# aludu CISCO.

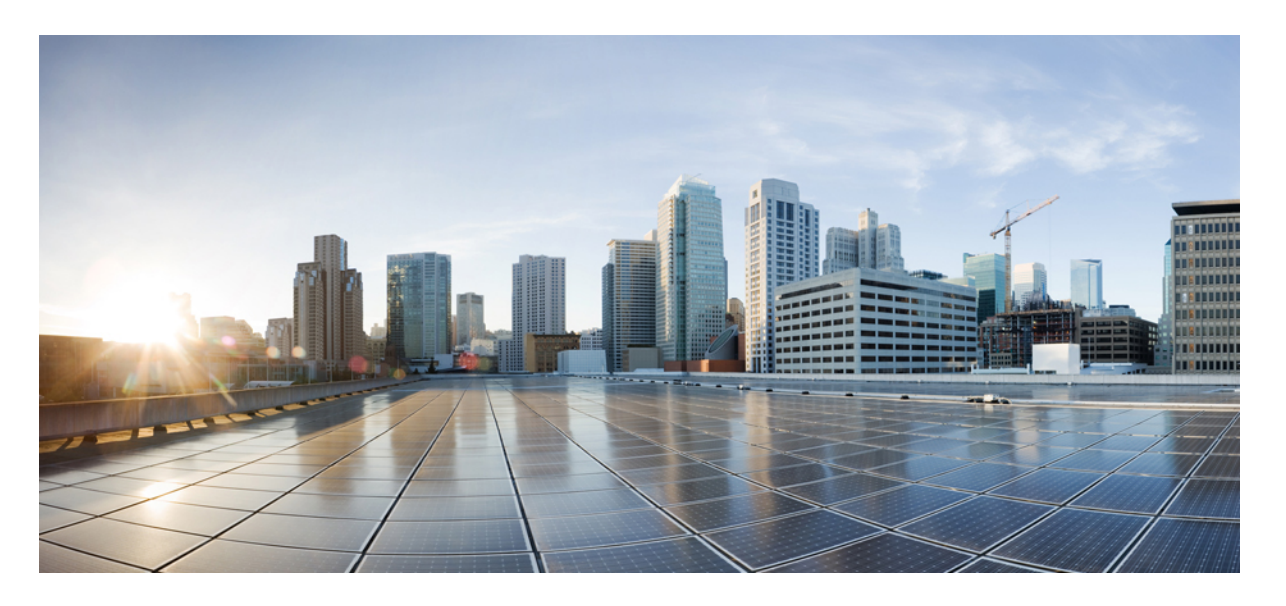

# **Cisco Unified Communications Manager** リリース **12.5(1)SU6** 機能 設定ガイド

初版:2022 年 2 月 15 日

# シスコシステムズ合同会社

〒107-6227 東京都港区赤坂9-7-1 ミッドタウン・タワー http://www.cisco.com/jp お問い合わせ先:シスコ コンタクトセンター 0120-092-255 (フリーコール、携帯・PHS含む) 電話受付時間:平日 10:00~12:00、13:00~17:00 http://www.cisco.com/jp/go/contactcenter/

【注意】シスコ製品をご使用になる前に、安全上の注意( **www.cisco.com/jp/go/safety\_warning/** )をご確認ください。本書は、米国シスコ発行ド キュメントの参考和訳です。リンク情報につきましては、日本語版掲載時点で、英語版にアップデートがあり、リンク先のページが移動**/**変更され ている場合がありますことをご了承ください。あくまでも参考和訳となりますので、正式な内容については米国サイトのドキュメントを参照くだ さい。また、契約等の記述については、弊社販売パートナー、または、弊社担当者にご確認ください。

THE SPECIFICATIONS AND INFORMATION REGARDING THE PRODUCTS IN THIS MANUAL ARE SUBJECT TO CHANGE WITHOUT NOTICE. ALL STATEMENTS, INFORMATION, AND RECOMMENDATIONS IN THIS MANUAL ARE BELIEVED TO BE ACCURATE BUT ARE PRESENTED WITHOUT WARRANTY OF ANY KIND, EXPRESS OR IMPLIED. USERS MUST TAKE FULL RESPONSIBILITY FOR THEIR APPLICATION OF ANY PRODUCTS.

THE SOFTWARE LICENSE AND LIMITED WARRANTY FOR THE ACCOMPANYING PRODUCT ARE SET FORTH IN THE INFORMATION PACKET THAT SHIPPED WITH THE PRODUCT AND ARE INCORPORATED HEREIN BY THIS REFERENCE. IF YOU ARE UNABLE TO LOCATE THE SOFTWARE LICENSE OR LIMITED WARRANTY, CONTACT YOUR CISCO REPRESENTATIVE FOR A COPY.

The Cisco implementation of TCP header compression is an adaptation of a program developed by the University of California, Berkeley (UCB) as part of UCB's public domain version of the UNIX operating system. All rights reserved. Copyright © 1981, Regents of the University of California.

NOTWITHSTANDING ANY OTHER WARRANTY HEREIN, ALL DOCUMENT FILES AND SOFTWARE OF THESE SUPPLIERS ARE PROVIDED "AS IS" WITH ALL FAULTS. CISCO AND THE ABOVE-NAMED SUPPLIERS DISCLAIM ALL WARRANTIES, EXPRESSED OR IMPLIED, INCLUDING, WITHOUT LIMITATION, THOSE OF MERCHANTABILITY, FITNESS FOR A PARTICULAR PURPOSE AND NONINFRINGEMENT OR ARISING FROM A COURSE OF DEALING, USAGE, OR TRADE PRACTICE.

IN NO EVENT SHALL CISCO OR ITS SUPPLIERS BE LIABLE FOR ANY INDIRECT, SPECIAL, CONSEQUENTIAL, OR INCIDENTAL DAMAGES, INCLUDING, WITHOUT LIMITATION, LOST PROFITS OR LOSS OR DAMAGE TO DATA ARISING OUT OF THE USE OR INABILITY TO USE THIS MANUAL, EVEN IF CISCO OR ITS SUPPLIERS HAVE BEEN ADVISED OF THE POSSIBILITY OF SUCH DAMAGES.

Any Internet Protocol (IP) addresses and phone numbers used in this document are not intended to be actual addresses and phone numbers. Any examples, command display output, network topology diagrams, and other figures included in the document are shown for illustrative purposes only. Any use of actual IP addresses or phone numbers in illustrative content is unintentional and coincidental.

All printed copies and duplicate soft copies of this document are considered uncontrolled. See the current online version for the latest version.

Cisco has more than 200 offices worldwide. Addresses and phone numbers are listed on the Cisco website at www.cisco.com/go/offices.

Cisco and the Cisco logo are trademarks or registered trademarks of Cisco and/or its affiliates in the U.S. and other countries. To view a list of Cisco trademarks, go to this URL: <https://www.cisco.com/c/en/us/about/legal/trademarks.html>. Third-party trademarks mentioned are the property of their respective owners. The use of the word partner does not imply a partnership relationship between Cisco and any other company. (1721R)

© 2021 Cisco Systems, Inc. All rights reserved.

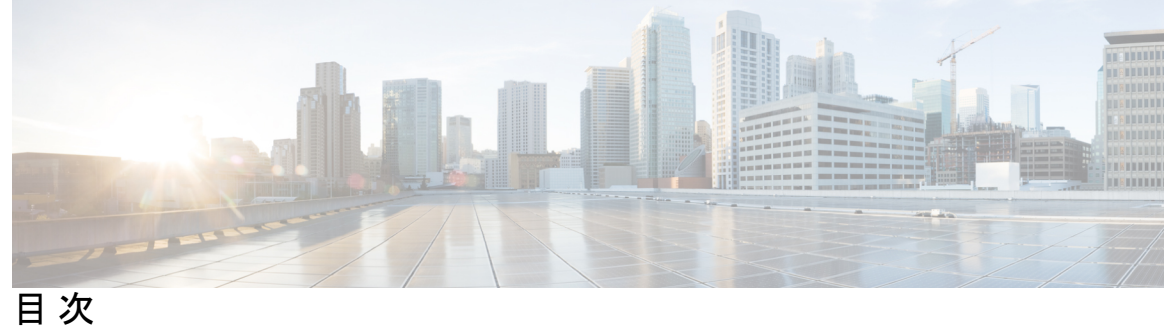

 $\overline{\phantom{a}}$ 

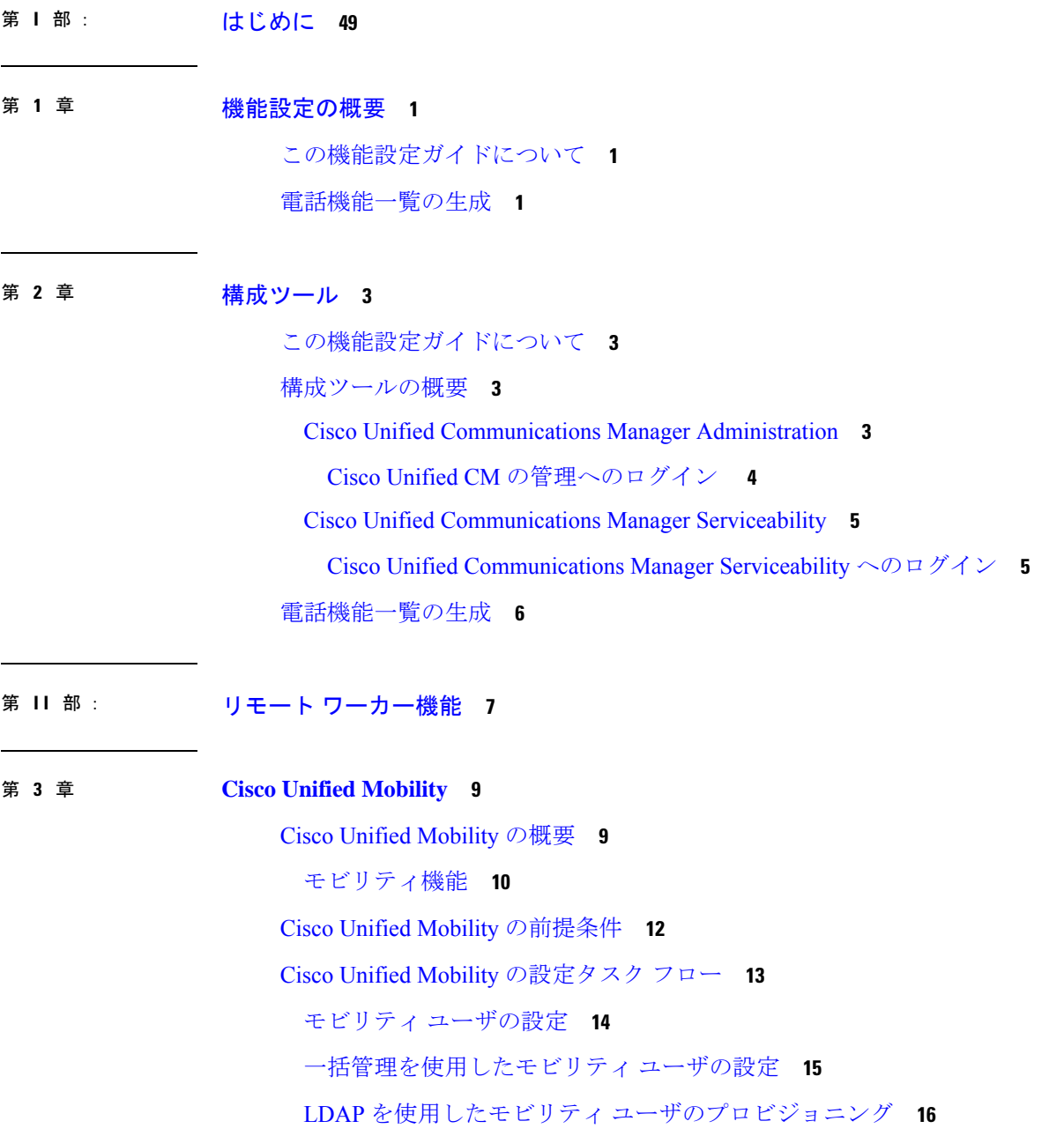

```
IP フォンのモビリティの設定 17
```
- [モビリティ用のソフトキー](#page-67-0) テンプレートの設定 **18**
- [機能管理ポリシーでのモビリティの有効化](#page-68-0) **19**
- IP [フォンのモビリティの設定](#page-68-1) **19**
- [リモート接続先プロファイルの設定](#page-69-0) **20**
- [リモート接続先の設定](#page-70-0) **21**
- アクセス [リストの設定](#page-71-0) **22**
- [モバイル音声アクセスの設定](#page-72-0) **23**
	- Cisco Unified Mobile Voice Access Service [の有効化](#page-74-0) **25**
	- [モバイル音声アクセスの有効化](#page-74-1) **25**
	- [モバイル音声アクセスの電話番号の設定](#page-74-2) **25**
	- Cisco CallManager [サービスの再起動](#page-75-0) **26**
	- 既存の H.323 または SIP [ゲートウェイの](#page-75-1) System Remote Access の設定 **26**
	- 新規 H.323 [ゲートウェイの](#page-77-0) Remote Access 用設定 **28**
- [エンタープライズ機能アクセスの設定](#page-79-0) **30**
- インテリジェント セッション [コントロールの設定](#page-81-0) **32**
- モビリティ サービス [パラメータの設定](#page-81-1) **32**
- Cisco Jabber [デュアルモードの設定](#page-82-0) **33**
- [その他のデュアルモード](#page-83-0) デバイスの設定 **34**
- モビリティ [プロファイルの設定](#page-83-1) **34**
- Cisco Jabber [のデュアルモード](#page-84-0) デバイスの追加 **35**
	- デュアルモード [デバイス設定フィールド](#page-85-0) **36**
- [その他のデュアルモード](#page-86-0) デバイスの追加 **37**
- モビリティ [アイデンティティの設定](#page-87-0) **38**
- [ハンドオフ番号の設定](#page-88-0) **39**
- Cisco Unified [Mobility](#page-88-1) コール フロー **39**
- スマート [クライアントを使用しない](#page-89-0) SIP トランク経由の FMC **40**
- [通信事業者統合モバイル](#page-89-1) デバイスのハント グループ ログインとログアウト **40**
- Cisco Unified Mobility [の連携動作](#page-90-0) **41**
- Cisco Unified [Mobility](#page-93-0) の制限 **44**
- Cisco Unified Mobility [のトラブルシューティング](#page-98-0) **49**

デスク [フォンでコールを再開できない](#page-98-1) **49**

第 **4** 章 デバイス [モビリティ](#page-100-0) **51** デバイス [モビリティの概要](#page-100-1) **51** デバイス [プールの割り当て](#page-102-0) **53** デバイス モビリティ [グループの動作の概要](#page-104-0) **55** デバイス [モビリティの前提条件](#page-105-0) **56** デバイス [モビリティの設定タスク](#page-106-0) フロー **57** [クラスタ全体でのデバイス](#page-107-0) モビリティの有効化 **58** [個々のデバイスのデバイス](#page-107-1) モビリティの有効化 **58** [物理的な場所の設定](#page-108-0) **59** デバイス モビリティ [グループの設定](#page-108-1) **59** デバイス [モビリティのデバイス](#page-108-2) プールの設定 **59** デバイス [モビリティ情報の設定](#page-109-0) **60** ローミング デバイス [プールのパラメータの表示](#page-110-0) **61** デバイス [モビリティの連携動作](#page-110-1) **61** デバイス [モビリティの制約事項](#page-112-0) **63**

## 第 **5** 章 **Extend and [Connect](#page-114-0) 65**

Extend and [Connect](#page-114-1) の概要 **65** Extend and Connect [の前提条件](#page-115-0) **66** Extend and Connect [の設定タスク](#page-115-1) フロー **66** ユーザ [アカウントの設定](#page-116-0) **67** [ユーザ権限の追加](#page-116-1) **67** CTI リモート [デバイスの作成](#page-117-0) **68** [デバイスへの電話番号の追加](#page-118-0) **69** [リモート接続先の追加](#page-118-1) **69** [リモート接続先の確認](#page-120-0) **71** [ユーザとデバイスの関連付け](#page-120-1) **71** CTI リモート [デバイス\(](#page-121-0)CTIRD)のコール フロー **72** Extend and Connect [連携動作](#page-122-0) **73**

目次

Extend and Connect [の制約事項](#page-123-0) **74**

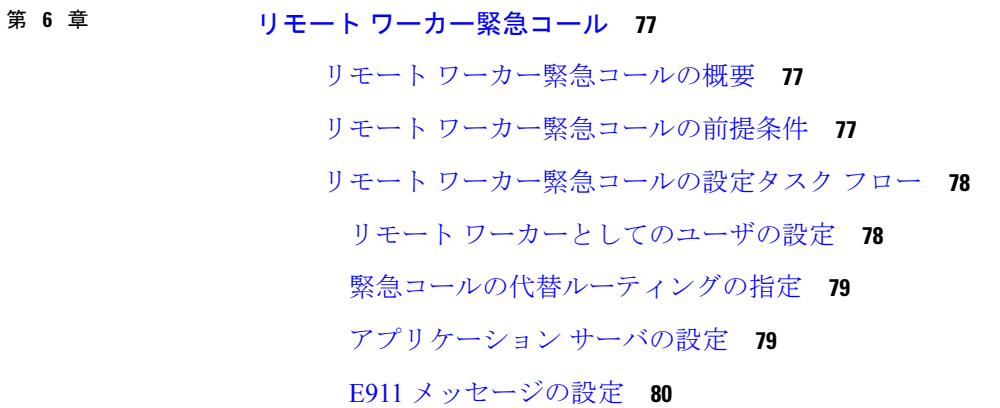

第 **7** 章 [モバイルおよびリモートアクセスの設定](#page-130-0) **81**

[モバイルおよびリモートアクセスの概要](#page-130-1) **81**

- [モバイルおよびリモートアクセスの前提条件](#page-132-0) **83**
- [モバイルおよびリモートアクセスの設定タスク](#page-133-0) フロー **84**
	- Cisco AXL Web Service [の有効化](#page-134-0) **85**
	- [ビデオの最大セッションビットレートの設定](#page-135-0) **86**
	- [モバイルおよびリモートアクセスのデバイス](#page-135-1) プール設定 **86**
	- ICE [の設定](#page-136-0) **87**
	- [モバイルおよびリモートアクセス用の電話機セキュリティ](#page-137-0) プロファイルの設定 **88** Cisco Jabber [ユーザのモバイルおよびリモートアクセスのアクセス](#page-138-0) ポリシーの設定 **89** [モバイルおよびリモートアクセスのユーザ設定](#page-140-0) **91** [モバイルおよびリモートアクセス用のエンドポイントの設定](#page-140-1) **91** Cisco Expressway[のモバイルおよびリモートアクセスの設定](#page-140-2) **91**
- 第 III 部 : リモート [ネットワーク](#page-142-0) アクセス 93

# 第 **8** 章 [ワイヤレス](#page-144-0) **LAN 95**

[ワイヤレス](#page-144-1) LAN の概要 **95** ワイヤレス LAN [の設定タスク](#page-144-2) フロー **95** ネットワーク アクセス [プロファイルの設定](#page-145-0) **96** 無線 LAN [プロファイルの設定](#page-145-1) **96**

ワイヤレス LAN プロファイル [グループの設定](#page-145-2) **96**

[デバイスまたはデバイス](#page-146-0) プールへの無線 LAN プロファイル グループのリンク **97** [デバイスへのワイヤレス](#page-146-1) LAN プロファイル グループのリンク **97** デバイス [プールへのワイヤレス](#page-147-0) LAN プロファイル グループのリンク **98**

第 **9** 章 **VPN** [クライアント](#page-148-0) **99**

VPN [クライアントの概要](#page-148-1) **99** VPN [クライアントの前提条件](#page-148-2) **99** VPN [クライアント設定のタスク](#page-148-3) フロー **99** Cisco IOS [の前提条件の完了](#page-150-0) **101** IP Phone [をサポートするための](#page-150-1) Cisco IOS SSL VPN の設定 **101** AnyConnect 用の ASA [前提条件への対応](#page-152-0) **103** IP Phone での VPN [クライアント用の](#page-152-1) ASA の設定 **103** VPN [コンセントレータの証明書のアップロード](#page-155-0) **106** VPN [ゲートウェイの設定](#page-155-1) **106** VPN [クライアントの](#page-156-0) VPN ゲートウェイ フィールド **107** VPN [グループの設定](#page-157-0) **108** VPN [クライアントの](#page-157-1) VPN グループ フィールド **108** VPN [プロファイルの設定](#page-158-0) **109** VPN [クライアントの](#page-158-1) VPN プロファイル フィールド **109** VPN [機能のパラメータの設定](#page-159-0) **110** VPN [機能のパラメータ](#page-160-0) **111** [共通の電話プロファイルへの](#page-161-0) VPN の詳細の追加 **112**

- 第 IV 部 : [ライセンス](#page-162-0) 113
- 第 **1 0** 章 [ライセンス](#page-164-0) **115**

[ライセンス](#page-164-1) **115** Unified [Communications](#page-165-0) Manager のライセンス **116** ライセンス [コンプライアンス](#page-167-0) **118**

[「ユーザのみ」ライセンス](#page-167-1) **118** [デバイスのみ](#page-168-0) **119** [ユーザとデバイス](#page-168-1) **119** [ユーザごとの最大デバイス数](#page-176-0) **127** [TelePresence](#page-177-0) Room ライセンス **128** [ライセンスの代替](#page-177-1) **128** [ライセンス処理のシナリオ](#page-177-2) **128** [ユーザの追加](#page-177-3) **128** [未割り当てデバイスの追加](#page-178-0) **129** [関連デバイスへのユーザの追加](#page-178-1) **129** [ユーザごとのデバイス数](#page-179-0) **130** [ライセンスの使用状況レポート](#page-180-0) **131** Cisco Unified [のレポート](#page-181-0) **132**

第 **V** 部 : [モニタリングおよび録音](#page-182-0) **133**

第 **1 1** 章 サイレント [モニタリング](#page-184-0) **135**

サイレント [モニタリングの概要](#page-184-1) **135** サイレント [モニタリングの前提条件](#page-185-0) **136** サイレント [モニタリングの設定タスク](#page-185-1) フロー **136** [クラスタ全体の電話での組み込みブリッジの有効化](#page-186-0) **137** [電話での組み込みブリッジの有効化](#page-187-0) **138** [スーパーバイザのモニタリング権限の有効化](#page-187-1) **138** モニタリング コーリング サーチ [スペースの割り当て](#page-188-0) **139** サイレント [モニタリングの通知トーンの設定](#page-188-1) **139** セキュア サイレント [モニタリングの設定](#page-189-0) **140** [暗号化電話セキュリティ](#page-189-1) プロファイルの設定 **140** 電話へのセキュリティ [プロファイルの割り当て](#page-190-0) **141** Unified Contact Center Express のサイレント [モニタリングの設定](#page-190-1) **141** サイレント [モニタリングの連携動作](#page-191-0) **142** サイレント [モニタリングの制約事項](#page-192-0) **143**

# 第 12 章 **3** 145

# [録音の概要](#page-194-1) **145**

[マルチフォーク録音](#page-195-0) **146**

[録音メディア](#page-197-0) ソースの選択 **148**

[録音の前提条件](#page-198-0) **149**

- [録音の設定タスク](#page-198-1) フロー **149**
	- [録音プロファイルの作成](#page-199-0) **150**
	- 録音に使用する SIP [プロファイルの設定](#page-200-0) **151**
	- [録音に使用する](#page-200-1) SIP トランクの設定 **151**
	- 録音のルート [パターンの設定](#page-201-0) **152**
	- [録音のためのエージェント](#page-201-1) プロファイル回線の設定 **152**
	- [クラスタでの組み込みブリッジの有効化](#page-202-0) **153**
	- [電話での組み込みブリッジの有効化](#page-203-0) **154**
	- [録音向けのゲートウェイの有効化](#page-203-1) **154**
	- [録音通知トーンの設定](#page-204-0) **155**
	- [録音機能ボタンの設定](#page-204-1) **155**
		- 録音の電話ボタン [テンプレートの設定](#page-205-0) **156**
		- 電話と電話ボタン [テンプレートの関連付け](#page-205-1) **156**
	- [録音(Record)] [ソフトキーの設定](#page-206-0) **157**
		- 録音のソフトキー [テンプレートの設定](#page-206-1) **157**
		- 電話機とソフトキー [テンプレートの関連付け](#page-207-0) **158**
		- [共通デバイス設定とソフトキー](#page-208-0) テンプレートの関連付け **159**
- [録音コール](#page-209-0) フローの例 **160**
- [録音の連携動作と制約事項](#page-209-1) **160**

# 第 VI 部 : コール [センター機能](#page-212-0) 163

第 **1 3** 章 [エージェントのグリーティング](#page-214-0) **165** エージェント [グリーティングの概要](#page-214-1) **165** エージェント [グリーティングの前提条件](#page-214-2) **165** [エージェントのグリーティング設定のタスク](#page-215-0) フロー **166** ビルト イン [ブリッジの設定](#page-216-0) **167**

エージェント [グリーティングのトラブルシューティング](#page-217-0) **168**

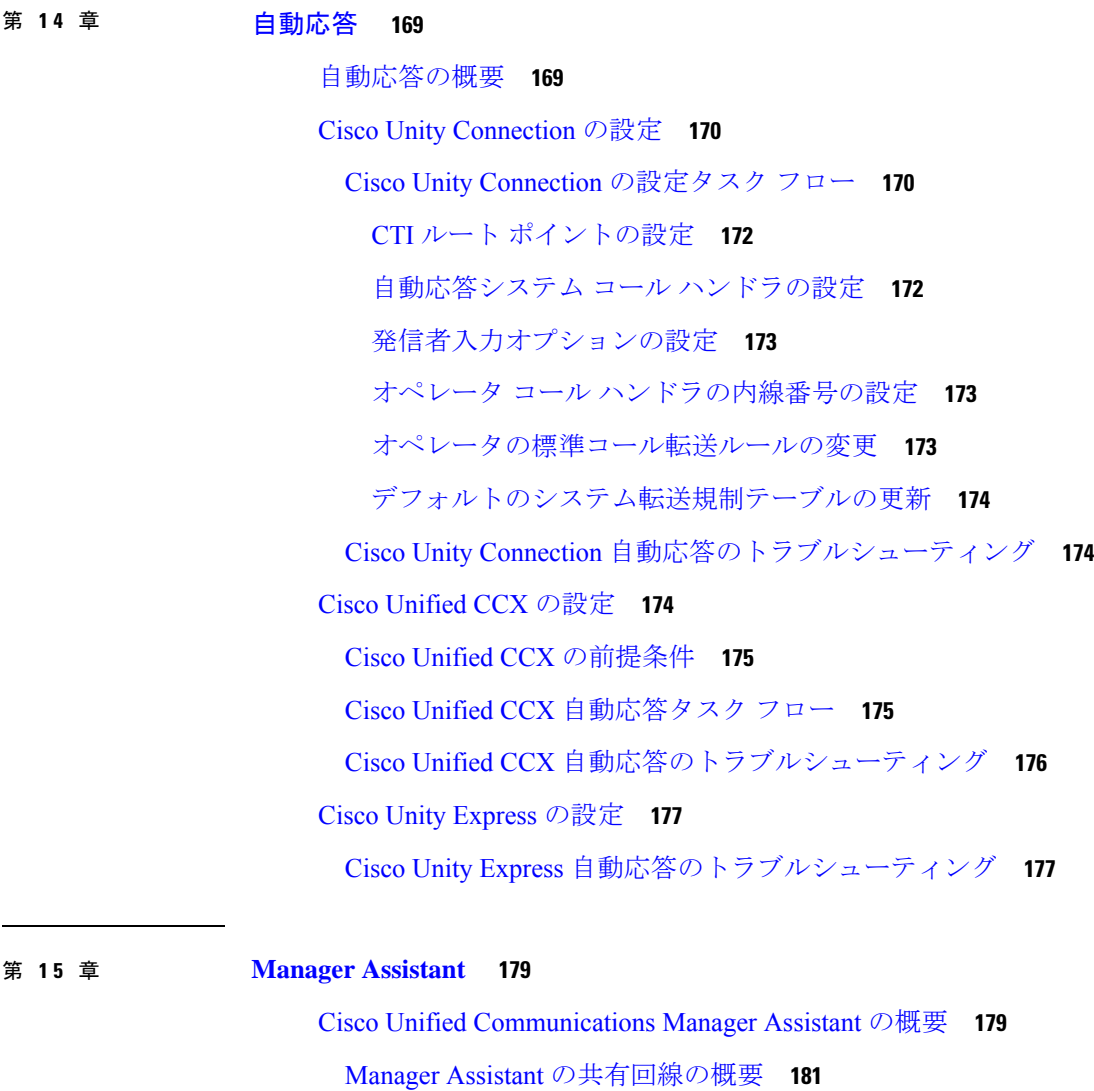

Manager Assistant [プロキシ回線の概要](#page-230-1) **181**

Manager Assistant [の前提条件](#page-230-2) **181**

Manager Assistant [のプロキシ回線のタスク](#page-231-0) フロー **182**

Cisco Unified CM Assistant [設定ウィザードの実行](#page-232-0) **183**

[プロキシ回線の](#page-234-0) Manager Assistant サービス パラメータ **185**

[プロキシ回線のマネージャの設定とアシスタントの割り当て](#page-242-0) **193**

目次

[プロキシ回線のアシスタント](#page-243-0) ライン アピアランスの設定 **194** Manager Assistant [の共有回線のタスク](#page-245-0) フロー **196** Manager Assistant [共有回線サポートのパーティションの設定](#page-246-0) **197** Manager Assistant [共有回線サポートのパーティション名のガイドライン](#page-247-0) **198** Manager Assistant [の共有回線サポートのコーリング](#page-247-1) サーチ スペースの設定 **198** Cisco IP Manager Assistant サービス [パラメータの設定](#page-248-0) **199** [インターコムの設定](#page-249-0) **200** インターコム [パーティションの設定](#page-249-1) **200** インターコム コーリング サーチ [スペースの設定](#page-250-0) **201** [インターコム電話番号の設定](#page-250-1) **201** インターコム [トランスレーション](#page-251-0) パターンの設定 **202** 複数の Manager Assistant [プールの設定](#page-252-0) **203** Manager Assistant の CTI [へのセキュアな](#page-252-1) TLS 接続の設定 **203** [IPMASecureSysUser](#page-253-0) アプリケーション ユーザの設定 **204** CAPF [プロファイルの設定](#page-254-0) **205** Cisco WebDialer Web [サービスの設定](#page-256-0) **207** CTI ルート [ポイントの設定](#page-257-0) **208** [マネージャおよびアシスタントの](#page-257-1) IP Phone サービスの設定 **208** Cisco IP 電話 [サービス設定フィールド](#page-258-0) **209** [マネージャ、アシスタント、および全ユーザの電話ボタン](#page-262-0) テンプレートの設定 **213** Manager Assistant の電話ボタン [テンプレートの設定](#page-262-1) **213** 電話機と Manager Assistant ボタン [テンプレートの関連付け](#page-263-0) **214** [共有回線モードのマネージャの設定とアシスタントの割り当て](#page-264-0) **215** [共有回線のアシスタント](#page-265-0) ライン アピアランスの設定 **216** Assistant Console [プラグインのインストール](#page-266-0) **217** Manager Assistant [の連携動作](#page-267-0) **218** Manager Assistant [の制約事項](#page-270-0) **221** Cisco Unified Communications Manager Assistant [のトラブルシューティング](#page-272-0) **223** [発信側にリオーダー音が聞こえる](#page-273-0) **224** フィルタリングをオン/[オフにするとコールがルーティングされない](#page-273-1) **224** Cisco IP Manager Assistant Service [に到達できない](#page-274-0) **225**

Cisco IP Manager Assistant Service [を初期化できない](#page-276-0) **227**

Web からの Assistant Console [のインストールが失敗する](#page-276-1) **227**

HTTP ステータス 503[:アプリケーションは現在使用できません](#page-276-2) **227**

[マネージャがログアウトしてもサービスが動作している](#page-277-0) **228**

マネージャがアシスタント [プロキシ回線で鳴っているコールを代行受信できない](#page-278-0) **229**

[「ページが見つかりません\(](#page-278-1)No Page Found)」エラー **229**

[システムエラーが発生しました。システム管理者にお問い合わせください。\(](#page-279-0)SystemError - Contact System [Administrator](#page-279-0)) **230**

Cisco IP Manager Assistant [サービスがダウンしているときにマネージャにコールできない](#page-280-0) (Unable to Call Manager When Cisco IP Manager [Assistant](#page-280-0) Service is Down) **231** [ユーザ認証に失敗する](#page-281-0) **232**

第 **VII** 部 : ボイス [メッセージング機能](#page-282-0) **233**

<sup>第 16 章</sup> オーディオ [メッセージ受信インジケータ](#page-284-0) 235 オーディオ [メッセージ受信インジケータの概要](#page-284-1) **235** オーディオ [メッセージ受信インジケータの前提条件](#page-284-2) **235** オーディオ [メッセージ受信インジケータ設定のタスク](#page-284-3) フロー **235** オーディオ [メッセージ受信インジケータのサービス](#page-285-0) パラメータの設定 **236** 電話番号のオーディオ [メッセージ受信インジケータの設定](#page-285-1) **236** SIP プロファイルでのオーディオ [メッセージ受信インジケータの設定](#page-286-0) **237** オーディオ [メッセージ受信インジケータのトラブルシューティング](#page-287-0) **238** 電話でオーディオ [メッセージ受信インジケータが再生されない](#page-287-1) **238** ローカライズされた AMWI [トーンが特定のロケールで再生されない](#page-287-2) **238**

# 第 17 章 <mark>[即時転送](#page-290-0) 241</mark>

[即時転送の概要](#page-290-1) **241** [即時転送の前提条件](#page-291-0) **242** [即時転送の設定タスク](#page-292-0) フロー **243** [即時転送のサービス](#page-293-0) パラメータの設定 **244** [即時転送のソフトキー](#page-294-0) テンプレートの設定 **245** [共通デバイス設定とソフトキー](#page-295-0) テンプレートの関連付け **246**

目次

[電話機と共通デバイス設定の関連付け](#page-296-1) **247** 電話機とソフトキー [テンプレートの関連付け](#page-296-2) **247** [即時転送の連携動作](#page-297-0) **248** [即時転送の制約事項](#page-299-0) **250** [即時転送のトラブルシューティング](#page-300-0) **251** [キーがアクティブでない](#page-300-1) **251** [一時エラー発生](#page-301-0) **252**

[共通デバイス設定へのソフトキー](#page-296-0) テンプレートの追加 **247**

[ビジー](#page-301-1) **252**

- 第 VIII 部 : **[会議機能](#page-302-0) 253**
- 第 **1 8** 章 [アドホック会議](#page-304-0) **255**
	- [アドホック会議の概要](#page-304-1) **255**
	- [アドホック会議のタスク](#page-304-2) フロー **255**
		- [会議用のソフトキー](#page-305-0) テンプレートの設定 **256**
		- ソフトキー [テンプレートと共通デバイスの関連付け](#page-307-0) **258**
			- [共通デバイス設定へのソフトキー](#page-308-0) テンプレートの追加 **259**

[電話機と共通デバイス設定の関連付け](#page-308-1) **259**

電話機とソフトキー [テンプレートの関連付け](#page-308-2) **259**

[アドホック会議の設定](#page-309-0) **260**

[アドホック会議のサービス](#page-309-1) パラメータ **260**

[複数ライン同時通話機能の設定](#page-312-0) **263**

[会議の連携動作](#page-313-0) **264**

[会議の制約事項](#page-314-0) **265**

#### 第 19 章 **マートミー会議** 269

[ミートミー会議の概要](#page-318-1) **269** [ミートミー会議のタスク](#page-318-2) フロー **269** [ミートミー会議のソフトキー](#page-319-0) テンプレートの設定 **270**

[共通デバイス設定とソフトキー](#page-320-0) テンプレートの関連付け **271**

[共通デバイス設定へのソフトキー](#page-321-0) テンプレートの追加 **272** [電話機と共通デバイス設定の関連付け](#page-321-1) **272** 電話機とソフトキー [テンプレートの関連付け](#page-322-0) **273** [ミートミー会議番号の設定](#page-322-1) **273** [ミートミー番号とパターンの設定値](#page-323-0) **274** [ミートミー会議の制限](#page-324-0) **275**

# 第 20 章 **[開催中の会議](#page-326-0) 277**

[今すぐ会議[\(Conference](#page-326-1) Now)]の概要 **277** [開催中の会議の前提条件](#page-327-0) **278** Cisco IP Voice Media Streaming [のアクティブ化](#page-327-1) **278** [開催中の会議の設定の構成](#page-327-2) **278** [ユーザに対する開催中の会議の有効化](#page-328-0) **279** LDAP [経由での開催中の会議の有効化](#page-329-0) **280** [開催中の会議の連携動作](#page-330-0) **281** [開催中の会議の制約事項](#page-330-1) **281**

第 1X 部 : 283

# 第 21 章 [コールバック](#page-334-0) 285

- [コールバックの概要](#page-334-1) **285**
- [コールバックの前提条件](#page-335-0) **286**
- [コールバックの設定タスク](#page-335-1) フロー **286**
	- [コールバック用のソフトキー](#page-336-0) テンプレートの設定 **287**
		- [共通デバイス設定とコールバック](#page-338-0) ソフトキー テンプレートの関連付け **289**
		- 電話機とコールバック ソフトキー [テンプレートの関連付け](#page-339-0) **290**
- [[コールバック\(](#page-339-1)CallBack)] ボタンの設定 **290**
	- [コールバックの電話ボタン](#page-340-0) テンプレートの設定 **291**
	- 電話機とボタン [テンプレートの関連付け](#page-340-1) **291**
- [コールバックの連携動作](#page-341-0) **292**
- [コールバックの制約事項](#page-343-0) **294**

目次

[コールバックのトラブルシューティング](#page-343-1) **294**

[コールバック (CallBack)] [ソフトキーを押してからコールバックが発生するまでの間の](#page-343-2) [電話のプラグの取り外し](#page-343-2)/リセット **294**

[発信者が対応可能通知に気付かずに電話機をリセットする](#page-344-0) **295**

[コールバックのエラー](#page-344-1) メッセージ **295**

[コールバックがアクティブでない](#page-344-2) **295**

[コールバックがすでにアクティブになっている](#page-344-3) **295**

[コールバックをアクティブにできない](#page-345-0) **296**

[キーがアクティブではありません](#page-345-1) **296**

# 第 **2 2** 章 [ホットライン](#page-346-0) **297**

[ホットラインの概要](#page-346-1) **297**

[ホットラインのシステム要件](#page-347-0) **298**

[ホットラインの設定タスク](#page-347-1) フロー **298**

カスタム ソフトキー [テンプレートの作成](#page-348-0) **299**

[電話でのホットラインの設定](#page-349-0) **300**

ルート クラス [シグナリングの設定タスク](#page-349-1) フロー **300**

クラスタでのルート クラス [シグナリングの有効化](#page-350-0) **301**

トランクでのルート クラス [シグナリングの有効化](#page-351-0) **302**

[ゲートウェイでのルート](#page-351-1) クラス シグナリングの有効化 **302**

ホットライン ルート [クラスのシグナリング](#page-352-0) ラベルの設定 **303**

ホットライン ルート [パターンでのルート](#page-352-1) クラスの設定 **303**

ホットライン [トランスレーション](#page-353-0) パターンでのルート クラスの設定 **304**

[発信専用または受信専用のホットラインの設定タスク](#page-354-0) フロー **305**

発信専用/[受信専用のホットラインのパーティションの設定](#page-354-1) **305**

発信専用/[受信専用のホットラインのコーリング](#page-354-2) サーチ スペースの設定 **305**

[発信専用ホットライン電話の設定](#page-355-0) **306**

[受信専用ホットライン電話の設定](#page-356-0) **307**

コーリング サーチ スペースでのコール [スクリーニングの設定](#page-356-1) **307**

ホットライン [コール発信者名確認のためのパーティションの設定](#page-357-0) **308**

ホットライン [コール発信者名確認のためのコーリング](#page-357-1) サーチ スペースの作成 **308**

[ホットライン電話でのコール発信者名確認の設定](#page-358-0) **309** [ホットラインのトラブルシューティング](#page-359-0) **310**

第 **2 3** 章 スピード [ダイヤルと短縮ダイヤル](#page-362-0) **313**

スピード [ダイヤルと短縮ダイヤルの概要](#page-362-1) **313** [一時停止による短縮ダイヤルのプログラミング](#page-362-2) **313** スピード [ダイヤルと短縮ダイヤルの設定タスク](#page-363-0) フロー **314** スピード [ダイヤルと短縮ダイヤルの設定](#page-363-1) **314**

第 **2 4** 章 **[WebDialer](#page-366-0) 317**

[WebDialer](#page-366-1) の概要 **317** WebDialer [の前提条件](#page-366-2) **317** WebDialer [の設定タスク](#page-367-0) フロー **318** [WebDialer](#page-368-0) の有効化 **319** WebDialer [トレースの有効化](#page-368-1) **319** [WebDialer](#page-369-0) Servlet の設定 **320** [リダイレクタ](#page-370-0) Servlet の設定 **321** WebDialer [アプリケーション](#page-370-1) サーバの設定 **321** CTI [へのセキュア](#page-371-0) TLS 接続の設定 **322** [WDSecureSysUser](#page-372-0) アプリケーション ユーザの設定 **323** CAPF [プロファイルの設定](#page-372-1) **323** Cisco IP Manager [Assistant](#page-375-0) の設定 **326** WebDialer [の言語ロケールの設定](#page-376-0) **327** WebDialer [アラームの設定](#page-376-1) **327** [アプリケーション](#page-377-0) ダイヤル ルールの設定 **328** 標準 CCM エンド ユーザ [グループへのユーザの追加](#page-377-1) **328** プロキシ [ユーザの設定](#page-378-0) **329** WebDialer エンド [ユーザの追加](#page-379-0) **330** [認証プロキシ権限の割り当て](#page-379-1) **330** WebDialer [の連携動作](#page-380-0) **331** WebDialer [の制約事項](#page-381-0) **332**

**xvi**

WebDialer [のトラブルシューティング](#page-381-1) **332**

[認証エラー](#page-381-2) **332** [サービスが一時的に使用できない](#page-381-3) **332** ディレクトリ [サービスがダウンしている](#page-382-0) **333** Cisco CTIManager [がダウンしている](#page-382-1) **333** [セッションの期限切れ、再ログイン](#page-383-0) **334** [ユーザがログインしているデバイスがない](#page-383-1) **334** デバイス/[回線を開くことができない](#page-383-2) **334** [転送先に到達できない](#page-384-0) **335**

# 第 25 章 インパージング 337

[ページングの概要](#page-386-1) **337** [InformaCast](#page-386-2) Basic Paging **337** [InformaCast](#page-386-3) Advanced Notification **337** [InformaCast](#page-387-0) Mobile **338** [ページングの前提条件](#page-388-0) **339** Basic Paging の Cisco Unified [Communications](#page-388-1) Manager 設定のタスク フロー **339** [ページングに対応した](#page-389-0) SNMP の設定 **340** SNMP [サービスの有効化](#page-389-1) **340** InformaCast SNMP [コミュニティ文字列の作成](#page-390-0) **341** [ページングの地域の設定](#page-391-0) **342** [デフォルト](#page-391-1) コーデック G.711 の設定 **342** [ページング用デバイス](#page-391-2) プールの設定 **342** [ページングのパーティションとコーリング](#page-392-0) サーチ スペースの設定 **343** InformaCast ページングのルート [パーティションの設定](#page-392-1) **343** InformaCast [ページングのコーリング](#page-393-0) サーチ スペースの設定 **344** [ページングに対応した](#page-393-1) CTI ポートの設定 **344** AXL [アクセスを使うアクセス](#page-394-0) コントロール グループの設定 **345** [ページングに対応したアプリケーション](#page-395-0) ユーザの設定 **346** 電話機での Web [アクセス有効化](#page-396-0) **347** [共通の電話プロファイルでの](#page-396-1) Web アクセスの有効化 **347**

[エンタープライズ電話の](#page-397-0) Web アクセス有効化設定 **348** 認証 URL [の設定](#page-397-1) **348** 認証 URL [の設定](#page-398-0) **349** [電話のリセット](#page-398-1) **349** [電話のテスト](#page-399-0) **350** Advanced Notification [ページングの設定タスク](#page-399-1) フロー **350** InformaCast [仮想アプライアンスのインストール](#page-400-0) **351** InformaCast [への接続の設定](#page-402-0) **353** パニック [ボタンの設定](#page-403-0) **354** CallAware [緊急通報アラートの設定](#page-405-0) **356** [ページングの連携動作](#page-407-0) **358** Advanced Notification [ページングの連携動作](#page-407-1) **358**

第 **2 6** 章 [インターコム](#page-408-0) **359**

- [インターコムの概要](#page-408-1) **359**
	- [インターコムとデフォルト](#page-409-0) デバイス **360**
- [インターコムの前提条件](#page-409-1) **360**
- [インターコムの設定タスク](#page-409-2) フロー **360**
	- インターコム [パーティションの設定](#page-410-0) **361**
	- インターコム コーリング サーチ [スペースの設定](#page-411-0) **362**
	- インターコム [トランスレーション](#page-411-1) パターンの設定 **362**
	- [インターコム電話番号の設定](#page-412-0) **363**
	- [インターコム回線と短縮ダイヤルの設定](#page-413-0) **364**
- [インターコムの連携動作](#page-413-1) **364**
- [インターコムの制約事項](#page-415-0) **366**
- [インターコムのトラブルシューティング](#page-416-0) **367**
	- [インターコム回線のダイヤル](#page-416-1) アウト時の話中音 **367**
	- インターコム [コールが、スピーカー、ハンドセット、またはヘッドセットでの応答機能](#page-417-0) [を使用できない](#page-417-0) **368**

# SCCP [のトラブルシューティング](#page-417-1) **368**

[インターコム回線が電話に表示されない](#page-417-2) **368**

電話機が SRST [にフォールバックしてもインターコム回線が表示されない](#page-418-0) **369** SIP [のトラブルシューティング](#page-418-1) **369** SIP [を実行している電話のデバッグ](#page-418-2) **369** SIP [を実行している電話機の設定](#page-418-3) **369** Cisco Extension Mobility [ユーザがログインしてもインターコム回線が表示されない](#page-418-4) **369** [インターコム回線が電話に表示されない](#page-419-0) **370**

第 X 部 : [コールの受信](#page-420-0) 371

第 **2 7** 章 [プライム回線サポート](#page-422-0) **373**

- [プライム回線サポートの概要](#page-422-1) **373**
- [プライム回線サポートの前提条件](#page-422-2) **373**
- [プライム回線サポートの設定タスク](#page-422-3) フロー **373**
	- [クラスタ全体のプライム回線サポートの設定](#page-423-0) **374**
	- [デバイスのプライム回線サポートの設定](#page-424-0) **375**
- [プライム回線サポートの連携動作](#page-424-1) **375**
- [プライム回線サポートのトラブルシューティング](#page-425-0) **376**
	- [プライム回線サポートを](#page-425-1) True に設定すると機能しない **376**
	- [着信コールに応答できない](#page-425-2) **376**
	- [着信コールに自動で応答する](#page-426-0) **377**

# 第 **2 8** 章 [通話転送](#page-428-0) **379**

- [コール転送の概要](#page-428-1) **379**
	- 不在転送(CFA ループ防止と CFA ループ [ブレークアウトを含む\)](#page-429-0) **380**
- [コール転送の設定タスク](#page-430-0) フロー **381**
	- [コール転送のパーティションの設定](#page-431-0) **382**
		- [コール転送のパーティション名のガイドライン](#page-432-0) **383**
	- [コール転送のコーリング](#page-432-1) サーチ スペースの設定 **383**
	- ハント [リストが使用できない場合またはハント](#page-433-0) タイマーが期限切れになった場合のコー [ル転送の設定](#page-433-0) **384**
		- [コール転送に関するハント](#page-434-0) コール処理フィールド **385**

目次

### [帯域幅不足時転送の設定](#page-437-0) **388**

[コール転送に関する電話番号設定フィールド](#page-438-0) **389**

[代替宛先への転送の設定](#page-438-1) **389**

コール転送のための MLPP [代替パーティおよび社外秘アクセス](#page-439-0) レベル設定フィールド **[390](#page-439-0)**

- [その他のコール転送タイプの設定](#page-440-0) **391**
	- [コール転送のフィールド](#page-440-1) **391**
- [コール転送の転送先オーバーライドの有効化](#page-450-0) **401**
- [コール転送の連携動作](#page-450-1) **401**
- [コール転送の制約事項](#page-456-0) **407**

#### 第 **2 9** 章 コール [ピックアップ](#page-460-0) **411**

- コール [ピックアップの概要](#page-460-1) **411**
	- グループ コール [ピックアップの概要](#page-460-2) **411**
	- 他のグループ [ピックアップの概要](#page-460-3) **411**
	- ダイレクト コール [ピックアップの概要](#page-461-0) **412**
- BLF コール [ピックアップの概要](#page-462-0) **413**
- コール [ピックアップの設定タスク](#page-462-1) フロー **413**
	- コール ピックアップ [グループの設定](#page-465-0) **416**
	- 電話番号へのコール ピックアップ [グループの割り当て](#page-465-1) **416**
	- コール [ピックアップのパーティションの設定](#page-466-0) **417**
	- コーリング サーチ [スペースの設定](#page-467-0) **418**
	- ハント [パイロットへのコール](#page-468-0) ピックアップ グループの割り当て **419**
	- コール [ピックアップ通知の設定](#page-468-1) **419**
		- コール ピックアップ グループのコール [ピックアップ通知の設定](#page-469-0) **420**
		- 電話番号のコール [ピックアップ通知の設定](#page-470-0) **421**
		- BLF コール [ピックアップ通知の設定](#page-471-0) **422**
	- ダイレクト コール [ピックアップの設定](#page-473-0) **424**
		- [時間帯の設定](#page-473-1) **424**
		- [スケジュールの設定](#page-473-2) **424**
		- [パーティションとスケジュールの関連付け](#page-474-0) **425**

[自動コール応答の設定](#page-474-1) **425**

自動コール [ピックアップの設定](#page-475-0) **426**

BLF [自動ピックアップの設定](#page-475-1) **426**

コール [ピックアップの電話ボタンの設定](#page-476-0) **427**

コール [ピックアップの電話ボタン](#page-476-1) テンプレートの設定 **427**

電話機とコール ピックアップ ボタン [テンプレートの関連付け](#page-477-0) **428**

BLF コール ピックアップ イニシエータの BLF [短縮ダイヤル番号の設定](#page-477-1) **428**

コール [ピックアップのソフトキーの設定](#page-478-0) **429**

コール [ピックアップのソフトキー](#page-478-1) テンプレートの設定 **429** [共通デバイス設定とソフトキー](#page-480-0) テンプレートの関連付け **431** 電話機とソフトキー [テンプレートの関連付け](#page-481-0) **432** コール [ピックアップの連携動作](#page-482-0) **433**

コール [ピックアップの制限](#page-483-0) **434**

第 **3 0** 章 コール [パークとダイレクト](#page-484-0) コール **435**

コール [パークの概要](#page-484-1) **435**

コール [パークの前提条件](#page-485-0) **436**

コール [パークの設定タスク](#page-486-0) フロー **437**

[クラスタ全体のコール](#page-487-0) パークの設定 **438**

コール [パークのパーティションの設定](#page-488-0) **439**

コール [パーク番号の設定](#page-489-0) **440**

コール [パーク設定フィールド](#page-490-0) **441**

コール [パークのソフトキー](#page-491-0) テンプレートの設定 **442**

[共通デバイス設定とソフトキー](#page-492-0) テンプレートの関連付け **443**

[共通デバイス設定へのソフトキー](#page-493-0) テンプレートの追加 **444**

[電話機と共通デバイス設定の関連付け](#page-493-1) **444**

[電話機とソフトキーの関連付け](#page-493-2) **444**

コール パーク [ボタンの設定](#page-494-0) **445**

コール [パークの電話ボタン](#page-494-1) テンプレートの設定 **445**

電話機とボタン [テンプレートの関連付け](#page-495-0) **446**

パーク [モニタリングの設定](#page-495-1) **446**

目次

- ハント [パイロットのパーク](#page-497-0) モニタリングの設定 **448**
- 電話番号のパーク [モニタリングの設定](#page-498-0) **449**
- [ユニバーサル回線テンプレートを使用したパーク](#page-499-0) モニタリングの設定 **450**
- コール [パークの連携動作](#page-501-0) **452**
- コール [パークの制約事項](#page-502-0) **453**
- コール [パークのトラブルシューティング](#page-503-0) **454**
	- [コールをパークできない](#page-503-1) **454**
	- コール [パーク番号の表示時間が短すぎる](#page-504-0) **455**
- ダイレクト コール [パークの概要](#page-504-1) **455**
- ダイレクト コール [パークの前提条件](#page-504-2) **455**
- ダイレクト コール [パークの設定タスク](#page-505-0) フロー **456**
	- [クラスタ全体のダイレクト](#page-505-1) コール パークの設定 **456**
	- ダイレクト コール [パーク番号の設定](#page-505-2) **456**
		- ダイレクト コール [パークの構成時の設定](#page-507-0) **458**
	- BLF/ダイレクト コール パーク [ボタンの設定](#page-508-0) **459**
		- BLF/ダイレクト コール [パークの設定フィールド](#page-509-0) **460**
- [影響を受けるデバイスとダイレクト](#page-509-1) コール パークの同期 **460**
- ダイレクト コール [パークの連携動作](#page-510-0) **461**
- ダイレクト コール [パークの制約事項](#page-512-0) **463**
- ダイレクト コール [パークのトラブルシューティング](#page-513-0) **464**
	- [パークされたコールを取得できない](#page-513-1) **464**
	- [コールをパークできない](#page-513-2) **464**
	- [復帰タイマーが時間切れになった後でユーザに対してリオーダー音が再生される](#page-513-3) **464**
	- [ユーザに対してリオーダー音またはアナウンスが再生される](#page-514-0) **465**
- [ユーザは範囲内の番号にコールをパークできない](#page-514-1) **465**
- [パークされたのコールの復帰が早すぎる](#page-514-2) **465**
- パーク [スロットが使用できない](#page-514-3) **465**
- [パークされたコールが、コールをパークした番号に復帰しない](#page-514-4) **465**
- [番号または範囲が使用中であるため削除できない](#page-514-5) **465**

# 第 **3 1** 章 [エクステンションモビリティ](#page-516-0) **467**

[エクステンションモビリティの概要](#page-516-1) **467** エクステンション [モビリティの前提条件](#page-516-2) **467** [エクステンションモビリティの設定タスク](#page-517-0) フロー **468** [エクステンションモビリティ](#page-518-0) サービスの有効化 **469** Cisco Extension Mobility [電話サービスの設定](#page-518-1) **469** [ユーザのエクステンションモビリティ](#page-519-0) デバイス プロファイルの作成 **470** ユーザへのデバイス [プロファイルの関連付け](#page-520-0) **471** [エクステンションモビリティへの登録](#page-520-1) **471** [クレデンシャル変更](#page-521-0) IP 電話サービスの設定 **472** Extension Mobility(EM; [エクステンションモビリティ\)のサービス](#page-522-0) パラメータの設定 **473** Extension Mobility サービス [パラメータ](#page-522-1) **473** Cisco Extension Mobility [の連携動作](#page-527-0) **478** Cisco [Extension](#page-529-0) Mobility の制限 **480** [エクステンションモビリティのトラブルシューティング](#page-530-0) **481** [エクステンションモビリティのトラブルシューティング](#page-530-1) **481** [認証エラー](#page-530-2) **481** ユーザ ID または PIN [が空です](#page-531-0) **482** [ビジー。再実行してください](#page-531-1) **482** [データベース](#page-531-2) エラー **482** [デバイスのログオンが無効](#page-531-3) **482** [デバイス名が空白です](#page-532-0) **483** EM [サービス接続エラー](#page-532-1) **483** [アップグレード時のエクステンションモビリティパフォーマンス](#page-532-2) **483** [ホストを検出できません](#page-532-3) **483** HTTP [エラー](#page-533-0) **484** [電話機のリセット](#page-533-1) **484** [ログイン後に電話サービスが使用できない](#page-533-2) **484** [ログアウト後に電話サービスが使用できない](#page-533-3) **484** [ユーザは既にログイン済み](#page-534-0) **485**

目次

ユーザ [プロファイルなし](#page-534-1) **485**

第 **3 2** 章 [クラスタ間のエクステンション](#page-536-0) モビリティ **487** [Extension](#page-536-1) Mobility Cross Cluster の概要 **487** Extension Mobility Cross Cluster [の前提条件](#page-536-2) **487** Extension Mobility Cross Cluster [の設定タスク](#page-537-0) フロー **488** [エクステンションモビリティの設定](#page-538-0) **489** Extension Mobility Cross Cluster [のサービスの有効化](#page-539-0) **490** Extension Mobility [電話サービスの設定](#page-539-1) **490** Extension Mobility Cross Cluster のデバイス [プロファイルの設定](#page-541-0) **492** [ユーザに対する](#page-549-0) Extension Mobility Cross Cluster の有効化 **500** [エクステンションモビリティへのデバイスの登録](#page-550-0) **501** Extension Mobility Cross Cluster [の証明書の有効化](#page-550-1) **501** [一括プロビジョニング](#page-551-0) サービスの有効化 **502** [一括証明書管理の設定および証明書のエクスポート](#page-551-1) **502** [証明書の統合](#page-552-0) **503** [クラスタへの証明書のインポート](#page-553-0) **504** Extension Mobility Cross Cluster [のデバイスおよびテンプレートの設定](#page-554-0) **505** [共通デバイス設定の作成](#page-554-1) **505** Extension Mobility Cross Cluster [テンプレートの設定](#page-555-0) **506** デフォルト [テンプレートの設定](#page-555-1) **506** Extension Mobility Cross Cluster [デバイスの追加](#page-556-0) **507** Extension Mobility Cross Cluster [の位置情報フィルタの設定](#page-556-1) **507** Extension Mobility Cross Cluster [の機能パラメータの設定](#page-556-2) **507** Extension Mobility Cross Cluster [の機能パラメータ](#page-557-0) フィールド **508** Extension Mobility Cross Cluster のクラスタ間 SIP [トランクの設定](#page-561-0) **512** Extension Mobility Cross Cluster [のクラスタ間サービス](#page-562-0) プロファイルの設定 **513** リモート クラスタ [サービスの設定](#page-562-1) **513** Extension Mobility Cross Cluster [の連携動作](#page-563-0) **514** Extension Mobility Cross Cluster [の制約事項](#page-564-0) **515**

Extension Mobility Cross Cluster とさまざまなクラスタ [バージョンのセキュリティ](#page-567-0) モード **[518](#page-567-0)**

Extension Mobility Cross Cluster [のトラブルシューティング](#page-569-0) **520** [エクステンションモビリティ](#page-569-1) アプリケーションのエラー コード **520** Extension Mobility [サービスのエラー](#page-572-0) コード **523**

### 第 **3 3** 章 [クラスタ間のエクステンションモビリティ](#page-582-0) ローミング **533**

[クラスタ間のエクステンションモビリティ](#page-582-1) ローミングの概要 **533** [クラスタ間のエクステンションモビリティ](#page-583-0) ローミング用のシステム要件 **534** [クラスタ間のエクステンションモビリティ](#page-583-1) ローミングのログイン **534** ILS [の連携動作](#page-587-0) **538** [クラスタ間のエクステンションモビリティ](#page-587-1) ローミングのタスク フロー **538** [電話機能一覧の生成](#page-588-0) **539** [エクステンションモビリティ](#page-588-1) サービスの有効化 **539** Cisco Extension Mobility [電話サービスの設定](#page-589-0) **540** [ユーザのエクステンションモビリティ](#page-590-0) デバイス プロファイルの作成 **541** ユーザへのデバイス [プロファイルの関連付け](#page-590-1) **541** [エクステンションモビリティへの登録](#page-591-0) **542** Extension Mobility [ユーザのローミングの設定](#page-591-1) **542** [クラスタ間のエクステンションモビリティ](#page-592-0) ローミングの連携動作と制約事項 **543** [さまざまなタイプの](#page-592-1) Extension Mobility **543** [クラスタ間のエクステンションモビリティ](#page-593-0) ローミングのトラブルシューティング **544** [認証エラー](#page-593-1) **544** ユーザ ID または PIN [が空です](#page-594-0) **545** [ビジー。再実行してください](#page-594-1) **545** [データベース](#page-594-2) エラー **545** [デバイスのログオンが無効](#page-594-3) **545** [デバイス名が空白です](#page-594-4) **545** EM [サービス接続エラー](#page-595-0) **546** [ホストを検出できません](#page-595-1) **546** HTTP [エラー](#page-595-2) **546**

# [電話機のリセット](#page-595-3) **546**

[ログイン後に電話サービスが使用できない](#page-596-0) **547** [ログアウト後に電話サービスが使用できない](#page-596-1) **547** [ユーザは既にログイン済み](#page-596-2) **547** ユーザ [プロファイルなし](#page-596-3) **547**

#### 第 34 章 **4** [保留復帰](#page-598-0) 549

[保留復帰の概要](#page-598-1) **549**

- [保留復帰の前提条件](#page-599-0) **550**
- [保留復帰の設定タスク](#page-599-1) フロー **550** 保留復帰時のコール [フォーカス優先度の設定](#page-600-0) **551** [クラスタの保留復帰タイマーのデフォルトの設定](#page-600-1) **551** [電話の保留復帰タイマーの設定](#page-601-0) **552**
- [保留復帰の連携動作](#page-602-0) **553**
- [保留復帰の制約事項](#page-603-0) **554**

# 第 **3 5** 章 ハント [グループのアクセス](#page-606-0) **557**

- ハント [グループの概要](#page-606-1) **557**
- ハント [グループの前提条件](#page-607-0) **558**
- ハント [グループの設定タスク](#page-607-1) フロー **558**
	- ハント [グループのソフトキー](#page-608-0) テンプレートの設定 **559**
	- [共通デバイス設定とソフトキー](#page-609-0) テンプレートの関連付け **560**
		- [共通デバイス設定へのソフトキー](#page-610-0) テンプレートの追加 **561**
	- [電話機と共通デバイス設定の関連付け](#page-610-1) **561**
	- 電話機とソフトキー [テンプレートの関連付け](#page-611-0) **562**
	- 電話でのハント [グループ対応設定](#page-611-1) **562**
		- ハント [グループのサービス](#page-612-0) パラメータの設定 **563**
- ハント [グループの連携動作](#page-613-0) **564**
- ハント [グループの制限](#page-613-1) **564**
- 第 **3 6** 章 [迷惑呼](#page-616-0) **ID 567**

[迷惑呼](#page-616-1) ID の概要 **567**

迷惑呼 ID [の前提条件](#page-617-0) **568**

迷惑呼 ID [の設定タスク](#page-617-1) フロー **568**

迷惑呼 ID サービス [パラメータの設定](#page-618-0) **569**

迷惑呼 ID [アラームの設定](#page-618-1) **569**

迷惑呼 ID のソフトキー [テンプレートの設定](#page-619-0) **570**

[共通デバイス設定とソフトキー](#page-620-0) テンプレートの関連付け **571**

[共通デバイス設定へのソフトキー](#page-621-0) テンプレートの追加 **572**

[電話機と共通デバイス設定の関連付け](#page-621-1) **572**

電話機とソフトキー [テンプレートの関連付け](#page-622-0) **573**

[迷惑呼 ID(Malicious Call Identification)] [ボタンの設定](#page-622-1) **573**

迷惑呼 ID 電話ボタン [テンプレートの設定](#page-623-0) **574**

電話機とボタン [テンプレートの関連付け](#page-623-1) **574**

迷惑呼 ID [の連携動作](#page-624-0) **575**

迷惑呼 ID [の制約事項](#page-626-0) **577**

迷惑呼 ID [トラブルシューティング](#page-626-1) **577**

# 第 **3 7** 章 [コール転送](#page-628-0) **579**

[コール転送の概要](#page-628-1) **579** [コール転送の設定タスク](#page-629-0) フロー **580** [打診転送およびブラインド転送の設定](#page-629-1) **580** [転送用のソフトキー](#page-630-0) テンプレートの設定 **581** [転送(Transfer)] [ボタンの設定](#page-633-0) **584** [オンフック転送の設定](#page-634-0) **585** [直接転送の設定](#page-635-0) **586** [直接転送のソフトキー](#page-635-1) テンプレートの設定 **586** [直接転送(Direct Transfer)] [ボタンの設定](#page-638-0) **589** [コール転送の連携動作](#page-641-0) **592** [コール転送の制約事項](#page-643-0) **594**

第 **3 8** 章 [外線コール転送の制限](#page-644-0) **595**

**Cisco Unified Communications Manager** リリース **12.5(1)SU6** 機能設定ガイド

# [外線コール転送の制限の概要](#page-644-1) **595**

- [外部コール転送の制約事項の設定タスク](#page-645-0) フロー **596**
	- [コール転送制限のサービス](#page-645-1) パラメータの設定 **596**
	- [着信コールの設定タスク](#page-646-0) フロー **597**
		- [クラスタ全体のサービス](#page-647-0) パラメータの設定 **598**
		- [ゲートウェイでのコール転送制限の設定](#page-647-1) **598**
		- [トランクでのコール転送制限の設定](#page-648-0) **599**
- [発信コールの設定](#page-649-0) **600**
- [外線コール転送の制限の連携動作](#page-650-0) **601**
- [外線コール転送の制限](#page-651-0) **602**
- 第 **X I** 部 : [プレゼンスおよびプライバシー機能](#page-652-0) **603**
- 第 39 章 **[割込み](#page-654-0) 605** 
	- [割り込みの概要](#page-654-1) **605**
	- [組み込み会議](#page-655-0) **606**
	- [共有会議](#page-655-1) **606**
	- [組み込み会議と共有会議の相違点](#page-656-0) **607**
	- [割り込みの設定タスク](#page-657-0) フロー **608**
		- [組み込み会議用のソフトキー](#page-658-0) テンプレートの設定 **609**
		- [共有会議用ソフトキー](#page-659-0) テンプレートの設定 **610**
		- 電話機とソフトキー [テンプレートの関連付け](#page-660-0) **611**
		- [共通デバイス設定とソフトキー](#page-660-1) テンプレートの関連付け **611**
			- [共通デバイス設定へのソフトキー](#page-661-0) テンプレートの追加 **612**
			- [電話機と共通デバイス設定の関連付け](#page-662-0) **613**
		- [組み込み会議の割り込みの設定](#page-662-1) **613**
		- [共有会議の割り込みの設定](#page-663-0) **614**
		- [ユーザとデバイスの関連付け](#page-664-0) **615**
	- [割り込みの連携動作](#page-664-1) **615**
	- [割り込みの制限](#page-665-0) **616**
	- [割り込みのトラブルシューティング](#page-666-0) **617**

[使用可能な会議ブリッジがない](#page-666-1) **617**

[[エラー:過去の制限\(](#page-666-2)Error: Past Limit)] **617**

# 第 **4 0** 章 **BLF** [プレゼンス](#page-668-0) **619**

- BLF [プレゼンスの概要](#page-668-1) **619**
- BLF [プレゼンスの前提条件](#page-669-0) **620**
- BLF [プレゼンスの設定タスク](#page-669-1) フロー **620**
- BLF [のクラスタ全体のエンタープライズ](#page-671-0) パラメータの設定および同期 **622**
- BLF [のクラスタ全体のサービス](#page-671-1) パラメータの設定 **622**
- BLF プレゼンス [グループの設定](#page-672-0) **623**

BLF の BLF [プレゼンス](#page-673-0) グループ フィールド **624**

- [デバイスとユーザとの](#page-674-0) BLF プレゼンス グループの関連付け **625**
	- BLF プレゼンス [グループと電話の関連付け](#page-674-1) **625**
	- SIP トランクと BLF プレゼンス [グループの関連付け](#page-676-0) **627**
	- BLF プレゼンス [グループとエンド](#page-677-0) ユーザの関連付け **628**
	- BLF プレゼンス [グループとアプリケーション](#page-677-1) ユーザの関連付け **628**
- [外部トランクとアプリケーションからの](#page-678-0) BLF プレゼンス要求の承認 **629**
- [プレゼンス要求のコーリング](#page-679-0) サーチ スペースの設定 **630**
- BLF/短縮ダイヤル [ボタンの電話ボタン](#page-680-0) テンプレートの設定 **631**
- ボタン [テンプレートとデバイスの関連付け](#page-681-0) **632**
- ユーザ デバイス [プロファイルの設定](#page-682-0) **633**
- BLF [プレゼンスの連携動作](#page-682-1) **633**
- BLF [プレゼンスの制約事項](#page-683-0) **634**
- 第 **4 1** 章 [コール表示の制限](#page-686-0) **637**
	- [コール表示制限の概要](#page-686-1) **637**
	- [コール表示制限の設定タスク](#page-686-2) フロー **637**
		- [コール表示制限のパーティションの設定](#page-687-0) **638**
			- [パーティション名のガイドライン](#page-688-0) **639**
		- [コール表示制限のコーリング](#page-689-0) サーチ スペースの設定 **640**
		- [接続先番号表示制限のサービス](#page-690-0) パラメータの設定 **641**

目次

目次

[トランスレーション](#page-690-1) パターンの設定 **641** [コール表示制限のトランスレーション](#page-691-0) パターンのフィールド **642** [電話機のコール表示制限の設定](#page-692-0) **643** コール表示制限の PSTN [ゲートウェイの設定](#page-694-0) **645** SIP [トランクでのコール表示制限の設定](#page-695-0) **646** コール表示制限の SIP [トランクのフィールド](#page-695-1) **646** [コール表示制限の連携動作](#page-697-0) **648** [コール表示制限機能の制約事項](#page-699-0) **650**

# 第 42 章 **[サイレント](#page-700-0) 651**

[サイレントの概要](#page-700-1) **651**

[サイレントの設定のタスク](#page-701-0) フロー **652**

話中ランプ フィールド [ステータスの設定](#page-702-0) **653**

[共通の電話プロファイルでのサイレントの設定](#page-702-1) **653**

[電話へのサイレント設定の適用](#page-703-0) **654**

[サイレント機能ボタンの設定](#page-704-0) **655**

[サイレントの電話ボタン](#page-705-0) テンプレートの設定 **656**

電話機とボタン [テンプレートの関連付け](#page-705-1) **656**

[サイレント] [ソフトキーの設定](#page-706-0) **657**

[サイレントのソフトキー](#page-706-1) テンプレートの設定 **657**

[共通デバイス設定とソフトキー](#page-707-0) テンプレートの関連付け **658**

電話とソフトキー [テンプレートの関連付け](#page-709-0) **660**

[応答不可の連携動作と制約事項](#page-709-1) **660**

[連携動作](#page-709-2) **660**

[制約事項](#page-712-0) **663**

[応答不可のトラブルシューティング](#page-712-1) **663**

# 第 **4 3** 章 [プライバシー](#page-714-0) **665**

[プライバシーの概要](#page-714-1) **665** [Privacy](#page-714-2) On Hold **665**

[プライバシーの設定タスク](#page-715-0) フロー **666**

[クラスタ全体のプライバシーの有効化](#page-715-1) **666** [デバイスのプライバシーの有効化](#page-716-0) **667** [プライバシー電話ボタン](#page-716-1) テンプレートの設定 **667** [電話とプライバシー電話ボタン](#page-717-0) テンプレートの関連付け **668** 共有ライン [アピアランスの設定](#page-717-1) **668** [Privacy](#page-718-0) on Hold の設定 **669** [プライバシーの制限](#page-719-0) **670**

#### 第 **4 4** 章 **Private Line [Automatic](#page-720-0) Ringdown 671**

Private Line [Automatic](#page-720-1) Ringdown の概要 **671** SCCP 電話での Private Line Automatic Ringdown [の設定タスク](#page-720-2) フロー **671** [パーティションの作成](#page-721-0) **672** コーリング サーチ [スペースへのパーティションの割り当て](#page-721-1) **672** Private Line Automatic Ringdown [接続先へのパーティションの割り当て](#page-722-0) **673** 電話機での Private Line Automatic Ringdown [のトランスレーション](#page-722-1) パターンの設定 **673** SIP 電話での Private Line Automatic Ringdown [の設定タスク](#page-723-0) フロー **674** Private Line Automatic Ringdown の SIP ダイヤル [ルールの作成](#page-723-1) **674** SIP 電話への Private Line Automatic Ringdown ダイヤル [ルールの割り当て](#page-724-0) **675** Private Line Automatic Ringdown [のトラブルシューティング](#page-725-0) **676**

第 45 章 **b** [セキュア](#page-726-0) トーン 677

セキュア [トーンの概要](#page-726-1) **677** [保護対象デバイスのゲートウェイ](#page-727-0) **678** セキュア [トーンの前提条件](#page-727-1) **678** セキュア [トーン設定のタスク](#page-727-2) フロー **678** [電話機の保護デバイスとしての設定](#page-728-0) **679** セキュア [トーンの電話番号の設定](#page-729-0) **680** セキュア トーン サービス [パラメータの設定](#page-729-1) **680** MGCP E1 PRI [ゲートウェイの設定](#page-729-2) **680** セキュア [トーンの連携動作](#page-730-0) **681** セキュア [トーンの制約事項](#page-730-1) **681**

# 第 XII 部 : [カスタム機能](#page-732-0) 683

- 第 **4 6** 章 [ブランディングのカスタマイズ](#page-734-0) **685** [ブランディングの概要](#page-734-1) **685** [ブランディングの前提条件](#page-734-2) **685** [ブランディングのタスク](#page-735-0) フロー **686** [ブランディングの有効化](#page-735-1) **686** [ブランディングの無効化](#page-736-0) **687** Tomcat [サービスの再起動](#page-736-1) **687**
	- ブランディング [ファイルの要件](#page-737-0) **688**
- 第 **4 7** 章 [クライアント識別コードと強制承認コード](#page-744-0) **695**
	- [クライアント識別コードと強制承認コードの概要](#page-744-1) **695**
	- [クライアント識別コードと強制承認コードの前提条件](#page-744-2) **695**
	- [クライアント識別コードと強制承認コードの設定タスク](#page-745-0) フロー **696**
		- [クライアント識別コードの設定](#page-745-1) **696**
			- [クライアント識別コードの追加](#page-746-0) **697**
			- [クライアント識別コードの有効化](#page-746-1) **697**
	- [強制承認コードの設定](#page-747-0) **698**
		- [強制承認コードの追加](#page-747-1) **698**
		- [強制承認コードの有効化](#page-747-2) **698**
	- [クライアント識別コードと強制承認コードの連携動作](#page-748-0) **699**
	- [クライアント識別コードと強制承認コードの制約事項](#page-749-0) **700**
- 第 **4 8** 章 [カスタム電話呼出音とバックグラウンド](#page-752-0) **703**
	- [カスタム電話呼出音の概要](#page-752-1) **703**
	- [カスタム電話呼出音の前提条件](#page-753-0) **704**
	- [カスタム電話呼出音の設定タスク](#page-753-1) フロー **704**
	- [カスタム電話呼出音のアップロードの準備](#page-753-2) **704**
	- TFTP [サーバへのカスタム電話呼出音のアップロード](#page-754-0) **705**

TFTP [サービスの再起動](#page-754-1) **705** PCM [ファイル形式の要件](#page-754-2) **705** Ringlist.xml [ファイル形式の要件](#page-755-0) **706** カスタム [バックグラウンド](#page-756-0) **707** カスタム [バックグラウンドの設定タスク](#page-756-1) フロー **707** [電話機の背景イメージの作成](#page-757-0) **708** List.xml [ファイルの編集](#page-758-0) **709** TFTP [サーバへのバックグラウンドのアップロード](#page-758-1) **709** TFTP [サーバの再起動](#page-759-0) **710** [電話機ユーザの電話機バックグランドの割り当て](#page-759-1) **710**

### 第 49 章  **[保留音](#page-762-0) 713**

[保留音の概要](#page-762-1) **713** [発信者固有の保留音](#page-763-0) **714** IP Voice Media Streaming Application [のキャパシティの増加と](#page-763-1) MOH オーディオ ソースの拡 張 **[714](#page-763-1)** サービス付きメディア [デバイスのパフォーマンスへの影響](#page-763-2) **714** キャパシティ [プランニングに関する設定の制約事項](#page-765-0) **716** 外部マルチキャスト MOH からユニキャスト MOH [へのインターワーキング](#page-767-0) **718** [保留音の前提条件](#page-768-0) **719** [保留音設定のタスク](#page-769-0) フロー **720** Cisco IP Voice Media Streaming [のアクティブ化](#page-769-1) **720** [保留音サーバの設定](#page-770-0) **721** 保留音オーディオ [ファイルのアップロード](#page-771-0) **722** [保留音オーディオ](#page-772-0) ソースの設定 **723** [固定保留音オーディオ](#page-772-1) ソースの設定 **723** メディア リソース [グループへの](#page-773-0) MOH の追加 **724** メディア リソース グループ [リストの設定](#page-773-1) **724** デバイス [プールへのメディア](#page-774-0) リソースの追加 **725** MOH [サービスパラメータの設定](#page-775-0) **726** [保留音オーディオ](#page-775-1) ファイルの表示 **726**

目次

[ユニキャストおよびマルチキャスト](#page-776-0) オーディオ ソース **727**

[保留音の連携動作](#page-778-0) **729**

[保留音の制約事項](#page-780-0) **731**

[保留音のトラブルシューティング](#page-783-0) **734**

[保留音が電話機で再生されない](#page-783-1) **734**

#### 第 **5 0** 章 [セルフケア](#page-784-0) ポータル **735**

[セルフケアポータルの概要](#page-784-1) **735**

セルフ ケア [ポータルのタスク](#page-785-0) フロー **736** ユーザに対するセルフケア [ポータルへのアクセス権の付与](#page-785-1) **736** セルフケア ポータル [オプションの設定](#page-786-0) **737** セルフ ケア [ポータルの連携動作と制約事項](#page-786-1) **737**

第 **5 1** 章 [緊急コール](#page-788-0) ハンドラ **739**

[緊急コールハンドラの概要](#page-788-1) **739**

緊急コール [ハンドラの前提条件](#page-789-0) **740**

[緊急コール](#page-789-1) ハンドラ タスク フロー **740**

緊急コール [ハンドラの有効化](#page-791-0) **742**

[緊急ロケーション](#page-791-1) グループの設定 **742**

緊急ロケーション [グループへのデバイス](#page-792-0) プールの追加 **743**

緊急ロケーション [グループへのデバイスの追加](#page-792-1) **743**

ルート [パターンとトランスレーション](#page-793-0) パターンの有効化 **744**

緊急ロケーション [グループと電話の一括管理](#page-794-0) **745**

緊急ロケーション [グループと電話の一括管理のタスク](#page-794-1) フロー **745**

#### [連携動作](#page-797-0) **748**

緊急コール [ハンドラのトラブルシューティング](#page-799-0) **750**

緊急コール [ハンドラのトラブルシューティング](#page-799-1) シナリオ **750**

[設定シナリオ](#page-799-2) **750**

[緊急コールがビジー信号を受信し、ルーティングされない](#page-799-3) **750**

[リオーダー音が流れている最中に緊急場所の番号が外部からダイヤルされる](#page-800-0) **751** [発信コールのシナリオ](#page-800-1) **751**

[発信緊急コールに発信者番号が緊急ロケーション番号として含まれていない](#page-800-2) **751** [発信緊急コールに変更された緊急場所の番号が含まれる](#page-801-0) **752** [着信コールのシナリオ](#page-801-1) **752** 着信 PSAP コールバック [コールが失敗する](#page-801-2) **752** 着信 PSAP [コールバックコールが予測どおりにルーティングされない](#page-801-3) **752**

第 **5 2** 章 **RedSky** [を使用した緊急コールの処理](#page-802-0) **753** RedSky [を使用した緊急コールの処理の概要](#page-802-1) **753** [緊急コールの処理の設定タスクフロー](#page-803-0) **754** RedSky [サーバーの設定](#page-803-1) **754** サービス [プロファイルの設定](#page-804-0) **755** サービス [プロファイルを割り当てる](#page-805-0) **756** [コールのルーティングのための](#page-806-0) SIP ルートパターンの設定 **757**

> [エンタープライズグループの概要](#page-808-1) **759** エンタープライズ [グループの前提条件](#page-809-0) **760** エンタープライズ [グループの設定タスク](#page-810-0) フロー **761** LDAP [ディレクトリからのグループ同期の確認](#page-810-1) **761** [エンタープライズ](#page-811-0) グループの有効化 **762** [セキュリティグループを有効にする](#page-811-1) **762** [セキュリティグループフィルタの作成](#page-812-0) **763** LDAP [ディレクトリからセキュリティグループを同期する](#page-812-1) **763** [セキュリティグループのための](#page-813-0) Cisco Jabber の設定 **764** ユーザ [グループの表示](#page-814-0) **765** エンタープライス [グループの導入モデル\(](#page-814-1)Active Directory) **765** エンタープライズ [グループの制限事項](#page-817-0) **768**

## 第 **XIII** 部 : [デバイス管理](#page-822-0) **773**

第 **5 4** 章 [ヘッドセットとアクセサリの管理](#page-824-0) **775**

第 **5 3** 章 [エンタープライズ](#page-808-0) グループ **759**

- [ヘッドセットとアクセサリの管理の概要](#page-824-1) **775**
- [ヘッドセットとアクセサリ管理の機能の互換性](#page-824-2) **775**
	- [サードパーティのヘッドセットとアクセサリのサポート](#page-826-0) **777**
- ワークフロー: [ヘッドセット保守の構成](#page-827-0) **778**
- シスコ ヘッドセット [サービスを有効化する](#page-827-1) **778**
- ヘッドセット COP [ファイルを準備する](#page-828-0) **779**
- [ヘッドセットユーザ用のユーザプロファイルの設定](#page-829-0) **780**
- [エンドユーザにユーザプロファイルを適用する](#page-831-0) **782**
- [ヘッドセットとアクセサリ](#page-832-0) テンプレートの管理 **783**
	- [ヘッドセットとアクセサリのテンプレートの設定](#page-836-0) **787**
- [ファームウェア管理](#page-837-0) **788**
- [ヘッドセットとアクセサリ](#page-837-1) インベントリの管理 **788**
	- [ヘッドセットとアクセサリのインベントリ](#page-838-0) **789**
	- ヘッドセットとアクセサリ [インベントリの管理タスク](#page-839-0) フロー **790**
		- [ヘッドセットとアクセサリのインベントリの表示](#page-840-0) **791**
		- [電話の所有者をヘッドセットまたはアクセサリの所有者として関連付け](#page-840-1) **791**
	- [ヘッドセットとアクセサリのインベントリの概要](#page-841-0) **792**
	- [導入済みヘッドセットとアクセサリの集約概要を入手する](#page-842-0) **793**
- [ヘッドセットとアクセサリのトラブルシューティングと診断](#page-842-1) **793**
- Unified CM [でのエンドポイントの](#page-842-2) PRT を生成する **793**
- RTMT [でエンドポイントの](#page-843-0) PRT を生成する **794**

#### 第 **5 5** 章 [ヘッドセット](#page-844-0) サービス **795**

- ヘッドセット [サービスの概要](#page-844-1) **795**
- [ヘッドセットサービスの前提](#page-845-0) **796**
- [ヘッドセットサービスの管理者設定タスクフロー](#page-845-1) **796**
	- [ユーザーへのヘッドセットの関連付け](#page-846-0) **797**
	- エンド ユーザ [ヘッドセットの関連付けの管理](#page-846-1) **797**
	- [ヘッドセットベースのエクステンション](#page-847-0) モビリティの有効化 **798**
	- ピンレス [エクステンションモビリティの有効化](#page-848-0) **799**
	- [エクステンションモビリティ](#page-849-0) ヘッドセットのログアウト タイマーの設定 **800**
目次

ヘッドセット サービスのエンド [ユーザ関連付けタスク](#page-849-0) フロー **800**

ユーザ [ヘッドセットの関連付け](#page-850-0) **801**

[ヘッドセットの関連付けをスキップする](#page-850-1) **801**

[ヘッドセットを使用したエクステンションモビリティのログイン](#page-851-0) **802**

[ヘッドセットを使用したエクステンションモビリティからユーザーをログアウトする](#page-852-0) **803**

第 **5 6** 章 **IVR** [および電話サービスを使用したネイティブ電話機の移行](#page-854-0) **805**

IVR [および電話サービスを使用したネイティブ電話機の移行の概要](#page-854-1) **805** [電話機移行用の企業パラメータ](#page-855-0) **806** [電話機移行の前提条件](#page-858-0) **809**

セルフプロビジョニング IVR [を使用した電話機の移行タスクフロー](#page-858-1) **809**

[セルフプロビジョニングのサービスの有効化](#page-859-0) **810**

[セルフプロビジョニングの自動登録の有効化](#page-860-0) **811**

CTI ルート [ポイントの設定](#page-860-1) **811**

CTI [ルートポイントのディレクトリ番号を追加する](#page-861-0) **812**

[セルフプロビジョニングのアプリケーションユーザの設定](#page-861-1) **812**

[セルフプロビジョニングのシステムの設定](#page-862-0) **813**

ユーザ [プロファイルでのセルフプロビジョニングの有効化](#page-863-0) **814**

#### [電話機移行タスク](#page-864-0) **815**

[セルフプロビジョニング](#page-864-1) IVR を使用した電話機の移行 (管理者) **815** [セルフプロビジョニング](#page-864-2) IVR を使用した電話機の移行 (電話機ユーザ) **815**

[電話機移行サービスを使用した電話機移行タスクフロー](#page-865-0) **816**

[自動登録の無効化](#page-866-0) **817**

[デフォルト電話機の負荷のセットアップ](#page-866-1) **817**

[セルフプロビジョニング認証の設定](#page-866-2) **817**

[電話機移行タスク](#page-867-0) **818**

[電話機移行サービスを使用した電話機の移行](#page-867-1) (管理者) **818**

電話機移行サービス (電話機ユーザー) [を使用して電話機を移行する](#page-868-0) **819**

[電話機移行サービス](#page-869-0) COP ファイル **820**

[電話機移行レポートの表示](#page-869-1) **820**

Cisco Unified CM [の管理インターフェイスを使用して電話機を移行](#page-869-2) **820**

## [移行シナリオ](#page-870-0) **821**

[共有電話を使用している電話機](#page-870-1) **821**

プロキシ TFTP [上で実行されている電話機の移行サービス](#page-870-2) **821** 電話機の移行サービス: [複数のデバイスを割り当てられたユーザー](#page-871-0) **822** Unified CM [パラメータ設定に基づくデバイスの表示](#page-872-0) **823** [エクステンションモビリティを使用する電話機](#page-873-0) **824** CTI [で制御するデバイス](#page-874-0) **825** [キー拡張モジュール付き電話機](#page-874-1) **825** [プロダクト固有の設定パラメータ](#page-875-0) **826**

電話ボタン [テンプレート](#page-875-1) **826**

コラボレーション デバイス: ルーム [システム、デスク、および](#page-876-0) IP 電話 **827**

第 **5 7** 章 ビデオ [エンドポイント管理](#page-878-0) **829** [ビデオエンドポイント管理の概要](#page-878-1) **829** ビデオ [エンドポイント管理機能の互換性](#page-879-0) **830** ビデオ [エンドポイントのプロビジョニングと移行の懸念事項](#page-881-0) **832** ビデオ [エンドポイント移行レポート](#page-882-0) **833** [プロビジョニングと移行のシナリオ](#page-883-0) **834** 移行ビデオ [エンドポイントを](#page-885-0) Unified CM に追加する **836**

- 第 **XIV** 部 : [高度なコール処理](#page-888-0) **839**
- 第 **5 8** 章 [コール制御検出の設定](#page-890-0) **841**

[コール制御検出の概要](#page-890-1) **841** [コール制御検出の前提条件](#page-890-2) **841** [コール制御検出の設定タスク](#page-891-0) フロー **842** SAF セキュリティ [プロファイルの設定](#page-892-0) **843** SAF [転送の設定](#page-893-0) **844** クラスタ間 SIP または H.323 [トランクの設定](#page-894-0) **845** ホスト DN [グループの設定](#page-894-1) **845** ホスト DN [パターンの設定](#page-895-0) **846**

[広告サービスの設定](#page-895-1) **846**

[コール制御検出のパーティションの設定](#page-895-2) **846**

リクエスト [サービスの設定](#page-896-0) **847**

[学習パターンのブロック](#page-897-0) **848**

[コール制御検出の連携動作](#page-898-0) **849**

[コール制御検出の制限](#page-900-0) **851**

## 第 **5 9** 章 [外部コール制御の設定](#page-902-0) **853**

[外線コール制御の概要](#page-902-1) **853**

[外部コール制御の前提条件](#page-903-0) **854**

[外部コール制御の設定タスク](#page-903-1) フロー **854**

[外部コール制御のコーリング](#page-904-0) サーチ スペースの設定 **855**

[外部コール制御プロファイルの設定](#page-905-0) **856**

トランスレーション [パターンへのプロファイルの割り当て](#page-906-0) **857**

[信頼されたストアへのルートサーバ証明書のインポート](#page-906-1) **857**

[ルートサーバへの自己署名証明書のエクスポート](#page-907-0) **858**

[監察機能の設定](#page-907-1) **858**

カスタム [アナウンスの設定](#page-908-0) **859**

[外部コール制御の連携動作](#page-909-0) **860**

[外部コール制御の制限](#page-912-0) **863**

#### 第 **6 0** 章 コール [キューイングの設定](#page-914-0) **865**

コール [キューイングの概要](#page-914-1) **865**

[コールキューの前提条件](#page-916-0) **867**

[コールキューのタスクフロー](#page-916-1) **867**

[アナウンスの設定](#page-916-2) **867**

[保留音の設定](#page-918-0) **869**

[保留音のオーディオ](#page-918-1) ソース フィールド **869**

[ハントパイロットキューの設定](#page-923-0) **874**

無応答時のハント [メンバーの自動ログアウト](#page-925-0) **876**

コール [キューイングの連携動作](#page-926-0) **877**

[コールキューイングの制約事項](#page-927-0) **878**

[コールキューイングを使用するハントパイロットのパフォーマンスとスケーラビリティ](#page-927-1) **878**

- 第 **6 1** 章 コール [スロットリングの設定](#page-930-0) **881** [コールスロットリングの概要](#page-930-1) **881** コール [スロットリング設定タスク](#page-931-0) フロー **882**
	- コール [スロットリングの設定](#page-931-1) **882**
	- メモリ [スロットリングの設定](#page-932-0) **883**
- 第 **6 2** 章 [論理パーティション分割の設定](#page-934-0) **885**
	- [論理パーティションの概要](#page-934-1) **885**
	- [論理パーティションの設定タスク](#page-934-2) フロー **885**
		- [論理パーティションの有効化](#page-935-0) **886**
		- [地理位置情報の設定](#page-936-0) **887**
			- [地理位置情報の作成](#page-936-1) **887**
			- [地理位置情報の割り当て](#page-936-2) **887**
			- [デフォルトの地理位置情報の設定](#page-937-0) **888**
		- [論理パーティション分割のデフォルト](#page-937-1) ポリシーの設定 **888**
		- [論理パーティションのチェックを回避するためのデバイスの設定](#page-938-0) **889**
		- [地理位置情報フィルタの設定](#page-938-1) **889**
			- [地理位置情報フィルタ](#page-939-0) ルールの作成 **890**
			- [地理位置情報フィルタの割り当て](#page-939-1) **890**
			- [デフォルトの地理位置情報フィルタの設定](#page-940-0) **891**
		- [一連の論理パーティション分割ポリシー](#page-940-1) レコードの定義 **891**
		- [ロケーション伝達の有効化](#page-941-0) **892**
	- [論理パーティション分割の連携動作](#page-941-1) **892**
	- [論理パーティション分割の制約事項](#page-943-0) **894**

#### 第 **6 3** 章 [ロケーション認識の設定](#page-946-0) **897**

#### [ロケーション認識の概要](#page-946-1) **897**

[ワイヤレスネットワークの更新](#page-947-0) **898**

[有線ネットワークの更新](#page-948-0) **899**

[ロケーション認識でサポートされるエンドポイント](#page-948-1) **899**

[ロケーション認識の前提条件](#page-949-0) **900**

[ロケーション認識の設定タスク](#page-949-1) フロー **900**

[ワイヤレスインフラストラクチャの同期のためのサービスの開始](#page-950-0) **901**

ワイヤレス アクセス ポイント [コントローラの設定](#page-950-1) **901**

[インフラストラクチャデバイスの挿入](#page-951-0) **902**

インフラストラクチャ デバイス [トラッキングの非アクティブ化](#page-953-0) **904**

[関連資料](#page-953-1) **904**

### 第 **6 4** 章 フレキシブル **DSCP** [マーキングおよびビデオ](#page-954-0) プロモーションの設定 **905**

フレキシブル DSCP [マーキングおよびビデオ](#page-954-1) プロモーションの概要 **905**

[ユーザに対するカスタム](#page-955-0) QoS の設定 **906**

[トラフィック](#page-956-0) クラス ラベル **907**

DSCP [設定の設定タスク](#page-956-1) フロー **907**

フレキシブル DSCP [マーキングおよびビデオ](#page-957-0) プロモーション ポリシーの設定 **908**

フレキシブル DSCP [マーキングおよびビデオ](#page-958-0) プロモーション サービス パラメータ **909**

[ユーザのカスタム](#page-959-0) QoS ポリシーの設定 **910**

SIP [プロファイルのカスタム](#page-960-0) QoS 設定の構成 **911**

[電話機へのカスタム](#page-961-0) QoS ポリシーの適用 **912**

フレキシブル DSCP マーキングとビデオ [プロモーションの連携動作](#page-961-1) **912**

フレキシブル DSCP マーキングおよびビデオ [プロモーションの制約事項](#page-962-0) **913**

### 第 **6 5** 章 **SIP** [での発信側番号と請求先番号の分離](#page-964-0) **915**

[外部プレゼンテーションの名前と番号の概要](#page-964-1) **915**

[設定の概要](#page-964-2) **915**

#### [呼処理](#page-965-0) **916**

[着信コール](#page-965-1) プロセス **916**

[発信コール](#page-966-0) プロセス **917**

[外部プレゼンテーションの番号マスク操作](#page-967-0) **918**

[ディレクトリ番号の概要](#page-967-1) **918**

- [ディレクトリ番号の設定タスク](#page-968-0) **919**
	- LDAP からのエンド [ユーザのインポート](#page-968-1) **919**
	- エンド [ユーザの手動追加](#page-969-0) **920**
	- エンド [ユーザ用の新しい電話機の追加](#page-970-0) **921**
	- エンド [ユーザへの既存の電話機の移動](#page-971-0) **922**
	- DN [の外部プレゼンテーション情報の設定](#page-971-1) **922**
- SIP [プロファイルの概要](#page-973-0) **924**
	- SIP [プロファイル設定タスク](#page-973-1) **924**
		- SIP [プロファイルの設定](#page-973-2) **924**
		- SIP [プロファイルの外部プレゼンテーション情報の設定](#page-974-0) **925**
- SIP [トランクの概要](#page-975-0) **926**
	- [トランクの設定タスク](#page-976-0) **927**
		- SIP トランク セキュリティ [プロファイルの設定](#page-976-1) **927**
		- [共通デバイス設定の構成](#page-977-0) **928**
		- SIP [トランクの設定](#page-978-0) **929**
		- SIP [トランクのプレゼンテーション情報の設定](#page-979-0) **930**
- [クラスタ間](#page-980-0) SME コール フロー **931**

#### 第 **6 6** 章 **SIP [OAuth](#page-982-0)** モード **933**

SIP OAuth [モードの概要](#page-982-1) **933** SIP OAuth [モードの前提条件](#page-983-0) **934** SIP OAuth [モードの設定タスク](#page-984-0) フロー **935** Phone Edge TrustへのCA[証明書のアップロード](#page-984-1) **935** [更新ログインの設定](#page-985-0) **936** OAuth [ポートの設定](#page-985-1) **936** OAuth Connection を [Expressway-C](#page-986-0) に設定 **937** SIP OAuth [モードの有効化](#page-987-0) **938** Cisco CallManager [サービスの再起動](#page-987-1) **938** [電話セキュリティプロファイルでデバイスセキュリティモードを設定する](#page-987-2) **938** SIPOAuth 登録済み電話を MRA [モード用に構成する](#page-988-0) **939**

## 第 XV 部 : **[QoS](#page-990-0)** 管理 941

第 **6 7** 章 **APIC-EM** [コントローラによる](#page-992-0) **QoS** の設定 **943** APIC-EM [コントローラの概要](#page-992-1) **943** APIC-EM [コントローラ前提条件](#page-993-0) **944** APIC EM [コントローラ設定のタスクフロー](#page-993-1) **944** APIC-EM [コントローラの設定](#page-994-0) **945** APIC-EM [コントローラ証明書のアップロード](#page-994-1) **945** APIC-EM [コントローラへの](#page-995-0) HTTPS 接続の設定 **946** システムの外部 QoS [サービスを有効にする](#page-995-1) **946** SIP プロファイル レベルの外部 QoS [サービスの設定](#page-996-0) **947** 電話への SIP [プロファイルの割り当て](#page-996-1) **947**

### 第 **6 8** 章 **AS-SIP** [エンドポイントの設定](#page-998-0) **949**

[AS-SIP](#page-998-1) の概要 **949** [サードパーティ](#page-999-0) AS-SIP フォン **950** [AS-SIP](#page-1000-0) 会議 **951** AS-SIP [の前提条件](#page-1001-0) **952** AS-SIP [エンドポイント設定タスク](#page-1001-1) フロー **952** [ダイジェストユーザの設定](#page-1002-0) **953** SIP [電話のセキュア](#page-1003-0) ポートの設定 **954** [サービスの再起動](#page-1003-1) **954** AS-SIP 用 SIP [プロファイルの設定](#page-1004-0) **955** AS-SIP [用電話セキュリティプロファイルの設定](#page-1004-1) **955** AS-SIP [エンドポイントの設定](#page-1005-0) **956** [デバイスとエンド](#page-1006-0) ユーザの関連付け **957** AS-SIP 用 SIP トランク セキュリティ [プロファイルの設定](#page-1007-0) **958** AS-SIP 用 SIP [トランクの設定](#page-1007-1) **958** AS-SIP [機能の設定](#page-1008-0) **959**

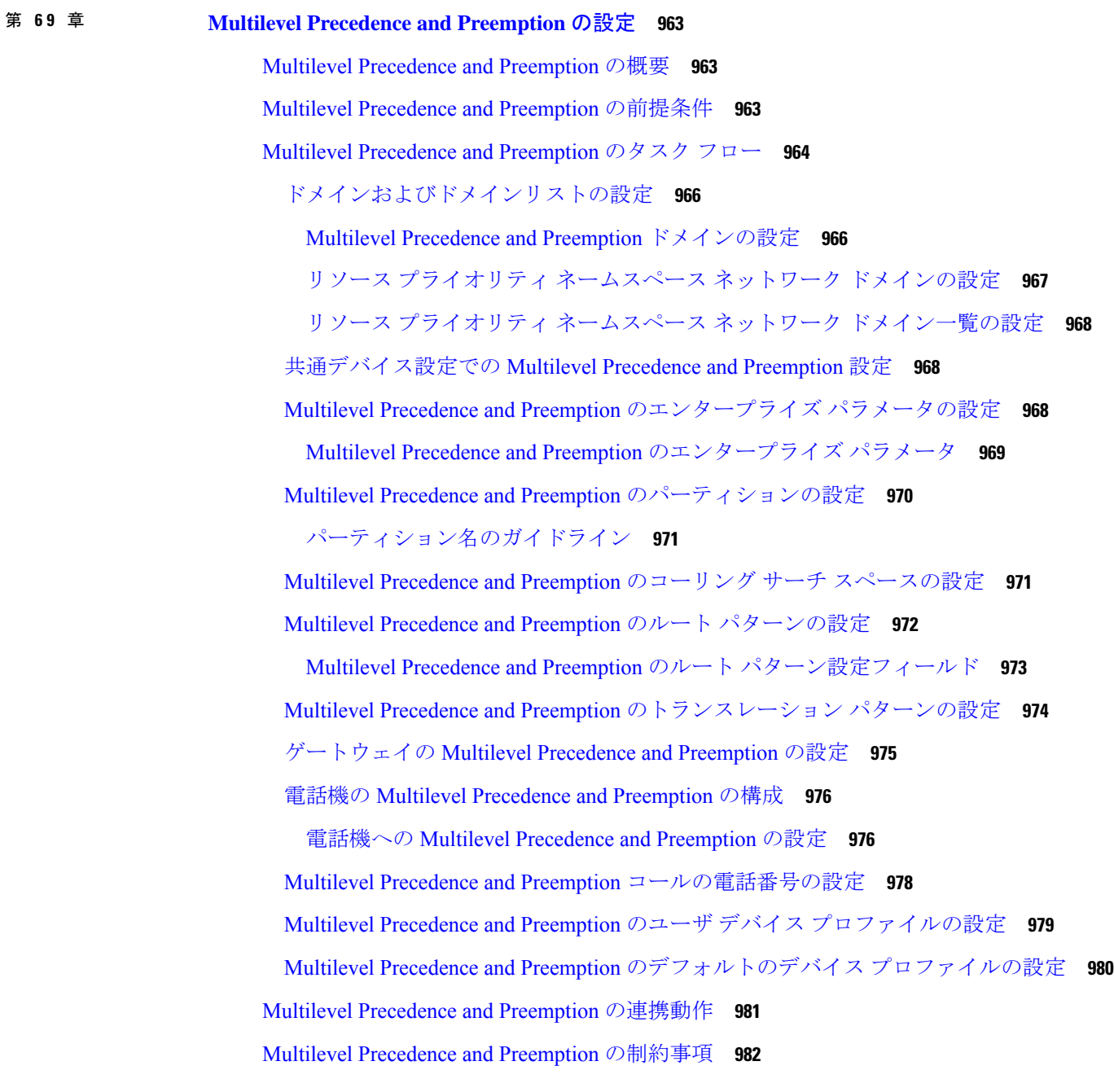

I

## 第 XVI 部 : **SIP [の相互運用性](#page-1036-0) 987**

## 第 **7 0** 章 **SIP** [の正規化および透過性の設定](#page-1038-0) **989**

SIP [の正規化および透過性の概要](#page-1038-1) **989**

SIP [の正規化および透過性のためのデフォルトスクリプト](#page-1039-0) **990** SIP [の正規化および透過性の前提条件](#page-1039-1) **990** SIP [の正規化および透過性の設定タスク](#page-1040-0) フロー **991** 新しい SIP [の正規化および透過性スクリプトの作成](#page-1040-1) **991** SIP [トランクへの正規化スクリプトまたは透過性スクリプトの適用](#page-1042-0) **993** SIP [デバイスに対する正規化または透過性の適用](#page-1042-1) **993**

第 **7 1** 章 **SDP** [透過性プロファイルの設定](#page-1044-0) **995** SDP [透過性プロファイルの概要](#page-1044-1) **995** SDP[透過性プロファイルの制限](#page-1044-2) **995** SDP [透明性プロファイルの前提条件](#page-1045-0) **996** SDP [透過性プロファイルの設定](#page-1045-1) **996**

第 **7 2** 章 **BFCP** [を使用したプレゼンテーションの共有設定](#page-1048-0) **999**

[バイナリフロア制御プロトコルの概要](#page-1048-1) **999**

BFCP [のアーキテクチャ](#page-1049-0) **1000**

BFCP [に関する制約事項](#page-1049-1) **1000**

BFCP [前提条件を使用したプレゼンテーションの共有](#page-1050-0) **1001**

BFCP [構成タスクフローを使用したプレゼンテーションの共有](#page-1050-1) **1001**

SIP トランクの BFCP [サポートを有効化](#page-1050-2) **1001**

サードパーティ製の電話機で BFCP [を使用してプレゼンテーションの共有を有効化](#page-1051-0) **1002**

## 第 **7 3** 章 ビデオ [テレフォニー](#page-1054-0) **1005**

ビデオ [テレフォニー](#page-1054-1) の概要 **1005** ビデオ [テレフォニーのサポート](#page-1055-0) **1006** [ビデオ電話](#page-1055-1) **1006** MTP トポロジ内の Real-Time Transport Control Protocol [のパススルー](#page-1055-2) **1006** ビデオ [コーデック](#page-1056-0) **1007** ビデオ [ネットワーク](#page-1058-0) **1009** ビデオ [テレフォニーの設定タスクフロー](#page-1059-0) **1010** H.323 [ビデオ](#page-1060-0) **1011**

```
H.323 コールの H.239 拡張ビデオ チャネル 1011
  サードパーティの H.323 デバイスのサポート 1012
  H.323 デバイスによるプレゼンテーション機能の起動 1012
  追加ビデオ チャネルのオープン 1013
  追加ビデオ チャネルでのコール アドミッション制御(CAC) 1014
  許容ビデオ チャネル数 1015
  H.239 Command and Indication(C&I)メッセージ 1015
  トポロジとプロトコルの相互運用性の制限 1016
  コール中の機能の制限 1016
ビデオ サポート 1016
 Skinny Client Control Protocol ビデオ 1016
 SIP ビデオ 1016
  ビデオ コール用の SIP デバイスの設定 1017
 シスコのビデオ会議ブリッジ 1017
  Cisco TelePresence MCU ビデオ会議ブリッジ 1018
  Cisco TelePresence Conductor ビデオ会議ブリッジ 1018
  Cisco Meeting Server 1018
 ビデオの暗号化 1019
 VCS を使用した相互運用の設定 1020
ビデオ機能 1020
 エンドポイントでの Binary Floor Control Protocol のサポート 1020
 暗号化された iX チャネル 1021
  暗号化モード 1021
  非暗号化メディア 1022
 遠端カメラ制御プロトコルのサポート 1022
ビデオネットワークの QoS 1023
 帯域幅管理 1023
 拡張ロケーションのコールアドミッション制御 1023
 セッション レベルの帯域幅修飾子 1024
 SIP 電話機のビデオ解像度のサポート 1025
 代替ルーティング 1026
```
[フレキシブル](#page-1075-1) DSCP マーキング **1026** ビデオ [コール用の電話機の設定](#page-1075-2) **1026** [ビデオ会議に対する会議制御](#page-1076-0) **1027** ビデオ [テレフォニーおよび](#page-1076-1) Cisco Unified Serviceability **1027** [パフォーマンス](#page-1076-2) カウンタ **1027** ビデオ [ブリッジ](#page-1078-0) カウンタ **1029** [コール詳細レコード\(](#page-1078-1)CDR) **1029** [コール管理レコード\(](#page-1079-0)CMR) **1030**

- 第 XVII 部 : 緊急コール [ルーティング規制](#page-1080-0) 1031
- 第 74 章 2000000000米国連邦通信委員会 (FCC) [緊急コールルーティング規制](#page-1082-0) 1033

緊急コール [ルーティング規制の概要](#page-1082-1) **1033** 緊急コール [ルーティング規制の設定](#page-1084-0) **1035**

I

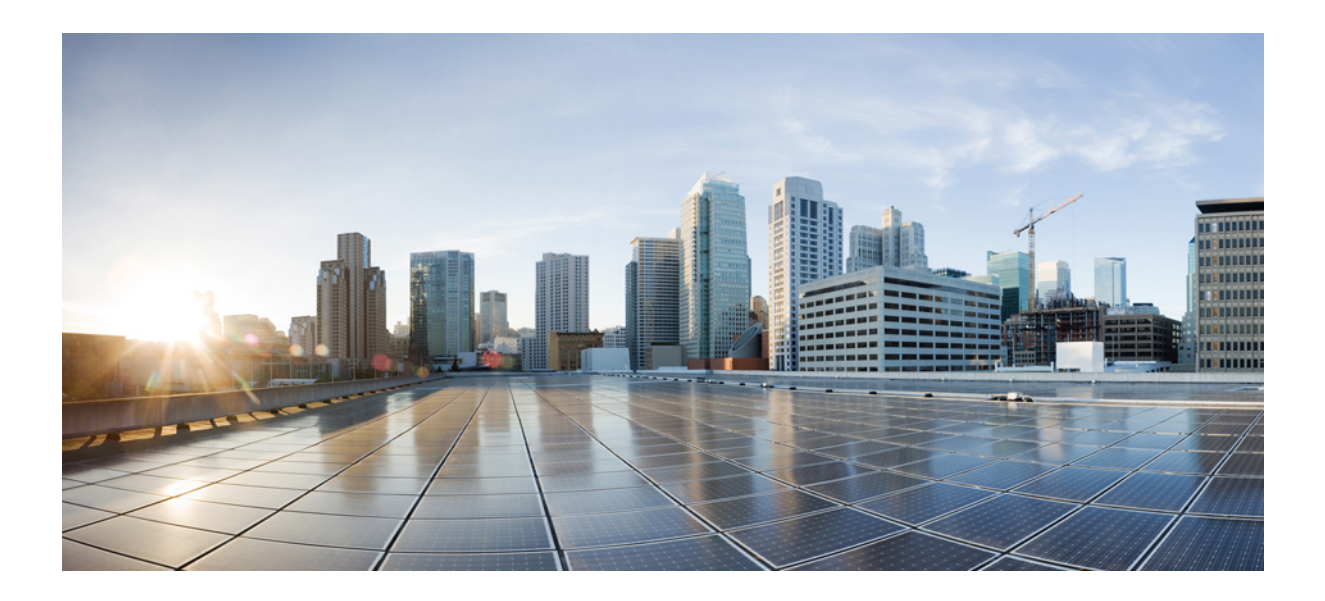

# <sup>第</sup> **I** <sup>部</sup>

# はじめに

- [機能設定の概要](#page-50-0) (1 ページ)
- [構成ツール](#page-52-0) (3 ページ)

<span id="page-50-0"></span>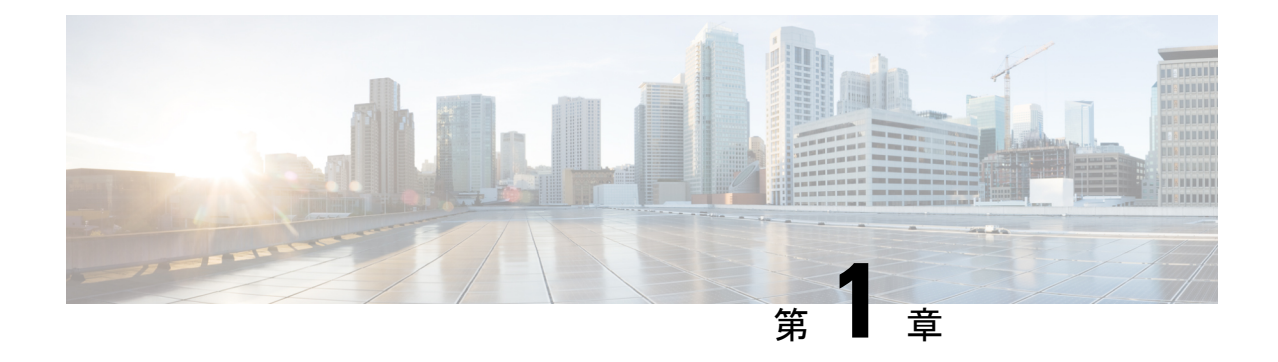

# 機能設定の概要

- [この機能設定ガイドについて](#page-50-1) (1 ページ)
- [電話機能一覧の生成](#page-50-2) (1 ページ)

# <span id="page-50-1"></span>この機能設定ガイドについて

このガイドでは、UnifiedCommunications Managerシステムで機能を設定するために実行する必 要があるタスクについて説明します。このガイドは、「初日」の設定(着信コールおよび発信 コール、ダイヤル プラン、ネットワーク リソースなど)をはじめとするコール制御システム の設定後に利用します。コール制御システムの設定の詳細については、Cisco [Unified](https://www.cisco.com/c/en/us/support/unified-communications/unified-communications-manager-callmanager/products-installation-and-configuration-guides-list.html) Communications Manager [システム設定ガイド](https://www.cisco.com/c/en/us/support/unified-communications/unified-communications-manager-callmanager/products-installation-and-configuration-guides-list.html) を参照してください。

# <span id="page-50-2"></span>電話機能一覧の生成

電話機能一覧のレポートを生成し、設定したい機能をどのデバイスがサポートしているのか判 別します。

- ステップ **1** Cisco Unified Reporting から **[System Reports]** をクリックします。
- ステップ2 レポートのリストから、[Unified CM 電話機能一覧 (Unified CM Phone Feature List) 1をクリックします。
- ステップ **3** 次のいずれかの手順を実行します。
	- [レポートの新規生成(Generate New Report)](棒グラフのアイコン)を選択し、新しいレポートを生 成します。
	- レポートが存在する場合は、**Unified CM**電話機能一覧を選択します。
- ステップ **4** [製品(Product)] ドロップダウン リストから、[All] を選択します。
- ステップ **5** 設定の対象となる機能の名前をクリックします。
- ステップ **6** レポートを生成するには、[送信(Submit)] をクリックします。

I

<span id="page-52-0"></span>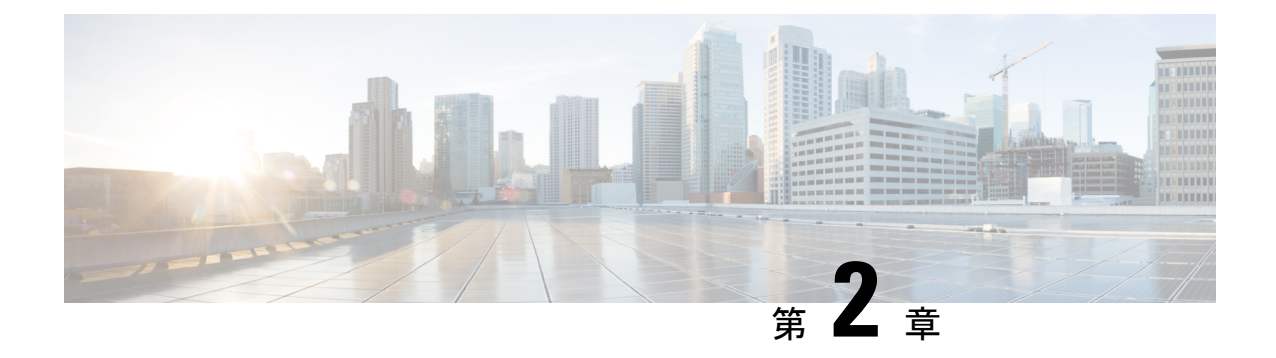

構成ツール

- [この機能設定ガイドについて](#page-52-1) (3 ページ)
- [構成ツールの概要](#page-52-2) (3 ページ)
- [電話機能一覧の生成](#page-55-0) (6 ページ)

# <span id="page-52-1"></span>この機能設定ガイドについて

このガイドでは、UnifiedCommunications Managerシステムで機能を設定するために実行する必 要があるタスクについて説明します。このガイドは、「初日」の設定(着信コールおよび発信 コール、ダイヤル プラン、ネットワーク リソースなど)をはじめとするコール制御システム の設定後に利用します。コール制御システムの設定の詳細については、Cisco [Unified](https://www.cisco.com/c/en/us/support/unified-communications/unified-communications-manager-callmanager/products-installation-and-configuration-guides-list.html) Communications Manager [システム設定ガイド](https://www.cisco.com/c/en/us/support/unified-communications/unified-communications-manager-callmanager/products-installation-and-configuration-guides-list.html) を参照してください。

## <span id="page-52-2"></span>構成ツールの概要

このガイドの手順では、次の 2 つの構成ツールを使用する必要があります。

- Cisco Unified Communications Manager Administration
- Cisco Unified Serviceability
- この章では、ツールとそれらにアクセスする方法について簡単に説明します。

## **Cisco Unified Communications Manager Administration**

Cisco Unified Communications Manager Administration 管理は、Unified Communications Manager ノードに対する個々の設定変更を手動で行うための Web ベースのアプリケーションです。こ のガイドの手順では、このアプリケーションを使用して機能を設定する方法について説明しま す。

一括設定タスクを実行する必要があり、設定プロセスを自動化する場合は、Unified Communications Manager 一括管理ツール(BAT)を使用して同時に多数の変更を設定に加える

ことができます。詳細については、Cisco Unified [Communications](https://www.cisco.com/c/en/us/support/unified-communications/unified-communications-manager-callmanager/products-maintenance-guides-list.html) Manager 一括管理ガイドを参 照してください。

## **Cisco Unified CM** の管理へのログイン

次の手順を使用して、Cisco Unified Communications Manager Administration にログインします。 [Cisco Unified Communications Manager の管理(Cisco Unified Communications Manager Administration)] にログインした後、メイン ウィンドウに、Unified Communications Manager の ライセンスの現在の状態を示すメッセージが表示されることがあります。たとえば、Unified Communications Manager で次の状況が確認されることがあります。

- Unified Communications Manager は現在、スターター(デモ)ライセンスで動作しているの で、適切なライセンス ファイルをアップロードしてください。
- UnifiedCommunications Managerは現在、ライセンス数が不足している状態のため、追加の ライセンス ファイルをアップロードしてください。
- UnifiedCommunications Managerは現在、適切なソフトウェア機能のライセンスを使用して いません。この状況では、CiscoCallManagerサービスは停止し、適切なソフトウェアバー ジョンのライセンスをアップロードしてCiscoCallManagerサービスを再起動するまで開始 しません。

次の手順でサーバを参照して、[Cisco Unified CM の管理(Cisco Unified Communications Manager Administration)] にログインします。

- ステップ **1** 優先オペレーティング システムのブラウザを開始します。
- ステップ **2** Web ブラウザのアドレス バーに、大文字と小文字を区別して次の URL を入力します。

https://<Unified CM-server-name>:{8443}/ccmadmin/showHome.do

ここで、<Unified CM-server-name> は、サーバの名前または IP アドレスと同じです。

- (注) オプションで、ポート番号を指定できます。
- ステップ **3** [セキュリティの警告(SecurityAlert)]ダイアログボックスが表示されます。適切なボタンをクリックしま す。
- ステップ 4 [Cisco Unified Communications Manager の管理 (Cisco Unified Communications Manager Administration)  $\uparrow \phi \uparrow \phi$ ンドウで、Unified Communications Manager のインストール時に指定したユーザ名とパスワードを入力し、 **[**ログイン(**Login**)**]**をクリックします(両方のフィールドの内容をクリアする場合は、**[**リセット(**Reset**)**]** をクリックします。)
	- セキュリティ目的で、Cisco Unified Communications Manager Administration は30 分間無活動状態が 続くとユーザをログアウトするため、ログインし直す必要があります。 (注)

## **Cisco Unified Communications Manager Serviceability**

このガイドの一部の手順では、Cisco Unified Serviceability アプリケーションを使用して、Unified Communications Manager ノードでサービスを起動または再起動する必要があります。

Cisco Unified Serviceability は 用の Web ベースのトラブルシューティング ツールであり、次の 機能を備えています。

- トラブルシューティング用にアラームとイベントを保存し、アラームメッセージの定義を 提供します。
- トレース情報を、トラブルシューティング用にログ ファイル保存します。
- Cisco Unified Real-Time Monitoring Tool(Unified RTMT)を使用して、コンポーネントの動 作をリアルタイムで監視します。
- ユーザによる、またはユーザ処理の結果としてのシステムの設定変更を記録することに よって、監査機能を提供します。この機能は、UnifiedCommunications ManagerおよびCisco Unity Connection の情報保証機能をサポートします。
- [サービスの開始 (Service Activation) 1ウィンドウによりアクティブ化、非アクティブ化、 および表示を行うことができる機能サービスを提供します。
- 日次レポート(警告サマリーやサーバ統計レポートなど)を生成およびアーカイブしま す。
- Unified Communications Manager、IM and Presence Service および Cisco Unity Connectionが、 Simple Network Management Protocol (SNMP) リモート管理およびトラブルシューティング の管理対象デバイスとして動作できるようにします。
- 1つのノード(またはクラスタ内の全ノード)のログパーティションのディスク使用を監 視します。
- システム内のスレッドとプロセスの数をモニタします。キャッシュを使用してパフォーマ ンスを向上させます。
- **Unified Communications Manager** のみ:Cisco Unified Communications Manager CDR Analysis andReporting.を使用して、サービス品質、トラフィック、請求情報のUnifiedCommunications Manager レポートを生成します。

## **Cisco Unified Communications Manager Serviceability** へのログイン

Cisco Unified Serviceability にログインするには、次の手順を使用します。

```
ステップ 1 優先オペレーティング システムのブラウザを開始します。
ステップ 2 Web ブラウザのアドレス バーに、大文字と小文字を区別して次の URL を入力します。
       https://<Unified CM-server-name>:{8443}/ccmadmin/showHome.do
       ここで、<Unified CM-server-name> は、サーバの名前または IP アドレスと同じです。
```
- ステップ **3** [セキュリティの警告(SecurityAlert)]ダイアログボックスが表示されます。適切なボタンをクリックしま す。
- ステップ **4** [ナビゲーション(Navigation)]メニューのドロップダウンリストから[Cisco UnifiedCM管理(Cisco Unified CM Administration)] から、以下を選択します。 **[Cisco UnifiedServiceability]** を選択し、**[**移動(**Go**)**]** をク リックします。
- ステップ **5** UnifiedCommunicationsManagerのインストール時に指定したユーザ名とパスワードを入力して、**[**ログイン (**Login**)**]** をクリックします。
	- セキュリティ目的で、30分間無活動状態が続くとログアウトされ、ログインし直す必要がありま す。 (注)

# <span id="page-55-0"></span>電話機能一覧の生成

電話機能一覧のレポートを生成し、設定したい機能をどのデバイスがサポートしているのか判 別します。

- ステップ **1** Cisco Unified Reporting から **[System Reports]** をクリックします。
- ステップ **2** レポートのリストから、[Unified CM 電話機能一覧(Unified CM Phone Feature List)] をクリックします。
- ステップ **3** 次のいずれかの手順を実行します。
	- [レポートの新規生成(Generate New Report)](棒グラフのアイコン)を選択し、新しいレポートを生 成します。
	- レポートが存在する場合は、**Unified CM**電話機能一覧を選択します。
- ステップ **4** [製品(Product)] ドロップダウン リストから、[All] を選択します。
- ステップ **5** 設定の対象となる機能の名前をクリックします。
- ステップ **6** レポートを生成するには、[送信(Submit)] をクリックします。

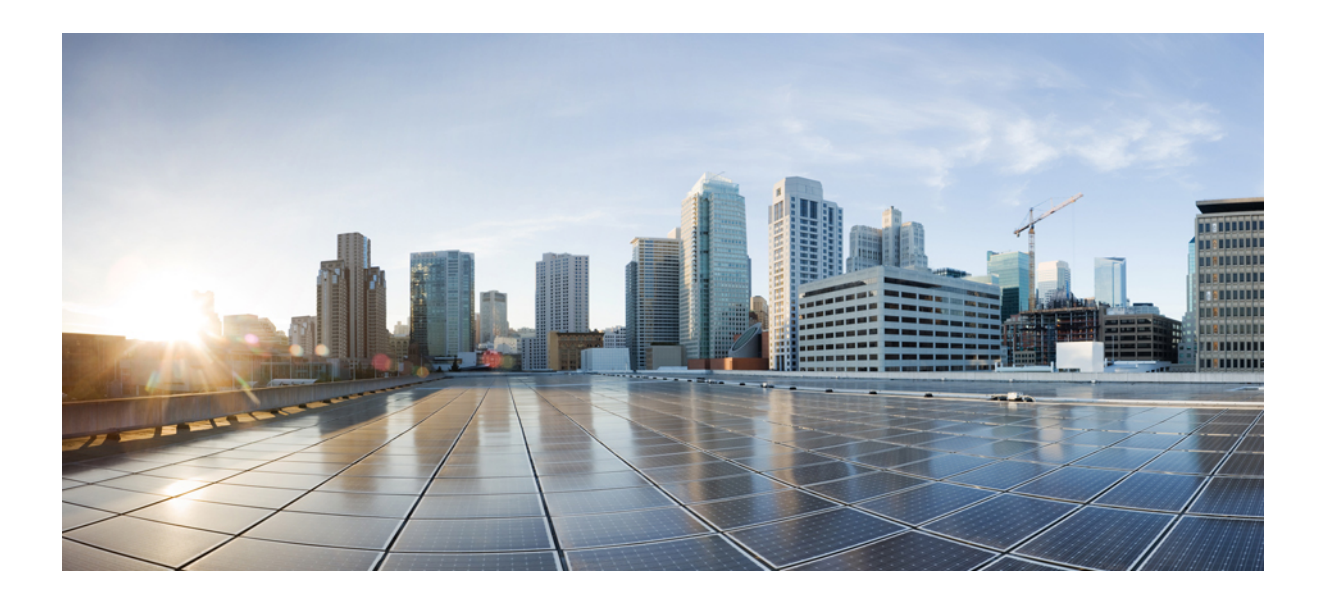

<sup>第</sup> **II** <sup>部</sup>

# リモート ワーカー機能

- Cisco Unified Mobility (9 [ページ\)](#page-58-0)
- デバイス [モビリティ](#page-100-0) (51 ページ)
- Extend and Connect  $(65 \sim \rightarrow \circ)$
- リモート [ワーカー緊急コール](#page-126-0) (77 ページ)
- [モバイルおよびリモートアクセスの設定](#page-130-0) (81 ページ)

<span id="page-58-0"></span>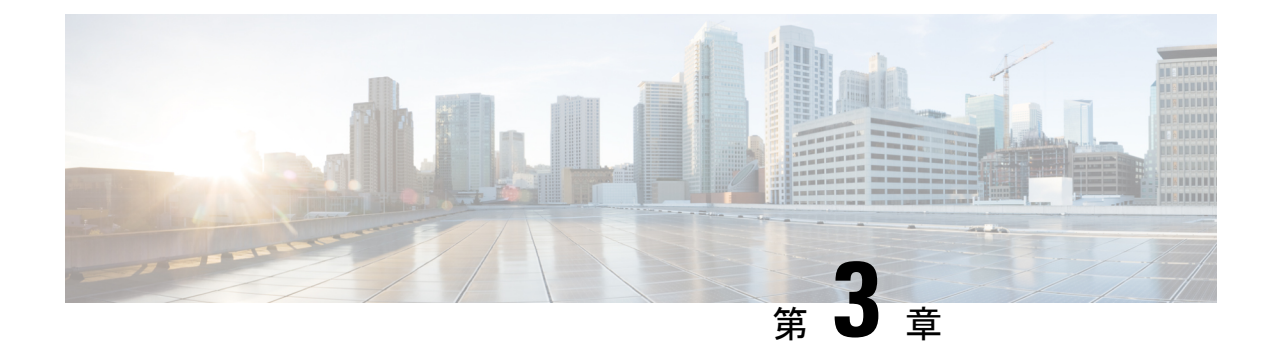

# **Cisco Unified Mobility**

- Cisco Unified Mobility の概要 (9 [ページ\)](#page-58-1)
- Cisco Unified Mobility [の前提条件](#page-61-0) (12 ページ)
- Cisco Unified Mobility [の設定タスク](#page-62-0) フロー (13 ページ)
- Cisco Unified Mobility コール フロー (39 [ページ\)](#page-88-0)
- スマート[クライアントを使用しない](#page-89-0) SIP トランク経由の FMC (40 ページ)
- 通信事業者統合モバイルデバイスのハントグループログインとログアウト (40ページ)
- Cisco Unified Mobility [の連携動作](#page-90-0) (41 ページ)
- Cisco Unified Mobility の制限 (44 [ページ\)](#page-93-0)
- Cisco Unified Mobility [のトラブルシューティング](#page-98-0) (49 ページ)

## <span id="page-58-1"></span>**Cisco Unified Mobility** の概要

Cisco Unified Mobility 一連のモビリティ関連機能を提供し、これらを使用すると、ユーザはど こからでも、どのデバイスを使用していても、Unified Communications アプリケーションを操 作できます。ホームオフィスの電話機、Wi-Fi 接続のデュアルモード Cisco Jabber クライアン ト (iPhone または Android)、別の移動体通信事業者の携帯電話のいずれでも、Unified Communications の機能にアクセスし、社内でコールをアンカーできます。

たとえば、設定済みの電話機からエンタープライズ番号に転送されたコールに応答し、さらに そのコールを携帯電話に転送できます。これにより、オフィスから移動する際にも進行中の会 話を継続できます。

#### **Cisco Unified Mobility** のメリット

ほとんどのモビリティ機能には社内のコール アンカリングが備わっています。モバイル デバ イスでコールが発信/着信する場合でも、そのコールはエンタープライズ ゲートウェイ経由で ルーティングされます。

これには次の利点があります。

• 使用しているデバイスや、オフィス内またはオフィス外のどこにいるかに関係なく、1 つ のエンタープライズ電話番号とボイスメールですべてのビジネスコールに対応します。

- ビジネスコールをモバイルデバイスに転送し、オフィスの電話を使っているかのようにそ のコールを続けることができます。
- モバイルデバイスから発信されたコールはエンタープライズにアンカーされ、エンタープ ライズゲートウェイ経由でルーティングされます。これによりUCの通話中機能、集中型 請求方式、コール詳細レコードを利用できるため、高価な携帯電話ネットワークを回避す ることでコストを削減できる可能性があります。
- ネットワーク間でローミングでき、コールはドロップされません。

## モビリティ機能

Cisco Unified Mobility Cisco Unified Mobility には次のモビリティ関連機能があります。

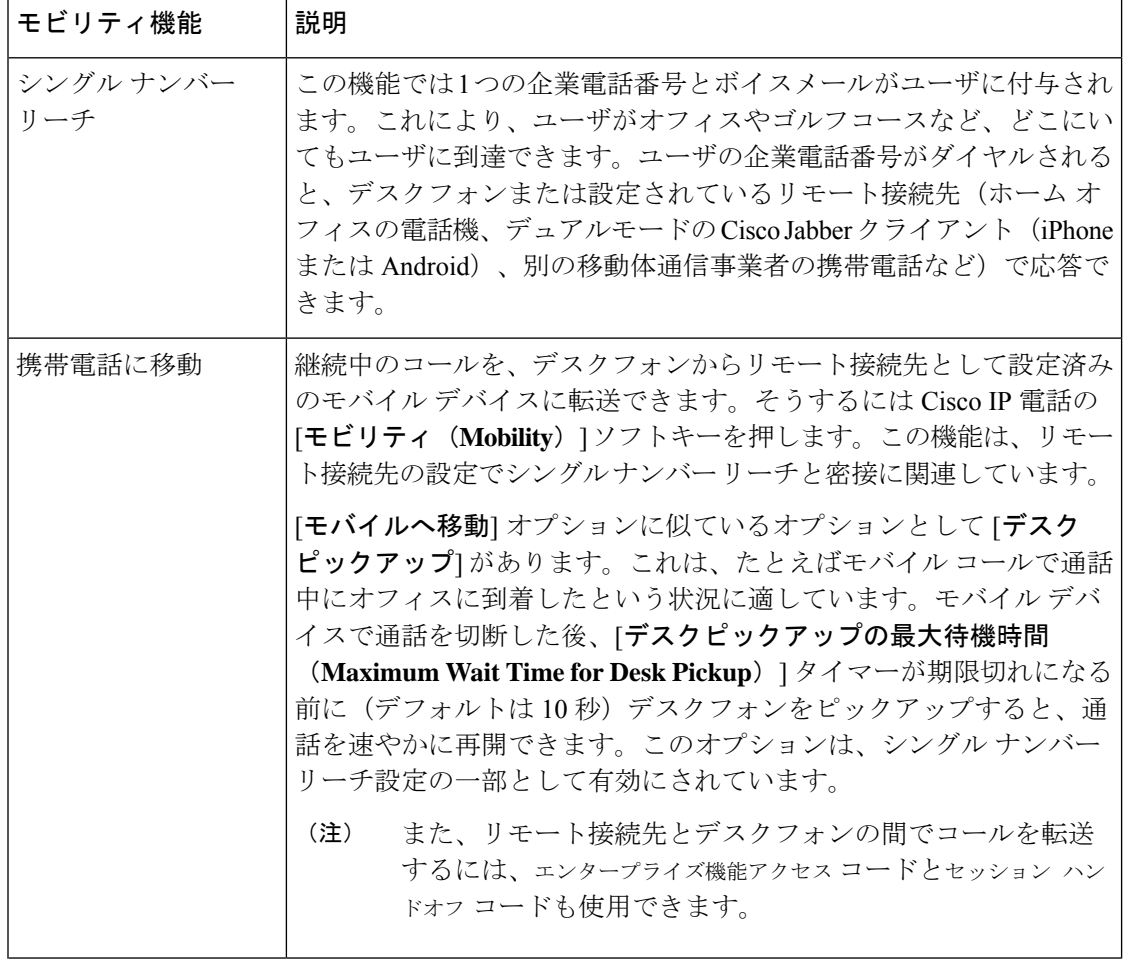

 $\mathbf I$ 

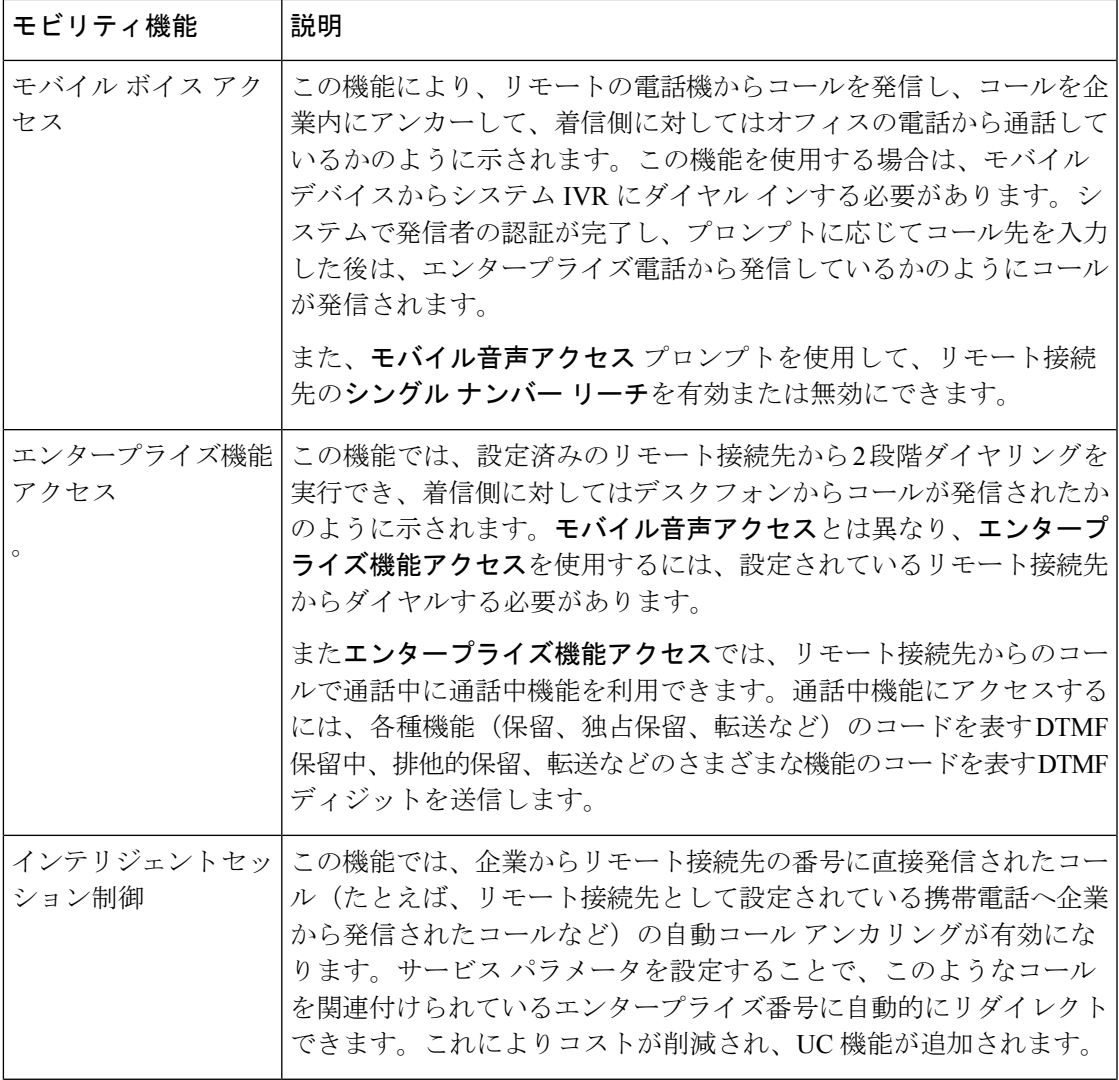

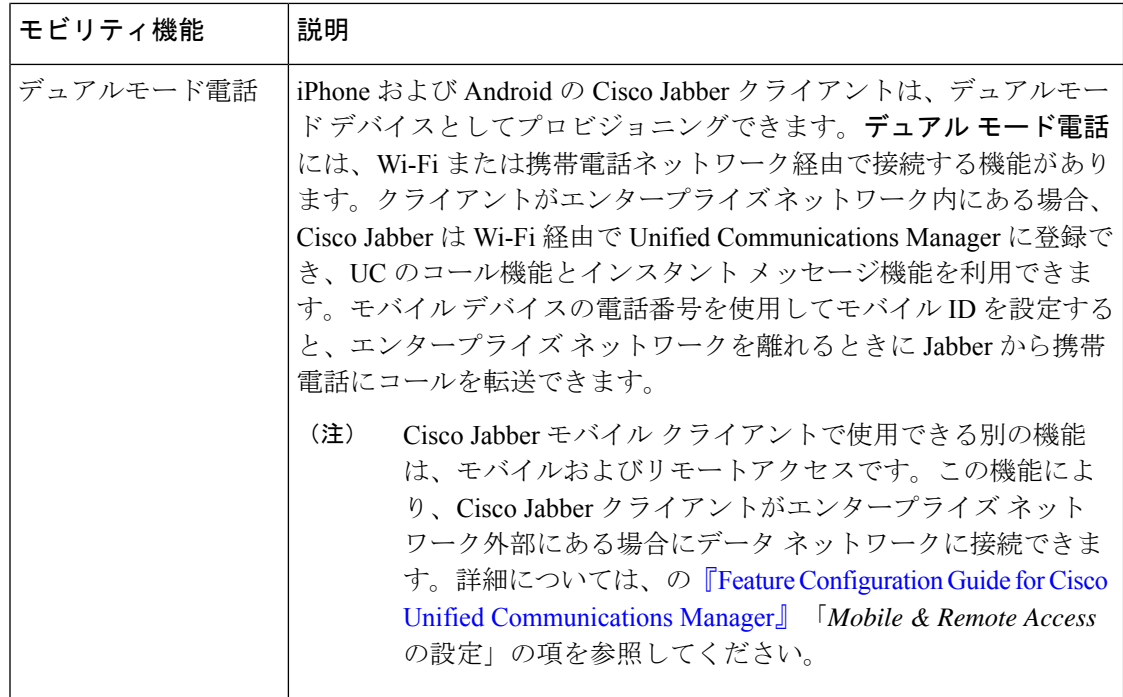

## <span id="page-61-0"></span>**Cisco Unified Mobility** の前提条件

次の前提条件を参照してください。

- モビリティ機能を有効にするには、ダイヤル プランとコール ルーティングの設定によっ て展開ニーズを満たせるように、適切な計画を策定する必要があります。詳細について は、『*Cisco Collaboration System Solution Reference Network Designs*』の「*Mobile Collaboration*」セクションを参照してください。
- モビリティ機能をサポートしている Cisco IP 電話の詳細については、[電話機能一覧の生成](#page-50-2) (1 [ページ\)](#page-50-2) を参照してください。
	- モビリティ ソフトキーをサポートしている Cisco IP 電話 をリストするには、モビリ ティ機能のレポートを実行します。
	- サポートされているデュアル モード電話をリストするには、デュアル モード機能の レポートを実行します。
- **モバイル音声アクセスを展開して、追加のロケールをシステムで使用可能にする場合(英** 語以外の電話ロケールまたは国特有のトーンを使用する場合)には、ロケールインストー ラを cisco.com からダウンロードし、[Cisco Unified OS の管理(Cisco Unified OS Administration)] インターフェイスでインストールします。ロケールをインストールする 方法の詳細については、Cisco Unified Communications Manager および IM and Presence Service [のインストールガイド](https://www.cisco.com/c/en/us/support/unified-communications/unified-communications-manager-callmanager/products-installation-guides-list.html) を参照してください。

• セルフプロビジョニングを設定します。これにより電話ユーザは各自の Cisco Jabber クラ イアントとリモート接続先をプロビジョニングできます。詳細については、Cisco [Unified](https://www.cisco.com/c/en/us/support/unified-communications/unified-communications-manager-callmanager/products-installation-and-configuration-guides-list.html) Communications Manager [システム設定ガイド](https://www.cisco.com/c/en/us/support/unified-communications/unified-communications-manager-callmanager/products-installation-and-configuration-guides-list.html) の「セルフ プロビジョニングの設定」およ び「エンド ユーザのプロビジョニング」のセクションを参照してください。

 $\triangle$ 

シスコモビリティソリューションは、シスコ機器でのみ検証されています。このソリューショ ンは他のサードパーティ製 PSTN ゲートウェイとセッション ボーダー コントローラ(SBC) でも機能しますが、各機能はここで説明するように機能しない可能性があります。サードパー ティ製 PSTN ゲートウェイまたは SBC でこのソリューションを使用している場合、シスコ テ クニカル サポートが発生した問題を解決できない可能性があります。 注意

# <span id="page-62-0"></span>**Cisco Unified Mobility** の設定タスク フロー

展開環境向けにモビリティ機能を設定するには、次のタスクをすべて行います。

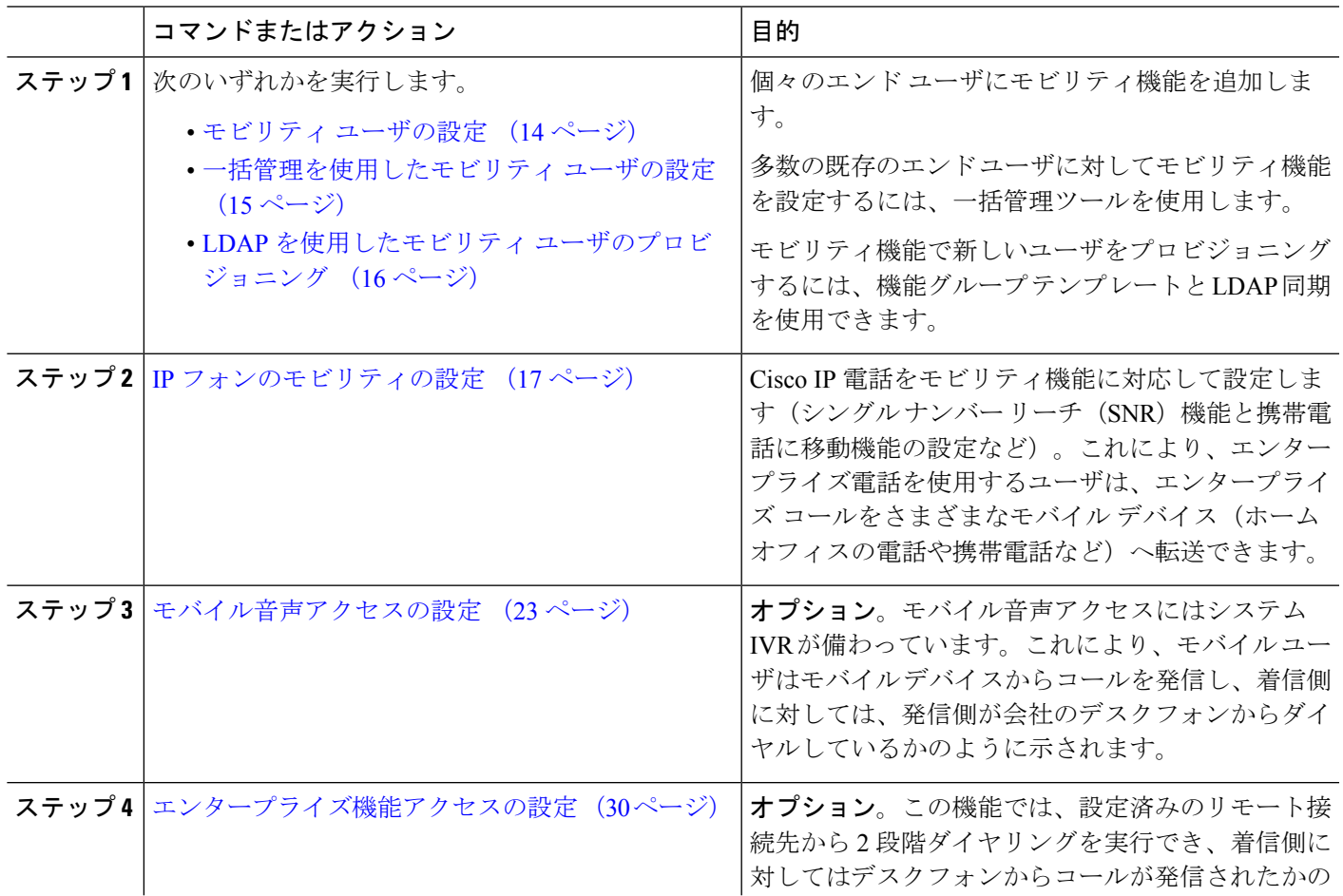

手順

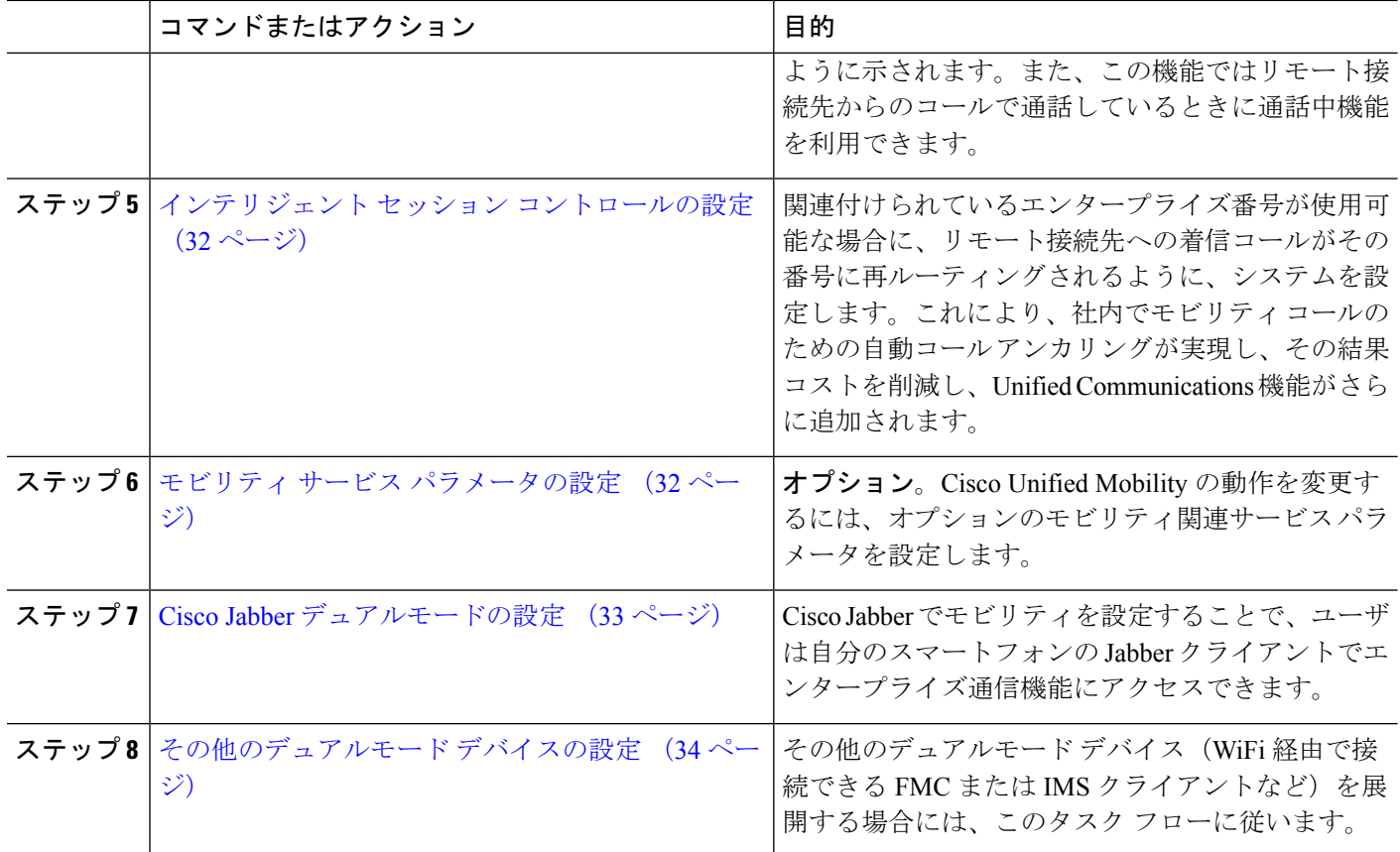

## <span id="page-63-0"></span>モビリティ ユーザの設定

モビリティ機能を使用してエンド ユーザを設定するには、この手順を実行します。

- ステップ **1** [Cisco Unified CM 管理(Cisco Unified CM Administration)] から、以下を選択します。 **[**ユーザ管理(**User Management**)**]** > **[**エンド ユーザ(**End User**)**]**。
- ステップ **2** [ユーザの検索と一覧表示(**Find and List Users**)] ウィンドウで、次のタスクのいずれかを実行します。
	- [検索 (**Find** )] をクリックし、既存のユーザを選択して設定を変更します。
	- 新しいユーザを設定するには、[新規追加] をクリックします。

ステップ **3** 以下のフィールドに値を設定します。

- ユーザー **ID**(**User ID**)
- 姓(**Last Name**)
- ステップ **4** [モビリティ情報(**Mobility Information**)] セクションで、次のフィールドに入力します。
	- a) [モビリティの有効化(**Enable Mobility**)] チェックボックスをオンにします。
	- b) オプション。このユーザがモバイル音声アクセスを使用できるようにするには、[モバイル音声アクセ スの有効化(**Enable Mobile Voice Access**)] チェックボックスをオンにします。
- c) [デスクピックアップの最大待機時間(**Maximum Wait Time for Desk Pickup**)] フィールドにミリ秒単 位の値を入力します。このタイマーは、リモート接続先から通話を切った後にユーザがデスクフォン からコールを再開できる期間を表します。
- d) [リモート接続先制限(Remote Destination Limit)]フィールドには、各ユーザがシングルナンバーリー チ(SNR)の対象にできるリモート接続先の数を入力します。
- ステップ **5** [エンドユーザの設定(End User Configuration)] ウィンドウでその他のフィールドに入力します。 フィー ルドと設定オプションの詳細については、オンライン ヘルプを参照してください。
- <span id="page-64-0"></span>ステップ **6 [**保存(**Save**)**]** をクリックします。

## 一括管理を使用したモビリティ ユーザの設定

[一括管理(Bulk Administration)] の [ユーザの更新(**Update Users**)] メニューを使用して、モ ビリティ機能を既存のエンドユーザに一括追加するには、次の手順に従います。

- [一括管理 (Bulk Administration) ]には、既存のユーザを一括で更新するためのその他の機能が あります。たとえば、エクスポート機能とインポート機能を使用して、新しいモビリティ設定 でCSVファイルをインポートできます。詳細については、Cisco [UnifiedCommunicationsManager](https://www.cisco.com/c/en/us/support/unified-communications/unified-communications-manager-callmanager/products-maintenance-guides-list.html) [一括管理ガイド](https://www.cisco.com/c/en/us/support/unified-communications/unified-communications-manager-callmanager/products-maintenance-guides-list.html)を参照してください。 (注)
- ステップ **1** [Cisco Unified CM 管理(Cisco Unified CM Administration)] から、以下を選択します。 **[**一括管理(**Bulk Administration**)**]** > **[**ユーザ(**Users**)**]** > **[**ユーザの更新(**Update Users**)**]** > **[**クエリー(**Query**)**]**。
- ステップ **2** フィルタを適用し、[検索(**Find**)] をクリックして、モビリティユーザとして割り当てるユーザを選択し ます。
- ステップ3 [次へ (Next)] をクリックします。
- ステップ **4** [モビリティ情報(**Mobility Information**)] セクションで、次の 4 つのフィールドを編集します。最初に左 端にあるチェックボックスをオンにして、このフィールドを更新することを示し、次に右側で次のように 設定を行います。
	- [モビリティの有効化(**EnableMobility**)]:このテンプレートでプロビジョニングしたユーザに対しモ ビリティ機能を有効にするには、このチェック ボックスをオンにします。
	- •「モバイル音声アクセスの有効化 (Enable Mobile Voice Access)]:プロビジョニング済みのユーザがモ バイル音声アクセスを使用できるようにするには、このチェックボックスをオンにします。
	- [デスクピックアップの最大待機時間(Maximum Wait Time for Desk Pickup)]:このフィールドは、携 帯電話でコールを中断した時点からデスクフォンでコールを再開するまでの許容時間を表します。
	- [リモート接続先の制限(**Remote Destination Limit**)]:このフィールドは、このテンプレートを使用 してプロビジョニングされたユーザに対して割り当てることができるリモート接続先またはモバイル ID の数を表します。

ステップ **5** [ジョブ情報(**Job Information**)] の下の [今すぐ実行(**Run Immediately**)] をオンにします。

ステップ6 [送信 (Submit) ] をクリックします。

## <span id="page-65-0"></span>**LDAP** を使用したモビリティ ユーザのプロビジョニング

LDAPディレクトリをまだ同期していない場合は、この手順に従い、機能グループテンプレー ト設定を使って同期済みエンド ユーザにモビリティ機能を設定できます。新たに同期された ユーザは、テンプレートからモビリティ設定を継承します。

- この手法は、LDAPディレクトリをまだ同期していない場合にのみ有効です。初回同期の実行 後には、新しい機能グループ テンプレート設定を LDAP ディレクトリ同期に割り当てること はできません。 (注)
- ステップ **1** [Cisco Unified CM 管理(Cisco Unified CM Administration)] から、以下を選択します。 **[**ユーザ管理(**User Management**)**]** > **[**ユーザ電話**/**追加(**User Phone/Add**)**]** > **[**機能グループテンプレート(**Feature Group Template**)**]**。
- ステップ **2 [**機能グループ テンプレートの検索と一覧表示(**Find And List Feature Group Templates**)**]** ウィンドウで、 次のいずれかを実行します。

• [新規追加(Add New)] をクリックして新しいテンプレートを設定します。 • **[**検索(**Find**)**]** をクリックして、設定する既存のテンプレートを選択します。

- ステップ **3** テンプレートに名前を割り当てます。
- ステップ **4** 次のモビリティ フィールドを設定します。
	- [モビリティの有効化(**EnableMobility**)]:このテンプレートでプロビジョニングしたユーザに対しモ ビリティ機能を有効にするには、このチェック ボックスをオンにします。
	- [モバイル音声アクセスの有効化 (Enable Mobile Voice Access)]: プロビジョニング済みのユーザがモ バイル音声アクセスを使用できるようにするには、このチェックボックスをオンにします。
	- **[**デスク ピックアップの最大待機時間(**Maximum Wait Time for Desk Pickup**)**]**:このフィールドは、 携帯電話でコールを中断した時点からデスクフォンでコールを再開するまでの許容時間(ミリ秒単位) を表します。
	- **[**リモート接続先の制限(**Remote Destination Limit**)**]**:このフィールドは、このテンプレートを使用 してプロビジョニングされたユーザに対して割り当てることができるリモート接続先またはモバイル ID の数を表します。
- ステップ **5 [**機能グループテンプレートの設定(**FeatureGroupTemplate Configuration**)**]**ウィンドウのその他のフィー ルドを設定します。フィールドと設定オプションの詳細については、オンラインヘルプを参照してくださ い。
- ステップ6 [保存 (Save) ] をクリックします。

設定した機能グループ テンプレートを、まだ同期されていない LDAP ディレクトリに割り当てま す。新たに同期したユーザは、モビリティが有効になっています。LDAP を使用したユーザのプ ロビジョニングの詳細については、Cisco Unified Communications Manager [システム設定ガイド](https://www.cisco.com/c/en/us/support/unified-communications/unified-communications-manager-callmanager/products-installation-and-configuration-guides-list.html)の 「プロビジョニングエンドユーザ」の章を参照してください。 (注)

## <span id="page-66-0"></span>**IP** フォンのモビリティの設定

Cisco IP 電話 でモビリティ機能を設定するには、次のタスクをすべて行います。これには、シ ングルナンバーリーチ (SNR) および携帯電話に移動機能の設定が含まれます。これにより、 ユーザのすべてのデバイスを呼び出す 1 つのエンタープライズ番号が割り当てられます。ま た、どのデバイスが着信してもアクセスできるエンタープライズレベルのボイスメールも割り 当てられます。また、ユーザはアクティブなコールをデスクフォンとモバイルデバイスの間で 転送することもできます。

手順

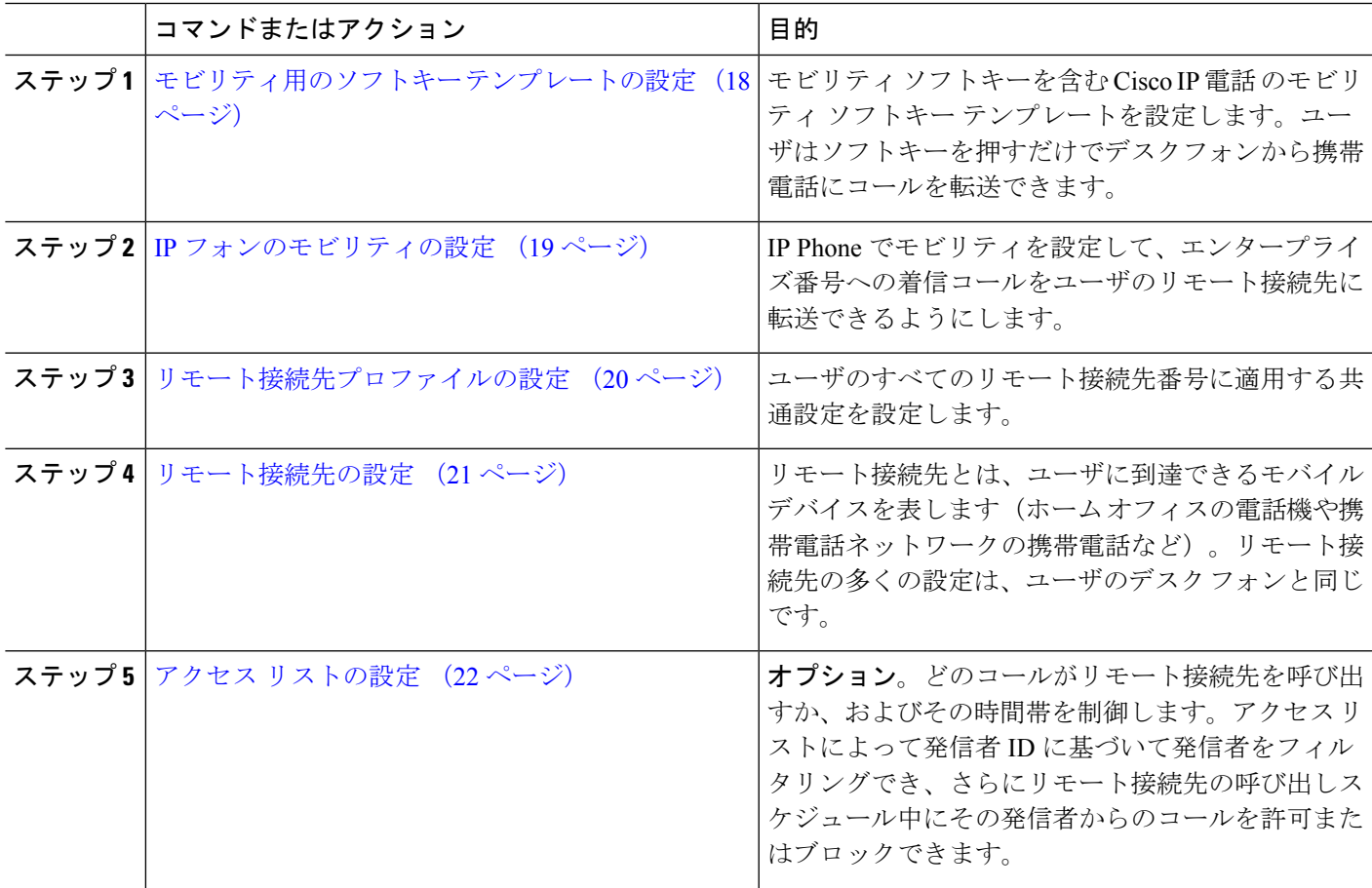

## <span id="page-67-0"></span>モビリティ用のソフトキー テンプレートの設定

モビリティソフトキーを含むソフトキーテンプレートを設定するには、次の手順に従います。 このテンプレートを使用しているすべての電話機でソフトキーが有効になります。

- ステップ **1** [Cisco Unified CM 管理(Cisco Unified CM Administration)] から、以下を選択します。 **[**デバイス (**Device**)**]** > **[**デバイスの設定(**Device Settings**)**]** > **[**ソフトキー テンプレート(**Softkey Template**)**]**。
- ステップ **2** 新しいソフトキー テンプレートを作成するには、次の手順に従います。それ以外の場合は、次のステッ プに進みます。
	- a) [新規追加] をクリックします。
	- b) デフォルトのテンプレートを選択して、[コピー(Copy)] をクリックします。
	- c) [ソフトキー テンプレート名(**Softkey Template Name**)] フィールドに、テンプレートの新しい名前 を入力します。
	- d) [保存 (Save) ] をクリックします。
- ステップ **3** 既存のテンプレートにモビリティ ソフトキーを追加するには、次の手順に従います。
	- a) 検索条件を入力して [検索(**Find**)] をクリックします。
	- b) 既存のテンプレートを選択します。
- ステップ **4** (任意) このソフトキー テンプレートをデフォルトのソフトキー テンプレートとして指定するには、 [デフォルト ソフトキー テンプレート(**Default Softkey Template**)] チェックボックスをオンにします。
	- あるソフトキーテンプレートをデフォルトのソフトキーテンプレートとして指定した場合、先 にデフォルトの指定を解除してからでないと、そのテンプレートは削除することができません。 (注)
- ステップ **5** [保存(**Save**)] をクリックします。
- ステップ **6** [関連リンク(**Related Links**)] ドロップダウン リストから [ソフトキー レイアウトの設定(**Configure Softkey Layout**)] を選択し、[移動(**Go**)] をクリックします。
- ステップ **7** [設定するコール状態の選択(**Select a Call State to Configure**)] ドロップダウン リストから、ソフトキー を追加するコール状態を選択します。通常、コール状態[オンフック(**OnHook**)]と[接続中(**Connected**)] の両方にソフトキーを追加します。
- ステップ **8** [選択されていないソフトキー(**UnselectedSoftkeys**)]リストからモビリティソフトキーを選択し、右矢 印を使用して[選択されたソフトキー(**SelectedSoftkeys**)]リストにソフトキーを移動します。新しいソ フトキーの位置を変更するには、上矢印と下矢印を使用します。
- ステップ **9** 追加のコール状態のソフトキーを表示するには、上記のステップを繰り返します。
- ステップ **10** [保存(**Save**)] をクリックします。

新しいソフトキー テンプレートを作成した場合は、[電話の設定(**Phone Configuration**)] ウィ ンドウでテンプレートを1台の電話に割り当てるか、[一括管理(Bulk Administration)]の[電話 の更新(**Update Phones**)] でテンプレートを電話機グループに割り当てることができます。 (注)

プロビジョニング中にソフトキー テンプレートを電話機に割り当てるには、いくつかの方法が あります。たとえば、ユニバーサルデバイステンプレートの設定を使用する方法や、特定モデ ルのデフォルト デバイス プロファイルとして割り当てる方法などあります。

## 機能管理ポリシーでのモビリティの有効化

機能管理ポリシーでCisco IP電話の機能を有効または無効にするように設定済みの場合は、そ れに加えて、Cisco IP 電話 が使用するポリシーでモビリティを有効にする必要もあります。電 話が使用する機能管理ポリシー設定でこの機能を無効にすると、そのポリシーを使用するすべ ての Cisco IP 電話 でモビリティ ソフトキーが無効になります。

- ステップ **1** [Cisco UnifiedCM管理(Cisco UnifiedCM Administration)]から、以下を選択します。**[**デバイス(**Device**)**]** > **[**デバイスの設定(**Device Settings**)**]** > **[**機能管理ポリシー(**Feature Control Policy**)**]**。
- ステップ **2** [検索(**Find**)]をクリックし、該当するポリシーを選択します。
	- 他の関連機能とともにモビリティを有効にするために電話機に割り当てる新しい機能管理ポリシー を作成する必要がある場合は、[新規追加(**Add New**)] を選択できます。**[**電話の設定(**Phone Configuration**)**]** ウィンドウで電話機にポリシーを割り当てるか、または **[**共通の電話プロファイ ルの設定(**Common Phone Profile Configuration**)**]** で一連の電話にポリシーを割り当てることが できます。また、ユニバーサルデバイステンプレートにポリシーを割り当てて、電話機のプロビ ジョニング時に電話機にそのポリシーを割り当てることもできます。 (注)
- ステップ **3** [名前(**Name**)] フィールドに機能管理ポリシーの名前を入力します。この名前には、最長 50 文字の英数 字を指定することができ、スペース、ピリオド(.)、ハイフン(-)、およびアンダースコア()を任意 に組み合わせて含めることが可能です。各機能管理ポリシー名がシステムに固有の名前であることを確認 します。
- ステップ **4** [説明(**Description**)] フィールドに、この機能管理ポリシーの説明を入力します。この説明には、最長 50 文字の英数字を指定でき、スペース、ピリオド(.)、ハイフン(-)、およびアンダースコア()を任意 に組み合わせて含めることが可能です。
- <span id="page-68-0"></span>ステップ **5** [機能管理(**Feature Control**)] セクションで、モビリティ ソフトキーに対応する [デフォルトの上書き (**Override Default**)] と [設定の有効化(**Enable Setting**)] の両方のチェックボックスをオンにします。
- ステップ **6 [**保存(**Save**)**]** をクリックします。

## **IP** フォンのモビリティの設定

シングル ナンバー リーチまたは携帯電話への移動を設定済みの場合は、次の手順に従ってデ スクフォンでモビリティ機能を設定すると、エンタープライズコールをリモート接続先にリダ イレクトできるようになります。

- ステップ **1** [Cisco UnifiedCM管理(Cisco UnifiedCM Administration)]から、以下を選択します。**[**デバイス(**Device**)**]** > **[**電話(**Phone**)**]**。
- ステップ **2** 次のいずれかの操作を実行します。
	- **[**検索 (**Find** )**]** をクリックし、既存の電話を選択して、設定を変更します。
	- 新しい電話を追加するには、**[**新規追加(**Add New**)**]**をクリックして、**[**電話のタイプ(**PhoneType**)**]** ドロップダウン リストから電話を選択します。
- **ステップ3** [次へ(Next)] をクリックします。
- ステップ **4** [ソフトキー テンプレート(SoftKey Template)] ドロップダウン リストから、設定したモビリティ ソフト キー テンプレートを選択します。
- ステップ5 [所有者のユーザ ID (Owner User ID) ] ドロップダウン リストから、モビリティを有効にしたユーザ アカ ウントを選択します。
	- **[**所有者のユーザ **ID]** または **[**モビリティ ユーザ **ID]** フィールド のいずれかを設定できます。モビ リティユーザはモビリティ対応デバイス用に設定され、所有者ユーザは非モビリティデバイス用 に設定されます。両方のユーザを同じデバイスに対してする設定は推奨されません。 (注)
- ステップ **6** (任意) **[**機能管理ポリシー(**Feature Control Policy**)**]** を使用して機能を有効にする場合は、ドロップダ ウンリストからポリシーを選択します。
- <span id="page-69-0"></span>ステップ **7 [**保存(**Save**)**]** をクリックします。

## リモート接続先プロファイルの設定

ユーザのすべてのリモート接続先番号に適用する共通設定を設定します。

- ステップ **1** [Cisco UnifiedCM管理(Cisco UnifiedCM Administration)]から、以下を選択します。**[**デバイス(**Device**)**]** > **[**デバイスプロファイル(**Device Profile**)**]** > **[**リモート接続先プロファイル(**Remote Destination Profile**)**]**。
- ステップ **2** [新規追加] をクリックします。
- ステップ **3** プロファイルの名前を入力します。
- ステップ **4** [ユーザ **ID**(**User ID**)] ドロップダウン リストから、このプロファイルを適用するエンド ユーザを選択し ます。
- ステップ **5** [デバイスプール(**Device Pool**)]ドロップダウンリストから、このプロファイルを含めるデバイスプール を選択します。
- ステップ **6** [リモート接続先プロファイルの設定(Remote Destination Profile Configuration)] ウィンドウでその他の フィールドを設定します。フィールドと設定オプションの詳細については、オンラインヘルプを参照して ください。
- ステップ **7** [保存(**Save**)] をクリックします。
- ステップ **8** [関連付け情報(**Asociation Information**)] の下にある、[新規 **DN** を追加(**Add a New DN**)] をクリックし ます。

ステップ **9** [電話番号(**Directory Number**)] フィールドに、ユーザのデスクの電話の電話番号を追加します。

## <span id="page-70-0"></span>リモート接続先の設定

リモート接続先とは、ユーザに到達できるモバイル デバイスを表します(ホーム オフィスの 電話、携帯電話ネットワークの携帯電話、PSTN電話など)。リモート接続先の多くの設定は、 ユーザのデスク フォンと同じです。

(注)

- 企業のユーザがリモート接続先から Cisco Jabber へのコールを開始すると、Unified Communications Manager は、Cisco TelePresence Video Communication Server (VCS)に INVITEメッセージを送信することによって、Cisco Jabberとのデータコールの確立を試み ます。コールは VCS から応答を受信するかどうかに関係なく確立されます。
	- セルフプロビジョニングが有効になっている場合は、エンド ユーザがセルフ ケア ポータ ルで各自の電話をプロビジョニングできます。システムでのセルフプロビジョニングの設 定については、Cisco Unified Communications Manager [システム設定ガイド](https://www.cisco.com/c/en/us/support/unified-communications/unified-communications-manager-callmanager/products-installation-and-configuration-guides-list.html) と「セルフプロ ビジョニングの設定」の章を参照してください。ユーザプロファイルの一部としてユーザ のセルフプロビジョニングを有効にするには、「エンドユーザのプロビジョニング」を参 照してください。
- ステップ **1** [Cisco Unified CM 管理(Cisco Unified CM Administration)] から、以下を選択します。 **[**デバイス (**Device**)**]** > **[**リモート接続先(**Remote Destination**)**]** を選択します。
- ステップ **2** [新規追加] をクリックします。
- ステップ **3** [着信先(Destination)]フィールドにリモート接続先の番号を入力します。たとえば、携帯電話番号また は PSTN 番号を入力できます。
- ステップ **4** [モビリティユーザ**ID**(**MobilityUser ID**)]フィールドから、このリモート接続先を使用するモビリティ 対応エンド ユーザを選択します。
- ステップ **5** [**Unified Mobility** 機能を有効にする(**Enable Unified Mobility features**)] チェックボックスをオンにしま す。
- ステップ **6** [リモート接続先プロファイル(**Remote DestinationProfile**)]ドロップダウンリストから、このリモート 接続先を所有するユーザに対して設定するプロファイルを選択します。
- ステップ **7** [シングル ナンバー リーチ ボイスメール ポリシー(**Single Number Reach Voicemail Policy**)] ドロップダ ウン リストからボイスメール ポリシーを設定します。
	- a) [シングル ナンバー リーチ ボイスメール ポリシー(**Single Number Reach Voicemail Policy**)] ドロッ プダウン リストからボイスメール ポリシーを設定します。
	- b) [シングル ナンバー リーチを有効にする(**Enable Single Number Reach**)] チェックボックスをオン にします。
- ステップ **8** [携帯電話に移動(Move to Mobile)] チェックボックスをオンにして、ユーザがデスクフォンでモビリ ティ ソフトキーを押したときに表示される選択可能な接続先の一覧に、このリモート接続先を追加しま す。
- ステップ **9** (任意)このリモート接続先へのエンタープライズコールを特定の日(営業日など)に限定するには、 [呼び出しスケジュール(**Ring Schedule**)] を設定します。
- ステップ **10** [上記の呼び出しスケジュール中に着信があったとき(**Whenreceiving a callduring the above ring schedule**)] エリアで、このリモート接続先に対して設定されたリストを適用します。
- ステップ **11** [リモート接続先の設定(Remote DestinationConfiguration)]ウィンドウでその他のフィールドを設定しま す。 フィールドと設定オプションの詳細については、オンライン ヘルプを参照してください。
- <span id="page-71-0"></span>ステップ **12 [**保存(**Save**)**]** をクリックします。

## アクセス リストの設定

アクセスリストはオプションのリモート接続先設定であり、どのコールがどのリモート接続先 をどの時間に呼び出すことができるかを制御したい場合に利用できます。アクセスリストでは 発信者 ID に基づいて発信者をフィルタリングでき、さらにリモート接続先の呼び出しスケ ジュール中にコールを許可またはブロックできます。

(注) 電話ユーザは、セルフケア ポータルで各自のアクセス リストを設定できます。

- ステップ **1** [Cisco Unified CM 管理(Cisco Unified CM Administration)] から、以下を選択します。 **[**コール ルーティン グ(**Call Routing**)**]** > **[**管理のクラス(**Class of Control**)**]** > **[**アクセス リスト(**Access List**)**]**。
- ステップ **2** [新規追加(**Add New**)]をクリックして、新しいアクセス リストを作成します。
- ステップ **3** 新しいアクセス リストを指定するには、名前と説明を入力します。
- ステップ **4** [オーナー(Owner)]ドロップダウンリストからIDを選択し、ユーザにアクセスリストを関連付けます。
- ステップ **5** 次のいずれかのオプションを選択します。

- [ブロック済み(Blocked)]:アクセス リストのすべての番号がブロックされます。
- ステップ **6** [保存(**Save**)] をクリックします。
- **ステップ1「フィルタ マスク(Filter Mask)] ドロップダウン リストから、アクセス リストに適用するフィルタを選択** します。
	- [使用不可(NotAvailable)]:使用不可のステータスをアドバタイズするすべての発信者がアクセスリ ストに追加されます。
	- [非公開(Private)]:非公開のステータスをアドバタイズするすべての発信者がアクセス リストに追 加されます。
	- [電話番号(**Directory Number**)]:指定したすべての電話番号またはディレクトリ文字列がアクセス リストに追加されます。このオプションを選択すると、[DNマスク(DNMask)]フィールドのすべて の番号または番号文字列が追加されます。

<sup>•</sup> [許可(Allowed)]:アクセス リストのすべての番号が許可されます。
ステップ **8** [保存(**Save**)] を選択します。

- ステップ **9** リモート接続先にアクセス リストを適用します。
	- a) [Cisco Unified CM 管理(Cisco Unified CM Administration)] から、以下を選択します。 **[**デバイス (**Device**)**]** > **[**リモート接続先(**Remote Destination**)**]** を選択して、作成したリモート接続先を再び開 きます。
	- b) このアクセス リストの呼び出しスケジュールを設定し、次のいずれかを実行します。
		- 許可アクセスリストを作成したら、発信者が[発信者が次のアクセスリストに登録されている場合 のみ、この接続先を呼び出す (Ring this destination only if caller is in) 1ラジオ ボタンをクリックし て、ドロップダウン リストから作成したアクセス リストを選択します。
		- 拒否アクセスリストを作成したら、発信者が[発信者が次のアクセスリストに登録されている場合 は、この接続先を呼び出さない(Do not ring this destination if caller is in)] ラジオ ボタンをクリッ クして、ドロップダウン リストから作成したアクセス リストを選択します。
	- c) **[**保存(**Save**)**]** をクリックします。

## モバイル音声アクセスの設定

システムでモバイル音声アクセスを設定するには、次のタスクをすべて行います。モバイル音 声アクセスにより、ユーザはどのデバイスからでもエンタープライズ アンカー コールを発信 できます。ユーザがシステム IVR にダイヤルして認証された後、コールがエンタープライズ コールとして発信され、エンドユーザに対してはこのコールがオフィスの電話から発信された かのように表示されます。

### 始める前に

モバイル音声アクセスを使用するには:

- [エンドユーザの設定( Configuration)] で [モバイル ボイス アクセスの有効化(Enable Mobile Voice Access) | をオンにして、ユーザをモビリティ ユーザとして有効にしておく 必要があります。詳細については、モビリティ [ユーザの設定](#page-63-0) (14 ページ)を参照してく ださい。
- 音声自動応答サービスがアクティブであること、およびトランクで使用されるメディアリ ソース グループ リストにそれが含まれていることが必要です。

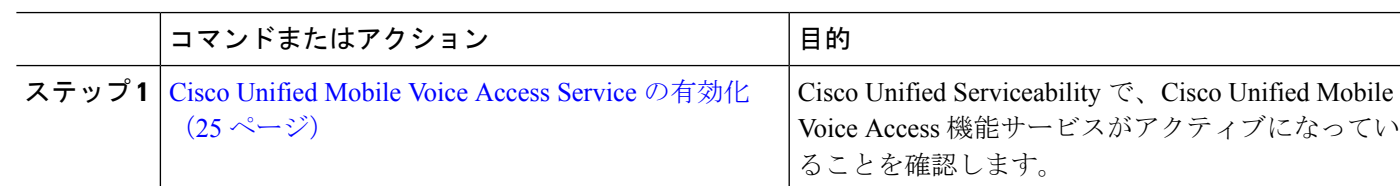

#### 手順

I

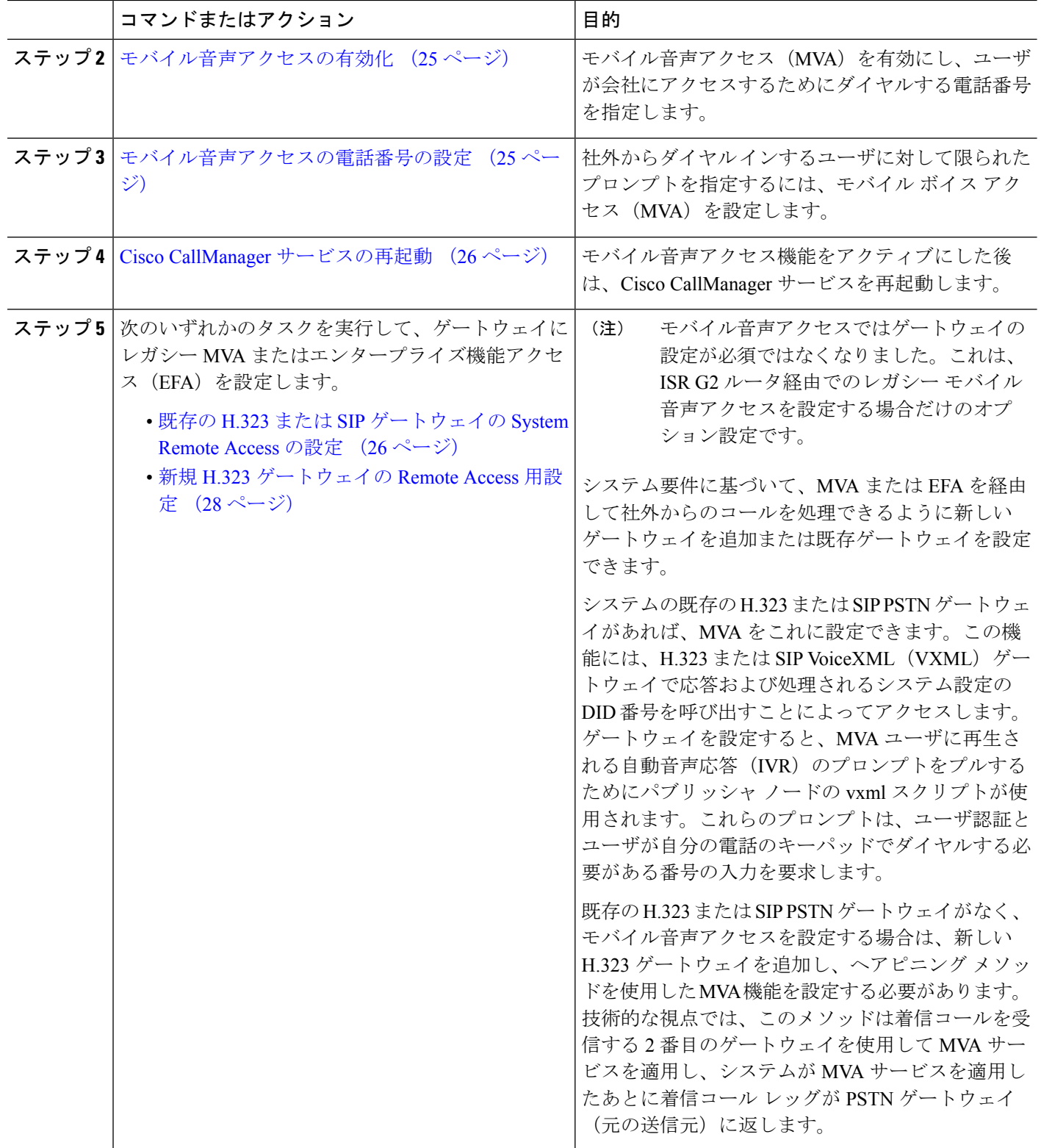

## <span id="page-74-0"></span>**Cisco Unified Mobile Voice Access Service** の有効化

パブリッシャ ノードでこのサービスをアクティブ化するには、次の手順を実行します。

- ステップ **1** [Cisco Unified Serviceability] から、以下を選択します。 **[**ツール(**Tools**)**]** > **[**サービス アクティベーション (**Service Activation**)**]** を選択します。
- ステップ **2** [サーバ(Server)] ドロップダウン リストからパブリッシャ ノードを選択します。
- ステップ **3** [移動(**Go**)] をクリックします。
- ステップ **4** [**CM** サービス(**CM Services**)] で、[**Cisco Unified Mobile Voice Access Service**] チェックボックスをオンに します。
- <span id="page-74-1"></span>ステップ **5 [**保存(**Save**)**]** をクリックします。

## モバイル音声アクセスの有効化

モバイル音声アクセス(MVA)を有効にし、ユーザが IVR にアクセスするためにダイヤルす る電話番号または PSTN DID 番号を指定します。

## 始める前に

モバイル音声アクセスが機能するためには、Cisco Unified Mobile Voice Access 機能サービスが アクティブになっている必要があります。

- ステップ **1** [Cisco UnifiedCM管理(Cisco UnifiedCM Administration)]から、以下を選択します。**[**システム(**System**)**]** > **[**サービス パラメータ(**Service Parameters**)**]**。
- ステップ **2 [**サーバ(**Server**)**]** ドロップダウン リストからパブリッシャ ノードを選択します。
- ステップ **3** [サービス(**Service**)] ドロップダウン リストから、[**Cisco CallManager**] を選択します。
- ステップ **4** 次のサービス パラメータを設定します。
	- [モバイル音声アクセスの有効化(**EnableMobile Voice Access**)]サービスパラメータを[はい(**True**)] に設定します。
	- [モバイル音声アクセス番号(Mobile Voice Access Number)]:エンタープライズにアクセスするとき にユーザがダイヤルするアクセス番号を入力します。

<span id="page-74-2"></span>ステップ **5 [**保存(**Save**)**]** をクリックします。

## モバイル音声アクセスの電話番号の設定

社外からダイヤル インするユーザに対して限られたプロンプトを指定するには、モバイル ボ イス アクセス(MVA)を設定します。

- ステップ **1** [Cisco Unified CM 管理(Cisco Unified CM Administration)] から、以下を選択します。 **[**メディア リソース (**Media Resources**)**]** > **[**モバイル音声アクセス(**Mobile Voice Access**)**]**。
- ステップ **2** [モバイル音声アクセスの電話番号(Mobile Voice Access Directory Number)] に、ゲートウェイからのモバ イル音声アクセス コールを受信する内部電話番号 (DN) を入力します。

長さ 1 ~ 24 桁の値を入力します。有効な値は0-9 です。

- ステップ **3** [ローカリゼーション(Localization)] ペインで矢印を使用して、選択するロケールをこのペインとの間で 移動します。
	- モバイル音声アクセスでは、[モバイル音声アクセス(Mobile Voice Access)] ウィンドウの [選択 済みのロケール (Selected Locales) ] ペインに表示されている最初のロケールが使用されます。た とえば、[選択済みのロケール(Selected Locales)] ペインに[英語(米国)(English United States)] が最初に表示されている場合、コール中に IVR を使用すると、Cisco Unified Mobility ユーザには 英語が聞こえます。 (注)

<span id="page-75-0"></span>ステップ **4 [**保存**]** をクリックします。

## **Cisco CallManager** サービスの再起動

モバイル音声アクセス機能を有効にした後は、Cisco CallManager サービスを再起動します。

- ステップ **1** [Cisco Unified Serviceability] から、以下を選択します。 **[**ツール**]** > **[**コントロールセンター**][**機能サービス**]**
- ステップ **2** [サーバ(**Server**)] ドロップダウン リストから、Cisco Unified Communications Manager パブリッシャ ノー ドを選択します。
- ステップ **3** [**CM** サービス(**CM Services**)] で、**Cisco CallManager** サービスに対応するラジオボタンを選択します。
- ステップ **4** [再起動(**Restart**)] をクリックします。

### 次のタスク

Unified Communications Manager でモバイル音声アクセスのネイティブ サポートを設定するた めに必要なタスクがすべて完了しました。ただし、ISR G2 ルータによって IVR プロンプトと 音声プロンプトが提供されるレガシーモバイル音声アクセスを設定するには、以下の2つのオ プションのタスクを実行できます。

- 既存の H.323 または SIP [ゲートウェイの](#page-75-1) System Remote Access の設定 (26 ページ)
- 新規 H.323 [ゲートウェイの](#page-77-0) Remote Access 用設定 (28 ページ)

## <span id="page-75-1"></span>既存の **H.323** または **SIP** ゲートウェイの **System Remote Access** の設定

システムの既存の H.323 または SIP PSTN ゲートウェイがあれば、MVA をこれに設定できま す。この機能には、H.323またはSIPVoiceXML(VXML)ゲートウェイで応答および処理され

るシステム設定の DID 番号を呼び出すことによってアクセスします。ゲートウェイを設定す ると、MVAユーザに再生される自動音声応答(IVR)のプロンプトをプルするためにパブリッ シャ ノードの vxml スクリプトが使用されます。これらのプロンプトは、ユーザ認証とユーザ が自分の電話のキーパッドでダイヤルする必要がある番号の入力を要求します。

### 始める前に

[モバイル音声アクセスの電話番号の設定](#page-74-2) (25 ページ)

ステップ1 PSTN から PRI の T1/E1 コントローラを設定します。

例:

```
controller T1 1/0
framing esf
linecode b8zs
pri-group timeslots 1-24
```
ステップ2 PRI (T1/E1)のシリアル インターフェイスを設定します。

例:

```
interface Serial 1/0:23
ip address none
logging event link-status none
isdn switch-type primary 4ess
isdn incoming-voicevoice
isdn bchan-number-order ascending
no cdp enable
```
ステップ **3** パブリッシャ ノードから VXML アプリケーションをロードします。

例:

IOS バージョン 12.3(13) 以降の設定例

**application service CCM http://<Unified CM Publisher IP Addr>:8080/ccmivr/pages/IVRMainpage.vxml**

例:

IOS バージョン 12.3 (12) 以前の設定例:

**call application voice Unified CCM http://<Unified CM Publisher IP Addr>:8080/ccmivr/pages/IVRMainpage.vxml**

バージョン 12.2(11) で VXML が追加されましたが、12.3(8)、12.3(9)、12.3(14)T1、および 12.2(15) などのその他のバージョンでは VXML の問題があります。 注意

ステップ **4** ダイヤル ピアを設定して、Cisco Unified Mobility アプリケーションをシステム リモート アクセスに関連付 けます。

例:

IOS 12.3 (13) およびそれ以降の設定例:

**dial-peer voice 58888 pots service CCM (Cisco Unified Mobility VXML application) incoming called-number 58888**

#### 例:

IOS 12.3 (12) およびそれ以前の設定例:

**dial-peer voice 100 pots application CCM (Cisco Unified Mobility VXML application) incoming called-number 58888**

(58888 は、モバイル音声アクセス(MVA)の番号を示しています)

ステップ **5** MVA DN にコールを転送するためにダイヤル ピアを追加します。

## 例:

プライマリ Unified Communications Manager の設定例:

```
dial-peer voice 101 voip
preference 1
destination-pattern <Mobile Voice Access DN>
session target ipv4:10.1.30.3
codec g711ulaw
dtmf-relay h245-alphanumeric
no vad
```
### 例:

Sample configuration for secondary Unified Communications Manager (if needed):

```
dial-peer voice 102 voip
preference 2
destination-pattern <Mobile Voice Access DN>
session target ipv4:10.1.30.4
codec g711ulaw
dtmf-relay h245-alphanumeric
no vad
```
コールを終了するための汎用ダイヤル ピアがすでに設定されており、MVA DN と一致している場 合は、この手順を実行する必要はありません。 (注)

### 例:

SIP ゲートウェイ VoIP ダイヤル ピアの設定例:

```
dial-peer voice 80 voip
destination-pattern <Mobile Voice Access DN>
rtp payload-type nse 99
session protocol sipv2
session target ipv4:10.194.107.80
incoming called-number .T
dtmf-relay rtp-nte
codec g711ulaw
```
## <span id="page-77-0"></span>新規 **H.323** ゲートウェイの **Remote Access** 用設定

既存のH.323またはSIPPSTNゲートウェイがなく、モバイル音声アクセスを設定する場合は、 新しい H.323 ゲートウェイを追加し、ヘアピニング メソッドを使用した MVA 機能を設定する 必要があります。技術的な視点では、このメソッドは着信コールを受信する 2 番目のゲート ウェイを使用して MVA サービスを適用し、システムが MVA サービスを適用したあとに着信 コール レッグが PSTN ゲートウェイ (元の送信元)に返します。

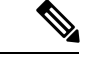

ヘアピニングを使用したモバイル ボイス アクセスの場合、システムを呼び出しているユーザ は発信者IDによって自動的に特定されません。代わりに、ユーザはPINを入力する前にリモー ト接続先番号を手動で入力する必要があります。その理由は、PSTN ゲートウェイは、ヘアピ ニングされたモバイルボイスアクセスゲートウェイに到達するために、まず、コールをUnified CommunicationsManagerにルーティングする必要があるためです。このルートパスのため、携 帯電話の番号からエンタープライズ ディレクトリ番号への発信者番号の変換は、モバイル ボ イス アクセス ゲートウェイが通話を処理する前に行われます。その結果、このゲートウェイ では、発信者番号と設定されているリモート接続先の照合を行うことができず、そのためユー ザはリモート接続先番号の入力を求められます。 (注)

### 始める前に

[モバイル音声アクセスの電話番号の設定](#page-74-2) (25 ページ)

ステップ **1** パブリッシャ ノードから VXML アプリケーションをロードします。

例:

IOS バージョン 12.3(13) 以降の設定例

**application service CCM http://<Unified CM Publisher IP Addr>:8080/ccmivr/pages/IVRMainpage.vxml**

例:

IOS バージョン 12.3 (12) 以前の設定例:

**call application voice CCM http://<Unified CM Publisher IP Addr>:8080/ccmivr/pages/IVRMainpage.vxml**

- バージョン 12.2(11) で VXML が追加されましたが、12.3(8)、12.3(9)、12.3(14)T1、および 12.2(15) などのその他のバージョンでは VXML の問題があります。 注意
- ステップ **2** ダイヤル ピアを設定して、Cisco Unified Mobility アプリケーションをシステム リモート アクセスに関連付 けます。

例:

IOS 12.3 (13) およびそれ以降の設定例:

**dial-peer voice 1234567 voip service CCM incoming called-number 1234567 codec g711u session target ipv4:<ip\_address of call manager>**

例:

IOS 12.3 (12) およびそれ以前の設定例:

**dial-peer voice 1234567 voip application CCM incoming called-number 1234567**

```
codec g711u
session target ipv4:<ip_address of call manager>
```
ステップ **3** 通話を モバイル ボイス アクセス(MVA)DN に転送するため、ダイヤルピアを追加します。

#### 例:

プライマリ Unified Communications Manager の設定例:

```
dial-peer voice 101 voip
preference 1
destination-pattern <Mobile Voice Access DN>
session target ipv4:10.1.30.3
voice-class h323 1
codec g711ulaw
dtmf-relay h245-alphanumeric
novad
```
#### 例:

Sample configuration for secondary Unified Communications Manager (if needed):

```
dial-peer voice 102 voip
preference 2
destination-pattern <Mobile Voice Access DN>
session target ipv4:10.1.30.4
voice-class h323 1
codec g711ulaw
dtmf-relay h245-alphanumeric
novad
```
コールを終了するための汎用ダイヤル ピアがすでに設定されており、MVA DN と一致している場 合は、この手順を実行する必要はありません。 (注)

#### ステップ **4** ヘアピンを設定します。

**voice service voip allow-connections h323 to h323**

<span id="page-79-0"></span>ステップ **5** Unified Communications Manager で、vxml スクリプトがロード済みである H.323 ゲートウェイに着信 MVA 番号をリダイレクトするための新しいルート パターンを作成します。新しいルート パターンを作成した パーティションにゲートウェイの着信 CSS がアクセスできることを確認してください。

## エンタープライズ機能アクセスの設定

次の手順を使用して、リモートの通知先からのエンタープライズ機能アクセスを設定します。

- 設定されているリモート接続先からエンタープライズコールを発信する2段階ダイヤリン グ。着信側に対しては、関連付けられているデスクフォンからコールが発信されたかのよ うに示されます。
- リモート接続先は通話中機能にアクセスするときに EFA コードを使用します。このコー ドは、リモート接続先から DTMF ディジットを使用して送信されます。

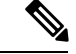

- モバイル音声アクセスとは異なり、エンタープライズ機能アクセスでは、設定済みのリモート 接続先からダイヤルする必要があります。 (注)
- ステップ **1** [Cisco Unified CM 管理(Cisco Unified CM Administration)] から、以下を選択します。 **[**コール ルーティン グ(**Call Routing**)**]** > **[**モビリティ(**Mobility**)**]** > **[**エンタープライズ機能アクセス番号設定(**Enterprise Feature Access Number Configuration**)**]** の順に選択します。
- ステップ **2** [番号(**Number**)] フィールドに、モバイル ユーザがエンタープライズ機能アクセス機能を使用するため にリモート接続先からダイヤルする一意の DID 番号を入力します。
- ステップ **3** [ルートパーティション(**RoutePartition**)]ドロップダウンリストから、DIDが含まれているパーティショ ンを選択します。
- ステップ **4** (任意) この EFA 番号を、このシステムのデフォルトにする場合は、[デフォルトのエンタープライズ機 能アクセス番号(**Default Enterprise Feature Access Number**)] チェックボックスをオンにします。
- ステップ **5** [保存(**Save**)] をクリックします。
- ステップ **6** エンタープライズ機能アクセスのサービス パラメータを設定します。
	- a) [Cisco Unified CM 管理(Cisco Unified CM Administration)] から、以下を選択します。 **[**システム (**System**)**]** > **[**サービス パラメータ(**Service Parameters**)**]**。
	- b) [サーバ(Server)] ドロップダウン リストからパブリッシャ ノードを選択します。
	- c) [サービス(Service)] ドロップダウン リストから、[Cisco CallManager] を選択します。
	- d) [エンタープライズ機能アクセスの有効化(**Enable Enterprise Feature Access**)] サービス パラメータを **[**はい(**True**)] に設定します。
	- e) (任意) In the **Clusterwide Parameters** (**System - Mobility**) area, edit the DTMF digits that you must enter to access midcall features through Enterprise Feature Access. たとえば、[エンタープライズ機能アクセスコー ド(**Enterprise Feature Access Code for Hold**)] サービス パラメータ(デフォルト値:**\*81**)を編集で きます。デフォルト値は次のとおりです。
		- 保留:\*81
		- 特別な保留:\*82
		- 再開:\*83
		- 転送:\*84
		- 会議:\*85
		- セッション ハンドオフ:\*74
		- 選択的な録音の開始:\*86
		- 選択的な録音の停止:\*87
		- [ハント グループ ログイン(Hunt group login)]:新しいコードを入力します。
		- [ハント グループ ログアウト(Hunt group logout)]:新しいコードを入力します。

f) **[**保存(**Save**)**]** をクリックします。

## インテリジェント セッション コントロールの設定

関連付けられているエンタープライズ番号が使用可能な場合に、リモート接続先への着信コー ルがその番号に再ルーティングされるように、システムを設定します。これにより、社内でモ ビリティコールのための自動コールアンカリングが実現し、その結果コストを削減し、Unified Communications 機能がさらに追加されます。

- ステップ **1** [Cisco UnifiedCM管理(Cisco UnifiedCM Administration)]から、以下を選択します。**[**システム(**System**)**]** > **[**サービス パラメータ(**Service Parameters**)**]**。
- ステップ **2 [**サーバ(**Server**)**]** ドロップダウン リストから、Cisco Unified Communications Manager ノードを選択しま す。
- ステップ **3** [サービス(Service)] ドロップダウン リストから、[Cisco CallManager] を選択します。
- ステップ **4 [**クラスタ全体のパラメータ(機能 **-** エンタープライズ番号へのリモート接続先コールの再ルーティング) (**Clusterwide Parameters** (**Feature - Reroute Remote Desination Calls to Enterprise Number**))**]** で次の サービス パラメータを設定します。
	- **[**エンタープライズ番号へのリモート接続先コールの再ルーティング(**RerouteRemoteDesinationCalls to Enterprise Number**)**]**:インテリジェント セッション コントロールを有効にするには、このパラ メータを **[**はい(**True**)**]** に設定します。
	- **[**すべての共有回線を呼び出す**]**—パラメータの値を**True**に設定します。インテリジェントセッション コントロールが有効で、しかもこのパラメータが有効な場合、コールは社内のリモート接続先にアン カーされ、ユーザのすべての共有電話が呼び出されます。
	- **[**企業 **DN** でのすべてのコール転送を無視する**]**—このパラメータは、IntelligentSession Control が有効に なっている場合、リモート接続先への発信コールにのみ適用されます。デフォルトでは、このパラメー タは **[**はい(**True**)**]** に設定されています。

ステップ **5 [**保存(**Save**)**]** をクリックします。

## モビリティ サービス パラメータの設定

オプションのモビリティ関連サービス パラメータを設定するには、次の手順を使用します。

- ステップ **1** [Cisco UnifiedCM管理(Cisco UnifiedCM Administration)]から、以下を選択します。**[**システム(**System**)**]** > **[**サービス パラメータ(**Service Parameters**)**]**。
- ステップ **2** [サーバ(Server)] ドロップダウン リストからパブリッシャ ノードを選択します。
- ステップ **3** [サービス(Service)] ドロップダウン リストから、[Cisco CallManager] を選択します。
- ステップ **4** 編集するサービスパラメータを設定します。モビリティ関連パラメータは次の見出しの下にリストされて います。ヘルプを参照するには、パラメータ名をクリックします。
	- クラスタ全体のパラメータ(システム **-** モビリティ)(**Clusterwide Parameters (System - Mobility)**)
	- クラスタ全体のパラメータ(システム **-** モビリティ シングル ナンバー リーチ ボイスメール) (**Clusterwide Parameters (System - Mobility Single Number Reach Voicemail)**)
	- クラスタ全体のサービス パラメータ (機能 **-** リモート接続先へのコールのエンタープライズ番号への 再ルーティング)(**Clusterwide Parameters (Feature - Reroute Remote Destination Calls to Enterprise Number)**)

ステップ **5 [**保存(**Save**)**]** をクリックします。

# **Cisco Jabber** デュアルモードの設定

iPhone または Android の Cisco Jabber を Wifi 経由で接続可能なデュアルモード モバイル デバ イスとして設定するには、以下の作業を行います。Cisco Jabber は WiFi 経由で Unified Communications Manager に登録され、ユーザのモバイル ID でシングル ナンバー リーチが有効 になっている場合はエンタープライズ番号経由で Cisco Jabber にアクセスできます。

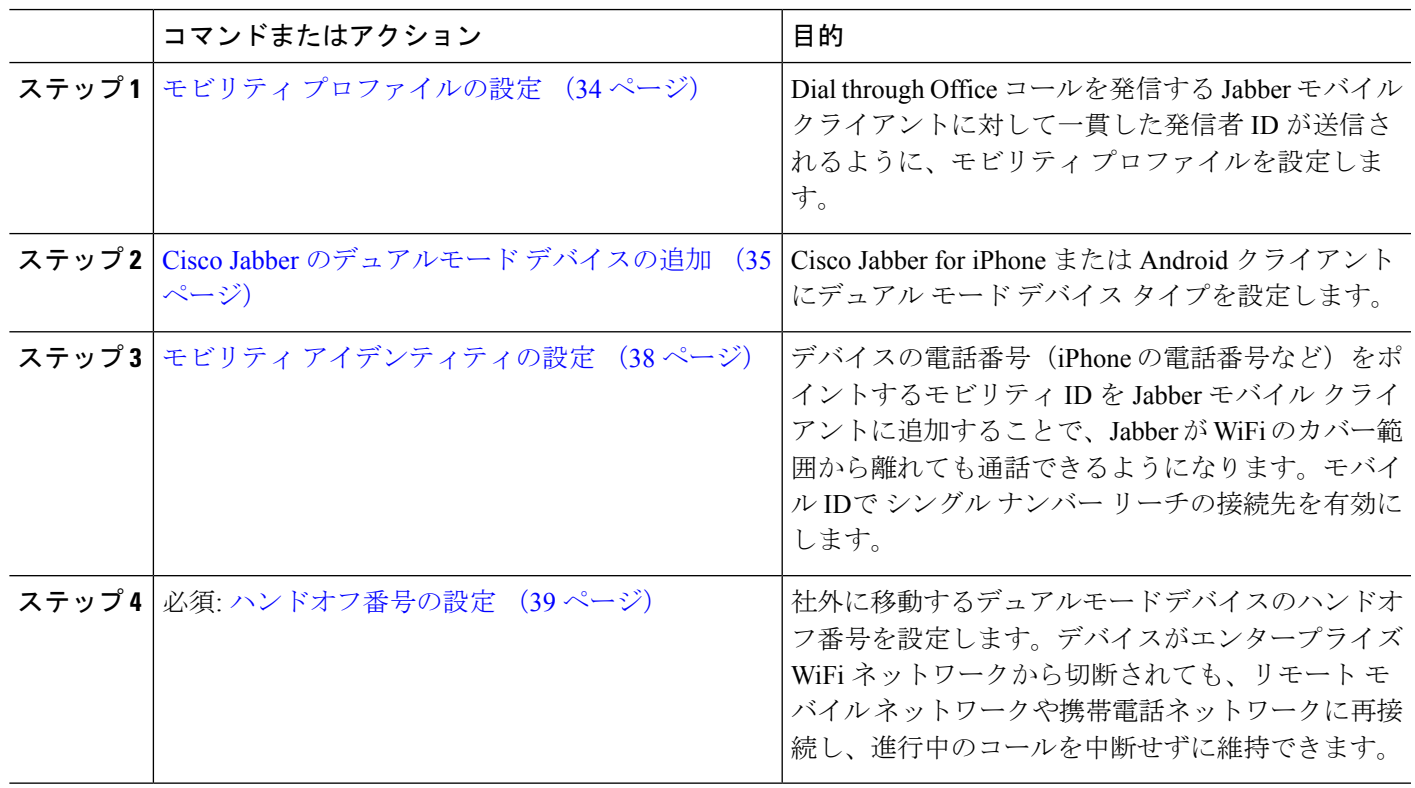

手順

# その他のデュアルモード デバイスの設定

携帯電話ネットワーク経由でコールを発信でき、WiFi 経由でも接続できるその他のデュアル モードモバイルデバイスを設定するには、次のタスクをすべて行います。次に例を示します。

- Fixed Mobile Convergence(FMC)ネットワーク経由で接続するキャリア統合モバイル デ バイス。
- IP マルチメディア ネットワーク経由で接続する IMS 統合モバイル デバイス

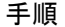

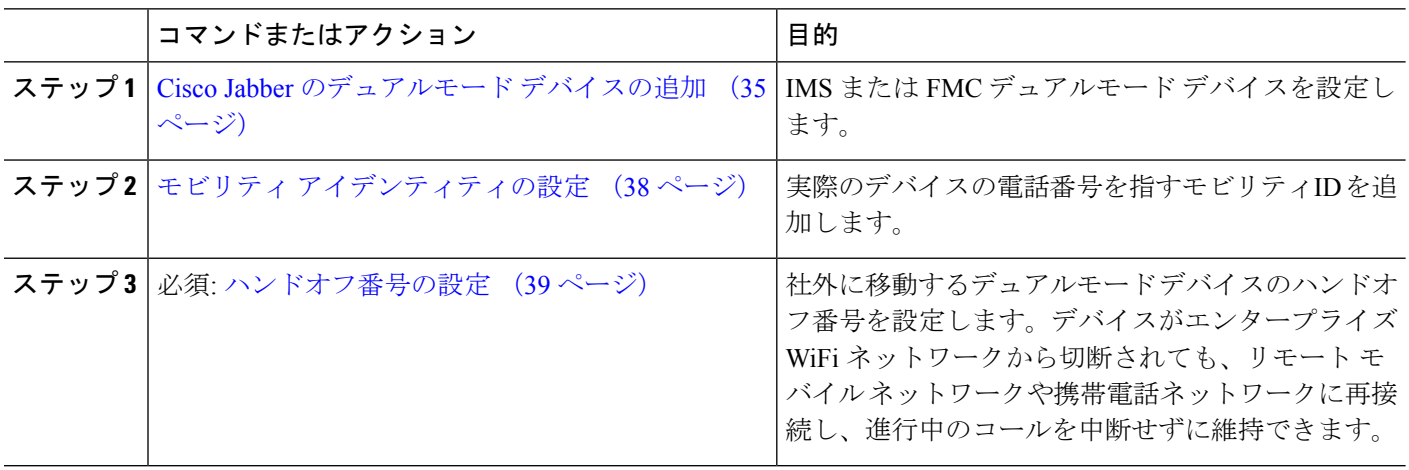

## <span id="page-83-0"></span>モビリティ プロファイルの設定

iPhone または Android のデュアルモード Cisco Jabber クライアントのモビリティ プロファイル を設定します。このプロファイルでは、Dial via Office コールのために一貫性のある発信者 ID を使用してクライアントが設定されます。

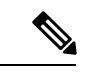

- 技術的な見地から見ると、この発信者 ID は、モビリティ アイデンティティまたは別のコール バック番号へのコールの Dial via Office Reverse (DVO-R) コールバック ポーションの間に送信 されます。DVO-R コール機能は、en bloc ダイヤルを使用します。モビリティ ID にモビリティ プロファイルが割り当てられていない場合、または [コールバック発信者 ID (Callback Caller ID)] フィールドが空白のままである場合、システムは、デフォルトのエンタープライズ機能 アクセス番号を送信します。 (注)
- ステップ **1** [Cisco Unified CM 管理(Cisco Unified CM Administration)] から、以下を選択します。 **[**コール ルーティン グ(**Call Routing**)**]** > **[**モビリティ(**Mobility**)**]** > **[**モビリティ プロファイル(**Mobility Profile**)**]** を選択し ます。
- ステップ **2** [新規追加] をクリックします。

ステップ **3** プロファイルの名前を入力します。

- ステップ **4 [**モバイルクライアントのコールオプション(**Mobile Client CallingOption**)**]**ドロップダウンリストから、 [Dial via Office リバース (Dial via Office Reverse) 1を選択します。
	- フィールドのオプションに関係なく、[Dial-via-Office 転送(Dial via Office Forward))] は使用で きません。 (注)
- ステップ5 [Dial via Office リバース (Dial via Office Reverse) 1の [コールバック発信者 ID (Callback Caller ID)] を設 定します。
- ステップ6 [モビリティプロファイルの設定 (Mobility Profile Configuration) ] ウィンドウで各フィールドを設定しま す。 フィールドと設定オプションの詳細については、オンライン ヘルプを参照してください。
- <span id="page-84-0"></span>ステップ **7 [**保存(**Save**)**]** をクリックします。

# **Cisco Jabber** のデュアルモード デバイスの追加

Cisco Jabber on iPhone または Android クライアント用のデュアルモード デバイス タイプを設定 するには、次の手順を使用します。

### 始める前に

エンドユーザがモビリティ対応であることを確認します。また、Jabberクライアントにリモー ト接続先を追加する必要がある場合は、モビリティ ソフトキーを含むソフトキー テンプレー トが存在することを確認します。

- ステップ **1** [Cisco UnifiedCM管理(Cisco UnifiedCM Administration)]から、以下を選択します。**[**デバイス(**Device**)**]** > **[**電話(**Phone**)**]**。
- ステップ **2** 次のいずれかを実行します。
	- **[**検索(**Find**)**]** をクリックし、既存のデバイスを編集します。
	- **[**新規追加(**Add New**)**]** をクリックし、電話機モデルとして **[Cisco Dual Mode for Android]** または **[Cisco Dual Mode for iPhone]** のいずれかを選択して、新しいデバイスを追加します。[次へ(Next)] をクリックします。
- ステップ **3** [電話の設定(Phone Configuration)] ウィンドウのフィールドを設定します。

製品固有の設定レイアウト フィールドの詳細については、<http://www.cisco.com/go/jabber> の Jabber クライア ント マニュアルを参照してください。

- ステップ **4** 次の必須フィールドを設定します。
	- デバイス名
	- [デバイス プール(Device Pool)]
	- ソフトキー テンプレート(Softkey Template)
	- オーナーのユーザ ID (Owner User ID): ユーザがモビリティに対応している必要があります。
- モビリティ ユーザ ID (Mobility User ID): ユーザがモビリティに対応している必要があります。
- デバイス セキュリティ プロファイル(Device Security Profile)
- [SIPプロファイル(SIP Profile)]
- ステップ5 [保存 (Save) 1をクリックします。
- ステップ **6** ディレクトリ番号を追加します。
	- a) 左の [関連付け (Association) ] エリアで、[新規 DN を追加 (Add a New DN) ] をクリックします。
	- b) [ディレクトリ番号(Directory Number)] に新しい番号を入力し、[保存(Save)] をクリックします。
	- c) [ディレクトリ番号の設定(Directory Number Configuration)] ウィンドウで、設定したいフィールドに 入力し、[保存(Save)] をクリックします。 フィールドと設定オプションの詳細については、オンラ イン ヘルプを参照してください。
	- d) **[**エンドユーザの関連付け**]** をクリックします。
	- e) [検索(Find)] をクリックし、この DN を所有するモビリティ対応エンド ユーザを選択します。
	- f) [選択項目の追加(Add Selected)] をクリックします。
	- g) **[**保存(**Save**)**]** をクリックします。

### 次のタスク

iPhone または Android の電話番号を指すモビリティ ID を追加します。これにより、Wi-Fi の範 囲外へ移動した場合にコールを電話機に転送できます。また、シングル ナンバー リーチの接 続先としてこのデバイスを追加することもできます。詳細は、[モビリティアイデンティティの](#page-87-0) 設定 (38[ページ\)](#page-87-0)を参照してください。

必要に応じて、Cisco Jabber クライアントにリモート接続先とシングル ナンバー リーチを追加 します。Jabberクライアントを呼び出すと、リモート接続先も呼び出されます。[リモート接続](#page-70-0) [先の設定](#page-70-0) (21 ページ)を参照してください。

## デュアルモード デバイス設定フィールド

表 **<sup>1</sup> :** デュアルモード デバイス設定フィールド

| フィールド                              | 説明                                                                                          |
|------------------------------------|---------------------------------------------------------------------------------------------|
| (Softkey Template)<br>$\vdash$     | ソフトキーテンプレー モビリティ ソフトキー テンプレートを選択します。                                                        |
| [オーナーのユーザ<br>ID(Owner User ID)]    | 割り当てられた電話機ユーザのユーザ ID を選択します。ユーザ ID<br>は、呼詳細レコード (CDR) で、このデバイスから発信されるすべて<br>のコールに対して記録されます。 |
| モビリティ ユーザ ID<br>(Mobility User ID) | このデュアルモードフォンを割り当てるユーザのユーザIDを選択し<br>ます。                                                      |

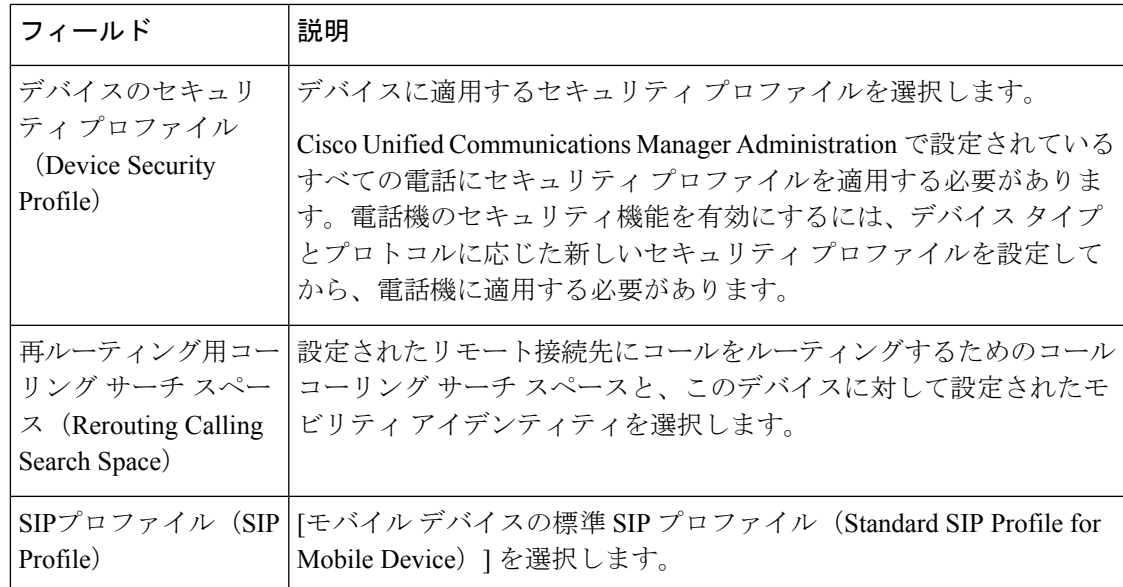

# その他のデュアルモード デバイスの追加

別のデュアル モード デバイス (ネットワークベースの FMC 用キャリア統合モバイル デバイ スや**IMS** 統合モバイル デバイスなど)を追加するには、この手順を使用します。

#### 始める前に

エンドユーザがモビリティ対応であることを確認します。ユーザのモビリティを有効にする方 法の詳細については、この章の以前のトピックを参照してください。

- ステップ **1** [Cisco UnifiedCM管理(Cisco UnifiedCM Administration)]から、以下を選択します。**[**デバイス(**Device**)**]** > **[**電話(**Phone**)**]**。
- ステップ **2 [**新規追加**]** をクリックします。
- ステップ **3 [**電話機モデル(**Phone Model**)**]** ドロップダウン リストから **[**キャリア統合モバイル デバイス (**Carrier-integrated Mobile Device**)**]** または **[IMS** 統合モバイル デバイス(**IMS-integrated Mobile Device**)**]** を選択します。
- ステップ **4** 次の必須フィールドを設定します。
	- デバイス名
	- [デバイス プール(Device Pool)]
	- オーナーのユーザ ID (Owner User ID): ユーザがモビリティに対応している必要があります。
	- モビリティ ユーザ ID (Mobility User ID): ユーザがモビリティに対応している必要があります。
- ステップ **5** [電話の設定(PhoneConfiguration)]ウィンドウの残りのフィールドを設定します。フィールドと設定オプ ションの詳細については、オンライン ヘルプを参照してください。
- ステップ **6** [保存(**Save**)] をクリックします。
- ステップ7 ディレクトリ番号を追加します。
- a) 左の [関連付け (Association) ] エリアで、[新規 DN を追加 (Add a New DN) ] をクリックします。
- b) [ディレクトリ番号(Directory Number)] に新しい番号を入力し、[保存(Save)] をクリックします。
- c) [ディレクトリ番号の設定(Directory Number Configuration)] ウィンドウで、設定したいフィールドに 入力し、[保存(Save)] をクリックします。 フィールドと設定オプションの詳細については、オンラ イン ヘルプを参照してください。
- d) **[**エンド ユーザの関連付け**]** をクリックします。
- e) [検索(Find)] をクリックし、この DN を所有するモビリティ対応エンド ユーザを選択します。
- f) [選択項目の追加(Add Selected)] をクリックします。
- g) **[**保存(**Save**)**]** をクリックします。

## <span id="page-87-0"></span>モビリティ アイデンティティの設定

エンタープライズ番号で呼び出すことができるシングル ナンバー リーチとしてデバイスを有 効にするには、デバイスの電話番号を指すモビリティ ID を追加します。

- ステップ **1** [Cisco UnifiedCM管理(Cisco UnifiedCM Administration)]から、以下を選択します。**[**デバイス(**Device**)**]** > **[**電話(**Phone**)**]**。
- ステップ **2** 必要に応じて検索条件を入力し、[検索(**Find**)] をクリックして、作成したデュアルモード デバイスを選 択します。
- ステップ **3** [新規モビリティ アイデンティティの追加(**Add New Mobility Identity**)] をクリックします。
- ステップ **4** [着信先(Destination)] フィールドにモバイル デバイスの電話番号を入力します。たとえば iPhone の Cisco Jabber クライアントの場合、これは iPhone の電話番号です。
- ステップ **5** Cisco Jabber のみ。設定したモビリティ プロファイルを選択します。
- ステップ **6** このモバイル ID をエンタープライズ電話番号から使用できるようにするには、次の手順に従います。
	- a) [シングル ナンバー リーチを有効にする(Enable Single Number Reach)] チェックボックスをオンにし ます。
	- b) [シングル ナンバー リーチ ボイスメール(Single Number Reach Voicemail)] ポリシーを設定します。
- ステップ7 [Dial-via-Office リバース ボイス メール (Dial-via-Office Reverse Voicemail) 1ポリシーを設定します。
- ステップ **8** [モビリティ アイデンティティの設定(Mobility Identity Configuration)] ウィンドウで各フィールドを設定 します。 フィールドと設定オプションの詳細については、オンライン ヘルプを参照してください。
- ステップ **9** [保存(**Save**)] をクリックします。
	- 呼び出しスケジュールとアクセス リストを適用してこのモバイル ID へのコールを特定の時間と ユーザに制限するには、アクセス[リストの設定](#page-71-0) (22ページ)を参照してください。 (注)

## <span id="page-88-0"></span>ハンドオフ番号の設定

ユーザが社内から外に出る間もコールを維持するには、デュアルモード電話のハンドオフモビ リティを設定します。ユーザのデバイスがエンタープライズ Wi-Fi ネットワークから切断さ れ、モバイル音声や携帯電話ネットワークに再接続しても、進行中のコールは中断せず保持さ れます。

- ステップ **1** [Cisco Unified CM 管理(Cisco Unified CM Administration)] から、以下を選択します。 **[**コール ルーティン グ(**Call Routing**)**]** > **[**モビリティ(**Mobility**)**]** > **[**ハンドオフ設定(**Handoff Configuration**)**]** を選択しま す。
- ステップ **2** [ハンドオフ番号(**Handoff Number**)] フィールドに、Wi-Fi とモバイル音声または携帯電話ネットワーク 間のハンドオフ用のダイヤルイン方式(DID)番号を入力します。

国際エスケープ文字(+)から始まる番号の場合は、(+)の前にバックスラッシュ(\)を付ける必要があ ります。例:\+15551234

- ステップ **3** [ルート パーティション(**Route Partition**)] ドロップダウン リストから、ハンドオフ DID 番号が属する パーティションを選択します。
- ステップ **4 [**保存(**Save**)**]** をクリックします。

# **Cisco Unified Mobility** コール フロー

このセクションでは、Cisco Unified Mobility一般的にシングル ナンバー リーチ (snr) として 知られている着信および発信コールフローについて説明します。UnifiedCommunicationsManager デスクフォンがモバイル デバイスにコールを転送できるようにするために snr が設定されてい る場合、個別の発呼側番号と請求番号機能をサポートします。

たとえば、ユーザ A が PSTN ネットワークから、電話番号が SNR に設定されているユーザ B に対してコールするとします。SIP プロファイルで [外部プレゼンテーション名と番号の有効 化(**EnableExternal Presentation Name and Number**)]チェックボックスがオンになっており、 [外部プレゼンテーション名と番号の表示(**Display External Presentation Name and Number**)] の値が [はい(*True*)]に設定されている場合、Unified Communications Manager は、ユーザ B の デスク フォンと設定済みのリモート接続先デバイスの両方に FROM ヘッダーの情報を表示し ます。同様に、1 つのオプションが無効の場合、Unified Communications Manager は着信側デバ イスに P-Asserted-Identity(PAID)ヘッダー情報を表示します。

同様に、発信コールのシナリオでは、電話番号設定ページで外部プレゼンテーション情報を使 用して設定されているユーザ B (SNRD 回線) が SIP トランク経由で PSTN ネットワークへの コールを開始します。SIP プロファイルで [外部プレゼンテーション名と番号(**External**

**Presentation Name and Number**)] が設定されている場合、Unified Communications Manager は、 外部プレゼンテーション情報を発信 SIP メッセージの FROM ヘッダーで送信し、着信側デバ イスに表示されます。

[外部プレゼンテーション名と番号の有効化(**EnableExternal Presentation Name and Number**)] チェックボックスが無効になっている場合、UnifiedCommunications Managerは、電話番号情報 を FROM および PAID で送信し、着信側デバイスと、X-Cisco-Presentation ヘッダーの設定済み 外部プレゼンテーション情報に表示されます。

[匿名の外部プレゼンテーション(**Anonymous External Presentation**)] チェックボックスをオ ンにすると、設定済みの外部プレゼンテーション名と外部プレゼンテーション番号が、着信側 デバイスで匿名として表示される各フィールドおよび外部プレゼンテーションから削除されま す。

外部プレゼンテーション情報の設定の詳細については、Cisco Unified [Communications](https://www.cisco.com/c/en/us/support/unified-communications/unified-communications-manager-callmanager/products-installation-and-configuration-guides-list.html) Manager [システム設定ガイド](https://www.cisco.com/c/en/us/support/unified-communications/unified-communications-manager-callmanager/products-installation-and-configuration-guides-list.html) の「電話番号の設定」の章を参照してください。

# スマート クライアントを使用しない **SIP** トランク経由の **FMC**

Unified Communications Manager サービス プロバイダーは、モバイル上のスマート クライアン トを使用しないトランク経由のエンタープライズダイヤリング、SNR、シングルVM、コール 移動、通話中などの基本 PBX 内線機能を提供できます。SNR、デスク電話ピックアップ、携 帯電話へのコールの送信、モバイル ボイス アクセス、通話中 DTMF などの基本的なモバイル 機能がサポートされています。内線ダイヤリングは、ネットワーク上に実装され、そのネット ワークが Unified Communications Manager と統合されている場合にサポートされます。これら の機能は任意のタイプのトランクで提供できます。

Unified Communications Manager 携帯 DN がダイヤルされたときに共有回線が鳴動するように Ring All Shared Lines サービス パラメータで設定できます。

(注)

Ring All Shared Lines を実行するには、Reroute Remote Destination Calls to Enterprise Number 機能 を有効にする必要があります。Reroute Remote Destination Calls to Enterprise Number はデフォル トで無効になっています。

IMS 共有回線は Ring All Shared Lines パラメータの値にのみ基づいて鳴動します。

以前のバージョンで使用していたリモート接続先機能をこの新しいデバイスタイプに移行する こともできます。

# 通信事業者統合モバイル デバイスのハント グループ ロ グインとログアウト

デバイス タイプのキャリア統合モバイルを設定する場合は、[オーナーのユーザID(Owner User ID)] 値をモバイル ユーザ ID に設定します。モバイル ユーザ ID は設定に表示されません。モ ビリティが有効になっているエンド ユーザだけが、エンド ユーザ ページの **[**オーナーのユー

ザ**]** ドロップダウンに表示され、1つの回線 (DN) を FMC デバイスに関連付けることができま す。ユーザはモバイルIDをFMCに関連付ける必要があります。これは、デバイスの追加後に FMC デバイスの設定ページで実行できます。モバイル ID の数までコールを送達するために は、ユーザが**[**モバイル**ID]**ウィンドウでCisco Unified Mobilityを有効にする必要があります。

キャリア統合モバイル デバイスは、企業の機能アクセス コードを使用してハント グループの ログインとログアウトをサポートするように設定できます。次のことが設定されるか確認しま す。

- 企業の機能アクセス番号は、**[**コール ルーティング**]** > **[**モビリティ**]** > **[**企業の機能アクセス 設定**]** に設定されている必要があります。
- サービス パラメータの **[**ハント グループ ログイン**]** フィールドと **[**ハント グループ ログア ウト用の企業機能アクセス番号**]** フィールドで、企業機能アクセス番号の値を割り当てる 必要があります。

これらを設定した後、設定された企業機能アクセス番号をダイヤルして、キャリア統合モバイ ル デバイスからハント グループにログインまたはログアウトできます。ユーザが特定のハン ト ログイン アクセス コード番号をダイヤルした場合、キャリア統合モバイル デバイスは、 ユーザがハント グループのリストに参加できるようにします。ハント ログアウト アクセス コードがダイヤルされた場合、ユーザはハントグループのリストから外れ、コールが到達しま せん。

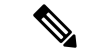

キャリア統合モバイルデバイスのユーザは、企業の機能アクセスコードを使用してミッドコー ル機能を呼び出しできます。企業の機能アクセスを設定して使用する方法の詳細については、 [エンタープライズ機能アクセスの設定](#page-79-0)セクションを参照してください。 (注)

# **Cisco Unified Mobility** の連携動作

表 **<sup>2</sup> : Cisco Unified Mobility** の連携動作

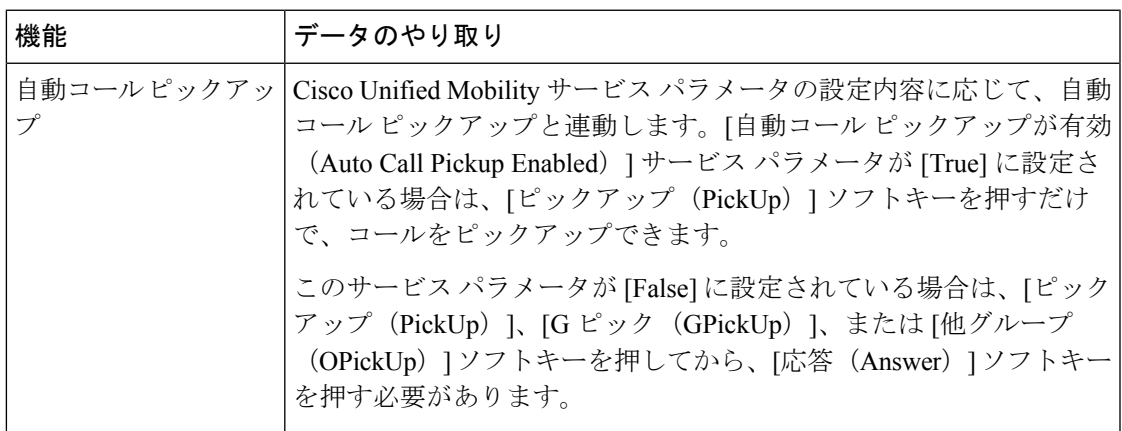

I

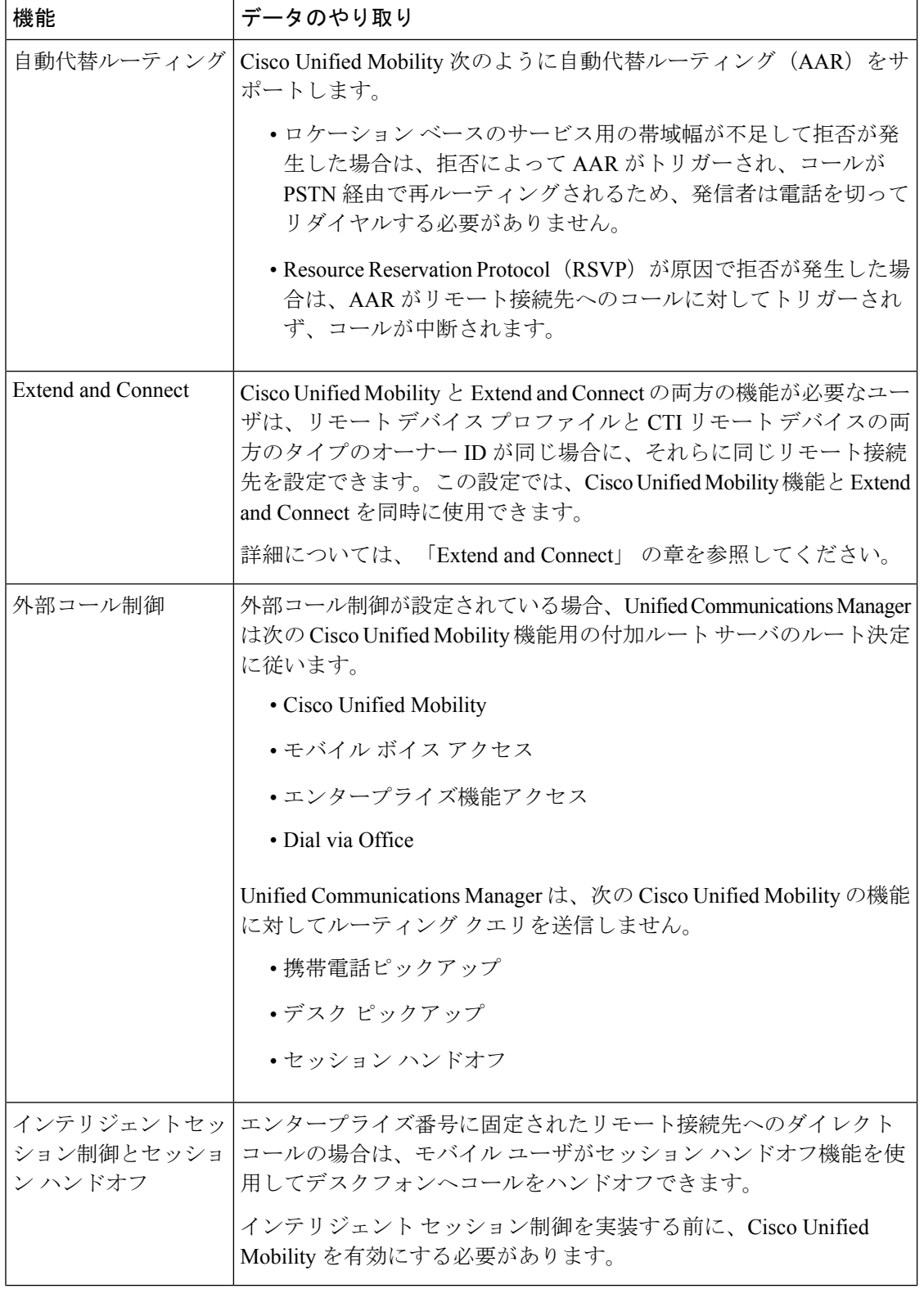

I

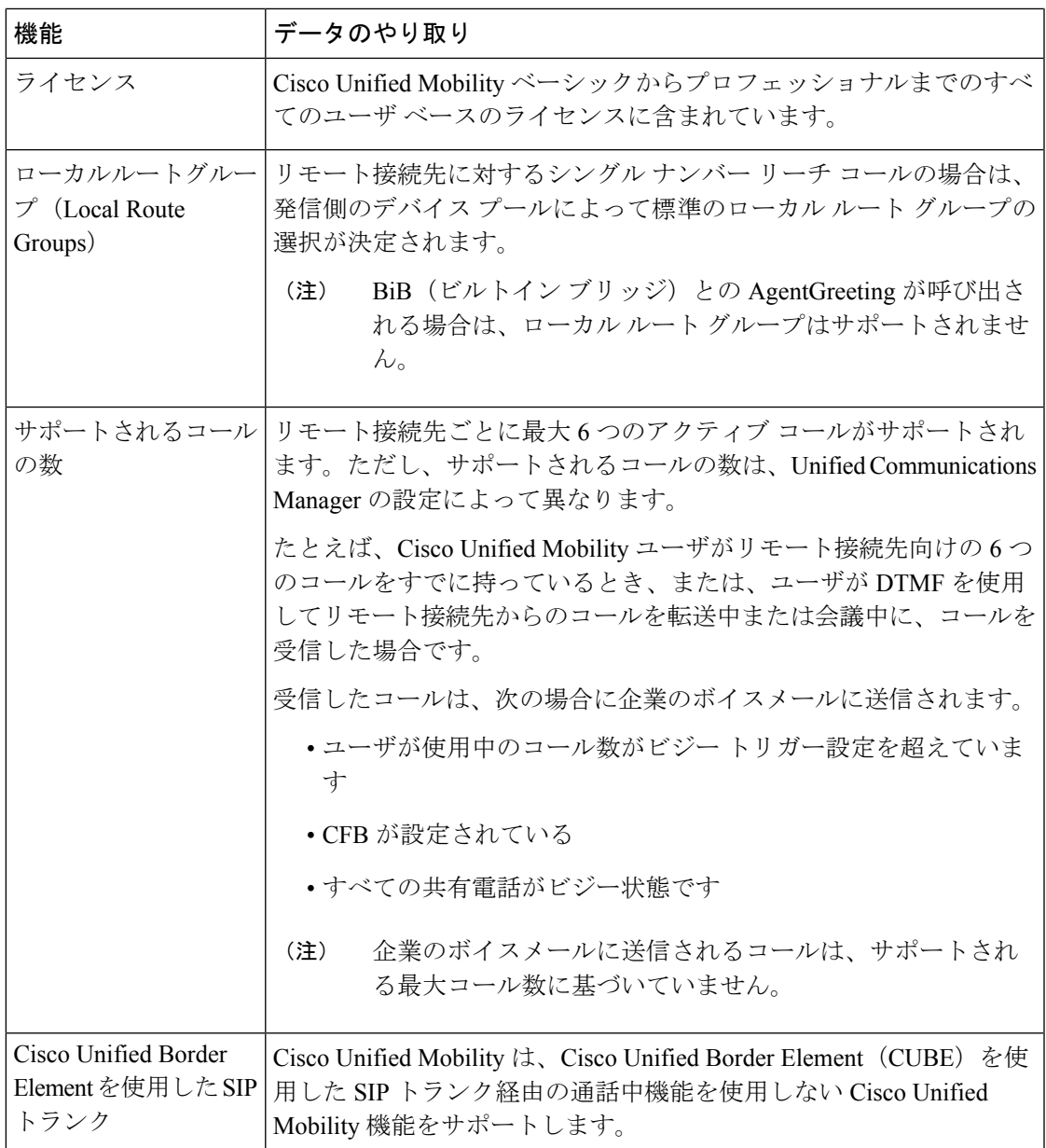

# **Cisco Unified Mobility** の制限

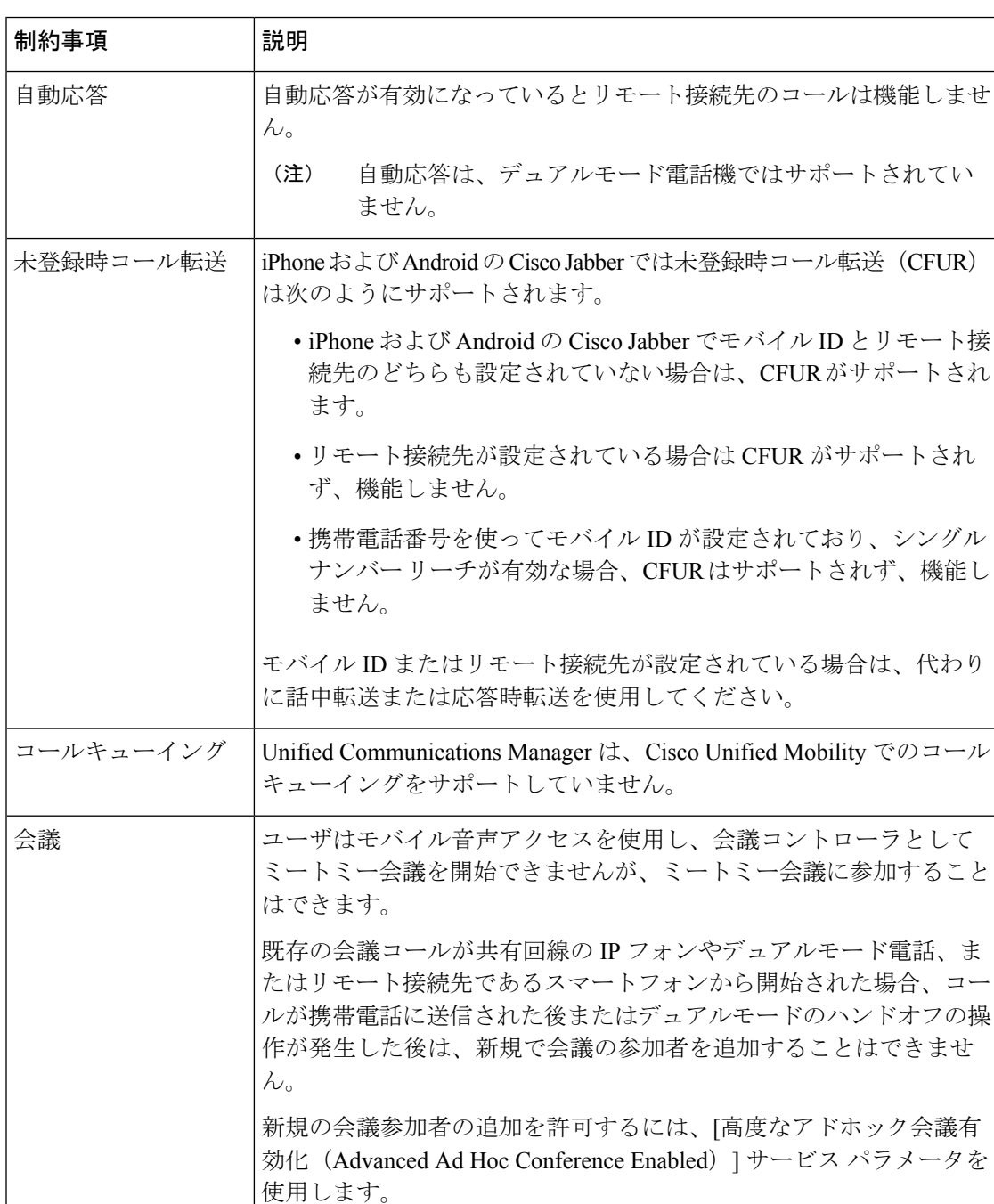

表 **<sup>3</sup> : Cisco Unified Mobility** の連携動作

 $\mathbf I$ 

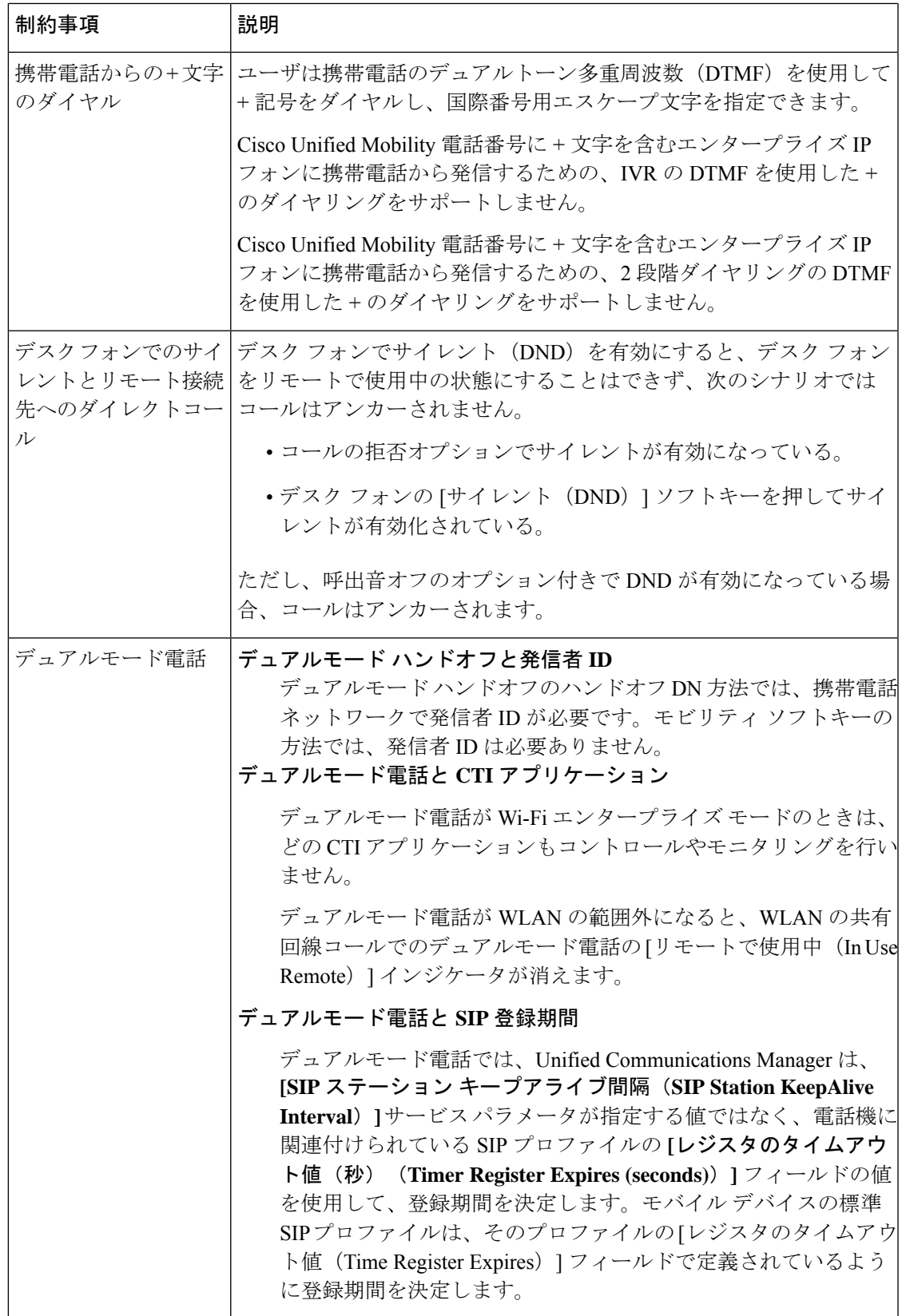

I

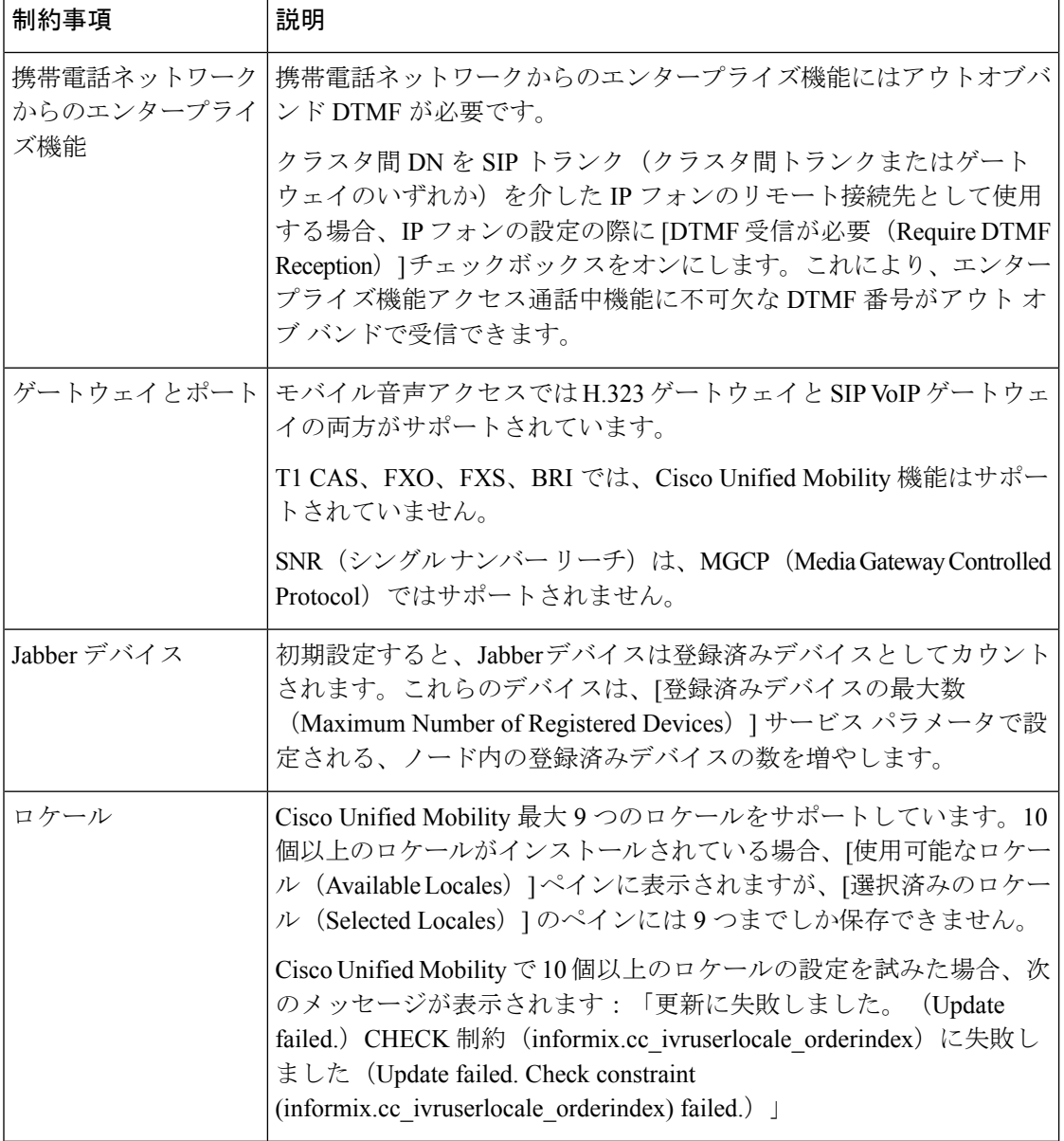

 $\mathbf I$ 

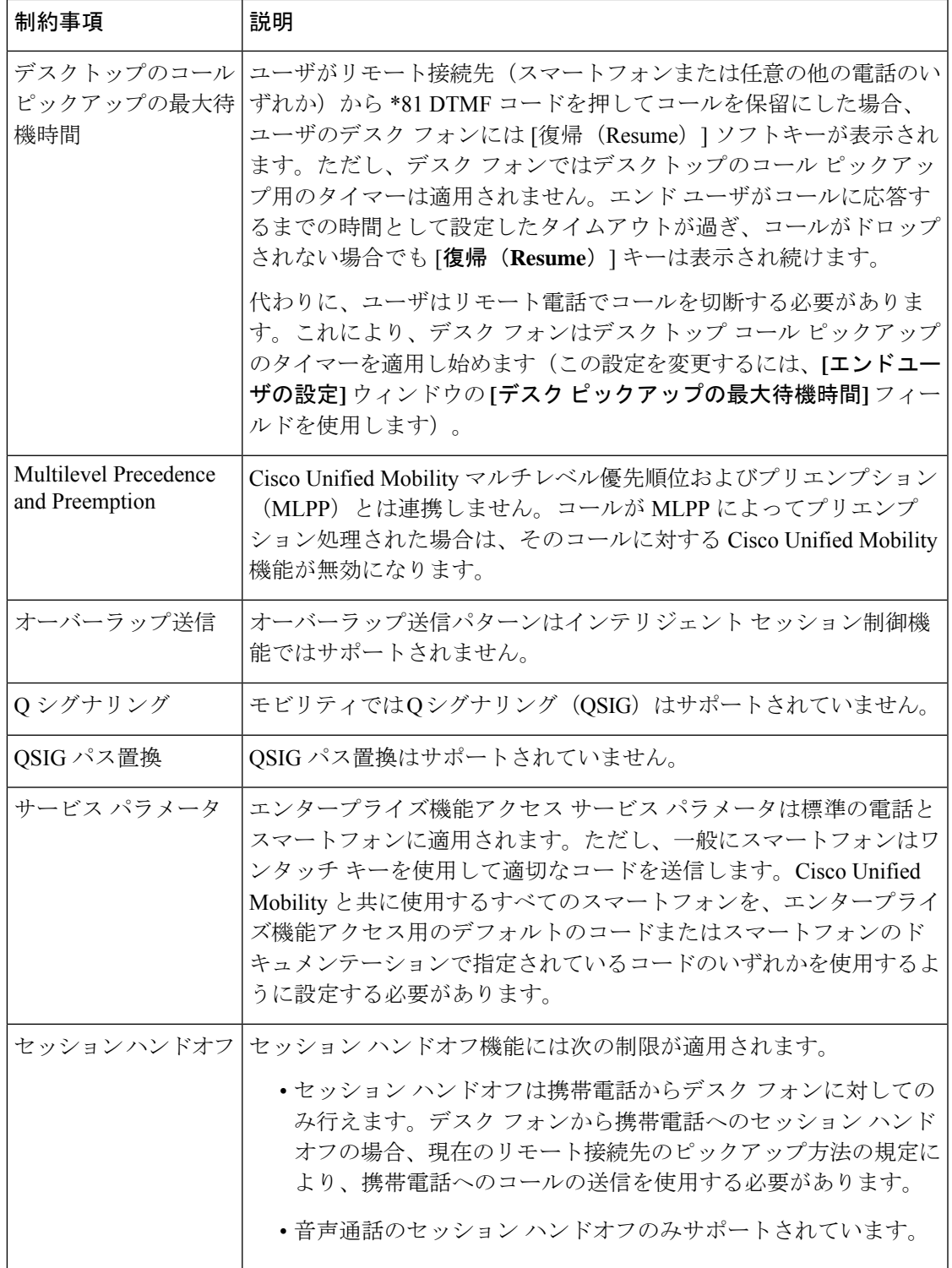

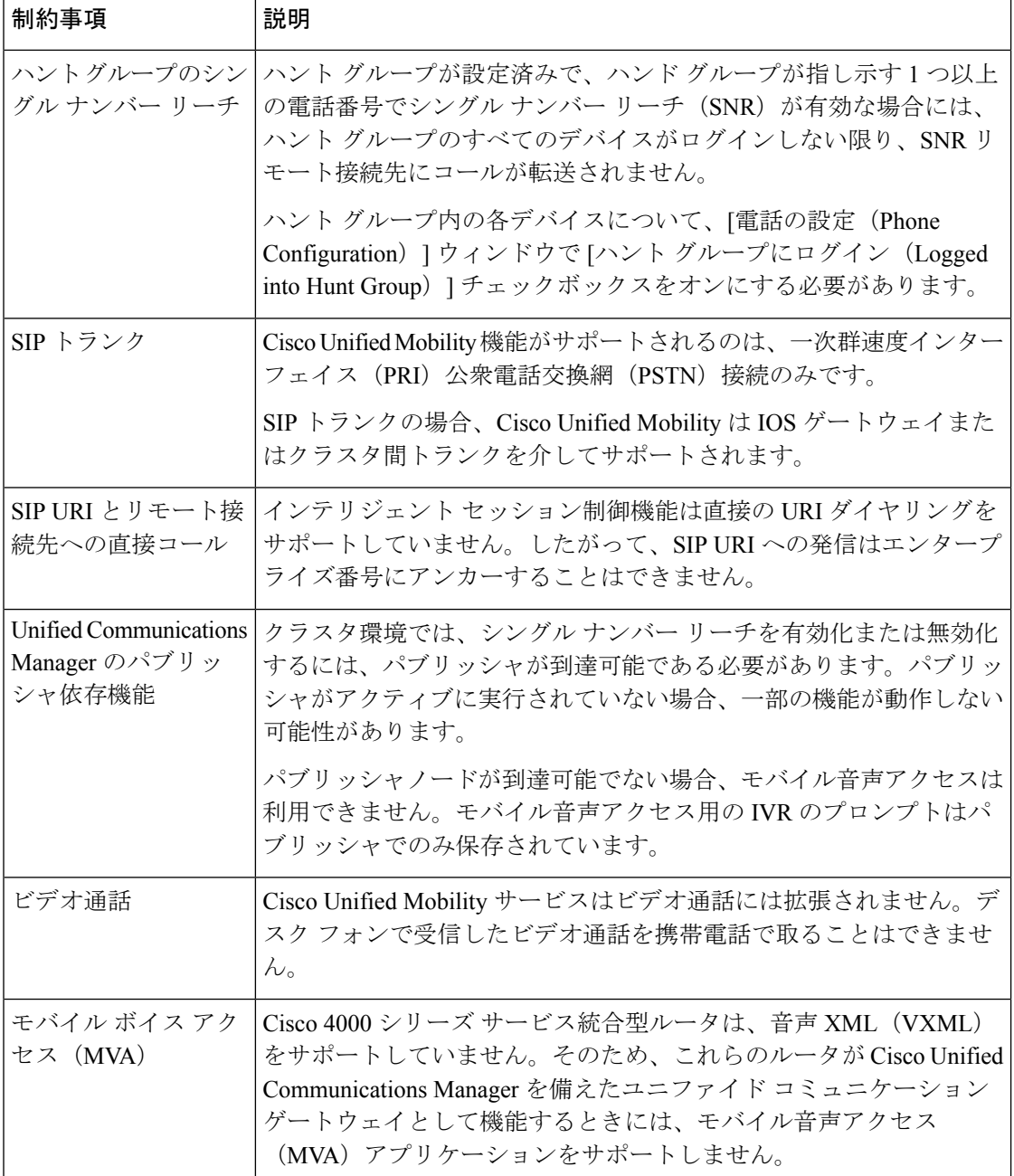

関連トピック

[アドホック会議のサービス](#page-309-0) パラメータ (260 ページ)

**Cisco Unified Communications Manager** リリース **12.5(1)SU6** 機能設定ガイド

# **Cisco Unified Mobility** のトラブルシューティング

## デスク フォンでコールを再開できない

問題 リモート接続先 (携帯電話) がスマートフォンではなく、この携帯電話へのコールが Cisco Unified Communications Manager を使用して固定されている場合、ユーザは、携帯電話を 切り、デスク フォンに [復帰(**Resume**)] ソフトキーが表示されてコールを再開できることを 期待します。ユーザは、デスクトップ電話機でこのコールを再開できません。

考えられる原因 携帯電話が切れたときに、発呼側がビジー音、リオーダー音、または切断 音を受信する場合、携帯電話のプロバイダーによってメディアが切断されなかった可能性 があります。プロバイダーから切断信号が送信されません。この可能性を確認するため、 発信側が45秒間待機するようにします。この待機時間の経過後に、サービスプロバイダー はタイムアウトになり切断信号を送信します。この時点で、Cisco Unified Communications Manager はコールを再開するための [復帰(**Resume**)] ソフトキーを提供できます。

• 次のコマンドをゲートウェイに追加します。

**voice call disc-pi-off**

• Cisco CallManager サービスの場合は、[アクティブ コールで **PI** との切断時にメディアを維 持する(**Retain Media on Disconnect with PI for Active Call**)] サービス パラメータを [い いえ(**False**)] に設定します。

 $\overline{\phantom{a}}$ 

I

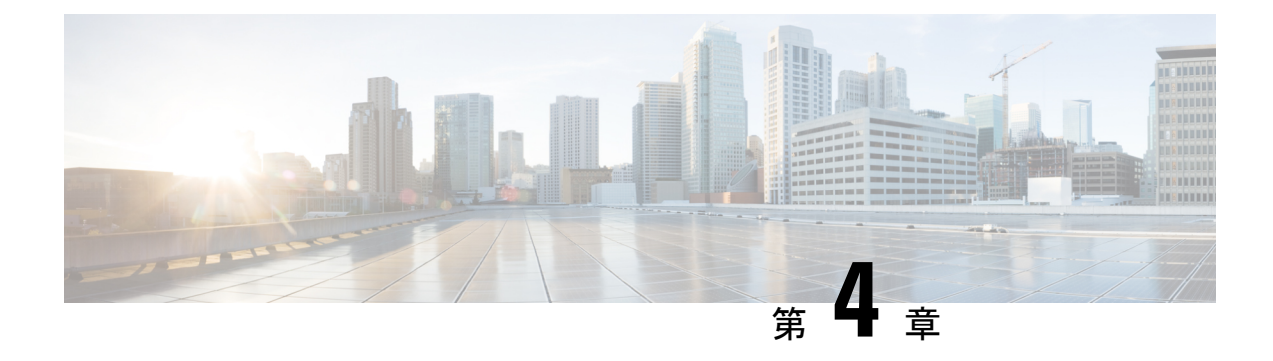

# デバイス モビリティ

- デバイス [モビリティの概要](#page-100-0) (51 ページ)
- デバイス [モビリティの前提条件](#page-105-0) (56 ページ)
- デバイス [モビリティの設定タスク](#page-106-0) フロー (57 ページ)
- デバイス [モビリティの連携動作](#page-110-0) (61 ページ)
- デバイス [モビリティの制約事項](#page-112-0) (63 ページ)

# <span id="page-100-0"></span>デバイス モビリティの概要

デバイス モビリティにより、モバイル ユーザはサイト間をローミングし、ローカル サイトの サイト固有の設定を受け入れることができます。この機能が設定されている場合、CiscoUnified Communications Manager はローミング デバイスの IP アドレスとデバイス モビリティ設定の IP サブネットを照合し、デバイスの物理的な位置を判別します。これにより、適切なデバイス プールを割り当てることができます。この動的に割り当てられたデバイスプールからの設定に よって、そのデバイスの [電話の設定(Phone Configuration)] の設定がオーバーライドされ、 新しい電話のロケーションに対して音声品質とリソースの割り当てが適切なものになります。

ローミング モバイル デバイスの場合、この機能によりネットワーク リソースの使用効率が向 上します。

- モバイル ユーザが別の場所に移動する際には、コール アドミッション制御 (CAC) によ り、移動先のロケーションにとって適切な帯域幅割り当てでビデオ品質と音声品質を確保 できます。
- モバイル ユーザが PSTN コールを発信すると、電話はローカル ゲートウェイにルーティ ングされます。それ以外の場合、PSTN コールは最初に IP WAN 接続経由でホーム サイト にルーティングされ、その後ホーム サイトの PSTN ゲートウェイにルーティングされま す。
- モバイル ユーザがホーム ロケーションにコールする場合、Cisco Unified Communications Manager は、リージョンに適切なコーデックを割り当てることができます。

### サイト固有の設定

ローミング デバイスの場合、Cisco Unified Communications Manager は、動的に割り当てられた デバイス プールからの値で、デバイス設定の次のデバイス プール パラメータをオーバーライ ドします。

- Date/Time Group
- Region
- Location
- Network Locale
- SRST Reference
- Connection Monitor Duration
- Physical Location
- Device Mobility Group
- Media Resource Group List

ネットワークが米国外のロケーションにまたがる場合、デバイス モビリティ グループを設定 すると、電話ユーザのローミング先に関係なく、設定済みのダイヤルプランをユーザが使用で きるようになります。デバイスが移動中であっても、同じデバイス モビリティ グループに保 持されている場合は、Cisco Unified Communications Manager は次のデバイス プール パラメータ も上書きします。

- [AARグループ(AAR Group)]
- [AARコーリングサーチスペース(AAR Calling Search Space)]
- [デバイスコーリングサーチスペース(Device Calling Search Space)]

電話機がホーム ロケーションに戻ると、ローミング デバイス プールの関連付けが解除され、 ホームロケーションから設定がダウンロードされ、デバイスがリセットされます。デバイスは ホーム ロケーションの設定を使用して登録されます。

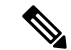

Cisco Unified Communications Manager は、必ず、電話レコード内の Communications Manager Group設定を使用します。デバイスは、ローミング中でも、必ず、そのホームロケーションの Cisco Unified Communications Manager サーバに登録されます。電話のローミング中には、帯域 幅割り当て、メディア リソース割り当て、地域の設定、AAR グループなどのネットワーク ロ ケーション設定だけが変更されます。 (注)

## 設定

この機能は、システム レベルとデバイス レベルの両方で有効にする必要があります。システ ム レベルでは、この機能は次のコンポーネントを使用します。

- 物理ロケーション:デバイス プールの物理ロケーション。適切なデバイス プールを割り 当てる目的で、登録中にデバイス登録ロケーションが [デバイスモビリティ情報(Device Mobility Info)] のサブネットと照合されます。
- デバイス プール:メディア リソース、地域、および SRST 参照などのロケーション固有 のデバイス設定。ローミングデバイスの場合、デバイスの物理ロケーションに一致するデ バイス プールが割り当てられます。
- デバイスモビリティグループ:ダイヤリングパターンが類似しているサイトの論理グルー プ。たとえば、世界規模のネットワークを所有する企業は、個々の国を表すグループを設 定できます。デバイス モビリティ グループ設定は、デバイスが同じ地理的エンティティ 内を移動するかどうかを決定します。その主な目的は、ユーザが自分のダイヤルプランを 維持できるようにすることです。
- デバイス モビリティ情報:この情報には、システムで提供されるローミング デバイスの サブネットと、このいずれかのサブネットに登録されるローミングデバイスに割り当て可 能なデバイス プールが含まれます。

デバイスでこの機能を使用できるようにするには、デバイスレベルでこの機能をオンにする必 要があります。

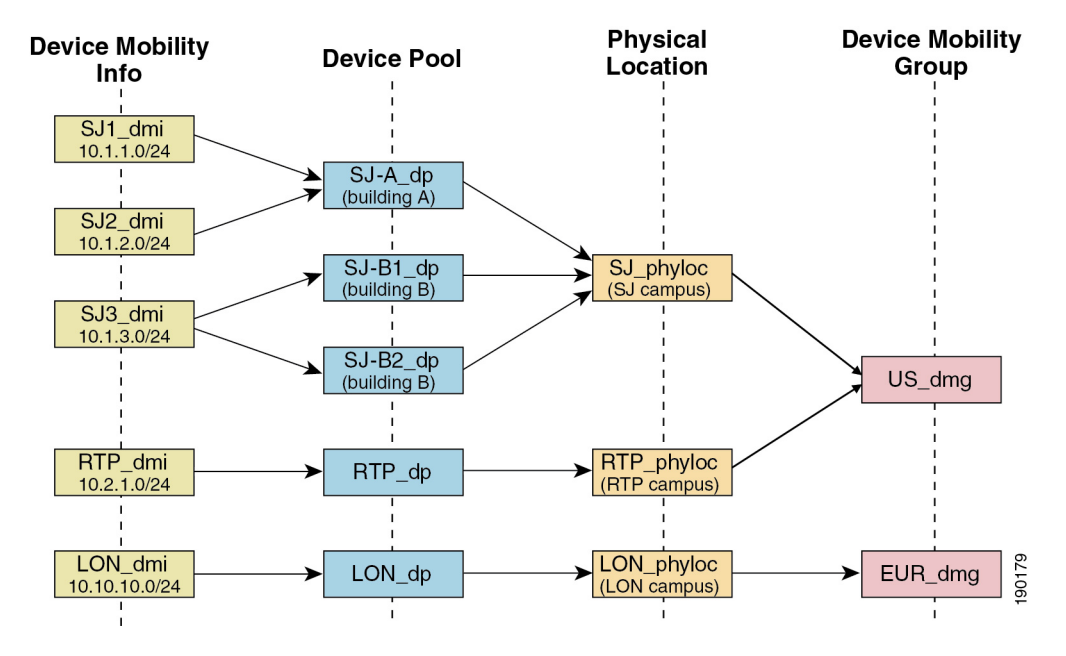

図 **<sup>1</sup> :** デバイス モビリティ関連の設定

# デバイス プールの割り当て

この項では、デバイス モビリティが有効な際に、Unified Communications Manager がどうデバ イス プールを割り当てるかについて説明します。デバイスがローミングするかどうかに応じ て、デバイスにはローカル サイトのデバイス プールが割り当てられるか、またはホーム サイ トのデバイス プールが使用されます。

初期化の後に、デバイス モビリティ機能は次のプロセスに従って動作します。

- **1.** モバイルとしてプロビジョニングされている IP フォンの電話デバイス レコードが作成さ れ、電話がデバイスプールに割り当てられます。電話機がUnifiedCommunications Manager に登録され、登録プロセスの一環として IP アドレスが割り当てられます。
- **2.** Unified Communications Manager は、デバイスの IP アドレスを、[デバイスモビリティ情報 の設定(Device Mobility Info Configuration) 1ウィンドウでデバイス モビリティ用に設定さ れたサブネットと比較します。最適な組み合わせでは、IPサブネットマスクでの最大ビッ ト数を使用します(最長一致ルール)。たとえば、IP アドレス 9.9.8.2 は、サブネット 9.9.0.0/16 ではなくサブネット 9.9.8.0/24 と一致します。
- **3.** 電話機レコードのデバイス プールが、一致するサブネットのデバイス プールと一致する 場合、電話はホームロケーション内にあると見なされ、ホームデバイスプールのパラメー タを保持します。
- **4.** 電話機レコードのデバイス プールが、一致するサブネットのデバイス プールと一致しな い場合、電話はローミングであると見なされます。次の表に、デバイスモビリティとシス テム応答の考えられるシナリオについて説明します。

表 **<sup>4</sup> :** デバイス モビリティのシナリオ

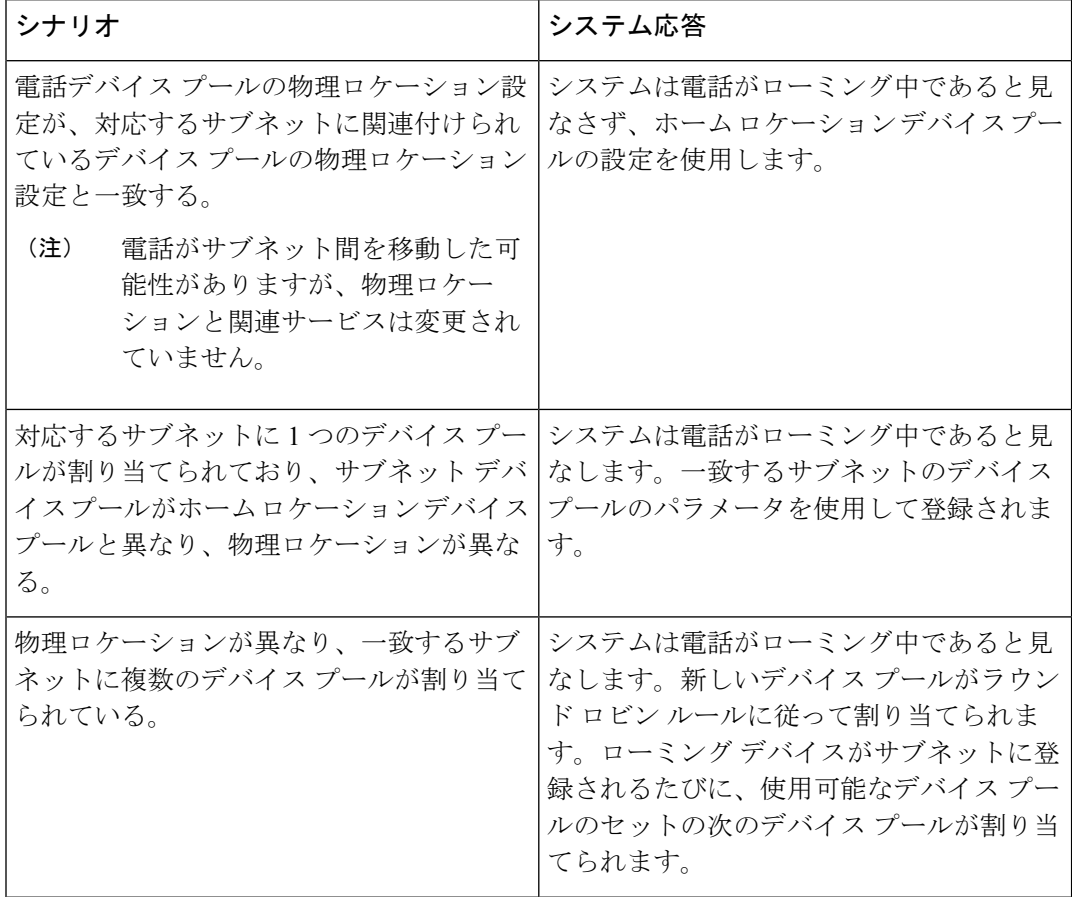

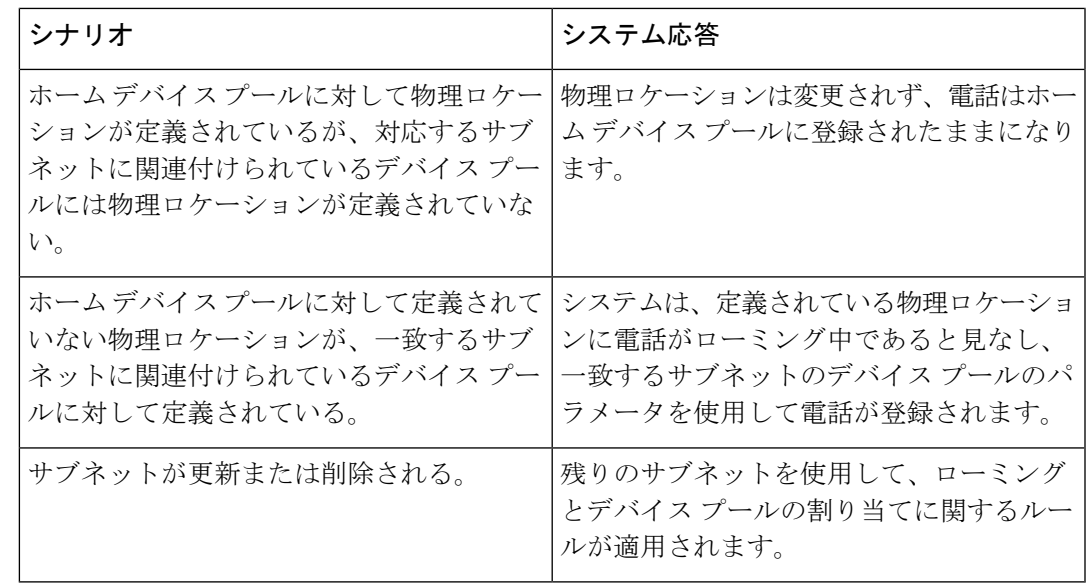

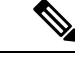

(注)

デバイスの IP アドレスと一致するデバイス モビリティ情報エントリがない場合、デバイスは ホーム ロケーションのデバイス プール設定を使用します。

# デバイス モビリティ グループの動作の概要

デバイス モビリティ グループを使用して、デバイスが地理的実体内の別のロケーションに移 動する時点を把握できます。これにより、ユーザは各自のダイヤルプランを使用できます。た とえば、米国と英国にそれぞれ個別のデバイス モビリティ グループを設定できます。電話機 が異なるモビリティ グループに移動した場合(たとえば、米国から英国へ)、Unified CommunicationsManagerは、ローミングロケーションではなく電話レコードにあるコーリング サーチ スペース、AAR グループ、および AAR CSS を使用します。

デバイスが同じモビリティグループ内の別のロケーションに移動する場合(米国内のRichardson から米国内のBoulderへ移動する場合など)、CSS情報はローミングデバイスプール設定から 取得されます。この方法では、ユーザが PSTN 接続先をダイヤルすると、ユーザはローカル ゲートウェイにアクセスすることになります。

次の表は、さまざまなシナリオでシステムにより使用されるデバイス プール パラメータにつ いて説明します。

### 表 **5 :** デバイス モビリティ グループのシナリオ

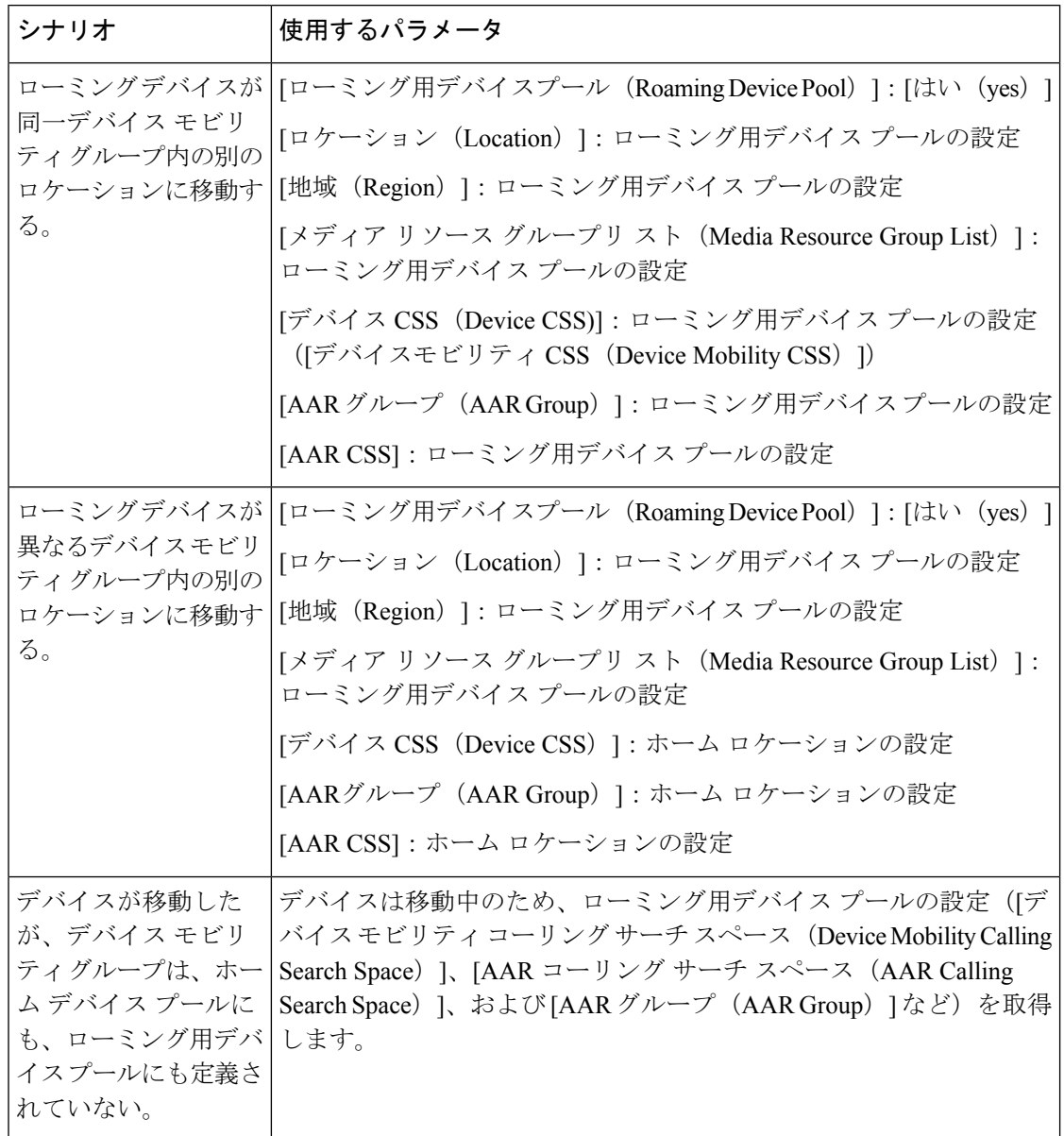

# <span id="page-105-0"></span>デバイス モビリティの前提条件

- デバイスモビリティを使用するために、電話機にはダイナミックIPアドレスが必要です。 スタティック IP アドレスが設定されている電話がローミングする場合、Unified Communications Manager はそのホーム ロケーションの設定を使用します。
- デバイス モビリティ機能を使用するには、サイト固有の設定を使用してデバイス プール を設定する必要があります。この章では、デバイス モビリティに関連するデバイス プー ル設定のみを説明します。デバイス プールの設定の詳細については、Cisco [Unified](https://www.cisco.com/c/en/us/support/unified-communications/unified-communications-manager-callmanager/products-installation-and-configuration-guides-list.html)

Communications Manager [システム設定ガイド](https://www.cisco.com/c/en/us/support/unified-communications/unified-communications-manager-callmanager/products-installation-and-configuration-guides-list.html) の「デバイス プールの設定」の章を参照し てください。

- Cisco Database Layer Monitor サービスを、Cisco CallManager サービスと同じノードで実行 しておく必要があります
- Cisco TFTP サービスを、クラスタの少なくとも 1 つのノードで実行しておく必要がありま す
- Cisco Unified Communications Manager ロケール インストーラ(英語以外の電話ロケールま たは国独自のトーンを使用する場合)。
- SCCP または SIP のいずれかを実行している電話。

# <span id="page-106-0"></span>デバイス モビリティの設定タスク フロー

デバイス モビリティを設定するには、次のタスクをすべて行います。

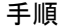

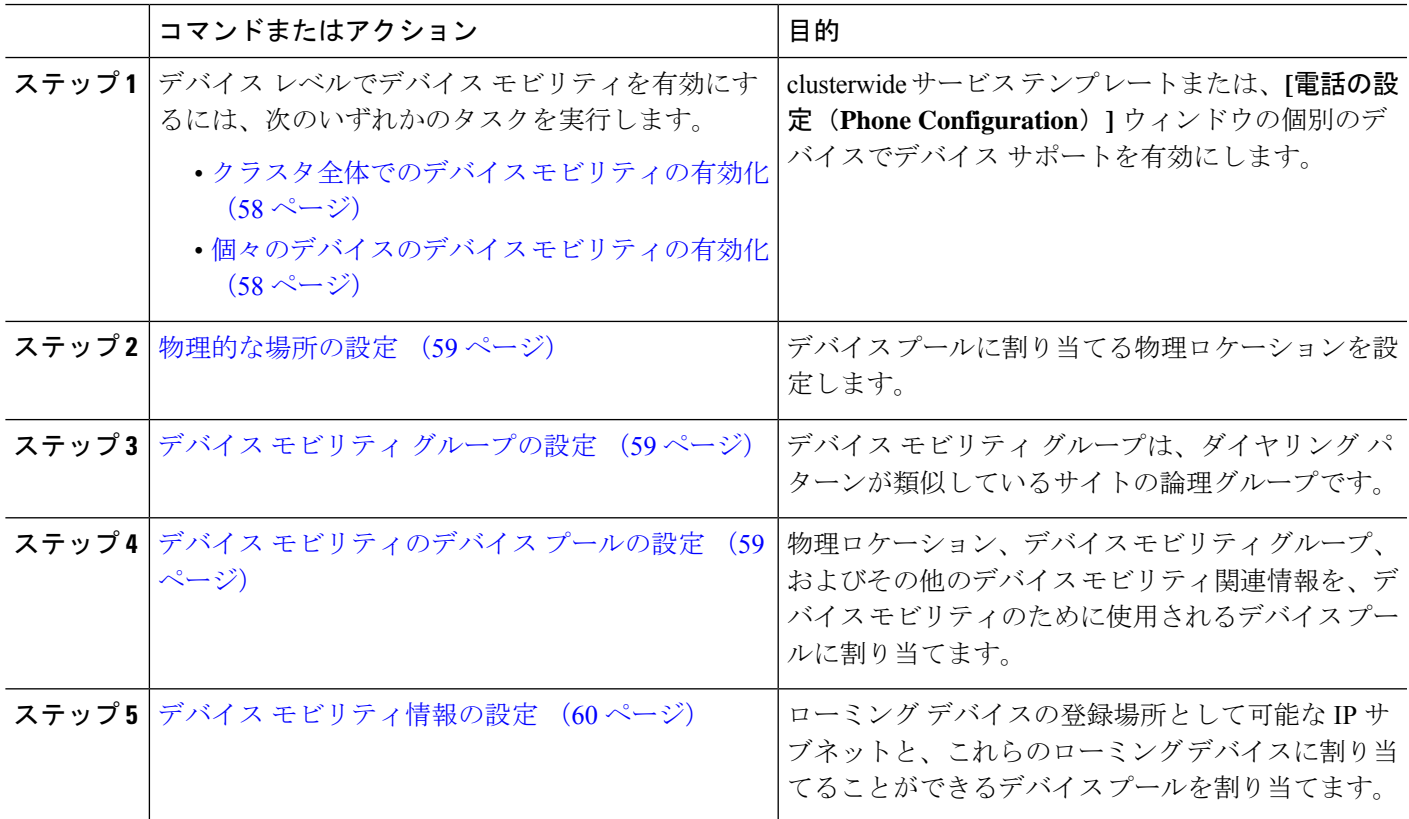

# <span id="page-107-0"></span>クラスタ全体でのデバイス モビリティの有効化

次の手順を使用して、電話機の[電話機の設定(Phone Configuration)] で設定が上書きされて いる場合を除き、クラスタ全体のすべての電話でデフォルトのデバイスモビリティ設定をオン に設定するサービス パラメータを設定します。

- ステップ **1** [Cisco UnifiedCM管理(Cisco UnifiedCM Administration)]から、以下を選択します。**[**システム(**System**)**]** > **[**サービス パラメータ(**Service Parameters**)**]**。
- ステップ2 [サーバ (Server) ] ドロップダウン リストで、Cisco CallManager サービスを実行しているノードを選択し ます。
- ステップ3 [サービス(Service)] ドロップダウンリストから、[Cisco CallManager サービス(Cisco CallManager Service)] を選択します。
- ステップ4 [クラスタ全体のパラメータ(デバイス 電話機) (Clusterwide Parameters (Device Phone))] で [デバイス モビリティモード (Device Mobility Mode) 1サービス パラメータを [オン (On) ] に設定します。
- ステップ **5 [**保存(**Save**)**]** をクリックします。

すでに登録済みのデバイスの場合、この新しい設定を有効にするには **Cisco CallManager** サービスを再起 動する必要があります。

#### 次のタスク

個々のデバイスのデバイスモビリティ設定を行うには[、個々のデバイスのデバイスモビリティ](#page-107-1) [の有効化](#page-107-1) (58ページ) を参照してください。

それ以外の場合は、デバイスモビリティに対応するシステムの設定を開始できます[。物理的な](#page-108-0) [場所の設定](#page-108-0) (59 ページ) に進みます。

# <span id="page-107-1"></span>個々のデバイスのデバイス モビリティの有効化

個々のデバイスのデバイス モビリティを有効にするには、次の手順を使用します。この設定 は、クラスタ全体のサービスパラメータ[デバイスモビリティモード(DeviceMobilityMode)] をオーバーライドします。

- ステップ **1** [Cisco UnifiedCM管理(Cisco UnifiedCM Administration)]から、以下を選択します。**[**デバイス(**Device**)**]** > **[**電話(**Phone**)**]**。
- **ステップ2** [検索 (Find) ] をクリックして、設定するデバイスを選択します。
- ステップ **3 [**デバイス モビリティ モード(**Device Mobility Mode**)**]** ドロップダウン リストから、次のいずれかを選択 します。
	- [オン (On)]: このデバイスでデバイス モビリティが有効になります。
	- [オフ (Off) 1: このデバイスでデバイス モビリティが無効になります。
	- [デフォルト (Default) ]: デバイスは、クラスタ全体のサービスパラメータ[デバイスモビリティモー ド(Device Mobility Mode)] の設定を使用します。これがデフォルト設定です。
ステップ **4 [**保存(**Save**)**]** をクリックします。

### 物理的な場所の設定

デバイスプールに割り当てる物理ロケーションを設定するには、次の手順を使用します。デバ イス モビリティでは、デバイス登録のロケーションを使用して適切なデバイス プールを割り 当てます。

- ステップ **1** [Cisco UnifiedCM管理(Cisco UnifiedCM Administration)]から、以下を選択します。**[**システム(**System**)**]** > **[**物理ロケーション(**Physical Location**)**]**。
- ステップ **2** [新規追加] をクリックします。
- ステップ **3** ロケーションの名前を入力します。
- ステップ **4** ロケーションの説明を入力します。
- ステップ **5 [**保存(**Save**)**]** をクリックします。

## デバイス モビリティ グループの設定

次の手順を使用して、デバイス モビリティ グループを設定します。これは、同様のダイヤル パターンを使用したサイトの論理的なグルーピングです。たとえば、世界規模のネットワーク を所有する企業は、個々の国を表すデバイス モビリティ グループを設定できます。

- ステップ **1** [Cisco UnifiedCM管理(Cisco UnifiedCM Administration)]から、以下を選択します。**[**システム(**System**)**]** > **[**デバイス モビリティ(**Device Mobility**)**]** > **[**デバイス モビリティ グループ(**Device Mobility Group**)**]**。
- ステップ **2** [新規追加] をクリックします。
- ステップ **3** デバイス モビリティ グループの名前を入力します。
- ステップ **4** デバイス モビリティ グループの説明を入力します。
- ステップ **5 [**保存(**Save**)**]** をクリックします。

## デバイス モビリティのデバイス プールの設定

デバイス モビリティ用に設定したパラメータを使用してデバイス プールを設定するには、次 の手順を使用します。

ステップ1 [Cisco Unified CM 管理 (Cisco Unified CM Administration) 1から、以下を選択します。[**システム(System)** ] > **[**デバイス プール(**Device Pool**)**]**。

ステップ **2** 次のいずれかを実行します。

<sup>• [</sup>検索(Find)] をクリックし、既存のデバイス グループを選択します。

• [新規追加(Add New)] をクリックして新しいデバイス プールを作成します。

- ステップ **3** [ローミングに合わせて変化する設定(RoamingSensitiveSettings)] で、以前のデバイス モビリティ タスク で設定したパラメータを割り当てます。
	- **[**物理ロケーション(**Physical Location**)**]**:ドロップダウン リストから、このデバイス プールに設定 する物理ロケーションを選択します。デバイス モビリティは、ローミング デバイスにデバイス プー ルを割り当てるときにこのロケーションを使用します。
	- **[**デバイス モビリティ グループ(**Device Mobility Group**)**]**:ドロップダウン リストから、このデバイ ス プールに設定するデバイス モビリティ グループを選択します。
- ステップ **4** [デバイスモビリティ関連情報(Device MobilityRelated Information)]で次のデバイスモビリティ関連フィー ルドを設定します。フィールドと設定オプションの詳細については、オンラインヘルプを参照してくださ い。
	- [デバイス モビリティ コーリング サーチ スペース(Device Mobility Calling Search Space)]:このデバ イス プールを使用するローミング デバイスが使用する CSS を選択します。
	- [AAR コーリングサーチスペース (AAR Calling Search Space) ]: 自動代替ルーティング (AAR) の実 行時にデバイスが使用するコーリング サーチ スペースを選択します。
	- [AARグループ (AAR Group) ]: AARが設定されている場合に、このデバイスのAARグループを選択 します。
	- **[**発呼側トランスフォーメーション **CSS**(**Calling Party Transformation CSS**)**]**:このデバイス プール を使用するローミング デバイスの発信側トランスフォーメーション CSS を選択します。
	- [発呼側トランスフォーメーション **CSS**(**Calling Party Transformation CSS**)] は、[電話の設 定(**Phone Configuration**)] ウィンドウの [デバイス プールの発呼側トランスフォーメーショ ン **CSS** を使用(**Use Device Pool Calling Party Transformation CSS**)] チェックボックスがオ フの場合でも、ローミング デバイスのデバイス レベルの設定をオーバーライドします。 (注)
		- [着信側トランスフォーメーション CSS(Called Party Transformation CSS)] 設定は、ローミン グ デバイスではなくゲートウェイに適用されます。
- ステップ **5** [デバイス プールの設定(Device Pool Configuration)] ウィンドウのその他のフィールドを設定します。 フィールドと設定オプションの詳細については、システムのオンライン ヘルプを参照してください。
- ステップ **6 [**保存(**Save**)**]** をクリックします。

### デバイス モビリティ情報の設定

デバイスモビリティ情報を設定するには、次の手順に従います。この情報は、ローミングデバ イスの登録先として可能な IP サブネットと、ローミング デバイスに割り当てることができる 対応するデバイス プールを表します。

ステップ **1** [Cisco UnifiedCM管理(Cisco UnifiedCM Administration)]から、以下を選択します。**[**システム(**System**)**]** > **[**デバイス モビリティ(**Device Mobility**)**]** > **[**デバイス モビリティ情報(**Device Mobility Info**)**]**。

- ステップ **2** [新規追加] をクリックします。
- ステップ **3** デバイス モビリティ情報の名前を入力します。
- ステップ **4** ローミング デバイス登録の IP サブネットの詳細を入力します。
	- モバイル デバイスに IPv4 アドレスを使用している場合は、IPv4 サブネットの詳細を入力します。
	- モバイル デバイスに IPv6 アドレスを使用している場合は、IPv6 サブネットの詳細を入力します。
- ステップ **5** いずれかのサブネットに登録するローミングデバイスに割り当てるデバイスプールを選択します。矢印を 使用して、適切なデバイス プールを [選択されたデバイス プール(Selected Device Pools)] リスト ボック スから [使用可能なデバイス プール(Available Device Pools)] リスト ボックスに移動します。
- ステップ **6 [**保存(**Save**)**]** をクリックします。

フィールドと設定オプションの詳細については、オンライン ヘルプを参照してください。

# ローミング デバイス プールのパラメータの表示

次の手順を使用して、デバイスの現在のデバイス モビリティ設定を表示および確認します。

- ステップ **1** [Cisco UnifiedCM管理(Cisco UnifiedCM Administration)]から、以下を選択します。**[**デバイス(**Device**)**]** > **[**電話(**Phone**)**]**。
- ステップ **2** 検索条件を入力して [検索(Search)] をクリックし、デバイス モビリティ モードが有効なデバイスを見つ けます。
- ステップ **3** [デバイス モビリティ モード(Device Mobility Mode)] の横の [現在のデバイス モビリティの設定を表示す る(View Current Device Mobility Settings)] をクリックします。

ローミングデバイスプールの設定が表示されます。デバイスがローミングしない場合には、ホームの場所 の設定が表示されます。

# デバイス モビリティの連携動作

表 **6 :** デバイス モビリティの連携動作

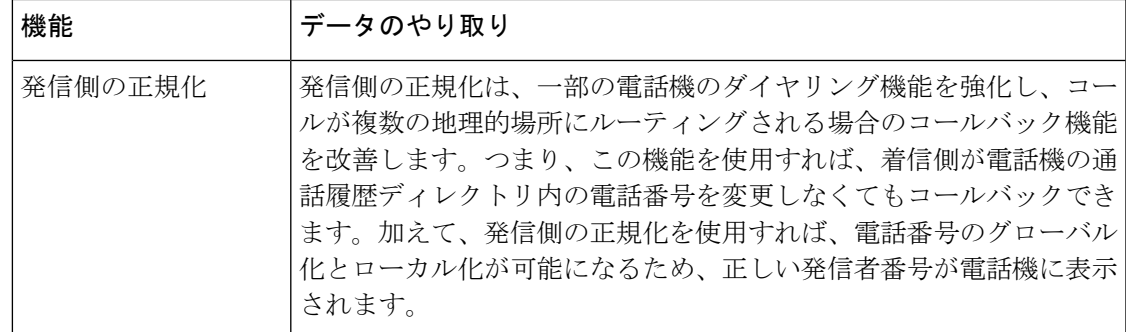

I

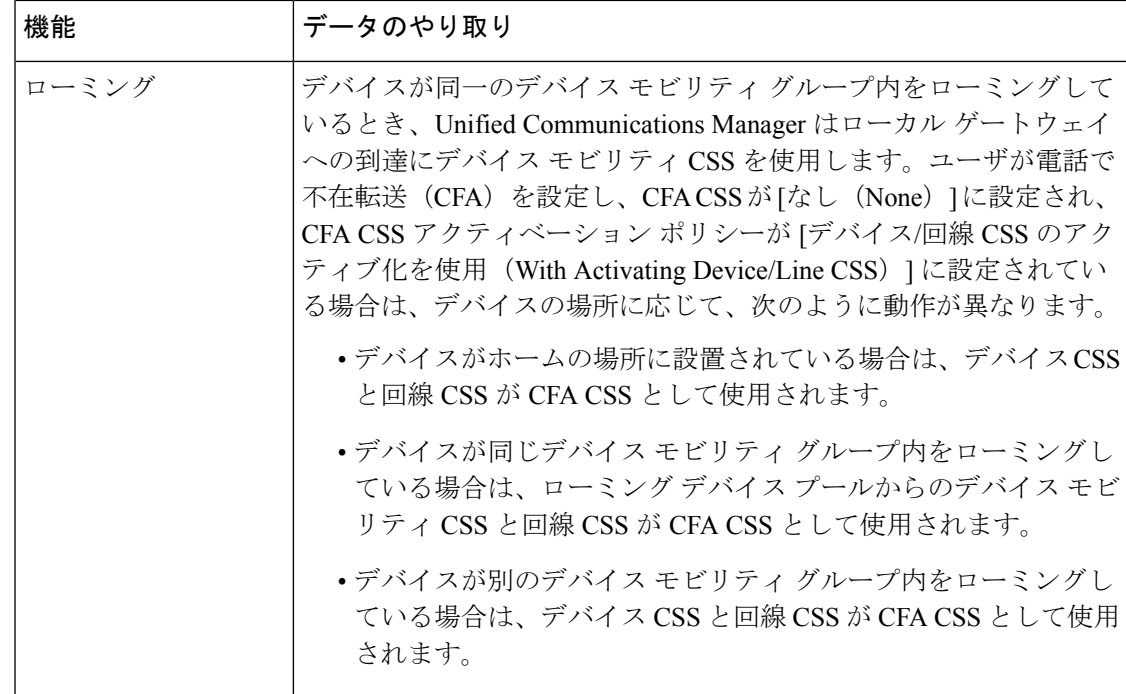

 $\overline{\phantom{a}}$ 

# デバイス モビリティの制約事項

表 **<sup>7</sup> :** デバイス モビリティの制約事項

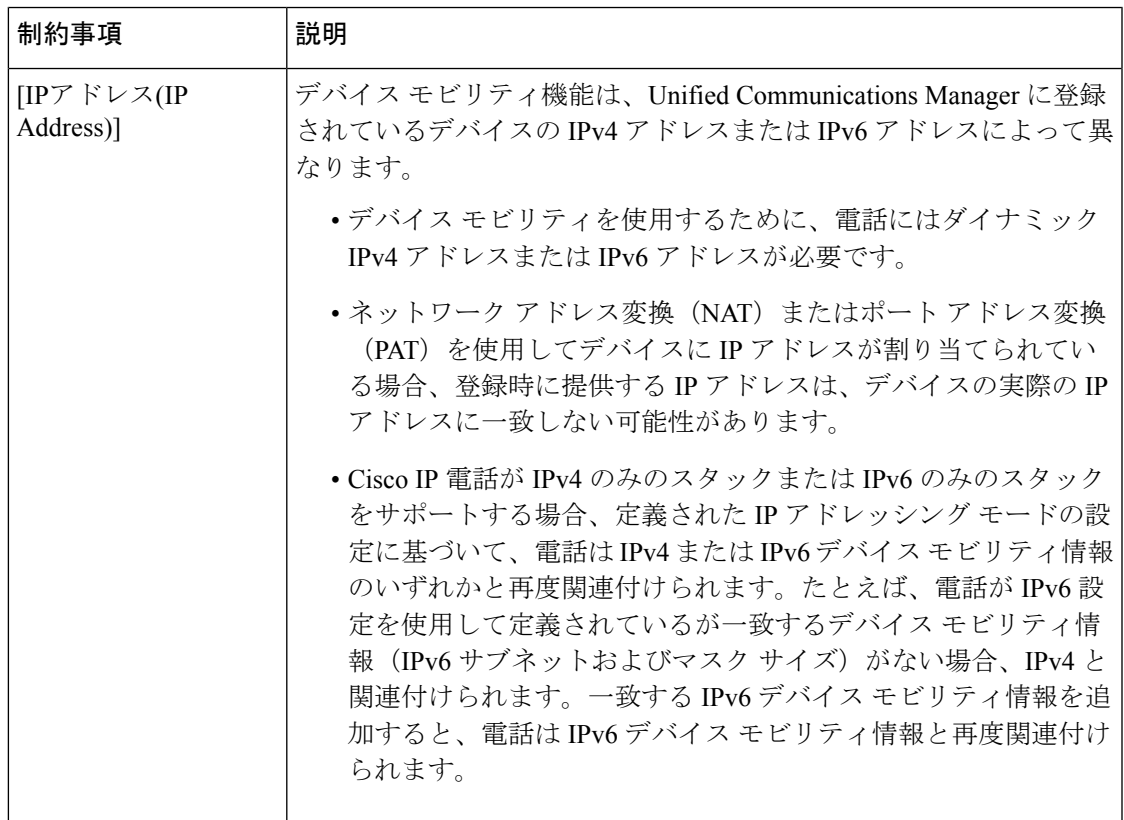

I

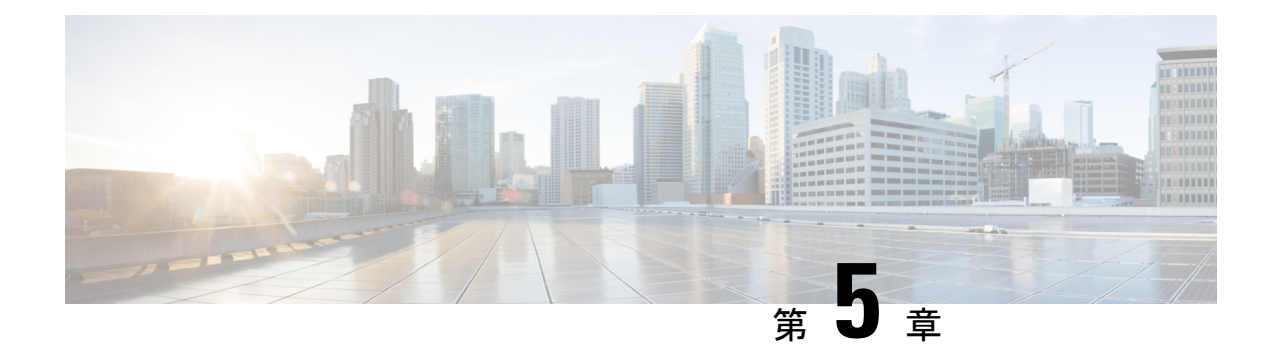

# **Extend and Connect**

- Extend and Connect の概要 (65[ページ\)](#page-114-0)
- Extend and Connect [の前提条件](#page-115-0) (66ページ)
- Extend and Connect [の設定タスク](#page-115-1) フロー (66ページ)
- CTI リモートデバイス (CTIRD) のコール フロー (72ページ)
- Extend and Connect [連携動作](#page-122-0) (73 ページ)
- Extend and Connect [の制約事項](#page-123-0) (74 ページ)

# <span id="page-114-0"></span>**Extend and Connect** の概要

Extend and Connect 機能により、管理者は、あらゆるエンドポイントと相互作用するUnified CommunicationsManager(UC)コンピュータテレフォニーインテグレーション(CTI)アプリ ケーションを導入できます。Extend and Connect により、ユーザは、位置を問わず、どのデバ イスからでも UC アプリケーションにアクセスできます。

Unified Communications Manager の Extend and Connect 機能には、次の UC 機能が含まれていま す。

- 着信エンタープライズ コールの受信
- 発信
- 切断
- 保留と復帰
- リダイレクトと転送
- すべてのコールの転送
- 話中転送
- 無応答時転送
- サイレント
- デュアルトーン多重周波数 (DTMF) の再生 (アウトオブバンドおよびインバンド)
- 打診転送、会議
- リモート接続先の追加、編集、および削除
- リモート接続先の「アクティブ」または「非アクティブ」の設定
- 永続的接続(Persistent Connection)
- ウィスパー アナウンスメントの再生

# <span id="page-115-0"></span>**Extend and Connect** の前提条件

- Cisco Jabber リリース 9.1(1) 以降
- Cisco Unified Workspace License (CUWL) Standard、CUWL Professional、または Cisco User Connect License (UCL) - Enhanced

# <span id="page-115-1"></span>**Extend and Connect** の設定タスク フロー

この項では、Unified Communications Manager ユーザに Extend and Connect 機能をプロビジョニ ングするために必要な手順について説明します。Windows 版 Cisco Jabber ユーザの Extend and Connect のプロビジョニングについては、の『Windows 版 Cisco Jabber [インストールおよび設](https://www.cisco.com/c/en/us/support/unified-communications/jabber-windows/products-installation-guides-list.html) [定ガイド](https://www.cisco.com/c/en/us/support/unified-communications/jabber-windows/products-installation-guides-list.html)』を参照してください。

始める前に

手順

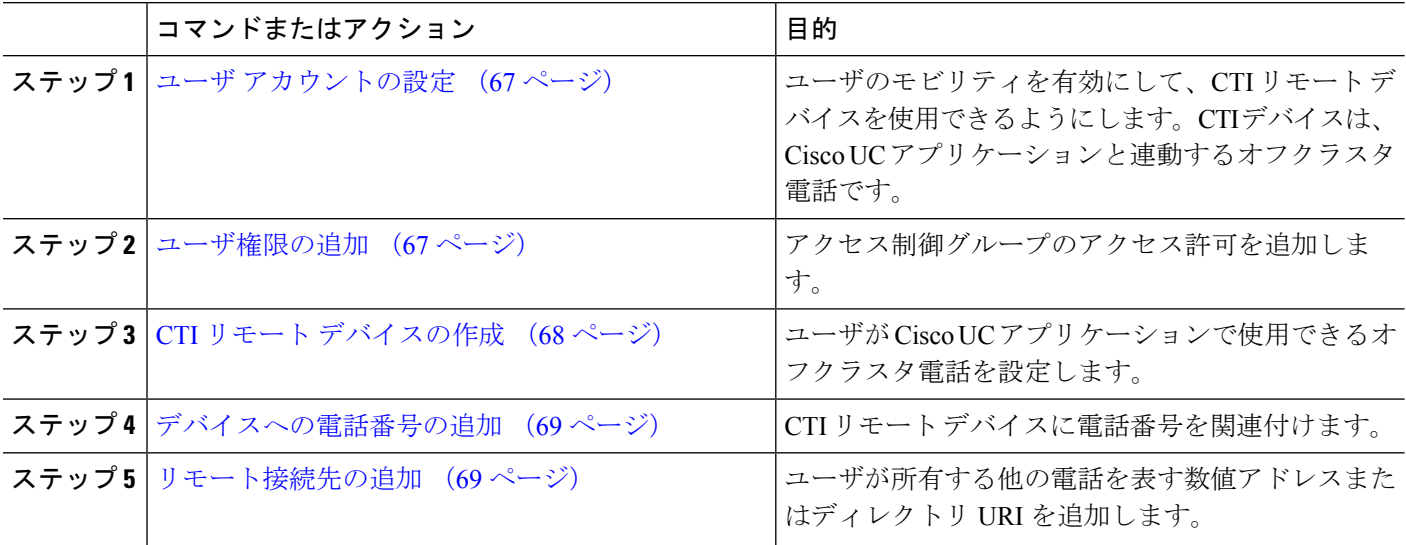

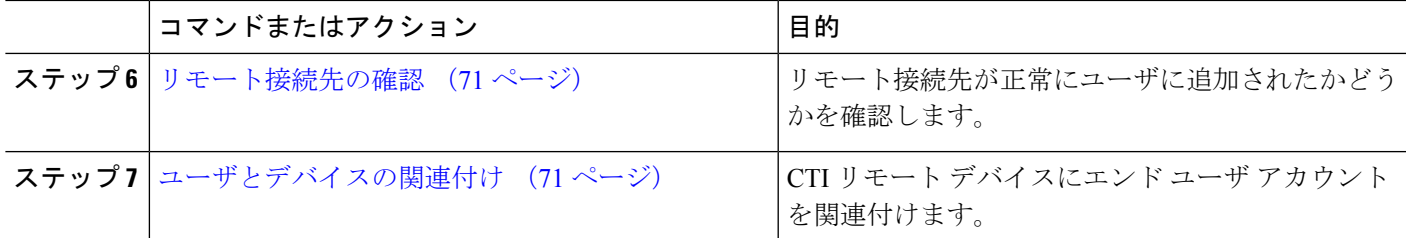

## <span id="page-116-0"></span>ユーザ アカウントの設定

次の手順を使用してUnifiedCommunications Managerに新規または既存のユーザを設定し、ユー ザ モビリティを有効にして CTI リモート デバイスを使用できるようにする必要があります。 ユーザのモビリティが有効でない場合、そのユーザを CTI リモート デバイスの所有者として 割り当てることはできません。

- ステップ **1** [Cisco Unified CM 管理(Cisco Unified CM Administration)] から、以下を選択します。 **[**ユーザ管理(**User Management**)**]** > **[**エンド ユーザ(**End User**)**]**。
- ステップ **2** 次のいずれかを実行します。
	- 新しいユーザを設定するには、[新規追加] をクリックします。
	- [ユーザを次の条件で検索(**Find Users Where**)] フィールドを使用してフィルタを適用し、[検索 (**Find**)] をクリックしてユーザのリストを取得します。
	- (注) LDAP 統合またはローカル設定から、新しいユーザ アカウントを追加できます。

ステップ **3** [モビリティ情報(**Mobility Information**)] セクションを探します。

- ステップ **4** [モビリティの有効化(**Enable Mobility**)] チェックボックスをオンにします。
- <span id="page-116-1"></span>ステップ **5 [**保存(**Save**)**]** をクリックします。

### ユーザ権限の追加

エンドユーザをUnifiedCommunications Managerでアクティブにしてから、アクセス制御グルー プ権限を追加します。

- ステップ **1** [Cisco Unified CM 管理(Cisco Unified CM Administration)] から、以下を選択します。 **[**ユーザ管理(**User Management**)**]** > **[**エンド ユーザ(**End User**)**]**。
- ステップ **2** [ユーザを次の条件で検索(**Find User where**)]フィールドで適切なフィルタを指定した後、[検索(**Find**)] を選択してユーザのリストを取得します。
- ステップ **3** ユーザを一覧から選択します。
- ステップ **4** [権限情報(**Permissions Information**)] セクションを探します。
- ステップ **5** [アクセス コントロール グループに追加(**Add to Access Control Group**)] をクリックします。

[アクセス コントロール グループの検索と一覧表示(Find and List Access Control Groups)] ウィンドウが表 示されます。

ステップ **6** [検索(**Find**)] をクリックします。

標準ユーザのアクセス コントロール グループのリストが表示されます。

ステップ **7** 次の権限の隣にあるチェックボックスをオンにします。

• [標準 CCM エンドユーザ (Standard CCM End-Users)]

• [標準CTIを有効にする(Standard CTI Enabled)]

- ステップ **8** [選択項目の追加(Add Selected)] をクリックします。
- <span id="page-117-0"></span>ステップ **9 [**保存(**Save**)**]** をクリックします。

### **CTI** リモート デバイスの作成

CTIリモートデバイスを作成するには、次の手順を使用します。ユーザがCiscoUCアプリケー ションで使用できるオフクラスタ電話を表すデバイスタイプです。デバイスタイプには、1つ 以上の回線(電話番号)と1つ以上のリモート接続先が設定されます。

Unified Communications Manager 公衆電話交換網 (PSTN) の電話や構内交換機 (PBX) などの デバイスへのコールを制御するための Extend and Connect 機能を提供します。

- ステップ **1** [Cisco UnifiedCM管理(Cisco UnifiedCM Administration)]から、以下を選択します。**[**デバイス(**Device**)**]** > **[**電話(**Phone**)**]**。
- ステップ **2 [**新規追加**]** をクリックします。
- ステップ3 [電話のタイプ (Phone Type) ] ドロップダウン リストから [CTI リモート デバイス (CTI Remote Device) ] を選択します。続いて [次へ (Next) ] をクリックします。
- ステップ **4** [オーナーのユーザ ID(Owner User ID)] ドロップダウン リストから対象のユーザ ID を選択します。
	- [オーナーのユーザID (Owner User ID) ]ドロップダウンリストには、モビリティの有効化が利用 可能なユーザのみが表示されます。 (注)

Unified Communications Manager は、**[**デバイス名(**Device Name**)**]** フィールドにユーザ ID と CTIRD 接頭 辞(*CTRIDusername* など)を入力します。

- ステップ **5** 必要に応じて、[デバイス名(Device Name)] フィールドのデフォルト値を編集します。
- ステップ **6** [説明(Description)] フィールドに分かりやすい説明を入力します。
	- Cisco Jabber によって、デバイスの説明がユーザに表示されます。Cisco Jabber ユーザが同一モデ ルのデバイスを複数持っている場合、Unified Communications Manager の説明によってそれらを区 別できます。 (注)

ステップ **7** [プロトコル固有情報(Protocol Specific Information)] セクションの [再ルーティング コーリング サーチ ス ペース (Rerouting Calling Search Space) 1ドロップダウンリストから、適切なオプションを選択してくださ い。

> [再ルーティング コーリング サーチ スペース (Rerouting Calling Search Space) 1ドロップダウン リストは、 再ルーティング用のコーリング サーチ スペースを定義します。これにより、ユーザは CTI リモート デバ イスからコールを発信および受信できるようになります。

- ステップ **8** [電話の設定(PhoneConfiguration)]ウィンドウの残りのフィールドを設定します。フィールドと設定オプ ションの詳細については、オンライン ヘルプを参照してください。
- ステップ **9** [保存(**Save**)] をクリックします。

電話番号を関連付け、リモート接続先を追加するためのフィールドが、「電話の設定 (Phone Configuration) 1 ウィンドウに表示されます。

#### <span id="page-118-0"></span>デバイスへの電話番号の追加

電話番号(DN)は、CTIリモートデバイスで回線として設定される数値アドレスです。通常、 DN はユーザのプライマリ電話番号を表します(2000 または + 1 408 200 2000 など)。

 $\label{eq:1}$ 

(注)

- コーリング サーチ スペース (CSS) と DN のパーティションは、デバイスで必須です。
	- CTI リモート デバイスは、自身の DN をブロックしてはいけません。CSS は、CTIRD デ バイスが自身の DN に到達するために重要です。

CTI リモート デバイスに電話番号を追加するには、次の手順に従います。

- ステップ **1** [電話の設定(**Phone Configuration**)] ウィンドウで、[割り当て情報(**Association Information**)] セクショ ンに移動します。
- ステップ2 [新規DNを追加 (Add a new DN) ] をクリックします。
- ステップ **3** [電話番号(**Directory Number**)] フィールドで、電話番号を指定します。
- <span id="page-118-1"></span>ステップ **4** その他の必須フィールドすべてを設定します。フィールドと設定オプションの詳細については、オンライ ン ヘルプを参照してください。
- ステップ **5 [**保存(**Save**)**]** をクリックします。

### リモート接続先の追加

リモート通知先を追加するには、次の手順を使用します。ユーザが所有する他の電話機(自宅 のオフィス回線やその他の PBX 電話など)を表す数値アドレスまたはディレクトリ URI。リ

モート接続先が、オフクラスタ デバイスである可能性があります。Unified Communications Managerは、自動的にCTIリモートデバイスのすべてのリモート接続先番号にアプリケーショ ン ダイヤル ルールを適用します。デフォルトで、デバイスあたり 4 つのリモート接続先がサ ポートされます。[エンド ユーザ設定(**End User Configuration**)] ウィンドウで、デバイスあ たり最大数 10 個のリモート接続先に設定できます。

どのリモート接続先で Jabber クライアントが有効に設定されているかは、Cisco Unified Communications Manager Administration インターフェイスの **[**電話機の設定(**Phone Configuration**)**]** ウィンドウで確認できます。 (注)

- Unified Communications Manager のユーザは、Cisco Jabber インターフェイスを使用してリモー ト接続先を追加できます。詳細については、『Windows 版 Cisco Jabber [インストールおよび設](https://www.cisco.com/c/en/us/support/unified-communications/jabber-windows/products-installation-guides-list.html) [定ガイド](https://www.cisco.com/c/en/us/support/unified-communications/jabber-windows/products-installation-guides-list.html)』を参照してください。 (注)
	- Unified Communications Manager は、Cisco Jabber ユーザがクライアント インターフェイス で追加したリモート接続先にコールをルートできるかどうかを自動的に確認します。
	- Unified Communications Manager は、Cisco Unified Communications Manager の管理インター フェイスを介して追加されたリモート接続先にコールをルーティングできるかどうかは確 認しません。
- ステップ **1** [Cisco UnifiedCM管理(Cisco UnifiedCM Administration)]から、以下を選択します。**[**デバイス(**Device**)**]** > **[**電話(**Phone**)**]**。
- ステップ **2** [電話を次の条件で検索(Find Phone where)] フィールドで適切なフィルタを指定した後、[検索(Find)] をクリックして電話のリストを取得します。
- ステップ **3** 一覧から CTI リモート デバイスを選択します。
- ステップ **4** [関連付けられたリモート接続先(**Associated Remote Destinations**)] セクションを探します。
- ステップ **5** [新規リモート接続先の追加(**Add a New Remote Destination**)] を選択します。
- ステップ **6** [接続先番号(**Destination Number**)] フィールドに接続先番号を入力します。

Cisco Jabber クライアントでリモート接続先を使用するには、接続先名を *JabberRD* として設定する必要が あります。

- ステップ **7** [リモート接続先情報(**Remote Destination Information**)] ウィンドウの残りのフィールドを設定します。 フィールドと設定オプションの詳細については、オンライン ヘルプを参照してください。
- ステップ **8 [**保存(**Save**)**]** をクリックします。

### <span id="page-120-0"></span>リモート接続先の確認

リモート接続先がユーザに正常に追加されたかどうかを確認するには、次の手順を実行しま す。

- ステップ **1** [Cisco UnifiedCM管理(Cisco UnifiedCM Administration)]から、以下を選択します。**[**デバイス(**Device**)**]** > **[**電話(**Phone**)**]**。
- ステップ2 [電話を次の条件で検索 (Find Phone where) | フィールドで適切なフィルタを指定した後、[検索 (Find) | をクリックして電話のリストを取得します。
- ステップ **3** 一覧から CTI リモート デバイスを選択します。
- ステップ **4** [関連付けられたリモート接続先(Associated Remote Destinations)] セクションを見つけ、リモート接続先 が使用可能であることを確認します。
- ステップ5 [設定の適用 (Apply Config) ] をクリックします。
	- [電話の設定(**Phone Configuration**)]ウィンドウの[デバイス情報(Device Information)]セクショ ンに、リモート接続先がCisco Jabberでアクティブになっているか、または制御されているかが表 示されます。 (注)

### <span id="page-120-1"></span>ユーザとデバイスの関連付け

- ステップ **1** [Cisco Unified CM 管理(Cisco Unified CM Administration)] から、以下を選択します。 **[**ユーザ管理(**User Management**)**]** > **[**エンド ユーザ(**End User**)**]**。
- ステップ2 [ユーザを次の条件で検索 (Find Users Where) ]フィールドで適切なフィルタを指定した後、[検索 (Find)] をクリックしてユーザのリストを取得します。
- ステップ **3** ユーザを一覧から選択します。
- ステップ **4** [デバイス情報(Device Information)] セクションを探します。
- ステップ5 [デバイスの割り当て (Device Association) ] をクリックします。
- ステップ **6** 適切な CTI リモート デバイスを探して選択します。
- ステップ **7** 関連付けを完了するには、[選択/変更の保存(Save Selected/Changes)] をクリックします。
- ステップ **8 [**関連リンク(**Related Links**)**]** ドロップダウン リストから **[**ユーザの設定に戻る(**Back to User**)**]** を選択 し、**[**検索(**Go**)**]** をクリックします。 [エンドユーザの設定(End UserConfiguration)]ウィンドウが表示され、選択し、割り当てたデバイスが、 [制御するデバイス (Controlled Devices) 1ペインに表示されます。

# <span id="page-121-0"></span>**CTI** リモート デバイス(**CTIRD**)のコール フロー

Unified Communications Manager ユーザが CTI リモート デバイスとして追加されると、発信側 番号と請求先番号の分離機能がサポートされます。各 CTI リモート デバイスは、ユーザの電 話番号 (DN) (2000 など)と、オフクラスタ デバイス (番号が +1 408 111 1111 の PBX 電話 など)を表すリモート接続先を使用して設定されます。

PSTNネットワークからCTIRD回線へのコールが開始されると、UnifiedCommunicationsManager は FROM ヘッダーと PAID ヘッダーの情報を検索します。FROM ヘッダーには外部プレゼン テーションの名前と番号が含まれ、PAID にはユーザの ID (ユーザの DN または DDI) が含ま れています。

FROMヘッダーと PAIDヘッダーに異なる番号が指定され、SIPプロファイルで「外部プレゼン テーション名と番号の有効化(**EnableExternal Presentation Name and Number**)]チェックボッ クスがオンであり、[外部プレゼンテーション名と番号の表示(**Display External Presentation Name and Number**)] の値が [はい(*True*)] に設定されている場合、Unified Communications Manager は、着信側デバイスに FROM ヘッダーの情報を表示します。同様に、1 つのオプショ ンが無効の場合、Unified Communications Manager は着信側デバイスに PAID ヘッダー情報を表 示します。

同様に発信コールのシナリオでは、ユーザは、電話番号設定ページで外部プレゼンテーション の名前と番号を使用して設定されているリモート接続先(CTIRD回線)から、SIPプロファイ ルで [外部プレゼンテーションの名前と番号を有効化(Enable External Presentation Name and Number)] が設定されている SIP トランク経由で PSTN にコールします。次に、Unified Communications Manager は [電話番号の設定(Directory Number Configuration)] ページで設定さ れた外部プレゼンテーション情報を、発信 SIP メッセージの FROM ヘッダーで送信し、この 情報が着信側デバイスに表示されます。

[外部プレゼンテーション名と番号の有効化(**EnableExternal Presentation Name and Number**)] チェックボックスがオフになっている場合、UnifiedCommunications Managerは、電話番号情報 を FROM および PAID で送信し、着信側デバイスと、X-Cisco-Presentation ヘッダーの設定済み 外部プレゼンテーション情報に表示されます。

[匿名の外部プレゼンテーション(**Anonymous External Presentation**)] チェックボックスをオ ンにすると、設定済みの外部プレゼンテーション名と番号が、着信側デバイスで各フィールド および匿名として表示されている外部プレゼンテーションから削除されます。

外部プレゼンテーション情報の設定の詳細については、Cisco Unified [Communications](https://www.cisco.com/c/en/us/support/unified-communications/unified-communications-manager-callmanager/products-installation-and-configuration-guides-list.html) Manager [システム設定ガイド](https://www.cisco.com/c/en/us/support/unified-communications/unified-communications-manager-callmanager/products-installation-and-configuration-guides-list.html) の「電話番号の設定」の章を参照してください。

 $\overline{\phantom{a}}$ 

# <span id="page-122-0"></span>**Extend and Connect** 連携動作

#### 表 **8 : Extend and Connect** 連携動作

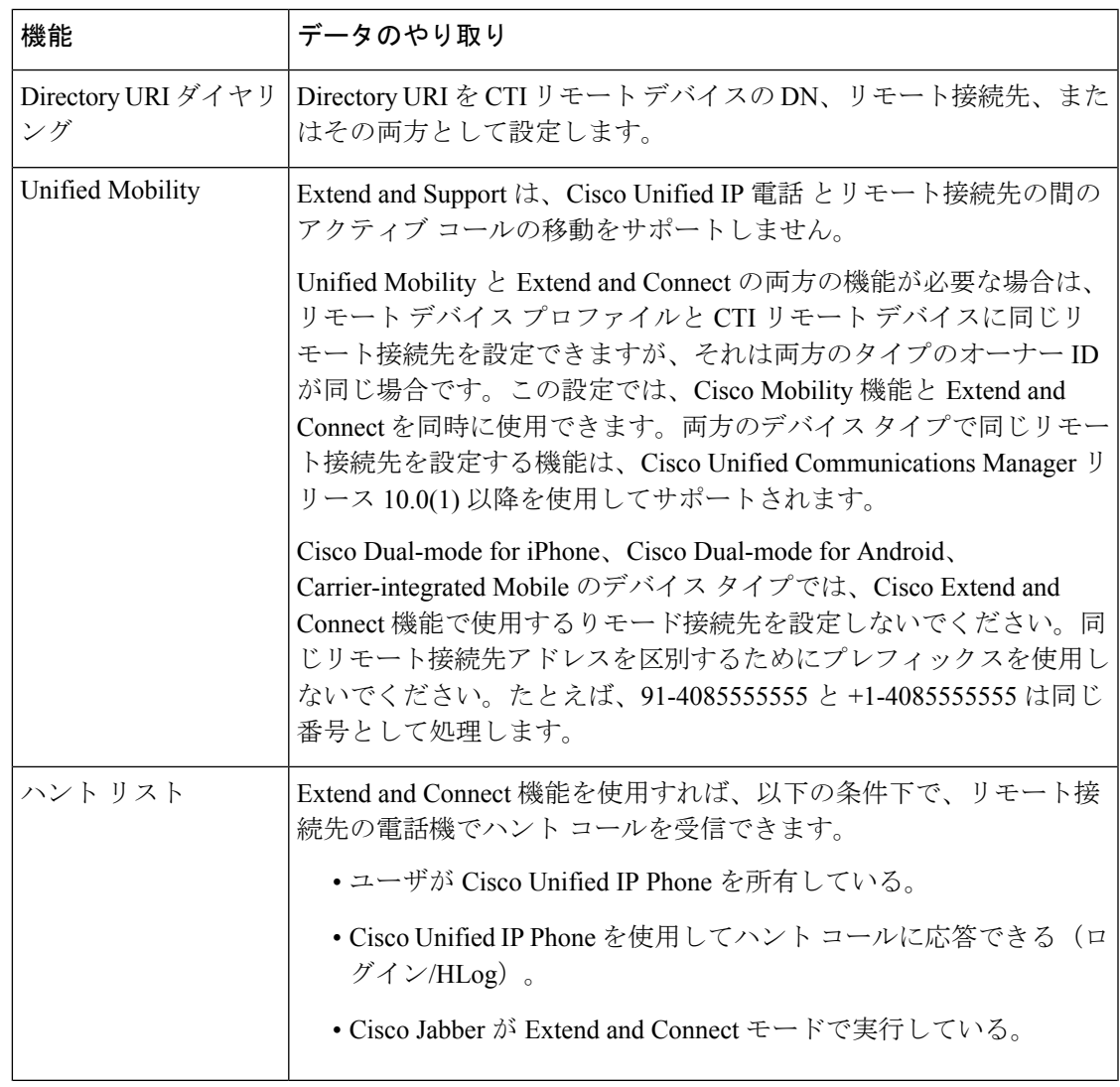

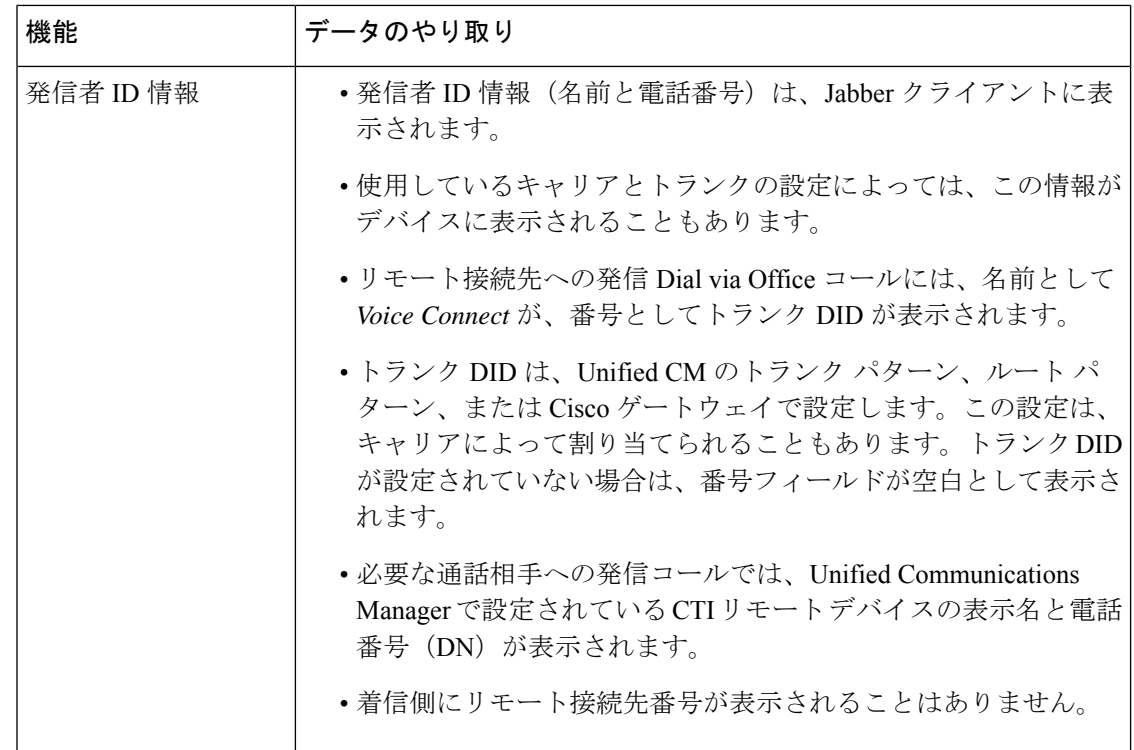

# <span id="page-123-0"></span>**Extend and Connect** の制約事項

#### 表 **9 : Extend and Connect** の制約事項

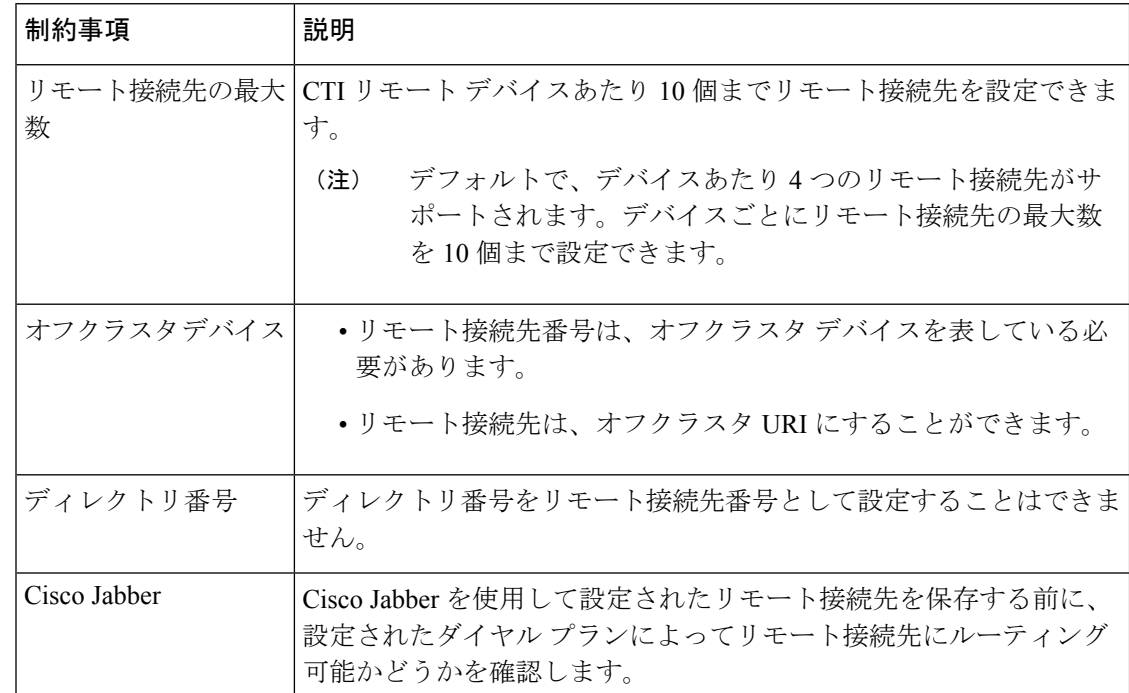

 $\mathbf I$ 

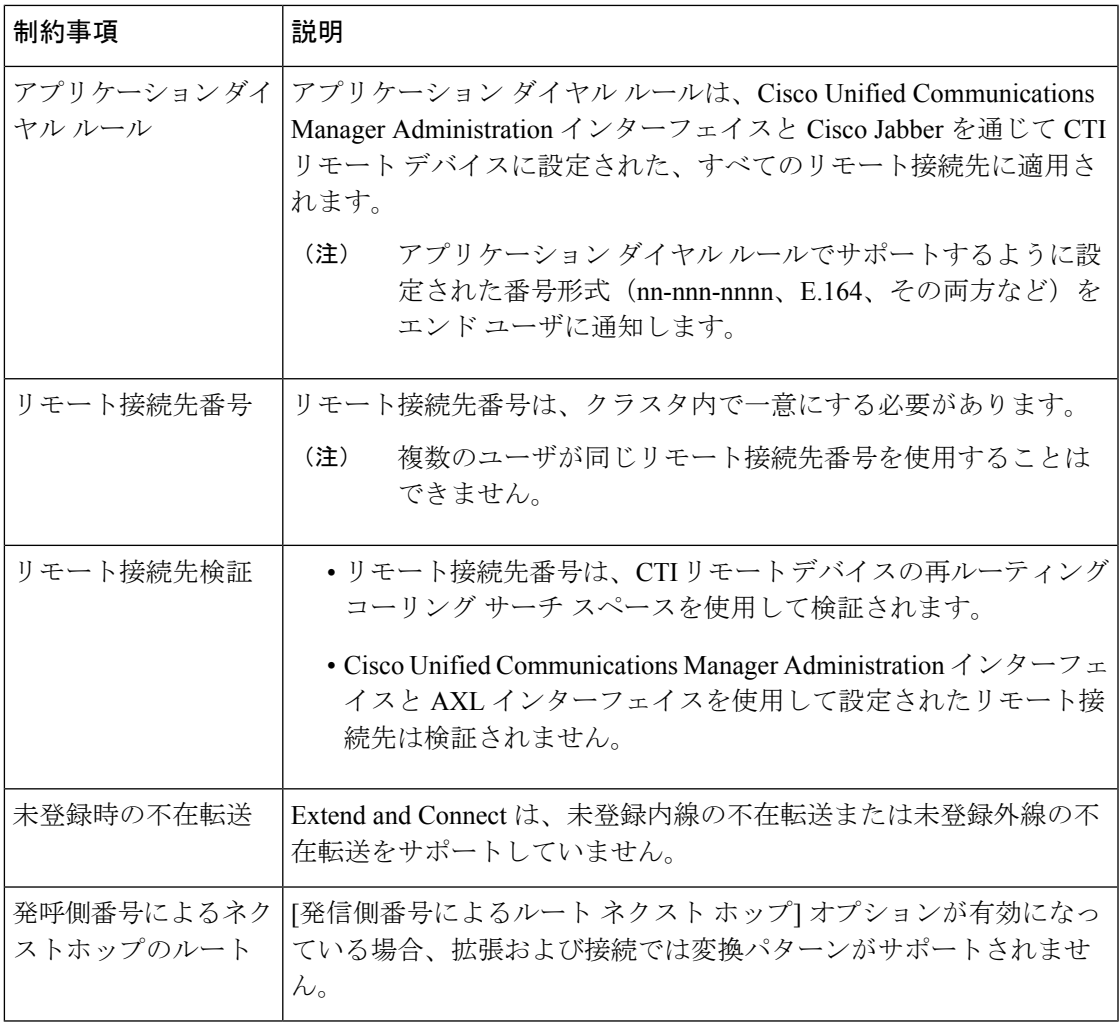

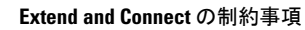

I

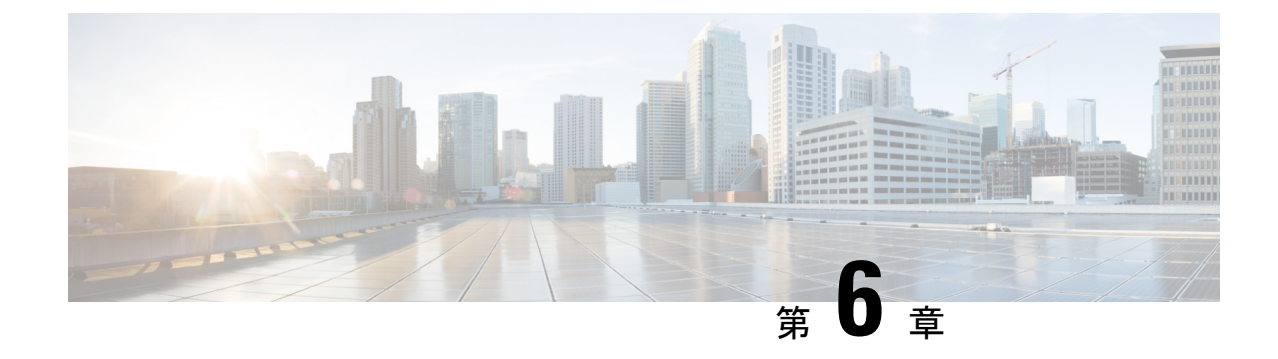

# リモート ワーカー緊急コール

- リモート [ワーカー緊急コールの概要](#page-126-0) (77 ページ)
- リモート [ワーカー緊急コールの前提条件](#page-126-1) (77 ページ)
- リモート [ワーカー緊急コールの設定タスク](#page-127-0) フロー (78 ページ)

# <span id="page-126-0"></span>リモート ワーカー緊急コールの概要

リモート ワーカー緊急コール機能により、顧客はリモート バーチャル プライベート ネット ワーク(VPN)接続を使用した信頼性の高い緊急コール サポートをリモート ワーカーに提供 できます。オフプレミスユーザからの緊急コールは公安応答局(PSAP)にルーティングされ、 各コールではユーザが提供するロケーション情報が配信されます。

この機能を使用するには、デバイス登録が中断されるたびにリモートワーカーがロケーション を確認または更新する必要があります。最初に、オフプレミス向けデバイス(顧客のネット ワークにリモート接続するデバイス)にカスタマイズ可能な免責事項通知が表示されます。こ の通知は、正しいロケーション情報を提供するようユーザに指示します。ロケーション情報が 提供されると、指定したデバイスに現在関連付けられているオフプレミスロケーションが表示 されます。ユーザは現在のロケーションを確認するか、または保存されている別のロケーショ ンをデバイスのディスプレイで選択します。新規ロケーションの場合、ユーザに対し、新規ロ ケーションを作成するための Cisco Emergency Responder Off-Premises User Web ページが表示さ れます。

管理者はこのプロセスを完了する前に、デバイスがコールできる接続先を、設定されている 1 つの接続先だけに制限できます。この操作により、デバイスのユーザは免責事項に同意し、現 在のロケーション情報を提供した後で、デバイスを通常どおり使用できるようになります。

# <span id="page-126-1"></span>リモート ワーカー緊急コールの前提条件

リモートワーカー緊急コール機能を設定する前に、Cisco EmergencyResponderでIntrado(サー ド パーティ製アプリケーション)を設定する必要があります。Cisco Emergency Responder での Intrado の設定の詳細については、Cisco Emergency Responder [Administration](https://www.cisco.com/c/en/us/support/unified-communications/emergency-responder/products-maintenance-guides-list.html) Guide を参照してく ださい。

# <span id="page-127-0"></span>リモート ワーカー緊急コールの設定タスク フロー

#### 始める前に

#### 手順

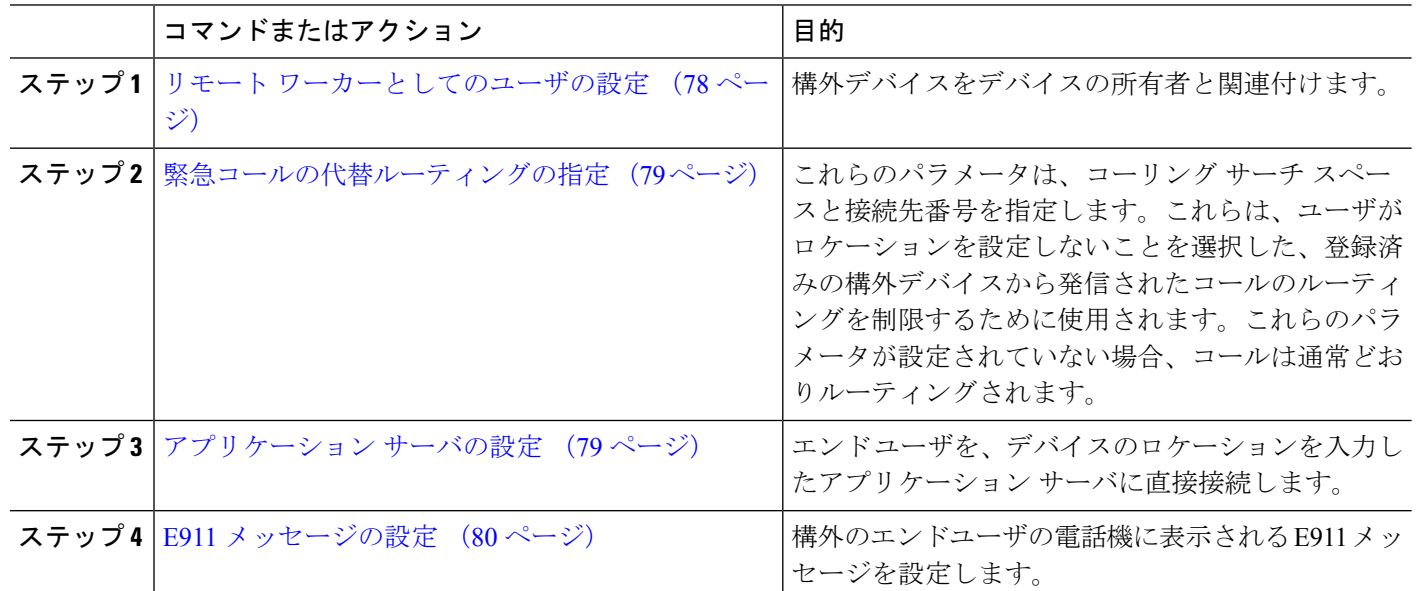

## <span id="page-127-1"></span>リモート ワーカーとしてのユーザの設定

#### 始める前に

Cisco Emergency Responder に Intrado が設定されていることを確認します。Cisco Emergency Responder での Intrado の設定の詳細については、Cisco Emergency Responder [Administration](https://www.cisco.com/c/en/us/support/unified-communications/emergency-responder/products-maintenance-guides-list.html) Guide を参照してください。

- ステップ **1** [Cisco UnifiedCM管理(Cisco UnifiedCM Administration)]から、以下を選択します。**[**デバイス(**Device**)**]** > **[**電話(**Phone**)**]**。
- ステップ2 電話機を検索するのに適切な検索条件を入力して、[検索 (Find) ] をクリックします。 検索基準に一致する電話機のリストが表示されます。
- ステップ **3** リモート ワーカー緊急コールを設定する電話機を選択します。 [電話の設定(Phone Configuration)] ウィンドウが表示されます。
- ステップ **4 [**デバイス情報(**Device Information**)**]** セクションで、**[**オーナーのユーザー **ID**(**Owner User ID**)**]** ドロッ プダウンリストから適切なユーザー ID を選択して、**[**オフプレミスの場所が必要(**Require off-premise location**)**]** チェックボックスをオンにします。

ステップ **5 [**保存(**Save**)**]** をクリックします。

## <span id="page-128-0"></span>緊急コールの代替ルーティングの指定

コーリング サーチ スペースと接続先番号を設定するには、次の手順を実行します。これらの パラメータは、ユーザがロケーションを設定していない構外に登録してあるデバイスからの コールのルーティングを制限するために使用されます。これらのパラメータを設定しない場 合、コールは通常どおりにルーティングされます。

- ステップ **1** [Cisco UnifiedCM管理(Cisco UnifiedCM Administration)]から、以下を選択します。**[**システム(**System**)**]** > **[**サービス パラメータ(**Service Parameters**)**]**。
- ステップ2 [サーバ (Server) 1ドロップダウン リストからサーバを選択します。
- ステップ **3** [サービス(Service)] ドロップダウン リストから、[Cisco CallManager] を選択します。 [サービスパラメータ設定(**Service Parameter Configuration**)] ウィンドウが表示されます。
- ステップ4「クラスタ ワイド パラメータ (構外のロケーションへの緊急コール) (Clusterwide Parameters (Emergency Calling forRequired Off-premise Location))]セクションで[緊急コールの接続先の指定(Alternate Destination for Emergency Call)] を指定します。
- ステップ5 [緊急コール用コーリング サーチ スペースの指定 (Alternate Calling Search Space for Emergency Call) ] を指 定します。
- <span id="page-128-1"></span>ステップ **6 [**保存(**Save**)**]** をクリックします。

## アプリケーション サーバの設定

E911 プロキシが Cisco Emergency Responder と通信できるようにするには、アプリケーション サーバを設定する必要があります。E911 プロキシは、ユーザがデバイスの場所を入力するア プリケーション サーバにユーザを転送するために使用されます。

- ステップ **1** [Cisco UnifiedCM管理(Cisco UnifiedCM Administration)]から、以下を選択します。**[**システム(**System**)**]** > **[**アプリケーション サーバ(**Application Server**)**]** を選択します。
- ステップ **2 [**新規追加**]** をクリックします。 [アプリケーション サーバ(**Application Server**)] ウィンドウが表示されます。
- ステップ **3** [アプリケーション サーバのタイプ(**Application Server Type**)] ドロップダウン リストで [**CER** のロケー ション管理(**CER Location Management**)] を選択します。
- ステップ **4** [次へ(**Next**)] をクリックします。
- ステップ **5 [**名前(**Name**)] フィールドで、設定するアプリケーション サーバを特定する名前を指定します。
- ステップ **6** [**IP** アドレス(**IP Address**)] フィールドに、設定するサーバの IP アドレスを入力します。
- ステップ7 [使用可能なアプリケーションユーザ (Available Application Users) ]のリストから、アプリケーションユー ザを選択し、下向きの矢印をクリックします。
- ステップ **8** [エンド ユーザの **URL**(**End User URL**)] フィールドに、このアプリケーション サーバに関連付けられる エンド ユーザの URL を入力します。
- ステップ **9 [**保存(**Save**)**]** をクリックします。

### <span id="page-129-0"></span>**E911** メッセージの設定

次の手順を使用して、構外デバイスの E911 メッセージを選択して編集します。

- ステップ **1** [Cisco UnifiedCM管理(Cisco UnifiedCM Administration)]から、以下を選択します。**[**システム(**System**)**]** > **[E911** メッセージ(**E911 Messages**)**]**。
- ステップ **2** E911 メッセージの必要な言語リンクを選択します。

[E911 メッセージの設定(E911 Messages Configuration)] ページには、利用規約、免責事項、およびエラー メッセージが表示されます。

- ステップ **3** (任意) 構外デバイスに表示される E911 メッセージを編集します。
- ステップ **4 [**保存(**Save**)**]** をクリックします。

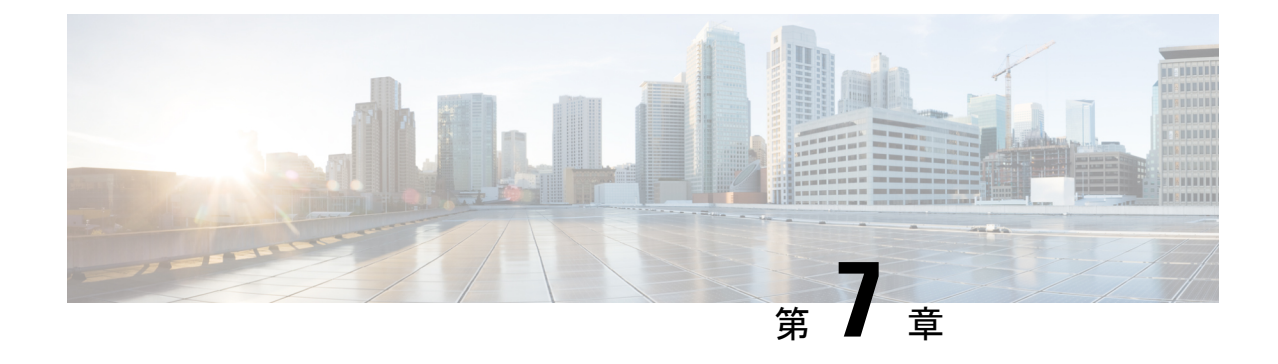

# モバイルおよびリモートアクセスの設定

- [モバイルおよびリモートアクセスの概要](#page-130-0) (81 ページ)
- [モバイルおよびリモートアクセスの前提条件](#page-132-0) (83 ページ)
- [モバイルおよびリモートアクセスの設定タスク](#page-133-0) フロー (84 ページ)

# <span id="page-130-0"></span>モバイルおよびリモートアクセスの概要

Unified Communications Manager モバイルおよびリモートアクセスは、Cisco Collaboration Edge アーキテクチャの中核的なコンポーネントです。これを使用することで、Cisco Jabber などの エンドポイントで、エンドポイントがエンタープライズ ネットワーク内にない場合でも、 UnifiedCommunications Managerが提供する登録、コール制御、プロビジョニング、メッセージ ング、およびプレゼンスサービスを使用できます。Cisco Expresswayは、モバイルエンドポイ ントをオンプレミス ネットワークに接続し、Unified CM の登録に対してセキュアなファイア ウォール トラバースと回線側のサポートを提供します。

ソリューション全体で提供されるものは以下の通りです。

- オフプレミスアクセス:企業ネットワーク外においても、JabberおよびEX/MX/SXシリー ズ クライアントで一貫したエクスペリエンスを提供
- セキュリティ:セキュアな Business-to-Business(B2B)コミュニケーション
- クラウド サービス:豊富な Webex 統合とサービス プロバイダ製品を提供する、柔軟で拡 張性に優れたエンタープライズ クラスのソリューション
- ゲートウェイと相互運用性サービス: メディアおよびシグナリングの正規化、非標準エン ドポイントのサポート

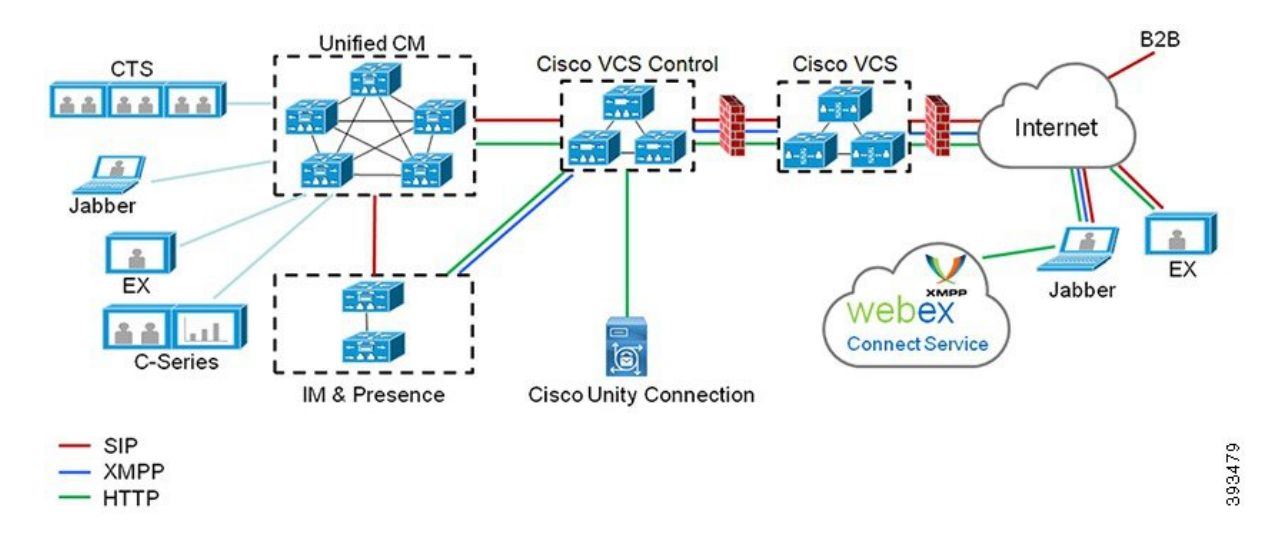

図 **2 : Unified Communications**:モバイルおよびリモートアクセス

サードパーティのSIPまたはH.323デバイスはExpressway-Cに登録でき、必要に応じてSIPトラン クを介して統合されたCM登録デバイスと相互運用することもできます。

図 **3 :** 一般的なコール フロー:シグナリングとメディア パス

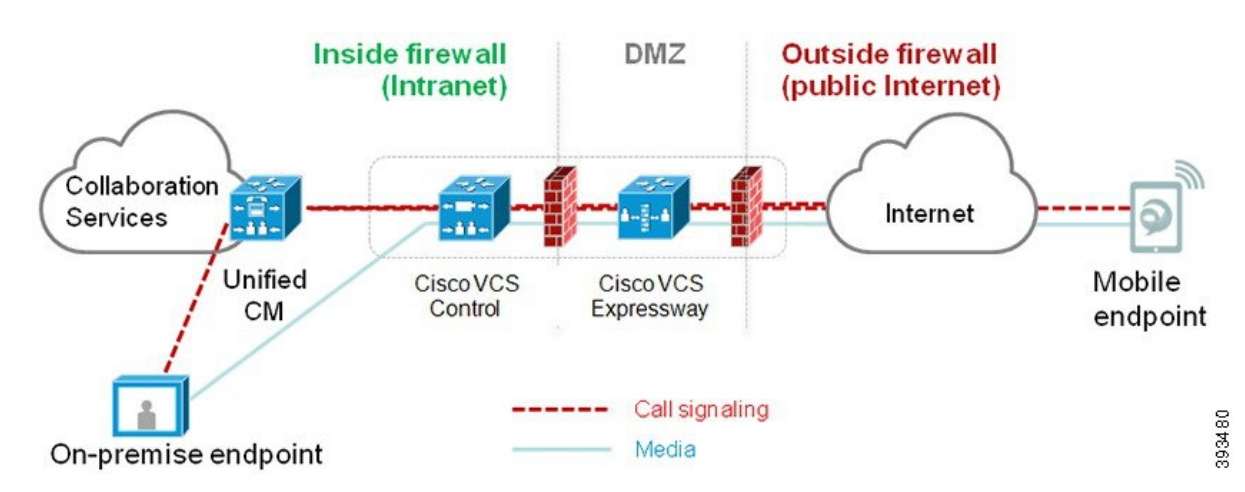

- UnifiedCMは、モバイルとオンプレミスの両方のエンドポイントにコール制御を提供しま す。
- シグナリングは、モバイル エンドポイントと Unified CM の間で Expressway ソリューショ ンを横断します。
- メディアは Expressway ソリューションを横断し、エンドポイント間で直接リレーされま す。すべてのメディアが Expressway-C とモバイル エンドポイント間で暗号化されます。

#### モバイルおよびリモートアクセスの設定

Cisco Jabber を使用してモバイルおよびリモートアクセス機能を有効にするには、**Unified Communications Manager** の [ユーザプロファイルの設定] ウィンドウでモバイルおよびリモー

トアクセスのユーザポリシーをセットアップします。モバイルおよびリモートアクセスのユー ザ ポリシーは、Jabber 以外のエンドポイントでは必要ありません。

また、モバイルおよびリモートアクセスで Cisco Expressway を設定する必要もあります。詳細 については、『Cisco Expressway [を介したモバイルおよびリモートアクセスの導入ガイド』](https://www.cisco.com/c/en/us/support/unified-communications/expressway-series/products-installation-and-configuration-guides-list.html)を 参照してください。

# <span id="page-132-0"></span>モバイルおよびリモートアクセスの前提条件

#### **Cisco Unified Communications Manager**の要求

以下の要件が適用されます。

- 複数の Unified Communications Manager クラスタを導入する場合は、ILS ネットワークを セットアップします。
- モバイルおよびリモートアクセスでは、展開用のNTPサーバを設定する必要があります。 ネットワーク用のNTPサーバが導入されていて、SIPエンドポイントの電話機NTPリファ レンスであることを確認してください。
- メディアパスを最適化するために ICE を導入する場合は、TURN および STUN サービスを 提供できるサーバを導入する必要があります。

#### **DNS** 要件

Cisco Expressway との内部接続には、次の Unified Communications Manager をポイントする、 ローカルで解決可能な DNS SRV を設定します。

\_cisco-uds.\_tcp<domain>

モバイルおよびリモートアクセスで使用するすべてのUnifiedCommunicationsノードに対して、 正引きと逆引きの両方のルックアップ用に内部 DNS レコードを作成する必要があります。こ れにより、IPアドレスまたはホスト名がFQDNの代わりに使用されている場合に、のノードを 検索することができます。SRVレコードは、ローカルネットワークの外部で解決できないこと を確認します。

#### **Cisco Expressway** の要件

この機能を使用するには、Unified Communications Manager と Cisco Expressway を統合する必要 があります。モバイルおよびリモートアクセス用のCisco Expressway設定の詳細については、 『Cisco Expressway 導入ガイド』の[「モバイルおよびリモート](https://www.cisco.com/c/en/us/support/unified-communications/expressway-series/products-installation-and-configuration-guides-list.html) アクセス」を参照してくださ い。

Cisco Jabber を使用したモバイルおよびリモートアクセスのアクセス ポリシーをサポートする Expressway の最小リリースは X8.10 です。

#### 証明書の前提条件

Unified Communications Manager、IM and Presence Service、および Cisco Expressway-C の間で証 明書を交換する必要があります。シスコでは、各システムで同じ CA による CA 署名付き証明 書を使用することを推奨します。その場合、次のようになります。

- 各システムに CA ルート証明書チェーンをインストールします(Unified Communications ManagerおよびIM andPresenceServiceサービスの場合はtomcat信頼ストアに証明書チェー ンをインストールします)。
- Unified Communications Manager の場合は、CA 署名付き tomcat(AXL および UDS トラ フィック用)証明書と Cisco CallManager (SIP 用)証明書を要求するための CSR を発行 します。
- IM and Presence Service の場合は、CA 署名付き tomcat 証明書を要求するための CSR を発 行します。

(注)

別のCAを使用する場合は、各CAのルート証明書チェーンをUnifiedCommunications Manager、 IM and Presence Service サービス、および Expressway-C にインストールする必要があります。

また、 Unified Communications ManagerIM and Presence Serviceとサービスの両方に自己署名証明 書を使用することもできます。この場合は、Unified Communications Manager 用の tomcat 証明 書と Cisco CallManager 証明書、IM and Presence Service サービス用の tomcat 証明書を Expressway-C にアップロードする必要があります。 (注)

# <span id="page-133-0"></span>モバイルおよびリモートアクセスの設定タスク フロー

モバイルおよびリモートアクセス エンドポイントを展開するには、これらのタスクを Unified Communications Manager で実行します。

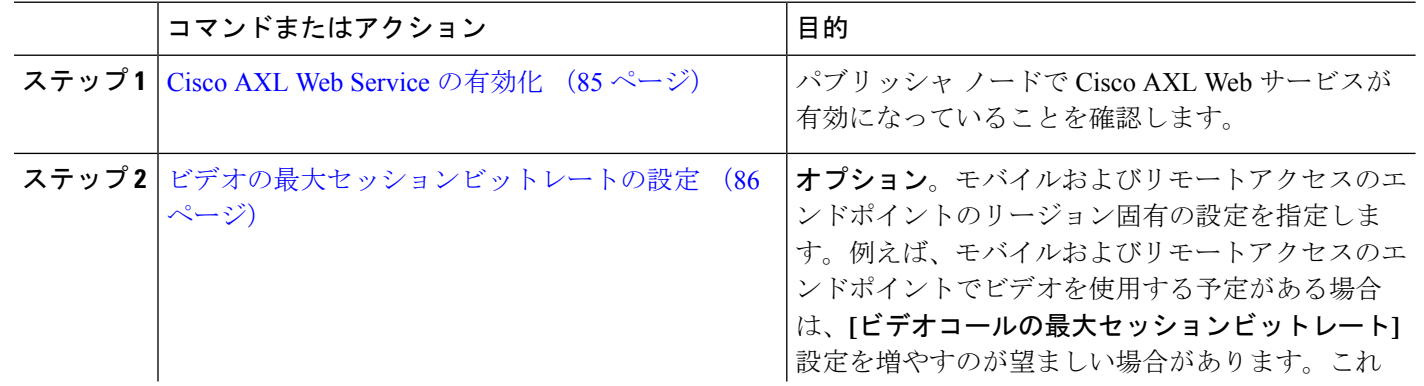

手順

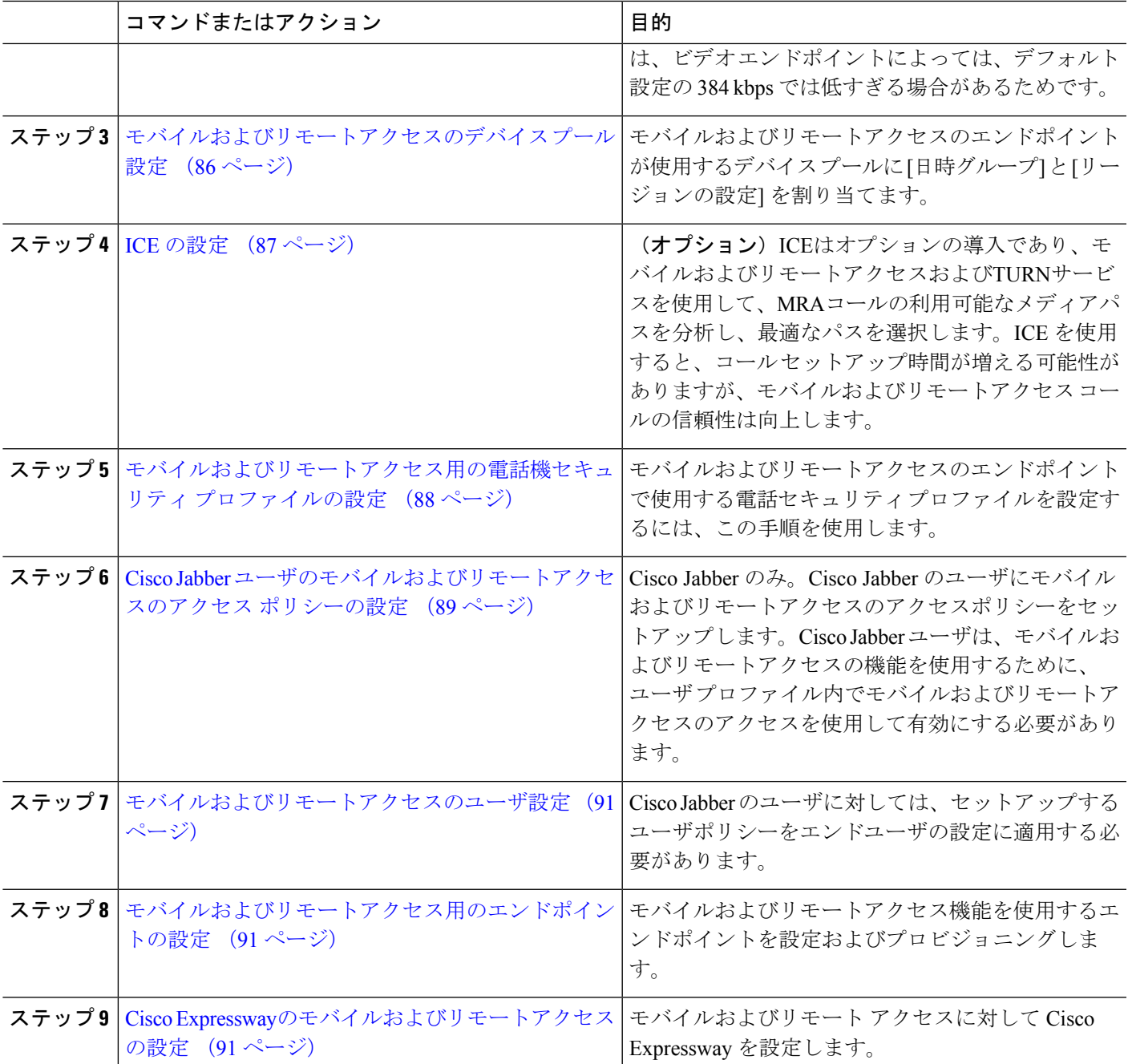

# <span id="page-134-0"></span>**Cisco AXL Web Service** の有効化

パブリッシャ ノードで Cisco AXL Web サービスが有効になっていることを確認します。

ステップ **1** [Cisco Unified Serviceability] から、以下を選択します。 **[**ツール(**Tools**)**]** > **[**サービス アクティベーション (**Service Activation**)**]** を選択します。

- **ステップ2** [サーバ (Server) ] ドロップダウン リストからパブリッシャ ノードを選択し、[移動 (Go) ] をクリックし ます。
- ステップ **3** データベースと管理サービスの下で、**Cisco AXL Web Service** が有効になっていることを確認します。
- ステップ **4** サービスがアクティブ化されていない場合は、対応するチェックボックスをオンにし、[保存 (Save)] をク リックしてサービスをアクティブにします。

## <span id="page-135-0"></span>ビデオの最大セッションビットレートの設定

モバイルおよびリモートアクセスのエンドポイントのリージョンの設定を指定します。多くの 場合はデフォルト設定で十分と思われますが、モバイルおよびリモートアクセスのエンドポイ ントでビデオを使用する予定がある場合は、[リージョンの設定] で **[**ビデオコールの最大セッ ションビットレート**]** を上げる必要があります。DX シリーズなどの一部のビデオ エンドポイ ントでは、デフォルト設定の 384 kbps では低すぎる場合があります。

- ステップ **1** [Cisco UnifiedCM管理(Cisco UnifiedCM Administration)]から、以下を選択します。**[**システム(**System**)**]** > **[**リージョン情報(**Region Information**)**]** > **[**リージョン(**Region**)**]** を選択します。
- ステップ **2** 次のいずれかの操作を実行します。
	- 既存のリージョン内のビットレートを編集するには、[検索(Find)] をクリックしてリージョンを選 択します。
	- **[**新規追加(**Add New**)**]**をクリックして新しいパーティションを作成します。
- ステップ **3** [他のリージョンとの関係を変更(ModifyRelationship to otherRegion]領域で、[ビデオコールの最大セッショ ンビットレート(Maximum SessionBitRate for VideoCalls)]の新しい設定値を入力します。たとえば、6000 kbps のようになります。
- ステップ **4** [リージョンの設定(RegionConfiguration)]ウィンドウで、その他のフィールドを設定します。フィールド と設定オプションの詳細については、オンライン ヘルプを参照してください。。
- <span id="page-135-1"></span>ステップ **5 [**保存(**Save**)**]** をクリックします。

## モバイルおよびリモートアクセスのデバイス プール設定

新しいリージョンを作成した場合は、モバイルおよびリモートアクセスのエンドポイントが使 用するデバイス プールにリージョンを割り当てます。

- ステップ **1** [Cisco UnifiedCM管理(Cisco UnifiedCM Administration)]から、以下を選択します。**[**システム(**System**)**]** > **[**デバイス プール(**Device Pool**)**]**。
- ステップ **2** 次のいずれかを実行します。
	- **[**検索(**Find**)**]**をクリックし、既存のデバイスグループを選択します。
	- [新規追加(Add New)] をクリックして新しいデバイス プールを作成します。
- ステップ **3** デバイスプール名を入力します。
- ステップ **4** 冗長**Cisco Unified Communications Manager**グループを選択します。
- ステップ5 設定した日付と時刻グループを割り当てます。このグループには、モバイルおよびリモートアクセスのエ ンドポイント用に設定した電話用NTP参照が含まれています。
- ステップ **6** [リージョン] ドロップダウン リストから、モバイルおよびリモートアクセス用に設定したリージョンを選 択します。
- ステップ7 [デバイスプールの設定 (Device Pool Configuration)]ウィンドウで、残りのフィールドに入力します。 フィールドと設定オプションの詳細については、オンライン ヘルプを参照してください。
- <span id="page-136-0"></span>ステップ **8 [**保存(**Save**)**]** をクリックします。

### **ICE** の設定

モバイルおよびリモートアクセスコールの設定を処理するためにICEを導入する場合は、この 手順を使用します。ICEはオプションの導入であり、モバイルおよびリモートアクセスおよび TURNサービスを使用して、MRAコールの利用可能なメディアパスを分析し、最適なパスを選 択します。ICEを使用すると、コールセットアップ時間が増える可能性がありますが、モバイ ルおよびリモートアクセス コールの信頼性は向上します。

#### 始める前に

ICEを導入する方法を決定します。電話グループに対するICEは、[共通の電話プロファイルの 設定(Common Phone Profile Configuration)] で個別の Cisco Jabber デスクトップ デバイスに対 して設定するか、すべての電話に適用するシステム全体のデフォルト設定を使用して設定しま す。

フォールバックメカニズムとして、ICE は、TURNサーバを使用してメディアをリレーできま す。TURNサーバが導入されていることを確認してください。

- ステップ **1** Cisco Unified CMの管理:
	- システムの > デフォルトを ICE に設定するには、[システム (Enterprise Phone)] を選択します。
	- デバイス > デバイスの設定 > 共通電話プロファイルを選択して、端末グループにICEを設定し、編集 するプロファイルを選択します。
	- 個別の Cisco Jabber デスクトップ エンドポイント用の ICE を設定し、編集するエンドポイントを選択 するには、**[**デバイス(**Device**)**]** > **[**電話機(**Phone**)**]** を選択します。
- ステップ2 下方向にスクロールして、[対話型接続の確立(ICE) (Interactive Connectivity Establishment (ICE))] セク ションに移動します。
- **ステップ3** [ICE] ドロップダウン リストを [有効 (Enabled) ] に設定します。
- ステップ **4** デフォルトの候補タイプを設定する:
	- **[**ホスト (host)]: ホストデバイスの IP アドレスを選択することによって得られる候補。これはデフォル トです。
- サーバ再帰:STUN要求の送信によって取得されるIPアドレスとポートの候補。多くの場合、これはNAT のパブリックIPアドレスを表す場合があります。
- 中継: TURNサーバから取得したIPアドレスとポートの候補。IPアドレスとポートは、TURNサーバに よってメディアが中継されるように、TURNサーバに常駐しています。
- ステップ **5** [サーバの再帰アドレス(Server Reflexive Address)] ドロップダウン リストから、このフィールドを [有効 (Enabled) ] または [無効 (Disabled) ] に設定することで、STUN と同様のサービスを有効化するかかどう かを選択します。デフォルトの候補としてサーバRelexiveを設定した場合は、このフィールドを有効に設定 する必要があります。
- ステップ **6** プライマリサーバーとセカンダリサーバーのipアドレスまたはホスト名を入力します。
- ステップ **7** TURN Server のトランスポートタイプを [自動(**Auto**)(デフォルト設定)**]**、**UDP**、**TCP**、または **TLS** に 設定します。
- ステップ **8** ターンサーバーにユーザ名とパスワードを入力します。
- ステップ9 [保存 (Save) 1をクリックします。
	- 共通の電話プロファイル用に ICE を設定した場合は、電話機を使用して、そのプロファイルを使 用できるようにする共通の電話プロファイルに電話機を関連付ける必要があります。[電話の設定 (Phone Configuration)] ウィンドウから、プロファイルを電話に適用できます。 (注)

## <span id="page-137-0"></span>モバイルおよびリモートアクセス用の電話機セキュリティプロファイ ルの設定

モバイルおよびリモートアクセスのエンドポイントで使用する電話セキュリティプロファイル を設定するには、この手順を使用します。

- ステップ **1** [Cisco Unified CM 管理(Cisco Unified CM Administration)] から、以下を選択します。 **[**システム (**System**)**]** > **[**セキュリティ(**Security**)**]** > **[**電話セキュリティ プロファイル(**Phone Security Profile**)**]** を選択します。
- ステップ **2** [新規追加] をクリックします。
- ステップ **3** [電話のセキュリティプロファイルのタイプ(Phone Security Profile Type)] ドロップダウン リストから、 デバイス タイプを選択します。たとえば、Jabber アプリケーションであれば **Cisco Unified Client Service Framework** を選択できます。
- ステップ4 [次へ (Next) 1をクリックします。
- ステップ **5** プロファイルの名前を入力します。モバイルおよびリモートアクセスの場合、名前は FQDN 形式である 必要があり、エンタープライズ ドメインを含める必要があります。
- ステップ **6** [デバイスのセキュリティモード(Device Security Mode)] ドロップダウン リストから、[暗号化 (Encrypted) 1を選択します。
	- このフィールドは、[暗号化 (Encrypted) ]に設定する必要があります。そうでない場合、 Expressway が通信を拒否します。 (注)
- ステップ **7** [トランスポートタイプ(Transport Type)] を [TLS] に設定します。
- ステップ **8** このオプションを有効化した電話機ではモバイルおよびリモートアクセスが機能しないため、次の電話 機では **[TFTP**暗号化設定**]** チェックボックスをオフのままにします。DX シリーズ、IP Phone 7800、また は IP Phone 8811、8841、8845、8861、および 8865
- ステップ **9** [電話のセキュリティプロファイルの設定(Phone Security Profile Configuration)] ウィンドウで、残りの フィールドを設定します。フィールドと設定オプションの詳細については、オンラインヘルプを参照し てください。
- ステップ **10** [保存(Save)] をクリックします。
	- 各モバイルおよびリモートアクセスのエンドポイントの電話機の設定にこのプロファイルを適 用する必要があります。 (注)

# <span id="page-138-0"></span>**Cisco Jabber** ユーザのモバイルおよびリモートアクセスのアクセス ポ リシーの設定

Cisco Jabberのユーザにモバイルおよびリモートアクセスのアクセスポリシーを設定するには、 次の手順を使用します。Cisco Jabber ユーザは、モバイルおよびリモートアクセスの機能を使 用するために、ユーザプロファイル内でモバイルおよびリモートアクセスのアクセスを使用し て有効にする必要があります。Cisco Jabber を使用したモバイルおよびリモートアクセスのア クセス ポリシーをサポートする Expressway の最小リリースは X8.10 です。

(注)

モバイルおよびリモートアクセスのポリシーは、Jabber 以外のユーザには必要ありません。

ユーザ プロファイルの詳細については、『Cisco Unified [Communications](https://www.cisco.com/c/en/us/support/unified-communications/unified-communications-manager-callmanager/products-installation-and-configuration-guides-list.html) Manager システム設定 [ガイド](https://www.cisco.com/c/en/us/support/unified-communications/unified-communications-manager-callmanager/products-installation-and-configuration-guides-list.html)』の「ユーザ プロファイルの概要」章を参照してください。

- ステップ **1** [Cisco Unified CM 管理(Cisco Unified CM Administration)] から、以下を選択します。 **[**ユーザ管理(**User Management**)**]** > **[**ユーザ設定(**UserSettings**)**]** > **[**ユーザ プロファイル(**User Profile**)**]** を選択します。
- ステップ **2 [**新規追加**]** をクリックします。
- ステップ **3** ユーザ プロファイルの [名前(Name)] および [説明(Description)] を入力します。
- ステップ **4** [ユニバーサル デバイス テンプレート(Universal Device Template)] を、ユーザの [デスク フォン(Desk Phones)] 、[モバイルおよびデスクトップ デバイス(Mobile and Desktop Devices)] 、および [リモート 接続先/デバイス プロファイル(Remote Destination/Device Profiles)] に割り当てます。
- ステップ **5** [ユニバーサル回線テンプレート(UniversalLineTemplate)]を割り当て、このユーザプロファイルのユー ザの電話回線に適用します。
- ステップ **6** このユーザプロファイルのユーザに自分の電話機をプロビジョニングするセルフプロビジョニング機能 の使用を許可するには、次の手順を実行します。
- a) [エンドユーザに自分の電話のプロビジョニングを許可 (Allow End User to Provision their own phones) ] チェックボックスをオンにします。
- b) [エンドユーザがプロビジョニングする電話機数を制限(LimitProvisioning once End User has this many phones)]フィールドに、ユーザがプロビジョニングできる電話の最大数を入力します。最大値は20 です。
- c) このプロファイルに関連付けられたユーザに、別のユーザがすでに所有しているデバイスを移行ま たは再割り当てする権限があるかどうかを判断するには、[すでに別のエンドユーザに割り当てられ た電話機のプロビジョニングを許可する(Allow Provisioning of a phone already assigned to a different EndUser)]チェックボックスをオンにします。デフォルトでは、このチェックボックスはオフになっ ています。
- ステップ7 このユーザプロファイルに関連付けられたCisco Jabberユーザがモバイルおよびリモートアクセス機能を 使用できるようにするには、**[**モバイルおよびリモート アクセスの有効化**]** チェックボックスをオンにし ます。
	- デフォルトでは、このチェックボックスはオンになっています。このチェックボックスを オフにすると、[Jabber ポリシー(Jabber Policies)] セクションが無効になり、サービスク ライアントポリシーオプションは、デフォルトで選択されません。 (注)
		- この設定は、OAuth 更新ログインを使用している Cisco Jabber のユーザにのみ必須です。 Jabber ユーザではない場合、この設定を行わずともモバイルおよびリモートアクセス機能 を使用できます。モバイルおよびリモート アクセス機能は、Jabber モバイルおよびリモー トアクセスのユーザにのみ適用され、他のエンドポイントやクライアントには適用されま せん。
- ステップ **8** このユーザプロファイルにJabberポリシーを割り当てます。**[Jabber**デスクトップクライアントポリシー **(Jabber Desktop Client Policy)]**と**[Jabber**モバイルクライアントポリシー**(Jabber Mobile Client Policy)]**の ドロップダウンリストから、次のオプションのいずれかを選択します。
	- サービスなし:このポリシーは、すべての Cisco Jabber サービスへのアクセスを禁止します。
	- IMとプレゼンスのみ:このポリシーは、インスタントメッセージとプレゼンス機能のみを有効にし ます。
	- IMとプレゼンス、音声とビデオ通話:このポリシーは音声やビデオデバイスを使うすべてのユーザ に対して、インスタントメッセージ、プレゼンス、ボイスメールと会議機能を有効化します。これ がデフォルトのオプションです。
	- Jabber デスクトップクライアントには Windows 版 Cisco Jabber および Mac 版 Cisco Jabber が含ま れています。Jabberモバイルクライアントには、iPad/iPhoneユーザ用Cisco JabberおよびAndroid 版 Cisco Jabber が含まれています。 (注)
- ステップ **9** このユーザプロファイルのユーザがCisco UnifiedCommunicationsセルフケアポータルでExtension Mobility または Extension Mobility Cross Cluster の最大ログイン時間を設定できるようにするには、[エンドユーザ にエクステンションモビリティの最大ログイン時間の設定を許可する (Allow End User to set their Extension Mobility maximum login time)] チェックボックスをオンにします。

デフォルトでは[エンドユーザにエクステンションモビリティの最大ログイン時間の設定を許可 する(Allow End User to set their Extension Mobility maximum login time)] チェックボックスはオ フになっています。 (注)

ステップ **10 [**保存(**Save**)**]** をクリックします。

### <span id="page-140-0"></span>モバイルおよびリモートアクセスのユーザ設定

Cisco Jabber のユーザの場合、設定したモバイルおよびリモートアクセスのアクセスポリシー は、LDAP 同期中に Cisco Jabber ユーザに関連付ける必要があります。エンド ユーザをプロビ ジョニングする方法の詳細については、Cisco Unified [Communications](https://www.cisco.com/c/en/us/support/unified-communications/unified-communications-manager-callmanager/products-installation-and-configuration-guides-list.html) Manager システム設定ガ [イド](https://www.cisco.com/c/en/us/support/unified-communications/unified-communications-manager-callmanager/products-installation-and-configuration-guides-list.html) の「エンド ユーザの設定」項を参照してください。

## <span id="page-140-1"></span>モバイルおよびリモートアクセス用のエンドポイントの設定

モバイルおよびリモートアクセス用のエンドポイントをプロビジョニングし、設定します。

- Cisco Jabber クライアントについては、Cisco Unified [Communications](https://www.cisco.com/c/en/us/support/unified-communications/unified-communications-manager-callmanager/products-installation-and-configuration-guides-list.html) Manager システム設定 [ガイド](https://www.cisco.com/c/en/us/support/unified-communications/unified-communications-manager-callmanager/products-installation-and-configuration-guides-list.html) の「*Cisco Jabber* 構成タスク フロー」項を参照してください。
- その他のエンドポイントについては、Cisco Unified [Communications](https://www.cisco.com/c/en/us/support/unified-communications/unified-communications-manager-callmanager/products-installation-and-configuration-guides-list.html) Manager システム設定 [ガイド](https://www.cisco.com/c/en/us/support/unified-communications/unified-communications-manager-callmanager/products-installation-and-configuration-guides-list.html) の「エンドポイント デバイスの設定」項を参照してください。

## <span id="page-140-2"></span>**Cisco Expressway**のモバイルおよびリモートアクセスの設定

モバイルおよびリモートアクセス用の Cisco Expressway の設定方法に関しては、『Cisco Expressway 導入ガイド』[の「モバイルおよびリモートアクセス」](https://www.cisco.com/c/en/us/support/unified-communications/expressway-series/products-installation-and-configuration-guides-list.html)を参照してください。

I

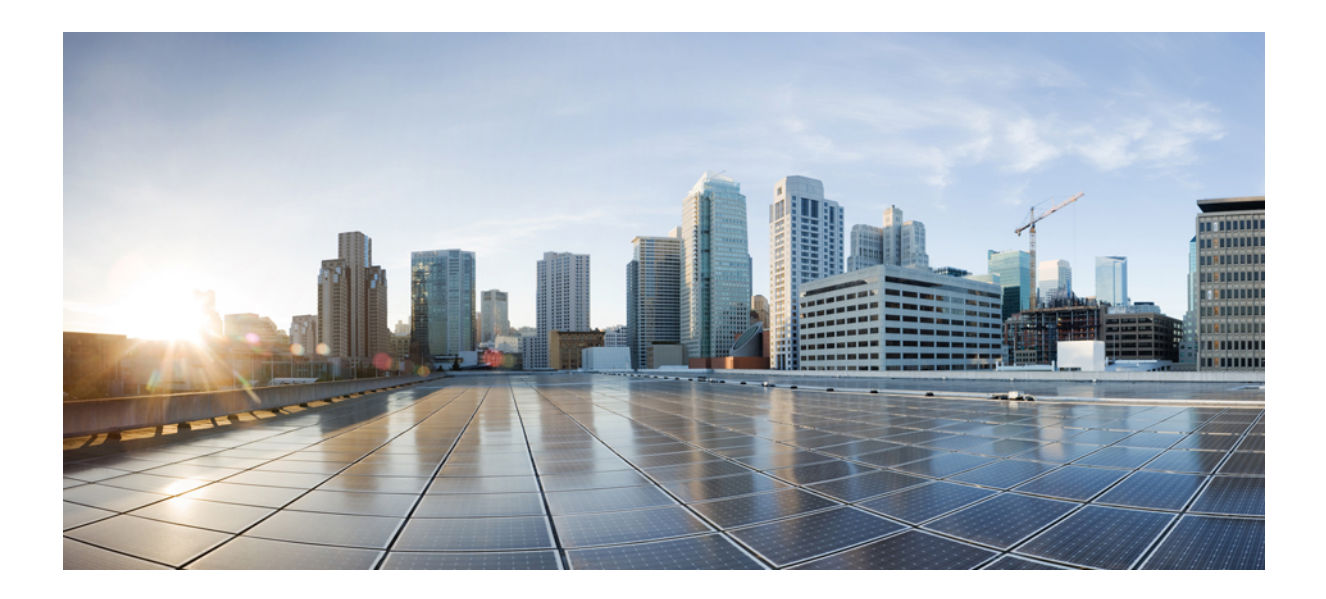

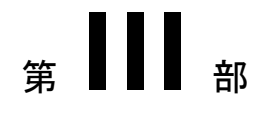

# リモート ネットワーク アクセス

- [ワイヤレス](#page-144-0) LAN (95 ページ)
- VPN [クライアント](#page-148-0) (99 ページ)
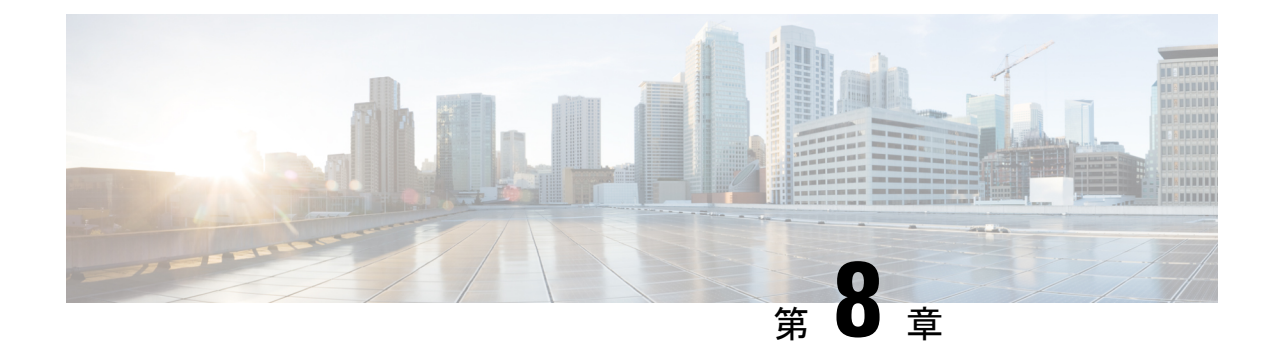

# ワイヤレス **LAN**

- [ワイヤレス](#page-144-0) LAN の概要 (95 ページ)
- ワイヤレス LAN [の設定タスク](#page-144-1) フロー (95 ページ)

## <span id="page-144-0"></span>ワイヤレス **LAN** の概要

この機能は、電話機で WiFi パラメータを設定するユーザの手間を省きます。ユーザに代わっ て WiFi プロファイルを設定できます。デバイスは、自動的に、システムから WiFi 設定をダウ ンロードして適用できます。VPN接続とHTTPプロキシの設定に関連した新しいセキュリティ 層を含む、ネットワーク アクセス プロファイルを設定できます。

# <span id="page-144-1"></span>ワイヤレス **LAN** の設定タスク フロー

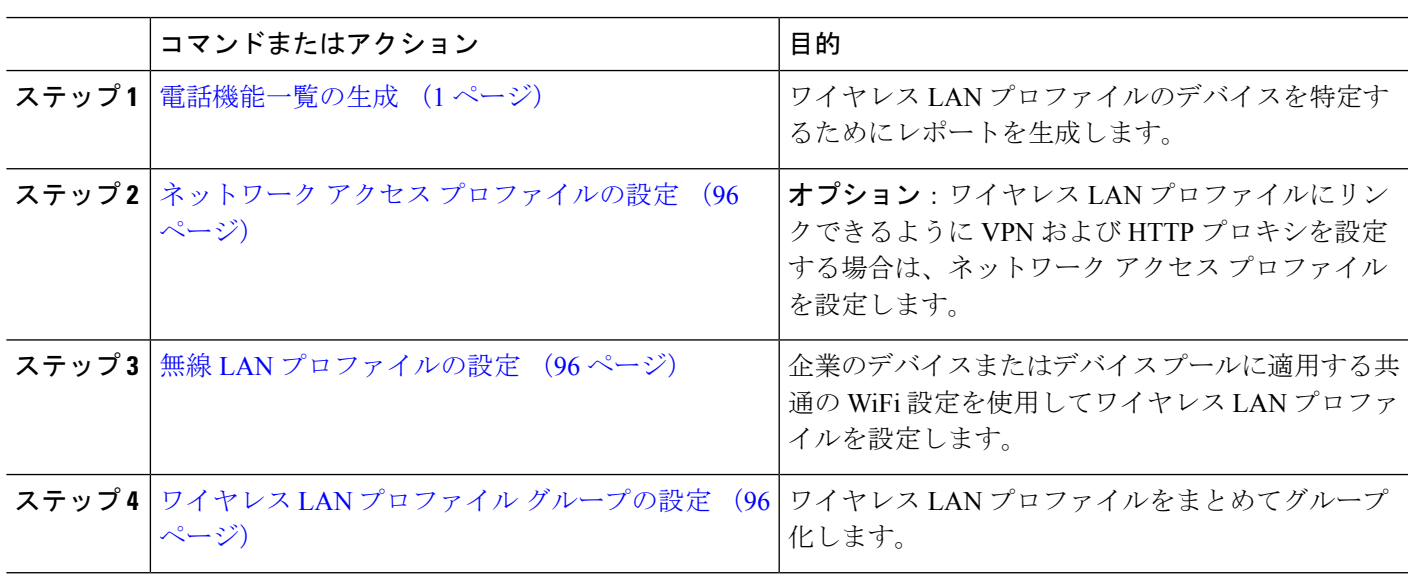

手順

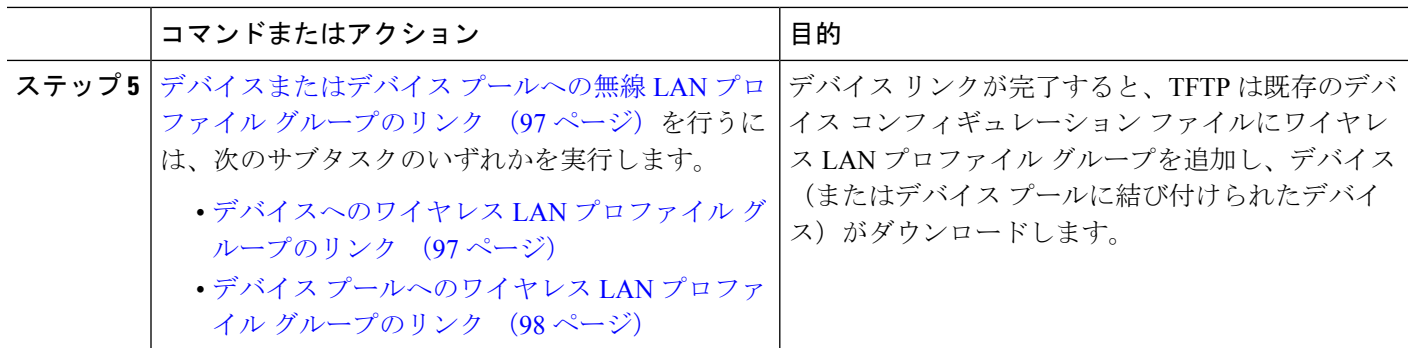

### <span id="page-145-0"></span>ネットワーク アクセス プロファイルの設定

ワイヤレス LAN プロファイルにリンクできるように VPN および HTTP プロキシを設定する場 合は、ネットワーク アクセス プロファイルを設定します。

- ステップ **1** [Cisco UnifiedCM管理(Cisco UnifiedCM Administration)]から、以下を選択します。**[**デバイス(**Device**)**]** > **[**デバイス設定(**Device Settings**)**]** > **[**ネットワーク アクセス プロファイル(**Network Access Profile**)**]**
- ステップ **2** [新規追加] をクリックします。
- ステップ **3** [ネットワーク アクセス プロファイルの設定(Network Access Profile Configuration)] ウィンドウのフィー ルドを設定します。フィールドと設定オプションの詳細については、オンラインヘルプを参照してくださ い。
- <span id="page-145-1"></span>ステップ **4 [**保存(**Save**)**]** をクリックします。

### 無線 **LAN** プロファイルの設定

企業のデバイスまたはデバイス プールに適用する共通の WiFi 設定を使用してワイヤレス LAN プロファイルを設定します。

- ステップ **1** [Cisco Unified CM 管理(Cisco Unified CM Administration)] から、以下を選択します。[**Device** > **device SETTINGS]** > **[Wireless LAN Profile]**
- ステップ **2** [新規追加] をクリックします。
- <span id="page-145-2"></span>ステップ **3** [無線 LAN プロファイルの設定(Wireless LAN Profile Configuration)] ウィンドウで各フィールドを設定し ます。 フィールドと設定オプションの詳細については、オンライン ヘルプを参照してください。
- ステップ **4 [**保存(**Save**)**]** をクリックします。

### ワイヤレス **LAN** プロファイル グループの設定

ワイヤレス LAN プロファイルをグループ化します。

- ステップ **1** [Cisco UnifiedCM管理(Cisco UnifiedCM Administration)]から、以下を選択します。**[**デバイス(**Device**)**]** > **[**デバイス設定(**device SETTINGS**)**]** > **[**ワイヤレス **LAN** プロファイル(**Wireless LAN Profile**)**]**
- ステップ **2** [新規追加(Add New)] をクリックします。
- ステップ **3** [ワイヤレス LAN プロファイル グループ設定(Wireless LAN Profile Group Configuration)] ウィンドウで各 フィールドを設定します。フィールドと設定オプションの詳細については、オンラインヘルプを参照して ください。
- <span id="page-146-0"></span>ステップ **4 [**保存(**Save**)**]** をクリックします。

### デバイスまたはデバイス プールへの無線 **LAN** プロファイル グループ のリンク

デバイスリンクが完了すると、TFTPによって、既存のデバイスコンフィギュレーションファ イルにワイヤレス LAN プロファイル グループが追加されます。続いて、これらは、デバイス や、デバイス プールに関連するデバイスによってダウンロードされます。

#### 手順

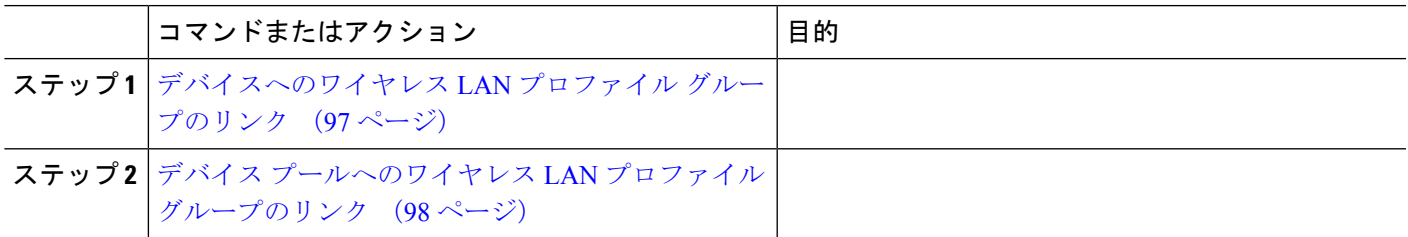

#### <span id="page-146-1"></span>デバイスへのワイヤレス **LAN** プロファイル グループのリンク

- ステップ **1** [Cisco UnifiedCM管理(Cisco UnifiedCM Administration)]から、以下を選択します。**[**デバイス(**Device**)**]** > **[**電話(**Phone**)**]**。
- ステップ **2** 次のいずれかの操作を実行します。
	- •検索条件を入力し、[検索(Find)] をクリックして、結果一覧から既存デバイスを選択します。
	- **[**新規追加(**Add New**)**]** をクリックして、**[**電話のタイプ(**Phone Type**)**]** ドロップダウン リストから デバイス タイプを選択します。
- ステップ **3** [ワイヤレス LAN プロファイル グループ(Wireless LAN Profile Group)] ドロップダウン リストから、作成 したワイヤレス LAN プロファイル グループを選択します。
- ステップ **4 [**保存(**Save**)**]** をクリックします。

#### <span id="page-147-0"></span>デバイス プールへのワイヤレス **LAN** プロファイル グループのリンク

デバイス レベルおよびデバイス プール レベルでワイヤレス LAN プロファイル グループをリ ンクする場合、システムはデバイス プール設定を使用します。

- ステップ **1** [Cisco UnifiedCM管理(Cisco UnifiedCM Administration)]から、以下を選択します。**[**システム(**System**)**]** > **[**デバイス プール(**Device Pool**)**]**。
- ステップ **2** 次のいずれかの操作を実行します。

•検索条件を入力し、[検索 (Find) ]をクリックして、結果一覧から既存デバイスプールを選択します。 • **[**新規追加**]** をクリックします。

ステップ **3** [ワイヤレス LAN プロファイル グループ(Wireless LAN Profile Group)] ドロップダウン リストから、作成 したワイヤレス LAN プロファイル グループを選択します。

ステップ **4 [**保存(**Save**)**]** をクリックします。

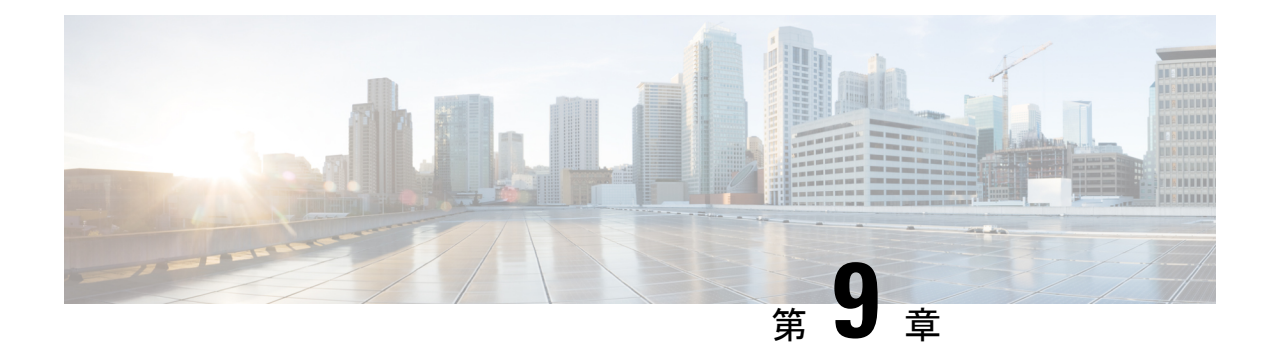

# **VPN** クライアント

- VPN [クライアントの概要](#page-148-0) (99 ページ)
- VPN [クライアントの前提条件](#page-148-1) (99 ページ)
- VPN [クライアント設定のタスク](#page-148-2) フロー (99 ページ)

# <span id="page-148-0"></span>**VPN** クライアントの概要

Cisco Unified IP 電話 向け Cisco VPN Client により、在宅勤務の従業員のためのセキュアな VPN 接続が実現します。Cisco VPN Client の設定はすべて Cisco Unified Communications Manager Administration で設定します。社内で電話を設定したら、ユーザはその電話をブロードバンド ルータにつなぐだけで瞬時に組織のネットワークに接続できます。

(注)

VPN メニューとそのオプションは、米国無制限輸出対象バージョンの Unified Communications Manager では利用できません。

# <span id="page-148-2"></span><span id="page-148-1"></span>**VPN** クライアントの前提条件

電話を事前にプロビジョニングし、社内ネットワーク内で初期接続を確立し、電話の設定を取 得します。設定はすでに電話に取り込まれているため、これ以降は VPN を使用して接続を確 立できます。

## **VPN** クライアント設定のタスク フロー

電話を事前にプロビジョニングし、社内ネットワーク内で初期接続を確立し、電話の設定を取 得します。設定はすでに電話に取り込まれているため、これ以降は VPN を使用して接続を確 立できます。

IP 電話 must be running firmware release 9.0(2) or

higher. ファームウェアのアップグレードの詳細に ついては、ご使用の Cisco Unified IP 電話 モデルの Unified Communications Manager に関する『*Cisco Unified IP Phone Administration Guide*』を参照してく

ださい。

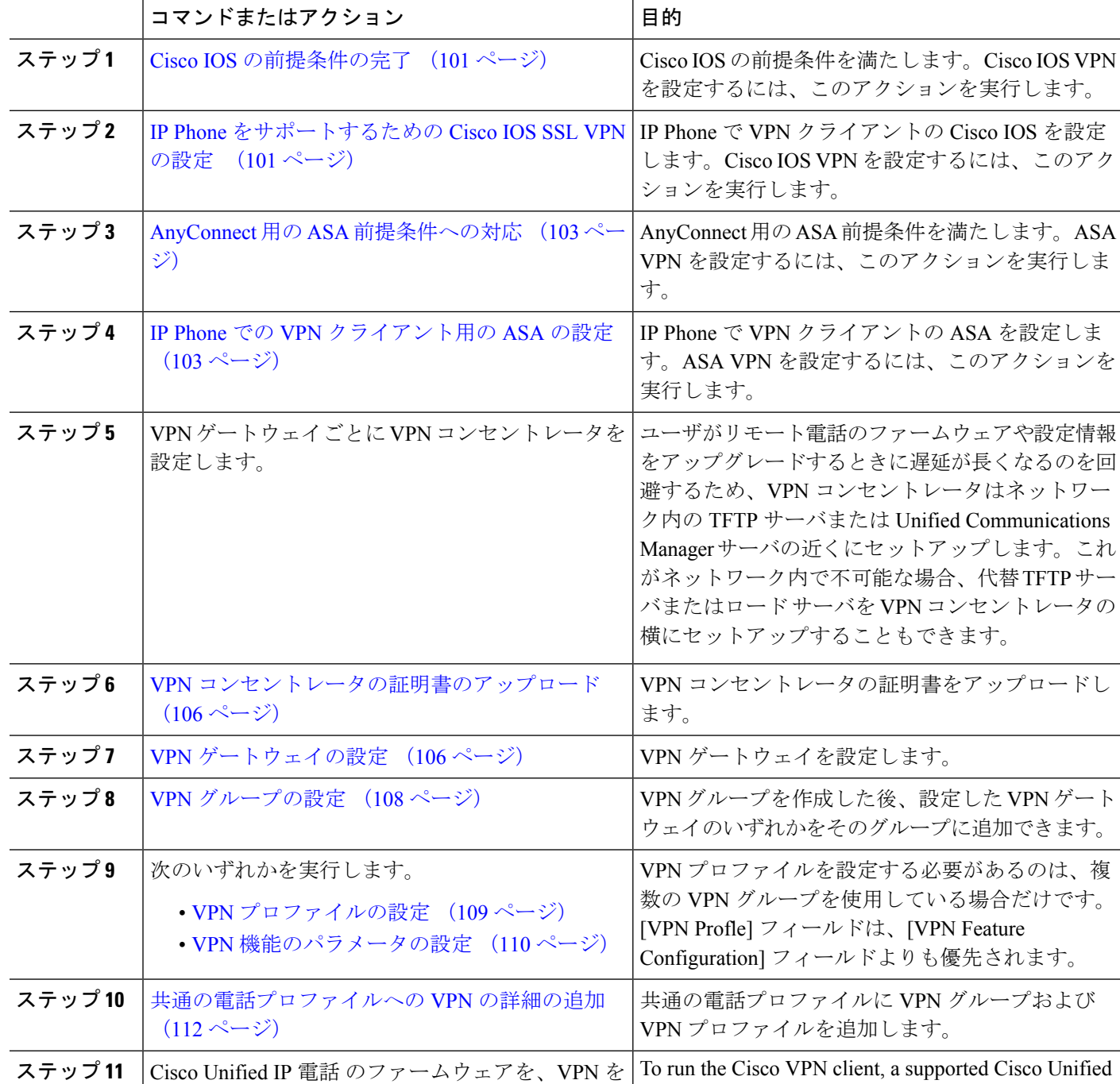

#### 手順

サポートしているバージョンにアップグレードし

ます。

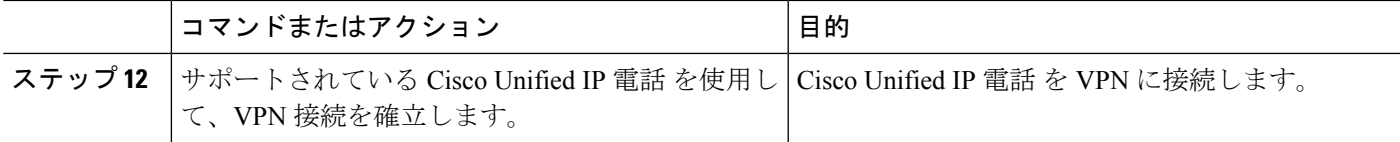

### <span id="page-150-0"></span>**Cisco IOS** の前提条件の完了

次の手順を使用して、Cisco IOS の前提条件を完了します。

ステップ **1** Cisco IOS ソフトウェアバージョン 15.1(2)T 以降をインストールします。

機能セット/ライセンス: Universal (Data & Security & UC) for IOS ISR-G2 および ISR-G3

機能セット/ライセンス:Advanced Security for IOS ISR

<span id="page-150-1"></span>ステップ **2** SSL VPN ライセンスをアクティベートします。

### **IP Phone** をサポートするための **Cisco IOS SSL VPN** の設定

IP 電話をサポートするための Cisco IOS SSL VPN を実行するには、次の手順を使用します。

ステップ1 Cisco IOS をローカルで設定します。

a) ネットワーク インターフェイスを設定します。

例:

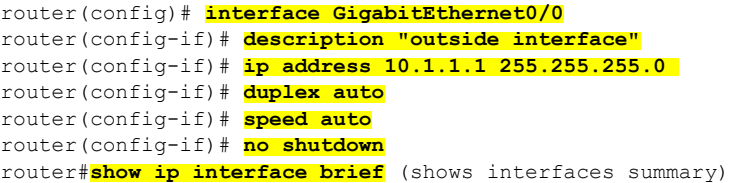

b) 次のコマンドを使用してスタティック ルートとデフォルト ルートを設定します。

router(config)# **ip route** <*dest\_ip*> < *mask*> < *gateway\_ip*>

例:

router(config)# **ip route** 10.10.10.0 255.255.255.0 192.168.1.1

- ステップ **2** CAPF 証明書を生成および登録して LSC の入った IP Phone を認証します。
- ステップ **3** Unified Communications Manager から CAPF 証明書をインポートします。
	- a) [Cisco Unified OS Administration] から、**[**セキュリティ(**Security**)**]** > **[**証明書の管理(**Certificate Management**)**]** を選択します。
		- (注) この場所は Unified Communications Manager のバージョンに基づきます。
- b) Cisco\_Manufacturing\_CA および CAPF 証明書を見つけます。.pem ファイルをダウンロードし、.txt ファ イルとして保存します。
- c) Cisco IOS ソフトウェアでトラストポイントを作成します。

```
hostname(config)# crypto pki trustpoint trustpoint_name
hostname(config-ca-trustpoint)# enrollment terminal
hostname(config)# crypto pki authenticate trustpoint
```
Base 64 で暗号化された CA 証明書を求められた場合は、ダウンロードした .pem ファイルのテキストを BEGIN行およびEND行とともにコピーし、貼り付けます。この手順を他の証明書にも繰り返します。

- d) 次の Cisco IOS 自己署名証明書を生成して Unified Communications Manager に登録するか、または CA からインポートした証明書で置き換えます。
	- 自己署名証明書を生成します。

```
Router> enable
Router# configure terminal
Router(config)# crypto key generate rsa general-keys label <name>
<exportable -optional>Router(config)# crypto pki trustpoint <name>
Router(ca-trustpoint)# enrollment selfsigned
Router(ca-trustpoint)# rsakeypair <name> 2048 2048
Router(ca-trustpoint)#authorization username subjectname commonname
Router(ca-trustpoint)# crypto pki enroll <name>
Router(ca-trustpoint)# end
```
• Unified Communications Manager の VPN プロファイルでホスト ID チェックを有効にして、自己署 名証明書を生成します。

例:

```
Router> enable
Router# configure terminal
Router(config)# crypto key generate rsa general-keys label <name>
<exportable -optional>Router(config)# crypto pki trustpoint <name>
Router(ca-trustpoint)# enrollment selfsigned
Router(config-ca-trustpoint)# fqdn <full domain
name>Router(config-ca-trustpoint)# subject-name CN=<full domain
name>, CN=<IP>Router(ca-trustpoint)#authorization username
subjectname commonname
Router(ca-trustpoint)# crypto pki enroll <name>
Router(ca-trustpoint)# end
```
• 生成された証明書を Unified Communications Manager に登録します。

例:

Router(config)# **crypto pki export <name> pem terminal**

端末からテキストをコピーして、.pemファイルとして保存し、これをCisco Unified OSの管理を使 用して、Unified Communications Manager にアップロードします。

ステップ **4** AnyConnect を Cisco IOS にインストールします。

AnyConnect パッケージを cisco.com からダウンロードし、フラッシュにインストールします。

例:

```
router(config)#webvpn install svc
flash:/webvpn/anyconnect-win-2.3.2016-k9.pkg
```
ステップ **5** VPN 機能を設定します。

電話で証明書とパスワード認証の両方を使用する場合は、電話の MAC アドレスを使用してユー ザを作成します。ユーザ名の照合では、大文字と小文字が区別されます。次に例を示します。 (注)

**username CP-7975G-SEP001AE2BC16CB password k1kLGQIoxyCO4ti9 encrypted**

### <span id="page-152-0"></span>**AnyConnect** 用の **ASA** 前提条件への対応

AnyConnect の前提条件を完了するには、次の手順を使用します。

- **ステップ1 ASA** ソフトウェア (バージョン 8.0.4 以降) および互換性のある ASDM をインストールします。
- ステップ **2** 互換性のある AnyConnect パッケージをインストールします。
- ステップ **3** ライセンスをアクティベートします。
	- a) 次のコマンドを実行して、現在のライセンスの機能を確認してください。

#### **show activation-key detail**

- b) 必要な場合は、追加の SSL VPN セッションで新しいライセンスを取得し、Linksys 電話を有効にしま す。
- ステップ **4** デフォルト以外の URL を持つトンネル グループが設定されていることを確認します。

tunnel-group phonevpn type remote-access tunnel-group phonevpn general-attribute address-pool vpnpool tunnel-group phonevpn webvpn-attributes group-url https://172.18.254.172/phonevpn enable

- デフォルト以外の URL を設定するときは、次のことを考慮してください。
	- ASA の IP アドレスにパブリック DNS エントリが含まれている場合、これを完全修飾ドメイン名 (FQDN)に置き換えることができます。
	- Unified Communications Manager では、VPN ゲートウェイに対して単一 URL(FQDN または IP アドレ ス)のみを使用できます。
	- 証明書 CN またはサブジェクト代行名が必要な場合は、グループ URL の FQDN または IP アドレスを 一致させます。
	- ASA証明書のCNやSANがFQDNやIPアドレスと一致しない場合は、UnifiedCommunications Manager のホスト ID チェックボックスをオフにします。

### <span id="page-152-1"></span>**IP Phone** での **VPN** クライアント用の **ASA** の設定

VPN クライアント用の ASA を IP 電話で設定するには、次の手順を使用します。

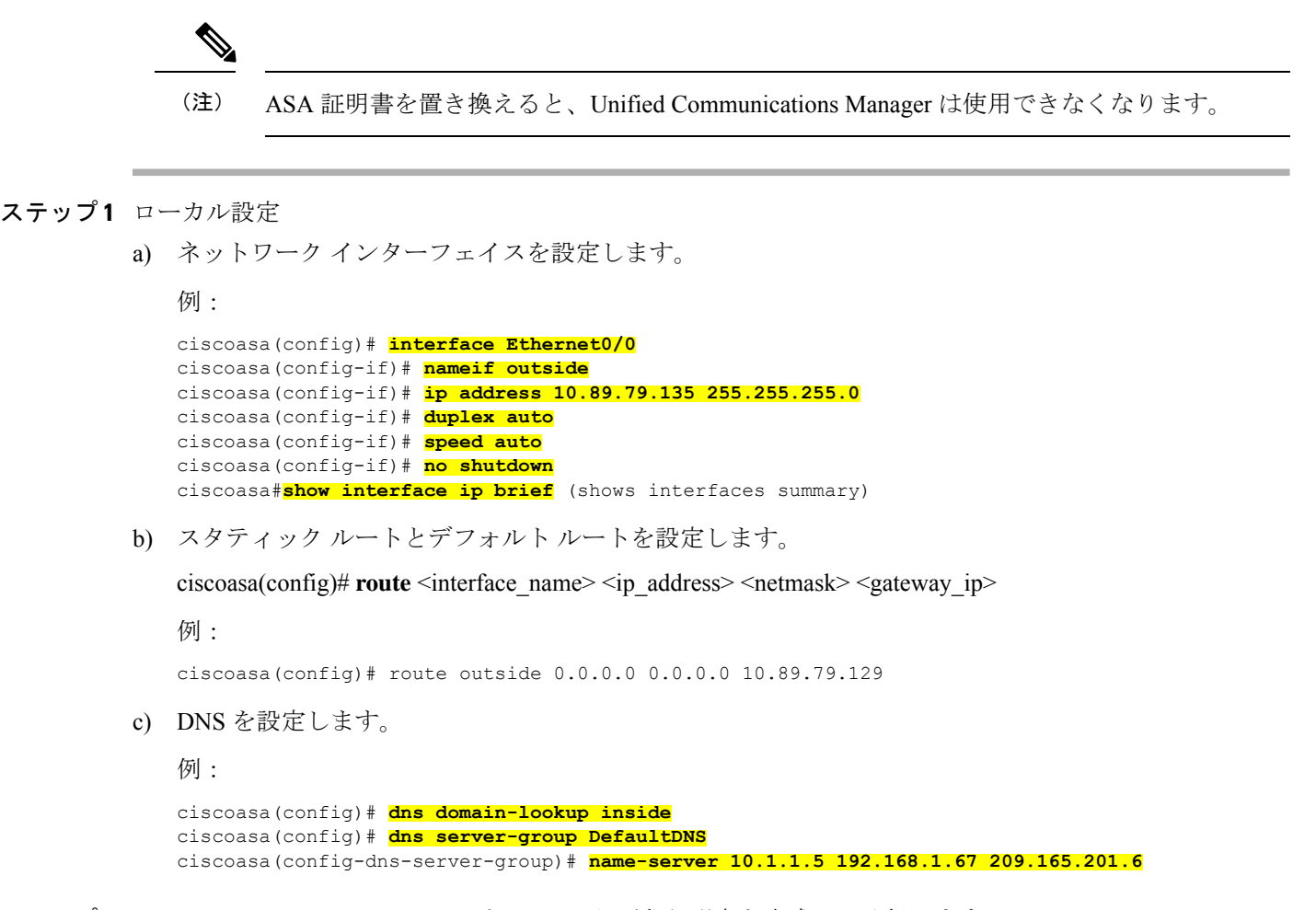

ステップ **2** Unified Communications Manager と ASA に必要な証明書を生成して登録します。

Unified Communications Manager から次の証明書をインポートします。

- CallManager:TLS ハンドシェイク時の Cisco UCM の認証(混合モードのクラスタでのみ必要)。
- Cisco\_Manufacturing\_CA:製造元でインストールされる証明書 (MIC) を使用した IP Phone の認証。
- CAPF:LSC を使用した IP Phone の認証。

これら Unified Communications Manager 証明書をインストールするには、次の手順を実行します。

- a) [Cisco Unified OS Administration] から、**[**セキュリティ(**Security**)**]** > **[**証明書の管理(**Certificate Management**)**]** を選択します。
- b) 証明書 Cisco\_Manufacturing\_CA と CAPF を見つけます。.pem ファイルをダウンロードし、.txt ファ イルとして保存します。
- c) ASA でトラストポイントを作成します。

例:

```
ciscoasa(config)# crypto ca trustpoint trustpoint_name
ciscoasa(ca-trustpoint)# enrollment terminal
ciscoasa(config)# crypto ca authenticate trustpoint_name
```
Base 64 でエンコードされた CA 証明書を求められた場合は、ダウンロードした .pem ファイル内のテ キストを BEGIN 行および END 行とともにコピーして、貼り付けます。この手順を他の証明書にも繰 り返します。

d) 次の ASA 自己署名証明書を生成して Unified Communications Manager に登録するか、または CA からイ ンポートした証明書で置き換えます。

• 自己署名証明書を生成します。

例:

```
ciscoasa> enable
ciscoasa# configure terminal
ciscoasa(config)# crypto key generate rsa general-keys label <name>
ciscoasa(config)# crypto ca trustpoint <name>
ciscoasa(ca-trustpoint)# enrollment self
ciscoasa(ca-trustpoint)# keypair <name>
ciscoasa(config)# crypto ca enroll <name>
ciscoasa(config)# end
```
• Unified Communications Manager の VPN プロファイルでホスト ID チェックを有効にして、自己署 名証明書を生成します。

例:

```
ciscoasa> enable
ciscoasa# configure terminal
ciscoasa(config)# crypto key generate rsa general-keys label <name>
ciscoasa(config)# crypto ca trustpoint <name>
ciscoasa(ca-trustpoint)# enrollment self
ciscoasa(ca-trustpoint)# fqdn <full domain name>
ciscoasa(config-ca-trustpoint)# subject-name CN=<full domain name>,CN=<IP>
ciscoasa(config)# crypto ca enroll <name>
ciscoasa(config)# end
```
• 生成された証明書を Unified Communications Manager に登録します。

例:

ciscoasa(config)# **crypto ca export <name> identity-certificate**

端末からテキストをコピーして、.pem ファイルとして保存し、Unified Communications Manager に アップロードします。

- ステップ **3** VPN 機能を設定します。以下に示すサンプル ASA 設定の概要を、設定のガイドとして利用できます。
	- 電話で証明書とパスワード認証の両方を使用する場合は、電話の MAC アドレスを使用してユー ザを作成します。ユーザ名の照合では、大文字と小文字が区別されます。次に例を示します。 (注)

ciscoasa(config)# **username CP-7975G-SEP001AE2BC16CB password k1kLGQIoxyCO4ti9 encrypted** ciscoasa(config)# **username CP-7975G-SEP001AE2BC16CB attributes** ciscoasa(config-username)# **vpn-group-policy GroupPhoneWebvpn** ciscoasa(config-username)#**service-type remote-access**

#### **ASA** 証明書の設定

*ASA*証明書の設定に関する詳細は、「ASA[上の証明書認証を使用した](https://www.cisco.com/c/en/us/support/docs/unified-communications/unified-communications-manager-callmanager/115785-anyconnect-vpn-00.html)AnyConnect VPN [電話の設定](https://www.cisco.com/c/en/us/support/docs/unified-communications/unified-communications-manager-callmanager/115785-anyconnect-vpn-00.html)」を参照してください。

### <span id="page-155-0"></span>**VPN** コンセントレータの証明書のアップロード

VPN 機能をサポートするようにセットアップする際に、ASA で証明書を生成します。生成さ れた証明書を PC またはワークステーションにダウンロードしてから、この項で説明されてい る手順に従って、UnifiedCommunicationsManagerにアップロードします。UnifiedCommunications Manager は証明書を Phone-VPN-trust リストに保存します。

ASA は SSL ハンドシェイク時にこの証明書を送信し、Cisco Unified IP 電話 は、この証明書を 電話と VPN 間の信頼リストに格納されている値と比較します。

ローカルで重要な証明書(LSC)がCisco Unified IP電話にインストールされている場合、デフォ ルトではその LSC が送信されます。

デバイス レベルの証明書認証を使用するには、ASA にルート MIC または CAPF 証明書をイン ストールして、Cisco Unified IP 電話 が信頼されるようにします。

UnifiedCommunicationsManagerに証明書をアップロードするには、Cisco Unified OS Administration を使用します。

- ステップ **1** [Cisco Unified OS 管理(Cisco Unified OS Administration)] から、以下を選択します。 **[**セキュリティ**]** > **[**証 明書の管理**]**
- ステップ **2** [証明書のアップロード] をクリックします。
- ステップ **3** [証明書の目的(Certificate Purpose)] ドロップダウンリストで、[Phone-VPN-trust] を選択します。
- ステップ **4** [ブラウズ(Browse)] をクリックして、アップロードするファイルを選択します。
- ステップ **5 [**ファイルのアップロード(**Upload File**)**]** をクリックします。
- <span id="page-155-1"></span>ステップ **6** アップロードする別のファイルを選択するか、[閉じる(Close)] をクリックします。 詳細については、「証明書の管理」の 章を参照 してください。

### **VPN** ゲートウェイの設定

VPN ゲートウェイごとに VPN コンセントレータが設定されていることを確認します。VPN コ ンセントレータの設定後、VPNコンセントレータの証明書をアップロードします。詳細につい ては、VPN [コンセントレータの証明書のアップロード](#page-155-0) (106 ページ)を参照してください。

VPN ゲートウェイを設定するには、この手順を使用します。

- ステップ **1** [Cisco Unified CM 管理(Cisco Unified CM Administration)] から、以下を選択します。 **[**拡張機能(**Advanced Features**)**]** > **[VPN]** > **[VPN** ゲートウェイ(**VPN Gateway**)**]** を選択します。
- ステップ **2** 次のいずれかの操作を実行します。
	- a) **[**新規追加(**Add New**)**]** をクリックして、新しいプロファイルを設定します。
	- b) コピーする VPN ゲートウェイの横にある **[**コピー(**Copy**)**]**をクリックします。
	- c) 適切な VPN ゲートウェイを見つけて、設定を変更し、既存のプロファイルを更新します。
- ステップ **3** [VPN Gateway Configuration] ウィンドウでフィールドを設定します。詳細については、VPN [クライアント](#page-156-0) の VPN [ゲートウェイ](#page-156-0) フィールド (107ページ)を参照してください。
- <span id="page-156-0"></span>ステップ **4 [**保存**]** をクリックします。

### **VPN** クライアントの **VPN** ゲートウェイ フィールド

VPN クライアントの VPN ゲートウェイフィールドについての説明をします。

表 **10 : VPN** クライアントの **VPN** ゲートウェイ フィールド

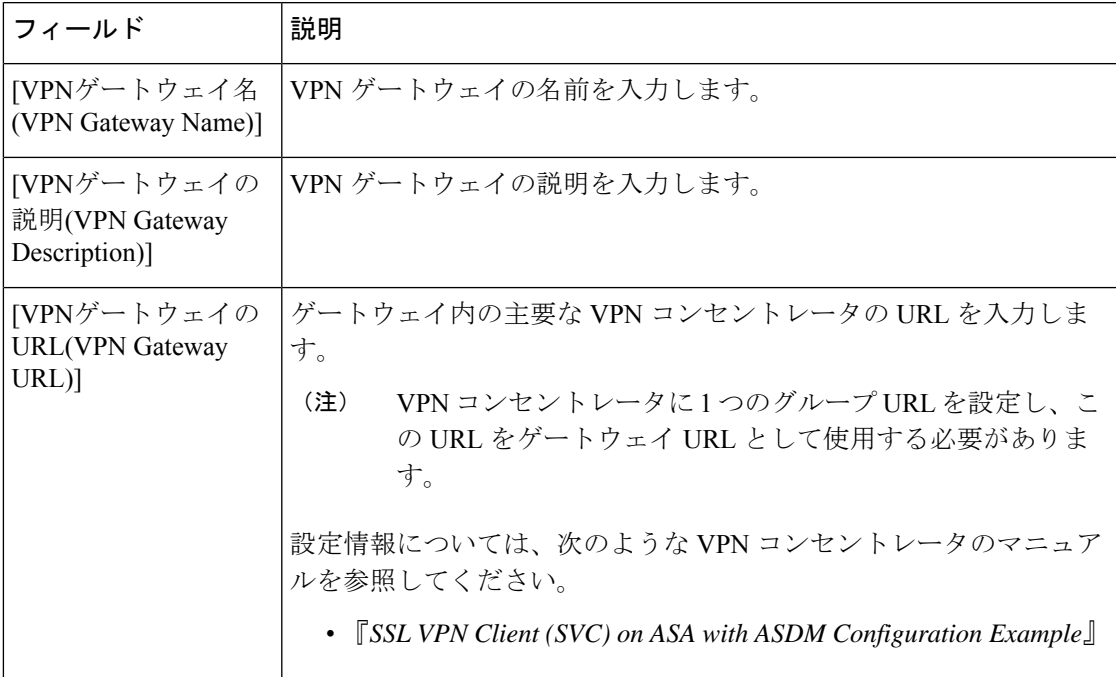

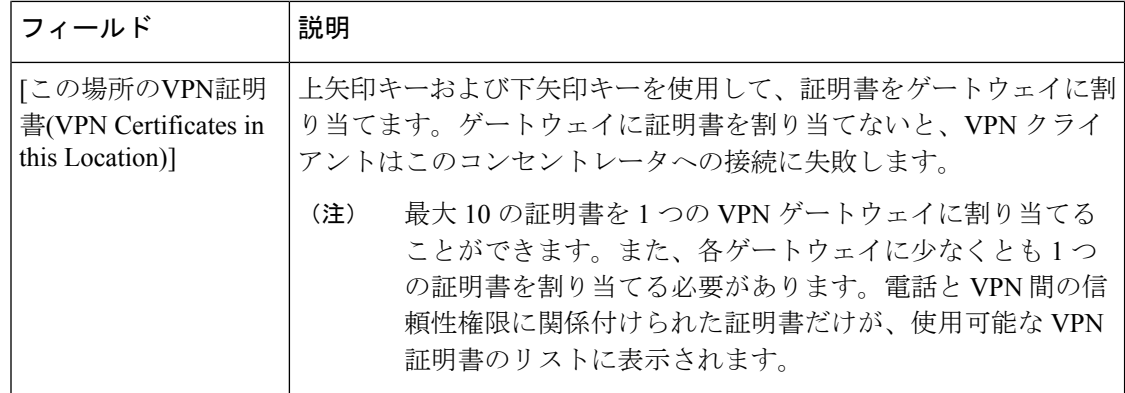

### <span id="page-157-0"></span>**VPN** グループの設定

VPN グループを設定するには、この手順を使用します。

- ステップ **1** [Cisco Unified CM 管理(Cisco Unified CM Administration)] から、以下を選択します。 **[**拡張機能(**Advanced Features**)**]** > **[VPN]** > **[VPN** グループ(**VPN Group**)**]** を選択します。
- ステップ2 次のいずれかの操作を実行します。
	- a) **[**新規追加(**Add New**)**]** をクリックして、新しいプロファイルを設定します。
	- b) 既存の VPN グループをコピーする VPN グループの横にある **[**コピー(**copy**)**]** をクリックします。
	- c) 適切な VPN ゲートウェイを見つけて、設定を変更し、既存のプロファイルを更新します。
- ステップ **3** [VPN GroupConfiguration]ウィンドウ内の各フィールドを設定します。詳細については、フィールド説明の 詳細について、VPN [クライアントの](#page-156-0) VPN ゲートウェイ フィールド (107 ページ) を参照してください。
- ステップ **4 [**保存(**Save**)**]** をクリックします。

### **VPN** クライアントの **VPN** グループ フィールド

この表では、VPN クライアントの VPN グループフィールドについて説明しています。

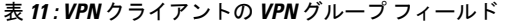

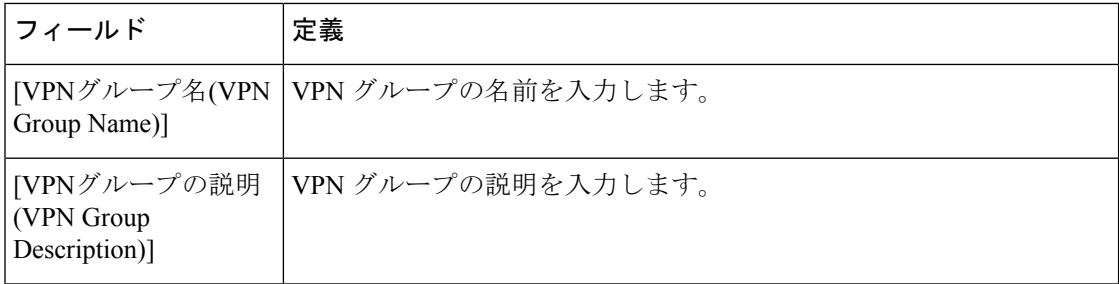

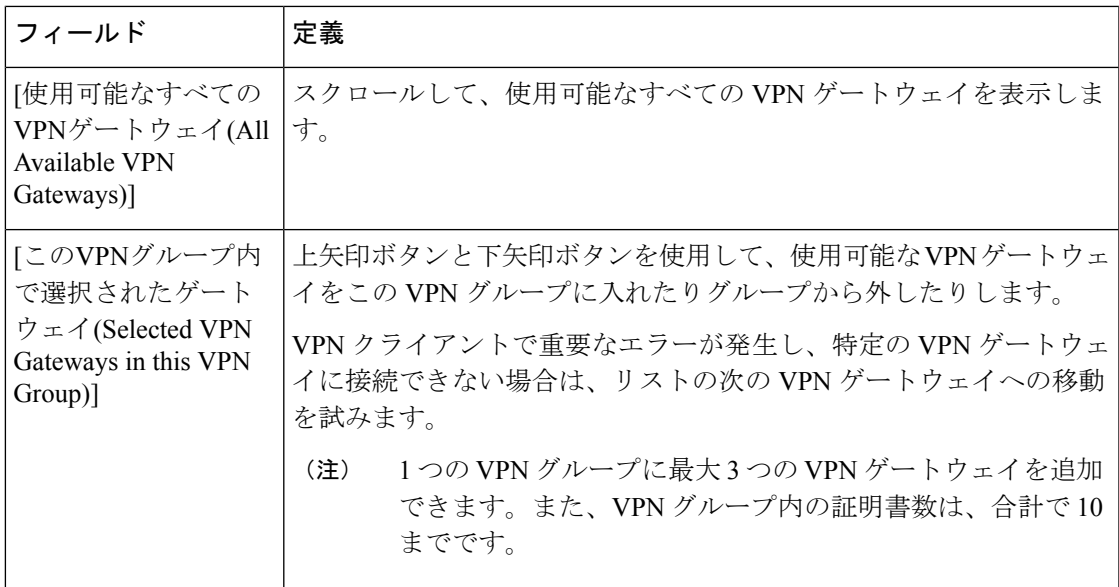

### <span id="page-158-0"></span>**VPN** プロファイルの設定

VPN プロファイルを設定するには、この手順を使用します。

- ステップ **1** [Cisco Unified CM 管理(Cisco Unified CM Administration)] から、以下を選択します。 **[**拡張機能(**Advanced Features**)**]** > **[VPN]** > **[VPN** プロファイル(**VPN Profile**)**]** を選択します。
- ステップ **2** 次のいずれかの操作を実行します。
	- a) **[**新規追加(**Add New**)**]** をクリックして、新しいプロファイルを設定します。
	- b) 既存のプロファイルをコピーするVPNプロファイルの横にある[コピー(**copy**)]をクリックします。
	- c) 既存のプロファイルを更新するには、該当するフィルタを [Find VPN Profile Where] で指定し、[検索 (Find)] をクリックして設定を変更します。
- ステップ **3** [VPN Profile Configuration] ウィンドウで各フィールドを設定します。詳細については、フィールド説明の 詳細について、VPN [クライアントの](#page-158-1) VPN プロファイル フィールド (109 ページ) を参照してください。
- <span id="page-158-1"></span>ステップ **4 [**保存(**Save**)**]** をクリックします。

### **VPN** クライアントの **VPN** プロファイル フィールド

この表では、VPN プロファイルフィールドの詳細について説明します。

表 **12 : VPN** プロファイル フィールドの詳細

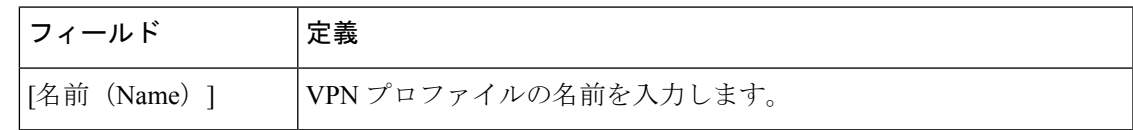

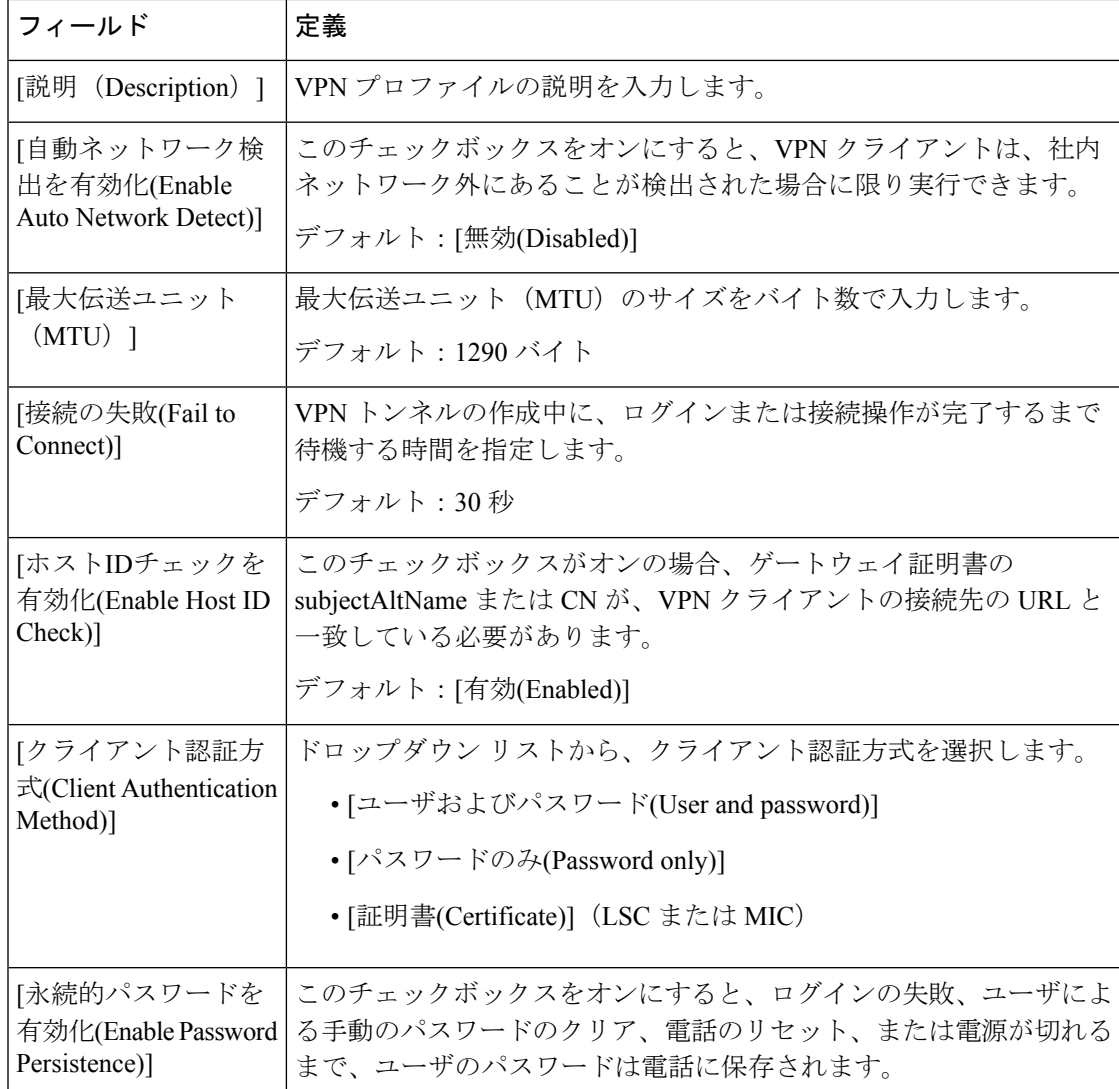

### <span id="page-159-0"></span>**VPN** 機能のパラメータの設定

- ステップ **1** [Cisco Unified CM 管理(Cisco Unified CM Administration)] から、以下を選択します。 **[**拡張機能(**Advanced Features**)**]** > **[VPN]** > **[VPN** 機能設定(**VPN Feature Configuration**)**]**。
- ステップ **2** [VPN Feature Configuration] ウィンドウのフィールドを設定します。詳細については、VPN [機能のパラメー](#page-160-0) タ (111 [ページ\)](#page-160-0)を参照してください。
- ステップ **3 [**保存**]** をクリックします。

次の作業を行います。

• Cisco Unified IP Phone のファームウェアを、VPN をサポートしているバージョンにアップグレードし ます。ファームウェアのアップグレード方法の詳細については、ご使用の Cisco Unified IP 電話 モデル の『*Cisco Unified IP Phone Administration Guide*』を参照してください。

• サポートされている Cisco Unified IP 電話 を使用して、VPN 接続を確立します。

## <span id="page-160-0"></span>**VPN** 機能のパラメータ

VPN 機能パラメータの説明を表に示します。

表 **13 : VPN** 機能のパラメータ

| フィールド                                               | デフォルト                                                                                                    |
|-----------------------------------------------------|----------------------------------------------------------------------------------------------------|
| [自動ネットワーク検<br>出を有効化(Enable<br>Auto Network Detect)] | [True]の場合、VPNクライアントは、社内ネットワーク外にあること<br>が検出された場合に限り実行できます。                                                               |
|                                                     | デフォルト:False                                                                                                    |
| [最大伝送ユニット<br>$(MTU)$ ]                              | 最大伝送単位を指定します。                                                                                                    |
|                                                     | デフォルト: 1290 バイト                                                                                                    |
|                                                     | 最小値: 256 バイト                                                                                                    |
|                                                     | 最大値: 1406 バイト                                                                                                    |
| [キープ アライブ<br>(Keep Alive) ]                         | キープアライブメッセージを送信する間隔を指定します。                                                                                              |
|                                                     | (注)<br>この値がゼロ以外であり、かつ Unified Communications<br>Manager で指定された値よりも小さい場合、VPN コンセン<br>トレータのキープアライブ設定によってこの設定が上書き<br>されます。 |
|                                                     | デフォルト:60秒                                                                                                    |
|                                                     | 最小值:0秒                                                                                                    |
|                                                     | 最大值: 120秒                                                                                                    |
| [接続の失敗(Fail to<br>Connect)]                         | VPN トンネルの作成中に、ログインまたは接続操作が完了するまで<br>待機する時間を指定します。                                                                       |
|                                                     | デフォルト:30秒                                                                                                    |
|                                                     | 最小值:0秒                                                                                                    |
|                                                     | 最大值: 600秒                                                                                                    |

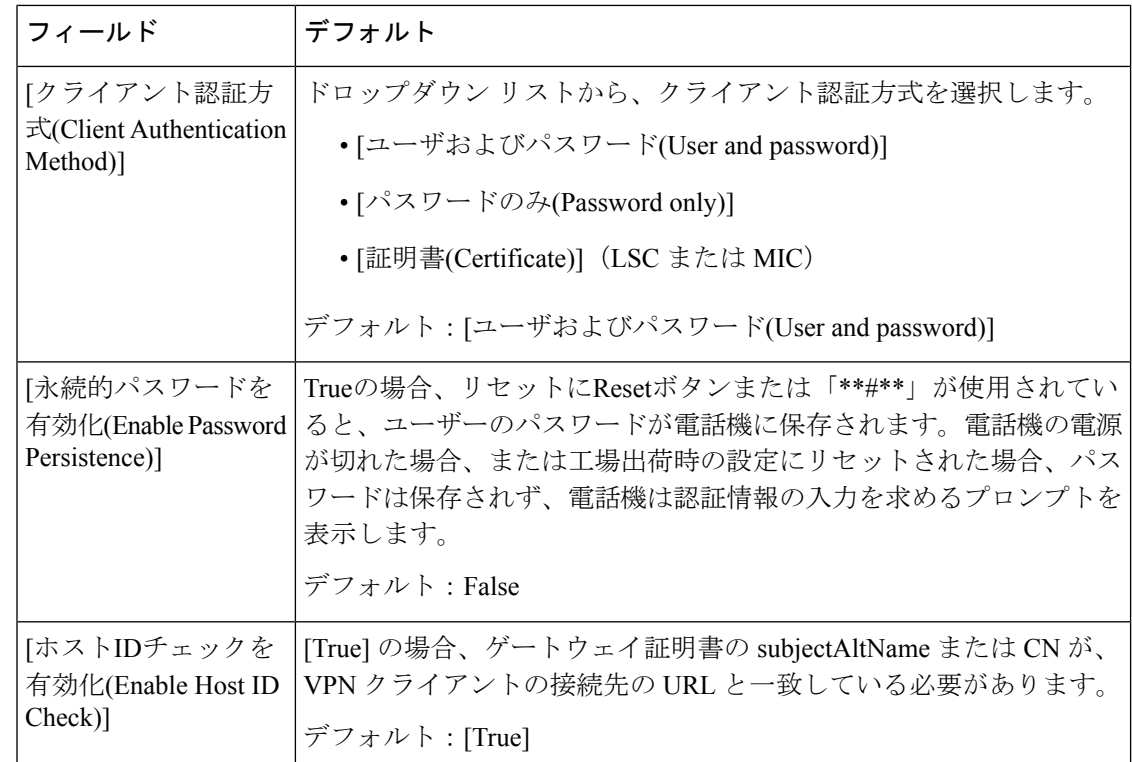

### <span id="page-161-0"></span>共通の電話プロファイルへの **VPN** の詳細の追加

一般的な電話プロファイルに VPN の詳細を追加するには、次の手順を使用します。

- ステップ **1** [Cisco UnifiedCM管理(Cisco UnifiedCM Administration)]から、以下を選択します。**[**デバイス(**Device**)**]** > **[**デバイスの設定(**Device Settings**)**]** > **[**共通の電話プロファイル(**Common Phone Profile**)**]**。
- ステップ **2** [検索(**Find**)] をクリックして、VPN の詳細を追加する共通電話プロファイルを選択します。
- ステップ **3** [VPN情報(VPN Information)] セクションで、適切な [VPNグループ(VPN Group)] および [VPNプロファ イル(VPN Profile)] を選択します。
- ステップ **4** [保存(**Save**)] と [設定の適用(**Apply Config**)] をクリックします。
- ステップ **5** 設定の適用ウィンドウで [**OK**] をクリックします。

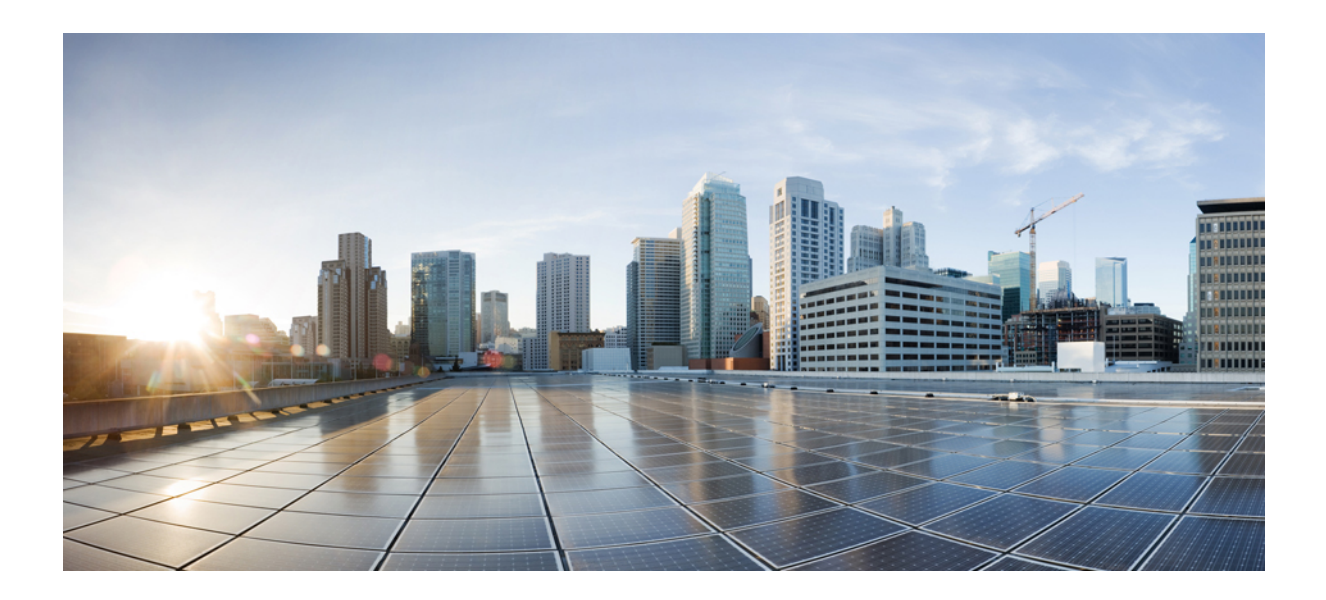

<sup>第</sup> **IV** <sup>部</sup>

ライセンス

• [ライセンス](#page-164-0) (115 ページ)

<span id="page-164-0"></span>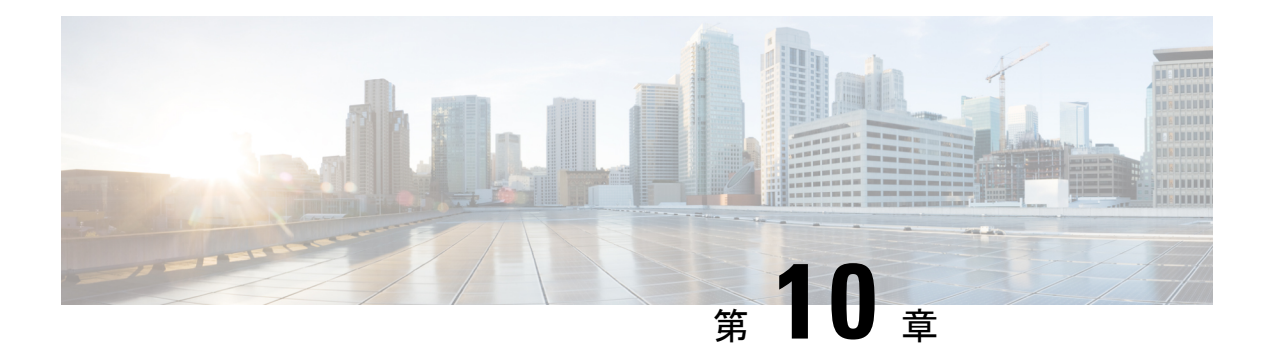

# ライセンス

- [ライセンス](#page-164-1) (115 ページ)
- Unified [Communications](#page-165-0) Manager のライセンス (116 ページ)
- ライセンス [コンプライアンス](#page-167-0) (118 ページ)
- [「ユーザのみ」ライセンス](#page-167-1) (118 ページ)
- [デバイスのみ](#page-168-0) (119 ページ)
- [ユーザとデバイス](#page-168-1) (119 ページ)
- [ユーザごとの最大デバイス数](#page-176-0) (127 ページ)
- [TelePresence](#page-177-0) Room ライセンス (128 ページ)
- [ライセンスの代替](#page-177-1) (128 ページ)
- [ライセンス処理のシナリオ](#page-177-2) (128 ページ)
- [ユーザの追加](#page-177-3) (128 ページ)
- [未割り当てデバイスの追加](#page-178-0) (129 ページ)
- [関連デバイスへのユーザの追加](#page-178-1) (129 ページ)
- [ユーザごとのデバイス数](#page-179-0) (130 ページ)
- [ライセンスの使用状況レポート](#page-180-0) (131 ページ)
- Cisco Unified [のレポート](#page-181-0) (132 ページ)

# <span id="page-164-1"></span>ライセンス

Cisco Unified Communications Manager のライセンスは、Cisco Unified Communications Licensing の全体的な商用オファーの一部です。

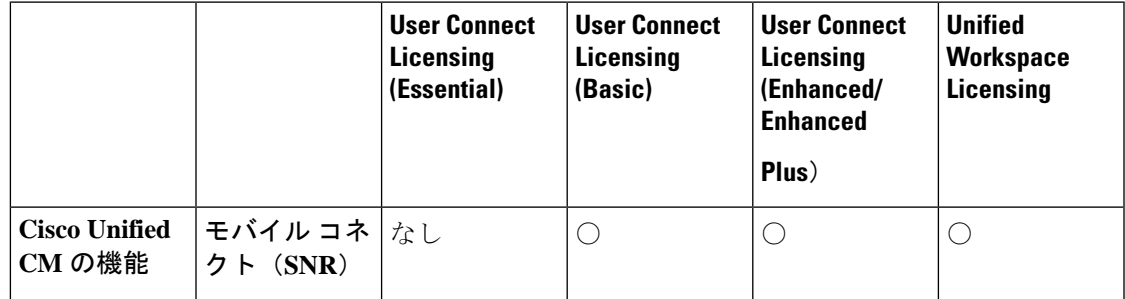

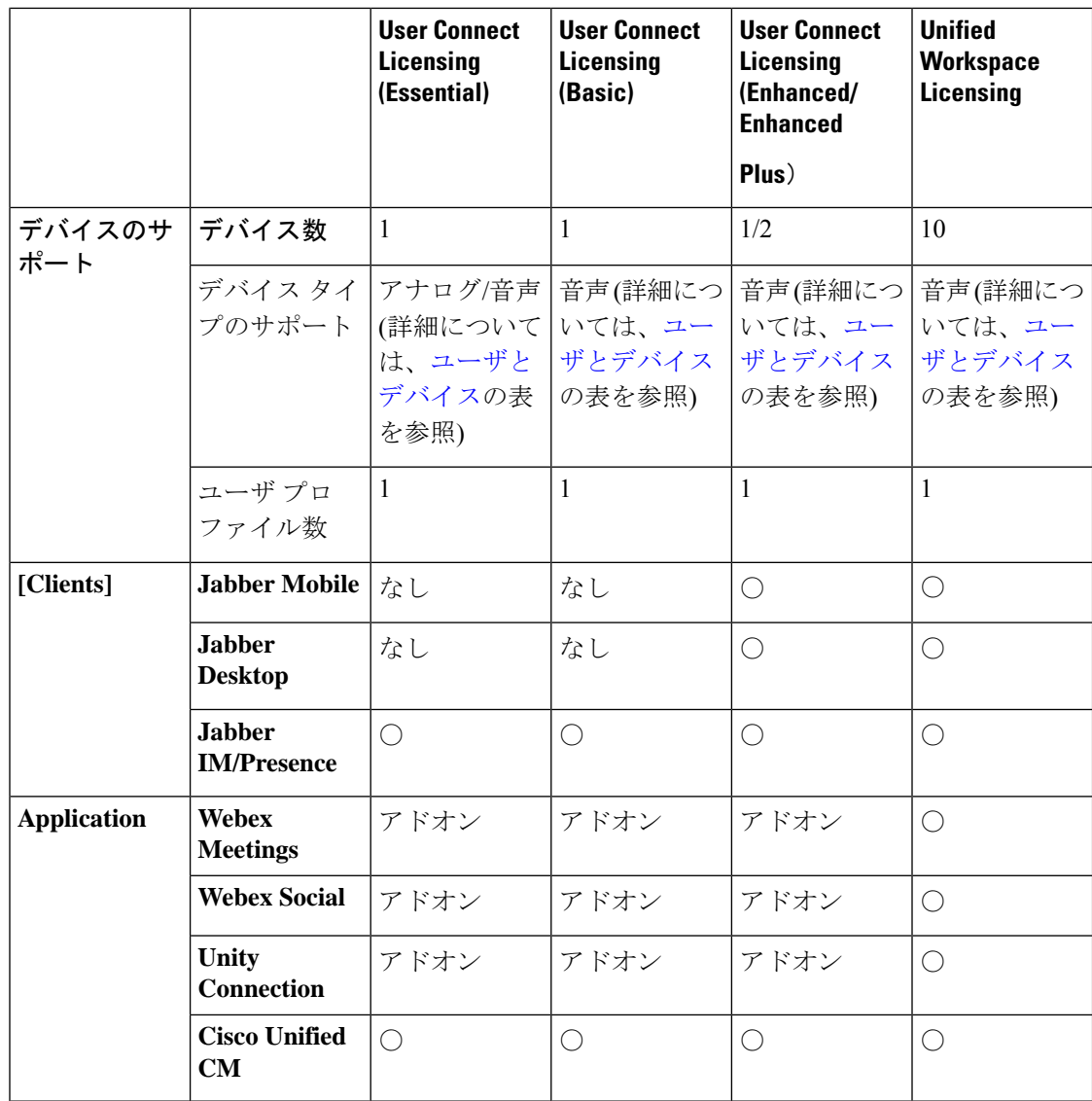

Cisco Unified Communications Manager のライセンスは、ユーザとユーザの機能、設定されたデ バイスの統計によって決定されます。Cisco Unified Communications Manager が、(ユーザの機 能と関連デバイスを持つ)ユーザと、システムで設定されたデバイスの合計数に基づいて、ラ イセンスの使用率を算出します。Cisco Unified Communications Manager は、すべてのライセン スの使用量を Cisco Smart Software Manager へレポートし、ライセンスの準拠または非準拠ス テータスを取得します。

# <span id="page-165-0"></span>**Unified Communications Manager** のライセンス

Cisco Unified Workspace Licensing (UWL)、略称 CUWL は、コスト効果の高いシンプルなパッ ケージで広範なシスコ コラボレーション アプリケーションおよびサービスにアクセスできる ライセンスです。これには、ソフトウェア クライアント、アプリケーション サーバ、ユーザ ごとのライセンスが含まれています。

Cisco User Connect Licensing (UCL) は各 Cisco Unified Communications 製品のユーザベース ライ センスです。ソフトウェア クライアント、アプリケーション サーバ ソフトウェア ライセン ス、基本的な Unified Communications アプリケーションが含まれています。必要性と選択する デバイスに応じて、UCL の Essential、Basic、Enhanced、Enhanced Plus のいずれかを使用でき ます。

Unified Communications Manager ライセンスのタイプは、次のとおりです。

| <b>UC Manager Essential</b>     | Essential User Connect ライセンス:基本ボイス<br>を提供するデバイスまたはアナログデバイス<br>(電話機またはファクス) 1台をサポート<br>(例:アナログ電話機、ATA 186、ATA 187、<br>Cisco 3905, Cisco 6901).                                                                                                    |
|---------------------------------|----------------------------------------------------------------------------------------------------|
| <b>UC Manager Basic</b>         | Basic User Connect ライセンス: すべての<br>Essential デバイスを含む1台のデバイスと、<br>基本的な(ボイスおよびビデオ)コール制御<br>機能をサポート (例: Cisco 6911、Cisco<br>6921)                                                                                                    |
| <b>UC Manager Enhanced</b>      | Enhanced User Connect ライセンス: すべての<br>Basic デバイスを含む1台のデバイスと、デス<br>クトップおよび携帯クライアントを含む拡張<br>(ボイスおよびビデオ) コール制御機能をサ<br>ポート (例: Cisco 3911、Cisco 3951、Cisco<br>6941, Cisco 6945, Cisco 6961, Cisco 79xx,<br>Cisco 89xx, Cisco 99xx, Cisco E20, Cisco<br>TelePresence EX60, Cisco TelePresence EX90,<br>サード パーティ SIP)。 |
| <b>UC Manager Enhanced Plus</b> | Enhanced Plus User Connect ライセンス: すべ<br>ての Enhanced デバイスを含む最大2台デバイ<br>スをサポート。                                                                                                    |
| UC Manager CUWL                 | デスクトップやモバイル、プロのコラボレー<br>ション作業スペースアプリケーション機能を<br>含む高度な(音声およびビデオ)コール制御機<br>能をサポートし、ユーザ1人あたり最大で10<br>台のデバイスをサポートします。                                                                                                    |

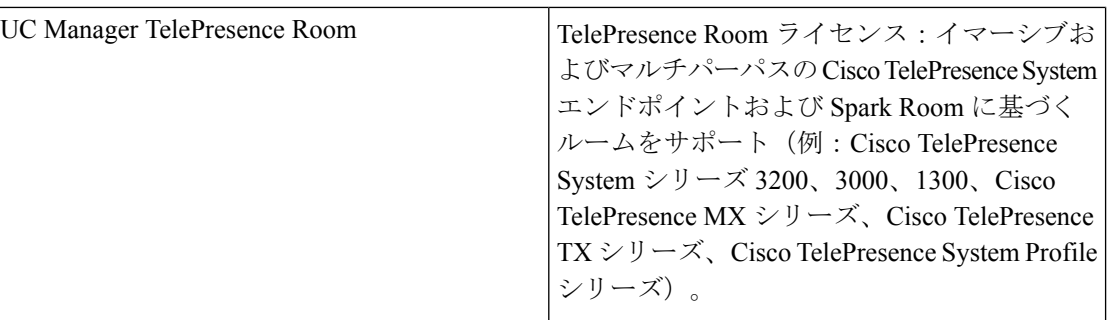

# <span id="page-167-0"></span>ライセンス コンプライアンス

Unified Communications Manager を初めてインストールすると、Cisco Smart Software Manager ま たは Cisco Smart Software Manager に正常に登録されるまで、90 日間の評価のデモンストレー ション モードで完全に動作します。登録後、Unified Communications Manager は定期的に Cisco Smart Software Manager と通信します。Unified Communications Manager は、すべてのライセン ス要件をタイプ別に Cisco Smart Software Manager ヘレポートし、ライセンスのステータスを取 得します。

Unified Communications Manamer で非コンプライアンスの状態のライセンスは、90 日間のライ センス超過期間の後に適用されます。猶予期間を過ぎると Unified Communications Manager は 非コンプライアンスに設定され、次のようなサービスの低下が発生します。

デバイスとユーザのプロビジョニングはできません。ライセンスに影響するユーザの設定(た とえば、[IM and Presenceの有効化/無効化] や [モビリティの有効化/無効化] のチェックボック スの変更)はできません。

スマート ライセンス操作の詳細については、次を参照してください。 Cisco [Unified](https://www.cisco.com/c/en/us/support/unified-communications/unified-communications-manager-callmanager/products-installation-and-configuration-guides-list.html) Communications Manager [システム設定ガイド](https://www.cisco.com/c/en/us/support/unified-communications/unified-communications-manager-callmanager/products-installation-and-configuration-guides-list.html)

# <span id="page-167-1"></span>「ユーザのみ」ライセンス

システムで設定されているユーザがデバイスに関連付けられていない場合、そのユーザはデバ イスを所有せず「ユーザのみ」となります。デバイスの [OwnerUserID] フィールドにそのユー ザのユーザ ID が入力されると、ユーザはデバイスに関連付けられ、そのデバイスを「所有」 したことになります。デバイスに関連付けられていないユーザ向けの「ユーザのみ」ライセン スについては、「ユーザとデバイスのサポート」の表に示されています。

ユーザがデバイスを所有していない場合、またはライセンスが必要なユーザ機能を使用してい ない場合は、システムにユーザを追加してもライセンスが消費されることはありません。ただ し、ライセンスが必要なユーザ機能がユーザに設定されている場合や、ユーザがデバイスを所 有している場合は、ライセンスが消費されます。現在ライセンスされている機能は、モバイル コネクト (モビリティまたはシングルナンバーリーチまたは SNR とも呼ばれる) のみです。

ライセンス

ユーザのモバイルコネクト(またはモビリティまたはシングルナンバーリーチ)は、エンドユー ザをデバイスの所有者 (ユーザ ID フィールド) に設定したリモート接続先プロファイル (RDP) が作成されている場合に設定されます。

# <span id="page-168-0"></span>デバイスのみ

デバイスが Cisco Unified Communications Manager に追加され、デバイス設定ウィンドウに [OwnerUserID] フィールドのエントリがない場合、そのデバイスはユーザに割り当てられてい ない、または関連付けられていないとみなされ、「デバイスのみ」と分類されます。「デバイ スのみ」のデバイスのライセンスは、「Cisco Unified Communications Manager Licensing – ユー ザおよびデバイスのサポート」の表に一覧で記載されています。デバイスが Cisco Unified Communications Manager に追加され、[OwnerUserID] フィールドのエントリがない場合、その デバイスには、デバイスのタイプごとに決められた最低限のライセンスタイプが必要となりま す。必要なライセンスは、「Licensing –ユーザおよびデバイスのサポート」の表に示されてい ます。

# <span id="page-168-1"></span>ユーザとデバイス

デバイスの [OwnerUserID] フィールドにユーザ ID を入力し、デバイスをユーザに割り当てる と、またはデバイスをユーザに関連付けると、そのユーザとデバイスのライセンス要件は、デ バイスのタイプおよびそのユーザに割り当てられているデバイス数によって決定されます。1 つのデバイスを所有するユーザの場合、ユーザのユーザIDが1つのEssentialデバイス(3905、 6901、アナログ デバイスなど)に OwnerUserID として追加されると、ユーザとデバイスに必 要な最小ライセンスは 1 つの Essential ライセンスになります。つまり、1 つの Essential ライセ ンスによって、ユーザとデバイスの両方がサポートされます。その一方で、ユーザのユーザ ID が 1 つの Basic デバイス(6911、6921 など)に OwnerUserID として追加された場合、ユー ザとデバイスに必要な最小ライセンスは 1 つの Basic ライセンスになります。ユーザのユーザ ID が 1 つの Enhanced デバイスに OwnerUserID として追加された場合、ユーザとデバイスに必 要な最小ライセンスは 1 つの Enhanced ライセンスになります。

複数のデバイスを所有するユーザの場合、最小ライセンスはそのユーザが所有するデバイスの 数によって決定されます。「Cisco Unified Communications Manager ライセンス」の表に、1 つ のユーザライセンスでサポートされるデバイスの最大数を示します。2 つのデバイスを所有す るユーザには、少なくとも 1 つの EnhancedPlus ライセンスが必要です。3 つ以上のデバイスを 所有するユーザは、少なくとも CUWL ライセンスが必要です。

「Cisco Unified Communications Manager ライセンス - ユーザとデバイスのサポート」の表に、 ユーザのみ、デバイスのみ、およびユーザとデバイス向けの Cisco Unified Communications Manager ライセンスについて示します。

 $\mathbf l$ 

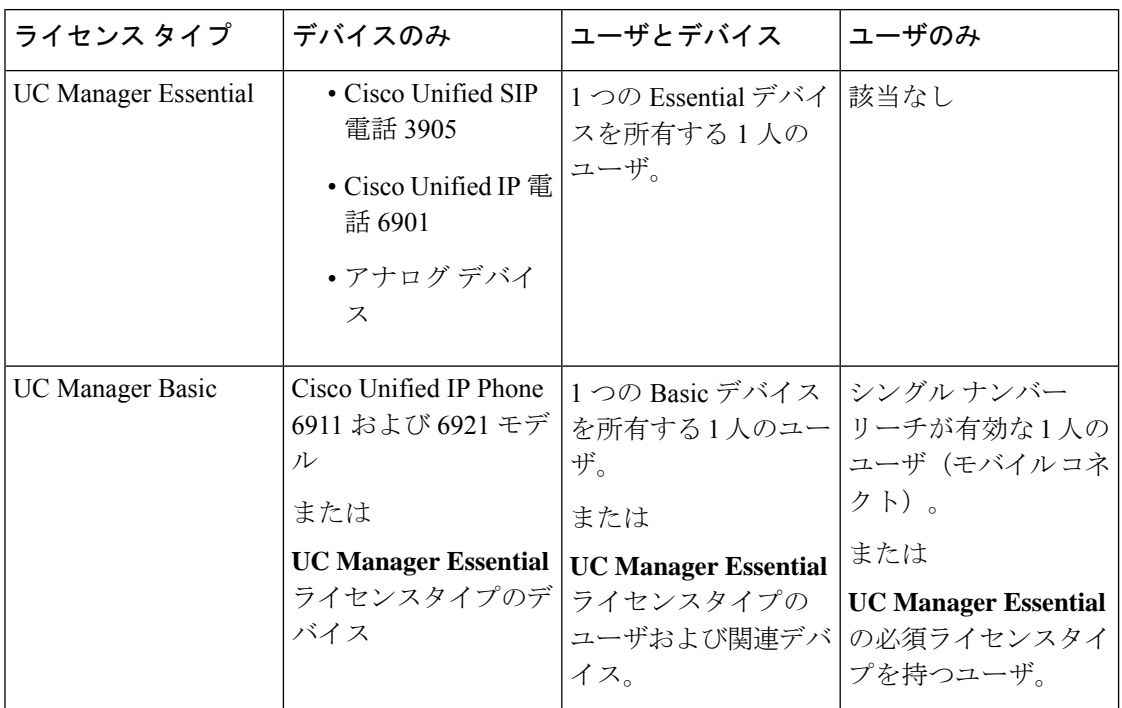

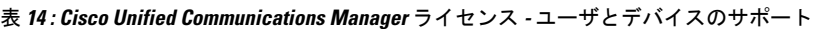

I

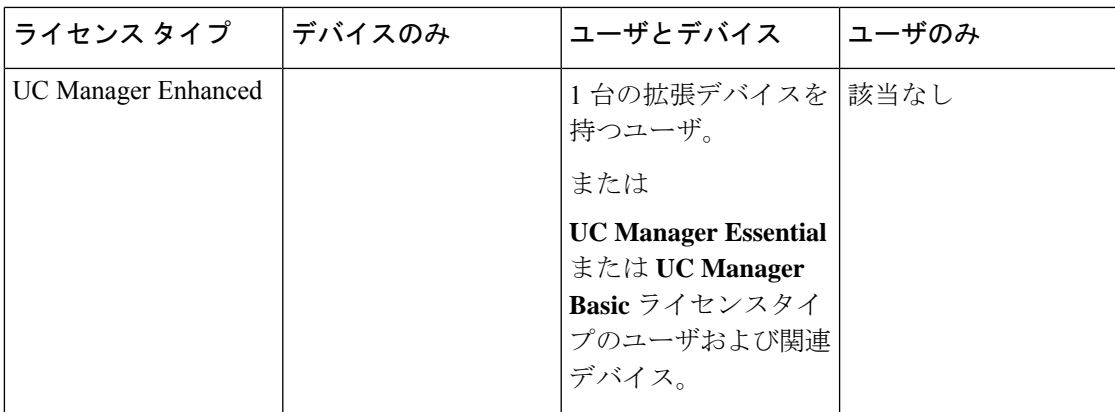

 $\mathbf l$ 

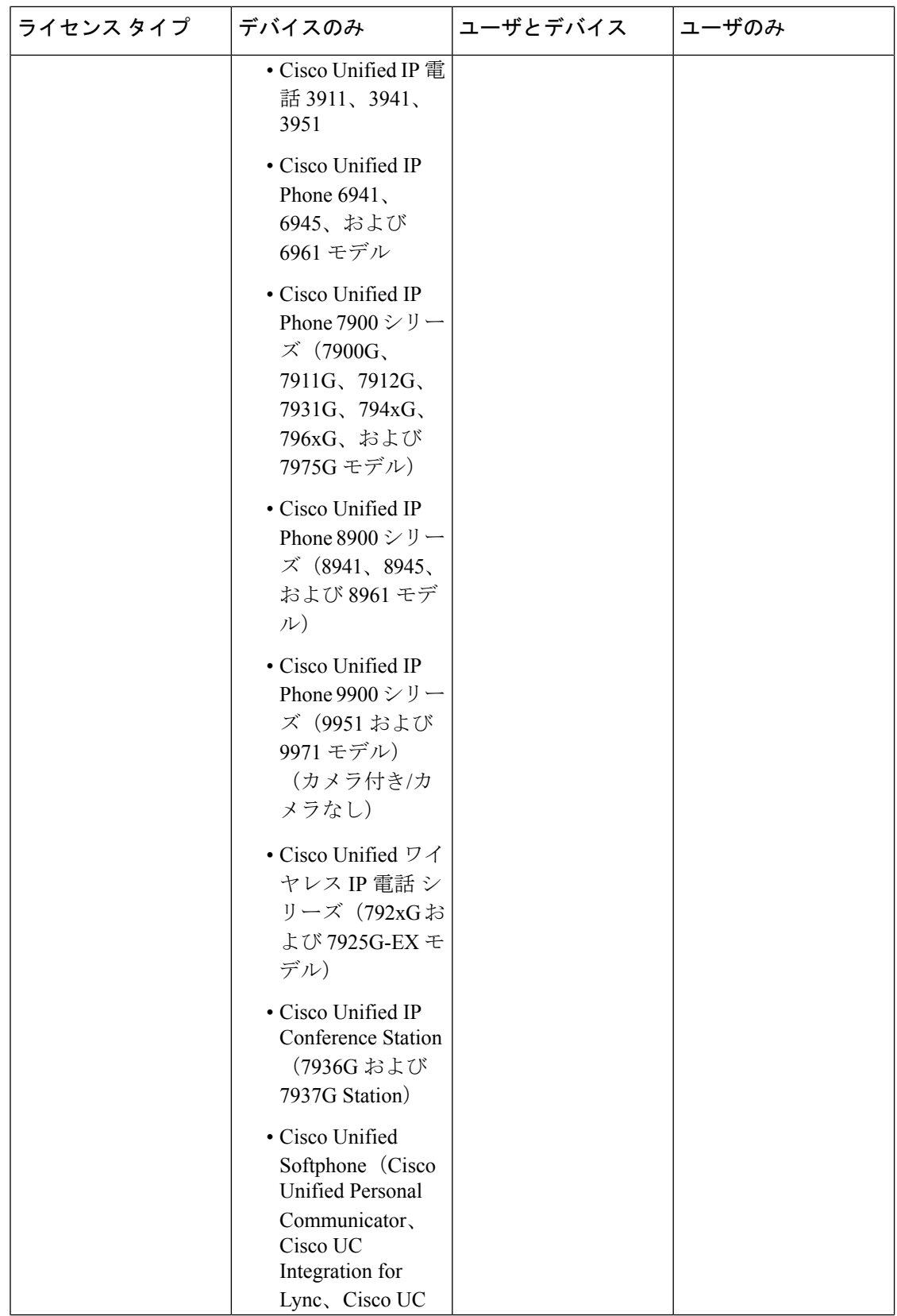

 $\mathbf I$ 

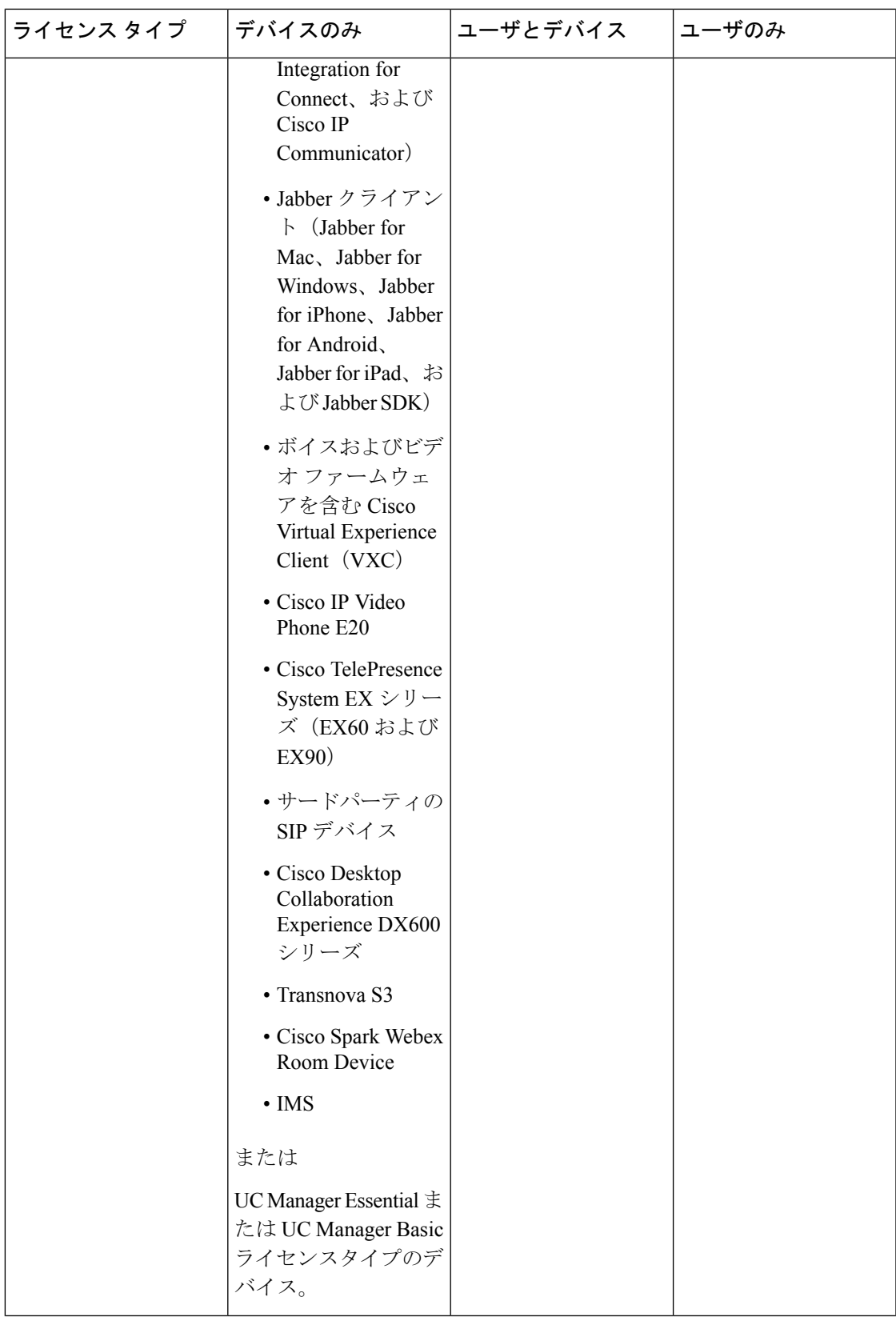

 $\mathbf l$ 

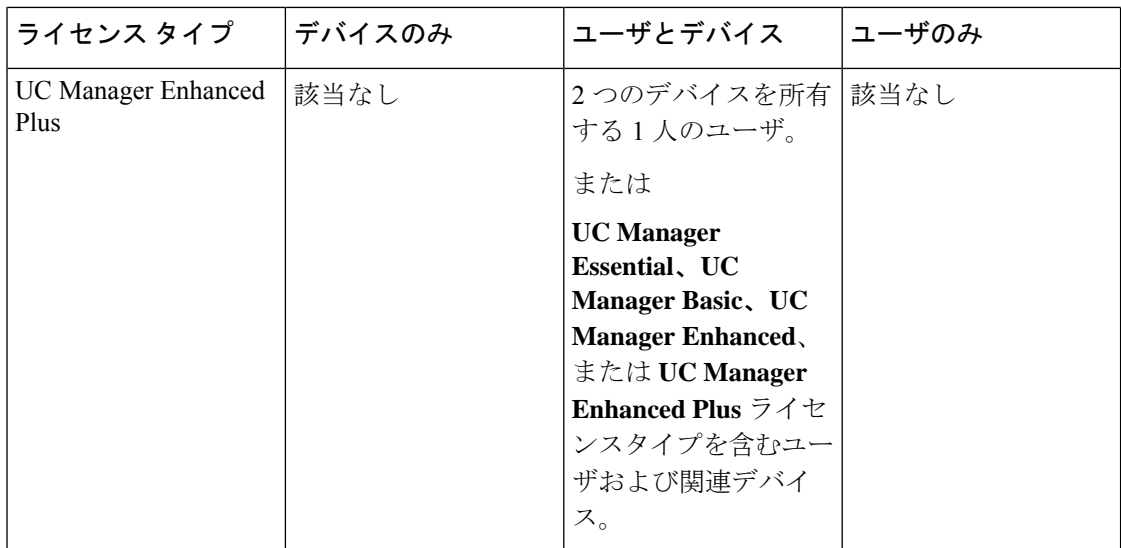

I

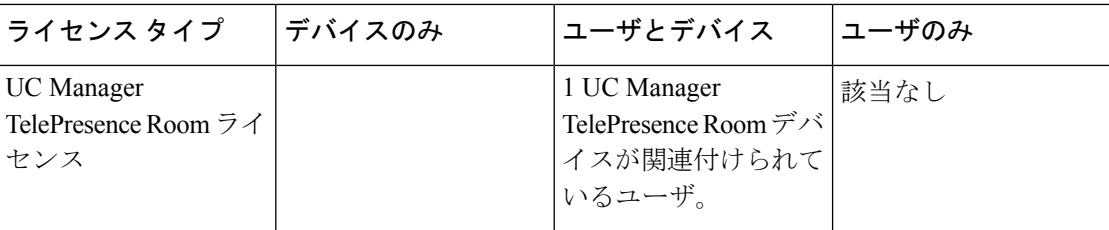

I

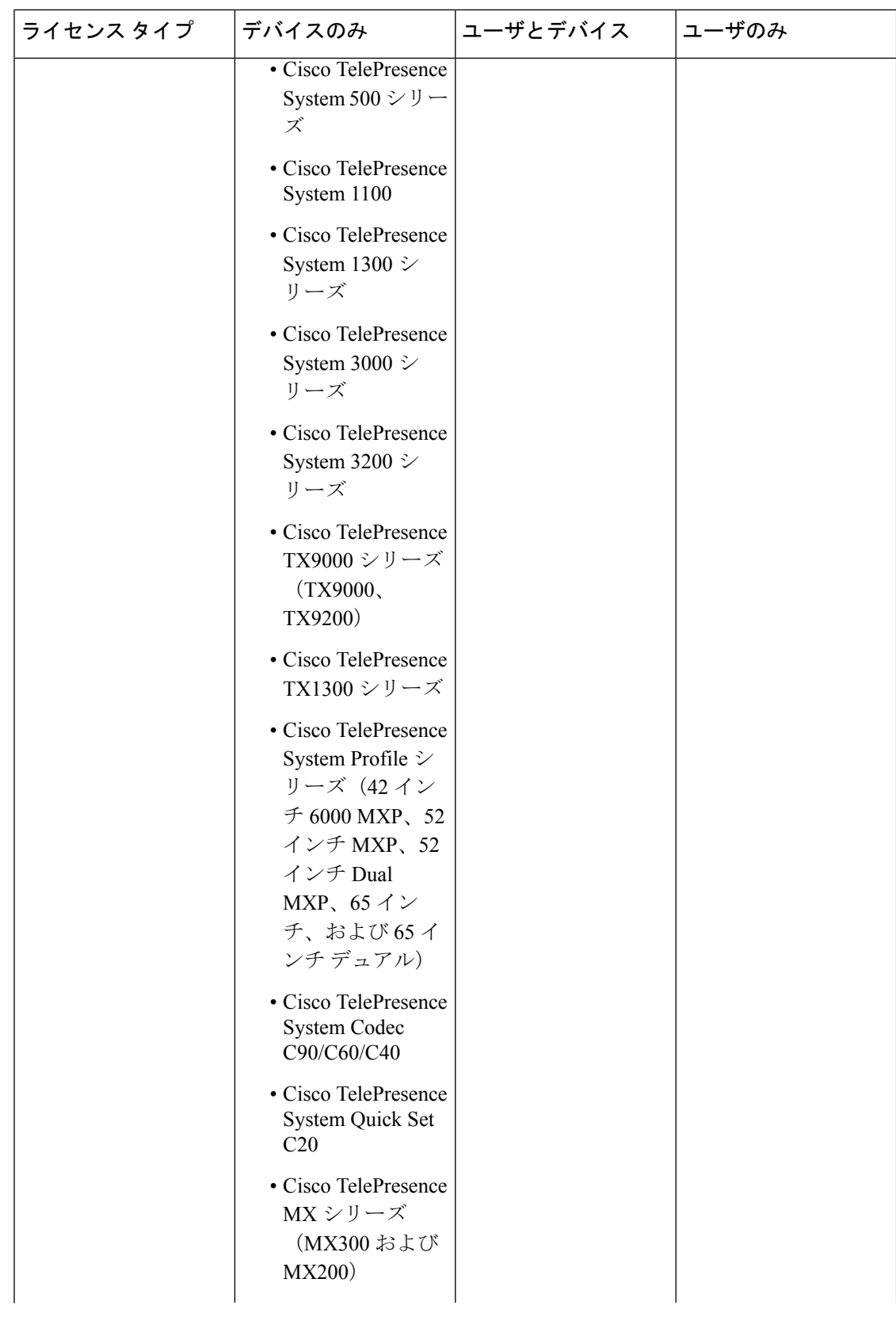

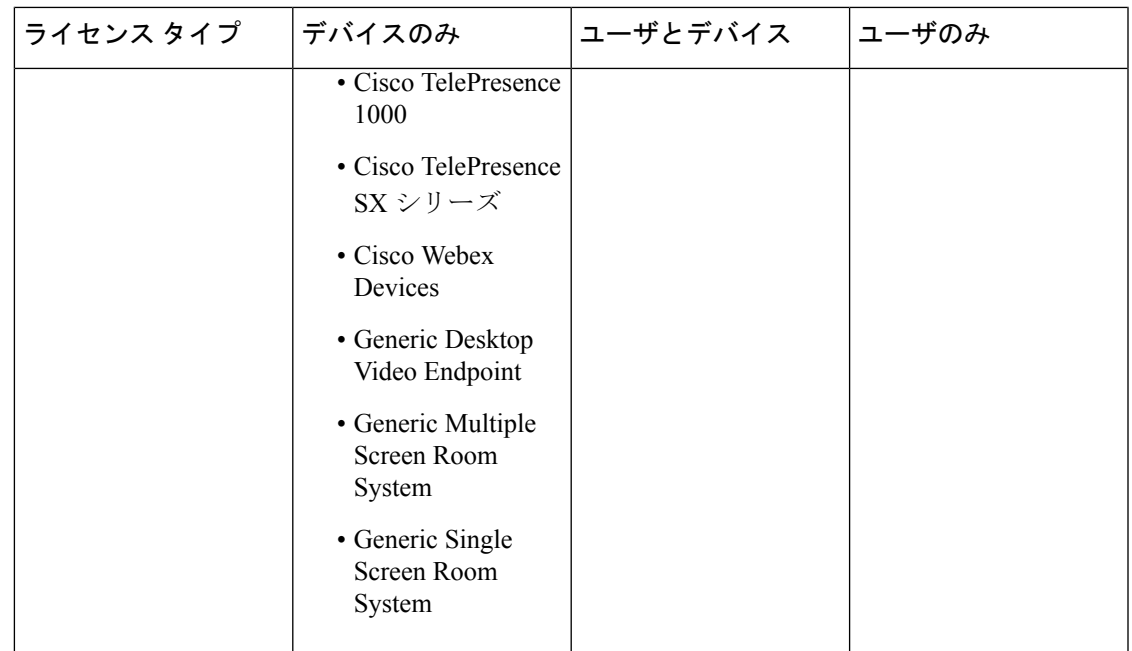

「デバイスのみ」とは、Cisco Unified Communications Manager で設定された、ユーザによる関 連付けがない([OwnerUserID] フィールドが空白である)デバイスを意味します。

「ユーザとデバイス」とは、Cisco Unified Communications Manager で設定された、ユーザによ る関連付けがある([OwnerUserID]フィールドにユーザIDが登録されている)デバイスを意味 します。

「ユーザのみ」とは、Cisco Unified Communications Manager で設定された、デバイスが関連付 けられていない(Cisco Unified Communications Manager デバイスで OwnerUserID としてのユー ザ ID が見つからない)ユーザを意味します。

前述の表のボールドで示されているテキストは、ライセンスの置換によってデバイスがサポー トされることを示しています。この場合は、リストされているライセンスタイプの使用可能な ライセンスを使用して、低いレベルのライセンス要件を満たすことができます。Cisco Smart Software Manager で完了しています。

MGCPFXSポートはアナログ電話と見なされないため、これらのポートにはライセンスは必要 ありません。 (注)

# <span id="page-176-0"></span>ユーザごとの最大デバイス数

Essential ライセンス、基本ライセンス、および Enhanced ライセンスは、関連デバイスを 1 つ 所有するユーザをサポートします。ユーザIDは1つのデバイスの[オーナーのユーザID]フィー ルドに入力されます。EnhancedPlusライセンスは、関連付けられた2デバイスを使用するユー

ザをサポートします。UWL は、関連デバイスを 3 つ以上(最大 10 個) 所有するユーザをサ ポートします。

### <span id="page-177-0"></span>**TelePresence Room** ライセンス

多目的 TelePresence デバイスとイマーシブ テレプレゼンス デバイスは、個別のデバイス ライ センスタイプのTelePresenceRoomライセンスに基づいてライセンス付与されます。TelePresence デバイスおよび電話機の [OwnerUserID] フィールドに電話機と同じユーザ ID が入力されてい る場合に限り、TelePresence デバイスと Cisco Unified Communications Manager に登録されてい る電話機が TelePresence Room ライセンスの対象になります。TelePresense デバイスと電話機の 両方の[OwnerUserID]に同じユーザIDが入力されていない場合、デバイスは関連付けられず、 2 つのライセンスが必要になります。つまり、デバイス用の TelePresence Room ライセンスと 電話機用の Enhanced が必要になります。TelePresence タッチ デバイスは Cisco Unified Communications Manager に登録されません。このため、別のライセンスまたは OwnerUserID の 関連付けは必要ありません。

## <span id="page-177-1"></span>ライセンスの代替

Cisco Smart Software Manager (CSSM) は、コンプライアンスを有効にするために、使用可能な ライセンスの階層ライセンス代替を許可します。ライセンス代替を管理し、使用可能な上位レ ベルのライセンスは下位レベルのライセンス要件に合うように代用または貸し出されます。た とえば、お客様が 100 件の UC Manager CUWL ライセンスを所持しているにもかかわらず、 Cisco Unified Communications Manager が 10 件の CUWL ライセンスおよび 50 件の UC Manager Enhanced Plus ライセンス要件をレポートで返す場合、CSSM は 100-10、つまり 90 件の UC ManagerCUWLライセンスが下位の階層への貸し出しに使用できると計算します。90件の使用 可能な UC Manager CUWL ライセンスのうち、50 件の CUWL ライセンスが 50 件の Enhanced Plus ライセンス要件に合わせて使用されます。CSSM には、使用可能な 40 件の UC Manager CUWL ライセンスが表示されます。

## <span id="page-177-3"></span><span id="page-177-2"></span>ライセンス処理のシナリオ

次のライセンス処理のシナリオでは、ライセンス要件となる Cisco Unified Communications Manager の管理の設定変更を段階的に説明します。

### ユーザの追加

[エンドユーザの設定]または一括管理ツールによって、新規ユーザ(ユーザA)がCisco Unified Communications Manager の管理 に最初に追加される際に、そのユーザが [モビリティの有効化] でリモート デバイス プロファイルを所有していないため、その新規ユーザにライセンスは必 要ありません。

新規ユーザ(ユーザ B) が最初に Cisco Unified Communications Manager に追加され、そのユー ザに [モビリティの有効化] でリモート接続先プロファイルが設定されている場合、その新規 ユーザ(ユーザ B)には基本ライセンスが必要です。

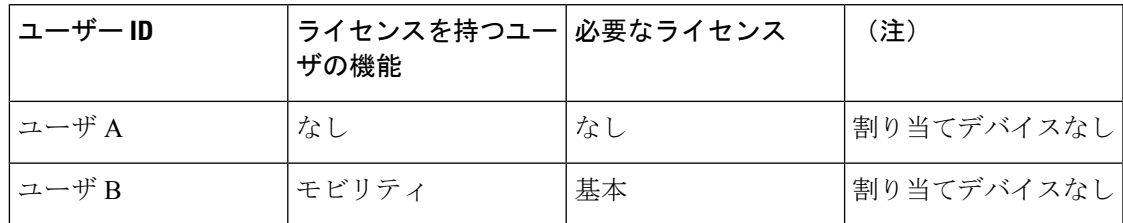

# <span id="page-178-0"></span>未割り当てデバイスの追加

今度は新規のデバイスを Cisco Unified Communications Manager に登録して、そのデバイスの [オーナーのユーザ ID] フィールドにユーザ ID が入力されていない場合、そのデバイスはユー ザに未割り当てで、『Cisco Unified Communications Manager Licensing』の「User and Device Support」の表に表示されているように、未割り当てデバイスのデバイス タイプごとにライセ ンスが必要となります。たとえば、Device6901が追加されるとEssentialライセンスが必要とな ります。Device6921が追加されるとBasicライセンスが必要となります。DeviceEX60が追加さ れると Enhanced ライセンスが必要になります。

Enhanced Plus、CUWL Standard、または CUWL Professional ライセンスを必要とするデバイス は現在ありません。そのため Enhanced Plus など前述のライセンスを必要とする未割り当てデ バイスに関する Cisco Unified Communications Manager の要件は表示されていません。

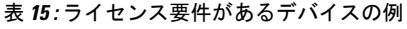

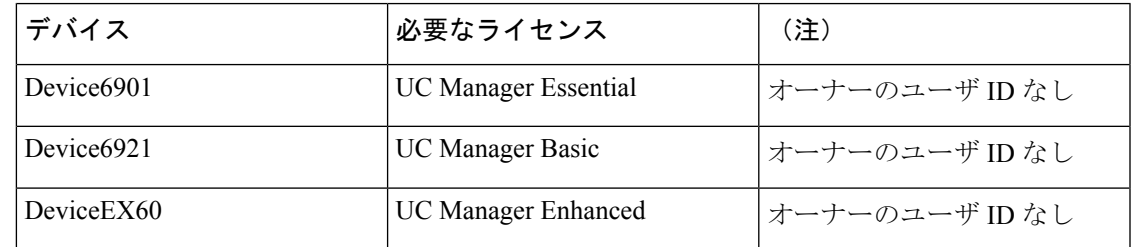

# <span id="page-178-1"></span>関連デバイスへのユーザの追加

デバイスを追加してそのデバイスがユーザに関連付けられている場合は、ユーザとデバイスは ライセンスを共有します。1ユーザにつき1デバイスのため、必要なライセンスは、必要なユー ザ ライセンスまたはデバイス ライセンスのうち、数が大きな方になります。次のシナリオで は、1 ユーザにつき 1 デバイスの場合の、デバイスとユーザ関連の各種組み合わせを検討しま す。

#### ユーザに関連付けられた必須デバイス

OwnerUserID = UserA と入力することによって Device6901 (Essential デバイス) が User A に割 り当てられた場合、デバイスとユーザの両方が 1 つの Essential ライセンスでサポートされま す。

しかし、 OwnerUserID = UserC(または UserD)と入力することで Device6901(Essential デバ イス)が UserB (Basic ユーザ)に割り当てられると、デバイスとユーザの両方が 1 つの Basic ライセンスでサポートされます。

#### ユーザに関連付けられた **Basic** デバイス

OwnerUserID = UserA と入力することによって Device6921 (Basic デバイス) が User A に割り 当てられた場合、デバイスとユーザの両方が 1 つの Basic ライセンスでサポートされます。同 様に、User B と入力することによってDevice6921 (Basic デバイス) が User B (Basic ユーザ) に割り当てられた場合、デバイスとユーザの両方が 1 つの Basic ライセンスでサポートされま す。

#### ユーザに関連付けられた拡張デバイス

ほとんどの物理的な電話やソフト クライアント、また EX60 や EX90 などのデスクトップ ビデ オ デバイスは、Enhanced デバイス レベルに付属しています。OwnerUserID = User A と入力す ることによってDevice EX60(Enhanced デバイス)が User A に割り当てられた場合、デバイス とユーザの両方が 1 つの Enhanced ライセンスでサポートされます。同様に、User B と入力す ることによって DeviceEX60 (Enhanced デバイス)が User B (Basic ユーザ)に割り当てられた 場合、デバイスとユーザの両方が 1 つの Enhanced ライセンスでサポートされます。

#### 表 **16 :** ユーザとデバイスのライセンス要件の例

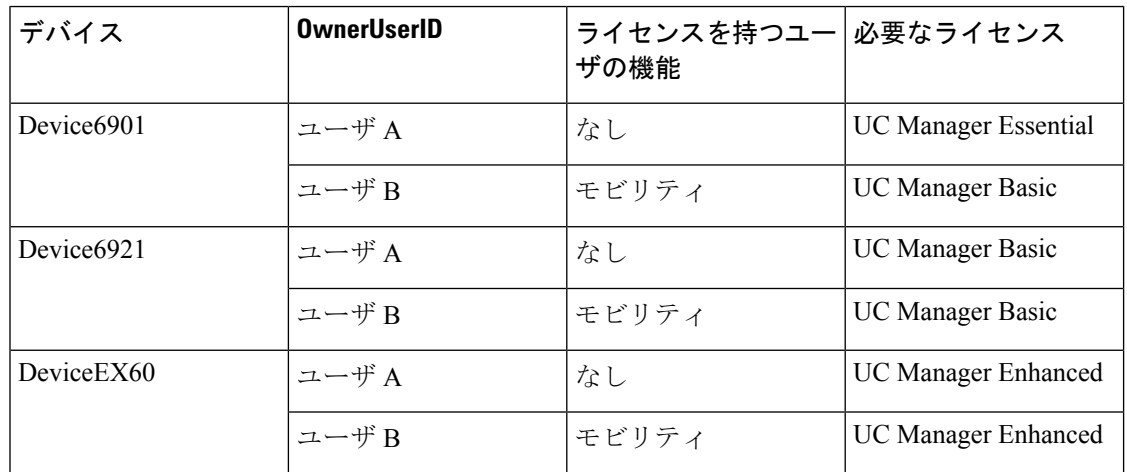

# <span id="page-179-0"></span>ユーザごとのデバイス数

上記のユーザとデバイスの例は、ユーザが1つのデバイスに関連付けられている場合にのみ適 用されます。この場合、ユーザ ID は 1 つのデバイス構成の [オーナーのユーザ ID] フィールド
にのみ表示されます。ユーザが複数のデバイスに関連付けられている場合は、デバイスタイプ にかかわらず、上位レベルのライセンスが必要となります。

ユーザ A が 1 つのデバイスの [オーナーのユーザ ID] に割り当てられている場合、上記のシナ リオが当てはまります。ただし、ユーザ A が 2 つのデバイスの [オーナーのユーザ ID] に割り 当てられている場合、EnhancedPlus ライセンス 1 件がユーザおよび 2 つの関連デバイスの両方 に必要となります。ユーザ A が 2 つよりも多いデバイスの [オーナーのユーザ ID] に割り当て られている場合は、UWL Standard ライセンス 1 件が必要となります。ユーザ A は、UWL Standard ライセンス 1 件につき最大 10 個のデバイスに割り当てることができます。ユーザ 1 人に対して 10 個より多いデバイスが割り当てられる場合は、ユーザは UWL Standard ライセン ス 1 件に加えて、追加のデバイスに対して追加のライセンスが必要となります。

## ライセンスの使用状況レポート

使用状況の詳細には、ライセンスのタイプ、ユーザ、および未割り当てのデバイスが含まれま す。使用情報は6時間に1回更新されますが、[使用状況の詳細の更新(Update Usage Details)] を クリックして手動で更新することができます。[使用状況の詳細の更新(Update Usage Details)] をクリックするとリソースが集中的に使用されるため、システムのサイズによっては処理が完 了するまでに数分かかることがあります。Unified Communications のライセンス情報を確認す るリンクは、**[**すべてのライセンスタイプの説明とデバイスの分類の表示**]** にあります。

アラームまたはライセンスアラート(ライセンスの非コンプライアンス状態)が発生すると、 ステータス メッセージが表示されます。ステータス メッセージの詳細については、「アラー ム、アラート、およびライセンスステータス通知」を参照してください。ライセンスのコンプ ライアンスおよび非コンプライアンスの詳細については、「ライセンスコンプライアンス」を 参照してください。

[ライセンス要件(タイプ別)(icense Requirements by Type)] テーブルには、現在のシステム ライ センス要件が表示されます。これには、現在のライセンスの使用状況(必要なライセンス数) がライセンスのタイプ別に示され、ライセンスが必要なユーザ数および未割り当てのデバイス 数がライセンスのタイプ別にまとめられます。ライセンスタイプ別レポートのリンクは、ユー ザ(数)または未割り当てのデバイス(数)ごとに表示され、ドリルダウンリンクが含まれて います。[ユーザ(User)] レポートでは、[ユーザ ID(user id)] リンクがユーザ ID 別のユー ザ設定の詳細を提供します。[詳細表示(view details)] リンクは、ユーザ ID 別のライセンス 要件を提供します。[未割り当てのデバイス(Unassigned Devices)]レポートでは、未割り当て のデバイスごとに必要なデバイス タイプとライセンス タイプが表示されます。

ユーザおよび未割り当てのデバイス別にまとめられたライセンスの使用状況レポートも使用で きます。[ユーザ(Users)]行には、システムに設定されたユーザの合計数が表示され、ユーザの [使用状況レポートの表示(View Usage Report)] では、システムに設定されたすべてのユーザと 対応する各ライセンス要件のレポートが表示されます。また、未割り当てのデバイスの [使用 状況レポートの表示(View Usage Report)] では、未割り当てのデバイス (ユーザに関連付けられ ていないデバイス)の合計数が表示されます。

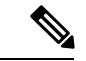

Cisco Unified Communications の管理ページでユーザ ID をデバイスに割り当てると、そのデバ イスはライセンスの使用状況レポートの [未割り当てのデバイス] から ユーザに移動します。 ただし、エンドユーザの制御するデバイスのリストにデバイスを追加しても、そのデバイスに 関する「ライセンスの使用状況レポート」の出力結果は変わりません。 (注)

## **Cisco Unified** のレポート

次のレポートは、Cisco Unified Communicationsソリューションの Cisco Unified Reporting コン ソールで見ることができます。

- **1.** Cisco Unified Communications Manager の管理のログイン ページのナビゲーション バーで、 [Cisco Unified Reporting] をクリックします。
- **2.** [システムレポート] を選択します。
- **3.** [Unified CMデバイス数の集計] を選択します。

生成されたレポートでは、各モデルのデバイス数をクラスタごとに集計します。

- **1.** Cisco Unified Communications Manager の管理のログイン ページのナビゲーション バーで、 [Cisco Unified Reporting] をクリックします。
- **2.** [システムレポート] を選択します。
- **3.** [Unified CMユーザ デバイス数] を選択します。

生成されたレポートは、電話機とユーザの関係を、ユーザのいない電話機の数、1 台電話機を 持っているユーザの数、2 台以上電話機を持っているユーザの数で、クラスタごとにまとめま す。

- **1.** Cisco Unified Communications Manager の管理のログイン ページのナビゲーション バーで、 [Cisco Unified Reporting] をクリックします。
- **2.** [システムレポート] を選択します。
- **3.** [Unified CMユーザ デバイス数] を選択します。

生成されたレポートは、電話機とユーザの関係を、ユーザのいない電話機の数、1 台電話機を 持っているユーザの数、2 台以上電話機を持っているユーザの数で、クラスタごとにまとめま す。

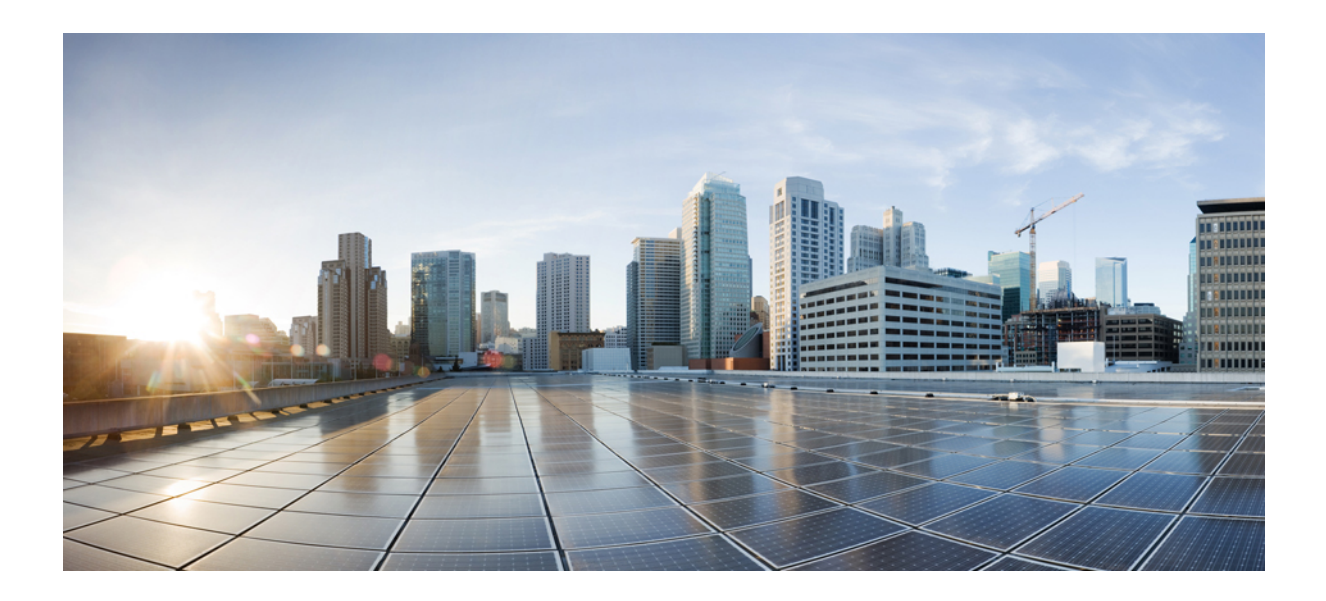

<sup>第</sup> **V** <sup>部</sup>

# モニタリングおよび録音

- サイレント [モニタリング](#page-184-0) (135 ページ)
- 録音 (145 [ページ\)](#page-194-0)

<span id="page-184-0"></span>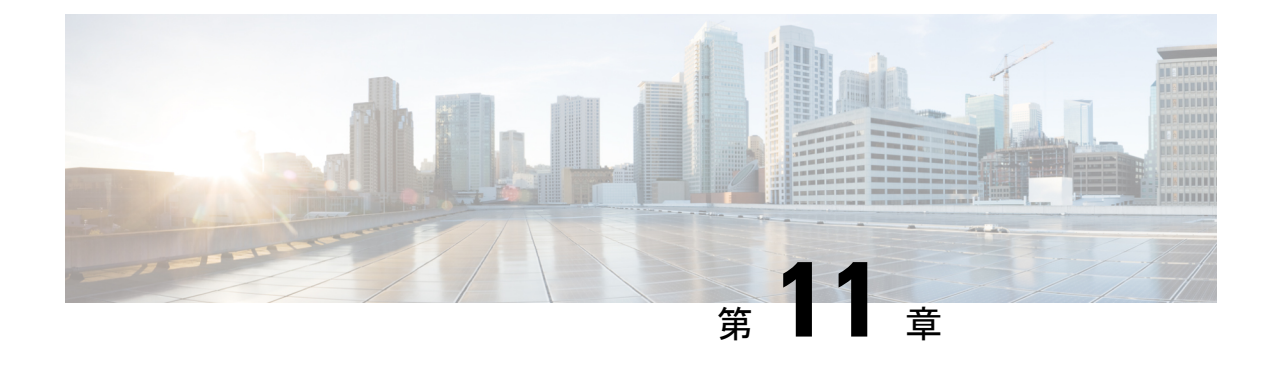

# サイレント モニタリング

- サイレント [モニタリングの概要](#page-184-1) (135 ページ)
- サイレント [モニタリングの前提条件](#page-185-0) (136 ページ)
- サイレント [モニタリングの設定タスク](#page-185-1) フロー (136 ページ)
- サイレント [モニタリングの連携動作](#page-191-0) (142 ページ)
- サイレント [モニタリングの制約事項](#page-192-0) (143 ページ)

## <span id="page-184-1"></span>サイレント モニタリングの概要

サイレント コール モニタリングを使用すると、スーパーバイザが電話での会話を傍受できま す。これが最も一般的に使用されるのは、コール エージェントが顧客と会話するコール セン ターです。コール センターでは、コール センターのエージェントが提供するカスタマー サー ビスの品質を保証できるようにする必要があります。サイレント モニタリングにより、スー パーバイザは、両方の通話者の声を聞くことができますが、どちらの通話者にもスーパーバイ ザの声は聞こえません。

サイレント モニタリングを呼び出すことができるのは、JTAPI または TAPI インターフェイス を介した CTI アプリケーションのみです。Cisco Unified Contact Center Enterprise や Cisco Unified Contact Center Express などのシスコの多数のアプリケーションには、サイレント モニタリング の機能があります。コールをモニタする CTI アプリケーションには、application-user または end-user アカウントについて有効な対応するモニタリング権限が必要です。

サイレント モニタリングはコール ベースです。スーパーバイザがサイレント モニタリング セッションを呼び出すと、以下が発生します。

- スーパーバイザは、モニタする特定のコールを選択します。
- アプリケーションからの開始モニタリング要求により、スーパーバイザの電話はオフフッ クとなり、エージェントに対するモニタリング コールが自動的にトリガーされます。
- エージェントの電話はモニタリングコールに自動で応答します。モニタリングコールは、 エージェントに表示されません。

#### セキュア サイレント モニタリング

セキュア サイレント モニタリングを設定することもできます。セキュア サイレント モニタリ ングにより、暗号化されたメディア (sRTP) コールのモニタリングが可能です。コールのモニ タリングは、監視対象のコールのセキュリティステータスに関係なく、エージェントの電話の 機能により決定される最高レベルのセキュリティを使用して常に確立されます。セキュリティ の最高レベルは顧客、エージェント、およびスーパーバイザ間のいずれかのコールでのセキュ ア メディア キーの交換により維持されます。保護されたメディアを使用したコールのモニタ リングにより、約4000bpsのさらなる帯域幅のオーバーヘッドが伝送されますが、これは標準 的なセキュア メディア (sRTP) コールと同様です。

エージェントの電話で暗号化が有効になっている場合、セキュア サイレント モニタリングを 可能にするにはスーパーバイザの電話でも暗号化が有効になっている必要があります。エー ジェントの電話で暗号化が有効になっているが、スーパーバイザの電話では有効になっていな い場合、モニタリング要求は失敗します。

#### ウィスパー コーチング

Unified Communications Manager 顧客が聞いていなくてもモニタリング セッションが実行され ている一方で、スーパーバイザはエージェントと会話できるサイレントモニタリングでのCTI 強化であるウィスパー コーチングもサポートしています。ウィスパー コーチングは CTI アプ リケーションでのみ開始できます。サイレントモニタリングが既に設定されている場合、ウィ スパー コーチングには Unified Communications Manager の追加設定は必要ありません。

## <span id="page-185-0"></span>サイレント モニタリングの前提条件

サイレントモニタリングを呼び出すことができるのは、外部CTIアプリケーションのみです。 Cisco Unified Contact Center Enterprise や Cisco Unified Contact Center Express などのシスコ アプ リケーションは、サイレント モニタリング セッションを開始できます。詳細については、次 を参照してください。

- Cisco Unified Contact Center Enterprise:Cisco Unified Contact Center Enterprise でサイレント モニタリングをセットアップする方法の詳細については、『Cisco Remote Silent Monitoring Installation and [Administration](https://www.cisco.com/c/en/us/support/customer-collaboration/unified-contact-center-enterprise/products-installation-guides-list.html) Guide』を参照してください。
- Cisco Unified Contact Center Express—この章には、Cisco Finesse を介した Unified Contact Center Express のサイレント モニタリングを設定するためのサンプル設定が含まれていま す。Cisco Unified Contact Center Express に関連するその他のマニュアルは、 [https://www.cisco.com/c/en/us/support/customer-collaboration/unified-contact-center-express/](https://www.cisco.com/c/en/us/support/customer-collaboration/unified-contact-center-express/tsd-products-support-series-home.html) [tsd-products-support-series-home.html](https://www.cisco.com/c/en/us/support/customer-collaboration/unified-contact-center-express/tsd-products-support-series-home.html) を参照してください。

## <span id="page-185-1"></span>サイレント モニタリングの設定タスク フロー

このタスク フローでは、CTI アプリケーションでのモニタリング機能の使用を許可するため に、Unified Communications Manager 内で実行する必要があるタスクについて説明します。

#### 始める前に

• 電話機能リストのレポートを実行して、どの電話機でサイレントモニタリングがサポート されているかを判別します。詳細については[、電話機能一覧の生成](#page-50-0) (1 ページ)

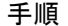

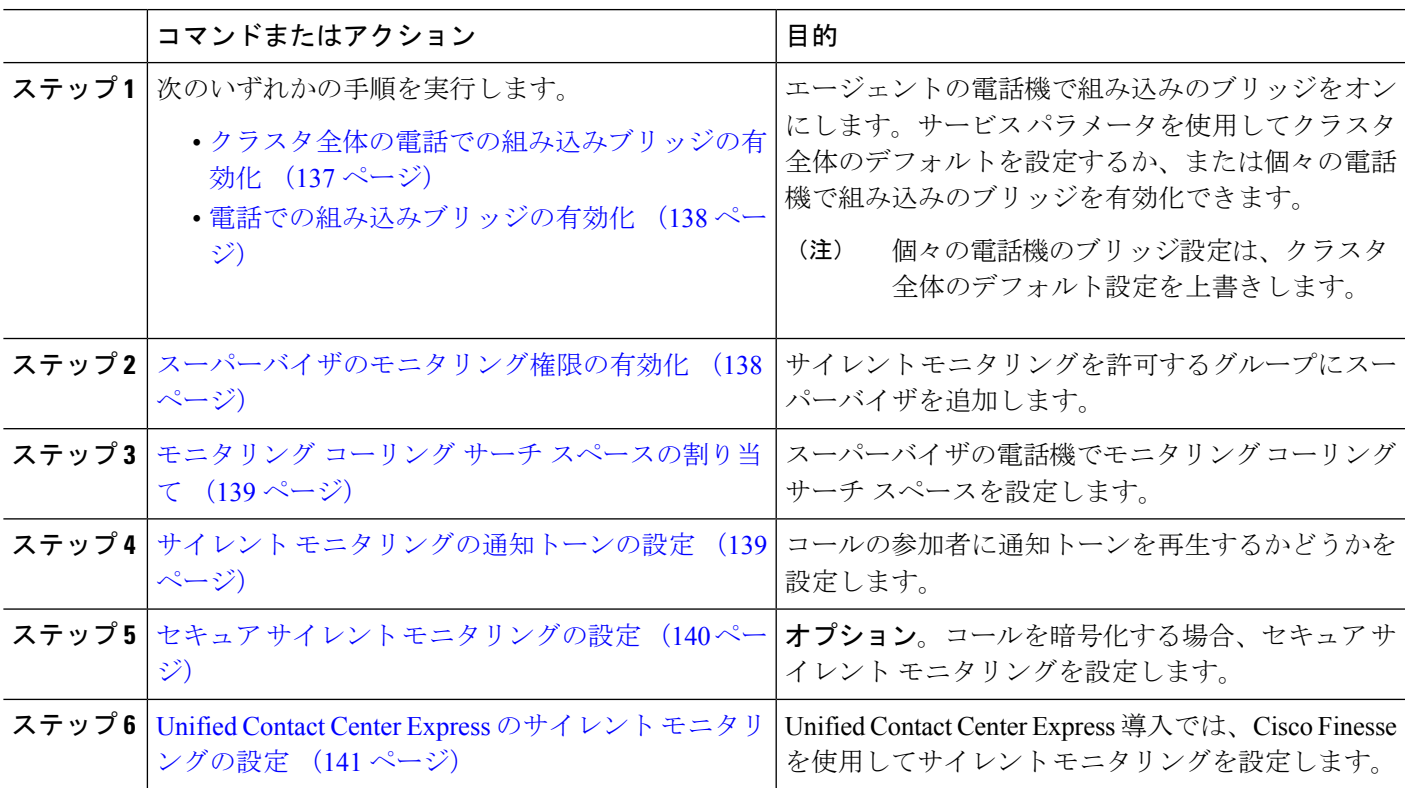

### <span id="page-186-0"></span>クラスタ全体の電話での組み込みブリッジの有効化

組み込みブリッジのクラスタ全体のサービスパラメータを有効に設定すると、クラスタ内のす べての電話で組み込みブリッジのデフォルト設定が有効に変わります。ただし、[電話の設定 (Phone Configuration)  $\vert \,$ ウィンドウの組み込みブリッジ設定は、クラスタ全体のサービスパラ メータを上書きします。

- ステップ **1** [Cisco UnifiedCM管理(Cisco UnifiedCM Administration)]から、以下を選択します。**[**システム(**System**)**]** > **[**サービス パラメータ(**Service Parameters**)**]**。
- ステップ2 [サーバ (Server) ] ドロップダウン リストから、CallManager サービスが実行されているサーバを選択しま す。
- ステップ3 [サービス (Service) ] ドロップダウン リストから、[Cisco CallManager] を選択します。
- ステップ **4** [有効な組み込みブリッジ(Builtin Bridge Enable)] サービス パラメータを [オン(On)] に設定します。

ステップ **5 [**保存(**Save**)**]** をクリックします。

### <span id="page-187-0"></span>電話での組み込みブリッジの有効化

個々の電話で組み込みブリッジを有効にするには、次の手順を使用します。個々の電話の組み 込みブリッジ設定は、クラスタ全体のサービス パラメータを上書きします。

#### 始める前に

クラスタ内のすべての電話で組み込みブリッジをデフォルトに設定するには、サービス パラ メータを使用します。詳細については、「[クラスタ全体の電話での組み込みブリッジの有効化](#page-186-0) (137 [ページ\)」](#page-186-0)を参照してください。

- ステップ **1** [Cisco UnifiedCM管理(Cisco UnifiedCM Administration)]から、以下を選択します。**[**デバイス(**Device**)**]** > **[**電話(**Phone**)**]**。
- ステップ **2** [検索 (**Find** )] をクリックして、エージェントの電話を選択します。
- ステップ **3** [組み込みブリッジ(Built in Bridge)] ドロップダウン リストから、次のいずれかのオプションを選択しま す。
	- [オン (On) 1: 組み込みブリッジが有効になります。
	- [オフ (Off) 1: 組み込みブリッジが無効になります。
	- [デフォルト(Default)]:[組み込みブリッジの有効化(Builtin Bridge Enable)] クラスタ全体サービス パラメータの設定が使用されます。

<span id="page-187-1"></span>ステップ **4 [**保存(**Save**)**]** をクリックします。

### スーパーバイザのモニタリング権限の有効化

スーパーバイザがエージェントのカンバセーションをモニタできるようにするには、スーパー バイザはモニタリングが許可されるグループの一部である必要があります。

#### 始める前に

次のいずれかの手順を実行して、エージェントの電話でビルトインブリッジを有効にします。

- [クラスタ全体の電話での組み込みブリッジの有効化](#page-186-0) (137 ページ)
- [電話での組み込みブリッジの有効化](#page-187-0) (138 ページ)
- ステップ **1** [Cisco Unified CM 管理(Cisco Unified CM Administration)] から、以下を選択します。 **[**ユーザ管理(**User Management**)**]** > **[**エンド ユーザ(**End User**)**]**。
- ステップ **2** スーパーバイザをユーザの一覧から選択します。
- ステップ **3** [権限情報(**Permissions Information**)] セクションで、[アクセスコントロールグループに追加(**Add to Access Control Group**)] をクリックします。
- ステップ4 [標準 CTI 許可コール モニタリング (Standard CTI Allow Call Monitoring) 1および [標準 CTI を有効にする (Standard CTI Enabled)] ユーザ グループを追加します。
- ステップ **5 [**保存(**Save**)**]** をクリックします。

## <span id="page-188-0"></span>モニタリング コーリング サーチ スペースの割り当て

モニタリングを機能させるには、モニタリング コーリング サーチ スペースをスーパーバイザ の電話回線に割り当てる必要があります。モニタリングコーリングサーチスペースには、スー パーバイザの電話回線およびエージェントの電話回線の両方を含める必要があります。

- ステップ **1** [Cisco UnifiedCM管理(Cisco UnifiedCM Administration)]から、以下を選択します。**[**デバイス(**Device**)**]** > **[**電話(**Phone**)**]**。
- ステップ **2** [検索(**Find**)] をクリックしてスーパーバイザの電話機を選択します。 左側のナビゲーション ウィンドウに、スーパーバイザの電話機で利用可能な電話回線が表示されます。
- ステップ **3** モニタリングに使用されるスーパーバイザの電話回線ごとに、次の手順を実行します。
	- a) 電話回線をクリックします。[電話番号の設定(**Directory Number Configuration**)] ウィンドウに、電 話回線の設定情報が表示されます。
	- b) [モニタリング コーリング サーチ スペース(**Monitoring Calling Search Space**)] ドロップダウン リス トから、スーパーバイザの電話回線およびエージェントの電話回線の両方を含むコーリング サーチ ス ペースを選択します。
	- c) **[**保存(**Save**)**]** をクリックします。

## <span id="page-188-1"></span>サイレント モニタリングの通知トーンの設定

特定の管轄区域では、コールがモニタされていることを示す通知トーンを、エージェント、顧 客、あるいはその両方向けに再生する必要があります。デフォルトでは、UnifiedCommunications Managerは、通知音を鳴らしません。通知トーンを有効にするには、サービスパラメータを設 定する必要があります。

- ステップ **1** [Cisco UnifiedCM管理(Cisco UnifiedCM Administration)]から、以下を選択します。**[**システム(**System**)**]** > **[**サービス パラメータ(**Service Parameters**)**]**。
- ステップ **2** [サーバ(**Server**)]ドロップダウンリストから、CallManagerサービスが実行されているサーバを選択しま す。
- ステップ3 [サービス (Service) ] ドロップダウン リストから、[Cisco CallManager] を選択します。
- ステップ **4** 次のサービス パラメータの値を設定します。
- エージェントに対して通知トーンを再生するには、[観察対象のターゲットにモニタリング通知トーン を再生(**Play Monitoring Notification Tone To Observed Target**)] サービス パラメータの値を [はい (**True**)] に変更します。
- 顧客に対して通知トーンを再生するには、[観察対象の接続先にモニタリング通知トーンを再生(**Play Monitoring Notification Tone To Observed Connected Parties**)] サービス パラメータの値を [**True]** に変 更します。
- ステップ **5** [保存(**Save**)] をクリックします。
- <span id="page-189-0"></span>ステップ **6** サービス パラメータの設定を変更した場合は、エージェント電話をリセットします。

### セキュア サイレント モニタリングの設定

sRTP を使用したセキュア サイレント モニタリングを設定するには、暗号化を含む電話機のセ キュリティプロファイルを設定し、それをスーパーバイザの電話機と、モニタ対象のすべての エージェントの電話機に適用します。

手順

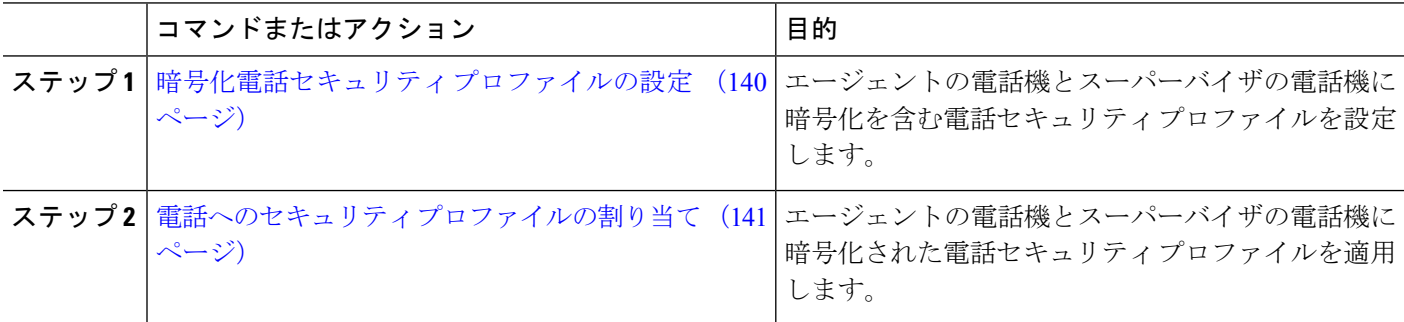

#### <span id="page-189-1"></span>暗号化電話セキュリティ プロファイルの設定

セキュア サイレント モニタリングを設定するには、スーパーバイザの電話機とエージェント の電話機の電話セキュリティプロファイルで、[デバイスセキュリティモード(DeviceSecurity Mode) ]に [暗号化済 (Encrypted) ] を指定するよう設定する必要があります。

- ステップ **1** [Cisco UnifiedCM管理(Cisco UnifiedCM Administration)]から、以下を選択します。**[**システム(**System**)**]** > **[**セキュリティ(**Security**)**]** > **[**電話セキュリティ プロファイル(**Phone Security Profile**)**]** を選択します。
- ステップ **2** 次のいずれかの手順を実行します。
	- [新規追加(Add New)] をクリックして、新しい電話セキュリティ プロファイルを作成します。
	- [検索(Find)] をクリックし、既存の電話セキュリティ プロファイルを選択します。
- ステップ **3** 新しい電話セキュリティプロファイルを作成した場合は、**[**電話セキュリティプロファイルタイプ(**Phone Security Profile Type**)**]** ドロップダウン リストから、お使いの電話モデルを選択します。
- ステップ **4** 電話セキュリティ プロファイルの [名前(Name)] を入力します。
- ステップ **5 [**デバイス セキュリティ モード(**Device Security Mode**)**]** ドロップダウン リストから、**[**暗号化済 (**Encrypted**)**]** を選択します。
- ステップ6 [保存 (Save) ] をクリックします。
- ステップ7 スーパーバイザの電話機とエージェントの電話機の電話セキュリティプロファイルを設定するまで、上記 の手順を繰り返します。

#### <span id="page-190-1"></span>電話へのセキュリティ プロファイルの割り当て

次の手順を実行して、電話に電話セキュリティ プロファイルを割り当てます。セキュア サイ レント モニタリングを機能させるには、電話セキュリティ プロファイルをエージェントの電 話とスーパーバイザの電話の両方に割り当てる必要があります。

- ステップ **1** [Cisco UnifiedCM管理(Cisco UnifiedCM Administration)]から、以下を選択します。I**[**デバイス(**Device**)**]** > **[**電話(**Phone**)**]**。
- ステップ **2** [検索(Find)] をクリックして、電話セキュリティ プロファイルを設定するエージェント電話を選択しま す。
- ステップ **3** [デバイス セキュリティ プロファイル(**Device Security Profile**)] ドロップダウン リストから、設定した電 話セキュリティ プロファイルを選択します。
- ステップ **4** [保存(**Save**)] をクリックします。
- <span id="page-190-0"></span>ステップ **5** スーパーバイザの電話に対しても、前述の手順を繰り返します。

### **Unified Contact Center Express** のサイレント モニタリングの設定

次の手順には、Cisco Finesse を介した Cisco Unified Contact Center Express 設定のサイレント モ ニタリングの例が含まれています。

#### 始める前に

エージェントとスーパーバイザーの両方の電話機がCiscoFinesseに対応していることを確認し てください。[https://www.cisco.com/c/en/us/support/customer-collaboration/unified-contact-center-express/](https://www.cisco.com/c/en/us/support/customer-collaboration/unified-contact-center-express/products-device-support-tables-list.html) [products-device-support-tables-list.html](https://www.cisco.com/c/en/us/support/customer-collaboration/unified-contact-center-express/products-device-support-tables-list.html) の『*Unified CCX* ソフトウェア互換性マトリクス』を参照 してください。

- ステップ **1** テスト エージェントとスーパーバイザーを、Unified Contact Center Express 上に設定します。
	- エージェントとスーパーバイザーのIP連絡先センター(IPCC)の内線番号は、一意である必要が あります。これは、**[**コールルーティング(**Call Routing**)**]** > **[**ルートプランレポート(**Route Plan Report**)**]**の下にある Cisco Unified Communications Manager から確認でき ます。 (注)
- ステップ **2** エージェントの電話に組み込み型のBridge(BIB)があることを確認します。これは、電話またはクラスタ レベルで行うことができます(デフォルトの [サービス(Service)] パラメータをオンに設定)。
- ステップ **3** エージェントとして Finesse にログインします。
- ステップ **4** Finesse にスーパーバイザーとしてログインし、スーパーバイザーが [NOT READY] になっていることを確 認します。
- ステップ **5** Resource Manager Contact Manager(RMCM)ユーザには、コール モニタリングとコール録音の必須のロー ルがあることを確認します。標準のコンピュータ テレフォニー インテグレーション (CTI) はコール モニ タリングと録音を許可します。
	- これは、RMCM ユーザの最初のセットアップ時に、Unified Contact Center Expres によって自動的 に実行されます。Cisco Unified Communications Managerの [アプリケーション ユーザ(**Application User**)] ウィンドウでロールが存在することを確認します。 (注)
- ステップ **6** エージェントの回線のパーティションを含めるために、モニタリング用 CSS(コーリング サーチ スペー ス)をスーパーバイザーの電話機に割り当てます。
- ステップ **7** コールをエージェント ログインにルーティングするには、Unified Contact Center Express に電話をかけま す。エージェントが TALKING 状態になったら、スーパーバイザーから、サイレント モニタリングを開始 します。その後、スーパーバイザーは、エージェントと発信者の間の会話を聞くことができるようになり ます

## <span id="page-191-0"></span>サイレント モニタリングの連携動作

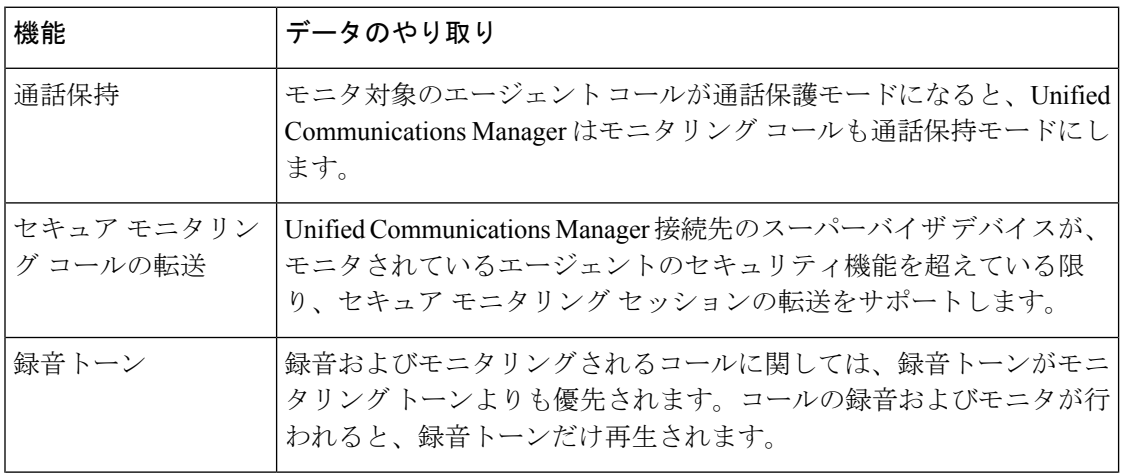

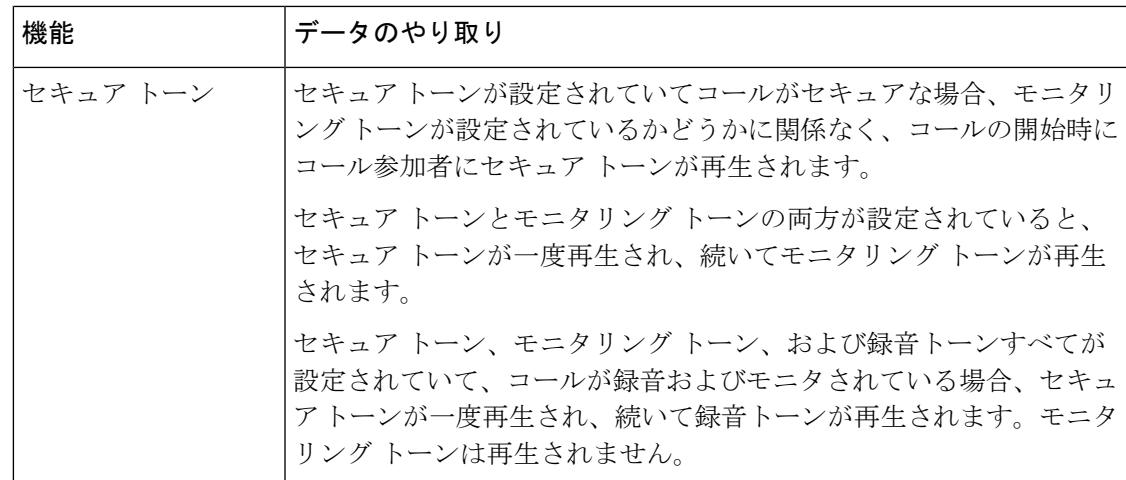

# <span id="page-192-0"></span>サイレント モニタリングの制約事項

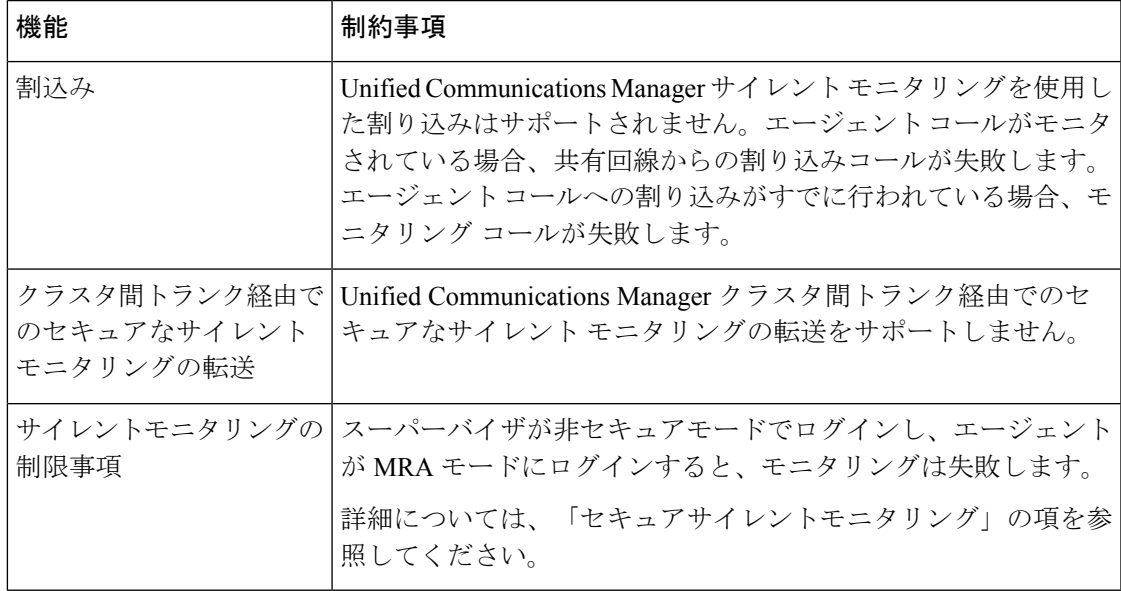

 $\overline{\phantom{a}}$ 

I

<span id="page-194-0"></span>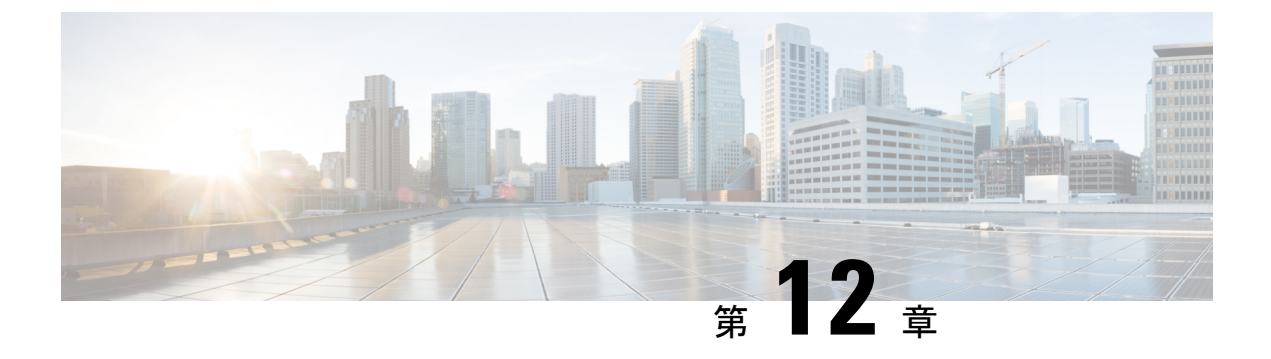

## 録音

- [録音の概要](#page-194-1) (145 ページ)
- [録音の前提条件](#page-198-0) (149 ページ)
- [録音の設定タスク](#page-198-1) フロー (149 ページ)
- [録音コール](#page-209-0) フローの例 (160 ページ)
- [録音の連携動作と制約事項](#page-209-1) (160 ページ)

## <span id="page-194-1"></span>録音の概要

コール録音はUnifiedCommunicationsManagerの機能の1つであり、これを利用すると録音サー バでエージェントの会話を記録できます。コール録音は、コールセンターや金融機関などの企 業には不可欠な機能の 1 つです。コール録音機能は、エージェントとエンドユーザ メディア ストリームのコピーを SIP トランク経由で録音サーバに送信します。幅広い音声分析アプリ ケーションに適切に対応できるように、各メディア ストリームは個別に送信されます。

Unified Communications Manager IP フォンベースまたはネットワークベースの録音機能を提供 します。

- IP フォン ベースの録音では、録音メディアのソースは電話機です。電話機は、2 つのメ ディア ストリームをレコーディング サーバに分岐させます。
- ネットワーク ベースの録音では、録音メディアのソースは電話機またはゲートウェイで す。ネットワーク ベースの録音を実装する場合、ネットワーク内のゲートウェイは、SIP トランクを介して Unified Communications Manager に接続する必要があります。

Unified Communications Manager 単一クラスタと複数クラスタの両方の環境でコール録音をサ ポートしており、以下の 3 つの異なる録音モードを提供します。

- 自動サイレント録音: 自動サイレント録音では、回線アピアランスのすべてのコールが自 動的に記録されます。UnifiedCommunications Managerは、アクティブな録音セッションが 確立されている電話で、視覚的な通知なしで、録音セッションを自動的に起動します。
- ·選択的サイレント録音:スーパーバイザはCTI対応デスクトップを介して録音セッション を開始または停止できます。また、レコーディングサーバは、事前に定義済みのビジネス

ルールとイベントに基づいてセッションを起動できます。アクティブな録音セッションが 確立されたことを示す視覚的な表示は電話機上に出ません。

·選択的ユーザコールの録音:エージェントがどのコールを録音するかを選択できます。 エージェントは CTI 対応デスクトップ経由か、ソフトキーまたはプログラム可能な回線 キーを使用して録音セッションを起動します。選択的ユーザ録音を使用すると、Cisco IP 電話上に録音セッションのステータス メッセージが表示されます。

UnifiedCommunications Manager 1つの録音サーバへの録音をサポートし、メディアプロキシと して CUBE を使ってこれを展開することで、複数の録音サーバに録音できます。

- マルチフォーク録音では、Unified Communications Manager は SIP トランク経由で CUBE メディア プロキシに接続します。CUBE Media Proxy サーバは電話とゲートウェイから 2 つのメディアストリームを受け取り、これらのメディアストリームを1つ以上の録音サー バに同時に分岐します。
- 1 つの録音サーバへの録音の場合、Unified Communications Manager は SIP トランク経由で 録音サーバに直接接続します。電話機またはゲートウェイは、2つのメディアストリーム を録音サーバに分岐させます。

### マルチフォーク録音

Unified Communications Manager メディアプロキシとして Cisco Unified Border Element (CUBE) を通じて同時マルチストリーム録音をサポートします。マルチフォーク録音では、録音スト リームが CUBE MediaProxy サーバに送信され、このプロキシ サーバがメディア ストリームを 最大5つの録音サーバに同時にリレーします。これは、電話ベースの録音とネットワークベー スの録音、さらに自動録音と選択録音の両方でサポートされています。

マルチ フォーク機能には、次の利点があります。

- 録音展開環境に冗長性とフェールオーバー機能を追加します。
- 音声の分析とモニタリングのための追加メディア ストリームを提供します。
- 金融業界などの組織は、冗長性のために顧客からのコールを複数サーバに録音するよう義 務付けている MiFID 要件に準拠できます。

マルチフォーク録音を実装する場合、ネットワークでSIPトランク経由でUnifiedCommunications Manager に接続する CUBE Media Proxy サーバを設定する必要があります。

詳細については、『Cisco Unified Border Element [Configuration](https://www.cisco.com/c/en/us/td/docs/ios-xml/ios/voice/cube/configuration/cube-book/voi-cube-media-proxy.html) Guide』の「*CUBE Media Proxy*」 のセクションを参照してください。

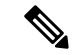

SIP トランク経由で Unified Communications Manager から CUBE Media Proxy サーバに接続する には、Early Offer を使用して設定する必要があります。 (注)

次の例は、CUBE Media Proxy を使用したマルチフォーク録音の電話ベースの録音を示してい ます。

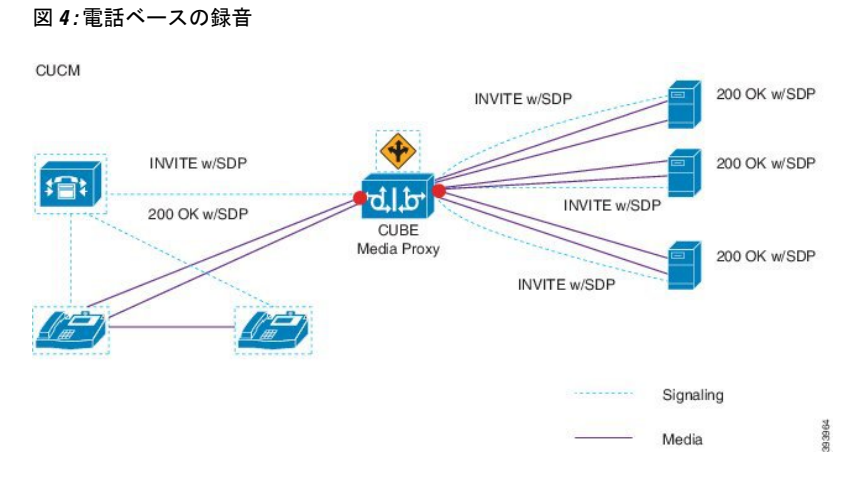

次の例は、CUBE Media Proxy を使用したマルチフォーク録音のネットワークベースの録音を 示しています。

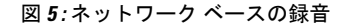

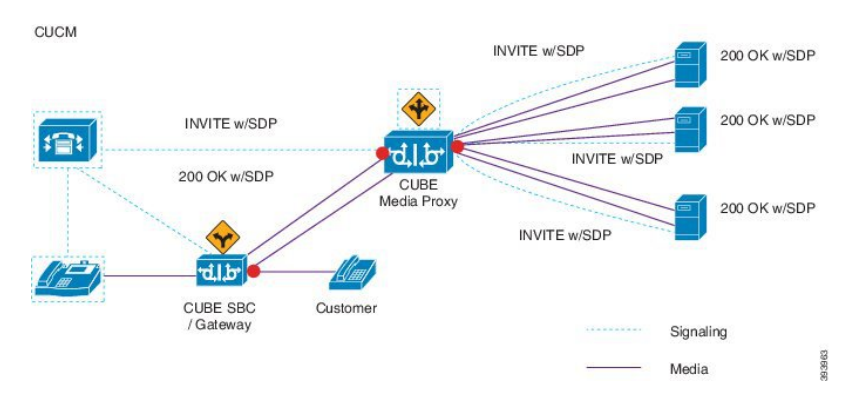

この方法の概要については、『Cisco Unified JTAPI [Developers](https://www.cisco.com/c/en/us/td/docs/voice_ip_comm/cucm/jtapi_dev/12_5_1/cucm_b_cisco-unified-jtapi-developers-guide-1251.html) Guide for Cisco Unified [Communications](https://www.cisco.com/c/en/us/td/docs/voice_ip_comm/cucm/jtapi_dev/12_5_1/cucm_b_cisco-unified-jtapi-developers-guide-1251.html) ManagerRelease 12.5(1)』の「*Cisco Device-Specific Extensions*」セクションを参 照してください。

#### サポートされるプラットフォーム

CUBE MediaProxyサーバ経由でのマルチフォーク録音は、Cisco IOS XE GibraltarRelease 16.10.1 が実行されている次の Cisco Router プラットフォームでサポートされます。

- Cisco 4000 シリーズ サービス統合型ルータ (ISRR G3 ISR4331、ISR4351、ISR4431、 ISR4451)。
- Cisco アグリゲーション サービス ルータ(ASR ASR1001-X、ASR1002-X、ASR1004 with RP2、ASR1006 with RP2)。
- Cisco Cloud Services Router (CSR 1000V  $\Diamond \forall \forall \neg \forall$ ).

#### **CUBE Media Proxy** を使用したマルチフォーク録音の制約事項

CUBEMediaProxyサーバ経由でのマルチフォーク録音では、次の機能はサポートされません。

- ビデオ録画。
- 非セキュア コールのセキュア メディア (SRTP) 分岐
- SRTP フォールバック。
- 通話中のブロック。

### 録音メディア ソースの選択

ネットワークベースの録音を設定すると、エージェントの電話回線の録音メディアの優先ソー スとして電話またはゲートウェイを設定する必要があります。ただし、展開方法によっては、 Unified Communications Manager は録音メディア ソースとして望ましい選択肢を選択しない可 能性があります。次の表に、Unified Communications Manager が録音メディア ソースを選択す る際のロジックを示します。

| 優先メディア ソース  メディア タイプ |             | コール パスのゲート<br>ウェイか? | 選択された優先メディ<br>アソース |
|----------------------|-------------|---------------------|--------------------|
| ゲートウェイ               | 非セキュア (RTP) | はい                  | ゲートウェイ             |
|                      |             | なし                  | 電話                 |
|                      | セキュア (sRTP) | はい                  | 電話                 |
|                      |             | なし                  | 電話                 |
| 電話                   | 非セキュア (RTP) | はい                  | 電話                 |
|                      |             | なし                  | 電話                 |
|                      | セキュア (sRTP) | はい                  | 電話                 |
|                      |             | なし                  | 電話                 |

表 **<sup>17</sup> :** 録音メディア ソースの選択

#### 最初の選択が利用できない場合の代替録音メディア ソース

Unified Communications Manager が選択する録音メディア ソースが使用不可の場合、Unified Communications Manager は代替ソースの利用を試みます。次の表に、Unified Communications Manager が録音メディアの代替ソースを選択するために使用するロジックを示します。

表 **18 :** 最初の選択が利用できない場合の代替録音メディア ソース

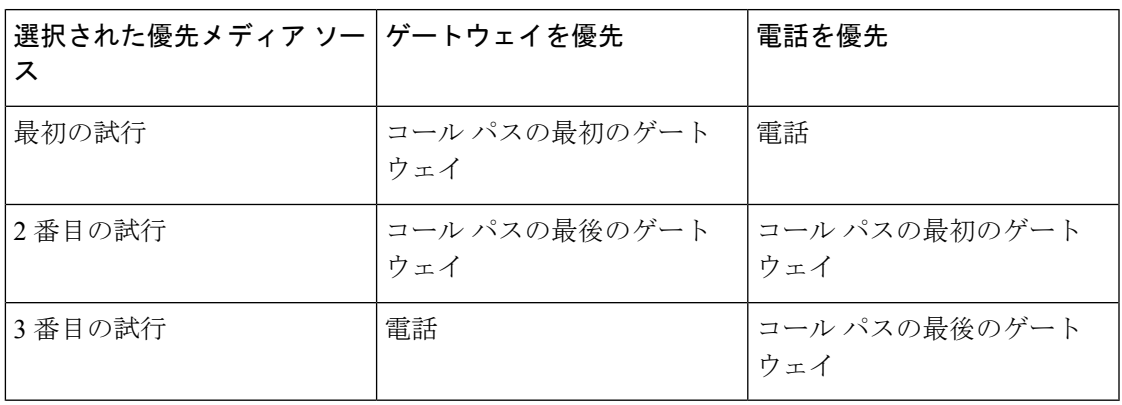

## <span id="page-198-0"></span>録音の前提条件

- Cisco Unified IP 電話 サポート:録音をサポートしている Cisco Unified IP 電話 のリストを 表示するには、Cisco Unified Reportingにログインして、[Unified CM Phone 機能一覧 (Unified CM PhoneFeature List)] レポートを実行し、機能として **[**録音(**Record**)**]** を選択します。 詳細な手順については[、電話機能一覧の生成](#page-50-0) (1 ページ)を参照してください。
- ゲートウェイの対応機種:録音に対応しているゲートウェイの詳細については、 [https://developer.cisco.com/web/sip/wiki/-/wiki/Main/](https://developer.cisco.com/web/sip/wiki/-/wiki/Main/Unified+CM+Recording+Gateway+Requirements) [Unified+CM+Recording+Gateway+Requirements](https://developer.cisco.com/web/sip/wiki/-/wiki/Main/Unified+CM+Recording+Gateway+Requirements)を参照してください。
- マルチ ストリーム録音を設定する場合は、CUBE Media Proxy を展開して設定します。詳 細については、『Cisco Unified Border Element [Configuration](https://www.cisco.com/c/en/us/td/docs/ios-xml/ios/voice/cube/configuration/cube-book/voi-cube-media-proxy.html) Guide』の「*CUBE Media Proxy*」 のセクションを参照してください。

# <span id="page-198-1"></span>録音の設定タスク フロー

始める前に

手順

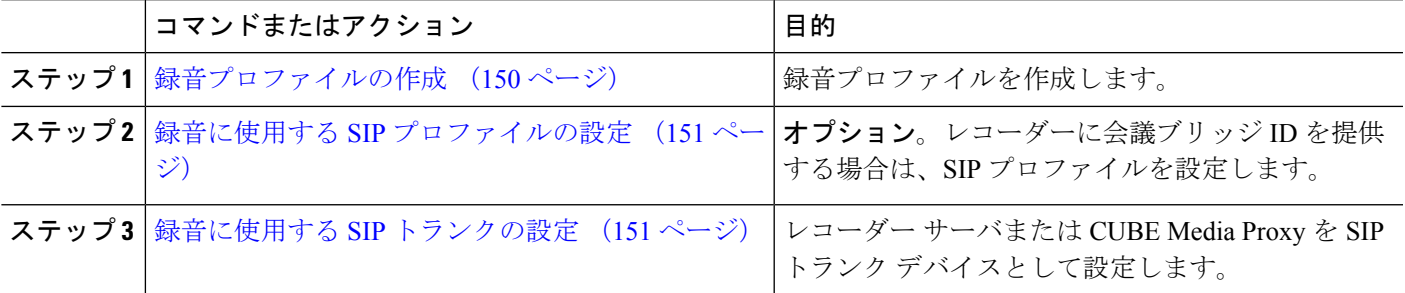

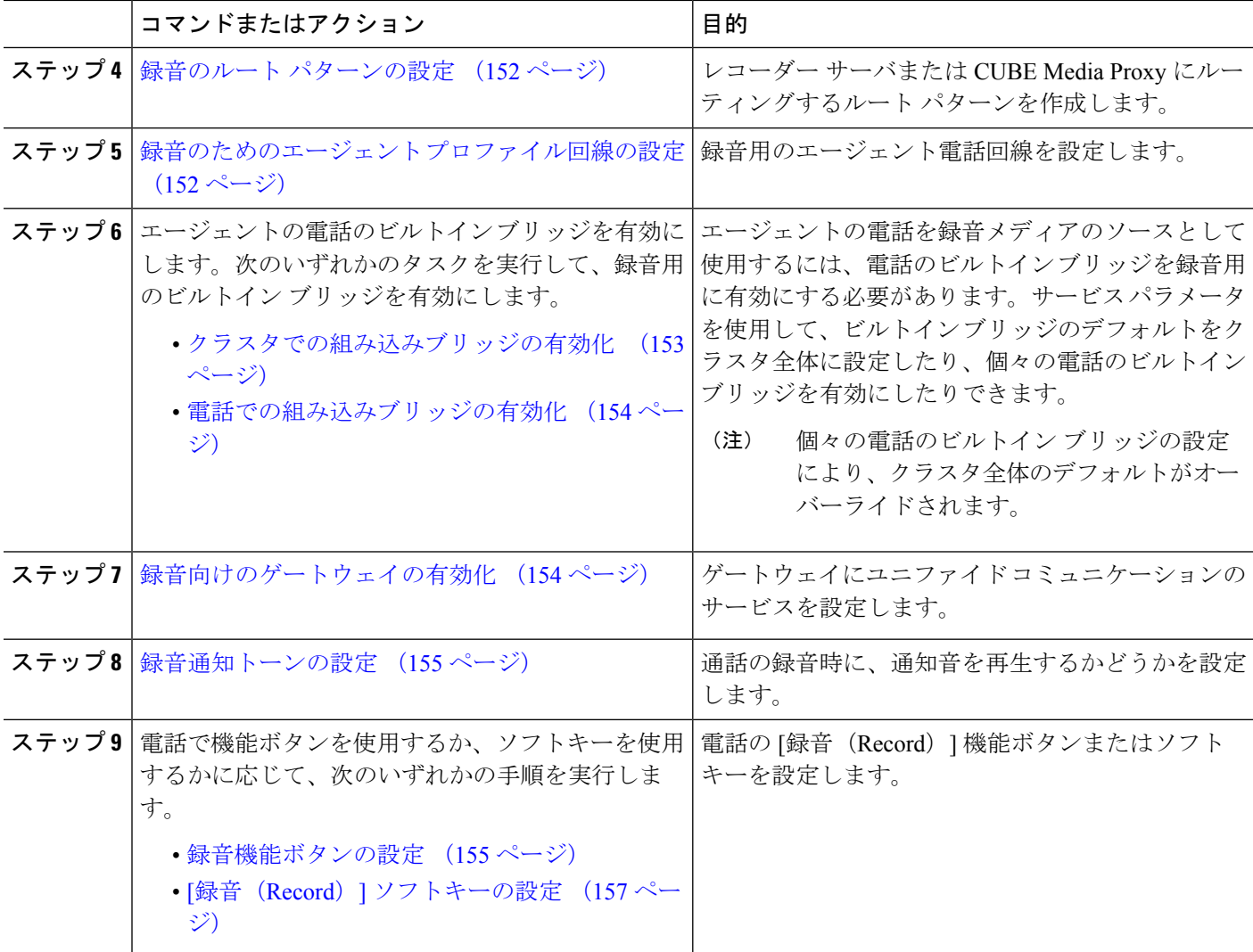

### <span id="page-199-0"></span>録音プロファイルの作成

この手順を使用して、録音プロファイルを作成します。

- ステップ **1** [Cisco UnifiedCM管理(Cisco UnifiedCM Administration)]から、以下を選択します。**[**デバイス(**Device**)**]** > **[**デバイスの設定(**Device Settings**)**]** > **[**録音プロファイル(**Recording Profile**)**]**。
- ステップ **2** [新規追加(Add New)] をクリックします。
- ステップ **3** [名前(Name)] フィールドに、録音プロファイルの名前を入力します。
- ステップ **4** [録音コーリング サーチ スペース(Recording CallingSearchSpace)] フィールドで、レコーディング サーバ 用に設定されたルート パターンを持つパーティションを含むコーリング サーチ スペースを選択します。
- ステップ **5 [**録音接続先アドレス(**RecordingDestinationAddress**)**]**フィールドに、録音サーバの電話番号またはURL、 または CUBE Media Proxy サーバの URL を入力します。

ステップ **6 [**保存(**Save**)**]** をクリックします。

### <span id="page-200-0"></span>録音に使用する **SIP** プロファイルの設定

この手順を使用して、会議ブリッジ ID をレコーダーに配信し、SIP プロファイルを設定しま す。

- ステップ **1** [Cisco UnifiedCM管理(Cisco UnifiedCM Administration)]から、以下を選択します。**[**デバイス(**Device**)**]** > **[**デバイスの設定(**Device Settings**)**]** > **[SIP** プロファイル(**SIP Profile**)**]** の順に選択します。
- ステップ **2** ネットワークに使用する SIP プロファイルを選択します。
- ステップ3 「音声コールとビデオコールに対する早期オファーサポート (Early Offer Support for Voice and Video calls)] フィールドの値を設定します。Early Offer サポートのために、Unified Communications Manager から CUBE MediaProxyサーバへのSIPトランクを有効にする必要があります。設定オプションは、**[BestEffort**(**MTP** の挿入なし)(**Best Effort (no MTP inserted)**)**]** と **[Mandatory**(必要に応じて**MTP**を挿入)(**Mandatory (insert MTP if needed)**)**]** です。
	- SIP トランクで [必須(必要に応じてMTPを挿入) (Mandatory (insert MTP if needed))] を有効に することをお勧めします。 (注)

<span id="page-200-1"></span>ステップ **4** [会議ブリッジ ID を配信する(Deliver Conference Bridge Identifier)] チェック ボックスをオンにします。 ステップ **5 [**保存(**Save**)**]** をクリックします。

### 録音に使用する **SIP** トランクの設定

[**SIP** トランクの設定 (**SIP Trunk Configuration** )] ウィンドウで録音サーバの情報を割り当て るには、次の手順を使用します。

- ステップ **1** [Cisco Unified CM 管理(Cisco Unified CM Administration)] から、以下を選択します。 **[**デバイス**(Device)]** > **[**トランク**(Trunk)]**。
- ステップ **2** [新規追加] をクリックします。
- ステップ **3** [トランクタイプ(Trunk Type)] ドロップダウン リストから [SIPトランク(SIP Trunk)] を選択します。

[デバイス プロトコル(**Device Protocol**)] が **SIP** に自動的に取り込まれます。これが使用可能な唯一のオ プションです。

- ステップ4 [トランク サービス タイプ (Trunk Service Type) ] ドロップダウンリストから、ネットワークで使用する サービス タイプを選択します。デフォルト値は [なし(None)] です。
- ステップ5 [次へ (Next) 1をクリックします。
- ステップ **6** [**SIP** 情報(**SIP Information**)] ペインの [接続先アドレス(**Destination Address**)] フィールドに、録音サー バまたは CUBE Media Proxy の IP アドレス、完全修飾ドメイン名、または DNS SRV を入力します。
- ステップ **7** [**SIP** 情報(**SIP Information**)] ペインの [**SIP** プロファイル(**SIP Profile**)] ドロップダウン リストから、 ネットワークで使用する SIP プロファイルを選択します。
- ステップ **8** [録画情報(**Recording Information**)] ペインから、次のいずれかのオプションを選択します。
	- なし—トランクは録音には使用されません。
	- このトランクは録音対応ゲートウェイに接続します。
	- このトランクは録音対応ゲートウェイのある他のクラスタに接続します。
- ステップ **9** [保存(**Save**)] をクリックします。
	- Unified Communications Manager から Media Proxy への SIP トランクに使用される SIP プロファイ ルで、このトランクが早期オファーサポートのために有効になっている必要があります。設定オ プションは [必須(必要に応じてMTPを挿入) (Mandatory (insert MTP if needed)) ] と [ベストエ フォート(MTPの挿入なし)(Best Effort (no MTP inserted))] です。 (注)

### <span id="page-201-0"></span>録音のルート パターンの設定

この手順を使用して、レコーダーに固有のルートパターンの設定を説明します。録音サーバま たは CUBE Media Proxy サーバにルーティングするルート パターンを設定する必要がありま す。

- ステップ **1** [Cisco Unified CM 管理(Cisco Unified CM Administration)] から、以下を選択します。 **[**コール ルーティン グ(**Call Routing**)**]** > **[**ルート**/**ハント(**Route/Hunt**)**]** > **[**ルート パターン(**Route Pattern**)**]**。
- ステップ **2** [新規追加(Add New)] をクリックして、新しいルート パターンを作成します。
- ステップ **3 [**ルートパターンの設定(**RoutePatternConfiguration**)**]**ウィンドウ内の各フィールドを設定します。フィー ルドと設定オプションの詳細については、オンライン ヘルプを参照してください。
- ステップ **4** 通話録音するには、次のフィールドに値を入力します。
	- [パターン (Pattern) 1–録音プロファイルから録画宛先アドレスに一致するパターンを入力します。 • [ゲートウェイ/ルート リスト(Gateway/Route List)] —レコーディング サーバまでを示した SIP トラン クまたはルート リストを選択します。

<span id="page-201-1"></span>ステップ **5 [**保存(**Save**)**]** をクリックします。

### 録音のためのエージェント プロファイル回線の設定

この手順を使用して、録音用のエージェント電話回線を設定します。

ステップ **1** [Cisco UnifiedCM管理(Cisco UnifiedCM Administration)]から、以下を選択します。**[**デバイス(**Device**)**]** > **[**電話(**Phone**)**]**。

- ステップ **2** [検索(**Find**)] をクリックします。
- ステップ **3** エージェントの電話を選択します。
- ステップ **4** 左側の[関連付け(Association)]ペインで、エージェントの電話回線をクリックして、設定を表示します。
- ステップ **5** [録音オプション(**Recording Option**)] ドロップダウン リストから、次のオプションのいずれかを選択し ます。
	- [通話録音の無効化(Call Recording Disabled)]:この電話回線の通話は録音されません。
	- [通話録音の自動有効化(Automatic Call Recording Enabled)]:この電話回線の通話はすべて録音され ます。
	- [通話録音の選択的有効化(Selective Call Recording Enabled)]:この電話回線の選択された通話のみ録 音されます。
- ステップ **6** [録音プロファイル(**Recording Profile**)] ドロップダウン リストから、エージェントに対して設定されて いる録音プロファイルを選択します。
- ステップ **7** [録音メディア ソース(**Recording Media Source**)] ドロップダウン リストから、録音メディアの優先ソー スとしてゲートウェイまたは電話を使用するかどうかを選択します。
- ステップ **8** マルチレベル優先順位およびプリエンプション(MLPP)も設定している場合は、[話中トリガー(**Busy Trigger**)] フィールドを最小値の **3** に設定します。
- <span id="page-202-0"></span>ステップ **9 [**保存(**Save**)**]** をクリックします。

### クラスタでの組み込みブリッジの有効化

エージェントの電話を録音メディアソースとして使用するには、この手順を使用して、電話の ビルトイン ブリッジを有効にします。

組み込みブリッジのクラスタ全体のサービスパラメータを有効に設定すると、クラスタ内のす べての電話で組み込みブリッジのデフォルト設定が有効に変わります。ただし、個々の電話の [電話の設定 (Phone Configuration) ] ウィンドウでの [組み込み型ブリッジ (Built-in-Bridge) ] の設定は、該当する電話でデフォルト オプションが選択されていない場合、クラスタ全体の サービス パラメータ設定を上書きします。

- ステップ **1** [Cisco UnifiedCM管理(Cisco UnifiedCM Administration)]から、以下を選択します。**[**システム(**System**)**]** > **[**サービス パラメータ(**Service Parameters**)**]**。
- ステップ2 [サーバ (Server) ]ドロップダウン リストから、CallManager サービスが実行されているサーバを選択しま す。
- ステップ **3** [サービス(Service)] ドロップダウン リストから、[Cisco CallManager] を選択します。
- ステップ4 [有効な組み込みブリッジ (Builtin Bridge Enable) ] サービス パラメータを [オン (On) ] に設定します。
- ステップ **5 [**保存(**Save**)**]** をクリックします。

### <span id="page-203-0"></span>電話での組み込みブリッジの有効化

個々の電話機で組み込みブリッジを有効にするには、次の手順を使用します。デフォルトのオ プションが選択されていない場合、[電話機の設定(Phone Configuration)] ウィンドウの [組み 込みブリッジ設定(Built in Bridge setting)] がクラスタ全体のサービス パラメータを上書きし ます。

必要に応じて、サービスパラメータを使用して、クラスタ全体での組み込みブリッジのデフォ ルトを設定します。詳細については、「[クラスタでの組み込みブリッジの有効化](#page-202-0) (153 ペー [ジ\)](#page-202-0)」を参照してください。

- ステップ **1** [Cisco UnifiedCM管理(Cisco UnifiedCM Administration)]から、以下を選択します。**[**デバイス(**Device**)**]** > **[**電話(**Phone**)**]**。
- ステップ **2** [検索 (**Find** )] をクリックして、エージェントの電話を選択します。
- ステップ **3** [組み込みブリッジ(Built in Bridge)] ドロップダウン リストから、次のいずれかのオプションを選択しま す。
	- •[オン(On)]: 組み込みブリッジが有効になります。
	- [オフ (Off) 1: 組み込みブリッジが無効になります。
	- [デフォルト(Default)]:[組み込みブリッジの有効化(Builtin Bridge Enable)] クラスタ全体サービス パラメータの設定が使用されます。
	- レコーディングは、**Built-in-Bridge**がオンで、**[**メディアターミネーションポイントが必要**]**チェッ クボックスをオンにすると失敗する可能性があります。 (注)

<span id="page-203-1"></span>ステップ **4 [**保存(**Save**)**]** をクリックします。

### 録音向けのゲートウェイの有効化

この手順を使用して、録音のためのゲートウェイを設定します。ユニファイド コミュニケー ションゲートウェイサービスを有効にする必要があります。次のタスクフローには、ユニファ イド コミュニケーション ゲートウェイ サービスを有効にするためのプロセスの概要が含まれ ています。

- ステップ **1** デバイスで Unified Communications Manager IOS サービスを設定します。
- ステップ **2** XMF プロバイダーを設定します。
- ステップ **3** ユニファイド コミュニケーション ゲートウェイ サービスを確認します。

例を含む詳細な設定手順については、次のいずれかのドキュメントの「Cisco Unified Communications ゲートウェイ サービス」の章を参照してください。

- ASR ルータの詳細については、『Cisco Unified Border Element ([Enterprise](http://www.cisco.com/c/en/us/td/docs/ios-xml/ios/voice/cube_proto/configuration/xe-3s/cube-proto-xe-3s-book/voi-cube-uc-gateway-services.html)) Protocol-Independent Features and Setup Configuration Guide』を参照してください。Cisco IOS XE [リリース](http://www.cisco.com/c/en/us/td/docs/ios-xml/ios/voice/cube_proto/configuration/xe-3s/cube-proto-xe-3s-book/voi-cube-uc-gateway-services.html) 35。
- ISR ルータの詳細については、『Cisco Unified Border Element [Protocol-Independent](http://www.cisco.com/c/en/us/td/docs/ios-xml/ios/voice/cube_proto/configuration/15-mt/cube-proto-15-mt-book/voi-cube-uc-gateway-services.html) Features and Setup [Configuration](http://www.cisco.com/c/en/us/td/docs/ios-xml/ios/voice/cube_proto/configuration/15-mt/cube-proto-15-mt-book/voi-cube-uc-gateway-services.html) Guide, Cisco IOS Release 15M&T』を参照してください。

### <span id="page-204-0"></span>録音通知トーンの設定

この手順を使用して、通話の録音時に、通知音を再生するかどうかを設定します。法的なコン プライアンスのため、周期的なトーンの形で明確な通知をエージェント、発信者、またはその 両方に聴覚的に伝達し、録音セッションが進行中であることを示すことができます。このトー ンを無効にすることもできます。

- 録音トーンとモニタリングトーンの両方の設定が同じコールに対して有効になっている場合、 録音トーンの設定は、モニタリング トーンの設定を上書きします。 (注)
- ステップ **1** [Cisco UnifiedCM管理(Cisco UnifiedCM Administration)]から、以下を選択します。**[**システム(**System**)**]** > **[**サービス パラメータ(**Service Parameters**)**]**。
- ステップ **2** [サーバ(Server)] ドロップダウン リストから、Cisco CallManager サービスを実行しているサーバを選択 します。
- ステップ **3 [**サービス(**Service**)**]** ドロップダウン リストから、**[Cisco CallManager]** を選択します。
- ステップ **4** 通知トーンをエージェントに対して再生するには、[録音通知トーンを監視対象のターゲット(エージェン ト)に対して再生する(**Play Recording Notification Tone to Observed Target (agent)**)] サービス パラメー タを [**True**] に設定します。
- ステップ **5** 通知トーンを顧客に対して再生するには、[録音通知トーンを監視対象の接続済み参加者(顧客)に対して 再生する(**Play Recording Notification Tone To Observed Connected Parties (customer)**)] サービス パラメー タを [**True**] に設定します。
- <span id="page-204-1"></span>ステップ **6 [**保存(**Save**)**]** をクリックします。

### 録音機能ボタンの設定

電話が機能ボタンを使用する場合は、この手順を使用して、録音機能ボタンを電話に割り当て ます。

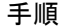

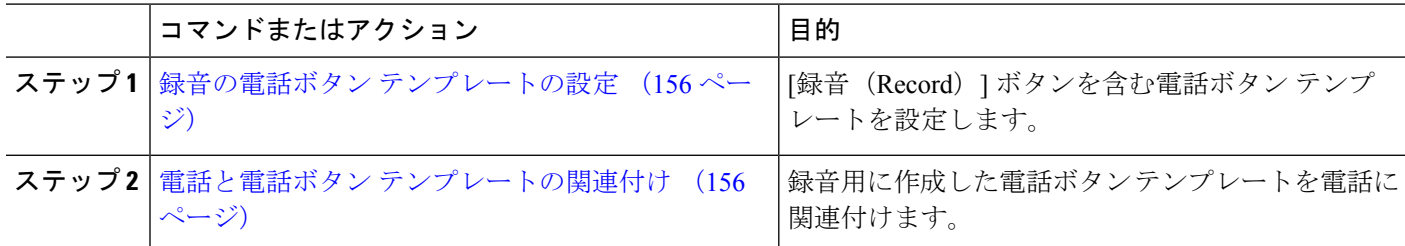

#### <span id="page-205-0"></span>録音の電話ボタン テンプレートの設定

この手順を使用して、録音機能ボタンを含む電話ボタン テンプレートを作成します。

- ステップ **1** [Cisco UnifiedCM管理(Cisco UnifiedCM Administration)]から、以下を選択します。**[**デバイス(**Device**)**]** > **[**デバイスの設定(**Device Settings**)**]** > **[**電話ボタンテンプレート(**Phone button template**)**]** の順に選択し ます。
- ステップ **2** [検索 **(Find**)] をクリックして、サポートされる電話テンプレートのリストを表示します。
- ステップ **3** 新しい電話ボタン テンプレートを作成する場合は、この手順を実行します。それ以外の場合は、次のス テップに進みます。
	- a) 電話機モデルのデフォルトのテンプレートを選択し、[コピー (Copy)] をクリックします。
	- b) [電話ボタン テンプレート情報(Phone Button Templates Information)] フィールドに、テンプレートの 新しい名前を入力します。
	- c) **[**保存**]** をクリックします。
- ステップ **4** 既存のテンプレートに電話ボタンを追加するには、次の手順を実行します。
	- a) [検索 (Find)] をクリックして、検索条件を入力します。
	- b) 既存のテンプレートを選択します。
- ステップ **5** [回線(Line)] ドロップダウン リストから、テンプレートに追加する機能を選択します。
- ステップ **6 [**保存**]** をクリックします。
- <span id="page-205-1"></span>ステップ **7** 次のいずれかの操作を実行します。
	- •すでにデバイスに関連付けられているテンプレートを変更した場合は、[設定の適用 (Apply Config) ] をクリックしてデバイスを再起動します。
	- 新しいソフトキー テンプレートを作成した場合は、そのテンプレートをデバイスに関連付けた後にデ バイスを再起動します。

### 電話と電話ボタン テンプレートの関連付け

この手順を使用して、電話の [録音 (Record) ] ボタン用に作成した電話ボタン テンプレート を関連付けます。

- ステップ **1** [Cisco UnifiedCM管理(Cisco UnifiedCM Administration)]から、以下を選択します。**[**デバイス(**Device**)**]** > **[**電話(**Phone**)**]**。
- ステップ **2** [検索(Find)] をクリックして、設定済みの電話のリストを表示します。
- ステップ **3** 電話ボタン テンプレートを追加する電話を選択します。
- ステップ **4** [電話ボタン テンプレート(Phone Button Template)] ドロップダウン リストで、新しい機能ボタンが含ま れる電話ボタン テンプレートを選択します。
- ステップ **5 [**保存**]** をクリックします。 電話の設定を更新するには[リセット (Reset) ]を押すというメッセージ付きのダイアログボックスが表示 されます。

### <span id="page-206-0"></span>**[**録音(**Record**)**]** ソフトキーの設定

電話機がソフトキーを使用している場合は、次の手順を使用して電話機に [録音 (Record) ] ソフトキーを追加します。[録音(Record)]ソフトキーは機能ハードキーテンプレートを備え た Cisco Chaperone Phone に接続されたコールの状態にのみ使用できます。

手順

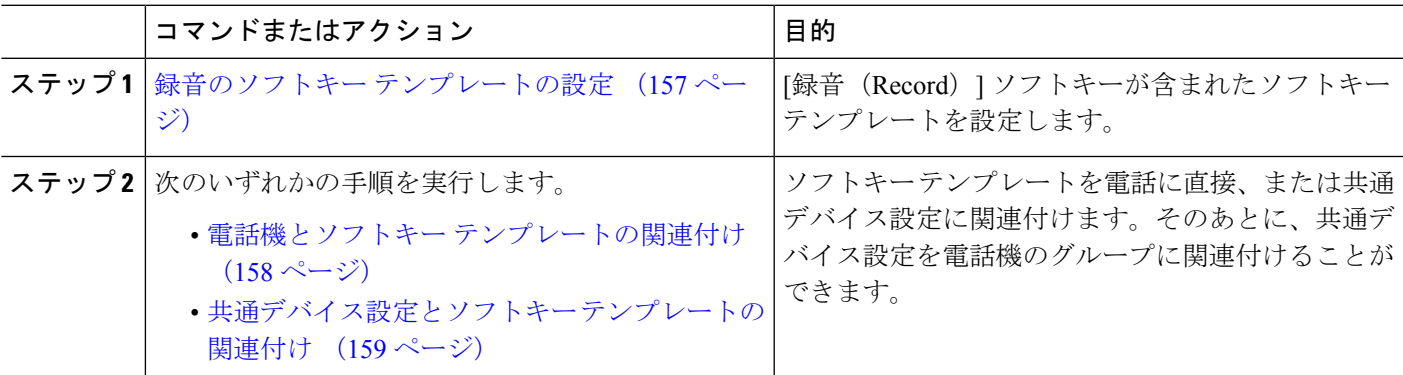

### <span id="page-206-1"></span>録音のソフトキー テンプレートの設定

- ステップ **1** [Cisco Unified CM 管理(Cisco Unified CM Administration)] から、以下を選択します。 **[**デバイス (**Device**)**]** > **[**デバイスの設定(**Device Settings**)**]** > **[**ソフトキーテンプレート(**Softkey Template**)**]** を 選択します。
- ステップ **2** 新しいソフトキーテンプレートを作成するには、この手順を実行します。それ以外の場合は、次のステッ プに進みます。
	- a) [新規追加] をクリックします。
	- b) デフォルトのテンプレートを選択して、[コピー(Copy)] をクリックします。
	- c) [ソフトキーテンプレート名(Softkey Template Name)] フィールドに、テンプレートの新しい名前を 入力します。

d) **[**保存**]** をクリックします。

- ステップ **3** 既存のテンプレートにソフトキーを追加するには、次の手順を実行します。
	- a) [検索 (Find) ] をクリックして、検索条件を入力します。
	- b) 必要な既存のテンプレートを選択します。
- ステップ **4** [デフォルト ソフトキー テンプレート(Default Softkey Template)] チェックボックスをオンにし、この ソフトキー テンプレートをデフォルトのソフトキー テンプレートとして指定します。
	- あるソフトキーテンプレートをデフォルトのソフトキーテンプレートとして指定した場合、先 にデフォルトの指定を解除してからでないと、そのテンプレートは削除することができません。 (注)
- **ステップ5** 右上隅にある [関連リンク(Related Links)] ドロップダウン リストから [ソフトキー レイアウトの設定 (Configure Softkey Layout)] を選択し、[移動(Go)] をクリックします。
- ステップ **6** [設定するコール状態の選択(Select a Call State to Configure)] ドロップダウン リストから、ソフトキー に表示するコール状態を選択します。
- ステップ **7** [選択されていないソフトキー(Unselected Softkeys)] リストから追加するソフトキーを選択し、右矢印 をクリックして [選択されたソフトキー(Selected Softkeys)] リストにそのソフトキーを移動します。新 しいソフトキーの位置を変更するには、上矢印と下矢印を使用します。
- ステップ **8** 追加のコール状態でのソフトキーを表示するには、前述のステップを繰り返します。
- ステップ **9 [**保存**]** をクリックします。
- ステップ **10** 次のいずれかの操作を実行します。
	- •すでにデバイスに関連付けられているテンプレートを変更した場合は、[設定の適用 (ApplyConfig)] をクリックしてデバイスを再起動します。
	- 新しいソフトキー テンプレートを作成した場合は、そのテンプレートをデバイスに関連付けた後に デバイスを再起動します。詳細については、「共通デバイス設定へのソフトキー テンプレートの追 加」と「電話機のセクションとソフトキー テンプレートの関連付け」を参照してください。

#### <span id="page-207-0"></span>電話機とソフトキー テンプレートの関連付け

この手順を使用して、[録音 (Record) ]ソフトキーが含まれているソフトキーテンプレートを 電話機に直接関連付けることによって、電話機に[録音 (Record) | ソフトキーを割り当てるこ とができます。

- ステップ **1** [Cisco UnifiedCM管理(Cisco UnifiedCM Administration)]から、以下を選択します。**[**デバイス(**Device**)**]** > **[**電話(**Phone**)**]**。
- ステップ **2** [検索(Find)] をクリックして、ソフトキー テンプレートを追加する電話を選択します。
- ステップ3 [ソフトキーテンプレート (Softkey Template) ]ドロップダウンリストから、新しいソフトキーが含まれて いるテンプレートを選択します。
- ステップ4 [保存 (Save) 1をクリックします。

ステップ **5** [リセット(Reset)] を押して、電話機の設定を更新します。

### <span id="page-208-0"></span>共通デバイス設定とソフトキー テンプレートの関連付け

この手順を使用して、共通デバイス設定にソフトキーテンプレートを関連付けることにより、 電話に [録音 (Record) ] ソフトキーを追加します。

手順

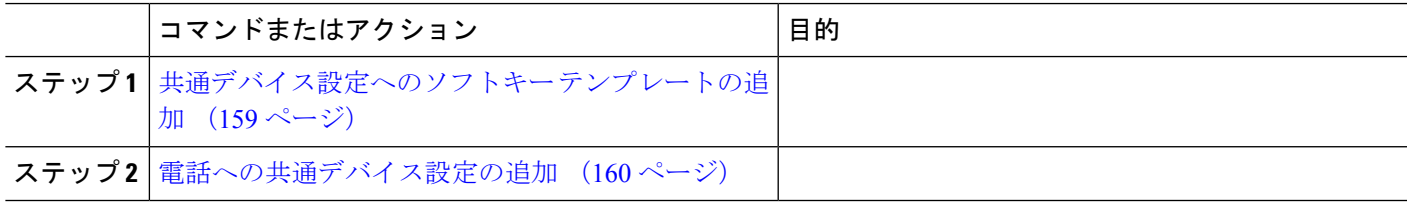

<span id="page-208-1"></span>共通デバイス設定へのソフトキー テンプレートの追加

- ステップ **1** [Cisco UnifiedCM管理(Cisco UnifiedCM Administration)]から、以下を選択します。**[**デバイス(**Device**)**]** > **[**デバイスの設定(**Device Settings**)**]** > **[**共通デバイス設定(**Common Device Configuration**)**]** を選択しま す。
- ステップ2 新しい共通デバイス設定を作成し、それにソフトキーテンプレートを関連付けるには、この手順を実行し ます。それ以外の場合は、次のステップに進みます。
	- a) [新規追加] をクリックします。
	- b) [名前(Name)] フィールドに、共通デバイス設定の名前を入力します。
	- c) **[**保存**]** をクリックします。
- ステップ **3** 既存の共通デバイス設定にソフトキー テンプレートを追加するには、次の手順を実行します。
	- a) [検索 (Find) 1をクリックして、検索条件を入力します。
	- b) 既存の共通デバイス設定をクリックします。
- ステップ **4** [ソフトキー テンプレート(Softkey Template)] ドロップダウン リストで、使用可能にするソフトキーが含 まれているソフトキー テンプレートを選択します。
- ステップ **5 [**保存**]** をクリックします。
- ステップ **6** 次のいずれかの操作を実行します。
	- •すでにデバイスに関連付けられている共通デバイス設定を変更した場合は、[設定の適用 (ApplyConfig) ] をクリックしてデバイスを再起動します。
	- 新しい共通デバイス設定を作成してその設定をデバイスに関連付けた後に、デバイスを再起動します。

#### <span id="page-209-2"></span>電話への共通デバイス設定の追加

- ステップ **1** [Cisco UnifiedCM管理(Cisco UnifiedCM Administration)]から、以下を選択します。**[**デバイス(**Device**)**]** > **[**電話(**Phone**)**]**。
- ステップ **2** [検索 **(Find**)] をクリックし、ソフトキーテンプレートを追加する電話デバイスを選択します。
- ステップ **3** [共通デバイス設定(Common Device Configuration)] ドロップダウン リストから、新しいソフトキー テン プレートが含まれている共通デバイス設定を選択します。
- ステップ **4 [**保存**]** をクリックします。
- <span id="page-209-0"></span>ステップ **5** [リセット(Reset)] をクリックして、電話機の設定を更新します。

## 録音コール フローの例

ネットワークベースのコール録音と IP フォンベースのコール録音の両方のコール フローの例 については、次の URL にある「*Call Recording Examples for Network-Based and Phone-Based Recording*」を参照してください。

[https://www.cisco.com/c/en/us/td/docs/voice\\_ip\\_comm/cucm/configExamples/cucm\\_b\\_](https://www.cisco.com/c/en/us/td/docs/voice_ip_comm/cucm/configExamples/cucm_b_recording-use-cases.html) [recording-use-cases.html](https://www.cisco.com/c/en/us/td/docs/voice_ip_comm/cucm/configExamples/cucm_b_recording-use-cases.html)

## <span id="page-209-1"></span>録音の連携動作と制約事項

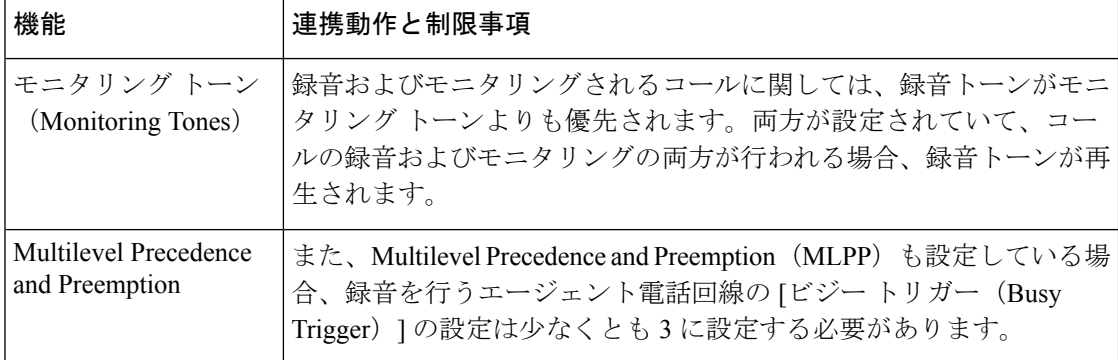

 $\mathbf I$ 

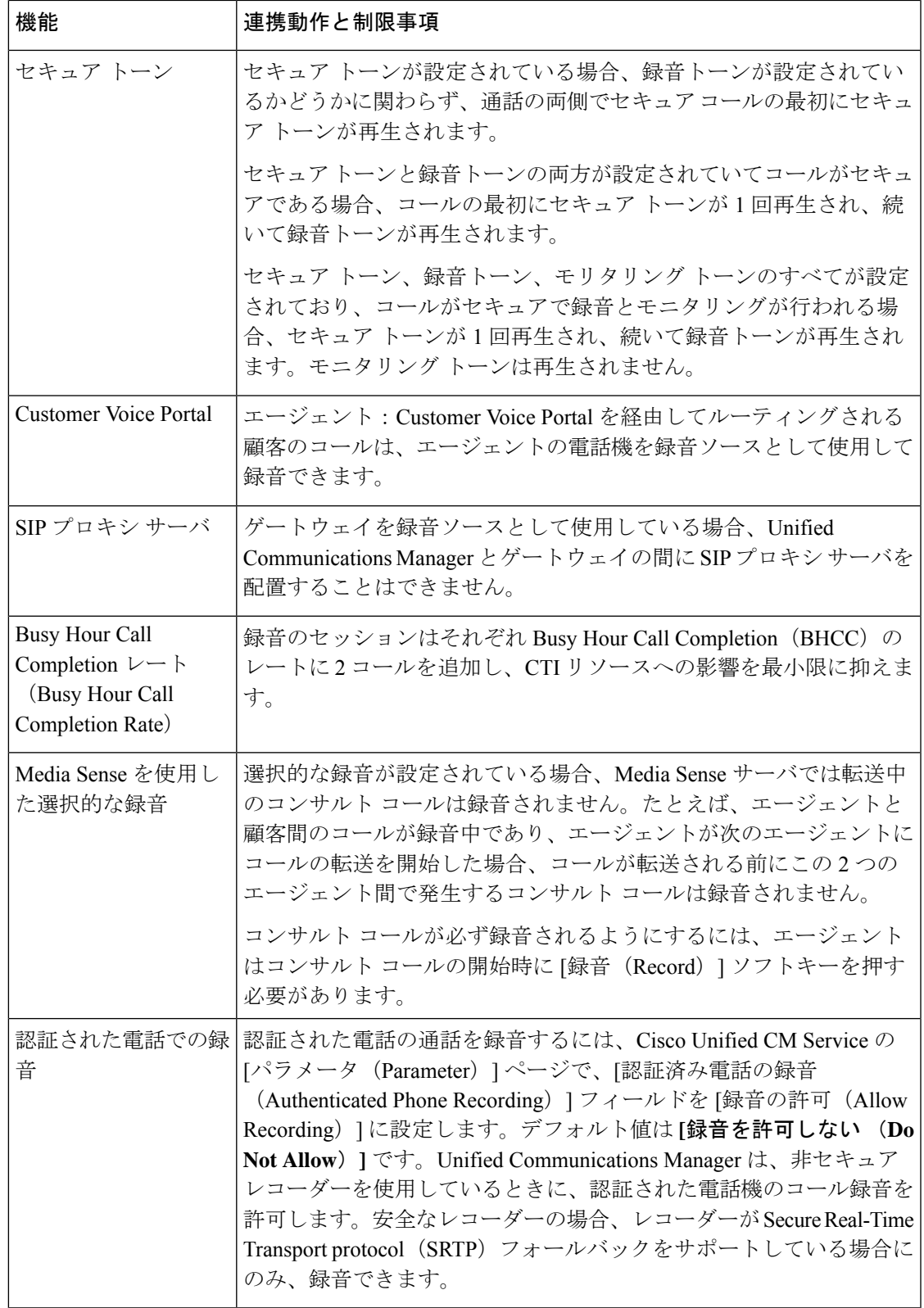

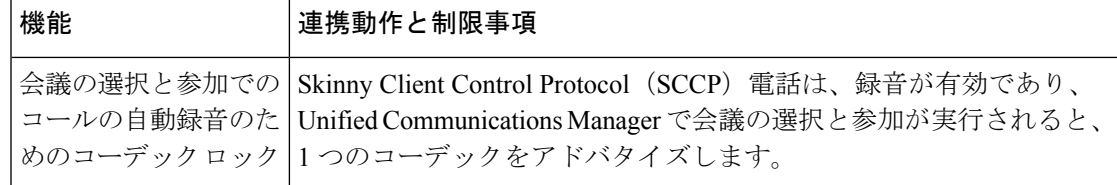

#### エージェントがコールを保留にすると録音コールは存続しない

エージェントがコールを保留にすると録音コールは中断され、エージェントがコールを再開す ると録音コールが再開されます。

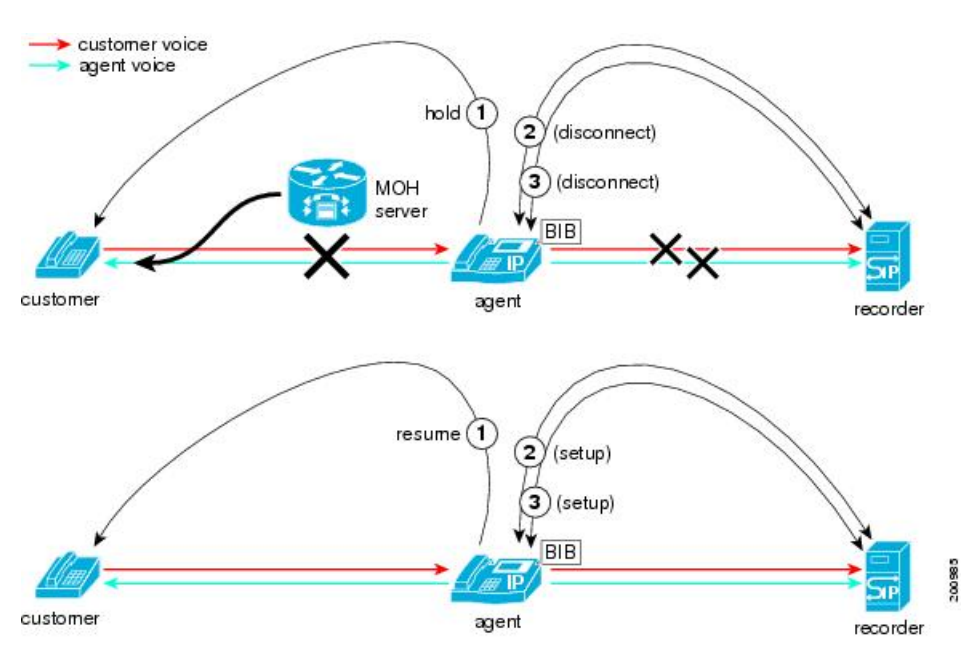

図 **6 :** エージェントがコールを保留にすると録音コールは存続しない

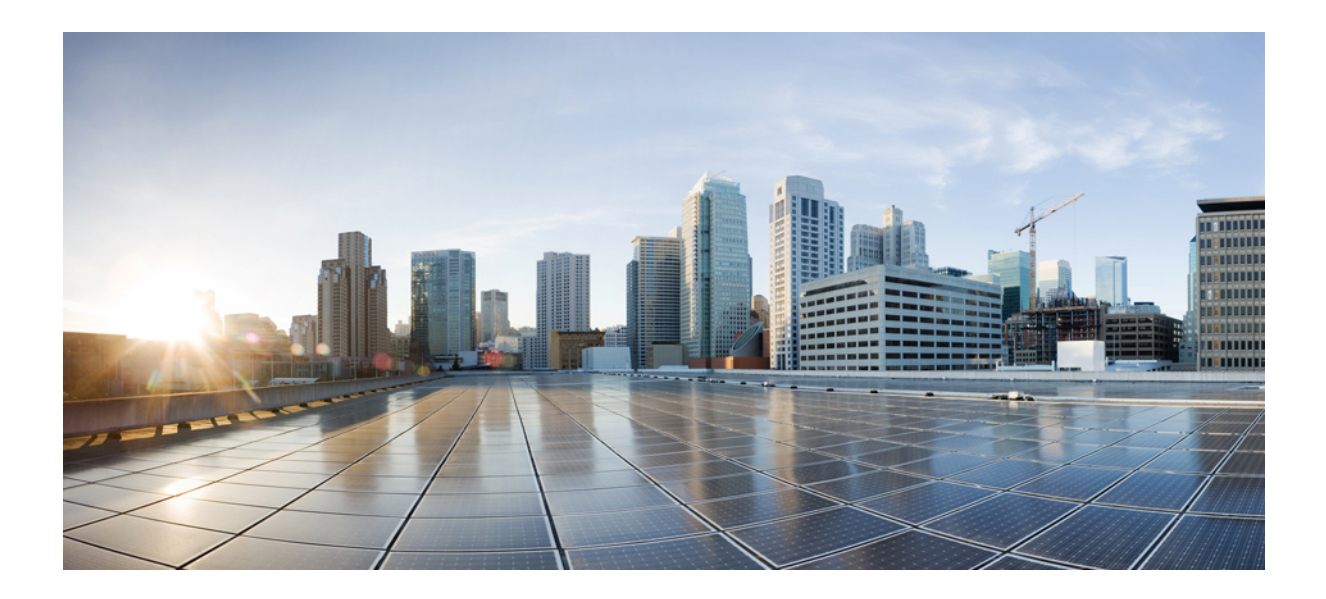

<sup>第</sup> **VI** <sup>部</sup>

# コール センター機能

- [エージェントのグリーティング](#page-214-0) (165 ページ)
- [自動応答](#page-218-0) (169 ページ)
- Manager Assistant (179 [ページ\)](#page-228-0)

<span id="page-214-0"></span>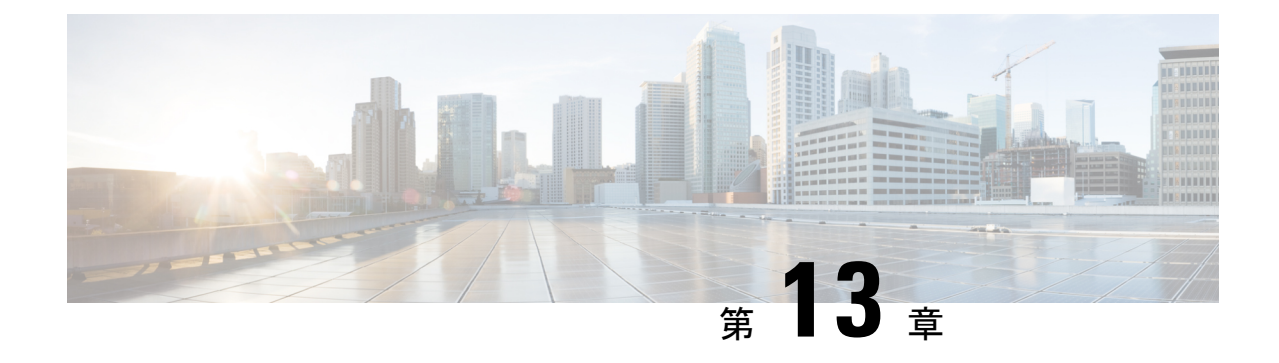

# エージェントのグリーティング

- エージェント [グリーティングの概要](#page-214-1) (165 ページ)
- エージェント [グリーティングの前提条件](#page-214-2) (165 ページ)
- [エージェントのグリーティング設定のタスク](#page-215-0) フロー (166 ページ)
- エージェント [グリーティングのトラブルシューティング](#page-217-0) (168 ページ)

## <span id="page-214-1"></span>エージェント グリーティングの概要

エージェント グリーティングにより、Unified Communications Manager は、エージェント デバ イスへのメディア接続が成功した後で、録音済みのアナウンスを自動的に再生できます。エー ジェント グリーティングは、エージェント側にもカスタマー側にも聞こえます。

グリーティングの録音プロセスは、ボイスメールのメッセージの録音に似ています。コンタク トセンターのセットアップ方法に応じて、発信者のタイプごとに再生される異なるグリーティ ングを録音できます(たとえば、英語を話す人には英語のグリーティング、イタリア語を話す 人にはイタリア語のグリーティングなど)。

デフォルトでは、エージェント デスクトップにログインするときにエージェント グリーティ ングが有効になりますが、必要に応じてオフまたはオンにできます。

## <span id="page-214-2"></span>エージェント グリーティングの前提条件

- Cisco Unified Contact Center Enterprise のインストール。『Cisco Unified Contact Center Enterprise [Installation](https://www.cisco.com/c/en/us/support/customer-collaboration/unified-contact-center-enterprise/products-installation-guides-list.html) and Upgrade Guide』を参照してください。
- Cisco Unified Customer Voice Portal  $\mathcal{O}$   $\prec$   $\vee$   $\prec$   $\uparrow$   $\rightarrow$   $\mathcal{O}$   $\downarrow$   $\rightarrow$   $\mathcal{O}$   $\uparrow$   $\rightarrow$   $\downarrow$   $\downarrow$   $\uparrow$   $\downarrow$   $\rightarrow$   $\downarrow$   $\downarrow$   $\downarrow$   $\downarrow$   $\downarrow$   $\downarrow$   $\downarrow$   $\downarrow$   $\downarrow$   $\downarrow$   $\downarrow$   $\downarrow$   $\downarrow$  Unified [Customer](https://www.cisco.com/c/en/us/support/customer-collaboration/unified-customer-voice-portal/products-installation-guides-list.html) Voice Portal』を参照してください。
- ビルト イン ブリッジを有効にしてください。詳細を表示するには、ビルト イン [ブリッジ](#page-216-0) の設定 (167 [ページ\)](#page-216-0)を参照してください。

# <span id="page-215-0"></span>エージェントのグリーティング設定のタスク フロー

エージェントのグリーティング設定タスクは、Cisco Unified Contact Center Enterprise (Unified CCE)および Cisco Unified Customer Voice Portal(Unified CVP)で完了します。次のタスクの 詳細な手順を表示するには、『Cisco Unified Contact Center [Enterprise](https://www.cisco.com/c/en/us/support/customer-collaboration/unified-contact-center-enterprise/products-feature-guides-list.html) Features Guide』の「Agent Greeting」セクションを参照してください。

#### 始める前に

• エージェント [グリーティングの前提条件](#page-214-2) (165 ページ)を確認してください。

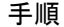

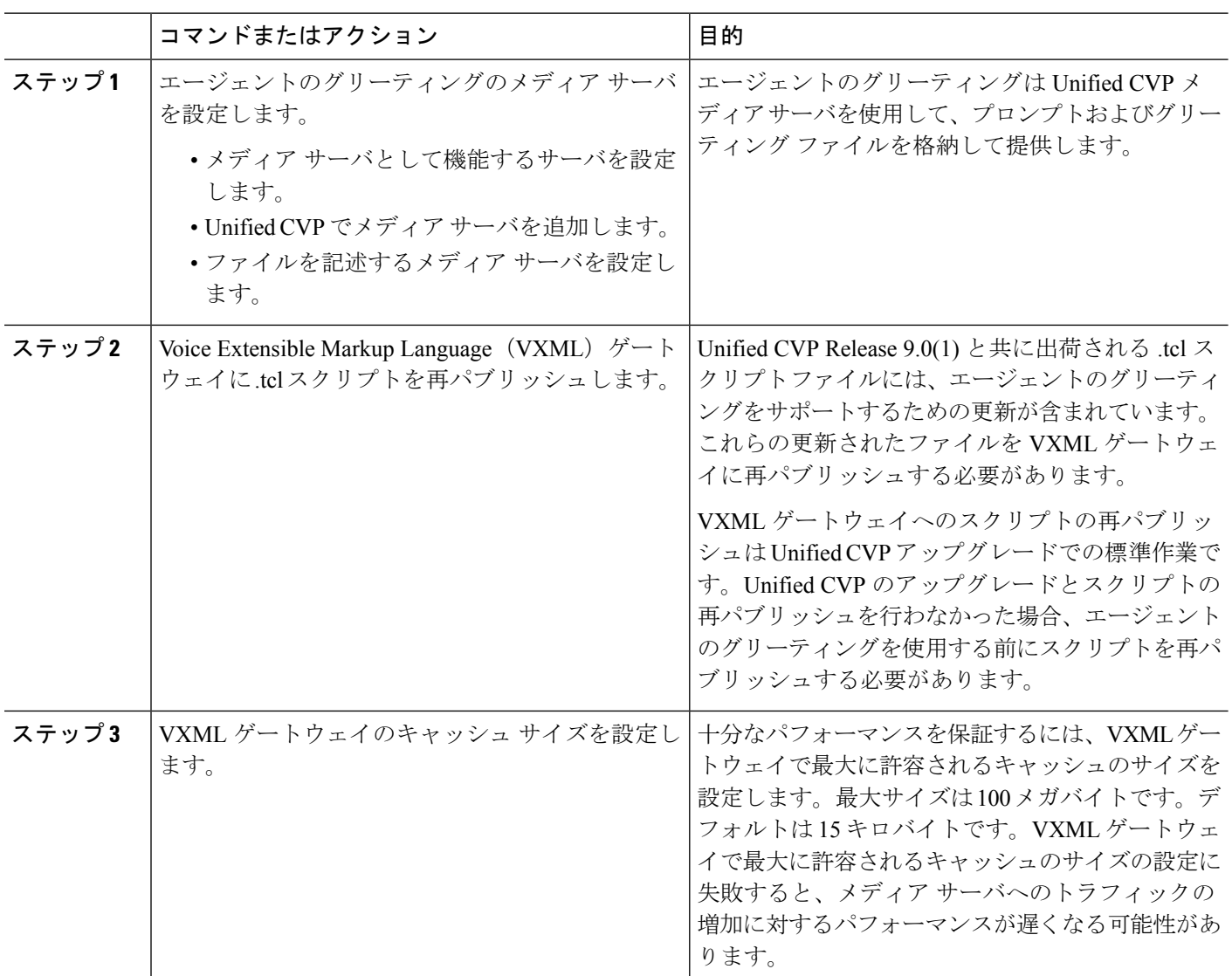
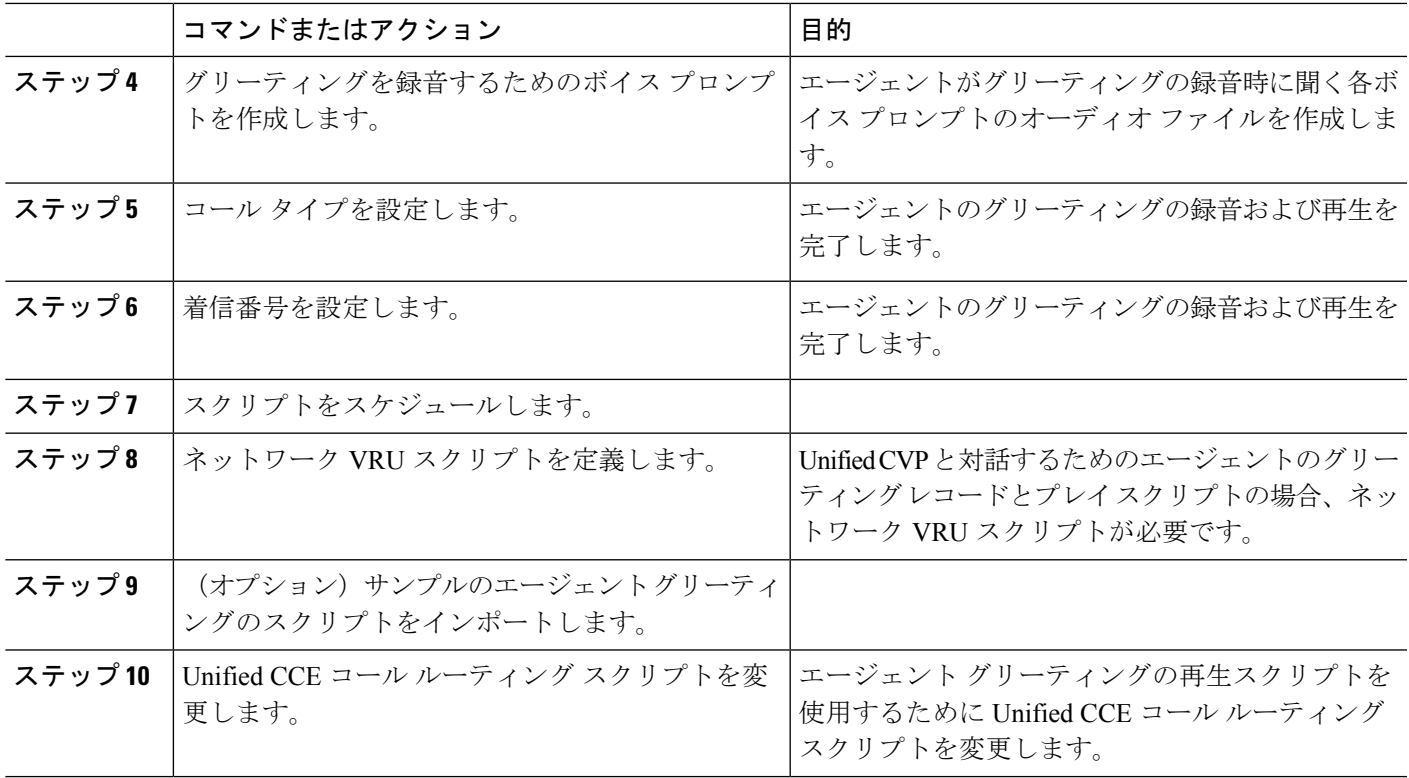

## ビルト イン ブリッジの設定

個々の電話の [電話の設定 (Phone Configuration) | ウィンドウの [組み込みブリッジ (Built in Bridge)] フィールドの設定は、[組み込みブリッジの有効化(Builtin Bridge Enable)] クラスタ 全体サービス パラメータの設定を上書きします。

- ステップ **1** [Cisco UnifiedCM管理(Cisco UnifiedCM Administration)]から、以下を選択します。**[**デバイス(**Device**)**]** > **[**電話(**Phone**)**]**。
- ステップ **2** [検索 (**Find** )] をクリックして、エージェントの電話を選択します。
- ステップ **3** [組み込みブリッジ(Built in Bridge)] ドロップダウン リストから、次のいずれかのオプションを選択しま す。
	- [オン (On)]: 組み込みブリッジが有効になります。
	- [オフ (Off)]: 組み込みブリッジが無効になります。
	- [デフォルト(Default)]:[組み込みブリッジの有効化(Builtin Bridge Enable)] クラスタ全体サービス パラメータの設定が使用されます。

ステップ **4 [**保存(**Save**)**]** をクリックします。

# エージェントグリーティングのトラブルシューティング

エージェント グリーティングの問題をトラブルシューティングする方法については、『[Agent](https://www.cisco.com/c/dam/en/us/td/docs/voice_ip_comm/cust_contact/contact_center/ipcc_enterprise/ipccenterprise8_5_1/configuration/guide/agwa85fg.pdf) Greeting and Whisper Announcement Feature Guide for Cisco Unified Contact Center Enterprise Guide』 の「Troubleshooting Agent Greeting」の章を参照してください。

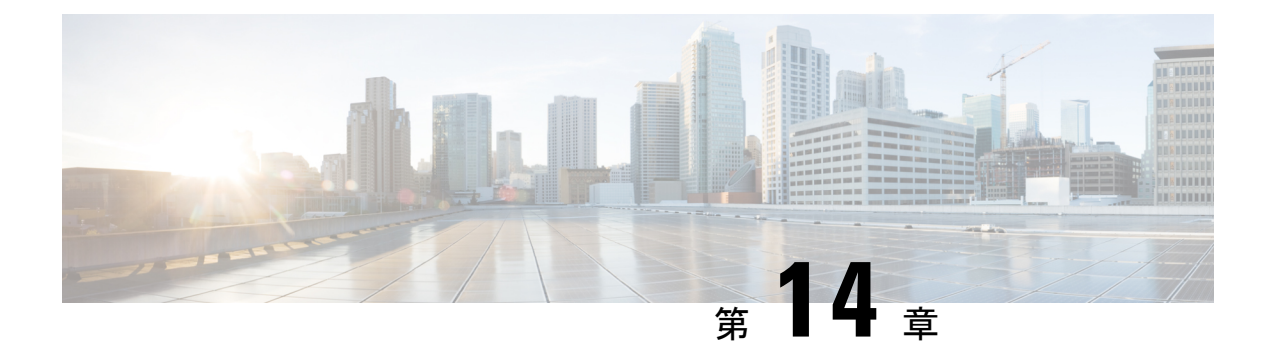

## 自動応答

- [自動応答の概要](#page-218-0) (169 ページ)
- Cisco Unity [Connection](#page-219-0) の設定 (170 ページ)
- Cisco Unified CCX の設定 (174[ページ\)](#page-223-0)
- Cisco Unity Express の設定 (177 [ページ\)](#page-226-0)

## <span id="page-218-0"></span>自動応答の概要

自動応答により、発信者は受付と対話せずに組織内のユーザを見つけることができます。発信 者に対して再生される音声ガイダンスをカスタマイズできます。

自動応答は Unified Communications Manager と連携して、特定の内線番号へのコールを受信し ます。このソフトウェアは、発信者と対話し、連絡しようとしている組織内の通話相手の内線 番号を発信者が検索して選択できるようにします。

自動応答には次の機能があります。

- 通話に応答します。
- ユーザが設定可能なウェルカム音声ガイダンスを再生します。
- 発信者に次の3つのアクションの1つを実行するように求めるメインメニューの音声ガイ ダンスを再生します。
	- オペレータにつなぐ場合は「0」を押します。
	- 内線番号を入力する場合は「1」を押します。
	- 名前をスペルで入力する場合は「2」を押します。

発信者が名前をスペルで入力することを選択した場合(2 を押した場合)、システム は入力された文字を、使用可能な内線番号に設定されている名前と比較します。結果 は次のいずれかになります。

• 一致する名前が存在する場合、システムは一致したユーザへの転送をアナウンス し、発信者がデュアルトーン多重周波数(DTMF)キーを押して転送を停止でき るよう2秒間待機します。発信者が転送を停止しない場合は、明示的な確認を行 います(名前を確認する音声ガイダンスを再生し、そのユーザのプライマリエク ステンションにコールを転送します)。

- 複数のユーザに一致した場合、システムは正しい内線番号を選択するよう発信者 に求めます。
- 非常に多くのユーザが一致する場合、システムはさらに文字を入力するよう発信 者に求めます。
- 一致する名前が存在しない場合、つまりユーザが誤ったオプションを押した場合 には、システムは音声ガイダンスでユーザが誤ったオプションを押したことを通 知し、ユーザに対し正しいオプションを押すように指示します。
- 発信者が接続先を指定した場合、システムはコールを転送します。
- 回線が通話中であるか、現在使用されていない場合、システムは発信者に通知し、メイン メニューの音声ガイダンスを再生します。

自動応答ソリューションは、次のように、自動音声応答機能を備えたさまざまなシスコ製品を 使用して 3 通りの方法で導入できます。

- Cisco Unity Connection(CUC)を使用した自動応答:顧客に最も広く利用されている自動 応答ソリューション構成です。
- Cisco Unified Contact Center Express (Unified CCX) を使用した自動応答
- Cisco Unity Express(CUE)を使用した自動応答

## <span id="page-219-0"></span>**Cisco Unity Connection** の設定

Cisco Unity Connection サーバは、外部発信者と内部発信者の両方に自動応答機能を提供しま す。自動応答機能では、オペレータや受付が介入することなく、発信者が内線番号に自動で転 送されます。

自動応答機能にはメニューシステムがあります。また、発信者が特定の番号(通常は「「0」」) をダイヤルして実際のオペレータに接続することもできます。個々のサイトロケーションをサ ポートするために、複数の自動応答機能を実装できます。Cisco Unity Connection では、自動応 答はカスタム アプリケーション ツリー構造になっています。この構造は、複数のコール ハン ドラを作成してリンクすることで作成されます。自動応答は、入力点と出口点、および発信者 が選択する DTMF 入力に基づく中間ルーティング決定によって定義されます。

自動応答のデフォルトの動作と例の詳細については、『System [Administration](https://www.cisco.com/c/en/us/support/unified-communications/unity-connection/products-maintenance-guides-list.html) Guide for Cisco Unity [Connection](https://www.cisco.com/c/en/us/support/unified-communications/unity-connection/products-maintenance-guides-list.html)』を参照してください。

## **Cisco Unity Connection** の設定タスク フロー

このタスク フローを使用して、Cisco Unity Connection を使用する自動応答を設定できます。

 $\mathbf I$ 

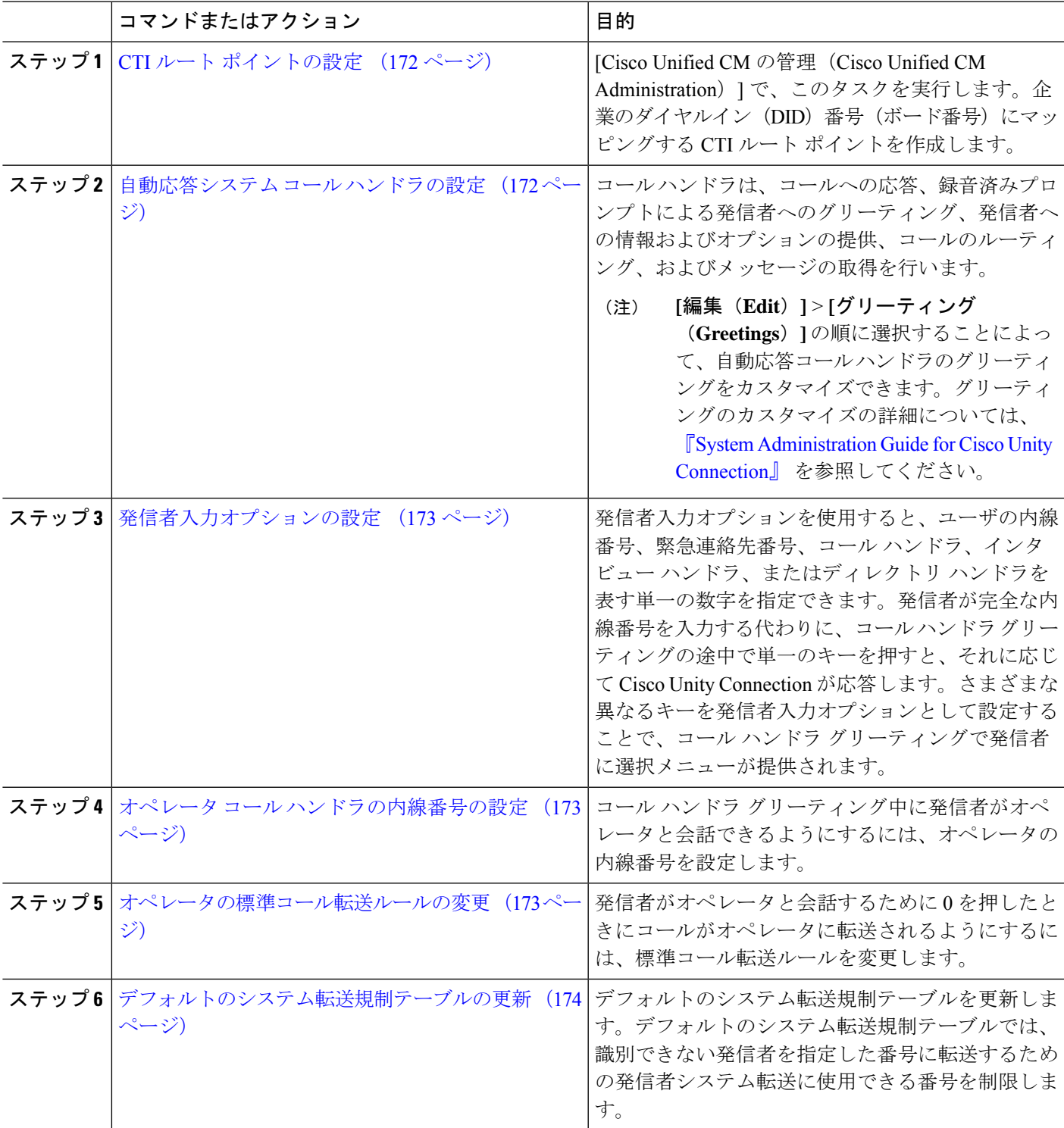

手順

### <span id="page-221-0"></span>**CTI** ルート ポイントの設定

- ステップ **1** [Cisco Unified CM 管理(Cisco Unified CM Administration)] から、以下を選択します。 **[**デバイス (**Device**)**]** > **[CTI** ルート ポイント(**CTI Route Point**)**]**。
- ステップ **2** [新規追加(Add New)] をクリックします。
- ステップ **3** [デバイス名(Device Name)] フィールドに、ルート ポイントのデバイス名を入力します
- ステップ **4** [デバイス プール(Device Pool)] ドロップダウン リストから、[デフォルト(Default)] を選択します。
- **ステップ5** [保存]をクリックします。 「Add successful」というメッセージが表示されます。
- ステップ **6 [**関連付け(**Association**)**]** エリアで、**[**回線 **[1] -** 新規 **DN** を追加(**Line [1] - Add a new DN**)**]** をクリック します。

[ディレクトリ番号の設定(Directory Number Configuration)] ウィンドウが表示されます。

- ステップ **7** [ディレクトリ番号(DirectoryNumber)]フィールドに、会社のDNDと一致する電話番号を入力します。
- ステップ **8** [ルートパーティション(RoutePartition)]ドロップダウンリストから、必要なルートパーティションを 選択します。
- ステップ9 「コール転送とコール ピックアップの設定 (Call Forward and Call Pickup Settings) 1エリアで、[すべて転 送(Forward All) ]に関して、適切なコーリングサーチスペースを選択し、[ボイスメール(Voice Mail)] チェックボックスをオンにします。
- <span id="page-221-1"></span>ステップ **10 [**保存(**Save**)**]** をクリックします。

### 自動応答システム コール ハンドラの設定

- ステップ **1** Cisco Unity Connection の管理で、左側の [Cisco Unity Connection] ツリーから、[コール管理(Call Management)] に移動し、[システム コール ハンドラ(System Call Handlers)] を選択します。
- ステップ **2** [新規追加] をクリックします。 [新しいコールハンドラ(**New Call Handler**)] ウィンドウが表示されます。
- ステップ **3** [表示名(**Display Name**)] フィールドに「**AutoAttendant**」と入力します。
- ステップ **4** [拡張(**Extension**)] フィールドに、CTI ルート ポイントに関して指定したものと同じ内線番号を入力しま す。
- ステップ **5** [保存(**Save**)] をクリックします。 [コール ハンドラの基本設定の編集(自動アテンダント)(Edit Call Handler Basics (AutoAttendant))] ウィ ンドウが表示されます。
- ステップ **6** 必須フィールドを編集して [保存(**Save**)] をクリックします。

### <span id="page-222-0"></span>発信者入力オプションの設定

ステップ **1** Cisco Unity Connection の管理で、左側の [Cisco Unity Connection] ツリーから、[コール管理(Call Management)] に移動し、[システム コール ハンドラ(System Call Handlers)] を選択します。 ステップ **2** [AutoAttendant] をクリックします。 **[**コール ハンドラの基本設定の編集(自動アテンダント)(**Edit Call Handler Basics (AutoAttendant)**)**]** ウィンドウが表示されます。 ステップ **3 [**編集(**Edit**)**]** > **[**発信者入力(**Caller Inputs**)**]** を選択します。 [発信者入力 (Caller Input) 1ウィンドウが表示されます。 ステップ **4 [**キー(**Key**)**]** 列で **[0]** をクリックします。 [発信者入力の編集 (0) (Edit Caller Input (0)) ] ウィンドウが表示されます。 ステップ **5** [コール ハンドラ(Call Handler)] オプション ボタンをクリックし、ドロップダウン リストから [オペ レータ(Operator)] を選択して、[転送試行(Attempt Transfer)] オプション ボタンをクリックします。 ステップ6 [保存 (Save) ] をクリックします。 「更新された発信者入力(Updated Caller Input)」ステータス メッセージが表示されます。 ステップ **7 [**編集(**Edit**)**]** > **[**発信者入力(**Caller Inputs**)**]** を選択します。 [発信者入力(Caller Input)] ウィンドウが表示されます。 ステップ **8** [キー(Key)] 列で [1] をクリックします。 [発信者入力の編集 (0) (Edit Caller Input (0)) ] ウィンドウが表示されます。 ステップ **9** [メッセージ交換(Conversation)] オプション ボタンで、ドロップダウン リストから [発信者のシステム 転送(Caller System Transfer)] を選択します。 ステップ **10** [保存(Save)] をクリックします。 「更新された発信者入力(Updated Caller Input)」ステータス メッセージが表示されます。

### <span id="page-222-1"></span>オペレータ コール ハンドラの内線番号の設定

- ステップ **1** Cisco Unity Connection の管理で、左側の [Cisco Unity Connection] ツリーから、[コール管理(Call Management)] に移動し、[システム コール ハンドラ(System Call Handlers)] を選択します。
- ステップ **2** [オペレータ(Operator)] をクリックします。 [コールハンドラの基本設定の編集(EditCall HandlerBasics)](オペレータ)ウィンドウが表示されます。
- <span id="page-222-2"></span>ステップ **3** オペレータの内線番号を[内線番号(Extension)]フィールドに入力し、[保存(Save)]をクリックします。 「更新された発信者入力(Updated Caller Input)」ステータス メッセージが表示されます。

### オペレータの標準コール転送ルールの変更

ステップ **1** Cisco Unity Connection の管理で、左側の [Cisco Unity Connection] ツリーから、[コール管理(Call Management)] に移動し、[システム コール ハンドラ(System Call Handlers)] を選択します。

- ステップ **2** [オペレータ(Operator)] をクリックします。 [コールハンドラの基本設定の編集(EditCall HandlerBasics)](オペレータ)ウィンドウが表示されます。
- ステップ **3** [編集(Edit)] メニューで、[転送ルール(Transfer Rules)] を選択します。 [転送ルール (Transfer Rules) 1ウィンドウが表示されます。
- ステップ **4** [標準(Standard)] をクリックします。 [転送ルールの編集(標準) (Edit Transfer Rule (Standard)) ] ウィンドウが表示されます。
- ステップ **5** [コールの転送先(Transfer Calls to)] オプションで、[内線(Extension)] オプション ボタンをクリックし てから、設定したオペレータ内線番号を入力します。
- <span id="page-223-1"></span>ステップ **6 [**保存(**Save**)**]** をクリックします。

### デフォルトのシステム転送規制テーブルの更新

- ステップ **1** Cisco Unity Connection Administration の左側にある Cisco Unity Connection ツリーで、[システム設定(System Settings)] に移動し、[規制テーブル(Restriction Tables)] を選択します。
- ステップ **2** [デフォルトのシステム転送(Default System Transfer)] をクリックします。 [規制テーブルの基本の編集 (デフォルトのシステム転送) (Edit Restriction Table Basics (Default System Transfer))] ウィンドウが表示されます。
- ステップ **3** [順番(Order)] 列の 6 に関して [ブロック(Blocked)] 列のチェック ボックスをオフにします。
- ステップ **4 [**保存(**Save**)**]** をクリックします。

## **Cisco Unity Connection** 自動応答のトラブルシューティング

Cisco Unity Connection を使用した自動応答のトラブルシューティングの詳細については、次の 参照先を参照してください。

- [http://www.cisco.com/c/en/us/support/docs/voice-unified-communications/](http://www.cisco.com/c/en/us/support/docs/voice-unified-communications/unified-communications-manager-callmanager/107517-calltrf.html) [unified-communications-manager-callmanager/107517-calltrf.html](http://www.cisco.com/c/en/us/support/docs/voice-unified-communications/unified-communications-manager-callmanager/107517-calltrf.html)
- [http://www.cisco.com/c/en/us/td/docs/voice\\_ip\\_comm/connection/8x/troubleshooting/guide/8xcuctsgx/](http://www.cisco.com/c/en/us/td/docs/voice_ip_comm/connection/8x/troubleshooting/guide/8xcuctsgx/8xcuctsg110.html) [8xcuctsg110.html](http://www.cisco.com/c/en/us/td/docs/voice_ip_comm/connection/8x/troubleshooting/guide/8xcuctsgx/8xcuctsg110.html)
- [http://www.cisco.com/c/en/us/td/docs/voice\\_ip\\_comm/connection/8x/troubleshooting/guide/8xcuctsgx/](http://www.cisco.com/c/en/us/td/docs/voice_ip_comm/connection/8x/troubleshooting/guide/8xcuctsgx/8xcuctsg040.html) [8xcuctsg040.html](http://www.cisco.com/c/en/us/td/docs/voice_ip_comm/connection/8x/troubleshooting/guide/8xcuctsgx/8xcuctsg040.html)
- [http://www.cisco.com/c/en/us/td/docs/voice\\_ip\\_comm/connection/8x/troubleshooting/guide/8xcuctsgx/](http://www.cisco.com/c/en/us/td/docs/voice_ip_comm/connection/8x/troubleshooting/guide/8xcuctsgx/8xcuctsg180.html) [8xcuctsg180.html](http://www.cisco.com/c/en/us/td/docs/voice_ip_comm/connection/8x/troubleshooting/guide/8xcuctsgx/8xcuctsg180.html)

## <span id="page-223-0"></span>**Cisco Unified CCX** の設定

自動応答は、Cisco Unified Contact Center Express(統合 CCX)の 5 シート バンドルに標準とし て組み込まれています。

$$
\mathscr{A}
$$

Unified Communications Manager でサポートされている Cisco Unified CCX のバージョンについ ては、『 Cisco [コラボレーション](https://www.cisco.com/c/en/us/td/docs/voice_ip_comm/uc_system/unified/communications/system/versions/IPTMtrix.html) システム リリース サマリー マトリックス』を参照してくだ さい。 (注)

スクリプトの概要については、『Cisco Unified Contact Center Express Getting Started with Scripts』 を参照してください。

## <span id="page-224-0"></span>**Cisco Unified CCX** の前提条件

- 自動応答を使用する前に、Cisco Unified CCX をインストールして設定する必要がありま す。Cisco Unified CCX は、ソフトウェアと、このソフトウェアからテレフォニー システ ムへの接続を制御します。
- Unified Communications Manager でユーザを設定します。

## **Cisco Unified CCX** 自動応答タスク フロー

自動応答の設定タスクは Cisco Unified Contact Center Express (Unified CCX)で完了します。次 のタスクの詳細な手順を表示するには、『[Cisco](https://www.cisco.com/c/en/us/support/customer-collaboration/unified-contact-center-express/products-programming-reference-guides-list.html) Unified CCX Administration Guide』および『Cisco Unified Contact Center [Express](https://www.cisco.com/c/en/us/support/customer-collaboration/unified-contact-center-express/products-programming-reference-guides-list.html) Getting Started with Scripts』をそれぞれ参照してください。

#### 始める前に

- 自動応答機能については[、自動応答の概要](#page-218-0) (169 ページ)を確認してください。
- 自動応答機能を備える Cisco UCCX の詳細については、以下を確認してください。[Cisco](#page-223-0) Unified CCX の設定 (174 [ページ\)](#page-223-0)
- Cisco Unified CCX [の前提条件](#page-224-0) (175 ページ)を確認してください。

#### 手順

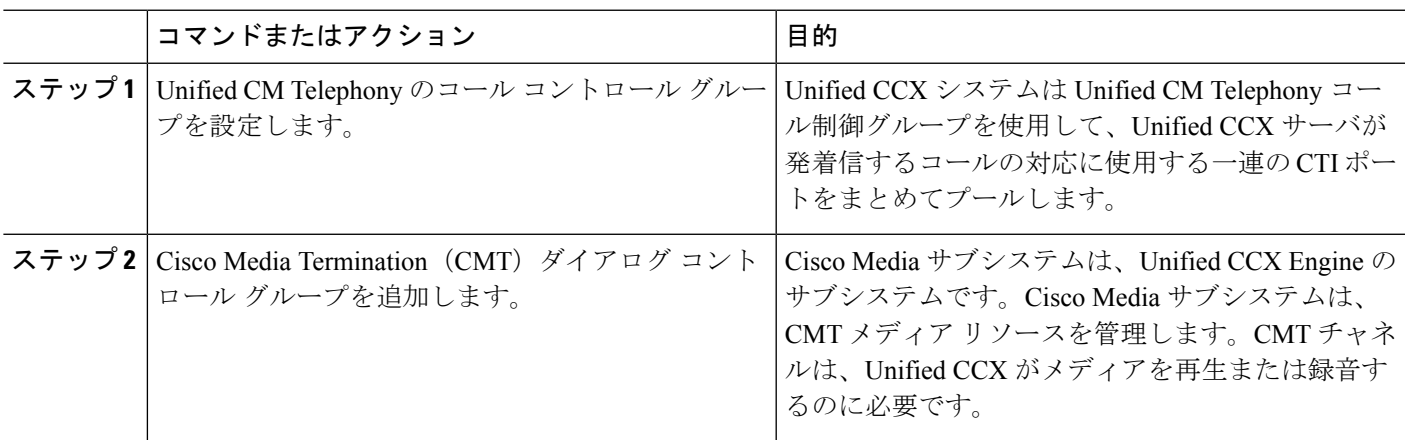

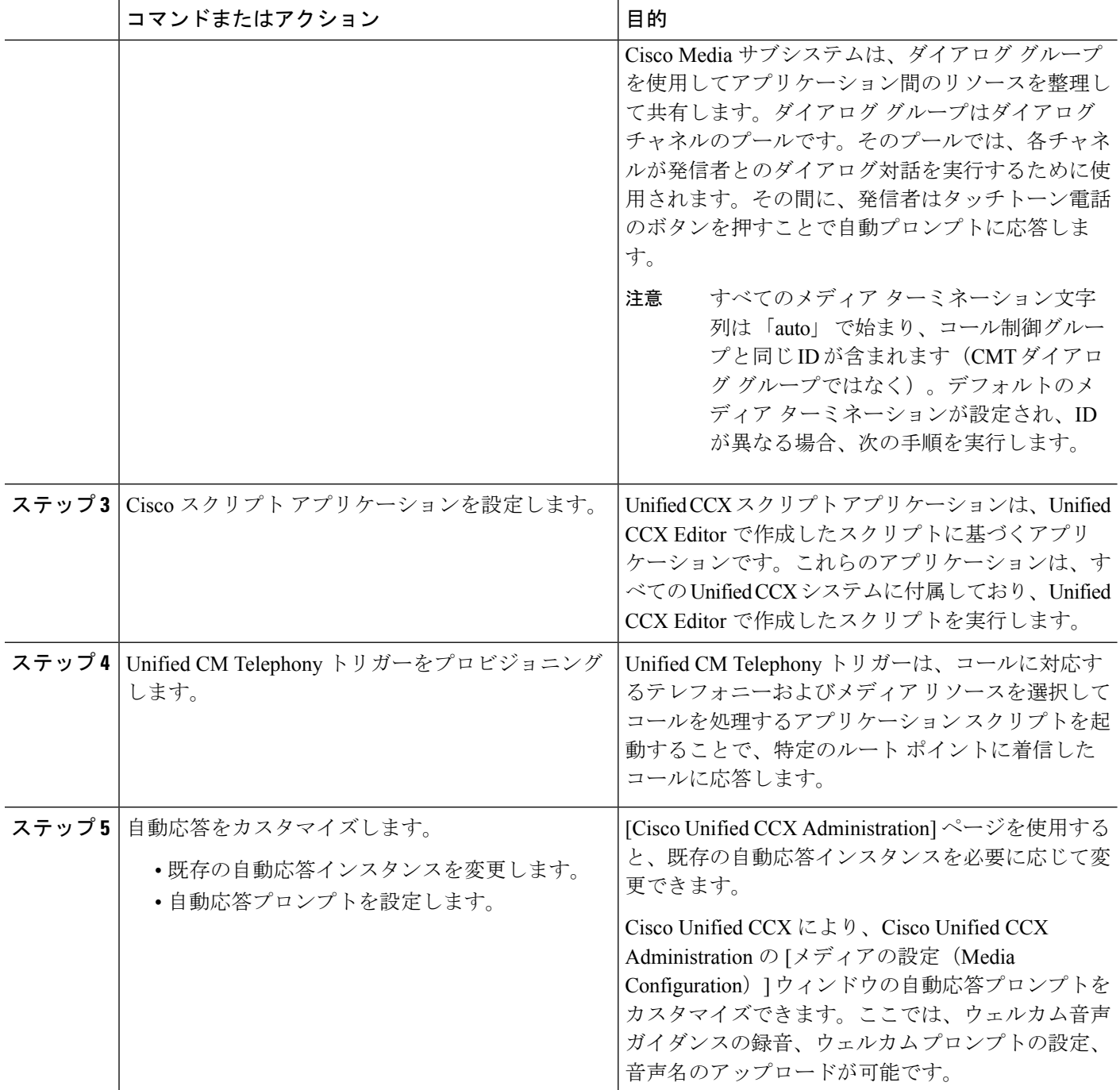

## **Cisco Unified CCX** 自動応答のトラブルシューティング

Cisco Unified CCX を使用した自動応答のトラブルシューティングについては、 [http://docwiki.cisco.com/wiki/List\\_of\\_Troubleshooting\\_Tips\\_for\\_Unified\\_CCX\\_7.0#Cisco\\_Unified\\_](http://docwiki.cisco.com/wiki/List_of_Troubleshooting_Tips_for_Unified_CCX_7.0#Cisco_Unified_Communications_Manager_Automated_Attendant) [Communications\\_Manager\\_Automated\\_Attendant](http://docwiki.cisco.com/wiki/List_of_Troubleshooting_Tips_for_Unified_CCX_7.0#Cisco_Unified_Communications_Manager_Automated_Attendant)を参照してください(Windows バージョンだけ に適用されます)。

## <span id="page-226-0"></span>**Cisco Unity Express** の設定

Cisco Unity Express を使用した自動応答設定については、『Cisco Unity Express [VoiceMail](https://www.cisco.com/c/en/us/support/unified-communications/unity-express/products-maintenance-guides-list.html) and Auto Attendant CLI [Administrator](https://www.cisco.com/c/en/us/support/unified-communications/unity-express/products-maintenance-guides-list.html) Guide for 3.0 and Later Versions』の「Configuring Auto Attendants」 の章を参照してください。

サンプル自動応答スクリプトの導入については、『Getting Started with Cisco Unified IP IVR』の 「Deployment of sample script aa.aef」の章を参照してください。

自動応答の例については、『Cisco Unity [Express](https://www.cisco.com/c/en/us/support/unified-communications/unity-express/products-maintenance-guides-list.html) Guide to Writing and Editing Scripts for 7.0 and Later [Versions](https://www.cisco.com/c/en/us/support/unified-communications/unity-express/products-maintenance-guides-list.html)』の「Auto Attendant Script Example」の章を参照してください。

自動応答の設計に関する考慮事項については、『Cisco Unity [Express](https://www.cisco.com/c/en/us/support/unified-communications/unity-express/products-implementation-design-guides-list.html) Design Guide』の「Auto Attendant Design Considerations」の章を参照してください。

## **Cisco Unity Express** 自動応答のトラブルシューティング

Cisco Unity Connection を使用した自動応答のトラブルシューティングについては、『[Excerpts](https://www.cisco.com/c/en/us/support/unified-communications/unity-express/tsd-products-support-series-home.html) from Cisco IP [Communications](https://www.cisco.com/c/en/us/support/unified-communications/unity-express/tsd-products-support-series-home.html) Express: CallManager Express with Cisco Unity Express』の 「Troubleshooting Cisco Unity Express Automated Attendant」を参照してください。

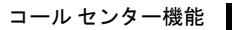

I

**Cisco Unity Express** 自動応答のトラブルシューティング

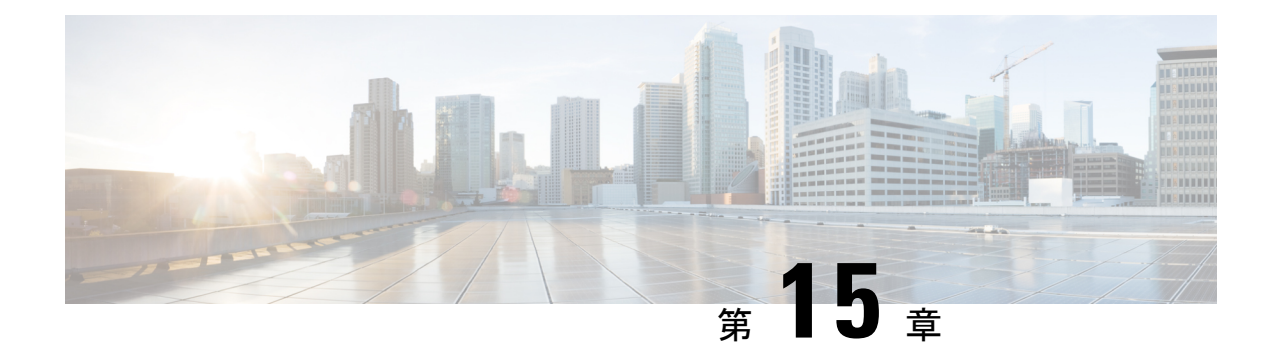

## **Manager Assistant**

- Cisco Unified [Communications](#page-228-0) Manager Assistant の概要 (179 ページ)
- Manager Assistant [の前提条件](#page-230-0) (181 ページ)
- Manager Assistant [のプロキシ回線のタスク](#page-231-0) フロー (182 ページ)
- Manager Assistant [の共有回線のタスク](#page-245-0) フロー (196 ページ)
- Manager Assistant [の連携動作](#page-267-0) (218 ページ)
- Manager Assistant [の制約事項](#page-270-0) (221 ページ)
- Cisco Unified Communications Manager Assistant [のトラブルシューティング](#page-272-0) (223 ページ)

## <span id="page-228-0"></span>**Cisco Unified Communications Manager Assistant** の概要

Unified Communications Manager Assistant 機能は、アシスタントがマネージャの代理でコールを 処理し、マネージャコールを代行受信して適切にルーティングするために使用できるプラグイ ンです。

Manager Assistant では最大 3500 人のマネージャと 3500 人のアシスタントがサポートされてい ます。このユーザ数に対応するため、1 つの Unified Communications Manager クラスタで最大 3 つの Manager Assistant アプリケーションを設定し、マネージャとアシスタントを各アプリケー ション インスタンスに割り当てることができます。

Manager Assistant では、共有回線とプロキシ回線がサポートされています。

#### **Manager Assistant** のアーキテクチャ

Manager Assistant のアーキテクチャは次の項目で構成されています。

- **Cisco IP Manager Assistant** サービス:Unified Communications Manager のインストール後 に、CiscoUnifiedServiceabilityインターフェイスからこのサービスをアクティブにします。
- **Assistant Console** インターフェイス:アシスタントが各自のコンピュータから Manager Assistant の機能にアクセスして、マネージャのコールを処理できます。Manager Assistant は、アシスタント宛のコールと最大 33 人のマネージャ宛のコールを処理します。
- **Cisco UnifiedIP** 電話インターフェイス:マネージャとアシスタントはソフトキーと [Cisco Unified IP 電話Services] ボタンを使用して、Manager Assistant の機能にアクセスできます。

詳細については、『Feature Configuration Guide for Cisco Unified [Communications](https://www.cisco.com/c/en/us/support/unified-communications/unified-communications-manager-callmanager/products-installation-and-configuration-guides-list.html) Manager』 の 「Manager Assistant」の章を参照してください。

#### **Manager Assistant** データベース アクセス アーキテクチャ

データベースには、Manager Assistant 設定情報がすべて保管されています。マネージャまたは アシスタントがログインすると、Cisco IP Manager Assistant サービスはそのマネージャとアシ スタントに関連するすべてのデータをデータベースから取得し、メモリに格納します。この データベースには 2 種類のインターフェイスがあります。

• マネージャ インターフェイス:マネージャの電話で、[マネージャの設定(Manager Configuration)] 以外のマネージャ機能を使用できます。Cisco IP Manager Assistant サービ スの開始時に、Manager Assistant によりマネージャは Cisco IP Manager Assistant サービス に自動でログインします。

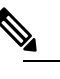

- $\hat{H}$  マネージャは、サイレントや即時転送などの Unified Communications Manager 機能にもアクセスできます。
- アシスタント インターフェイス:アシスタントは、アシスタント コンソール アプリケー ションとCisco Unified IP電話を使用してManager Assistant機能にアクセスします。Assistant Console アプリケーションは、応答、転送、保留などのコール制御機能を提供します。ア シスタントは Assistant Console を使用して、ログインとログアウト、アシスタント設定、 および[マネージャの設定(ManagerConfiguration)]ウィンドウ(マネージャ設定に使用) の表示を行います。

詳細については、『Feature Configuration Guide for Cisco Unified [Communications](https://www.cisco.com/c/en/us/support/unified-communications/unified-communications-manager-callmanager/products-installation-and-configuration-guides-list.html) Manager』の 「Manager Assistant」の章を参照してください。

#### ソフトキー

Manager Assistant では次のソフトキーがサポートされています。

- リダイレクト
- ボイスメールへの転送
- サイレント

Manager Assistant では次のソフトキー テンプレートがサポートされています。

- [標準マネージャ(StandardManager)]:プロキシモードのマネージャをサポートします。
- [標準共有モード マネージャ(Standard Shared Mode Manager)]:共有モードのマネージャ をサポートします。
- [標準アシスタント(Standard Assistant)]:プロキシ モードまたは共有モードのアシスタ ントをサポートします。

• [標準ユーザ(Standard User)]:[標準ユーザ(Standard User)] テンプレートでは、コール 処理 (「保留 (Hold) ] や [ダイヤル (Dial) ] など) ソフトキーが使用可能です。

### **Manager Assistant** の共有回線の概要

共有回線モードで Manager Assistant を設定すると、マネージャとアシスタントは電話番号を共 有します。ここでは例として、8001 とします。アシスタントは共有電話番号でマネージャの コールを処理します。マネージャが 8001 でコールを受信した場合、マネージャの電話機およ びアシスタントの電話機の両方が鳴ります。

共有回線モードに適用されない Manager Assistant の機能には、[デフォルト アシスタント選択 (Default AssistantSelection)]、[アシスタント ウォッチ(Assistant Watch)]、[コール フィルタ リング (Call Filtering) 1、[すべてのコールの転送 (Divert All Calls) 1などがあります。アシス タントは、アシスタント コンソール アプリケーションでこれらの機能を確認したり、アクセ スしたりできません。

### **Manager Assistant** プロキシ回線の概要

プロキシ回線モードで Manager Assistant を設定すると、アシスタントはプロキシ番号を使用し てマネージャのコールを処理します。プロキシ番号は、マネージャの電話番号ではありません が、システムによって選択された代替番号であり、アシスタントがマネージャのコールを処理 するために使用します。プロキシ回線モードでは、マネージャとアシスタントには Manager Assistantで使用できるすべての機能へのアクセスが与えられます。これには、デフォルトでの アシスタント選択、アシスタント モニタ、コール フィルタリング、すべての通話の転送が含 まれます。

## <span id="page-230-0"></span>**Manager Assistant** の前提条件

• ユーザーは、Manager Assistant Client をリリース 11.5(1)SU9 および 12.0(1)SU4 の新しい バージョンにアップグレードする前に、32 または 64 ビットの Windows プラットフォーム に対して、32 ビットまたは 64 ビットの Windows プラットフォームにインストールする必 要があります。

アップグレードを実行する前に、現在マシンにインス トールされている Cisco Unified Communications Manager Assistant クライアントをアンインストールしてくださ い。 (注)

• Manager Assistant は、次のブラウザとプラットフォームをサポートします。

- Unified Communications Manager Assistant Administration および Assistant Console は Windows 10 (64 ビット) を搭載した Internet Explorer 11 以降、Firefox、および MacOS (10.x) 以降を搭載した Safari でサポートされています。
- Windows 10 または Apple Mac OS X を実行しているコンピュータで、お客様は上で指 定したブラウザのいずれかを開くことができます。
- 他言語の Manager Assistant 機能を表示するには、Manager Assistant を設定する前にロケー ルのインストーラをインストールします。
- アシスタント コンソール アプリケーションは、Windows 10 以降を実行するコンピュータ でサポートされます。
- 電話とユーザ、およびユーザに関連付けられているデバイスを設定する必要があります。 また、マネージャとアシスタントとの間の共有ライン アピアランスについては、マネー ジャのプライマリ回線とアシスタントのセカンダリ回線で同じ電話番号を設定する必要が あります。
- マネージャとアシスタントを一括で追加するには Cisco Unified Communications Manager 一 括管理ツールをインストールします。詳細については、『*Bulk Administration Guide*』を参 照してください。

## <span id="page-231-0"></span>**Manager Assistant** のプロキシ回線のタスク フロー

#### 始める前に

• Manager Assistant [の前提条件](#page-230-0) (181 ページ)を確認してください。

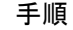

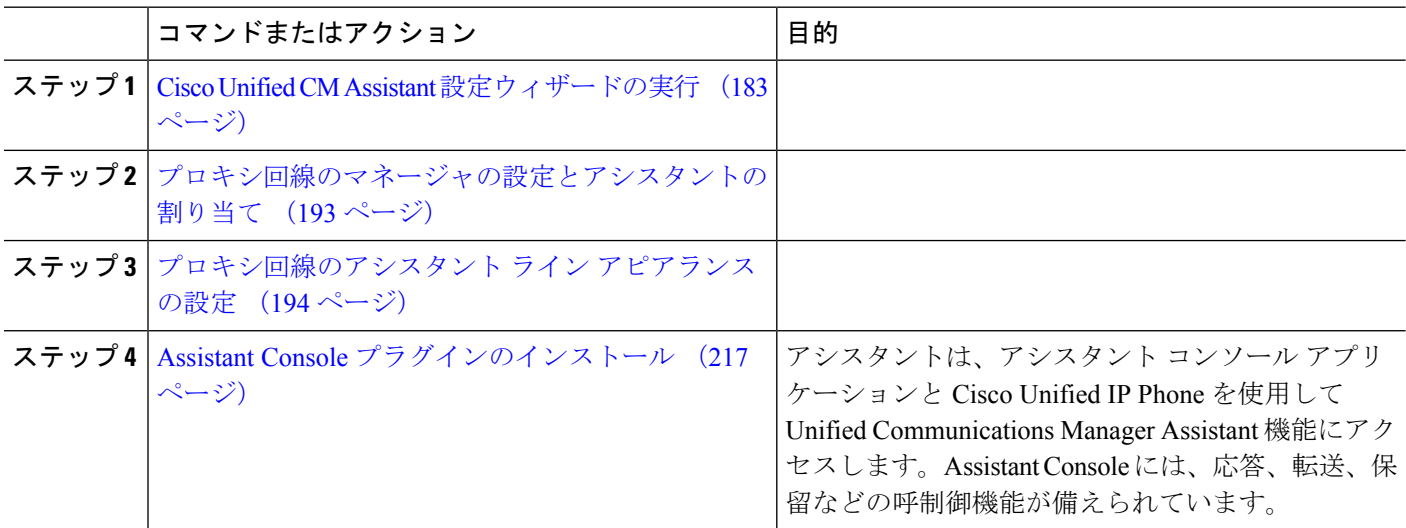

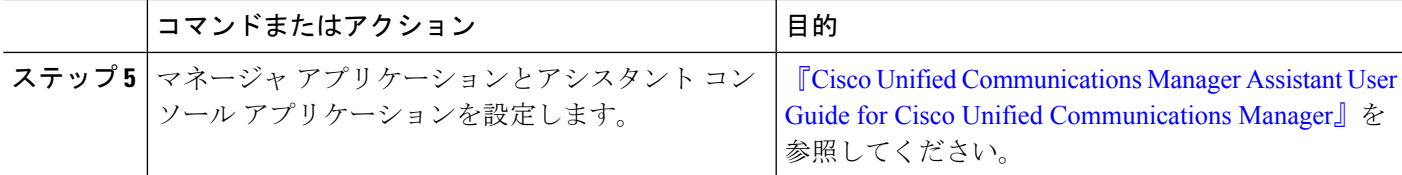

### <span id="page-232-0"></span>**Cisco Unified CM Assistant** 設定ウィザードの実行

Cisco Unified CM Assistant 設定ウィザードを実行すると、パーティション、コーリング サーチ スペース、およびルート ポイントを自動的に作成できます。また、ウィザードによって、マ ネージャの電話機、アシスタントの電話機、およびその他すべてのユーザの電話機の一括管理 ツール(BAT)テンプレートも作成されます。BATテンプレートを使用して、マネージャ、ア シスタント、およびその他すべてのユーザを設定できます。BAT の詳細については、[Cisco](https://www.cisco.com/c/en/us/support/unified-communications/unified-communications-manager-callmanager/products-maintenance-guides-list.html) Unified [Communications](https://www.cisco.com/c/en/us/support/unified-communications/unified-communications-manager-callmanager/products-maintenance-guides-list.html) Manager 一括管理ガイド を参照してください。

#### 始める前に

設定ウィザードが一括管理ツールと同じサーバ (Unified Communications Manager サーバ)で実 行されていることを確認します。

- ステップ **1** [Cisco Unified CM 管理(Cisco Unified CM Administration)] から、以下を選択します。 **[**アプリケーショ ン(**Application**)**]** > **[Cisco Unified CM Assistant** 設定ウィザード(**Cisco Unified CM Assistant Configuration Wizard**))**]**。
- ステップ **2** [次へ(Next)] をクリックして、Cisco Unified CM Assistant 設定ウィザードのプロセスを開始します。
- ステップ **3** [マネージャ用のパーティション(Partition for Managers)] ウィンドウで、名前と説明を入力して [次へ (Next)]をクリックします。また、デフォルトのパーティション名および説明を使用することもできま す。
- ステップ4 [CTIルートポイント用のパーティション (Partition for CTI Route Point) 1ウィンドウで、名前と説明を入 力して [次へ(Next)] をクリックします。また、デフォルトの CTI ルート ポイント名を使用することも できます。
- ステップ **5** [すべてのユーザ用のパーティション(Partition for All Users)] ウィンドウで、名前と説明を入力して [次 へ(Next)]をクリックします。また、すべてのユーザのデフォルトのパーティション名および説明を使 用することもできます。
- ステップ6 [インターコムパーティション (Intercom Partition)]ウィンドウで、名前と説明を入力して[次へ (Next)] をクリックします。また、デフォルトのインターコム パーティション名を使用することもできます。

ステップ7 「アシスタント コーリング サーチ スペース (Assistant Calling Search Space) 1ウィンドウで、名前と説明 を入力します。また、デフォルトのコーリング サーチ スペース名および説明を使用することもできま す。 このコーリングサーチ スペースの [ルート パーティション (Route Partitions) ] の下にある [使用可能な パーティション (Available Partitions) 1と「選択されたパーティション (Selected Partition) 1ボックスに、 アシスタントコーリングサーチスペースのパーティションが自動的にリストされます。デフォルト値を 使用するか、[使用可能なパーティション(Available Partitions)] ボックスから適切なパーティションを

選択できます。1つのボックスから他のボックスにパーティションを移動するには、上矢印および下矢印 を使用します。

- ステップ **8** [次へ(Next)] をクリックします。
- ステップ **9** [全員のコーリング サーチ スペース(Everyone Calling Search Space)] ウィンドウで、名前と説明を入力 します。また、全員のコーリングサーチスペースのデフォルトの名前および説明を使用することもでき ます。

このコーリング サーチ スペースの [ルート パーティション(Route Partitions)] の下にある [使用可能な パーティション (Available Partitions) 1と「選択されたパーティション (Selected Partition) 1ボックスに、 アシスタントコーリングサーチスペースのパーティションが自動的にリストされます。デフォルト値を 使用するか、[使用可能なパーティション(Available Partitions)] ボックスから適切なパーティションを 選択できます。1つのボックスから他のボックスにパーティションを移動するには、上矢印および下矢印 を使用します。

ステップ **10** [次へ(Next)] をクリックします。

システムで設定されている既存のコーリング サーチ スペースがある場合、[既存のコーリング サーチ ス ペース(Existing Calling Search Spaces)] ウィンドウが表示されます。表示されない場合は、次の手順に 進みます。

Manager Assistant では、既存のコーリング サーチ スペースに対して **Generated\_Route Point** および **Generated\_Everyone**というプレフィックスを持つパーティションを追加する必要があります。[使用可能 なコーリング サーチ スペース(Available Calling Search Spaces)] および [選択されたコーリング サーチ スペース (Selected Calling Search Spaces) 1ボックスに、これらのパーティションが自動的にリストされ ます。1つのボックスから他のボックスにパーティションを移動するには、上矢印および下矢印を使用し ます。

- 管理者がパーティション名を変更した場合、既存のコーリングサーチスペースに追加されたプ レフィックスも変更されることがあります。 (注)
- ステップ **11** [次へ(Next)] をクリックします。
- ステップ 12 [CTIルート ポイント (CTI Route Point) ] ウィンドウで、[CTIルート ポイント名 (CTI route point name)] フィールドに名前を入力します。または、デフォルトの CTI ルート ポイント名を使用します。
- ステップ **13** ドロップダウン リストから、適切なデバイス プールを選択します。
- ステップ **14** ルートポイント電話番号を入力します。または、デフォルトのルートポイント電話番号を使用します。
- ステップ **15** ドロップダウン リストから、適切な番号計画を選択して、[次へ(Next)] をクリックします。
- ステップ **16** [電話サービス(Phone Services)] ウィンドウで、プライマリ電話サービス名を入力します。または、デ フォルトの電話サービス名を使用します。
- ステップ **17** ドロップダウン リストから、プライマリ Cisco Unified Communications Manager Assistant サーバを選択す るか、サーバ名または IP アドレスを入力します。
- ステップ **18** セカンダリ電話サービス名を入力します。または、デフォルトの電話サービス名を使用します。
- ステップ **19** ドロップダウン リストから、セカンダリ Cisco Unified Communications Manager Assistant サーバを選択す るか、サーバ名または IP アドレスを入力して、[次へ(Next)] をクリックします。 [確認(Confirmation)] ウィンドウが表示されます。ここには、選択したすべての情報が表示されます。 情報が正しくなければ、設定プロセスをキャンセルするか、前の設定ウィンドウに戻ることができます。
- ステップ **20** [終了(Finish)] をクリックします。 完了すると、最終的なステータスを示すウィンドウが表示されます。

設定ウィザードで生成されたエラーは、トレース ファイルに送信されます。次の CLI コマンドを使用し て、このファイルにアクセスします。**file get activelog tomcat/logs/ccmadmin/log4j**

#### 次のタスク

Cisco Unified CM Assistant 設定ウィザードで作成されるのは、Cisco IP Manager Assistant サービ スパラメータのみです。残りのサービスパラメータは、手動で入力する必要があります。サー ビス パラメータの詳細については、[プロキシ回線の](#page-234-0) Manager Assistant サービス パラメータ (185 [ページ\)](#page-234-0) を参照してください。

### <span id="page-234-0"></span>プロキシ回線の **Manager Assistant** サービス パラメータ

[Cisco Unified CM 管理(Cisco Unified CM Administration)] から、以下を選択します。 **[**システ ム(**System**)**]** > **[**サービス パラメータ(**Service Parameters**)**]**。Cisco IP Manager Assistant サー ビスがアクティブであるサーバを選択してから、[?]をクリックして詳細な説明を表示します。

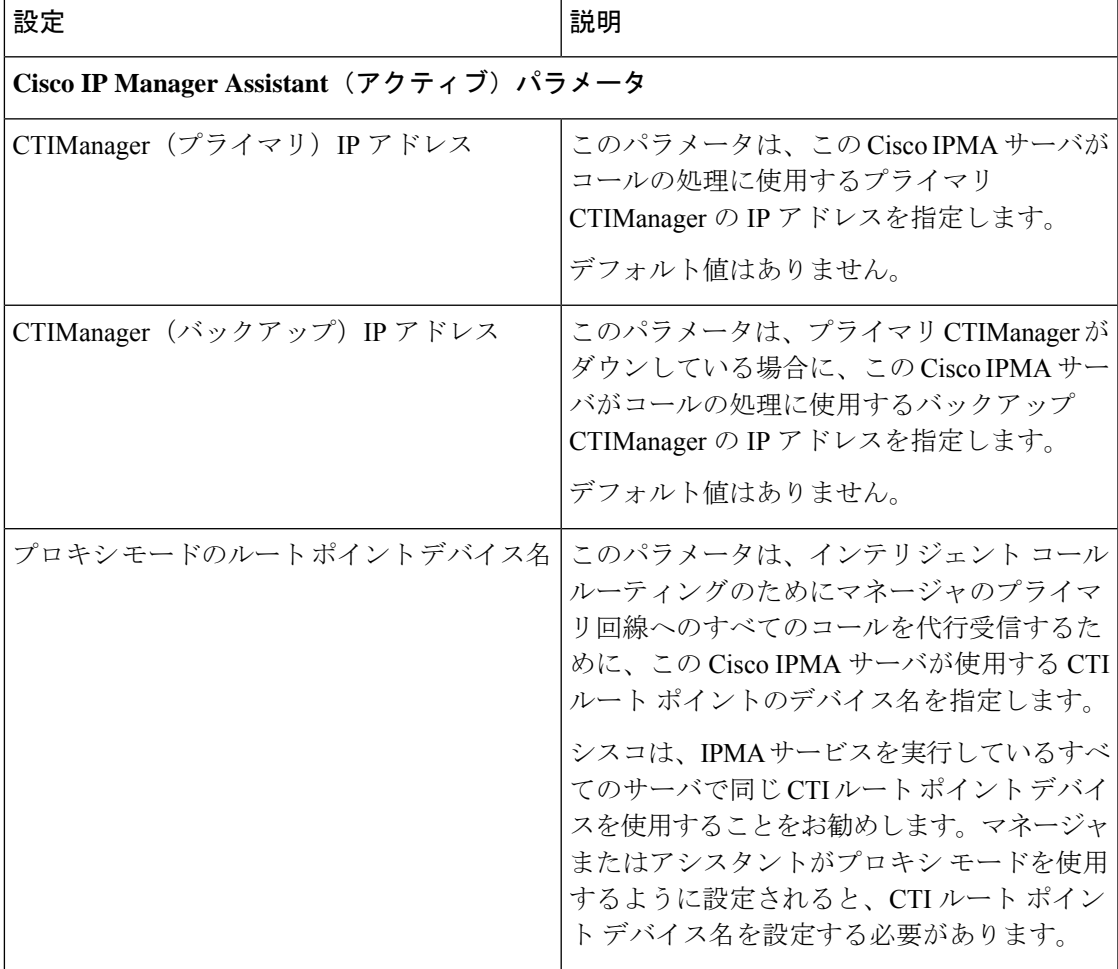

I

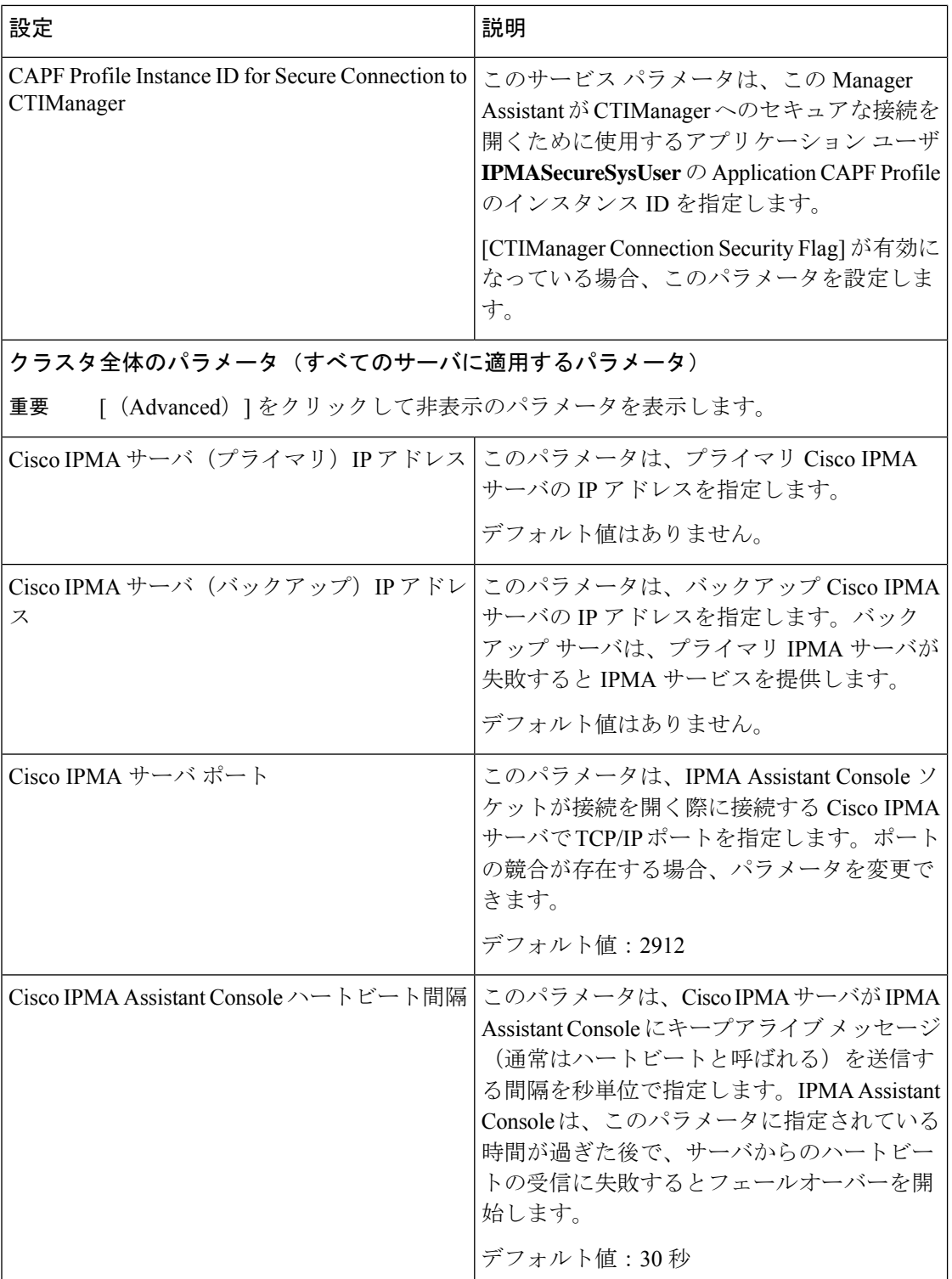

 $\mathbf I$ 

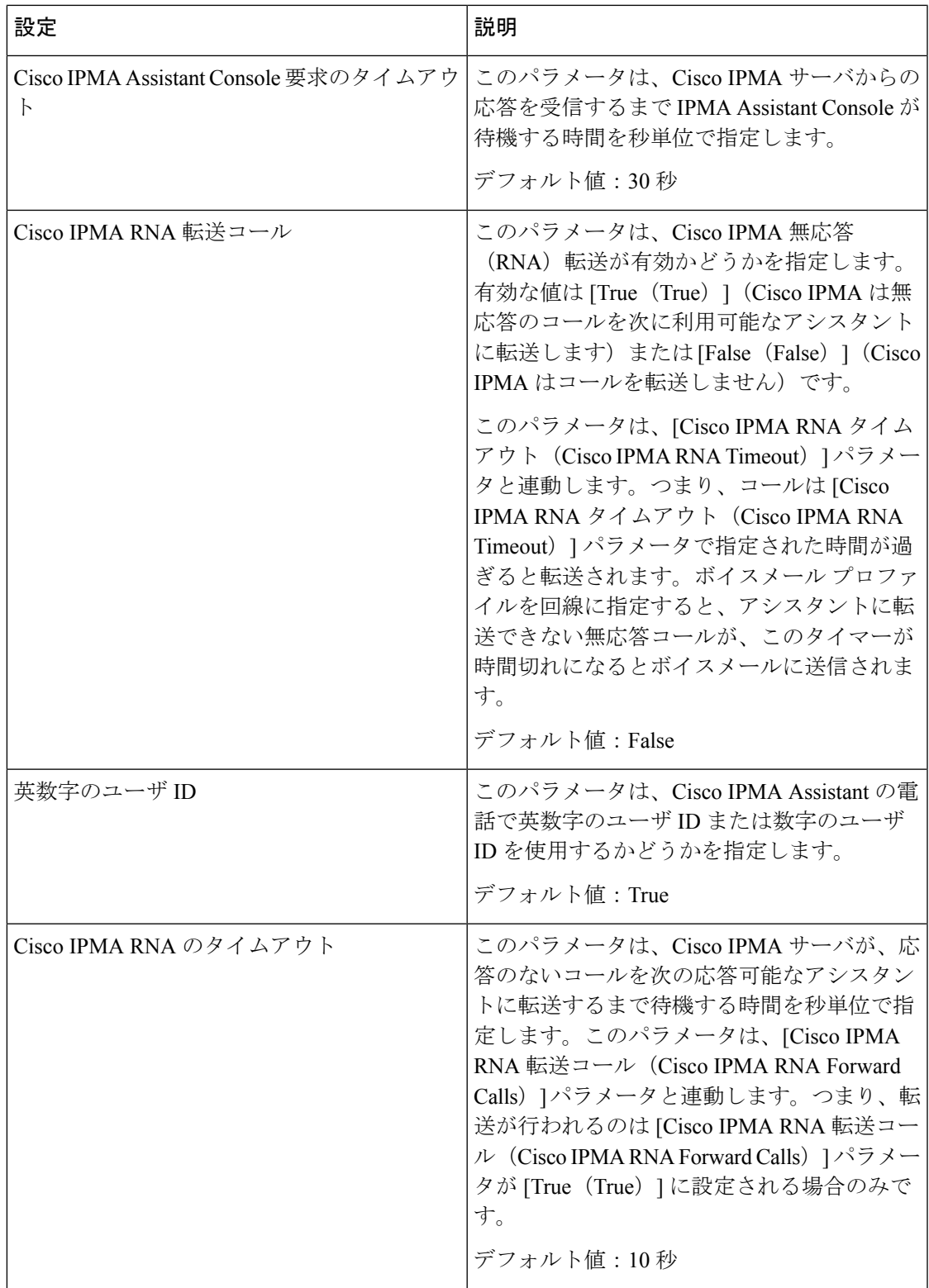

I

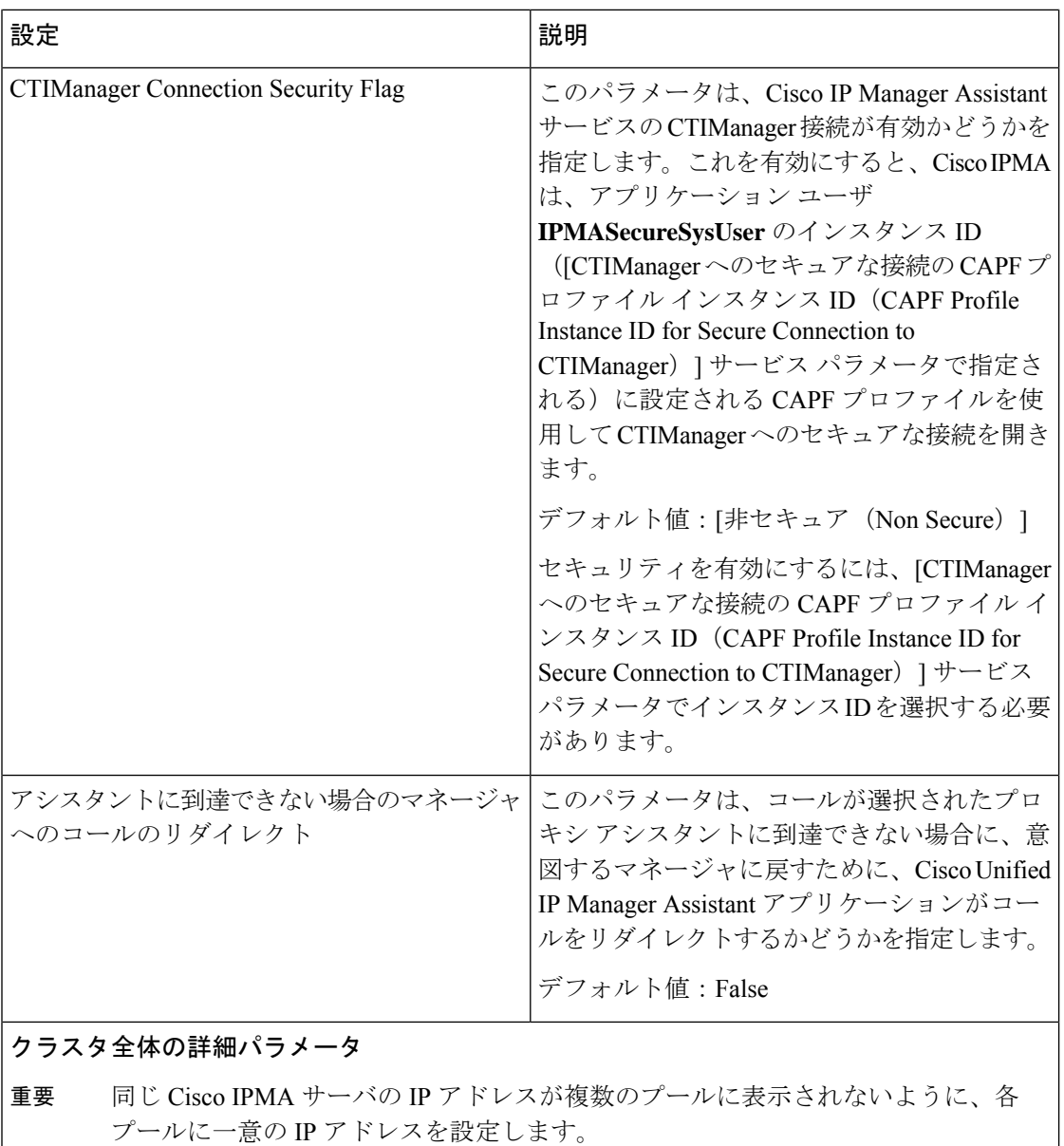

 $\mathbf I$ 

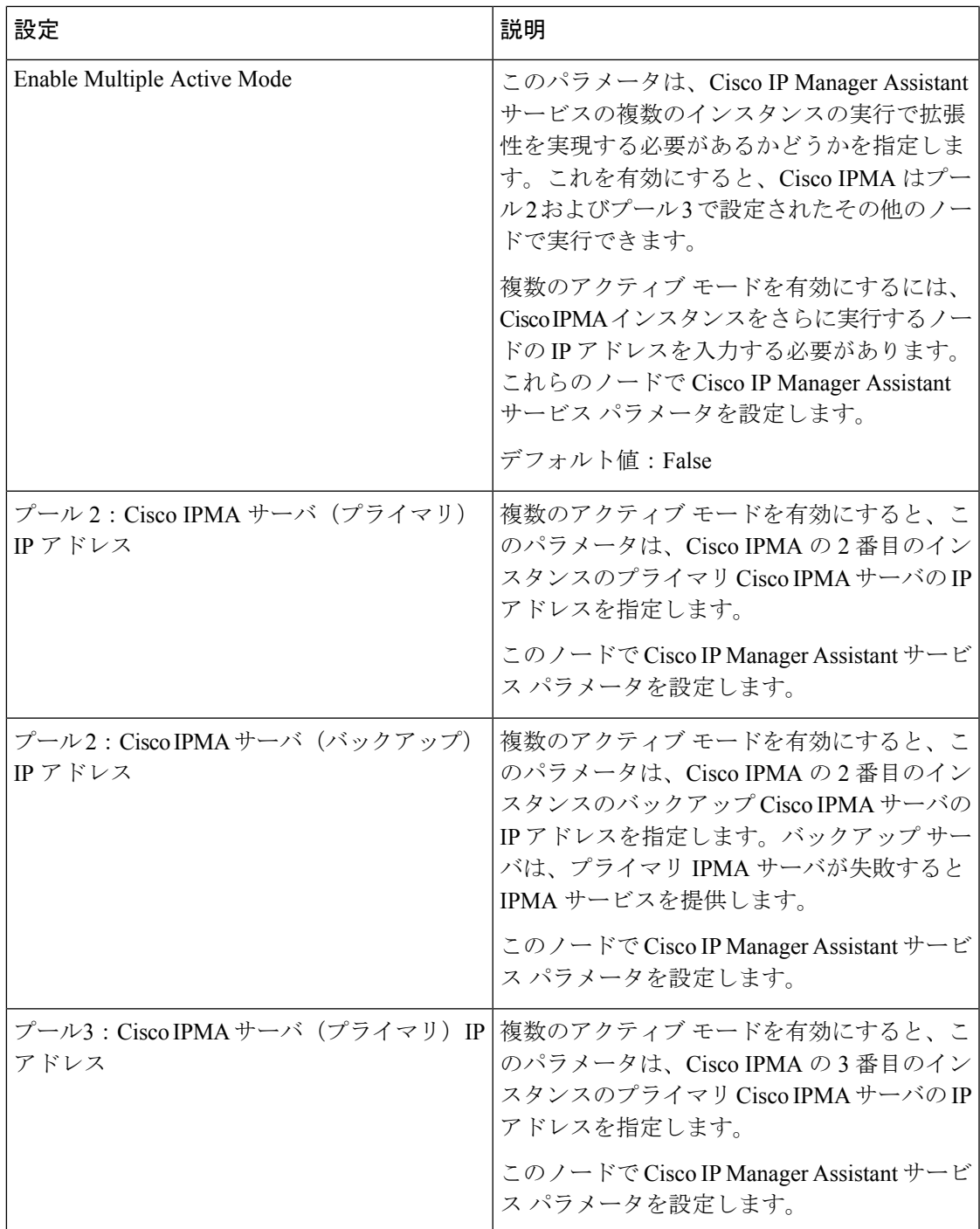

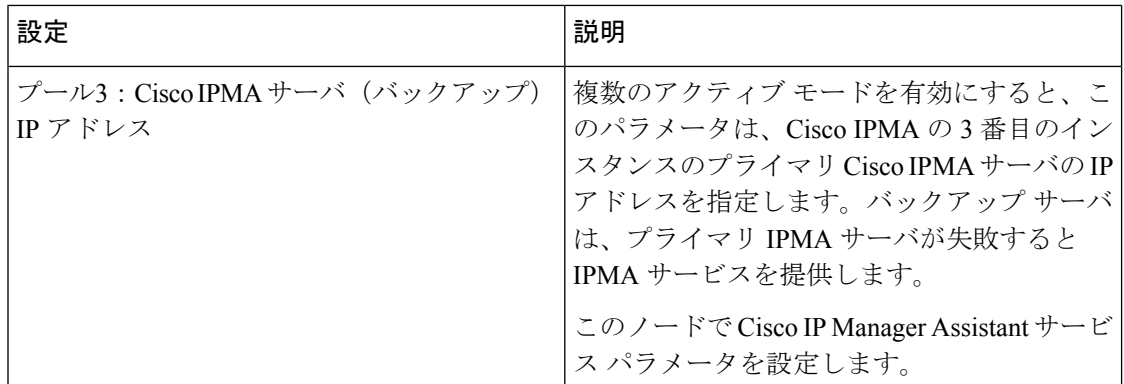

#### クラスタ全体のパラメータ(ソフトキー テンプレート)

マネージャおよびアシスタントに Manager Assistant 自動設定を使用するには、次の パラメータを設定します。 重要

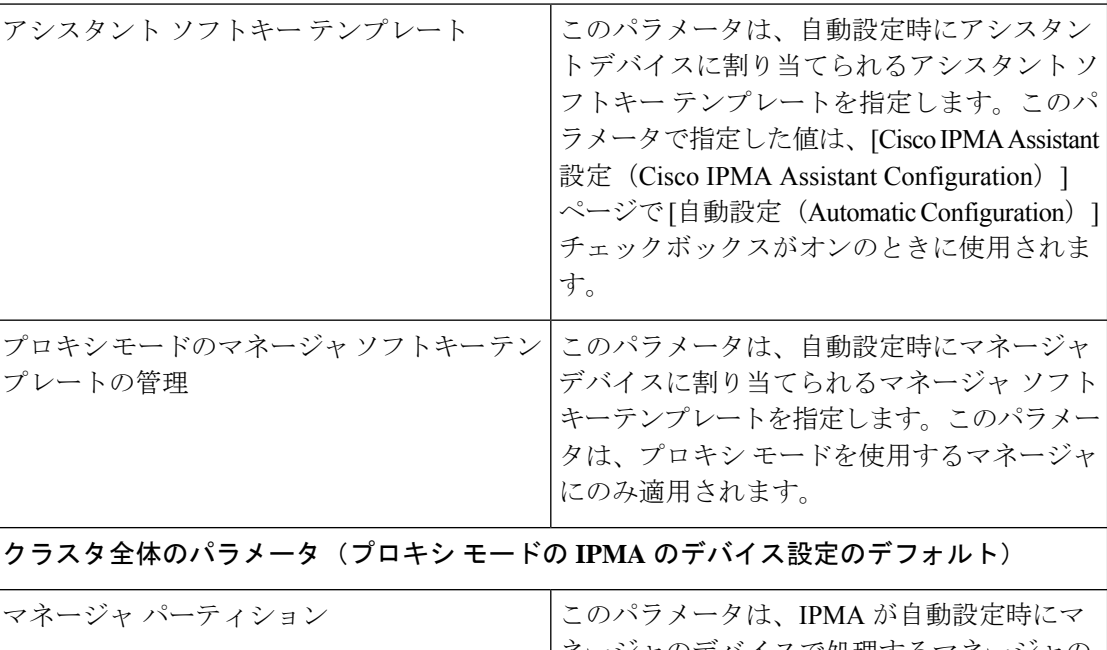

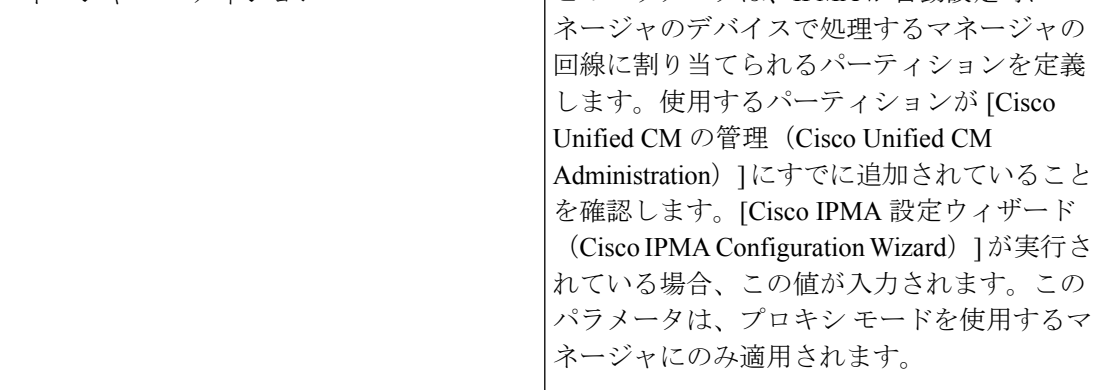

 $\mathbf I$ 

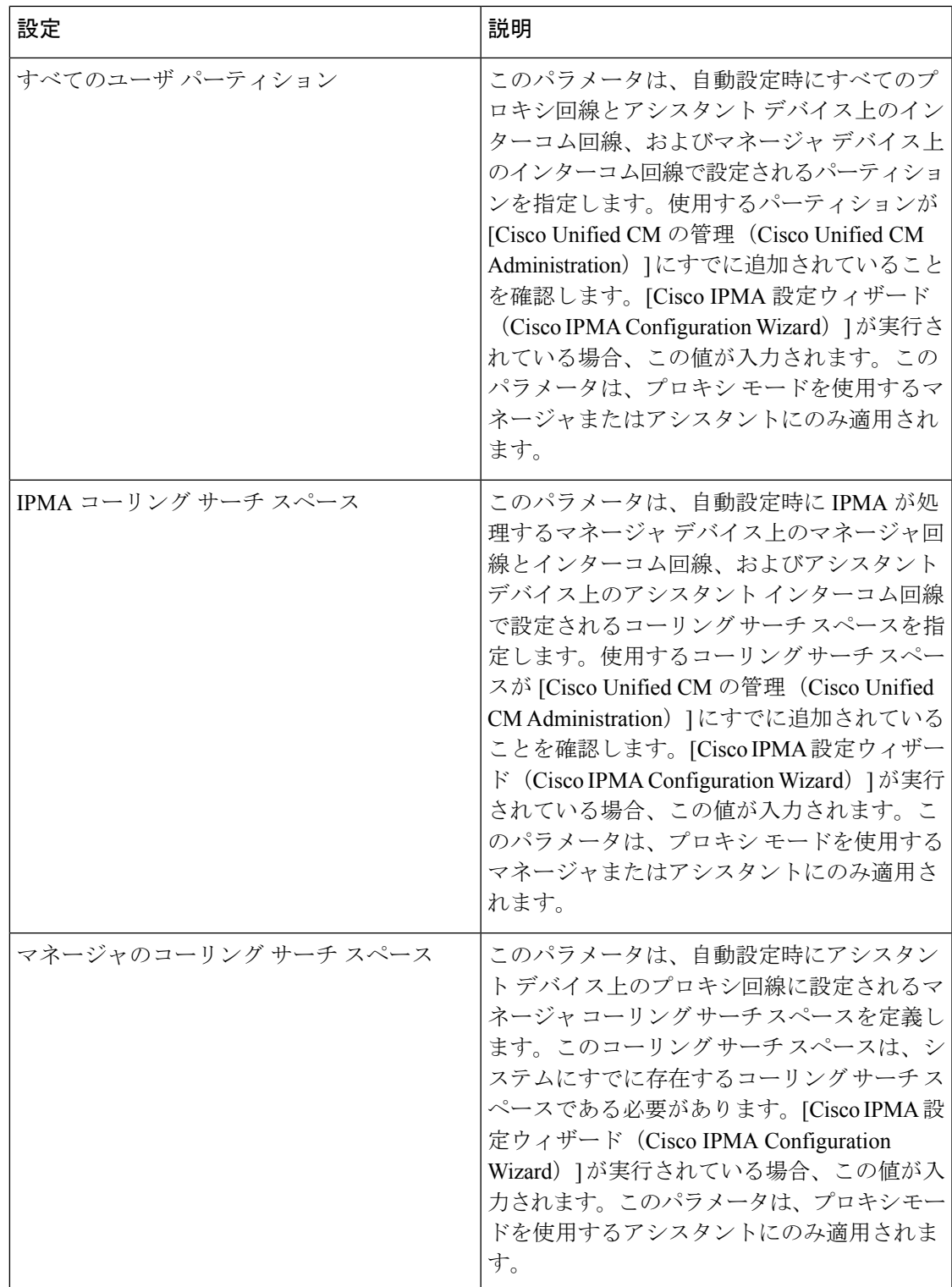

I

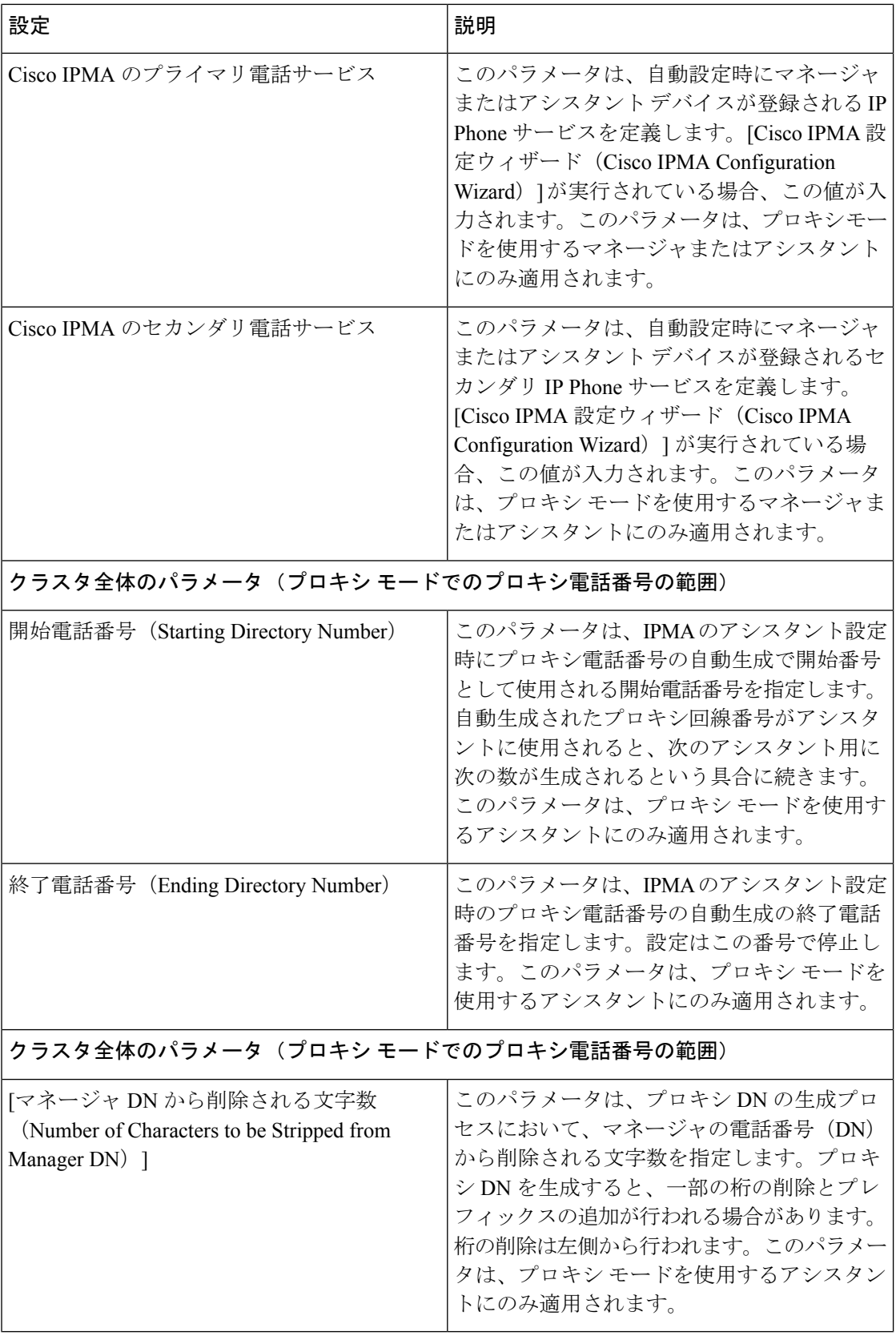

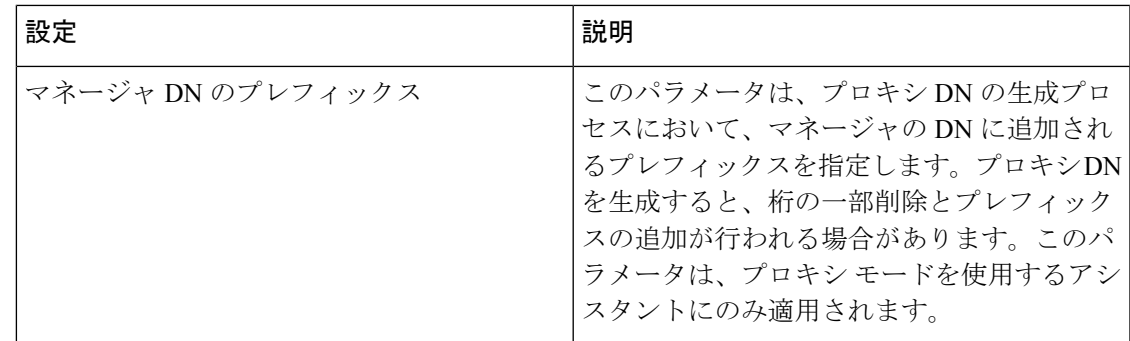

## <span id="page-242-0"></span>プロキシ回線のマネージャの設定とアシスタントの割り当て

新しいユーザの設定とデバイスのユーザへの関連付けについては、『[Administration](https://www.cisco.com/c/en/us/support/unified-communications/unified-communications-manager-callmanager/products-maintenance-guides-list.html) Guide for Cisco Unified [Communications](https://www.cisco.com/c/en/us/support/unified-communications/unified-communications-manager-callmanager/products-maintenance-guides-list.html) Manager』を参照してください。

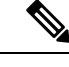

アシスタントのアシスタント情報を設定する前に、マネージャ情報が設定されていることを確 認してください。 (注)

- ステップ **1** [Cisco Unified CM 管理(Cisco Unified CM Administration)] から、以下を選択します。 **[**ユーザ管理(**User Management**)**]** > **[**エンド ユーザ(**End User**)**]**。
- ステップ **2 [**検索(**Find**)**]** をクリックします。 検索結果には、Unified Communications Manager で設定されているすべてのエンド ユーザが表示されます。
- ステップ3 [関連リンク (Related Links) 1ドロップダウン リストから [マネージャの設定 (Manager Configuration) 1を 選択し、[移動 (Go) ] をクリックします。
	- 既存のアシスタント設定情報を表示するには、[関連付けられているアシスタント(Associated Assistants)] リストのアシスタント名をクリックし、[詳細の表示(View Details)] をクリックし ます。[Cisco Unified CM アシスタント - アシスタントの設定 (Cisco Unified CM Assistant - Assistant Configuration)]ウィンドウが表示されます。マネージャ設定情報に戻るには、[関連付けられてい るマネージャ (Associated Managers) ] リストのマネージャ名をクリックし、[詳細の表示 (View Details)] をクリックします。 ヒント

[Cisco Unified CM アシスタント - マネージャの設定 (Cisco Unified CM Assistant - Manager Configuration) ] ウィンドウが表示されます。

ステップ **4** マネージャとデバイス名またはデバイスプロファイルを関連付けるには、**[**デバイス名**/**プロファイル(**Device Name/Profile**)**]** ドロップダウン リストから、デバイス名またはデバイス プロファイルを選択します。 Manager Assistantによるエクステンションモビリティの詳細については、Manager Assistantの連携動作 (218) [ページ\)](#page-267-0) を参照してください。

- マネージャが在宅勤務する場合は、[モバイル マネージャ(Mobile Manager)] チェック ボックス をクリックし、必要に応じて、[デバイス名/プロファイル(Device Name/Profile)]ドロップダウン リストからデバイスプロファイルを選択します。デバイスプロファイルを選択した後は、マネー ジャは、Manager Assistant にアクセスする前にエクステンションモビリティを使用して電話にロ グインする必要があります。 (注)
- ステップ **5** [インターコム回線(Intercom Line)] ドロップダウン リストから、マネージャのインターコム回線アピア ランスを選択します(該当する場合)。
	- 選択したインターコム回線は、Manager Assistant と Unified Communications Manager のインターコ ム機能に適用されます。 (注)
- **ステップ6** [アシスタント プール (Assistant Pool) ] ドロップダウン リストから、適切なプール番号 (1 ~ 3) を選択 します。
- ステップ **7** [使用可能な回線(Available Lines)] 選択ボックスから、Manager Assistant で制御する回線を選択し、下矢 印をクリックしてその回線を [選択済みの回線(Selected Lines)] 選択ボックスに表示させます。Manager Assistant で制御する回線を最大 5 つ設定します。
	- ヒント [選択済みの回線(Selected Lines)] 選択ボックスから回線を削除して Manager Assistant による制 御を解除するには、上矢印をクリックします。
- ステップ **8** ソフトキー テンプレートを自動設定し、Manager Assistant で制御される選択された回線およびインターコ ム回線の Manager Assistant 電話サービス、コーリング サーチ スペース、およびパーティションと、Cisco IP Manager Assistant サービス パラメータに基づくマネージャ電話機のインターコム回線用のスピーカフォ ンによる自動応答を登録するには、[自動設定(Automatic Configuration)] チェック ボックスをオンにしま す。
	- インターコムの自動設定は、Cisco Unified IP Phone 7940 および 7960 用の Manager Assistant イン ターコム機能を使用する場合にのみ適用されます。 (注)

#### <span id="page-243-0"></span>ステップ9 [保存 (Save) ] をクリックします。

[自動設定(Automatic Configuration)] チェック ボックスをオンにしている場合、サービス パラメータが無 効なときは、メッセージが表示されます。サービスパラメータが有効であることを確認してください。自 動設定が正常に完了すると、マネージャデバイスがリセットされます。デバイスプロファイルを設定する 場合は、設定を有効にするためにマネージャがデバイスからログアウトして、ログインする必要がありま す。

### プロキシ回線のアシスタント ライン アピアランスの設定

プロキシ回線は、アシスタント Cisco Unified IP 電話 に表示される電話回線を指定します。 ManagerAssistantは、プロキシ回線を使用してマネージャへのコールを管理します。管理者は、 アシスタントの電話の回線をプロキシ回線として動作するように手動で設定できます。また は、[自動設定(Automatic Configuration)] チェック ボックスを有効にしてDN を作成し、アシ スタントの電話に回線を追加することもできます。

- **1.** いずれかのアシスタントのアシスタント情報を設定する前に、マネージャ情報を設定し、 マネージャにアシスタントを割り当てる必要があります。 (注)
	- **2.** アシスタントの電話にプロキシ回線を自動で設定するには、**[**プロキシ電話番号の範囲 (**Proxy Directory Number Range**)**]** セクションと **[**プロキシ電話番号のプレフィックス (**Proxy Directory Number Prefix**)**]** セクションでサービス パラメータを設定します。
- ステップ **1** [Cisco Unified CM 管理(Cisco Unified CM Administration)] から、以下を選択します。 **[**ユーザ管理(**User Management**)**]** > **[**エンド ユーザ(**End User**)**]**。
- ステップ **2 [**検索(**Find**)**]** をクリックします。
- ステップ **3** 選択したアシスタントのユーザ情報を表示するには、ユーザ名をクリックします。 [エンド ユーザ設定 (End User Configuration) ] ウィンドウが表示されます。
- ステップ **4** [関連リンク(**RelatedLinks**)]ドロップダウンリストから[アシスタントの設定(**Assistant Configuration**)] を選択し、[移動(**Go**)] をクリックします。
	- [自動設定(**Automatic Configuration**)] チェック ボックスをオンにすると、システムは、Cisco IP Manager Assistant サービス パラメータの設定に基づいて、ソフトキー テンプレートとインターコ ム回線を自動的に設定します。さらに、システムは、インターコム回線のスピーカーフォンで自 動応答を設定します。 (注)

[アシスタントの設定(**Assistant Configuration**)] ウィンドウが表示されます。

- ステップ **5** [デバイス名(**Device Name**)] ドロップダウン リストから、アシスタントに関連付けるデバイス名を選択 します。
- ステップ **6** [インターコム回線(**Intercom Line**)] ドロップダウン リストから、アシスタントのインターコム ライン アピアランスを選択します。
- ステップ **7** [プライマリ ライン(**Primary Line**)] ドロップダウン リストから、アシスタントのプライマリ ラインを選 択します。
- ステップ **8** マネージャ回線をアシスタント回線に関連付けるには、[アシスタント回線へのマネージャの関連付け (Manager Association to Assistant Line)] 選択ボックスで、次の手順を実行します。
	- a) [使用可能な回線(**AvailableLines**)]ドロップダウンリストから、マネージャ回線に関連付けるアシス タント回線を選択します。
	- b) [マネージャ名(**Manager Names**)] ドロップダウン リストから、このプロキシ回線を適用する事前設 定されたマネージャ名を選択します。
	- c) [マネージャ回線(**ManagerLines**)]ドロップダウンリストから、このプロキシ回線を適用するマネー ジャ回線を選択します。
- ステップ **9 [**保存**]** をクリックします。

更新はすぐに有効になります。[自動設定(**Automatic Configuration**)] を選択すると、アシスタント デバ イスが自動的にリセットされます。

## <span id="page-245-0"></span>**Manager Assistant** の共有回線のタスク フロー

#### 始める前に

• Manager Assistant [の前提条件](#page-230-0) (181ページ)を確認してください。

#### 手順

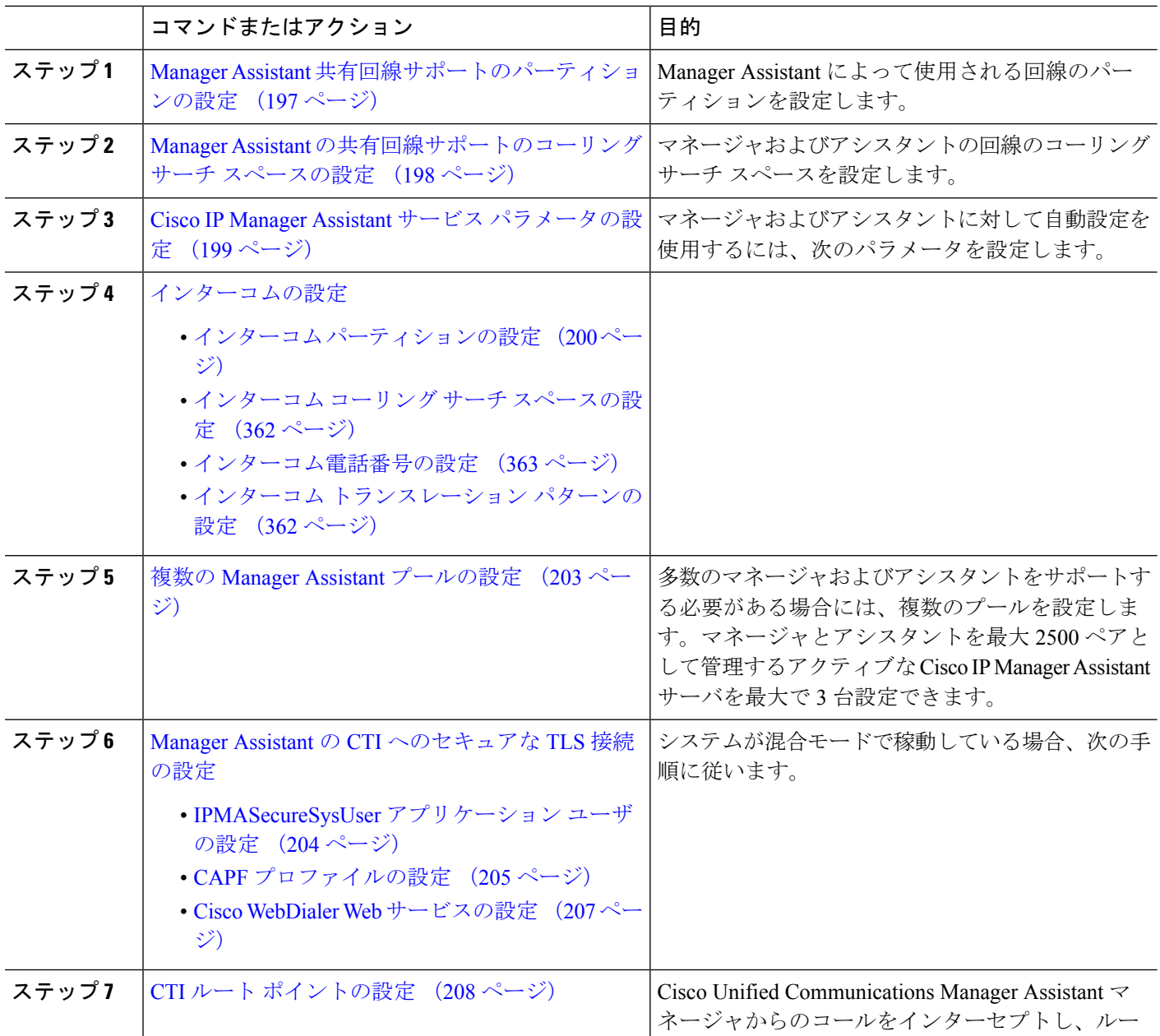

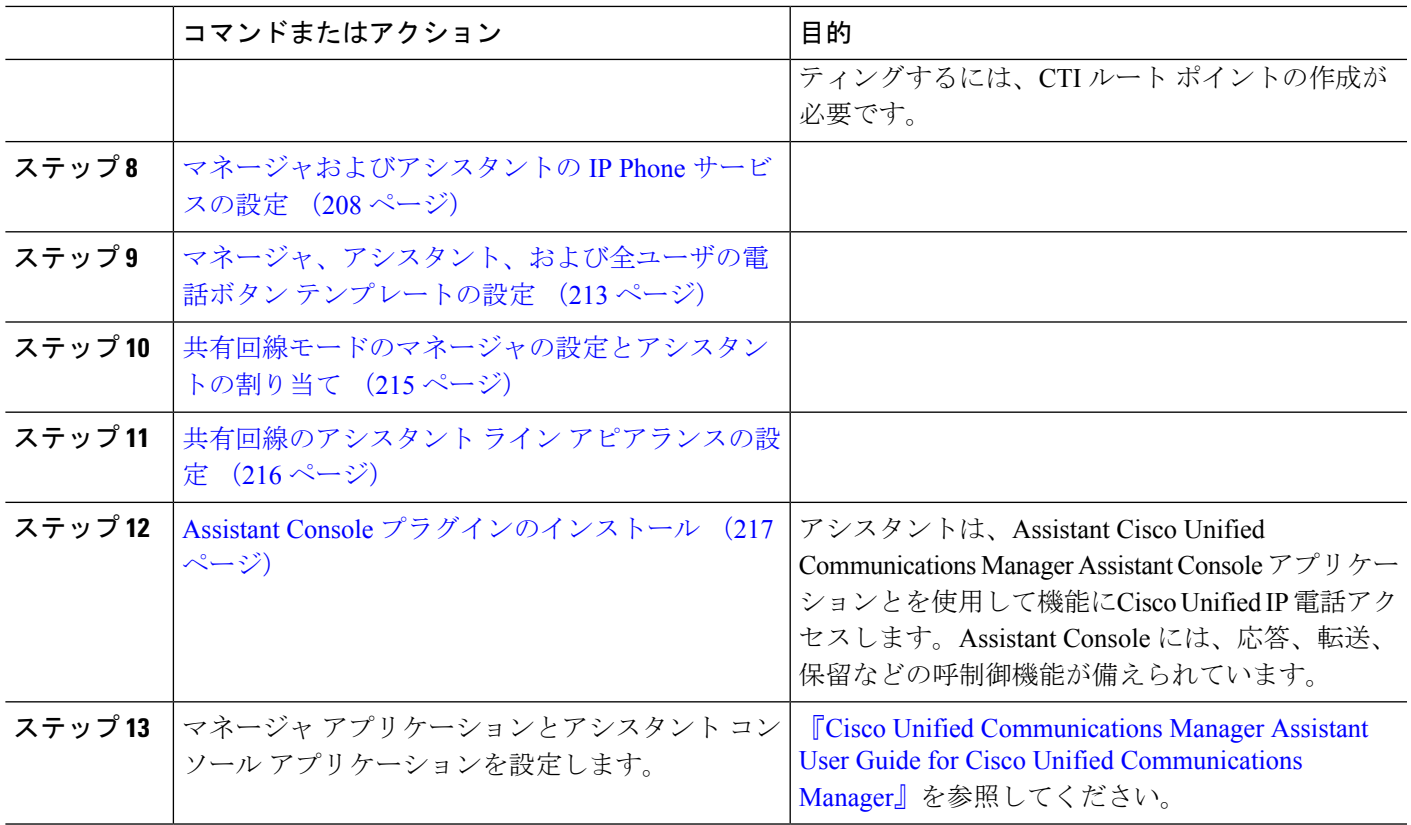

## <span id="page-246-0"></span>**Manager Assistant** 共有回線サポートのパーティションの設定

Generated Everyone、Generated Managers、および Generated Route Point の 3 つのパーティショ ンを作成する必要があります。

- ステップ1 [Cisco Unified CM 管理 (Cisco Unified CM Administration) 1から、以下を選択します。 コールルーティン グ > コントロールのクラス > パーティション。
- ステップ **2** [新規追加(Add New)] をクリックして新しいパーティションを作成します。
- ステップ3 [パーティション名、説明 (Partition Name, Description) ] フィールドに、ルート プランに固有のパーティ ション名を入力します。 パーティション名には、英数字とスペースの他にハイフン(-)とアンダースコア(\_)を使用できます。 パーティション名に関するガイドラインについては、オンライン ヘルプを参照してください。

ステップ **4** パーティション名の後にカンマ(,)を入力し、パーティションの説明を同じ行に入力します。 説明には、任意の言語で最大 50 文字を使用できますが、二重引用符(")、パーセント記号(%)、アン パサンド(&)、バックスラッシュ(\)、山カッコ(◇)、角括弧([])は使用できません。 説明を入力しなかった場合は、Cisco Unified Communications Manager が、このフィールドに自動的にパー ティション名を入力します。

ステップ **5** 複数のパーティションを作成するには、各パーティション エントリごとに 1 行を使います。

- ステップ **6** [スケジュール(TimeSchedule)]ドロップダウンリストから、このパーティションに関連付けるスケジュー ルを選択します。 スケジュールでは、パーティションが着信コールの受信に利用可能となる時間を指定します。[なし (None) ] を選択した場合は、パーティションが常にアクティブになります。
- **ステップ7** 次のオプション ボタンのいずれかを選択して、[タイム ゾーン (Time Zone)] を設定します。
	- [発信側デバイス(Originating Device)]:このオプションボタンを選択すると、発信側デバイスのタイ ムゾーンと [スケジュール(Time Schedule)] が比較され、パーティションが着信コールの受信に使用 できるかどうかが判断されます。
	- [特定のタイム ゾーン(Specific Time Zone)]:このオプション ボタンを選択した後、ドロップダウン リストからタイム ゾーンを選択します。選択されたタイム ゾーンと [スケジュール (Time Schedule) ] が比較され、着信コールの受信にパーティションが使用できるかどうかが判断されます。
- ステップ **8 [**保存(**Save**)**]** をクリックします。

### **Manager Assistant** 共有回線サポートのパーティション名のガイドライン

コーリング サーチ スペースのパーティションのリストは最大 1024 文字に制限されています。 つまり、CSS内のパーティションの最大数は、パーティション名の長さによって異なります。 次の表を使用して、パーティション名が固定長である場合のコーリング サーチ スペースに追 加できるパーティションの最大数を決定します。

表 **19 :** パーティション名のガイドライン

| パーティション名の長さ | パーティションの最大数 |
|-------------|-------------|
| 2文字         | 340         |
| 3文字         | 256         |
| 4文字         | 204         |
| 5文字         | 172         |
| $\cdots$    | $\cdots$    |
| 10 文字       | 92          |
| 15 文字       | 64          |

## <span id="page-247-0"></span>**ManagerAssistant**の共有回線サポートのコーリングサーチスペースの 設定

コーリング サーチ スペースは、通常はデバイスに割り当てられるルート パーティションの番 号付きリストです。コーリング サーチ スペースでは、発信側デバイスが電話を終了しようと する際に検索できるパーティションが決定されます。

2つのコール コーリングサーチスペース (Generated CSS I E および Generated CSS M E) を 作成する必要があります。

- ステップ **1** [Cisco Unified CM 管理(Cisco Unified CM Administration)] から、以下を選択します。 コールルーティン グ > コントロールのクラス > コーリングサーチスペース。
- ステップ **2** [新規追加] をクリックします。
- ステップ **3** [名前(Name)] フィールドに、名前を入力します。

各コーリング サーチ スペース名がシステムに固有の名前であることを確認します。この名前には、最長 50 文字の英数字を指定することができ、スペース、ピリオド(.)、ハイフン(-)、およびアンダースコ ア(\_)を任意に組み合わせて含めることが可能です。

ステップ **4** [説明(Description)] フィールドに、説明を入力します。

説明には、任意の言語で最大 50 文字を指定できますが、二重引用符(")、パーセント記号(%)、アン パサンド(&)、バックスラッシュ(\)、山カッコ(◇)は使用できません。

- ステップ **5** [使用可能なパーティション(Available Partitions)] ドロップダウン リストから、次の手順のいずれかを実 施します。
	- パーティションが 1 つの場合は、そのパーティションを選択します。
	- パーティションが複数ある場合は、コントロール(**Ctrl**)キーを押したまま、適切なパーティション を選択します。
- ステップ **6** ボックス間にある下矢印を選択し、[選択されたパーティション(Selected Partitions)] フィールドにパー ティションを移動させます。
- ステップ **7** (任意)[選択されたパーティション(SelectedPartitions)]ボックスの右側にある矢印キーを使用して、選 択したパーティションの優先順位を変更します。
- <span id="page-248-0"></span>ステップ **8 [**保存(**Save**)**]** をクリックします。

## **Cisco IP Manager Assistant** サービス パラメータの設定

マネージャおよびアシスタントにManager Assistant自動設定を使用するには、Cisco IP Manager Assistantサービスパラメータを設定します。インストールされている各Cisco IPManagerAssistant サービスのすべての Cisco IP Manager Assistant サービス パラメータと汎用パラメータに対し て、クラスタ全体のパラメータを指定する必要があります。

- ステップ **1** [Cisco UnifiedCM管理(Cisco UnifiedCM Administration)]から、以下を選択します。**[**システム(**System**)**]** > **[**サービス パラメータ(**Service Parameters**)**]**。
- ステップ **2** [サーバ(Server)] ドロップダウン リスト ボックスから、Cisco IP Manager Assistant サービスがアクティブ になっているサーバを選択します。
- ステップ **3** [サービス(**Service**)] ドロップダウン リストから、[**Cisco IP Manager Assistant**(**Cisco IP Manager Assistant**)] サービスを選択します。

パラメータを一覧表示する**[**サービスパラメータ設定(**Service Parameter Configuration**)**]**ウィンドウが開 きます。

ステップ **4** [**Cisco IP Manager Assistant** パラメータ(**Cisco IP Manager Assistant Parameters**)]、[クラスタ全体のパラ メータ(すべてのサーバに適用されるパラメータ)(**Clusterwide Parameters (Parameters that apply to all servers)**)]、および [クラスタ全体のパラメータ(ソフトキー テンプレート)(**Clusterwide Parameters (Softkey Templates)**)] を設定します。

詳細については、[?] をクリックしてください。

<span id="page-249-0"></span>ステップ **5 [**保存(**Save**)**]** をクリックします。

## インターコムの設定

#### 手順

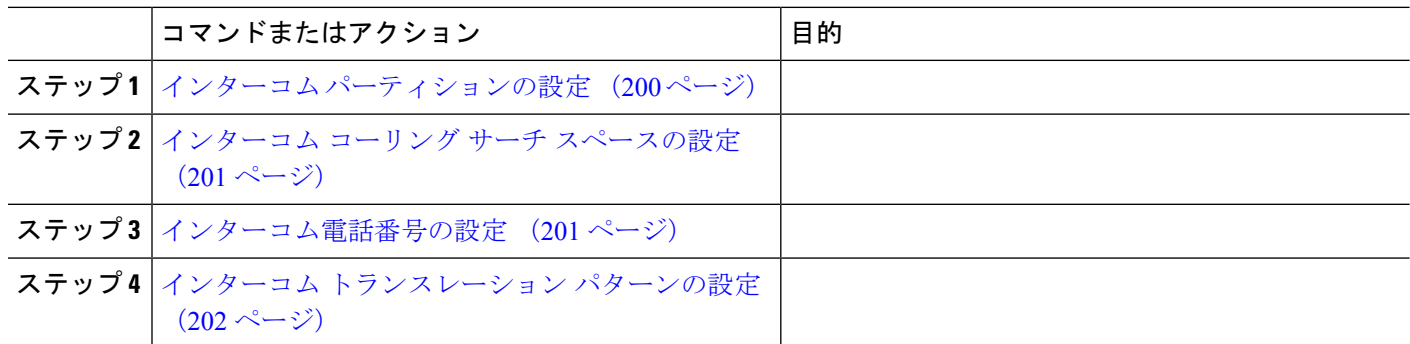

### <span id="page-249-1"></span>インターコム パーティションの設定

ステップ **1** [Cisco Unified CM 管理(Cisco Unified CM Administration)] から、以下を選択します。 コールルーティン グ > インターコム > インターコムルートパーティション。

インターコム パーティションの検索と一覧表示(**Find and List Intercom Partitions**)] ウィンドウが表示 されます。

ステップ **2 [**新規追加**]** をクリックします。

[新規インターコム パーティションの追加(**Add New Intercom Partition**)] ウィンドウが表示されます。

- ステップ **3** [インターコム パーティション情報(**Intercom Partition Information**)] セクションの [名前(**Name**)] ボックスに、追加するインターコム パーティションの名前と説明を入力します。
	- 複数のパーティションを入力するには、各パーティション エントリごとに 1 行を使います。最 大 75 のパーティションを入力できます。名前と説明には合計 1475 文字を使用できます。パー ティション名は、50 文字以内です。各行のパーティション名と説明を区別するには、カンマ (,)を使用します。説明が入力されなかった場合、Unified Communications Manager はパーティ ション名を説明として使用します。 (注)
- ステップ **4 [**保存**]** をクリックします。
- ステップ5 設定するパーティションを探します。 [インターコムパーティションの設定(Intercom Partition Configuration)] ウィンドウが表示されます。
- ステップ **6** [インターコム パーティションの設定(Intercom Partition Configuration)] フィールド エリアのフィールド を設定します。フィールドとその設定オプションの詳細については、オンライン ヘルプを参照してくだ さい。
- ステップ **7 [**保存(**Save**)**]** をクリックします。 [インターコム パーティションの設定 (Intercom Partition Configuration)] ウィンドウが表示されます。
- ステップ **8** 適切な設定値を入力します。[インターコム パーティションの設定(Intercom Partition Configuration)] パ ラメータの詳細については、オンライン ヘルプを参照してください。
- ステップ **9 [**保存**]** をクリックします。
- <span id="page-250-0"></span>ステップ **10 [**設定の適用(**Apply Config**)**]** をクリックします。

### インターコム コーリング サーチ スペースの設定

- ステップ **1** メニュー バーで、**[**コール ルーティング(**Call Routing**)**]** > **[**インターコム(**Intercom**)**]** > **[**インターコム コーリング サーチ スペース(**Intercom Calling Search Space**)**]** を選択します。
- ステップ **2** [新規追加] をクリックします。
- ステップ **3** [インターコム コーリング サーチ スペース(Intercom Calling Search Space)] フィールド領域のフィールド を設定します。フィールドと設定オプションの詳細については、オンラインヘルプを参照してください。
- <span id="page-250-1"></span>ステップ **4 [**保存(**Save**)**]** をクリックします。

### インターコム電話番号の設定

- ステップ **1 [**コール ルーティング(**Call Routing**)**]** > **[**インターコム(**Intercom**)**]** > **[**インターコム電話番号(**Intercom Directory Number**)**]** を選択します。 [インターコム電話番号の検索と一覧表示(Find and List Intercom Directory Numbers)] ウィンドウが表示さ れます。
- ステップ **2** 特定のインターコム電話番号を検索するには、検索条件を入力して [検索(Find)] をクリックします。 検索基準に一致するインターコム電話番号の一覧が表示されます。
- ステップ **3** 次のいずれかのタスクを実行します。
	- a) インターコム 電話番号を追加するには、**[**新規追加**]** をクリックします。
	- b) インターコム電話番号を更新するには、更新するインターコム電話番号をクリックします。
	- [インターコム電話番号の設定(Intercom Directory Number Configuration)] ウィンドウが表示されます。
- ステップ **4** [インターコム電話番号の設定(Intercom Directory Number Configuration)] フィールド領域の各フィールド を設定します。フィールドと設定オプションの詳細については、オンラインヘルプを参照してください。
- ステップ **5 [**保存**]** をクリックします。
- ステップ **6 [**設定の適用(**Apply Config**)**]** をクリックします。
- ステップ **7 [**電話のリセット(**Reset Phone**)**]** をクリックします。
- ステップ **8** デバイスを再起動します。

再起動中に、ゲートウェイのコールがドロップされることがあります。

### <span id="page-251-0"></span>インターコム トランスレーション パターンの設定

ステップ **1 [**コール ルーティング(**Call Routing**)**]** > **[**インターコム(**Intercom**)**]** > **[**インターコム トランスレーショ ン パターン(**Intercom Translation Pattern**)**]** を選択します。

> [インターコムトランスレーションパターンの検索**/**一覧表示(**FindandListIntercom Translation Patterns**)] ウィンドウが表示されます。

- ステップ **2** 次のいずれかのタスクを実行します。
	- a) 既存のインターコム トランスレーション パターンをコピーするには、設定するパーティションを探 し、コピーするインターコム トランスレーション パターンの横にある [コピー(**Copy**)] ボタンをク リックします。
	- b) 新しいインターコム トランスレーション パターンを追加するには、**[**新規追加(**Add New**)] ボタンを クリックします。
- ステップ3 [インターコム トランスレーション パターンの設定 (Intercom Translation Pattern Configuration)] フィール ド領域のフィールドを設定します。フィールドと設定オプションの詳細については、オンラインヘルプを 参照してください。
- ステップ **4 [**保存**]** をクリックします。

選択したパーティション、ルートフィルタおよび番号計画の組み合わせを使用するインターコムトランス レーション パターンが一意であることを確認します。重複入力を示すエラーを受け取ったら、ルート パ ターンまたはハント パイロット、トランスレーション パターン、電話番号、コール パーク番号、コール ピックアップ番号、またはミートミー番号の設定ウィンドウを確認します。

[インターコム トランスレーション パターンの設定(**Intercom Translation Pattern Configuration**)] ウィン ドウに、新しく設定したインターコム トランスレーション パターンが表示されます。

#### 次のタスク

Manager Assistant [の共有回線のタスク](#page-245-0) フロー (196 ページ)を参照して、次のタスクを決定、 完了します。
## 複数の **Manager Assistant** プールの設定

- ステップ **1** [Cisco UnifiedCM管理(Cisco UnifiedCM Administration)]から、以下を選択します。**[**システム(**System**)**]** > **[**サービス パラメータ(**Service Parameters**)**]**。
- ステップ **2** [サーバ(Server)] ドロップダウン リスト ボックスから、Cisco IP Manager Assistant サービスがアクティブ になっているサーバを選択します。
- ステップ **3** [サービス(Service)] ドロップダウン リストから、[Cisco IP Manager Assistant] サービスを選択します。 パラメータを一覧表示する [サービス パラメータ設定(Service Parameter Configuration)] ウィンドウが開き ます。
- ステップ4 [詳細設定 (Advanced) 1をクリックします。 [クラスタ全体のパラメータ(すべてのサーバに適用されるパラメータ)(ClusterwideParameters(Parameters that apply to all servers))] の高度なパラメータが表示されます。
- ステップ5 [クラスタ全体のパラメータ(すべてのサーバに適用されるパラメータ) (Clusterwide Parameters (Parameters that apply to all servers))] で、複数のマネージャ アシスタント プールを追加する次のパラメータを設定し ます。
	- a) [複数のアクティブ モードの有効化(Enable Multiple Active Mode)]:デフォルト値は [False] です。こ のパラメータを [True] に設定すると、管理者は、複数のプールを使用して最大 7000 名のマネージャお よびアシスタントを設定できます。
	- b) プール 2:Cisco IPMA サーバ(プライマリ)IP アドレス:デフォルトではありません。管理者は、こ のIPアドレスを手動で入力する必要があります。管理者は、このアドレスに最大2500名のマネージャ およびアシスタントを割り当てることができます。
	- c) プール 2:Cisco IPMA サーバ(バックアップ)IP アドレス:デフォルトではありません。管理者は、 この IP アドレスを手動で入力する必要があります。
	- d) プール 3:Cisco IPMA サーバ(プライマリ)IP アドレス:デフォルトではありません。管理者は、こ の IP アドレスを手動で入力する必要があります。このアドレスに最大 2500 名のマネージャおよびア シスタントを割り当てることができます。
	- e) プール 3: Cisco IPMA サーバ (バックアップ) IP アドレス:デフォルトではありません。管理者は、 この IP アドレスを手動で入力する必要があります。

詳細については、[?] をクリックしてください。

ステップ **6 [**保存(**Save**)**]** をクリックします。

次のタスク

Manager Assistant [の共有回線のタスク](#page-245-0) フロー (196 ページ)を参照して、次のタスクを決定、 完了します。

## **Manager Assistant** の **CTI** へのセキュアな **TLS** 接続の設定

Manager Assistant は、WDSecureSysUser アプリケーション ユーザ クレデンシャルを使用して CTI へのセキュアな TLS 接続を確立し、コールを発信します。

セキュアな TLS 接続を確立するように WDSecureSysUser アプリケーション ユーザを設定する には、次の作業を実行します。

#### 始める前に

• Cisco CTL Client をインストールし、設定します。

CTL クライアントの詳細についてはCisco Unified [Communications](https://www.cisco.com/c/en/us/support/unified-communications/unified-communications-manager-callmanager/products-maintenance-guides-list.html) Manager セキュリティガ [イド、](https://www.cisco.com/c/en/us/support/unified-communications/unified-communications-manager-callmanager/products-maintenance-guides-list.html)を参照してください。

- [エンタープライズパラメータ設定(EnterpriseParametersConfiguration)]ウィンドウの[ク ラスタ セキュリティ モード(ClusterSecurity Mode)] を **1** に設定します(混合モード)。 システムを混合モードで操作することは、システムの他のセキュリティ機能に影響を及ぼ します。システムが現在混合モードで動作していない場合、これらの相互作用を理解して いないときは、混合モードに切り替えないでください。詳細については、Cisco [Unified](https://www.cisco.com/c/en/us/support/unified-communications/unified-communications-manager-callmanager/products-maintenance-guides-list.html) Communications Manager [セキュリティガイドを](https://www.cisco.com/c/en/us/support/unified-communications/unified-communications-manager-callmanager/products-maintenance-guides-list.html)参照してください。
- [エンタープライズパラメータ設定 (Enterprise Parameters Configuration) ] ウィンドウの[ク ラスタ SIPOAuth モード (Cluster SIPOAuth Mode) 1フィールドが [有効 (Enabled) 1に設 定されていることを確認します。
- 最初のノードでのみCisco認証局プロキシ機能(CAPF)サービスをアクティブにします。

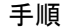

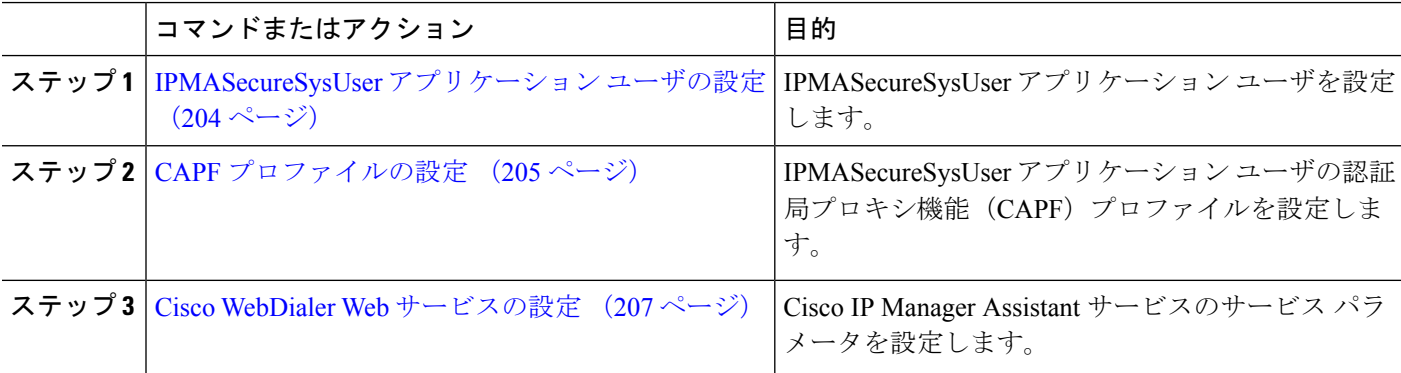

#### <span id="page-253-0"></span>**IPMASecureSysUser** アプリケーション ユーザの設定

IPMASecureSysUser アプリケーション ユーザを設定するには、次の手順を実行します。

- ステップ **1** [Cisco Unified CM 管理(Cisco Unified CM Administration)] から、以下を選択します。 **[**ユーザ管理(**User Management**)**]** > **[**アプリケーション ユーザ(**Application User**)**]** を選択します。
- ステップ **2** [検索(**Find**)] をクリックします。
- ステップ **3** [アプリケーション ユーザの検索と一覧表示のアプリケーション(**Find and List Application Users Application**)] ウィンドウから、[**WDSecureSysUser**] を選択します。

ステップ **4** [アプリケーションユーザの設定(**Application User Configuration**)]ウィンドウの各フィールドを設定し、 [保存 (Save) 1をクリックします。

#### <span id="page-254-0"></span>**CAPF** プロファイルの設定

認証局プロキシ機能(CAPF)は、セキュリティ証明書を発行して、認証するタスクを実行す るコンポーネントです。アプリケーション ユーザの CAPF プロファイルを作成すると、プロ ファイルは設定の詳細を使用してアプリケーションの安全な接続を開きます。

- ステップ **1** [Cisco Unified CM 管理(Cisco Unified CM Administration)] から、以下を選択します。 **[User Management]** > **[Application User CAPF Profile]**。
- ステップ **2** 次のいずれかの操作を実行します。
	- 新しい CAPF プロファイルを追加するには、[検索(**Find**)] ウィンドウで [新規追加] をクリックしま す。
	- [コピー(**Copy**)]列にあるそのレコードの[コピー(**Copy**)]をクリックして、既存のプロファイルを コピーし、適切なプロファイルを見つけます。

既存のエントリを更新するには、適切なプロファイルを見つけて表示します。

- ステップ **3** 関連する CAPF プロファイル フィールドを設定または更新します。フィールドとその設定オプションの詳 細については、「関連項目」の項を参照してください。
- ステップ **4 [**保存**]** をクリックします。
- ステップ **5** セキュリティを使用するアプリケーションユーザおよびエンドユーザごとに、この手順を繰り返します。

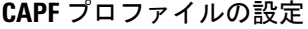

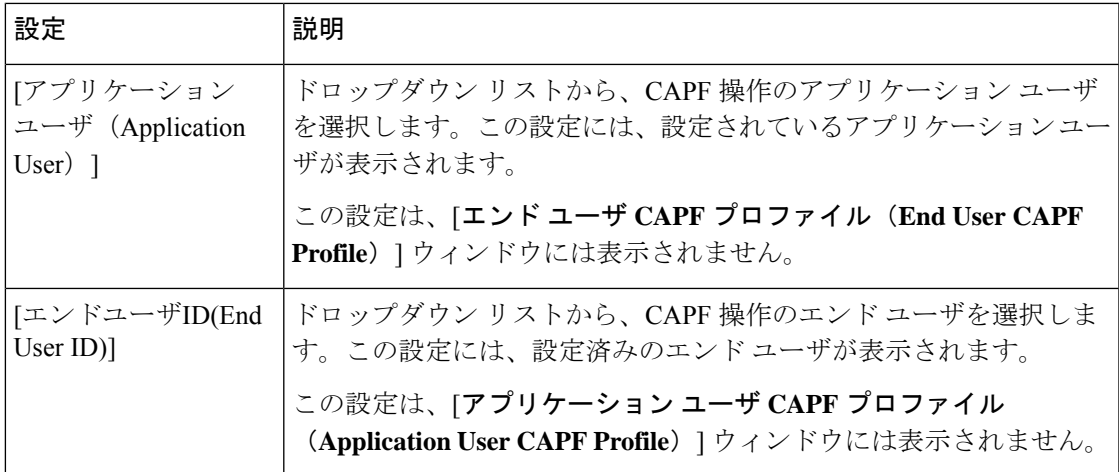

I

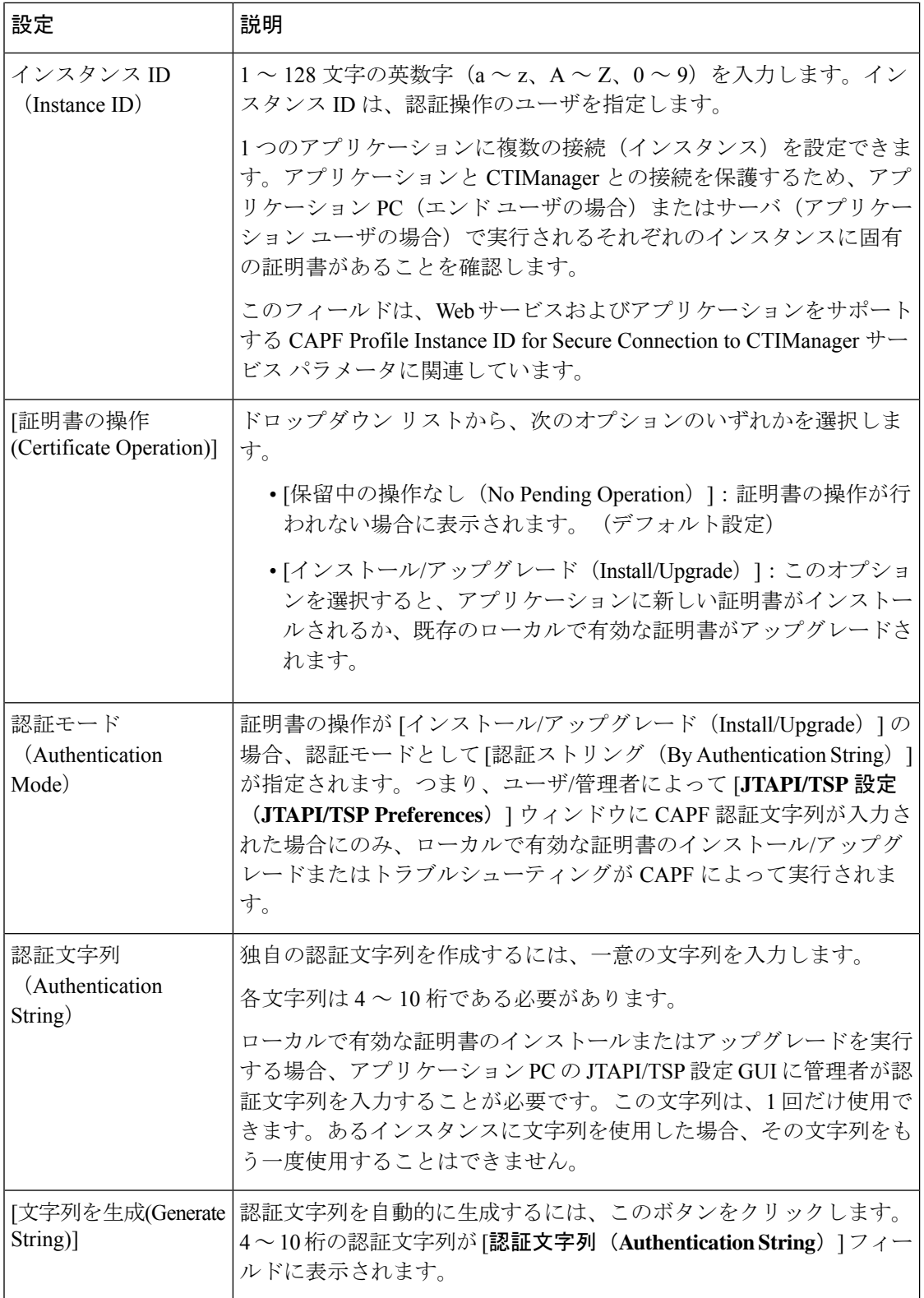

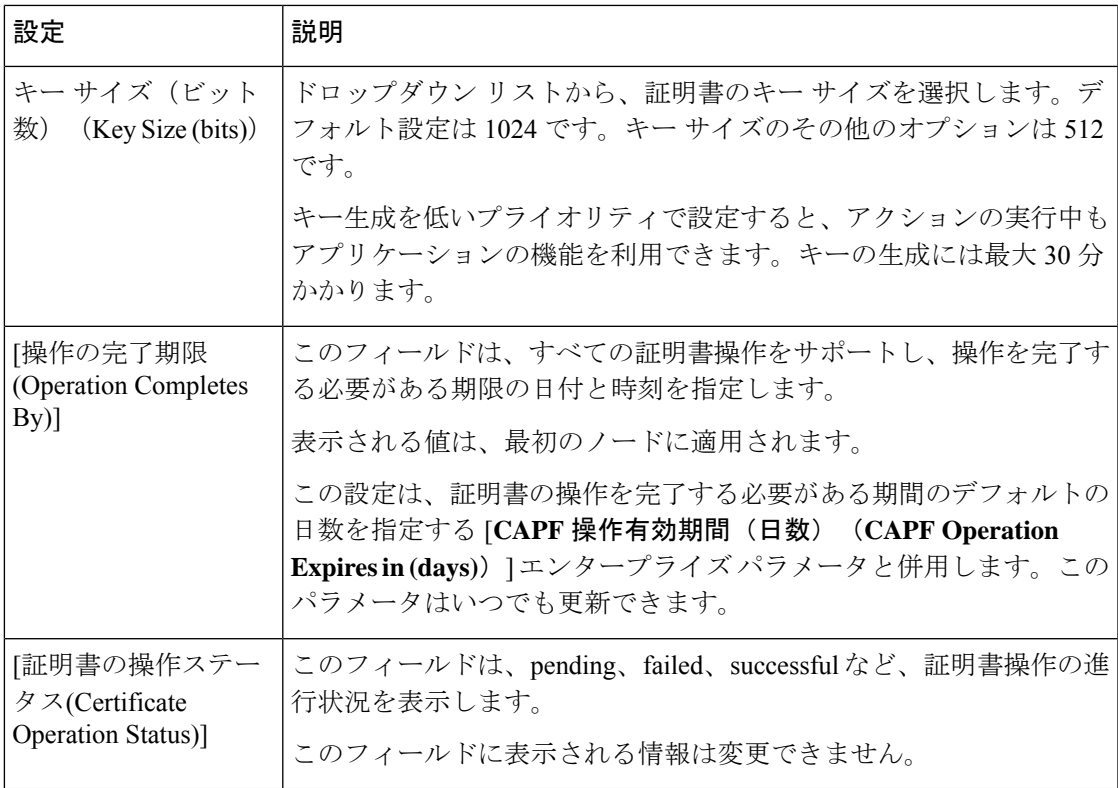

### <span id="page-256-0"></span>**Cisco WebDialer Web** サービスの設定

- ステップ **1** [Cisco UnifiedCM管理(Cisco UnifiedCM Administration)]から、以下を選択します。**[**システム(**System**)**]** > **[**サービス パラメータ(**Service Parameters**)**]**。
- ステップ **2** [サーバ(Server)] ドロップダウン リストから、Cisco WebDialer Web サービスがアクティブになっている サーバを選択します。
- ステップ **3** [サービス(Service)] ドロップダウン リストから、[Cisco IP Manager Assistant][Cisco WebDialer Web] サー ビスを選択します。 パラメータのリストが表示されます。
- ステップ **4** [CTIManager Connection Security Flag] パラメータおよび [CAPF Profile Instance ID for Secure Connection to CTIManager] パラメータを選択して更新します。

パラメータの説明を表示するには、パラメータ名のリンクをクリックします。

(注) CTIManager は IPv4 および IPv6 のアドレスをサポートします。

ステップ **5 [**保存**]** をクリックします。

ステップ **6** サービスがアクティブになっているサーバごとに、この手順を繰り返します。

#### 次のタスク

Manager Assistant [の共有回線のタスク](#page-245-0) フロー (196 ページ)を参照して、次のタスクを決定、 完了します。

## **CTI** ルート ポイントの設定

- ステップ **1** [Cisco Unified CM 管理(Cisco Unified CM Administration)] から、以下を選択します。 **[**デバイス (**Device**)**]** > **[CTI** ルート ポイント(**CTI Route Point**)**]**。
- ステップ **2** [新規追加(Add New)] をクリックします。 [CTI ルート ポイントの設定(CTI Route Point Configuration)] ウィンドウが表示されます。
- ステップ **3** [デバイス名(Device Name)] フィールドに、デバイス名を入力します。
- ステップ **4** [デバイス プール(Device Pool)] ドロップダウン リストから、[デフォルト(Default)] を選択します。
- ステップ **5** [コーリング サーチ スペース(Calling Search Space)] ドロップダウン リストから [Generated\_CSS\_M\_E] を選択します。
- ステップ **6** [デバイス プールの発呼側トランスフォーメーション CSS を使用(Use Device Pool Calling Party Transformation CSS)] チェックボックスをオンにします。
- ステップ **7 [**保存**]** をクリックします。 [追加に成功しました (Add successful) ] ステータス メッセージが表示されます。
- ステップ **8** [関連付け(Association)] エリアで、[回線 [1] 新規 DN を追加(Line [1] Add a new DN)] をクリック します。

[ディレクトリ番号の設定(Directory Number Configuration)] ウィンドウが表示されます。

- ステップ **9** [電話番号(Directory Number)] フィールドに電話番号を入力します。
- ステップ 10 [ルート パーティション (Route Partition) 1ドロップダウン リストから [Generated Route Point] を選択し ます。
- ステップ **11 [**保存(**Save**)**]** をクリックします。

## マネージャおよびアシスタントの **IP Phone** サービスの設定

- ステップ **1** [Cisco UnifiedCM管理(Cisco UnifiedCM Administration)]から、以下を選択します。**[**デバイス(**Device**)**]** > **[**デバイスの設定(**Device Settings**)**]** > **[**電話サービス(**Phone Services**)**]**。
- ステップ **2 [**新規追加**]** をクリックします。 [IP Phone サービスの設定(IP Phone Services Configuration)] ウィンドウが表示されます。
- ステップ **3** マネージャおよびアシスタントのサポートされている電話ごとに、必須フィールドに値を入力し、[保存 (Save)] をクリックします。フィールドとその設定オプションの詳細については、Cisco IP 電話 [サービス](#page-258-0) [設定フィールド](#page-258-0) (209 ページ)を参照してください。 「更新に成功しました(Update successful)」というメッセージが表示されます。

I

## <span id="page-258-0"></span>**Cisco IP** 電話 サービス設定フィールド

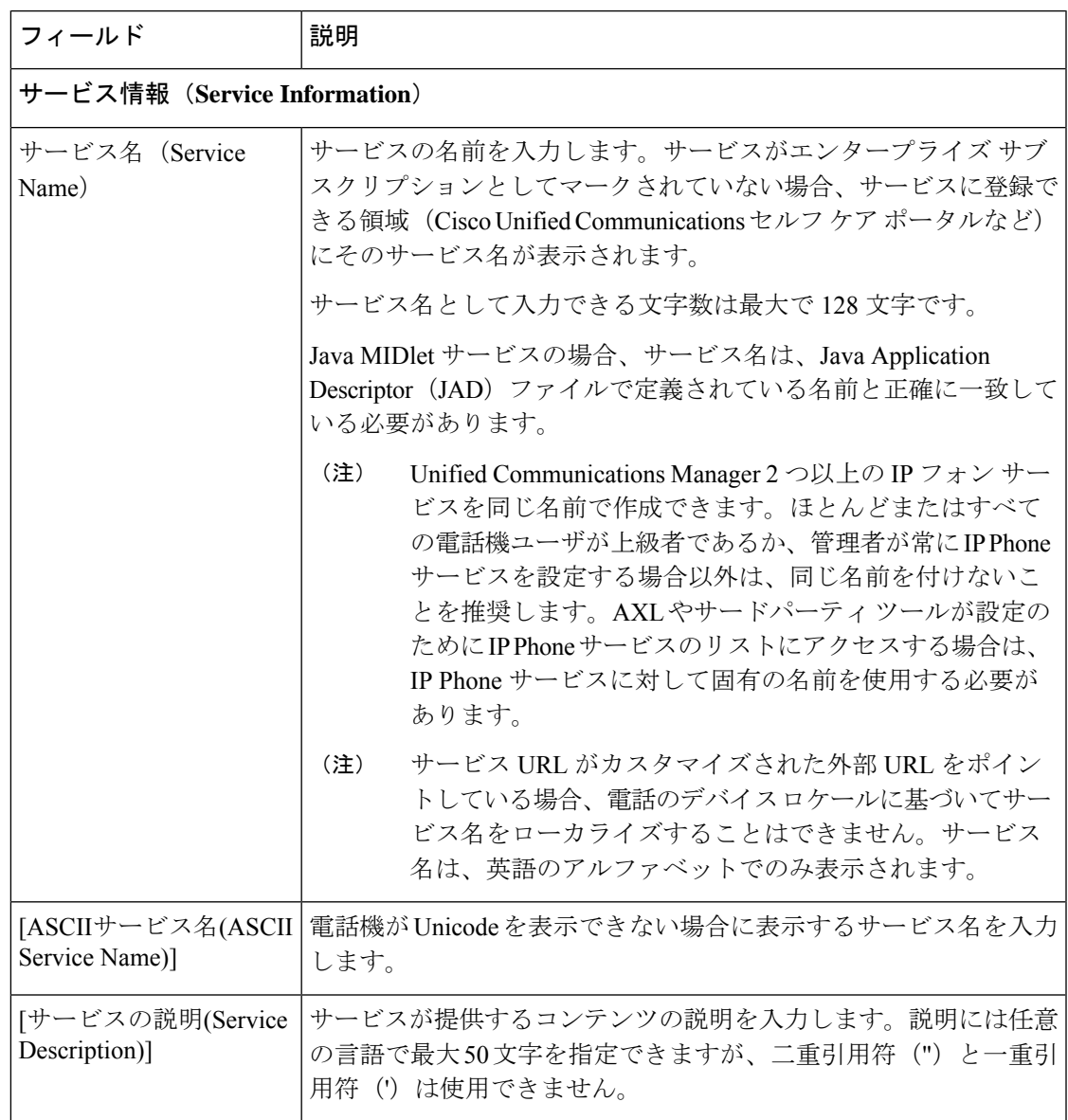

I

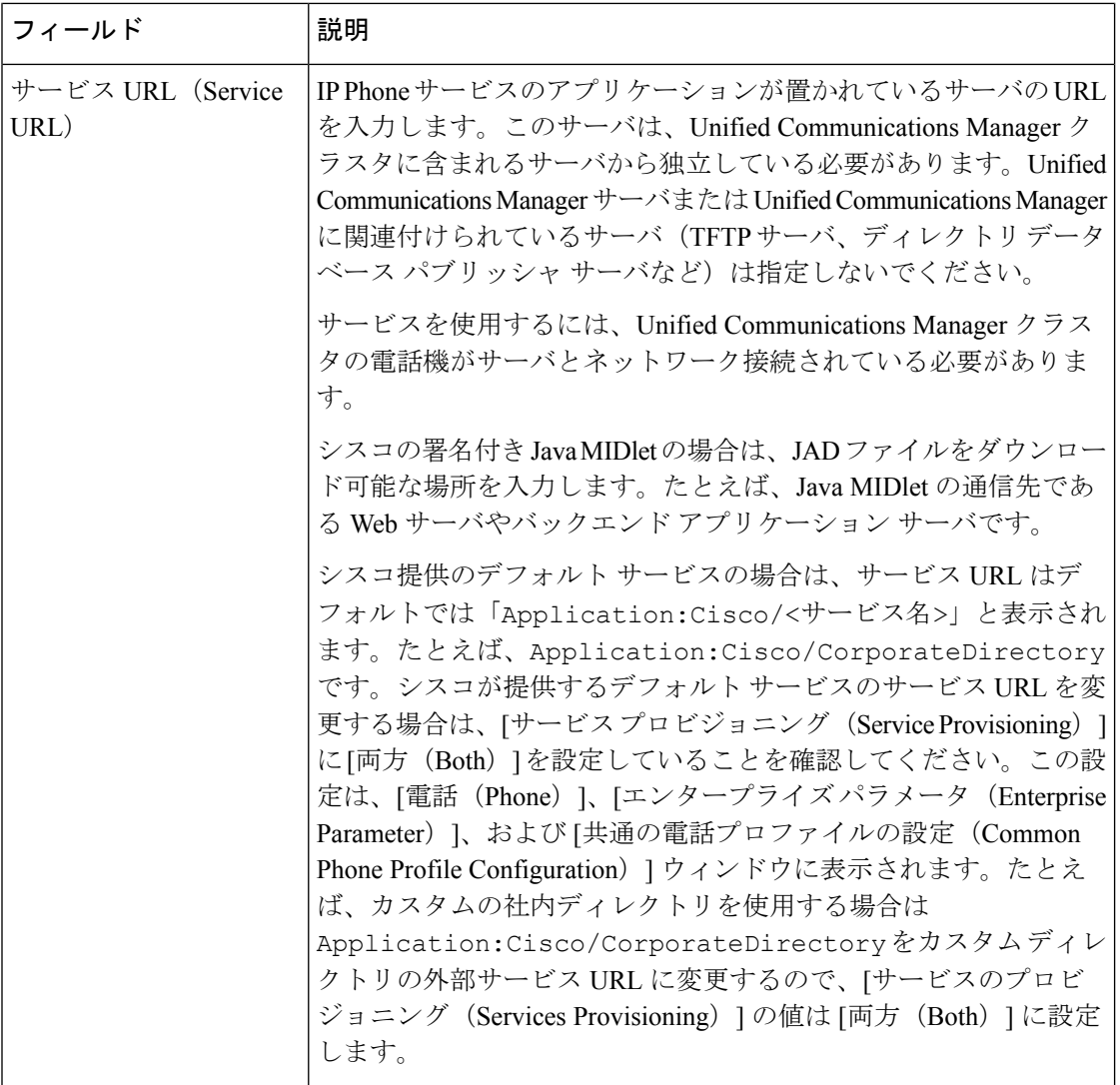

 $\mathbf I$ 

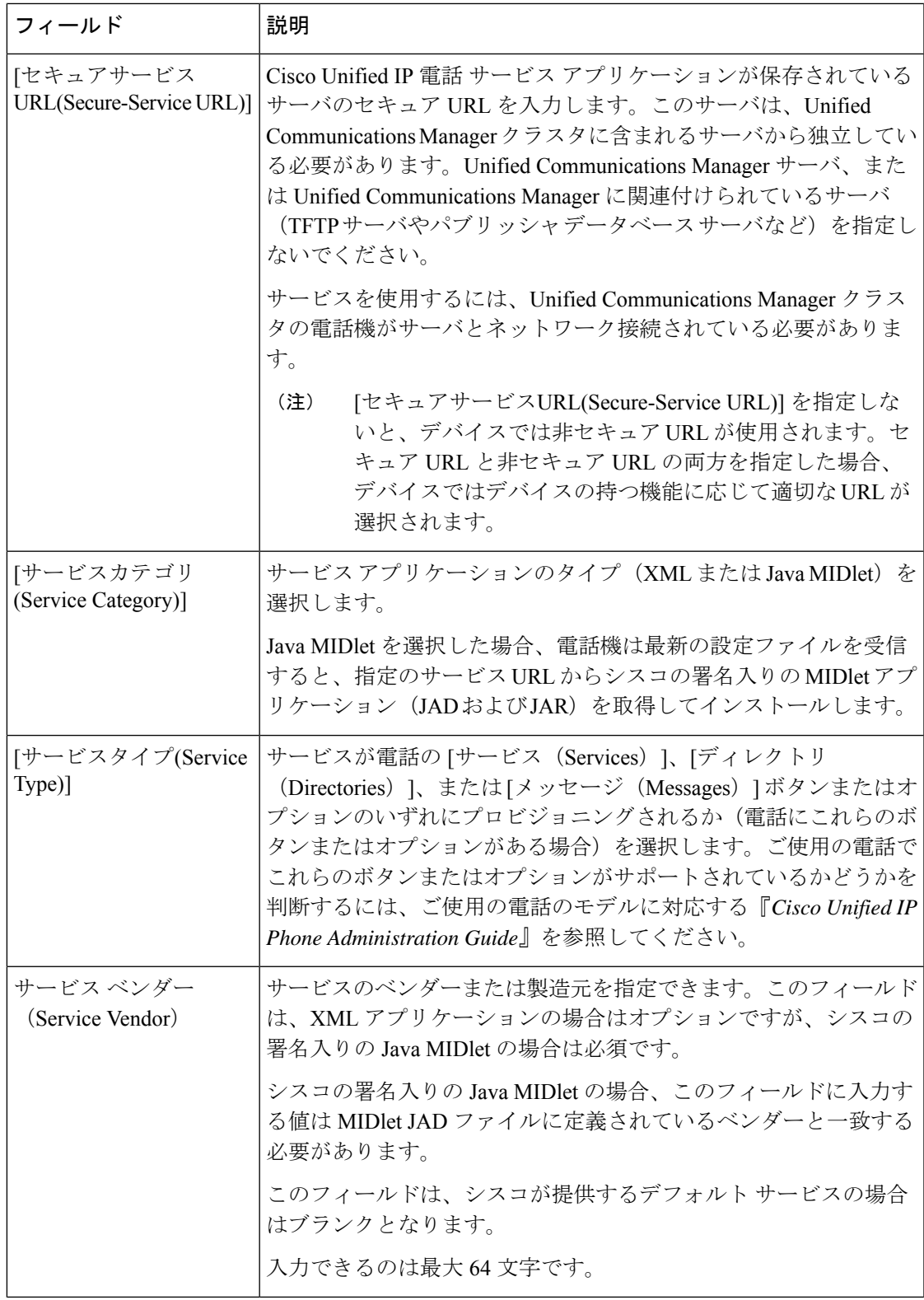

I

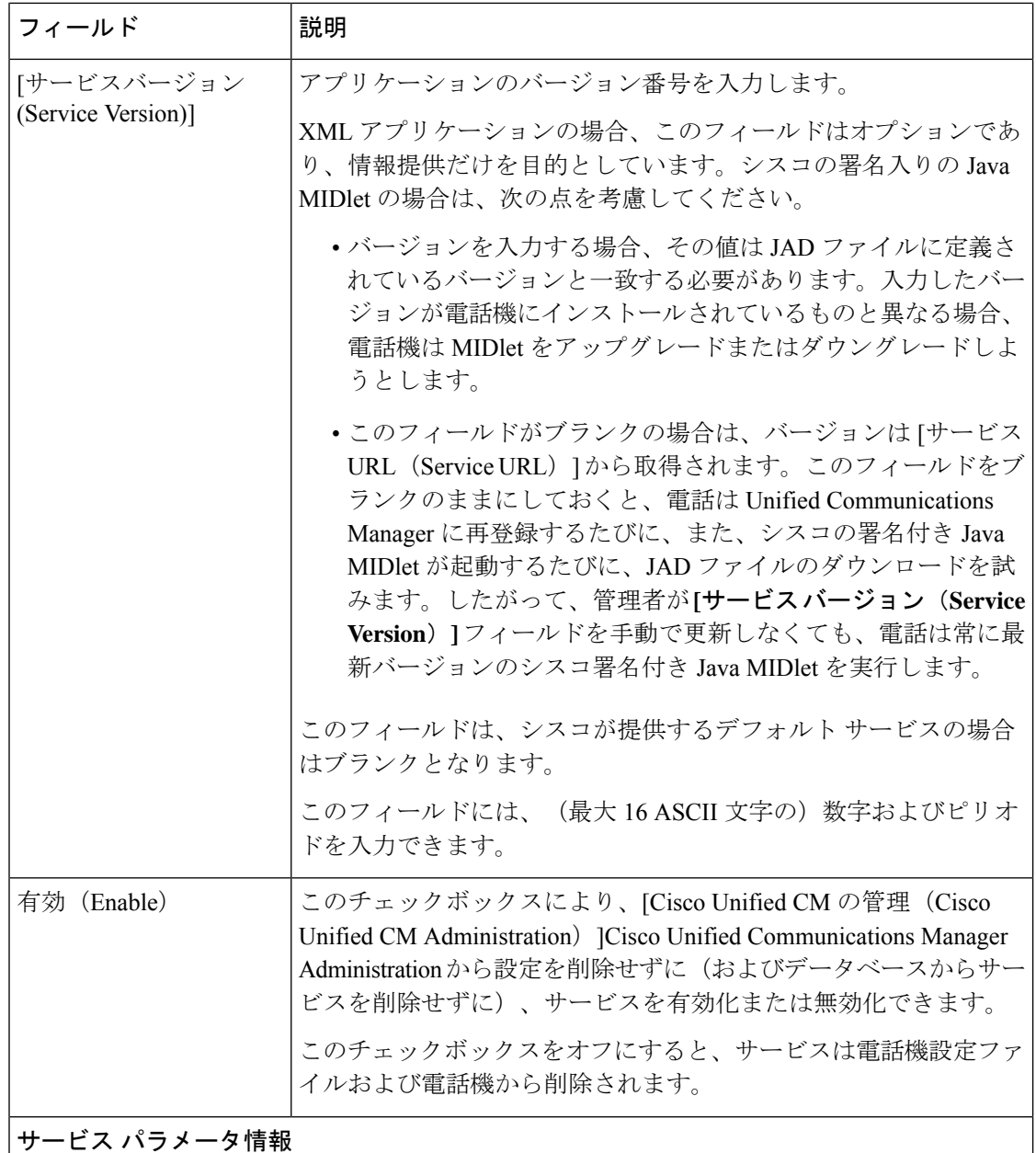

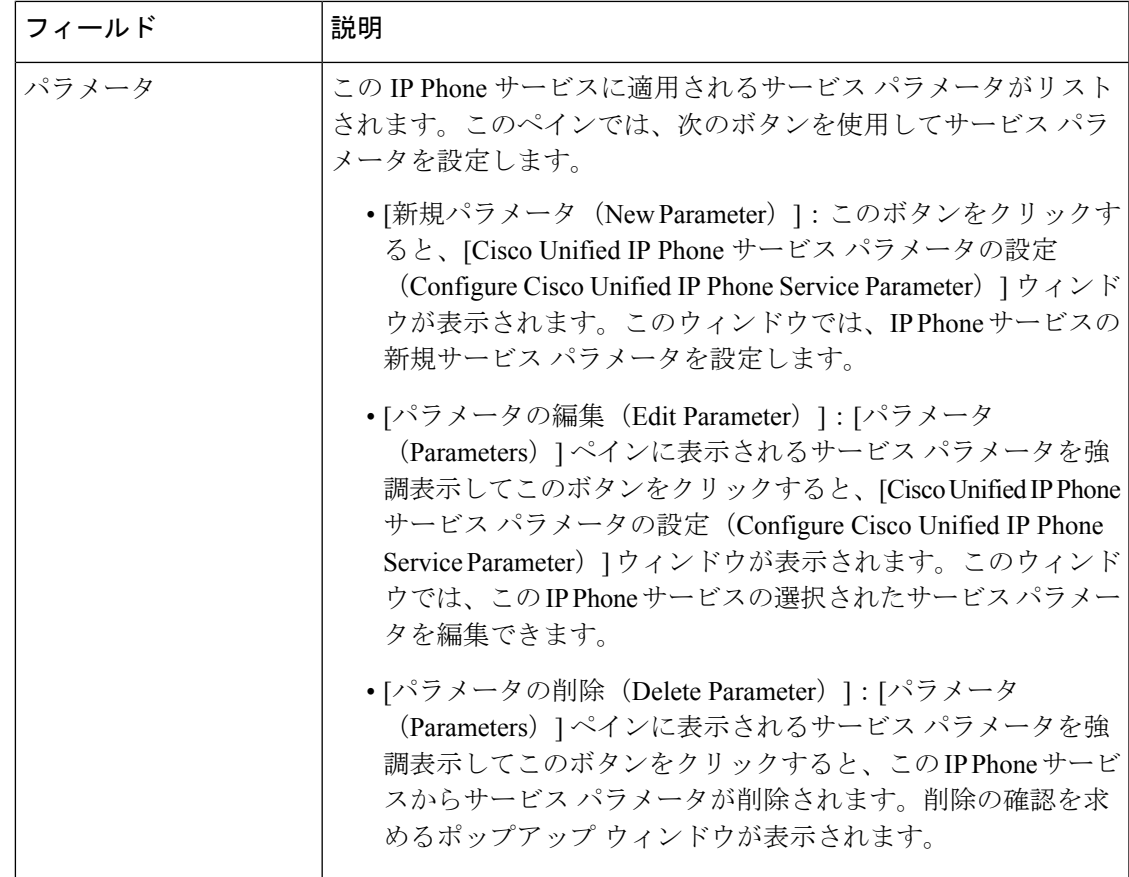

## マネージャ、アシスタント、および全ユーザの電話ボタンテンプレー トの設定

この項の手順は、マネージャとアシスタント向けに電話機のボタンを設定する方法について説 明します。

手順

<span id="page-262-0"></span>

| コマンドまたはアクション                                                                                     | 目的                                                                                         |
|--------------------------------------------------------------------------------------------------|--------------------------------------------------------------------------------------------|
| ステップ1   Manager Assistant の電話ボタンテンプレートの設定   この手順を実施することで、マネージャとアシスタ<br>$(213 \sim -\frac{3}{2})$ | <sup> </sup> ント ボタン機能を回線または短縮ダイヤル キーに<br>割り当てることができます。                                     |
| 連付け (214 ページ)                                                                                    | ステップ2   電話機と Manager Assistant ボタン テンプレートの関   電話機でマネージャおよびアシスタントボタンを設<br>定するには、次の手順を実行します。 |

### **Manager Assistant** の電話ボタン テンプレートの設定

Manager Assistant 機能の電話ボタン テンプレートを設定するには、この手順を実行します。

- ステップ **1** [Cisco UnifiedCM管理(Cisco UnifiedCM Administration)]から、以下を選択します。**[**デバイス(**Device**)**]** > **[**デバイスの設定(**Device Settings**)**]** > **[**電話ボタンテンプレート(**Phone button template**)**]** の順に選択し ます。
- ステップ **2** [検索 **(Find**)] をクリックして、サポートされる電話テンプレートのリストを表示します。
- ステップ3 新しい電話ボタン テンプレートを作成する場合は、この手順を実行します。それ以外の場合は、次のス テップに進みます。
	- a) 電話機モデルのデフォルトのテンプレートを選択し、[コピー(Copy)] をクリックします。
	- b) [電話ボタン テンプレート情報(Phone Button Templates Information)] フィールドに、テンプレートの 新しい名前を入力します。
	- c) **[**保存**]** をクリックします。
- ステップ **4** 既存のテンプレートに電話ボタンを追加するには、次の手順を実行します。
	- a) [検索 (Find) ] をクリックして、検索条件を入力します。
	- b) 既存のテンプレートを選択します。
- ステップ **5** [回線(Line)] ドロップダウン リストから、テンプレートに追加する機能を選択します。
- ステップ **6 [**保存**]** をクリックします。
- ステップ7 次のいずれかの操作を実行します。
	- •すでにデバイスに関連付けられているテンプレートを変更した場合は、[設定の適用 (Apply Config)] をクリックしてデバイスを再起動します。
	- 新しいソフトキー テンプレートを作成した場合は、そのテンプレートをデバイスに関連付けた後にデ バイスを再起動します。

### <span id="page-263-0"></span>電話機と **Manager Assistant** ボタン テンプレートの関連付け

#### 始める前に

Manager Assistant の電話ボタン [テンプレートの設定](#page-262-0) (213 ページ)

- ステップ **1** [Cisco UnifiedCM管理(Cisco UnifiedCM Administration)]から、以下を選択します。**[**デバイス(**Device**)**]** > **[**電話(**Phone**)**]**。
- ステップ **2** [検索(Find)] をクリックして、設定済みの電話のリストを表示します。
- ステップ **3** 電話ボタン テンプレートを追加する電話を選択します。
- ステップ **4** [電話ボタン テンプレート(Phone Button Template)] ドロップダウン リストで、新しい機能ボタンが含ま れる電話ボタン テンプレートを選択します。
- ステップ **5 [**保存**]** をクリックします。 電話の設定を更新するには[リセット (Reset) ]を押すというメッセージ付きのダイアログボックスが表示 されます。

## 共有回線モードのマネージャの設定とアシスタントの割り当て

- ステップ **1** [Cisco Unified CM 管理(Cisco Unified CM Administration)] から、以下を選択します。 **[**ユーザ管理(**User Management**)**]** > **[**エンド ユーザ(**End User**)**]**。
- ステップ **2 [**検索(**Find**)**]** をクリックします。 検索結果には、Unified Communications Manager で設定されているすべてのエンド ユーザが表示されま す。
- ステップ **3** [関連リンク(Related Links)] ドロップダウン リストから [マネージャの設定(Manager Configuration)] を選択し、[移動 (Go)] をクリックします。
- ステップ **4** Cisco IP Manager Assistant サービス パラメータに基づいて、マネージャの電話のインターコム回線のス ピーカーフォンでソフトキー テンプレートと [自動応答(Auto Answer)] を自動設定するには、[**自動設** 定(**Automatic Configuration**)] チェックボックスをオンにします。
	- インターコムの [自動設定(**Automatic Configuration**)] は、Unified Communications Manager Assistant インターコム機能が Cisco Unified IP Phone 7940 および 7960 で使用されるときにのみ適 用されます。 (注)
- ステップ **5** [共有回線を使用(**Uses Shared Lines**)] チェックボックスをオンにします。
- ステップ **6** マネージャとデバイス名またはデバイス プロファイルを関連付けるには、[デバイス名**/**プロファイル (**Device Name/Profile**)] ドロップダウン リストから、デバイス名またはデバイス プロファイルを選択 します。
	- マネージャが在宅勤務の場合は、[エクステンションモビリティを使用(**Mobile Manager**)] チェックボックスをオンにし、必要に応じて[デバイス名**/**プロファイル(**DeviceName/Profile**)] ドロップダウンリストからデバイスプロファイルを選択します。デバイスプロファイルを選択 した場合、マネージャは、Manager Assistant にアクセスする前に Cisco Extension Mobility を使用 して電話にログインする必要があります。 (注)

エクステンションモビリティおよびManagerAssistantの詳細については、関連項目を参照してください。

- ステップ **7** [インターコム回線(Intercom Line)] ドロップダウン リストから、マネージャのインターコム回線アピ アランスを選択します(該当する場合)。 選択したインターコム回線は、Manager Assistant と Unified Communications Manager のインターコム機能 に適用されます。
- **ステップ8** [アシスタントプール(Assistant Pool)] ドロップダウン リストから、適切なプール番号(1 ~ 3)を選択 します。
- ステップ **9** アシスタントをマネージャに割り当てるには、[利用可能なアシスタント(AvailableAssistants)]選択ボッ クスからアシスタントの名前を選択し、下向き矢印をクリックして [関連付けられたアシスタント (Associated Assistants)] 選択ボックスに移動させます。 アシスタント名を強調表示してから、[詳細情報の表示(**View Details**)] リンクをクリックすることによ り、[アシスタントの設定(**Assistant Configuration**)] ウィンドウに移動できます。
- ステップ **10** Manager Assistant によって制御される回線を設定するには、[使用可能な回線(Available Lines)] リスト ボックスから該当する回線を選択し、下向き矢印をクリックして [選択した回線(Selected Lines)] リス ト ボックスに移動させます。

制御される回線が、常に共有回線 DN であることを確認します。

ステップ **11 [**保存**]** をクリックします。

[自動設定 (Automatic Configuration) 1チェックボックスをオンにした場合、サービス パラメータが無 効になると、メッセージが表示されます。サービス パラメータが有効であることを確認してください。 自動設定が正常に完了すると、マネージャデバイスがリセットされます。デバイスプロファイルを設定 した場合、マネージャは、ログアウトしてからデバイスにログインして、変更を有効にする必要があり ます。

## 共有回線のアシスタント ライン アピアランスの設定

管理者は、共有ラインアピアランスを使用して1つまたは複数の回線を設定できます。Unified Communications Manager システムでは、電話番号が同じパーティション内の複数のデバイスに 表示される場合、その電話番号は共有電話とみなされます。

- ステップ **1** [Cisco Unified CM 管理(Cisco Unified CM Administration)] から、以下を選択します。 **[**ユーザ管理(**User Management**)**]** > **[**エンド ユーザ(**End User**)**]**。
- ステップ **2 [**検索(**Find**)**]** をクリックします。 検索結果には、Unified Communications Manager で設定されているすべてのエンド ユーザが表示されます。
- ステップ **3** 選択したアシスタントのユーザ情報を表示するには、ユーザ名をクリックします。 [エンド ユーザ設定(End User Configuration)] ウィンドウが表示されます。
- ステップ **4** [関連リンク(**RelatedLinks**)]ドロップダウンリストから[アシスタントの設定(**Assistant Configuration**)] を選択し、[移動(**Go**)] をクリックします。 [アシスタントの設定(**Assistant Configuration**)] ウィンドウが表示されます。[自動設定(**Automatic Configuration**)] チェックボックスをオンにすると、システムは、Cisco IP Manager Assistant サービス パラ メータの設定に基づいて、ソフトキーテンプレートとインターコム回線を自動的に設定します。さらに、 システムは、インターコム回線のスピーカーフォンで自動応答を設定します。
- ステップ **5** [デバイス名(**Device Name**)] ドロップダウン リストから、アシスタントに関連付けるデバイス名を選択 します。
- ステップ **6** [インターコム回線(**Intercom Line**)] ドロップダウン リストから、アシスタントのインターコム ライン アピアランスを選択します。
- ステップ **7** [プライマリ ライン(**Primary Line**)] ドロップダウン リストから、アシスタントのプライマリ ラインを選 択します。
	- a) 既存のマネージャの設定情報を表示するには、[関連付けられたマネージャ(**Associated Managers**)] リストでマネージャ名を強調表示してから、[詳細情報の表示(**View Details**)] をクリックします。 [マネージャの設定(**Manager Configuration**)] ウィンドウが表示されます。
	- b) [アシスタントの設定(**Assistant Configuration**)] ウィンドウに戻るには、アシスタント名を強調表示 してから、**[**マネージャの設定(**ManagerConfiguration**)]ウィンドウで[詳細情報の表示(**ViewDetails**)] リンクをクリックします。

[関連付けられたマネージャ(**AssociatedManager**)]選択リストボックスに、以前に設定されたマネージャ の名前が表示されます。

- ステップ **8** マネージャ回線をアシスタント回線に関連付けるには、[アシスタント回線へのマネージャの関連付け (Manager Association to Assistant Line)] 選択ボックスで、次の手順を実行します。
	- a) [使用可能な回線(**AvailableLines**)]ドロップダウンリストから、マネージャ回線に関連付けるアシス タント回線を選択します。
	- b) [マネージャ名(**Manager Names**)] ドロップダウン リストから、このプロキシ回線を適用する事前設 定されたマネージャ名を選択します。
	- c) [マネージャ回線(**ManagerLines**)]ドロップダウンリストから、このプロキシ回線を適用するマネー ジャ回線を選択します。
- ステップ **9 [**保存**]** をクリックします。 更新はすぐに有効になります。[自動設定(**Automatic Configuration**)] を選択すると、アシスタント デバ イスが自動的にリセットされます。

## **Assistant Console** プラグインのインストール

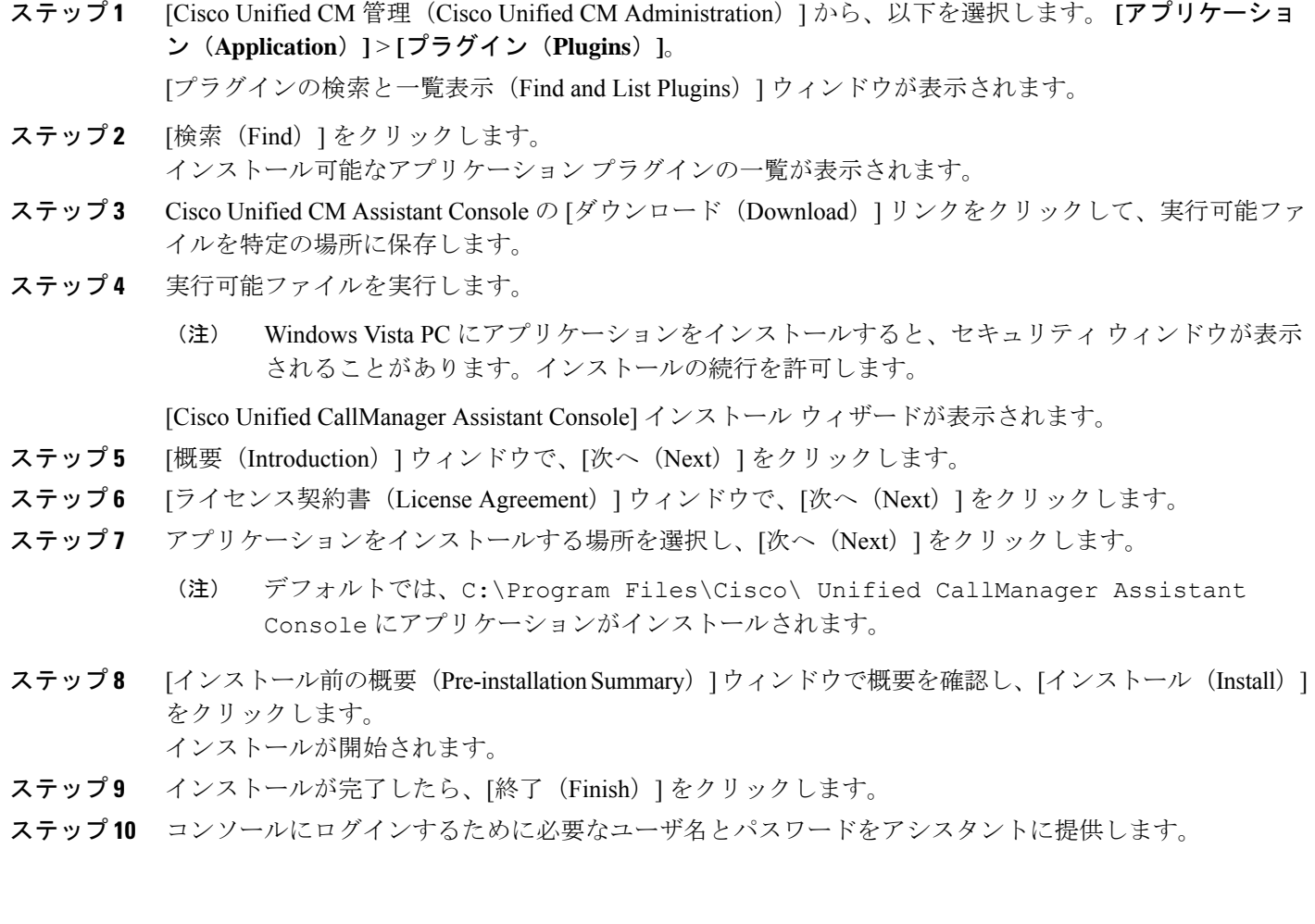

- ステップ **11** Assistant Console を起動するには、デスクトップのアイコンをクリックするか、[プログラム開始 (Start...Programs)] メニューから **[Cisco Unified Communications Manager Assistant]** > **[Assistant Console]** を選択します。
- ステップ **12** [Cisco Unified Communications Manager Assistant の設定(Cisco Unified Communications Manager Assistant Settings)] ウィンドウの [詳細(Advanced)] タブで、Assistant Console のトレースを有効化できます。
- ステップ **13** Cisco IP Manager Assistant サービスがアクティブになっている Unified Communications Manager サーバの ポート番号と IP アドレスまたはホスト名をアシスタントに提供します。アシスタントが初めてコンソー ルにログインしたときには、アシスタントは、[Cisco Unified Communications Manager Assistant Server の ポート(Cisco Unified Communications Manager Assistant Server Port)] と [Cisco Unified Communications Manager Assistant Server のホスト名または IP アドレス (Cisco Unified Communications Manager Assistant Server Hostname or IP Address)] の各フィールドに情報を入力する必要があります。

## **Manager Assistant** の連携動作

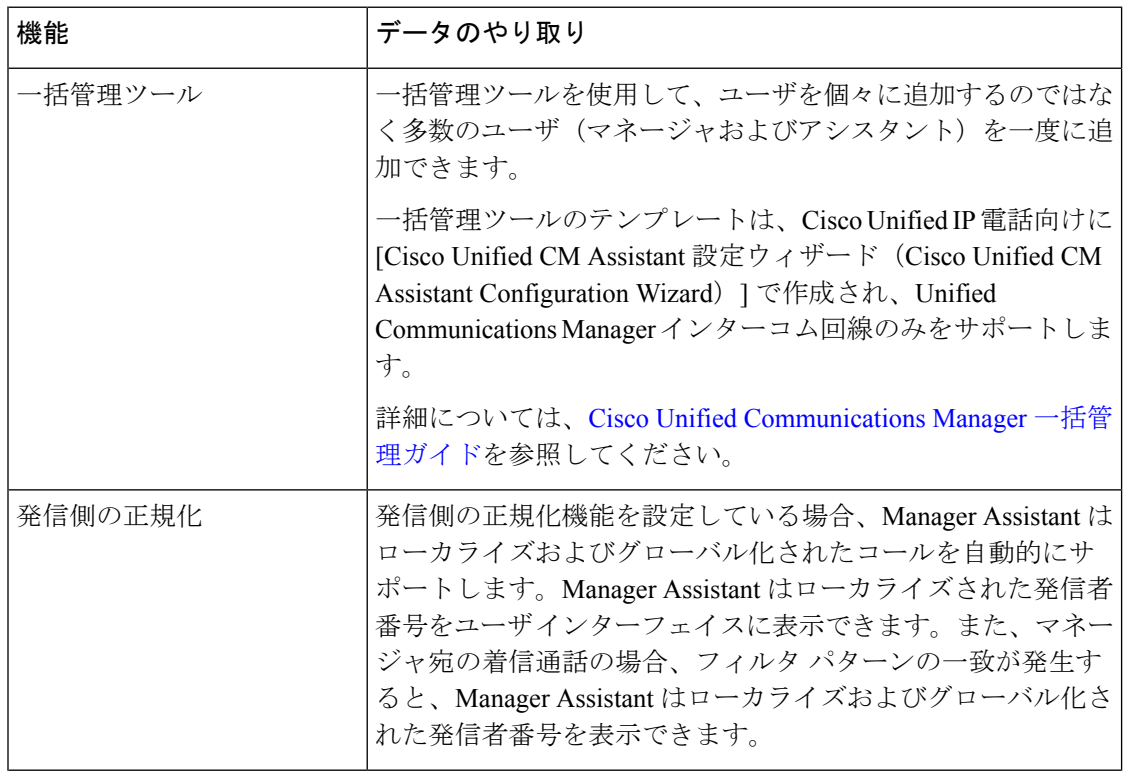

 $\mathbf I$ 

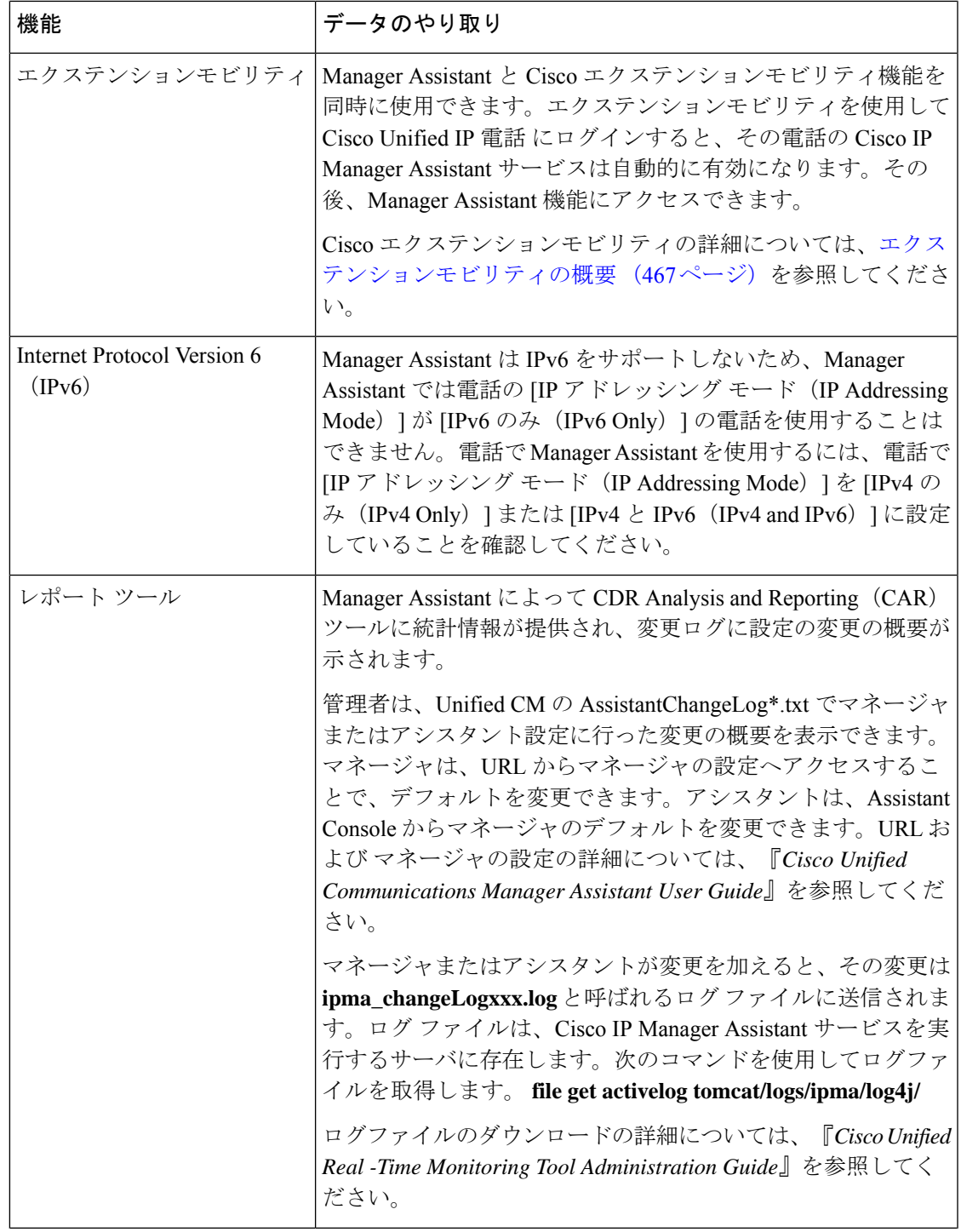

I

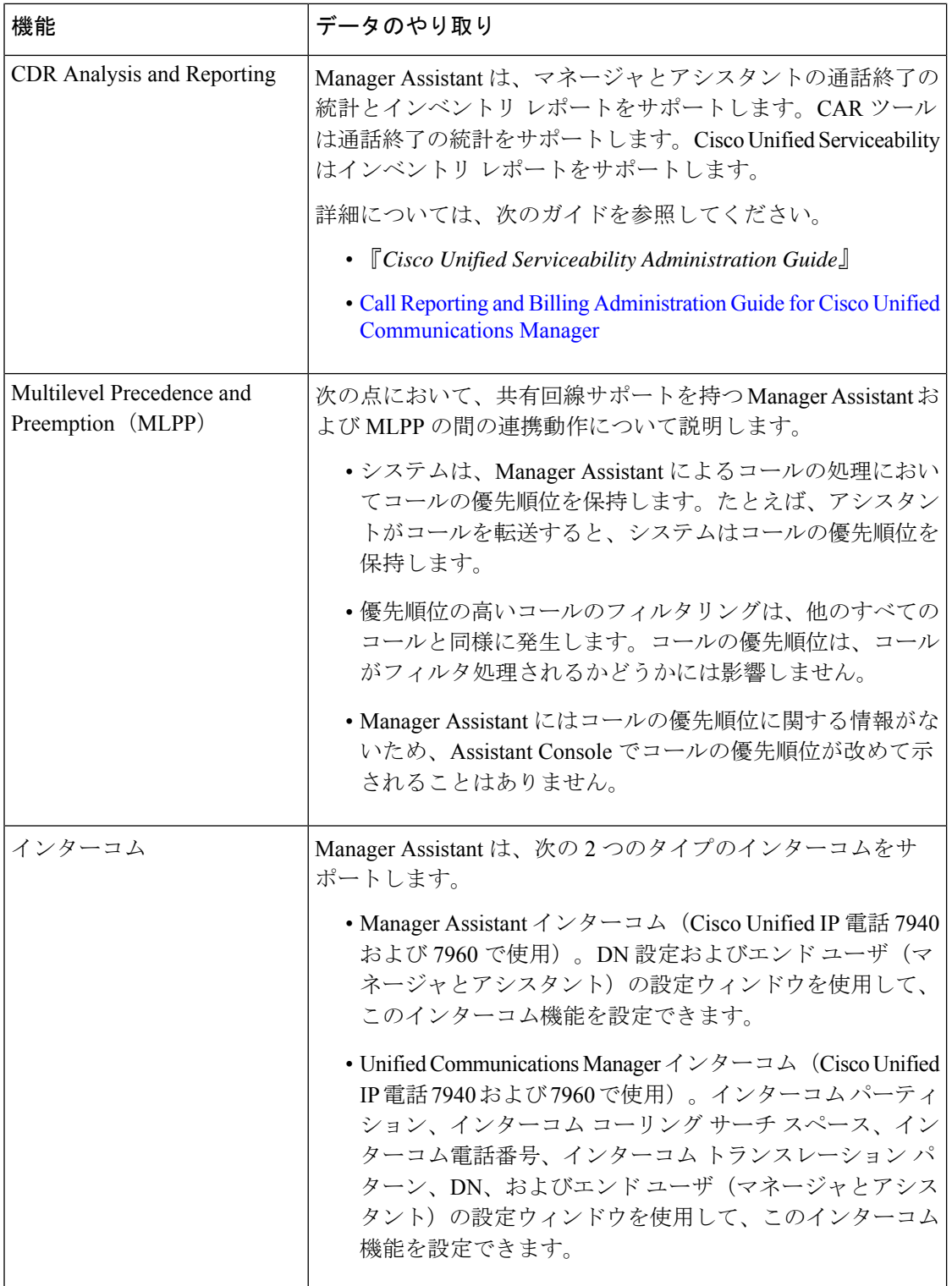

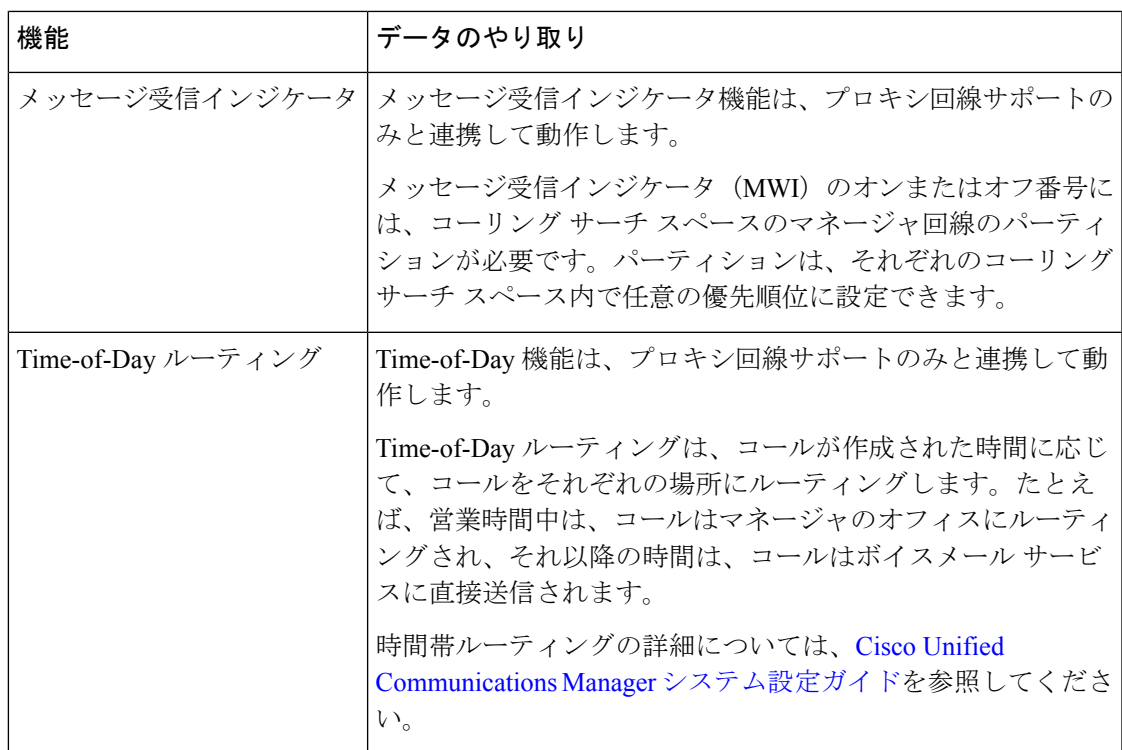

## **Manager Assistant** の制約事項

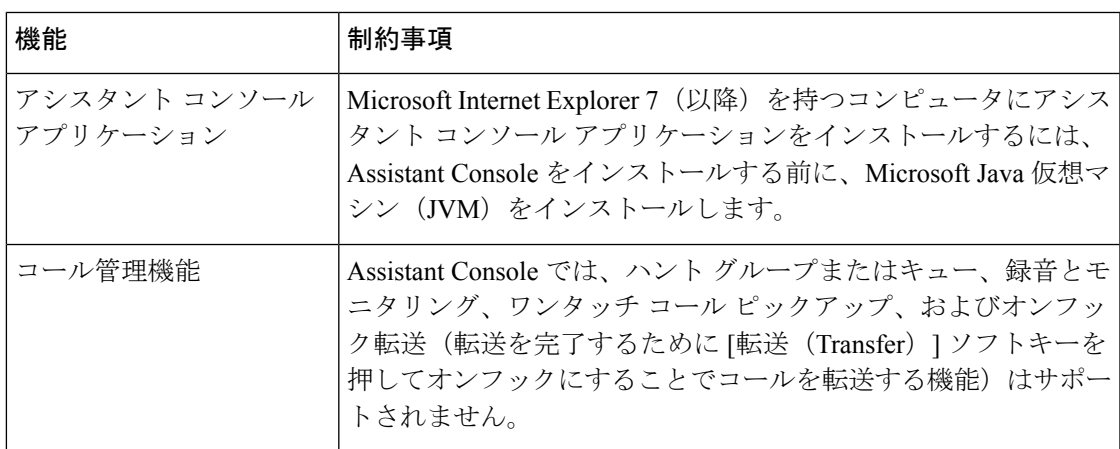

I

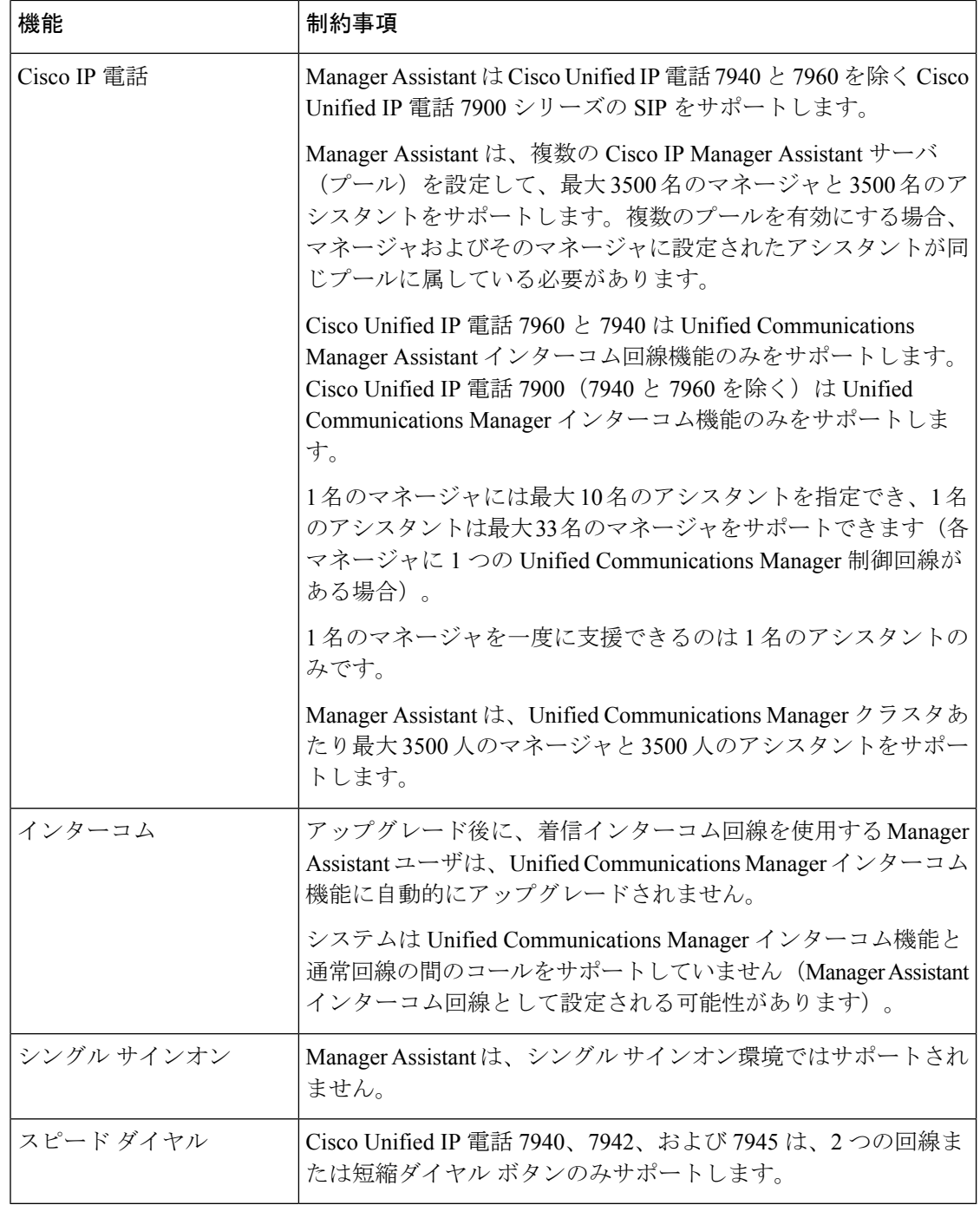

## **Cisco Unified Communications Manager Assistant** のトラブ ルシューティング

ここでは、ManagerAssistantとクライアントデスクトップのトラブルシューティングツール、 および Manager Assistant のトラブルシューティングについて説明します。

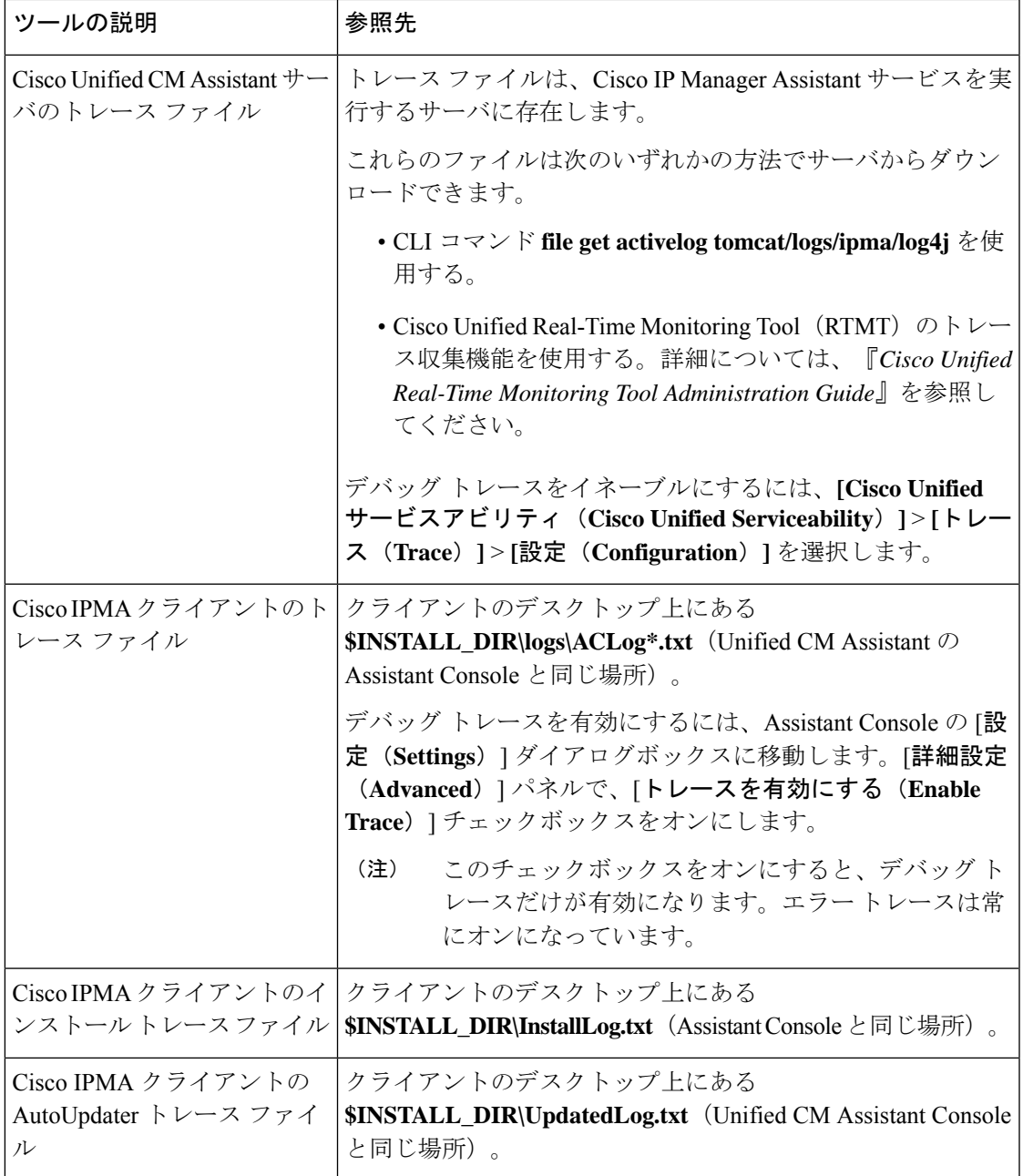

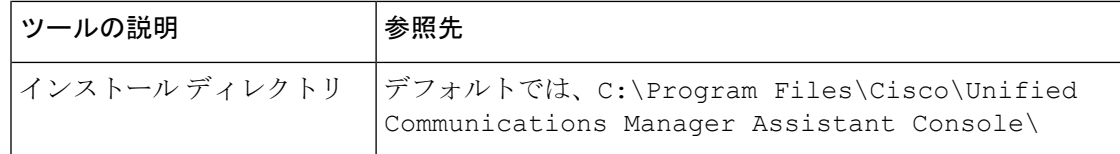

## 発信側にリオーダー音が聞こえる

#### 問題

発信側に次のリオーダー音またはメッセージが聞こえます。

「ダイヤルしたコールを完了できません。(This call cannot be completed as dialed.)」

#### 考えられる原因

発信側回線のコーリング サーチ スペースが適切に設定されていません。

#### ソリューション

回線のコーリング サーチ スペースを確認します。設定の詳細については、Cisco [Unified](https://www.cisco.com/c/en/us/support/unified-communications/unified-communications-manager-callmanager/products-installation-and-configuration-guides-list.html) Communications Manager [システム設定ガイド](https://www.cisco.com/c/en/us/support/unified-communications/unified-communications-manager-callmanager/products-installation-and-configuration-guides-list.html) を参照してください。

また、Cisco Dialed Number Analyzer サービスを使用して、コーリング サーチ スペース内の不 備を確認することもできます。詳細については、『*Cisco UnifiedCommunications Manager Dialed Number Analyzer Guide*』を参照してください。

## フィルタリングをオン**/**オフにするとコールがルーティングされない

#### 問題

コールが適切にルーティングされません。

#### 考えられる原因 **1**

Cisco CTI Manager サービスが停止している可能性があります。

#### ソリューション **1**

**[Cisco Unified Serviceability]** > **[**ツール(**Tools**)**]** > **[**コントロール センターの機能サービス (**Control Center - FeatureServices**)**]** から、Cisco CTI Manager および Cisco IP Manager Assistant サービスを再起動します。

#### 考えられる原因 **2**

Unified Communications Manager Assistant ルート ポイントが適切に設定されていません。

#### ソリューション **2**

Unified Communications Manager Assistant CTI ルート ポイントの電話番号と、Unified CommunicationsManagerに設定されているすべてのマネージャのプライマリ電話番号に一致す るようにワイルド カードを使用します。

#### 考えられる原因 **3**

マネージャの電話機のステータス ウィンドウに「フィルタ使用不可(Filtering Down)」 というメッセージが表示されます。このメッセージは、UnifiedCommunicationsManagerAssistant CTI ルート ポイントが削除されているか、稼働していない可能性があることを示します。

#### ソリューション **3**

次の手順を実行して、CTI ルート ポイントを設定し、Cisco IP Manager Assistant サービスを再 起動します。

- **1.** Cisco Unified CM 管理(Cisco Unified CM Administration)から**[**デバイス(**Device**)**]** > **[CTI** ルート ポイント(**CTI Route Point**)**]** を選択します。
- **2.** 該当するルート ポイントを見つけるか、または新しいルート ポイントを追加します。設 定の詳細については、Cisco Unified Communications Manager [システム設定ガイド](https://www.cisco.com/c/en/us/support/unified-communications/unified-communications-manager-callmanager/products-installation-and-configuration-guides-list.html) を参照し てください。
- **3. [Cisco Unified Serviceability]** > **[**ツール(**Tools**)**]** > **[**コントロール センターの機能サービス (**Control Center - Feature Services**)**]** から、Cisco CTI Manager および Cisco IP Manager Assistant サービスを再起動します。

### **Cisco IP Manager Assistant Service** に到達できない

#### 問題

Assistant Console を開くと、次のメッセージが表示されます。

Cisco IPMA サービスに到達できません(Cisco IPMA Service Unreachable)

#### 考えられる原因 **1**

Cisco IP Manager Assistant サービスが停止している可能性があります。

#### ソリューション **#1**

**[Cisco Unified Serviceability]** > **[**ツール(**Tools**)**]** > **[**コントロール センターの機能サービス (**Control Center—Feature Services**)**]** から Unified Communications Manager Assistant を再起動 します。

#### 考えられる原因 **2**

プライマリおよびセカンダリ Unified Communications Manager Assistant サーバのサーバ アドレ スが DNS 名として設定されていますが、それらの DNS 名が DNS サーバで設定されていませ  $h_{\circ}$ 

#### ソリューション **#2**

次の手順を実行して DNS 名を置き換えます。

- **1.** [Cisco Unified CM 管理(Cisco Unified CM Administration)] から、以下を選択します。 **[**シ ステム(**System**)**]** > **[**サーバ(**Server**)**]**。
- **2.** サーバの DNS 名を対応する IP アドレスに置き換えます。
- **3. [Cisco Unified Serviceability]** > **[**ツール(**Tools**)**]** > **[**コントロール センターの機能サービス (**Control Center—Feature Services**)**]** から Unified Communications Manager Assistant を再 起動します。

#### 考えられる原因 **3**

Cisco CTI Manager サービスが停止している可能性があります。

#### ソリューション **#3**

**[Cisco Unified Serviceability]** > **[**ツール(**Tools**)**]** > **[**コントロール センターの機能サービス (**Control Center—Feature Services**)**]** から Unified Communications Manager Assistant を再起動 します。

#### 考えられる原因 **4**

Unified Communications Manager Assistant サービスは CTI 接続をセキュア モードで開くように 設定されているかもしれませんが、セキュリティ設定が完了していない可能性があります。

この状況が発生した場合は、アラームビューアまたはUnifiedCommunications Manager Assistant サービス ログに次のメッセージが表示されます。

IPMA サービスが初期化できません。プロバイダーを取得できませんでした (IPMA Service cannot initialize - Could not get Provider)

#### ソリューション **#4**

Cisco IPManager Assistantサービスのサービスパラメータで、セキュリティ設定を確認します。

**[Cisco Unified Serviceability]** > **[**ツール(**Tools**)**]** > **[**コントロール センターの機能サービス (**Control Center—Feature Services**)**]** から Unified Communications Manager Assistant を再起動 します。

## **Cisco IP Manager Assistant Service** を初期化できない

#### 問題

Cisco IP Manager Assistant サービスで CTI Manager への接続をオープンできず、次のメッセー ジが表示されます。

IPMA サービスが初期化できません。プロバイダーを取得できませんでした(IPMA Service cannot initialize - Could not get Provider)

#### 考えられる原因

Cisco IP Manager Assistant サービスで CTIManager への接続をオープンできません。アラーム ビューアまたは Unified CM Assistant サービス ログでメッセージを確認できます。

#### ソリューション

**[Cisco Unified Serviceability]** > **[**ツール(**Tools**)**]** > **[**コントロール センターの機能サービス (**Control Center - FeatureServices**)**]** から、Cisco CTI Manager および Cisco IP Manager Assistant サービスを再起動します。

## **Web** からの **Assistant Console** のインストールが失敗する

#### 問題

Web からの Assistant Console のインストールが失敗します。次のメッセージが表示されます。

例外:java.lang.ClassNotFoundException: InstallerApplet.class(Exception: java.lang.ClassNotFoundException: InstallerApplet.class)

#### 考えられる原因

Unified Communications Manager Assistant Console の標準インストールで Microsoft JVM の代わ りに Sun Java プラグイン仮想マシンを使用するとエラーの原因となります。

#### ソリューション

管理者は、Sun Java プラグインをサポートしている JSP ページである次の URL にユーザを誘 導してください。

https://<servername>:8443/ma/Install/IPMAConsoleInstallJar.jsp

## **HTTP** ステータス **503**:アプリケーションは現在使用できません

#### 問題

**http://<**サーバ名**>:8443/ma/Install/IPMAConsoleInstall.jsp** で次のエラー メッセージが表示され ます。

HTTP ステータス 503:アプリケーションは現在使用できません

#### 考えられる原因

Cisco IP Manager Assistant サービスがアクティブになっていないか、または実行されていませ  $h_{\circ}$ 

ソリューション

Cisco IP Manager Assistant サービスがアクティブになっていることを確認します。確認するに は、**[Cisco Unified Serviceability]** > **[**ツール(**Tools**)**]** > **[**サービスの開始(**Service Activation**)**]** で、サービスのアクティベーション ステータスをチェックします。

Cisco IP Manager Assistant サービスがすでにアクティブになっている場合は、**[Cisco Unified Serviceability]** > **[**ツール(**Tools**)**]** > **[**コントロール センターの機能サービス(**Control Center—Feature Services**)**]** から Unified Communications Manager を再起動します。

## マネージャがログアウトしてもサービスが動作している

#### 問題

マネージャが Unified Communications Manager Assistant からログアウトしても、サービスは継 続して実行されます。マネージャのIPPhoneのディスプレイの表示が消えます。フィルタリン グがオンになっていますがコールはルーティングされません。マネージャがログアウトしたこ とを確認するには、Cisco Unified Real-Time Monitoring Tool を使用してアプリケーション ログ を表示します。Cisco IP Manager Assistant サービスがログアウトされたことを示す、Cisco Java アプリケーションからの警告がないかどうかを調べます。

#### 考えられる原因

マネージャがソフトキーを 1 秒間に 5 回以上押しました(最大許容回数は 4 回)。

ソリューション

UnifiedCommunications Managerの管理者は、マネージャの設定を更新する必要があります。次 の手順を実行して問題を修正します。

**1.** [Cisco Unified CM 管理(Cisco Unified CM Administration)] から、以下を選択します。 **[**ユー ザ管理(**User Management**)**]** > **[**エンド ユーザ(**End User**)**]**。

[ユーザの検索と一覧表示 (Find and List Users) ] ウィンドウが表示されます。

- **2.** [検索(Search)]フィールドにマネージャ名を入力し、[検索(Find)]をクリックします。
- **3.** 検索結果リストから、更新するマネージャを選択します。

[エンド ユーザ設定(End User Configuration)] ウィンドウが表示されます。

**4.** [関連リンク (Related Links) ] ドロップダウン リストから [Cisco IPMA マネージャ (Cisco IPMA Manager)] を選択し、[移動(Go)] をクリックします。

**5.** マネージャの設定に必要な変更を行い、[更新(Update)] をクリックします。

## マネージャがアシスタントプロキシ回線で鳴っているコールを代行受 信できない

#### 問題

マネージャがアシスタント プロキシ回線で呼び出しているコールを代行受信できません。

#### 考えられる原因

プロキシ回線のコーリング サーチ スペースが適切に設定されていません。

#### ソリューション

アシスタント電話機のプロキシ回線のコーリング サーチ スペースを確認します。次の手順を 実行して問題を修正します。

**1.** [Cisco Unified CM 管理(Cisco Unified CM Administration)] から、以下を選択します。 **[**デ バイス(**Device**)**]** > **[**電話(**Phone**)**]**。

[電話の検索と一覧表示(Find and List Phones)] 検索ウィンドウが表示されます。

**2.** アシスタント電話機をクリックします。

[電話の設定(Phone Configuration)] ウィンドウが表示されます。

3. 電話機と電話番号(回線)のコーリング サーチ スペース設定を確認し、必要に応じて更 新します。

## 「ページが見つかりません(**No Page Found**)」エラー

#### 問題

http://<サーバ名>:8443/ma/Install/IPMAConsoleInstall.jsp で次のエラー メッ セージが表示されます。

「ページが見つかりません(No Page Found)」エラー

#### 考えられる原因 **1**

ネットワークに問題があります。

#### ソリューション **1**

クライアントがサーバに接続していることを確認します。URLで指定されているサーバ名に対 して ping を実行し、到達可能であることを確認します。

#### 考えられる原因 **2**

URL のつづりが間違っています。

#### ソリューション **2**

URL では大文字と小文字が区別されるため、URL が指示にある URL と正確に一致しているこ とを確認します。

## システムエラーが発生しました。システム管理者にお問い合わせくだ さい。(**System Error - Contact System Administrator**)

#### 問題

Assistant Console を開くと、次のメッセージが表示されます。

システム エラーが発生しました。システム管理者にお問い合わせください。(System Error - Contact System Administrator)

#### 考えられる原因 **1**

UnifiedCommunicationsManagerをアップグレードした可能性があります。UnifiedCommunications Manager をアップグレードするときに、システムは Assistant Console を自動的にアップグレー ドしません。

#### ソリューション **1**

[スタート(Start)] > [プログラム(Programs)] > [Cisco UnifiedCommunications Manager Assistant] > [Assistant Console のアンインストール(Uninstall Assistant Console)] を選択してコンソール をアンインストールし、URL **https://<server-name>:8443/ma/Install/IPMAConsoleInstall.jsp** か らコンソールを再インストールします。

#### 考えられる原因 **2**

ユーザがデータベースに正しく設定されていません。

#### ソリューション **2**

[Cisco Unified CM の管理(Cisco Unified CM Administration)] を使用してユーザ ID とパスワー ドが Unified Communications Manager のユーザとして実行されていることを確認します。

#### 考えられる原因 **3**

アシスタントからマネージャを削除したときに、[Cisco Unified CM の管理(Cisco Unified CM Administration)] でアシスタントに空白行が残されました。

ソリューション **3** [アシスタントの設定(AssistantConfiguration)]ウィンドウでプロキシ行を再割り当てします。

## **CiscoIPManagerAssistant**サービスがダウンしているときにマネージャ にコールできない(**Unable to Call Manager When Cisco IP Manager Assistant Service is Down**)

#### 問題

Cisco IP Manager Assistantサービスがダウンしているときに、コールがマネージャに適切にルー ティングされません。

#### 考えられる原因

Unified Communications Manager Assistant CTI ルート ポイントで [無応答時転送(Call Forward No Answer)] が有効になっていません。

#### ソリューション

次の手順を実行して、Unified Communications Manager Assistant ルート ポイントを適切に設定 します。

**1.** Cisco Unified CM 管理(Cisco Unified CM Administration)から**[**デバイス(**Device**)**]** > **[CTI** ルート ポイント(**CTI Route Point**)**]** を選択します。

[CTIルートポイントの検索と一覧表示 (Find and List CTI Route Points)] 検索ウィンドウが 表示されます。

2. [検索 (Find) ] をクリックします。

設定済み CTI ルート ポイントのリストが表示されます。

- **3.** 更新する Unified Communications Manager Assistant CTI ルート ポイントを選択します。
- **4.** [CTI ルートポイントの設定(CTI Route Point Configuration)] ウィンドウの [関連付け (Association)] 領域で、更新する回線をクリックします。
- 5. [コール転送とコールピックアップの設定 (Call Forward and Call Pickup Settings) ]セクショ ンで、[無応答時転送(Forward No Answer Internal、内部)] チェックボックスおよび [無応 答時転送(Forward No Answer External、外部)] チェックボックスをオンにし、[カバレッ ジ/接続先(Coverage/Destination)] フィールドに CTI ルート ポイントの DN を入力します (たとえば、ルート ポイント DN 1xxx の場合、CFNA に 1xxx を入力します)。
- **6.** [コーリングサーチスペース(CallingSearchSpace)]ドロップダウンリストから[CSS-M-E] (または、該当するコーリング サーチ スペース)を選択します。
- **7. [**更新(**Update**)**]** をクリックします。

## ユーザ認証に失敗する

#### 問題

Assistant Console からログイン ウィンドウを使用してサイン インするときにユーザ認証に失敗 します。

#### 考えられる原因

次の原因が考えられます。

- データベースでユーザが正しく管理されていない。
- アシスタントまたはマネージャとしてユーザが正しく管理されていない。

#### ソリューション

[Cisco Unified CM の管理 (Cisco Unified CM Administration)] を使用してユーザ ID とパスワー ドが Unified Communications Manager のユーザとして実行されていることを確認します。

Unified Communications Manager Assistant ユーザ情報を関連付けることによって、ユーザをアシ スタントまたはマネージャとして実行する必要があります。ユーザ情報には、[Cisco Unified CM Administration] で **[**ユーザ管理(**User Management**)**]** > **[**エンド ユーザ(**End User**)**]** を選 択してアクセスします。

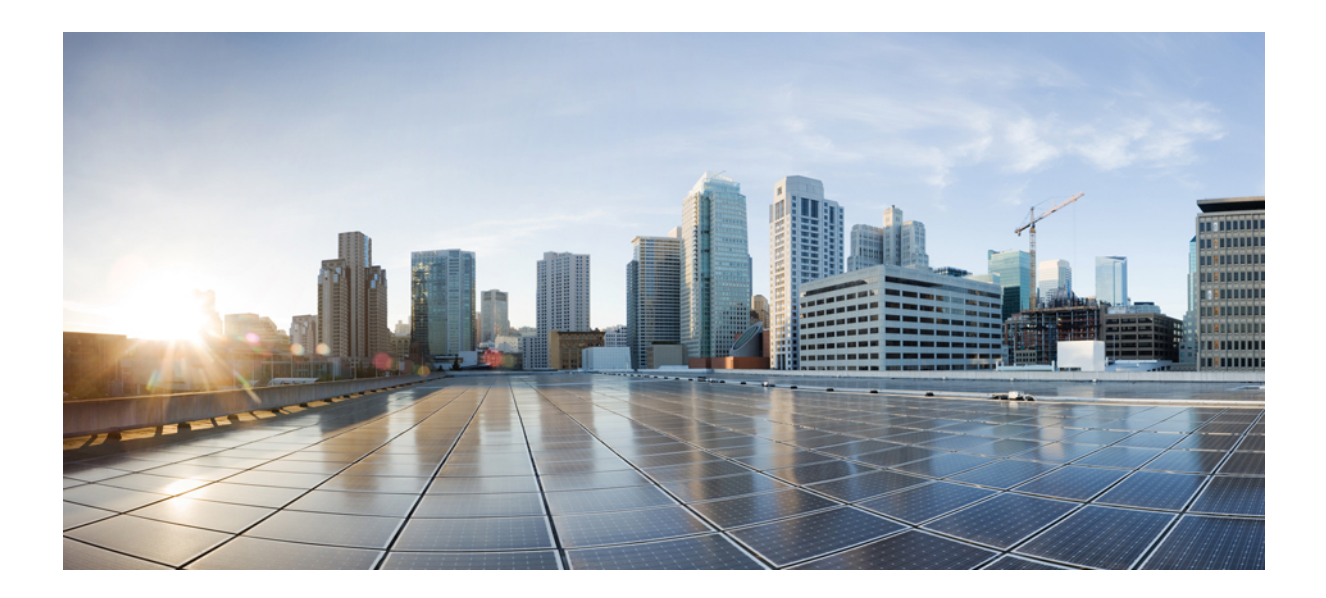

# <sup>第</sup> **VII** <sup>部</sup>

## ボイス メッセージング機能

- オーディオ [メッセージ受信インジケータ](#page-284-0) (235 ページ)
- [即時転送](#page-290-0) (241 ページ)

<span id="page-284-0"></span>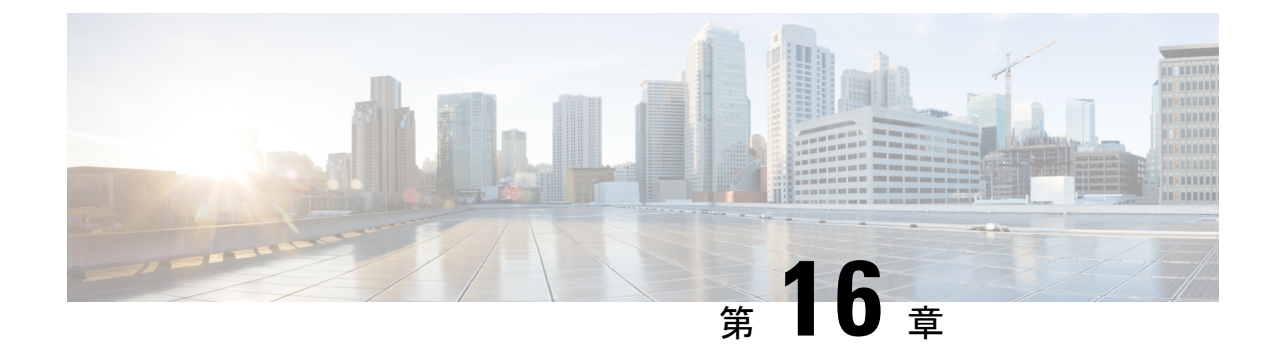

## オーディオ メッセージ受信インジケータ

- オーディオ [メッセージ受信インジケータの概要](#page-284-1) (235 ページ)
- オーディオ [メッセージ受信インジケータの前提条件](#page-284-2) (235 ページ)
- オーディオ [メッセージ受信インジケータ設定のタスク](#page-284-3) フロー (235 ページ)
- オーディオ [メッセージ受信インジケータのトラブルシューティング](#page-287-0) (238 ページ)

## <span id="page-284-1"></span>オーディオ メッセージ受信インジケータの概要

ユーザに新しいボイスメッセージを通知するために、CiscoUnified IP電話で断続ダイヤルトー ンを再生するようにオーディオメッセージ受信インジケータ(AMWI)を設定できます。ボイ ス メッセージが残されている回線で電話がオフフックになるたびに、断続ダイヤル トーンが 鳴ります。

クラスタ内のすべての電話機または特定の電話番号で AMWI を設定できます。電話番号レベ ルの設定は、クラスタ全体の設定よりも優先されます。

## <span id="page-284-3"></span><span id="page-284-2"></span>オーディオ メッセージ受信インジケータの前提条件

AMWI は、電話ファームウェア リリース 8.3(1) 以降が動作している Cisco Unified IP 電話での み設定できます。

オーディオメッセージ受信インジケータ設定のタスクフ ロー

始める前に

•オーディオメッセージ受信インジケータの前提条件 (235ページ) を確認してください。

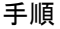

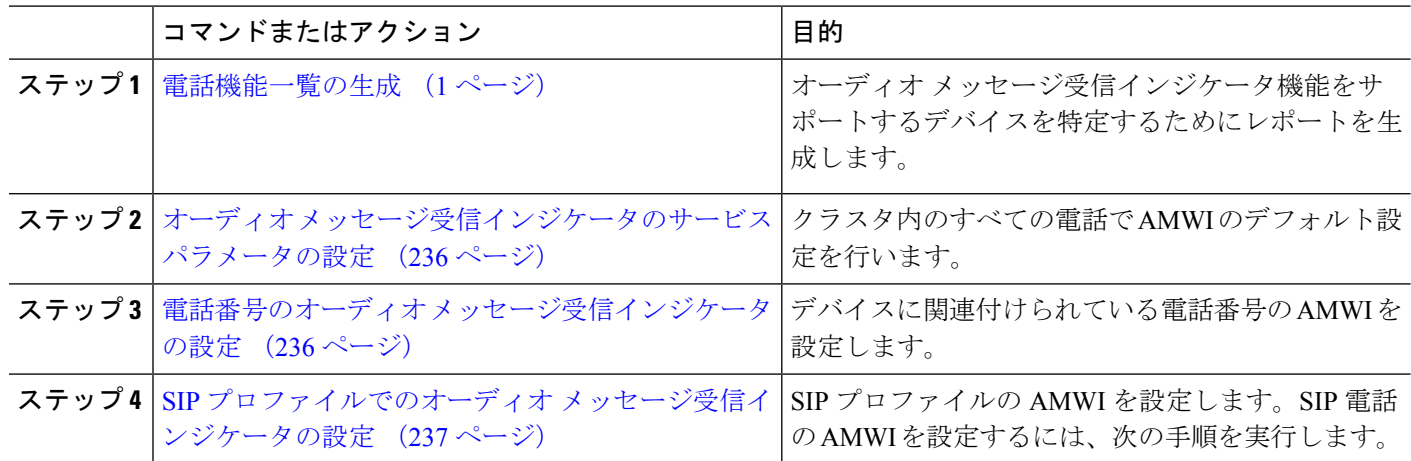

## <span id="page-285-0"></span>オーディオ メッセージ受信インジケータのサービス パラメータの設 定

この手順では、クラスタ内のすべての電話機に AMWI デフォルト設定を実行する方法につい て説明します。

#### 始める前に

[電話機能一覧の生成](#page-50-0) (1 ページ)

- ステップ **1** [Cisco UnifiedCM管理(Cisco UnifiedCM Administration)]から、以下を選択します。**[**システム(**System**)**]** > **[**サービス パラメータ(**Service Parameters**)**]**。
- ステップ **2** [サーバ(Server)] ドロップダウン リストで、Cisco CallManager サービスを実行しているサーバを選択し ます。
- ステップ **3 [**サービス(**Service**)**]** ドロップダウン リストから、**[Cisco CallManager]** を選択します。
- ステップ **4** [クラスタ全体のパラメータ(機能 **-** 全般)(**Clusterwide Parameters(Feature - General)**)] セクションで、 [オーディオ メッセージ受信インジケータのポリシー(**Audible Message Waiting Indication Policy**)] サービ スパラメータを選択します。このパラメータによって、クラスタ内の全デバイスでオーディオメッセージ 受信インジケータをオンにするかオフにするか決定します。
- <span id="page-285-1"></span>ステップ **5 [**保存(**Save**)**]** をクリックします。

## 電話番号のオーディオ メッセージ受信インジケータの設定

デバイスに関連付けられている電話番号用に AMWI を設定するには、次の手順に従ってくだ さい。

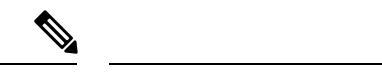

(注) 個々の電話番号での AMWI 設定は、クラスタ全体の設定より優先されます。

- ステップ **1** [Cisco UnifiedCM管理(Cisco UnifiedCM Administration)]から、以下を選択します。**[**デバイス(**Device**)**]** > **[**電話(**Phone**)**]**。
- ステップ2 [関連付け (Association) 1セクションで、[新規 DN を追加 (Add a new DN) 1をクリックします。 [電話番号の設定(Directory Number Configuration)] ウィンドウが表示されます。
- ステップ **3** [オーディオ メッセージ受信インジケータのポリシー(Audible Message Waiting Indicator Policy)] を選択し ます。次のいずれかのオプションを選択します。

• **[**オフ(**Off**)**]**

。

- **[**オン(**On**)**]**:このオプションを選択すると、ハンドセットを取り上げたときにユーザは断続ダイヤ ル トーンを受信します。
- [デフォルト(Default)]:このオプションを選択すると、電話機はシステムレベルで設定されたデフォ ルトを使用します。
- ステップ **4** [電話番号の設定(Directory Number Configuration)] ウィンドウの残りのフィールドを設定します。フィー ルドとその設定オプションの詳細については、オンライン ヘルプを参照してください。
- <span id="page-286-0"></span>ステップ **5 [**保存(**Save**)**]** をクリックします。

### **SIP** プロファイルでのオーディオ メッセージ受信インジケータの設定

SIP プロファイルのオーディオ メッセージ受信インジケータ(AMWI)を設定するには、次の 手順に従います。

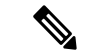

(注) 個々の SIP プロファイルの AMWI 設定は、クラスタ全体の設定を上書きします。

- ステップ **1** [Cisco UnifiedCM管理(Cisco UnifiedCM Administration)]から、以下を選択します。**[**デバイス(**Device**)**]** > **[**デバイスの設定(**Device Settings**)**]** > **[SIP** プロファイル(**SIP Profile**)**]** の順に選択します。 [**SIP** プロファイルの検索と一覧表示(**Find and List VPN Profile**)] ウィンドウが表示されます。
- ステップ **2** 使用する検索条件を入力し、[検索(**Find**)] をクリックします。 ウィンドウに検索条件と一致する SIP プロファイルのリストが表示されます。
- ステップ **3** 更新する SIP プロファイルをクリックします。 [**SIP** プロファイルの設定(**SIP Profile Configuration**)] ウィンドウが表示されます。

オーディオ メッセージ受信インジケータのトラブルシューティング

- ステップ **4** 電話がオフフックで、メッセージを受信している場合の断続ダイヤルトーンを有効にするには、[メッセー ジがある場合は断続音(**Stutter Message Waiting**)] チェックボックスをオンにします。
- ステップ **5 [**保存**]** をクリックします。
- ステップ **6 [**設定の適用(**Apply Config**)**]** をクリックします。

## <span id="page-287-0"></span>オーディオメッセージ受信インジケータのトラブルシュー ティング

## 電話でオーディオ メッセージ受信インジケータが再生されない

問題 新着ボイス メッセージをユーザに通知する断続ダイヤル トーンが電話で再生されませ  $h_{\rm o}$ 

ユーザが SCCP 電話を使用している場合には、次の点を確認してください。

- 電話ファームウェアのリリースが 8.3(1) 以降であることを確認します。
- ユーザがオフフックになった回線と電話の AMWI 設定を確認します。
- Cisco CallManager サービスがサーバ上で実行されていることを確認します。
- 電話機と Unified Communications Manager の間のスニファ トレースをキャプチャします。 トーン タイプが 42 の StartTone メッセージが電話で受信されることを確認します。

ユーザが SIP 電話を使用している場合には、次の点を確認してください。

- 電話ファームウェアのリリースが 8.3(1) 以降であることを確認します。
- 回線(電話番号)の設定を確認します。電話には、line1\_msgWaitingAMWI : 1、 line2 msgWaitingAMWI : 0 などの設定が表示される必要があります。
- [Cisco Unified CM の管理(Cisco Unified CM Administration)] の [**SIP** プロファイルの設定 (**SIP Profile Configuration**)] ウィンドウで [メッセージがある場合は断続音(**Stutter Message Waiting**)] チェック ボックスがオンになっていることを確認します。

### ローカライズされた **AMWI** トーンが特定のロケールで再生されない

問題 英語以外のロケールに設定されている電話機で、ローカライズされたトーンが再生され ません。

解決法 次の点をチェックします。

• Cisco Unified CM の管理から、[デバイスプロファイルの設定 (Device Profile Configuration) ] ウィンドウ(**[**デバイス(**Device**)**]** > **[**デバイスの設定(**Device Settings**)**]** > **[**デバイス プ ロファイル(**Device Profile**)**]**)の [ユーザ ロケール(User Locale)] を確認します。
- ロケールの変更後、ユーザは電話機をリセットする必要があります。
- user/local/cm/tftp /<locale name> directory を確認し、AMWI トーンがロー カライズされた g3-tones.xml ファイルで定義されていることを確認します。

I

ローカライズされた **AMWI** トーンが特定のロケールで再生されない

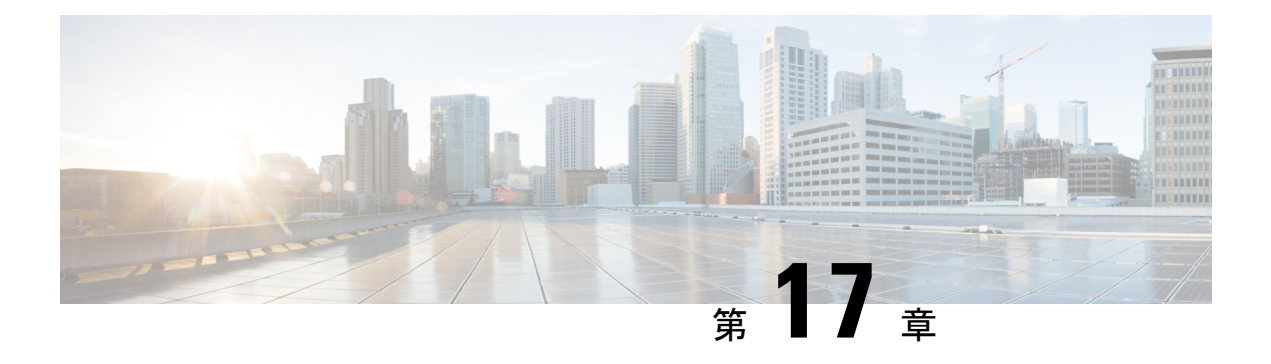

## 即時転送

- [即時転送の概要](#page-290-0) (241 ページ)
- [即時転送の前提条件](#page-291-0) (242 ページ)
- [即時転送の設定タスク](#page-292-0) フロー (243 ページ)
- [即時転送の連携動作](#page-297-0) (248 ページ)
- [即時転送の制約事項](#page-299-0) (250 ページ)
- [即時転送のトラブルシューティング](#page-300-0) (251 ページ)

### <span id="page-290-0"></span>即時転送の概要

即時転送機能とは、コールをボイスメール システムに即時に転送できるようにする Unified Communications Manager の補足サービスです。即時転送機能によりコールが転送されると、回 線が新しいコールの発信または着信に使用できるようになります。即時転送機能にアクセスす るには、IP フォンで [即転送(iDivert)] または [転送(Divert)] ソフトキーを使用します。

即時転送には次の機能があります。

- コールを次の方法でボイスメール システムに転送します。
	- 従来の即転送では、即転送機能を起動したユーザのボイスメールボックスにコールが 転送されます。
	- 拡張即転送では、即転送機能を起動したユーザのボイスメールボックスまたは元の着 信側のボイス メールボックスのいずれかに、コールが転送されます。
- [コール オファリング (Call Offering) ]、[コール保留中 (Call on Hold) ]、または [コール アクティブ(Call Active)] 状態にある着信コールを転送します。
- [コール アクティブ(Call Active)] および [コール保留中(Call on Hold)] 状態の発信コー ルを転送します。

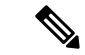

CTIアプリケーションでは即時転送機能を使用できませんが、即時転送と同じ機能を実行する CTI リダイレクト操作があります。アプリケーション開発者は、即時転送に CTI リダイレクト 操作を使用できます。 (注)

# <span id="page-291-0"></span>即時転送の前提条件

• ボイスメール プロファイルとハント パイロットを設定する必要があります。

ボイスメール プロファイルとハント パイロットの設定方法については、下記を参照して ください。Cisco Unified Communications Manager [システム設定ガイド](https://www.cisco.com/c/en/us/support/unified-communications/unified-communications-manager-callmanager/products-installation-and-configuration-guides-list.html)

- 以下のデバイスが即時転送をサポートします。
	- Skinny Client Control Protocol(SCCP)を使用する Cisco Unity Connection などのボイス メッセージング システム。
	- [クラスタ全体で従来の即転送を使用する(Use Legacy Immediate Divert)] とクラスタ 全体で[即転送中のQSIGを許可する(Allow QSIG During iDivert)]サービスパラメー タの設定による QSIG デバイス(QSIG 対応 H.323 デバイス、MGCPPRI QSIG T1 ゲー トウェイ、および MGCP PRI QSIG E1 ゲートウェイ)。
	- •次の表に、[転送(Divert)] ソフトキーまたは [即転送(iDivert)] ソフトキーを使用 する電話を示します。

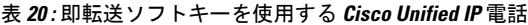

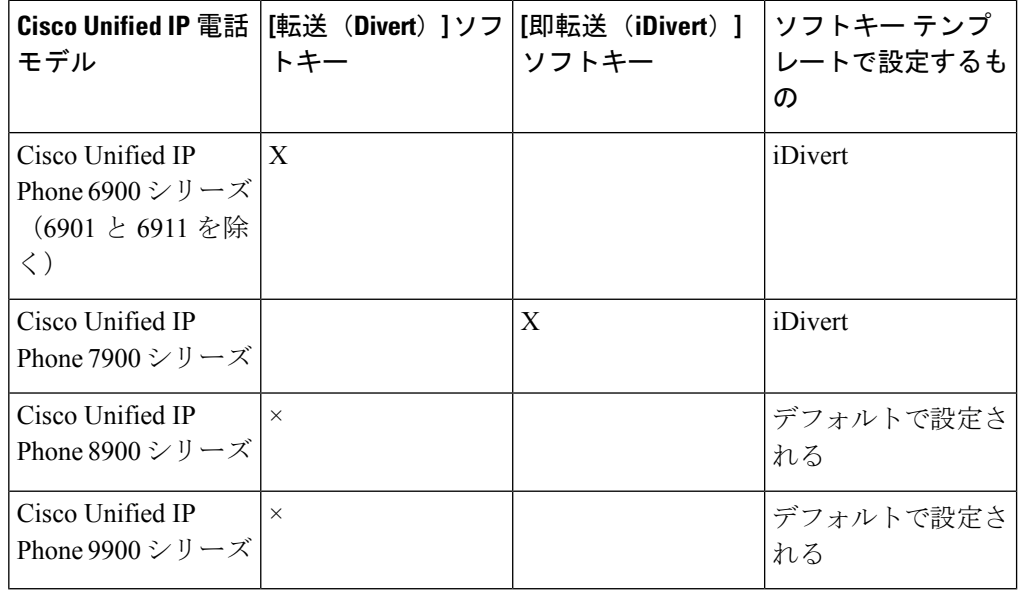

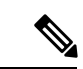

Cisco Unified IP 電話 8900 および 9900 シリーズには、デフォルトで、[転送(Divert)] ソフト キーが割り当てられます。 (注)

# <span id="page-292-0"></span>即時転送の設定タスク フロー

#### 始める前に

• [即時転送の前提条件](#page-291-0) (242 ページ)を確認してください。

手順

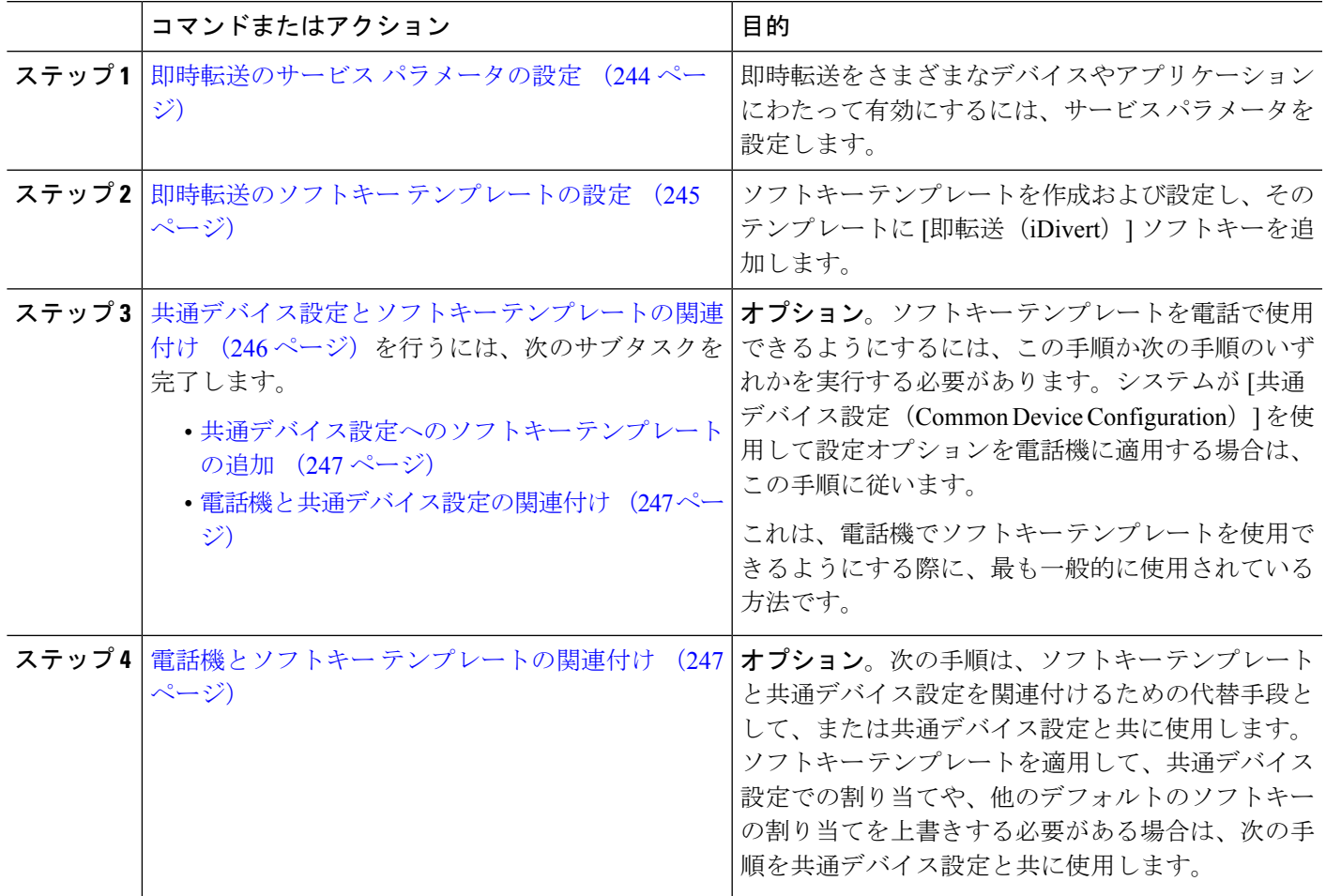

### <span id="page-293-0"></span>即時転送のサービス パラメータの設定

- ステップ **1** [Cisco UnifiedCM管理(Cisco UnifiedCM Administration)]から、以下を選択します。**[**システム(**System**)**]** > **[**サービス パラメータ(**Service Parameters**)**]**。
- ステップ2 [サーバ (Server) ] ドロップダウン リストで、Cisco CallManager サービスを実行しているサーバを選択し ます。
- ステップ **3 [**サービス(**Service**)**]** ドロップダウン リストから、**[Cisco CallManager]** を選択します。
- ステップ **4** 該当するサービス パラメータを設定し、[保存(Save)] をクリックします。

#### 表 **21 :** 即時転送のサービス パラメータ フィールド

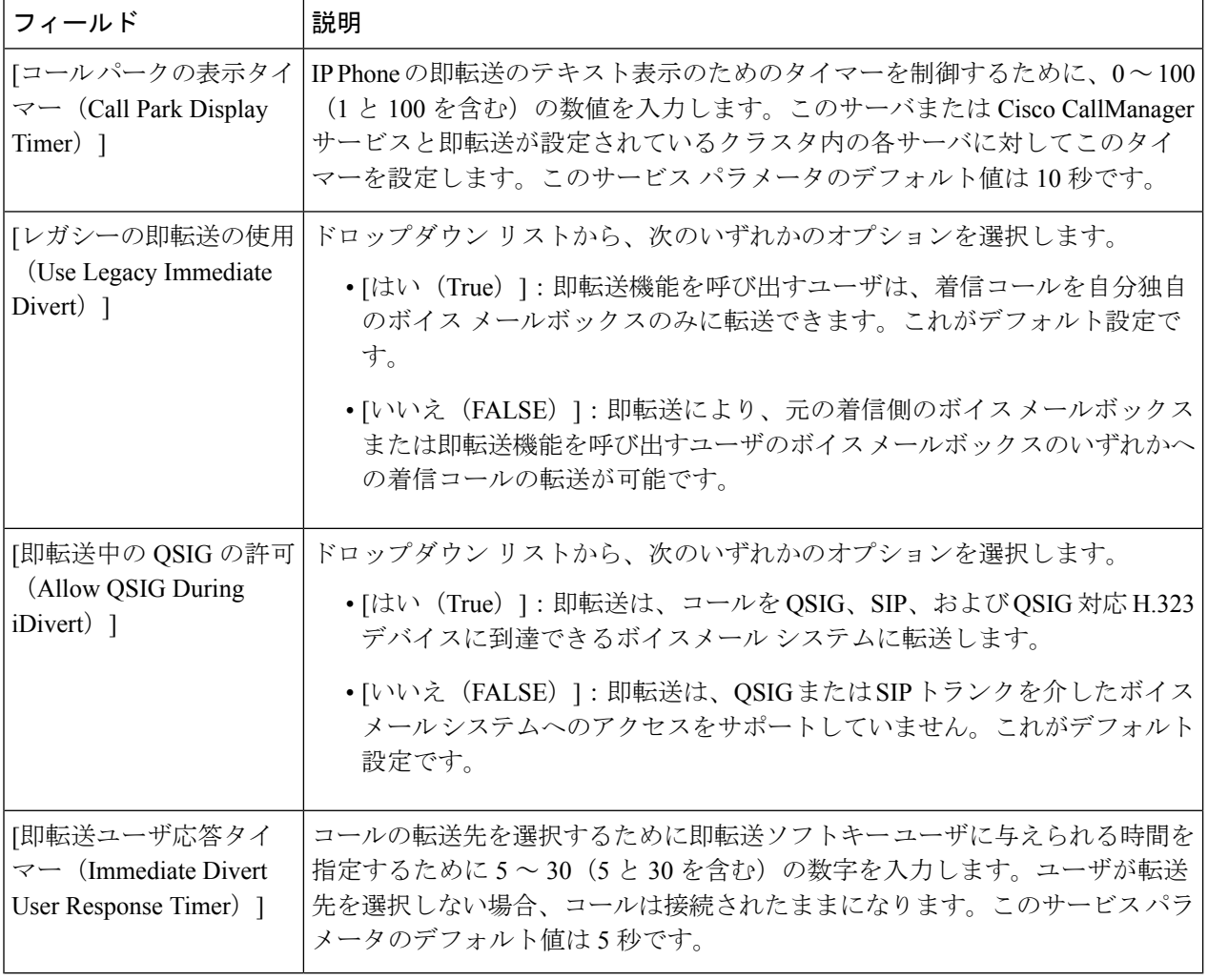

### <span id="page-294-0"></span>即時転送のソフトキー テンプレートの設定

着信コールまたは発信コールを転送するには、ソフトキーテンプレートを設定し、そのテンプ レートに [即時転送(iDivert)] ソフトキーを割り当てます。[即時転送(iDivert)] ソフトキー は、次のコール状態で設定できます。

- 接続されている状態
- 保留中
- 呼び出し

即時転送は、次のコール状態をサポートします。

- 着信:
	- コールのオファー(ソフトキー テンプレートでは呼び出しとして示される)。
	- 保留されているコール
	- 通話中のコール
- 発信:
	- 保留されているコール
	- 通話中のコール
- ステップ **1** [Cisco Unified CM 管理(Cisco Unified CM Administration)] から、以下を選択します。 **[**デバイス (**Device**)**]** > **[**デバイスの設定(**Device Settings**)**]** > **[**ソフトキーテンプレート(**Softkey Template**)**]** を 選択します。
- ステップ2 新しいソフトキーテンプレートを作成するには、この手順を実行します。それ以外の場合は、次のステッ プに進みます。
	- a) [新規追加] をクリックします。
	- b) デフォルトのテンプレートを選択して、[コピー(Copy)] をクリックします。
	- c) [ソフトキーテンプレート名 (Softkey Template Name) ] フィールドに、テンプレートの新しい名前を 入力します。
	- d) **[**保存**]** をクリックします。
- ステップ **3** 既存のテンプレートにソフトキーを追加するには、次の手順を実行します。
	- a) [検索 (Find) ] をクリックして、検索条件を入力します。
	- b) 必要な既存のテンプレートを選択します。
- ステップ **4** [デフォルト ソフトキー テンプレート(Default Softkey Template)] チェックボックスをオンにし、この ソフトキー テンプレートをデフォルトのソフトキー テンプレートとして指定します。
	- あるソフトキーテンプレートをデフォルトのソフトキーテンプレートとして指定した場合、先 にデフォルトの指定を解除してからでないと、そのテンプレートは削除することができません。 (注)
- ステップ **5** 右上隅にある [関連リンク(Related Links)] ドロップダウン リストから [ソフトキー レイアウトの設定 (Configure Softkey Layout)] を選択し、[移動(Go)] をクリックします。
- ステップ **6** [設定するコール状態の選択(Select a Call State to Configure)] ドロップダウン リストから、ソフトキー に表示するコール状態を選択します。
- ステップ **7** [選択されていないソフトキー(Unselected Softkeys)] リストから追加するソフトキーを選択し、右矢印 をクリックして「選択されたソフトキー (Selected Softkeys) ] リストにそのソフトキーを移動します。新 しいソフトキーの位置を変更するには、上矢印と下矢印を使用します。
- ステップ **8** 追加のコール状態でのソフトキーを表示するには、前述のステップを繰り返します。
- ステップ **9 [**保存**]** をクリックします。
- ステップ **10** 次のいずれかの操作を実行します。
	- •すでにデバイスに関連付けられているテンプレートを変更した場合は、[設定の適用 (ApplyConfig) ] をクリックしてデバイスを再起動します。
	- 新しいソフトキー テンプレートを作成した場合は、そのテンプレートをデバイスに関連付けた後に デバイスを再起動します。詳細については、「共通デバイス設定へのソフトキー テンプレートの追 加」と「電話機のセクションとソフトキー テンプレートの関連付け」を参照してください。

### <span id="page-295-0"></span>共通デバイス設定とソフトキー テンプレートの関連付け

(オプション)ソフトキー テンプレートを電話機に関連付ける方法は 2 つあります。

- ソフトキー テンプレートを **[**電話の設定(**Phone Configuration**)**]** に追加します。
- ソフトキー テンプレートを共通デバイス設定に追加します。

ここに示す手順では、ソフトキーテンプレートを共通デバイス設定に関連付ける方法について 説明します。システムが共**通デバイス設定**を使用して設定オプションを電話機に適用する場合 は、この手順に従ってください。これは、電話機でソフトキーテンプレートを使用できるよう にする際に、最も一般的に使用されている方法です。

別の方法を使用するには、次を参照してください[。電話機とソフトキーテンプレートの関連付](#page-296-2) け (247 [ページ\)](#page-296-2)

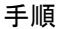

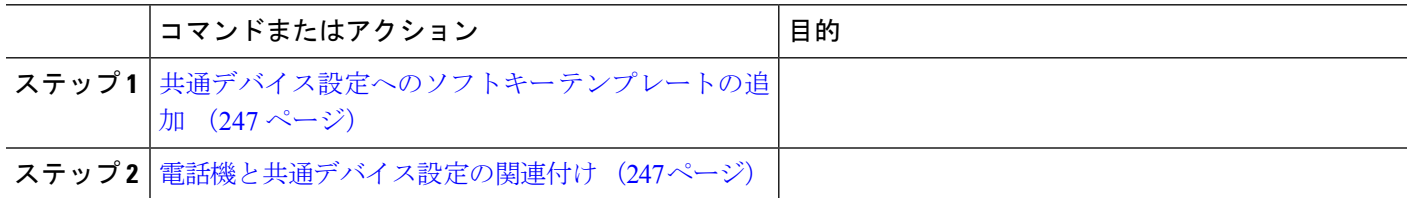

#### <span id="page-296-0"></span>共通デバイス設定へのソフトキー テンプレートの追加

- ステップ **1** [Cisco UnifiedCM管理(Cisco UnifiedCM Administration)]から、以下を選択します。**[**デバイス(**Device**)**]** > **[**デバイスの設定(**Device Settings**)**]** > **[**共通デバイス設定(**Common Device Configuration**)**]** を選択しま す。
- ステップ **2** 新しい共通デバイス設定を作成し、それにソフトキーテンプレートを関連付けるには、この手順を実行し ます。それ以外の場合は、次のステップに進みます。
	- a) [新規追加] をクリックします。
	- b) [名前(Name)] フィールドに、共通デバイス設定の名前を入力します。
	- c) **[**保存**]** をクリックします。
- ステップ **3** 既存の共通デバイス設定にソフトキー テンプレートを追加するには、次の手順を実行します。
	- a) [検索 (Find) ] をクリックして、検索条件を入力します。
	- b) 既存の共通デバイス設定をクリックします。
- ステップ **4** [ソフトキー テンプレート(Softkey Template)] ドロップダウン リストで、使用可能にするソフトキーが含 まれているソフトキー テンプレートを選択します。
- ステップ **5 [**保存**]** をクリックします。
- ステップ **6** 次のいずれかの操作を実行します。
	- •すでにデバイスに関連付けられている共通デバイス設定を変更した場合は、「設定の適用 (ApplyConfig) ] をクリックしてデバイスを再起動します。
	- 新しい共通デバイス設定を作成してその設定をデバイスに関連付けた後に、デバイスを再起動します。

### <span id="page-296-1"></span>電話機と共通デバイス設定の関連付け

- ステップ **1** [Cisco UnifiedCM管理(Cisco UnifiedCM Administration)]から、以下を選択します。**[**デバイス(**Device**)**]** > **[**電話(**Phone**)**]**。
- ステップ **2** [検索 **(Find**)] をクリックし、ソフトキーテンプレートを追加する電話デバイスを選択します。
- ステップ **3** [共通デバイス設定(Common Device Configuration)] ドロップダウン リストから、新しいソフトキー テン プレートが含まれている共通デバイス設定を選択します。
- <span id="page-296-2"></span>ステップ **4 [**保存**]** をクリックします。
- ステップ **5** [リセット(Reset)] をクリックして、電話機の設定を更新します。

### 電話機とソフトキー テンプレートの関連付け

(オプション)ソフトキーテンプレートを共有デバイス設定に関連付ける代わりに、この手順 を使用します。この手順は、共通デバイス設定とともにも機能します。共有デバイス設定での 割り当て、またはその他のデフォルトのソフトキー割り当てをオーバーライドするソフトキー テンプレートを割り当てる場合に、この手順を使用できます。

#### 始める前に

[即時転送のソフトキー](#page-294-0) テンプレートの設定 (245 ページ)

- ステップ **1** [Cisco UnifiedCM管理(Cisco UnifiedCM Administration)]から、以下を選択します。**[**デバイス(**Device**)**]** > **[**電話(**Phone**)**]**。
- ステップ **2** [検索(Find)] をクリックして、ソフトキー テンプレートを追加する電話を選択します。
- ステップ3 [ソフトキーテンプレート (Softkey Template) ] ドロップダウンリストから、新しいソフトキーが含まれて いるテンプレートを選択します。
- <span id="page-297-0"></span>ステップ4 [保存 (Save) ] をクリックします。

# 即時転送の連携動作

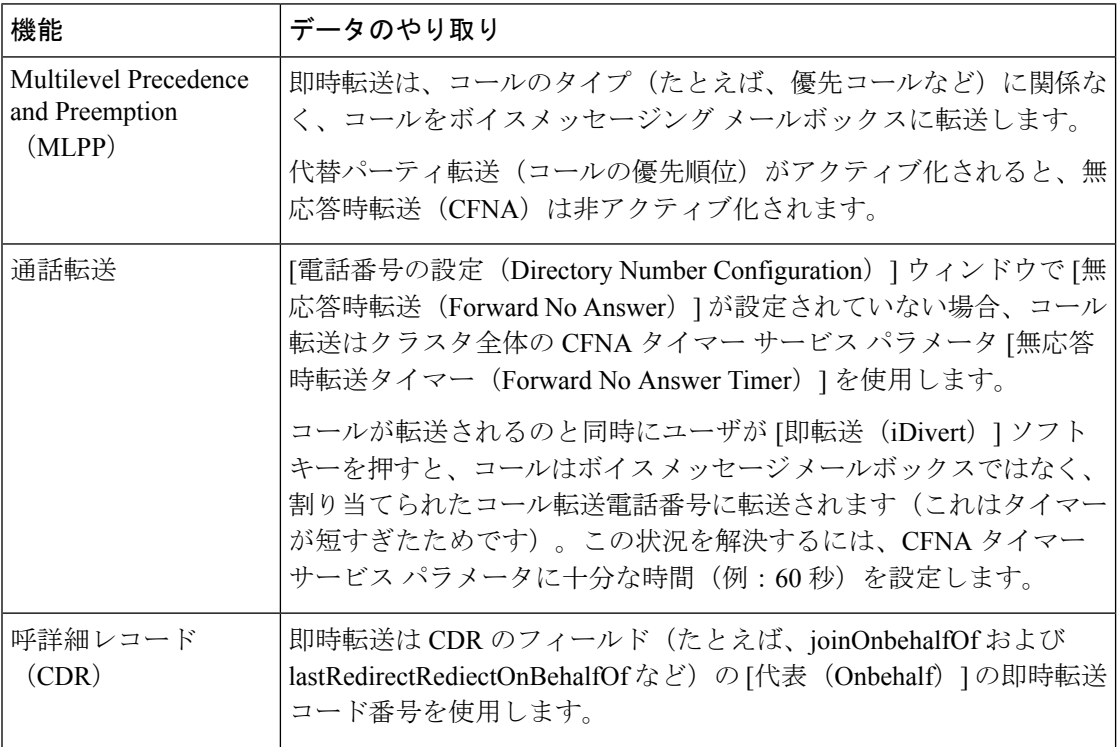

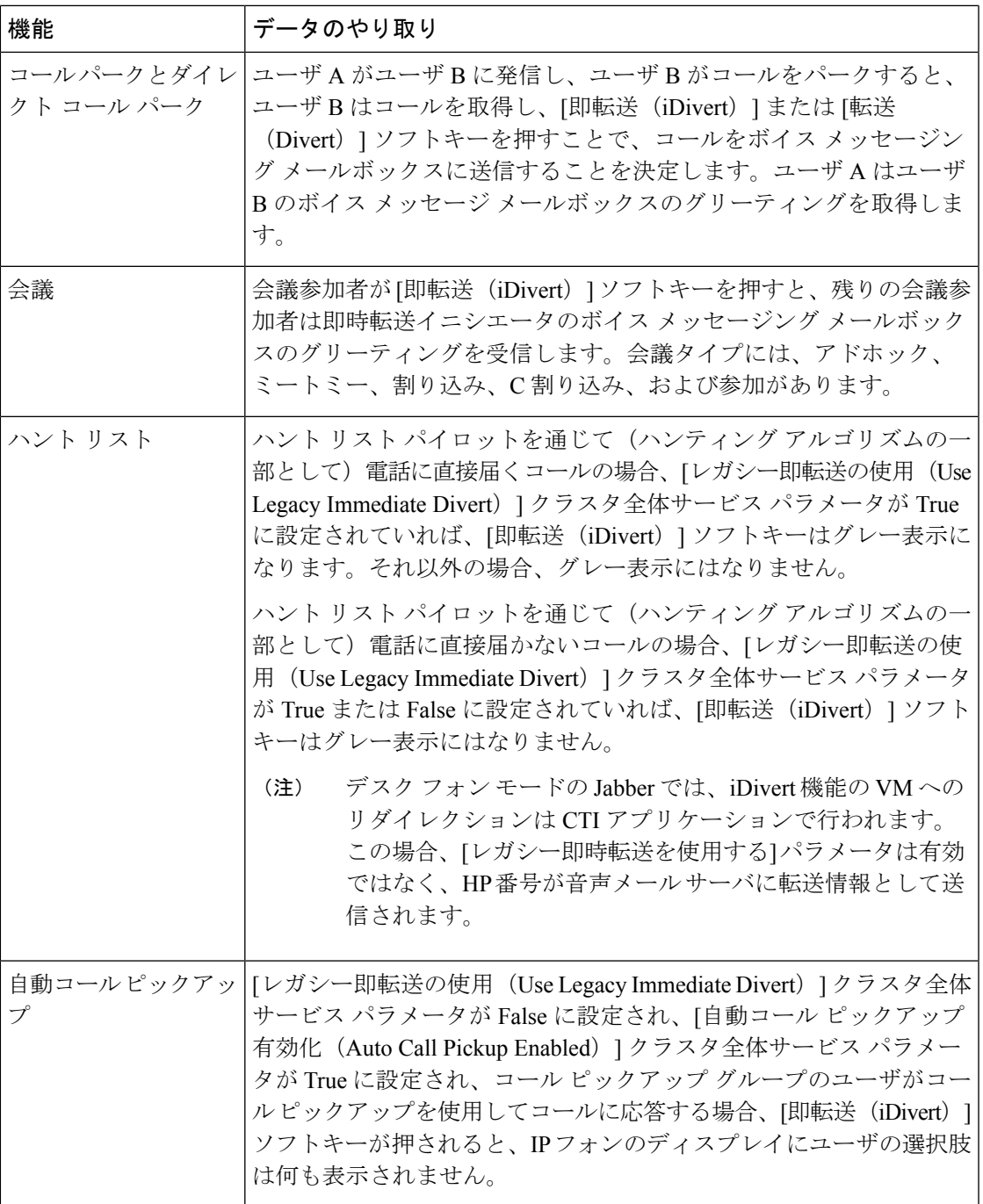

# <span id="page-299-0"></span>即時転送の制約事項

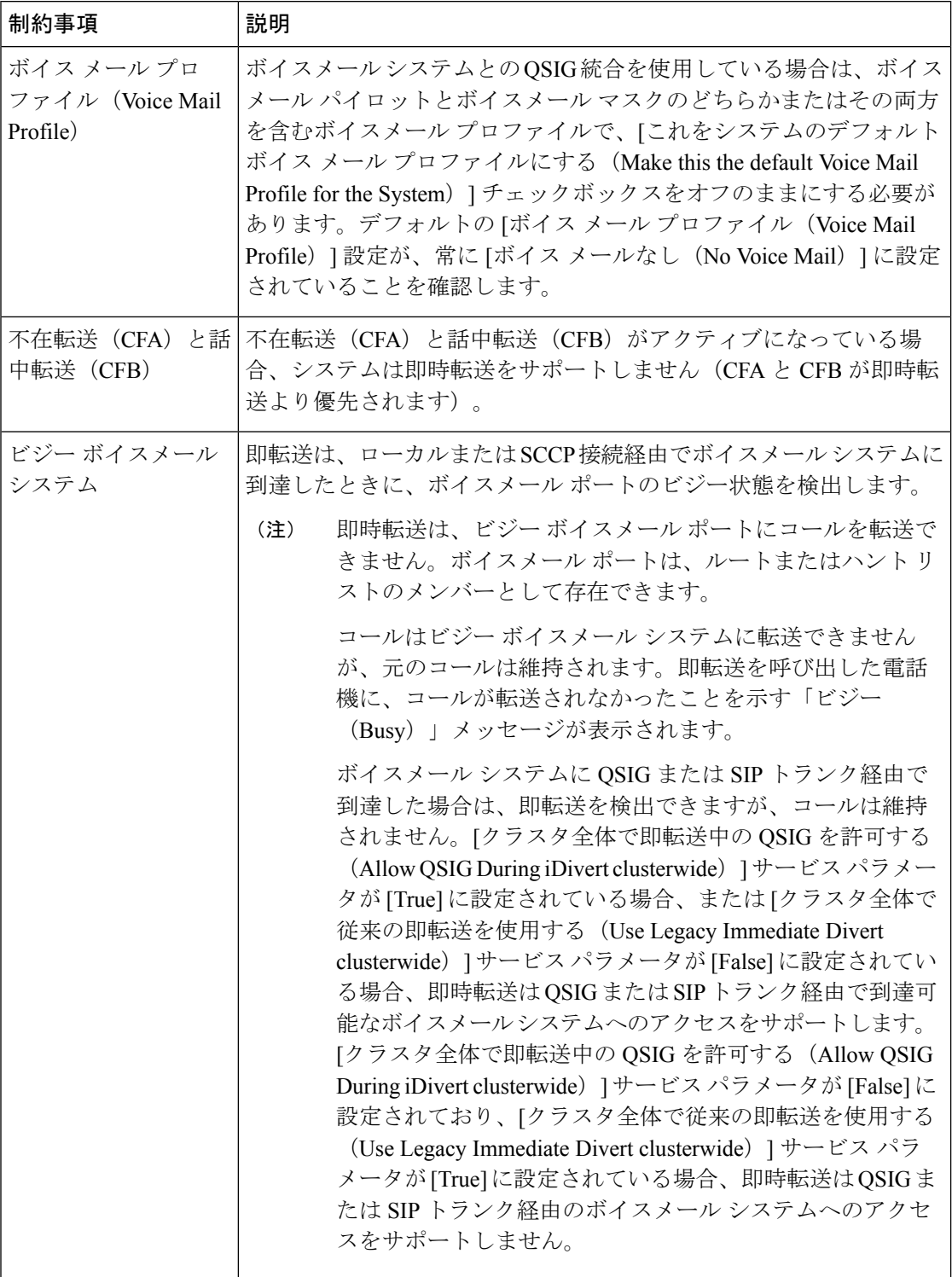

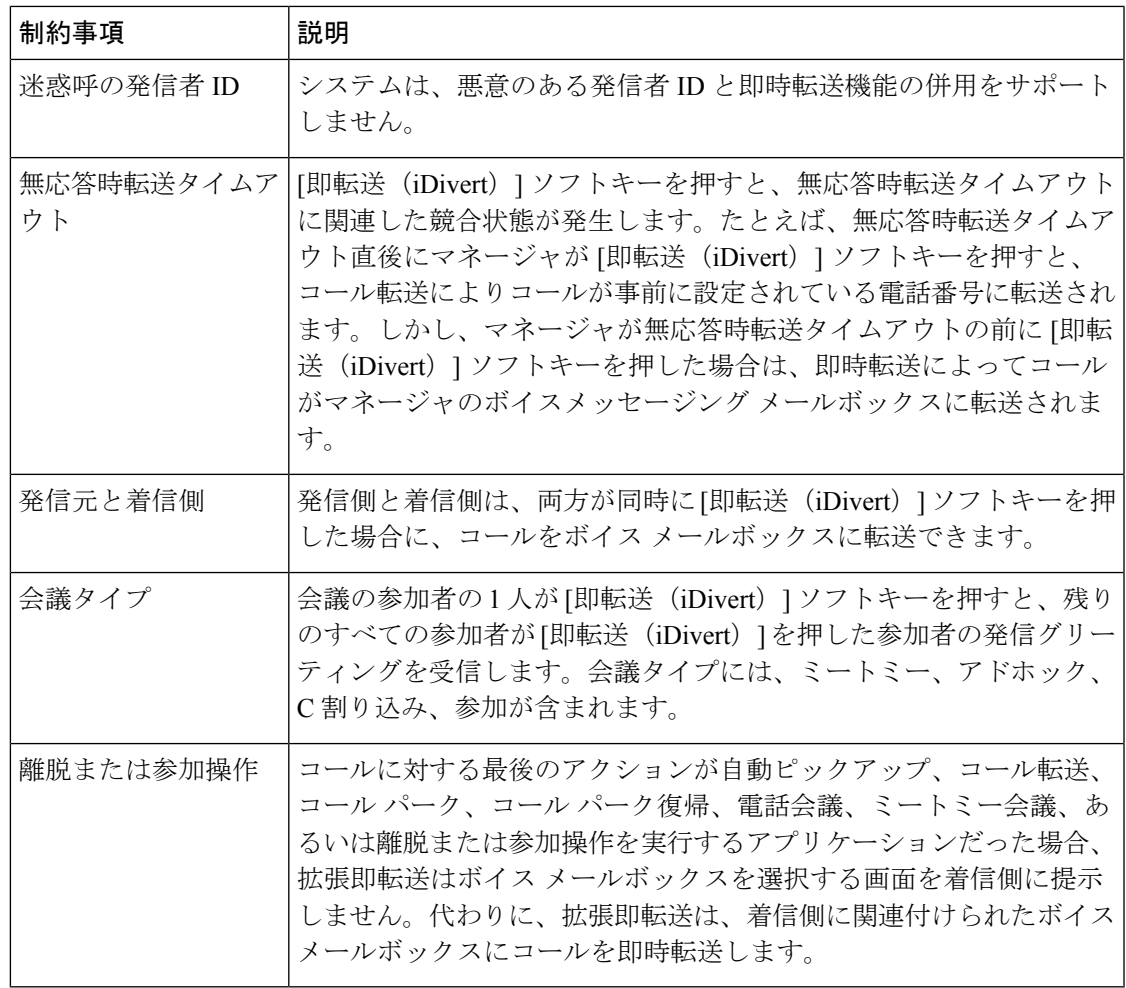

# <span id="page-300-0"></span>即時転送のトラブルシューティング

### キーがアクティブでない

ユーザが [即転送 (iDivert) ] を押すと、電話に次のメッセージが表示されます。

キーがアクティブでない

[即転送(iDivert)]を押したユーザの音声メッセージングプロファイルに音声メッセージング パイロットがありません。

ユーザの音声メッセージング プロファイルに音声メッセージング パイロットを設定します。

### 一時エラー発生

ユーザが [即転送 (iDivert) ] を押すと、電話に次のメッセージが表示されます。

一時エラー発生

音声メッセージング システムが機能していないか、またはネットワークに問題があります。 音声メッセージングシステムのトラブルシューティングを行います。トラブルシューティング か、音声メッセージングのドキュメンテーションを参照してください。

### ビジー

ユーザが [即転送 (iDivert) ] を押すと、電話に次のメッセージが表示されます。

ビジー

このメッセージは音声メッセージング システムが取り込み中であることを示しています。 音声メッセージング ポートを追加設定するか、再実行してください。

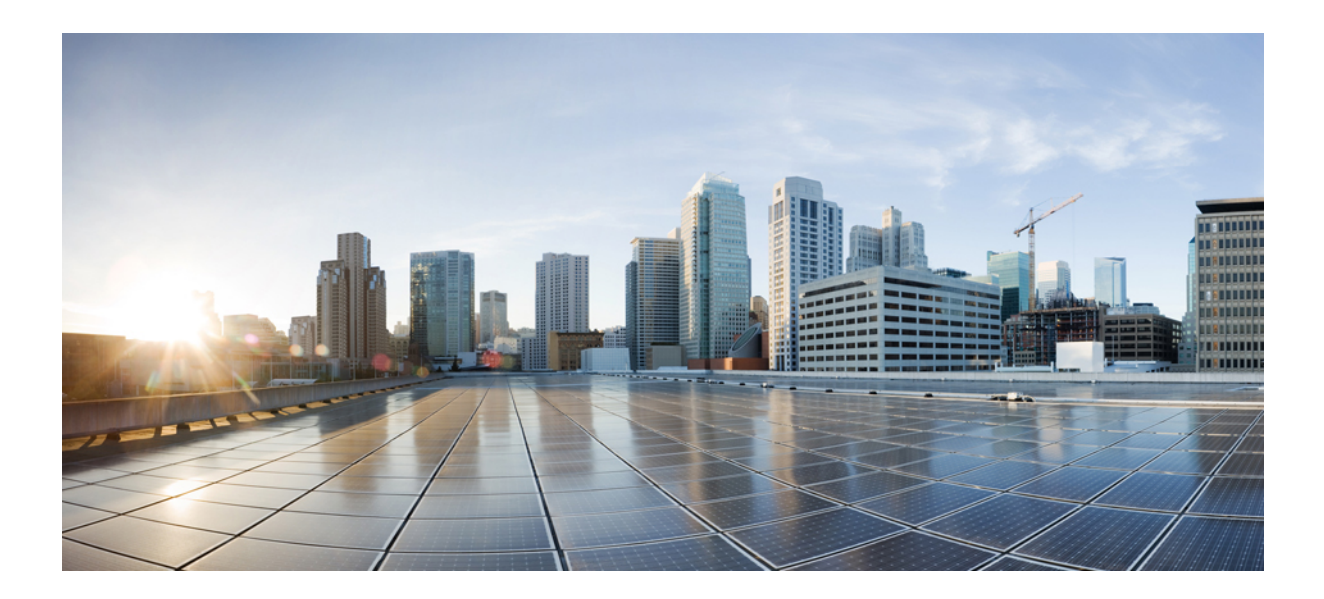

# <sup>第</sup> **VIII** <sup>部</sup>

# 会議機能

- [アドホック会議](#page-304-0) (255 ページ)
- [ミートミー会議](#page-318-0) (269 ページ)
- [開催中の会議](#page-326-0) (277 ページ)

<span id="page-304-0"></span>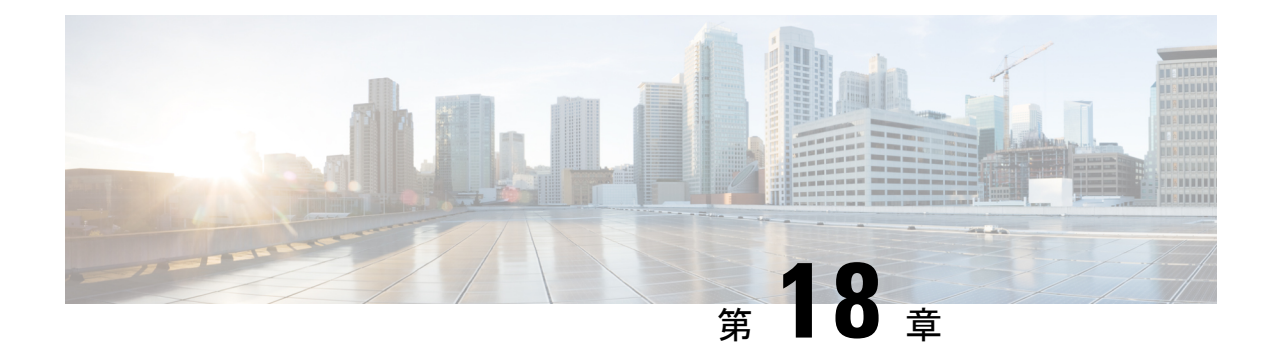

# アドホック会議

- [アドホック会議の概要](#page-304-1) (255 ページ)
- [アドホック会議のタスク](#page-304-2) フロー (255 ページ)
- [会議の連携動作](#page-313-0) (264 ページ)
- [会議の制約事項](#page-314-0) (265 ページ)

# <span id="page-304-1"></span>アドホック会議の概要

アドホック会議では、会議の開催者(場合によっては別の参加者)が会議に参加者を追加でき ます。

アドホック会議には基本の会議と高度な会議の 2 種類があります。基本のアドホック会議で は、会議の開始者が会議の開催者の役割を果たし、他の参加者を追加または削除できる唯一の 参加者となります。高度なアドホック会議では、全参加者が他の参加者を追加または削除でき ます。高度なアドホック会議では、複数のアドホック会議をリンクすることもできます。

高度なアドホック会議では、個人の参加者と同様にアドホック会議を他のアドホック会議に追 加して、複数のアドホック会議をリンクできます。[高度なアドホック会議を有効にする (Advanced Ad Hoc Conference Enabled) ] サービス パラメータが [いいえ (False) ] に設定され ている場合に複数の会議をリンクしようとすると、IP電話にメッセージが表示されます。個人 の参加者をアドホック会議に追加する場合に使用できる方法で、アドホック会議を他のアド ホック会議に追加することもできます。

# <span id="page-304-2"></span>アドホック会議のタスク フロー

手順

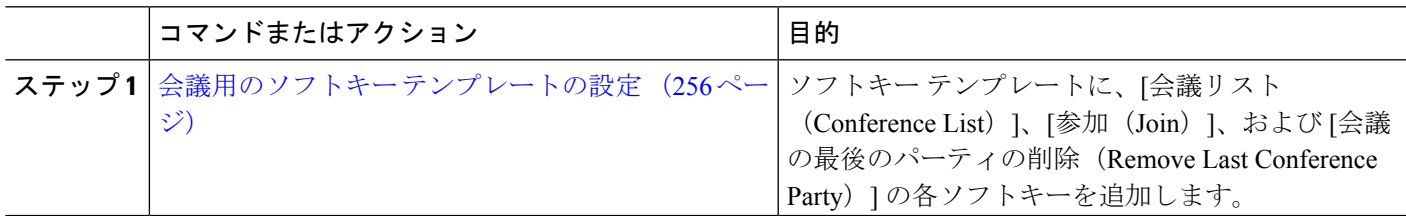

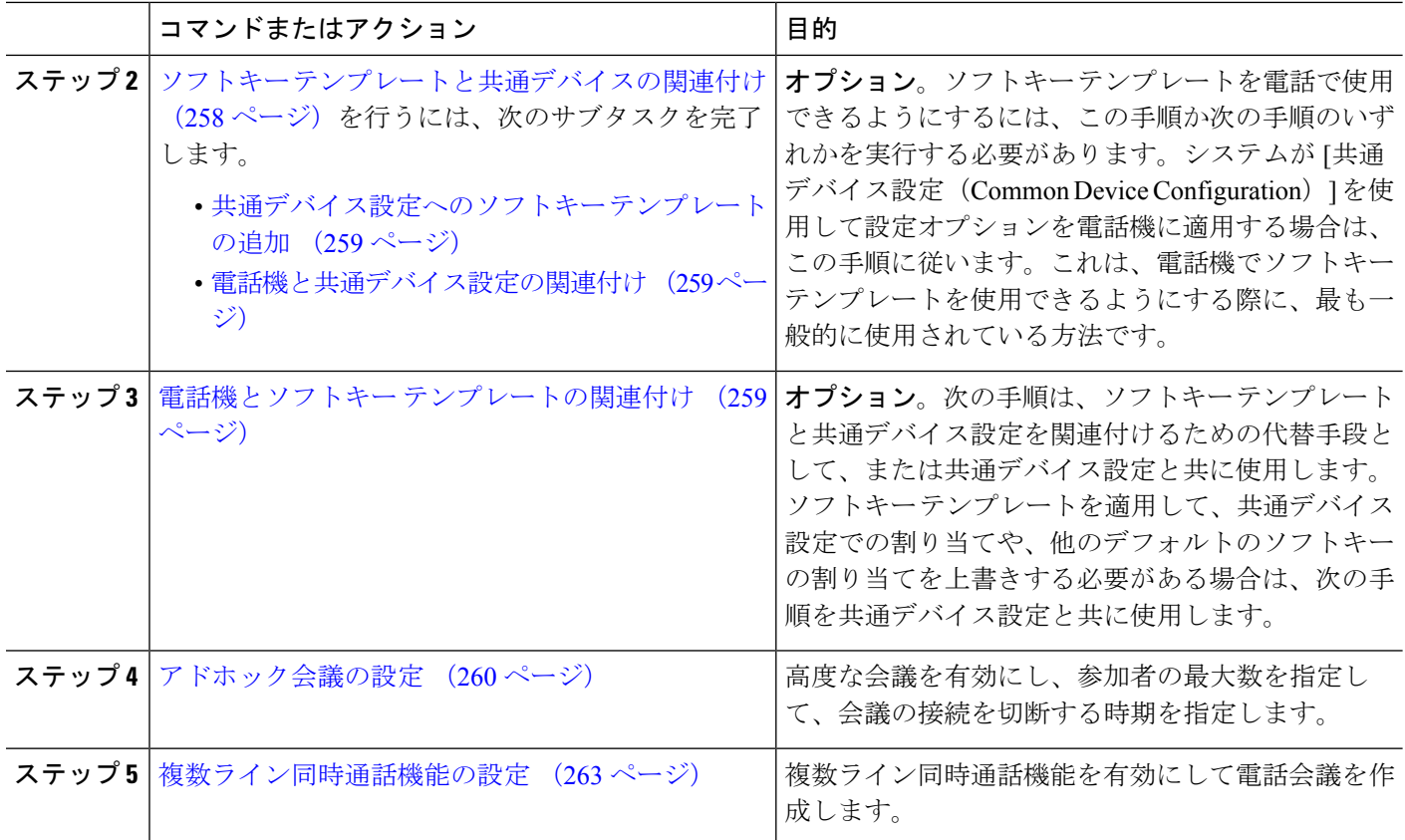

# <span id="page-305-0"></span>会議用のソフトキー テンプレートの設定

次の手順を使用して、以下の会議用ソフトキーを使用できるようにします。

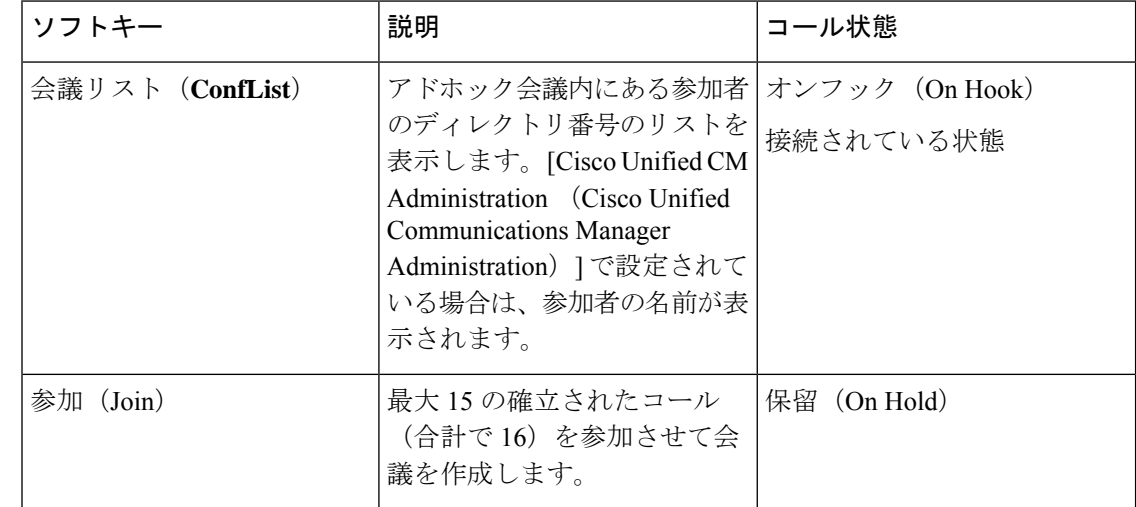

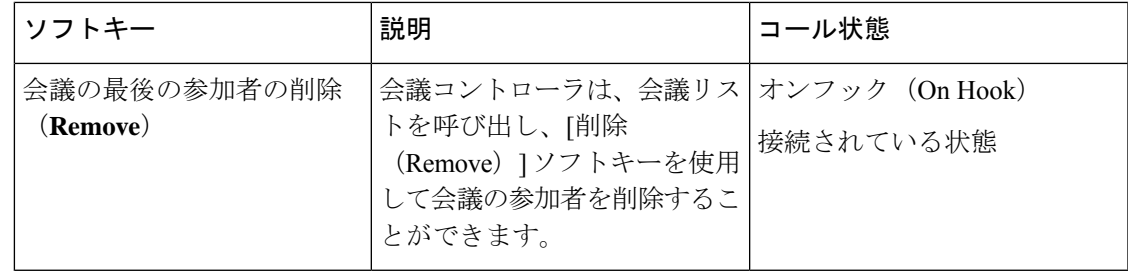

- ステップ **1** [Cisco Unified CM 管理(Cisco Unified CM Administration)] から、以下を選択します。 **[**デバイス (**Device**)**]** > **[**デバイスの設定(**Device Settings**)**]** > **[**ソフトキーテンプレート(**Softkey Template**)**]** を 選択します。
- ステップ **2** 新しいソフトキーテンプレートを作成するには、この手順を実行します。それ以外の場合は、次のステッ プに進みます。
	- a) [新規追加] をクリックします。
	- b) デフォルトのテンプレートを選択して、[コピー(Copy)] をクリックします。
	- c) [ソフトキーテンプレート名(Softkey Template Name)] フィールドに、テンプレートの新しい名前を 入力します。
	- d) **[**保存**]** をクリックします。
- ステップ **3** 既存のテンプレートにソフトキーを追加するには、次の手順を実行します。
	- a) [検索 (Find) ] をクリックして、検索条件を入力します。
	- b) 必要な既存のテンプレートを選択します。
- ステップ **4** [デフォルト ソフトキー テンプレート(Default Softkey Template)] チェックボックスをオンにし、この ソフトキー テンプレートをデフォルトのソフトキー テンプレートとして指定します。
	- あるソフトキーテンプレートをデフォルトのソフトキーテンプレートとして指定した場合、先 にデフォルトの指定を解除してからでないと、そのテンプレートは削除することができません。 (注)
- ステップ **5** 右上隅にある [関連リンク(Related Links)] ドロップダウン リストから [ソフトキー レイアウトの設定 (Configure Softkey Layout)] を選択し、[移動(Go)] をクリックします。
- ステップ **6** [設定するコール状態の選択(Select a Call State to Configure)] ドロップダウン リストから、ソフトキー に表示するコール状態を選択します。
- ステップ **7** [選択されていないソフトキー(Unselected Softkeys)] リストから追加するソフトキーを選択し、右矢印 をクリックして [選択されたソフトキー(Selected Softkeys)] リストにそのソフトキーを移動します。新 しいソフトキーの位置を変更するには、上矢印と下矢印を使用します。
- ステップ **8** 追加のコール状態でのソフトキーを表示するには、前述のステップを繰り返します。
- ステップ **9 [**保存**]** をクリックします。
- ステップ **10** 次のいずれかの操作を実行します。
	- •すでにデバイスに関連付けられているテンプレートを変更した場合は、[設定の適用 (Apply Config)] をクリックしてデバイスを再起動します。

• 新しいソフトキー テンプレートを作成した場合は、そのテンプレートをデバイスに関連付けた後に デバイスを再起動します。詳細については、「共通デバイス設定へのソフトキー テンプレートの追 加」と「電話機のセクションとソフトキー テンプレートの関連付け」を参照してください。

#### 次のタスク

次のいずれかの手順を実行します。

- ソフトキー [テンプレートと共通デバイスの関連付け](#page-307-0) (258 ページ)
- 電話機とソフトキー [テンプレートの関連付け](#page-308-2) (259 ページ)

### <span id="page-307-0"></span>ソフトキー テンプレートと共通デバイスの関連付け

(オプション)ソフトキーテンプレートを電話機に関連付ける方法は2つあります。

- ソフトキー テンプレートを **[**電話の設定(**Phone Configuration**)**]** に追加します。
- ソフトキー テンプレートを共通デバイス設定に追加します。

ここに示す手順では、ソフトキーテンプレートを共通デバイス設定に関連付ける方法について 説明します。システムが共通デバイス設定を使用して設定オプションを電話機に適用する場合 は、この手順に従ってください。これは、電話機でソフトキーテンプレートを使用できるよう にする際に、最も一般的に使用されている方法です。

別の方法を使用するには、以下を行います。[電話機とソフトキーテンプレートの関連付け\(](#page-308-2)259 [ページ\)](#page-308-2)

#### 始める前に

[会議用のソフトキー](#page-305-0) テンプレートの設定 (256 ページ)

#### 手順

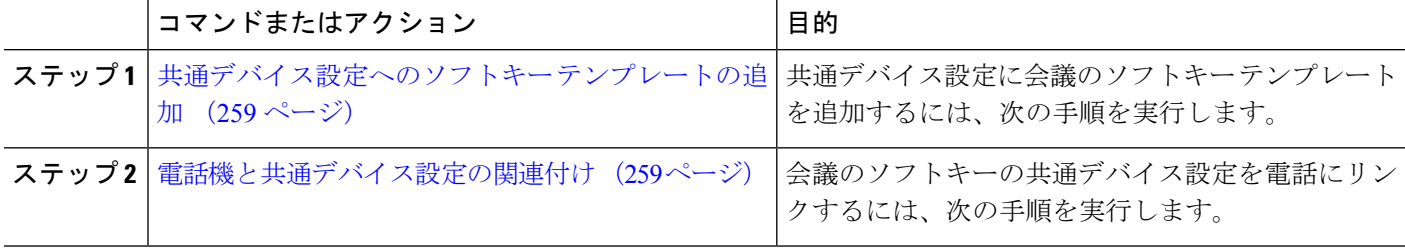

#### <span id="page-308-0"></span>共通デバイス設定へのソフトキー テンプレートの追加

- ステップ **1** [Cisco UnifiedCM管理(Cisco UnifiedCM Administration)]から、以下を選択します。**[**デバイス(**Device**)**]** > **[**デバイスの設定(**Device Settings**)**]** > **[**共通デバイス設定(**Common Device Configuration**)**]** を選択しま す。
- ステップ **2** 新しい共通デバイス設定を作成し、それにソフトキーテンプレートを関連付けるには、この手順を実行し ます。それ以外の場合は、次のステップに進みます。
	- a) [新規追加] をクリックします。
	- b) [名前(Name)] フィールドに、共通デバイス設定の名前を入力します。
	- c) **[**保存**]** をクリックします。
- ステップ **3** 既存の共通デバイス設定にソフトキー テンプレートを追加するには、次の手順を実行します。
	- a) [検索 (Find) ] をクリックして、検索条件を入力します。
	- b) 既存の共通デバイス設定をクリックします。
- ステップ **4** [ソフトキー テンプレート(Softkey Template)] ドロップダウン リストで、使用可能にするソフトキーが含 まれているソフトキー テンプレートを選択します。
- ステップ **5 [**保存**]** をクリックします。
- ステップ **6** 次のいずれかの操作を実行します。
	- •すでにデバイスに関連付けられている共通デバイス設定を変更した場合は、「設定の適用 (ApplyConfig) ] をクリックしてデバイスを再起動します。
	- 新しい共通デバイス設定を作成してその設定をデバイスに関連付けた後に、デバイスを再起動します。

### <span id="page-308-1"></span>電話機と共通デバイス設定の関連付け

- ステップ **1** [Cisco UnifiedCM管理(Cisco UnifiedCM Administration)]から、以下を選択します。**[**デバイス(**Device**)**]** > **[**電話(**Phone**)**]**。
- ステップ **2** [検索 **(Find**)] をクリックし、ソフトキーテンプレートを追加する電話デバイスを選択します。
- ステップ **3** [共通デバイス設定(Common Device Configuration)] ドロップダウン リストから、新しいソフトキー テン プレートが含まれている共通デバイス設定を選択します。
- <span id="page-308-2"></span>ステップ **4 [**保存**]** をクリックします。
- ステップ **5** [リセット(Reset)] をクリックして、電話機の設定を更新します。

### 電話機とソフトキー テンプレートの関連付け

(オプション)ソフトキーテンプレートを共有デバイス設定に関連付ける代わりに、この手順 を使用します。この手順は、共通デバイス設定とともにも機能します。共有デバイス設定での 割り当て、またはその他のデフォルトのソフトキー割り当てをオーバーライドするソフトキー テンプレートを割り当てる場合に、この手順を使用できます。

- ステップ **1** [Cisco UnifiedCM管理(Cisco UnifiedCM Administration)]から、以下を選択します。**[**デバイス(**Device**)**]** > **[**電話(**Phone**)**]**。
- ステップ **2** [検索(Find)] をクリックして、ソフトキー テンプレートを追加する電話を選択します。
- ステップ **3** [ソフトキー テンプレート(Softkey Template)] ドロップダウン リストから、新しいソフトキーが含まれて いるテンプレートを選択します。
- ステップ4 [保存 (Save) ] をクリックします。
- <span id="page-309-0"></span>ステップ **5** [リセット(Reset)] を押して、電話機の設定を更新します。

### アドホック会議の設定

高度なアドホック会議の設定により、開催者以外の参加者が他の参加者を追加および削除した り、全参加者がアドホック会議をリンクしたりできます。

- ステップ **1** [Cisco UnifiedCM管理(Cisco UnifiedCM Administration)]から、以下を選択します。**[**システム(**System**)**]** > **[**サービス パラメータ(**Service Parameters**)**]**。
- ステップ **2** [サーバ(Server)] ドロップダウン リストからサーバを選択します。
- ステップ **3** [サービス(Service)] ドロップダウン リストから、[Cisco CallManager] を選択します。
- ステップ4 [(クラスタ全体のパラメータ (機能 電話会議) (Clusterwide Parameters (Features Conference))] エリア の各フィールドを設定します。パラメータの説明については、アドホック会議のサービスパラメータ (260 [ページ\)](#page-309-1)を参照してください。
- <span id="page-309-1"></span>ステップ **5 [**保存**]** をクリックします。

#### 次のタスク

[複数ライン同時通話機能の設定](#page-312-0) (263 ページ)

#### アドホック会議のサービス パラメータ

アドホック会議の主要なサービス パラメータを次の表に示します。その他の会議サービス パ ラメータについては、[サービスパラメータ設定(**ServiceParameterConfiguration**)]ウィンド ウの[詳細設定(**Advanced**)]オプションを参照してください。会議サービスパラメータは[ク ラスタ全体のパラメータ(機能 **-** 会議)(**Clusterwide Parameters (Feature - Conference)**)] の 下に表示されます。

 $\mathbf I$ 

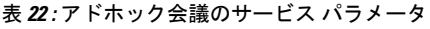

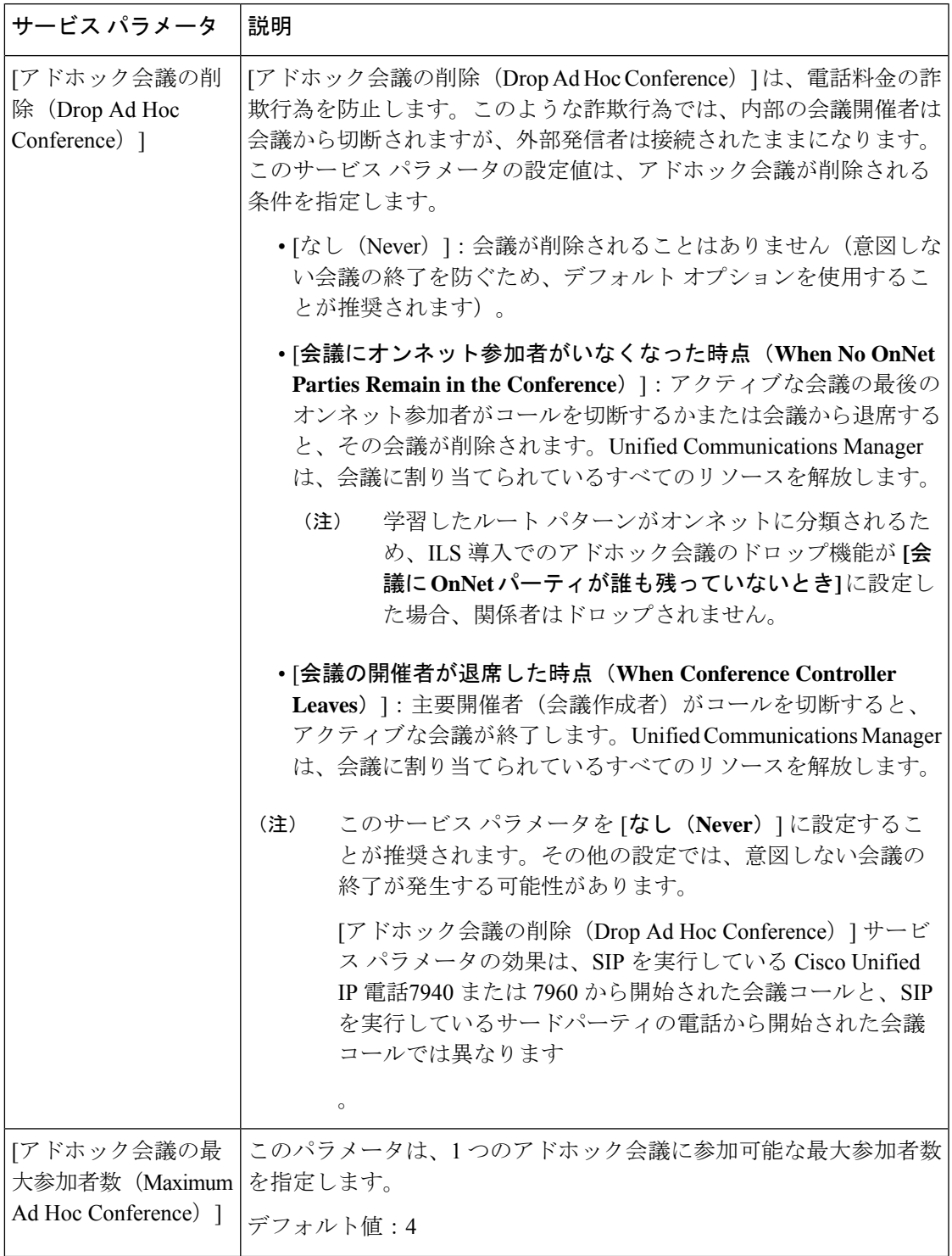

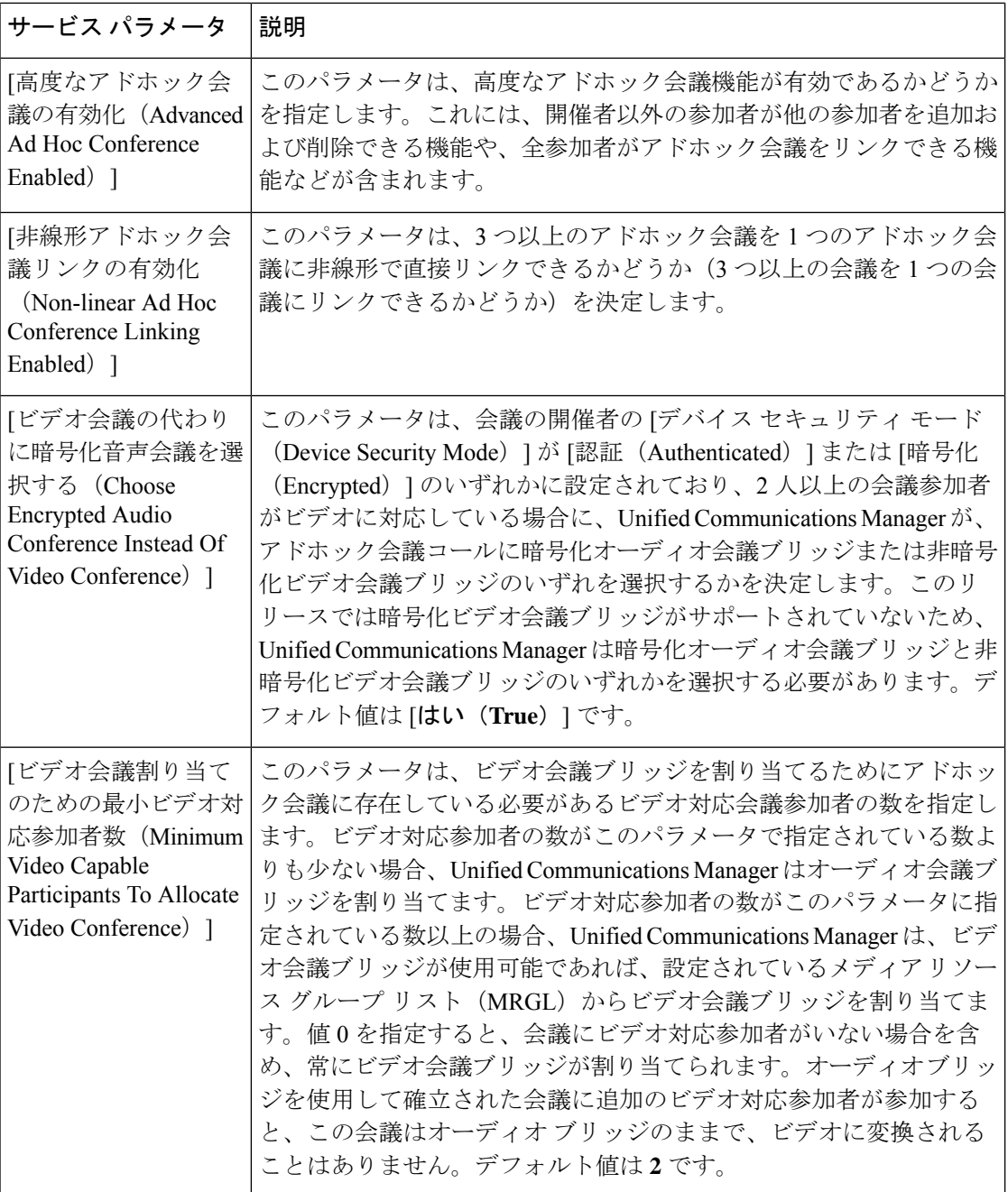

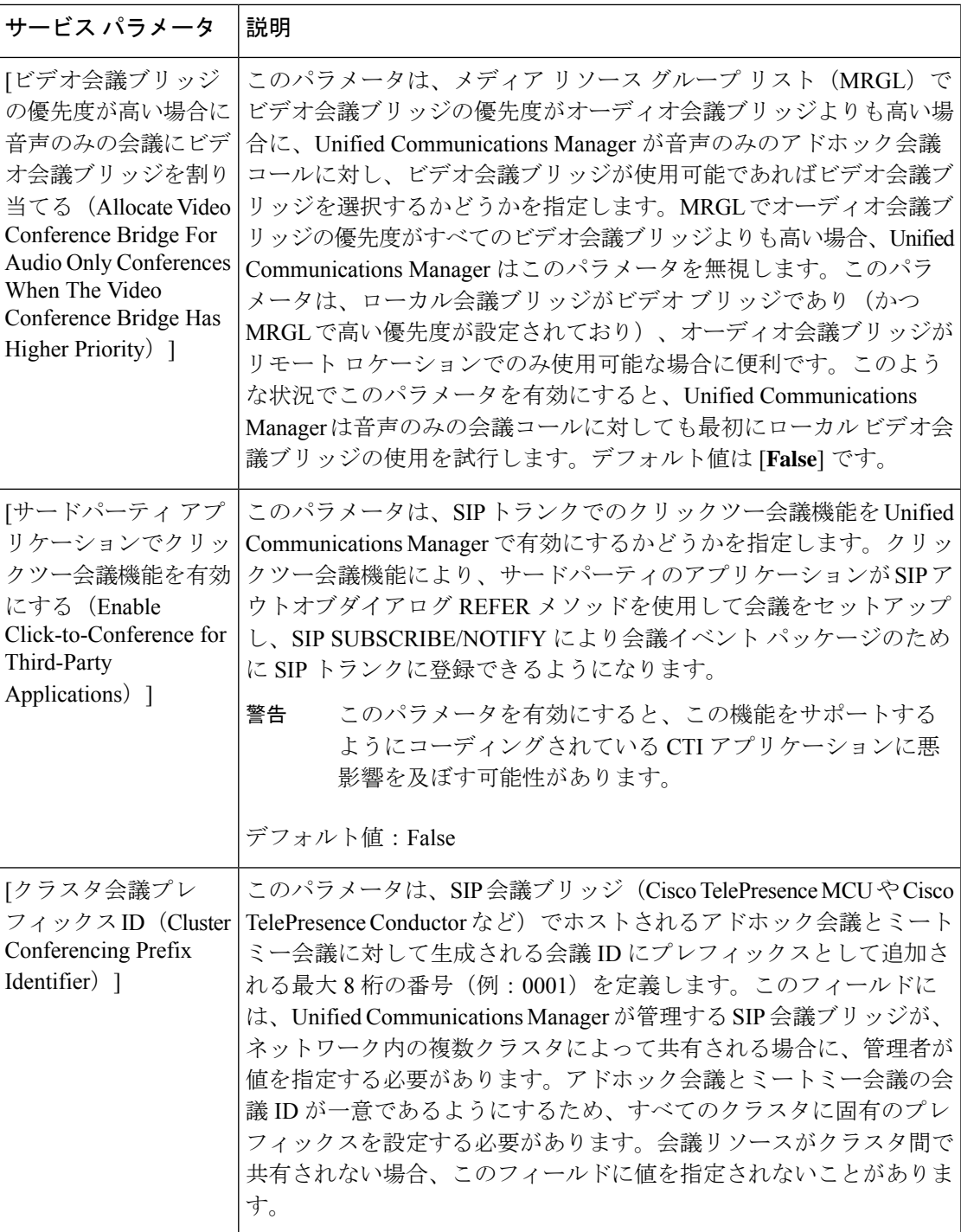

# <span id="page-312-0"></span>複数ライン同時通話機能の設定

複数ライン同時通話機能では、ユーザが(異なる電話番号、または同じ電話番号で異なるパー ティションの)複数の電話回線のコールに参加して会議を作成できます。

始める前に

- 電話機が複数ライン同時通話機能をサポートするモデルかどうかを確認します。[電話機能](#page-50-0) [一覧の生成](#page-50-0) (1 ページ)
- [アドホック会議の設定](#page-309-0) (260 ページ)
- ステップ **1** [Cisco UnifiedCM管理(Cisco UnifiedCM Administration)]から、以下を選択します。**[**デバイス(**Device**)**]** > **[**デバイス設定(**Device Settings**)**]** > **[**デバイス プロファイル(**Device Profile**)**]**。 [デフォルト デバイス プロファイルの設定(Default Device Profile Configuration)] ウィンドウが表示されま す。
- ステップ **2** [デバイス プロファイル タイプ(Device Profile Type)] ドロップダウン リストから、電話機のモデルを選 択します。
- ステップ3 [デバイスプロトコル (Device Protocol)] ドロップダウン リストから、関連する SCCP または SIP プロト コルを選択します。
- ステップ **4** [複数ライン同時通話機能(Join Across Lines)] を [オン(On)] に設定します。
- <span id="page-313-0"></span>ステップ **5 [**保存(**Save**)**]** をクリックします。

# 会議の連携動作

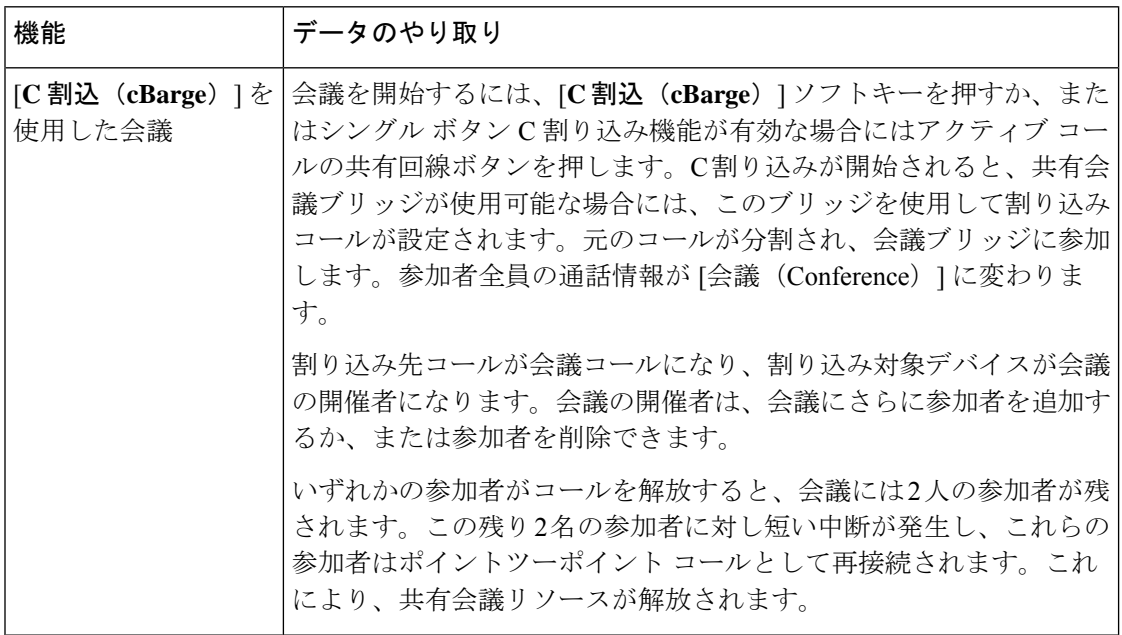

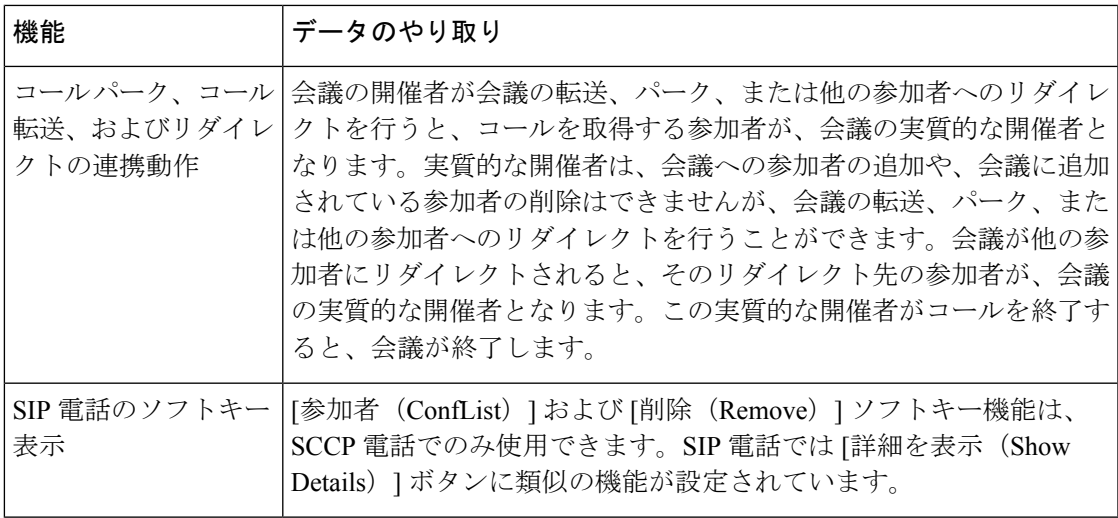

# <span id="page-314-0"></span>会議の制約事項

アドホック会議には次の制約事項が適用されます。

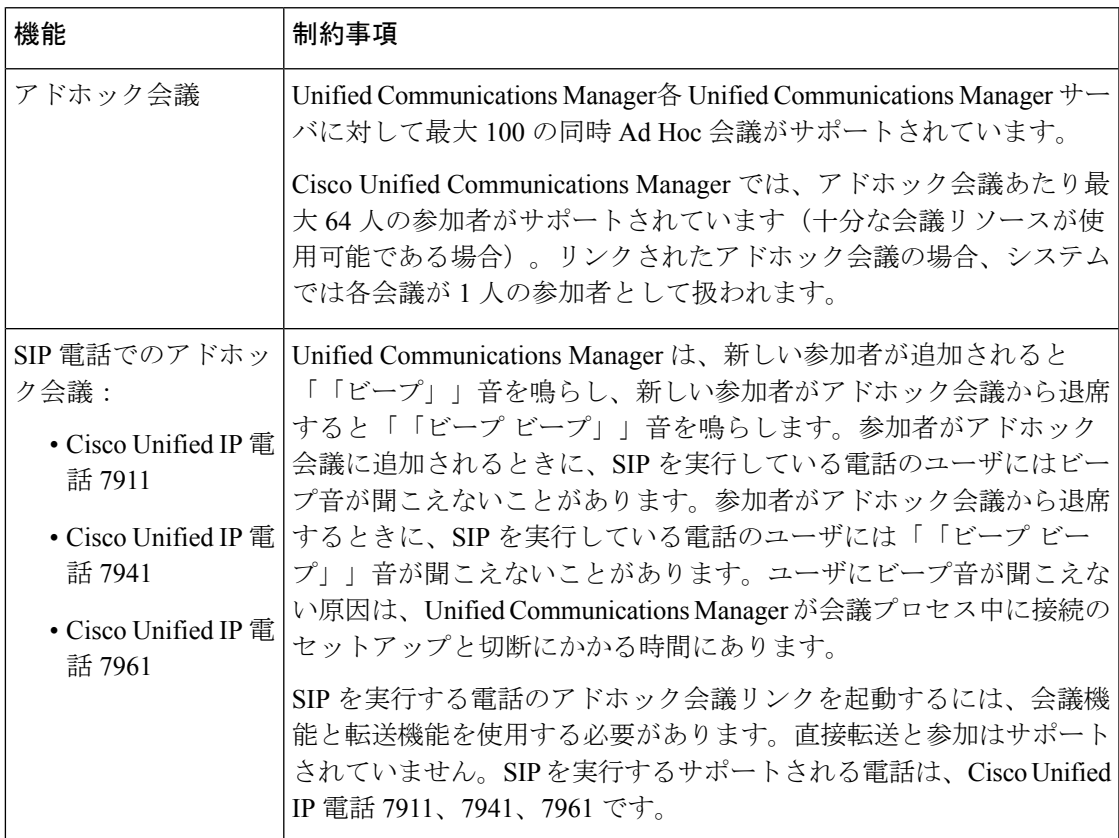

I

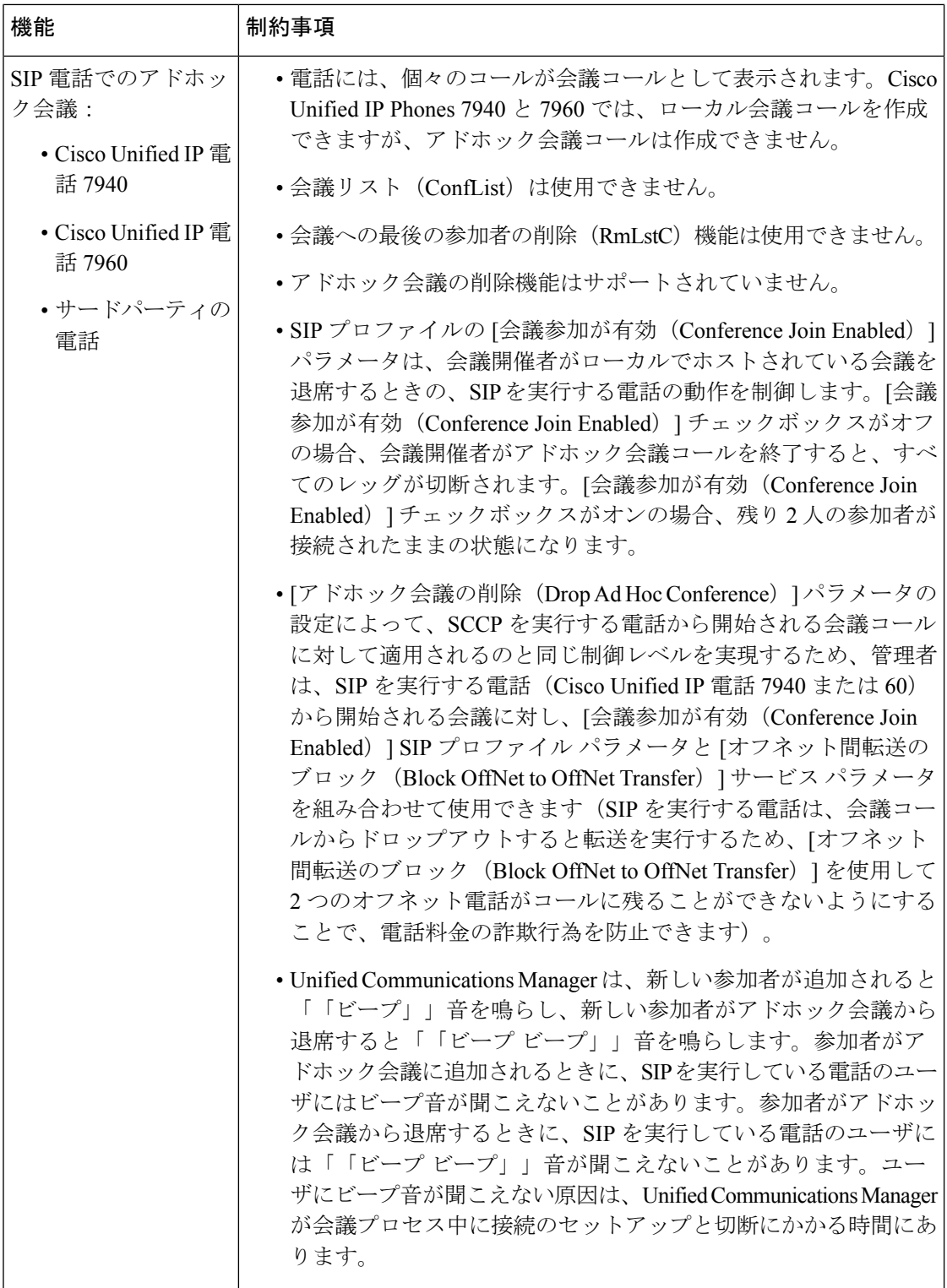

 $\mathbf I$ 

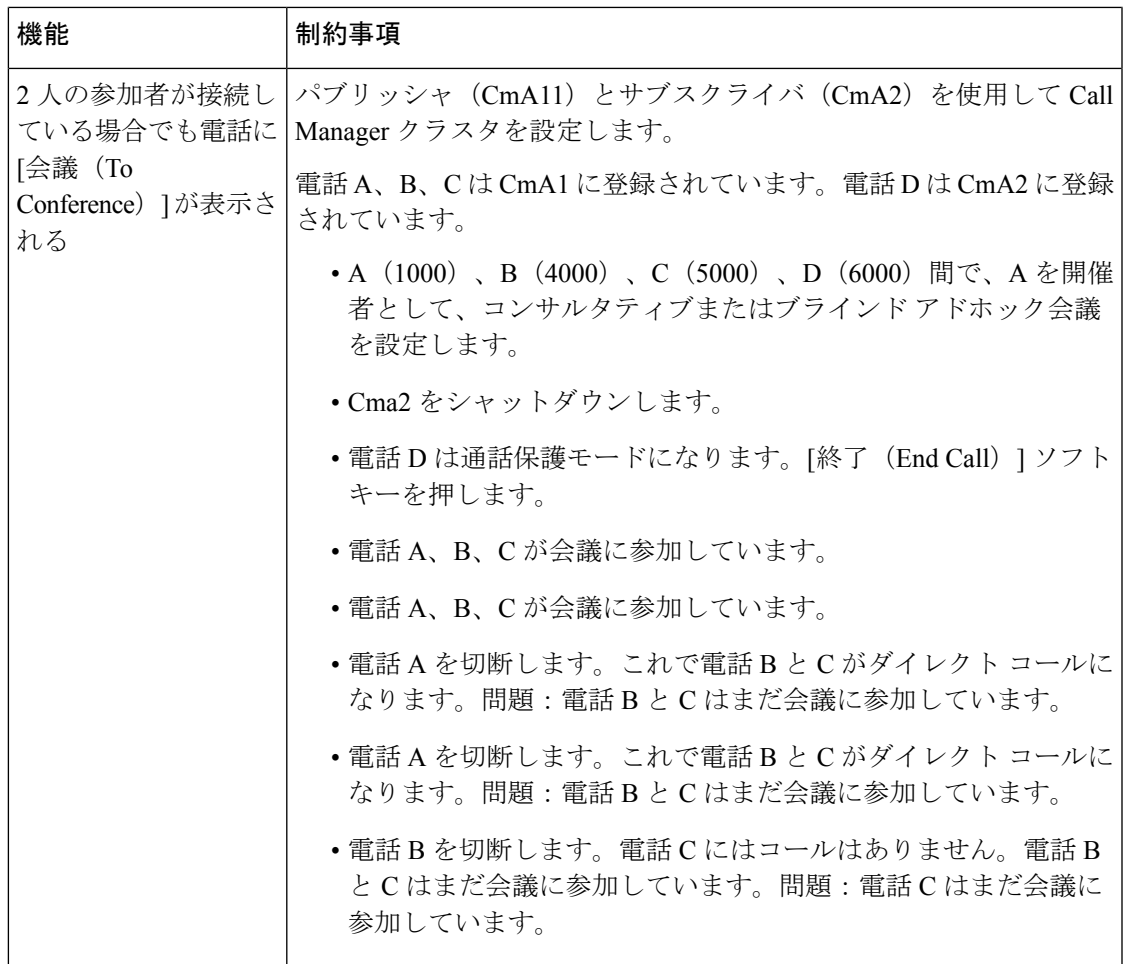

I

<span id="page-318-0"></span>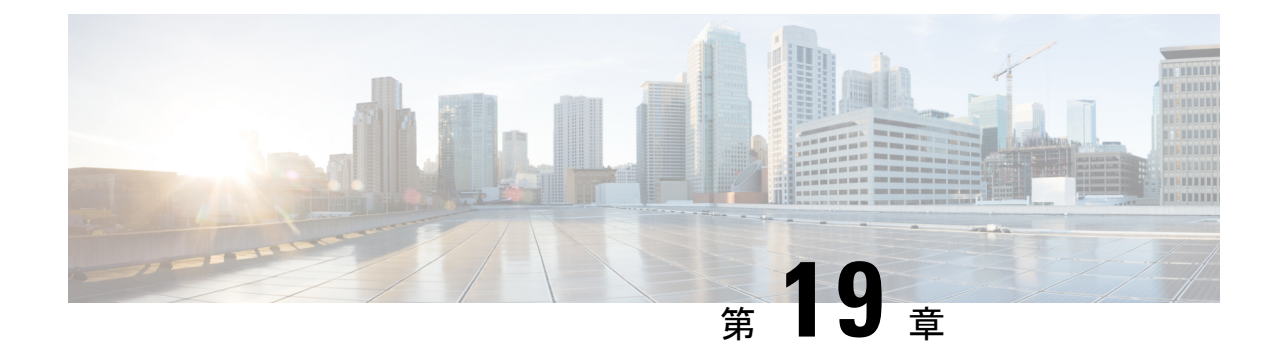

# ミートミー会議

- [ミートミー会議の概要](#page-318-1) (269 ページ)
- [ミートミー会議のタスク](#page-318-2) フロー (269 ページ)
- [ミートミー会議の制限](#page-324-0) (275 ページ)

# <span id="page-318-1"></span>ミートミー会議の概要

ユーザはミートミー会議を使用して、電話会議を設定するか、電話会議に参加できます。電話 会議を設定するユーザは、会議コントローラと呼ばれます。電話会議に参加するユーザは、参 加者と呼ばれます。

# <span id="page-318-2"></span>ミートミー会議のタスク フロー

始める前に

• ルータに付属されていた構成ドキュメンテーションを参照し、ミートミー会議のタスクフ ローに進む前に、必要な設定を確認します。

手順

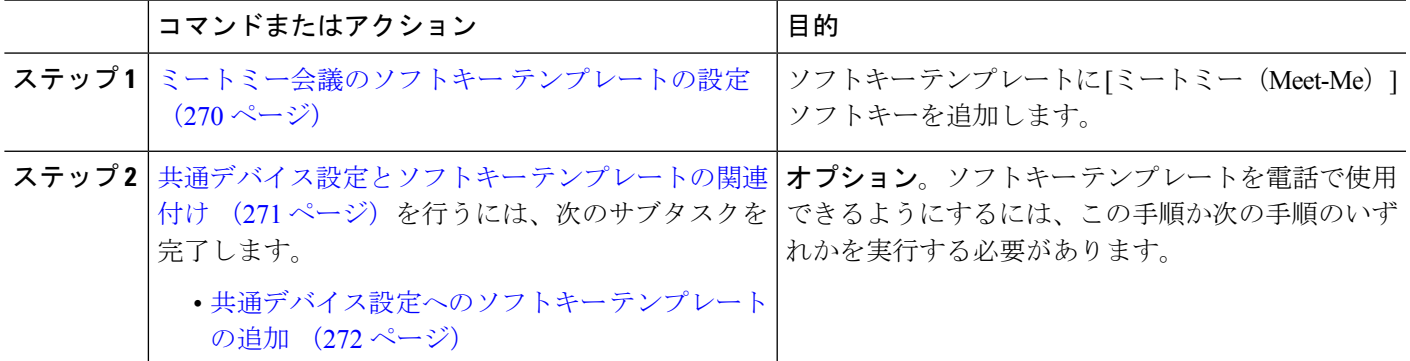

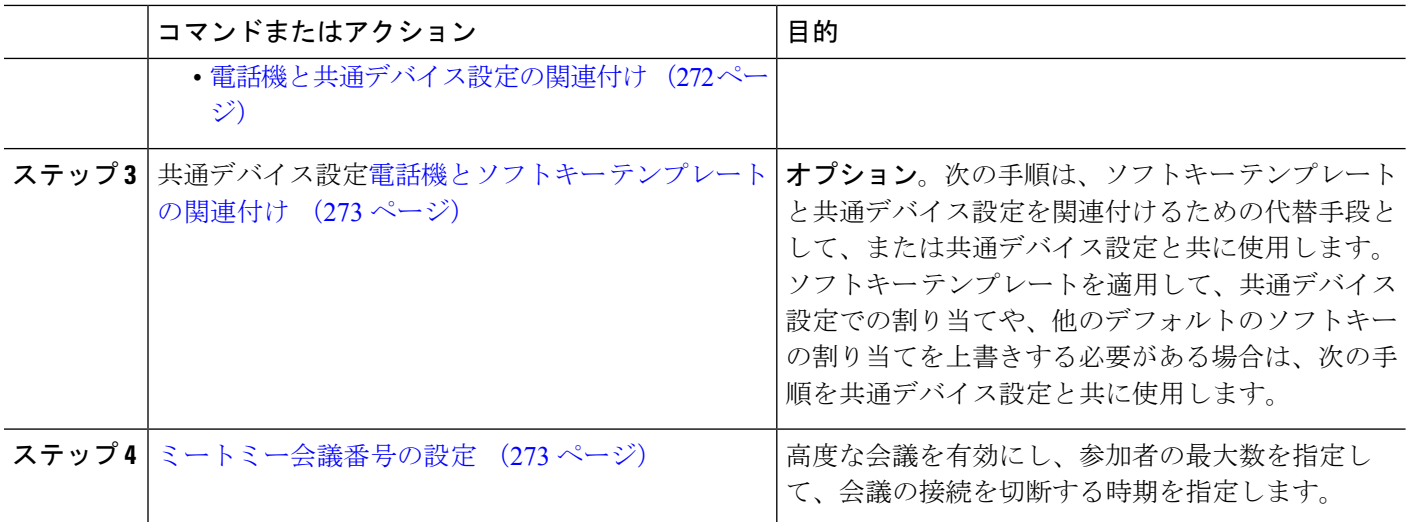

### <span id="page-319-0"></span>ミートミー会議のソフトキー テンプレートの設定

オフフック発信状態でミートミーソフトキーを使用可能にするには、次の手順を使用します。

- ステップ **1** [Cisco Unified CM 管理(Cisco Unified CM Administration)] から、以下を選択します。 **[**デバイス (**Device**)**]** > **[**デバイスの設定(**Device Settings**)**]** > **[**ソフトキーテンプレート(**Softkey Template**)**]** を 選択します。
- ステップ **2** 新しいソフトキーテンプレートを作成するには、この手順を実行します。それ以外の場合は、次のステッ プに進みます。
	- a) [新規追加] をクリックします。
	- b) デフォルトのテンプレートを選択して、[コピー(Copy)] をクリックします。
	- c) [ソフトキーテンプレート名(Softkey Template Name)] フィールドに、テンプレートの新しい名前を 入力します。
	- d) **[**保存**]** をクリックします。
- ステップ **3** 既存のテンプレートにソフトキーを追加するには、次の手順を実行します。
	- a) [検索 (Find) ] をクリックして、検索条件を入力します。
	- b) 必要な既存のテンプレートを選択します。
- ステップ **4** [デフォルト ソフトキー テンプレート(Default Softkey Template)] チェックボックスをオンにし、この ソフトキー テンプレートをデフォルトのソフトキー テンプレートとして指定します。
	- あるソフトキーテンプレートをデフォルトのソフトキーテンプレートとして指定した場合、先 にデフォルトの指定を解除してからでないと、そのテンプレートは削除することができません。 (注)
- ステップ **5** 右上隅にある [関連リンク(Related Links)] ドロップダウン リストから [ソフトキー レイアウトの設定 (Configure Softkey Layout)] を選択し、[移動(Go)] をクリックします。
- ステップ **6** [設定するコール状態の選択(Select a Call State to Configure)] ドロップダウン リストから、ソフトキー に表示するコール状態を選択します。
- ステップ **7** [選択されていないソフトキー(Unselected Softkeys)] リストから追加するソフトキーを選択し、右矢印 をクリックして [選択されたソフトキー(Selected Softkeys)] リストにそのソフトキーを移動します。新 しいソフトキーの位置を変更するには、上矢印と下矢印を使用します。
- ステップ **8** 追加のコール状態でのソフトキーを表示するには、前述のステップを繰り返します。
- ステップ **9 [**保存**]** をクリックします。
- ステップ **10** 次のいずれかの操作を実行します。
	- •すでにデバイスに関連付けられているテンプレートを変更した場合は、「設定の適用 (Apply Config)] をクリックしてデバイスを再起動します。
	- 新しいソフトキー テンプレートを作成した場合は、そのテンプレートをデバイスに関連付けた後に デバイスを再起動します。詳細については、「共通デバイス設定へのソフトキー テンプレートの追 加」と「電話機のセクションとソフトキー テンプレートの関連付け」を参照してください。

### <span id="page-320-0"></span>共通デバイス設定とソフトキー テンプレートの関連付け

(オプション)ソフトキー テンプレートを電話機に関連付ける方法は 2 つあります。

- ソフトキー テンプレートを **[**電話の設定(**Phone Configuration**)**]** に追加します。
- ソフトキー テンプレートを共通デバイス設定に追加します。

ここに示す手順では、ソフトキーテンプレートを共通デバイス設定に関連付ける方法について 説明します。システムが共通デバイス設定を使用して設定オプションを電話機に適用する場合 は、この手順に従ってください。これは、電話機でソフトキーテンプレートを使用できるよう にする際に、最も一般的に使用されている方法です。

別の方法を使用するには、「電話機とソフトキーテンプレートの関連付け (273ページ)」を 参照してください。

始める前に

[ミートミー会議のソフトキー](#page-319-0) テンプレートの設定 (270 ページ)

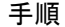

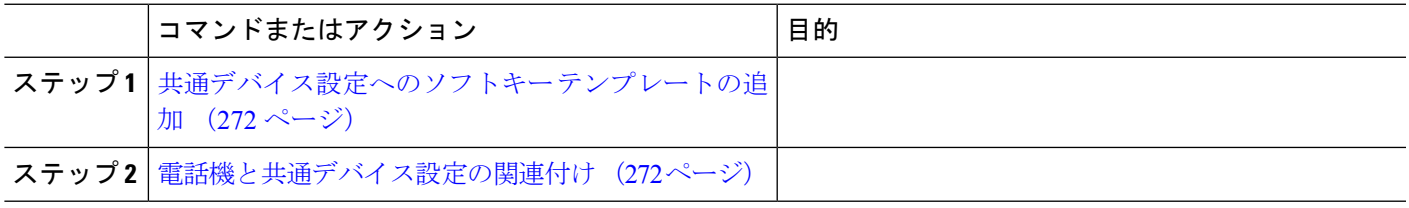

#### <span id="page-321-0"></span>共通デバイス設定へのソフトキー テンプレートの追加

- ステップ **1** [Cisco UnifiedCM管理(Cisco UnifiedCM Administration)]から、以下を選択します。**[**デバイス(**Device**)**]** > **[**デバイスの設定(**Device Settings**)**]** > **[**共通デバイス設定(**Common Device Configuration**)**]** を選択しま す。
- ステップ **2** 新しい共通デバイス設定を作成し、それにソフトキーテンプレートを関連付けるには、この手順を実行し ます。それ以外の場合は、次のステップに進みます。
	- a) [新規追加] をクリックします。
	- b) [名前(Name)] フィールドに、共通デバイス設定の名前を入力します。
	- c) **[**保存**]** をクリックします。
- ステップ **3** 既存の共通デバイス設定にソフトキー テンプレートを追加するには、次の手順を実行します。
	- a) [検索 (Find) ] をクリックして、検索条件を入力します。
	- b) 既存の共通デバイス設定をクリックします。
- ステップ **4** [ソフトキー テンプレート(Softkey Template)] ドロップダウン リストで、使用可能にするソフトキーが含 まれているソフトキー テンプレートを選択します。
- ステップ **5 [**保存**]** をクリックします。
- ステップ **6** 次のいずれかの操作を実行します。
	- •すでにデバイスに関連付けられている共通デバイス設定を変更した場合は、[設定の適用 (ApplyConfig) ] をクリックしてデバイスを再起動します。
	- 新しい共通デバイス設定を作成してその設定をデバイスに関連付けた後に、デバイスを再起動します。

#### <span id="page-321-1"></span>電話機と共通デバイス設定の関連付け

#### 始める前に

[共通デバイス設定へのソフトキー](#page-321-0) テンプレートの追加 (272 ページ)

- ステップ **1** [Cisco UnifiedCM管理(Cisco UnifiedCM Administration)]から、以下を選択します。**[**デバイス(**Device**)**]** > **[**電話(**Phone**)**]**。
- ステップ **2** [検索 **(Find**)] をクリックし、ソフトキーテンプレートを追加する電話デバイスを選択します。
- ステップ **3** [共通デバイス設定(Common Device Configuration)] ドロップダウン リストから、新しいソフトキー テン プレートが含まれている共通デバイス設定を選択します。
- ステップ **4 [**保存**]** をクリックします。
- ステップ **5** [リセット(Reset)] をクリックして、電話機の設定を更新します。

### <span id="page-322-0"></span>電話機とソフトキー テンプレートの関連付け

(オプション)ソフトキーテンプレートを共有デバイス設定に関連付ける代わりに、この手順 を使用します。この手順は、共通デバイス設定とともにも機能します。共有デバイス設定での 割り当て、またはその他のデフォルトのソフトキー割り当てをオーバーライドするソフトキー テンプレートを割り当てる場合に、この手順を使用できます。

#### 始める前に

[ミートミー会議のソフトキー](#page-319-0) テンプレートの設定 (270 ページ)

- ステップ **1** [Cisco UnifiedCM管理(Cisco UnifiedCM Administration)]から、以下を選択します。**[**デバイス(**Device**)**]** > **[**電話(**Phone**)**]**。
- ステップ **2** [検索(Find)] をクリックして、ソフトキー テンプレートを追加する電話を選択します。
- ステップ **3** [ソフトキー テンプレート(Softkey Template)] ドロップダウン リストから、新しいソフトキーが含まれて いるテンプレートを選択します。
- ステップ4 [保存 (Save) ] をクリックします。
- <span id="page-322-1"></span>ステップ **5** [リセット(Reset)] を押して、電話機の設定を更新します。

### ミートミー会議番号の設定

Cisco Unified Communications Manager の管理者は、ミートミー会議の電話番号の範囲をユーザ に提供します。これにより、ユーザがその機能にアクセスできるようになります。ユーザは、 ミートミー番号またはパターンに指定された範囲から電話番号を選択して、ミートミー会議を 確立し、会議コントローラになります。

- ステップ **1** [Cisco Unified CM 管理(Cisco Unified CM Administration)] から、以下を選択します。 **[**コール ルーティン グ(**Call Routing**)**]** > **[**ミートミー番号**/**パターン(**Meet-Me Number/Pattern**)**]** を選択します。 [ミートミー番号の検索**/**一覧表示(**Find and List Meet-Me Numbers**)] ウィンドウが表示されます。
- ステップ **2** 適切な検索条件を入力し、[検索(Find)] をクリックします。 一致するすべてのレコードが表示されます。
- ステップ **3** レコードのリストで、表示するレコードへのリンクをクリックします。
- ステップ **4** 次のいずれかのタスクを実行します。
	- ミートミー番号またはパターンをコピーするには、コピーするミートミー番号またはパターンをクリッ クします。[ミートミー番号**/**パターンの設定(**Meet-Me Number/Pattern Configuration**)] ウィンドウ が表示されます。[コピー(**Copy**)] をクリックします。
	- ミートミー番号/パターンを追加するには、[新規追加(**Add New**)] ボタンをクリックします。
	- 既存のミートミー番号/パターンを更新するには、更新するミートミー番号またはパターンをクリック します。

ステップ **5** 適切な設定値を入力します。

フィールドとその設定オプションの詳細については、「関連項目」の項を参照してください。

ステップ **6 [**保存(**Save**)**]** をクリックします。

### ミートミー番号とパターンの設定値

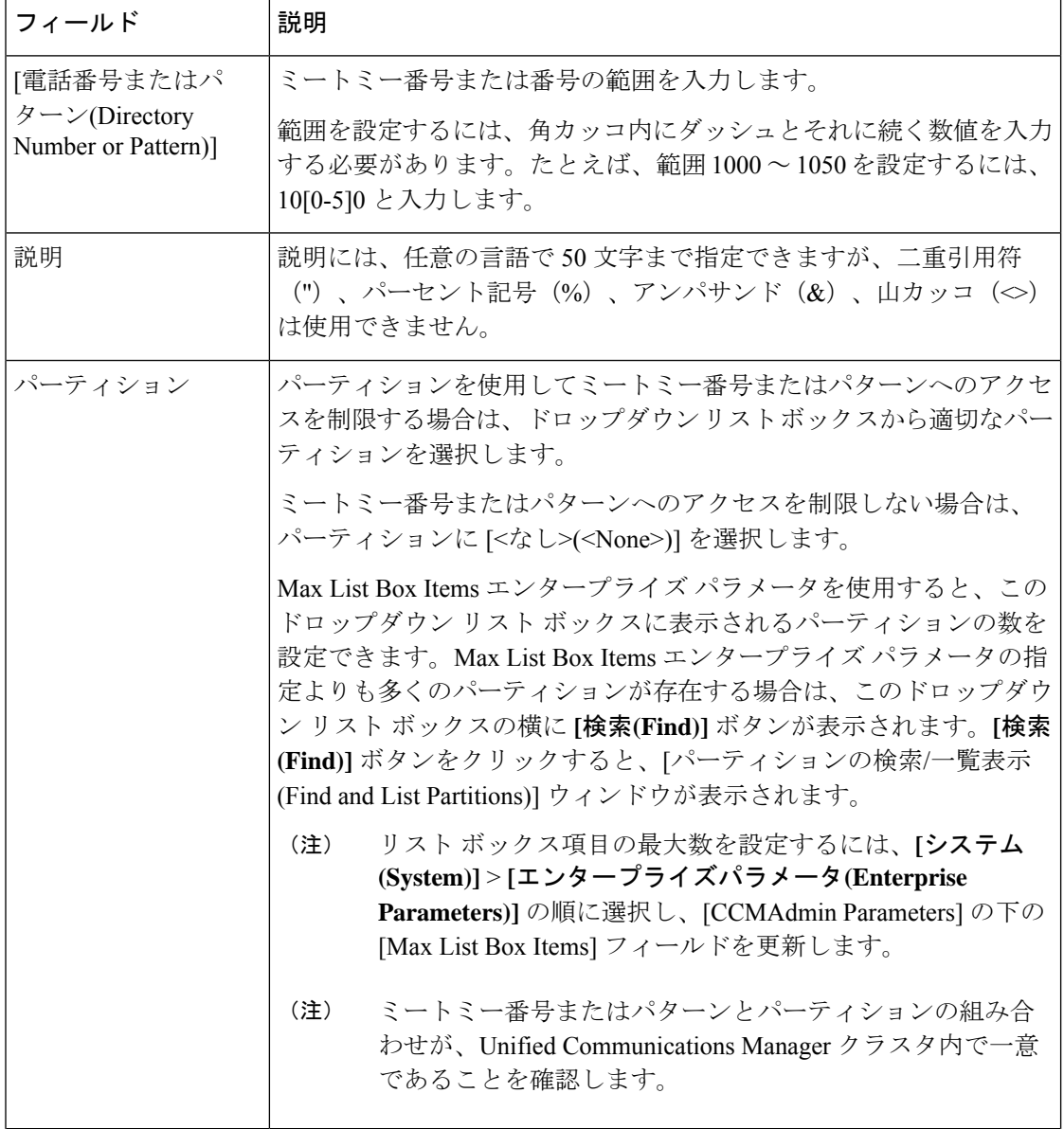
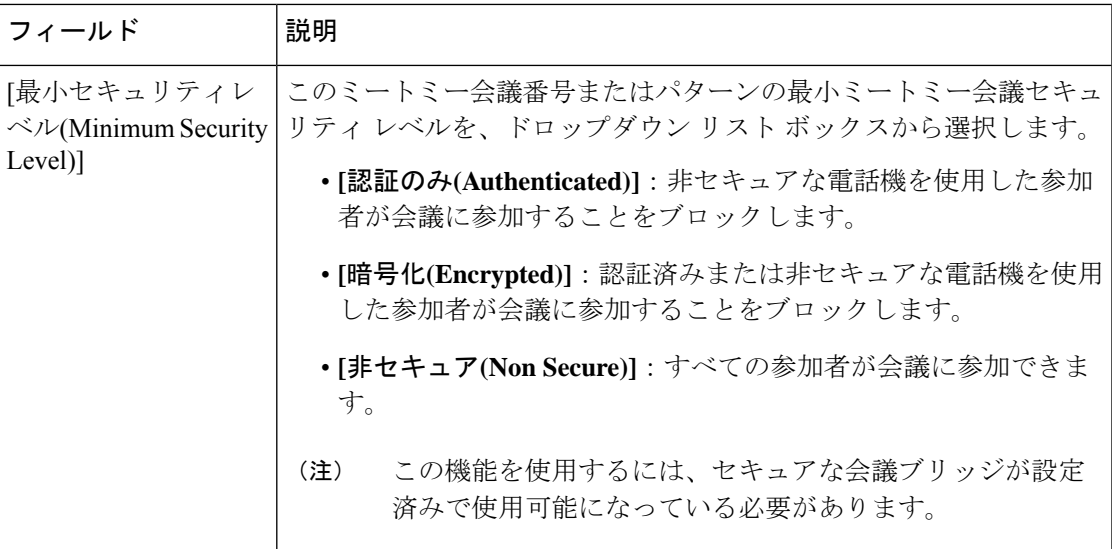

# ミートミー会議の制限

Unified Communications Manager は、Unified Communications Manager サーバごとに最大 100 の 同時ミートミー会議をサポートします。

その電話会議に指定された参加者の最大数を超過すると、他の発信者は電話会議に参加できま せん。

 $\overline{\phantom{a}}$ 

 $\mathbf I$ 

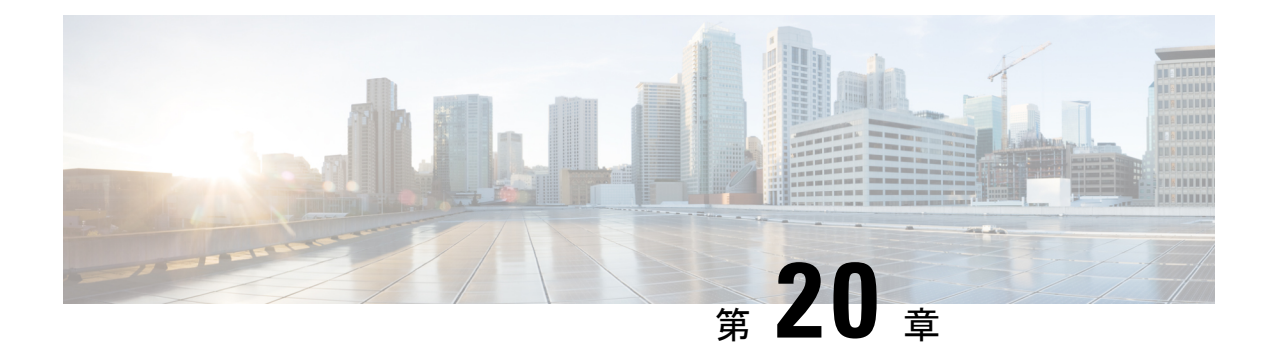

# 開催中の会議

- [今すぐ会議[\(Conference](#page-326-0) Now)]の概要 (277 ページ)
- [開催中の会議の前提条件](#page-327-0) (278 ページ)
- Cisco IP Voice Media Streaming [のアクティブ化](#page-327-1) (278 ページ)
- [開催中の会議の設定の構成](#page-327-2) (278 ページ)
- [ユーザに対する開催中の会議の有効化](#page-328-0) (279 ページ)
- LDAP [経由での開催中の会議の有効化](#page-329-0) (280 ページ)
- [開催中の会議の連携動作](#page-330-0) (281 ページ)
- [開催中の会議の制約事項](#page-330-1) (281 ページ)

# <span id="page-326-0"></span>**[**今すぐ会議**(Conference Now)]**の概要

「開催中の会議」機能は小規模企業のお客様向けの基本的な音声会議ソリューションであり、 内部と外部の発信者が集中型 IVR 経由で会議に参加できます。

会議を主催するには、設定済みのユーザが、会議の開始時に入力する必要のある会議PINと会 議番号を設定する必要があります。主催者は他の会議参加者に対し、関連する会議情報(時間 枠、会議番号(通常はホストの内線番号)、セキュアな会議のためのオプションのアクセス コードなど)を通知します。指定された時間になると、他の参加者はIVRにダイヤルし、プロ ンプトに会議情報を入力することで、コールに参加できます。

管理者は、「開催中の会議」機能で会議を主催できるようエンドユーザを設定する必要があり ます。この機能を設定した後は、会議主催者がセルフケア ポータルで会議アクセス コードを 編集できます。

(注)

「開催中の会議」には IPVMS ソフトウェアベースの会議ブリッジを使用することをお勧めし ます。他の会議ブリッジを使用する場合、会議の参加/退出トーンが参加者に再生されないこ とがあります。

# <span id="page-327-0"></span>開催中の会議の前提条件

「開催中の会議」を使用するには、以下のメディアリソースが設定されていること、会議を開 始するデバイスからそれらを使用できることを確認する必要があります。

- [会議ブリッジ (Conference Bridge) ]: ユーザ エクスペリエンスを快適にするため、ソフ トウェアベースの Cisco IPVMS 会議 ブリッジを使用することを推奨します。他の会議ブ リッジを使用すると、会議参加者の参加退出トーンが再生されない可能性があります。
- 音声自動応答 (IVR) (Interactive Voice Response (IVR))

リソースを設定した後、これらのリソースをデバイスで使用可能にすることができます。そう するには、これらのリソースを含むメディア リソース グループ リストを設定し、そのメディ ア リソース グループ リストを、デバイスが使用するデバイス プールまたは個々のデバイスに 関連付けます。Conference Bridges、Interactive Voice Response および Media Resource Groups の 設定に関する詳細は、『Cisco Unified Communications Manager システム設定ガイド』の「メディ ア リソースの設定」項を参照してください。

# <span id="page-327-1"></span>**Cisco IP Voice Media Streaming** のアクティブ化

IVR サービスと開催中の会議を使用するには、Cisco IP Voice Media Streaming サービスが実行 されている必要があります。

- ステップ **1** [Cisco Unified Serviceability] から、以下を選択します。 **[**ツール(**Tools**)**]** > **[**サービス アクティベーション (**Service Activation**)**]** を選択します。
- ステップ **2 [**サーバ(**Server**)**]** ドロップダウン リストから、Cisco Unified Communications Manager パブリッシャ ノー ドを選択します。
- <span id="page-327-2"></span>ステップ **3** [Cisco IP Voice Media Streaming Application] が無効になっている場合は、対応するチェックボックスをオン にして、[保存 (Save) 1をクリックします。

# 開催中の会議の設定の構成

Unified Communications Manager で Conference Now システムを設定するには、次の手順を使用 します。

- ステップ **1** [Cisco Unified CM 管理(Cisco Unified CM Administration)] から、以下を選択します。 **[**コール ルーティン グ(**Call Routing**)**]** > **[**会議中(**Conference Now**)**]**。
- ステップ **2** 外部の発信者がアクセスできるように、**[**開催中の会議の **IVR** ディレクトリ番号(**Conference Now IVR Directory Number)** ]フィールドで、Unified Communications Manager クラスタの[DID(ダイヤルイン方式) (DID (Direct Inward Dial))] 番号を入力します。
- ステップ **3** [ルート パーティション(Route Partition)] ドロップダウン リストからパーティションを選択します。 (注) 番号とパーティションの組み合わせは、クラスタ内で一意である必要があります。
- ステップ **4** [開催中の会議の設定(Conference NowConfiguration)] ウィンドウのその他のフィールドを入力します。 フィールドと設定オプションの詳細については、オンライン ヘルプを参照してください。
- **ステップ5** [保存 (Save)] をクリックします。

#### 次のタスク

エンド ユーザに対してこの機能を次のように有効にします。

- LDAP ディレクトリをまだ同期していない場合は、LDAP 同期に「開催中の会議」を追加 してください。これにより、新たに同期されたユーザは「開催中の会議」を主催できま す。LDAP [経由での開催中の会議の有効化](#page-329-0) (280ページ)を参照してください。
- 既存のエンドユーザに対してこの機能を有効にするには[、ユーザに対する開催中の会議の](#page-328-0) 有効化 (279 [ページ\)](#page-328-0)を参照してください。

# <span id="page-328-0"></span>ユーザに対する開催中の会議の有効化

既存のエンドユーザが「開催中の会議」を主催できるように設定するには、次の手順に従いま す。

- [一括管理(Bulk Administration)]の[ユーザの更新(Update Users)]を使用すると、多数のユー ザに対して CSV ファイルを使用して開催中の会議を有効にできます。次のタスクに示されて いるのと同じ内容を確実に設定する必要があります。Update Users の使用方法に関しては、 『Cisco Unified [Communications](https://www.cisco.com/c/en/us/support/unified-communications/unified-communications-manager-callmanager/products-maintenance-guides-list.html) Manager 一括管理ガイド』を参照してください。 (注)
- ステップ **1** [Cisco Unified CM 管理(Cisco Unified CM Administration)] から、以下を選択します。 **[**ユーザ管理(**User Management**)**]** > **[**エンドユーザ(**End User**)**]**
- ステップ **2** [検索(Find)] をクリックして、開催中の会議を追加するユーザを選択します。
- ステップ **3** [開催中の会議(Conference Now)] の [エンド ユーザによる会議のホストを有効化(Enable End User to Host Conference Now)] チェックボックスをオンにします。
- ステップ **4** (任意) セキュア会議の場合は、参加者アクセス コードを入力します。エンドユーザはセルフケア ポー タルで各自のアクセス コード設定を変更できることに注意してください。
	- ユーザにセルフサービス ユーザ **ID** が割り当てられている場合は、開催中の会議の会議番号にセ ルフ サービス ユーザ **ID** の値が事前に取り込まれます。デフォルトではこの値はユーザのプライ マリ内線です。 (注)

ステップ **5** [エンドユーザの設定(End User Configuration)] ウィンドウでその他のフィールドに入力します。 フィー ルドと設定オプションの詳細については、オンライン ヘルプを参照してください。

ステップ **6 [**保存(**Save**)**]** をクリックします。

# <span id="page-329-0"></span>**LDAP** 経由での開催中の会議の有効化

LDAPディレクトリをまだ同期していない場合は、同期対象ユーザで「開催中の会議」を有効 にすることができます。有効にするには、機能グループテンプレートにオプションを追加し、 その機能グループテンプレートを初回LDAP同期に追加します。LDAP同期によりプロビジョ ニングされる新しいユーザの場合は、開催中の会議が有効になります。

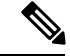

- 初回同期がすでに発生した場合、LDAPディレクトリ同期に機能グループテンプレートの編集 内容を適用することはできません。編集内容をLDAP同期に適用するには、初回同期がまだ発 生していない必要があります。 (注)
- ステップ **1** [Cisco Unified CM 管理(Cisco Unified CM Administration)] から、以下を選択します。 **[**ユーザ管理(**User Management**)**]** > **[**ユーザ電話**/**追加(**User Phone/Add**)**]** > **[**機能グループテンプレート(**Feature Group Template**)**]**。
- ステップ **2** 次のいずれかを実行します。
	- [検索(Find)] を選択し、既存のテンプレートを選択します。
	- [新規追加(Add New)] をクリックして新しいテンプレートを作成します。
- ステップ **3** ドロップダウン リストから **[**サービス プロファイル(**Service Profile**)**]** を選択します。
- ステップ **4** ドロップダウン リストから **[**ユーザ プロファイル(**User Profile**)**]** を選択します。
- ステップ **5** [エンド ユーザによる会議のホストを有効化(Enable End User to Host Conference Now)] チェックボックス をオンにします。
- ステップ **6 [**保存(**Save**)**]** をクリックします。

#### 次のタスク

LDAPディレクトリ同期にテンプレートを割り当てます。これにより、同期ユーザで「開催中 の会議」を設定できます。LDAP同期の設定に関しては、『[CiscoUnifiedCommunicationsManager](https://www.cisco.com/c/en/us/support/unified-communications/unified-communications-manager-callmanager/products-installation-and-configuration-guides-list.html) [システム設定ガイド](https://www.cisco.com/c/en/us/support/unified-communications/unified-communications-manager-callmanager/products-installation-and-configuration-guides-list.html)』の「エンド ユーザ設定」項を参照してください。

あるいは、[ユーザ/電話のクイック追加(Quick User/Phone Add)] メニューを使用して新しい ユーザを「開催中の会議」機能に追加することもできます。プライマリ内線番号の割り当てに 加えて、この機能グループテンプレートを使用する新しいユーザを追加する必要があります。

# <span id="page-330-0"></span>開催中の会議の連携動作

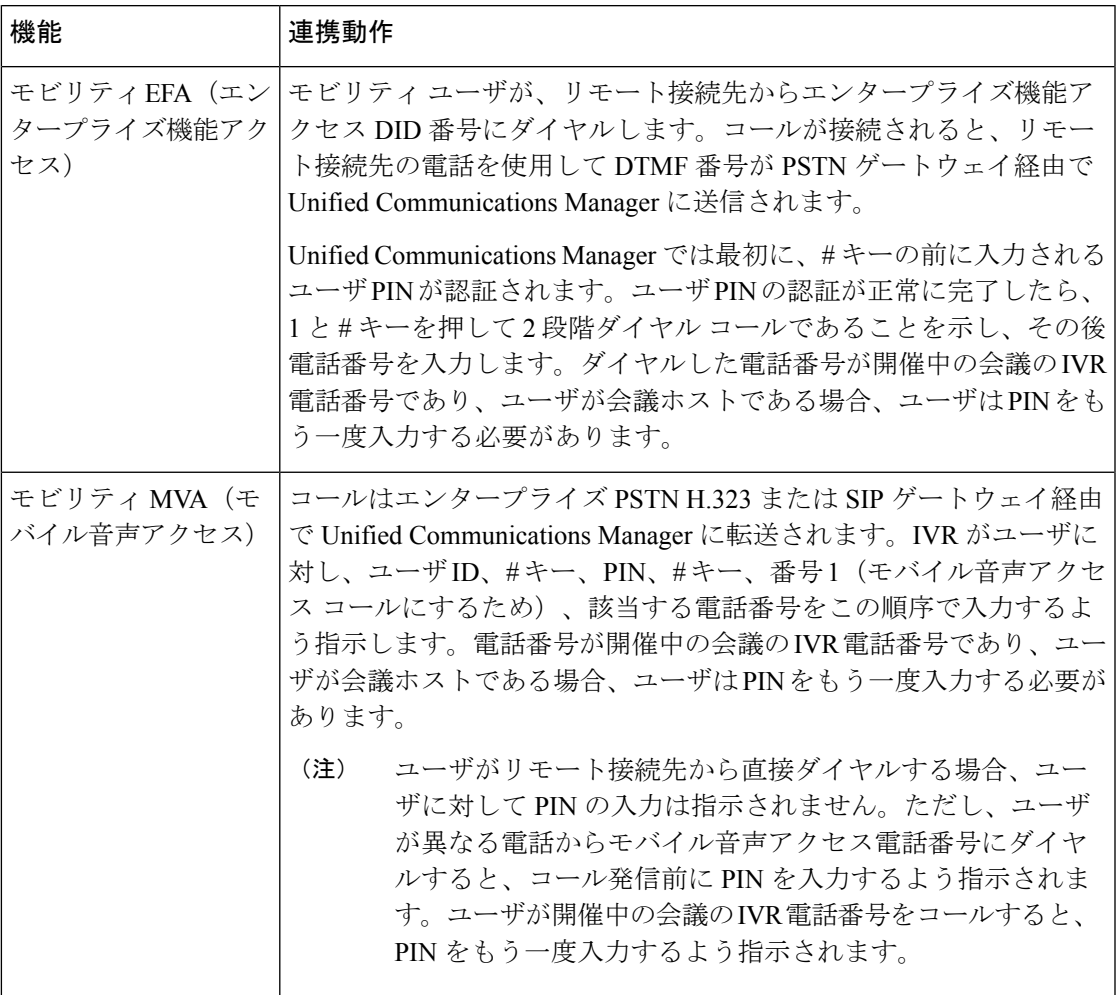

# <span id="page-330-1"></span>開催中の会議の制約事項

「開催中の会議」機能には次の制約事項があります。

- ホストは参加者をミュートできません。
- 参加者は DTMF 番号を入力して音声をミュートにすることはできません。
- 開催中の会議の参加者のリストはサポートされていません。
- 1 つの会議の最大参加者数は、既存の CallManager サービス パラメータ [最大ミートミー 会議ユニキャスト(Maximum MeetMe Conference Unicast)] により制御されます。これは 内部と外部の両方の発信者に適用されます。
- 同時に実行できる開催中の会議インスタンスとミートミー会議インスタンスの合計最大数 は、Unified Communications ManagerCisco Unified Communications ManagerUnified Communications Manager CallManager ノードあたり 100 です。
- 保留ビデオはサポートされません。
- IPVMS ソフトウェア会議ブリッジでは、コーデック G.711(ALaw および ULaw)とワイ ドバンド 256k だけがサポートされています。発信側デバイスとソフトウェア会議ブリッ ジの間でコーデックが一致していない場合、トランスコーダが割り当てられます。
- 会議参加者の参加音と退出音を再生するには、次のうち1つ以上の条件を満たしている必 要があります。
	- 少なくとも 1 人の会議参加者が Cisco IP 電話 を使用している。
	- 割り当てられているソフトウェア会議ブリッジが IPVMS である。
- 会議ブリッジが設定されている場合、ホストが在席しているかどうかに関係なく、残りの 参加者で会議が続行されます。ホストが参加者アクセスコードを設定している場合、ホス トが会議に再度参加しようとすると、参加者アクセスコードの入力を求めるアナウンスが 再生されます。ホストは参加者のスケジュールを設定することや、参加者をミュートにす ることはできません。したがってホスト ステータスは無効になります。
- ホストが会議に参加する最初のユーザである場合は、音声アナウンスは再生されません。 ただし、ホストが内部の IP フォンから開催中の会議にダイヤルすると、IP フォンに「会 議(To Conference)」を示すビジュアルが表示されます。

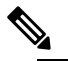

ホストが外部の電話から開催中の会議に参加する場合、 (注) 電話にはビジュアルは表示されません。

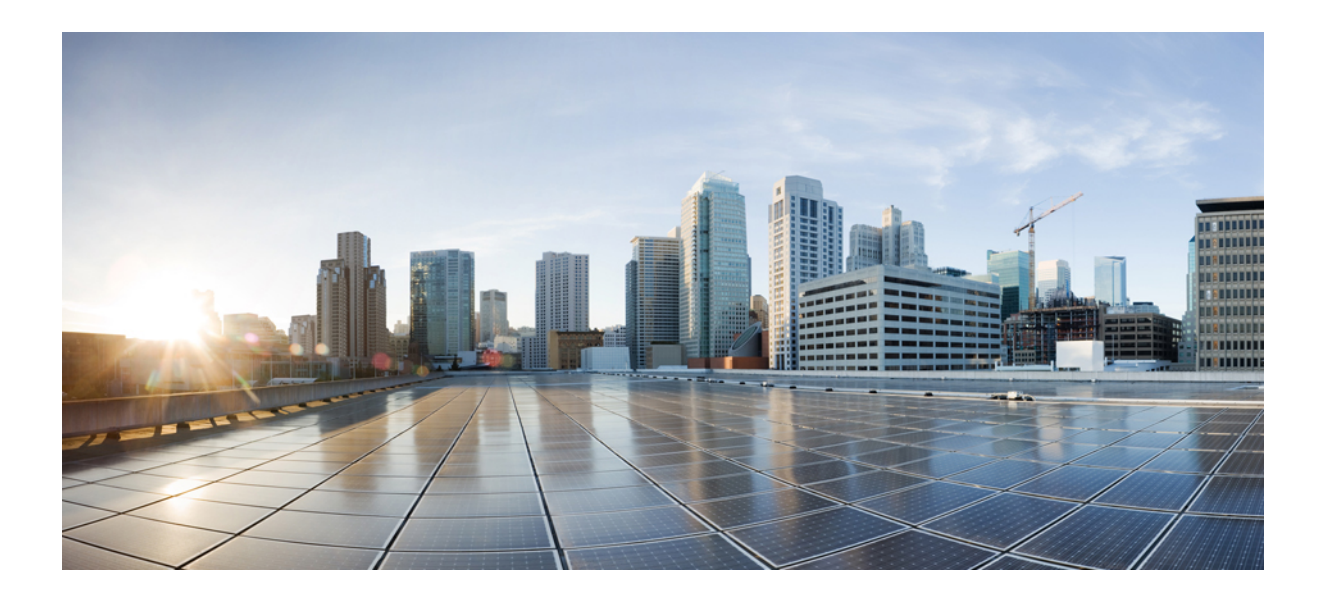

# <sup>第</sup> **IX** <sup>部</sup>

# 発信

- [コールバック](#page-334-0) (285 ページ)
- [ホットライン](#page-346-0) (297 ページ)
- スピード [ダイヤルと短縮ダイヤル](#page-362-0) (313 ページ)
- [WebDialer](#page-366-0)  $(317 \sim -\gamma)$
- [ページング](#page-386-0) (337 ページ)
- [インターコム](#page-408-0) (359 ページ)

<span id="page-334-0"></span>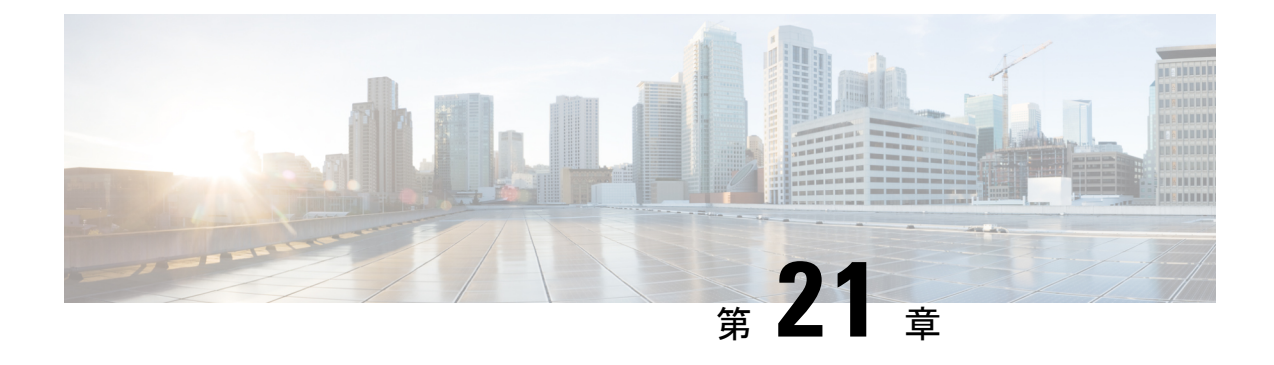

# コールバック

- [コールバックの概要](#page-334-1) (285 ページ)
- [コールバックの前提条件](#page-335-0) (286 ページ)
- [コールバックの設定タスク](#page-335-1) フロー (286 ページ)
- [コールバックの連携動作](#page-341-0) (292 ページ)
- [コールバックの制約事項](#page-343-0) (294 ページ)
- [コールバックのトラブルシューティング](#page-343-1) (294 ページ)

# <span id="page-334-1"></span>コールバックの概要

コールバック機能により、話中の内線番号がコールを受信できるようになった時点で通知を受 信できます。

電話と同じ Unified Communications Manager クラスタ内にある接続先の電話、または QSIG ト ランクまたはOSIG対応クラスタ間トランクを介したリモート Private Integrated Network Exchange (PINX)にある接続先の電話のコールバックをアクティブにできます。

コールバック通知を受信するには、話中音またはリングバック トーンが再生されている間に [コールバック(CallBak)]ソフトキーまたは機能ボタンを押します。リオーダー音の再生中に コールバックをアクティブにできます。リオーダー音は、「応答なし」タイマーが期限切れに なると再生されます。

#### 一時停止**/**再開

コールバック機能により、コールバックを発信したユーザが話中の場合にコール完了サービス を一時停止できます。発信元ユーザが利用可能になると、そのユーザに対してコール完了サー ビスが再開されます。

コールバックでは、クラスタ間トランクと、クラスタ間 QSIG トランクまたは QSIG 対応クラ スタ間トランクの両方で、コールバック一時停止/コールバック再開の通知がサポートされて います。 (注)

# <span id="page-335-0"></span>コールバックの前提条件

コールバック機能を使用するには、接続先の電話が次のいずれかの場所に配置されている必要 があります。

- ユーザの電話機と同じ Unified Communications Manager クラスタ内
- リモート PINX over QSIG トランク上
- リモート PINX over QSIG 対応クラスタ間トランク上

英語以外の電話ロケールまたは国別のトーンを使用する場合は、ロケールをインストールする 必要があります。

- コールバック機能をサポートするデバイスは次のとおりです。
	- Cisco Unified IP Phone 6900、7900、8900、および 9900 シリーズ (6901 と 6911 を除 く)
	- Cisco IP 電話 7800 および 8800 シリーズ
	- Cisco VGC Phone (Cisco VG248 ゲートウェイを使用)
	- Cisco アナログ電話アダプタ (ATA) 186 および 188
	- Cisco VG224 エンドポイントの Busy Subscriber
	- Cisco VG224 エンドポイントの No Answer
- サポートされている電話にコールを転送する CTI ルート ポイント

# <span id="page-335-1"></span>コールバックの設定タスク フロー

電話でソフトキーとボタンのどちらがサポートされているかに応じて、いずれかのタスク フ ローを完了します。

次の表を使用して、コールバック対応 IP フォンで [コールバック (CallBack) ] ソフトキーま たはボタンのどちらを設定するかを判別します。

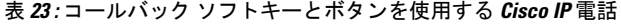

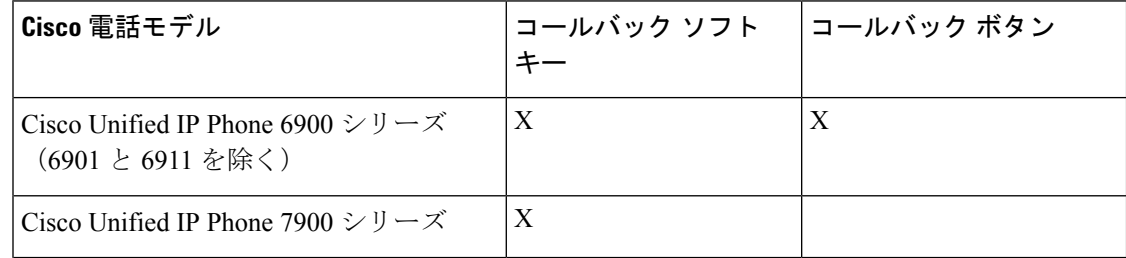

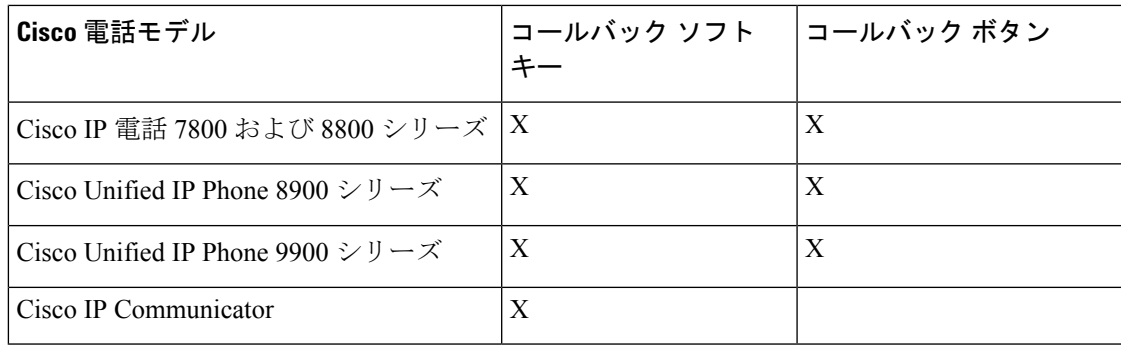

#### 始める前に

• [コールバックの前提条件](#page-335-0) (286 ページ)を確認してください。

#### 手順

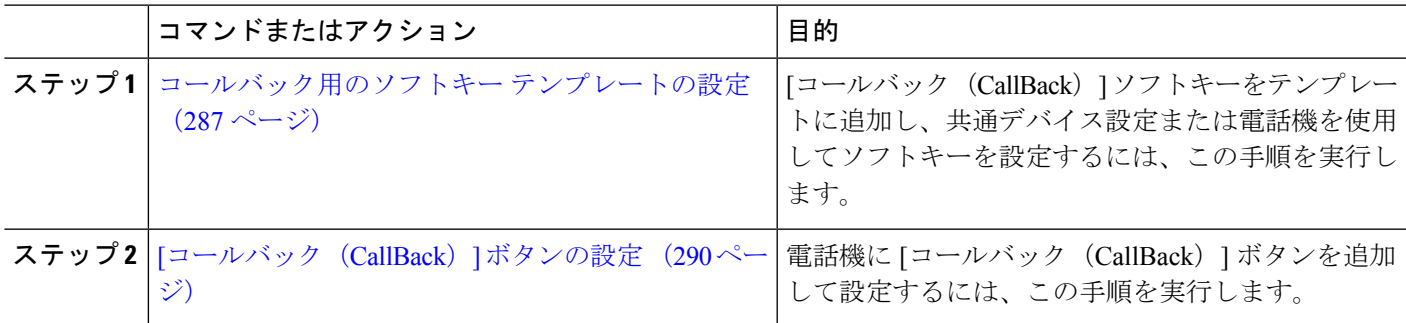

# <span id="page-336-0"></span>コールバック用のソフトキー テンプレートの設定

CallBack ソフトキーには次のコール状態があります。

- オンフック (On Hook)
- 発信 (Ring Out)
- 接続転送(Connected Transfer)

以下の手順を使用して、CallBack ソフトキーを使用できるようにします。

#### 始める前に

電話機がコールバックをサポートしていることを確認します。

ステップ **1** [Cisco Unified CM 管理(Cisco Unified CM Administration)] から、以下を選択します。 **[**デバイス (**Device**)**]** > **[**デバイスの設定(**Device Settings**)**]** > **[**ソフトキーテンプレート(**Softkey Template**)**]** を 選択します。

- ステップ **2** 新しいソフトキーテンプレートを作成するには、この手順を実行します。それ以外の場合は、次のステッ プに進みます。
	- a) [新規追加] をクリックします。
	- b) デフォルトのテンプレートを選択して、[コピー(Copy)] をクリックします。
	- c) [ソフトキーテンプレート名(Softkey Template Name)] フィールドに、テンプレートの新しい名前を 入力します。
	- d) **[**保存**]** をクリックします。
- ステップ **3** 既存のテンプレートにソフトキーを追加するには、次の手順を実行します。
	- a) [検索 (Find)] をクリックして、検索条件を入力します。
	- b) 必要な既存のテンプレートを選択します。
- ステップ **4** [デフォルト ソフトキー テンプレート(Default Softkey Template)] チェックボックスをオンにし、この ソフトキー テンプレートをデフォルトのソフトキー テンプレートとして指定します。
	- あるソフトキーテンプレートをデフォルトのソフトキーテンプレートとして指定した場合、先 にデフォルトの指定を解除してからでないと、そのテンプレートは削除することができません。 (注)
- ステップ **5** 右上隅にある [関連リンク(Related Links)] ドロップダウン リストから [ソフトキー レイアウトの設定 (Configure Softkey Layout)] を選択し、[移動(Go)] をクリックします。
- ステップ **6** [設定するコール状態の選択(Select a Call State to Configure)] ドロップダウン リストから、ソフトキー に表示するコール状態を選択します。
- ステップ **7** [選択されていないソフトキー(Unselected Softkeys)] リストから追加するソフトキーを選択し、右矢印 をクリックして [選択されたソフトキー(Selected Softkeys)] リストにそのソフトキーを移動します。新 しいソフトキーの位置を変更するには、上矢印と下矢印を使用します。
- ステップ **8** 追加のコール状態でのソフトキーを表示するには、前述のステップを繰り返します。
- ステップ **9 [**保存**]** をクリックします。
- ステップ **10** 次のいずれかの操作を実行します。
	- •すでにデバイスに関連付けられているテンプレートを変更した場合は、[設定の適用(ApplyConfig)] をクリックしてデバイスを再起動します。
	- 新しいソフトキー テンプレートを作成した場合は、そのテンプレートをデバイスに関連付けた後に デバイスを再起動します。詳細については、「共通デバイス設定へのソフトキー テンプレートの追 加」と「電話機のセクションとソフトキー テンプレートの関連付け」を参照してください。

#### 次のタスク

次のいずれかの手順を実行します。

- [共通デバイス設定とコールバック](#page-338-0) ソフトキー テンプレートの関連付け (289 ページ)
- 電話機とコールバック ソフトキー [テンプレートの関連付け](#page-339-1) (290 ページ)

### <span id="page-338-0"></span>共通デバイス設定とコールバック ソフトキー テンプレートの関連付け

(オプション)ソフトキーテンプレートを電話機に関連付ける方法は2つあります。

- ソフトキー テンプレートを **[**電話の設定(**Phone Configuration**)**]** に追加します。
- ソフトキー テンプレートを共通デバイス設定に追加します。

ここに示す手順では、ソフトキーテンプレートを共通デバイス設定に関連付ける方法について 説明します。システムが共通デバイス設定を使用して設定オプションを電話機に適用する場合 は、この手順に従ってください。これは、電話機でソフトキーテンプレートを使用できるよう にする際に、最も一般的に使用されている方法です。

別の方法を使用するには、「電話機とコールバックソフトキーテンプレートの関連付け (290 [ページ\)](#page-339-1)」を参照してください。

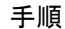

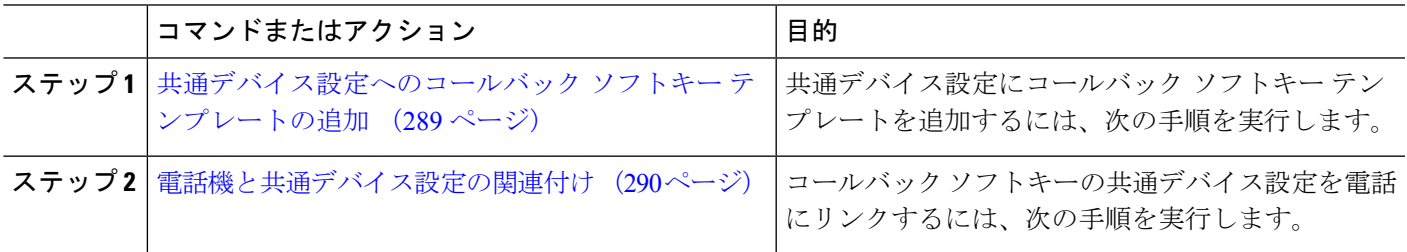

<span id="page-338-1"></span>共通デバイス設定へのコールバック ソフトキー テンプレートの追加

- ステップ **1** [Cisco UnifiedCM管理(Cisco UnifiedCM Administration)]から、以下を選択します。**[**デバイス(**Device**)**]** > **[**デバイスの設定(**Device Settings**)**]** > **[**共通デバイス設定(**Common Device Configuration**)**]** を選択しま す。
- ステップ **2** 新しい共通デバイス設定を作成し、それにソフトキーテンプレートを関連付けるには、この手順を実行し ます。それ以外の場合は、次のステップに進みます。
	- a) [新規追加] をクリックします。
	- b) [名前(Name)] フィールドに、共通デバイス設定の名前を入力します。
	- c) **[**保存**]** をクリックします。
- ステップ **3** 既存の共通デバイス設定にソフトキー テンプレートを追加するには、次の手順を実行します。
	- a) [検索 (Find) ] をクリックして、検索条件を入力します。
	- b) 既存の共通デバイス設定をクリックします。
- ステップ **4** [ソフトキー テンプレート(Softkey Template)] ドロップダウン リストで、使用可能にするソフトキーが含 まれているソフトキー テンプレートを選択します。
- ステップ **5 [**保存**]** をクリックします。
- ステップ **6** 次のいずれかの操作を実行します。
	- •すでにデバイスに関連付けられている共通デバイス設定を変更した場合は、[設定の適用 (ApplyConfig) ] をクリックしてデバイスを再起動します。

• 新しい共通デバイス設定を作成してその設定をデバイスに関連付けた後に、デバイスを再起動します。

#### <span id="page-339-2"></span>電話機と共通デバイス設定の関連付け

- ステップ **1** [Cisco UnifiedCM管理(Cisco UnifiedCM Administration)]から、以下を選択します。**[**デバイス(**Device**)**]** > **[**電話(**Phone**)**]**。
- ステップ **2** [検索 **(Find**)] をクリックし、ソフトキーテンプレートを追加する電話デバイスを選択します。
- ステップ **3** [共通デバイス設定(Common Device Configuration)] ドロップダウン リストから、新しいソフトキー テン プレートが含まれている共通デバイス設定を選択します。
- ステップ **4 [**保存**]** をクリックします。
- <span id="page-339-1"></span>ステップ **5** [リセット(Reset)] をクリックして、電話機の設定を更新します。

### 電話機とコールバック ソフトキー テンプレートの関連付け

オプション:ソフトキーテンプレートと共通デバイス設定を関連付けるための代替手段、つま り共通デバイス設定との連携のために、次の手順を使用します。ソフトキーテンプレートを適 用して、共通デバイス設定での割り当てや、他のデフォルトのソフトキーの割り当てを上書き する必要がある場合は、次の手順を共通デバイス設定と共に使用します。

- ステップ **1** [Cisco UnifiedCM管理(Cisco UnifiedCM Administration)]から、以下を選択します。**[**デバイス(**Device**)**]** > **[**電話(**Phone**)**]**。
- ステップ **2** [検索(Find)] をクリックして、ソフトキー テンプレートを追加する電話を選択します。
- ステップ **3** [ソフトキー テンプレート(Softkey Template)] ドロップダウン リストから、新しいソフトキーが含まれて いるテンプレートを選択します。
- ステップ4 [保存 (Save) ] をクリックします。
- <span id="page-339-0"></span>ステップ **5** [リセット(Reset)] を押して、電話機の設定を更新します。

## **[**コールバック(**CallBack**)**]** ボタンの設定

この項の手順では、[コールバック (CallBack)]ボタンを設定する方法を説明します。

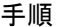

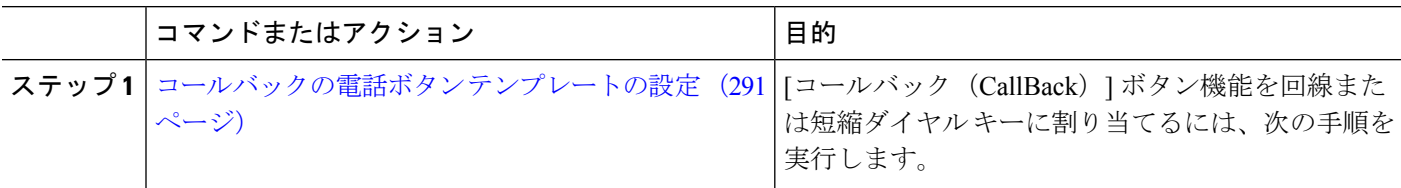

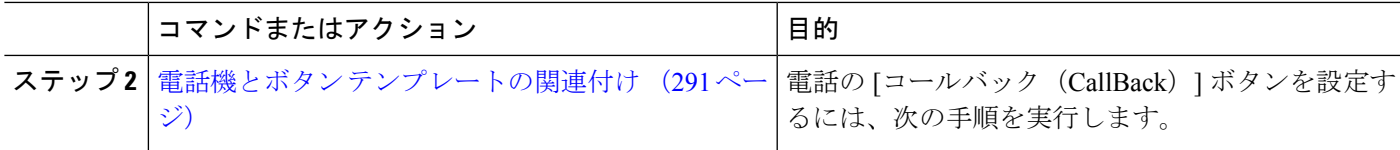

### <span id="page-340-0"></span>コールバックの電話ボタン テンプレートの設定

回線または短縮ダイヤル キーに機能を割り当てるには、次の手順に従います。

- ステップ **1** [Cisco UnifiedCM管理(Cisco UnifiedCM Administration)]から、以下を選択します。**[**デバイス(**Device**)**]** > **[**デバイスの設定(**Device Settings**)**]** > **[**電話ボタンテンプレート(**Phone button template**)**]** の順に選択し ます。
- ステップ **2** [検索 **(Find**)] をクリックして、サポートされる電話テンプレートのリストを表示します。
- ステップ **3** 新しい電話ボタン テンプレートを作成する場合は、この手順を実行します。それ以外の場合は、次のス テップに進みます。
	- a) 電話機モデルのデフォルトのテンプレートを選択し、[コピー(Copy)] をクリックします。
	- b) [電話ボタン テンプレート情報(Phone Button Templates Information)] フィールドに、テンプレートの 新しい名前を入力します。
	- c) **[**保存**]** をクリックします。
- ステップ **4** 既存のテンプレートに電話ボタンを追加するには、次の手順を実行します。
	- a) [検索 (Find)] をクリックして、検索条件を入力します。
	- b) 既存のテンプレートを選択します。
- ステップ **5** [回線(Line)] ドロップダウン リストから、テンプレートに追加する機能を選択します。
- ステップ **6 [**保存**]** をクリックします。
- <span id="page-340-1"></span>ステップ7 次のいずれかの操作を実行します。
	- •すでにデバイスに関連付けられているテンプレートを変更した場合は、[設定の適用 (Apply Config)] をクリックしてデバイスを再起動します。
	- 新しいソフトキー テンプレートを作成した場合は、そのテンプレートをデバイスに関連付けた後にデ バイスを再起動します。

### 電話機とボタン テンプレートの関連付け

- ステップ **1** [Cisco UnifiedCM管理(Cisco UnifiedCM Administration)]から、以下を選択します。**[**デバイス(**Device**)**]** > **[**電話(**Phone**)**]**。
- ステップ **2** [検索(Find)] をクリックして、設定済みの電話のリストを表示します。
- ステップ **3** 電話ボタン テンプレートを追加する電話を選択します。
- ステップ **4** [電話ボタン テンプレート(Phone Button Template)] ドロップダウン リストで、新しい機能ボタンが含ま れる電話ボタン テンプレートを選択します。

電話の設定を更新するには[リセット (Reset) ]を押すというメッセージ付きのダイアログボックスが表示 されます。

# <span id="page-341-0"></span>コールバックの連携動作

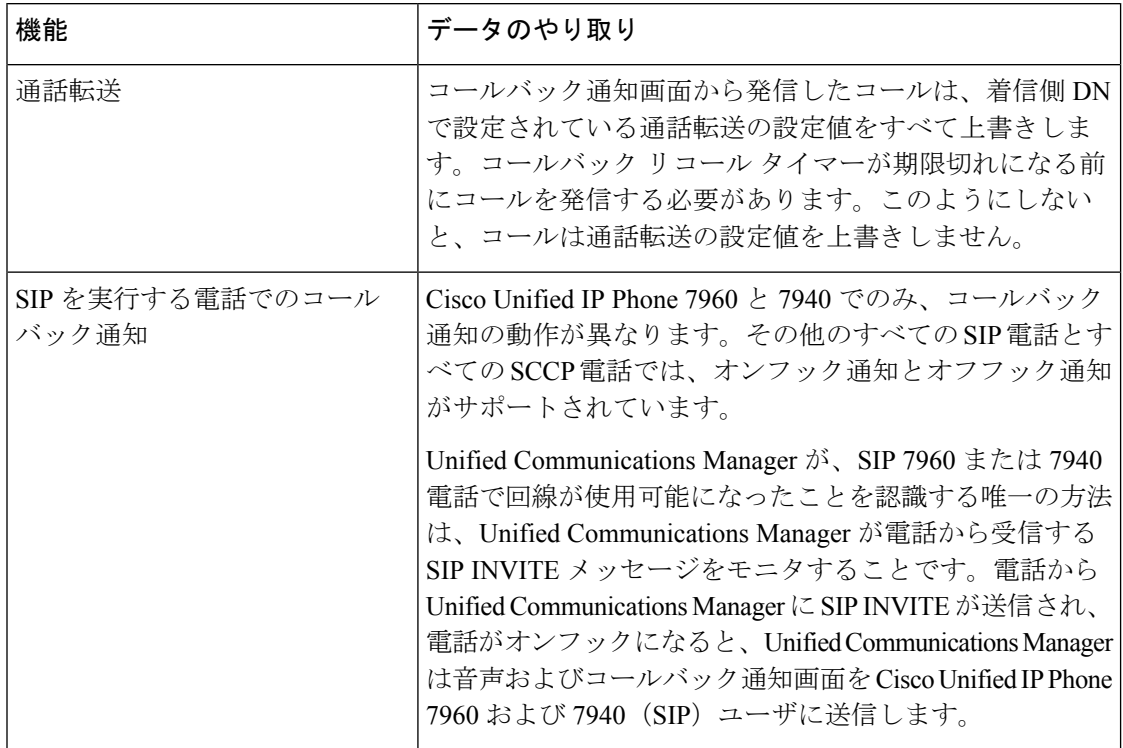

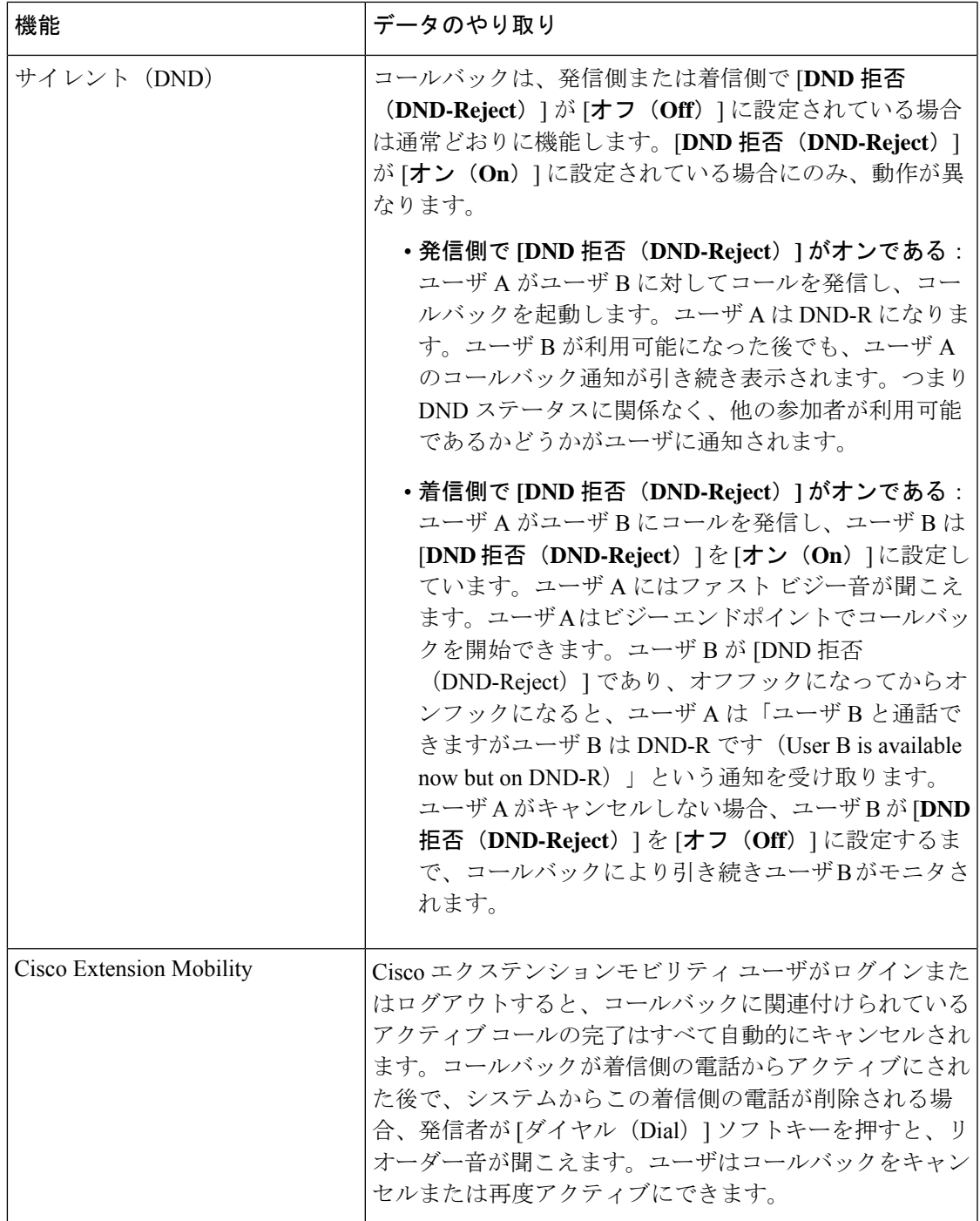

 $\mathbf I$ 

# <span id="page-343-0"></span>コールバックの制約事項

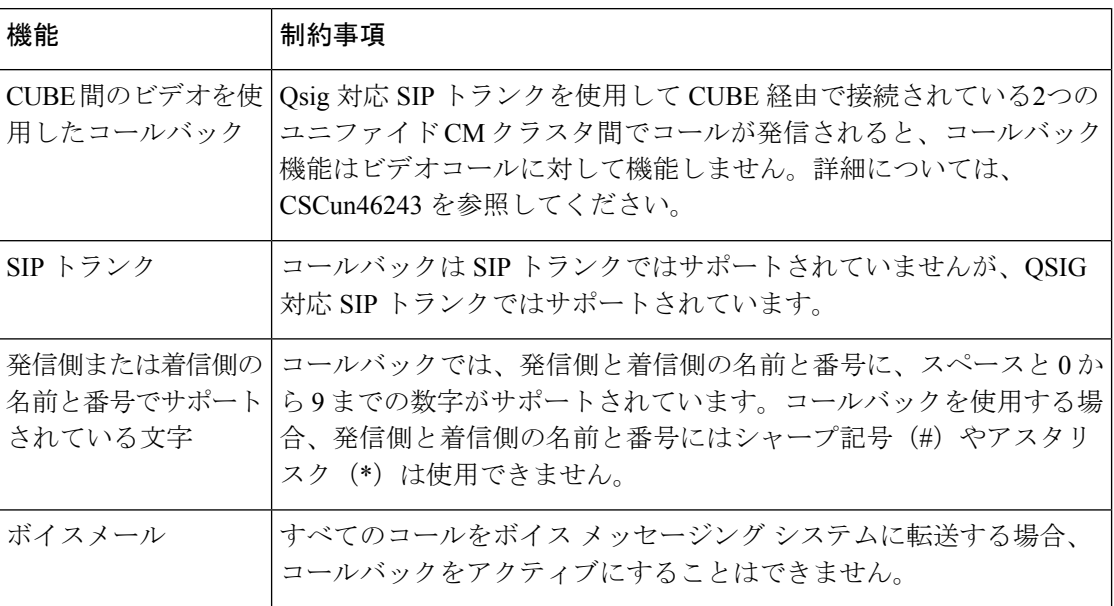

# <span id="page-343-1"></span>コールバックのトラブルシューティング

このセクションでは、さまざまなシナリオでの問題、考えられる原因、および解決策と、コー ルバックについて IP Phone に表示されるエラー メッセージについて説明します。

# **[**コールバック(**CallBack**)**]** ソフトキーを押してからコールバックが 発生するまでの間の電話のプラグの取り外し**/**リセット

#### 問題

[コールバック (CallBack) ] ソフトキーを押してから、コールバックがアクティブになる前に 電話のプラグを抜くかリセットしました。

#### 考えられる原因

Unified Communications Manager コールバック アクティベーションをキャンセルします。

#### ソリューション

発信者の電話を登録すると、リセット後、発信者の電話には[コールバックのアクティベーショ ン(Call Back activation)] ウィンドウは表示されません。アクティブなコールバック サービス を表示するには、[コールバック(CallBack)] ソフトキーを押す必要があります。電話にコー ルバック通知が発生します。

### 発信者が対応可能通知に気付かずに電話機をリセットする

#### 問題

クラスタ内コールバックまたはクラスタ間コールバックのシナリオで、発信者が対応不可の ユーザ(ユーザ B とする)に対してコールバックを開始しました。ユーザ B が対応可能にな ると、発信側の電話機に対応可能通知画面が表示されます。発信者が何らかの理由で対応可能 通知に気付かず、電話機がリセットされました。

たとえば、発信者が別のユーザ(ユーザ C とする)に連絡し、ユーザ C が通話中だったため [コールバック(CallBack)]ソフトキーを押します。発信側の電話機に置換/保持画面が表示さ れますが、ユーザ B の対応可能通知がすでに発生したことが画面に示されません。

#### 考えられる原因

ユーザが電話機をリセットしました。

#### ソリューション

電話機のリセット後、アクティブなコール中でないときに電話機のコールバック通知を確認し ます。[折返し (Callback) ] ソフトキーを押します。

### コールバックのエラー メッセージ

ここでは、IP フォンの画面に表示されるエラー メッセージについて説明します。

### コールバックがアクティブでない

#### 問題

次のエラー メッセージが表示されます。 CallBack is not active. Press Exit to quit this screen.

#### 考えられる原因

ユーザがアイドル状態で [コールバック(Callback)] ソフトキーを押しました。

#### ソリューション

エラー メッセージで指定された推奨アクションを実行してください。

### コールバックがすでにアクティブになっている

#### 問題

次のエラー メッセージが表示されます。

CallBack is already active on xxxx. Press OK to activate on yyyy. Press Exit to quit this screen.

#### 考えられる原因

ユーザがコールバックをアクティブにしようとしましたが、すでにアクティブになっていま す。

#### 問題

エラー メッセージで指定された推奨アクションを実行してください。

### コールバックをアクティブにできない

#### 問題

次のエラー メッセージが表示されます。 CallBack cannot be activated for xxxx.

#### 考えられる原因

ユーザがコールバックをアクティブにしようとしたときに、Unified Communications Manager データベースで内線番号が使用できないか、接続先への QSIG ルートが存在せず(つまり、内 線番号が非QSIGトランク経由で接続されたリモートプロキシに属している)、データベース 内で内線番号が見つかりません。

#### ソリューション

ユーザが再試行する必要があります。または、管理者がCisco UnifiedCM Administrationに電話 番号を追加する必要があります。

### キーがアクティブではありません

#### 問題

コール中に、[コールバック (CallBack)] ソフトキーが電話に表示され、ユーザは電話が鳴る 前に [コールバック (CallBack) ] ソフトキーを押します。ですが、電話に以下のエラー メッ セージが表示されます。

Key Not Active

#### 考えられる原因

ユーザが [折返し(Callback)] ソフトキーを押すタイミングが適切でない可能性があります。

#### ソリューション

ユーザは呼び出し音またはビジー信号を聞いたあとで [折返し(Callback)] ソフトキーを押す 必要があります。間違ったタイミングでソフトキーを押すと、電話機にエラーメッセージが表 示されることがあります。

<span id="page-346-0"></span>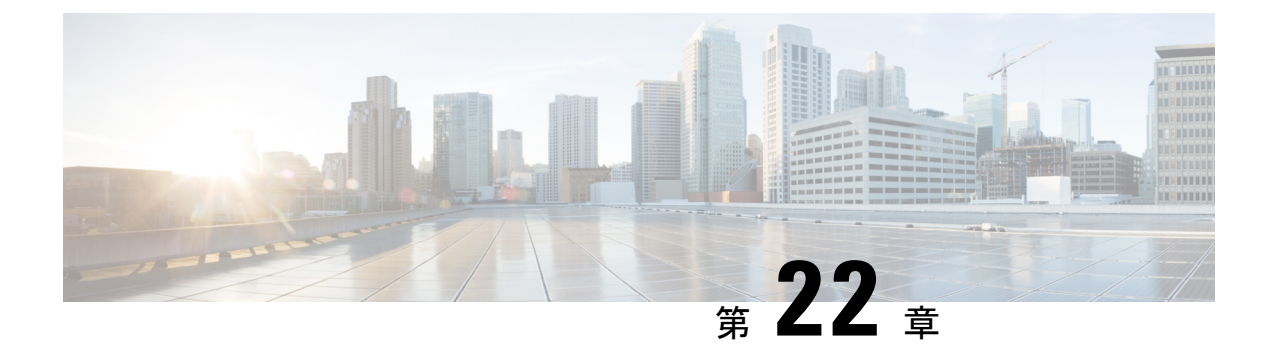

# ホットライン

- [ホットラインの概要](#page-346-1) (297 ページ)
- [ホットラインのシステム要件](#page-347-0) (298 ページ)
- [ホットラインの設定タスク](#page-347-1) フロー (298 ページ)
- [ホットラインのトラブルシューティング](#page-359-0) (310 ページ)

# <span id="page-346-1"></span>ホットラインの概要

ホットライン機能は Private Line Automatic Ringdown(PLAR)機能を拡張し、ユーザーがオフ フックしたとき(またはNewCallソフトキーや回線キーが押されたとき)に、すぐに所定の番 号をダイヤルするよう電話機を設定できるようにします。電話機のユーザーは、PLAR 用に設 定された電話機からその他の任意の番号をダイヤルできません。

ホットラインは、PLAR を使用する電話機に対して、次の新たな制限と管理者コントロールを 追加します。

- コールを受信するホットラインデバイス(ホットラインを使用するように設定されたデバ イス)は、他のホットラインデバイスからしかコールを受信せず、ホットライン以外の発 信者を拒否します。
- ホットライン電話機は、コールのみ、受信のみ、またはコールと受信の両方に設定できま す。
- ソフトキーテンプレートを電話機に適用することにより、ホットライン電話機上で使用可 能な機能を制限できます。
- アナログ ホットライン電話機は、着信フックフラッシュ信号を無視します。

#### ルート クラス シグナリング

ホットラインは、ルート クラス シグナリングを使用して、ホットライン電話機が他のホット ライン電話機からのコールしか受信できないようにします。ルート クラスは、コールのトラ フィックのクラスを識別する DSN コードです。ルート クラスを通して、ルーティングや終端 に関する特殊な要件が下流のデバイスに通知されます。ホットライン電話機は、同じルートク ラスを持つホットライン電話機からのコールしか受信できません。

#### 通話の発信者名確認

ホットラインは、発信者 ID に基づく、設定可能な通話の発信者名確認も提供します。設定可 能な通話の発信者名確認を使用すれば、受信側のホットライン電話機は、発信者 ID 情報に基 づいてコールを検査し、スクリーニング リストにある発信者にのみ接続を許可できます。

# <span id="page-347-0"></span>ホットラインのシステム要件

Unified Communications Manager には、次のホットライン システム要件があります。

- Unified Communications Manager クラスタ内の各サーバで 8.0 (1) 以降
- MGCP ゲートウェイ POTS 電話 (FXS)
- SCCP ゲートウェイ POTS 電話 (FXS)

 $\mathcal{L}$ 

Cisco Feature Navigator を使用すると、Cisco IOS および Catalyst OS ソフトウェア イメージがサ ポートする特定のソフトウェア リリース、フィーチャ セット、またはプラットフォームを確 認できます。Cisco Feature Navigator にアクセスするには、[http://cfn.cloudapps.cisco.com/ITDIT/](http://cfn.cloudapps.cisco.com/ITDIT/CFN/) [CFN/](http://cfn.cloudapps.cisco.com/ITDIT/CFN/)に進みます。 ヒント

Cisco Feature Navigator にアクセスするには Cisco.com アカウントは必要ありません。

# <span id="page-347-1"></span>ホットラインの設定タスク フロー

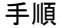

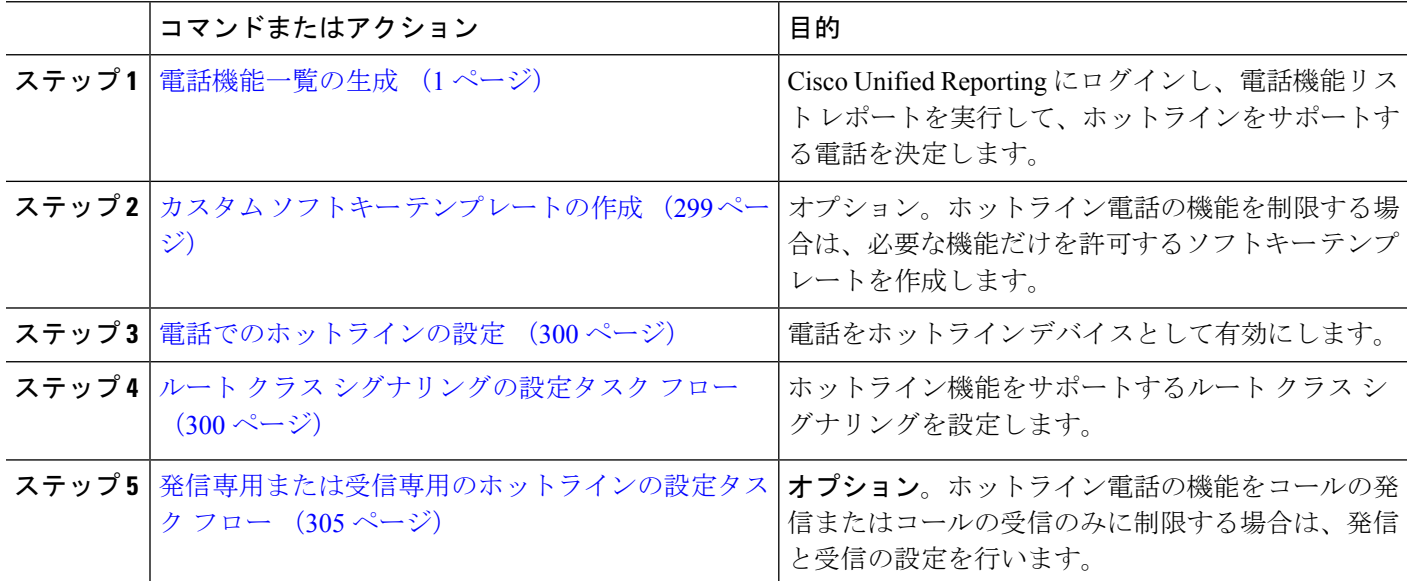

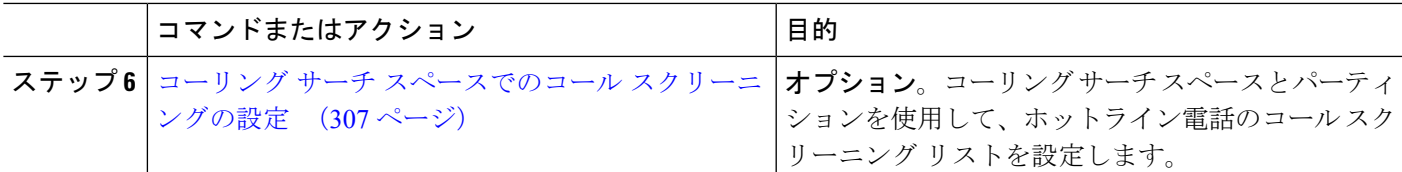

### <span id="page-348-0"></span>カスタム ソフトキー テンプレートの作成

ホットラインを設定すると、ホットライン電話で使用可能にする機能だけを表示するソフト キー テンプレートをカスタマイズできます。

UnifiedCommunications Managerコール処理とアプリケーション用の標準ソフトキーテンプレー トが含まれます。カスタム ソフトキー テンプレートを作成するときは、標準テンプレートを コピーして、必要に応じて変更します。

始める前に

[電話機能一覧の生成](#page-50-0) (1 ページ)

- ステップ **1 [**デバイス(**Device**)**]** > **[**デバイスの設定(**Device Settings**)**]** > **[**ソフトキー テンプレート(**Softkey Template**)**]** を選択します。
- ステップ **2** [新規追加] をクリックします。
- ステップ **3** ドロップダウンリストからソフトキーテンプレートを選択し、[コピー(Copy)]をクリックして新しい テンプレートを作成します。
- ステップ **4** [ソフトキー テンプレート名(Softkey Template Name)] フィールドに、ソフトキー テンプレートを特定 する一意の名前を入力します。
- ステップ **5** テンプレートの使用方法を表す説明を入力します。説明には、任意の言語で最大50文字を指定できます が、二重引用符(")、パーセント記号(%)、アンパサンド(&)、バックスラッシュ(\)、山カッコ (◇) は使用できません。
- ステップ **6** このソフトキー テンプレートを標準のソフトキー テンプレートとして指定するには、[デフォルトのソ フトキー テンプレート(Default Softkey Template)] チェックボックスをオンにします。
	- デフォルトソフトキーテンプレートとしてソフトキーテンプレートを指定した場合は、デフォ ルトの指定を削除しない限り、このソフトキー テンプレートを削除できません。 (注)
- ステップ1 [保存 (Save) ] をクリックします。

ソフトキー テンプレートがコピーされると、**[**ソフトキー テンプレートの設定(**Softkey Template Configuration**)**]** ウィンドウが再表示されます。

- ステップ **8** (任意) [アプリケーションの追加(Add Application)] ボタンをクリックします。
- ステップ **9** Cisco Unified IP 電話 LCD 画面上のソフトキーの位置を設定します。
- ステップ **10** 設定を保存するには、**[**保存(**Save**)**]** をクリックします。

### <span id="page-349-0"></span>電話でのホットラインの設定

電話をホットライン デバイスとして有効にするには、次の手順を使用します。

#### 始める前に

(オプション)ホットライン電話に対して使用可能にする機能のみを表示するカスタムソフト キーテンプレートを作成する場合は、カスタムソフトキーテンプレートの作成 (299ページ) を参照してください。

- ステップ **1** [Cisco UnifiedCM管理(Cisco UnifiedCM Administration)]から、以下を選択します。**[**デバイス(**Device**)**]** > **[**電話(**Phone**)**]**。
- ステップ **2** [検索(Find)] をクリックして、ホットライン デバイスとして有効にする電話を選択します。
- ステップ **3** [ホットライン デバイス(Hotline Device)] チェックボックスをオンにします。
- ステップ **4** ホットライン電話専用のカスタムソフトキーテンプレートを作成したら、[ソフトキーテンプレート(Softkey Template)] ドロップダウン リストからソフトキー テンプレートを選択します。
- ステップ5 [保存 (Save)] をクリックします。
	- デバイス プールにソフトキー テンプレートを割り当てて、そのデバイス プールを電話に割り当 てることもできます。 (注)

### <span id="page-349-1"></span>ルート クラス シグナリングの設定タスク フロー

ホットライン コールのルート クラス シグナリングを設定するには、このタスク フローを実行 します。

手順

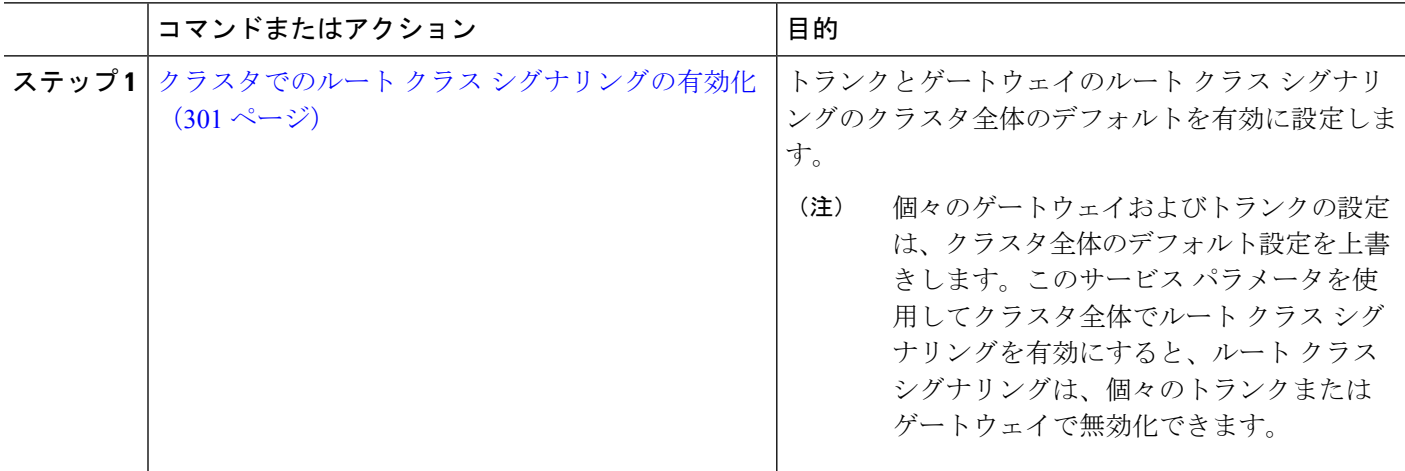

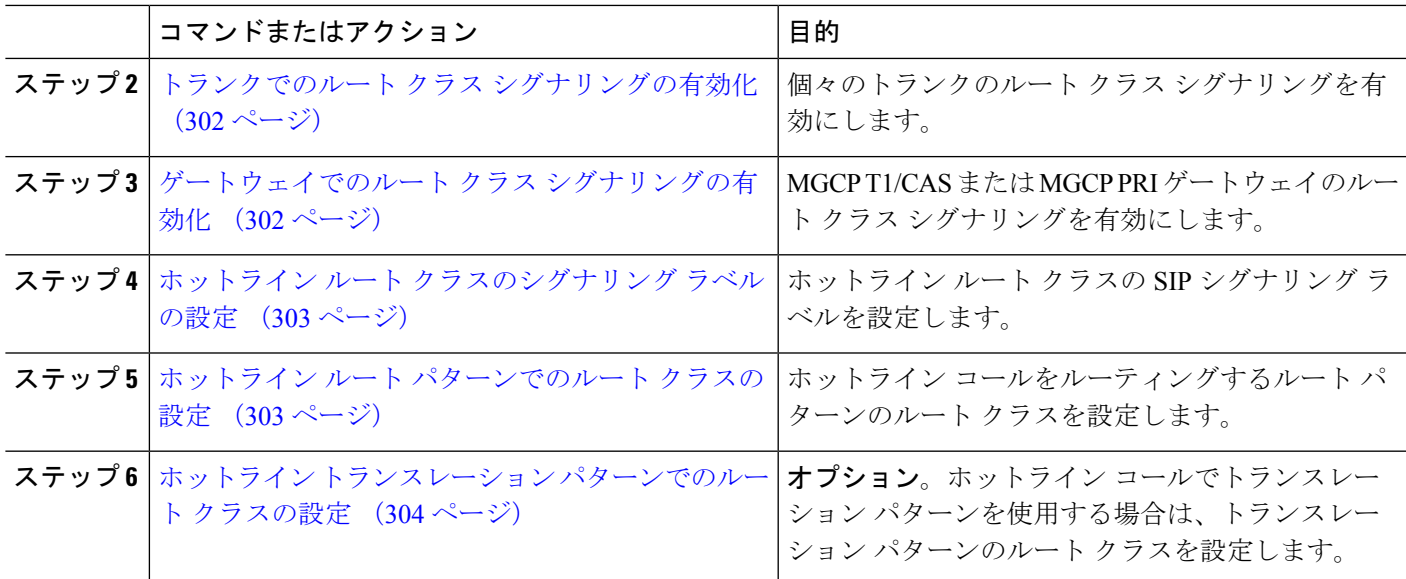

### <span id="page-350-0"></span>クラスタでのルート クラス シグナリングの有効化

[有効なルート クラス トランク シグナリング (Route Class Trunk Signaling Enabled) 1サービス パラメータを [True] に設定すると、ルート クラス シグナリングをサポートするクラスタ内の 全トランクまたはゲートウェイのデフォルトのルート クラス シグナリングが有効に設定され ます。

- 個々のゲートウェイおよびトランクの設定は、クラスタ全体のデフォルト設定を上書きしま す。このサービス パラメータを使用してクラスタ全体でルート クラス シグナリングを有効に すると、ルート クラス シグナリングは、個々のトランクまたはゲートウェイで無効化できま す。 (注)
- ステップ **1** [Cisco UnifiedCM管理(Cisco UnifiedCM Administration)]から、以下を選択します。**[**システム(**System**)**]** > **[**サービス パラメータ(**Service Parameters**)**]**。
- ステップ2 [有効なルート クラス トランク シグナリング (Route Class Trunk Signaling Enabled) 1サービス パラメータ を [True] に設定します。
- ステップ3 [保存 (Save) 1をクリックします。

#### 次のタスク

個々のトランクまたはゲートウェイでルート クラス シグナリングを設定するには、次の手順 を使用します。

トランクでのルート クラス [シグナリングの有効化](#page-351-0) (302 ページ)

[ゲートウェイでのルート](#page-351-1) クラス シグナリングの有効化 (302 ページ)

### <span id="page-351-0"></span>トランクでのルート クラス シグナリングの有効化

個々のトランクのルートクラスシグナリングを有効にするには、次の手順を使用します。個々 のトランクの設定は、クラスタワイド サービス パラメータ設定を上書きします。

#### 始める前に

[クラスタでのルートクラスシグナリングの有効化\(](#page-350-0)301ページ)の手順に従って、クラスタワ イド サービス パラメータを使用し、クラスタ内の全トランクにデフォルトのルート クラス シ グナリング設定を設定します。

- ステップ **1** [Cisco Unified CM 管理(Cisco Unified CM Administration)] から、以下を選択します。 **[**デバイス**(Device)]** > **[**トランク**(Trunk)]**。
- ステップ **2** [検索(Search)] をクリックして、ルート クラス シグナリングを有効にする SIP トランクを選択します。
- ステップ **3** [ルート クラス シグナリングの有効化(Route Class Signaling Enabled)] ドロップダウン リスト ボックスか ら、次のオプションのいずれかを選択します。

• [デフォルト (Default) ]—このトランクは[ルートクラスシグナリングの有効化 (Route Class Signaling Enabled)] サービス パラメータの設定を使用します。

- [オフ(Off)] —このトランクに対して、ルート クラス シグナリングが無効です。
- [オン(ON)] —このトランクに対して、ルート クラス シグナリングが有効です。
- <span id="page-351-1"></span>ステップ **4 [**保存(**Save**)**]** をクリックします。

### ゲートウェイでのルート クラス シグナリングの有効化

この手順を使用して、個々の MGCP PRI または MGCP T1/CAS ゲートウェイでルート クラス シグナリングを有効にします。個々のゲートウェイの設定は、クラスタ全体のサービス パラ メータの設定よりも優先されます。

#### 始める前に

[クラスタでのルートクラスシグナリングの有効化\(](#page-350-0)301ページ)の手順に従い、クラスタ全体 のサービス パラメータを使用して、クラスタ内のゲートウェイのデフォルト ルート クラス シ グナリング設定を指定します。

トランクでのルートクラスシグナリングの有効化 (302ページ)の手順を実行して、個々のト ランクのルート クラス シグナリングを設定します。

- ステップ **1** [Cisco UnifiedCM管理(Cisco UnifiedCM Administration)]から、以下を選択します。**[**デバイス(**Device**)**]** > **[**ゲートウェイ(**Gateway**)**]**。
- ステップ **2** [検索(Find)] をクリックし、ルート クラス シグナリングを設定するゲートウェイを選択します。
- ステップ **3** [ルート クラス シグナリングの有効化(Route Class Signaling Enabled)] ドロップダウン リスト ボックスか ら、次のオプションのいずれかを選択します。
- デフォルト(Default):このゲートウェイは、クラスタ全体のサービス パラメータの [ルート クラス シグナリングの有効化 (Route Class Signaling Enabled) 1を使用します。
- •オフ(Off): このゲートウェイでルート クラス シグナリングが無効になります。
- オン (On): このゲートウェイでルート クラス シグナリングが有効になります。
- ステップ **4** 音声コールの音声ルート クラスをエンコードする場合は、[音声ルート クラスのエンコード(Encode Voice Route Class)] チェック ボックスをオンにします。
- <span id="page-352-0"></span>ステップ **5 [**保存(**Save**)**]** をクリックします。

### ホットライン ルート クラスのシグナリング ラベルの設定

使用するホットラインルートクラスのSIPシグナリングラベル値を設定する必要があります。

#### 始める前に

トランクとゲートウェイのルートクラスシグナリングを有効にします。詳細については、[「ク](#page-350-0) ラスタでのルート クラス [シグナリングの有効化](#page-350-0) (301 ページ)」を参照してください。

- ステップ **1** [Cisco UnifiedCM管理(Cisco UnifiedCM Administration)]から、以下を選択します。**[**システム(**System**)**]** > **[**サービス パラメータ(**Service Parameters**)**]**。
- ステップ2 [サーバ (Server) 1ドロップダウン リストから、CallManager サービスが実行されているサーバを選択しま す。
- ステップ3 [サービス (Service) ] ドロップダウン リストから、[Cisco CallManager] を選択します。
- ステップ **4** [詳細設定(Advanced)] をクリックします。
- ステップ **5** [**SIP** ルート クラス命名機関(**SIP Route Class Naming Authority**)] サービス パラメータ フィールドに、命 名機関を表す値と、SIP シグナリングでルート クラスを表すために使用されるラベルのコンテキストを入 力します。デフォルト値は [**cisco.com**] です。
- ステップ **6** [**SIP** ホットライン ボイス ルート クラス ラベル(**SIP Hotline Voice Route Class Label**)] サービス パラメー タフィールドに、ホットラインボイスルートクラスを表すラベルを入力します。デフォルト値は[hotline] です。
- ステップ **7** [**SIP** ホットライン データ ルート クラス ラベル(**SIP Hotline Data Route Class Label**)] サービス パラメー タフィールドに、ホットラインデータルートクラスを表すラベルを入力します。デフォルト値は**[ccdata]** です。
- <span id="page-352-1"></span>ステップ **8 [**保存(**Save**)**]** をクリックします。

### ホットライン ルート パターンでのルート クラスの設定

この手順では、ホットラインデバイスに特有のコールルーティング手順について説明します。 ネットワークでルートパターンおよびトランスレーションパターンを設定する方法の詳細につ いては、Cisco Unified Communications Manager [システム設定ガイド](https://www.cisco.com/c/en/us/support/unified-communications/unified-communications-manager-callmanager/products-installation-and-configuration-guides-list.html)を参照してください。

ホットライン コールをルーティングする予定のルート パターンごとに、そのルート パターン のルートクラスを[ホットラインボイス(**HotlineVoice**)]または[ホットラインデータ(**Hotline Data**)] に設定する必要があります。

#### 始める前に

ホットライン ルート [クラスのシグナリング](#page-352-0) ラベルの設定 (303 ページ)

この手順を実行する前に、ルート パターンを使用してネットワーク コール ルーティングを設 定してください。

- ステップ **1** [Cisco Unified CM 管理(Cisco Unified CM Administration)] から、以下を選択します。 **[**コール ルーティン グ(**Call Routing**)**]** > **[**ルート**/**ハント(**Route/Hunt**)**]** > **[**ルート パターン(**Route Pattern**)**]** の順に選択し ます。
- ステップ **2** [検索(**Find**)] をクリックして、ネットワークのルート パターンのリストを表示します。
- ステップ **3** ホットライン コールのルーティングに使用される各 T1/CAS ルート パターンについて、次のように設定し ます。
	- a) [ルート パターンの検索と一覧表示(**Find and List Route Patterns**)] ウィンドウから、ルート パター ンを選択します。
	- b) [ルート クラス(**Route Class**)] ドロップダウン リスト ボックスから、[ホットライン ボイス(**Hotline Voice**)] または [ホットライン データ(**Hotline Data**)] のいずれかをこのルート パターンのルート ク ラスとして選択します。
	- c) **[**保存(**Save**)**]** をクリックします。

### <span id="page-353-0"></span>ホットライン トランスレーション パターンでのルート クラスの設定

#### 始める前に

この手順を実行する前に、ルート パターンとトランスレーション パターンを指定してネット ワーク コール ルーティングを設定しておく必要があります。

ホットライン ルート [パターンでのルート](#page-352-1) クラスの設定 (303 ページ)の手順を実行します。

- ステップ **1** [Cisco Unified CM 管理(Cisco Unified CM Administration)] から、以下を選択します。 **[**コール ルーティン グ(**Call Routing**)**]** > **[**トランスレーション パターン(**Translation Pattern**)**]**。
- **ステップ2** クラスタのトランスレーション パターンを表示するには、[検索 (Find) ] をクリックします。
- ステップ **3** ホットライン番号で使用するトランスレーション パターンごとに、次の手順を実行します。
	- a) [ルート クラス(Route Class)] ドロップダウン リスト ボックスから、[ホットライン ボイス(Hotline Voice) 1または [ホットラインデータ (Hotline Data) 1を選択します。
	- b) **[**保存(**Save**)**]** をクリックします。

## <span id="page-354-0"></span>発信専用または受信専用のホットラインの設定タスク フロー

このタスクフローの設定例では、ホットラインの電話を発信専用、または受信専用のどちらか に設定する方法について説明します。

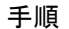

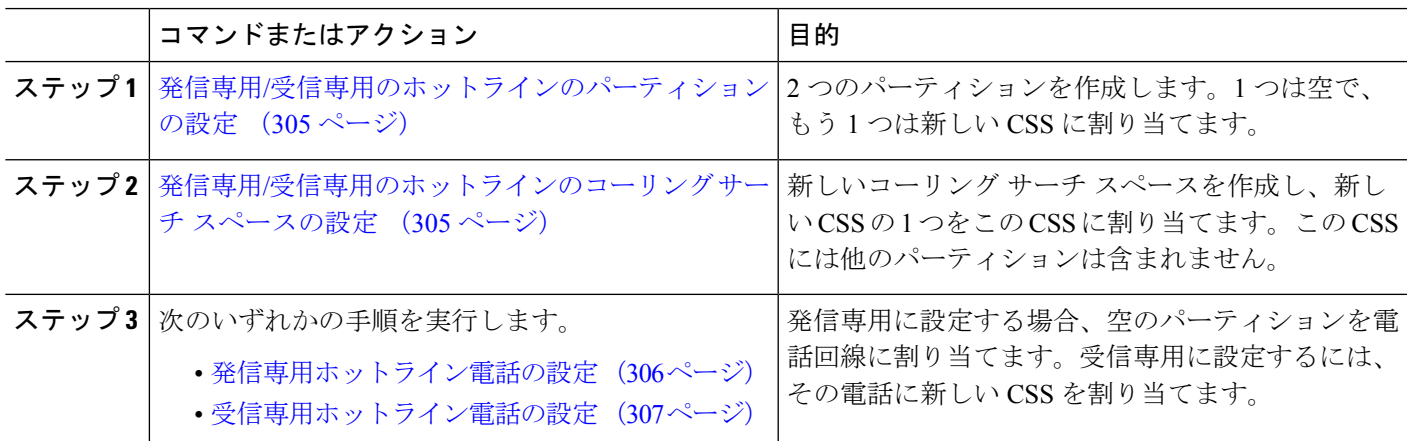

### <span id="page-354-1"></span>発信専用**/**受信専用のホットラインのパーティションの設定

ホットライン電話を発信専用または受信専用に設定する場合、2 つのパーティションを作成す る必要があります。

- ステップ **1** [Cisco Unified CM 管理(Cisco Unified CM Administration)] から、以下を選択します。 **[**コール ルーティン グ(**Call Routing**)**]** > **[**コントロールのクラス(**Class of Control**)**]** > **[**パーティション(**Partition**)**]**。
- ステップ **2** [新規追加(Add New)] をクリックします。
- ステップ **3** 新しいパーティションを作成します。
- ステップ **4** パーティションの一意の名前と説明を入力します。たとえば、IsolatedPartition のように入力します。 (注) このパーティションを CSS に割り当てることはできません。
- ステップ5 [保存 (Save) ] をクリックします。
- <span id="page-354-2"></span>ステップ **6** 手順 2 から 5 までを繰り返し、2 番目のパーティションを作成します。たとえば、EmptyPartition のように 入力します。

### 発信専用**/**受信専用のホットラインのコーリング サーチ スペースの設定

コーリング サーチを作成し、作成した 2 つのパーティションのいずれかをコーリング サーチ スペースに割り当てる必要があります。

<sup>(</sup>注) このパーティションは、電話回線に割り当てられず、NoRouteCSS に割り当てられます。

#### 始める前に

発信専用/[受信専用のホットラインのパーティションの設定](#page-354-1) (305 ページ)

- ステップ **1** [Cisco Unified CM 管理(Cisco Unified CM Administration)] から、以下を選択します。 コールルーティン グ > コントロールのクラス > コーリングサーチスペース。
- ステップ **2** [新規追加] をクリックします。
- ステップ **3** コーリング サーチ スペースの名前と説明を入力します。
- ステップ **4** [使用可能なパーティション(**AvailablePartitions**)]リストボックスから、矢印を使用して[**EmptyPartition**] パーティションを選択します。
	- パーティションがこのコーリングサーチスペースのみに割り当てられ、電話回線に割り当てられ ていないことを確認します。 (注)

ステップ **5** [保存(**Save**)] をクリックします。

#### 次のタスク

次のいずれかの手順を実行します。

- [発信専用ホットライン電話の設定](#page-355-0) (306 ページ)
- [受信専用ホットライン電話の設定](#page-356-1) (307 ページ)

#### <span id="page-355-0"></span>発信専用ホットライン電話の設定

パーティションとコーリング サーチ スペースを設定した後、ホットライン電話を発信専用に 設定するには、次の手順を実行します。

#### 始める前に

発信専用/[受信専用のホットラインのコーリング](#page-354-2) サーチ スペースの設定 (305 ページ)

- ステップ **1** [Cisco Unified CM 管理(Cisco Unified CM Administration)] から、以下を選択します。 **[**コール ルーティン グ(**Call Routing**)**]** > **[**電話(**Phone**)**]**。
- ステップ2 [検索 (Find) 1をクリックして、ホットライン電話機を選択します。
- ステップ **3** 左側のナビゲーション ウィンドウで、電話回線をクリックします。 [電話番号の設定(Directory Number Configuration)] ウィンドウが表示されます。
- ステップ **4** [ルート パーティション(**Route Partition**)] ドロップダウン リストから、作成した空のパーティションを 選択します。
- ステップ **5 [**保存(**Save**)**]** をクリックします。

### <span id="page-356-1"></span>受信専用ホットライン電話の設定

コーリング サーチ スペースとパーティションをすでに作成している場合、次の手順を実行し て、ホットライン電話機をコールの受信専用に設定します。

#### 始める前に

発信専用/[受信専用のホットラインのコーリング](#page-354-2) サーチ スペースの設定 (305 ページ)

- ステップ **1** [Cisco UnifiedCM管理(Cisco UnifiedCM Administration)]から、以下を選択します。**[**デバイス(**Device**)**]** > **[**電話(**Phone**)**]**。
- ステップ **2** [検索(Find)] をクリックして、ホットライン電話機を選択します。
- ステップ **3** [コーリング サーチ スペース(Calling Search Space)] ドロップダウン リストから、前の手順で作成した新 しい CSS を選択します。
- <span id="page-356-0"></span>ステップ **4 [**保存(**Save**)**]** をクリックします。

# コーリング サーチ スペースでのコール スクリーニングの設定

パーティション内にあるホットライン電話だけが互いにコールできるようにする固有の CSS を割り当てて、(回線間で)イントラスイッチされたホットライン コールのコール スクリー ニングを設定します。

(注)

それぞれのパターンが許可またはスクリーニングする各番号パターンと一致するトランスレー ション パターンを作成して、コール スクリーニングを設定することもできます。

手順

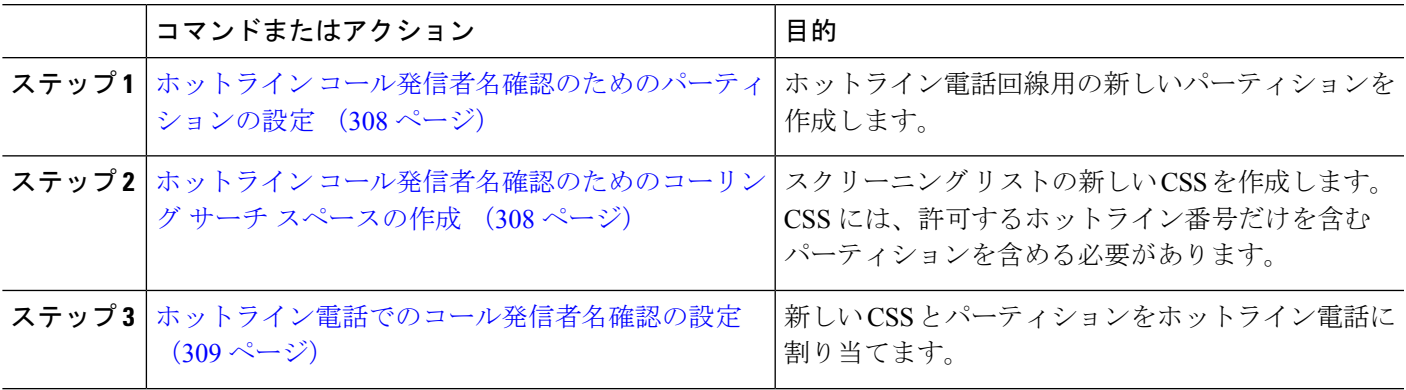

### <span id="page-357-0"></span>ホットライン コール発信者名確認のためのパーティションの設定

コーリング サーチ スペースを使用したホットライン電話機のコール発信者名確認を設定する には、発信者名の確認を許可するホットライン番号のみを対象としたパーティションをセット アップする必要があります。

ホットラインコールの発信者確認リストのために新しいパーティションを作成する必要がある 場合、次の手順を実行します。

- ステップ **1** [Cisco Unified CM 管理(Cisco Unified CM Administration)] から、以下を選択します。 コールルーティン グ > コントロールのクラス > パーティション。
- ステップ **2** [新規追加(Add New)] をクリックして新しいパーティションを作成します。
- ステップ **3** [パーティション名、説明(Partition Name, Description)] フィールドに、ルート プランに固有のパーティ ション名を入力します。 パーティション名には、英数字とスペースの他にハイフン(-)とアンダースコア()を使用できます。 パーティション名に関するガイドラインについては、オンライン ヘルプを参照してください。
- ステップ **4** パーティション名の後にカンマ(,)を入力し、パーティションの説明を同じ行に入力します。 説明には、任意の言語で最大50文字を使用できますが、二重引用符(")、パーセント記号(%)、アン パサンド(&)、バックスラッシュ(\)、山カッコ(◇)、角括弧([])は使用できません。 説明を入力しなかった場合は、Cisco Unified Communications Manager が、このフィールドに自動的にパー ティション名を入力します。
- **ステップ5** 複数のパーティションを作成するには、各パーティション エントリごとに1行を使います。
- ステップ **6** [スケジュール(TimeSchedule)]ドロップダウンリストから、このパーティションに関連付けるスケジュー ルを選択します。 スケジュールでは、パーティションが着信コールの受信に利用可能となる時間を指定します。[なし (None) ] を選択した場合は、パーティションが常にアクティブになります。
- ステップ7 次のオプション ボタンのいずれかを選択して、[タイム ゾーン (Time Zone)] を設定します。
	- [発信側デバイス(Originating Device)]:このオプションボタンを選択すると、発信側デバイスのタイ ムゾーンと [スケジュール(Time Schedule)] が比較され、パーティションが着信コールの受信に使用 できるかどうかが判断されます。
	- [特定のタイム ゾーン(Specific Time Zone)]:このオプション ボタンを選択した後、ドロップダウン リストからタイム ゾーンを選択します。選択されたタイム ゾーンと [スケジュール(Time Schedule)] が比較され、着信コールの受信にパーティションが使用できるかどうかが判断されます。

<span id="page-357-1"></span>ステップ **8 [**保存(**Save**)**]** をクリックします。

### ホットライン コール発信者名確認のためのコーリング サーチ スペースの作成

次の手順を実行して、通話の発信者名確認リストでホットライン電話用の新しいコーリング サーチ スペースを作成します。この CSS 用に選択したパーティション内のホットライン番号 のみが、通話の発信者名確認リストで許可するホットライン番号であることを確認します。ス クリーニングで除外するホットライン番号がこの CSS のパーティションに含まれないように します。

始める前に

ホットライン [コール発信者名確認のためのパーティションの設定](#page-357-0) (308 ページ)

- ステップ **1** [Cisco Unified CM 管理(Cisco Unified CM Administration)] から、以下を選択します。 コールルーティン グ > コントロールのクラス > コーリングサーチスペース。
- ステップ **2** [新規追加] をクリックします。
- ステップ **3** [名前(Name)] フィールドに、名前を入力します。

各コーリング サーチ スペース名がシステムに固有の名前であることを確認します。この名前には、最長 50 文字の英数字を指定することができ、スペース、ピリオド(.)、ハイフン(-)、およびアンダースコ ア(\_)を任意に組み合わせて含めることが可能です。

ステップ **4** [説明(Description)] フィールドに、説明を入力します。

説明には、任意の言語で最大 50 文字を指定できますが、二重引用符(")、パーセント記号(%)、アン パサンド(&)、バックスラッシュ(\)、山カッコ(◇)は使用できません。

- ステップ **5** [使用可能なパーティション(Available Partitions)] ドロップダウン リストから、次の手順のいずれかを実 施します。
	- パーティションが 1 つの場合は、そのパーティションを選択します。
	- パーティションが複数ある場合は、コントロール(**Ctrl**)キーを押したまま、適切なパーティション を選択します。
- ステップ **6** ボックス間にある下矢印を選択し、[選択されたパーティション(Selected Partitions)] フィールドにパー ティションを移動させます。
- ステップ7 (任意) [選択されたパーティション (Selected Partitions) ]ボックスの右側にある矢印キーを使用して、選 択したパーティションの優先順位を変更します。
- <span id="page-358-0"></span>ステップ **8 [**保存(**Save**)**]** をクリックします。

### ホットライン電話でのコール発信者名確認の設定

ホットライン コール スクリーニング用にコーリング サーチ スペースおよびパーティションを すでに設定している場合は、この手順を実行してホットライン電話機にコーリング サーチ ス ペースおよびパーティションを割り当てます。

#### 始める前に

ホットライン [コール発信者名確認のためのコーリング](#page-357-1) サーチ スペースの作成 (308 ページ)

- ステップ **1** [Cisco UnifiedCM管理(Cisco UnifiedCM Administration)]から、以下を選択します。**[**デバイス(**Device**)**]** > **[**電話(**Phone**)**]**。
- ステップ **2** [検索(Find)] をクリックして、ホットライン電話機を選択します。
- ステップ **3** [コーリング サーチ スペース(**Calling Search Space**)] ドロップダウン リストから、ホットライン コール スクリーニング リスト用に作成した新しいコーリング サーチ スペースを選択します。
- ステップ **4** [保存(**Save**)] をクリックします。
- ステップ **5** 左側のナビゲーション ウィンドウから、ホットライン コールに使用する電話回線をクリックします。 [電話番号の設定(Directory Number Configuration)] ウィンドウが表示されます。
- ステップ **6** [ルート パーティション(**Route Partition**)] ドロップダウン リストから、設定するコーリング サーチ ス ペースに含まれるパーティションを選択します。
- <span id="page-359-0"></span>ステップ **7 [**保存(**Save**)**]** をクリックします。

# ホットラインのトラブルシューティング

次の表に、ホットラインコールが正しくダイヤルされない場合のトラブルシューティング情報 を示します。

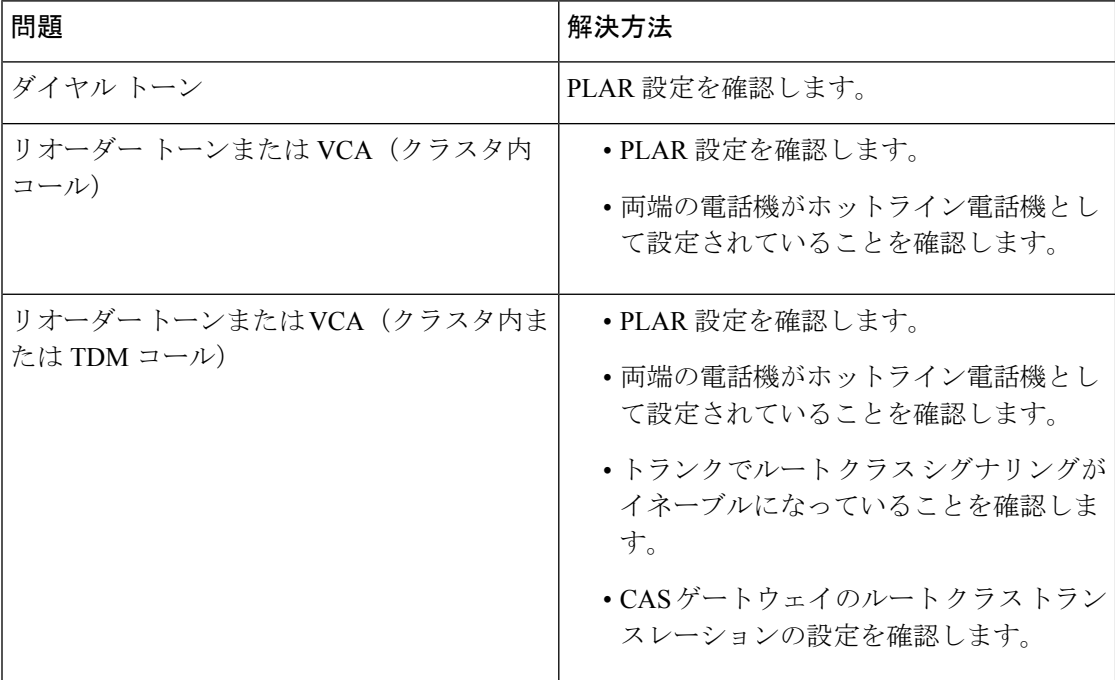

表 **24 :** ホットライン コールが正しくダイヤルされない場合のトラブルシューティング

次の表に、発信者 ID に基づくコール スクリーニングが機能しない場合のトラブルシューティ ング情報を示します。
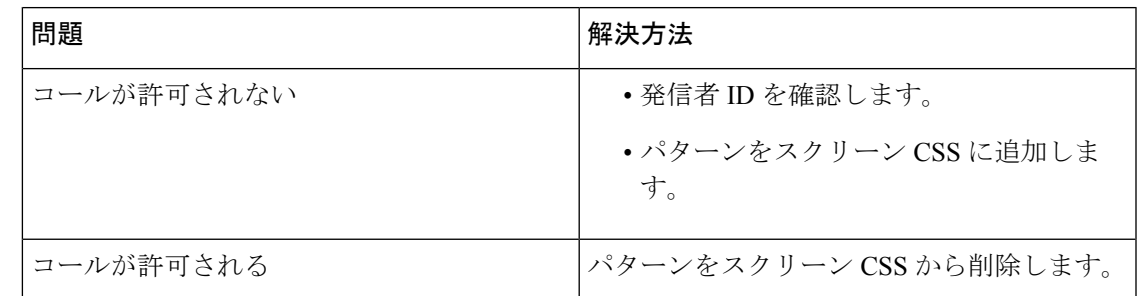

表 **25 :** 発信者 **ID** に基づくコール スクリーニングの問題のトラブルシューティング

I

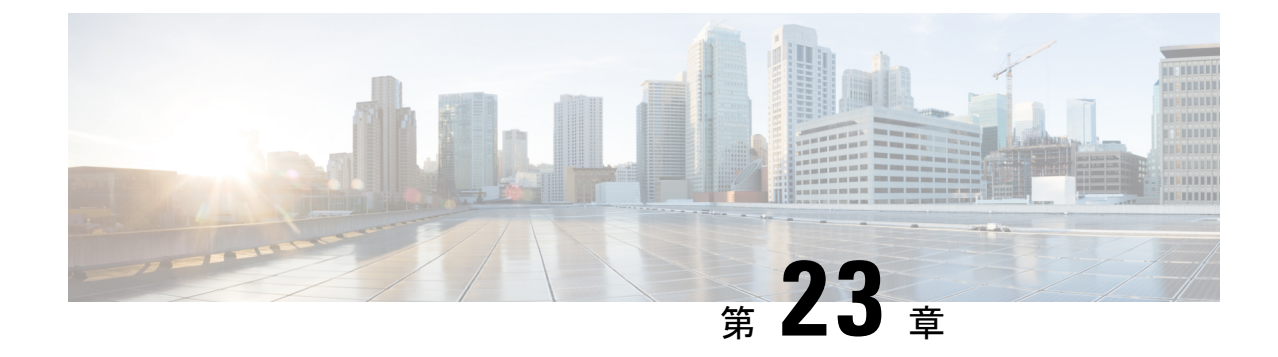

# スピード ダイヤルと短縮ダイヤル

- スピード [ダイヤルと短縮ダイヤルの概要](#page-362-0) (313 ページ)
- スピード [ダイヤルと短縮ダイヤルの設定タスク](#page-363-0) フロー (314 ページ)

# <span id="page-362-0"></span>スピード ダイヤルと短縮ダイヤルの概要

管理者は、ユーザに対して短縮ダイヤルボタンを表示する場合、または特定のユーザが割り当 てられていない電話を設定する場合に、電話の短縮ダイヤル番号を設定できます。ユーザは Cisco Unified Communications セルフ ケア ポータルで各自の電話の短縮ダイヤル ボタンを変更 できます。短縮ダイヤル エントリを設定すると、一部の短縮ダイヤル エントリが IP フォンの 短縮ダイヤル ボタンに割り当てられ、その他の短縮ダイヤル エントリが固定短縮ダイヤルに 使用されます。ユーザが番号のダイヤルを開始すると、[短縮(AbbrDial)] ソフトキーが表示 されます。ユーザは、固定短縮ダイヤルの適切なインデックス(コード)を入力することで、 任意の短縮ダイヤル エントリにアクセスできます。

電話の短縮ダイヤル設定は電話の物理ボタンに関連付けられていますが、固定短縮ダイヤル設 定は電話のボタンには関連付けられていません。

### 一時停止による短縮ダイヤルのプログラミング

短縮ダイヤルでコンマをプログラムすると、強制承認コード(FAC)、クライアント識別コー ド(CMC)、ダイヤル中のポーズ、または付加的なディジット(ユーザ内線、会議のアクセス コード、ボイスメールのパスワードなど)を必要とする接続先にダイヤルできます。短縮ダイ ヤル内では、各コンマ()は次のいずれかを表します。

- 宛先コールアドレスと FAC または CMC コードを区切る区切り文字
- 接続後の DTMF ディジットを送信する 2 秒前

たとえば、FAC コードと CMC コードを含み、その後に IVR プロンプトが続く短縮ダイヤルが 必要だとします。

- 着信番号は 91886543 です。
- FAC コードは 8787 です。
- CMC コードは 5656 です。
- IVR応答は987989#です。これは、通話が接続されてから4秒後に入力する必要がありま す。

この場合、短縮ダイヤルとして **91886543,8787,5656,,987989**# をプログラムします。

# <span id="page-363-0"></span>スピード ダイヤルと短縮ダイヤルの設定タスク フロー

手順

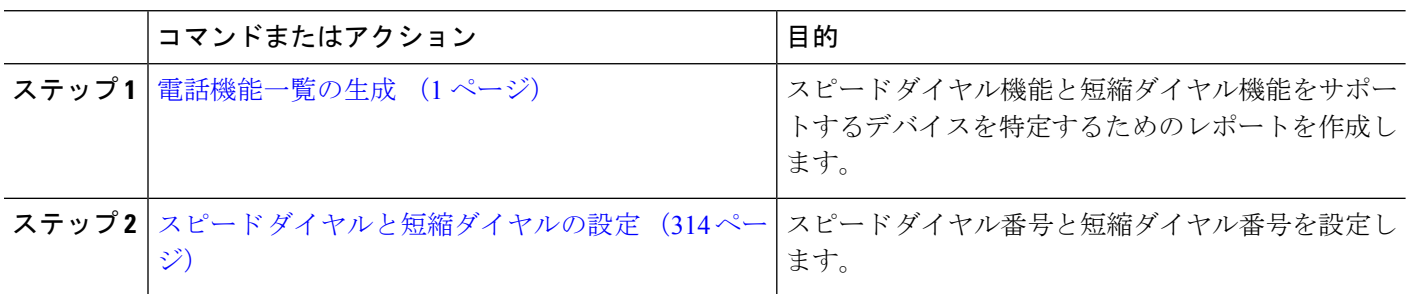

## <span id="page-363-1"></span>スピード ダイヤルと短縮ダイヤルの設定

全部で199のスピードダイヤルおよび短縮ダイヤルを設定できます。電話機の物理的なボタン にスピード ダイヤルを設定します。短縮ダイヤルでアクセスするスピード ダイヤル番号の短 縮ダイヤルを設定します。同じウィンドウでスピード ダイヤル エントリと短縮ダイヤル イン デックスを設定できます。

FAC や CMC と同様に、ポスト接続 DTMF のディジットをスピード ダイヤルに含めて設定で きます。

スピード ダイヤルと短縮ダイヤルを設定するには、次の手順を実行します。

すべてのCisco IP電話で短縮ダイヤルをサポートしているわけではありません。該当の電話機 のユーザ ガイドを参照してください。 (注)

#### 始める前に

[電話機能一覧の生成](#page-50-0) (1 ページ)

ステップ **1** [Cisco UnifiedCM管理(Cisco UnifiedCM Administration)]から、以下を選択します。**[**デバイス(**Device**)**]** > **[**電話(**Phone**)**]**。検索条件を入力し、[検索(**Find**)] をクリックします。スピード ダイヤル ボタンを設 定する電話を選択します。

ステップ **2** [電話の設定(**Phone Configuration**)] ウィンドウで、ウィンドウ上部の関連リンクのドロップダウン リス トから [スピード ダイヤルの追加**/**更新(**Add/Update Speed Dials**)] を選択し、[移動(**Go**)] をクリックし ます。

[スピード ダイヤルと短縮ダイヤルの設定(**Speed Dial and Abbreviated Dial Configuration**)] ウィンドウが 電話機に表示されます。

- ステップ **3** [番号(**Number**)] フィールドに、ユーザがスピード ダイヤル ボタンまたは短縮ダイヤルの短縮ダイヤル インデックスを押すときにダイヤルされる番号を入力します。0 ~ 9 の数字、\*、#、および +(国際エス ケープ文字)を入力できます。スピード ダイヤルにポーズを含めるには、DTMF のディジットを送信する 前にデリミタとしてカンマ(、)を入力できます。文字列に含める各カンマは、追加の2 秒間のポーズを表 します。たとえば、2個のカンマ(.)は、4秒間のポーズを表します。このポーズは、スピード ダイヤル 文字列の中の他の数字と、FAC および CMC を区別するためにも使用できます。
	- スピード ダイヤル文字列に FAC および CMC を含めるとき、次の要件が満たされていることを確 認してください。 (注)
		- スピード ダイヤル文字列では、FAC が常に CMC よりも前に来る必要があります。
		- FAC および DTMF のディジットを含むスピード ダイヤルには、スピード ダイヤル ラベルが 必要です。
		- 文字列内の FAC および CMC のディジット間に入力できるカンマは 1 つだけです。
- ステップ **4** [ラベル(**Label**)] フィールドで、スピード ダイヤル ボタンまたは短縮ダイヤル番号に対して表示するテ キストを入力します。
	- このフィールドは、どの電話でも使用できるわけではありません。このフィールドがCiscoUnified IP Phone で使用可能かどうかを判断するには、使用している電話機モデルのユーザ マニュアルを 参照してください。 (注)
- ステップ **5** (任意) スピード ダイヤルにポーズを設定する場合、FAC、CMC、および DTMF のディジットが電話画 面に表示されないようにラベルを追加する必要があります。

 $\overline{\phantom{a}}$ 

I

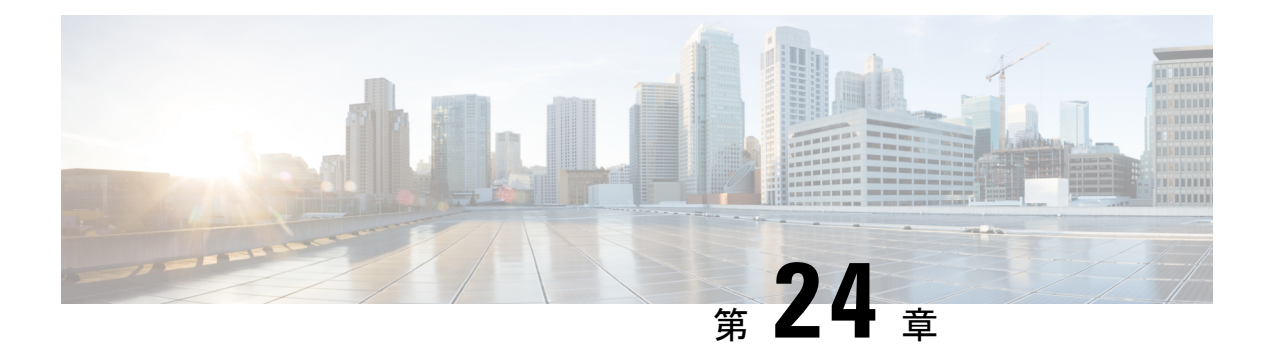

# **WebDialer**

- [WebDialer](#page-366-0) の概要 (317 ページ)
- WebDialer [の前提条件](#page-366-1) (317 ページ)
- WebDialer [の設定タスク](#page-367-0) フロー (318 ページ)
- WebDialer [の連携動作](#page-380-0) (331 ページ)
- WebDialer [の制約事項](#page-381-0) (332 ページ)
- WebDialer [のトラブルシューティング](#page-381-1) (332 ページ)

# <span id="page-366-0"></span>**WebDialer** の概要

Cisco WebDialer は Unified Communications Managerノードにインストールされ、Unified Communications Manager とともに使用されます。これにより、Cisco Unified IP 電話 ユーザは Web およびデスクトップ アプリケーションからコールを発信することができます。

CiscoWebDialerは社員名簿にあるハイパーリンクされた電話番号を使用します。そのため、相 手の電話番号をWebページでクリックすればコールを発信できます。CiscoWebDialerは、IPv4 と IPv6 アドレスの両方をサポートします。

Cisco Unified Communications セルフケア ポータルの [ディレクトリ(Directory)] ウィンドウ で、以下のような URL を使用して Cisco WebDialer を起動します。

https://<IP address of Cisco Unified Communications Manager server>:8443/webdialer/ Webdialer

**Cisco WebDialer** 画面で、**[**ログイン(**Login**)**]** をクリックして WebdDialer システムにアクセ スします。新しいポップアップウィンドウで、Unified Communications Manager の **[**ユーザー **ID** (**User ID**)**]**と**[**パスワード(**Password**)**]**を入力して、必要なコールの実行に必要なアクティ ビティを実行できます。

# <span id="page-366-1"></span>**WebDialer** の前提条件

Cisco WebDialer では、次のソフトウェア コンポーネントが必要です。

• CTI 対応の Cisco Unified IP 電話

# <span id="page-367-0"></span>**WebDialer** の設定タスク フロー

### 始める前に

• WebDialer [の前提条件](#page-366-1) (317 ページ)を確認してください。

### 手順

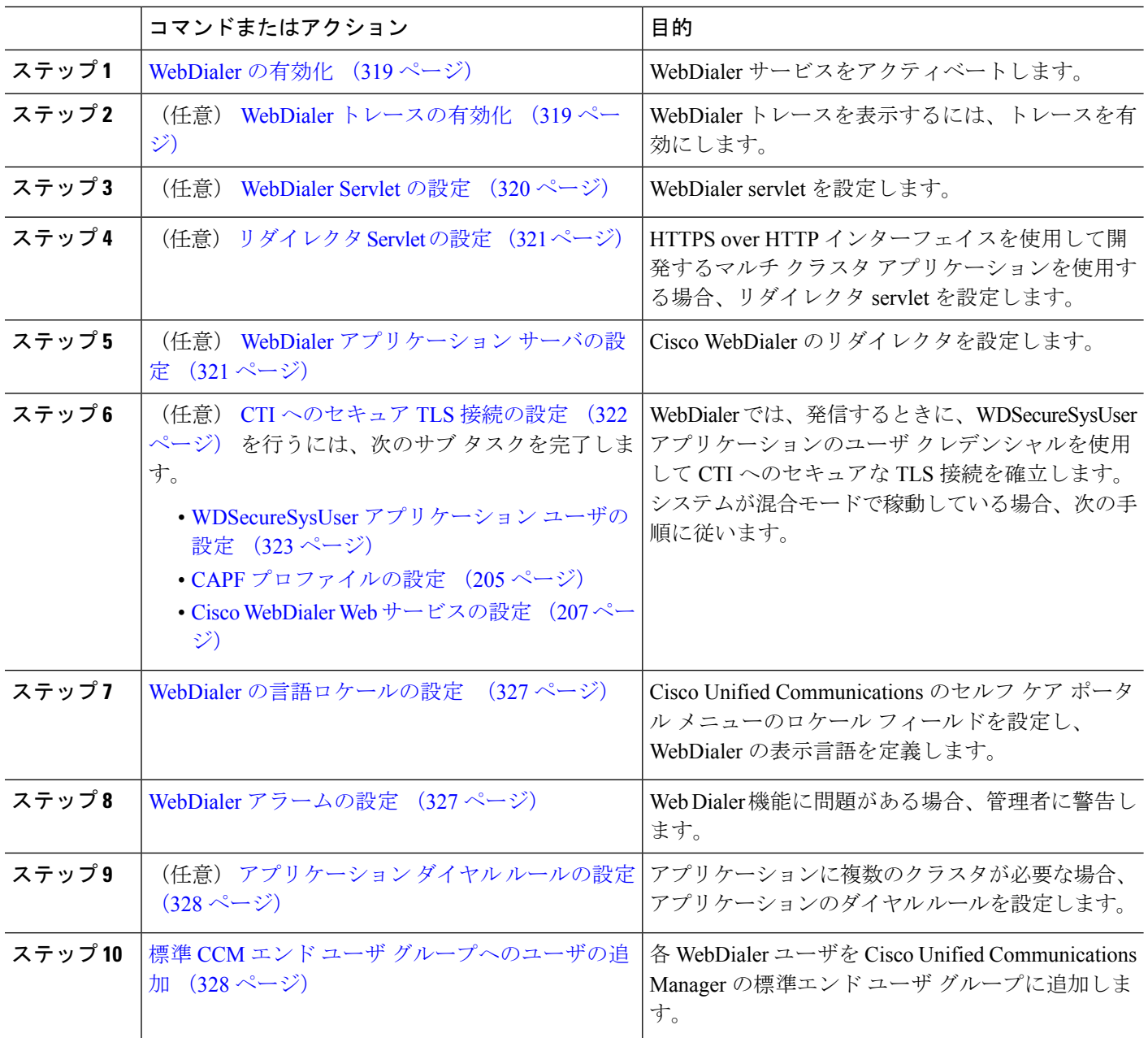

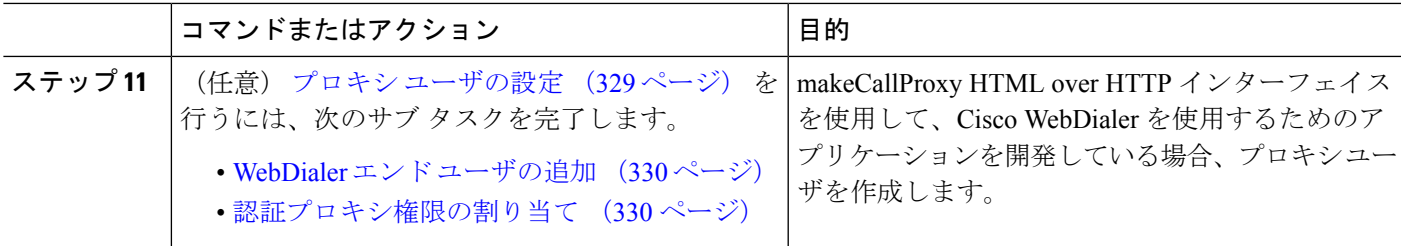

### <span id="page-368-0"></span>**WebDialer** の有効化

- ステップ **1** [Cisco Unified Serviceability] から、以下を選択します。 **[**ツール(**Tools**)**]** > **[**サービス アクティベーション (**Service Activation**)**]** を選択します。
- ステップ **2 [**サーバ(**Server**)**]** ドロップダウン リストから、リストされている Unified Communications Manager サーバ を選択します。
- ステップ **3** [CTI サービス(CTIServices)] から、[Cisco WebDialer Web サービス(Cisco WebDialer WebService)] チェッ ク ボックスをオンにします。
- ステップ **4 [**保存**]** をクリックします。
- ステップ **5** [Cisco Unified Serviceability] から、以下を選択します。 **[**ツール(**Tools**)**]** > **[**コントロール センター **-** 機能 サービス(**Control Center - Feature Services**)**]** を選択して、CTI Manager サービスがアクティブでスター ト モードになっていることを確認します。

WebDialer を正しく機能させるには、CTI Manager サービスをアクティブにして、スタート モードにする必 要があります。

### 次のタスク

WebDialer[の言語ロケールの設定](#page-376-0) (327ページ)または、次のオプションタスクの一部または 全部を実行します。

- WebDialer [トレースの有効化](#page-368-1) (319 ページ)
- [WebDialer](#page-369-0) Servlet の設定 (320 ページ)
- [リダイレクタ](#page-370-0) Servlet の設定 (321 ページ)
- WebDialer [アプリケーション](#page-370-1) サーバの設定 (321 ページ)
- CTI [へのセキュア](#page-371-0) TLS 接続の設定 (322 ページ)

### <span id="page-368-1"></span>**WebDialer** トレースの有効化

Cisco WebDialer のトレースを有効にするには、Cisco Unified Serviceability 管理アプリケーショ ンを使用します。トレースの設定は、WebDialer Servlet と Redirector Servlet の両方に適用され ます。トレースを収集するには、Real-Time Monitoring Tool(RTMT)を使用します。

WebDialer トレース ファイルにアクセスするには、次の CLI コマンドを使用します。

- **file get activelog tomcat/logs/webdialer/log4j**
- **file get activelog tomcat/logs/redirector/log4j**

トレースの詳細については、『*Cisco Unified Serviceability Administration Guide*』を参照してくだ さい。

#### 始める前に

[WebDialer](#page-368-0) の有効化 (319 ページ)

- ステップ **1** Cisco Unified Communications Manager アプリケーションのナビゲーション ドロップダウン リストから、 **[Cisco Unified Serviceability]** を選択し、**[**移動(**Go**)**]** をクリックします。
- ステップ **2 [**トレース(**Trace**)**]** > **[**設定(**Configuration**)**]** を選択します。
- ステップ **3** [サーバ(Server)] ドロップダウン リストから、トレースを有効にするサーバを選択します。
- ステップ **4** [サービス グループ(Service Group)] ドロップダウン リストから、[CTI サービス(CTI Services)] を選択 します。
- ステップ **5 [**サービス(**Service**)**]** ドロップダウン リストから、**Cisco WebDialer Web** サービスを選択します。
- ステップ **6** [トレースの設定(Trace Configuration)] ウィンドウで、トラブルシューティングの要件に応じてトレース の設定を変更します。
	- WebDialer トレースの構成時の設定の詳細については、『*Cisco Unified Serviceability Administration Guide*』を参照してください。 (注)

<span id="page-369-0"></span>ステップ **7 [**保存(**Save**)**]** をクリックします。

### **WebDialer Servlet** の設定

WebDialer Servlet は、特定のクラスタ内の Cisco Unified Communications Manager のユーザがコー ルを発信および完了できるようにする Java Servlet です。

#### 始める前に

[WebDialer](#page-368-0) の有効化 (319 ページ)

- ステップ **1 [**システム(**System**)**]** > **[**サービス パラメータ(**Service Parameters**)**]** を選択します。
- ステップ **2** [サーバ(**Server**)]ドロップダウンリストから、CiscoWebDialerWebサービスパラメータを設定するCisco Unified Communications Manager サーバを選択します。
- ステップ **3** [サービス(**Service**)] ドロップダウン リストから、[**Cisco WebDialer Web Service**] を選択します。
- ステップ **4** 関連する WebDialer Web サービスのパラメータを設定します。パラメータの詳細については、オンライン ヘルプを参照してください。

ステップ **5** 新しいパラメータ値を有効にするには、Cisco WebDialer Web サービスを再起動します。

### <span id="page-370-0"></span>リダイレクタ **Servlet** の設定

リダイレクタ Servlet は Java ベース Tomcat Servlet です。Cisco WebDialer ユーザが要求を行う と、リダイレクタ Servlet が Cisco Unified Communications Manager のクラスタでその要求を検 索し、Cisco Unified Communications Manager のクラスタ内にある特定の Cisco WebDialer サーバ にその要求をリダイレクトします。リダイレクタ Servlet は、HTML over HTTPS インターフェ イスを使用して開発されたマルチ クラスタ アプリケーションでのみ使用できます。

#### 始める前に

[WebDialer](#page-368-0) の有効化 (319 ページ)

- ステップ **1** [Cisco UnifiedCM管理(Cisco UnifiedCM Administration)]から、以下を選択します。**[**システム(**System**)**]** > **[**サービス パラメータ(**Service Parameters**)**]**。
- ステップ **2** [サーバ(**Server**)] ドロップダウン リストから、リダイレクタ サーブレットを設定する Cisco Unified Communications Manager サーバを選択します。
- ステップ **3** [サービス(**Service**)] ドロップダウン リストから、Cisco WebDialer Web サービスを選択します。
- ステップ **4** 関連する WebDialer Web サービスのパラメータを設定します。パラメータの詳細については、オンライン ヘルプを参照してください。
- <span id="page-370-1"></span>ステップ **5** 新しいパラメータ値を有効にするには、Cisco WebDialer Web サービスを再起動します。

WebDialer Web サービスの詳細については、『*Cisco Unified Serviceability Administration Guide*』を参照して ください。

## **WebDialer** アプリケーション サーバの設定

アプリケーション サーバは Redirector Servlet を設定するために必要です。リダイレクタは、1 つのクラスタに複数の Unified Communications Manager サーバを設定している場合にのみ必要 です。

### 始める前に

[WebDialer](#page-368-0) の有効化 (319 ページ)

ステップ **1** [Cisco Unified CM の管理アプリケーション サーバ(Cisco Unified Communications Manager Administration Application server)] ウィンドウから、**[**システム(**System**)**]** > **[**アプリケーション サーバ(**Application Server**)**]** を選択します。

ステップ **2** [アプリケーションサーバタイプ(**ApplicationServerType**)]ドロップダウンリストから、[**CiscoWebDialer** アプリケーション サーバ(**Cisco WebDialer application server**)] を選択します。 選択したサーバは、Cisco WebDialer Web サービスの [サービス パラメータの設定(**Service Parameter Configuration**)] ウィンドウの [**WebDialer** の一覧(**List of WebDialers**)] フィールドに表示されます。

### <span id="page-371-0"></span>**CTI** へのセキュア **TLS** 接続の設定

WebDialer では、発信するときに、WDSecureSysUser アプリケーションのユーザ クレデンシャ ルを使用して CTI へのセキュアな TLS 接続を確立します。セキュアな TLS 接続を確立するよ うに WDSecureSysUser アプリケーション ユーザを設定するには、次の作業を実行します。

#### 始める前に

- Cisco CTL Client をインストールし、設定します。CTL クライアントの詳細については、 Cisco Unified Communications Manager [セキュリティガイド](https://www.cisco.com/c/en/us/support/unified-communications/unified-communications-manager-callmanager/products-maintenance-guides-list.html) を参照してください。
- [エンタープライズ パラメータ設定(Enterprise Parameters Configuration)] ウィンドウ の [クラスタ セキュリティ モード (Cluster Security Mode) ] を 1 に設定します (混合モー ド)。システムを混合モードで操作することは、システムの他のセキュリティ機能に影響 を及ぼします。システムが現在混合モードで動作していない場合、これらの相互作用を理 解していないときは、混合モードに切り替えないでください。詳細については、[Cisco](https://www.cisco.com/c/en/us/support/unified-communications/unified-communications-manager-callmanager/products-maintenance-guides-list.html) Unified Communications Manager [セキュリティガイドを](https://www.cisco.com/c/en/us/support/unified-communications/unified-communications-manager-callmanager/products-maintenance-guides-list.html)参照してください。
- [クラスタ SIPOAuth モード(Cluster SIPOAuth Mode)] フィールドが [有効(Enabled)] に 設定されていることを確認します。
- 最初のノードで Cisco Certificate Authority Proxy Function サービスをアクティブにします。
- [WebDialer](#page-368-0) の有効化 (319 ページ)

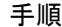

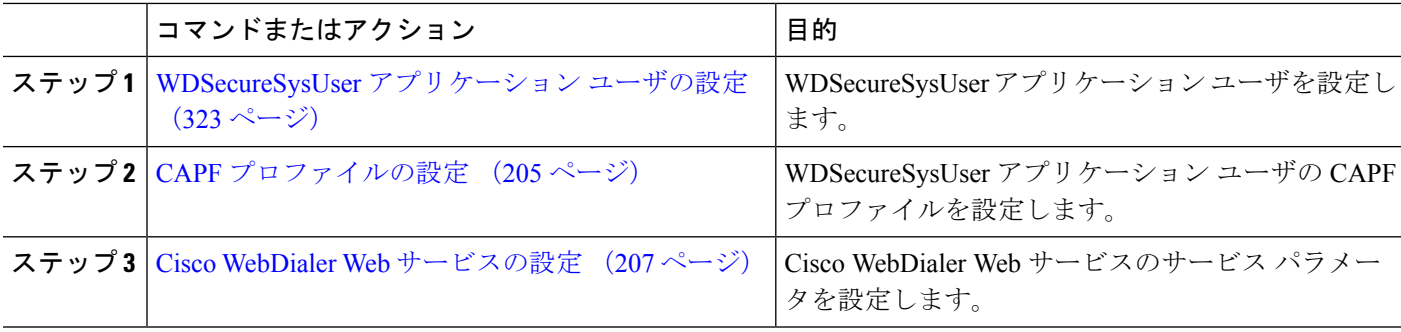

### <span id="page-372-0"></span>**WDSecureSysUser** アプリケーション ユーザの設定

- ステップ **1** [Cisco Unified CM 管理(Cisco Unified CM Administration)] から、以下を選択します。 **[**ユーザ管理(**User Management**)**]** > **[**アプリケーション ユーザ(**Application User**)**]** を選択します。
- ステップ **2** [検索(**Find**)] をクリックします。
- ステップ **3** [アプリケーション ユーザの検索と一覧表示のアプリケーション(**Find and List Application Users Application**)] ウィンドウから、[**WDSecureSysUser**] を選択します。
- ステップ **4** [アプリケーションユーザの設定(**Application User Configuration**)]ウィンドウの各フィールドを設定し、 [保存(**Save**)] をクリックします。

### 次のタスク

CAPF [プロファイルの設定](#page-254-0) (205 ページ)

### **CAPF** プロファイルの設定

認証局プロキシ機能(CAPF)は、セキュリティ証明書を発行して、認証するタスクを実行す るコンポーネントです。アプリケーション ユーザの CAPF プロファイルを作成すると、プロ ファイルは設定の詳細を使用してアプリケーションの安全な接続を開きます。

- ステップ **1** [Cisco Unified CM 管理(Cisco Unified CM Administration)] から、以下を選択します。 **[User Management]** > **[Application User CAPF Profile]**。
- **ステップ2** 次のいずれかの操作を実行します。
	- 新しい CAPF プロファイルを追加するには、[検索対象(**Find**)] ウィンドウで [新規追加] をクリック します。
	- 既存のプロファイルをコピーするには、適切なプロファイルを見つけ、[コピー(**Copy**)] 列内にある そのレコード用の [コピー(**Copy**)] アイコンをクリックします

既存のエントリを更新するには、適切なプロファイルを見つけて表示します。

- ステップ **3** 関連する CAPF プロファイル フィールドを設定または更新します。フィールドとその設定オプションの詳 細については、「関連項目」の項を参照してください。
- ステップ **4 [**保存**]** をクリックします。
- ステップ **5** セキュリティを使用するアプリケーションユーザおよびエンドユーザごとに、この手順を繰り返します。

### **CAPF** プロファイルの設定

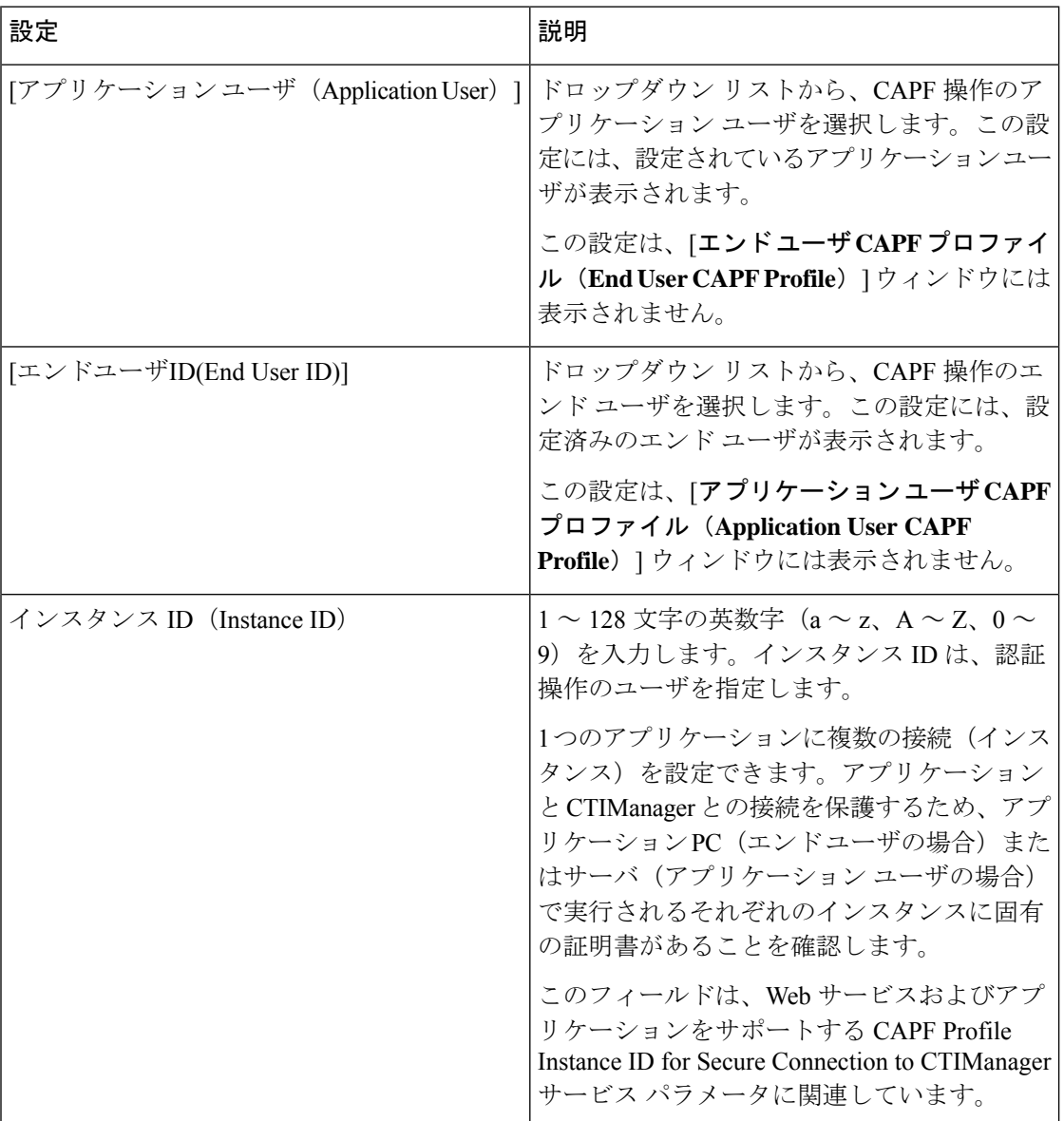

I

н

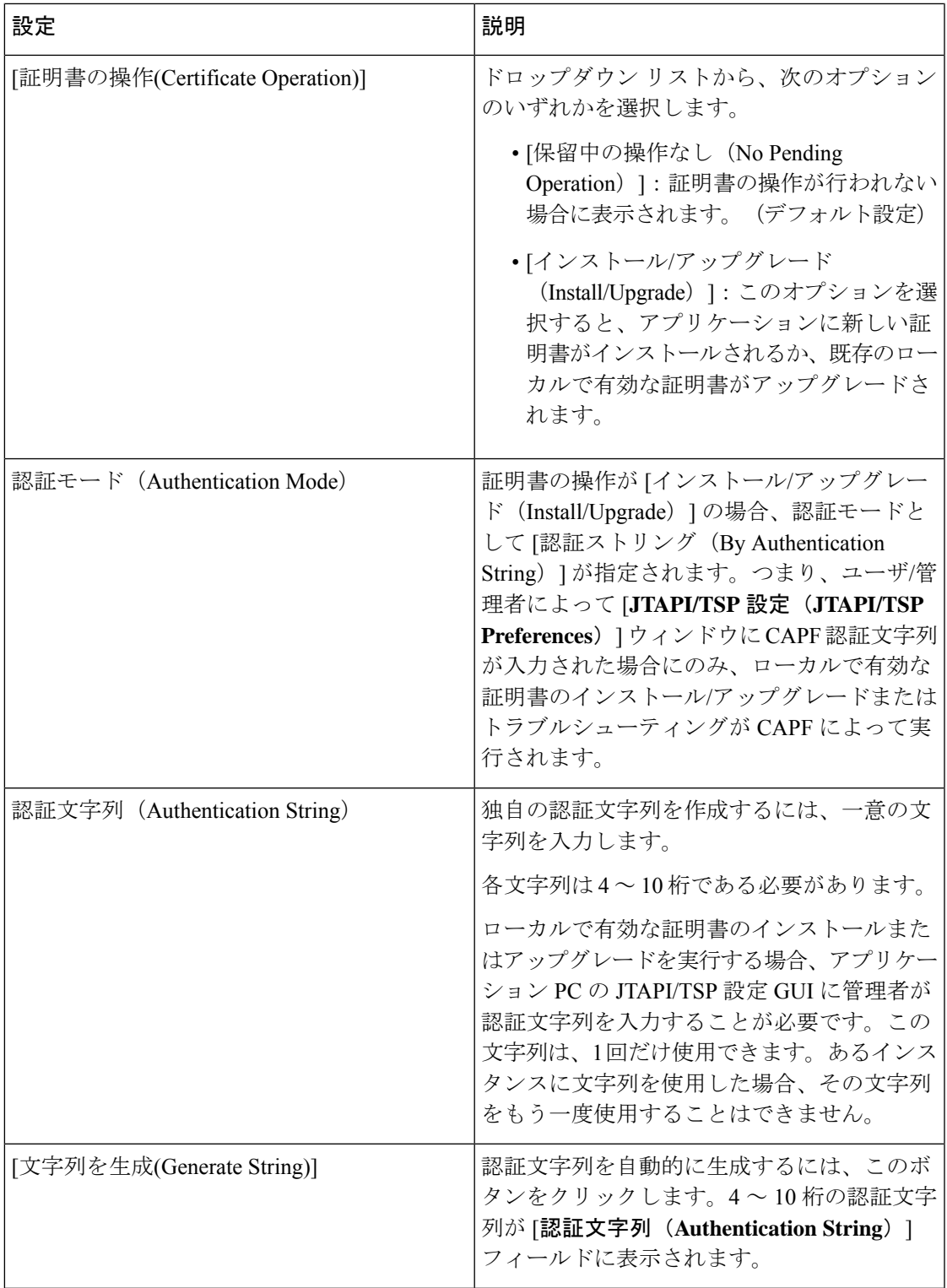

 $\mathbf I$ 

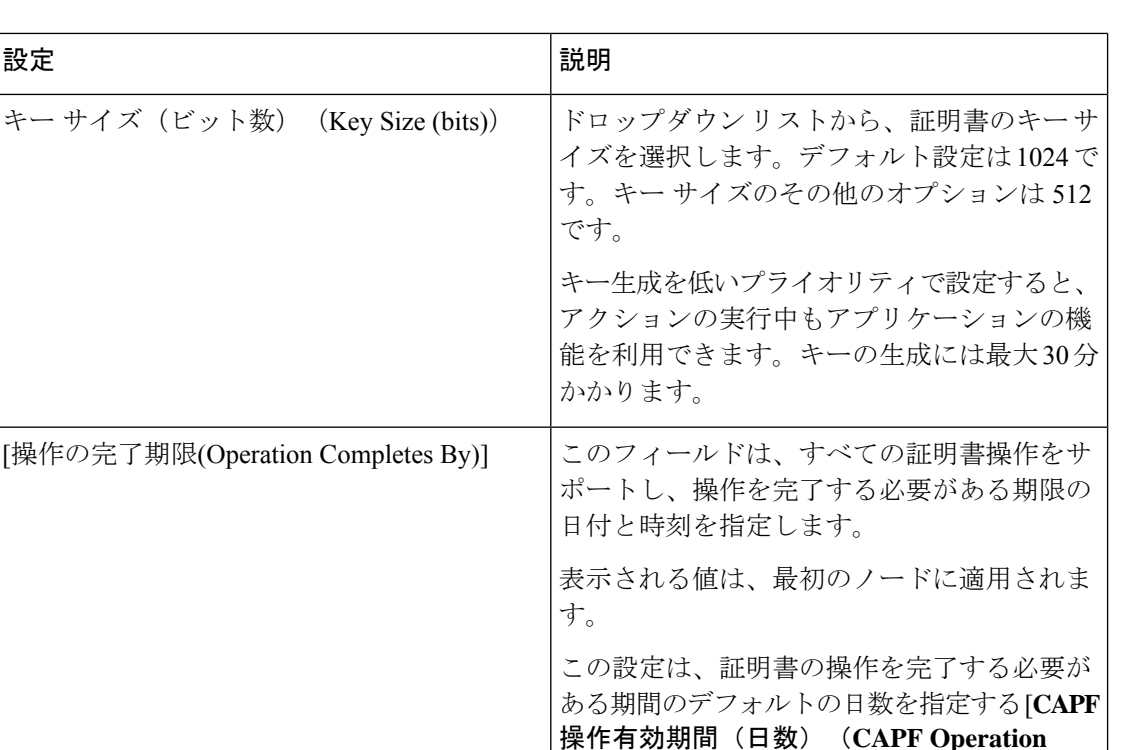

更新できます。

ません。

**Expiresin(days)**)]エンタープライズパラメー タと併用します。このパラメータはいつでも

このフィールドは、pending、failed、successful など、証明書操作の進行状況を表示します。

このフィールドに表示される情報は変更でき

### **Cisco IP Manager Assistant** の設定

Status)]

- ステップ **1** [Cisco UnifiedCM管理(Cisco UnifiedCM Administration)]から、以下を選択します。**[**システム(**System**)**]** > **[**サービス パラメータ(**Service Parameters**)**]**。
- ステップ **2** [サーバ(Server)] ドロップダウン リストから、Cisco WebDialer Web サービスがアクティブになっている サーバを選択します。
- ステップ **3** [サービス(Service)] ドロップダウン リストから、[Cisco IP Manager Assistant][Cisco WebDialer Web] サー ビスを選択します。

パラメータのリストが表示されます。

ステップ **4** [CTIManager Connection Security Flag] パラメータおよび [CAPF Profile Instance ID for Secure Connection to CTIManager] パラメータを選択して更新します。

パラメータの説明を表示するには、パラメータ名のリンクをクリックします。

(注) CTIManager は IPv4 および IPv6 のアドレスをサポートします。

[証明書の操作ステータス(Certificate Operation

ステップ **5 [**保存**]** をクリックします。

ステップ **6** サービスがアクティブになっているサーバごとに、この手順を繰り返します。

### 次のタスク

Manager Assistant [の共有回線のタスク](#page-245-0) フロー (196 ページ)を参照して、次のタスクを決定、 完了します。

### <span id="page-376-0"></span>**WebDialer** の言語ロケールの設定

Cisco WebDialer の言語ロケールを設定するには、Cisco Unified Communications セルフ ケア ポー タルを使用します。デフォルトの言語は英語です。

#### 始める前に

[WebDialer](#page-368-0) の有効化 (319 ページ)

- ステップ **1** Cisco Unified Communications セルフ ケア ポータルから、[全般設定(**General Settings**)] タブをクリックし ます。
- ステップ **2** [言語(**Language**)] をクリックします。
- <span id="page-376-1"></span>ステップ **3** [表示言語(**Display Language**)] ドロップダウン リストから、言語ロケールを選択して、[保存(**Save**)] をクリックします。

## **WebDialer** アラームの設定

Cisco WebDialer サービスは、Cisco Tomcat を使用してアラームを生成します。

始める前に

WebDialer [の言語ロケールの設定](#page-376-0) (327 ページ)

- ステップ **1** [Cisco Unified Serviceability] から、以下を選択します。 **[**アラーム(**Alarm**)**]** > **[**設定(**Configuration**)**]**。
- ステップ **2** [サーバ(Server)] ドロップダウン リストから、アラームを設定するサーバを選択し、[移動(Go)] をク リックします。
- ステップ **3** [サービスグループ(Services Group)]ドロップダウンリストから、[プラットフォームサービス(Platform Services) ] を選択し、[移動 (Go) ] をクリックします。
- **ステップ4** [サービス (Services) ]ドロップダウンリストから、[Cisco Tomcat (Cisco Tomcat)]を選択し、[移動 (Go)] をクリックします。
- ステップ **5** 設定でクラスタがサポートされる場合は、[すべてのノードに適用(Apply to All Nodes)] チェック ボック スをオンにして、クラスタ内の全ノードにアラーム設定を適用します。

ステップ **6** 「アラーム設定」の説明に従って設定を行います。この項ではモニタおよびイベントレベルについても説 明されています。

(注) アラーム設定の詳細については、『*Cisco Unified Serviceability Guide*』を参照してください。

**ステップ7** [保存 (Save) ] をクリックします。

#### 次のタスク

標準 CCM エンドユーザ [グループへのユーザの追加](#page-377-1) (328ページ)。または(任意で)アプリ ケーションに複数のクラスタが必要な場合は[、アプリケーションダイヤルルールの設定\(](#page-377-0)328 [ページ\)](#page-377-0)を参照してください。

## <span id="page-377-0"></span>アプリケーション ダイヤル ルールの設定

#### 始める前に

WebDialer [アラームの設定](#page-376-1) (327 ページ)

- ステップ **1** [Cisco Unified CM 管理(Cisco Unified CM Administration)] から、以下を選択します。 **[**コール ルーティン グ(**Call Routing**)**]** > **[**ダイヤル ルール(**Dial Rules**)**]** > **[**アプリケーション ダイヤル ルール(**Application Dial Rules**)**]**。
- ステップ **2** [名前(Name)] フィールドに、ダイヤル ルールの名前を入力します。
- ステップ **3** [説明(Description)] フィールドに、ダイヤル ルールの説明を入力します。
- ステップ **4** [開始番号(Number Begins With)] フィールドに、このアプリケーション ダイヤル ルールを適用する電話 番号の先頭部分の数字を入力します。
- ステップ **5** [桁数(Number of Digits)] フィールドに、このアプリケーション ダイヤル ルールを適用するダイヤル番号 の長さを入力します。
- ステップ **6 [**削除する合計桁数(**Total Digits to be Removed**)**]** フィールドに、このダイヤル ルールに適用されるダイ ヤル番号の開始部分から Unified Communications Manager が削除する桁数を入力します。
- ステップ7 [プレフィックス パターン (Prefix With Pattern) 1に、アプリケーション ダイヤル ルールに適用する、ダイ ヤル番号に付加するパターンを入力します。
- <span id="page-377-1"></span>ステップ **8** [アプリケーション ダイヤル ルールの優先順位(Application Dial Rule Priority)] で、ダイヤル ルールの優 先順位を上位、下位、中位から選択します。
- ステップ **9 [**保存(**Save**)**]** をクリックします。

## 標準 **CCM** エンド ユーザ グループへのユーザの追加

Unified Communications Manager の [ユーザ ディレクトリ(User Directory windows)] ウィンド ウのCisco WebDialerリンクを使用するには、各ユーザを標準のUnifiedCommunications Manager エンド ユーザ グループに追加する必要があります。

- ステップ **1 [**ユーザ管理(**User Management**)**]** > **[**ユーザグループ(**User Group**)**]** の順に選択します。
- ステップ2 [ユーザグループの検索/一覧表示 (Find and List User Group) ] ウィンドウで、[検索 (Find) ] をクリックし ます。
- ステップ **3** [**Standard CCM End Users**] をクリックします。
- ステップ **4** [ユーザグループの設定(User Group Configuration)] ウィンドウで [グループにエンドユーザを追加(Add End Users to Group)] をクリックします。
- ステップ **5** [ユーザの検索/一覧表示(Find and List Users)] ウィンドウで、[検索(Find)] をクリックします。特定の ユーザの条件を入力できます。
- ステップ **6** ユーザ グループに 1 人以上のユーザを追加するには、次のいずれかの手順を実行します。
	- 1 人以上のユーザを追加するには、各ユーザの横にあるチェックボックスをオンにしてから [選択項目 の追加 (Add Selected) ] をクリックします。
	- •すべてのユーザを追加するには、[すべて選択 (Select All) ] をクリックして [選択項目の追加 (Add Selected)] をクリックします。

ユーザは、[ユーザグループの設定(**User Group Configuration**)] ウィンドウの [グループ(Group)] テー ブルの [ユーザ(Users)] に表示されます。

### <span id="page-378-0"></span>プロキシ ユーザの設定

makeCallProxy HTML over HTTP インターフェイスを使用して、Cisco WebDialer を使用するた めのアプリケーションを開発している場合、プロキシ ユーザを作成します。makeCallProxy イ ンターフェイスについては、『*Cisco WebDialer API Reference Guide*』の「makeCallProxy」の項 を参照してください。

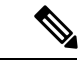

[MakeCallProxy HTTP メソッド(MakeCallProxy HTTP Methods)] は、WebDialer サービスのサー ビス パラメータです。このパラメータは、MakeCallProxy API が受け入れる HTTP メソッドを 制御します。HTTP GET は安全でないと見なされます。これは、API に必要なクレデンシャル が HTTP GET 要求にパラメータとして含まれるためです。これらの HTTP GET パラメータが アプリケーション ログや Web ブラウザの履歴から判明する可能性があります。 (注)

サービス パラメータ [MakeCallProxy HTTP メソッド(MakeCallProxy HTTP Methods)] が [セ キュア(Secure)]に設定されている場合、HTTPGETによる要求は拒否されます。デフォルト では [MakeCallProxy HTTP メソッド(MakeCallProxy HTTP Methods)] パラメータは [非セキュ ア(Insecure)] に設定されており、API は GET メソッドと POST メソッドの両方を受け入れ、 後方互換性が維持されます。

### 始める前に

標準 CCM エンド ユーザ [グループへのユーザの追加](#page-377-1) (328 ページ)

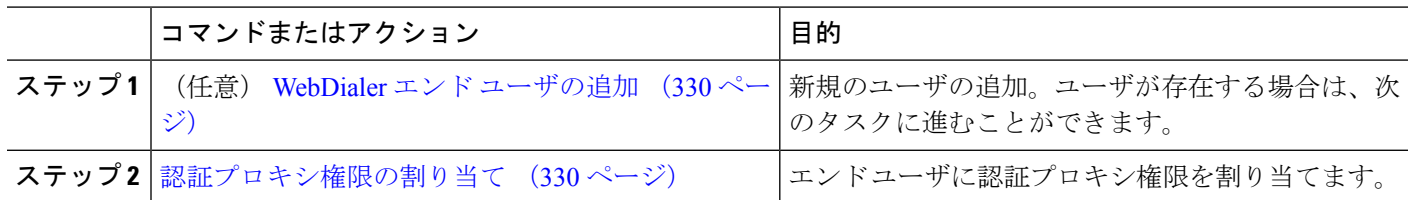

### <span id="page-379-0"></span>**WebDialer** エンド ユーザの追加

- ステップ **1** [Cisco Unified CM 管理(Cisco Unified CM Administration)] から、以下を選択します。 **[**ユーザ管理(**User Management**)**]** > **[**エンド ユーザ(**End User**)**]**。
- ステップ **2** [新規追加] をクリックします。
- ステップ3 [姓 (Last Name) ]に入力します。
- ステップ **4** [パスワード(Password)] に入力し、確認します。
- ステップ **5** [暗証番号(PIN)] に入力し、確認します。
- ステップ **6** [エンドユーザの設定(End User Configuration)] ウィンドウの残りのフィールドに入力します。 フィール ドと設定オプションの詳細については、オンライン ヘルプを参照してください。
- <span id="page-379-1"></span>ステップ **7 [**保存(**Save**)**]** をクリックします。

### 認証プロキシ権限の割り当て

次の手順を実行して、既存のユーザの認証プロキシ権限を有効にします。

- ステップ **1 [**ユーザ管理(**User Management**)**]** > **[**ユーザグループ(**User Group**)**]** の順に選択します。 [ユーザグループの検索/一覧表示(Find and List User Group)] ウィンドウが表示されます。
- ステップ **2** [検索(**Find**)] をクリックします。
- ステップ **3** [標準 EM 認証プロキシ権限(Standard EM Authentication Proxy Rights)] リンクをクリックします。 [ユーザ グループの設定(User Group Configuration)] ウィンドウが表示されます。
- ステップ **4** [グループにエンド ユーザを追加(**Add End Users to Group**)] をクリックします。 [ユーザの検索と一覧表示(**Find and List Users**)] ウィンドウが表示されます。
- ステップ **5** [検索(**Find**)] をクリックします。特定のユーザの条件を追加することもできます。
- ステップ **6** 1 人以上のユーザにプロキシ権限を割り当てるには、次のいずれかの手順を実行します。
- ステップ **7** 単一ユーザを追加するには、ユーザを選択し、[選択項目の追加(Add Selected)] を選択します。
- ステップ **8** リストに表示されるすべてのユーザを追加するには、[すべて選択(Select All)]をクリックして[選択項目 の追加 (Add Selected) 1をクリックします。 ユーザは、[ユーザ グループの設定 (User Group Configuration) ] ウィンドウの [グループ (Group) ] テーブ ルの [ユーザ(Users)] に表示されます。

# <span id="page-380-0"></span>**WebDialer** の連携動作

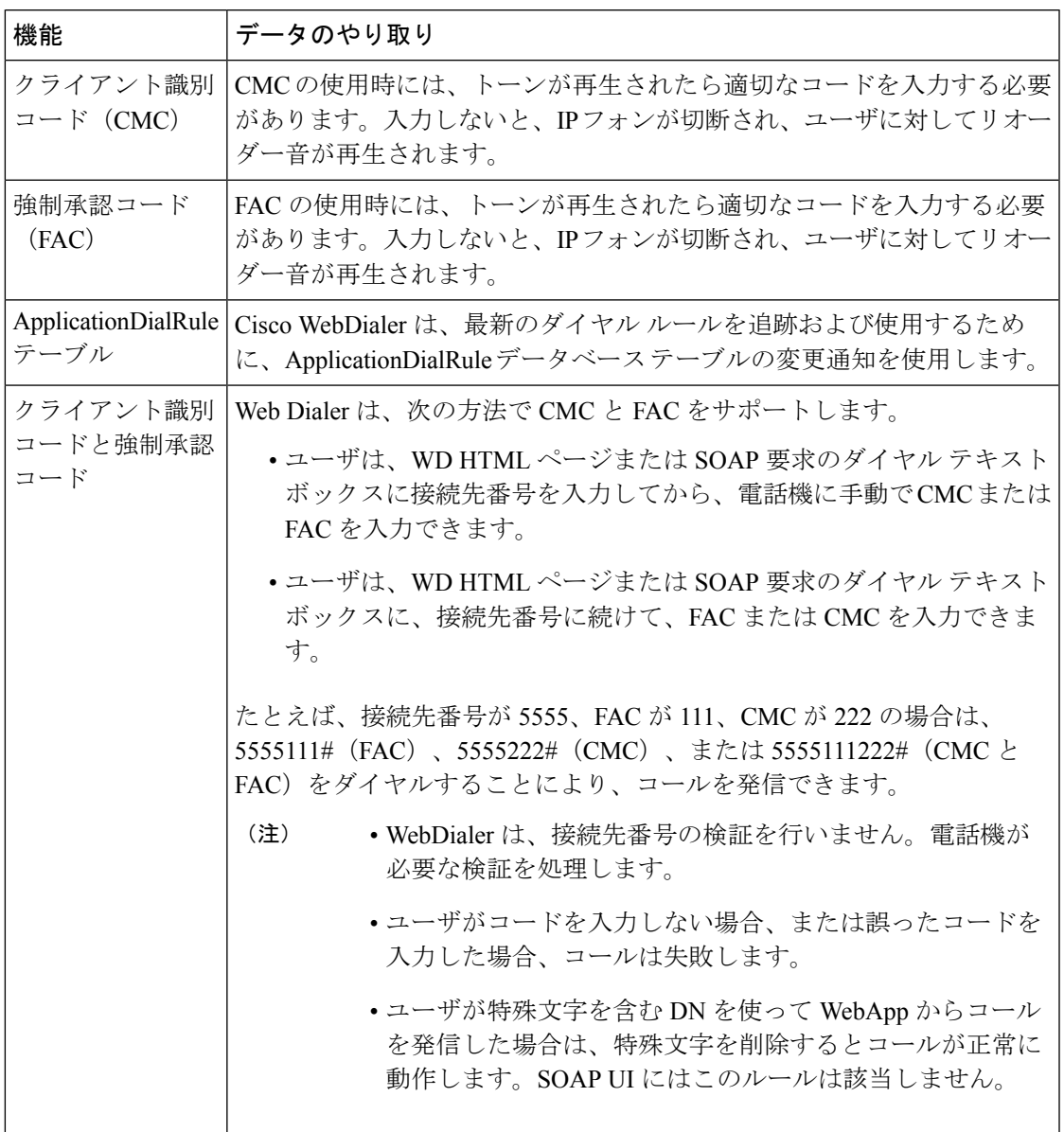

I

# <span id="page-381-0"></span>**WebDialer** の制約事項

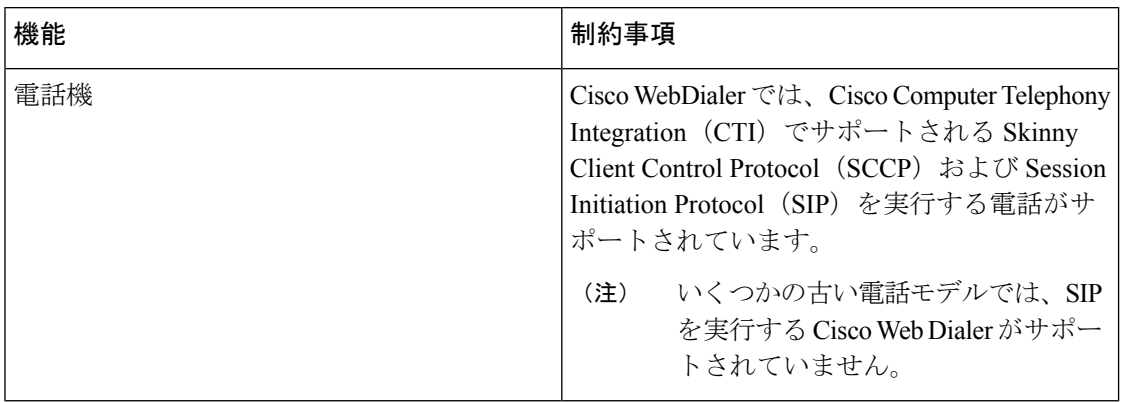

# <span id="page-381-1"></span>**WebDialer** のトラブルシューティング

## 認証エラー

### 問題

Cisco WebDialer には次のメッセージが表示されます。

認証に失敗しました。もう一度入力してください(Authentication failed, please try again)

#### 考えられる原因

ユーザが入力したユーザ ID またはパスワードが正しくありません。

#### ソリューション

ログイン時に各自の Unified Communications ManagerCisco Unified Communications ManagerUnified Communications Manager ユーザ ID とパスワードを使用していることを確認してください。

# サービスが一時的に使用できない

#### 問題

Cisco WebDialer には次のメッセージが表示されます。

サービスは一時的に使用できない状態です。あとでもう一度実行してください(Service temporarily unavailable, please try again later)

#### 考えられる原因

同時 CTI セッションの制御制限 3 に達したため、Cisco CallManager サービスが過負荷になりま した。

ソリューション

しばらくしてから接続を再試行します。

# ディレクトリ サービスがダウンしている

#### 問題

Cisco WebDialer には次のメッセージが表示されます。

サービスは一時的に使用できない状態です。あとでもう一度実行してください: ディレクトリ サービスがダウンしています(Service temporarily unavailable, please try again later: Directory service down)

### 考えられる原因

Cisco Communications Manager のディレクトリ サービスがダウンしている可能性があります。

ソリューション

しばらくしてから接続を再試行します。

## **Cisco CTIManager** がダウンしている

### 問題

Cisco WebDialer には次のメッセージが表示されます。

サービスは一時的に使用できない状態です。あとでもう一度実行してください:CiscoCTIManager がダウンしています(Service temporarily unavailable, please try again later: Cisco CTIManager down)

#### 考えられる原因

Cisco Web Dialer に設定されている Cisco CTIManager サービスがダウンしました。

#### ソリューション

しばらくしてから接続を再試行します。

## セッションの期限切れ、再ログイン

### 問題

Cisco WebDialer には次のメッセージが表示されます。

セッションの期限が切れました。もう一度ログインしてください。

### 考えられる原因

次のいずれかの場合に、Cisco Web Dialer セッションの期限が切れます。

- WebDialer servlet の設定後
- Cisco Tomcat サービスの再起動時

### ソリューション

Unified Communications Manager のユーザ ID とパスワードを使用してログインします。

## ユーザがログインしているデバイスがない

### 問題

Cisco Web Dialer には次のメッセージが表示されます。 ユーザがログインしているデバイスがありません(User Not Logged in on Any Device)

#### 考えられる原因

ユーザが Cisco WebDialer の初期設定ウィンドウで Cisco Extension Mobility の使用を選択してい ますが、いずれの IP Phone にもログインしていません。

#### ソリューション

- 電話にログインしてから Cisco WebDialer を使用します。
- [Extension Mobilityを使用する(Use Extension Mobility)]オプションを選択する代わりに、 ダイアログボックスの Cisco WebDialer 初期設定リストからデバイスを選択します。

## デバイス**/**回線を開くことができない

### 問題

ユーザがコールを発信しようとすると、CiscoWebDialerには次のメッセージが表示されます。 ユーザがログインしているデバイスがありません(User Not Logged in on Any Device)

### 考えられる原因

- ユーザが、Unified Communications Manager に登録されていない Cisco Unified IP 電話 を選 択しました。たとえば、アプリケーションを起動する前に、Cisco IPSoftPhoneを優先デバ イスとして選択しています。
- 新しい電話機があるユーザが、すでに稼働していない古い電話機を選択しています。

#### ソリューション

Unified Communications Manager に登録され、稼働している電話機を選択します。

## 転送先に到達できない

### 問題

Cisco WebDialer の [通話終了(End Call)] ウィンドウに次のメッセージが表示されます。 転送先に到達できません。

#### 考えられる原因

- ユーザが間違った番号をダイヤルしました。
- 適切なダイヤル ルールが適用されていません。たとえば、ユーザが 95550100 ではなく 5550100 をダイヤルしました。

#### ソリューション

ダイヤル ルールを確認します。

転送先に到達できない

I

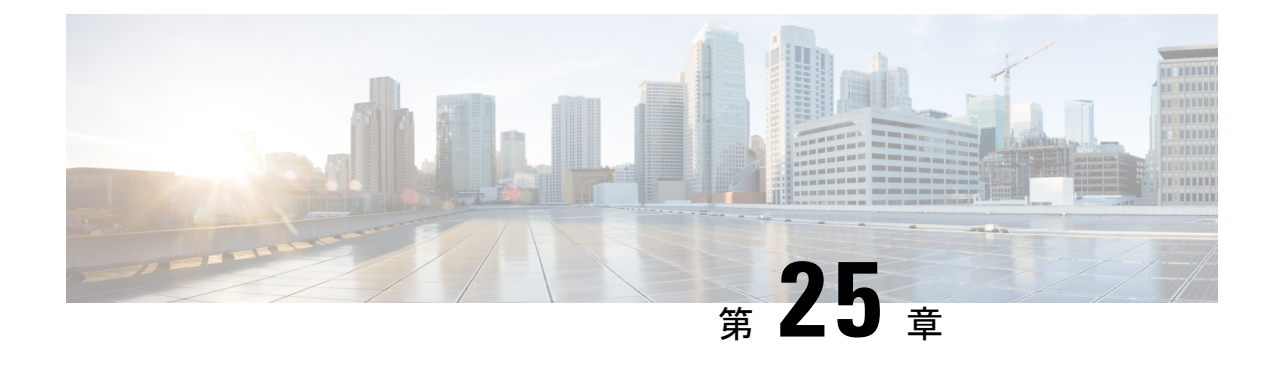

ページング

- [ページングの概要](#page-386-0) (337 ページ)
- [ページングの前提条件](#page-388-0) (339 ページ)
- Basic Paging の Cisco Unified [Communications](#page-388-1) Manager 設定のタスク フロー (339 ページ)
- Advanced Notification [ページングの設定タスク](#page-399-0) フロー (350 ページ)
- [ページングの連携動作](#page-407-0) (358 ページ)

## <span id="page-386-0"></span>ページングの概要

Unified Communications Manager は、Cisco Paging Server と連携して、Cisco Unified IP 電話 やさ まざまなエンドポイントに BasicPaging サービスを提供するように設定できます。CiscoPaging Server製品は、InformaCast仮想アプライアンスを介して提供され、次の導入オプションを提供 します。

## <span id="page-386-1"></span>**InformaCast Basic Paging**

InformaCast BasicPaging は、電話機間のライブ オーディオ ポケットベルを個々の Cisco IP 電話 または最大 50 台の電話グループに同時に提供します。InformaCast Basic Paging は、すべての UnifiedCommunications ManagerユーザとすべてのCiscoBusiness Edition 6000およびCiscoBusiness Edition 7000 ユーザに無料で提供されます。

### **InformaCast Advanced Notification**

InformaCast Advanced Notification は、フル装備の緊急通知と、無制限の Cisco IP 電話 とテキス トおよびオーディオメッセージを使用するさまざまなデバイスやシステムにリーチできるペー ジング ソリューションです。

設定プロセスを合理化するため、Unified Communications ManagerCisco Unified Communications ManagerUnified Communications Manager には、高度な通知サービスを迅速に設定できるプロビ ジョニング ウィザードが付属しています。

次のような機能があります。

- アナログおよび IP オーバーヘッド ページング システムの統合
- 911 または緊急通報のモニタリング、アラートまたは録音
- Cisco Jabber の統合
- Cisco Spark の統合
- 自動気象通知
- 動的にトリガーされた緊急電話会議
- 事前に録画またはスケジューリングされたブロードキャスト(始業ベルまたはシフト変 更)
- メッセージの確認およびレポートによるイベントのアカウンタビリティ
- コンピュータ デスクトップへの通知 (Windows および Mac OS)
- 設備の統合(照明の制御、ドアのロック)
- セキュリティの統合(パニック ボタンまたは脅迫状態ボタン、モーション ディテクタ、 火事)

InformaCast Advanced Notification 機能にアクセスするためのライセンス キーを購入します。

### **InformaCast Mobile**

InformaCast Mobile は、iOS または Android で動作するモバイル デバイスにユーザが画像、テ キスト、および事前に録音された音声を送信することを可能にするクラウドベースサービスで す。また、このサービスは、InformaCast Advanced Notification と双方向で統合されます。

次のような機能があります。

- iOS または Android で動作するモバイル デバイスを介して InformaCast メッセージを送受 信する機能
- InformaCast Advanced Notification との双方向の統合
- メッセージの確認と開封確認
- 無料の通話または SMS メッセージング

InformaCast Mobile は SinglewireSoftware から直接購入する必要があります。詳細およびダウン ロードについては、Singlewire の Web サイトを参照してください。

すでに InformaCast Advanced Notification と連携するように Unified Communications Manager を 設定してある場合は、Unified Communications Manager の追加の設定は不要です。

# <span id="page-388-0"></span>ページングの前提条件

Cisco Paging Server はマルチキャスト環境で動作するように設計されています。マルチキャス ト用にネットワークを設定する必要があります。

ページングをサポートする Cisco Unified IP 電話 の一覧については、以下のリンクにある Singlewire の『Compatibility Matrix』の「**Cisco Unified IP** 電話」のセクションを参照してくだ さい。

<http://www.singlewire.com/compatibility-matrix.html>.

# <span id="page-388-1"></span>**Basic Paging** の **Cisco Unified Communications Manager** 設定 のタスク フロー

次のタスクを実行して、Unified Communications Manager を InformaCast Basic Paging 展開用に Cisco Paging Server と統合するように設定します。

### 始める前に

- この機能については、以下を参照してください。
	- [ページングの概要](#page-386-0) (337 ページ)
	- [InformaCast](#page-386-1) Basic Paging (337 ページ)
- [ページングの前提条件](#page-388-0) (339 ページ)を確認してください。
- このセクションの設定は、Advanced Notification [ページングの設定タスク](#page-399-0) フロー ウィザー ドを使用する場合に自動化されます。

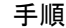

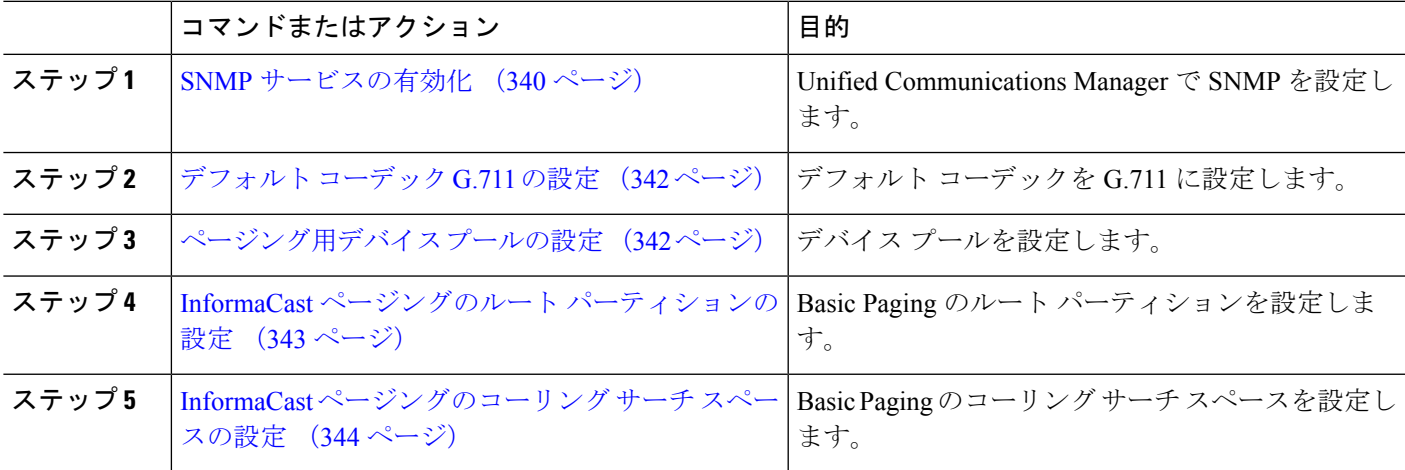

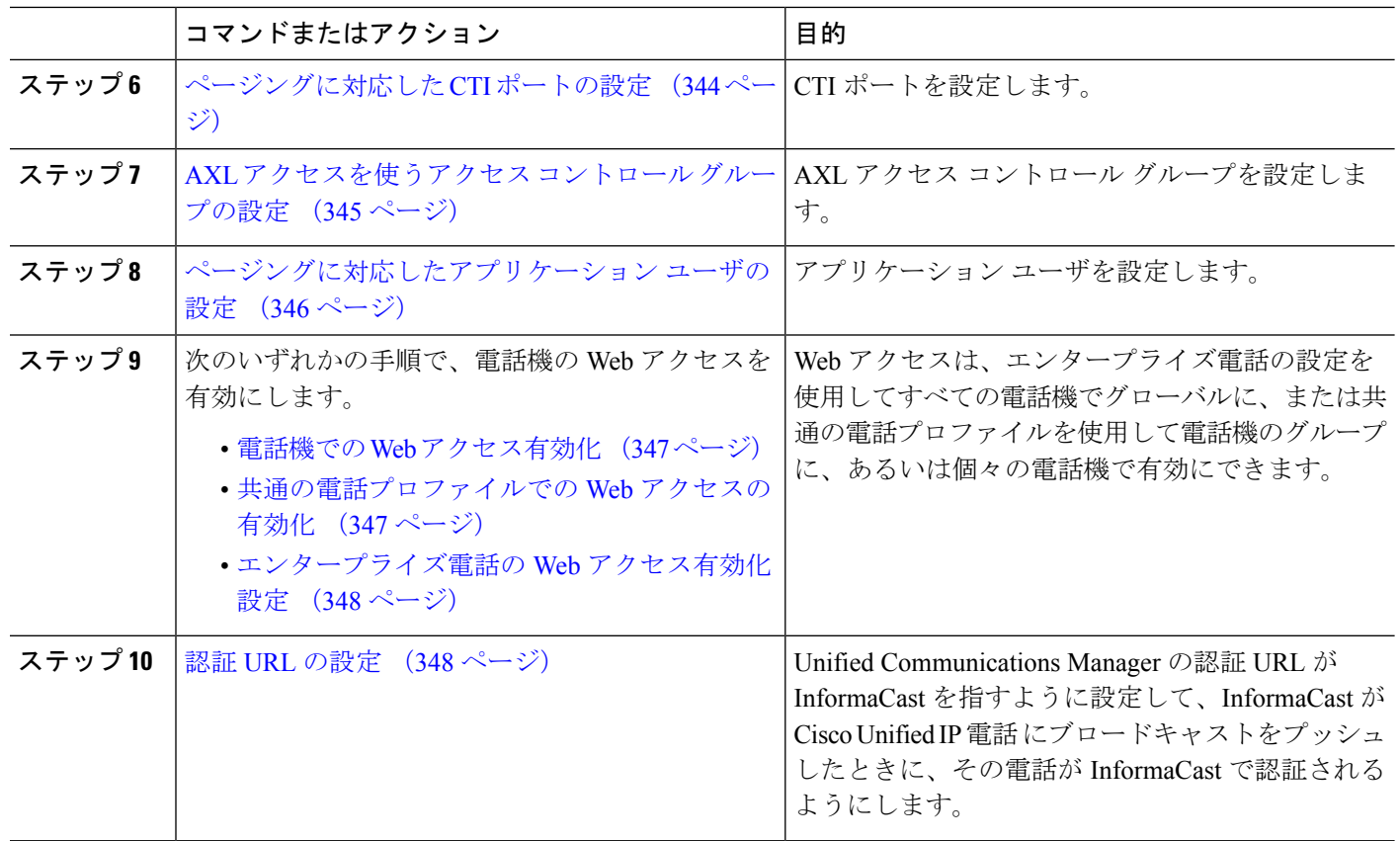

Cisco Unified Communications Manager および CiscoPagingServer の設定手順の詳細については、 *InformaCast Virtual Appliance Basic Paging* のインストール*/*ユーザ ガイドを参照してください。

## <span id="page-389-1"></span>ページングに対応した **SNMP** の設定

クラスタで SNMP サービスを設定するには、次のタスクを実行します。

手順

<span id="page-389-0"></span>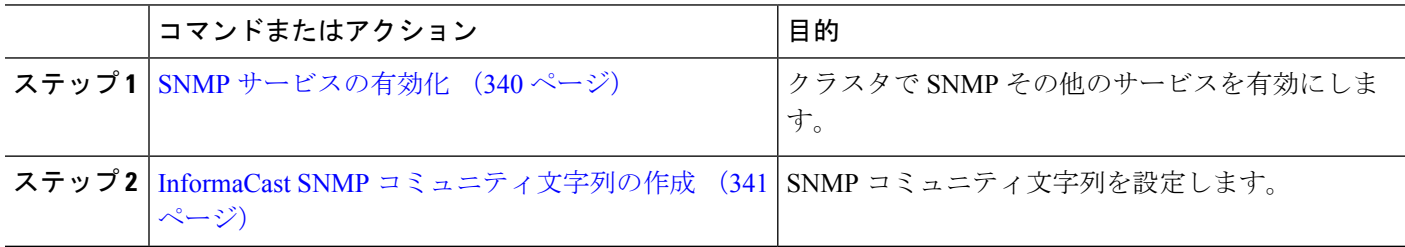

### **SNMP** サービスの有効化

ページングを設定するには、クラスタの各ノードでSNMPを有効にする必要があります。さら に、次のサービスを有効にする必要があります。

- Cisco CallManager SNMP サービス:クラスタ内の全ノードで有効にします。
- Cisco CallManager:少なくとも 1 つのノードで有効にします。
- Cisco AXL Web サービス:少なくとも 1 つのノードで有効にします。
- Cisco CTIManager:少なくとも 1 つのノードで有効にします。
- ステップ **1** [Cisco Unified Serviceability] から、以下を選択します。 **[**ツール(**Tools**)**]** > **[**サービス アクティベーション (**Service Activation**)**]** を選択します。
- ステップ **2** [サーバ(**Serve**)] ドロップダウン リストから、SNMP を設定するサーバを選択します。
- ステップ **3 [Cisco CallManager SNMP**サービス(**Cisco CallManager SNMP Service**)**]**に対応するチェックボックスを オンにします。
- ステップ **4** クラスタ内の少なくとも 1 つのサーバで、**[Cisco CallManager]** サービス、**[Cisco CTIManager]** サービス、 および **[Cisco AXL Web Service]** サービスに対応するチェックボックスをオンにします。
- ステップ **5 [**保存**]** をクリックします。
- ステップ **6** [OK] をクリックします。
- <span id="page-390-0"></span>**ステップ7** クラスタ内の全ノードに対して、これまでの手順を繰り返します。

### **InformaCast SNMP** コミュニティ文字列の作成

SNMP コミュニティ文字列を設定するため、Basic Paging するには、次の手順を実行します。

#### 始める前に

SNMP [サービスの有効化](#page-389-0) (340 ページ)

- ステップ **1** [CiscoUnifiedServiceability]から、以下を選択します。**[SNMP]**>**[V1/V2c]**>**[**コミュニティ文字列(**Community String**))**]**。
- ステップ **2** [サーバ(**Servers**)] ドロップダウン リストからサーバを選択し、[検索(**Find**)] をクリックします。
- ステップ **3** [新規追加] をクリックします。
- ステップ **4** [コミュニティ文字列名(Community String Name)] フィールドに、**ICVA** と入力します。
- ステップ **5 [**アクセス権限(**Access Privileges**)**]** ドロップダウン リストから、**[**読み取り専用(**ReadOnly**)**]** を選択し ます。
- ステップ **6** [すべてのノードに適用(Apply to All Nodes)] チェック ボックスがアクティブな場合、オンにします。
- ステップ **7 [**保存**]** をクリックします。
- ステップ **8** [OK] をクリックします。

#### 次のタスク

[デフォルト](#page-391-0) コーデック G.711 の設定 (342 ページ)

### ページングの地域の設定

Basic Paging の場合、ページングの導入には地域を設定する必要があります。

手順

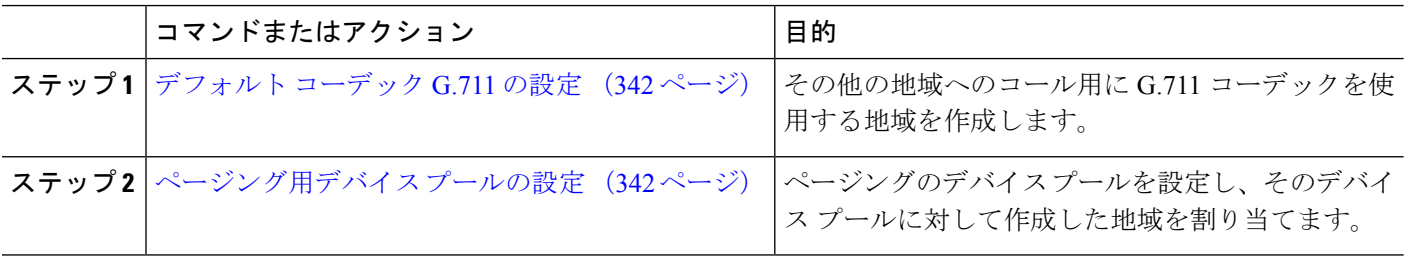

### <span id="page-391-0"></span>デフォルト コーデック **G.711** の設定

他の地域へのコールのデフォルト コーデックとして G.711 を使用する InformaCast 地域を作成 する必要があります。

#### 始める前に

[ページングに対応した](#page-389-1) SNMP の設定 (340 ページ)

- ステップ **1** [Cisco UnifiedCM管理(Cisco UnifiedCM Administration)]から、以下を選択します。**[**システム(**System**)**]** > **[**リージョン情報(**Region Information**)**]** > **[**リージョン(**Region**)**]** を選択します。
- ステップ **2** [新規追加(Add New)] をクリックします。
- ステップ **3** [名前(Name)] フィールドに、**ICVA** と入力します。
- ステップ4 [保存 (Save) ] をクリックします。
- ステップ **5** [地域(Regions)] テキスト ボックスで、[Ctrl] キーを押しながら選択した地域をすべてクリックすること で、すべての地域を選択します。
- ステップ **6 [**最大オーディオ ビットレート(**Maximum Audio Bit Rate**)**]** ドロップダウンリストから、**[64 kbps (G.722, G.711)]** を選択します。
- <span id="page-391-1"></span>ステップ7 [ビデオ コールの最大セッション ビットレート (Maximum Session Bit Rate for Video Calls)] 列で、[なし (None)] オプション ボタンをクリックします。
- ステップ **8 [**保存(**Save**)**]** をクリックします。

### ページング用デバイス プールの設定

ページング導入用のデバイス プールを設定するには、この手順を実行します。

### 始める前に

[デフォルト](#page-391-0) コーデック G.711 の設定 (342 ページ)

- ステップ **1** [Cisco UnifiedCM管理(Cisco UnifiedCM Administration)]から、以下を選択します。**[**システム(**System**)**]** > **[**デバイス プール(**Device Pool**)**]**。
- ステップ **2** [新規追加] をクリックします。
- ステップ **3** [デバイス プール名(**Device Pool Name**)] フィールドに、**ICVA** と入力します。
- ステップ **4 [Cisco Unified Communications Manager** グループ**]** ドロップダウン リストから、InformaCast 仮想アプライ アンスが通信する Cisco Unified Communications Manager クラスタを含むグループを選択します。
- ステップ **5** [日**/**時グループ(**Date/Time Group**)] ドロップダウン リストから、日/時グループを選択します。時刻によ るダイヤル制限を実行していない限りは、**[CMLocal]** を選択します。
- ステップ **6 [**地域(**Region**)**]** ドロップダウン リストから、**[ICVA]** を選択します。
- ステップ **7** [**SRST** リファレンス(**SRST Reference**)] ドロップダウン リストから、[無効(**Disable**)] を選択します。
- ステップ **8 [**保存(**Save**)**]** をクリックします。

## ページングのパーティションとコーリング サーチ スペースの設定

ページングのパーティションとコーリング サーチ スペース (CSS) を次のように設定するに は、次の作業を実行します。

• 基本的なページングの導入では、InformaCast ページング用に単一パーティションと CSS を作成します。

手順

<span id="page-392-0"></span>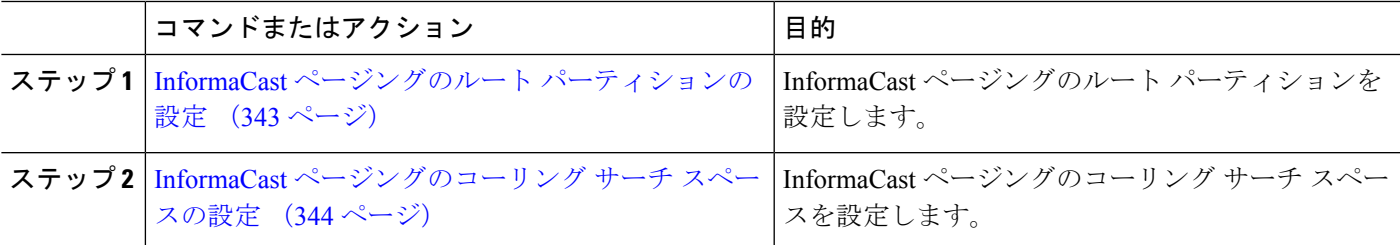

### **InformaCast** ページングのルート パーティションの設定

InformaCast ページングのルート パーティションを作成します。

始める前に

[ページング用デバイス](#page-391-1) プールの設定 (342 ページ)

- ステップ **1** [Cisco Unified CM 管理(Cisco Unified CM Administration)] から、以下を選択します。 **[**コール ルーティン グ(**Call Routing**)**]** > **[**コントロールのクラス(**Class of Control**)**]** > **[**ルート パーティション(**Route Partitions**)**]**。
- ステップ **2** [新規追加] をクリックします。
- ステップ **3** [名前(**Name**)] フィールドで、パーティション次の名前と説明を入力します。 **ICVA-CTIOutbound,ICVA-Do not add to any phone CSS**
- <span id="page-393-0"></span>ステップ **4 [**保存(**Save**)**]** をクリックします。

### **InformaCast** ページングのコーリング サーチ スペースの設定

InformaCastページングのコーリングサーチスペースを設定するには、次の手順を実行します。

- ステップ **1** [Cisco Unified CM 管理(Cisco Unified CM Administration)] から、以下を選択します。 コールルーティン グ > コントロールのクラス > コーリングサーチスペース。
- ステップ **2** [新規追加] をクリックします。
- ステップ **3** [名前(Name)] フィールドに、**ICVA** と入力します。
- ステップ **4** [利用可能なパーティション(AvailablePartitions)]リストボックスから[選択されたパーティション(Selected Partitions)] リスト ボックスへ、矢印を使用して次のパーティションを移動させます。
	- InformaCast ページングに作成したパーティション
	- ユーザの内線番号とアナログ ページングの内線番号を含むパーティション

<span id="page-393-1"></span>ステップ **5 [**保存(**Save**)**]** をクリックします。

## ページングに対応した **CTI** ポートの設定

ページング導入のためのCTIポートを設定するには、次の手順を実行します。必要なCTIポー トの番号は、導入のタイプとアプリケーションの使用方法によって異なります。

• Basic Paging を導入するには、InformaCast ページング用に少なくとも 2 つの CTI ポートを 作成する必要があります。

### 始める前に

InformaCast [ページングのコーリング](#page-393-0) サーチ スペースの設定 (344 ページ)

- ステップ **1** [Cisco Unified CM 管理(Cisco Unified CM Administration)] から、以下を選択します。 **[**デバイス (**Device**)**]** > **[**電話(**Phone**)**]**。
- ステップ **2 [**新規追加**]** をクリックします。
- ステップ **3 [**電話のタイプ(**Phone Type**)**]** ドロップダウン リストから **[CTI** ポート(**CTI Port**)**]** を選択します。
- ステップ **4** [デバイス名(Device Name)] フィールドに、CTI ポートの名前を入力しますたとえば、InformaCast ポー トの場合には **ICVA-IC-001** と入力します。
- ステップ **5** [説明(Description)]フィールドに、ポートの説明を入力します。たとえば、**InformaCast Recording Port** for Call Monitoring のように入力します。
- ステップ **6 [**デバイス プール(**Device Pool**)**]** ドロップダウン リストから、**[ICVA]** を選択します。
- ステップ **7 [**コーリング サーチ スペース(**Calling Search Space**)**]** ドロップダウン リストから **[ICVA]** を選択しま す。
- ステップ **8 [**デバイスのセキュリティ プロファイル(**Device Security Profile**)**]** ドロップダウン リストから、**[Cisco CTI**ポート:標準**SCCP**非セキュアプロファイル(**Cisco CTI Port-StandardSCCP Non-Secure Profile**)**]** を選択します。
- ステップ **9 [**保存**]** をクリックします。
- ステップ **10** [OK] をクリックします。
- ステップ **11** 左の関連付け領域で、[回線 [1] 新規 DN を追加(Line [1] Add a new DN)] をクリックします。
- ステップ **12** [電話番号(Directory Number)]フィールドに電話番号を入力します。この電話番号は、ページングコー ルの作成以外の目的には使用できません。電話に割り当てるべきではなく、ダイヤルインの範囲内に含 めるべきでもありません。
- ステップ **13 [**ルートパーティション(**Route Partition**)**]** ドロップダウン リストから、次ののポートを選択します。 • InformaCast には、[ICVA-CTIOutbound] を選択します。
- ステップ **14** [表示(内部発信者**ID**)(**Display**(**Internal Caller ID**))] テキスト ボックスに、設定するポートのタイ プに応じて **InformaCast**と入力します。
- ステップ 15 「ASCII表示(内部発信者ID)(ASCII Display(Internal Caller ID)] テキスト ボックスに、設定するポー トのタイプに応じて **InformaCast**と入力します。
- ステップ **16** [保存(Save)] をクリックします。
- <span id="page-394-0"></span>ステップ **17** 必要な CTI ポートごとに、この手順を繰り返します。

#### 次のタスク

## **AXL** アクセスを使うアクセス コントロール グループの設定

AXL アクセスを含むアクセス コントロール グループを作成するのに 次の手順を実行します。

- ステップ **1** [Cisco Unified CM 管理(Cisco Unified CM Administration)] から、以下を選択します。 **[**ユーザ管理(**User Management**)**]** > **[**ユーザ設定(**User Settings**)**]** > **[**アクセス コントロール グループ(**Access Control Group**)**]**。
- ステップ **2** [新規追加] をクリックします。
- ステップ **3** [名前(Name)] テキスト ボックスに **ICVA** ユーザ グループを入力します。
- ステップ4 [保存 (Save) 1をクリックします。
- ステップ **5 [**関連リンク(**Related Links**)**]** ドロップダウン リストから、**[**検索**/**一覧表示に戻る(**Backto Find/List**)**]** を選択し、**[**移動(**Go**)**]** をクリックします。
- ステップ **6** [権限(Roles)]欄で、新しいアクセスコントロールグループに対応する[i]アイコンをクリックします。
- ステップ **7** [グループに権限を割り当て(Assign Role to Group)] をクリックします。
- ステップ **8 [**検索(**Find**)**]** をクリックします。
- ステップ **9** [標準 AXL API アクセス(Standard AXL API Access)] チェックボックスを選択し、[選択したものを追加 (Add Selected)] をクリックします。
- <span id="page-395-0"></span>ステップ **10 [**保存(**Save**)**]** をクリックします。

## ページングに対応したアプリケーション ユーザの設定

に対応したアプリケーション ユーザを設定するには、次の手順を実行します。

• Basic Paging の場合は、InformaCast アプリケーション ユーザを設定します。

- ステップ **1** [Cisco Unified CM 管理(Cisco Unified CM Administration)] から、以下を選択します。 **[**ユーザ管理(**User Management**)**]** > **[**アプリケーション ユーザ(**Application User**)**]** を選択します。
- ステップ **2** [新規追加] をクリックします。
- ステップ **3** [ユーザ **ID**(**User ID**)] テキスト ボックスに、アプリケーション ユーザのユーザ ID を入力します。例: **ICVA InformaCast**。
- ステップ **4** [Password] および [Confirm Password] フィールドにパスワードを入力します。
- ステップ **5** [使用可能デバイス(**Available Devices**)]リストボックスで、導入のために作成したCTIポートをクリッ クし、矢印を使用してデバイスを [制御デバイス(**Controlled Devices**)] リスト ボックスに移動します。 たとえば、InformaCast の場合は [ICVA-IC-001]、CallAware の場合は [ICVA-CA-001] を選択します。
- ステップ **6** [アクセス コントロール グループに追加(**Add to Access Control Group**)] をクリックします。
- **ステップ7 「検索 (Find)** ] をクリックします。
- ステップ **8** 以下のチェックボックスをオンにします(他に指示がない限り、すべてのアプリケーション ユーザに対 してこれらのアクセス許可を選択します)。
	- [ICVA ユーザ グループ (ICVA User Group) ]
	- [標準 CTI によるすべてのデバイスの制御(Standard CTI Allow Control of All Devices)]
	- [標準 CTI による接続時の転送および会議をサポートする電話の制御(Standard CTI Allow Control of Phones supporting Connected Xfer and conf) ]
	- [標準CTIによるロールオーバーモードをサポートする電話の制御の許可(StandardCTI Allow Control of Phones supporting Rollover Mode)]
	- [標準CTIを有効にする(Standard CTI Enabled)]
- ステップ **9** [選択項目の追加(Add Selected)] をクリックします。
- ステップ **10 [**保存(**Save**)**]** をクリックします。
### <span id="page-396-1"></span>電話機での **Web** アクセス有効化

Cisco Unified IP 電話 の Web アクセスを有効にするには、Basic Pagingで次の手順を実行しま す。また、プロファイルを使用した電話のグループの Web アクセスを有効にするには、共通 の電話プロファイルを使用することもできます。詳細については、「[共通の電話プロファイル](#page-396-0) での Web [アクセスの有効化](#page-396-0) (347 ページ)」を参照してください。

#### 始める前に

[ページングに対応したアプリケーション](#page-395-0) ユーザの設定 (346 ページ)

- ステップ **1** [Cisco UnifiedCM管理(Cisco UnifiedCM Administration)]から、以下を選択します。**[**デバイス(**Device**)**]** > **[**電話(**Phone**)**]**。
- ステップ **2** [検索(Find)] をクリックして、Web アクセスを有効にする電話を選択します。
- ステップ **3 [**製品固有の設定レイアウト(**Product Specific Configuration Layout**)**]** エリアで、**[Web** アクセス(**Web Access**)**]** ドロップダウン リストから **[**有効化(**Enable**)**]** を選択します。
- ステップ4 [保存 (Save) 1をクリックします。

#### 次のタスク

認証 URL の設定 (348 [ページ\)](#page-397-0)

## <span id="page-396-0"></span>共通の電話プロファイルでの **Web** アクセスの有効化

共通の電話プロファイルを使用する Cisco Unified IP Phone のグループに Web アクセスを許可 するには、Basic Paging ので、この手順を実行します。また、個々の電話機の Web アクセスを 有効にすることもできます。詳細については、「電話機での Web [アクセス有効化](#page-396-1) (347 ペー [ジ\)](#page-396-1)」を参照してください。

#### 始める前に

[ページングに対応したアプリケーション](#page-395-0) ユーザの設定 (346 ページ)

- ステップ **1** [Cisco UnifiedCM管理(Cisco UnifiedCM Administration)]から、以下を選択します。I**[**デバイス(**Device**)**]** > **[**デバイスの設定(**Device Settings**)**]** > **[**共通の電話プロファイル(**Common Phone Profile**)**]**。
- ステップ **2** [検索(Find)] をクリックして、Web アクセスを有効にする電話機のグループに適用するプロファイルを 選択します。
- ステップ **3** [製品固有の設定レイアウト(Product Specific Configuration Layout)] エリアで、[Web アクセス(Web Access) 1ドロップダウン リストから [有効化 (Enable) 1を選択します。
- **ステップ4** [保存 (Save) ] をクリックします。
- ステップ **5** [設定を適用(ApplyConfig)]をクリックして、共通の電話プロファイルを使用する電話機をリセットしま す。

ステップ **6 OK**をクリックします。

次のタスク

認証 URL の設定 (348 [ページ\)](#page-397-0)

## エンタープライズ電話の **Web** アクセス有効化設定

Unified Communications Manager で次の手順を実行して、共通の電話プロファイルを使用する Cisco Unified IP 電話 のグループについて Web アクセスを有効にします。また、個々の電話機 の Web アクセスを有効にすることもできます。詳細については[、電話機での](#page-396-1) Web アクセス有 効化 (347 [ページ\)](#page-396-1)を参照してください。

#### 始める前に

[ページングに対応したアプリケーション](#page-395-0) ユーザの設定 (346 ページ).

- ステップ **1** [Cisco UnifiedCM管理(Cisco UnifiedCM Administration)]から、以下を選択します。**[**システム(**System**)**]** > **[**エンタープライズ電話の設定(**Enterprise Phone Configuration**)**]**。
- ステップ **2** [**Web**アクセス(**Web Access**)] ドロップダウン リストから、[有効(**Enable**)] を選択します。
- **ステップ3** [保存 (Save) ] をクリックします。
- ステップ **4** [設定を適用(ApplyConfig)]をクリックして、共通の電話プロファイルを使用する電話機をリセットしま す。
- <span id="page-397-0"></span>ステップ **5 OK**をクリックします。

### 認証 **URL** の設定

次のタスクを実行して、InformaCast を指す認証 URL を設定して、InformaCast がブロードキャ ストを Cisco Unified IP Phones にプッシュしたとき、電話が Unified Communications Manager で はなく InformaCast を認証するようにします。

手順

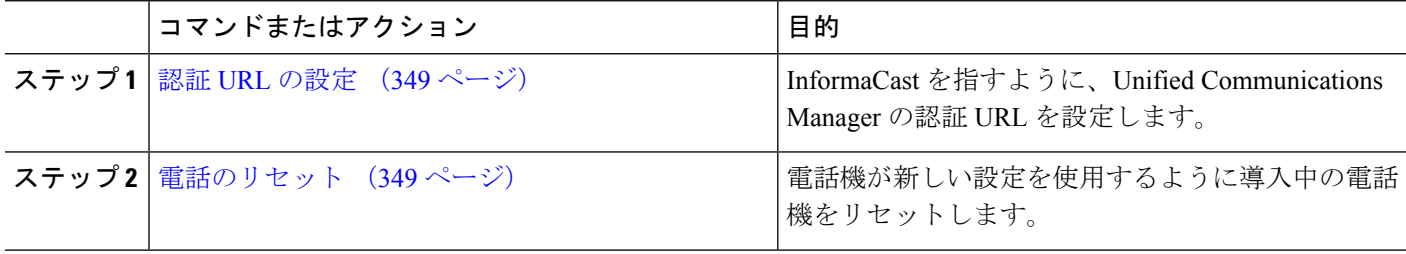

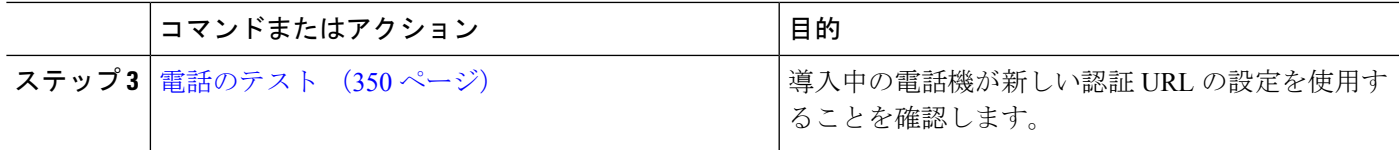

#### <span id="page-398-0"></span>認証 **URL** の設定

次の手順を実行して、Unified Communications Manager の認証 URL が InformaCast 仮想アプライ アンスを指すように設定します。

- ステップ **1** [Cisco UnifiedCM管理(Cisco UnifiedCM Administration)]から、以下を選択します。**[**システム(**System**)**]** > **[**エンタープライズ パラメータ(**Enterprise parameters**)**]**。
- ステップ2 [電話 URL パラメータ (Phone URL Parameters) 1エリアにスクロールし、[URL認証 (URL Authentication) 1 フィールドに **http://<IP Address>:8081/InformaCast/phone/auth** と入力します。ここで <IP Address> は InformaCast 仮想アプライアンスの IP アドレスです。
	- [URL 認証(URL Authentication)] フィールドの既存の URL をメモします。InformaCast の設定時 に必要になる場合があります。詳細については InformaCast のマニュアルを参照してください。 (注)
- ステップ **3** [安全な電話 URL パラメータ(Secured Phone URL Parameters)] エリアにスクロールし、[安全な認証 URL (Secured Authentication URL)]フィールドに**http://<IP Address>:8081/InformaCast/phone/auth** と入力します。ここで <IP Address> は InformaCast 仮想アプライアンスの IP アドレスです。
- <span id="page-398-1"></span>ステップ **4 [**保存(**Save**)**]** をクリックします。

#### 電話のリセット

InformaCast 仮想アプライアンスをポイントするように認証 URL を設定した後、電話をリセッ トする必要があります。この手順では、デバイスプールの電話を手動でリセットする方法につ いて説明します。電話をリセットする多くの方法があります。たとえば、一括管理ツールを使 用して、業務時間外にリセットを実施するようスケジュール設定できます。一括管理ツールの 詳細については、『*Cisco Unified Communications Manager Bulk Administration Guide*』を参照し てください。

- ステップ **1** [Cisco UnifiedCM管理(Cisco UnifiedCM Administration)]から、以下を選択します。**[**デバイス(**Device**)**]** > **[**電話(**Phone**)**]**。
- ステップ **2** [電話の場所(From Phone Where)] ボックスで、[デバイス プール(Device Pool)] を選択します。
- ステップ3 他のドロップダウンメニューとフィールド項目を、使用中の電話を含むデバイスプールを立ち上げる設定 にします。
- ステップ **4 [**検索(**Find**)**]** をクリックします。
- ステップ **5** リセットするデバイス プールを選択します。
- ステップ **6** [選択したアイテムのリセット(Reset Selected)] をクリックします。

ステップ **7** [リセット(Reset)] をクリックします。

#### <span id="page-399-0"></span>電話のテスト

電話機が InformaCast 仮想アプライアンスで認証されていることを確認します。

- ステップ **1** [Cisco UnifiedCM管理(Cisco UnifiedCM Administration)]から、以下を選択します。**[**デバイス(**Device**)**]** > **[**電話(**Phone**)**]**。
- **ステップ2** [電話の検索と一覧表示(Find and List Phones)] ウィンドウのドロップダウン メニューとフィールドを使用 して、新しい認証URLを使用する必要のある電話機の検索をフィルタリングし、**[**検索(**Find**)**]**をクリッ クします。
- ステップ **3** 新しい設定を使用する必要がある電話機に関して、[IPv4 アドレス(IPv4 Address)] 列の [IP アドレス(IP Address)] リンクをクリックします。
- ステップ4 [ネットワーク構成 (Network Configuration) ] をクリックします。 [ネットワーク構成(Network Configuration)] ページが表示されます。
- ステップ **5** [認証 URL(Authentication URL)] フィールドに、[URL 認証(URL Authentication)] エンタープライズ パ ラメータに関して入力した InformaCast 仮想アプライアンスの IP アドレスが表示されていることを確認し ます。正しい URL が表示されない場合は、認証 URL を設定する必要があります。

## **Advanced Notification** ページングの設定タスク フロー

次のタスクを実行して、InformaCastPagingServer を Unified Communications Manager と統合し、 IP ページングおよび緊急コール アラートを行います。このツールには次の機能があります。

- InformaCast Advanced Notification
- パニックボタンの設定
- ユーザが緊急サービス番号をダイヤルしたときのIP Phoneへのテキストおよび音声通知 (CallAware)

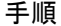

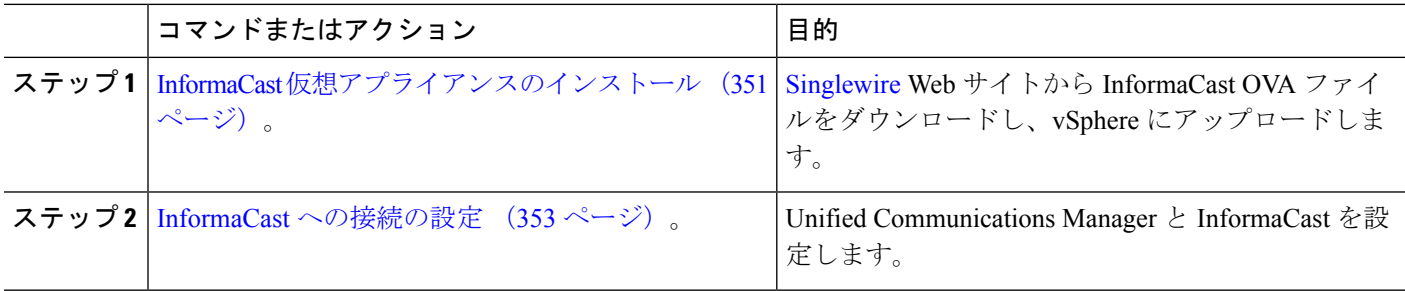

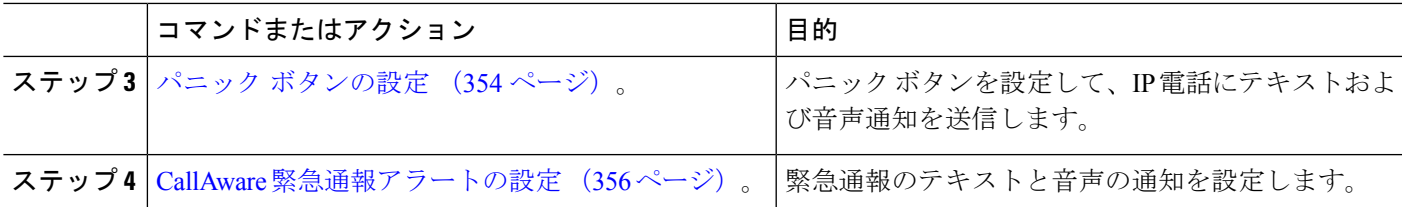

## <span id="page-400-0"></span>**InformaCast** 仮想アプライアンスのインストール

Singlewire は、VMware ESXi プラットフォーム上の InformaCast Virtual Appliance をサポートし ます。このプラットフォームは、vSphere クライアントを介して管理されます。

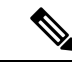

(注)

SinglewireでサポートされているVMwareESXiのバージョンのリストを表示するには、次のURL にアクセスしてください。<https://www.singlewire.com/compatibility-matrix>[InformaCastプラット フォーム]セクションの[サーバプラットフォーム]リンクをクリックしてください。

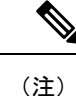

ライセンスを購入した場合は、<https://www.singlewire.com/icva-kb-activate>を参照してください。 ライセンスを有効にします。これにより、90日間のトライアル後に緊急通知が有効になるよう になります。

InformaCast の画面キャプチャを含むインストールの詳細については、次の URL を参照してく ださい:<https://www.singlewire.com/icva-kb-install>。 (注)

#### 始める前に

vSphere Client を使用して InformaCast Virtual Appliance をインポートします。これは、VMware サーバからダウンロードできます。

- ステップ **1** [シングルワイヤー](https://www.singlewire.com/icva)WebサイトからOVAファイルをダウンロードしてから、vSphereクライアントにログイ ンします。
	- Communications Manager Business Edition 6000 で InformaCast を使用している場合は、OVA を含 むパッケージ(物理メディア)で DVD が提供されます。 (注)

**[vSphere Client]**ウィンドウが表示されます。

ステップ **2 [vSphere** クライアント(**vSphere Client**)**]**ウィンドウから、**[**ファイル(**File**)**]** > **[OVF** テンプレートの 展開(**Deploy OVF Template**)**]**を選択します。 **[OVF** テンプレートの展開(**Deploy OVF Template**)**]** ダイアログボックスが表示されます。

- ステップ **3 [**ファイルから展開**]**ラジオボタンをクリックし、**[**参照**]**をクリックして、保存したOVAファイル(または 付属のDVDのOVAファイル)を選択します。OVA ファイルを選択したら、開くをクリックします。 ソースの場所は**[OVF** テンプレートの展開(**Deploy OVF Template**)**]**ダイアログボックスで選択されてい ます。
- ステップ **4** [次へ(Next)] をクリックして次に進みます。 **[OVF** テンプレートの展開(**Deploy OVF Template**)**]**ダイアログボックスが更新され、**[OVF**テンプレー トの詳細(**OVF Template Details**)**]**が表示されます。
- ステップ **5 [**次へ**]**をクリックして名前と場所を確認し、**[**次へ**]**をクリックして新しい仮想マシンファイルを保存する ネットワークを選択します。
	- 仮想アプライアンスを Cisco Unified Communications Managerと同じVLANに配置することをお勧 ヒント めします。
- ステップ **6 [**次へ**]**をクリックして続行し、**[**完了**]**をクリックします。 InformaCast バーチャルアプライアンスがインポートを開始します。
- ステップ **7 [vSphere** クライアント(**vSphere Client**)**]**ウィンドウで、**[**ホストとクラスタ(**Hosts and Clusters**)**]**アイ コンをクリックしてからホストサーバーを選択します。
	- **[vSphere** クライアント(**vSphere Client**)**]** ウィンドウが更新されます。
- ステップ **8 [**構成**]**タブをクリックして、**[**ソフトウェア**]**セクションの**[**仮想マシンの起動**/**シャットダウン**]**リンクを選 択します。
- ステップ **9 [**プロパティ**]**リンクをクリックします。 仮想マシンの起動とシャットダウンダイアログボックスが表示されます。
- ステップ **10 [**システム設定**]**の下にある[システム]チェックボックスで、**[**仮想マシンの起動と停止を自動的に許可す る**]**をオンにします。
- ステップ **11 [**スタートアップ注文(**Startup Order**)**]**の下で、**[**手動スタートアップ(**ManualStartup**)**]**セクションま でスクロールして仮想マシン(デフォルトではSinglewire InformaCast VM)を選択し、**[**上に移動(**Move Up**)**]**ボタンを使用して**[**手動スタートアップ(**Manual Startup**)**]**セクションから**[**自動スタートアップ (**Automatic Startup**)**]**セクションに移動します。移動後、**OK**をクリックします。 InformaCast仮想アプライアンスは、ホストされているサーバで自動的に起動および停止します。これで、 InformaCast の仮想マシンをオンにし、ネットワーク構成を設定できます。
- ステップ **12** インベントリ > **VMs**とテンプレート > 表示を選択してから、仮想マシンを選択します。
- ステップ **13** イベントリ > 仮想マシン > オープンコンソールを選択してください Singlewire InformaCast VM コンソールウィンドウが表示されます。
- ステップ **14** InformaCastの設定がはじめて開始されます。この設定中、InformaCastバーチャルアプライアンスで次の タスクを実行します。
	- a) シスコのエンドユーザ使用許諾契約書 (EULA)に同意する
	- b) シングルワイヤEULAに同意する
	- c) ホスト名の設定
	- d) IPアドレス、サブネットマスク、デフォルトゲートウェイを設定する
	- e) DNS サーバの IP アドレスとドメイン名を設定する
	- f) NTP サーバ(IP アドレスまたはホスト名)を設定する
	- g) タイム ゾーンを設定する
- h) SSL (Secure Socket Layer) 証明書のパラメータを設定する
- i) SSL サブジェクトの代替名を設定する (オプション)
- j) OS 管理者パスワードを設定する
- k) InformaCastとPTT(PushToTalk)管理者パスワードを設定します。このパスワードは、CiscoUnified CMの管理の高度な機能>緊急通知ページングでCisco UnifiedCommunications ManagerとInformaCast を接続するために必要です。
- l) バックアップと通信のセキュリティパスフレーズを設定する
- 設定が成功すると、「Singlewire InformaCast へようこそ」メッセージが表示されます。
- <span id="page-402-0"></span>ステップ **15 [**続行(**Continue**)**]** をクリックして、Singlewire InformaCast の使用を開始します。

### **InformaCast** への接続の設定

この手順を使用して、Unified Communications Manager Tomcat 信頼ストアに InformaCast 証明書 をロードします。

#### 始める前に

InformaCast [仮想アプライアンスのインストール](#page-400-0) (351 ページ).

- ステップ **1** [Cisco UnifiedCM管理(Cisco UnifiedCMAdministration)]から、以下を選択します。**[**高度な機能(**Advanced Features**)**]** > **[**緊急通知ページング(**Emergency Notifications Paging**)**]**。
- **ステップ2 [InformaCast緊急通知の入門(Introduction to InformaCast Emergency Notifications)] ページで、[次へ(Next)]** をクリックして続行します。 [InformaCast仮想アプライアンスのインストール(Installing the InformaCast Virtual Appliance)] ページが表 示されます。
- ステップ **3** [InformaCast仮想アプライアンスのインストール(Installing the InformaCast Virtual Appliance)] ページで、 [次へ (Next) ] をクリックして続行します。
	- Unified Communications Manager を使用して設定するには、InformaCast 仮想アプライアンスを正常 にインストールしておく必要があります。 (注)

**[Cisco Unified Communications Manager** と **InformaCast**の接続(**Connecting Cisco Unified Cummunications Manager and InformaCast**)**]** ページが表示されます。

- ステップ **4** [InformaCast VMのIPアドレス(IP address of InformaCast VM)] フィールドに、IP アドレスまたはホスト名 を入力します。
	- デフォルトでは、ユーザ名は [InformaCastで使用するユーザ名(Username to use in InformaCast)] に admin として記載されており、編集することはできません。 (注)
- ステップ5 [管理アプリケーションユーザのパスワード (Password for admin app user) 1フィールドに、InformaCast ア プリケーションの管理者パスワードを入力します。 InformaCast 証明書のサムプリントを表示したダイアログボックスが表示されます。

ステップ **6 [OK]** をクリックして、Unified Communications Manager Tomcat 信頼ストアに InformaCast 証明書をロードし ます。

構成プロセスが開始します。

- (注) 設定が成功すると、[ステータス(Status)] フィールドに完了ステータスが表示されます。
- **ステップ1** [次へ (Next) ] をクリックします。 ウィザードは次のタスクを実行します。
	- SNMP サービスのアクティブ化
	- ローカルで生成されたランダム クレデンシャルを使用した SNMP サービスの設定
	- CTI マネージャ サービスのアクティブ化
	- InformaCast のための Unified Communications Manager の設定
		- •新しい領域の作成(1クラスタあたり1つ)
		- •新しいデバイスプールの作成(1クラスタあたり1つ)
		- SIP トランクの作成(1クラスタあたり1つ)
		- •ルートグループの作成(1クラスタあたり1つ)
		- ルート リストの作成
		- ロールの作成
		- アプリケーション ユーザの作成
	- InformaCast の設定 Unified Communications Manager
		- クラスタの作成
		- 受信者グループの更新
		- SIP アクセスを拒否に設定
		- SIP アクセスの作成

## <span id="page-403-0"></span>パニック ボタンの設定

この手順を使用してパニック ボタンを設定し、IP 電話にテキストおよび音声通知を送信しま す。これにより、緊急時にワンクリック アラームを開始することができます。

#### 始める前に

InformaCast [への接続の設定](#page-402-0) (353 ページ).

- ステップ2 [InformaCast緊急通知の入門 (Introduction to InformaCast Emergency Notifications) 1ページで、[次へ(Next)] をクリックして続行します。
- ステップ3 [InformaCast仮想アプライアンスのインストール (Installing the InformaCast Virtual Appliance)] ページで、 [次へ (Next) ] をクリックして続行します。
- ステップ **4 [Cisco Unified Communications Manager**と**InformaCast** の接続(**Connecting Cisco Unified Communications Manager and InformaCast**)**]** ページで、**[**次へ(**Next**)**]** をクリックして続行します。 [パニックボタンの設定 (Configuring a Panic Button) | ページが表示されます。
- ステップ **5** [名前で事前録音されたメッセージを選択(Choose pre-recorded message by name)] ドロップダウンリスト から、緊急時に Cisco Unified IP 電話 およびさまざまなデバイスとシステムに表示される事前録音済み メッセージを選択します。

- ステップ **6** [パニックボタンをトリガーするDNの入力(Enter DN to trigger the panic button)] フィールドに、0 ~ 9 の 数字、アスタリスク(\*) およびシャープ記号(#)を含む電話番号(DN)を入力します。デフォルト値 は \*\*\*5 です。
- ステップ **7 [**ルート パーティション(**Route Partition**)**]** ドロップダウン リストから、ルート パターンへのアクセス を制限するパーティションを選択します。
	- ルートパターンへのアクセスを制限しない場合、パーティションに対して[<なし>(<None>)] を選択します。 (注)
- ステップ **8** [通知を送信する電話機を選択(Choose Phones to Send Notification)] ボタンをクリックします。 [通知を送信する電話機 (Phones to Send Notification) ] ダイアログボックスが表示されます。
- ステップ **9** [通知を送信する電話機(PhonestoSend Notification)]ダイアログボックスで、事前に録音されたメッセー ジを送信するCiscoUnified IP電話を選択します。ユーザが入力したダイヤルパターン(たとえば、\*\*\*5) は、選択した電話に短縮ダイヤルとして設定されます。 選択したCisco Unified IP電話は、**[**通知の送信に選択された電話機(**Selected PhonestoSend Notification**)**]** リスト ボックスに表示されます。
- ステップ **10 [**ルールの追加(**Add Rules**)**]** をクリックして、選択した Cisco Unified IP 電話 が通知を受信するための 新しいルールを作成します。
	- a) ドロップダウンリストから、いずれかのパラメータを選択します。使用可能なオプションは、[デバ イスプール(Device Pool)]、[説明(Description)] および [電話番号(Directory Number)] です。
	- b) 2 番目のドロップダウン リストで、次のオプションの中から条件を選択します。
		- •次をする (Does)
		- •次をしない (Does not)
	- c) 3 番目のドロップダウン リストで、次のオプションの中から条件を選択します。
		- 次で始まる

<sup>(</sup>注) InformaCast の管理で、必要に応じて事前に録音されたメッセージを変更できます。

- 次で終わる
- 含む
- d) テキスト ボックスに、検索条件を入力します。
	- 少なくとも 1 つの新しいルール、最大で 5 つの新しいルールを作成できます。5 つのルール が作成されると、[ルールの追加(Add Rules)] ボタンが無効になります。 (注)
	- (注) ルールを削除するには、**[**ルールの削除(**Delete Rules**)**]** をクリックします。
- e) 作成したルールを検証するには、[ルールのテスト(TestRules)]をクリックします。1つ以上の電話 でルールの検証が完了すると、[次へ(Next)] ボタンが有効になります。
- このルールに一致し、CiscoUnifiedCommunicationsManagerに後で追加された電話機は、このグ ループへの通知の受信者として含まれます。 (注)
- ステップ **11** [次へ(Next)] をクリックします。

ウィザードは次のタスクを実行します。

- 選択された電話機に、入力された DN の短縮ダイヤルを追加します。選択された電話機に既存の電 話ボタン テンプレートに割り当てられている未使用の短縮ダイヤルがある場合、この短縮ダイヤル は選択された電話機に直接表示されます。選択された電話機に未使用の短縮ダイヤル ボタンがない 場合は、パニック ボタン短縮ダイヤルが作成されますが、電話機には表示されません。
- 作成されたルート リストを使用して、選択されたパーティションに入力された DN のルート パター ンを追加します。
- 選択されたルールに一致する電話機に選択されたメッセージを送信するために、入力された DN の InformaCast DialCast エントリを作成します。

## <span id="page-405-0"></span>**CallAware** 緊急通報アラートの設定

この手順を使用して、CallAware 緊急通報アラートの詳細を設定します。これにより、緊急電 話番号がダイヤルされたときに、テキストと音声の通知が IP フォンに送信されます。また、 911 以外の番号へのコールを検出することもできます。

#### 始める前に

パニック [ボタンの設定](#page-403-0) (354 ページ).

- ステップ **1** [Cisco Unified CM 管理(Cisco Unified CM Administration)] から、以下を選択します。 **[**高度な機能 (**Advanced Features**)**]** > **[**緊急通知ページング(**Emergency Notifications Paging**)**]**。
- ステップ2 [InformaCast緊急通知の入門 (Introduction to InformaCast Emergency Notifications) 1ページで、[次へ(Next)] をクリックして続行します。
- ステップ **3** [InformaCast仮想アプライアンスのインストール(Installing the InformaCast Virtual Appliance)] ページで、 [次へ (Next) 1をクリックして続行します。
- ステップ **4 [Cisco Unified Communications Manager**と**InformaCast** の接続(**Connecting Cisco Unified Communications Manager and InformaCast**)**]** ページで、**[**次へ(**Next**)**]** をクリックして続行します。
- ステップ **5** [パニックボタンの設定(Configuring a Panic Button)] ページで、[次へ(Next)] をクリックして続行し ます。

[CallAware緊急通報アラートの設定(Configuring CallAware Emergency Call Alerting)] ページが表示され ます。

ステップ **6** [名前で事前録音されたメッセージを選択(Choose pre-recorded message by name)] ドロップダウンリスト から、緊急時に Cisco Unified IP 電話 およびさまざまなデバイスとシステムに表示される事前録音済み メッセージを選択します。

(注) InformaCast の管理で、必要に応じて事前に録音されたメッセージを変更できます。

- ステップ **7** [緊急ルートパターンの選択(Choose Emergency Route Patterns)] ボタンをクリックします。 [ルートパターン (Route Patterns) ] ダイアログボックスが表示されます。
- ステップ **8** [ルートパターン(Route Patterns)] ダイアログボックスで、目的のパターンの横にあるボックスをオン にすることによってルート パターンを選択します。 a) [選択/変更の保存 (Save Selected/Changes) ] ボタンをクリックします。

選択したルート パターンが [選択されたルートパターン (Selected Route Patterns)] リスト ボックスに表 示されます。

- ステップ **9 [**ルールの追加(**Add Rules**)**]** をクリックして、選択した Cisco Unified IP 電話 が通知を受信するための 新しいルールを作成します。
	- a) ドロップダウンリストから、いずれかのパラメータを選択します。使用可能なオプションは、[デバ イスプール(Device Pool)]、[説明(Description)] および [電話番号(Directory Number)] です。
	- b) 2 番目のドロップダウン リストで、次のオプションの中から条件を選択します。
		- •次をする (Does)
		- •次をしない (Does not)
	- c) 3 番目のドロップダウン リストで、次のオプションの中から条件を選択します。
		- 次で始まる
		- 次で終わる
		- 含む
	- d) テキスト ボックスに、検索条件を入力します。
		- 少なくとも 1 つの新しいルール、最大で 5 つの新しいルールを作成できます。5 つのルール が作成されると、[ルールの追加(Add Rules)] ボタンが無効になります。 (注)
		- (注) ルールを削除するには、**[**ルールの削除(**Delete Rules**)**]** をクリックします。
- このルールに一致し、Unified Communications Manager に後で追加された電話機は、このグルー プへの通知の受信者に含まれます。 (注)
- ステップ **10** [終了(Finish)] をクリックします。

ウィザードは次のタスクを実行します。

- InformaCast 用の外部コール制御プロファイルを追加します
- 選択されたルート パターンごとに、外部コール制御プロファイルを参照するようにそのルート パ ターンを変更します
- 通知を受信する電話機と一致するルールを持つ受信者グループを作成します
- 選択されたメッセージと受信者グループを含む InformaCast ルーティング要求を作成します

**[**概要(**Summary**)**]** ページが表示されるので、InformaCast が Unified Communications Manager を使用し て正しく設定されていることを確認します。詳細は、次を参照してください。<https://www.singlewire.com>

## <span id="page-407-0"></span>ページングの連携動作

• Advanced Notification [ページングの連携動作](#page-407-0) (358 ページ)

## **Advanced Notification** ページングの連携動作

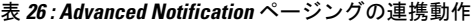

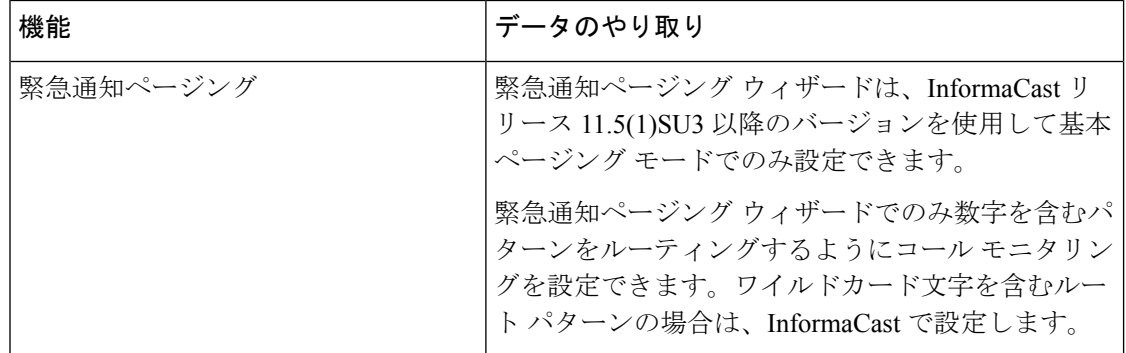

発信

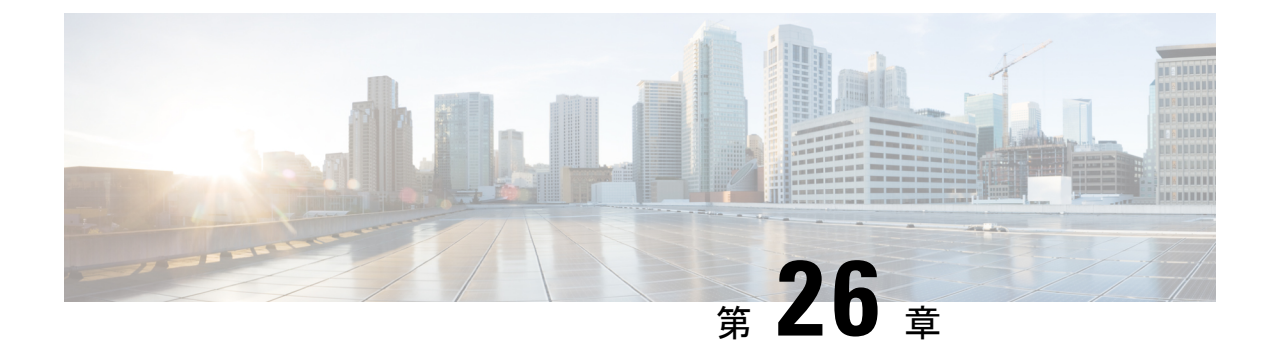

## インターコム

- [インターコムの概要](#page-408-0) (359 ページ)
- [インターコムの前提条件](#page-409-0) (360 ページ)
- [インターコムの設定タスク](#page-409-1) フロー (360 ページ)
- [インターコムの連携動作](#page-413-0) (364 ページ)
- [インターコムの制約事項](#page-415-0) (366 ページ)
- [インターコムのトラブルシューティング](#page-416-0) (367 ページ)

## <span id="page-408-0"></span>インターコムの概要

インターコムは、従来の回線と短縮ダイヤルの機能を組み合わせた電話回線タイプです。イン ターコム回線を使用すると、ユーザは別のユーザのインターコム回線にコールできます。この 別のユーザは、片通話ウィスパーに自動で応答します。受信者は、ウィスパー コールを認識 し、双方向インターコムコールを開始します。

インターコム回線を使用して、インターコムパーティション内の任意のインターコム回線をダ イヤルできます。あるいはインターコムパーティション外部のインターコム回線をターゲット とするように回線を事前設定できます。

インターコムにより、ユーザは事前に定義したターゲットへコールを発信できます。着信側 は、ミュートがオンになっているスピーカーフォン モードで自動的にこのコールに応答しま す。これにより、開始者と宛先の間に一方向音声パスがセットアップされます。したがって着 信側がビジーまたはアイドルであるかに関係なく、開始者が短いメッセージを送信できます。

インターコムコールに対して自動応答する場合、着信側の音声が発信者に戻されないようにす るため、Unified Communications Manager にはウィスパー インターコムが実装されています。 ウィスパーインターコムにより、発信側から着信側への片通話だけが行われます。着信側から 発信者へ通話するには、着信側が手動でキーを押す必要があります。

自動応答トーンは、送信側と受信側の両方でウィスパーインターコム状態が開始することを通 知します。

## インターコムとデフォルト デバイス

インターコム回線ごとにデフォルトデバイスが必要です。インターコム回線は、指定されたデ フォルト デバイスにしか表示されません。

管理者がインターコム回線をデバイスに割り当てると、まだ設定されていなければ、システム がそのデバイスをインターコム回線用のデフォルトデバイスとして設定します。管理者は、イ ンターコム回線用のデフォルト デバイスを変更できます。管理者がデフォルト デバイスを別 のデバイスに変更すると、インターコム回線が元のデバイスに割り当てられていても、そのデ バイスから削除されます。

インターコム回線は、デバイスプロファイルに割り当てることができます。ユーザがデバイス プロファイルを使用してインターコム回線のデフォルト デバイスと一致するデフォルト デバ イスにログインしている場合にだけ、インターコム回線が使用可能になります。そうでない場 合は、ユーザのログイン時にインターコム回線が表示されません。

## <span id="page-409-0"></span>インターコムの前提条件

インターコム機能には次のシステム要件があります。

• Cisco Unified IP 電話ファームウェア リリース 8.3 (1) 以降

## <span id="page-409-1"></span>インターコムの設定タスク フロー

#### 始める前に

• [インターコムの前提条件](#page-409-0) (360 ページ)を確認してください。

#### 手順

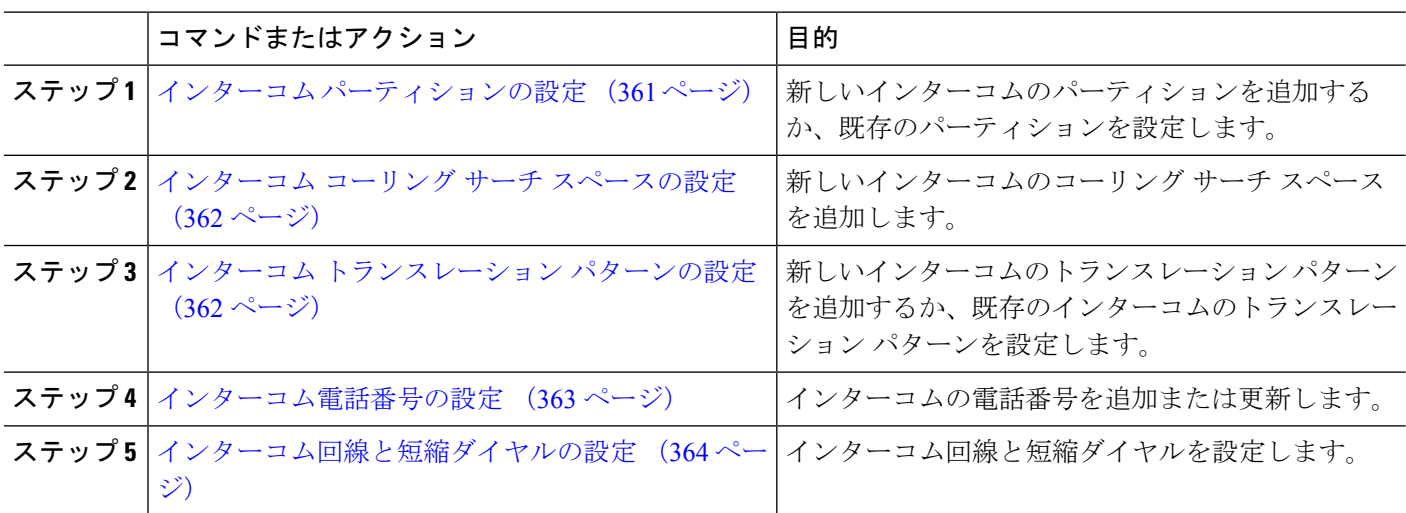

## <span id="page-410-0"></span>インターコム パーティションの設定

#### 始める前に

電話モデルが特定のリリースおよびデバイスパックのインターコム機能をサポートすることを 確認します[。電話機能一覧の生成](#page-50-0) (1ページ)

- ステップ **1** [Cisco Unified CM 管理(Cisco Unified CM Administration)] から、以下を選択します。 コールルーティン グ > インターコム > インターコムルートパーティション。 インターコム パーティションの検索と一覧表示(**Find and List Intercom Partitions**)] ウィンドウが表示 されます。
- ステップ **2 [**新規追加**]** をクリックします。 [新規インターコム パーティションの追加(**Add New Intercom Partition**)] ウィンドウが表示されます。
- ステップ **3** [インターコム パーティション情報(**Intercom Partition Information**)] セクションの [名前(**Name**)] ボックスに、追加するインターコム パーティションの名前と説明を入力します。
	- 複数のパーティションを入力するには、各パーティション エントリごとに 1 行を使います。最 大 75 のパーティションを入力できます。名前と説明には合計 1475 文字を使用できます。パー ティション名は、50 文字以内です。各行のパーティション名と説明を区別するには、カンマ (,)を使用します。説明が入力されなかった場合、Unified Communications Manager はパーティ ション名を説明として使用します。 (注)
- ステップ **4 [**保存**]** をクリックします。
- ステップ5 設定するパーティションを探します。 [インターコムパーティションの設定 (Intercom Partition Configuration)] ウィンドウが表示されます。
- ステップ **6** [インターコム パーティションの設定(Intercom Partition Configuration)] フィールド エリアのフィールド を設定します。フィールドとその設定オプションの詳細については、オンライン ヘルプを参照してくだ さい。
- ステップ **7 [**保存(**Save**)**]** をクリックします。 [インターコム パーティションの設定(Intercom Partition Configuration)] ウィンドウが表示されます。
- ステップ8 適切な設定値を入力します。「インターコム パーティションの設定 (Intercom Partition Configuration) ] パ ラメータの詳細については、オンライン ヘルプを参照してください。
- ステップ **9 [**保存**]** をクリックします。
- ステップ **10 [**設定の適用(**Apply Config**)**]** をクリックします。

## <span id="page-411-0"></span>インターコム コーリング サーチ スペースの設定

#### 始める前に

インターコム [パーティションの設定](#page-410-0) (361 ページ)

- ステップ **1** メニュー バーで、**[**コール ルーティング(**Call Routing**)**]** > **[**インターコム(**Intercom**)**]** > **[**インターコム コーリング サーチ スペース(**Intercom Calling Search Space**)**]** を選択します。
- ステップ **2** [新規追加] をクリックします。
- ステップ **3** [インターコム コーリング サーチ スペース(Intercom Calling Search Space)] フィールド領域のフィールド を設定します。フィールドと設定オプションの詳細については、オンラインヘルプを参照してください。
- <span id="page-411-1"></span>ステップ **4 [**保存(**Save**)**]** をクリックします。

### インターコム トランスレーション パターンの設定

#### 始める前に

インターコム コーリング サーチ [スペースの設定](#page-411-0) (362 ページ)

ステップ **1 [**コール ルーティング(**Call Routing**)**]** > **[**インターコム(**Intercom**)**]** > **[**インターコム トランスレーショ ン パターン(**Intercom Translation Pattern**)**]** を選択します。

[インターコムトランスレーションパターンの検索**/**一覧表示(**FindandListIntercom Translation Patterns**)] ウィンドウが表示されます。

- ステップ2 次のいずれかのタスクを実行します。
	- a) 既存のインターコム トランスレーション パターンをコピーするには、設定するパーティションを探 し、コピーするインターコム トランスレーション パターンの横にある [コピー(**Copy**)] ボタンをク リックします。
	- b) 新しいインターコム トランスレーション パターンを追加するには、**[**新規追加(**Add New**)] ボタンを クリックします。
- ステップ **3** [インターコム トランスレーション パターンの設定(Intercom Translation Pattern Configuration)] フィール ド領域のフィールドを設定します。フィールドと設定オプションの詳細については、オンラインヘルプを 参照してください。
- ステップ **4 [**保存**]** をクリックします。

選択したパーティション、ルートフィルタおよび番号計画の組み合わせを使用するインターコムトランス レーション パターンが一意であることを確認します。重複入力を示すエラーを受け取ったら、ルート パ ターンまたはハント パイロット、トランスレーション パターン、電話番号、コール パーク番号、コール ピックアップ番号、またはミートミー番号の設定ウィンドウを確認します。

[インターコム トランスレーション パターンの設定(**Intercom Translation Pattern Configuration**)] ウィン ドウに、新しく設定したインターコム トランスレーション パターンが表示されます。

### <span id="page-412-0"></span>インターコム電話番号の設定

インターコム電話番号には、パターン(352XXなど)を割り当てることができます。インター コム電話番号にパターンを割り当てる場合は、ユーザの混乱を避けるために、インターコム DN の設定フィールド([回線テキスト ラベル(Line Text Label)]、[ディスプレイ(内部発信 者 ID) (Display (Internal Caller ID)) ]、[外部電話番号マスク (External Phone Number Mask)]) にテキストまたは数字を追加します。これらのフィールドは、インターコム電話番号を追加 し、そのインターコム電話番号と電話を関連付けた場合にのみ、そのインターコム電話番号に 対して表示されます。

たとえば、ユーザ名を回線テキスト ラベルおよび内部発信者 ID に追加し、外部回線番号を外 線番号マスクに追加した場合、コール情報の表示時には、352XX ではなく、John Chan と表示 されます。

ステップ **1 [**コール ルーティング(**Call Routing**)**]** > **[**インターコム(**Intercom**)**]** > **[**インターコム電話番号(**Intercom Directory Number**)**]** を選択します。

[インターコム電話番号の検索と一覧表示(Find and List Intercom Directory Numbers)] ウィンドウが表示さ れます。

- ステップ **2** 特定のインターコム電話番号を検索するには、検索条件を入力して [検索(Find)] をクリックします。 検索基準に一致するインターコム電話番号の一覧が表示されます。
- ステップ **3** 次のいずれかのタスクを実行します。
	- a) インターコム 電話番号を追加するには、**[**新規追加**]** をクリックします。
	- b) インターコム電話番号を更新するには、更新するインターコム電話番号をクリックします。

[インターコム電話番号の設定(Intercom Directory Number Configuration)] ウィンドウが表示されます。

- ステップ **4** [インターコム電話番号の設定(Intercom Directory Number Configuration)] フィールド領域の各フィールド を設定します。フィールドと設定オプションの詳細については、オンラインヘルプを参照してください。
- ステップ **5 [**保存**]** をクリックします。
- ステップ **6 [**設定の適用(**Apply Config**)**]** をクリックします。
- ステップ **7 [**電話のリセット(**Reset Phone**)**]** をクリックします。
- ステップ **8** デバイスを再起動します。

再起動中に、ゲートウェイのコールがドロップされることがあります。

## <span id="page-413-1"></span>インターコム回線と短縮ダイヤルの設定

#### 始める前に

[インターコム電話番号の設定](#page-412-0) (363 ページ)

- ステップ **1 [**デバイス(**Device**)**]** > **[**デバイスの設定(**Device Settings**)**]** > **[**電話ボタン テンプレート(**Phone Button Template**)**]** を選択し、インターコム回線を既存の電話ボタン テンプレートに追加するか、または新しい テンプレートを作成します。
	- (注) インターコム回線はプライマリ回線としては設定できません。
- ステップ **2** [ボタン情報(Button Information)] エリアの [機能(Feature)] ドロップダウン リストから [インターコム (Intercom)] を選択します。
- ステップ3 [ボタン情報 (Button Information) ] エリアの [機能 (Feature) ] ドロップダウン リストから [短縮ダイヤル (Speed Dial) 1を選択します。
	- 定義済みの接続先(短縮ダイヤル)を指定してインターコム回線を設定して、高速アクセスを許 可できます。 (注)
- ステップ **4 [**保存**]** をクリックします。
- <span id="page-413-0"></span>ステップ **5 [**設定の適用(**Apply Config**)**]** をクリックします。

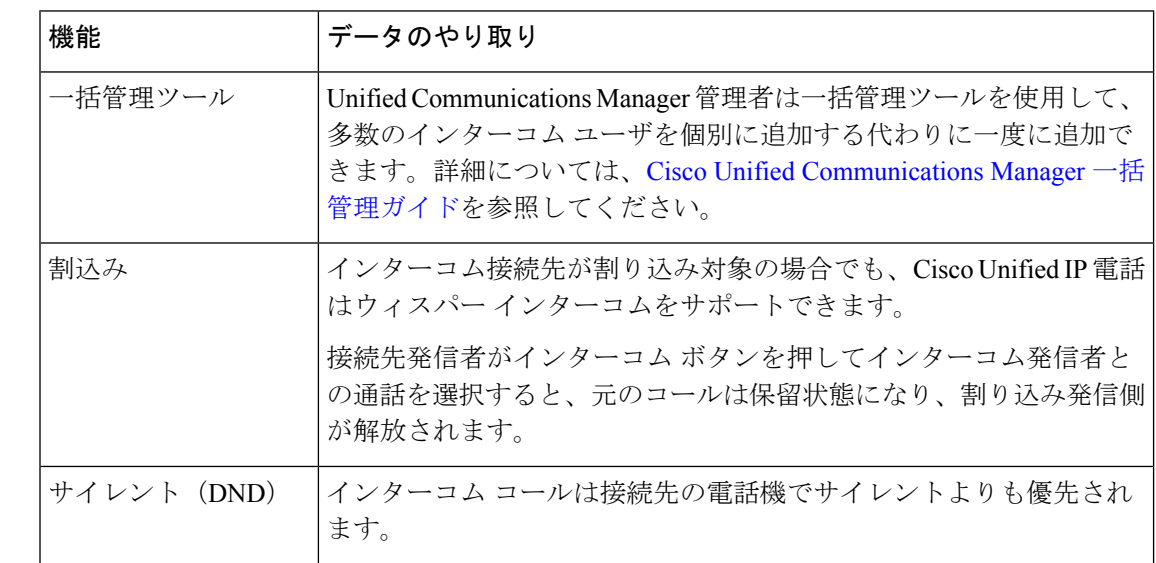

## インターコムの連携動作

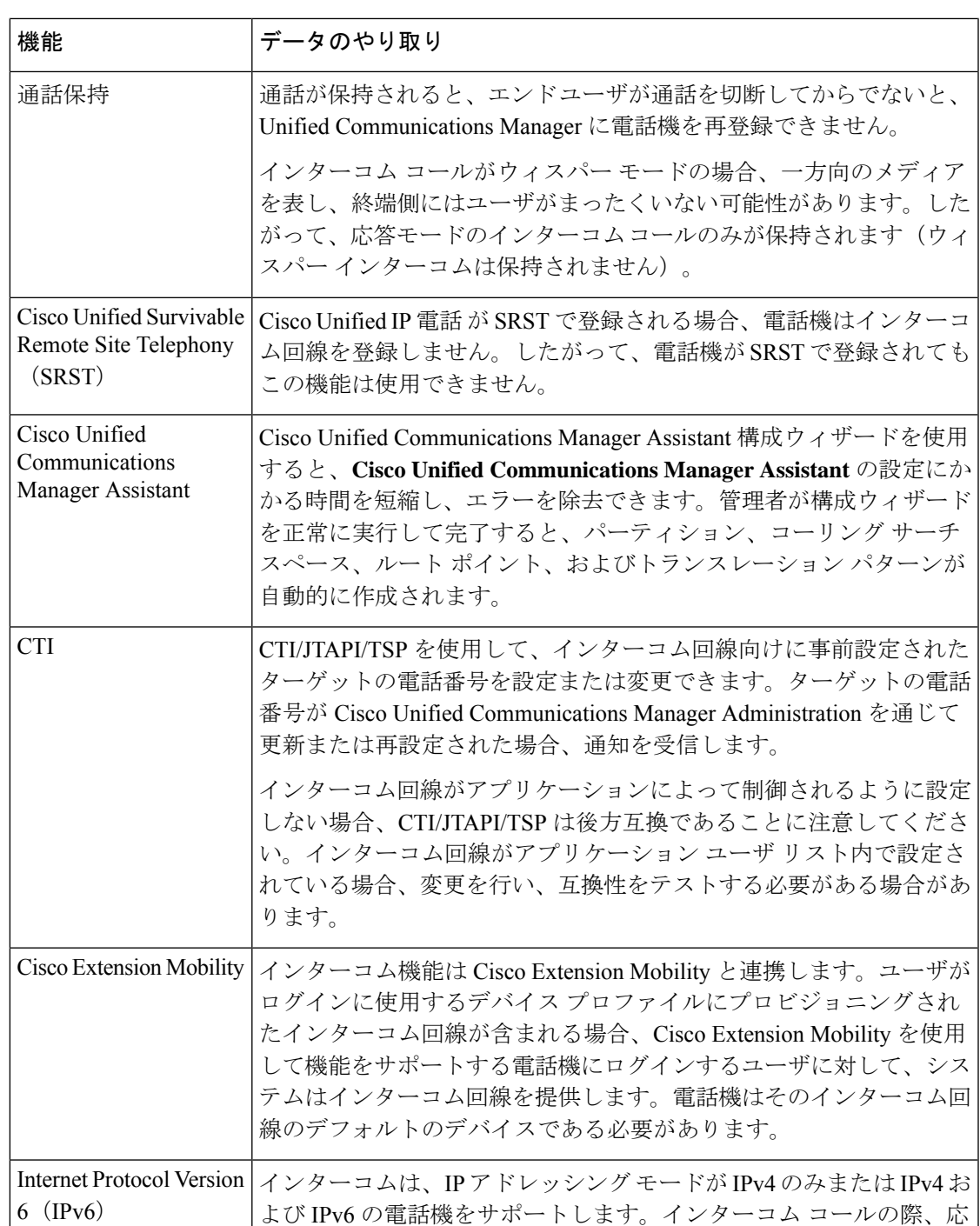

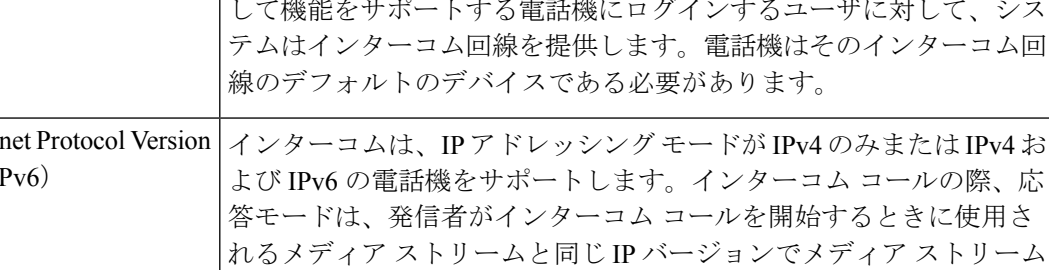

を確立します。

発信

 $\mathbf I$ 

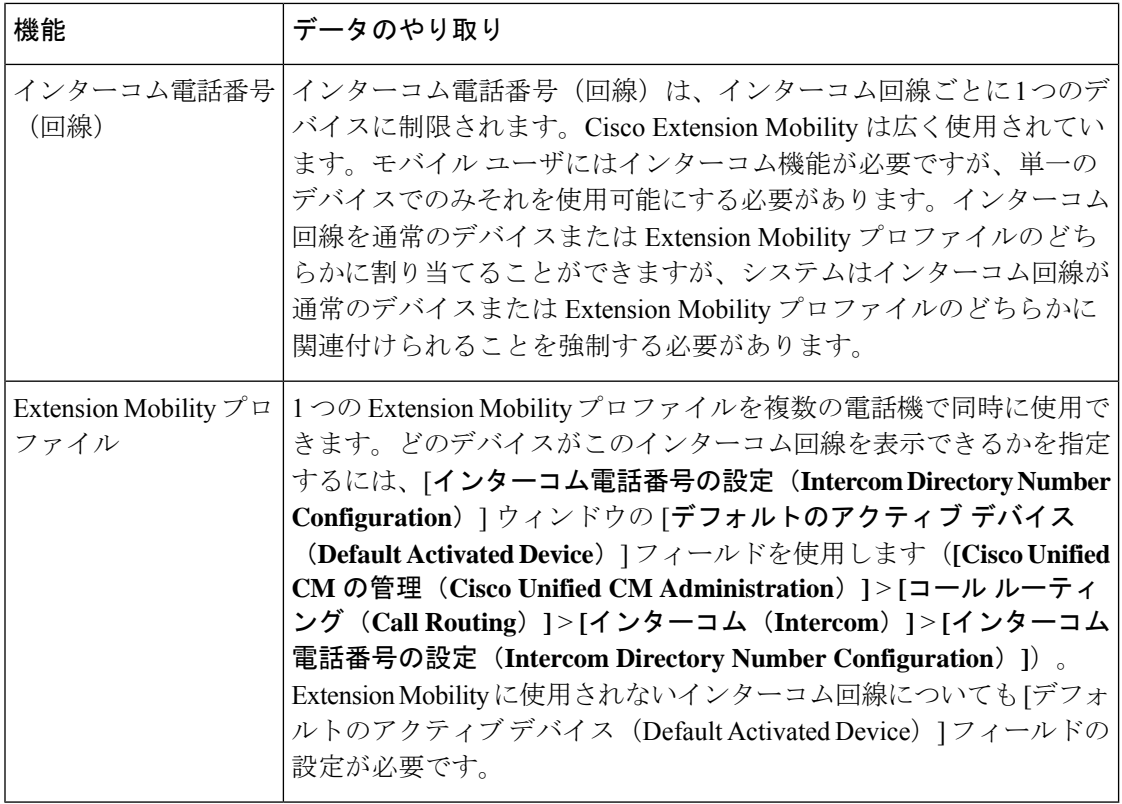

## <span id="page-415-0"></span>インターコムの制約事項

インターコム機能には、次のような制約事項が適用されます。

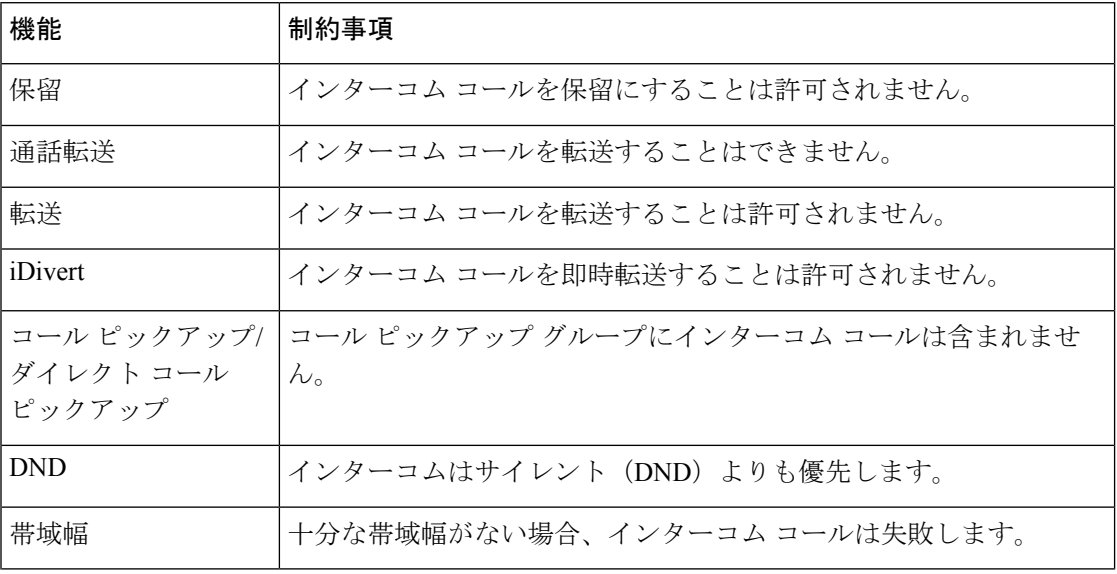

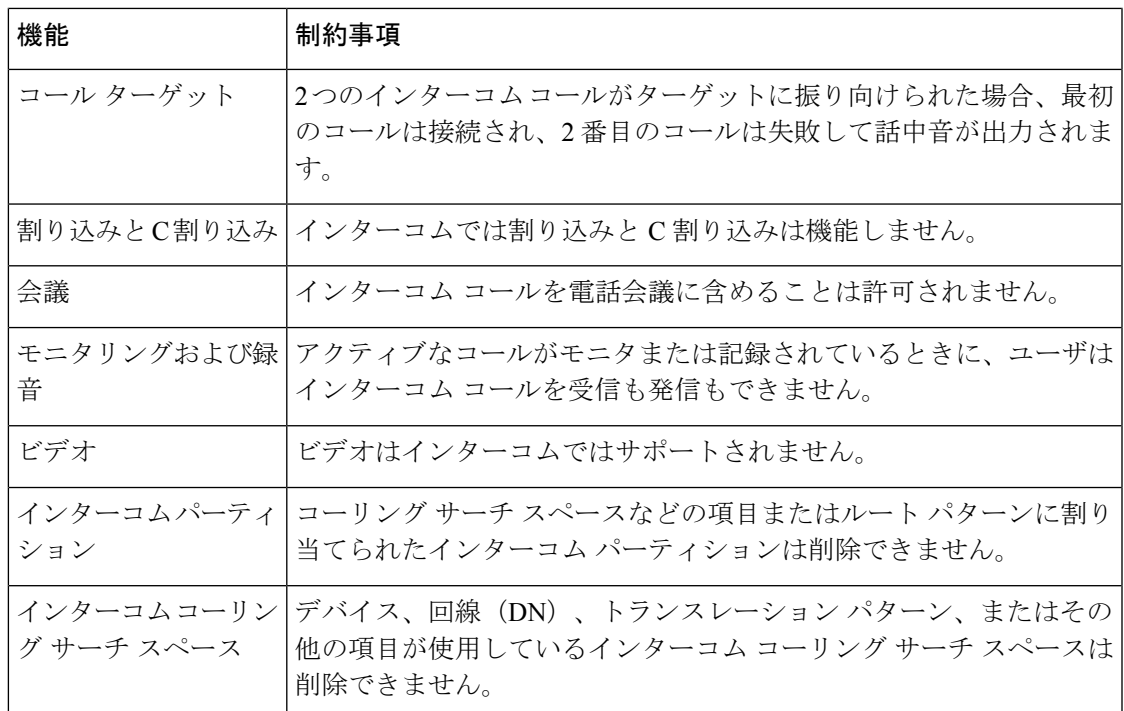

## <span id="page-416-0"></span>インターコムのトラブルシューティング

## インターコム回線のダイヤル アウト時の話中音

#### 問題

ユーザがインターコム回線でダイヤル アウトするときに、電話機でビジー トーンが再生され ます。

#### 考えられる原因

DN が発信者番号と同じインターコム パーティション内にありません。

#### ソリューション

- DN が発信番号と同じインターコム パーティションにあることを確認します。
- I

同じインターコム パーティションにある場合は、ダイヤル アウトした DN が別の電話機 に設定されており、その電話機が同じ Unified Communications Manager クラスタに登録さ れていることを確認します。

## インターコム コールが、スピーカー、ハンドセット、またはヘッド セットでの応答機能を使用できない

#### 問題

ヘッドセット、ハンドセット、またはスピーカーを使用時に、インターコムコールを応答モー ドにすることができません。

#### 考えられる原因

これは仕様上の問題です。インターコムコールを接続状態にするには、対応する回線ボタンを 押す方法しかありません。

#### ソリューション

スピーカー、ハンドセット、またはヘッドセットを使用してコールを終了できます。

## **SCCP** のトラブルシューティング

#### インターコム回線が電話に表示されない

#### 問題

インターコム回線が電話機に表示されません。

#### 考えられる原因

電話機のバージョンが8.3(1)よりも前か、ボタンテンプレートが電話機に割り当てられていな い可能性があります。

#### ソリューション

- 電話機のバージョンを調べ、8.3(1) 以降であることを確認します。
- ボタン テンプレートが電話機に割り当てられているかどうかを確認します。
- Cisco Unified Communications Manager と電話機間のスニファ トレースをキャプチャしま す。ボタンテンプレートの応答時に、インターコム回線が電話機に送信されるかどうかを 確認します(ボタン定義 =  $Ox17$ )。

#### 電話機が **SRST** にフォールバックしてもインターコム回線が表示されない

#### 問題

Unified Communications Manager リリース 6.0(x) 以降で設定された電話機に 2 つのインターコム 回線があります。Unified Communications Manager は停止し、SRST に戻ります。しかし、イン ターコム回線が表示されません。

#### 考えられる原因

SRST の SCCP バージョンで SCCP バージョン 12 がサポートされていません。

#### ソリューション

- SRST の SCCP バージョンを確認します。SRST で SCCP バージョン 12 がサポートされて いる場合は、インターコム回線がサポートされます。
- SRST で SCCP バージョン 12 がサポートされている場合は、スニファ トレースをキャプ チャし、電話から送信されたボタンテンプレートにインターコム回線が含まれていること を確認します。

## **SIP** のトラブルシューティング

### **SIP** を実行している電話のデバッグ

デバッグ コマンド **Debug sip-messages sip-task gsmfsmIsm sip-adapter** を使用します。

#### **SIP** を実行している電話機の設定

**show config**:電話機に対してこのコマンドを実行すると、インターコム回線が標準回線 (featureid-->23) として設定されているかどうかが表示されます。

## **CiscoExtensionMobility**ユーザがログインしてもインターコム回線が表 示されない

#### 問題

Cisco Extension Mobility ユーザが電話機にログインしてもユーザのインターコム回線が表示さ れません。

#### 考えられる原因

[デフォルトのアクティブデバイス(Default Activated Device)]が正しく設定されていません。

- [デフォルトのアクティブ デバイス(Default Activated Device)] がインターコムの電話番 号に対して設定されていることを確認します。
- [デフォルトのアクティブ デバイス(Default Activated Device)] が、ログインしたデバイ スと一致することを確認します。

### インターコム回線が電話に表示されない

#### 問題

インターコム回線が設定され電話に割り当てられていますが、電話に表示されません。

#### 考えられる原因

[デフォルトのアクティブデバイス(Default Activated Device)]の値がこのデバイスのインター コム回線に設定されています。

#### ソリューション

設定が完了している場合は、電話をリセットしてください。

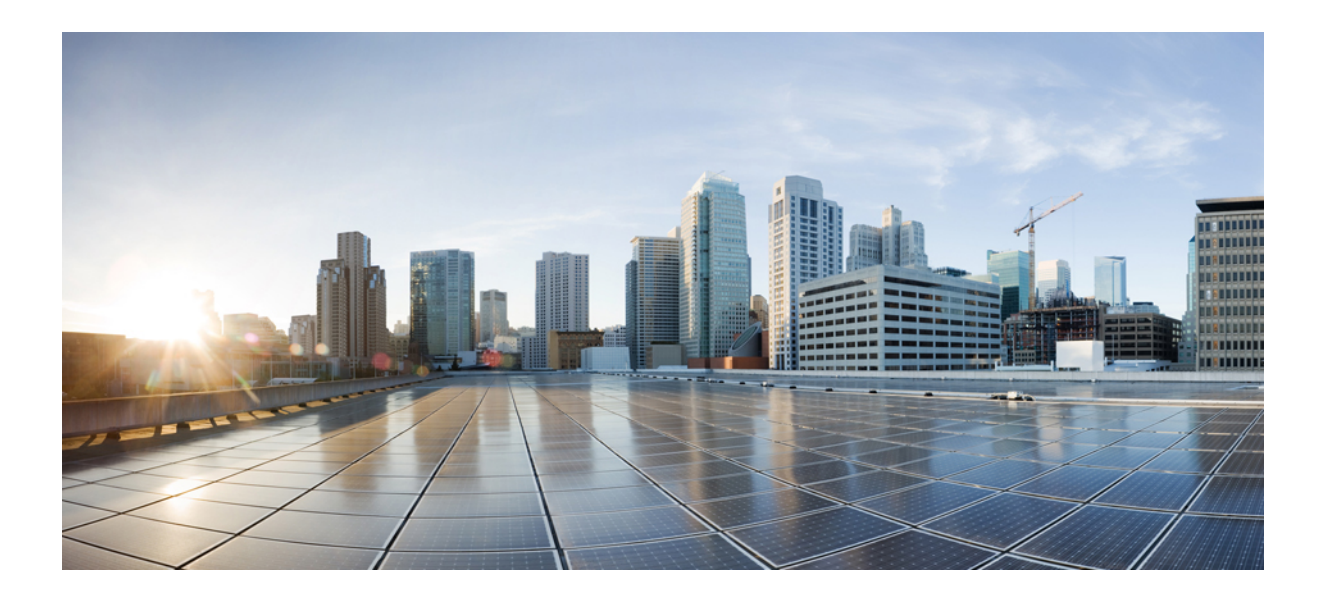

# <sup>第</sup> **X** <sup>部</sup>

## コールの受信

- [プライム回線サポート](#page-422-0) (373 ページ)
- [通話転送](#page-428-0) (379 ページ)
- コール [ピックアップ](#page-460-0) (411 ページ)
- コール [パークとダイレクト](#page-484-0) コール (435 ページ)
- [エクステンションモビリティ](#page-516-0) (467 ページ)
- [クラスタ間のエクステンション](#page-536-0) モビリティ (487 ページ)
- [クラスタ間のエクステンションモビリティ](#page-582-0) ローミング (533 ページ)
- [保留復帰](#page-598-0) (549 ページ)
- ハント [グループのアクセス](#page-606-0) (557 ページ)
- 迷惑呼 ID (567 [ページ\)](#page-616-0)
- [コール転送](#page-628-0) (579ページ)
- [外線コール転送の制限](#page-644-0) (595 ページ)

<span id="page-422-0"></span>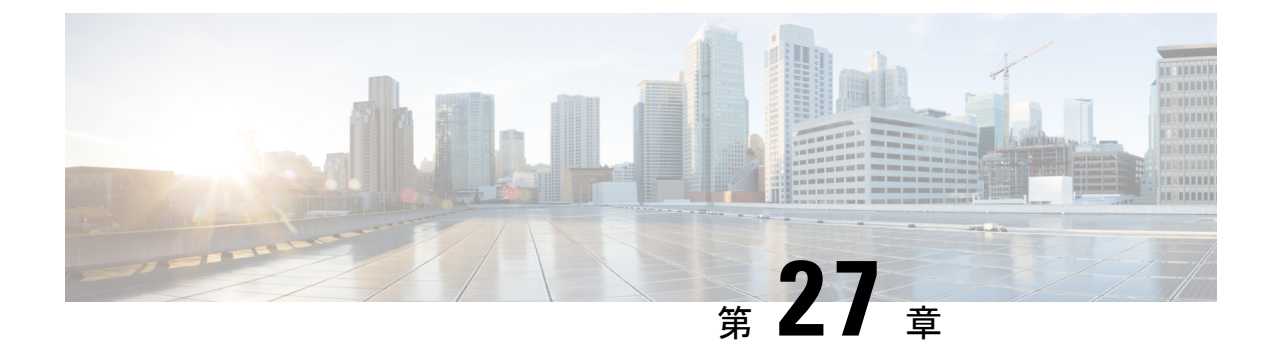

## プライム回線サポート

- [プライム回線サポートの概要](#page-422-1) (373 ページ)
- [プライム回線サポートの前提条件](#page-422-2) (373 ページ)
- [プライム回線サポートの設定タスク](#page-422-3) フロー (373 ページ)
- [プライム回線サポートの連携動作](#page-424-0) (375 ページ)
- [プライム回線サポートのトラブルシューティング](#page-425-0) (376 ページ)

## <span id="page-422-1"></span>プライム回線サポートの概要

[Cisco Unified CM の管理(Cisco Unified CM Administration)] でプライム回線サポートを設定で きます。設定後、電話がオフフックのときに、いずれかの回線でコールを受信すると、システ ムは常にコールのプライマリ回線を選択します。

## <span id="page-422-2"></span>プライム回線サポートの前提条件

プライム回線サポート機能と互換性のあるデバイスを次に示します。

Cisco Unified IP Phone 7900 シリーズ、8900 シリーズ、および 9900 シリーズ

サポートされているデバイスの詳細については、最新バージョンの『*Cisco Unified IP Phone Guide*』および『*Cisco Unified IP Phone Administration Guide*』を参照してください。

## <span id="page-422-3"></span>プライム回線サポートの設定タスク フロー

CiscoCallManagerサービス、またはデバイスとデバイスプロファイルに、プライム回線サポー ト機能を設定するには、次のいずれかの手順を実行します。

#### 始める前に

• [プライム回線サポートの前提条件](#page-422-2) (373 ページ)を確認してください。

| コマンドまたはアクション                                                  | 目的                                                                                                    |
|---------------------------------------------------------------|----------------------------------------------------------------------------------------------------|
| ステップ1   クラスタ全体のプライム回線サポートの設定 (374)<br>ページ)                    | (オプション)。Cisco CallManager サービスにプラ<br>イム回線サポートを設定します。その場合、この機<br>能はクラスタ全体に適用されます。                                   |
| ステップ2   デバイスのプライム回線サポートの設定 (375 ペー<br>$\langle \cdot \rangle$ | (オプション)。クラスタ全体でプライム回線サ<br>ポート機能を有効にする必要がない場合には、クラ<br>スタ内の特定のデバイスにこの機能を設定します。<br>(注)<br>このパラメータを設定すると、オフフック         |
|                                                               | になった場合、同じ電話の別の回線でコー<br>ルの呼出音が鳴ったとしても、第一の回線<br>のみがアクティブになります。そのため、<br>他の回線でのコールへの応答は行われませ<br>$\mathcal{W}_{\alpha}$ |

手順

### <span id="page-423-0"></span>クラスタ全体のプライム回線サポートの設定

- ステップ **1** [Cisco UnifiedCM管理(Cisco UnifiedCM Administration)]から、以下を選択します。**[**システム(**System**)**]** > **[**サービス パラメータ(**Service Parameters**)**]**。
- ステップ2 [サーバ (Server) 1ドロップダウン リストで、Cisco CallManager サービスを実行しているサーバを選択し ます。
- ステップ **3 [**サービス(**Service**)**]** ドロップダウン リストから、**[Cisco CallManager]** を選択します。
- ステップ **4** [常にプライム回線を使用(Always Use Prime Line)] クラスタ全体サービス パラメータから、次のいずれ かのオプションをドロップダウン リストから選択します。
	- [はい(True)]:電話機がオフフックになると、プライマリ回線が選択され、アクティブ回線になりま す。
	- [いいえ(False)]:電話機がオフフックになると、IPPhoneがアクティブ回線として使用可能な回線を 自動的に選択します。

このサービス パラメータのデフォルト値は [いいえ (False) 1です。

ステップ **5** SIP 電話でこの変更を有効化するには、[Cisco Unified CM の管理(Cisco Unified CM Administration)] で [設 定の適用 (ApplyConfig) ] ボタンをクリックします(たとえば、「デバイス設定(Device Configuration)] ウィンドウや [デバイス プールの設定(Device Pool Configuration)] ウィンドウのほか、[設定の適用 (ApplyConfig)] がオプションになっているウィンドウにあります)。

新しい設定が SIP 電話に適用されない場合、SIP プライム回線サポートの機能変更は、Cisco CallManagerサービスの次のリセットまたは影響を受ける各デバイスがリセットされるまで実装さ れません。 (注)

## <span id="page-424-1"></span>デバイスのプライム回線サポートの設定

- ステップ **1** [Cisco UnifiedCM管理(Cisco UnifiedCM Administration)]から、以下を選択します。**[**デバイス(**Device**)**]** > **[**共通の電話プロファイル(**Common Phone Profile**)**]**。
- ステップ **2** [検索と一覧表示(Find and List)] ウィンドウで、[常にプライム回線を使用する(Always UsePrime Line)] の設定を変更する電話を選択します。

**[**電話の設定(**Phone Configuration**)**]** ウィンドウが表示されます。

- ステップ **3** [常にプライム回線を使用する(Always Use Prime Line)] ドロップダウン リストで、次のいずれかのオプ ションを選択します。
	- [オフ (Off) ]: 電話がアイドル状態になっているときにいずれかの回線でコールを受信すると、電話 のユーザは、コールを受信した回線からコールに応答します。
	- [オン(On)] :電話機がアイドル状態(オフフック)になっているときにいずれかの回線でコールを 受信すると、このコールにプライマリ回線が選択されます。他の回線のコールの呼び出し音は鳴り続 けます。電話のユーザは、他の回線を選択してこれらのコールに応答する必要があります。
	- **[**デフォルト(**Default**)**]**:UnifiedCommunications Managerは、**[**常にプライム回線を使用する(**Always Use Prime Line**)**]** サービス パラメータから、Cisco CallManager サービスをサポートしている設定を使 用します。

<span id="page-424-0"></span>ステップ **4 [**保存(**Save**)**]** をクリックします。

## プライム回線サポートの連携動作

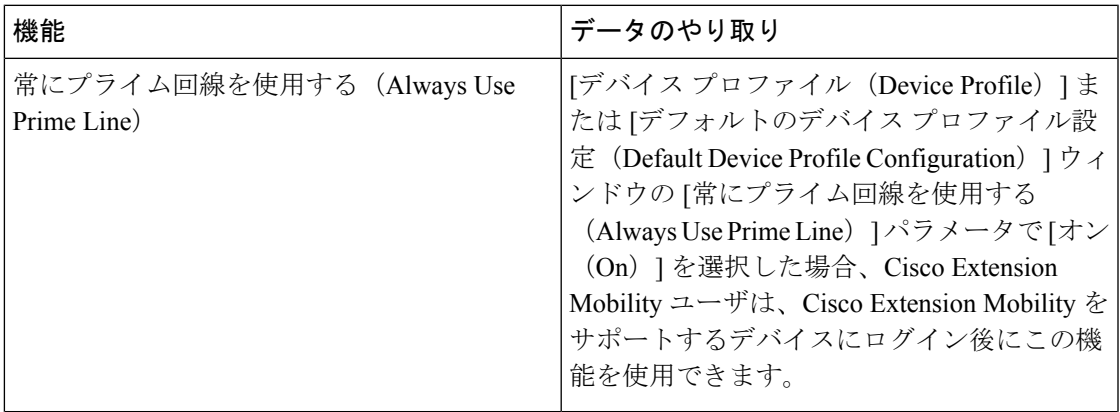

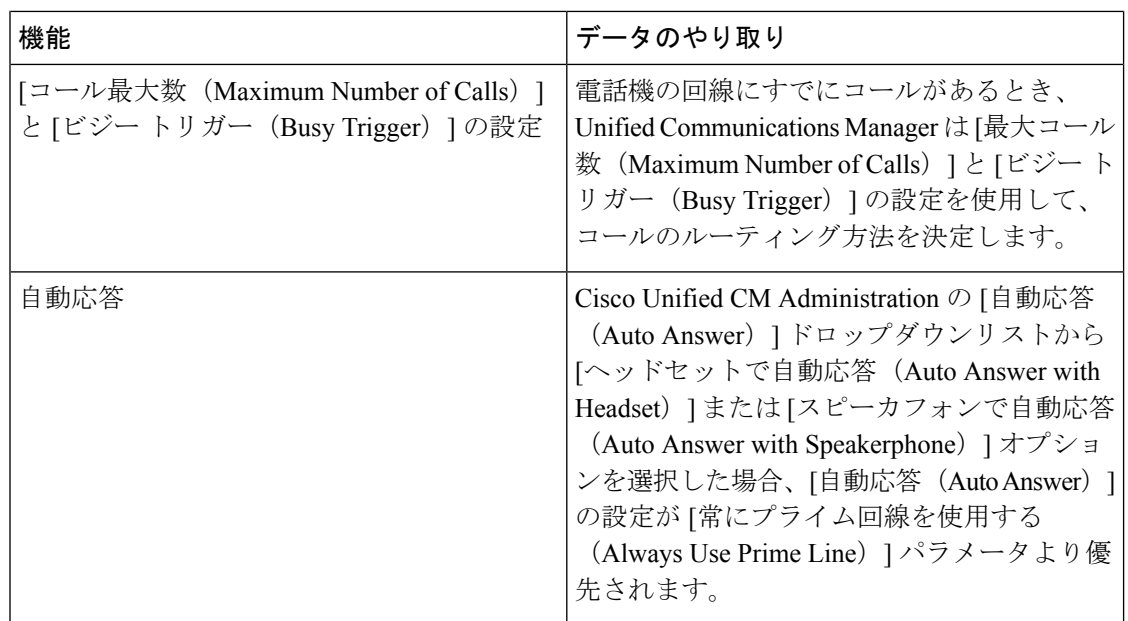

## <span id="page-425-0"></span>プライム回線サポートのトラブルシューティング

### プライム回線サポートを **True** に設定すると機能しない

問題 クラスタ全体のサービス パラメータ [常にプライム回線を使用する(**Always use Prime Line**)] が [はい(**True**)] に設定されており、IP フォンがオフフックになると、プライマリ回 線がアクティブ回線になります。セカンダリ回線で電話の呼び出し音が鳴っている場合でも、 ユーザがオフフックになると、最初の回線だけがアクティブになります。電話はセカンダリ回 線の着信コールには応答しません。ただし、複数のライン アピアランスを備えた IP フォンを 7.1.2電話ロードで使用すると、セカンダリ回線で呼び出し音が鳴る場合、電話はプライマリ回 線を使用しません。ユーザがハンドセットを取ると、電話はセカンダリ回線のコールに応答し ます。

解決法 プライマリ回線の回線ボタンを押します。これにより、コール開始時にセカンダリ回 線が話中になりません。

### 着信コールに応答できない

問題 IP Phone がオフフックになると、ユーザは着信コールに自動で応答することはできず、 コールに応答するために [応答(Answer)] ソフトキーを押す必要があります。

解決法 問題を解決するには、次の手順を実行します。

**1.** [Cisco Unified CM 管理(Cisco Unified CM Administration)] から、以下を選択します。 **[**シ ステム(**System**)**]** > **[**サービス パラメータ(**Service Parameters**)**]**。

- **2.** [サーバ(Server)] ドロップダウン リストで、Cisco CallManager サービスを実行している サーバを選択します。
- **3.** [サービス (Service) ] ドロップダウン リストから、[Cisco CallManager] を選択します。
- **4.** クラスタ全体のパラメータ(デバイス-電話)で、[常にプライム回線を使用する(Always Use Prime Line) ] を [いいえ (False) ] に設定します。

### 着信コールに自動で応答する

問題 着信コールを IP Phone の共有回線で受信すると、ハンドセットを上げるとコールの応答 が即時に行われ、コールに応答するか、発信コールを行うかを選択できない。この動作は [自 動回線選択 (Auto Line Select) ] を無効に設定しても変わりません。

解決法 問題を解決するには、次の手順を実行します。

- **1.** [Cisco Unified CM 管理(Cisco Unified CM Administration)] から、以下を選択します。 **[**シ ステム(**System**)**]** > **[**サービス パラメータ(**Service Parameters**)**]**。
- **2.** [サーバ(Server)] ドロップダウン リストで、Cisco CallManager サービスを実行している サーバを選択します。
- **3.** [サービス(Service)] ドロップダウン リストから、[Cisco CallManager] を選択します。
- **4.** クラスタ全体のパラメータ(デバイス-電話)で、[常にプライム回線を使用する(Always Use Prime Line) 1を [いいえ (False) 1に設定します。

I

<span id="page-428-0"></span>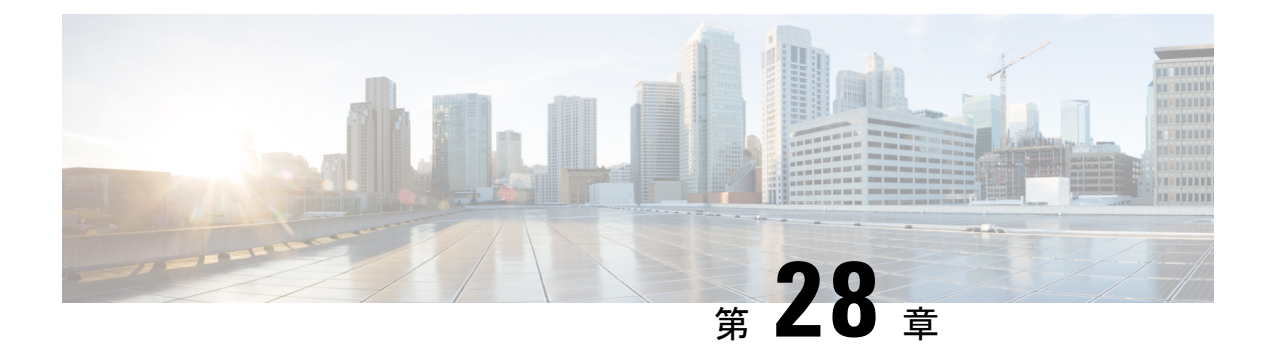

## 通話転送

- [コール転送の概要](#page-428-1) (379 ページ)
- [コール転送の設定タスク](#page-430-0) フロー (381 ページ)
- [コール転送の連携動作](#page-450-0) (401 ページ)
- [コール転送の制約事項](#page-456-0) (407 ページ)

## <span id="page-428-1"></span>コール転送の概要

ユーザは Cisco Unified IP Phone がコールを別の電話に転送するように設定できます。次のコー ル転送タイプがサポートされています。

- [帯域幅不足時転送(CallForward NoBandwidth)]:帯域幅不足が原因で電話番号へのコー ルが失敗すると、コールが転送されます。また、公衆電話交換網(PSTN)をボイスメー ル システムへの代替ルートとして使用する自動代替ルーティング (AAR)接続先への転 送機能が提供されます。
- [代替宛先への転送(Call Forward with Alternate Destination)]:電話番号と転送先へのコー ルに応答がない場合にコールが転送されます。最終的な手段としてコールは代替接続先に 転送されます。このコール転送タイプは「MLPP代替パーティ接続先」とも呼ばれます。
- 不在転送 (CFA): すべてのコールが 1 つの電話番号に転送されます。
- 話中転送(**CFB**):回線が使用中であり、設定されている話中転送(CFB)トリガー値に 到達した場合にのみコールが転送されます。
- 無応答時転送(**CFNA**):設定されている [無応答時の呼び出し時間(No Answer Ring Duration) 1タイマーが期限切れになるか、接続先の登録が解除された後で、電話が応答し ない場合にコールが転送されます。
- カバレッジなし時転送(**CFNC**):ハントリストの電話番号をすべて使用したか、または タイムアウトになった場合にコールが転送されます。カバレッジの関連ハントパイロット により、最終転送に「個人の初期設定を使用(Use Personal Preferences)」が指定されま す。
- [未登録不在転送(CFU)(Call Forward Unregistered (CFU))]: リモート WAN リンクの障 害が原因で電話が未登録の場合にコールが転送されます。また、公衆電話交換網(PSTN)

経由での自動再ルーティング機能が提供されます。発信者のタイプ(内部または外部)に 基づいてコールを転送することもできます。

• CFA 接続先オーバーライド:コールの転送先ユーザ (ターゲット) が、コールが転送さ れるユーザ(開始ユーザ)にコールを発信するときに、コールが転送されます。ターゲッ トにコールが転送される代わりに、イニシエータの電話で呼出音が鳴ります。

### 不在転送(**CFA** ループ防止と **CFA** ループ ブレークアウトを含む)

不在転送(CFA)では、電話ユーザが 1 つの電話番号にすべてのコールを転送できます。

CFA は内線コールと外線コールに設定できます。また、コーリング サーチ スペース(CSS) を設定することによって、ボイスメールシステムまたはダイヤルした接続先番号にコールを転 送できます。Unified Communications Manager には、CFA 用の 2 番目のコーリング スペース設 定フィールドが含まれます。CFA のセカンダリ CSS と、CFA の既存の CSS との組み合わせに より、代替 CSS システム設定がサポートされます。CFA をアクティブにすると、CFA 接続先 の検証および CFA 接続先へのコールのリダイレクトには、CFA のプライマリ CSS とセカンダ リ CSS だけが使用されます。これらのフィールドが空白の場合、ヌル CSS が使用されます。 CFA のプライマリ CSS で設定されている CSS フィールドと、CFA のセカンダリ CSS のフィー ルドだけが使用されます。電話から CFA をアクティブにすると、CFA の CSS と CFA のセカ ンダリ CSS を使用して CFA 接続先が検証され、この CFA 接続先がデータベースに書き込まれ ます。CFA がアクティブな場合、CFA 接続先は常に、CFA の CSS および CFA のセカンダリ CSS に対して検証されます。

Unified Communications Manager CFA ループが識別されると、電話での CFA のアクティブ化を 防止します。たとえば、電話番号が 1000 の電話でユーザが [不在(CFwdALL)] ソフトキーを 押し、CFA 接続先として 1001 を入力し、1001 がすべてのコールを電話番号 1002 に転送し、 1002 がすべてのコールを電話番号 1003 に転送し、1003 がすべてのコールを 1000 に転送する 場合に、Unified Communications Manager はコール転送ループを検出します。この状況では、 Unified Communications Manager はループが発生していることを識別して、電話番号 1000 の電 話での CFA のアクティブ化を防止します。

#### $\mathcal{Q}$

同一電話番号が異なるパーティションに存在している場合、たとえばパーティション 1 と 2 に 電話番号 1000 が存在している場合、Unified Communications Manager はその電話での CFA のア クティブ化を許します。 ヒント

CFA ループは呼処理には影響しません。これは、Unified Communications Manager は CFA ルー プ ブレークアウトをサポートしており、これにより CFA ループが特定されると、転送チェー ンの電話番号の 1 つで CFNA、CFB などの転送オプションが CFA とともに設定されている場 合でも、コールが転送チェーン全体を通過し、不在転送ループを抜けて、ループが予期されて いるとおりに完了することが保証されるためです。

たとえば、電話番号1000の電話のユーザがすべてのコールを電話番号1001に転送し、1001が すべてのコールを電話番号1002に転送し、1002がすべてのコールを電話番号1000に転送する と、CFA ループが発生します。さらに、電話番号 1002 では電話番号 1004 への CFNA が設定

されているとします。電話番号 1003 の電話機のユーザは、電話番号 1000 をコールします。こ れは 1001 に転送され、1002 に転送されます。Unified Communications Manager はCFA ループを 識別し、そのコールがループから切断され、電話番号1002への接続を試みます。電話番号1002 の電話のユーザがコールに応答する前に[無応答時の呼び出し時間 (No Answer Ring Duration)] タイマーが期限切れになると、Unified Communications Manager はコールを電話番号 1004 に転 送します。

1 つのコールについて Unified Communications Manager が複数の CFA ループを識別することが あります。この場合、各ループが識別されるたびに、コールの接続が試みられます。

## <span id="page-430-0"></span>コール転送の設定タスク フロー

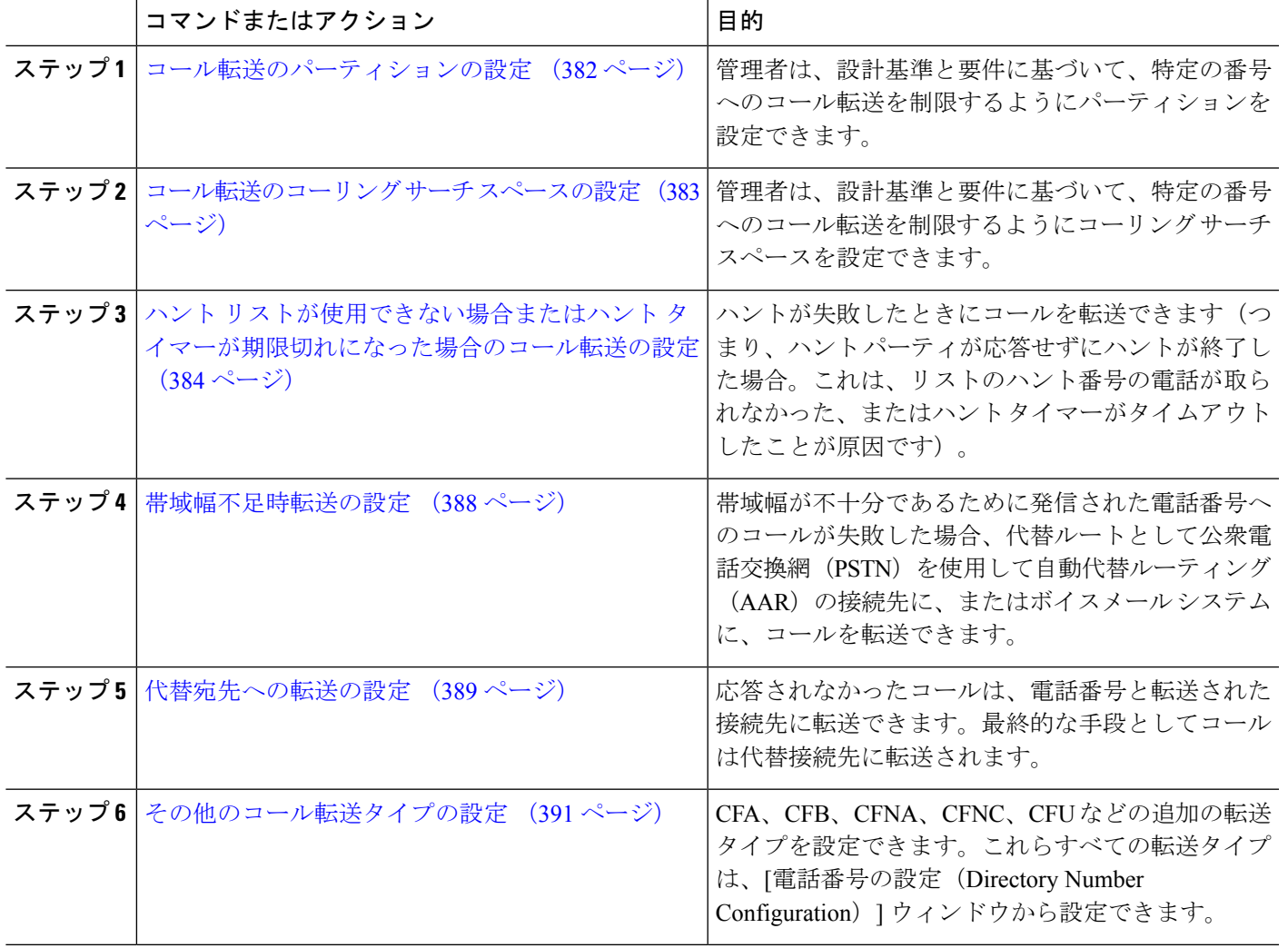

手順

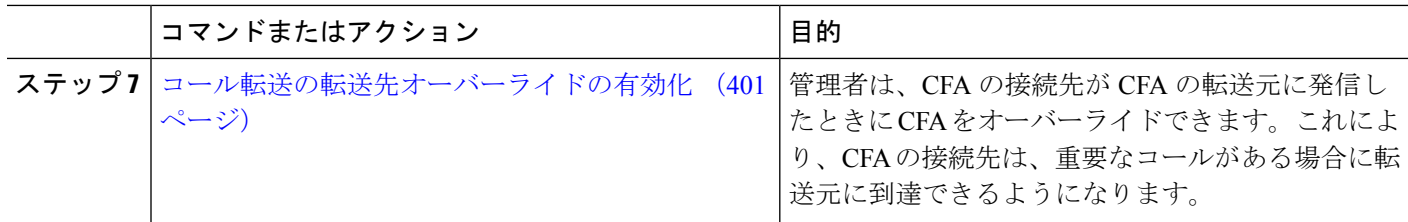

### <span id="page-431-0"></span>コール転送のパーティションの設定

パーティションを設定して、電話番号(DN)の論理グループと、到達可能性の特徴が類似し たルート パターンを作成します。パーティションを作成することで、ルート プランが組織、 場所、コール タイプに基づいた論理サブセットに分割されることになり、コール ルーティン グが容易になります。複数のパーティションを設定できます。

設計基準と要件に基づいて特定の番号へのコール転送を制限するためにパーティションを設定 します。

- ステップ **1** [Cisco Unified CM 管理(Cisco Unified CM Administration)] から、以下を選択します。 コールルーティン グ > コントロールのクラス > パーティション。
- ステップ **2** [新規追加(Add New)] をクリックして新しいパーティションを作成します。
- ステップ **3** [パーティション名、説明(Partition Name, Description)] フィールドに、ルート プランに固有のパーティ ション名を入力します。 パーティション名には、英数字とスペースの他にハイフン(-)とアンダースコア()を使用できます。 パーティション名に関するガイドラインについては、オンライン ヘルプを参照してください。
- ステップ **4** パーティション名の後にカンマ(,)を入力し、パーティションの説明を同じ行に入力します。 説明には、任意の言語で最大 50 文字を使用できますが、二重引用符(")、パーセント記号(%)、アン パサンド(&)、バックスラッシュ(\)、山カッコ(◇)、角括弧([])は使用できません。 説明を入力しなかった場合は、Cisco Unified Communications Manager が、このフィールドに自動的にパー ティション名を入力します。
- ステップ **5** 複数のパーティションを作成するには、各パーティション エントリごとに 1 行を使います。
- ステップ **6** [スケジュール(TimeSchedule)]ドロップダウンリストから、このパーティションに関連付けるスケジュー ルを選択します。 スケジュールでは、パーティションが着信コールの受信に利用可能となる時間を指定します。[なし (None) ] を選択した場合は、パーティションが常にアクティブになります。
- ステップ7 次のオプション ボタンのいずれかを選択して、[タイム ゾーン (Time Zone)] を設定します。
	- [発信側デバイス(Originating Device)]:このオプションボタンを選択すると、発信側デバイスのタイ ムゾーンと [スケジュール(Time Schedule)] が比較され、パーティションが着信コールの受信に使用 できるかどうかが判断されます。
	- [特定のタイム ゾーン(Specific Time Zone)]:このオプション ボタンを選択した後、ドロップダウン リストからタイム ゾーンを選択します。選択されたタイム ゾーンと [スケジュール(Time Schedule)] が比較され、着信コールの受信にパーティションが使用できるかどうかが判断されます。
ステップ **8 [**保存(**Save**)**]** をクリックします。

### コール転送のパーティション名のガイドライン

コーリング サーチ スペースのパーティションのリストは最大 1024 文字に制限されています。 つまり、CSS内のパーティションの最大数は、パーティション名の長さによって異なります。 次の表を使用して、パーティション名が固定長である場合のコーリング サーチ スペースに追 加できるパーティションの最大数を決定します。

表 **27 :** パーティション名のガイドライン

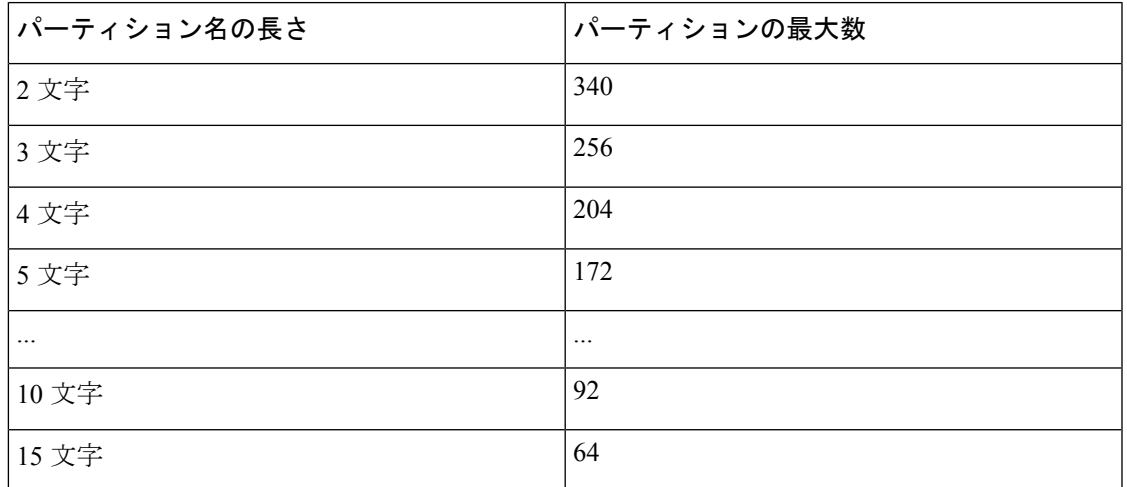

### <span id="page-432-0"></span>コール転送のコーリング サーチ スペースの設定

コーリング サーチ スペースは、通常はデバイスに割り当てられるルート パーティションの番 号付きリストです。コーリング サーチ スペースでは、発信側デバイスが電話を終了しようと する際に検索できるパーティションが決定されます。

特定の番号へのコール転送を設計基準と要件に基づいて制限するには、コーリング サーチ ス ペースを設定します。

### 始める前に

[コール転送のパーティションの設定](#page-431-0) (382 ページ)

- ステップ **1** [Cisco Unified CM 管理(Cisco Unified CM Administration)] から、以下を選択します。 コールルーティン グ > コントロールのクラス > コーリングサーチスペース。
- ステップ **2** [新規追加] をクリックします。
- ステップ **3** [名前(Name)] フィールドに、名前を入力します。

各コーリング サーチ スペース名がシステムに固有の名前であることを確認します。この名前には、最長 50 文字の英数字を指定することができ、スペース、ピリオド(.)、ハイフン(-)、およびアンダースコ ア() を任意に組み合わせて含めることが可能です。

ステップ **4** [説明(Description)] フィールドに、説明を入力します。

説明には、任意の言語で最大 50 文字を指定できますが、二重引用符(")、パーセント記号(%)、アン パサンド(&)、バックスラッシュ(\)、山カッコ(◇)は使用できません。

- ステップ **5** [使用可能なパーティション(Available Partitions)] ドロップダウン リストから、次の手順のいずれかを実 施します。
	- パーティションが 1 つの場合は、そのパーティションを選択します。
	- パーティションが複数ある場合は、コントロール(**Ctrl**)キーを押したまま、適切なパーティション を選択します。
- ステップ **6** ボックス間にある下矢印を選択し、[選択されたパーティション(Selected Partitions)] フィールドにパー ティションを移動させます。
- ステップ7 (任意) [選択されたパーティション (Selected Partitions) ]ボックスの右側にある矢印キーを使用して、選 択したパーティションの優先順位を変更します。
- <span id="page-433-0"></span>ステップ **8 [**保存(**Save**)**]** をクリックします。

## ハント リストが使用できない場合またはハント タイマーが期限切れ になった場合のコール転送の設定

ハントの概念はコール転送とは異なります。ハントを使用すると、Unified Communications Manager は 1 つ以上の番号リストにコールを転送でき、各リストは一定のアルゴリズムのセッ トから選択されるハント順序を指定します。これらのリストからコールがハントパーティに転 送され、パーティが応答できなかった、または話中であった場合、次のハントパーティでハン トが再開されます(次のハントパーティは現在のハントアルゴリズムによって異なります。) このときハントでは、試行するパーティに対して無応答時転送(CFNA)、話中転送(CFB)、 または不在転送(CFA)の設定値が無視されます。

コール転送では、着信側が応答できない、または通話中で、ハントが行われない場合に、コー ルを転送する方法(転送またはリダイレクト)について詳細に制御することができます。たと えば、回線の CFNA 値がハント パイロット番号に設定されている場合、その回線へのコール に応答がないと、コールはハント パイロット番号に転送され、ハントが開始されます。

#### 始める前に

[コール転送のコーリング](#page-432-0) サーチ スペースの設定 (383 ページ)

ステップ **1** [Cisco Unified CM 管理(Cisco Unified CM Administration)] から、以下を選択します。 **[**コール ルーティン グ(**Call Routing**)**]** > **[**ルート**/**ハント(**Route/Hunt**)**]** > **[**ハント パイロット(**Hunt Pilot**)**]** の順に選択しま す。

[ハント パイロットの検索と一覧表示(**Find and List Hunt Pilots**)] ウィンドウが表示されます。

- ステップ **2** [検索(**Find**)] をクリックします。 設定済みのハント パイロットのリストが表示されます。
- ステップ **3** ハントが失敗した場合にコール処理を設定するパターンを選択します。 [ハント パイロットの設定(**Hunt Pilot Configuration**)] ウィンドウが表示されます。
- ステップ **4** [ハント コール処理設定(**Hunt Call Treatment Settings**)] エリアで [ハント パイロットの設定(**Hunt Pilot Configuration**)] のフィールドを設定します。 フィールドと設定オプションの詳細については、オンライ ン ヘルプを参照してください。
- ステップ **5 [**保存(**Save**)**]** をクリックします。

### コール転送に関するハント コール処理フィールド

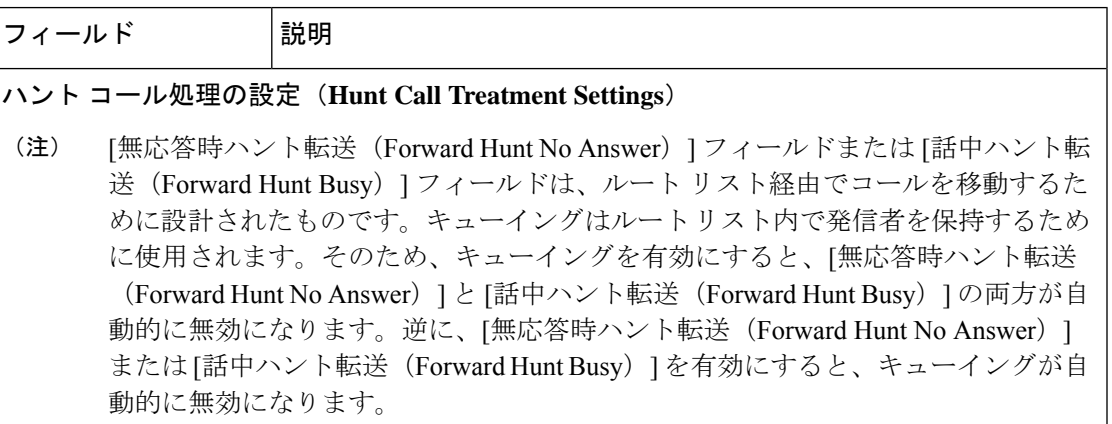

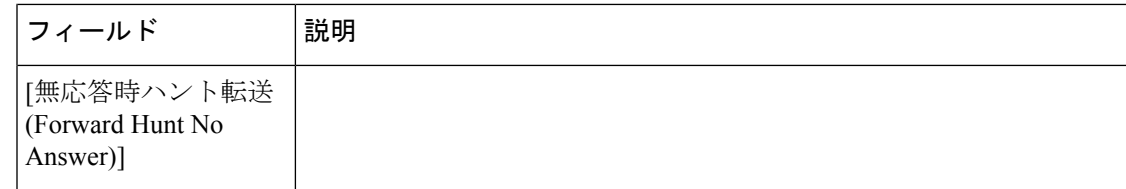

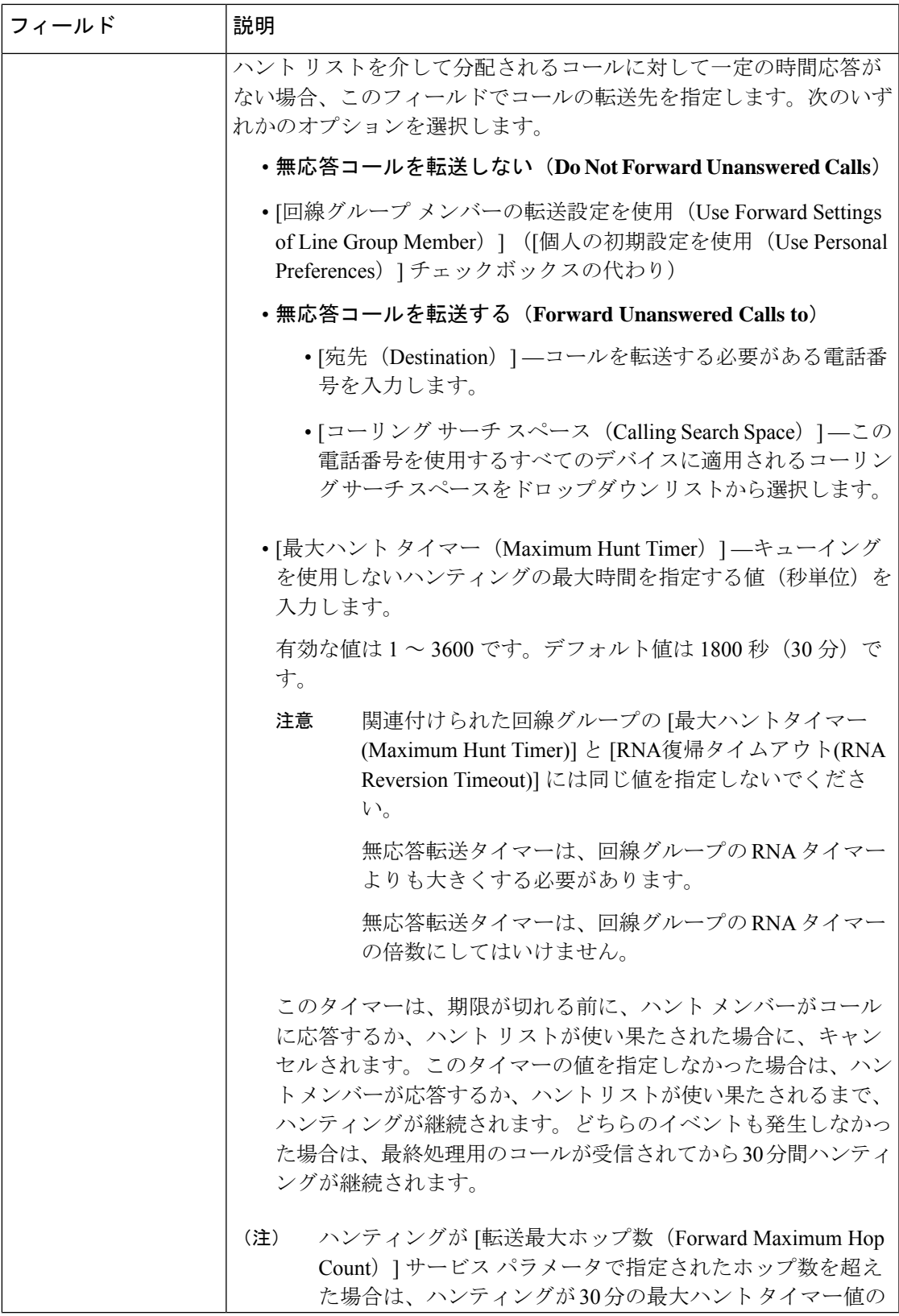

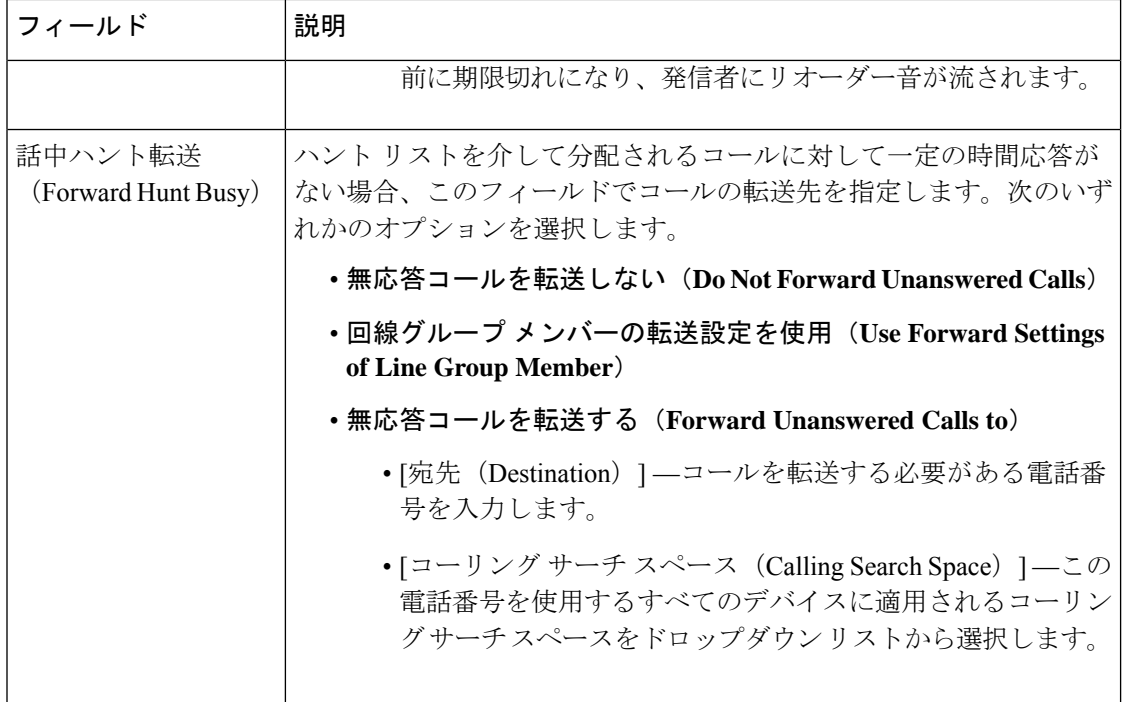

## <span id="page-437-0"></span>帯域幅不足時転送の設定

### 始める前に

ハント リストが使用できない場合またはハント [タイマーが期限切れになった場合のコール転](#page-433-0) [送の設定](#page-433-0) (384 ページ)

- ステップ **1** [Cisco Unified CM 管理(Cisco Unified CM Administration)] から、以下を選択します。 **[**コール ルーティン グ(**Call Routing**)**]** > **[**電話番号の設定(**Directory Number Configuration**)**]**。 [電話番号の検索/一覧表示(Find and List Directory Numbers)] ウィンドウが表示されます。
- ステップ **2** [検索(**Find**)] をクリックします。 設定済みの電話番号のリストが表示されます。
- ステップ **3** 帯域幅が不足しているときのコール転送を設定する電話番号を選択します。 [ディレクトリ番号の設定(Directory Number Configuration)] ウィンドウが表示されます。
- ステップ **4** [AAR 設定(AAR Settings)] 領域のフィールドを設定します。フィールドとその設定オプションの詳細に ついては、[コール転送に関する電話番号設定フィールド](#page-438-0) (389 ページ)を参照してください。
- ステップ **5 [**保存(**Save**)**]** をクリックします。

### <span id="page-438-0"></span>コール転送に関する電話番号設定フィールド

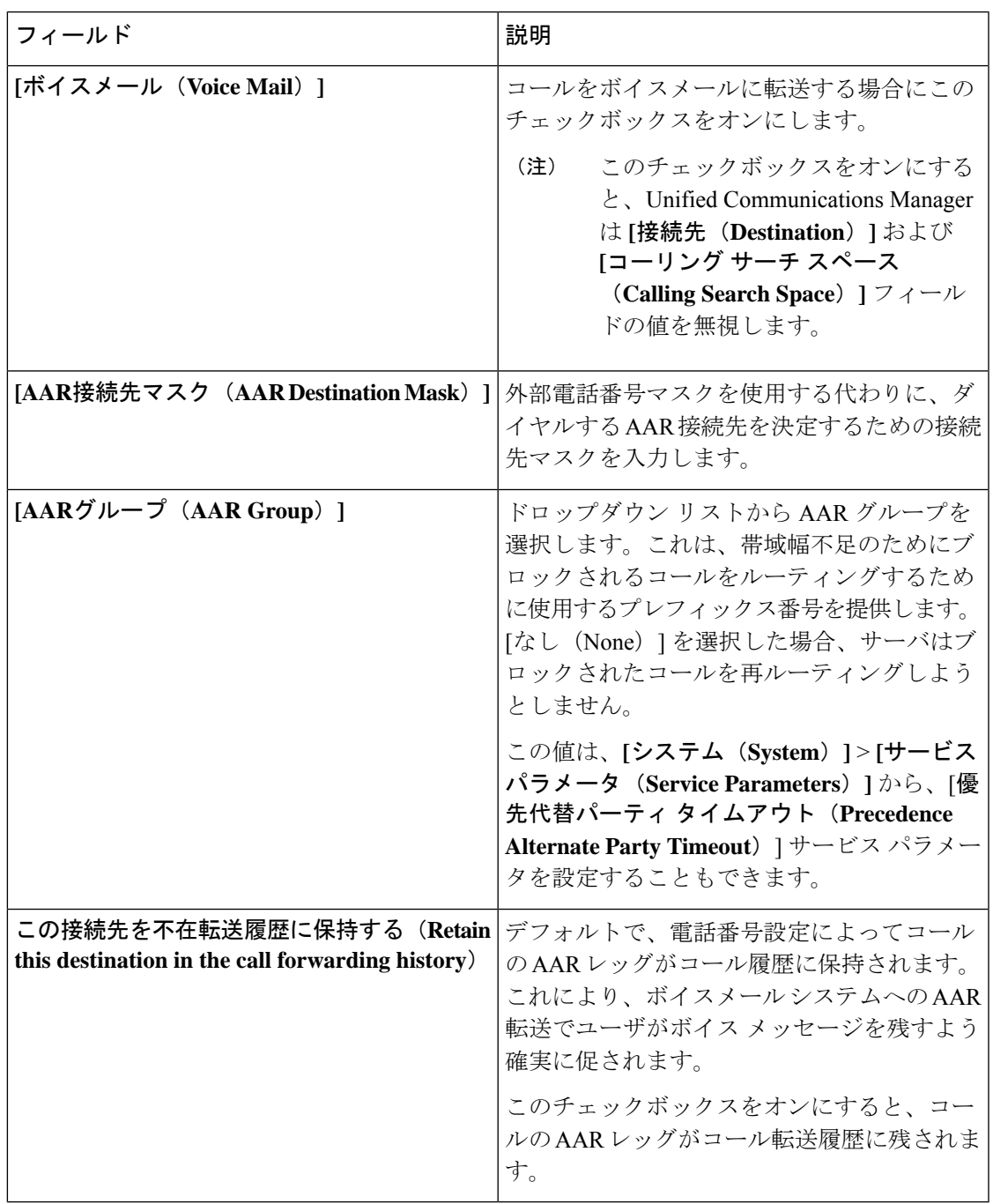

# <span id="page-438-1"></span>代替宛先への転送の設定

始める前に

[帯域幅不足時転送の設定](#page-437-0) (388 ページ)

- ステップ **1** [Cisco Unified CM 管理(Cisco Unified CM Administration)] から、以下を選択します。 **[**コール ルーティン グ(**Call Routing**)**]** > **[**電話番号の設定(**Directory Number Configuration**)**]**。 [電話番号の検索/一覧表示 (Find and List Directory Numbers) | ウィンドウが表示されます。
- ステップ **2** [検索(**Find**)] をクリックします。 設定済みの電話番号のリストが表示されます。
- ステップ **3** 代替宛先を設定する電話番号を選択します。 [ディレクトリ番号の設定(Directory Number Configuration)] ウィンドウが表示されます。
- ステップ **4** [MLPP 代替パーティと機密アクセス レベルの設定(MLPP Alternate Party And Confidential Access Level Settings)] 領域のフィールドを設定します。フィールドとその設定オプションの詳細については[、コール](#page-439-0) 転送のための MLPP [代替パーティおよび社外秘アクセス](#page-439-0) レベル設定フィールド (390ページ)を参照して ください。
- <span id="page-439-0"></span>ステップ **5 [**保存(**Save**)**]** をクリックします。

### コール転送のための **MLPP** 代替パーティおよび社外秘アクセス レベル設定フィールド

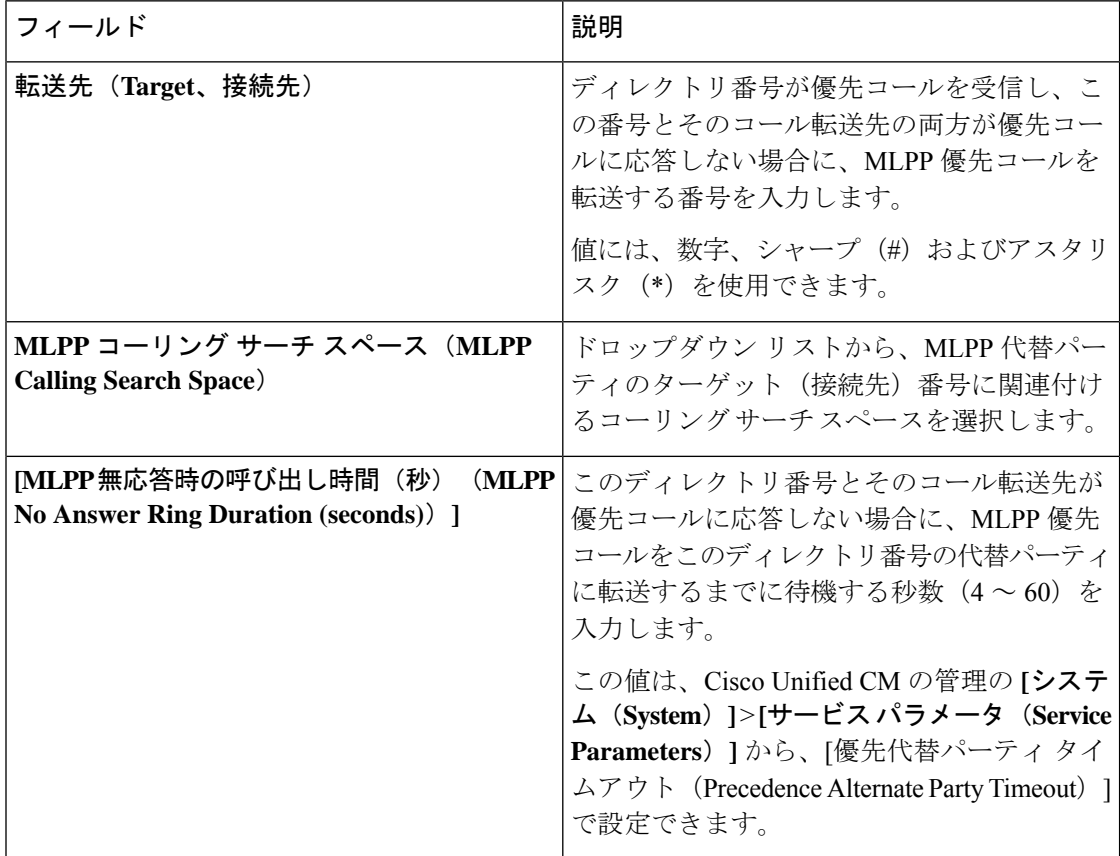

## <span id="page-440-1"></span>その他のコール転送タイプの設定

[電話番号の設定 (Directory Number Configuration) | ウィンドウから、不在転送 (CFA)、話中 転送(CFB)、無応答時転送(CFNA)、カバレッジなし時転送(CFNC)、および未登録の不 在転送(CFU)を設定できます。

### 始める前に

- コール転送機能が意図したとおりに動作するように、さまざまなパーティションの設定済 みの電話と電話番号に対して、コール転送のコーリング サーチ スペースも設定すること をお勧めします。そうしないと、転送が失敗する可能性があります。コール転送の接続先 にコールが転送またはリダイレクトされると、設定されているコール転送のコーリング サーチ スペースがコール転送に使用されます。
- [代替宛先への転送の設定](#page-438-1) (389 ページ)
- ステップ **1** [Cisco Unified CM 管理(Cisco Unified CM Administration)] から、以下を選択します。 **[**コール ルーティン グ(**Call Routing**)**]** > **[**電話番号の設定(**Directory Number Configuration**)**]**。

[電話番号の検索/一覧表示(Find and List Directory Numbers)] ウィンドウが表示されます。

- ステップ **2** [電話番号の設定(Directory Number Configuration)] ウィンドウの [コール転送とコール ピックアップの設 定(Call Forwarding and Call Pickup Settings)] フィールドで、CFA、CFB、CFNA、CFNC、および CFU を 設定します。フィールドとその設定オプションについては[、コール転送のフィールド](#page-440-0) (391 ページ) を参 照してください。
- <span id="page-440-0"></span>ステップ **3 [**保存(**Save**)**]** をクリックします。

### コール転送のフィールド

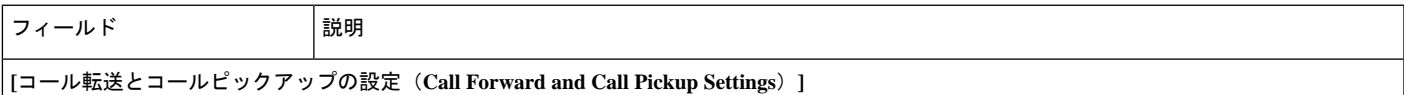

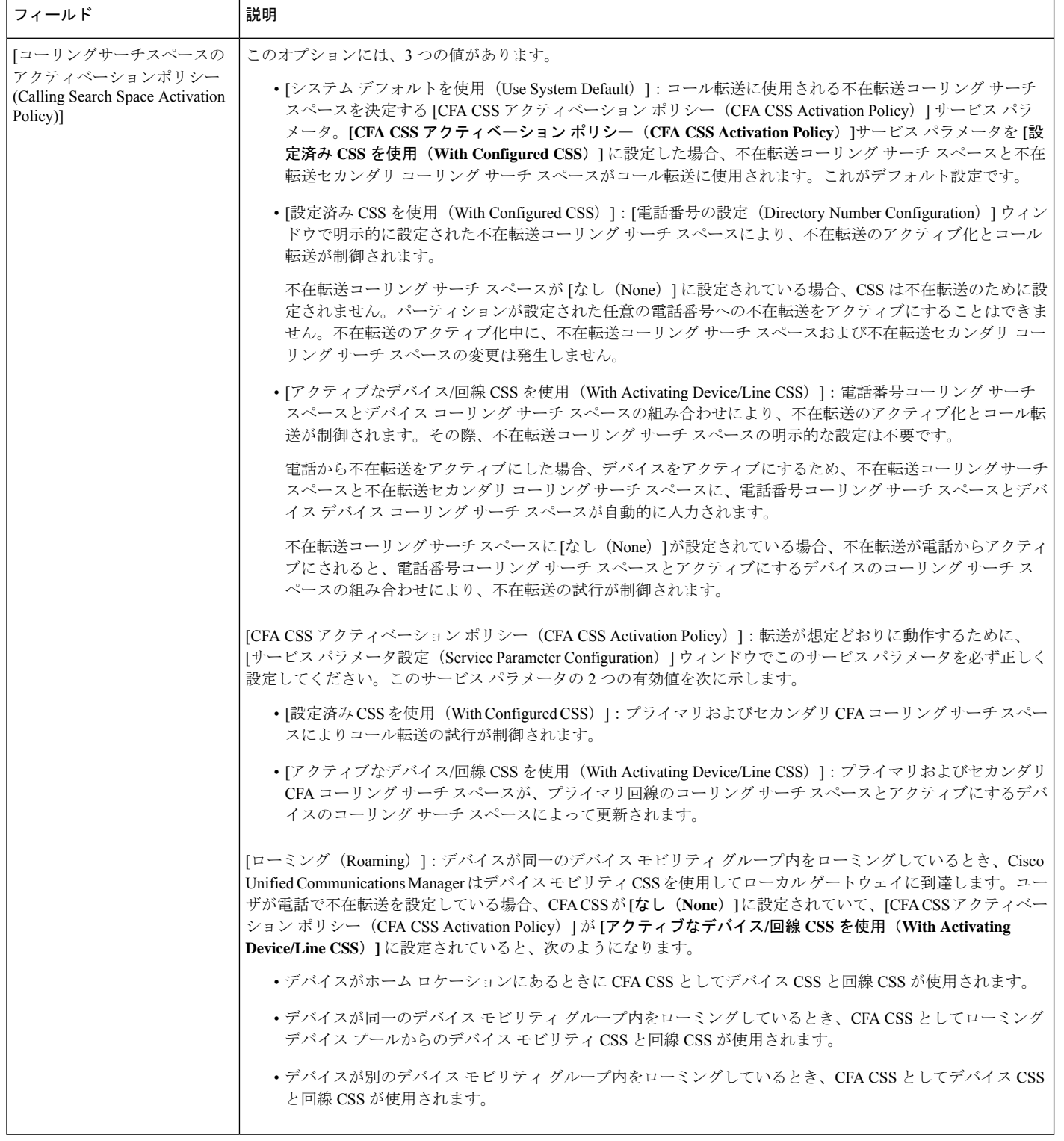

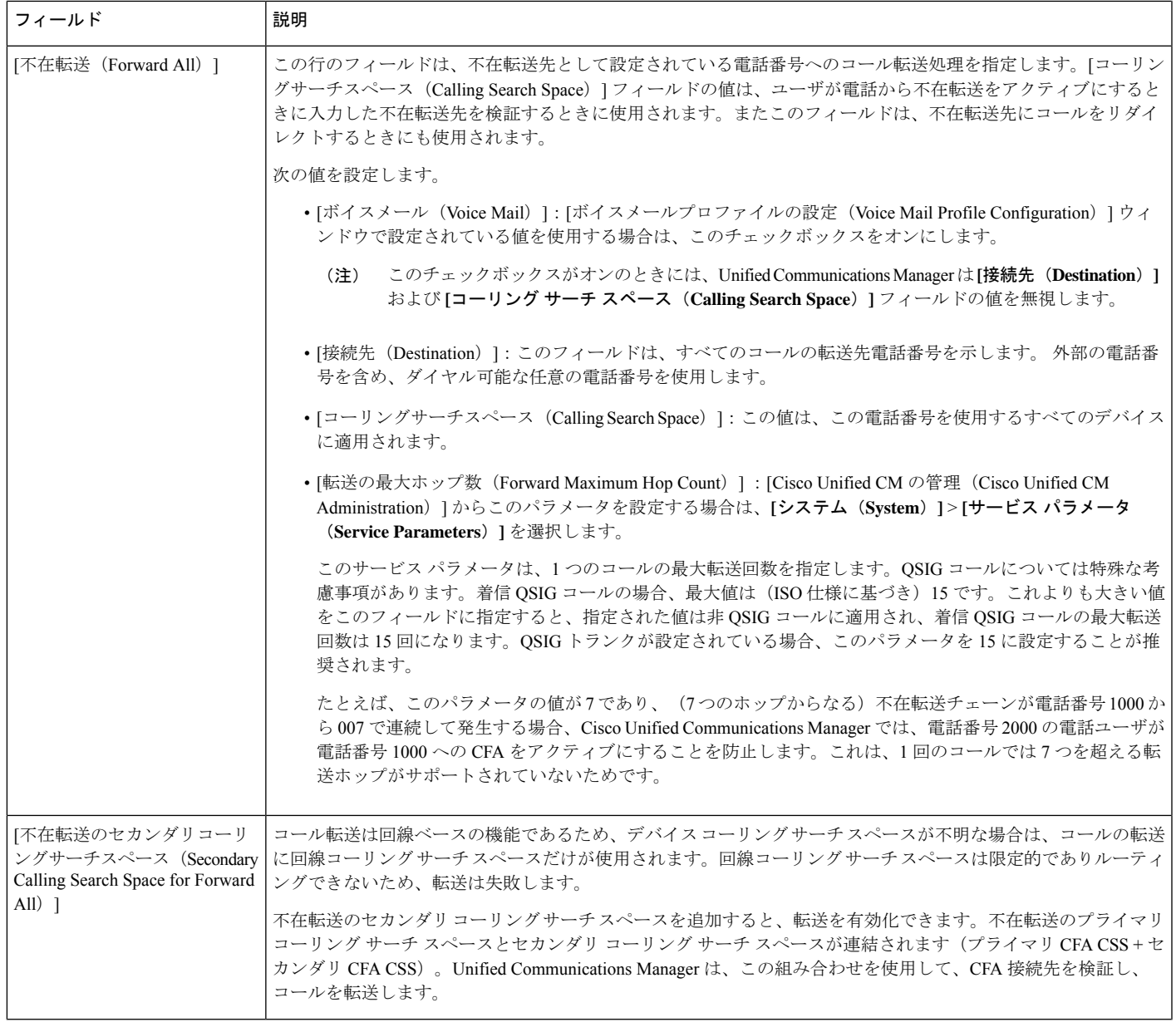

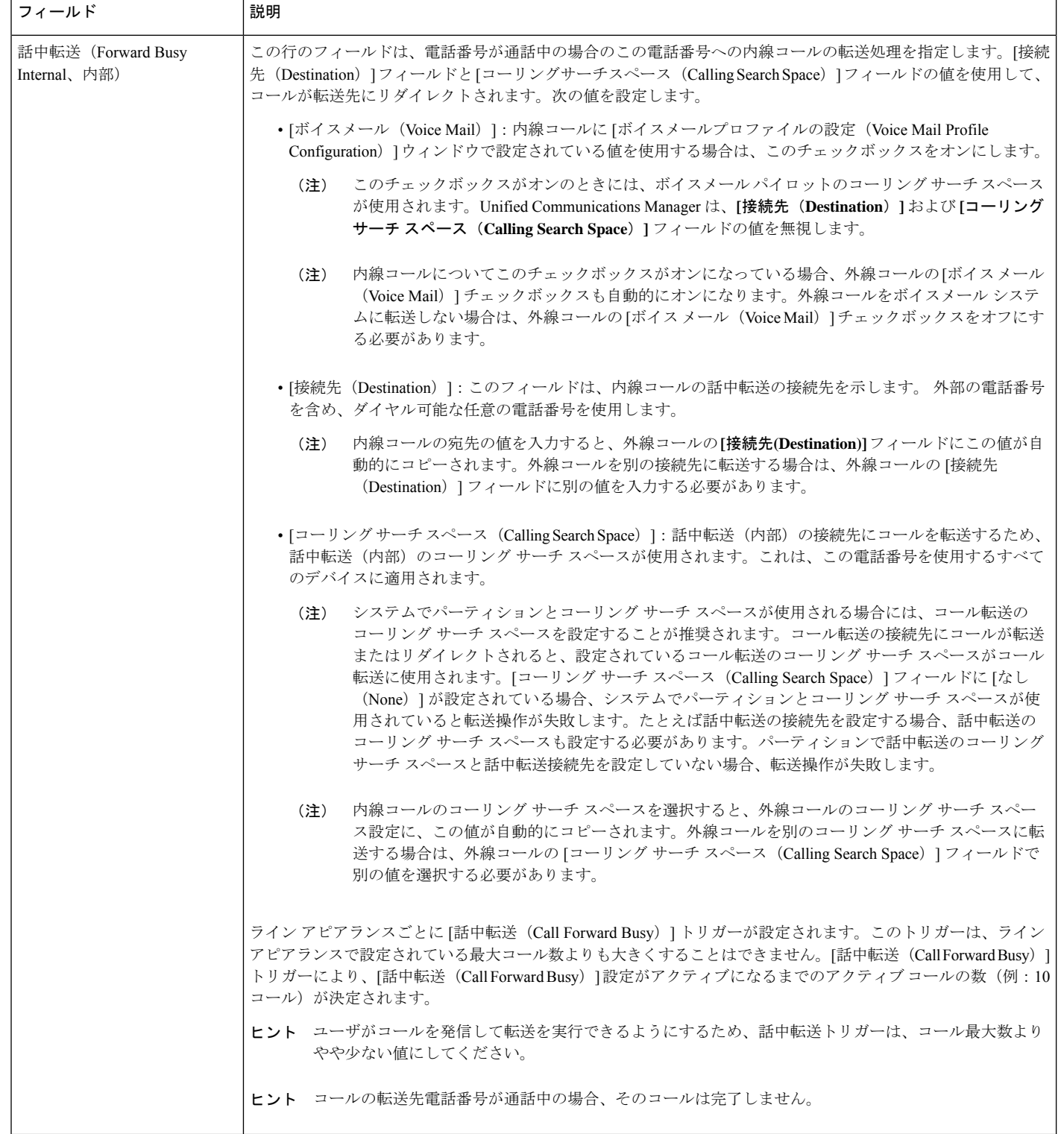

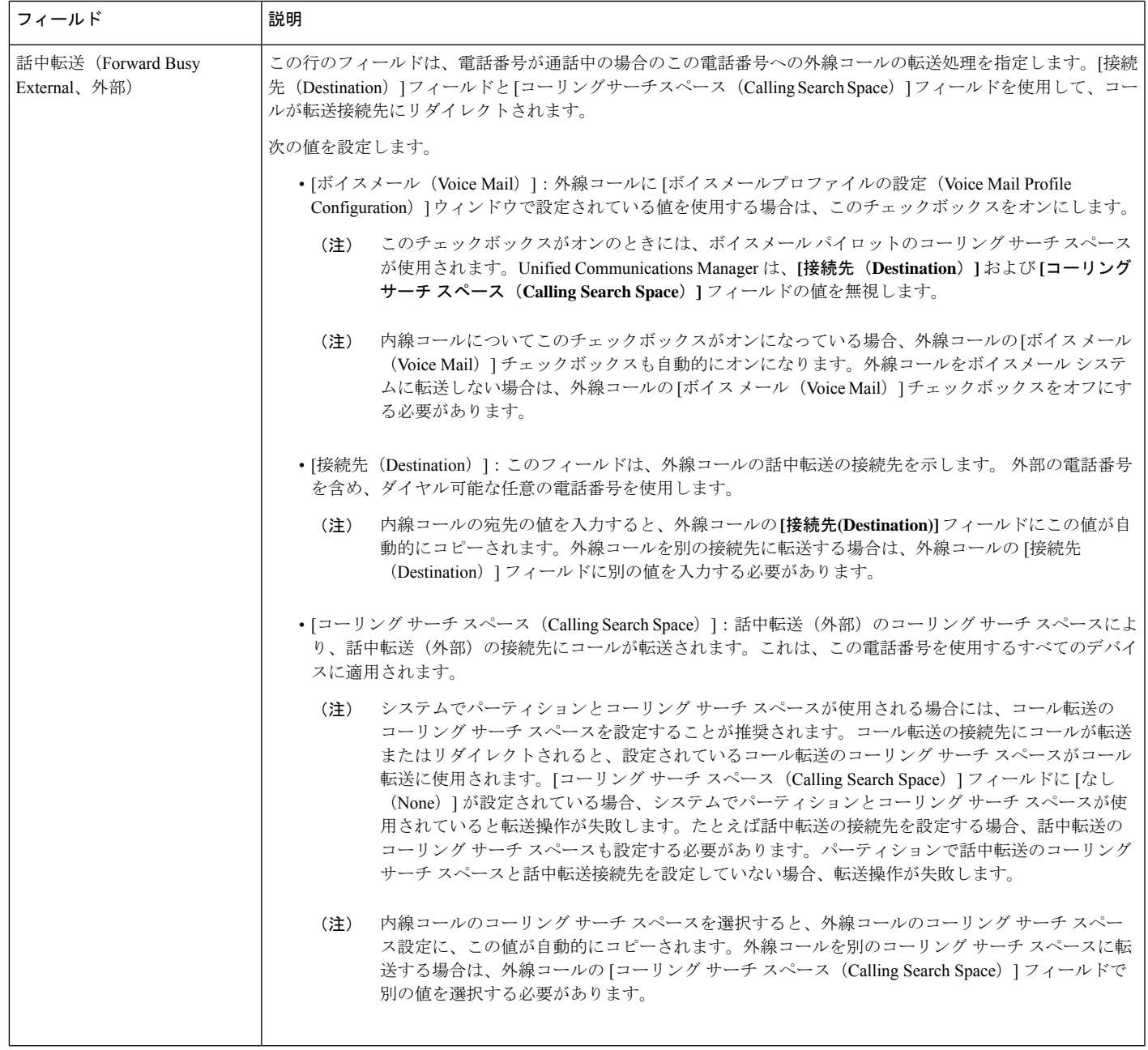

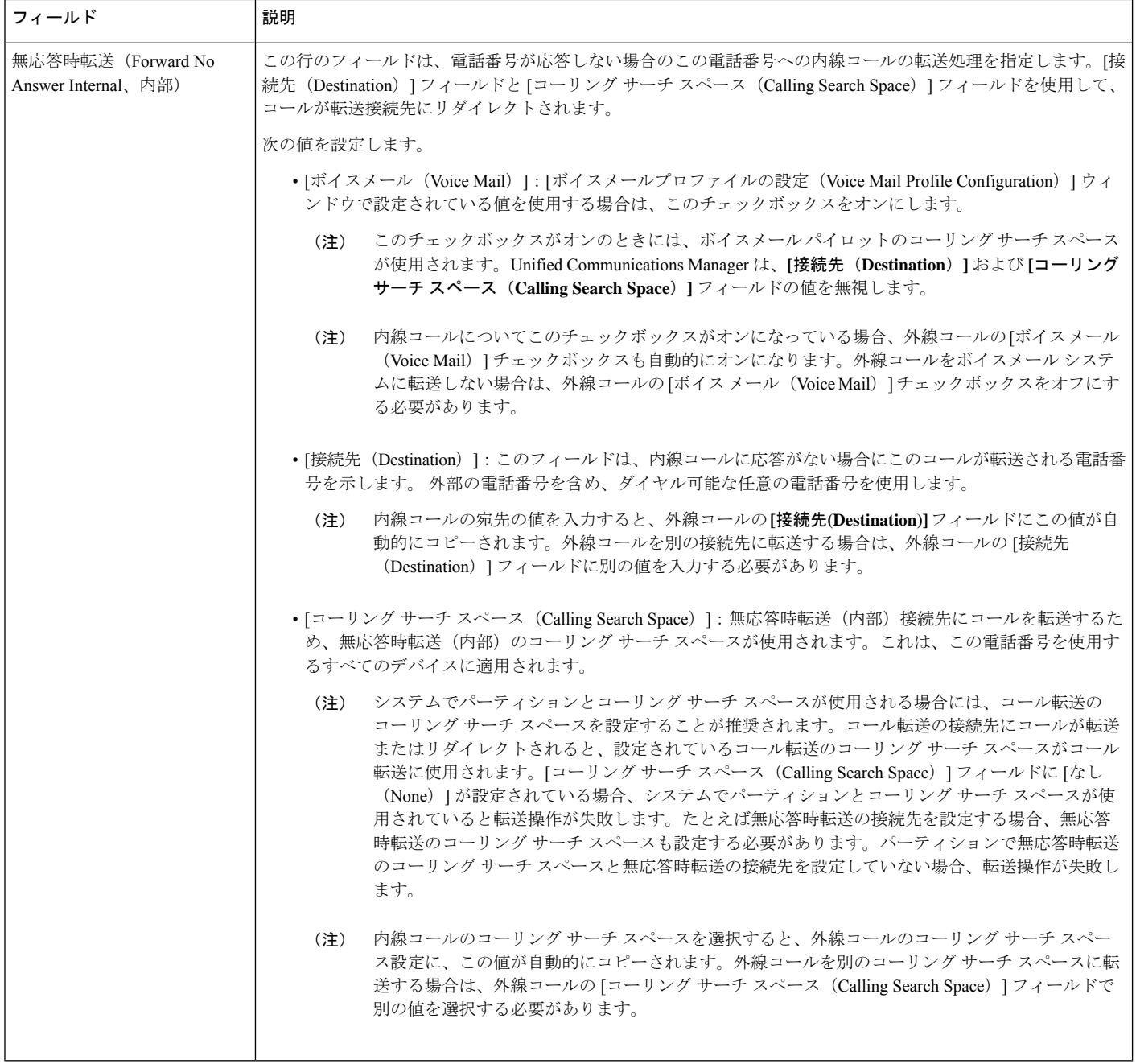

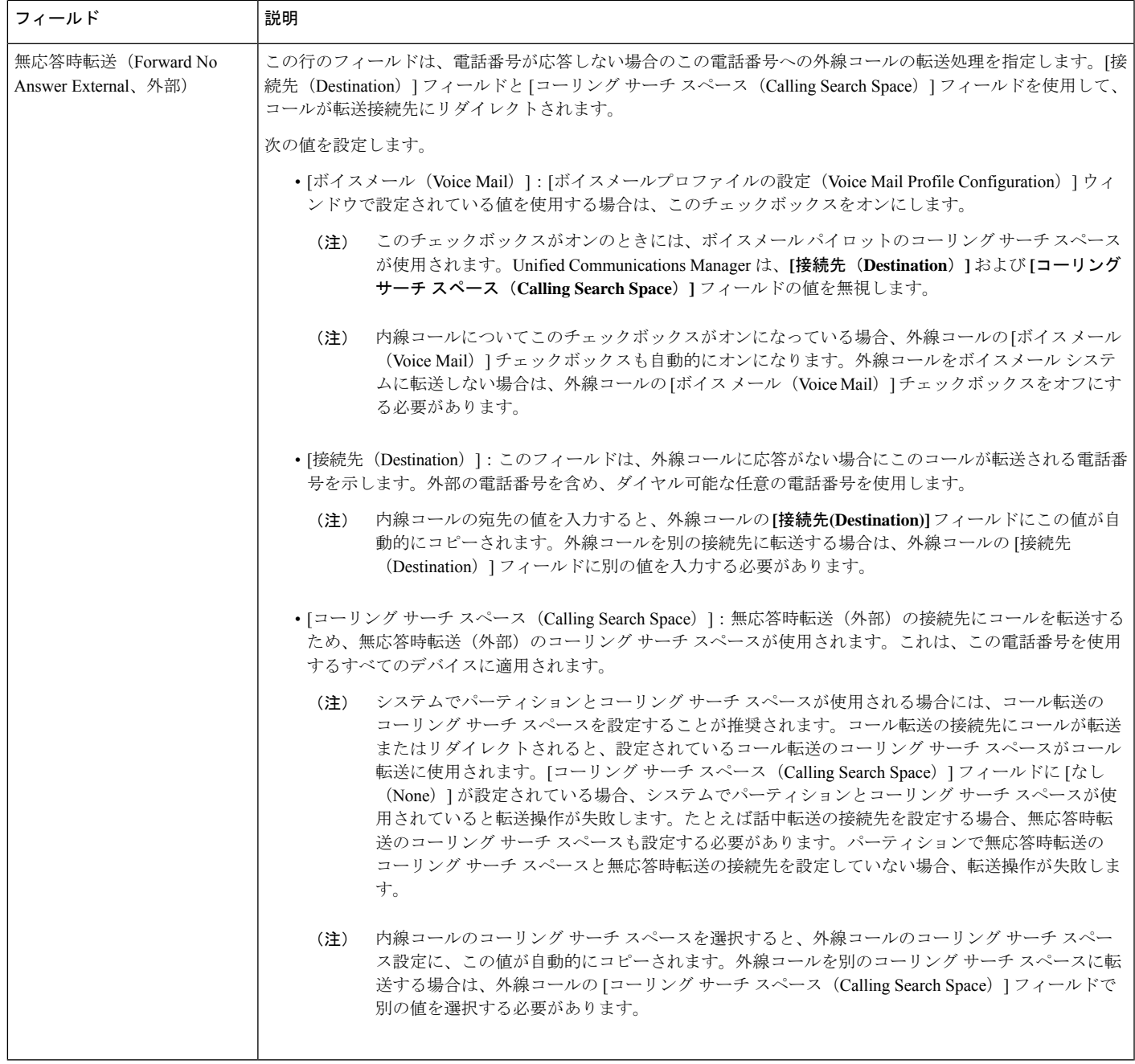

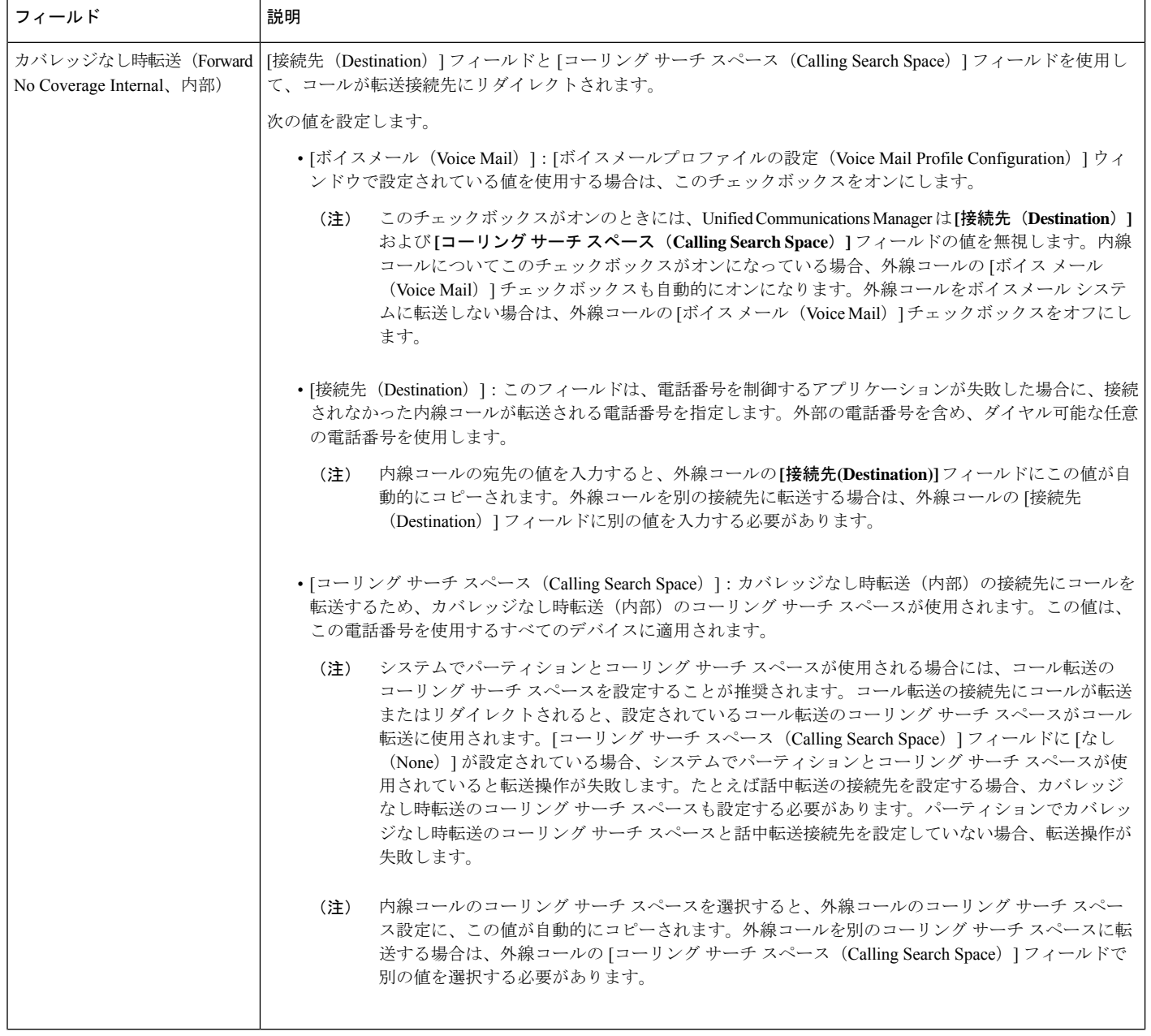

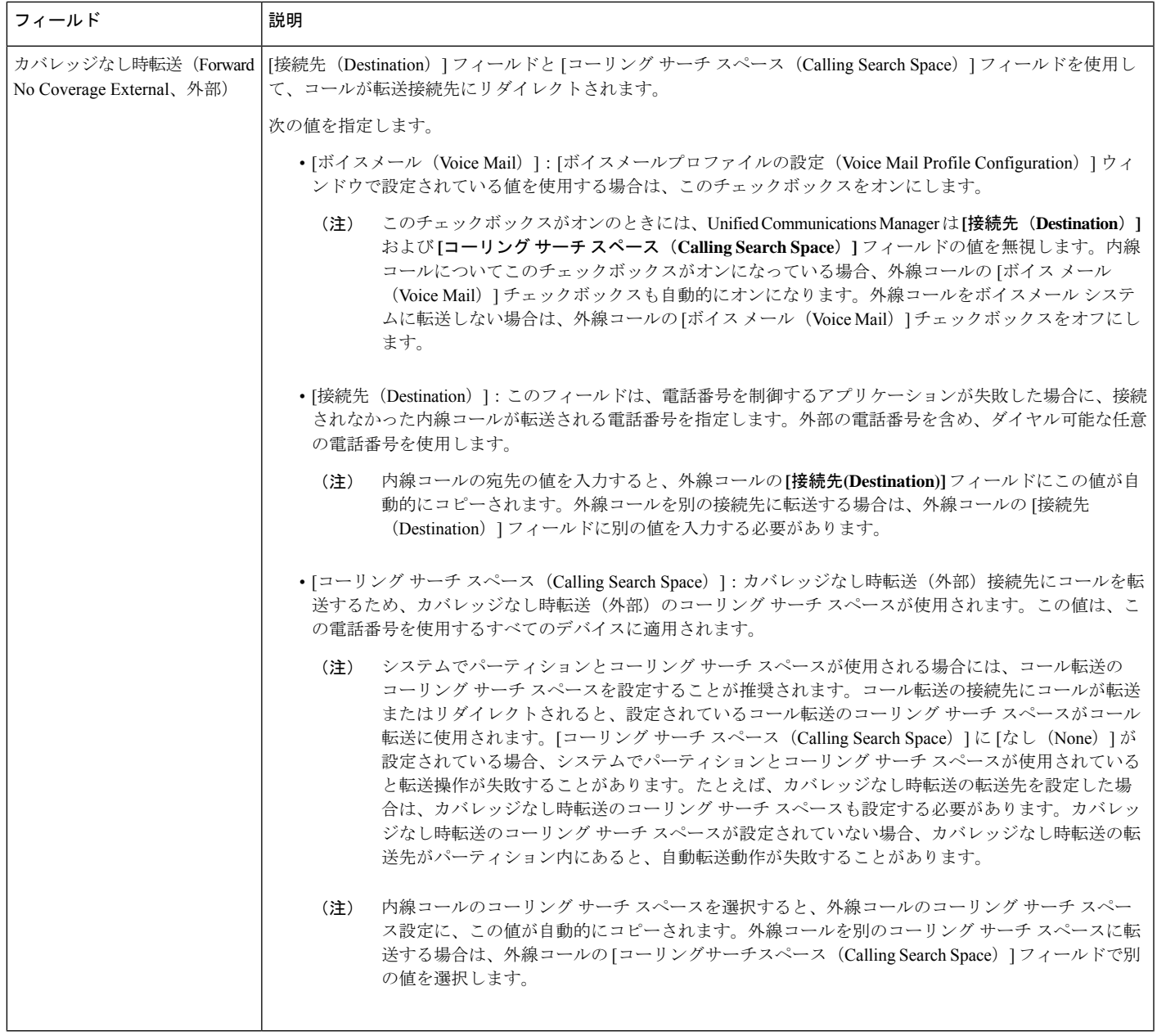

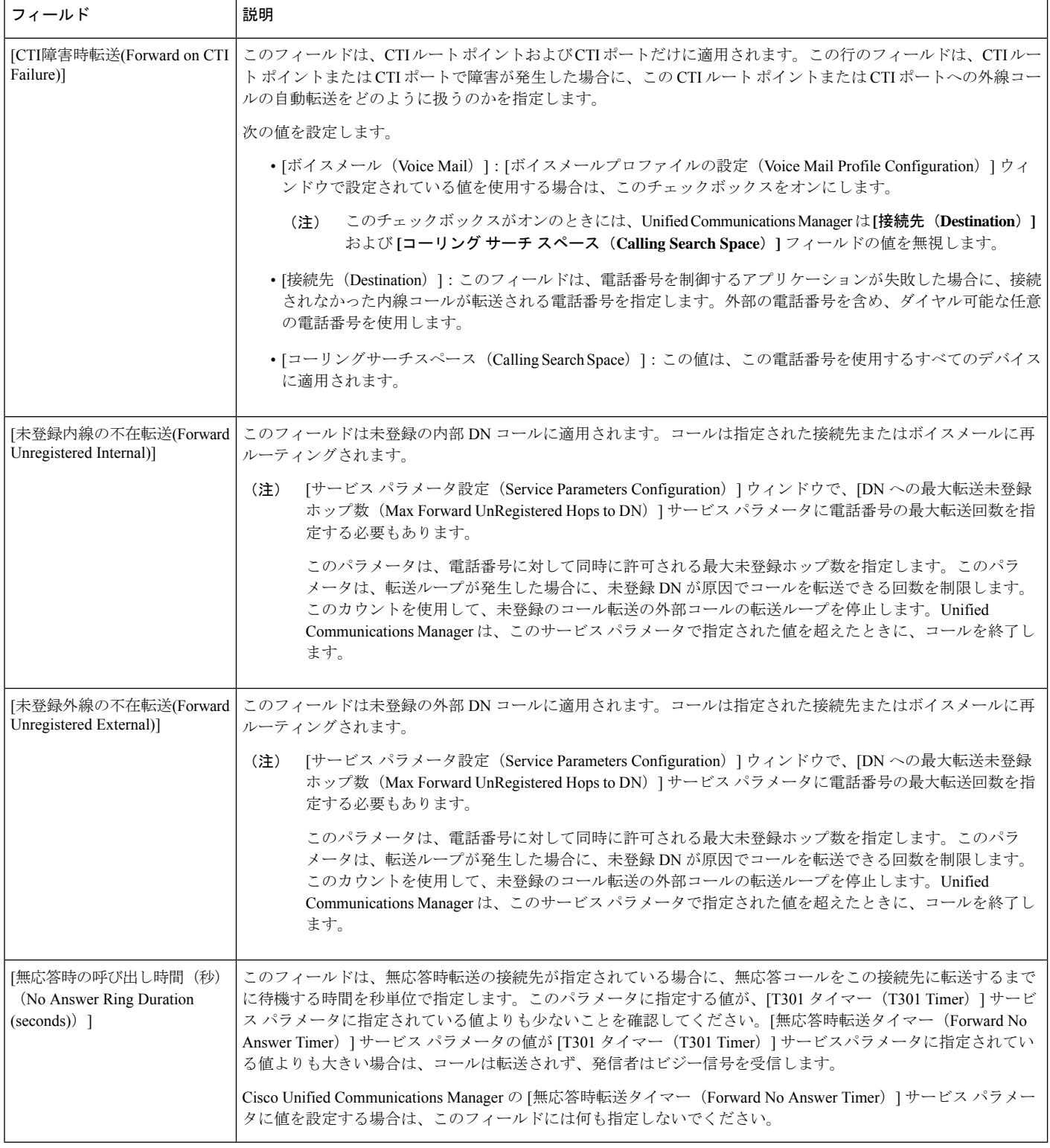

### コール転送の転送先オーバーライドの有効化

コール転送の転送先オーバーライドを有効にすると、Unified Communications Manager は CFA の宛先が発信者番号と一致したときにCFAの宛先を無視します。オーバーライドは、内部コー ルと外部コールの両方に適用されます。

発信者番号が変換されている場合、発信者番号は CFA の宛先と一致せず、オーバーライドは 発生しません。

始める前に

[その他のコール転送タイプの設定](#page-440-1) (391 ページ)

- ステップ **1** [Cisco UnifiedCM管理(Cisco UnifiedCM Administration)]から、以下を選択します。**[**システム(**System**)**]** > **[**サービス パラメータ(**Service Parameters**)**]**。
	- [サービス パラメータの設定(Service Parameter Configuration)] ウィンドウが表示されます。
- ステップ **2** [クラスタ全体のパラメータ(機能 保留復帰(Clusterwide Parameters (Feature Hold Reversion))] 領域で、 [CFA の宛先オーバーライド (CFA Destination Override) ] サービス パラメータ値を [はい (True)] に設定 します。

# コール転送の連携動作

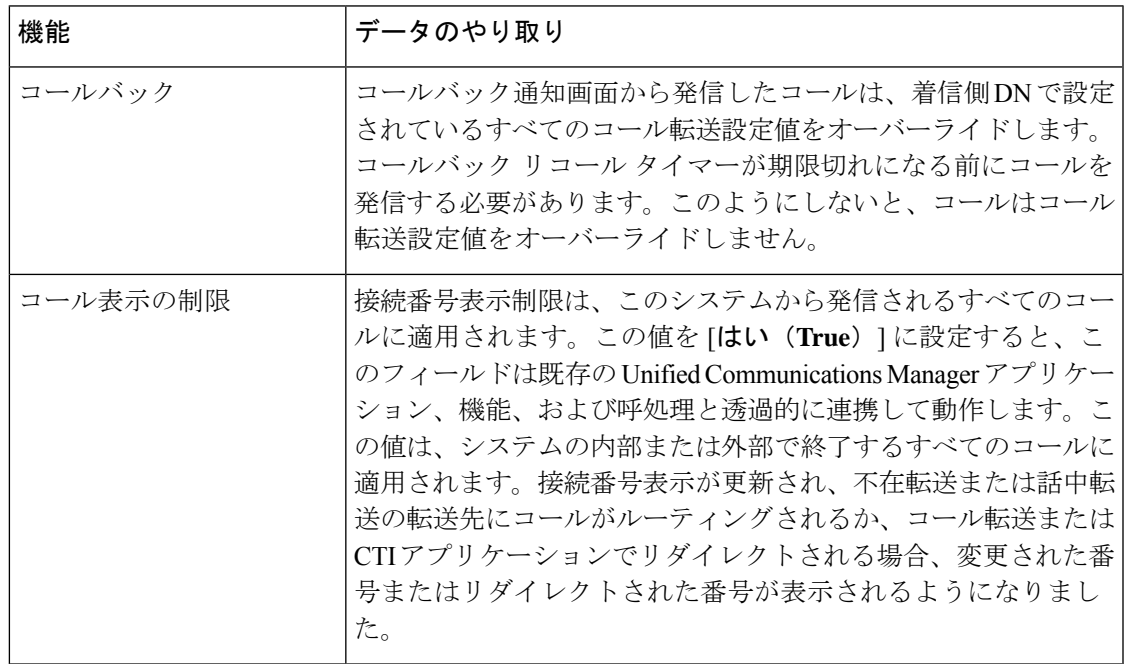

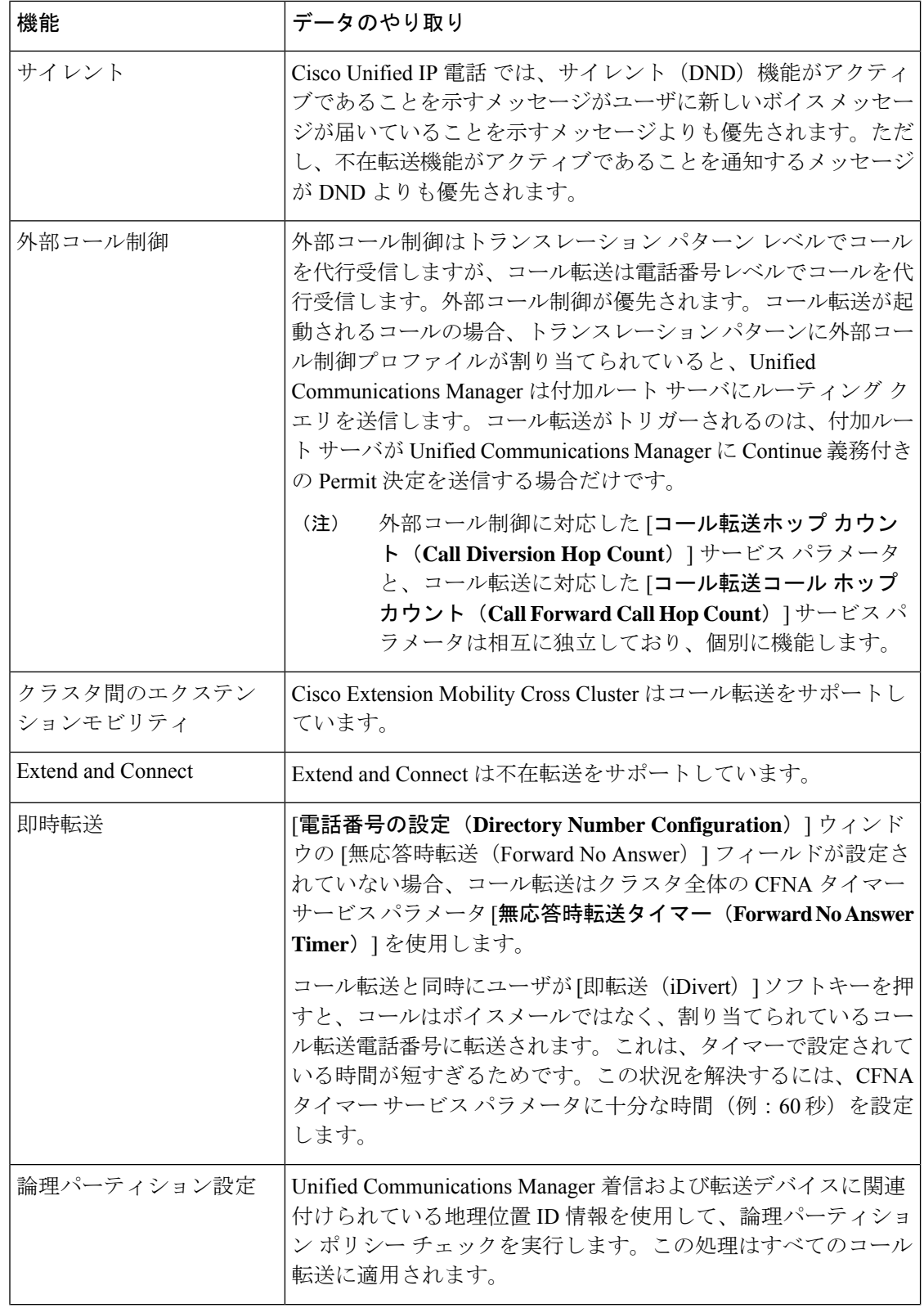

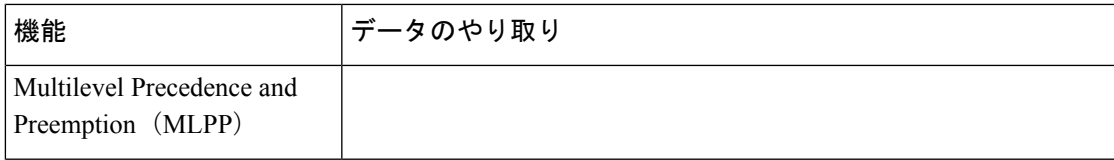

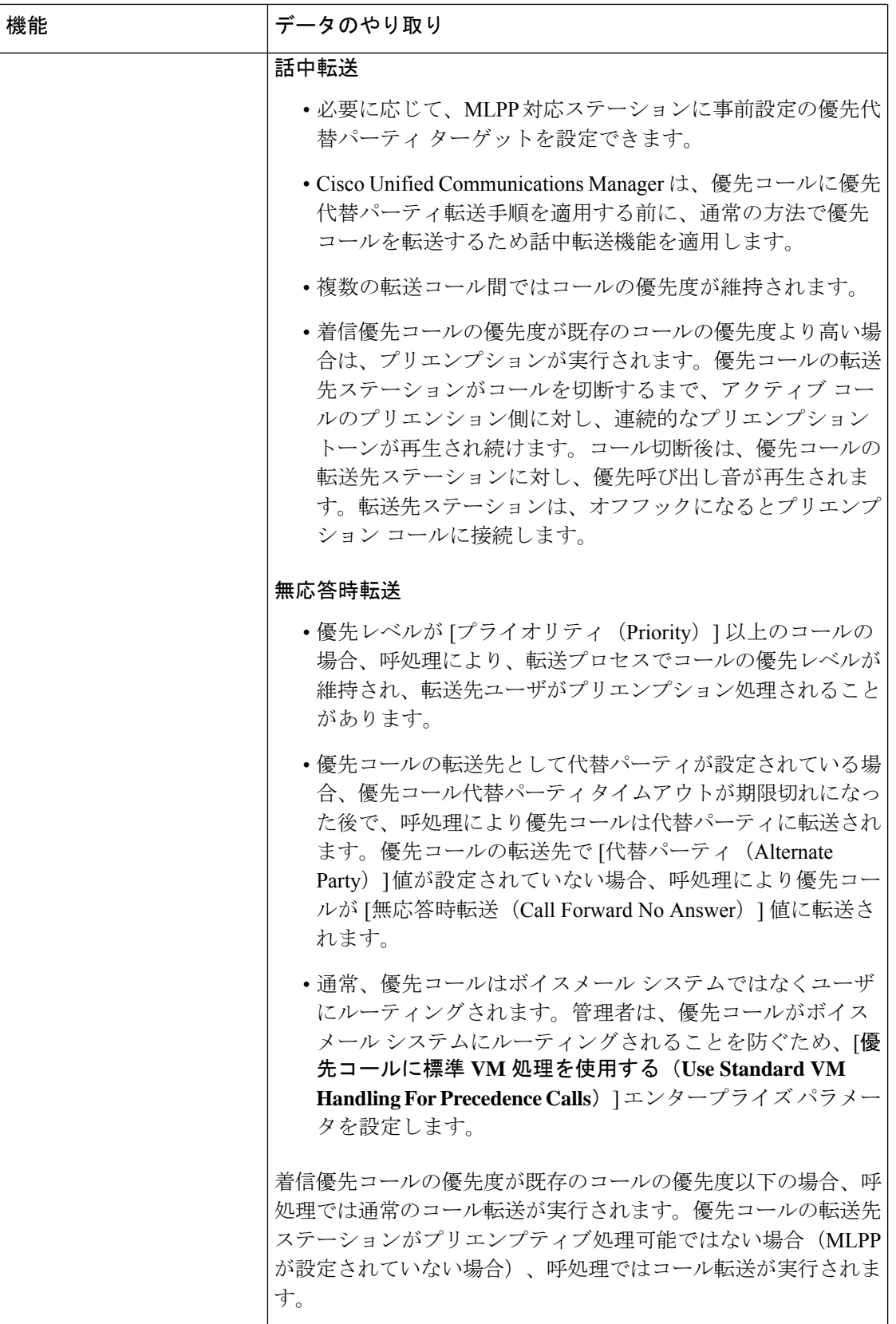

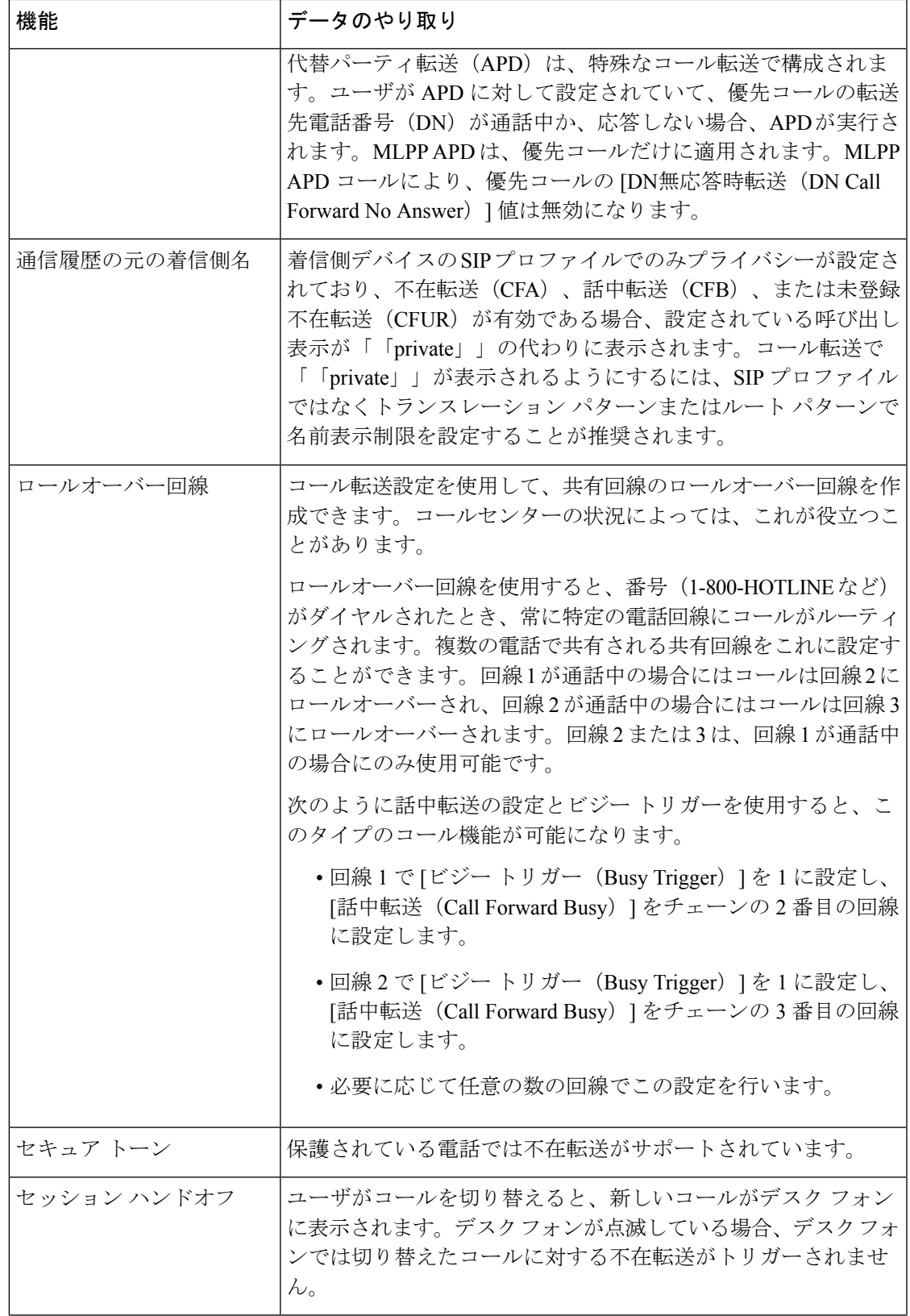

 $\mathbf l$ 

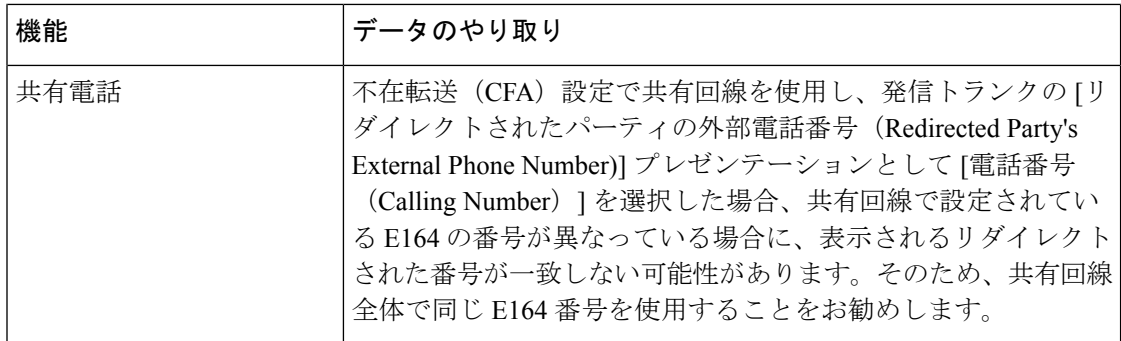

# コール転送の制約事項

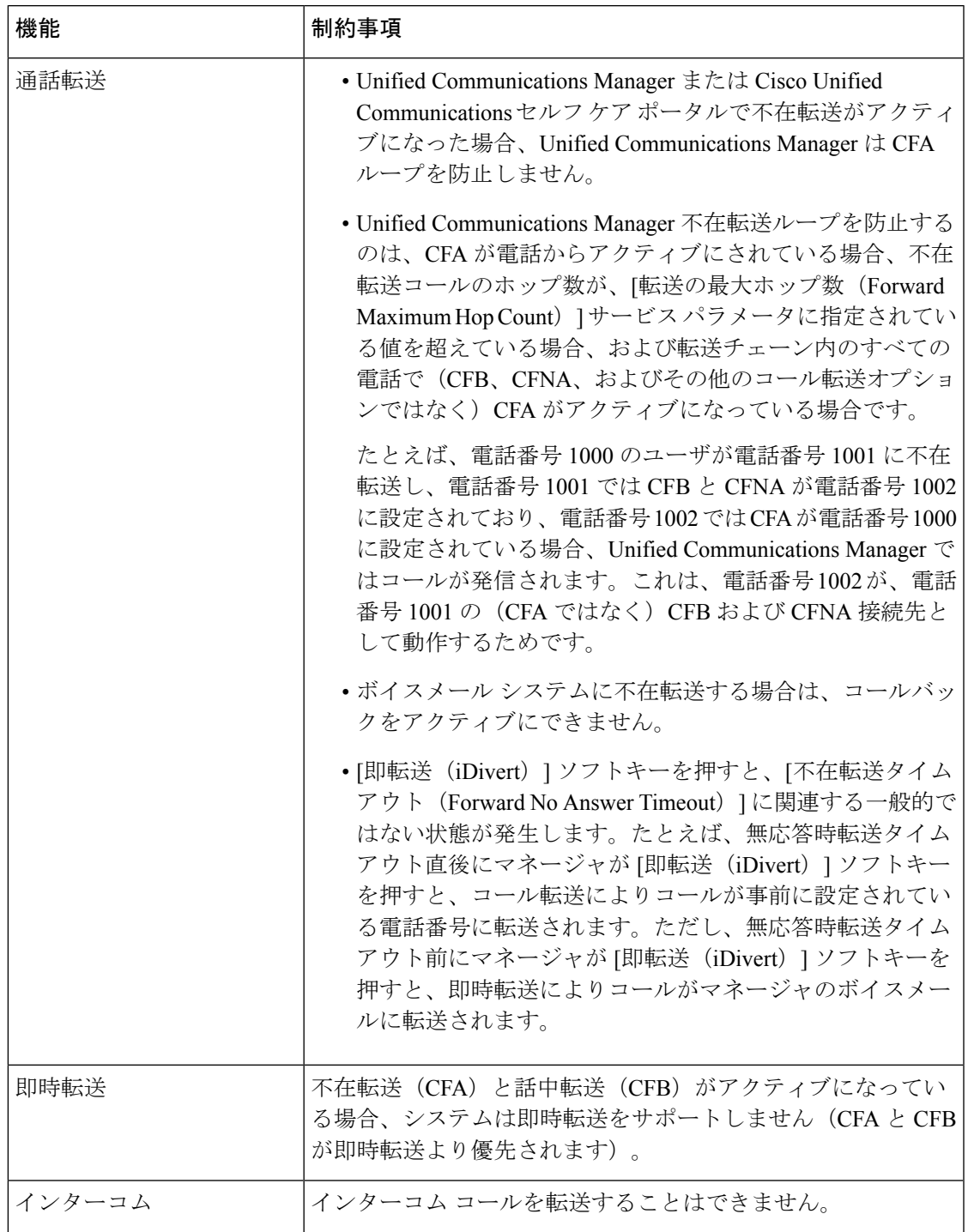

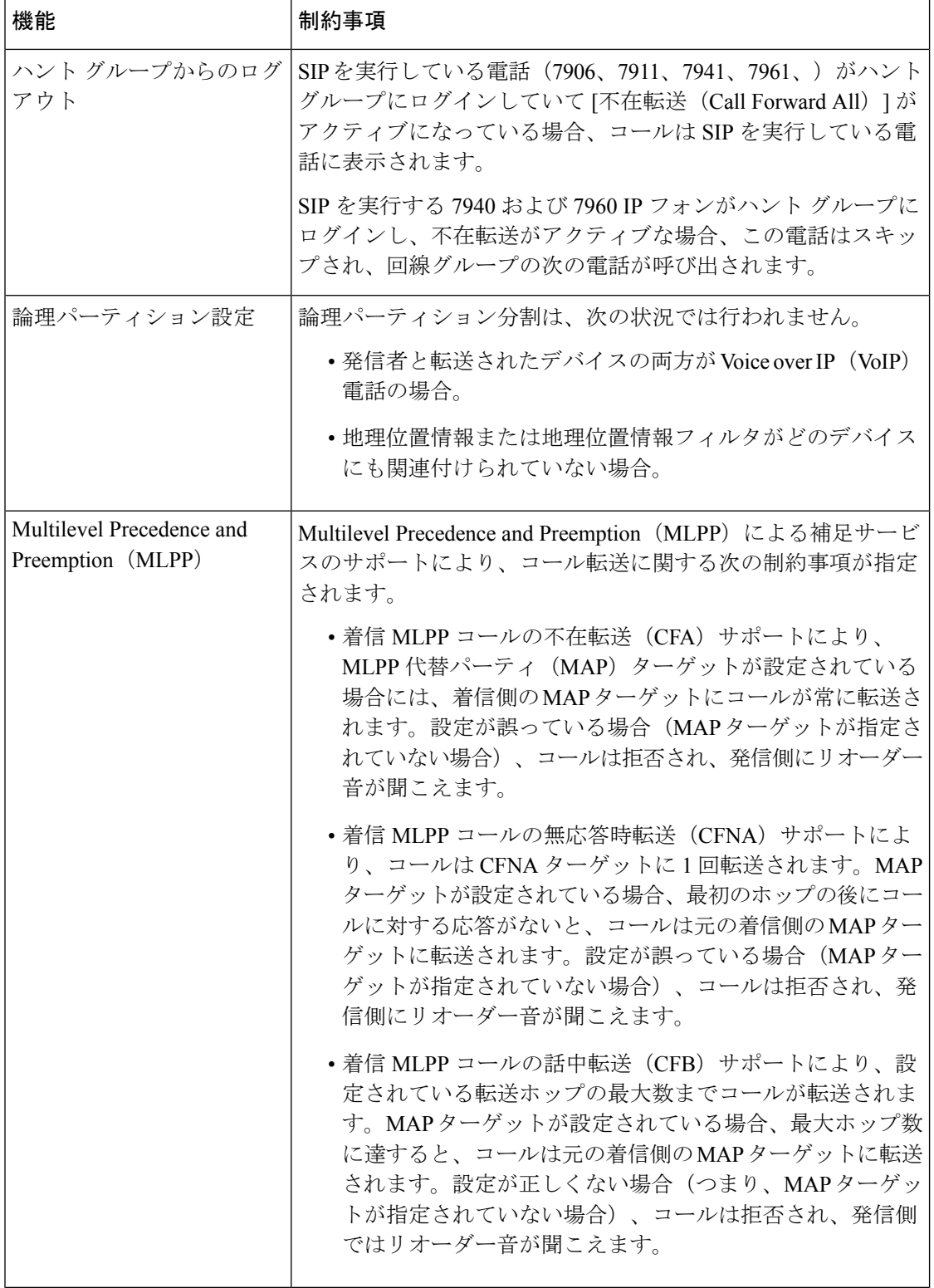

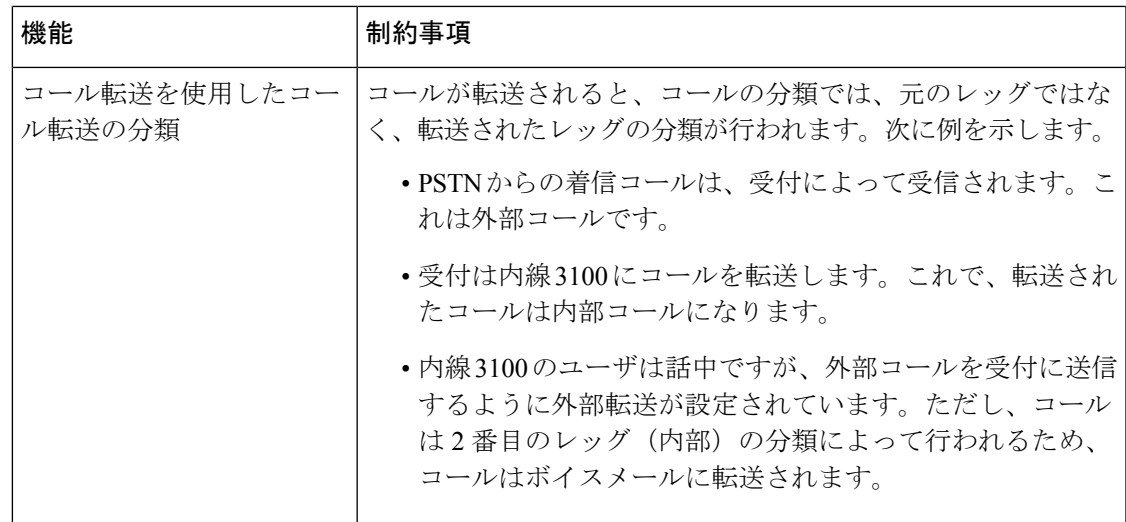

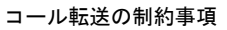

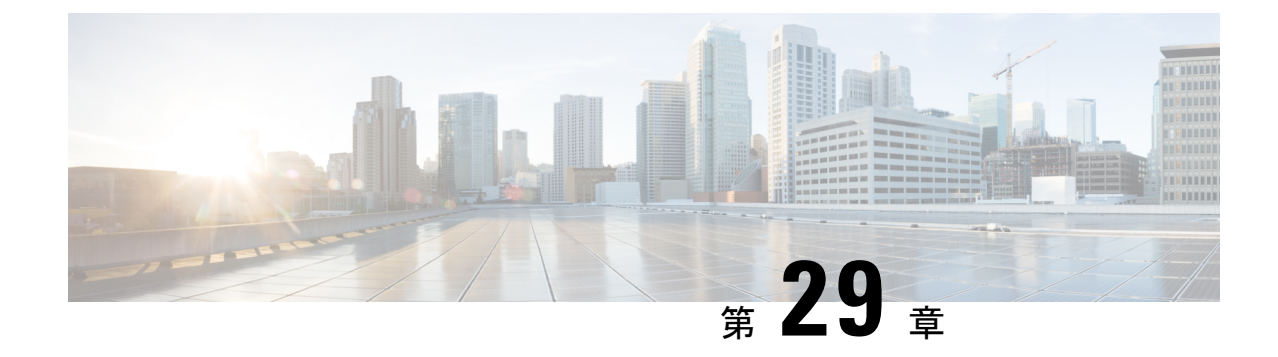

# コール ピックアップ

- コール [ピックアップの概要](#page-460-0) (411 ページ)
- コール [ピックアップの設定タスク](#page-462-0) フロー (413 ページ)
- コール [ピックアップの連携動作](#page-482-0) (433 ページ)
- コール [ピックアップの制限](#page-483-0) (434 ページ)

# <span id="page-460-0"></span>コール ピックアップの概要

コールピックアップ機能により、ユーザは自分以外の電話番号に着信したコールに応答できま す。

# グループ コール ピックアップの概要

グループコールピックアップ機能を使用すると、ユーザは別のグループ内の着信コールをピッ クアップできます。Cisco Unified IP Phone からこの機能をアクティブにした場合は、ユーザが 適切なコール ピックアップ グループ番号をダイヤルする必要があります。このタイプのコー ル ピックアップには [G ピック (GPickUp) ] ソフトキーを使用します。ピックアップ グルー プに複数のコールが着信しているときに電話のグループ コール ピックアップ機能をユーザが 起動すると、最も長く鳴っていた着信コールに接続されます。電話のモデルに応じて、プログ ラム可能な機能ボタン [グループ ピックアップ(Group Pickup)] または [グループ ピックアッ プ(GroupPickup)]ソフトキーのいずれかを使用して、着信コールをピックアップします。自 動グループコールピックアップが有効ではない場合、ユーザは[Gピックアップ (GPickUp)] ソフトキーを押し、別のピックアップグループのグループ番号をダイヤルし、コールに応答し て接続する必要があります。

### 他のグループ ピックアップの概要

他のグループピックアップ機能により、自身のグループに関連付けられているグループ内の着 信コールをピックアップできます。Unified Communications Manager は、ユーザが Cisco Unified IPPhone からこの機能をアクティブにすると、関連グループ内で着信コールが自動的に検索し て、このコールを接続します。ユーザはこのタイプのコールピックアップに[他Grp(OPickUp)] ソフトキーを使用します。自動他グループピックアップが有効な場合、コールを接続するには

[他 Grp (OPickUp) ] および [応答 (Answer)] ソフトキーを押す必要があります。電話のモデ ルに応じて、プログラム可能な機能ボタン [コール ピックアップ(Call Pickup)] または [コー ル ピックアップ(Call Pickup)] ソフトキーのいずれかを使用して、着信コールをピックアッ プします。

複数の関連グループが存在する場合、1 番目の関連グループが、コール応答の優先順位が最も 高いグループになります。たとえば、グループ A、B、および C がグループ X に関連付けられ ている場合、コール応答の優先度はグループAが最も高く、グループCが最も低くなります。 グループ X はグループ A の着信コールをピックアップしますが、グループ C で、グループ A での着信コールよりも前に着信したコールがある可能性があります。

複数の着信コールが当該グループ内で発生する場合に最初にピックアップされるコールは、最 も長くアラート状態になっているコール(呼び出し時間が最も長いコール)です。他のグルー プ コール ピックアップ機能では、複数の関連ピックアップ グループが設定されている場合に は呼び出し時間よりも優先度が優先されます。

### ダイレクト コール ピックアップの概要

ダイレクト コール ピックアップ機能では、ユーザが [G ピック (GPickUp) 1または [グループ ピックアップ(GroupPickup)]ソフトキーを押し、呼び出し音が鳴っているデバイスの電話番 号を入力することで、その DN で呼び出し中のコールに直接応答できます。自動ダイレクト コールピックアップ機能が有効になっていない場合、ユーザは[Gピック(GPickUp)]ソフト キーを押し、呼び出し音が鳴っている電話のDNをダイヤルし、コールに応答する必要があり ます。これによりユーザの電話で呼び出し音が鳴り、接続が確立されます。Unified

CommunicationsManagerは、関連するグループメカニズムを使用して、ダイレクトコールピッ クアップを使用して着信コールに応答するユーザの権限を制御します。ユーザの関連グループ によって、そのユーザが属するピックアップグループに関連する1つ以上のコールピックアッ プ グループが指定されます。

DN からの呼び出しコールをユーザが直接ピックアップするには、ユーザの関連グループに、 その DN が属するピックアップ グループが含まれている必要があります。2 人のユーザがそれ ぞれ異なる 2 つのコール ピックアップ グループに属しており、一方のユーザの関連グループ にもう一方のユーザのコール ピックアップ グループが含まれていない場合、そのユーザは、 もう一方のユーザからのコールをピックアップするためにダイレクト コール ピックアップを 起動できません。

ユーザがダイレクト コール ピックアップ機能を起動し、DN を入力して着信コールをピック アップすると、そのユーザは指定した電話に着信するコールに接続されます。そのコールが、 DNが属するコールピックアップグループ内で最も長く鳴っているコールかどうかは問われま せん。特定の DN で複数のコールが呼び出し音を鳴らし、ユーザがダイレクト コール ピック アップを起動して DN からのコールをピックアップすると、ユーザは指定された DN で最も長 く鳴っていた着信コールに接続されます。

<sup>(</sup>注)

### **BLF** コール ピックアップの概要

BLF コール ピックアップ機能によって、Unified Communications Manager は、コールが BLF DN からの応答を待っているとき、電話をユーザに通知できます。BLF コール ピックアップ イニ シエータ(コールに応答する電話)は、次に利用可能な回線または指定された回線として選択 されます。指定された回線を使用するには、BLF SD ボタンが押されるまで、回線をオフフッ クのままにする必要があります。ハント リスト メンバー DN を BLF DN として設定し、ハン ト リスト メンバーへの着信コールに BLF コール ピックアップ イニシエータが応答するよう に設定できます。ハント リスト メンバーへの着信コールは、ハント リストからの着信の場合 と、ダイレクトコールの場合があります。それぞれのケースの動作は、ハントリストメンバー DN、BLF DN、ハント パイロット番号に対してコール ピックアップを設定する方法によって 異なります。[有効な自動コール ピックアップ(Auto Call Pickup Enabled)] サービス パラメー タが無効に設定されているときにコールピックアップが発生した場合、電話をオフフックのま まにするか、ユーザが応答キーを押してコールに応答する必要があります。

電話の BLF SD ボタンは、次のいずれかの状態になっています。

- アイドル:BLF DN へのコールがないことを示します。
- 話中:BLF DN への少なくとも 1 つのアクティブなコールがありますが、アラートは存在 しないことを示します。
- アラート:BLF DN への少なくとも 1 つの着信コールがあることを点滅によって示しま す。

BLFDNへの着信コールがある場合、BLFコールピックアップイニシエータである電話のBLF SD ボタンが点滅して、BLF DN への着信コールがあることを示します。[自動コール ピック アップ(Auto CallPickup)] が設定されている場合、ユーザがコール ピックアップ イニシエー タである電話のBLFSDボタンを押して着信コールに応答します。自動コールピックアップが 設定されていない場合、電話をオフフックのままにするか、ユーザが応答キーを押してコール に応答する必要があります。

# <span id="page-462-1"></span><span id="page-462-0"></span>コール ピックアップの設定タスク フロー

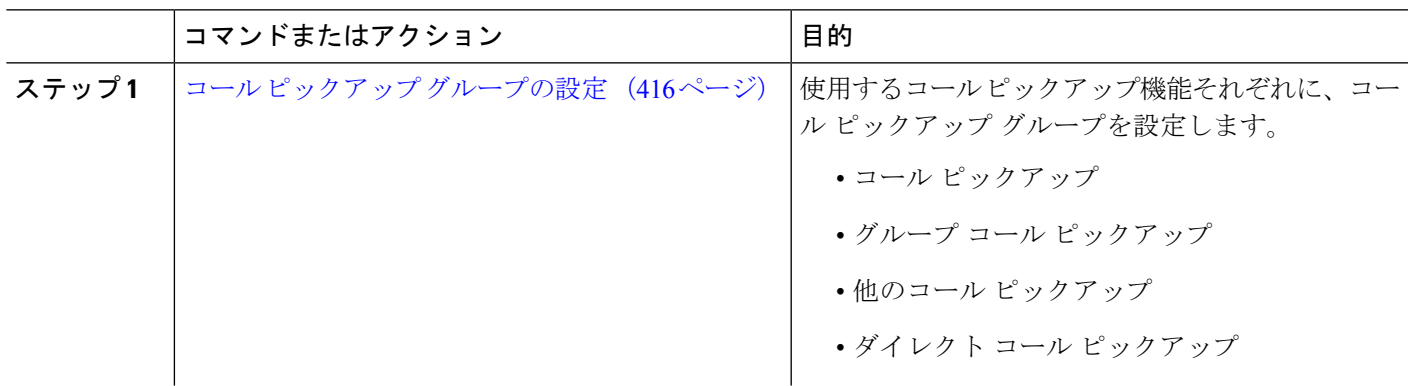

手順

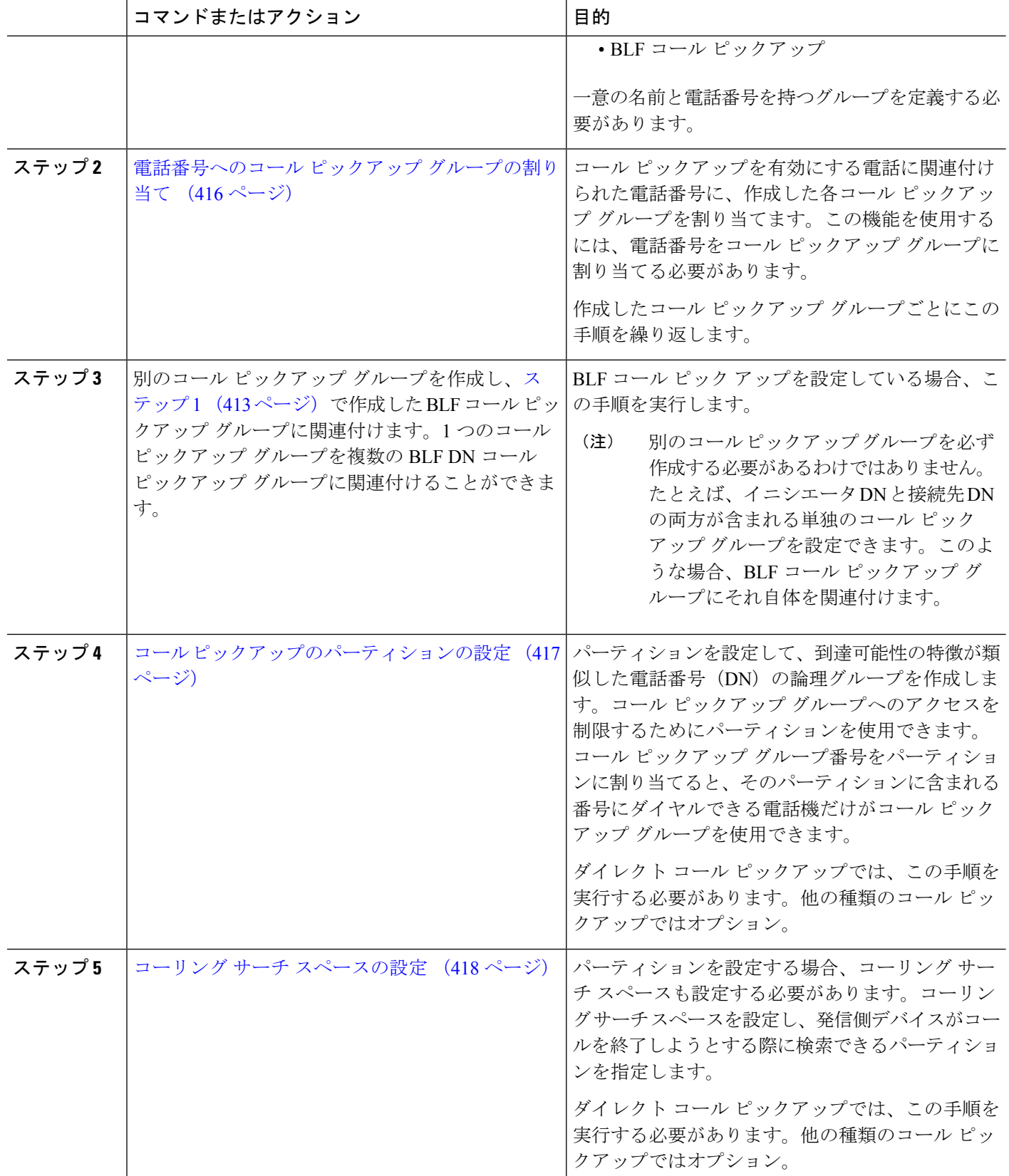

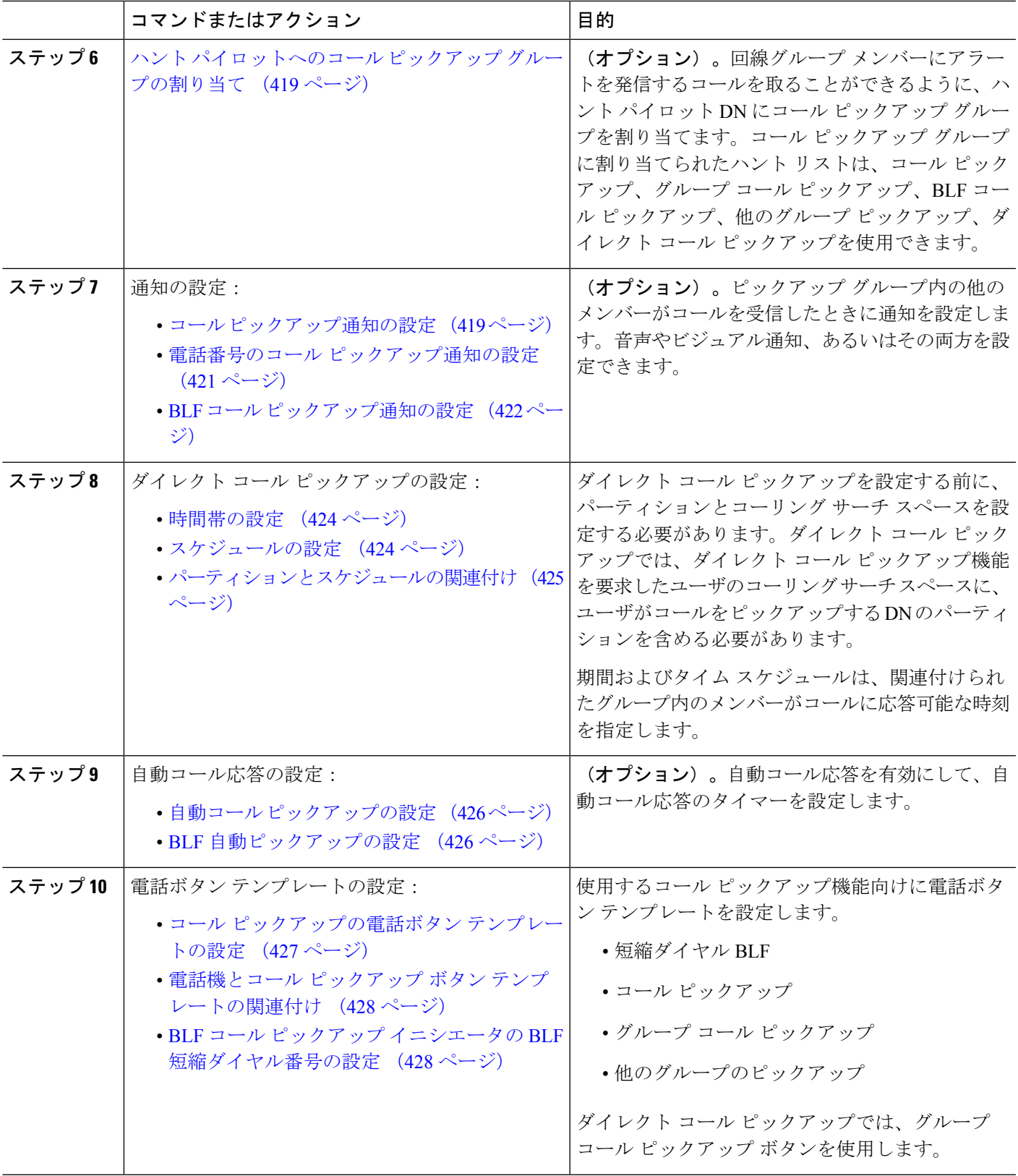

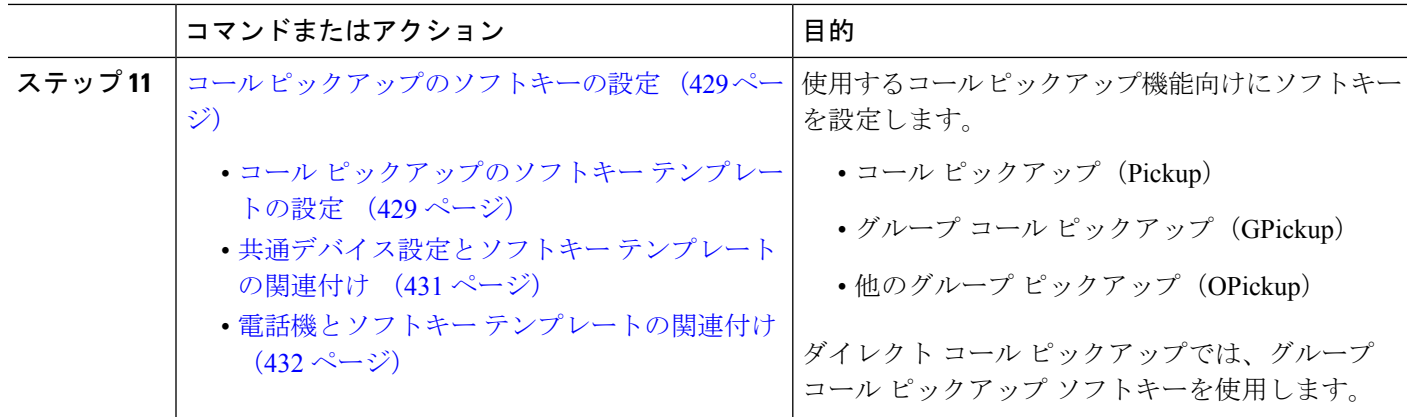

### <span id="page-465-0"></span>コール ピックアップ グループの設定

- ステップ **1** [Cisco Unified CM 管理(Cisco Unified CM Administration)] から、以下を選択します。 **[**コール ルーティン グ(**Call Routing**)**]** > **[**コール ピックアップ グループ(**Call Pickup Group**)**]** の順に選択します。 [コール ピックアップ グループの検索と一覧表示(**Find and List Call Pickup Groups**)] ウィンドウが表示 されます。
- ステップ **2** [新規追加] をクリックします。 [コール ピックアップ グループの設定(**Call Pickup Group Configuration**)] ウィンドウが表示されます。
- <span id="page-465-1"></span>ステップ **3** [コール ピックアップ グループの設定(Call Pickup Group Configuration)] ウィンドウ内の各フィールドを 設定します。 フィールドと設定オプションの詳細については、オンライン ヘルプを参照してください。

## 電話番号へのコール ピックアップ グループの割り当て

ここでは、電話番号にコール ピックアップ グループを割り当てる方法について説明します。 コールピックアップグループに割り当てられた電話番号だけが、コールピックアップ、グルー プ コール ピックアップ、BLF コール ピックアップ、他のグループ ピックアップ、ダイレクト コール ピックアップを使用できます。パーティションがコール ピックアップ番号と一緒に使 用される場合、コール ピックアップ グループに割り当てられた電話番号に、適切なパーティ ションを含むコーリング サーチ スペースがあることを確認します。

始める前に

コール ピックアップ [グループの設定](#page-465-0) (416 ページ)

- ステップ **1 [**デバイス(**Device**)**]** > **[**電話またはコール ルーティング(**Phone or Call Routing**)**]** > **[**電話番号(**Directory Number**)**]** を選択します。
- ステップ **2** コール ピックアップ グループに割り当てる電話機または電話番号の検索に適した検索条件を入力し、[検 **索 (Find)** 1をクリックします。

検索基準に一致する電話機または電話番号のリストが表示されます。

- ステップ **3** コール ピックアップ グループを割り当てる電話機または電話番号を選択します。
- ステップ **4** [電話の設定(**Phone Configuration**)] ウィンドウの [関連付け情報(**Association Information**)] リストか ら、コール ピックアップ グループを割り当てる電話番号を選択します。
- ステップ **5** [コール転送およびコール ピックアップ設定(Call Forward and Call Pickup Settings)] エリアに表示される [コール ピックアップ グループ(**Call Pickup Group**)] ドロップダウン リストから、目的のコール ピック アップ グループを選択します。
- ステップ **6** データベースに変更を保存するには、[保存(**Save**)] をクリックします。

#### 次のタスク

次の作業を行います。

- コール [ピックアップのパーティションの設定](#page-466-0) (417 ページ)
- コーリング サーチ [スペースの設定](#page-467-0) (418 ページ)

# <span id="page-466-0"></span>コール ピックアップのパーティションの設定

パーティションをコール ピックアップ グループ番号に割り当てることにより、コール ピック アップグループへのアクセスを制限できます。この設定を使用する場合は、コールピックアッ プ グループ番号が割り当てられたパーティションを含むコーリング サーチ スペースを持つ電 話機だけが、そのコール ピックアップ グループに参加できます。パーティションとグループ 番号の組み合わせがシステム全体で一意であることを確認してください。複数のパーティショ ンを作成できます。

コール ピックアップ グループ番号をパーティションに割り当てると、そのパーティションに 含まれる番号にダイヤルできる電話機だけがコール ピックアップ グループを使用できます。 パーティションがマルチテナント構成内のテナントを表す場合は、必ず、テナントごとにピッ クアップ グループを適切なパーティションに割り当ててください。

#### 始める前に

[電話番号へのコール](#page-465-1) ピックアップ グループの割り当て (416 ページ)

- ステップ1 [Cisco Unified CM 管理 (Cisco Unified CM Administration) ] から、以下を選択します。 コールルーティン グ > コントロールのクラス > パーティション。
- ステップ2 [パーティション名、説明 (Partition Name, Description) ] フィールドに、ルート プランに固有のパーティ ション名を入力します。

パーティション名には、英数字とスペースの他にハイフン(-)とアンダースコア()を使用できます。 パーティション名に関するガイドラインについては、オンライン ヘルプを参照してください。

ステップ **3** パーティション名の後にカンマ(,)を入力し、パーティションの説明を同じ行に入力します。

説明には、任意の言語で最大 50 文字を使用できますが、二重引用符(")、パーセント記号(%)、アン パサンド(&)、バックスラッシュ(\)、山カッコ(◇)、角括弧([])は使用できません。

説明を入力しなかった場合は、Cisco Unified Communications Manager が、このフィールドに自動的にパー ティション名を入力します。

- ステップ **4** 複数のパーティションを作成するには、各パーティション エントリごとに 1 行を使います。
- ステップ **5** [スケジュール(TimeSchedule)]ドロップダウンリストから、このパーティションに関連付けるスケジュー ルを選択します。 スケジュールでは、パーティションが着信コールの受信に利用可能となる時間を指定します。[なし (None) ] を選択した場合は、パーティションが常にアクティブになります。
- ステップ **6** 次のオプション ボタンのいずれかを選択して、[タイム ゾーン(Time Zone)] を設定します。
	- [発信側デバイス(Originating Device)]:このオプションボタンを選択すると、発信側デバイスのタイ ムゾーンと [スケジュール(Time Schedule)] が比較され、パーティションが着信コールの受信に使用 できるかどうかが判断されます。
	- [特定のタイム ゾーン(Specific Time Zone)]:このオプション ボタンを選択した後、ドロップダウン リストからタイム ゾーンを選択します。選択されたタイム ゾーンと [スケジュール (Time Schedule) ] が比較され、着信コールの受信にパーティションが使用できるかどうかが判断されます。

<span id="page-467-0"></span>ステップ **7 [**保存(**Save**)**]** をクリックします。

### コーリング サーチ スペースの設定

コーリング サーチ スペースは、通常はデバイスに割り当てられるルート パーティションの番 号付きリストです。コーリング サーチ スペースでは、発信側デバイスが電話を終了しようと する際に検索できるパーティションが決定されます。

#### 始める前に

コール [ピックアップのパーティションの設定](#page-466-0) (417 ページ)

- ステップ **1** [Cisco Unified CM 管理(Cisco Unified CM Administration)] から、以下を選択します。 コールルーティン グ > コントロールのクラス > コーリングサーチスペース。
- ステップ **2** [新規追加] をクリックします。
- ステップ **3** [名前(Name)] フィールドに、名前を入力します。

各コーリング サーチ スペース名がシステムに固有の名前であることを確認します。この名前には、最長 50 文字の英数字を指定することができ、スペース、ピリオド(.)、ハイフン(-)、およびアンダースコ ア(\_)を任意に組み合わせて含めることが可能です。

ステップ **4** [説明(Description)] フィールドに、説明を入力します。

説明には、任意の言語で最大 50 文字を指定できますが、二重引用符(")、パーセント記号(%)、アン パサンド(&)、バックスラッシュ(\)、山カッコ(◇)は使用できません。
- ステップ **5** [使用可能なパーティション(Available Partitions)] ドロップダウン リストから、次の手順のいずれかを実 施します。
	- パーティションが 1 つの場合は、そのパーティションを選択します。
	- パーティションが複数ある場合は、コントロール(**Ctrl**)キーを押したまま、適切なパーティション を選択します。
- ステップ **6** ボックス間にある下矢印を選択し、[選択されたパーティション(Selected Partitions)] フィールドにパー ティションを移動させます。
- ステップ **7** (任意)[選択されたパーティション(SelectedPartitions)]ボックスの右側にある矢印キーを使用して、選 択したパーティションの優先順位を変更します。
- <span id="page-468-0"></span>ステップ **8 [**保存(**Save**)**]** をクリックします。

## ハント パイロットへのコール ピックアップ グループの割り当て

コール ピックアップ グループに割り当てられたハント リストだけが、コール ピックアップ、 グループ コール ピックアップ、BLF コール ピックアップ、他のグループ ピックアップ、ダイ レクトコールピックアップを使用できます。ハントパイロットにコールピックアップグルー プを割り当てるには、次の手順を実行します。

#### 始める前に

コーリング サーチ [スペースの設定](#page-467-0) (418 ページ)

- ステップ **1** [Cisco Unified CM 管理(Cisco Unified CM Administration)] から、以下を選択します。 **[**コール ルーティン グ(**Call Routing**)**]** > **[**ルート**/**ハント(**Route/Hunt**)**]** > **[**ハント パイロット(**Hunt Pilot**)**]** の順に選択しま す。
- ステップ **2** コール ピックアップ グループに割り当てるハント パイロットの検索に適した検索条件を入力し、[検索 (**Find**)] をクリックします。検索条件に一致するハント パイロットのリストが表示されます。
- ステップ **3** コール ピックアップ グループを割り当てるハント パイロットを選択します。
- ステップ **4** [ハント転送設定(**Hunt Forward Settings**)] エリアに表示される [コール ピックアップ グループ(**Call Pickup Group**)] ドロップダウン リストから、目的のコール ピックアップ グループを選択します。
- ステップ **5 [**保存(**Save**)**]** をクリックします。

## コール ピックアップ通知の設定

コールピックアップ通知は、システムレベル、コールピックアップグループレベル、個々の 電話レベルで設定できます。

### 始める前に

ハント [パイロットへのコール](#page-468-0) ピックアップ グループの割り当て (419 ページ)

#### 手順

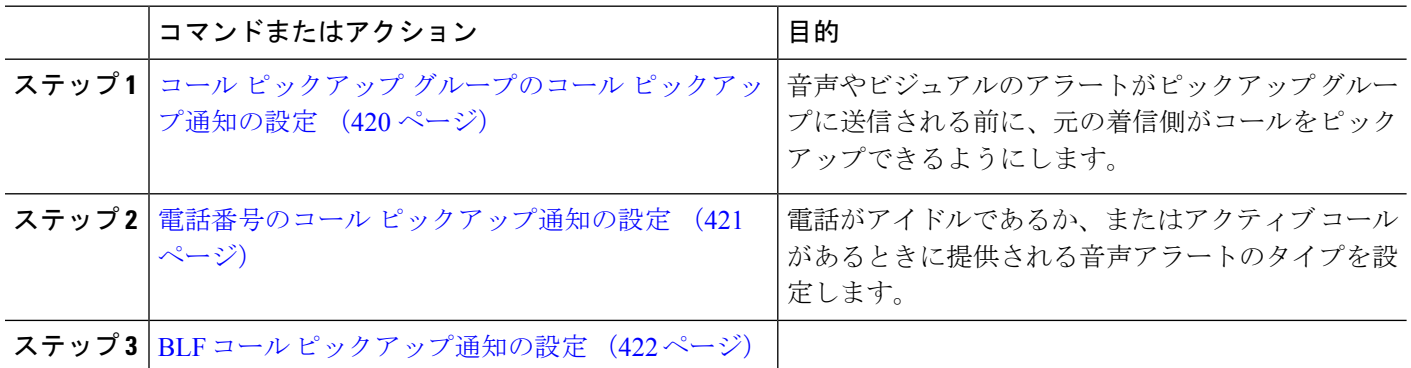

## <span id="page-469-0"></span>コール ピックアップ グループのコール ピックアップ通知の設定

### 始める前に

ハント [パイロットへのコール](#page-468-0) ピックアップ グループの割り当て (419 ページ)

- ステップ **1** [Cisco Unified CM 管理(Cisco Unified CM Administration)] から、以下を選択します。 **[**コール ルーティン グ(**Call Routing**)**]** > **[**コール ピックアップ グループ(**Call Pickup Group**)**]** の順に選択します。 [コール ピックアップ グループ(**Call Pickup Group**)] ウィンドウが表示されます。
- ステップ **2** [コールピックアップグループの設定(CallPickup GroupConfiguration)]ウィンドウで、[コールピックアッ プグループの通知設定(Call Pickup Group Notification Settings)] セクションのフィールドを設定します。 フィールドとその設定オプションの詳細については、コール [ピックアップのコール](#page-470-1) ピックアップ通知の [フィールド](#page-470-1) (421 ページ)を参照してください。
	- コールピックアップの設定に影響を及ぼす機能の連携動作と制限については、コールピックアッ プの連携と制限を参照してください。 (注)

<span id="page-470-1"></span>コール ピックアップのコール ピックアップ通知のフィールド

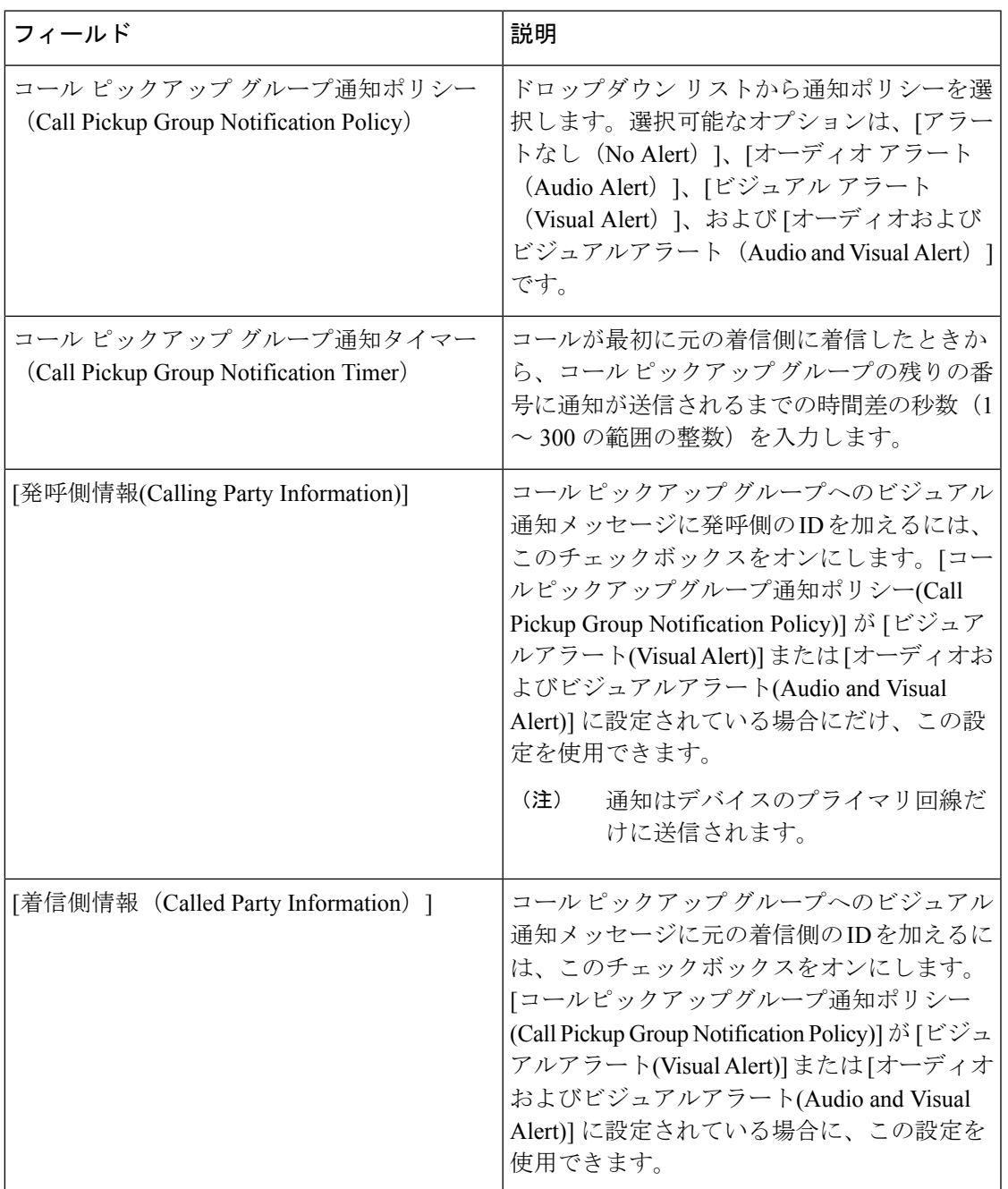

## <span id="page-470-0"></span>電話番号のコール ピックアップ通知の設定

電話機がアイドル状態または使用中に提供される音声通知の種類を設定するには、次の手順を 実行します。

#### 始める前に

コール ピックアップ グループのコール [ピックアップ通知の設定](#page-469-0) (420 ページ)

- ステップ **1** [Cisco Unified CM 管理(Cisco Unified CM Administration)] から、以下を選択します。 **[**コール ルーティン グ(**Call Routing**)**]** > **[**電話番号(**Directory Number**)**]** を選択します。 [電話番号の検索/一覧表示(Find and List Directory Numbers)] ウィンドウが表示されます。
- ステップ **2** 検索条件を入力し、[検索(Find)] をクリックします。
- ステップ **3** コール ピックアップ通知を設定する電話番号をクリックします。 [電話番号の設定 (Directory Number Configuration) ] ウィンドウが表示されます。
- ステップ **4** [関連付けられたデバイス(Associated Devices)] ペインでデバイス名を選択し、[ライン アピアランスの編 集 (Edit Line Appearance) 1ボタンをクリックします。 [電話番号の設定(Directory Number Configuration)] ウィンドウが更新され、選択したデバイスの DN に対 するライン アピアランスが表示されます。
- ステップ **5** [コール ピックアップ グループのオーディオ アラート設定(電話アイドル)(CallPickup Group Audio Alert Setting(Phone Idle)) 1ドロップダウン リストで、次のいずれかを選択してください。
	- •「システムデフォルトの使用 (Use System Default)]
	- [無効 (Disable) ]
	- [一度鳴らす (Ring Once) ]
- ステップ **6** [コール ピックアップ グループのオーディオ アラート設定(電話アクティブ)(Call Pickup Group Audio Alert Setting(Phone Active))] ドロップダウン リストで、次のいずれかを選択してください。
	- •「システムデフォルトの使用 (Use System Default)]
	- [無効 (Disable) ]
	- [ビープ音のみ (Beep Only) ]

<span id="page-471-0"></span>ステップ **7 [**保存(**Save**)**]** をクリックします。

## **BLF** コール ピックアップ通知の設定

### 始める前に

電話番号のコール [ピックアップ通知の設定](#page-470-0) (421 ページ)

- ステップ **1** [Cisco UnifiedCM管理(Cisco UnifiedCM Administration)]から、以下を選択します。**[**システム(**System**)**]** > **[**サービス パラメータ(**Service Parameters**)**]**。
- ステップ **2** [サーバ(Server)] ドロップダウン リストで、Cisco CallManager サービスを実行しているサーバを選択し ます。
- ステップ **3 [**サービス(**Service**)**]** ドロップダウン リストから、**[Cisco CallManager]** を選択します。
- ステップ4 [サービス パラメータ設定 (Service Parameter Configuration)] ウィンドウで、クラスタ全体に対するパラ メータ (デバイス (Device) ]-[電話 (Phone) ]) セクションのフィールドを設定します。フィールドとそ の設定オプションの詳細については、BLF コール [ピックアップ通知のサービス](#page-472-0) パラメータ フィールド (423 [ページ\)を](#page-472-0)参照してください。

### <span id="page-472-0"></span>**BLF** コール ピックアップ通知のサービス パラメータ フィールド

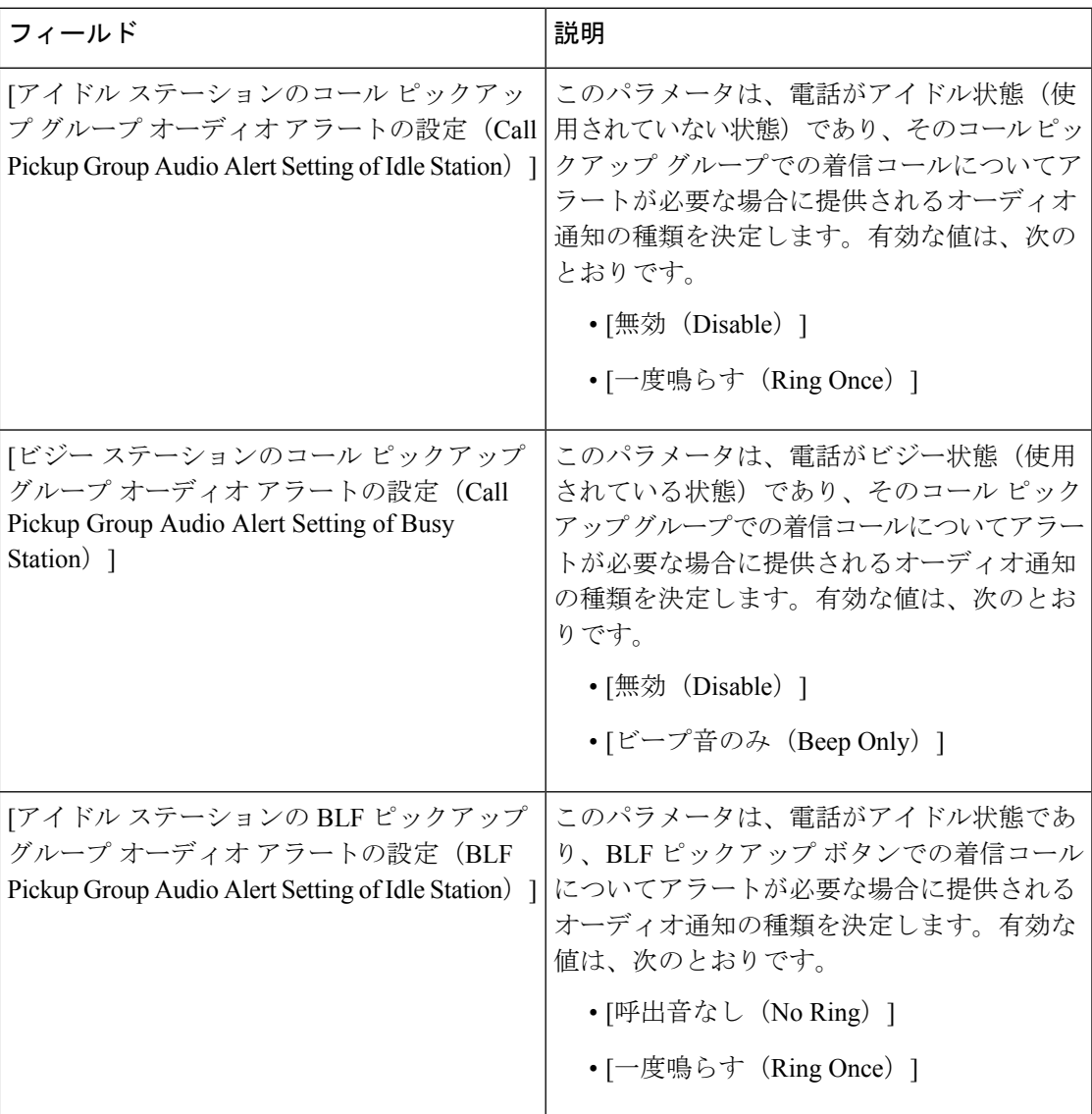

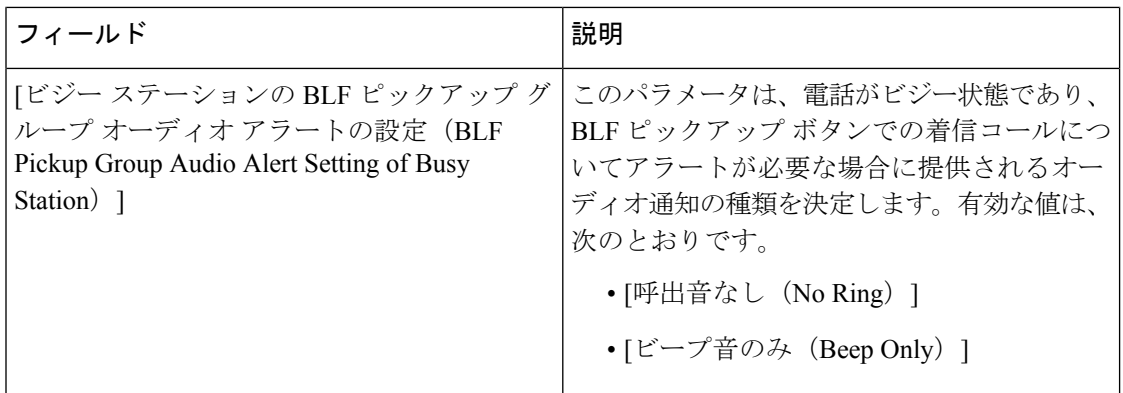

## ダイレクト コール ピックアップの設定

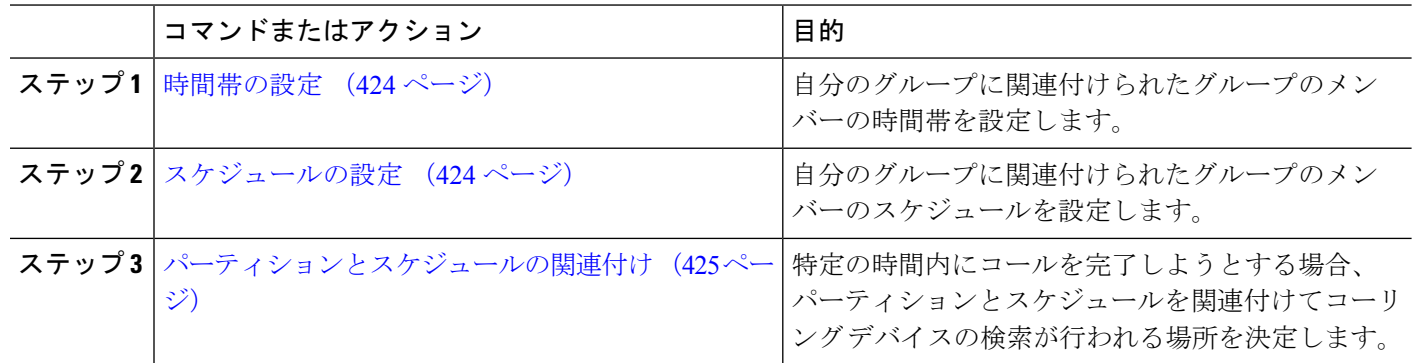

### 手順

## <span id="page-473-0"></span>時間帯の設定

時間帯を定義するには、この手順を使用します。開始時刻および終了時刻を定義し、さらに年 次カレンダーで指定日または曜日として繰り返し間隔を指定します。

- ステップ **1** Cisco Unified CM Administration から、**[**コール ルーティング(**Call Routing**)**]** > **[**コントロールのクラス (**Class of Control**)**]** > **[**スケジュールの設定(**Time Schedule**)**]** を選択します。
- <span id="page-473-1"></span>ステップ2 [時間帯の設定 (Time Period Configuration) ] ウィンドウで各フィールドを設定します。フィールドと設定 オプションの詳細については、システムのオンライン ヘルプを参照してください。
- ステップ **3 [**保存(**Save**)**]** をクリックします。

## スケジュールの設定

始める前に

[時間帯の設定](#page-473-0) (424 ページ)

- ステップ **1** [Cisco Unified CM 管理(Cisco Unified CM Administration)] から、以下を選択します。 **[**コールルーティン グ(**CallRouting**)**]**>**[**コントロールのクラス(**Class ofControl**)**]**>**[**タイムスケジュール(**TimeSchedule**)**]**。
- ステップ **2** [スケジュールの設定(Time Schedule)] ウィンドウのフィールドを設定します。 フィールドと設定オプ ションの詳細については、オンライン ヘルプを参照してください。

## <span id="page-474-0"></span>パーティションとスケジュールの関連付け

特定の時間中にコールを完了しようとする場合、パーティションとスケジュールを関連付けて コーリング デバイスの検索が行われる場所を決定します。

### 始める前に

[スケジュールの設定](#page-473-1) (424 ページ)

- ステップ **1** Cisco Unified CM Administration から、**[**コール ルーティング(**Call Routing**)**]** > **[**コントロールのクラス (**Class of Control**)**]** > **[**パーティション(**Partition**)**]** を選択します。
- ステップ **2** [スケジュール(TimeSchedule)]ドロップダウンリストから、このパーティションに関連付けるスケジュー ルを選択します。 スケジュールでは、パーティションが着信コールの受信に利用可能となる時間を指定します。[なし (None) ] を選択した場合は、パーティションが常にアクティブになります。

<span id="page-474-1"></span>ステップ **3 [**保存(**Save**)**]** をクリックします。

## 自動コール応答の設定

手順

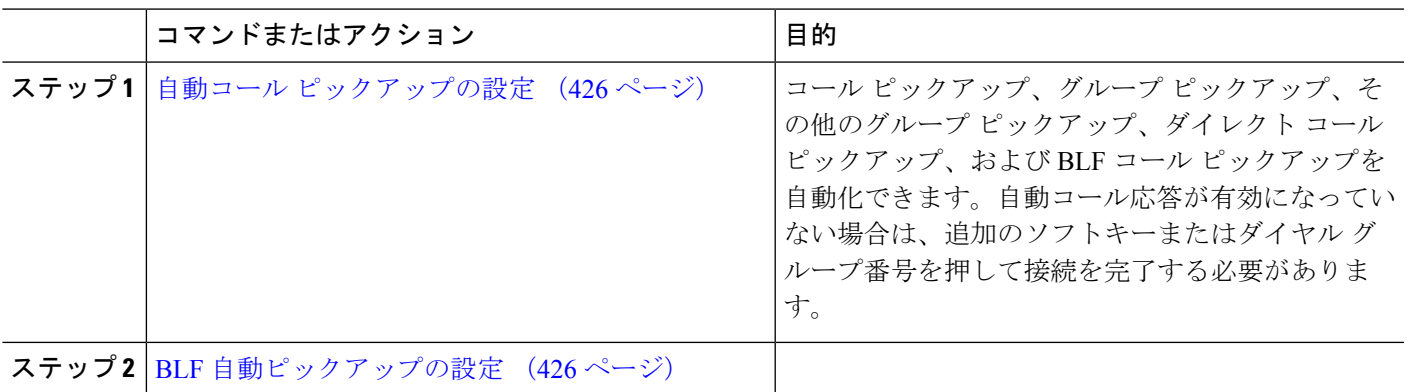

### <span id="page-475-0"></span>自動コール ピックアップの設定

自動コールピックアップは、ユーザを着信コールに接続します。ユーザが電話機でソフトキー を押すと、UnifiedCommunications Managerはグループ内の着信コールを検索し、コール接続を 実行します。コールピックアップ、グループピックアップ、その他のグループピックアップ、 ダイレクト コール ピックアップ、および BLF コール ピックアップを自動化できます。自動 コール応答が有効になっていない場合は、追加のソフトキーまたはダイヤルグループ番号を押 して接続を完了する必要があります。

#### 始める前に

[パーティションとスケジュールの関連付け](#page-474-0) (425 ページ)

- ステップ **1** [Cisco UnifiedCM管理(Cisco UnifiedCM Administration)]から、以下を選択します。**[**システム(**System**)**]** > **[**サービス パラメータ(**Service Parameters**)**]**。
- ステップ **2** [サーバ(Server)] ドロップダウン リストで、Cisco CallManager サービスを実行しているサーバを選択し ます。
- ステップ3 [サービス (Service) ] ドロップダウン リストから、[Cisco CallManager] を選択します。
- ステップ4 [クラスタ全体のパラメータ (機能-コールピックアップ) (Clusterwide Parameters (Feature Call Pickup)) ] セクションで、[自動コール ピックアップ有効化(Auto Call Pickup Enabled)] ドロップダウン リストから [はい (True) ] または [いいえ (False) ] を選択して、コール ピックアップ グループの自動コール応答を有 効または無効にします。
- ステップ5 [自動コールコールピックアップ有効化 (Auto Call Pickup Enabled) 1サービス パラメータが[いいえ (False) 1 の場合は、[コール ピックアップ無応答タイマー (Call Pickup No Answer Timer) ] フィールドに 12 〜 300 の値を入力します。このパラメータによって、コール ピックアップ、グループ コール ピックアップ、ま たはその他のグループコールピックアップを使用してコールがピックアップされたものの応答されなかっ た場合に、コールが復元されるまでの時間が制御されます。
- ステップ **6** [ピックアップ ロケーティング タイマー(Pickup Locating Timer)] フィールドに 1 〜 5 の値を入力します。 このサービス パラメータは、Cisco Unified Communications Manager がクラスタ内の全ノードからのすべて のアラートコールを特定までの最大時間を秒単位で指定します。その後、この情報は、キュー内で最も長 く待機していたコールを、PickUp、GPickUp、または OPickUp ソフトキーを押した次のユーザに確実にま わすために使用されます。
- <span id="page-475-1"></span>ステップ **7 [**保存(**Save**)**]** をクリックします。

### **BLF** 自動ピックアップの設定

始める前に

自動コール [ピックアップの設定](#page-475-0) (426 ページ)

ステップ **1** [Cisco UnifiedCM管理(Cisco UnifiedCM Administration)]から、以下を選択します。**[**システム(**System**)**]** > **[**サービス パラメータ(**Service Parameters**)**]**。

- ステップ **2** [サーバ(Server)] ドロップダウン リストで、Cisco CallManager サービスを実行しているサーバを選択し ます。
- ステップ **3 [**サービス(**Service**)**]** ドロップダウン リストから、**[Cisco CallManager]** を選択します。

ステップ **4** 次のクラスタ全体のサービス パラメータの値を設定します。

- アイドル状態のステーションの BLF ピックアップ オーディオ アラート設定:コール ピックアップ グ ループの自動コール応答を有効または無効にするには、ドロップダウンリストから[True]または[False] を選択します。このサービス パラメータのデフォルト値は [いいえ(FALSE)] です。
- 使用中のステーションの BLF ピックアップ オーディオ アラートの設定:自動コール ピックアップ有 効化サービスパラメータを[False]にする場合、12~300の値を入力します(包括的)。このパラメー タによって、コール ピックアップ、グループ コール ピックアップ、またはその他のグループ コール ピックアップを使用してコールがピックアップされたものの応答されなかった場合に、コールが復元 されるまでの時間が制御されます。

## <span id="page-476-1"></span>コール ピックアップの電話ボタンの設定

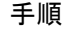

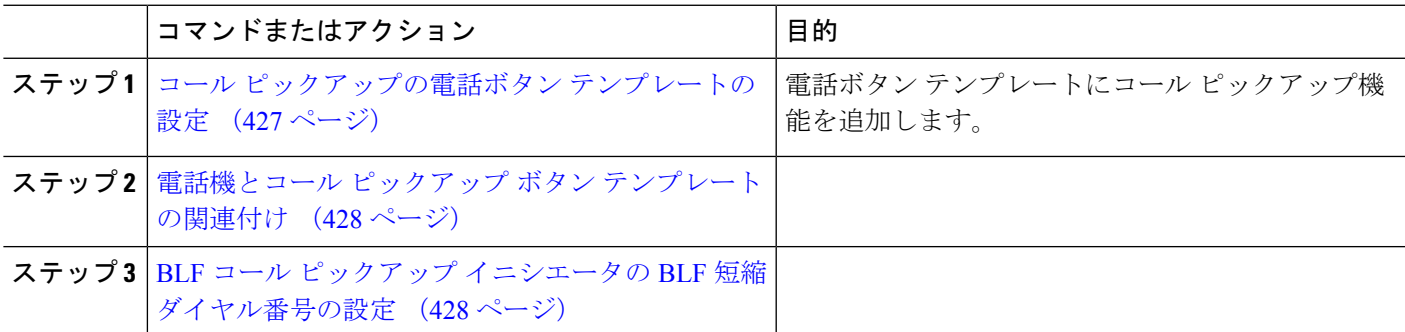

### <span id="page-476-0"></span>コール ピックアップの電話ボタン テンプレートの設定

電話ボタン テンプレートにコール ピックアップ機能を追加するには、次の手順に従います。

#### 始める前に

[自動コール応答の設定](#page-474-1) (425 ページ)

- ステップ **1** [Cisco UnifiedCM管理(Cisco UnifiedCM Administration)]から、以下を選択します。**[**デバイス(**Device**)**]** > **[**デバイスの設定(**Device Settings**)**]** > **[**電話ボタンテンプレート(**Phone button template**)**]** の順に選択し ます。
- ステップ **2** [検索 **(Find**)] をクリックして、サポートされる電話テンプレートのリストを表示します。
- ステップ **3** 新しい電話ボタン テンプレートを作成する場合は、この手順を実行します。それ以外の場合は、次のス テップに進みます。
	- a) 電話機モデルのデフォルトのテンプレートを選択し、[コピー (Copy) ] をクリックします。
	- b) [電話ボタン テンプレート情報(Phone Button Templates Information)] フィールドに、テンプレートの 新しい名前を入力します。
	- c) **[**保存**]** をクリックします。
- ステップ **4** 既存のテンプレートに電話ボタンを追加するには、次の手順を実行します。
	- a) [検索 (Find)] をクリックして、検索条件を入力します。
	- b) 既存のテンプレートを選択します。
- ステップ **5** [回線(Line)] ドロップダウン リストから、テンプレートに追加する機能を選択します。
- ステップ **6 [**保存**]** をクリックします。
- ステップ **7** 次のいずれかの操作を実行します。
	- •すでにデバイスに関連付けられているテンプレートを変更した場合は、「設定の適用 (Apply Config) ] をクリックしてデバイスを再起動します。
	- 新しいソフトキー テンプレートを作成した場合は、そのテンプレートをデバイスに関連付けた後にデ バイスを再起動します。

### <span id="page-477-0"></span>電話機とコール ピックアップ ボタン テンプレートの関連付け

#### 始める前に

コール [ピックアップの電話ボタン](#page-476-0) テンプレートの設定 (427 ページ)

- ステップ **1** [Cisco UnifiedCM管理(Cisco UnifiedCM Administration)]から、以下を選択します。**[**デバイス(**Device**)**]** > **[**電話(**Phone**)**]**。
- ステップ **2** [検索(Find)] をクリックして、設定済みの電話のリストを表示します。
- ステップ **3** 電話ボタン テンプレートを追加する電話を選択します。
- ステップ **4** [電話ボタン テンプレート(Phone Button Template)] ドロップダウン リストで、新しい機能ボタンが含ま れる電話ボタン テンプレートを選択します。
- <span id="page-477-1"></span>ステップ **5 [**保存**]** をクリックします。 電話の設定を更新するには[リセット (Reset) 1を押すというメッセージ付きのダイアログボックスが表示 されます。

## **BLF** コール ピックアップ イニシエータの **BLF** 短縮ダイヤル番号の設定

始める前に

電話機とコール ピックアップ ボタン [テンプレートの関連付け](#page-477-0) (428 ページ)

- ステップ **1** [Cisco UnifiedCM管理(Cisco UnifiedCM Administration)]から、以下を選択します。**[**デバイス(**Device**)**]** > **[**電話(**Phone**)**]**。
- ステップ **2** BLF コール ピックアップ イニシエータとして使用したい電話を選択します。
- ステップ **3** [関連付け(**Association**)] ペインで、[**BLF SD** 新規追加(**Add a new BLF SD**)] リンクを選択します。 [話中ランプ フィールド短縮ダイヤル設定(**Busy Lamp FieldSpeed Dial Configuration**)] ウィンドウが表示 されます。
- ステップ **4** BLF DN ボタンでモニタする [電話番号(**Directory Number**)] (BLF DN)を選択します。
- ステップ **5** BLF コール ピックアップと BLF 短縮ダイヤルに BLF SD ボタンを使用する場合は、[コールピックアップ (**Call Pickup**)] チェックボックスをオンにします。このチェックボックスをオフにすると、BLF SD ボタ ンは、BLF 短縮ダイヤルにのみ使用されます。
- ステップ **6 [**保存(**Save**)**]** をクリックします。

## コール ピックアップのソフトキーの設定

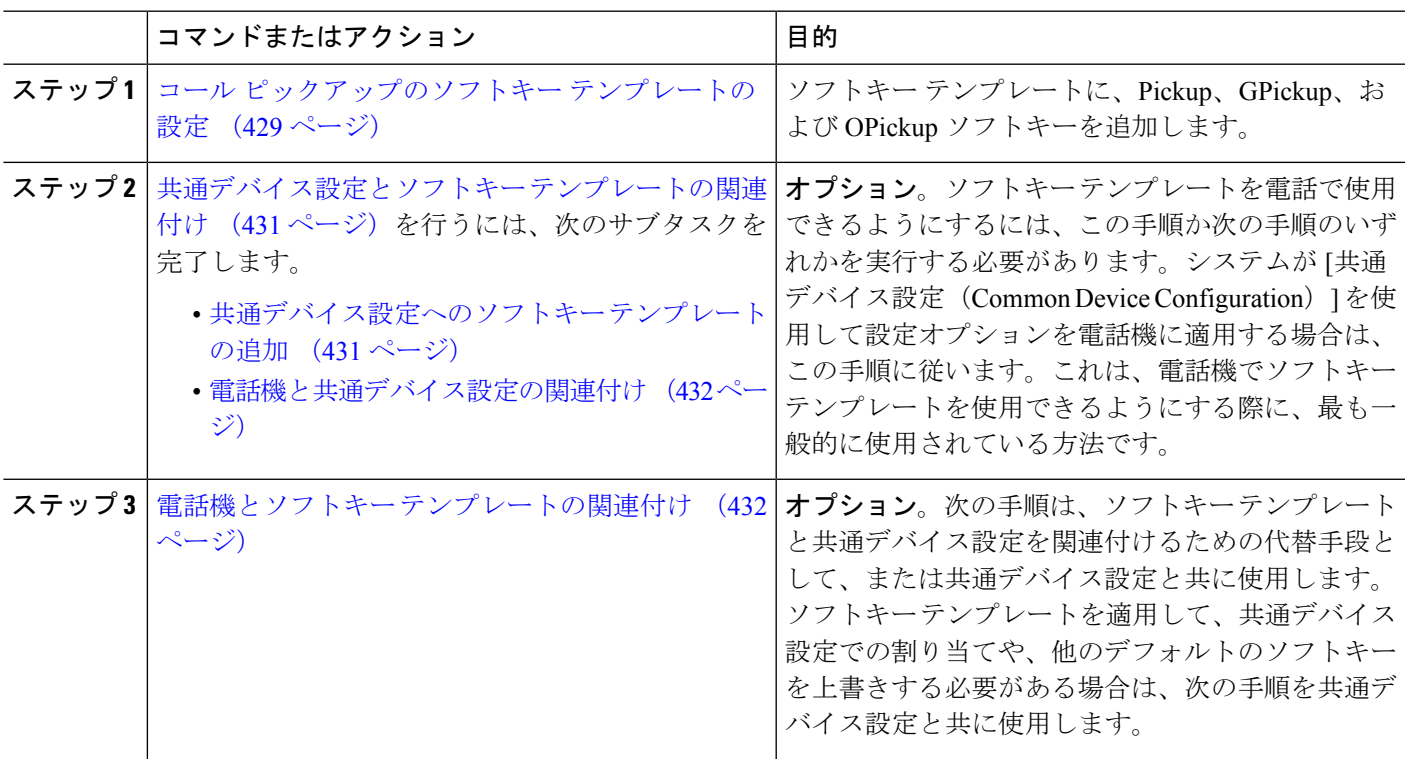

手順

## <span id="page-478-0"></span>コール ピックアップのソフトキー テンプレートの設定

次の手順を使用して、以下のコール ピックアップ ソフトキーを使用できるようにします。

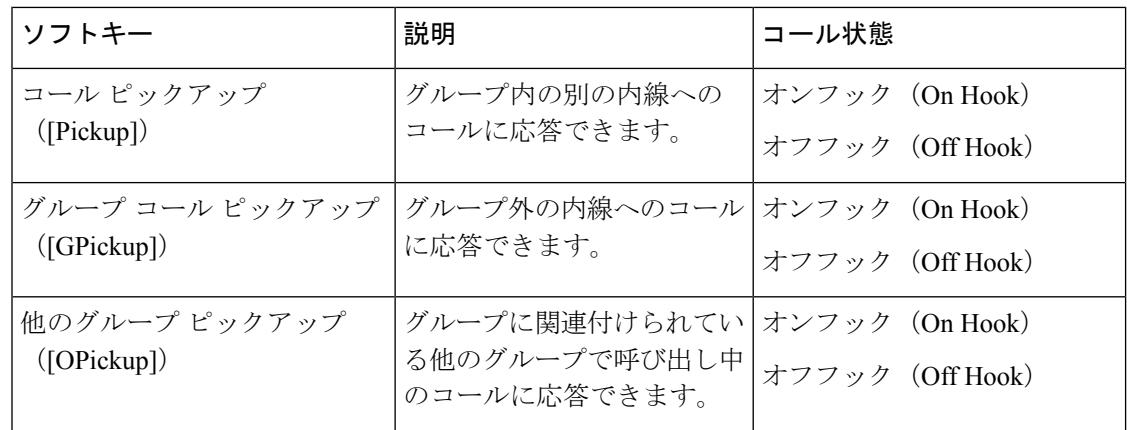

#### 始める前に

コール [ピックアップの電話ボタンの設定](#page-476-1) (427 ページ)

- ステップ **1** [Cisco Unified CM 管理(Cisco Unified CM Administration)] から、以下を選択します。 **[**デバイス (**Device**)**]** > **[**デバイスの設定(**Device Settings**)**]** > **[**ソフトキーテンプレート(**Softkey Template**)**]** を 選択します。
- ステップ **2** 新しいソフトキーテンプレートを作成するには、この手順を実行します。それ以外の場合は、次のステッ プに進みます。
	- a) [新規追加] をクリックします。
	- b) デフォルトのテンプレートを選択して、[コピー(Copy)] をクリックします。
	- c) [ソフトキーテンプレート名(Softkey Template Name)] フィールドに、テンプレートの新しい名前を 入力します。
	- d) **[**保存**]** をクリックします。
- ステップ **3** 既存のテンプレートにソフトキーを追加するには、次の手順を実行します。
	- a) [検索(Find)] をクリックして、検索条件を入力します。
	- b) 必要な既存のテンプレートを選択します。
- ステップ **4** [デフォルト ソフトキー テンプレート(Default Softkey Template)] チェックボックスをオンにし、この ソフトキー テンプレートをデフォルトのソフトキー テンプレートとして指定します。
	- あるソフトキーテンプレートをデフォルトのソフトキーテンプレートとして指定した場合、先 にデフォルトの指定を解除してからでないと、そのテンプレートは削除することができません。 (注)
- ステップ **5** 右上隅にある [関連リンク(Related Links)] ドロップダウン リストから [ソフトキー レイアウトの設定 (Configure Softkey Layout)] を選択し、[移動(Go)] をクリックします。
- ステップ **6** [設定するコール状態の選択(Select a Call State to Configure)] ドロップダウン リストから、ソフトキー に表示するコール状態を選択します。
- ステップ **7** [選択されていないソフトキー(Unselected Softkeys)] リストから追加するソフトキーを選択し、右矢印 をクリックして [選択されたソフトキー(Selected Softkeys)] リストにそのソフトキーを移動します。新 しいソフトキーの位置を変更するには、上矢印と下矢印を使用します。
- ステップ **8** 追加のコール状態でのソフトキーを表示するには、前述のステップを繰り返します。
- ステップ **9 [**保存**]** をクリックします。
- ステップ **10** 次のいずれかの操作を実行します。
	- •すでにデバイスに関連付けられているテンプレートを変更した場合は、「設定の適用 (ApplyConfig) ] をクリックしてデバイスを再起動します。
	- 新しいソフトキー テンプレートを作成した場合は、そのテンプレートをデバイスに関連付けた後に デバイスを再起動します。詳細については、「共通デバイス設定へのソフトキー テンプレートの追 加」と「電話機のセクションとソフトキー テンプレートの関連付け」を参照してください。

#### 次のタスク

次のいずれかの操作を実行します。

- [共通デバイス設定とソフトキー](#page-480-0) テンプレートの関連付け (431 ページ)
- 電話機とソフトキー [テンプレートの関連付け](#page-481-1) (432 ページ)

### <span id="page-480-0"></span>共通デバイス設定とソフトキー テンプレートの関連付け

(オプション)ソフトキー テンプレートを電話機に関連付ける方法は 2 つあります。

- ソフトキー テンプレートを **[**電話の設定(**Phone Configuration**)**]** に追加します。
- ソフトキー テンプレートを共通デバイス設定に追加します。

ここに示す手順では、ソフトキーテンプレートを共通デバイス設定に関連付ける方法について 説明します。システムが共通デバイス設定を使用して設定オプションを電話機に適用する場合 は、この手順に従ってください。これは、電話機でソフトキーテンプレートを使用できるよう にする際に、最も一般的に使用されている方法です。

別の方法を使用するには、「[電話機とソフトキーテンプレートの関連付け](#page-481-1) (432ページ)」を 参照してください。

<span id="page-480-1"></span>ステップ **1** [共通デバイス設定へのソフトキー](#page-480-1) テンプレートの追加 (431 ページ)

ステップ **2** [電話機と共通デバイス設定の関連付け](#page-481-0) (432 ページ)

共通デバイス設定へのソフトキー テンプレートの追加

- ステップ **1** [Cisco UnifiedCM管理(Cisco UnifiedCM Administration)]から、以下を選択します。**[**デバイス(**Device**)**]** > **[**デバイスの設定(**Device Settings**)**]** > **[**共通デバイス設定(**Common Device Configuration**)**]** を選択しま す。
- ステップ2 新しい共通デバイス設定を作成し、それにソフトキーテンプレートを関連付けるには、この手順を実行し ます。それ以外の場合は、次のステップに進みます。
- a) [新規追加] をクリックします。
- b) [名前(Name)] フィールドに、共通デバイス設定の名前を入力します。
- c) **[**保存**]** をクリックします。
- ステップ **3** 既存の共通デバイス設定にソフトキー テンプレートを追加するには、次の手順を実行します。
	- a) [検索 (Find) ] をクリックして、検索条件を入力します。
	- b) 既存の共通デバイス設定をクリックします。
- ステップ **4** [ソフトキー テンプレート(Softkey Template)] ドロップダウン リストで、使用可能にするソフトキーが含 まれているソフトキー テンプレートを選択します。
- ステップ **5 [**保存**]** をクリックします。
- ステップ **6** 次のいずれかの操作を実行します。
	- •すでにデバイスに関連付けられている共通デバイス設定を変更した場合は、[設定の適用 (ApplyConfig) ] をクリックしてデバイスを再起動します。
	- 新しい共通デバイス設定を作成してその設定をデバイスに関連付けた後に、デバイスを再起動します。

### <span id="page-481-0"></span>電話機と共通デバイス設定の関連付け

- ステップ **1** [Cisco UnifiedCM管理(Cisco UnifiedCM Administration)]から、以下を選択します。**[**デバイス(**Device**)**]** > **[**電話(**Phone**)**]**。
- ステップ **2** [検索 **(Find**)] をクリックし、ソフトキーテンプレートを追加する電話デバイスを選択します。
- ステップ **3** [共通デバイス設定(Common Device Configuration)] ドロップダウン リストから、新しいソフトキー テン プレートが含まれている共通デバイス設定を選択します。
- ステップ **4 [**保存**]** をクリックします。
- <span id="page-481-1"></span>ステップ **5** [リセット(Reset)] をクリックして、電話機の設定を更新します。

### 電話機とソフトキー テンプレートの関連付け

- ステップ **1** [Cisco UnifiedCM管理(Cisco UnifiedCM Administration)]から、以下を選択します。**[**デバイス(**Device**)**]** > **[**電話(**Phone**)**]**。
- ステップ **2** [検索(Find)] をクリックして、ソフトキー テンプレートを追加する電話を選択します。
- ステップ **3** [ソフトキー テンプレート(Softkey Template)] ドロップダウン リストから、新しいソフトキーが含まれて いるテンプレートを選択します。
- ステップ4 [保存 (Save) ] をクリックします。

I

# コール ピックアップの連携動作

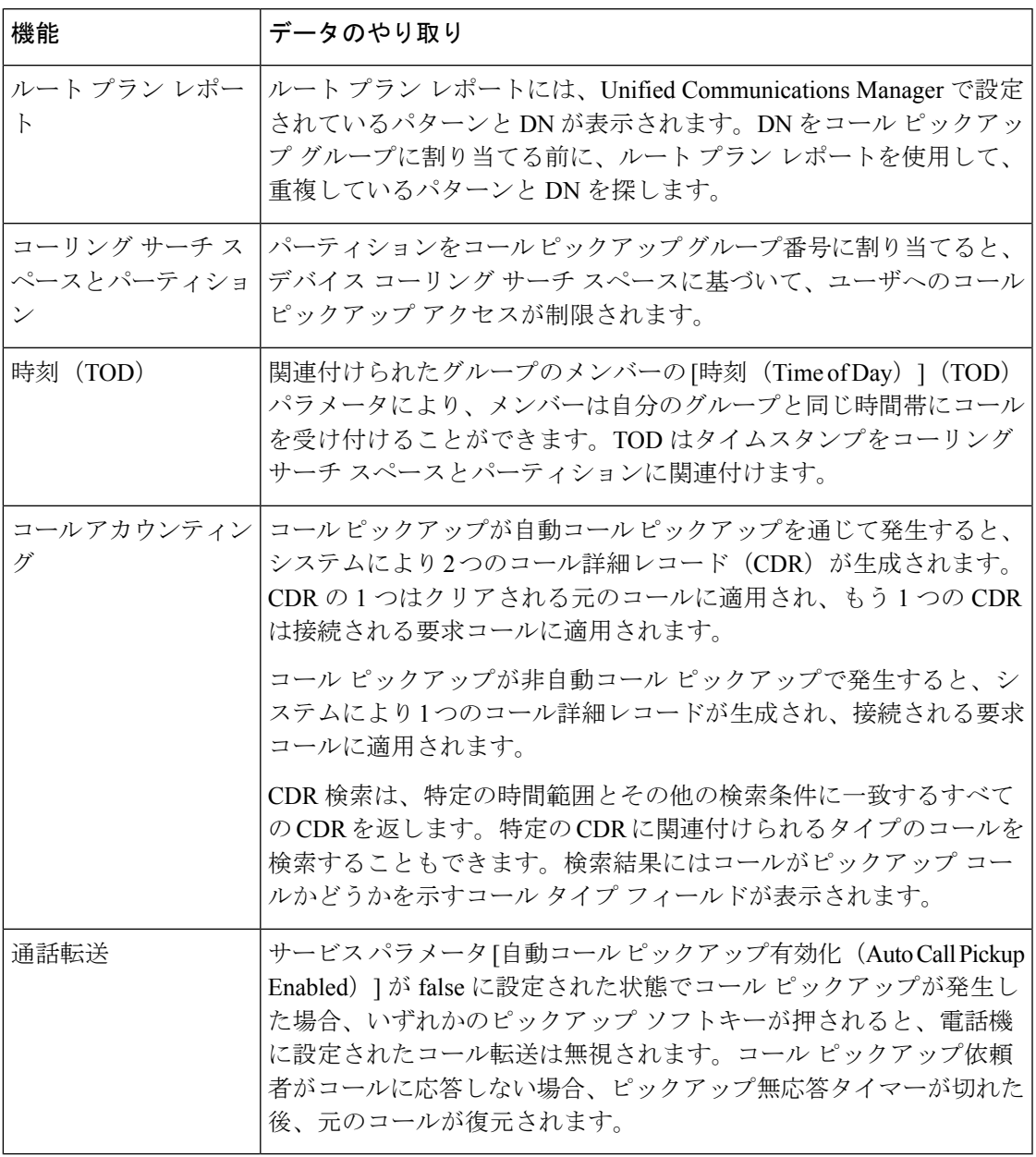

I

# コール ピックアップの制限

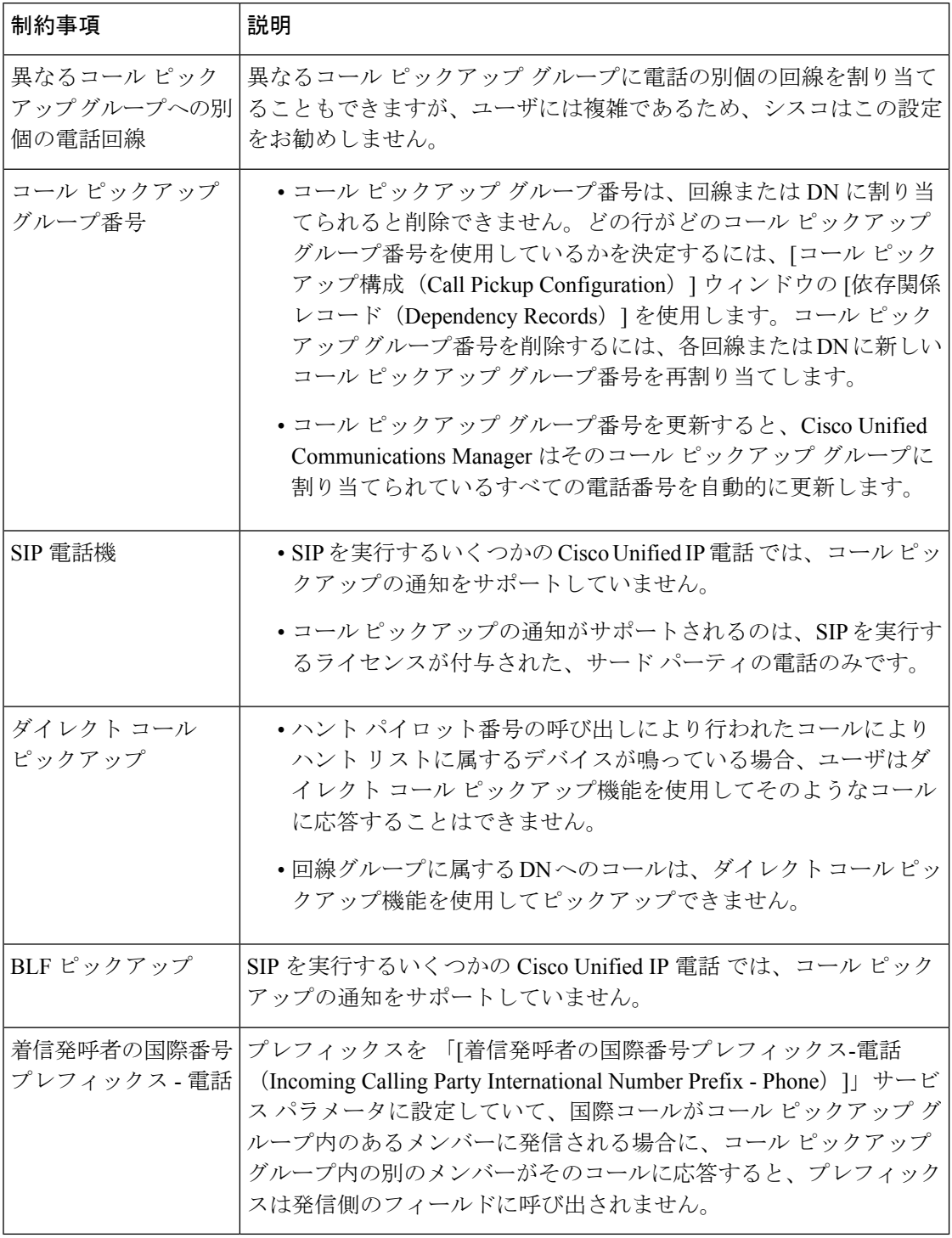

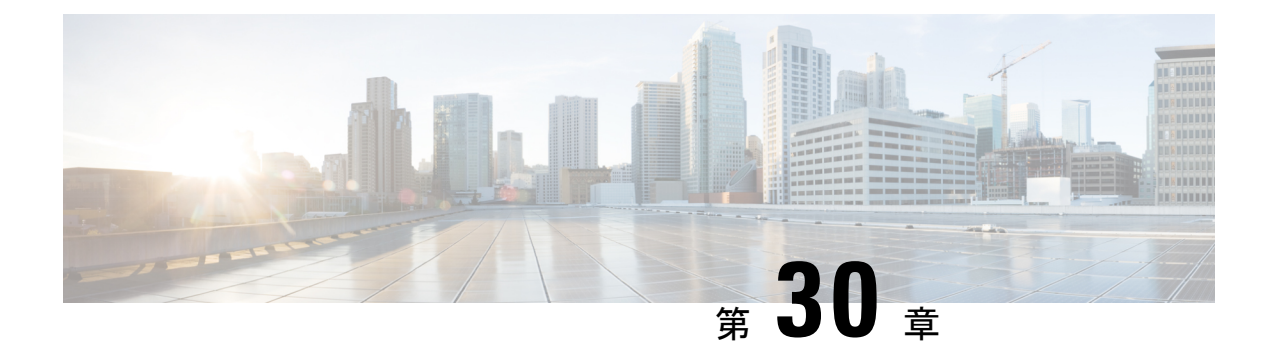

# コール パークとダイレクト コール

- コール [パークの概要](#page-484-0) (435 ページ)
- コール [パークの前提条件](#page-485-0) (436 ページ)
- コール [パークの設定タスク](#page-486-0) フロー (437 ページ)
- コール [パークの連携動作](#page-501-0) (452 ページ)
- コール [パークの制約事項](#page-502-0) (453 ページ)
- コール [パークのトラブルシューティング](#page-503-0) (454 ページ)
- ダイレクト コール [パークの概要](#page-504-0) (455 ページ)
- ダイレクト コール [パークの前提条件](#page-504-1) (455 ページ)
- ダイレクト コール [パークの設定タスク](#page-505-0) フロー (456 ページ)
- ダイレクト コール [パークの連携動作](#page-510-0) (461 ページ)
- ダイレクト コール [パークの制約事項](#page-512-0) (463 ページ)
- ダイレクト コール [パークのトラブルシューティング](#page-513-0) (464 ページ)

## <span id="page-484-0"></span>コール パークの概要

コール パーク機能を使用すると、コールを保留にして、Unified Communications Manager シス テム内の別の電話機(たとえば、別のオフィスの電話機や、会議室の電話機)から取得できま す。アクティブ コールに対応している場合は、[パーク(Park)] ソフトキーを押すと、その コールをコール パーク内線番号にパークできます。システム内の別の電話からコール パーク 内線番号にダイヤルして、その通話を受けることができます。

コール パーク内線番号として使用するために、単一のディレクトリ番号を定義することも、 ディレクトリ番号の範囲を定義することもできます。各コールパーク内線番号にパークできる コールは 1 つだけです。

コール パーク機能は Unified Communications Manager クラスタ内で機能します。クラスタ内の 各 Unified Communications Manager ノードにはコール パーク内線番号が定義されている必要が あります。コールパーク内線番号として使用するために、単一のディレクトリ番号を定義する ことも、ディレクトリ番号の範囲を定義することもできます。電話番号または番号範囲が一意 であることを確認します。

ユーザは、割り当てられているルート パターン(例:クラスタ間トランクのルート パターン は80XX)とコールパーク番号(例:8022)にダイヤルし、別のUnified Communications Manager クラスタからパークされているコールを取得できます。コーリングサーチスペースとパーティ ションが正しく設定されていることを確認する必要があります。コールパークはクラスタ間で 機能します。

有効なコール パーク内線番号は、整数とワイルドカード文字 X からなります。コール パーク 内線番号には最大でXXを設定できます(例:80XX)。これにより、最大100件のコールパー ク内線番号を提供できます。コールがパーク中になると、UnifiedCommunications Managerは次 に使用可能なコール パーク内線番号を選択し、電話にその番号を表示します。

#### パーク モニタリング

パーク モニタリングは、タイマーが期限切れになるまで Cisco Unified Communications Manager がパークされたコールのステータスをモニタする、オプションのコールパーク機能です。タイ マーが期限切れになると、コールは事前に設定されている番号に転送されるか、ボイスメール に送信されるか、またはコールのパーク元に戻ります。パークモニタリングは電話回線とハン ト パイロットに適用できます。

## <span id="page-485-0"></span>コール パークの前提条件

クラスタ間でコール パークを使用する場合は、パーティションとコーリング サーチ スペース を設定しておく必要があります。

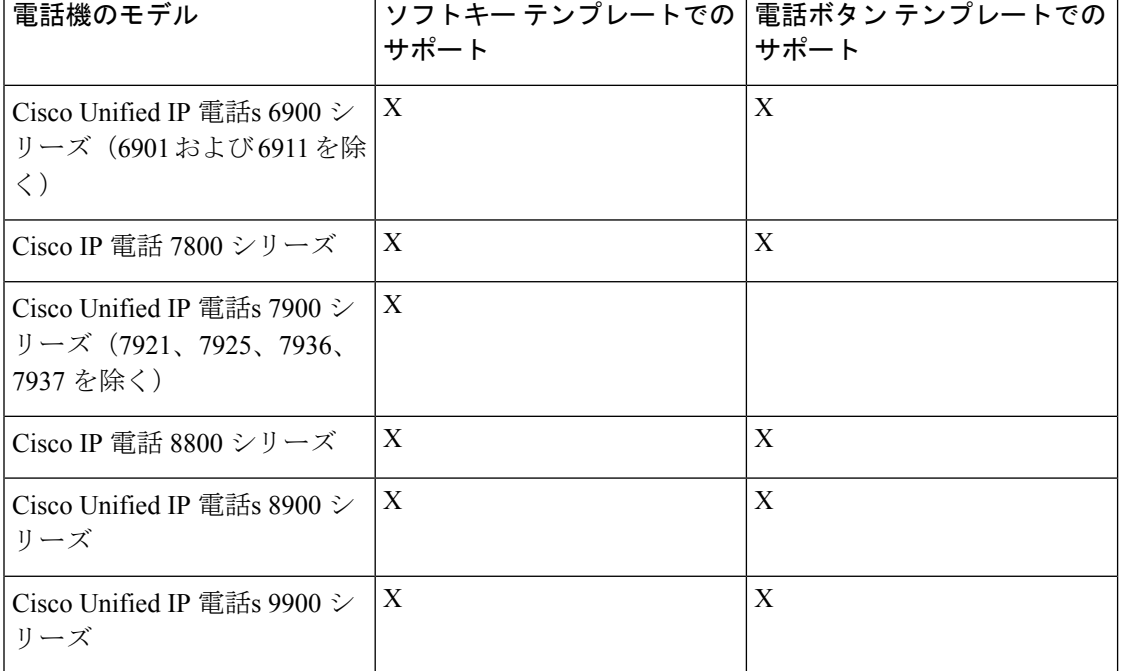

表 **28 :** パーク ソフトキー テンプレートとコール パーク ボタン テンプレートをサポートしている **Cisco Unified IP Phone**

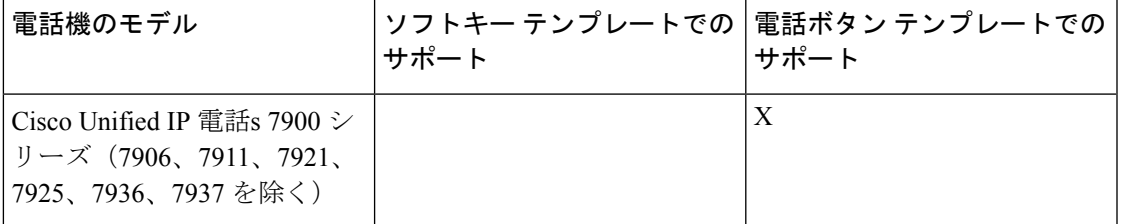

(注)

プログラム可能な回線キー機能を使用して、回線1以外のすべての回線またはボタンでコール パークを設定できます。

# <span id="page-486-0"></span>コール パークの設定タスク フロー

始める前に

• コール [パークの前提条件](#page-485-0) (436 ページ)を確認してください。

手順

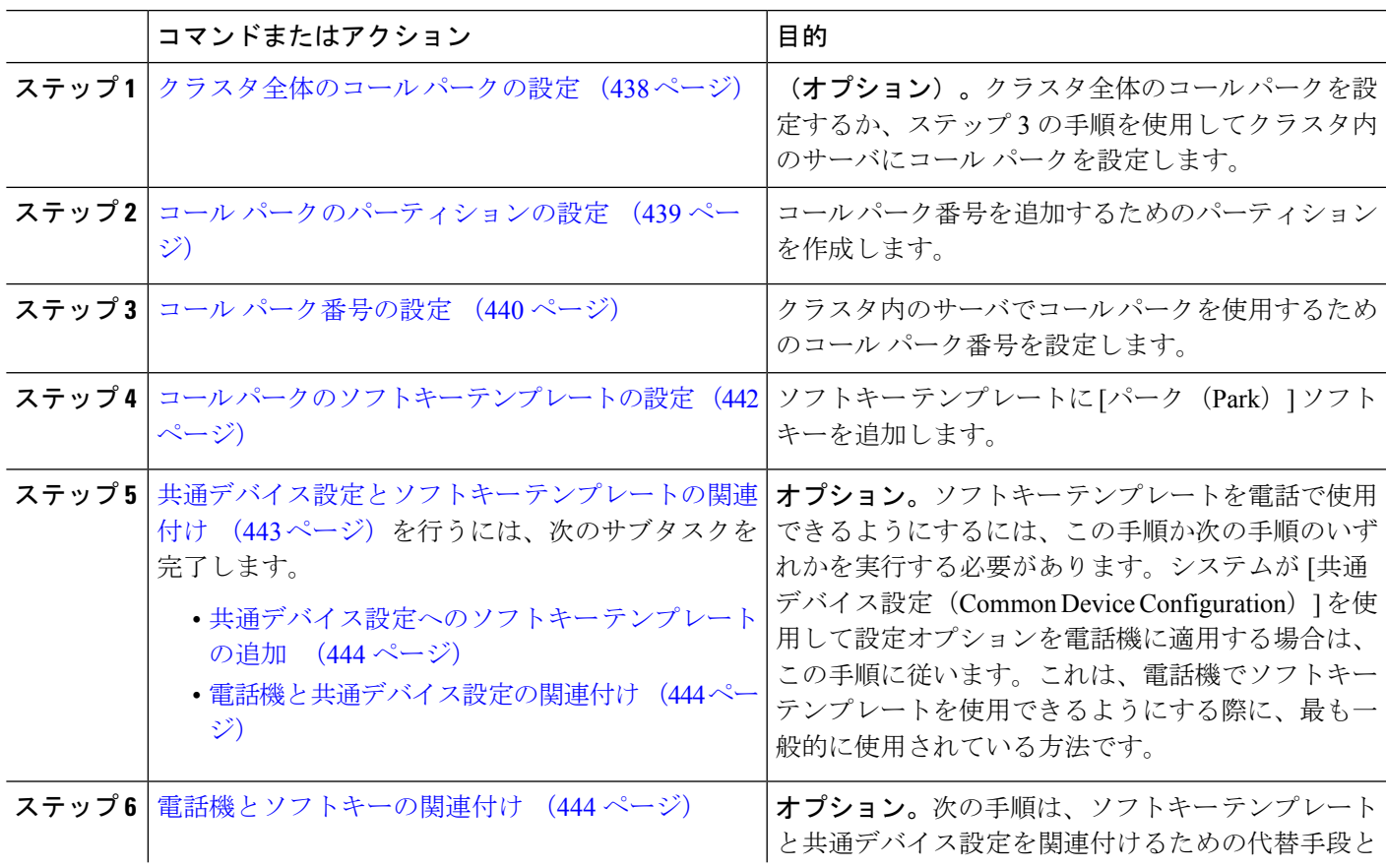

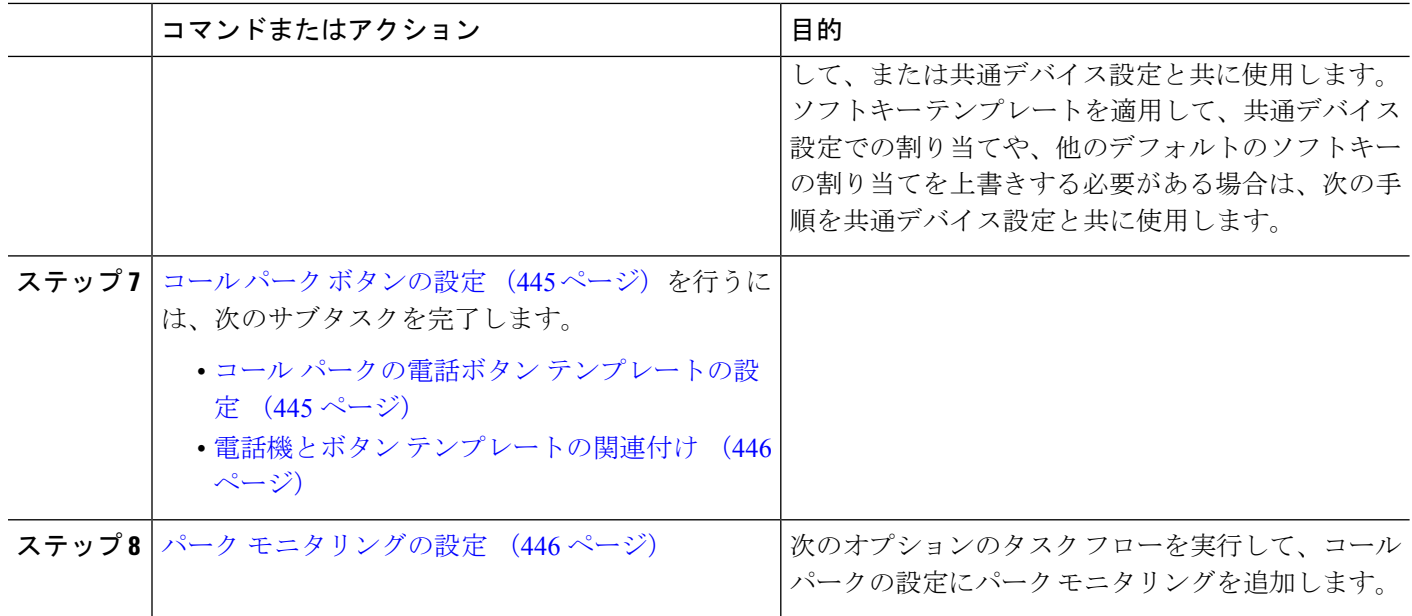

## <span id="page-487-0"></span>クラスタ全体のコール パークの設定

- ステップ **1 [**システム(**System**)**]** > **[**サービス パラメータ(**Service Parameters**)**]** を選択します。
- ステップ2 目的のノードを [サーバ (Server) ]、サービスを [Cisco CallManager] (アクティブ) として選択します。
- ステップ **3** 詳細設定をクリックします。 詳細サービスパラメータがウィンドウに表示されます。
- ステップ **4** クラスタ全体のパラメータ(機能 全般) セクションで、クラスタ全体のコールパーク番号**/**範囲の有効化 を**True**に設定します。

デフォルト値は[False]です。このパラメータは、コールパーク機能をクラスタ全体に適用するか、または 特定の Unified CM ノードに制限するかを決定します。

ステップ **5** Cisco CallManager サービスとコールパークが設定されているクラスタ内の各サーバに対して、コール パー ク表示タイマーを設定します。

デフォルトは10秒です。このパラメータでは、コールをパークした電話機でコールパーク番号を表示する 時間を決定します。

ステップ **6** UnifiedCommunicationsManagerサービスとコールパークが設定されているクラスタ内の各サーバに対して、 コールパーク復帰タイマーを設定します。

> デフォルトは60秒です。このパラメータでは、コールをパーク状態に維持する時間を決定します。このタ イマーの期限が切れると、パークされたコールは、コールをパークしたデバイスに返されます。ハントグ ループメンバーがハントパイロットを通じて着信したコールをパークした場合、そのコールはコールパー ク復帰タイマーの期限が切れた時点でハント パイロットに返されます。

コールパーク表示タイマーよりも小さな値をコールパーク復帰タイマーに入力した場合は、コー ル パーク番号が電話機に表示されないことがあります。 (注)

ステップ1 [保存 (Save) 1をクリックします。

ステップ **8** すべての Unified Communications Manager と CTI Manager サービスを再起動します。

## <span id="page-488-0"></span>コール パークのパーティションの設定

パーティションを設定して、電話番号(DN)の論理グループと、到達可能性の特徴が類似し たルート パターンを作成します。パーティションを作成することで、ルート プランが組織、 場所、コール タイプに基づいた論理サブセットに分割されることになり、コール ルーティン グが容易になります。複数のパーティションを設定できます。

#### 始める前に

(オプション) [クラスタ全体のコール](#page-487-0) パークの設定 (438 ページ)

- ステップ **1** [Cisco Unified CM 管理(Cisco Unified CM Administration)] から、以下を選択します。 コールルーティン グ > コントロールのクラス > パーティション。
- ステップ **2** [新規追加(Add New)] をクリックして新しいパーティションを作成します。
- ステップ **3** [パーティション名、説明(Partition Name, Description)] フィールドに、ルート プランに固有のパーティ ション名を入力します。 パーティション名には、英数字とスペースの他にハイフン(-)とアンダースコア()を使用できます。 パーティション名に関するガイドラインについては、オンライン ヘルプを参照してください。
- ステップ **4** パーティション名の後にカンマ(,)を入力し、パーティションの説明を同じ行に入力します。 説明には、任意の言語で最大 50 文字を使用できますが、二重引用符(")、パーセント記号(%)、アン パサンド(&)、バックスラッシュ(\)、山カッコ(⇔)、角括弧([ ])は使用できません。 説明を入力しなかった場合は、Cisco Unified Communications Manager が、このフィールドに自動的にパー ティション名を入力します。
- ステップ **5** 複数のパーティションを作成するには、各パーティション エントリごとに 1 行を使います。
- ステップ **6** [スケジュール(TimeSchedule)]ドロップダウンリストから、このパーティションに関連付けるスケジュー ルを選択します。 スケジュールでは、パーティションが着信コールの受信に利用可能となる時間を指定します。[なし (None) ] を選択した場合は、パーティションが常にアクティブになります。
- ステップ7 次のオプション ボタンのいずれかを選択して、「タイム ゾーン (Time Zone) 1を設定します。
	- [発信側デバイス(Originating Device)]:このオプションボタンを選択すると、発信側デバイスのタイ ムゾーンと [スケジュール(Time Schedule)] が比較され、パーティションが着信コールの受信に使用 できるかどうかが判断されます。

• [特定のタイム ゾーン(Specific Time Zone)]:このオプション ボタンを選択した後、ドロップダウン リストからタイム ゾーンを選択します。選択されたタイム ゾーンと [スケジュール (Time Schedule) ] が比較され、着信コールの受信にパーティションが使用できるかどうかが判断されます。

ステップ **8 [**保存(**Save**)**]** をクリックします。

## <span id="page-489-0"></span>コール パーク番号の設定

クラスタ内の複数のサーバにわたってコールパークを使用する場合は、各サーバにコールパー ク内線番号を設定する必要があります。

各コールパーク電話番号、パーティション、および範囲が Unified Communications Manager 内 で固有であることを確認してください。登録UnifiedCommunications Managerされているデバイ スごとに、固有のコールパークディレクトリの番号と範囲が必要です。Cisco Unified Communications Manager Administrationコールパークの設定に使用するコールパークの番号また は範囲を検証しません。無効な番号や範囲、また重複の可能性がある範囲を特定するには、 Unified Communications Manager着信番号アナライザツールを使用します。

#### 始める前に

コール [パークのパーティションの設定](#page-488-0) (439 ページ)

- ステップ **1 [**コール ルーティング(**Call Routing**)**]** > **[**コール パーク(**Call Park**)**]** を選択します。
- ステップ **2** 次のいずれかの操作を実行します。
	- 新しいコール パーク番号を追加するには、[新規追加] をクリックします。
	- コールパーク番号をコピーするには、コールパーク番号または番号の範囲を検索して、[コピー(Copy)] アイコンをクリックします。
	- コール パーク番号を更新するには、コール パーク番号または番号の範囲を検索します。

[コール パーク番号の設定(Call Park number configuration)] ウィンドウが表示されます。

- ステップ **3** [コールパークの設定(CallPark configuration)]フィールド内の各フィールドを設定します。フィールドと その設定オプションの詳細については[、コールパーク設定フィールド\(](#page-490-0)441ページ)を参照してください。
- ステップ **4** 新しいコール パーク番号や変更したコール パーク番号をデータベースに保存するには、[保存(**Save**)] を クリックします。

 $\mathbf I$ 

<span id="page-490-0"></span>コール パーク設定フィールド

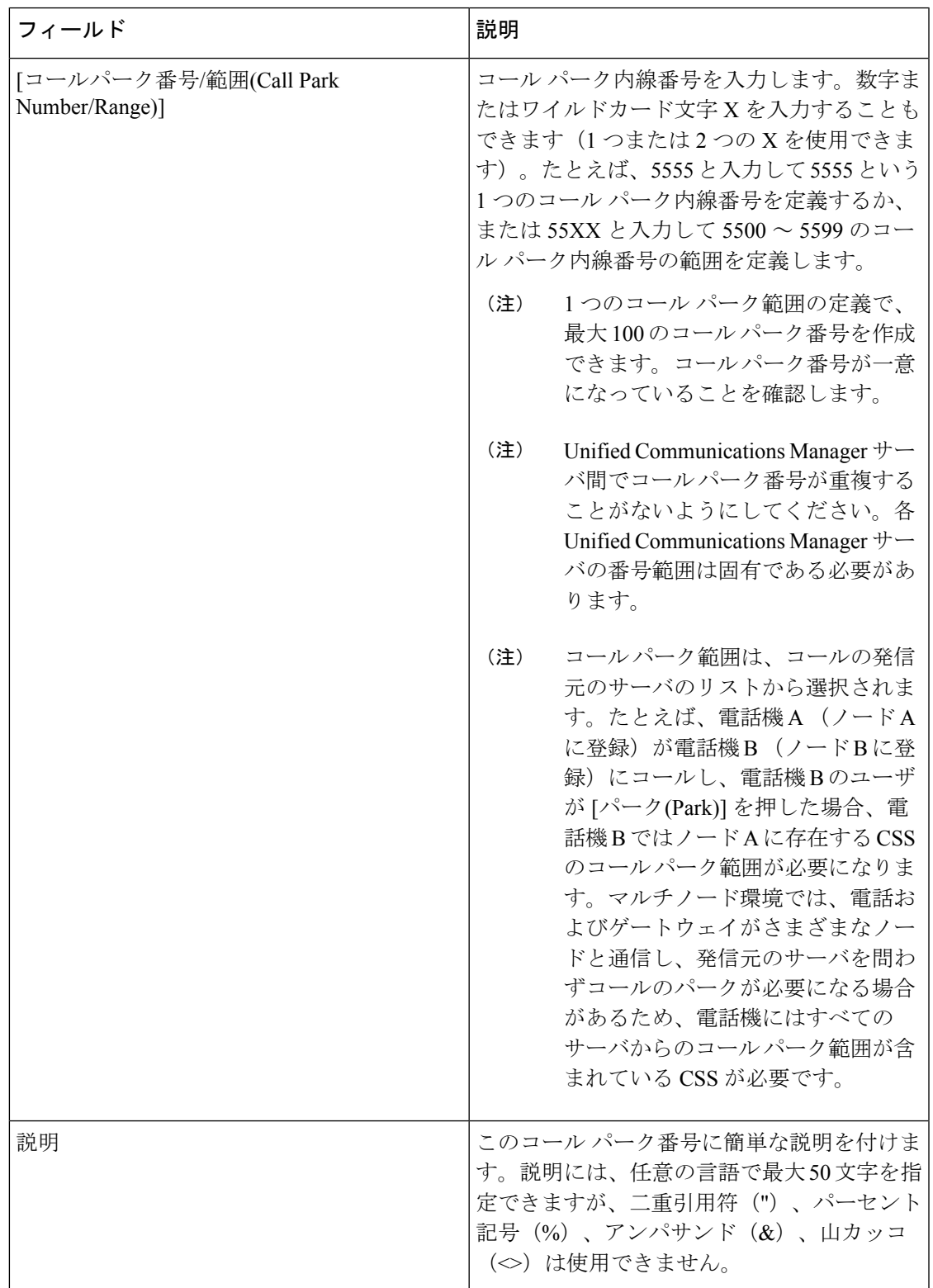

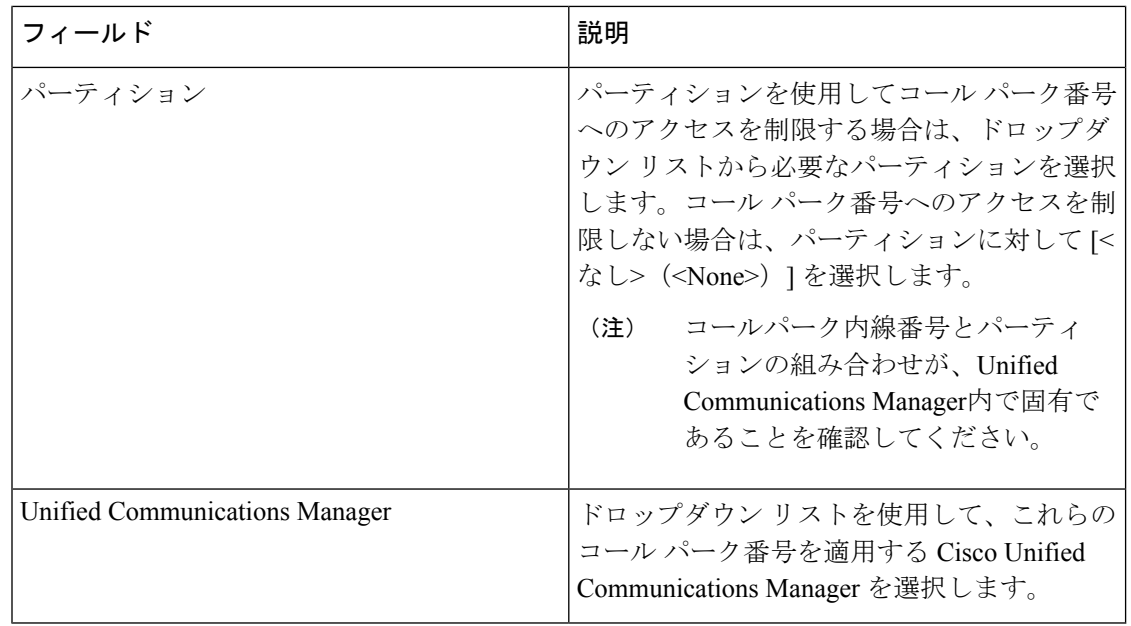

## <span id="page-491-0"></span>コール パークのソフトキー テンプレートの設定

以下の手順を使用して、パーク ソフトキーを使用できるようにします。

- パークソフトキーには次のコール状態があります。
	- オンフック (On Hook)
	- 発信 (Ring Out)
	- 接続転送(Connected Transfer)
- ステップ **1** [Cisco Unified CM 管理(Cisco Unified CM Administration)] から、以下を選択します。 **[**デバイス (**Device**)**]** > **[**デバイスの設定(**Device Settings**)**]** > **[**ソフトキーテンプレート(**Softkey Template**)**]** を 選択します。
- ステップ **2** 新しいソフトキーテンプレートを作成するには、この手順を実行します。それ以外の場合は、次のステッ プに進みます。
	- a) [新規追加] をクリックします。
	- b) デフォルトのテンプレートを選択して、[コピー(Copy)] をクリックします。
	- c) [ソフトキーテンプレート名 (Softkey Template Name) ] フィールドに、テンプレートの新しい名前を 入力します。
	- d) **[**保存**]** をクリックします。
- ステップ **3** 既存のテンプレートにソフトキーを追加するには、次の手順を実行します。
	- a) [検索 (Find) ] をクリックして、検索条件を入力します。
	- b) 必要な既存のテンプレートを選択します。
- ステップ **4** [デフォルト ソフトキー テンプレート(Default Softkey Template)] チェックボックスをオンにし、この ソフトキー テンプレートをデフォルトのソフトキー テンプレートとして指定します。
	- あるソフトキーテンプレートをデフォルトのソフトキーテンプレートとして指定した場合、先 にデフォルトの指定を解除してからでないと、そのテンプレートは削除することができません。 (注)
- **ステップ5** 右上隅にある [関連リンク(Related Links)] ドロップダウン リストから [ソフトキー レイアウトの設定 (Configure Softkey Layout)] を選択し、[移動(Go)] をクリックします。
- ステップ **6** [設定するコール状態の選択(Select a Call State to Configure)] ドロップダウン リストから、ソフトキー に表示するコール状態を選択します。
- ステップ **7** [選択されていないソフトキー(Unselected Softkeys)] リストから追加するソフトキーを選択し、右矢印 をクリックして [選択されたソフトキー(Selected Softkeys)] リストにそのソフトキーを移動します。新 しいソフトキーの位置を変更するには、上矢印と下矢印を使用します。
- ステップ **8** 追加のコール状態でのソフトキーを表示するには、前述のステップを繰り返します。
- ステップ **9 [**保存**]** をクリックします。
- ステップ **10** 次のいずれかの操作を実行します。
	- •すでにデバイスに関連付けられているテンプレートを変更した場合は、[設定の適用 (ApplyConfig)] をクリックしてデバイスを再起動します。
	- 新しいソフトキー テンプレートを作成した場合は、そのテンプレートをデバイスに関連付けた後に デバイスを再起動します。詳細については、「共通デバイス設定へのソフトキー テンプレートの追 加」と「電話機のセクションとソフトキー テンプレートの関連付け」を参照してください。

## <span id="page-492-0"></span>共通デバイス設定とソフトキー テンプレートの関連付け

(オプション)ソフトキーテンプレートを電話機に関連付ける方法は2つあります。

- ソフトキー テンプレートを **[**電話の設定(**Phone Configuration**)**]** に追加します。
- ソフトキー テンプレートを共通デバイス設定に追加します。

ここに示す手順では、ソフトキーテンプレートを共通デバイス設定に関連付ける方法について 説明します。システムが共通デバイス設定を使用して設定オプションを電話機に適用する場合 は、この手順に従ってください。これは、電話機でソフトキーテンプレートを使用できるよう にする際に、最も一般的に使用されている方法です。

別の方法を使用するには、「電話機とソフトキーテンプレートの関連付け」のセクションを参 照してください。

ステップ **1** [共通デバイス設定へのソフトキー](#page-493-0) テンプレートの追加 (444 ページ) ステップ **2** [電話機と共通デバイス設定の関連付け](#page-493-1) (444 ページ)

### <span id="page-493-0"></span>共通デバイス設定へのソフトキー テンプレートの追加

- ステップ **1** [Cisco UnifiedCM管理(Cisco UnifiedCM Administration)]から、以下を選択します。**[**デバイス(**Device**)**]** > **[**デバイスの設定(**Device Settings**)**]** > **[**共通デバイス設定(**Common Device Configuration**)**]** を選択しま す。
- ステップ **2** 新しい共通デバイス設定を作成し、それにソフトキーテンプレートを関連付けるには、この手順を実行し ます。それ以外の場合は、次のステップに進みます。
	- a) [新規追加] をクリックします。
	- b) [名前(Name)] フィールドに、共通デバイス設定の名前を入力します。
	- c) **[**保存**]** をクリックします。
- ステップ **3** 既存の共通デバイス設定にソフトキー テンプレートを追加するには、次の手順を実行します。
	- a) [検索 (Find) ] をクリックして、検索条件を入力します。
	- b) 既存の共通デバイス設定をクリックします。
- ステップ **4** [ソフトキー テンプレート(Softkey Template)] ドロップダウン リストで、使用可能にするソフトキーが含 まれているソフトキー テンプレートを選択します。
- ステップ **5 [**保存**]** をクリックします。
- ステップ **6** 次のいずれかの操作を実行します。
	- •すでにデバイスに関連付けられている共通デバイス設定を変更した場合は、「設定の適用 (ApplyConfig) ] をクリックしてデバイスを再起動します。
	- 新しい共通デバイス設定を作成してその設定をデバイスに関連付けた後に、デバイスを再起動します。

## <span id="page-493-1"></span>電話機と共通デバイス設定の関連付け

- ステップ **1** [Cisco UnifiedCM管理(Cisco UnifiedCM Administration)]から、以下を選択します。**[**デバイス(**Device**)**]** > **[**電話(**Phone**)**]**。
- ステップ **2** [検索 **(Find**)] をクリックし、ソフトキーテンプレートを追加する電話デバイスを選択します。
- ステップ **3** [共通デバイス設定(Common Device Configuration)] ドロップダウン リストから、新しいソフトキー テン プレートが含まれている共通デバイス設定を選択します。
- <span id="page-493-2"></span>ステップ **4 [**保存**]** をクリックします。
- ステップ **5** [リセット(Reset)] をクリックして、電話機の設定を更新します。

## 電話機とソフトキーの関連付け

(オプション)ソフトキーテンプレートを共有デバイス設定に関連付ける代わりに、この手順 を使用します。この手順は、共通デバイス設定とともにも機能します。共有デバイス設定での 割り当て、またはその他のデフォルトのソフトキー割り当てをオーバーライドするソフトキー テンプレートを割り当てる場合に、この手順を使用できます。

- ステップ **1** [Cisco UnifiedCM管理(Cisco UnifiedCM Administration)]から、以下を選択します。**[**デバイス(**Device**)**]** > **[**電話(**Phone**)**]**。
- ステップ **2** [検索(Find)] をクリックして、ソフトキー テンプレートを追加する電話を選択します。
- ステップ **3** [ソフトキー テンプレート(Softkey Template)] ドロップダウン リストから、新しいソフトキーが含まれて いるテンプレートを選択します。
- ステップ4 [保存 (Save) ] をクリックします。
- <span id="page-494-0"></span>ステップ **5** [リセット(Reset)] を押して、電話機の設定を更新します。

## <span id="page-494-1"></span>コール パーク ボタンの設定

## コール パークの電話ボタン テンプレートの設定

- ステップ **1** [Cisco UnifiedCM管理(Cisco UnifiedCM Administration)]から、以下を選択します。**[**デバイス(**Device**)**]** > **[**デバイスの設定(**Device Settings**)**]** > **[**電話ボタンテンプレート(**Phone button template**)**]** の順に選択し ます。
- ステップ **2** [検索 **(Find**)] をクリックして、サポートされる電話テンプレートのリストを表示します。
- ステップ **3** 新しい電話ボタン テンプレートを作成する場合は、この手順を実行します。それ以外の場合は、次のス テップに進みます。
	- a) 電話機モデルのデフォルトのテンプレートを選択し、[コピー(Copy)] をクリックします。
	- b) [電話ボタン テンプレート情報(Phone Button Templates Information)] フィールドに、テンプレートの 新しい名前を入力します。
	- c) **[**保存**]** をクリックします。
- ステップ **4** 既存のテンプレートに電話ボタンを追加するには、次の手順を実行します。
	- a) [検索 (Find) ] をクリックして、検索条件を入力します。
	- b) 既存のテンプレートを選択します。
- ステップ **5** [回線(Line)] ドロップダウン リストから、テンプレートに追加する機能を選択します。
- ステップ **6 [**保存**]** をクリックします。
- ステップ1 次のいずれかの操作を実行します。
	- •すでにデバイスに関連付けられているテンプレートを変更した場合は、[設定の適用 (Apply Config) ] をクリックしてデバイスを再起動します。
	- 新しいソフトキー テンプレートを作成した場合は、そのテンプレートをデバイスに関連付けた後にデ バイスを再起動します。

## <span id="page-495-0"></span>電話機とボタン テンプレートの関連付け

#### 始める前に

コール [パークの電話ボタン](#page-494-1) テンプレートの設定 (445 ページ)

- ステップ **1** [Cisco UnifiedCM管理(Cisco UnifiedCM Administration)]から、以下を選択します。**[**デバイス(**Device**)**]** > **[**電話(**Phone**)**]**。
- ステップ **2** [検索(Find)] をクリックして、設定済みの電話のリストを表示します。
- ステップ **3** 電話ボタン テンプレートを追加する電話を選択します。
- ステップ **4** [電話ボタン テンプレート(Phone Button Template)] ドロップダウン リストで、新しい機能ボタンが含ま れる電話ボタン テンプレートを選択します。
- ステップ **5 [**保存**]** をクリックします。 電話の設定を更新するには[リセット (Reset) ]を押すというメッセージ付きのダイアログボックスが表示 されます。

## <span id="page-495-1"></span>パーク モニタリングの設定

次のオプション タスクを実行して、コール パーク設定にパーク モニタリングを追加します。

### 始める前に

パーク モニタリングは、コール パークをサポートする電話のサブセットでのみサポートされ ます。次の Cisco Unified IP Phone は、パーク モニタリングをサポートしています。

- Cisco IP 電話 8811
- Cisco IP 電話 8841
- Cisco IP 電話 8845
- Cisco IP 電話 8851
- Cisco IP 電話 8851NR
- Cisco IP 電話 8861
- Cisco IP 電話 8865
- Cisco IP 電話 8865NR
- Cisco Unified IP 電話 8961
- Cisco Unified IP 電話 9951
- Cisco Unified IP 電話 9971

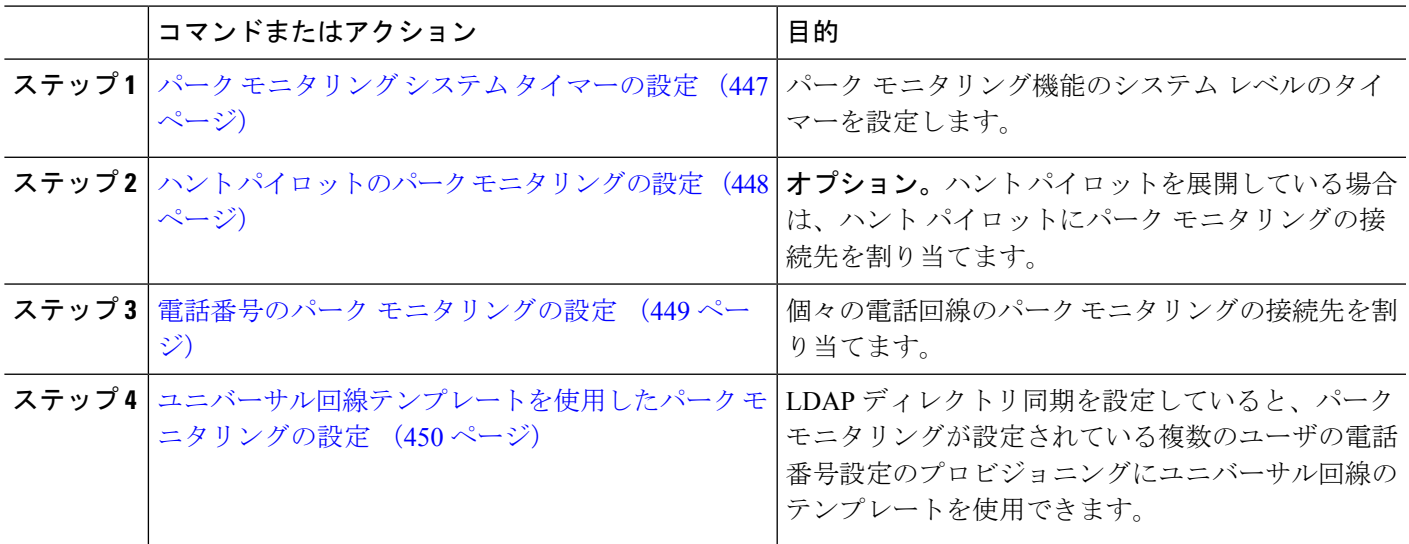

#### 手順

### <span id="page-496-0"></span>パーク モニタリング システム タイマーの設定

パーク モニタリング機能のシステム レベルのタイマーを設定するには、次の手順を使用しま す。

- ステップ **1** [Cisco UnifiedCM管理(Cisco UnifiedCM Administration)]から、以下を選択します。**[**システム(**System**)**]** > **[**サービス パラメータ(**Service Parameters**)**]**。
- ステップ **2** [サーバ(Server)] ドロップダウン リストからパブリッシャ ノードを選択します。
- ステップ **3** [サービス(Service)] ドロップダウン リストから、[Cisco CallManager] を選択します。
- ステップ **4** 次のサービス パラメータの値を設定します。
	- [パークモニタリング復帰タイマー (Park Monitoring Reversion Timer)]: パークしたコールを取得する ようにユーザに求めるまで、Cisco Unified Communications Manager が待機する秒数。個々の電話回線 では、この設定は、**[**電話番号の設定**]** ウィンドウの同じ設定によりオーバーライドされます。コール パーク復帰タイマーの期限が切れると、コールはハントパイロットに転送されます。
	- •「パーク モニタリング定期復帰タイマー (Park Monitoring Periodic Reversion Timer) ]: コールがパーク したときに復帰を試行する秒数。Cisco Unified Communications Manager は、パークしたユーザの電話 を鳴らしたり、ビープ音を再生したり、点滅させたりすることでユーザにパークしたコールについて 求めます。 パークモニタリング復帰タイマーの期限が切れると、コールはハントパイロットではな く、パークされた相手側に転送されます。
	- •「パークモニタリング転送非取得時のタイマー (Park Monitoring Forward No Retrieve Timer)]:パーク アラーム通知が発生するまでの秒数。その後、パークされたコールは、コールをパークしたユーザが [電話番号の設定(Directory Number Configuration)] で指定した未取得時のパーク モニタリング転送の 接続先に転送されます。 パークモニタリング転送復帰タイマーが期限切れになると、コールはハント パイロットに転送されます。

これらのフィールドの詳細については、サービスパラメータのオンラインヘルプを参照してくだ さい。 (注)

ステップ5 [保存 (Save) ] をクリックします。

#### 次のタスク

これらのオプションのいずれかのタスクを使用して、個々の電話回線およびハントパイロット での期限切れのタイマーの処理方法を指定します。

- ハント [パイロットのパーク](#page-497-0) モニタリングの設定 (448 ページ)
- 電話番号のパーク [モニタリングの設定](#page-498-0) (449 ページ)
- [ユニバーサル回線テンプレートを使用したパーク](#page-499-0) モニタリングの設定 (450 ページ)

### <span id="page-497-0"></span>ハント パイロットのパーク モニタリングの設定

展開でハント パイロットを使用している場合は、このオプションの手順を使用して、ハント パイロットにパーク モニタリングの接続先を割り当てます。

 $\label{eq:1} \bigotimes$ 

ハント パイロットの設定の概要については、Cisco Unified [Communications](https://www.cisco.com/c/en/us/support/unified-communications/unified-communications-manager-callmanager/products-installation-and-configuration-guides-list.html) Manager システム設 [定ガイド](https://www.cisco.com/c/en/us/support/unified-communications/unified-communications-manager-callmanager/products-installation-and-configuration-guides-list.html) の「ハント パイロットの設定」の章を参照してください。 (注)

始める前に

パーク モニタリング システム [タイマーの設定](#page-496-0) (447 ページ)

- ステップ **1** [Cisco Unified CM 管理(Cisco Unified CM Administration)] から、以下を選択します。 **[**コール ルーティン グ(**Call Routing**)**]** > **[**ルート**/**ハント(**Route/Hunt**)**]** > **[**ハント パイロット(**Hunt Pilot**)**]** の順に選択しま す。
- ステップ **2** [検索(Find)] をクリックして、パーク モニタリングの接続先を設定するハント パイロットを選択しま す。
- ステップ **3** [パーク モニタリング非取得時の接続先(Park Monitoring No Retrieve Destination)] フィールドで、[接続先 (Destination)] の電話番号と [コーリング サーチ スペース(Calling Search Space)] を割り当てます。
- ステップ **4** [ハントパイロットの設定(HuntPilotConfiguration)]ウィンドウの残りのフィールドに入力します。フィー ルドと設定オプションの詳細については、オンライン ヘルプを参照してください。
- ステップ **5 [**保存**]** をクリックします。

### <span id="page-498-0"></span>電話番号のパーク モニタリングの設定

個々の電話回線でパーク モニタリングの接続先を割り当てるには、次の手順を使用します。 コールを別の番号に転送したり、ボイスメールに送信したり、コールのパーク元に戻したりす ることができます。

次のツールは、複数の電話回線の設定をプロビジョニングすることができます。 (注)

- ユニバーサル回線のテンプレートを使用して、LDAPディレクトリの同期によって、複数 の電話回線のパークモニタリング設定をプロビジョニングします。詳細については、[「ユ](#page-499-0) [ニバーサル回線テンプレートを使用したパークモニタリングの設定\(](#page-499-0)450ページ)」を参 照してください。
- 一括管理ツールを使用して、多数の電話回線の設定を含む CSV ファイルをインポートし ます。詳細については、Cisco Unified [Communications](https://www.cisco.com/c/en/us/support/unified-communications/unified-communications-manager-callmanager/products-maintenance-guides-list.html) Manager 一括管理ガイドを参照して ください。

#### 始める前に

パーク モニタリング システム [タイマーの設定](#page-496-0) (447 ページ)

- ステップ **1** [Cisco Unified CM 管理(Cisco Unified CM Administration)] から、以下を選択します。 **[**コール ルーティン グ(**Call Routing**)**]** > **[**電話番号(**Directory Number**)**]** を選択します。
- ステップ **2** [検索(Find)] をクリックして、設定する電話番号を選択します。
- ステップ3 次の「パークモニタリング (Park Monitoring)]フィールドに値を入力します。
	- [パークモニタリング転送非取得時の接続先(外部) (Park Monitoring Forward No Retrieve Destination External) 1: パーク モニタリング転送非取得時のタイマー期限が切れ、パーク先が外部パーティの場 合、コールはボイスメールまたは指定した電話番号に転送されます。このフィールドが空の場合、コー ルはコールをパークした人の回線に転送されます。
	- [パーク モニタリング転送非取得時の接続先(外部) (Park Monitoring Forward No Retrieve Destination External) 1: パーク モニタリング転送非取得時のタイマー期限が切れ、パーク先が内部パーティの場 合、コールはボイスメールまたは指定した電話番号に転送されます。このフィールドが空の場合、コー ルはコールをパークした人の回線に転送されます。
	- [パーク モニタリング復帰タイマー(Park Monitor Reversion Timer)]:この電話回線でパークしたコー ルを取得するようにユーザに求めるまで、Cisco Unified Communications Manager が待機する秒数。値 が0または空の場合、Cisco UnifiedCommunications Managerは[パークモニタリング復帰タイマー(Park Monitor Reversion Timer) 1サービス パラメータの値を使用します。
- ステップ **4 [**ディレクトリ番号の設定(**Directory Number Configuration**)**]** ウィンドウで、残りのフィールドを入力し ます。フィールドと設定オプションの詳細については、オンライン ヘルプを参照してください。

ステップ **5 [**保存(**Save**)**]** をクリックします。

### <span id="page-499-0"></span>ユニバーサル回線テンプレートを使用したパーク モニタリングの設定

ユニバーサル回線テンプレートにパークモニタリングの設定を割り当てるには、次の手順を使 用します。LDAPディレクトリ同期を設定していると、複数のユーザに設定されたパークモニ タリングの電話番号の設定のプロビジョニングにユニバーサル回線のテンプレート設定を使用 できます。

#### 始める前に

パーク モニタリング システム [タイマーの設定](#page-496-0) (447 ページ)

- ステップ **1** [Cisco Unified CM 管理(Cisco Unified CM Administration)] から、以下を選択します。 **[**ユーザ管理(**User Management**)**]** > **[**ユーザ電話**/**追加(**User/Phone Add**)**]** > **[**ユニバーサル回線テンプレート(**UniversalLine Template**)**]**。
- ステップ **2** 次のいずれかの手順を実行します。

• [検索(Find)] をクリックし、既存のテンプレートを選択します。

• [新規追加(Add New)] をクリックして新しいテンプレートを作成します。

- ステップ **3** セクションを展開し、フィールドに入力します。フィールドの説明については、[ユニバーサル回線テンプ](#page-499-1) レートのパーク [モニタリング設定](#page-499-1) (450 ページ)を参照してください。
- ステップ4 [保存 (Save) ] をクリックします。

### 次のタスク

個々の電話番号にユニバーサル回線テンプレートを適用するには、ユーザプロファイル、機能 グループ テンプレート、および LDAP ディレクトリ同期にテンプレートを割り当てる必要が あります。同期が発生すると、テンプレートの設定は同期の一部である電話回線に適用されま す。LDAPの設定については、Cisco [UnifiedCommunications](https://www.cisco.com/c/en/us/support/unified-communications/unified-communications-manager-callmanager/products-installation-and-configuration-guides-list.html) Managerシステム設定ガイドの「エ ンド ユーザの設定」の章を参照してください。

#### <span id="page-499-1"></span>ユニバーサル回線テンプレートのパーク モニタリング設定

次の表に、Cisco Unified Communications Manager の [ユニバーサル回線テンプレートの設定 (Universal Line TemplateConfiguration)]ウィンドウの[パークモニタリング(Park Monitoring)] フィールドを示します。

 $\overline{\phantom{a}}$ 

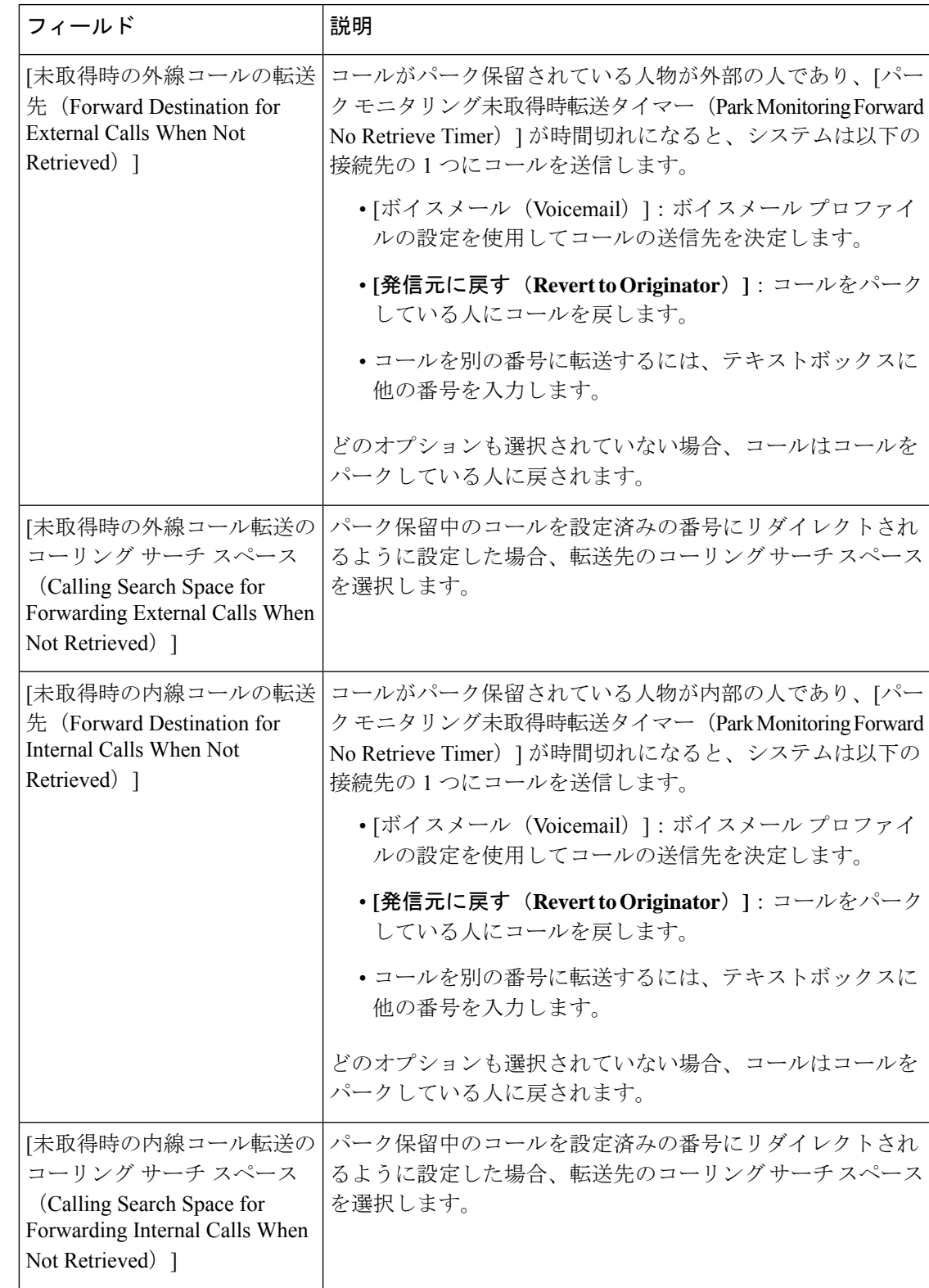

表 **29 :** ユニバーサル回線テンプレートのパーク モニタリング設定

I

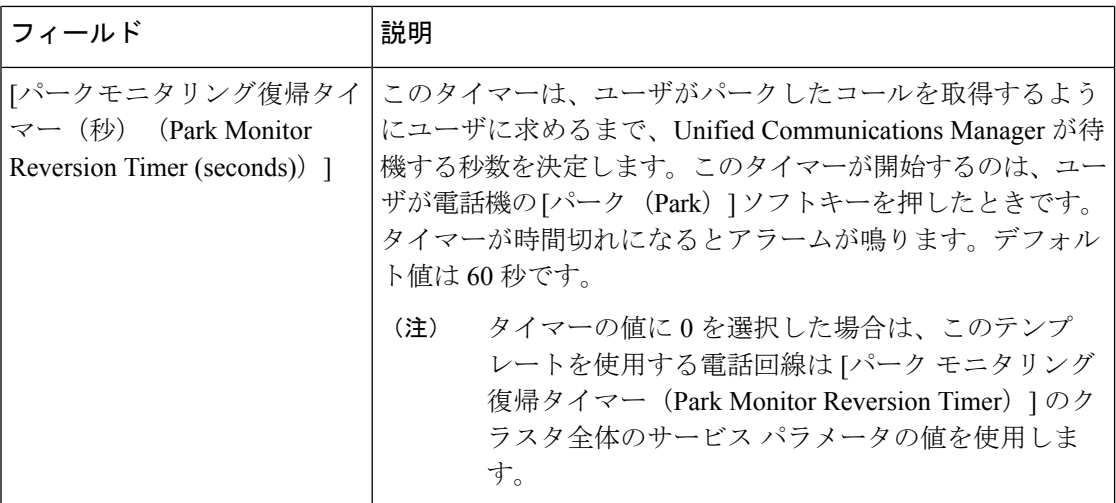

# <span id="page-501-0"></span>コール パークの連携動作

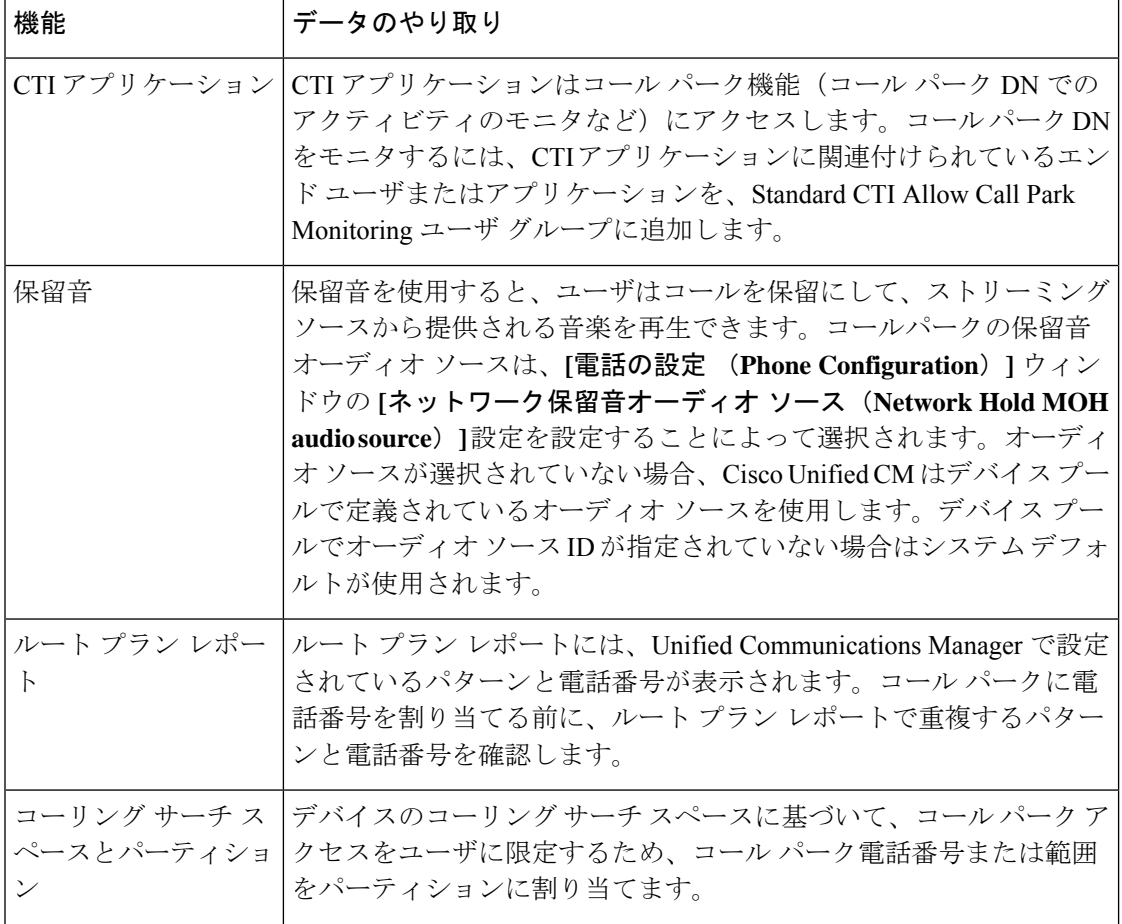

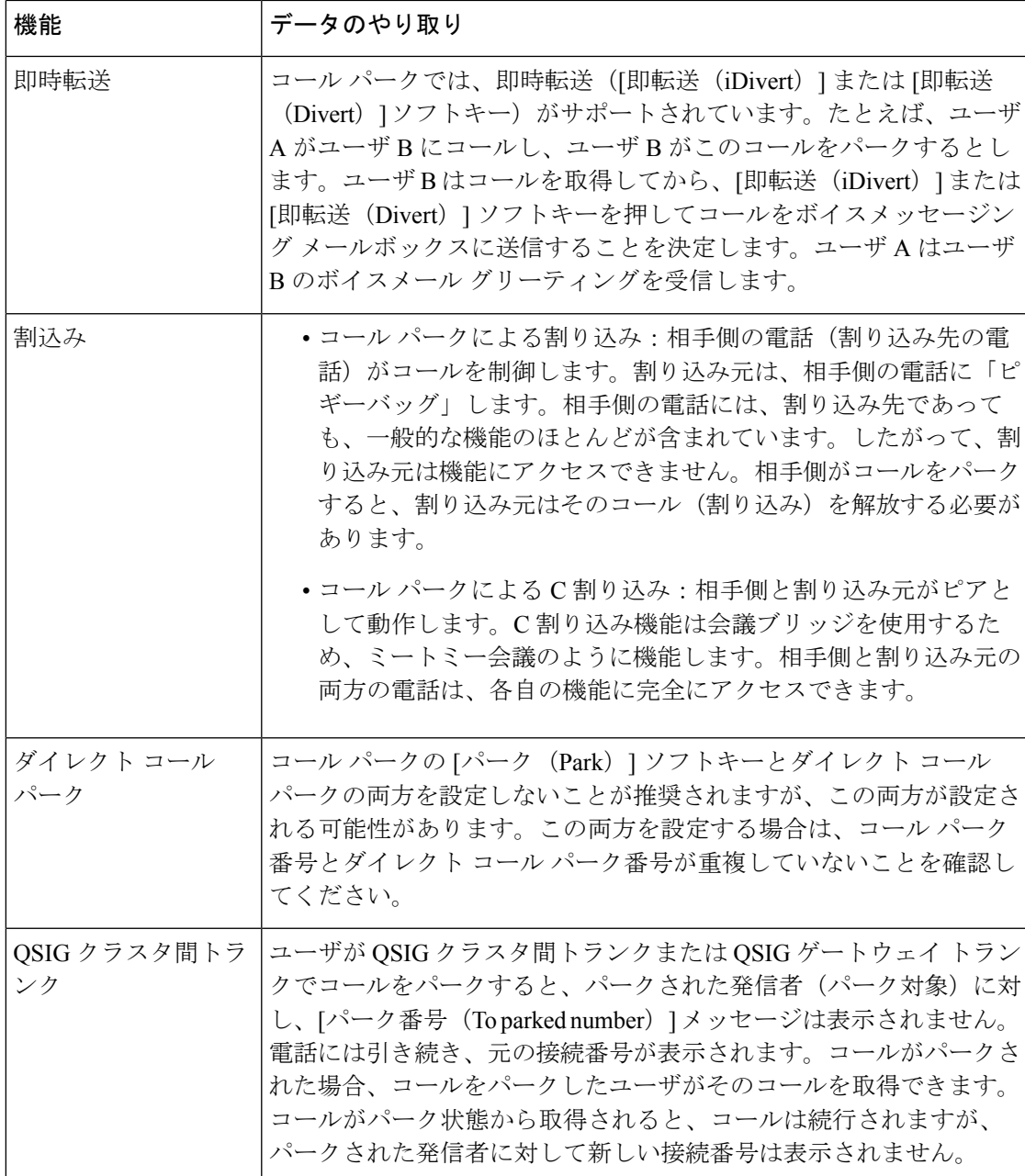

# <span id="page-502-0"></span>コール パークの制約事項

 $\overline{\phantom{a}}$ 

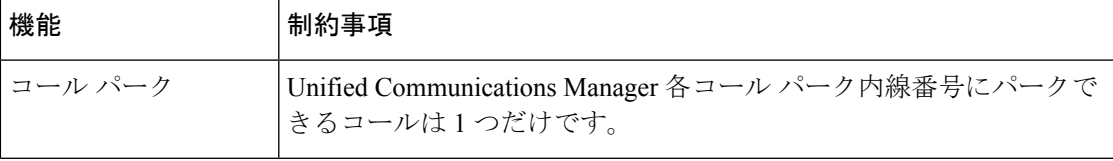

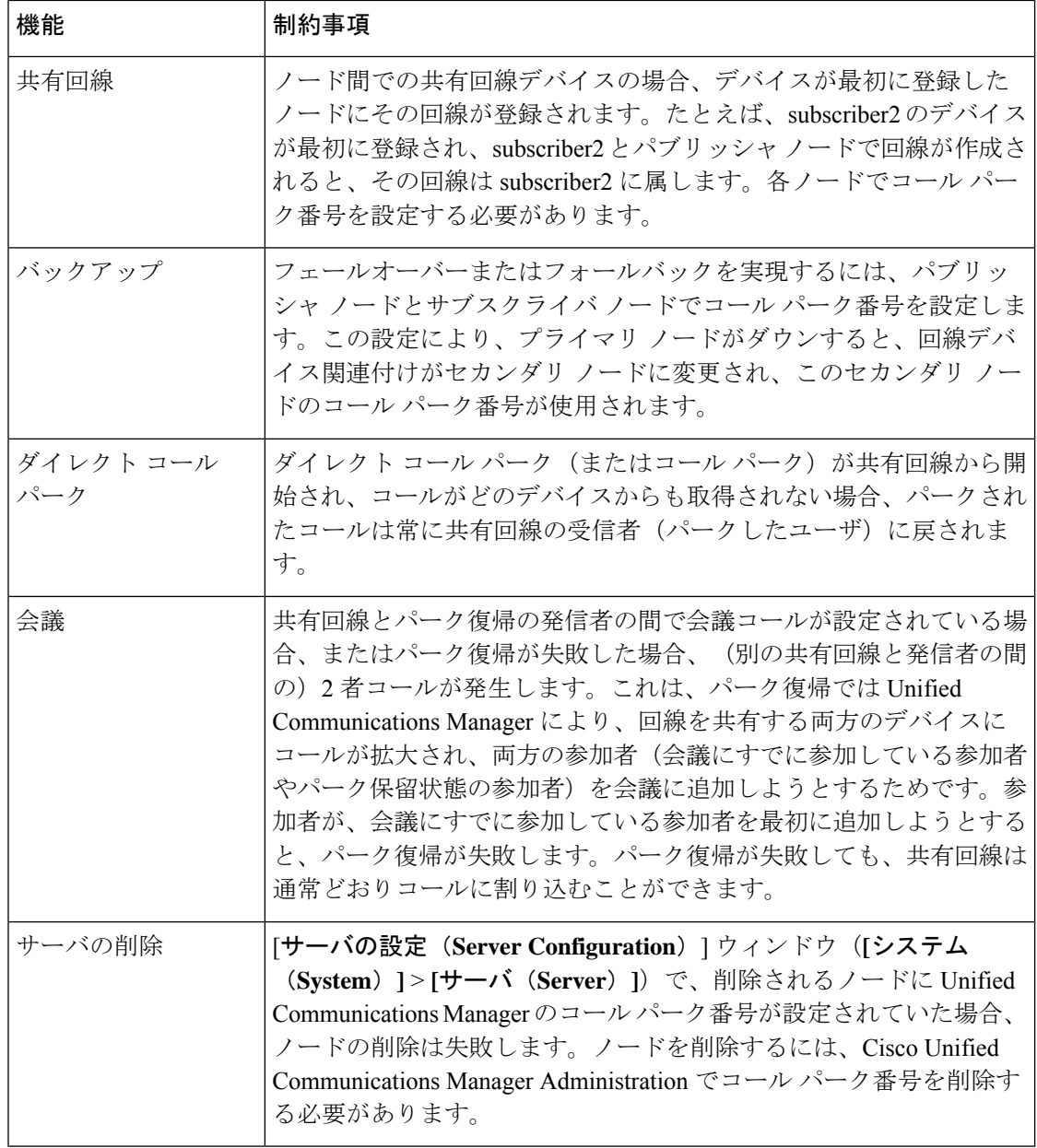

# <span id="page-503-0"></span>コール パークのトラブルシューティング

## コールをパークできない

### 問題

コールをパークできない。[パーク (Park) ] ソフトキーまたは機能ボタンを押してもコールが パークされません。
#### ソリューション

クラスタ内の各 Unified Communications Manager に固有のコール パーク番号が割り当てられて いることを確認します。

コールパーク番号に割り当てられているパーティションと電話機の電話番号に割り当てられて いるパーティションが一致しません。パーティションの詳細については、Cisco [Unified](https://www.cisco.com/c/en/us/support/unified-communications/unified-communications-manager-callmanager/products-installation-and-configuration-guides-list.html) Communications Manager [システム設定ガイド](https://www.cisco.com/c/en/us/support/unified-communications/unified-communications-manager-callmanager/products-installation-and-configuration-guides-list.html) を参照してください。

### コール パーク番号の表示時間が短すぎる

問題

コール パーク番号の表示時間が短すぎる。

#### ソリューション

コールパーク表示タイマーに、より長い時間を設定します。タイマーの詳細については[、クラ](#page-487-0) [スタ全体のコール](#page-487-0) パークの設定 (438 ページ) を参照してください。

# ダイレクト コール パークの概要

ダイレクト コール パークは、ユーザが選択し、待機状態になっているダイレクト コール パー ク番号に対して、ユーザがコールを転送できる機能です。設定されたダイレクト コール パー ク番号は、クラスタ全体に存在します。ダイレクト コール パークのビジー ランプ フィールド (BLF)をサポートする電話機を設定すると、特定のダイレクト コール パーク番号のビジー ステータスおよびアイドル ステータスをモニタできます。また、BLF はダイレクト コール パーク番号の短縮ダイヤルとしても使用できます。

Unified Communications Manager が、各ダイレクト コール パーク番号でパークできるコールは 1つだけです。パークされたコールを取得するには、設定された取得プレフィックスに続けて、 コールがパークされたダイレクト コール パーク番号をダイヤルする必要があります。

# <span id="page-504-0"></span>ダイレクト コール パークの前提条件

導入環境内の電話でダイレクトコールパークがサポートされていることを確認してください。 サポートされている電話のリストを確認するには、Cisco Unified Reporting から [電話機能リス ト(**Phone Feature List**)] レポートを実行し、機能として [処理されたダイレクトコールパー ク(**Assisted Directed Call Park**)] を選択します。詳細については、[電話機能一覧の生成](#page-50-0) (1 [ページ\)](#page-50-0) を参照してください。

# ダイレクト コール パークの設定タスク フロー

#### 始める前に

• ダイレクト コール [パークの前提条件](#page-504-0) (455 ページ)を確認してください。

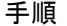

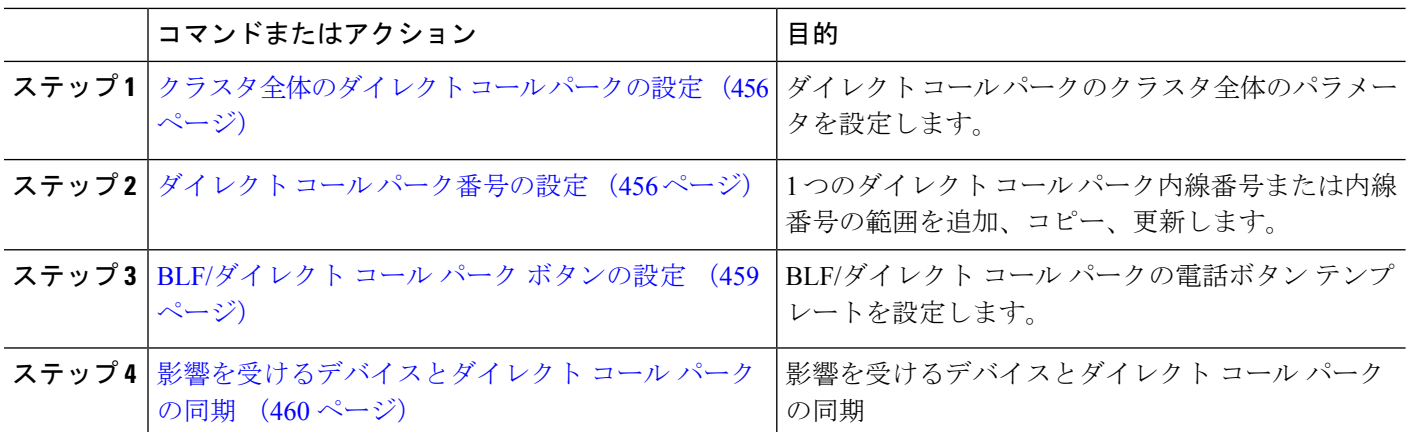

#### <span id="page-505-0"></span>クラスタ全体のダイレクト コール パークの設定

- ステップ **1** [Cisco UnifiedCM管理(Cisco UnifiedCM Administration)]から、以下を選択します。**[**システム(**System**)**]** > **[**サービス パラメータ(**Service Parameters**)**]**。
- **ステップ2** タイマーを設定するには、クラスタ全体のパラメータ (一般機能) セクションの [コール パーク復帰タイ マー (Call Park Reversion Timer) ] フィールドを更新します。

デフォルトは60秒です。このパラメータでは、コールをパーク状態に維持する時間を決定します。このタ イマーが期限切れになると、[ダイレクト コール パークの設定(Directed Call Park Configuration)] ウィン ドウで設定した内容に応じて、パークされたコールが元のデバイスに戻るか、指定された別の番号に転送 されます。

## <span id="page-505-1"></span>ダイレクト コール パーク番号の設定

#### 始める前に

ダイレクト コール パーク 電話番号、パーティション、および範囲のそれぞれが Unified Communications Manager 内で一意であることを確認します。開始する前に、ルートプランレ ポートを生成します。また、パークソフトキーが有効になっている場合は(非推奨)、コール パーク番号とダイレクト コール パーク番号の間に重複がないことを確認します。復帰番号が 設定されていない場合には、コールパークの復帰タイマーが時間切れになったあと、コールが パーカー(パーキング パーティ)に戻されます。

[クラスタ全体のダイレクト](#page-505-0) コール パークの設定 (456 ページ)

ステップ **1 [**コール ルーティング(**Call Routing**) > **[**ダイレクト コール パーク(**Directed Call Park**)**]** を選択します。 ステップ **2** 次のいずれかの操作を実行します。

- 新しいダイレクト コール パーク番号を追加するには、[新規追加] をクリックします。
- ダイレクト コール パーク番号をコピーするには、ダイレクト コール パーク番号または番号の範囲を 検索して、[コピー(**Copy**)] アイコンをクリックします。
- ダイレクト コール パーク番号を更新するには、ダイレクト コール パーク番号または番号の範囲を検 索します。

**[**ダイレクト コール パーク番号設定(**directed call park number configuration**)**]** ウィンドウが表示されま す。

- ステップ **3** [ダイレクト コール パークの設定(Directed Call Park settings)] 領域のフィールドを設定します。フィール ドとその設定オプションの詳細については、ダイレクトコールパークの構成時の設定 (458ページ)を参 照してください。
- ステップ **4** 新しいコール パーク番号や変更したコール パーク番号をデータベースに保存するには、[保存(**Save**)] を クリックします。

ダイレクト コール パーク番号を更新した場合、Unified Communications Manager は、コール パーク復帰タ イマーが期限切れになった後のみ、この番号にパークされたコールを戻します。

- ステップ5 [設定の適用 (Apply Config) 1をクリックします。 [設定の適用情報(Apply Configuration Information)] ダイアログが表示されます。
- ステップ **6** [OK] をクリックします。
- ステップ7 BLF を使用してダイレクト コール パーク番号をモニタするには、「ダイレクト コール パーク番号設定 (**directedcallparknumber configuration**)] ウィンドウの [デバイスの再起動(**Restart Devices**)] をクリッ クします。変更通知を使用している場合、この手順はオプションです。

### <span id="page-507-0"></span>ダイレクト コール パークの構成時の設定

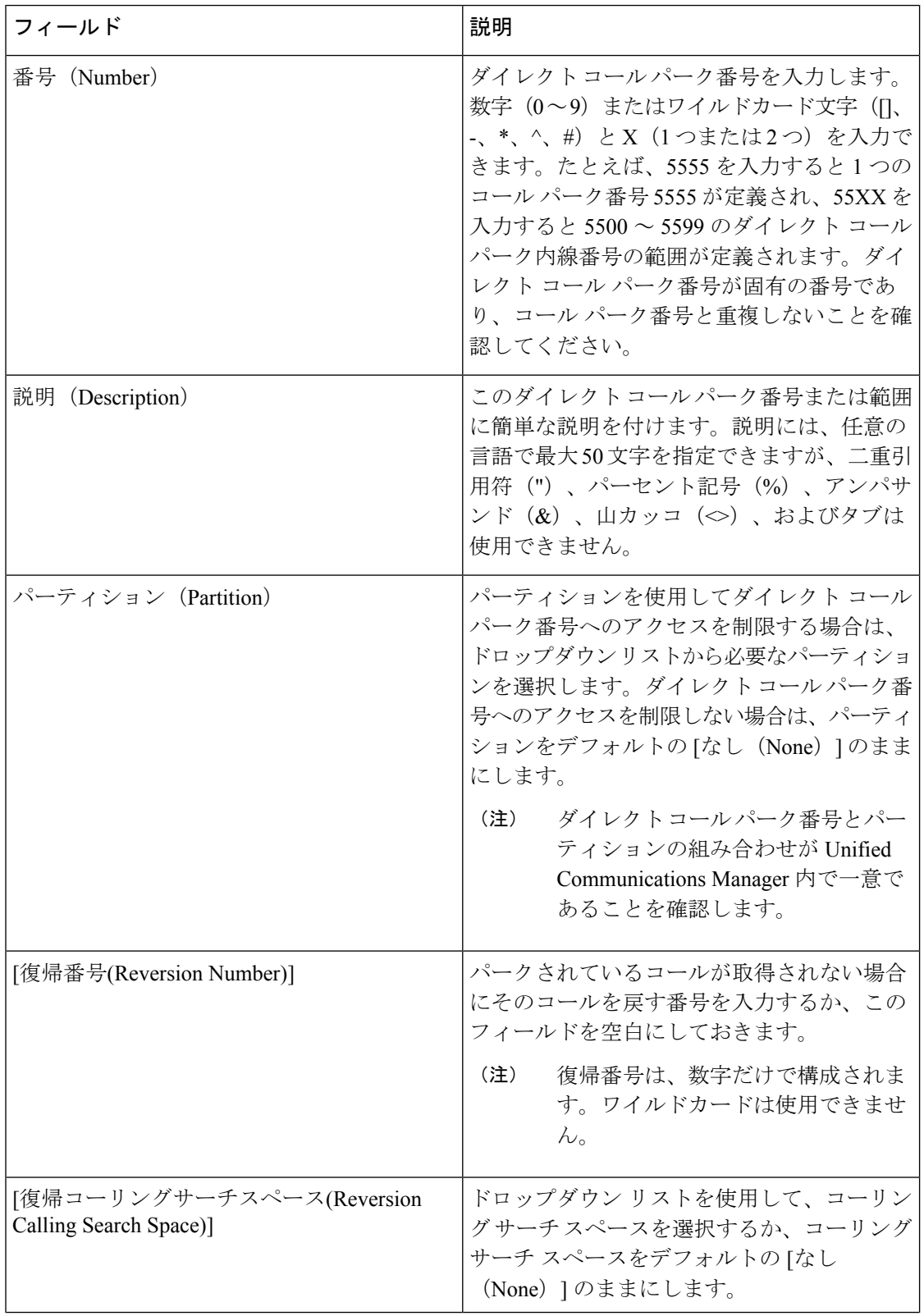

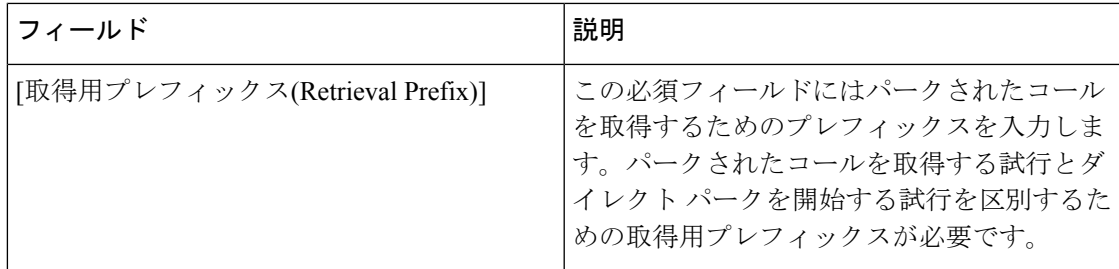

## <span id="page-508-0"></span>**BLF/**ダイレクト コール パーク ボタンの設定

#### 始める前に

[クラスタ全体のダイレクト](#page-505-0) コール パークの設定 (456 ページ)

- ステップ **1** [Cisco UnifiedCM管理(Cisco UnifiedCM Administration)]から、以下を選択します。**[**デバイス(**Device**)**]** > **[**デバイスの設定(**Device Settings**)**]** > **[**電話ボタンテンプレート(**Phone button template**)**]** の順に選択し ます。
- ステップ **2** 設定ウィンドウが表示されたら、[関連情報(Association Information)]ペインの[新規BLF/ダイレクトコー ル パークの追加 (Add new BLF Directed Call Park) | リンクをクリックします。
	- その電話機に適用された電話ボタン テンプレート、またはデバイス プロファイルが BLF/ダイレ クト コール パーク をサポートしていない場合、リンクは [関連情報(Association Information)] ペ インに表示されません。 (注)
- ステップ **3** [BLF]/[ダイレクトコールパーク(DirectedCallPark)]フィールド領域のフィールドを設定します。フィー ルドとその設定オプションの詳細については、BLF/ダイレクトコールパークの設定フィールド (460ペー [ジ\)](#page-509-1)を参照してください。

ステップ **4** 設定が完了したら、[保存(Save)] をクリックしてウィンドウを閉じます。

電話番号は、「電話機の設定 (Phone Configuration) | ウィンドウの [関連情報 (Association Information) | ペ インに表示されます。

#### <span id="page-509-1"></span>**BLF/**ダイレクト コール パークの設定フィールド

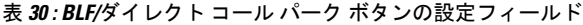

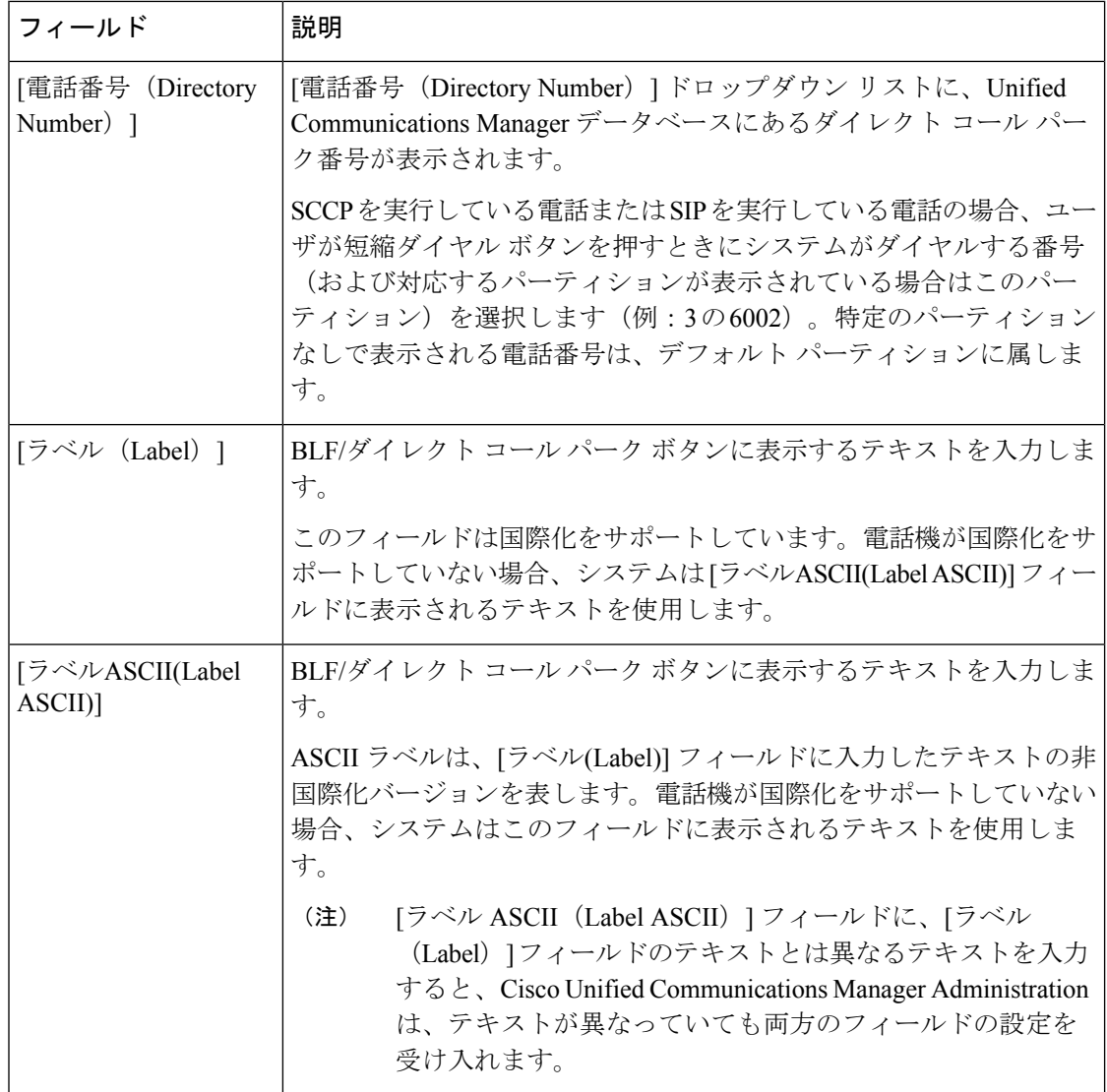

## <span id="page-509-0"></span>影響を受けるデバイスとダイレクト コール パークの同期

ステップ **1 [**コール ルーティング(**Call Routing**)**]** > **[**ダイレクト コール パーク(**Directed Call Park**)**]** を選択します。 **[**ダイレクト コール パークの検索と一覧表示(**Directed Call Parks**)**]** ウィンドウが表示されます。

ステップ **2** 使用する検索条件を選択します。

ステップ **3 [**検索(**Find**)**]** をクリックします。

検索条件に一致するダイレクト コール パークの一覧がウィンドウに表示されます。

- ステップ **4** 該当する複数の電話機を同期させるダイレクト コール パークをクリックします。**[**ダイレクト コール パー ク設定(**Directed Call Park Configuration**)**]** ウィンドウが表示されます。
- ステップ **5** 追加の設定変更を加えます。
- ステップ6 [保存 (Save) ] をクリックします。
- ステップ **7 [**設定の適用(**Apply Config**)**]** をクリックします。

[設定の適用情報(Apply Configuration Information)] ダイアログが表示されます。

ステップ **8** [OK] をクリックします。

# ダイレクト コール パークの連携動作

ダイレクト コール パーク機能との連携動作を次の表で説明します。

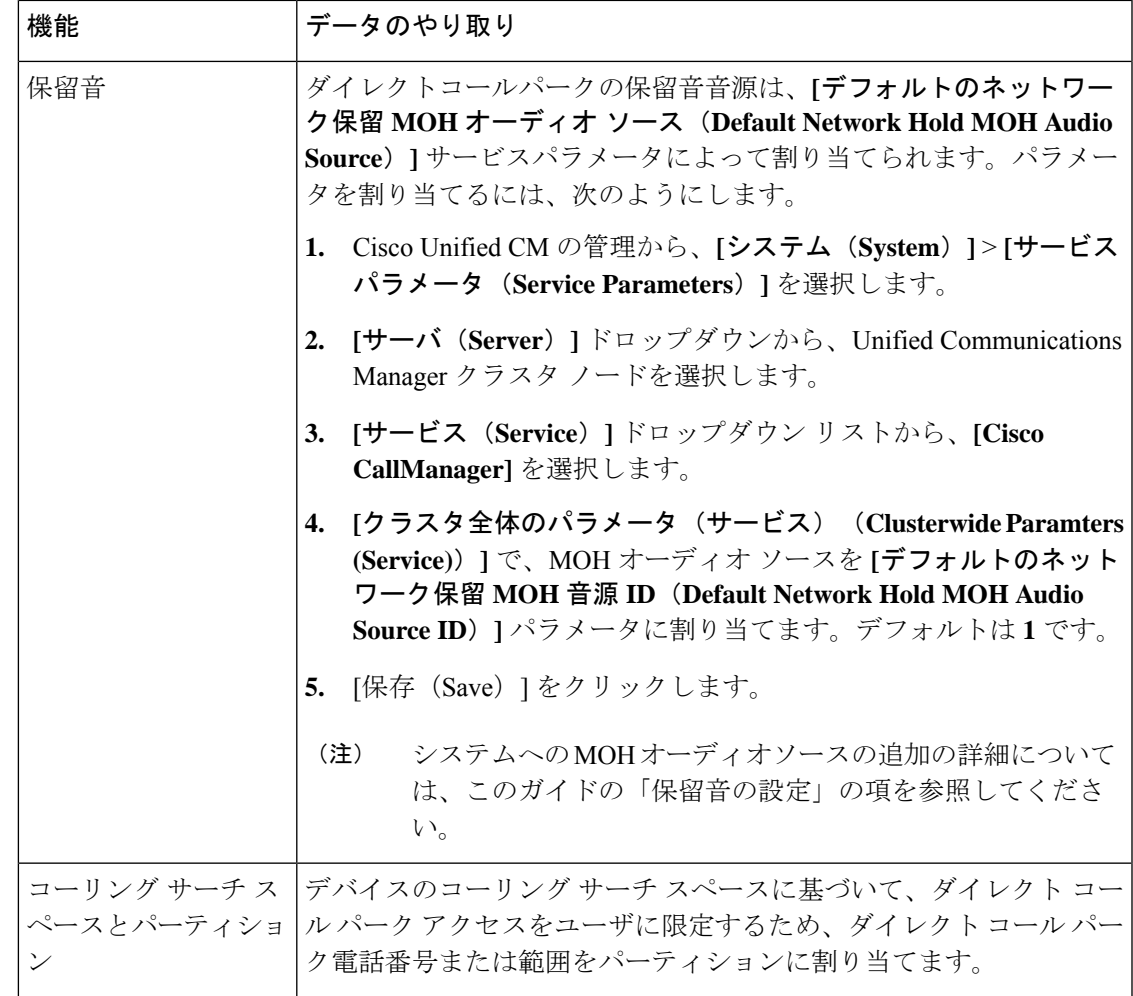

Ι

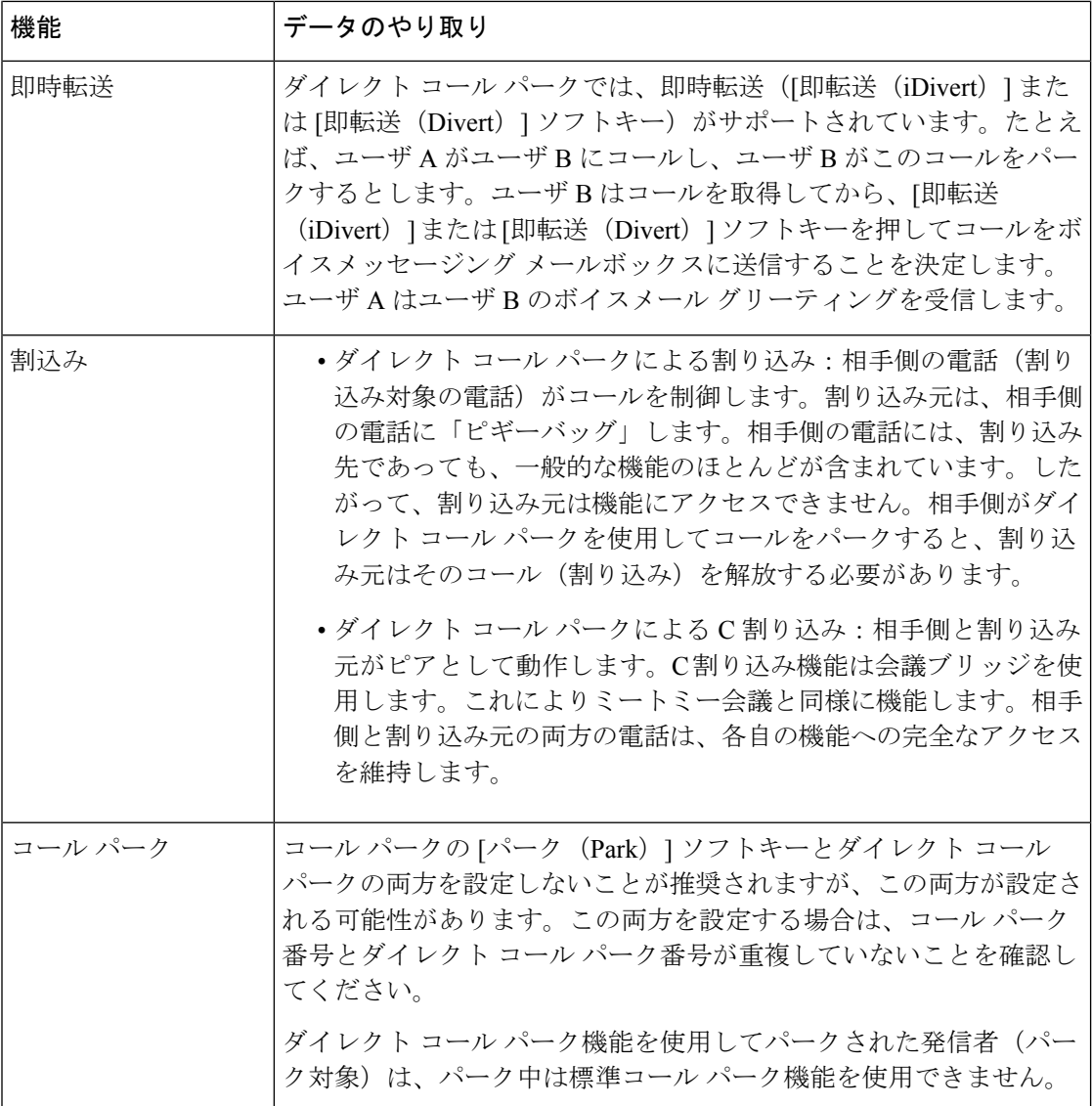

I

# ダイレクト コール パークの制約事項

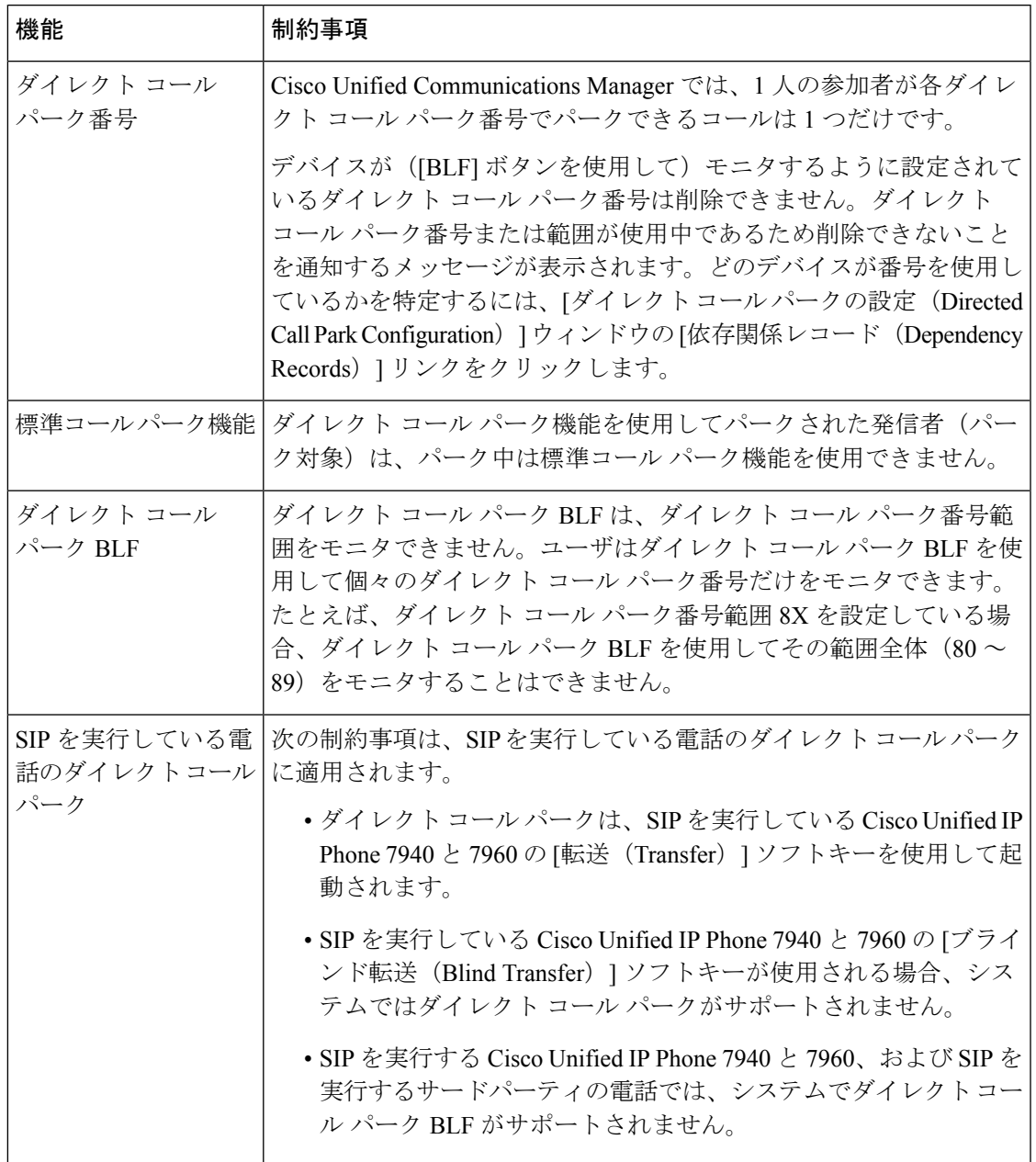

# ダイレクト コール パークのトラブルシューティング

### パークされたコールを取得できない

パークされたコールを取得できません。パークされたコールを取得するためにダイレクトコー ル パーク番号をダイヤルしたあと、ユーザにビジー トーンが聞こえ、IP Phone に「パークス ロットが利用できません(Park Slot Unavailable)」というメッセージが表示されます。

ユーザが取得用プレフィックスに続けてダイレクト コール パーク番号をダイヤルしているか どうかを確認します。

#### コールをパークできない

コールをパークできない。[転送 (Transfer) |ソフトキー (使用可能な場合は[転送 (Transfer) ] ボタン)を押し、ダイレクト コール パークをダイヤルしてもコールがパークされません。

コールパーク番号に割り当てられているパーティションと電話機の電話番号に割り当てられて いるパーティションが一致していることを確認します。デバイスにパーティションとコーリン グ サーチ スペースが正しく設定されていることを確認します。パーティションの詳細につい ては、『*System Configuration Guide for Cisco Unified Communications Manager*』を参照してくだ さい。

## 復帰タイマーが時間切れになった後でユーザに対してリオーダー音が 再生される

コールをパークできない。復帰タイマーが時間切れになったあと、ユーザにリオーダートーン が聞こえる。

ユーザが、[転送 (Transfer) 1ソフトキー (使用可能な場合は [転送 (Transfer) ] ボタン) を押 してからダイレクト コール パーク番号をダイヤルし、ダイレクト コール パーク番号をダイヤ ルしたあとにもう一度 [転送 (Transfer) ] ソフトキー (使用可能な場合は [転送 (Transfer) ] ボ タン)を押すか、またはオンフックにしていることを確認します。ダイレクト コール パーク は転送機能であるため、ダイレクト コール パーク番号を単独でダイヤルできません。

Transfer On-hook EnabledサービスパラメータをTrueに設定している場合は、[転送(Transfer)] ソフトキー(使用可能な場合は[転送(Transfer) ]ボタン)を2回押す代わりに、オンフック にするだけで転送が完了します。 (注)

### ユーザに対してリオーダー音またはアナウンスが再生される

コールをパークできない。[転送 (Transfer) |ソフトキー (使用可能な場合は[転送 (Transfer) ] ボタン)を押し、ダイレクトコールパーク番号をダイヤルしたあと、ユーザにリオーダートー ンまたはアナウンスが聞こえます。

ダイヤルした番号がダイレクト コール パーク番号として設定されていることを確認します。

## ユーザは範囲内の番号にコールをパークできない

ダイレクト コール パーク番号の範囲を設定したあと、範囲内の番号にコールをパークできな い。

ダイレクト コール パーク番号の範囲を入力する構文を確認します。構文に誤りがあると、実 際には範囲を設定していない場合でも、範囲を設定するように見えることがあります。

#### パークされたのコールの復帰が早すぎる

パークされたコールの復帰が早すぎます。

コール パーク復帰タイマーの設定時間を長くしてください。

#### パーク スロットが使用できない

コールをパークできない。[転送 (Transfer) |ソフトキー (使用可能な場合は[転送 (Transfer) ] ボタン)を押し、ダイレクト コール パーク番号をダイヤルした後、ユーザにビジー トーンが 聞こえ、IP Phone に「パーク スロットが利用できません(Park Slot Unavailable)」というメッ セージが表示されます。

ダイヤルしたダイレクト コール パーク番号が、パークされたコールでまだ使用されていない ことを確認するか、または別のダイレクト コール パーク番号にコールをパークします。

### パークされたコールが、コールをパークした番号に復帰しない

パークされたコールが、コールをパークした番号に復帰しない。

ダイレクト コール パーク番号の設定を調べ、別の電話番号ではなく、コールをパークした番 号に復帰するように設定されていることを確認します。

#### 番号または範囲が使用中であるため削除できない

ダイレクト コール パーク番号または範囲を削除しようとすると、番号または範囲が使用中で あるため削除できないというメッセージが表示される。

デバイスが監視するように設定されている([BLF]ボタンを使用)ダイレクトコールパーク番 号は削除できません。どのデバイスが番号を使用しているかを特定するには、[ダイレクトコー ルパークの設定(DirectedCallParkConfiguration)]ウィンドウの[依存関係レコード(Dependency Records)] リンクをクリックします。

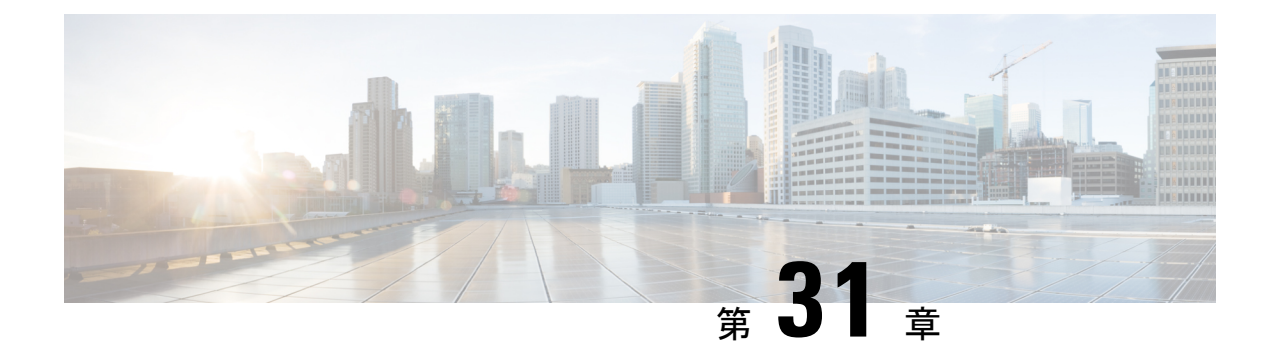

# エクステンションモビリティ

- [エクステンションモビリティの概要](#page-516-0) (467 ページ)
- エクステンション [モビリティの前提条件](#page-516-1) (467 ページ)
- [エクステンションモビリティの設定タスク](#page-517-0) フロー (468 ページ)
- Cisco Extension Mobility [の連携動作](#page-527-0) (478 ページ)
- Cisco [Extension](#page-529-0) Mobility の制限 (480 ページ)
- [エクステンションモビリティのトラブルシューティング](#page-530-0) (481 ページ)

# <span id="page-516-0"></span>エクステンションモビリティの概要

Cisco Extension Mobility により、ユーザは、お持ちのシステムのその他の電話機から一時的に ラインアピアランス、サービス、スピードダイヤルなどの電話機の設定にアクセスできるよう になります。例えば、複数の従業員で単一の電話を使用しているような場合、個々のユーザが 電話機にログインし、他のユーザアカウントの設定に影響を及ぼさずに自分の設定にアクセス できるよう、エクステンションモビリティを設定できます。

# <span id="page-516-1"></span>エクステンション モビリティの前提条件

- 到達可能な TFTP サーバ。
- Extension Mobility 機能がほとんどの Cisco Unified IP Phone に拡張されている。電話のマ ニュアルを参照して、Cisco Extension Mobility がサポートされていることを確認する。

# <span id="page-517-0"></span>エクステンションモビリティの設定タスクフロー

#### 始める前に

#### 手順

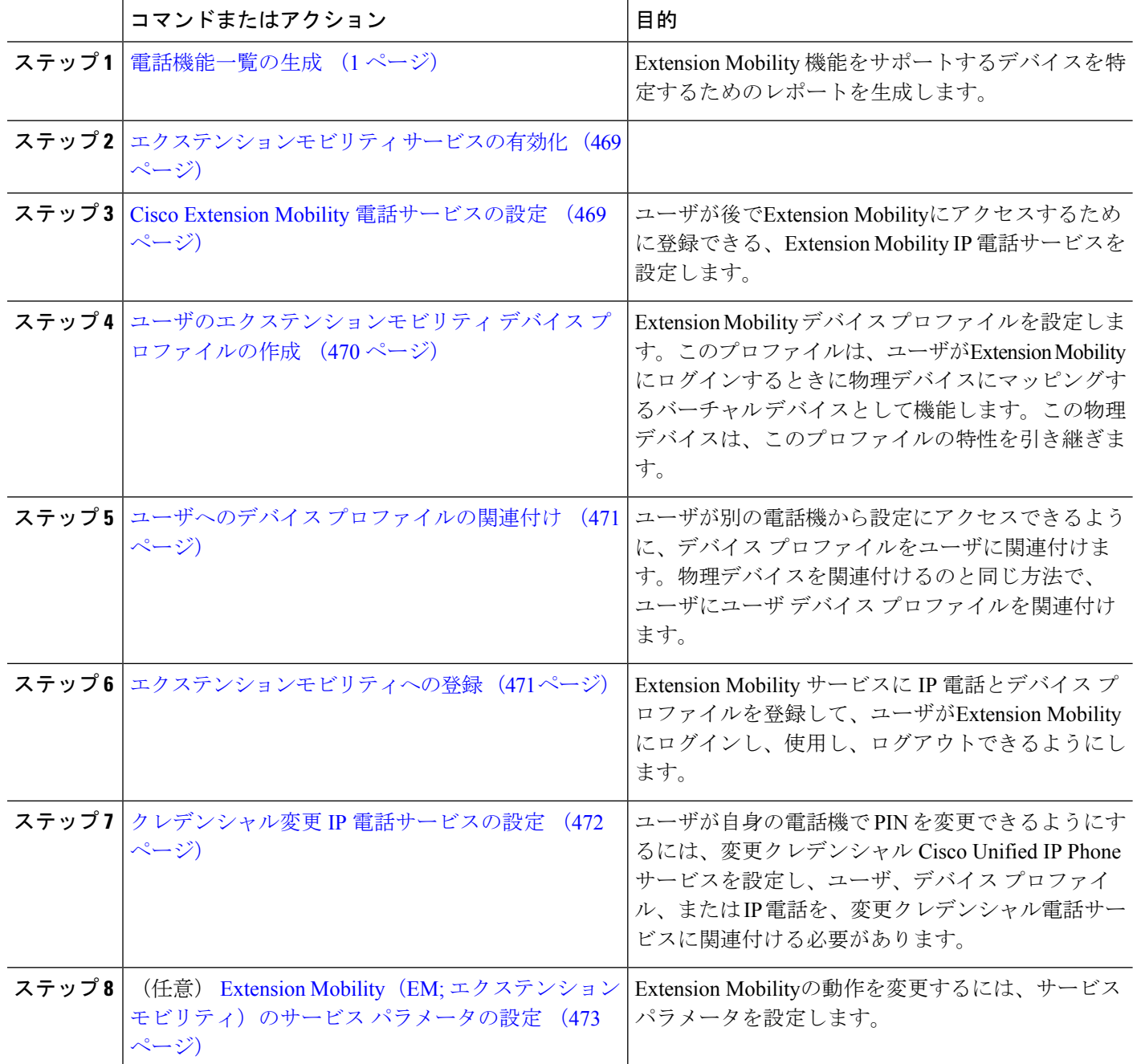

### <span id="page-518-0"></span>エクステンションモビリティ サービスの有効化

- ステップ **1** [Cisco Unified Serviceability] から、以下を選択します。 **[**ツール(**Tools**)**]** > **[**サービス アクティベーション (**Service Activation**)**]** を選択します。
- ステップ **2** [サーバ(Server)] ドロップダウン リストから、 必須のノードを選択します。
- ステップ **3** 、次のサービスを有効化します。
	- a) Cisco CallManager
	- b) Cisco Tftp
	- c) Cisco Extension Mobility
	- d) ILS サービス
		- (注) ILS サービスをアクティブ化するには、パブリッシャ ノードを選択する必要があります。

<span id="page-518-1"></span>ステップ **4 [**保存**]** をクリックします。 ステップ **5** [OK] をクリックします。

#### **Cisco Extension Mobility** 電話サービスの設定

ユーザが後でExtension Mobilityにアクセスするために登録できる、Extension Mobility IP 電話 サービスを設定します。

- ステップ **1** [Cisco UnifiedCM管理(Cisco UnifiedCM Administration)]から、以下を選択します。**[**デバイス(**Device**)**]** > **[**デバイスの設定(**Device Settings**)**]** > **[**電話サービス(**Phone Services**)**]**。
- ステップ **2 [**新規追加**]** をクリックします。
- ステップ **3** [サービス名(Service Name)] フィールドに、サービスの名前を入力します。
- ステップ **4** [サービス **URL**(**Service URL**)] フィールドにサービス URL を入力します。

形式は http://<IP Address&gt;:8080/emapp/EMAppServlet?device=#DEVICENAME# です。IP アドレス は、Cisco Extension Mobility が有効化され、実行している Unified Communications Manager の IP ア ドレスです。

これは IPv4 または IPv6 アドレスのいずれかです。

例:

http://123.45.67.89:8080/emapp/EMAppServlet?device=#DEVICENAME#

例:

http://[2001:0001:0001:0067:0000:0000:0000:0134]:8080/emapp/EMAppServlet?device=#DEVICENAME#

この形式により、ユーザはユーザ ID と PIN を使用してログインすることができます。Extension Mobility サービスに登録した IPPhone ユーザのサインイン オプションをさらに多く設定できます。さらに多くのサ インイン オプションを設定するには、loginType パラメータを以下の形式でサービス URL に追加します。

• loginType=DN により、ユーザはプライマリ内線番号と PIN を使用してログインできます。 サービス URL の形式は http://<IP アドレス >:8080/emapp/EMAppServlet?device=#DEVICENAME#&loginType=DN です。 • loginType=SP により、ユーザはセルフ サービス ユーザ ID と PIN を使用してログインできます。 サービス URL の形式は http://<IP アドレス

>:8080/emapp/EMAppServlet?device=#DEVICENAME#&loginType=SP です。

• loginType=UID により、ユーザはユーザ ID と PIN を使用してログインできます。

サービス URL の形式は http://<IP アドレス >:8080/emapp/EMAppServlet?device=#DEVICENAME#&loginType=UID です。

- URL の最後に loginType を付加しなかった場合は、デフォルトのサインイン オプションとして [ユーザ ID (User ID)] と [PIN] が表示されます。
- ステップ **5** [サービス タイプ(Service Type)] フィールドで、サービスが [サービス(Services)]、[ディレクトリ (Directories)]、または [メッセージ(Messages)] ボタンにプロビジョニングされるかどうかを選択しま す。
- <span id="page-519-0"></span>ステップ **6 [**保存(**Save**)**]** をクリックします。

## ユーザのエクステンションモビリティ デバイス プロファイルの作成

ExtensionMobilityデバイスプロファイルを設定します。このプロファイルは、ユーザがExtension Mobilityにログインするときに物理デバイスにマッピングするバーチャル デバイスとして機能 します。この物理デバイスは、このプロファイルの特性を引き継ぎます。

- ステップ **1** [Cisco UnifiedCM管理(Cisco UnifiedCM Administration)]から、以下を選択します。**[**デバイス(**Device**)**]** > **[**デバイス設定(**Device Settings**)**]** > **[**デバイス プロファイル(**Device Profile**)**]**。
- ステップ **2** 次のいずれかの操作を実行します。
	- [検索(Find)] をクリックして設定を変更し、結果一覧から既存のデバイス プロファイルを選択しま す。
	- 新しいデバイスプロファイルを追加するには、[新規追加(AddNew)]をクリックして、[デバイスプ ロファイルのタイプ(DeviceProfile Type)] からオプションを選択します。[次へ(Next)]をクリック します。
	- [デバイス プロトコル(Device Protocol)] ドロップダウン リストからデバイス プロトコルを選択し、 [次へ(Next)] をクリックします。
- ステップ **3** フィールドを設定します。フィールドと設定オプションの詳細については、オンラインヘルプを参照して ください。
- **ステップ4** [保存 (Save) ] をクリックします。
- ステップ5 [割り当て情報 (Association Information) ] 領域で、[新規 DN を追加 (Add a New DN) ] をクリックします。

ステップ **6** [電話番号(Directory Number)] フィールドに電話番号を入力して、[保存(Save)] をクリックします。 **ステップ7** [リセット (Reset) 1をクリックし、プロンプトに従います。

## <span id="page-520-0"></span>ユーザへのデバイス プロファイルの関連付け

ユーザが別の電話機から設定にアクセスできるように、デバイスプロファイルをユーザに関連 付けます。物理デバイスを関連付けるのと同じ方法で、ユーザにユーザ デバイス プロファイ ルを関連付けます。

$$
-\mathcal{Q}
$$

- ヒント 一括管理ツール (BAT) を使用して、Cisco Extension Mobility の複数のユーザ デバイス プロ ファイルを一度に追加および削除できます。Cisco Unified [Communications](https://www.cisco.com/c/en/us/support/unified-communications/unified-communications-manager-callmanager/products-maintenance-guides-list.html) Manager 一括管理ガ [イド](https://www.cisco.com/c/en/us/support/unified-communications/unified-communications-manager-callmanager/products-maintenance-guides-list.html)を参照してください。
- ステップ **1** [Cisco Unified CM 管理(Cisco Unified CM Administration)] から、以下を選択します。 **[**ユーザ管理(**User Management**)**]** > **[**エンド ユーザ(**End User**)**]**。
- ステップ **2** 次のいずれかの操作を実行します。
	- 既存のユーザの設定を変更するには、検索条件を入力して [検索(**Find**)] をクリックし、結果のリス トから既存のユーザを選択します。
	- **[**新規追加(**Add New**)**]** をクリックして、新しいユーザを追加します。
- ステップ **3 [Extension Mobility]** で、作成したデバイス プロファイルを探して、それを **[**使用可能なプロファイル (**Available Profiles**)**]** から **[**制御するプロファイル(**Controlled Profiles**)**]** に移動します。
- ステップ **4 [**ホーム クラスタ(**Home Cluster**)**]** チェックボックスをオンにします。
- <span id="page-520-1"></span>ステップ **5 [**保存(**Save**)**]** をクリックします。

## エクステンションモビリティへの登録

Extension Mobility サービスに IP 電話とデバイス プロファイルを登録して、ユーザがExtension Mobilityにログインし、使用し、ログアウトできるようにします。

ステップ **1** Cisco Unified CM Administration で次のいずれかのタスクを実行します。

- **[**デバイス(**Device**)**]** > **[**電話(**Phone**)**]** を選択し、検索条件を指定してから [検索(Find)] をクリッ クし、Extension Mobilityに使用する電話機を選択します。
- **[**デバイス(**Device**)**]** > **[**デバイス設定(**DeviceSettings**)**]** > **[**デバイス プロファイル(**Device Profile**)**]** を選択し、検索条件を指定してから [検索(Find) 1をクリックし、作成したデバイスプロファイルを 選択します。
- ステップ **2** [関連リンク(RelatedLinks)]ドロップダウンリストから、[サービスの登録/登録解除(Subscribe/Unsubscribe Services) 1を選択し、[移動(Go)] をクリックします。
- ステップ3 [サービスを選択 (Select a Service) ]ドロップダウンリストから、[Extension Mobility (Extension Mobility)] サービスを選択します。
- **ステップ4** [次へ (Next) ] をクリックします。
- **ステップ5** [登録 (Subscribe)]をクリックします。
- <span id="page-521-0"></span>ステップ **6** [保存(Save)] をクリックし、ポップアップ ウィンドウを閉じます。

### クレデンシャル変更 **IP** 電話サービスの設定

ユーザが自身の電話機で PIN を変更できるようにするには、変更クレデンシャル Cisco Unified IP Phone サービスを設定し、ユーザ、デバイス プロファイル、または IP 電話を、変更クレデ ンシャル電話サービスに関連付ける必要があります。

- ステップ **1** [Cisco Unified CM 管理(Cisco Unified CM Administration)] から、以下を選択します。 **[**デバイス (**Device**)**]** > **[**デバイスの設定(**Device Settings**)**]** > **[**電話サービス(**Phone Services**)**]**。
- ステップ **2 [**新規追加**]** をクリックします。
- ステップ **3** [サービス名(Service Name)] フィールドに、**Change Credential** と入力します。
- ステップ **4** [サービス URL(Service URL)] フィールドに、次の値を入力すると、サーバがクレデンシャル変更 IP 電話サービスが稼働するサーバとなります。

http://server:8080/changecredential/ChangeCredentialServlet?device=#DEVICENAME#

ステップ **5** (任意) [セキュア サービス URL(Secure-Service URL)] フィールドに、次の値を入力すると、サーバ がクレデンシャル変更 IP 電話サービスが稼働するサーバとなります。

https://server:8443/changecredential/ChangeCredentialServlet?device=#DEVICENAME#

- ステップ **6 [IP**電話サービス設定(**IP PhoneServices Configuration**)**]**の残りのフィールドを設定し、[保存(**Save**)] を選択します。
- ステップ **7** Cisco Unified IP 電話 をクレデンシャル変更 IP 電話サービスに登録するには、**[**デバイス(**Device**)**]** > **[**電 話(**Phone**)**]** を選択します。
- ステップ **8 [**電話機の設定(**Phone Configuration**)**]** ウィンドウで、[関連リンク(Related Links)] ドロップダウン リ ストから、「サービスの登録 / 登録解除(Subscribe/Unsubscribe Services) ] を選択します。
- **ステップ9** [移動 (Go)] をクリックします。
- ステップ **10** [サービスの選択(Select a Service)] ドロップダウン リストから[クレデンシャル変更 IP 電話サービス (Change Credential IP phone service) | を選択します。
- ステップ **11** [次へ(Next)] をクリックします。
- **ステップ 12** 「登録(Subscribe)] をクリックします。
- ステップ **13 [**保存(**Save**)**]** をクリックします。

## <span id="page-522-0"></span>**Extension Mobility**(**EM;** エクステンションモビリティ)のサービス パ ラメータの設定

(オプション)

Extension Mobilityの動作を変更するには、サービス パラメータを設定します。

- ステップ **1** [Cisco UnifiedCM管理(Cisco UnifiedCM Administration)]から、以下を選択します。**[**システム(**System**)**]** > **[**サービス パラメータ(**Service Parameters**)**]**。
- ステップ2 [サーバ (Server) ] フィールドで、Cisco Extension Mobility サービスを実行しているノードを選択します。
- ステップ3 [サービス (Service) ] フィールドで、[Cisco Extension Mobility] を選択します。
- ステップ **4** すべてのサービス パラメータを表示するには、[詳細設定(Advanced)] をクリックします。

これらのサービス パラメータとその設定オプションの詳細については、[Extension](#page-522-1) Mobility サービス パラ メータ (473 [ページ\)](#page-522-1)を参照してください。

<span id="page-522-1"></span>ステップ **5 [**保存(**Save**)**]** をクリックします。

#### **Extension Mobility** サービス パラメータ

表 **<sup>31</sup> : Extension Mobility** サービス パラメータ

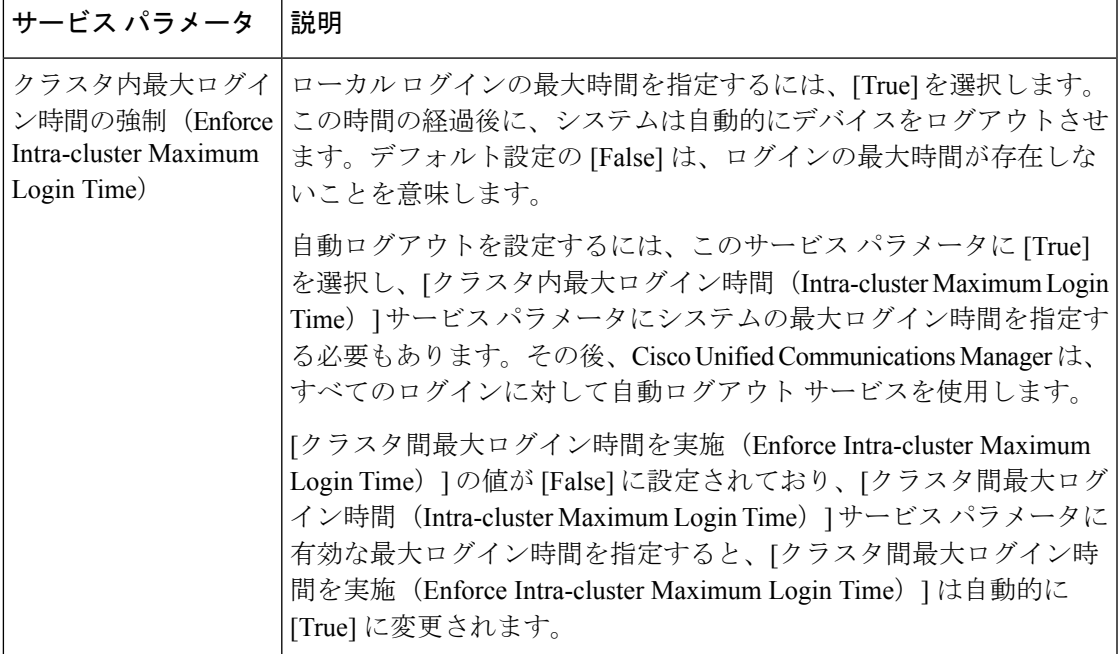

I

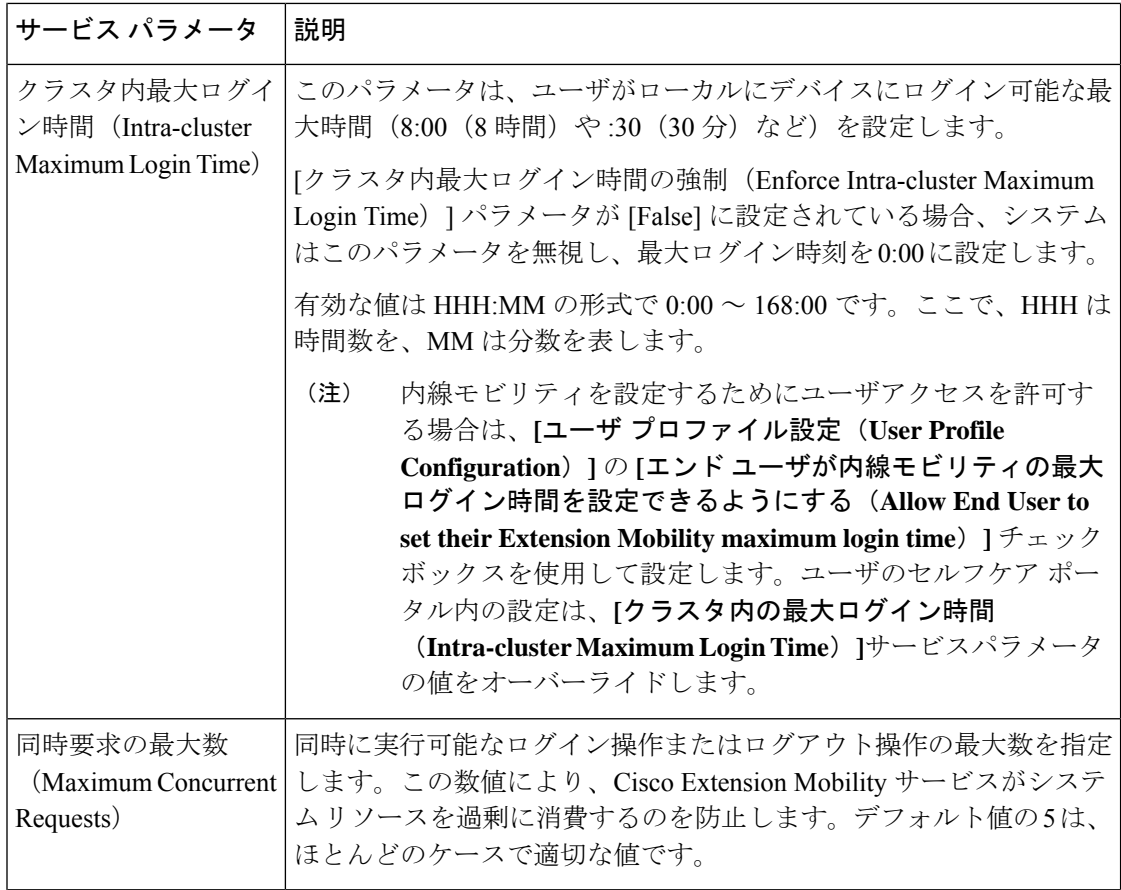

 $\mathbf I$ 

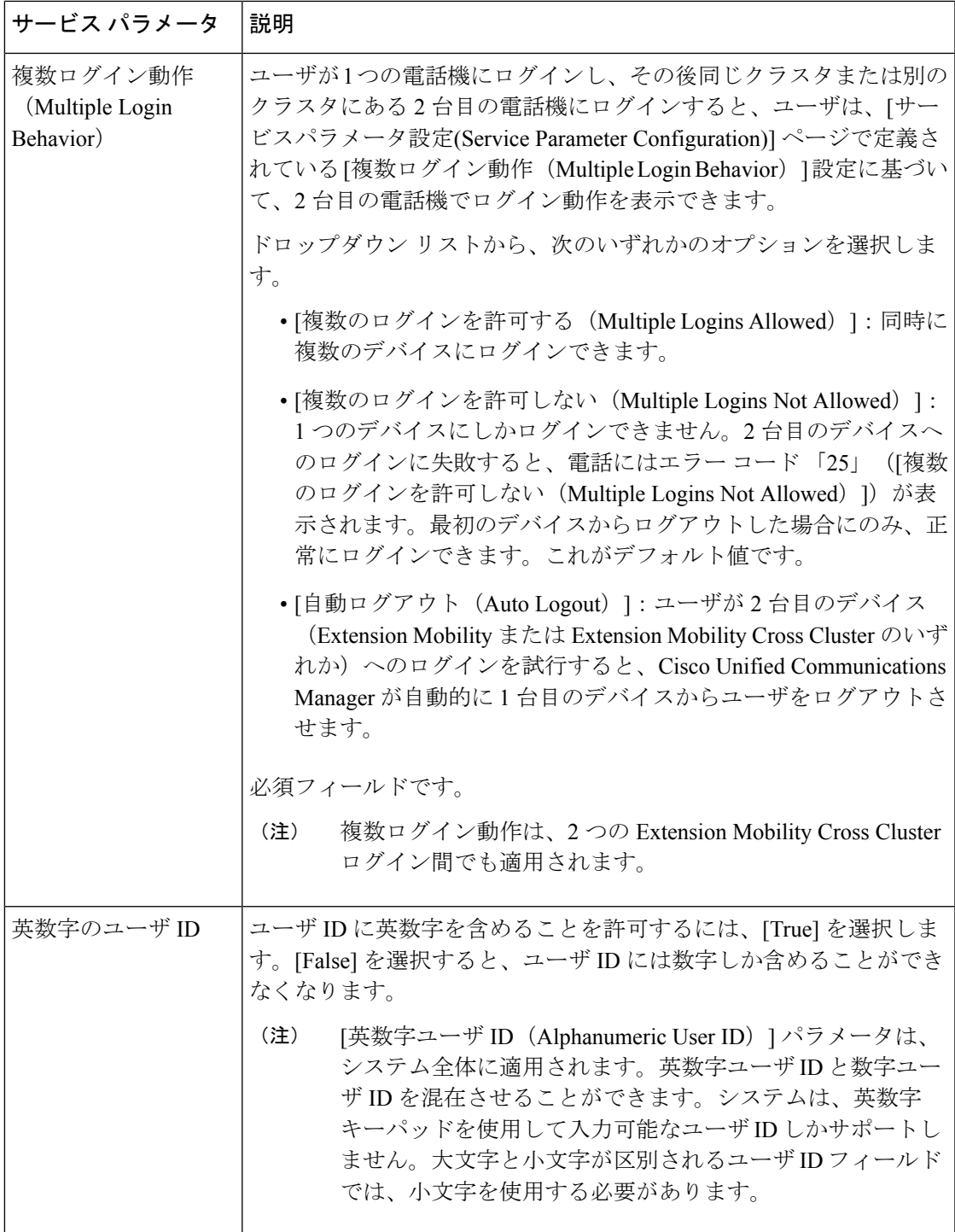

I

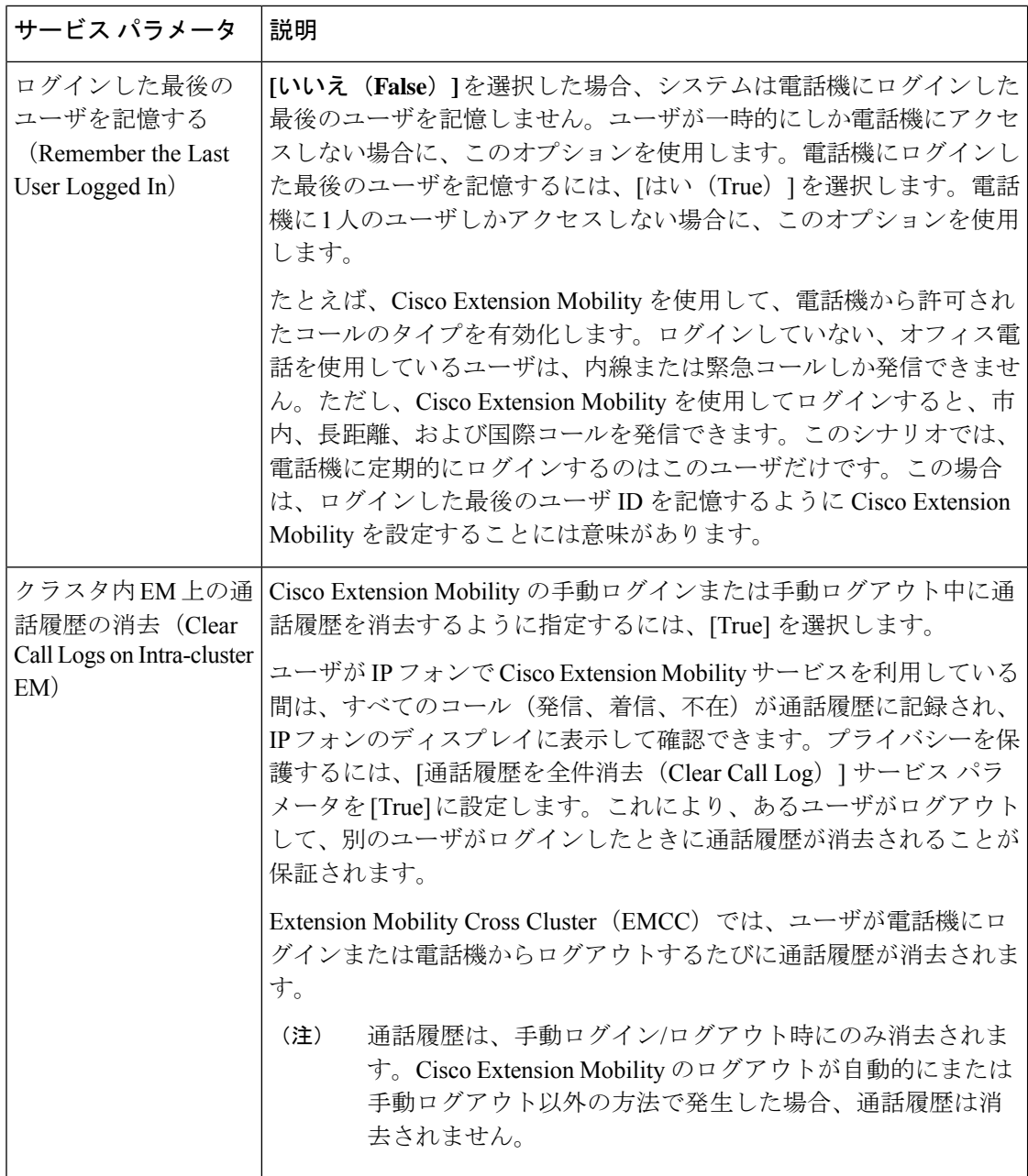

 $\mathbf I$ 

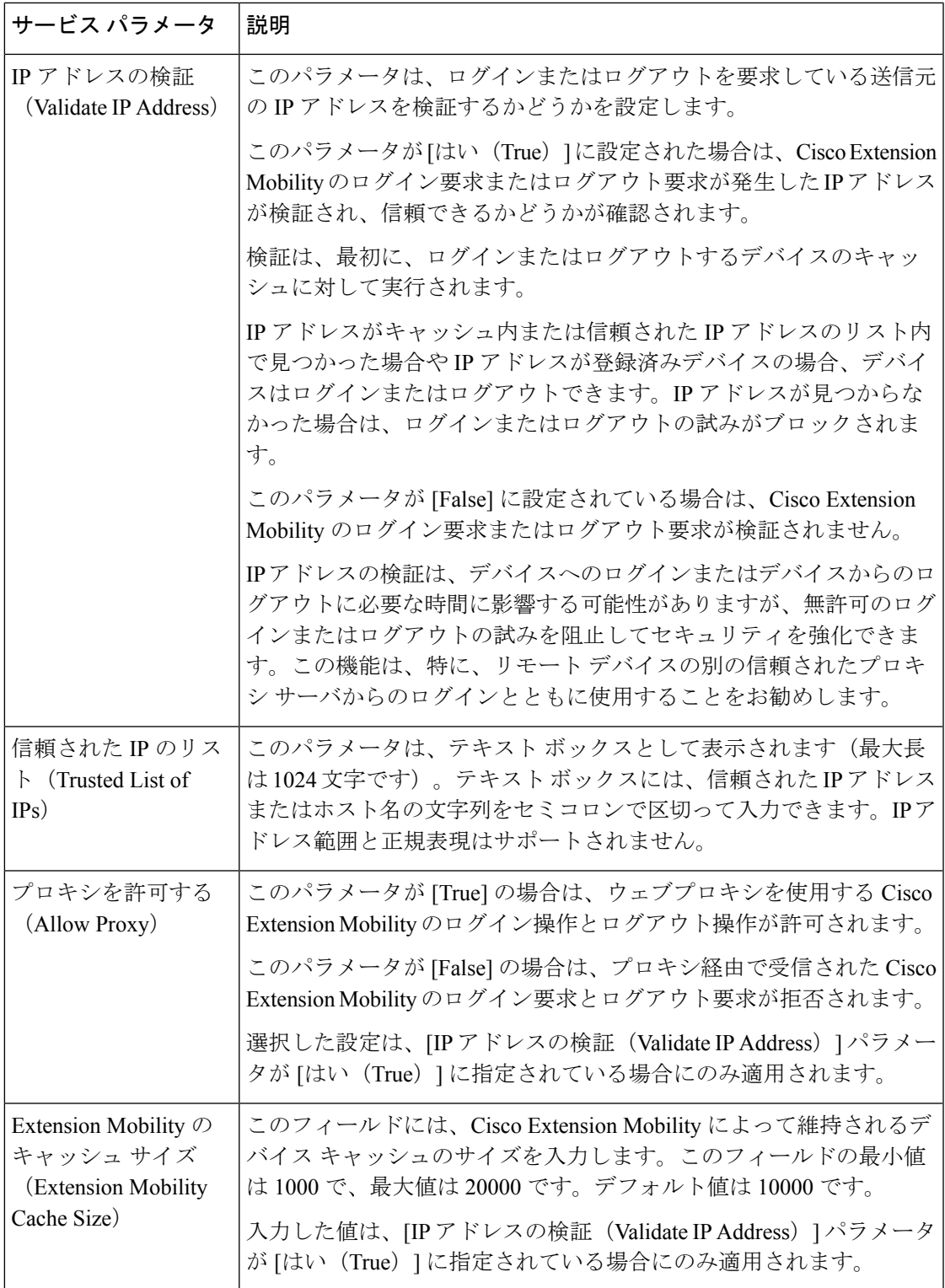

# <span id="page-527-0"></span>**Cisco Extension Mobility** の連携動作

#### 表 **<sup>32</sup> : Cisco Extension Mobility** の連携動作

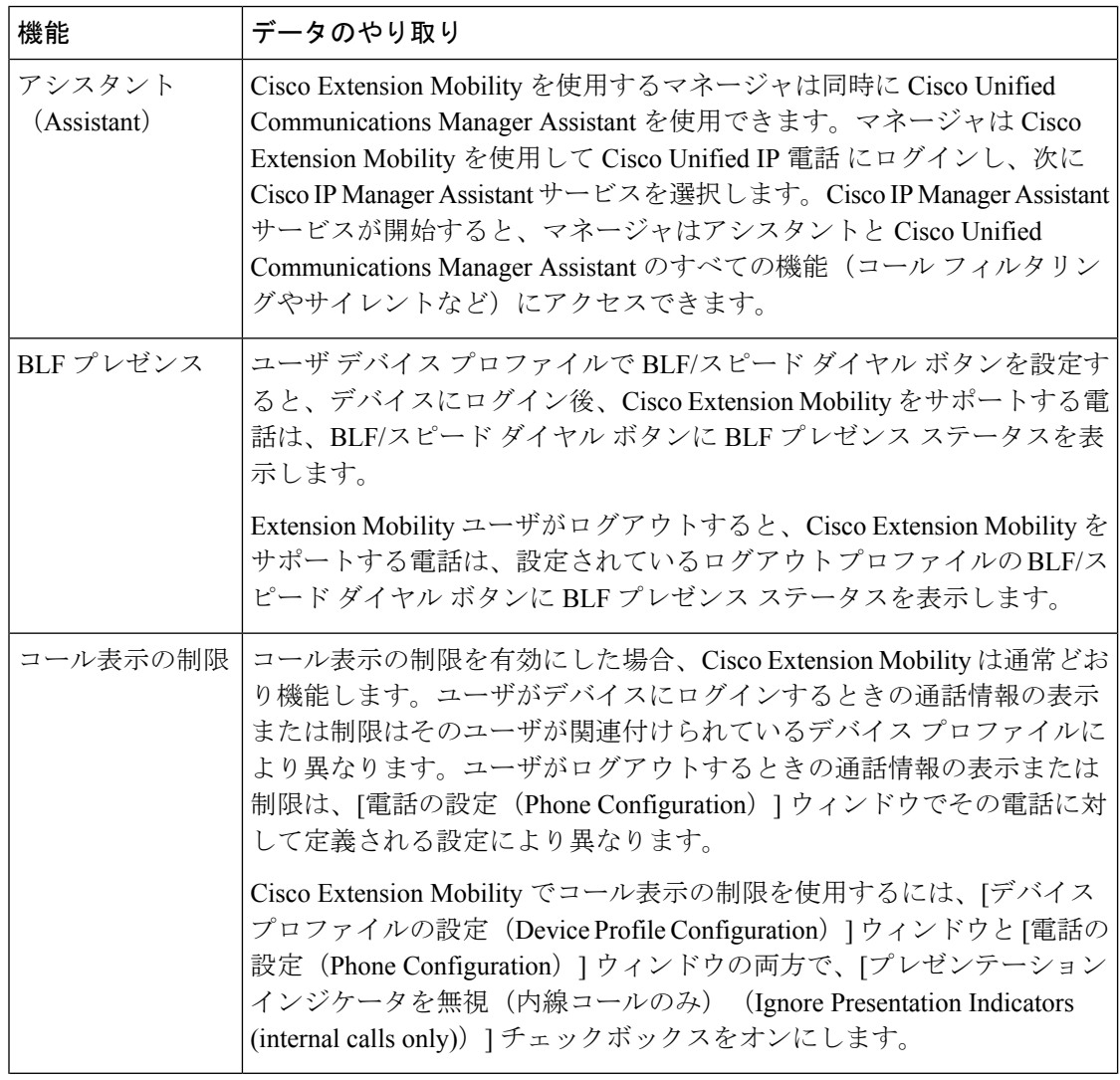

 $\mathbf I$ 

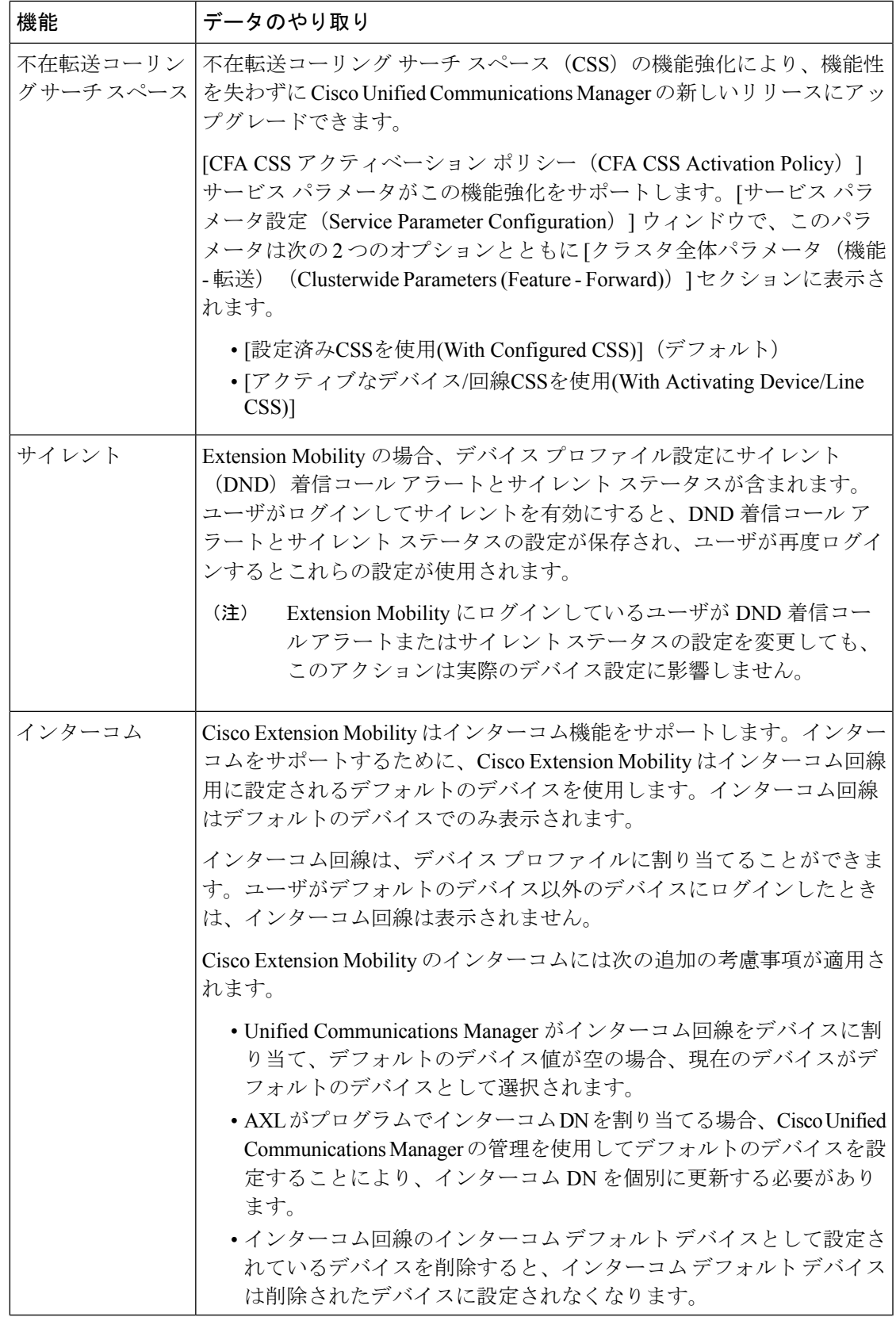

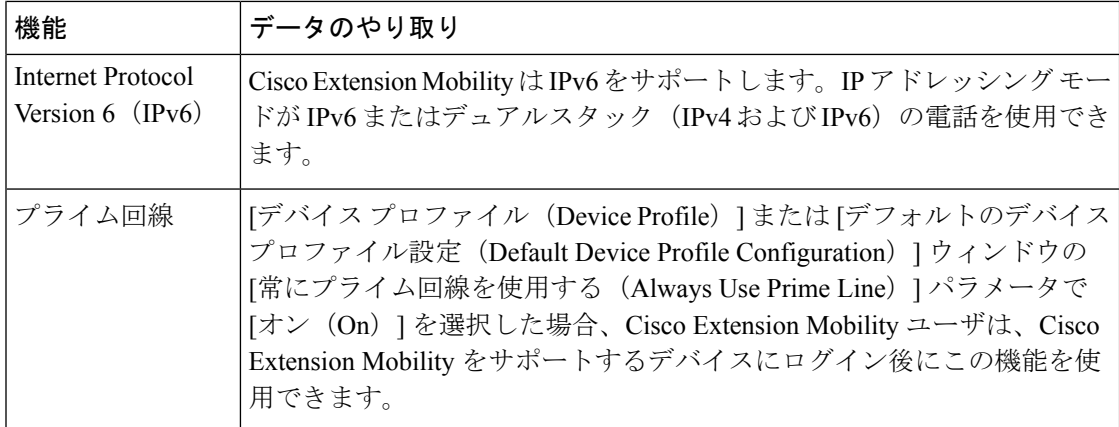

# <span id="page-529-0"></span>**Cisco Extension Mobility** の制限

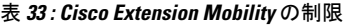

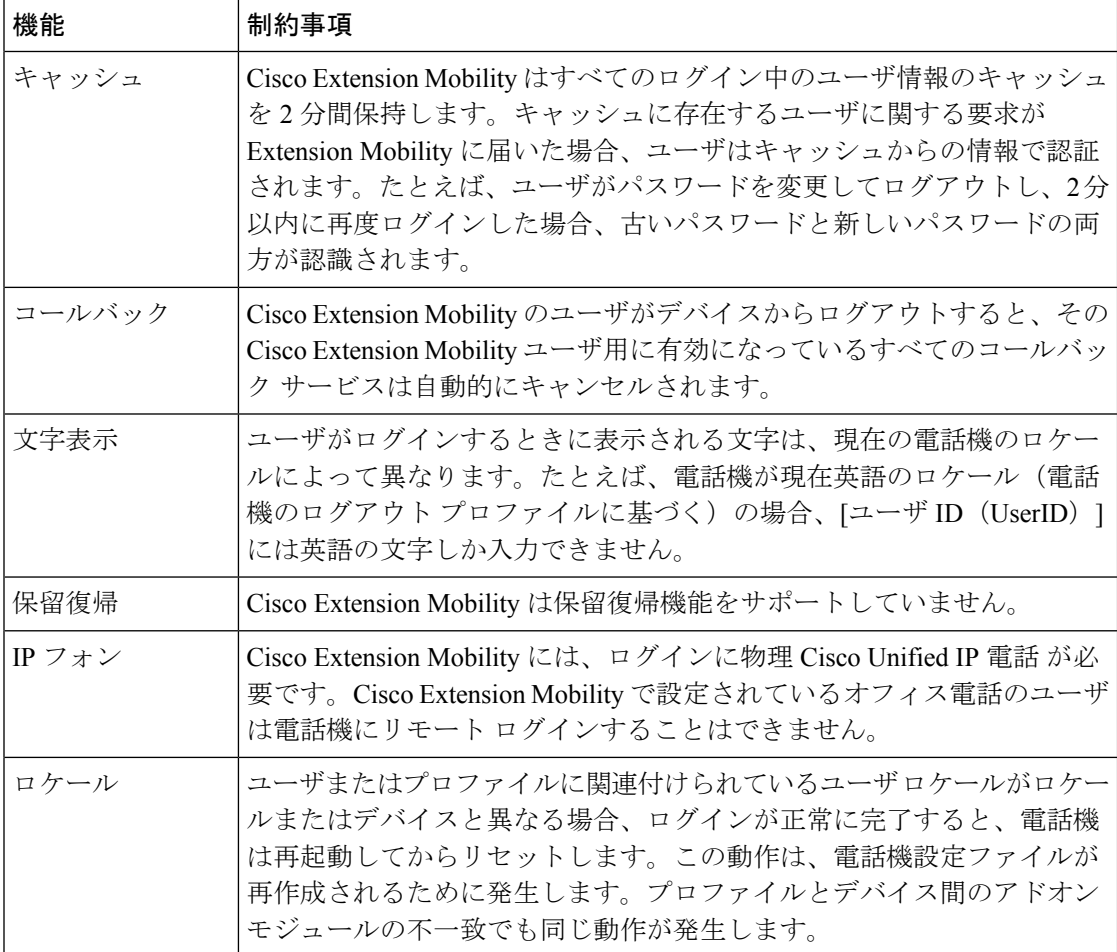

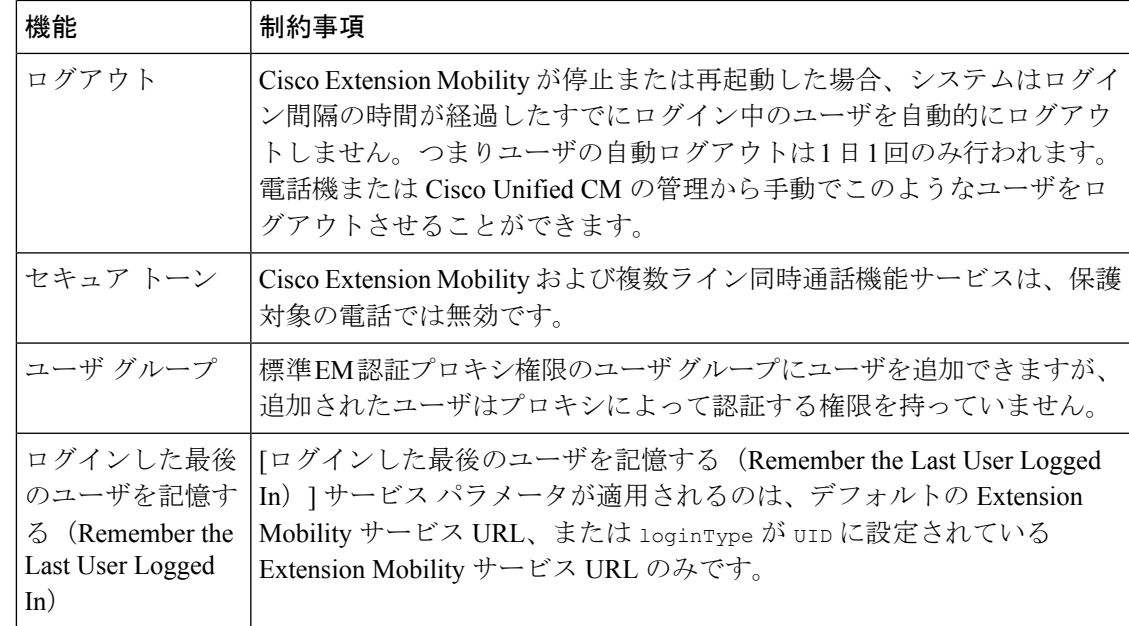

# <span id="page-530-0"></span>エクステンションモビリティのトラブルシューティング

## エクステンションモビリティのトラブルシューティング

#### 手順

- Cisco Extension Mobility トレース ディレクトリを設定し、次の手順を実行してデバッグ ト レースを有効にします。
- a) [Cisco Unified Serviceability] から、以下を選択します。 **[**トレース(**Trace**)**]** > **[**トレー ス構成(**Trace Configuration**)**]**。
- b) [Server(サーバ)] ドロップダウン リストからサーバを選択します。
- c) [設定されたサービス(Configured Services)] ドロップダウン リストから、[Cisco Extension Mobility] を選択します。
- Cisco Extension Mobility サービスの URL を正しく入力したことを確認します。URL では、 小文字と大文字が区別されます。
- 設定手順をすべて適切に実行したことを確認します。
- Cisco Extension Mobility ユーザの認証で問題が発生する場合は、ユーザ ページに移動して PIN を確認します。

### 認証エラー

問題 「エラー 201 認証エラー(Error 201 Authentication Error)」が電話機に表示されます。

解決法 正しいユーザ ID と PIN が入力されていることを確認する必要があります。また、ユー ザ ID と PIN が正しいことをシステム管理者と一緒に確認する必要があります。

### ユーザ **ID** または **PIN** が空です

問題 「エラー 202 ユーザ ID または PIN が空です(Error 202 Blank User ID or PIN)」が電話機 に表示されます。

解決法 有効なユーザ ID と PIN を入力してください。

## ビジー。再実行してください

問題 「エラー 26 ビジー。再実行してください(Error 26 Busy Please Try Again)」が電話機に 表示されます。

解決法 同時ログイン/ログアウト要求の数が[同時要求の最大数 (Maximum Concurrent requests)] サービスパラメータより多いかどうかを確認します。大きい場合は同時要求の数を小さくしま す。

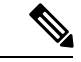

同時ログイン/ログアウト要求の数を確認するには、Cisco Unified Real-Time Monitoring Tool を 使用して Extension Mobility オブジェクト内の Requests InProgress カウンタを表示します。詳細 については、以下で『Cisco Unified Real-Time Monitoring Tool Administration Guide』を参照して ください。[http://www.cisco.com/c/en/us/support/unified-communications/](http://www.cisco.com/c/en/us/support/unified-communications/unified-communications-manager-callmanager/products-maintenance-guides-list.html) [unified-communications-manager-callmanager/products-maintenance-guides-list.html](http://www.cisco.com/c/en/us/support/unified-communications/unified-communications-manager-callmanager/products-maintenance-guides-list.html) (注)

## データベース エラー

問題 「エラー 6 データベース エラー」が電話機に表示されます。

解決法 大量の要求が存在するどうかを確認してください。大量の要求が存在する場合は、 Extension Mobility オブジェクト カウンタの Requests InProgress カウンタに高い値が表示されま す。大量の同時要求が原因で要求が拒否された場合は、Requests Throttled カウンタにも高い値 が表示されます。詳細なデータベース ログを収集します。

### デバイスのログオンが無効

問題 「エラー 22 デバイスのログオンが無効(Error 22 Dev Logon Disabled)」が電話機に表示 されます。

解決法 [電話の設定(Phone Configuration)] ウィンドウ(**[**デバイス(**Device**)**]** > **[**電話機 (**Phone**)**]**)で、[エクステンションモビリティの有効化(Enable Extension Mobility)] チェッ クボックスがオンになっていることを確認してください。

### デバイス名が空白です

問題 「エラー 207 デバイス名が空白です(Error 207 Device Name Empty)」が電話に表示され ます。

解決法 Cisco Extension Mobility に設定されている URL が正しいことを確認してください。詳 細については、「関連項目」を参照してください。

#### 関連トピック

Cisco Extension Mobility [電話サービスの設定](#page-518-1) (469 ページ)

#### **EM** サービス接続エラー

問題 「エラー 207 EM サービス接続エラー(Error 207 EM Service Connection Error)」が電話 機に表示されます。

解決法 Cisco UnifiedServiceabilityで、**[**ツール(**Tools**)**]** > **[**コントロールセンター**-**機能(**Control Center—Feature**)**]** を選択することにより、Cisco Extension Mobility サービスが実行されてい ることを確認してください。

## アップグレード時のエクステンションモビリティパフォーマンス

問題 アップグレード後のパブリッシャのバージョン切り替え時のエクステンションモビリティ (EM)ログインパフォーマンス。

解決法 エクステンションモビリティ (EM) のユーザーが Unified Communications Manager パ ブリッシャのバージョン切り替えアップグレード時にログインし、パブリッシャが非アクティ ブである場合、EM ログインデータはバージョン切り替え時に失われ、EM プロファイルはロ グアウトされます。

バージョンの切り替え後にUnified Communications Managerがアクティブである場合のみ、EM ログインプロファイルはログアウトされ、ユーザーは再度ログインできます。 (注)

#### ホストを検出できません

問題 「ホストを検出できません(Host NotFound)」というエラー メッセージが電話機に表示 されます。

解決法 Cisco UnifiedServiceabilityで、**[**ツール(**Tools**)**]** > **[**コントロールセンターのネットワー ク サービス(**Control Center—Network Services**)**]** を選択することにより、Cisco Tomcat サー ビスが実行していることを確認してください。

#### **HTTP** エラー

問題 HTTP エラー (503) が電話機に表示されます。

解決法

- **[**サービス(**Services**)**]**ボタンを押したときにこのエラーが表示された場合は、CiscoUnified Serviceability で、**[**ツール(**Tools**)**]** > **[**コントロール センターのネットワーク サービス (**Control Center—NetworkServices**)**]**を選択することにより、Cisco IP電話サービスが実 行していることを確認してください。
- ExtensionMobilityサービスを選択したときにこのエラーが表示された場合は、Cisco Unified Serviceability で、**[**ツール(**Tools**)**]** > **[**コントロール センターのネットワーク サービス (**Control Center—Network Services**)**]** を選択することにより、Cisco Extension Mobility Application サービスが実行していることを確認してください。

#### 電話機のリセット

問題 ユーザのログインまたはログアウト後、再起動する代わりに電話機がリセットされます。

考えられる原因 このリセットは、ロケールの変更が原因だと考えられます。

解決法 特に対処の必要はありません。ログインするユーザまたはプロファイルに関連付けら れているユーザロケールがロケールまたはデバイスと異なる場合、ログインが正常に完了する と、電話機は再起動し、次にリセットします。このパターンは、電話機設定ファイルが再作成 されるために発生します。

### ログイン後に電話サービスが使用できない

問題 ログイン後、電話サービスが使用できません。

考えられる原因 この問題は、電話機にユーザ プロファイルがロードされたときに、ユー ザ プロファイルに関連付けられたサービスがないために発生します。

#### 解決法

- ユーザ プロファイルに Cisco Extension Mobility サービスが含まれていることを確認しま す。
- Cisco Extension Mobility が含まれるように、ユーザがログインする電話機の設定を変更し ます。電話機が更新されたあと、ユーザは電話サービスにアクセスできるようになりま す。

### ログアウト後に電話サービスが使用できない

問題 ユーザがログアウトし、電話機がデフォルト デバイス プロファイルに戻った後、電話 サービスが使用できなくなります。

解決法

- **[**自動デバイス プロファイルと電話の設定間の同期(**Synchronization Between Auto Device Profile and Phone Configuration**)**]** エンタープライズ パラメータが **[**はい(**True**)**]** に設定 されていることを確認します。
- 電話機を Cisco Extension Mobility サービスに登録します。

## ユーザは既にログイン済み

問題 「エラー 25 ユーザは既にログイン済み (Error 25 User Logged in Elsewhere)」が電話機に 表示されます。

解決法 ユーザが別の電話機にログインしているかどうかを確認します。複数のログインを許 可する必要がある場合は、[複数のログイン動作(MultipleLoginBehavior)]サービスパラメー タが[複数のログインを許可(Multiple Logins Allowed)]に設定されていることを確認します。

### ユーザ プロファイルなし

問題 「エラー 205 ユーザ プロファイルなし(Error 205 User Profile Absent)」が電話機に表示 されます。

解決法 デバイス プロファイルをユーザに関連付けます。

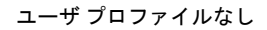

 $\mathbf l$ 

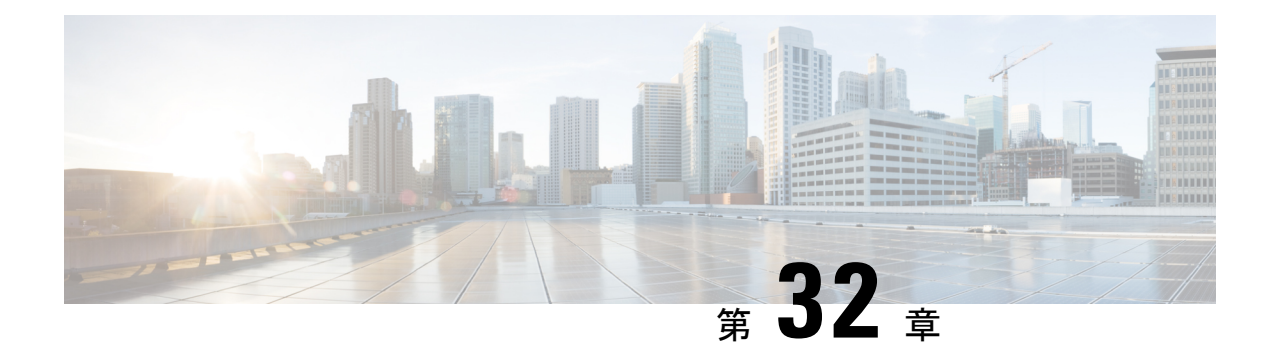

# クラスタ間のエクステンションモビリティ

- [Extension](#page-536-0) Mobility Cross Cluster の概要 (487 ページ)
- Extension Mobility Cross Cluster [の前提条件](#page-536-1) (487 ページ)
- Extension Mobility Cross Cluster [の設定タスク](#page-537-0) フロー (488 ページ)
- Extension Mobility Cross Cluster [の連携動作](#page-563-0) (514 ページ)
- Extension Mobility Cross Cluster [の制約事項](#page-564-0) (515 ページ)
- Extension Mobility Cross Cluster [のトラブルシューティング](#page-569-0) (520 ページ)

## <span id="page-536-0"></span>**Extension Mobility Cross Cluster** の概要

Extension Mobility Cross Cluster (EMCC) 機能は、Extension Mobilityと同じ機能をユーザに提供 しますが、あるクラスタ(ホームクラスタ)から移動して、別のリモートクラスタ(訪問先 クラスタ)上の一時的な電話機にログインできるようにもします。そこから、ホームオフィス で IP フォンを使用している場合のように、任意の場所から自分の電話機設定にアクセスでき ます。

## <span id="page-536-1"></span>**Extension Mobility Cross Cluster** の前提条件

- Extension MobilityCrossCluster(EMCC)の設定をサポートし、使用しているその他のコー ル制御エンティティ(その他の Cisco Unified Communications Manager クラスタ、EMCC ク ラスタ間サービス プロファイル、EMCC リモート クラスタ サービスなど)
- 非セキュアまたは混合モードに設定されたクラスタ。詳細については、[Extension](#page-567-0) Mobility Cross Cluster とさまざまなクラスタ [バージョンのセキュリティ](#page-567-0) モード (518 ページ)を参 照してください。
- セキュア モードまたは非セキュア モードでサポートされる電話機

# <span id="page-537-0"></span>**Extension Mobility Cross Cluster** の設定タスク フロー

始める前に

- Extension Mobility Cross Cluster [の前提条件](#page-536-1) (487 ページ)を確認してください。
- **Extension Mobility Cross Cluster** の連携動作と制約事項のレビュー

#### 手順

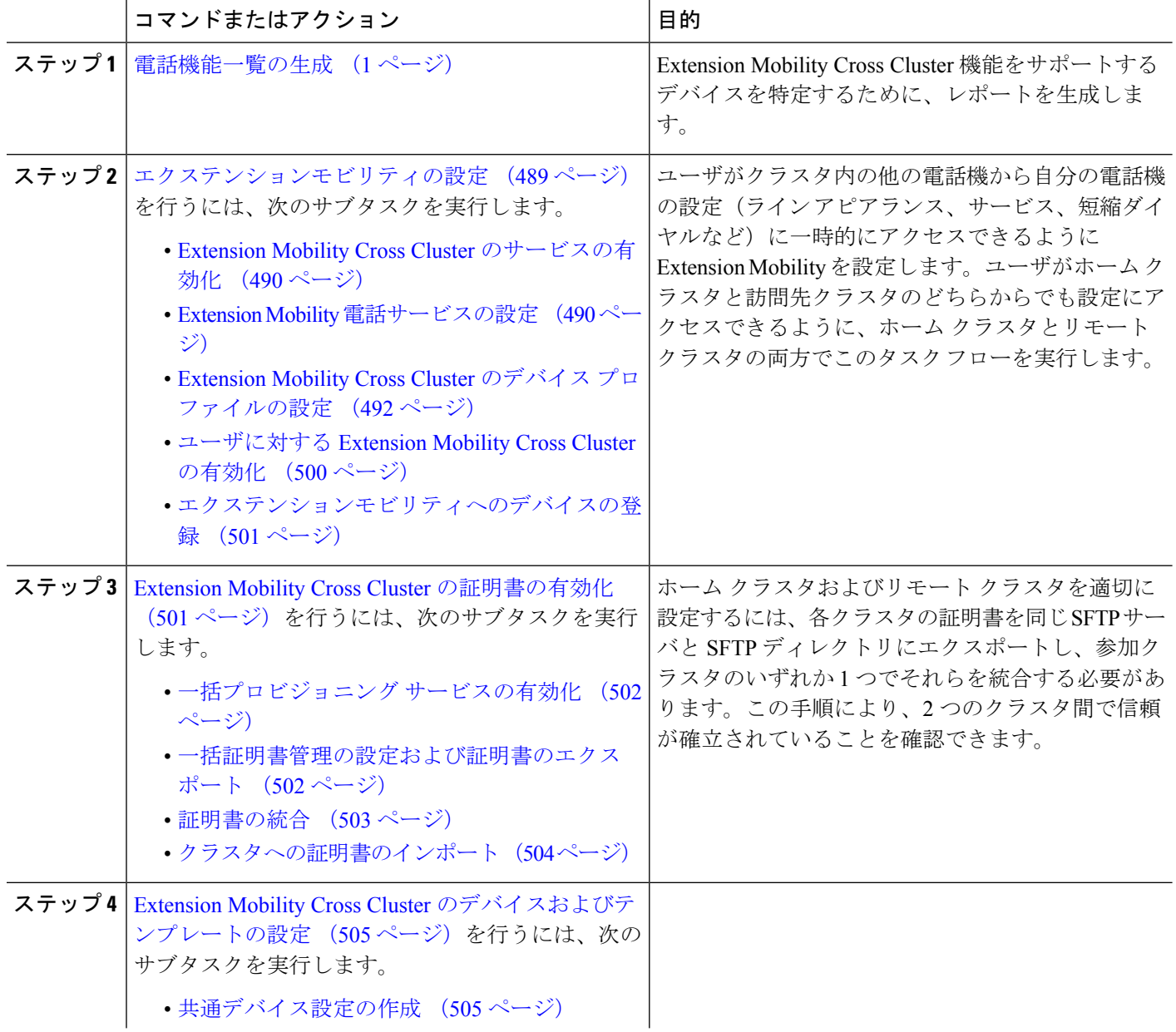

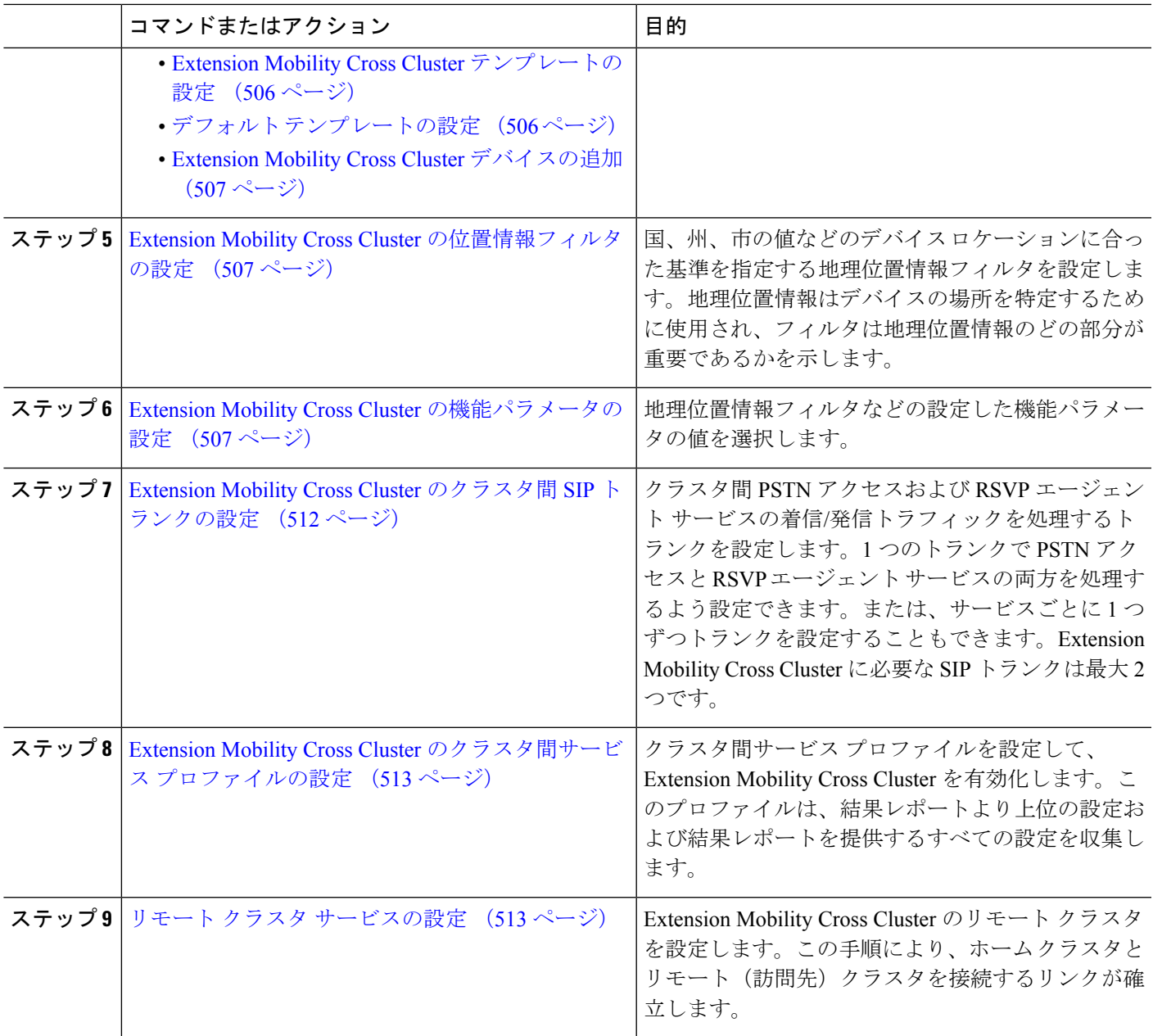

## <span id="page-538-0"></span>エクステンションモビリティの設定

ユーザがクラスタ内の他の電話機から自分の電話機の設定(ラインアピアランス、サービス、 短縮ダイヤルなど)に一時的にアクセスできるようにExtensionMobilityを設定します。ユーザ がホーム クラスタと訪問先クラスタのどちらからでも設定にアクセスできるように、ホーム クラスタとリモート クラスタの両方でこのタスク フローを実行します。

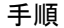

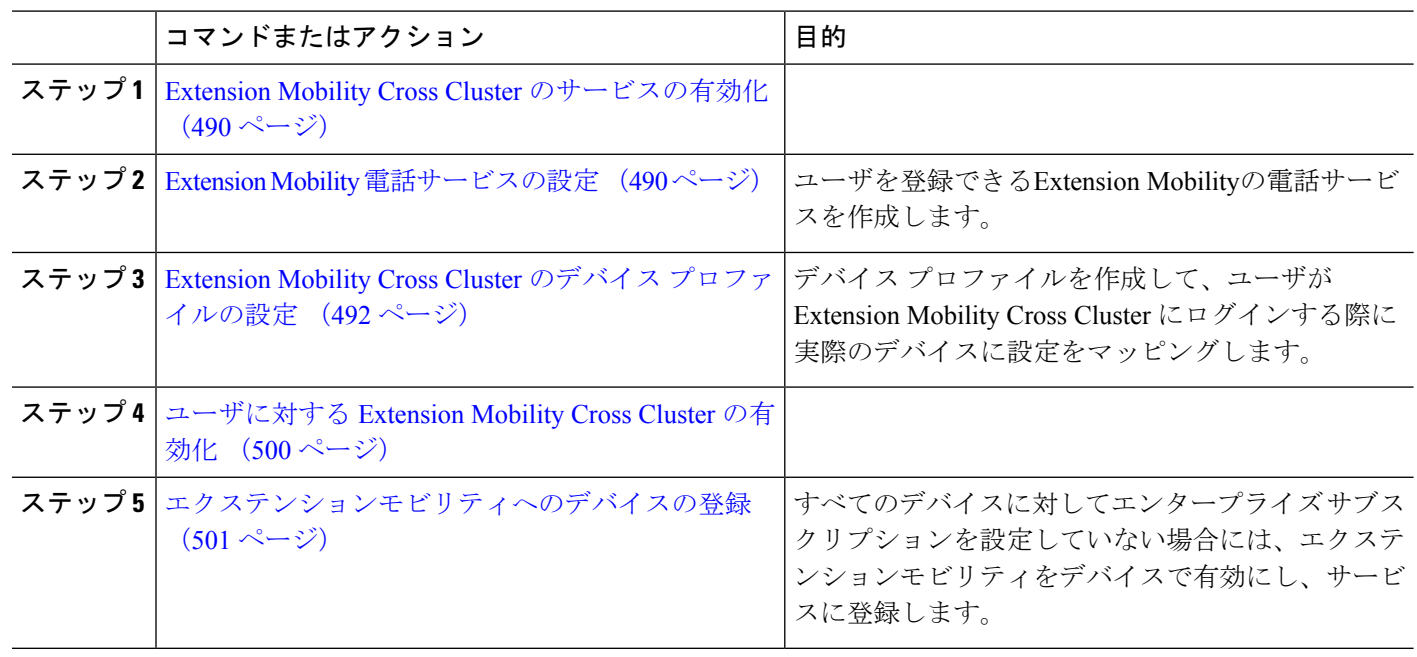

#### <span id="page-539-0"></span>**Extension Mobility Cross Cluster** のサービスの有効化

- ステップ **1** [Cisco Unified Serviceability] から、以下を選択します。 **[**ツール(**Tools**)**]** > **[**サービス アクティベーション (**Service Activation**)**]** を選択します。
- ステップ **2** [サーバ(Server)] ドロップダウン リストから、 必須のノードを選択します。
- ステップ **3** 、次のサービスを有効化します。
	- a) Cisco CallManager
	- b) Cisco Tftp
	- c) Cisco Extension Mobility
	- d) ILS サービス

(注) ILS サービスをアクティブ化するには、パブリッシャ ノードを選択する必要があります。

### <span id="page-539-1"></span>ステップ **4 [**保存**]** をクリックします。

ステップ **5** [OK] をクリックします。

#### **Extension Mobility** 電話サービスの設定

ユーザを登録できるExtension Mobilityの電話サービスを作成します。

ステップ **1** [Cisco Unified CM 管理(Cisco Unified CM Administration)] から、以下を選択します。 **[**デバイス (**Device**)**]** > **[**デバイスの設定(**Device Settings**)**]** > **[**電話サービス(**Phone Services**)**]**。
- ステップ **2 [**新規追加**]** をクリックします。
- ステップ **3** [サービス名(Service Name)] フィールドに、サービスの名前を入力します。

たとえば、Extension Mobility または EM などの名前を入力します。Java MIDlet サービスの場合、サービ ス名は、Java Application Descriptor (JAD) ファイルで定義されている名前と正確に一致している必要が あります。

ステップ **4** [サービス URL(Service URL)] フィールドに、次の形式でサービス URL を入力します。

http://<IP Address>:8080/emapp/EMAppServlet?device=#DEVICENAME#&EMCC=#EMCC#。

ステップ **5** (任意) HTTPS を使用して安全な URL を作成するには、次の形式でセキュアなサービス URL を入力し ます。

https://<IP Address>:8443/emapp/EMAppServlet?device=#DEVICENAME#&EMCC=#EMCC#

- ステップ **6** (任意) さらに多くのサインイン オプションを設定するには、loginType パラメータを以下の形式で [サービス URL (Service URL) ]に追加します。
	- loginType=DN は、ユーザがプライマリ内線番号と PIN を使用してサインインできるようにします。 サービス URL の形式は、http://<IP Address>:8080/emapp/EMAppServlet?device=#DEVICENAME#&EMCC=#EMCC#&loginType=DN です。
	- loginType=SP により、ユーザはセルフ サービス ユーザ ID と PIN を使用してログインできます。

サービス URL の形式は http: //<IP Address>:8080/emapp/EMAppServlet?device=#DEVICENAME#&EMCC=#EMCC#&loginType=SP です。

• loginType=UID により、ユーザはユーザ ID と PIN を使用してログインできます。

サービス URL の形式は http://<IP Address>:8080/emapp/EMAppServlet?device=#DEVICENAME#&EMCC=#EMCC#&loginType=UID です。

loginType パラメータは、セキュアな URL に付加することもできます。URL の最後に loginType を付加 しなかった場合は、デフォルトのサインイン オプションとして [ユーザ ID (User ID)] と [PIN] が表示さ れます。

- ステップ **7** [サービス カテゴリ(Service Category)] フィールドと [サービスの種類(Service Type)] フィールドのデ フォルト値を使用します。
- ステップ **8 [**有効(**Enable**)**]** チェックボックスをオンにします。
- ステップ **9** (任意)[エンタープライズ登録(EnterpriseSubscription)]チェックボックスをオンにして、すべての電 話およびデバイス プロファイルをこの電話サービスに登録します。
	- サービスを初めて設定する際にこのチェックボックスをオンにすると、この IP フォンのサービ スをエンタープライズサブスクリプションサービスとして設定することになります。社内のす べての電話およびデバイス プロファイルは、この IP Phone サービスに自動的に登録されるた め、個別に登録する必要はありません。 (注)

ステップ **10 [**保存(**Save**)**]** をクリックします。

### **Extension Mobility Cross Cluster** のデバイス プロファイルの設定

デバイス プロファイルを作成して、ユーザが Extension Mobility Cross Cluster にログインする際 に実際のデバイスに設定をマッピングします。

- ステップ **1** [Cisco UnifiedCM管理(Cisco UnifiedCM Administration)]から、以下を選択します。**[**デバイス(**Device**)**]** > **[**デバイス設定(**Device Settings**)**]** > **[**デバイス プロファイル(**Device Profile**)**]**。
- ステップ **2** 次のいずれかの操作を実行します。
	- 既存のデバイス プロファイルを変更するには、**[**検索(**Find**)**]** をクリックして、検索条件を入力しま す。結果のリストでデバイス プロファイル名をクリックします。
	- 新しいデバイスプロファイルを追加するには、**[**新規追加(**AddNew**)**]**をクリックして、**[**次へ(**Next**)**]** をクリックし、デバイス プロファイルのタイプを選択します。**[**次へ(**Next**)**]** をクリックしてプロト コルを選択し、**[**次へ(**Next**)**]** をクリックします。
- ステップ **3** [デバイス プロファイルの設定(Device Profile Configuration)] ウィンドウで各フィールドを設定します。 フィールドとその設定オプションの詳細については、Extension Mobility Cross Cluster [のデバイス](#page-541-0) プロファ イル[フィールド](#page-541-0) (492ページ)を参照してください。
- ステップ **4 [**保存(**Save**)**]** をクリックします。
- <span id="page-541-0"></span>ステップ **5** 新しいデバイス プロファイルに電話番号(DN)を追加します。

**Extension Mobility Cross Cluster** のデバイス プロファイル フィールド

表 **34 :** デバイス プロファイルの設定値

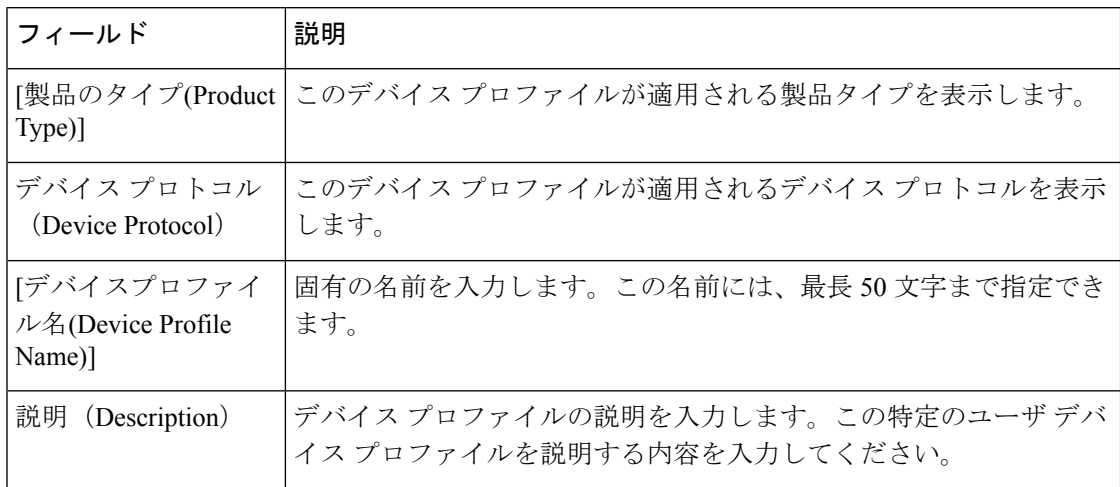

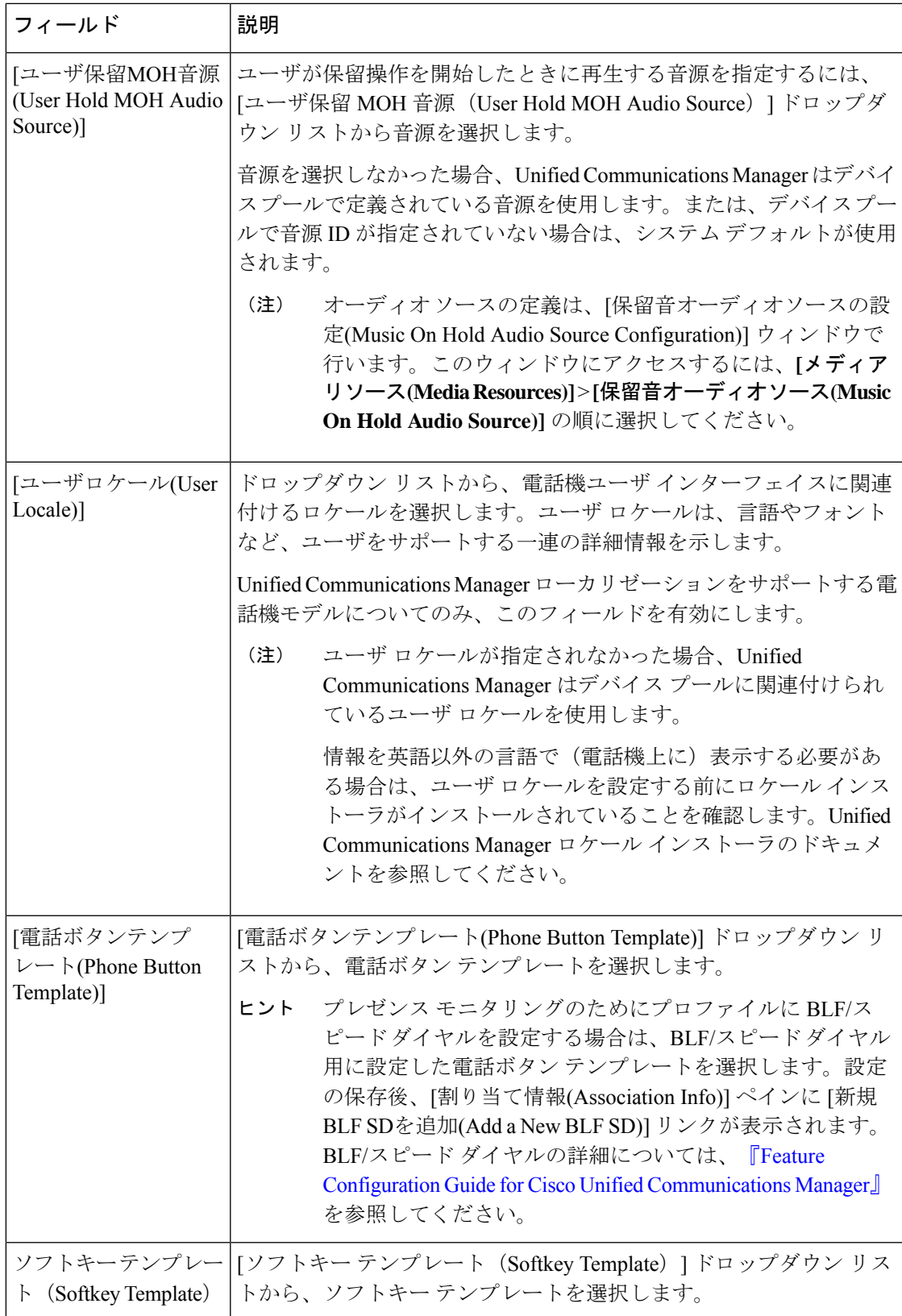

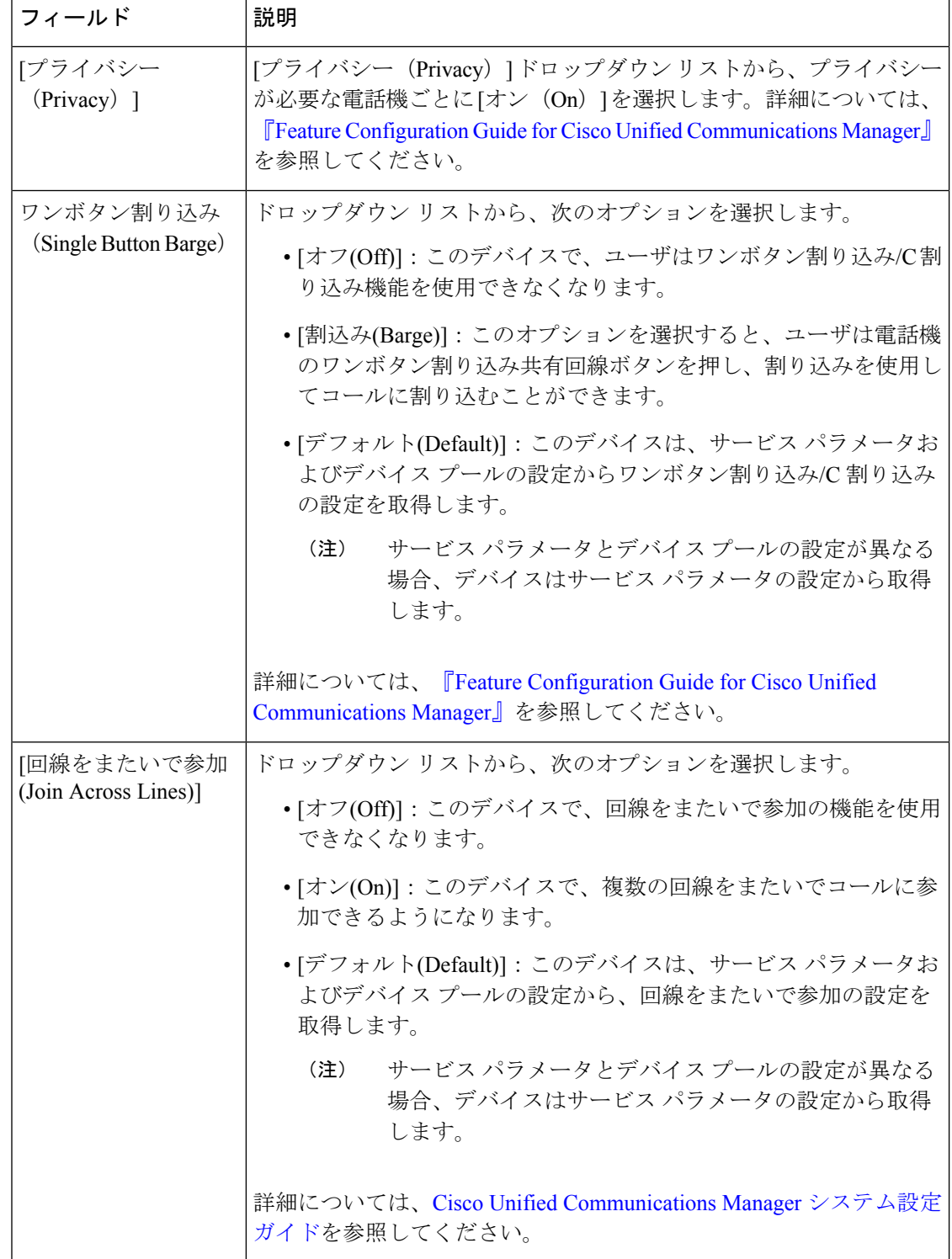

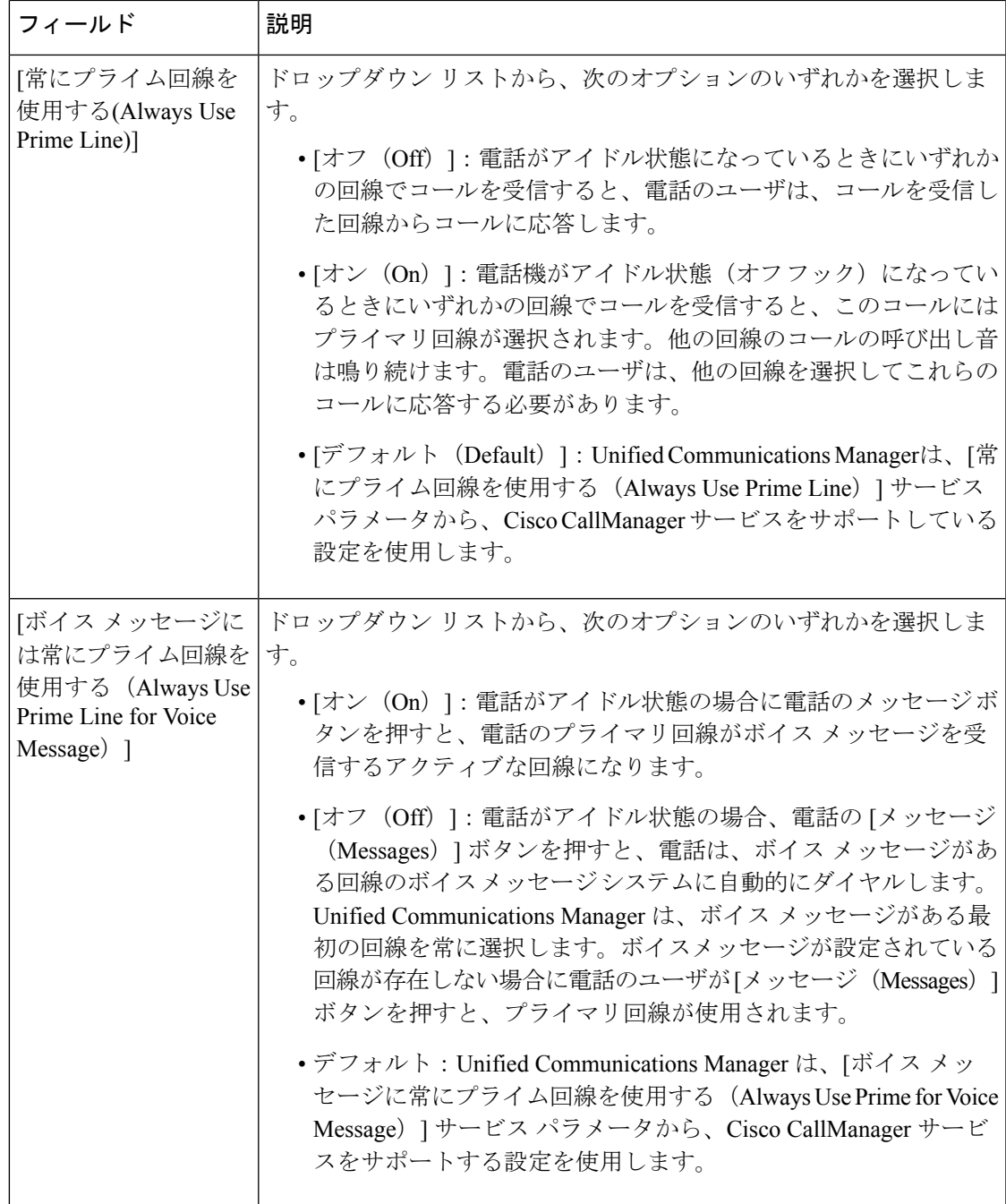

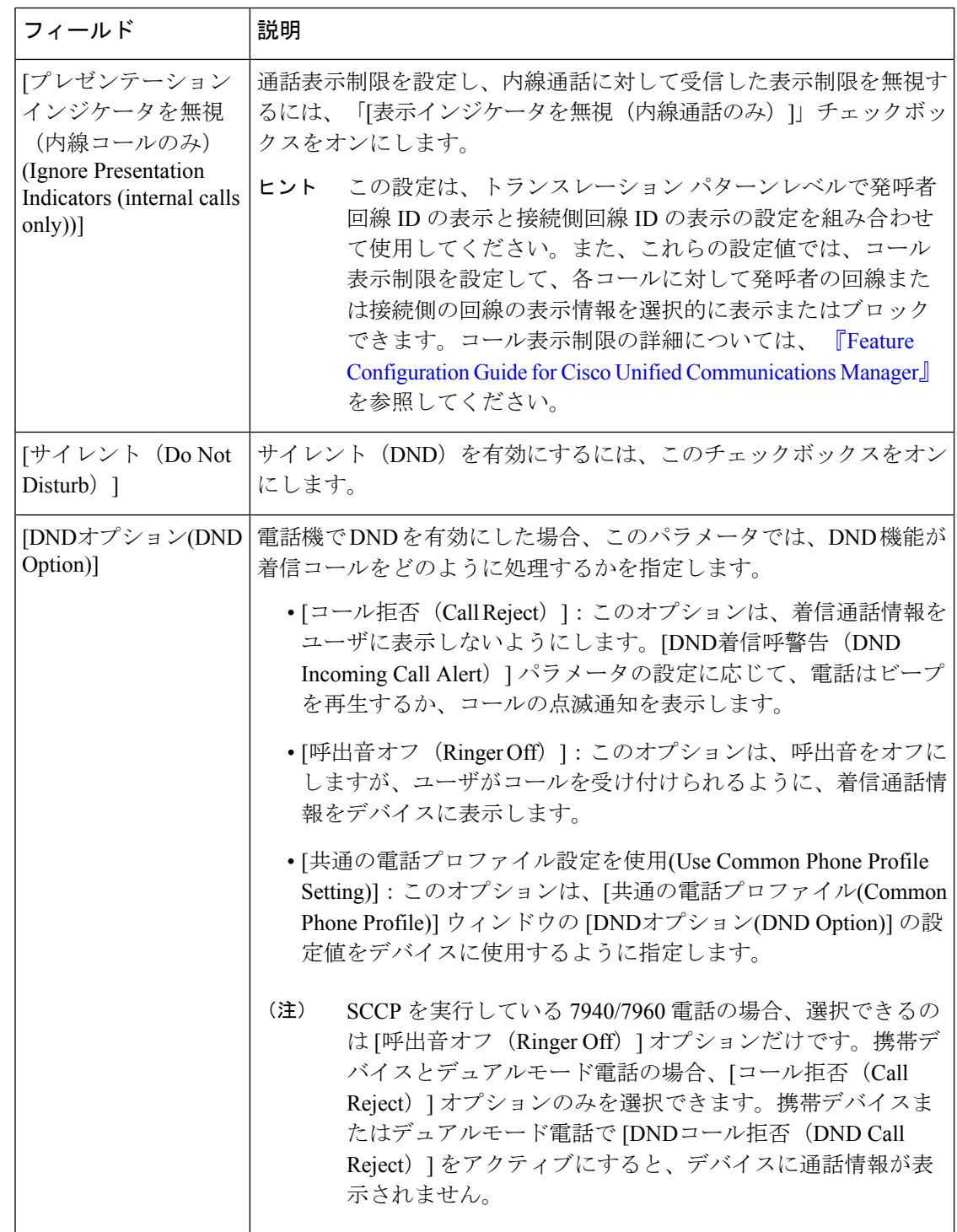

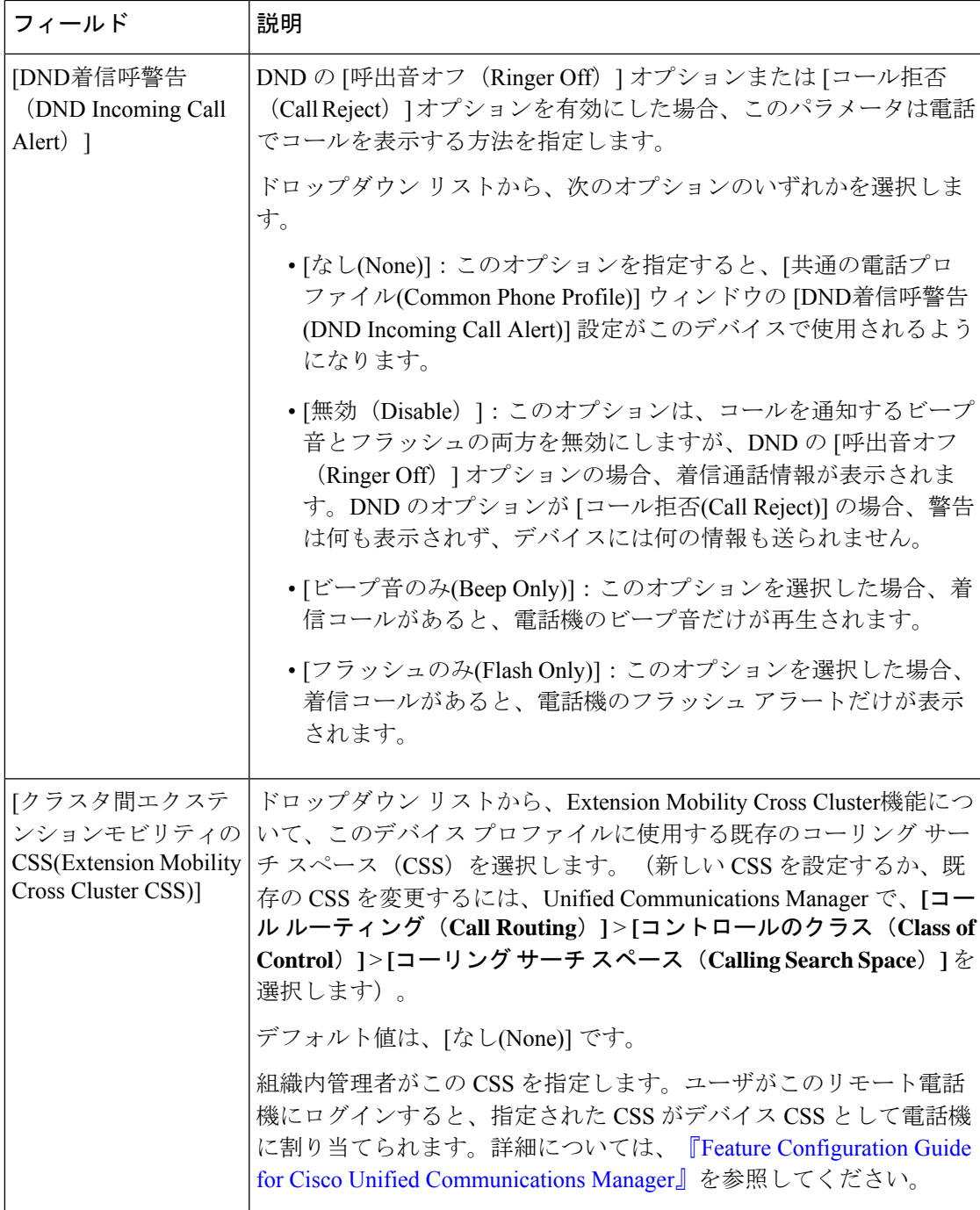

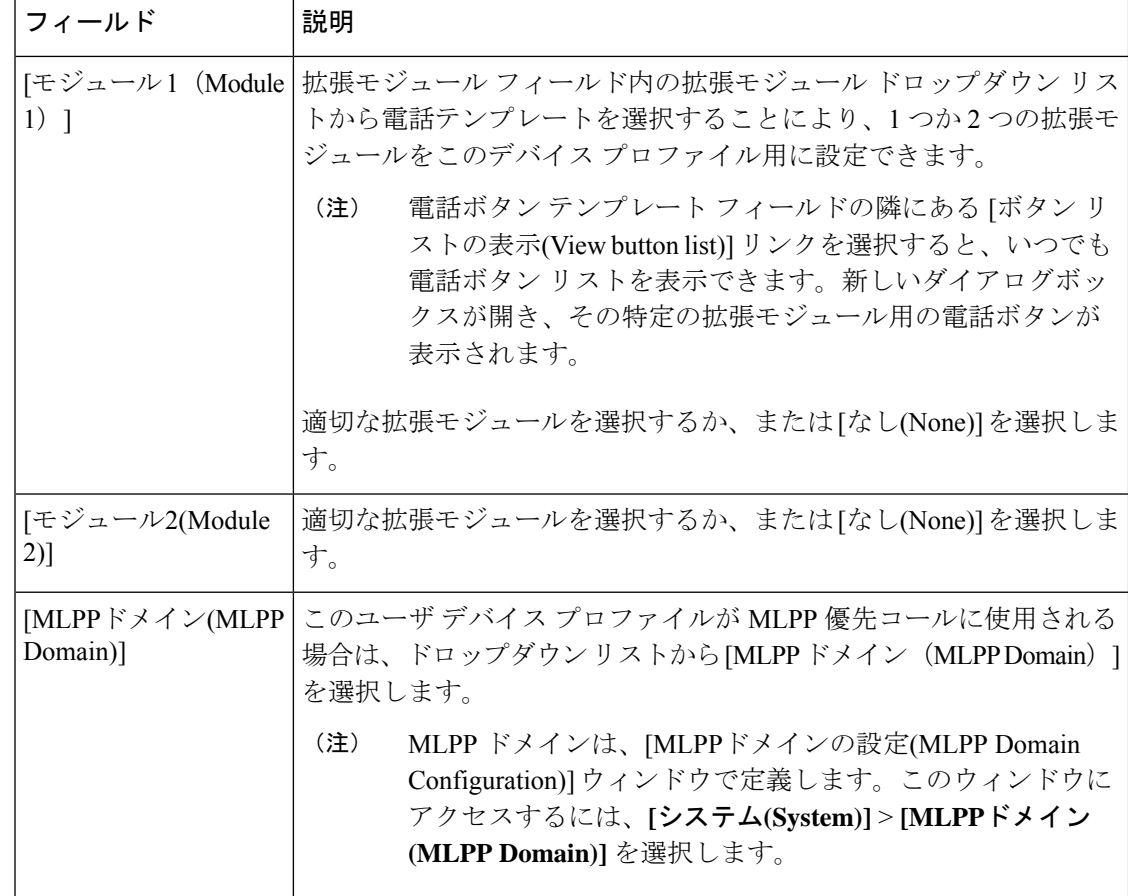

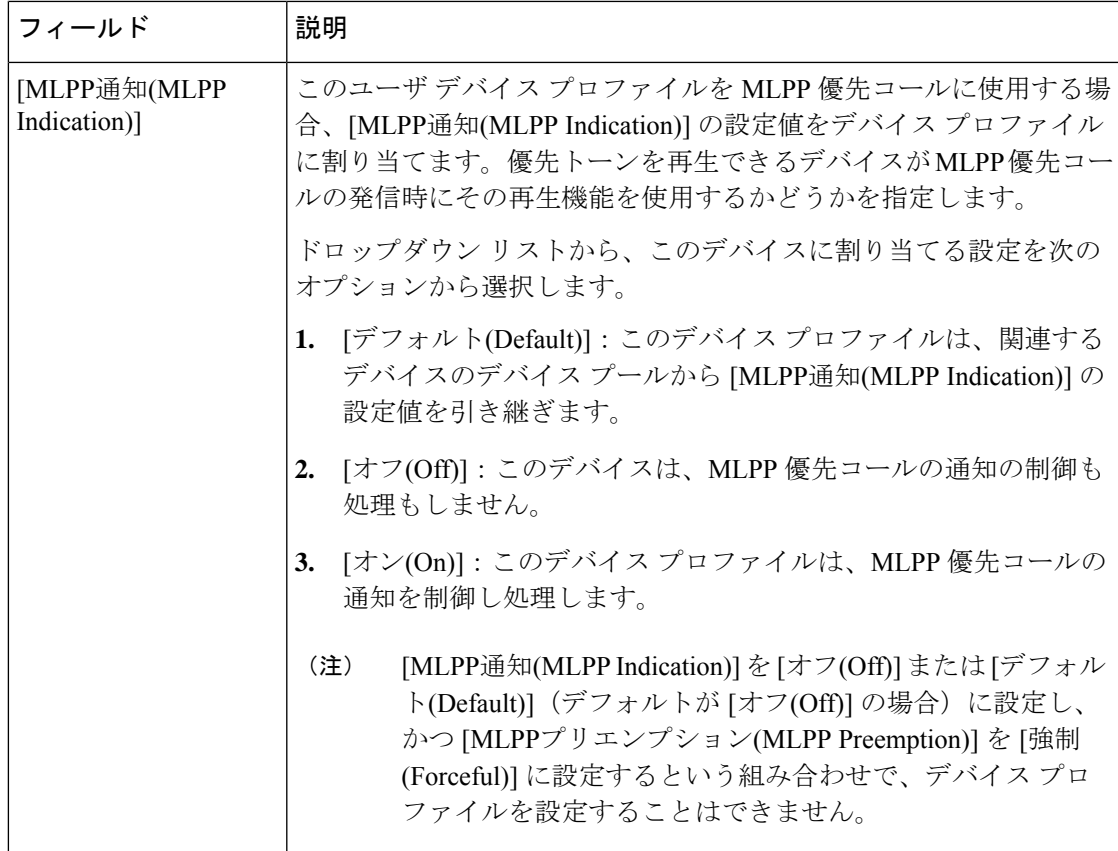

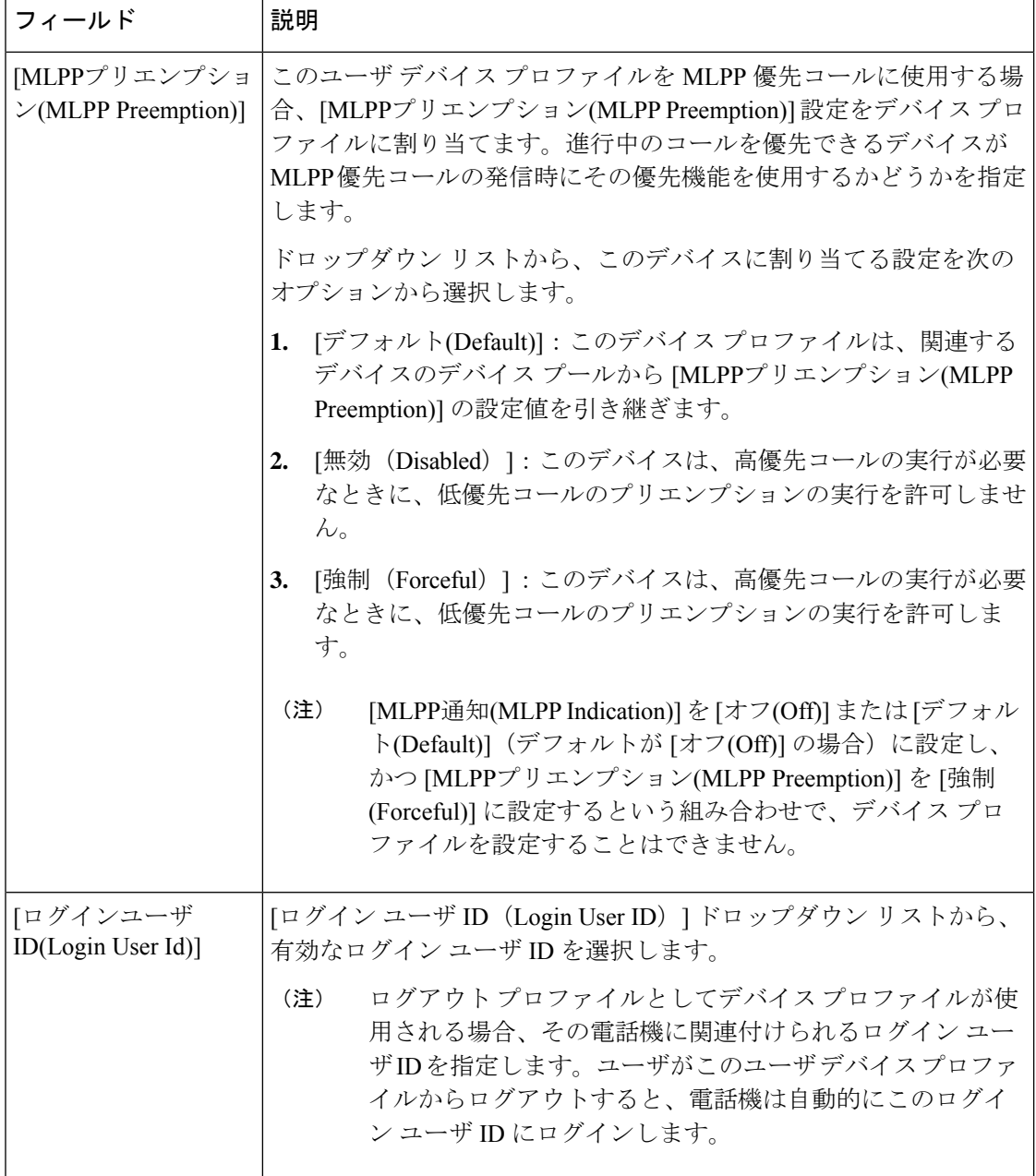

## ユーザに対する **Extension Mobility Cross Cluster** の有効化

- ステップ **1** [Cisco Unified CM 管理(Cisco Unified CM Administration)] から、以下を選択します。 **[**ユーザ管理(**User Management**)**]** > **[**エンド ユーザ(**End User**)**]**。
- ステップ **2** 次のいずれかの操作を実行します。
	- 既存のユーザの設定を変更するには、[検索(**Find**)] をクリックして、結果のリストから既存のユー ザを選択します。

• [新規追加(**Add New**)] をクリックして、新しいユーザを追加します。

- ステップ **3** [ExtensionMobility]ペインで、[クラスタ間のエクステンションモビリティの有効化(EnableExtensionMobility Cross Cluster)] チェックボックスをオンにします。
- ステップ **4** [Extension Mobility] ペインの [使用可能なプロファイル(AvailableProfiles)] リスト ペインからデバイス プ ロファイルを選択します。
- ステップ **5** デバイス プロファイルを [制御するプロファイル(Controlled Profiles)] リスト ペインに移動します。
- ステップ **6 [**保存(**Save**)**]** をクリックします。

### エクステンションモビリティへのデバイスの登録

すべてのデバイスに対してエンタープライズサブスクリプションを設定していない場合には、 エクステンションモビリティをデバイスで有効にし、サービスに登録します。

- ステップ **1** [Cisco Unified CM 管理(Cisco Unified CM Administration)] から、以下を選択します。 **[**デバイス (**Device**)**]** > **[**電話(**Phone**)**]** から。
- ステップ **2** ユーザが Extension Mobility Cross Cluster を使用できる電話を検索します。
- ステップ3 このデバイスでは、[内線番号情報 (Extension Information) ]ペインの[Extension Mobility の有効化 (Enable Extension Mobility)] チェックボックスをオンにします。
- ステップ **4** [電話の設定(Phone Configuration)] ウィンドウで、[関連事項(Related Links)] ドロップダウン リスト の [サービスの登録/登録解除 (Subscribe/Unsubscribe Services) ] を選択します。
- ステップ5 [移動 (Go) ] をクリックします。
- ステップ **6** ポップアップ ウィンドウが開いたら、[サービスの選択(Select a Service)] ドロップダウン リストの [Extension Mobility] サービスを選択します。
- ステップ1 [次へ (Next) ] をクリックします。
- ステップ8 [登録 (Subscribe) 1をクリックします。
- ステップ **9** ポップアップ ウィンドウで [保存(Save)] をクリックしてから、ウィンドウを閉じます。
- ステップ **10** [電話の設定(Phone Configuration)] ウィンドウで [保存(Save)] をクリックします。
- ステップ **11** 表示された場合は、[OK] をクリックします。

## **Extension Mobility Cross Cluster** の証明書の有効化

ホーム クラスタおよびリモート クラスタを適切に設定するには、各クラスタの証明書を同じ SFTP サーバと SFTP ディレクトリにエクスポートし、参加クラスタのいずれか 1 つでそれら を統合する必要があります。この手順により、2 つのクラスタ間で信頼が確立されていること を確認できます。

始める前に

[エクステンションモビリティの設定](#page-538-0) (489 ページ)

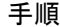

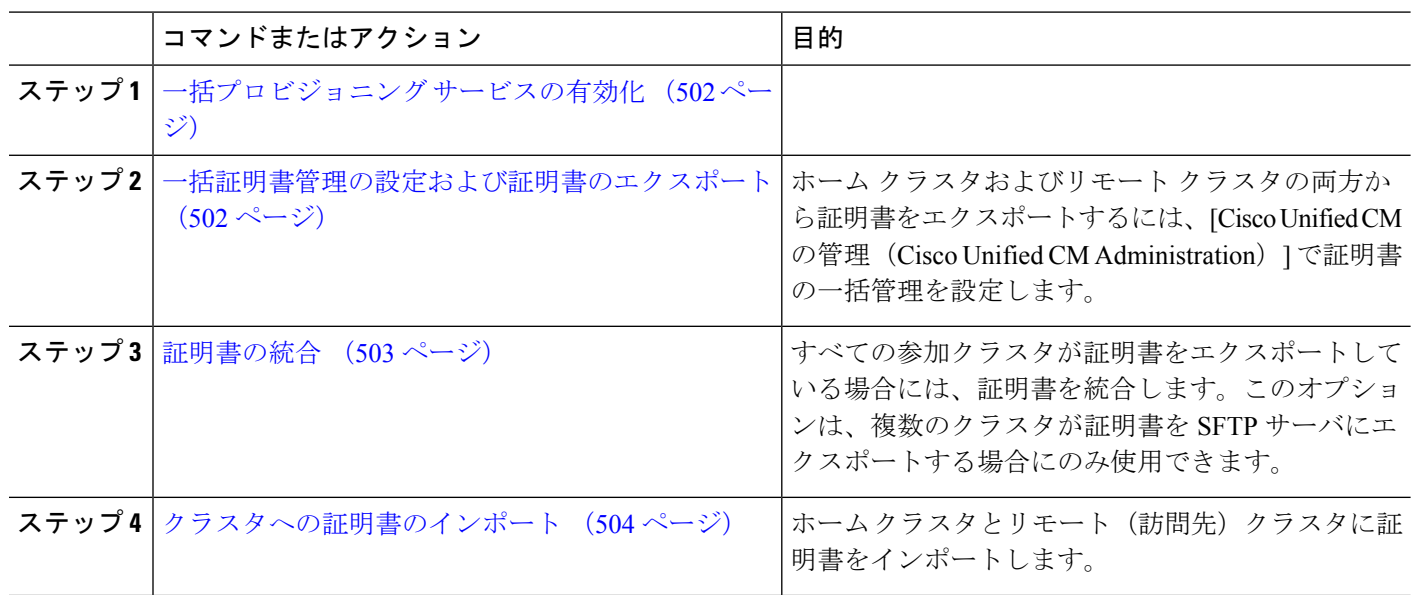

## <span id="page-551-0"></span>一括プロビジョニング サービスの有効化

#### 始める前に

[エクステンションモビリティの設定](#page-538-0) (489 ページ)

- ステップ **1** [Cisco Unified Serviceability] から、以下を選択します。 **[**ツール(**Tools**)**]** > **[**サービス アクティベーション (**Service Activation**)**]** を選択します。
- ステップ2 [サーバ (Server) ] ドロップダウン リストからパブリッシャ ノードを選択します。
- ステップ **3** [Cisco Bulk Provisioning Service] チェックボックスをオンにします。
- <span id="page-551-1"></span>ステップ **4 [**保存**]** をクリックします。
- ステップ **5** [OK] をクリックします。

### 一括証明書管理の設定および証明書のエクスポート

ホーム クラスタおよびリモート クラスタの両方から証明書をエクスポートするには、[Cisco Unified CM の管理 (Cisco Unified CM Administration) | で証明書の一括管理を設定します。 この手順では、クラスタ内の全ノードの証明書を含む PKCS12 ファイルを作成します。

(注)

- すべての参加クラスタは、同じ SFTP サーバと SFTP ディレクトリに証明書をエクスポー トする必要があります。
	- Tomcat、Tomcat-ECDSA、TFTP、CAPF の各証明書がいずれかのクラスタ ノードで再生成 されるたびに、クラスタで証明書をエクスポートする必要があります。
- ステップ **1** [Cisco Unified OS の管理(Cisco Unified OS Administration)] から、**[**セキュリティ(**Security**)**]** > **[**証明書の 一括管理(**Bulk Certificate Management**)**]** を選択します。
- ステップ **2** ホーム クラスタとリモート クラスタの両方で到達可能な TFTP サーバを設定します。フィールドとその設 定オプションの詳細については、オンライン ヘルプを参照してください。
- ステップ **3 [**保存**]** をクリックします。
- ステップ **4** [エクスポート(Export)] をクリックします。
- ステップ5 [証明書の一括エクスポート (Bulk Certificate Export) ] ウィンドウの [証明書のタイプ (Certificate Type) ] フィールドで、[すべて(All)] を選択します。
- ステップ **6** [エクスポート(Export)] をクリックします。
- ステップ **7 [**閉じる(**Close**)**]** をクリックします。
	- 一括証明書エクスポートを実行すると、証明書は次のようにリモートクラスタにアップロードさ れます。 (注)
		- CAPF 証明書は Callmanager-trust としてアップロードされます
		- Tomcat 証明書は Tomcat-trust としてアップロードされます
		- CallManager 証明書は Callmanager-trust としてアップロードされます
		- CallManager 証明書は Phone-SAST-trust としてアップロードされます
		- ITLRecovery証明書は、PhoneSast-trustおよびCallManager-trustとしてアップロードされます。

上記の手順は、証明書が自己署名証明書であり、別のクラスタに共通の信頼がない場合に実行さ れます。共通の信頼関係または同じ署名者がいる場合は、すべての証明書のエクスポートは必要 ありません。

### <span id="page-552-0"></span>証明書の統合

すべての参加クラスタが証明書をエクスポートしている場合には、証明書を統合します。この オプションは、複数のクラスタが証明書を SFTP サーバにエクスポートする場合にのみ使用で きます。

単一ファイルにするには、この手順で、SFTP サーバのすべての PKCS12 ファイルを統合しま す。

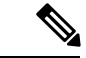

- 統合後に新しい証明書をエクスポートする場合には、新たにエクスポートされた証明書を含め るため、この手順を再度実行する必要があります。 (注)
- ステップ **1** [Cisco Unified OS 管理(Cisco Unified OS Administration)] から、以下を選択します。 **[**セキュリティ (**Security**)**]** > **[**証明書の一括管理(**Bulk Certificate Management**)**]** > **[**統合(**Consolidate**)**]** > **[**証明書の一 括統合(**Bulk Certificate Consolidate**)**]** を選択します。
- ステップ **2** [証明書タイプ(Certificate Type)] フィールドで、[すべて(All)] を選択します。
- ステップ3 [統合 (Consolidate)] をクリックします。
	- 一括証明書統合を実行すると、証明書は次のようにリモートクラスタにアップロードされます。 (注)
		- CAPF 証明書は Callmanager-trust としてアップロードされます
		- Tomcat 証明書は Tomcat-trust としてアップロードされます
		- CallManager 証明書は Callmanager-trust としてアップロードされます
		- CallManager 証明書は Phone-SAST-trust としてアップロードされます
		- ITLRecovery証明書は、PhoneSast-trustおよびCallManager-trustとしてアップロードされます。

### <span id="page-553-0"></span>クラスタへの証明書のインポート

ホーム クラスタとリモート(訪問先)クラスタに証明書をインポートします。

アップグレード後、これらの証明書が維持されます。証明書の再インポートや再統合をする必 要はありません。 (注)

 $\sqrt{N}$ 

注意 証明書をインポートした後、クラスタの電話は自動的に再起動します。

- ステップ **1** [Cisco Unified OS 管理(Cisco Unified OS Administration)] から、以下を選択します。 **[**セキュリティ (**Security**)**]** > **[**証明書の一括管理(**Bulk Certificate Management**)**]** > **[**インポート(**Import**)**]** > **[**証明書の 一括インポート(**Bulk Certificate Import**)**]** を選択します。
- ステップ **2** [証明書タイプ(Certificate Type)] ドロップダウン リストから、[すべて(All)] を選択します。
- ステップ **3** [Import] を選択します。
- 一括証明書インポートを実行すると、証明書は次のようにリモートクラスタにアップロードされ ます。 (注)
	- CAPF 証明書は Callmanager-trust としてアップロードされます
	- Tomcat 証明書は Tomcat-trust としてアップロードされます
	- CallManager 証明書は Callmanager-trust としてアップロードされます
	- CallManager 証明書は Phone-SAST-trust としてアップロードされます
	- ITLRecovery証明書は、PhoneSast-trustおよびCallManager-trustとしてアップロードされます。

次のタイプの証明書により、再起動する電話が決定されます。 (注)

- Callmanager:TFTP サービスが、証明書が属するノード上でアクティブになっている場合に のみ、すべての電話。
- TV:Callmanager グループ メンバーシップに基づいて、一部の電話。
- CAPF:CAPF がアクティブになっている場合にのみ、すべての電話。

# **Extension Mobility Cross Cluster** のデバイスおよびテンプレートの設定

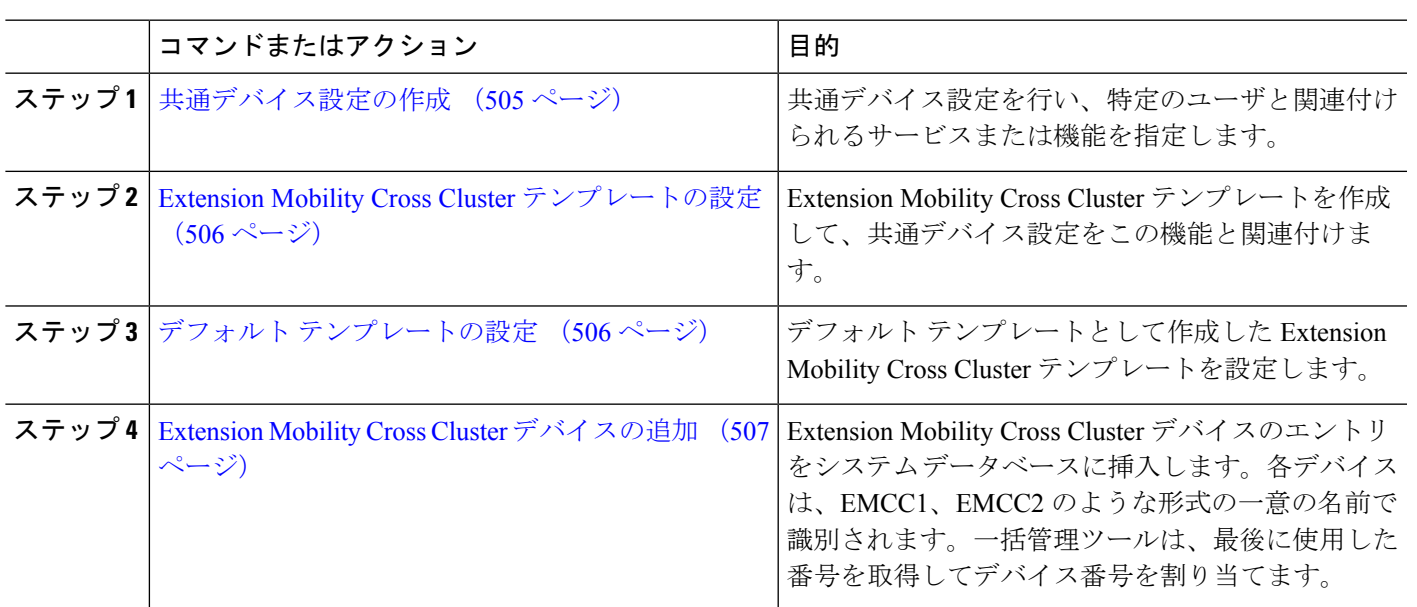

手順

### <span id="page-554-0"></span>共通デバイス設定の作成

共通デバイス設定を行い、特定のユーザと関連付けられるサービスまたは機能を指定します。

- ステップ **1** [Cisco UnifiedCM管理(Cisco UnifiedCM Administration)]から、以下を選択します。**[**デバイス(**Device**)**]** > **[**デバイスの設定(**Device Settings**)**]** > **[**共通デバイス設定(**Common Device Configuration**)**]** を選択しま す。
- ステップ **2** 次のいずれかの操作を実行します。
	- •既存の共通デバイス設定を変更するには、[検索 (Find) ] をクリックし、検索結果のリストから共通 デバイス設定を選択します。
	- 新しい共通デバイス設定を追加するには、[新規追加] をクリックします。
- ステップ **3** [共通デバイス設定(Common Device Configuration)] ウィンドウの各フィールドを設定します。 フィール ドと設定オプションの詳細については、オンライン ヘルプを参照してください。
- <span id="page-555-0"></span>ステップ **4 [**保存(**Save**)**]** をクリックします。

#### **Extension Mobility Cross Cluster** テンプレートの設定

Extension Mobility Cross Cluster テンプレートを作成して、共通デバイス設定をこの機能と関連 付けます。

- ステップ **1** [Cisco Unified CM 管理(Cisco Unified CM Administration)] から、以下を選択します。 **[**一括管理(**Bulk Administration**)**]** > **[EMCC]** > **[EMCC**テンプレート(**EMCC Template**)**]** を選択します。
- ステップ **2** [新規追加] をクリックします。
- ステップ **3** [EMCC テンプレートの設定(EMCC Template Configuration)] ウィンドウで各フィールドを設定します。 フィールドと設定オプションの詳細については、オンライン ヘルプを参照してください。
- <span id="page-555-1"></span>ステップ **4 [**保存(**Save**)**]** をクリックします。

### デフォルト テンプレートの設定

デフォルト テンプレートとして作成した Extension Mobility Cross Cluster テンプレートを設定し ます。

- ステップ **1** [Cisco Unified CM 管理(Cisco Unified CM Administration)] から、以下を選択します。 **[**一括管理(**Bulk Administration**)**]** > **[EMCC]** > **[EMCC**の挿入**/**更新(**Insert/Update EMCC**)**]** を選択します。
- ステップ **2** [EMCC デバイスの更新(Update EMCC Devices)] をクリックします。
- ステップ **3** [デフォルトEMCCテンプレート(DefaultEMCCTemplate)]ドロップダウンリストから、設定したExtension Mobility Cross Cluster デバイス テンプレートを選択します。
- ステップ4 [今すぐ実行 (Run Immediately)] をクリックします。
- ステップ **5** [送信] をクリックします。
- ステップ **6** ジョブの成功を確認します。
	- a) **[**一括管理(**Bulk Administration**)**]** > **[**ジョブスケジューラ(**Job Scheduler**)**]** を選択します。

b) ジョブのジョブ ID を検索します。

### <span id="page-556-0"></span>**Extension Mobility Cross Cluster** デバイスの追加

Extension Mobility Cross Cluster デバイスのエントリをシステム データベースに挿入します。各 デバイスは、EMCC1、EMCC2 のような形式の一意の名前で識別されます。一括管理ツール は、最後に使用した番号を取得してデバイス番号を割り当てます。

- ステップ **1** [Cisco Unified CM 管理(Cisco Unified CM Administration)] から、以下を選択します。 から、**[**一括管理 (**Bulk Administration**)**]** > **[EMCC]** > **[EMCC**の挿入**/**更新(**Insert/Update EMCC**)**]** を選択します。
- ステップ2 [挿入/更新 EMCC (Insert/Update EMCC) 1をクリックします。
- ステップ **3** [追加する EMCC デバイスの数(Number of EMCC Devices to be added)] フィールドに、追加するデバイス の数を入力します。
- ステップ **4** [今すぐ実行(Run Immediately)] をクリックして、[送信(Submit)] をクリックします。
- ステップ **5** ウィンドウを更新し、データベースの [すでにデータベースにある EMCC デバイスの数(Number of EMCC Devices already in database)] の値が追加したデバイスの数を示していることを確認します。

## **Extension Mobility Cross Cluster** の位置情報フィルタの設定

国、州、市の値などのデバイスロケーションに合った基準を指定する地理位置情報フィルタを 設定します。地理位置情報はデバイスの場所を特定するために使用され、フィルタは地理位置 情報のどの部分が重要であるかを示します。

- ステップ **1** [Cisco UnifiedCM管理(Cisco UnifiedCM Administration)]から、以下を選択します。**[**システム(**System**)**]** > **[**位置情報フィルタ(**Geolocation Filter**)**]**。
- ステップ **2 [**新規追加**]** をクリックします。
- ステップ **3** [地理位置情報フィルタの設定(GeolocationFilterConfiguration)]ウィンドウで各フィールドを設定します。 フィールドと設定オプションの詳細については、オンライン ヘルプを参照してください。
- ステップ **4 [**保存(**Save**)**]** をクリックします。

# **Extension Mobility Cross Cluster** の機能パラメータの設定

地理位置情報フィルタなどの設定した機能パラメータの値を選択します。

ステップ **1** [Cisco Unified CM 管理(Cisco Unified CM Administration)] から、以下を選択します。 **[**拡張機能(**Advanced Features**)**]** > **[EMCC]** > **[EMCC** 機能設定(**EMCC Feature Configuration**)**]**

ステップ2 [EMCC 機能の設定 (EMCC Feature Configuration)] ウィンドウ内の各フィールドを設定します。フィール ドとその設定オプションの詳細については、 Extension Mobility Cross Cluster [の機能パラメータ](#page-557-0) フィールド (508 [ページ\)を](#page-557-0)参照してください。

ステップ **3 [**保存(**Save**)**]** をクリックします。

### <span id="page-557-0"></span>**Extension Mobility Cross Cluster** の機能パラメータ フィールド

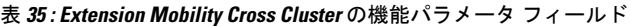

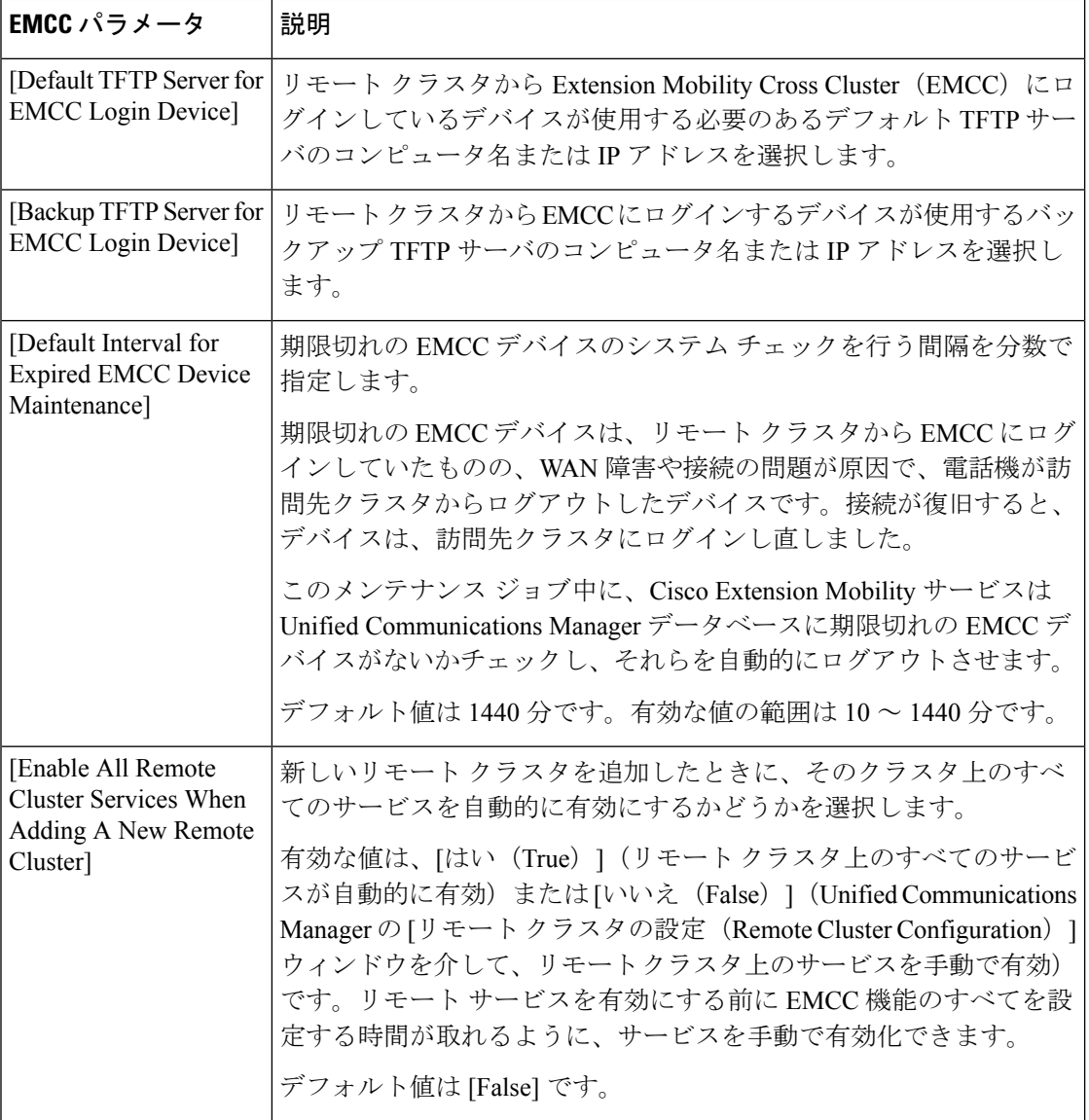

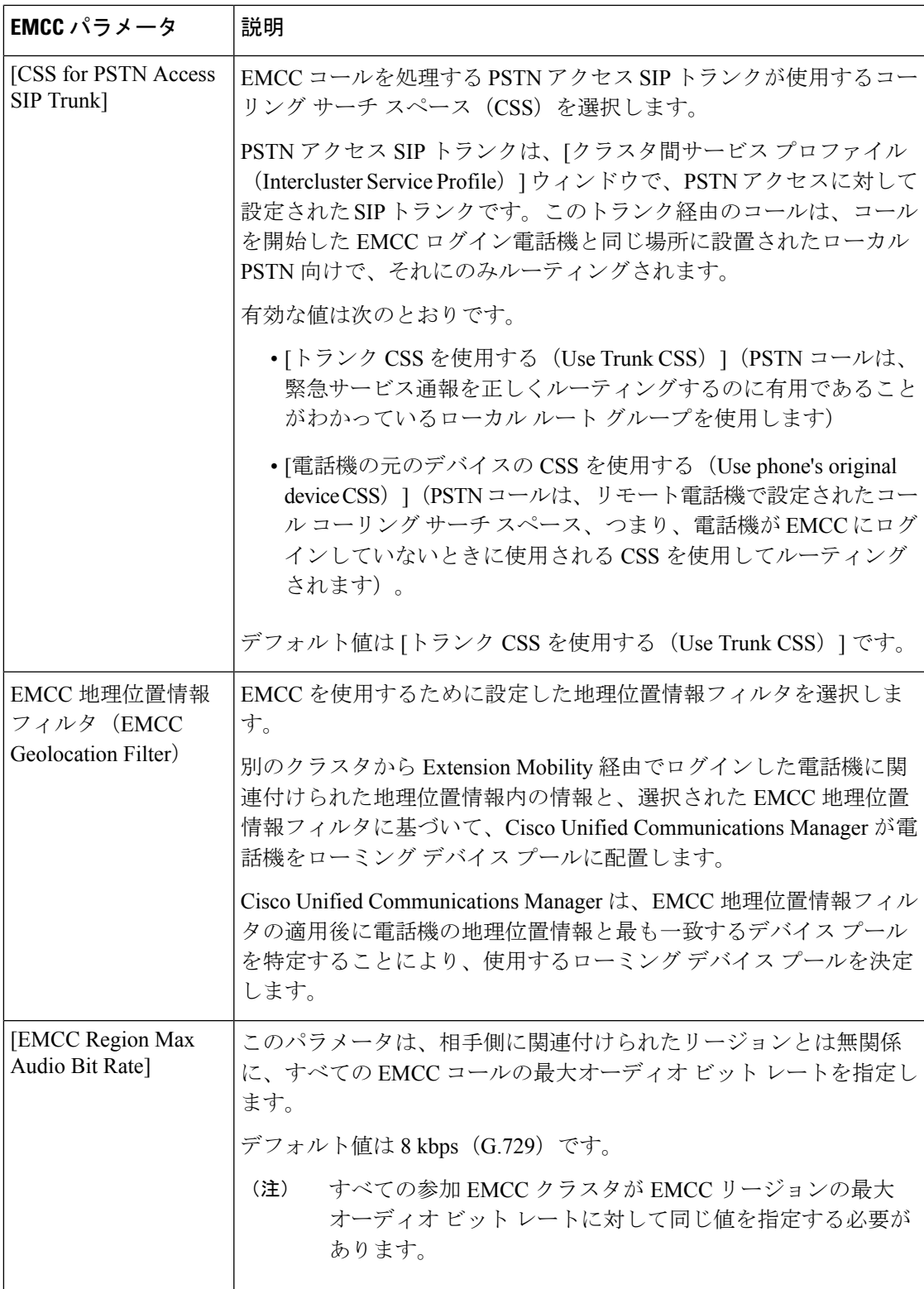

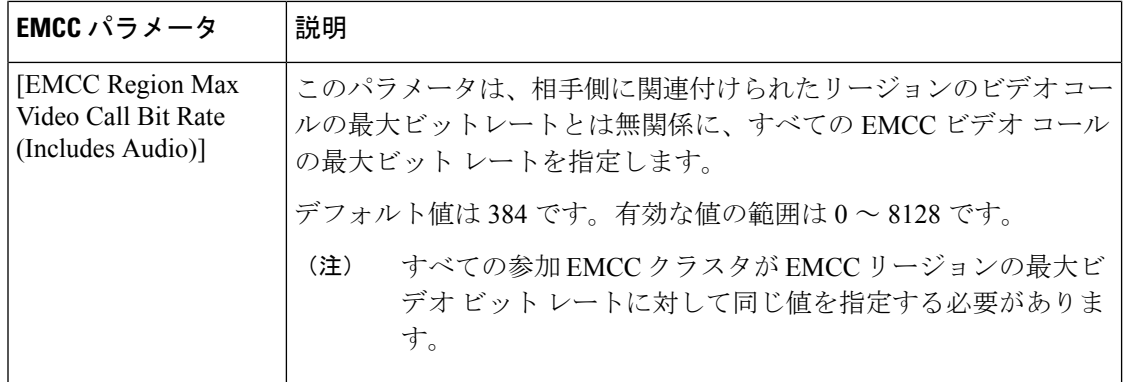

 $\mathbf I$ 

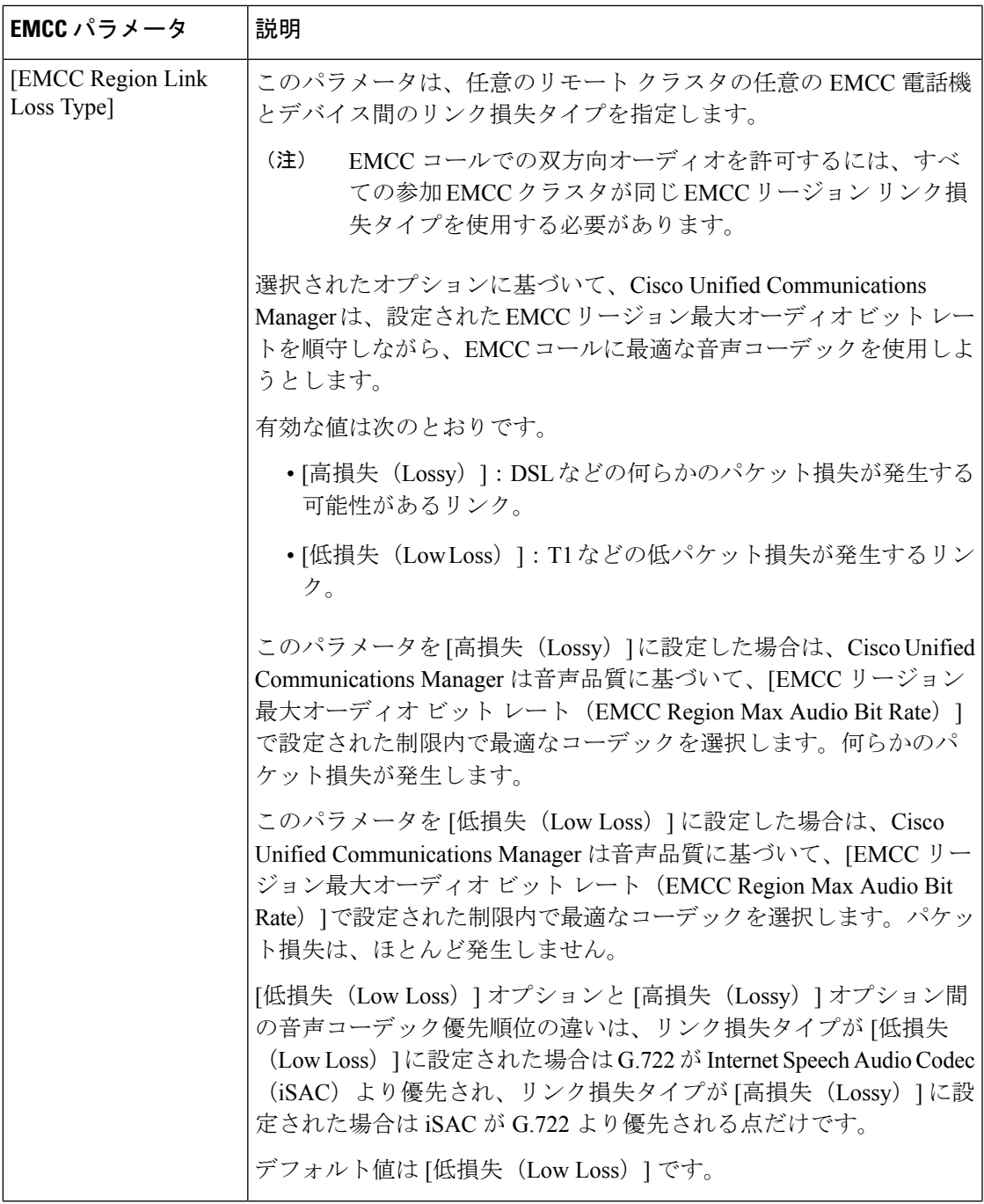

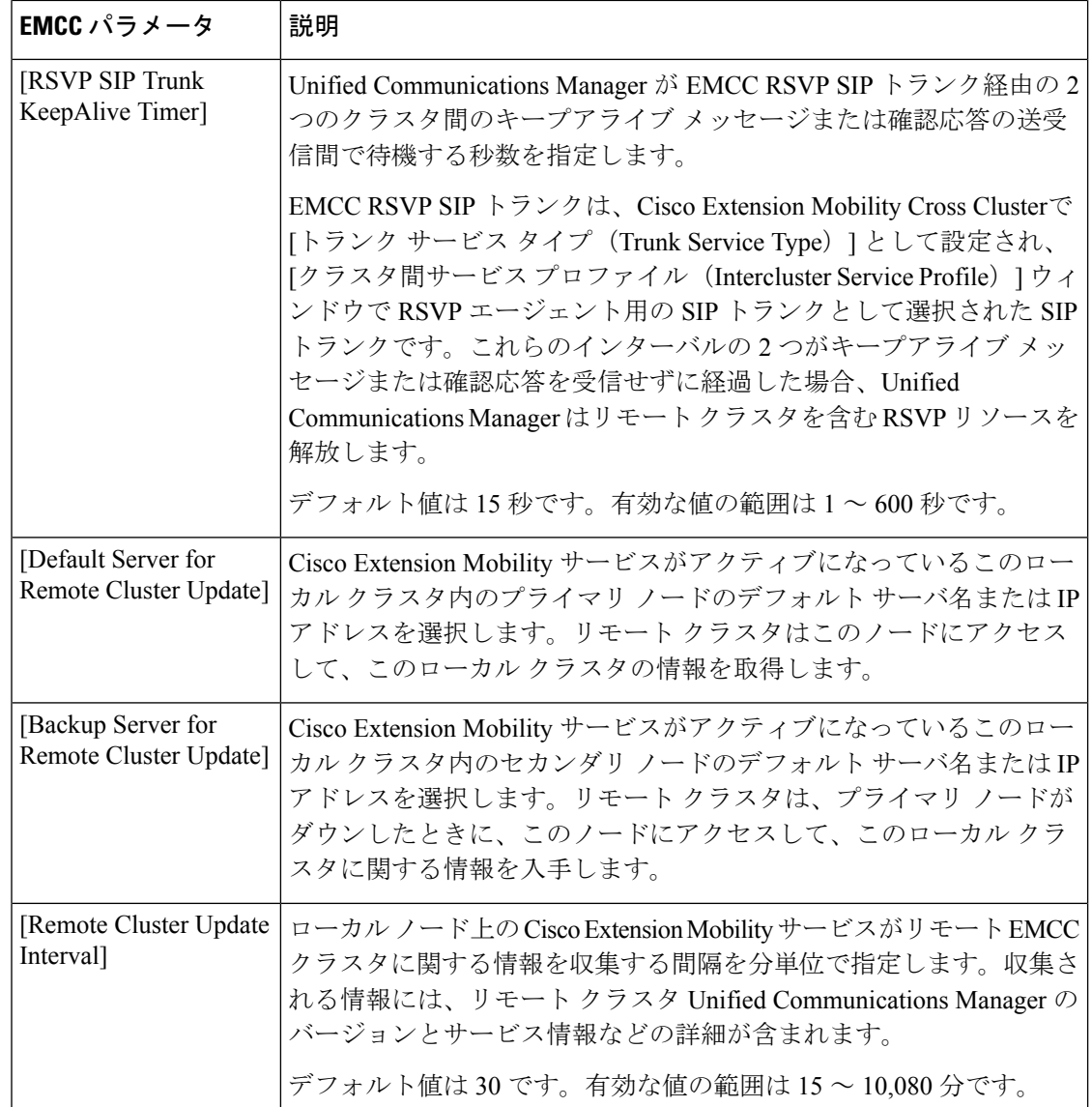

# **Extension Mobility Cross Cluster** のクラスタ間 **SIP** トランクの設定

クラスタ間 PSTN アクセスおよび RSVP エージェント サービスの着信/発信トラフィックを処 理するトランクを設定します。1 つのトランクで PSTN アクセスと RSVP エージェント サービ スの両方を処理するよう設定できます。または、サービスごとに1つずつトランクを設定する こともできます。Extension Mobility Cross Cluster に必要な SIP トランクは最大 2 つです。

- ステップ **1** [Cisco Unified CM 管理(Cisco Unified CM Administration)] から、以下を選択します。 **[**デバイス**(Device)]** > **[**トランク**(Trunk)]**。
- ステップ **2** [新規追加] をクリックします。
- ステップ3 [トランクタイプ (Trunk Type) ] ドロップダウン リストから [SIPトランク (SIP Trunk)] を選択します。
- ステップ **4** [トランクのサービスの種類(**TrunkServiceType**)]ドロップダウンリストから、[**ExtensionMobility Cross Clusters**] を選択します。
- ステップ5 [次へ (Next) ] をクリックします。
- ステップ **6** [トランクの設定(Trunk Configuration)] ウィンドウのフィールドを設定します。 フィールドと設定オプ ションの詳細については、オンライン ヘルプを参照してください。
- ステップ **7 [**保存(**Save**)**]** をクリックします。

# **Extension Mobility Cross Cluster** のクラスタ間サービス プロファイルの 設定

クラスタ間サービス プロファイルを設定して、Extension Mobility Cross Cluster を有効化しま す。このプロファイルは、結果レポートより上位の設定および結果レポートを提供するすべて の設定を収集します。

- ステップ **1** [Cisco Unified CM 管理(Cisco Unified CM Administration)] から、以下を選択します。 **[**高度機能(**Advance Features**)**]** > **[EMCC]** > **[EMCC**クラスタ間サービスプロファイル(**EMCC InterclusterServiceProfile**))**]**。
- ステップ2 [EMCC クラスタ間サービス プロファイルの設定 (EMCC Intercluster Service Profile Configuration)] ウィン ドウで各フィールドを設定します。フィールドと設定オプションの詳細については、オンラインヘルプを 参照してください。
- ステップ **3** ポップアップ ウィンドウに失敗のメッセージが表示されていない場合は、[保存(Save)] をクリックしま す。

## リモート クラスタ サービスの設定

Extension Mobility Cross Cluster のリモート クラスタを設定します。この手順により、ホーム ク ラスタとリモート(訪問先)クラスタを接続するリンクが確立します。

- ステップ **1** [Cisco Unified CM 管理(Cisco Unified CM Administration)] から、以下を選択します。 から **[**高度な機能 (**Advanced Features**)**]** > **[**クラスタ ビュー(**Cluster View**)**]**。
- ステップ **2** [検索(**Find**)] をクリックして、既存のリモート クラスタの一覧を表示します。
- ステップ **3** 次のいずれかの手順を実行します。
	- リモートクラスタ名をクリックして、設定するリモートクラスタが表示されたら、フィールドを確認 します。
	- 設定するリモート クラスタが表示されない場合は、**[**新規追加(**Add New**)**]** をクリックして、次の フィールドを設定します。
	- 1. [クラスタ ID (Cluster Id)] フィールドで、ID が他のクラスタのクラスタ ID のエンタープライズ パラメータ値と一致することを確認します。
- **2. [**完全修飾名(**Fully Qualified Name**)**]** フィールドに、リモート クラスタの IP アドレスまたはリ モート クラスタ上のノードに解決できるドメイン名を入力します。
- **3. [**保存**]** をクリックします。
- Extension Mobility Cross Cluster では、[TFTP] チェックボックスが常に無効である必要があり ます。 (注)

# **Extension Mobility Cross Cluster** の連携動作

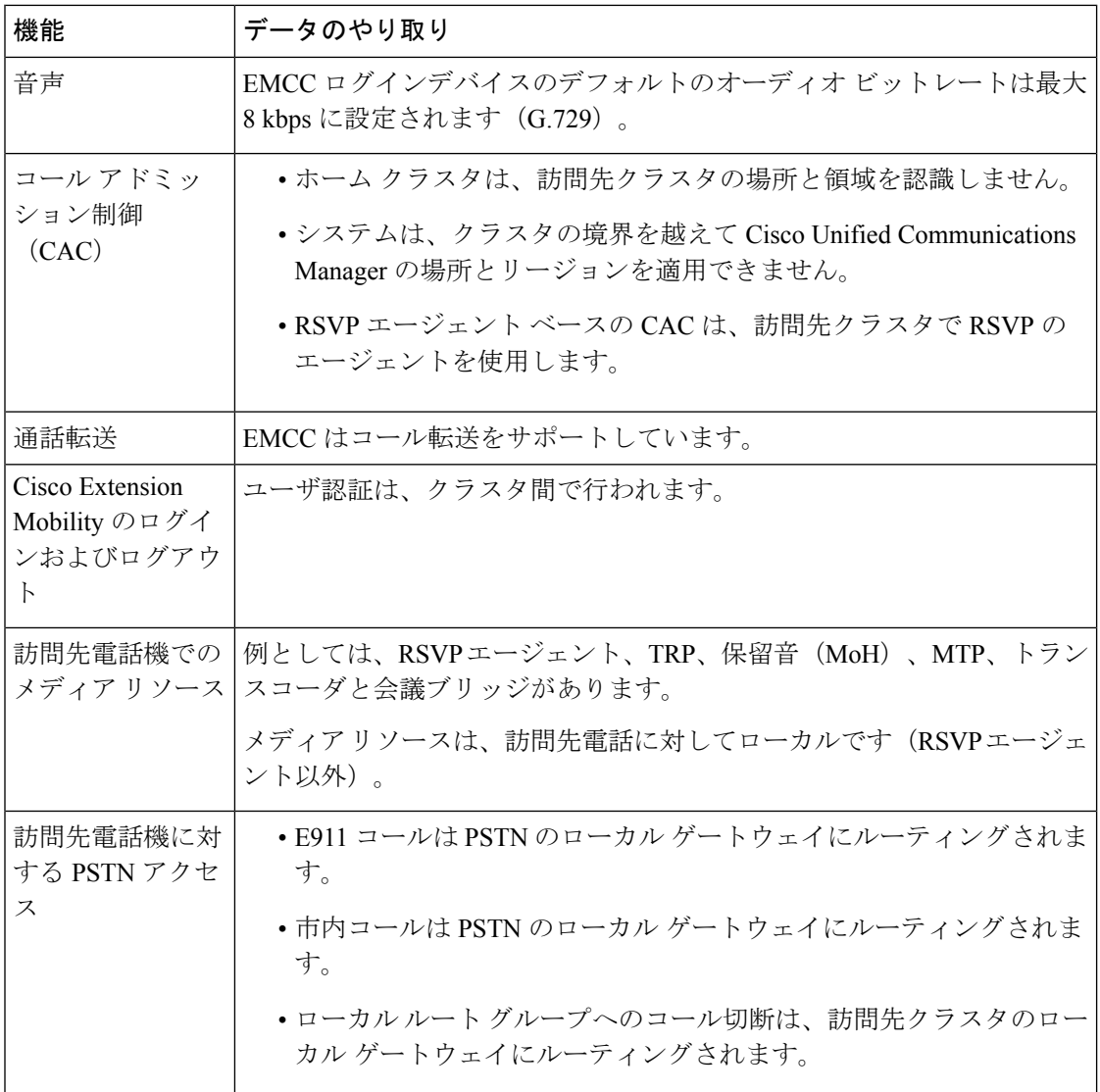

表 **<sup>36</sup> : Extension Mobility Cross Cluster** の連携動作

Ш

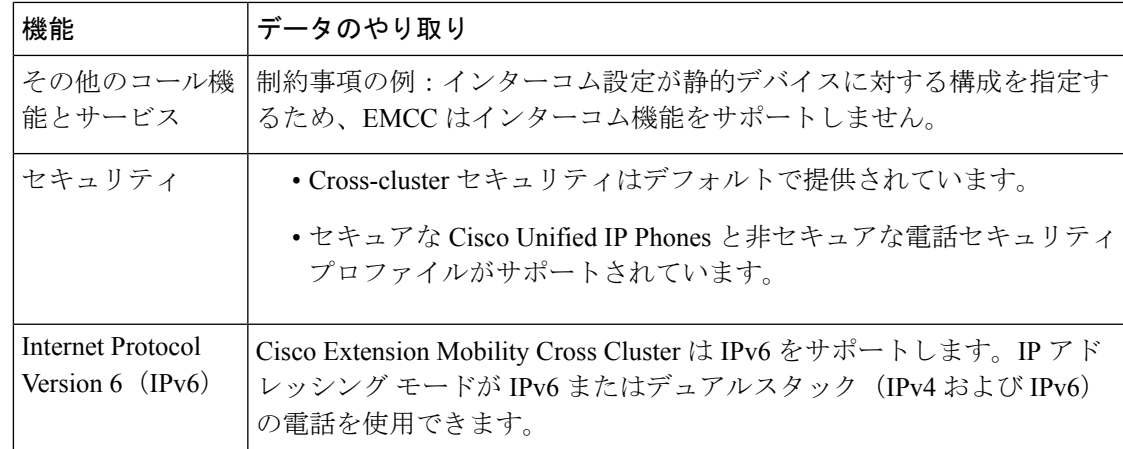

# **Extension Mobility Cross Cluster** の制約事項

表 **<sup>37</sup> : Extension Mobility Cross Cluster** の制約事項

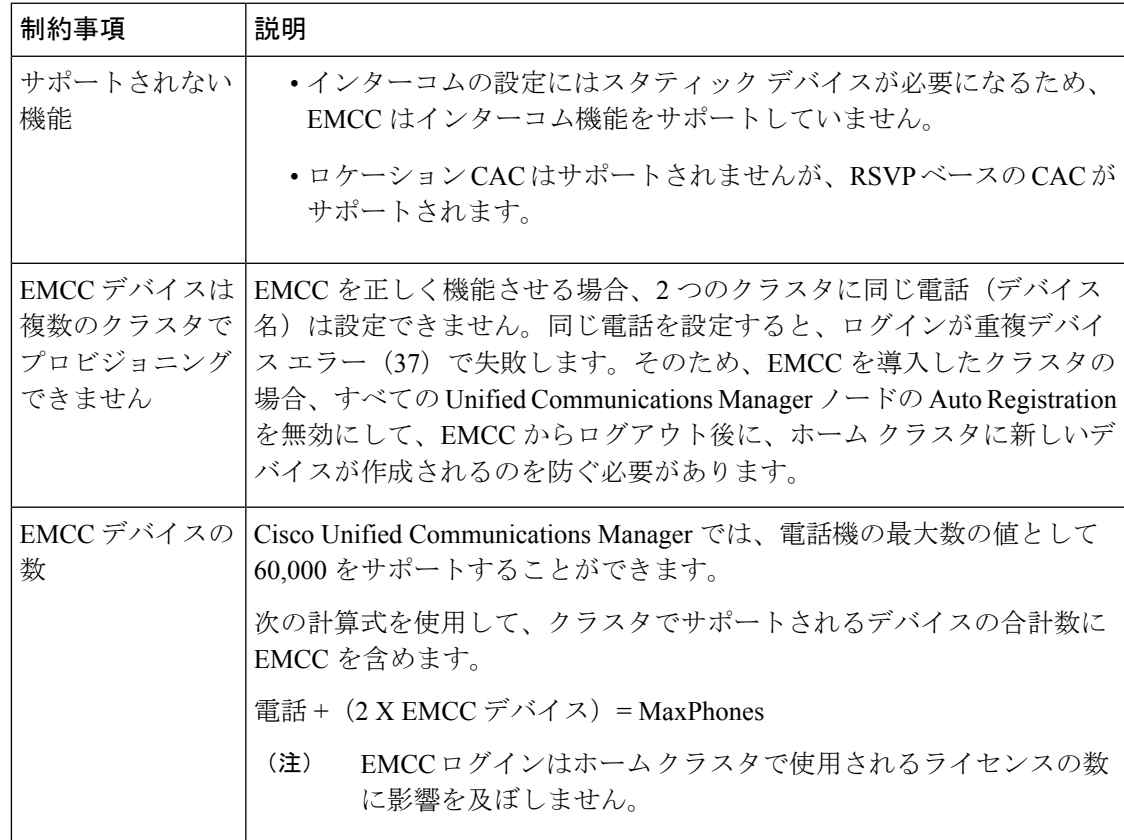

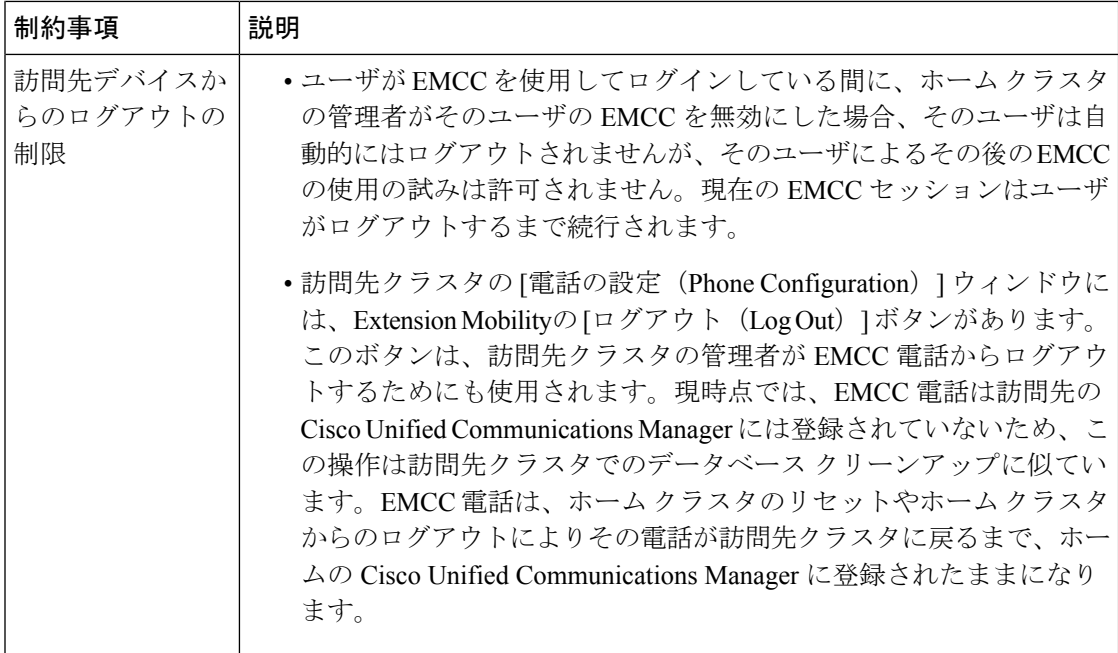

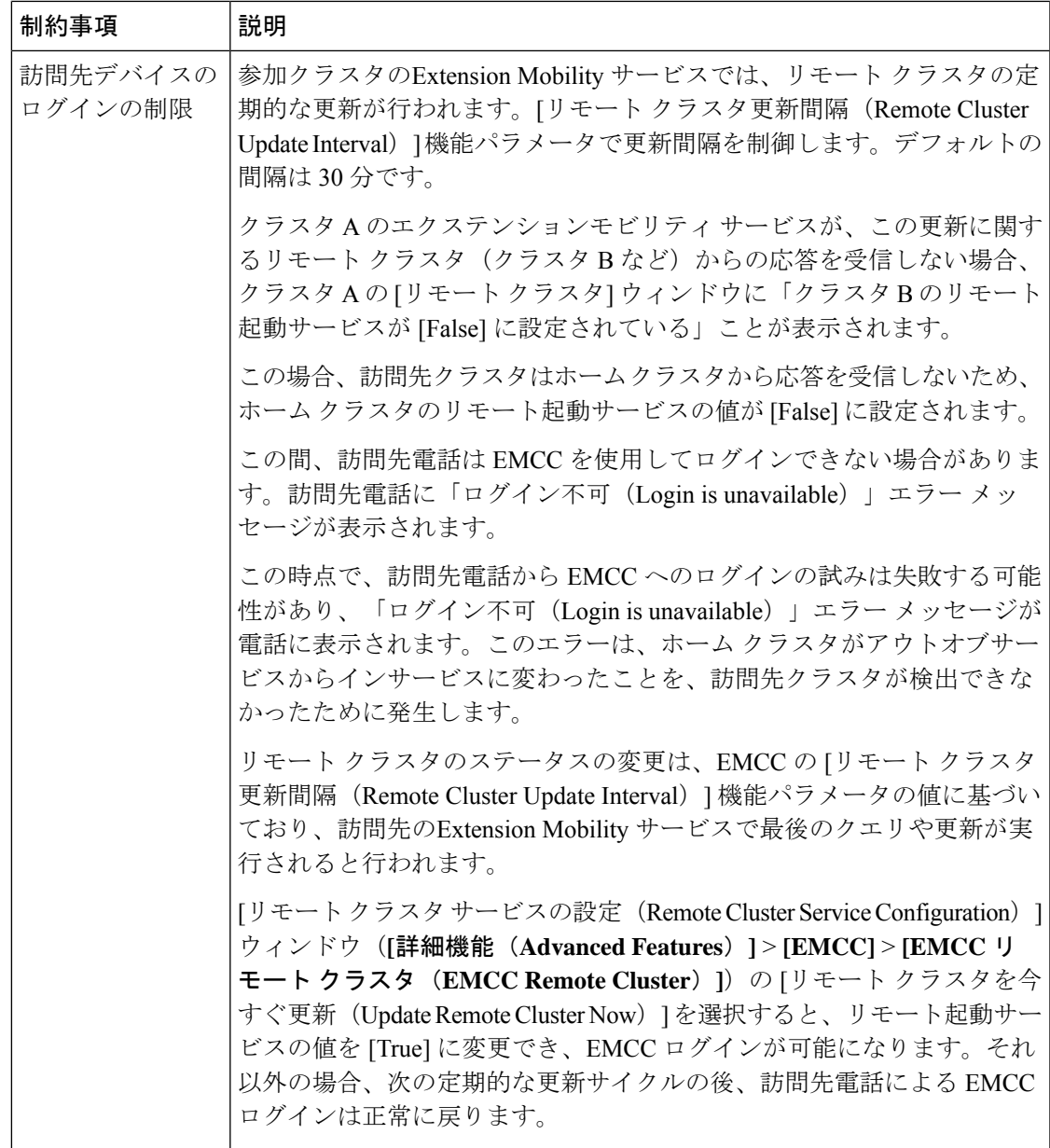

### **loginType** を使用した異なるクラスタ バージョンの **EMCC** ログイン結果

次の表に、loginType パラメータをサービス URL で使用する場合の各クラスタ バージョンの Extension Mobility Cross Cluster 機能のログイン結果を示します。

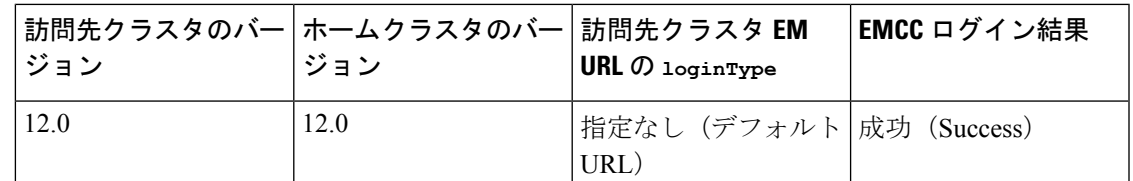

#### 表 **<sup>38</sup> : loginType** を使用した異なるクラスタ バージョンの **EMCC** ログイン結果

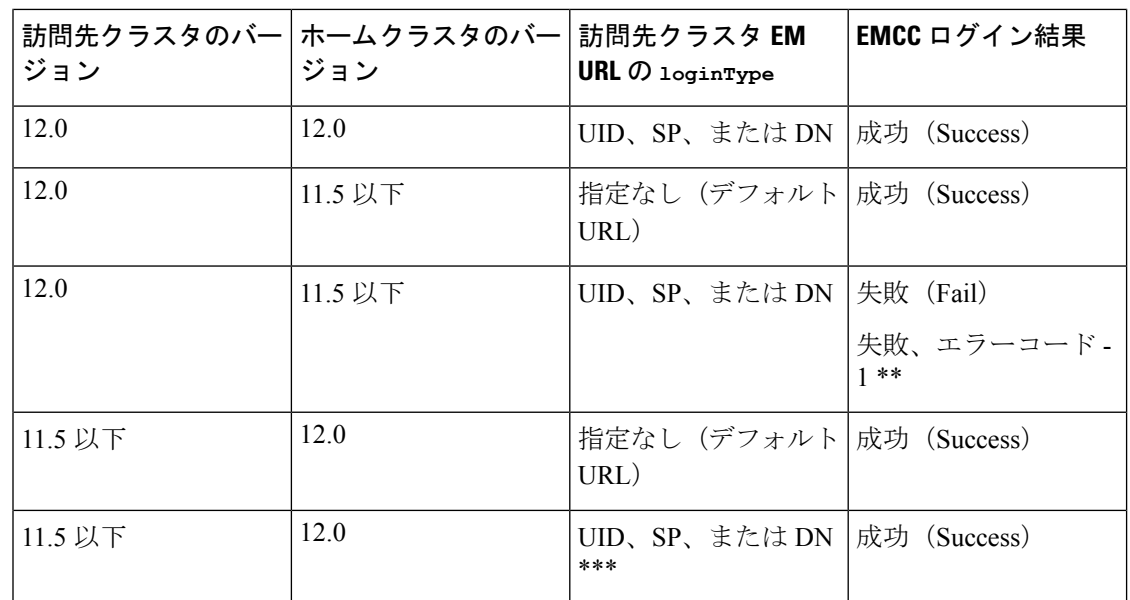

(注)

- \* loginType パラメータ オプションは次のとおりです。
	- UID:ユーザ ID および PIN を使用したユーザ ログイン
	- SP:セルフ サービス ユーザ ID および PIN を使用したユーザ ログイン
	- DN:プライマリ エクステンションおよび PIN を使用したユーザ ログイン
	- \*\* 失敗、エラーコード 1: (EMAervice が EMApp または EMService からの XML 要求を 解析できなかった場合)
	- \*\*\* loginType は無視され、ユーザ ID または PIN のログイン プロンプトが電話機に読み込 まれます

# **Extension Mobility Cross Cluster** とさまざまなクラスタ バージョンのセ キュリティ モード

(注)

電話コンフィギュレーションファイルは、ホームクラスタと訪問先クラスタの両方のバージョ ンが 9.x 以降で、TFTP 暗号化設定フラグが有効になっている場合にのみ、暗号化できます。

EMCC のログイン中は、訪問先クラスタとホーム クラスタの両方のバージョンが 9.x 以降の場 合に、電話機が次の表に示すさまざまなモードで動作します。

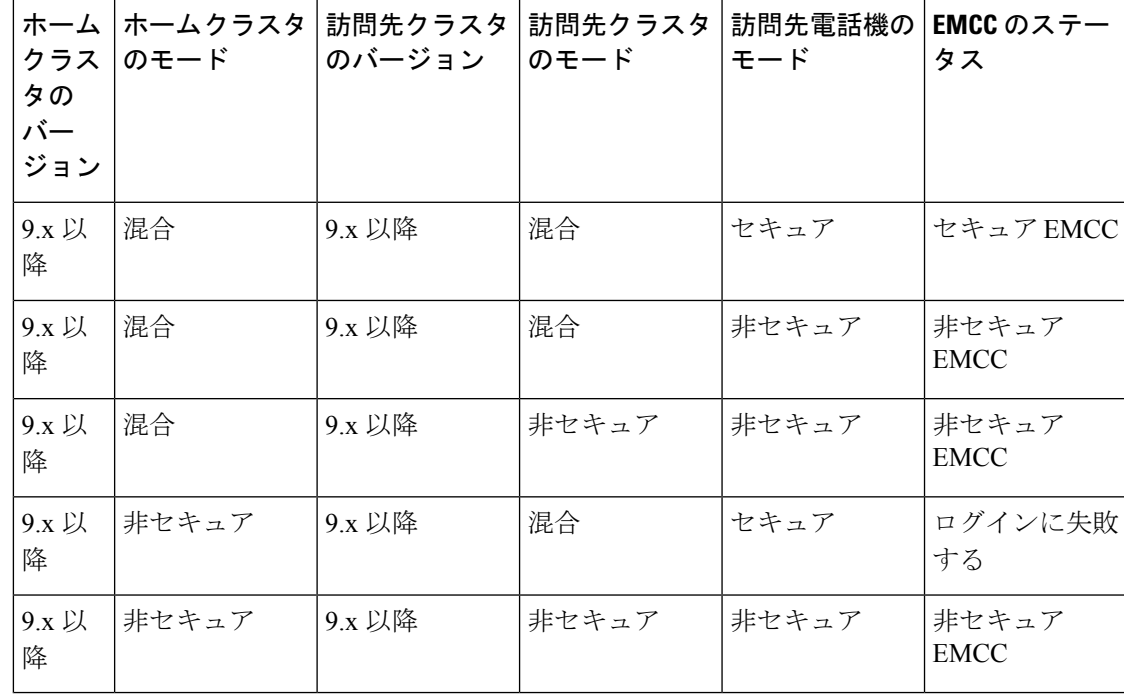

表 **39 :** 訪問先クラスタとホーム クラスタの両方が **9.x** 以降のバージョンの場合にサポートされるセキュリティ モード

EMCC のログイン中は、訪問先クラスタのバージョンが 8.x でホーム クラスタのバージョンが 9.x 以降の場合に、電話機が次の表に示すさまざまなモードで動作します。

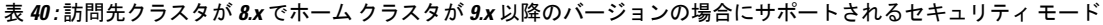

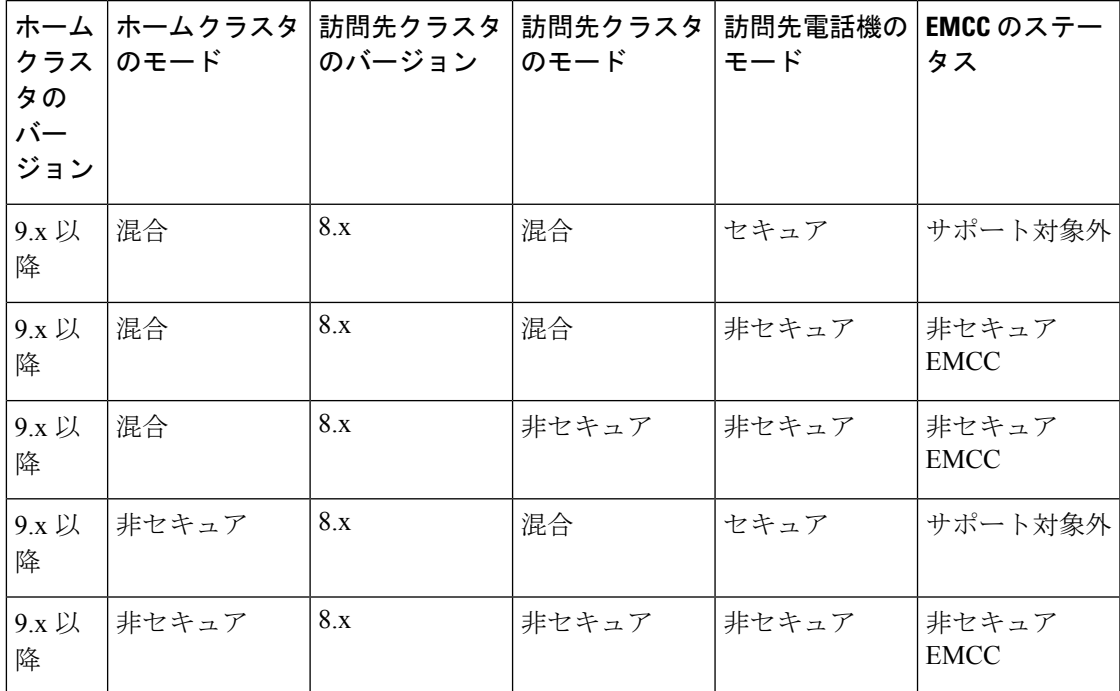

EMCC のログイン中は、訪問先クラスタのバージョンが 9.x 以降でホーム クラスタのバージョ ンが 8.x の場合に、電話機が次の表に示すさまざまなモードで動作します。

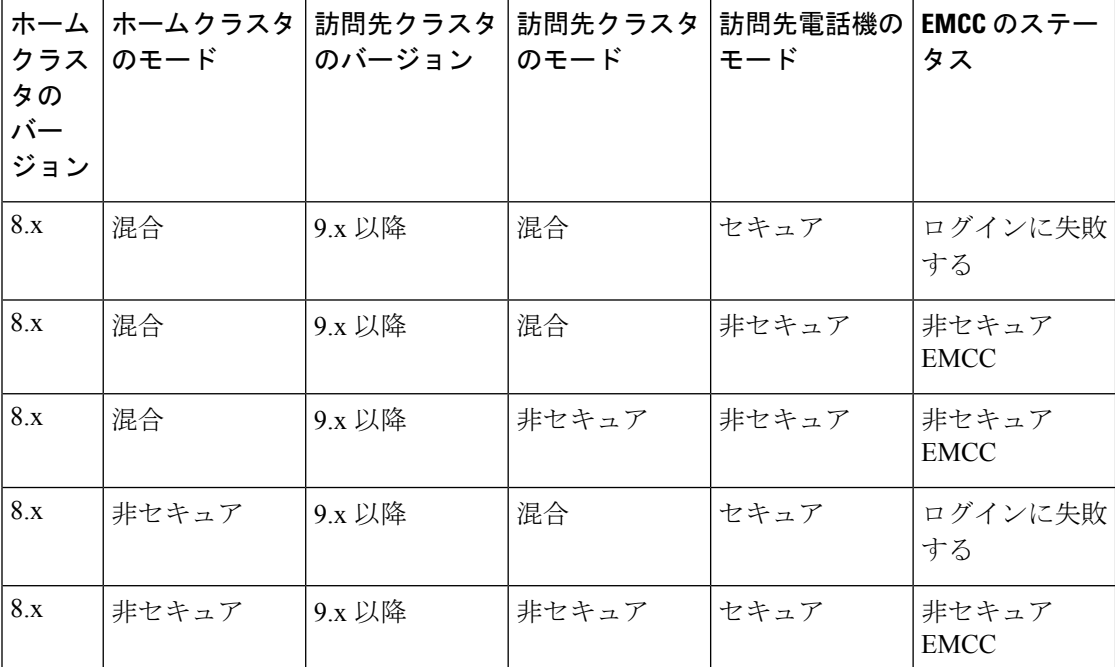

表 **<sup>41</sup> :** 訪問先クラスタが **9.x** 以降でホーム クラスタが **8.x** のバージョンの場合にサポートされるセキュリティ モード

# **ExtensionMobilityCrossCluster**のトラブルシューティング

# エクステンションモビリティ アプリケーションのエラー コード

表 **42 :** エクステンションモビリティ アプリケーションのエラー コード

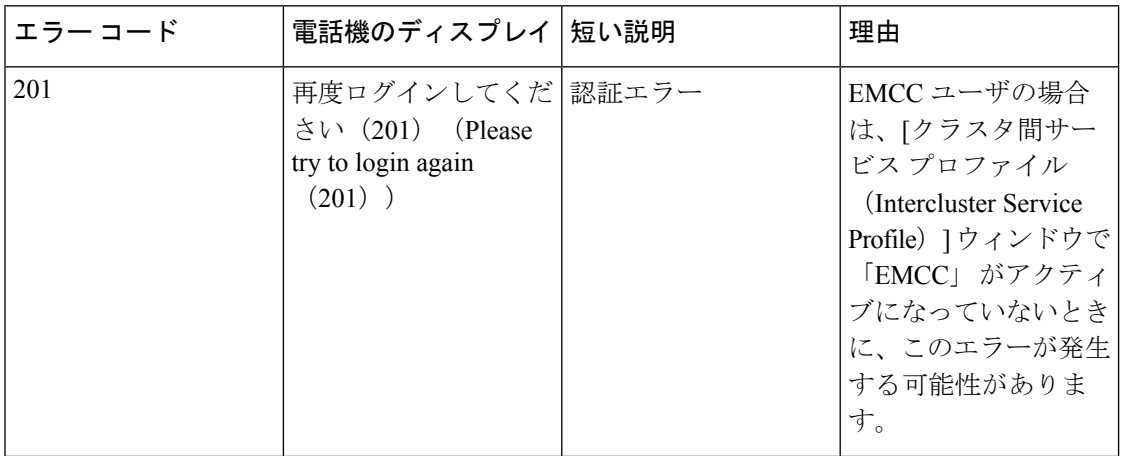

 $\mathbf I$ 

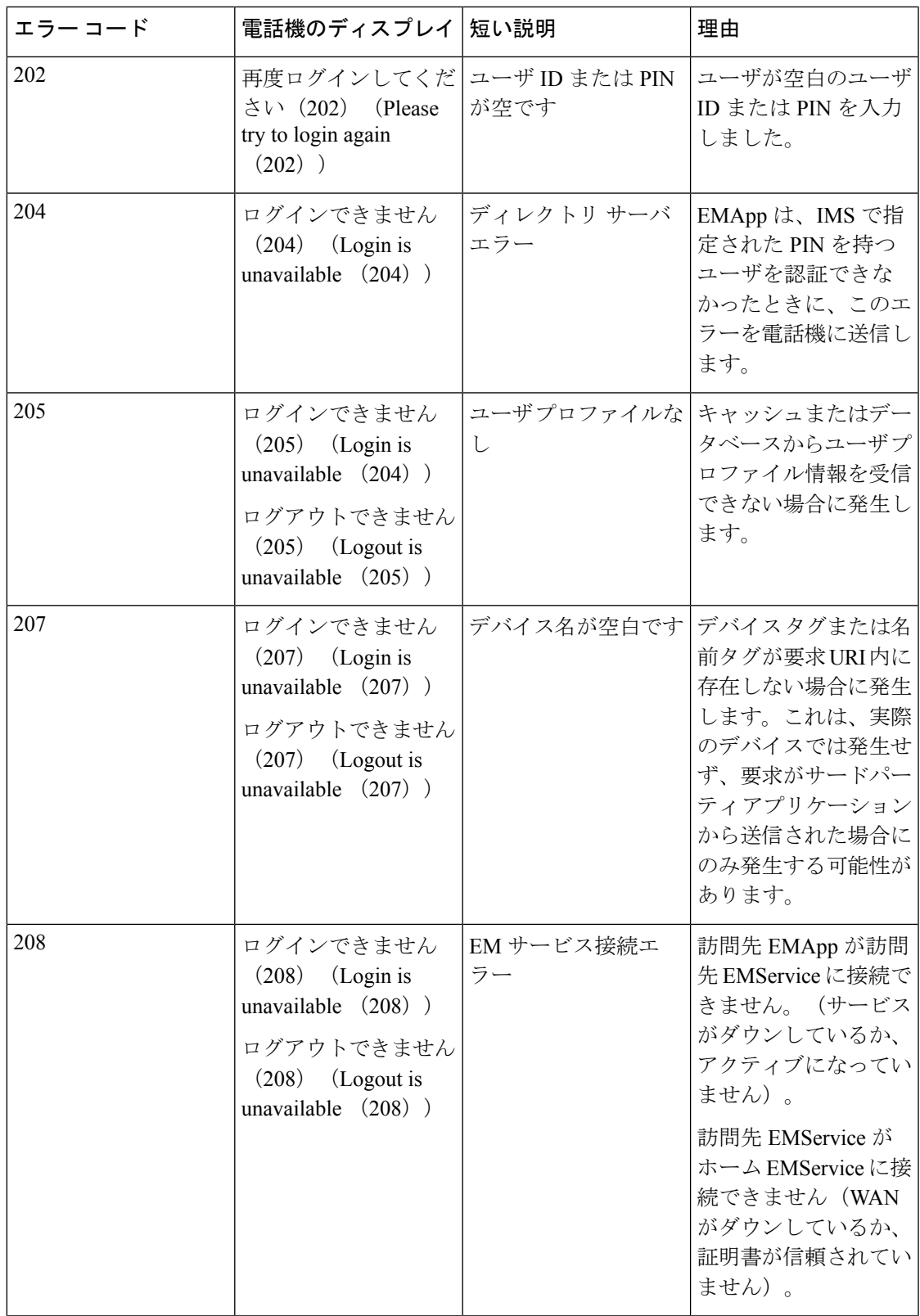

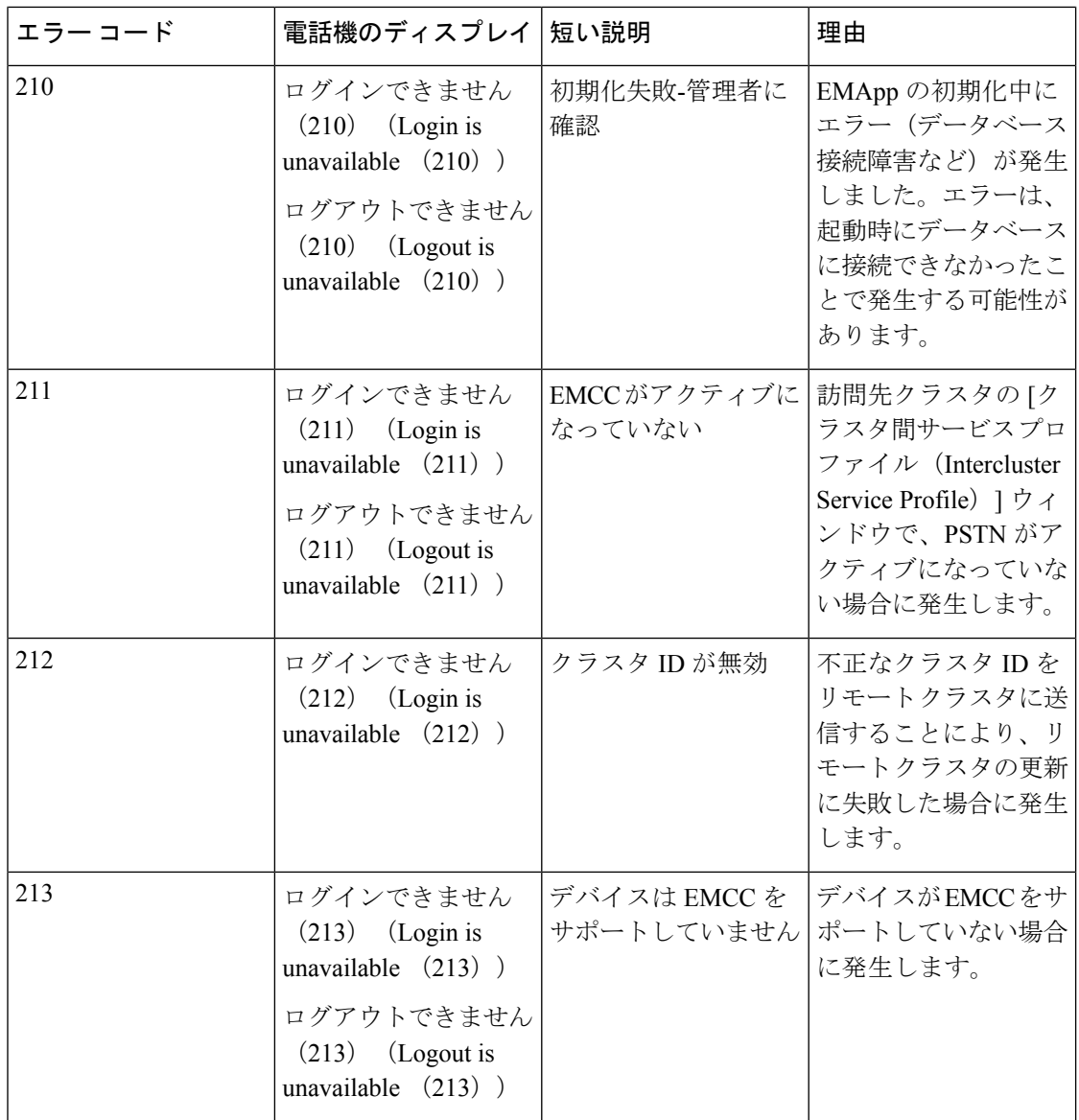

Ι

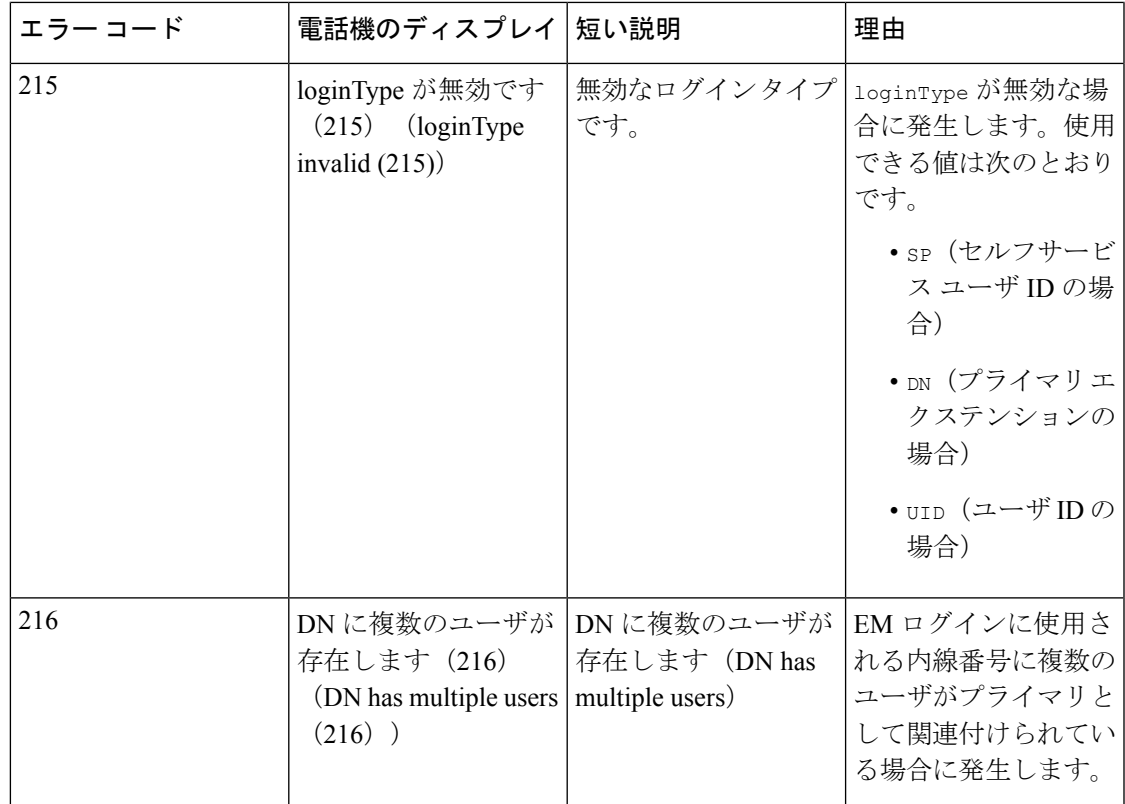

# **Extension Mobility** サービスのエラー コード

#### 表 **<sup>43</sup> : Extension Mobility** サービスのエラー コード

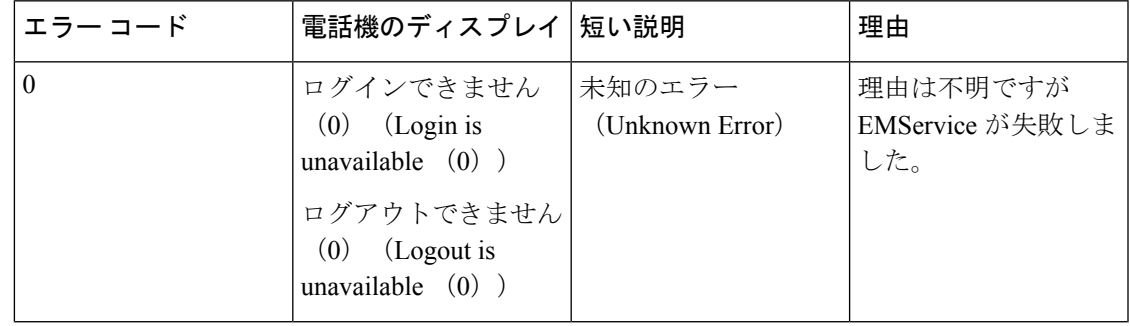

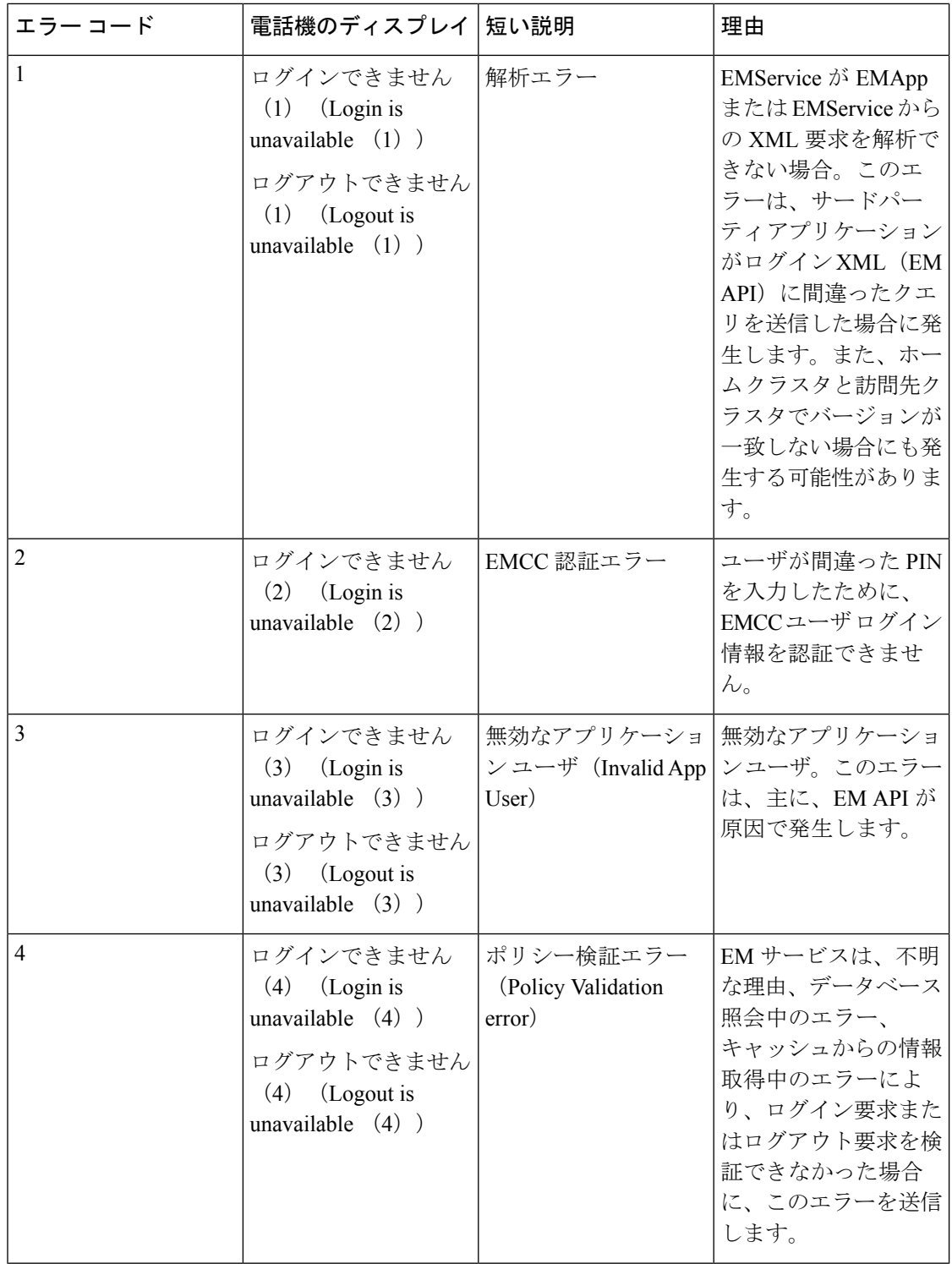

 $\mathbf I$ 

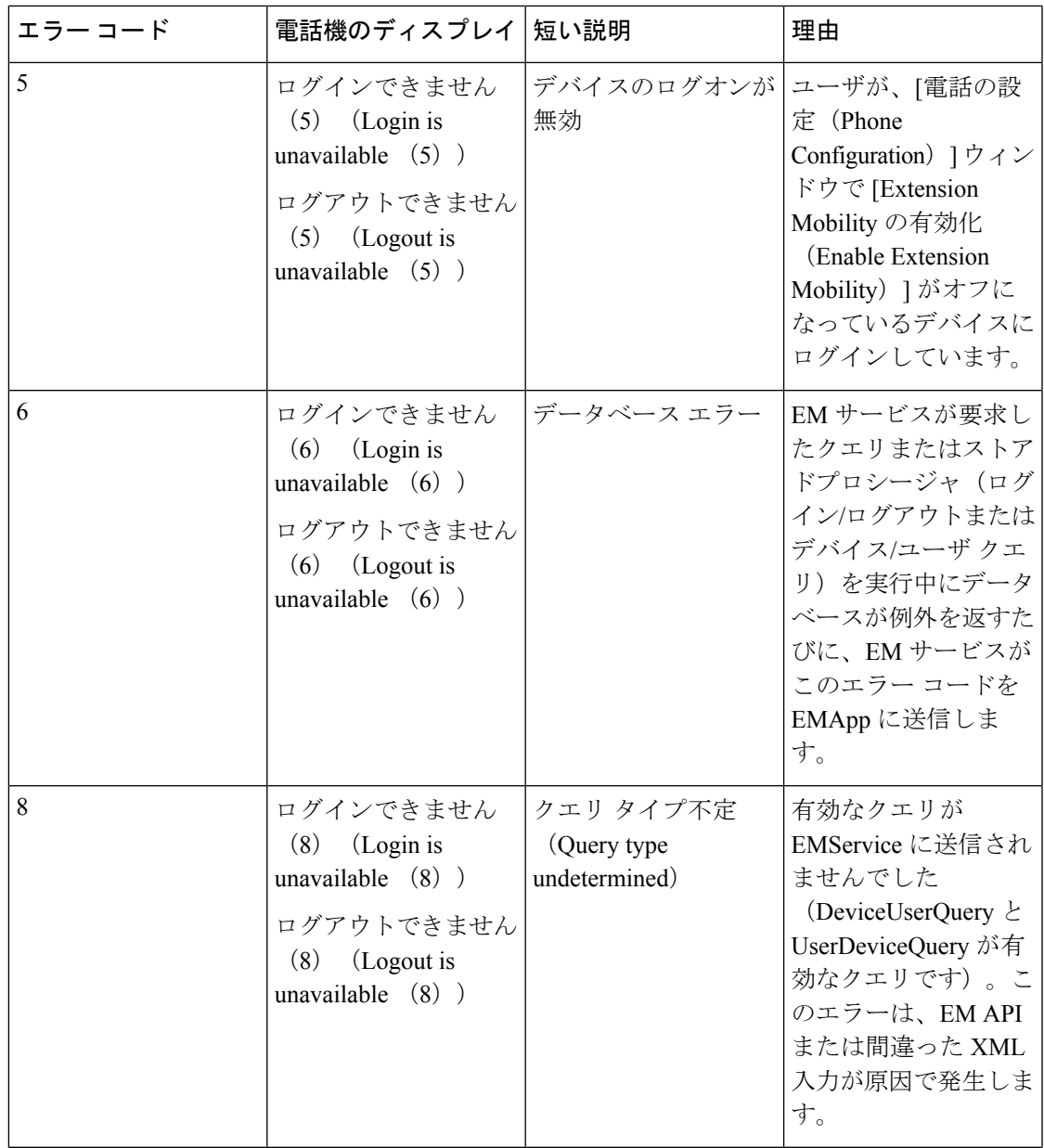

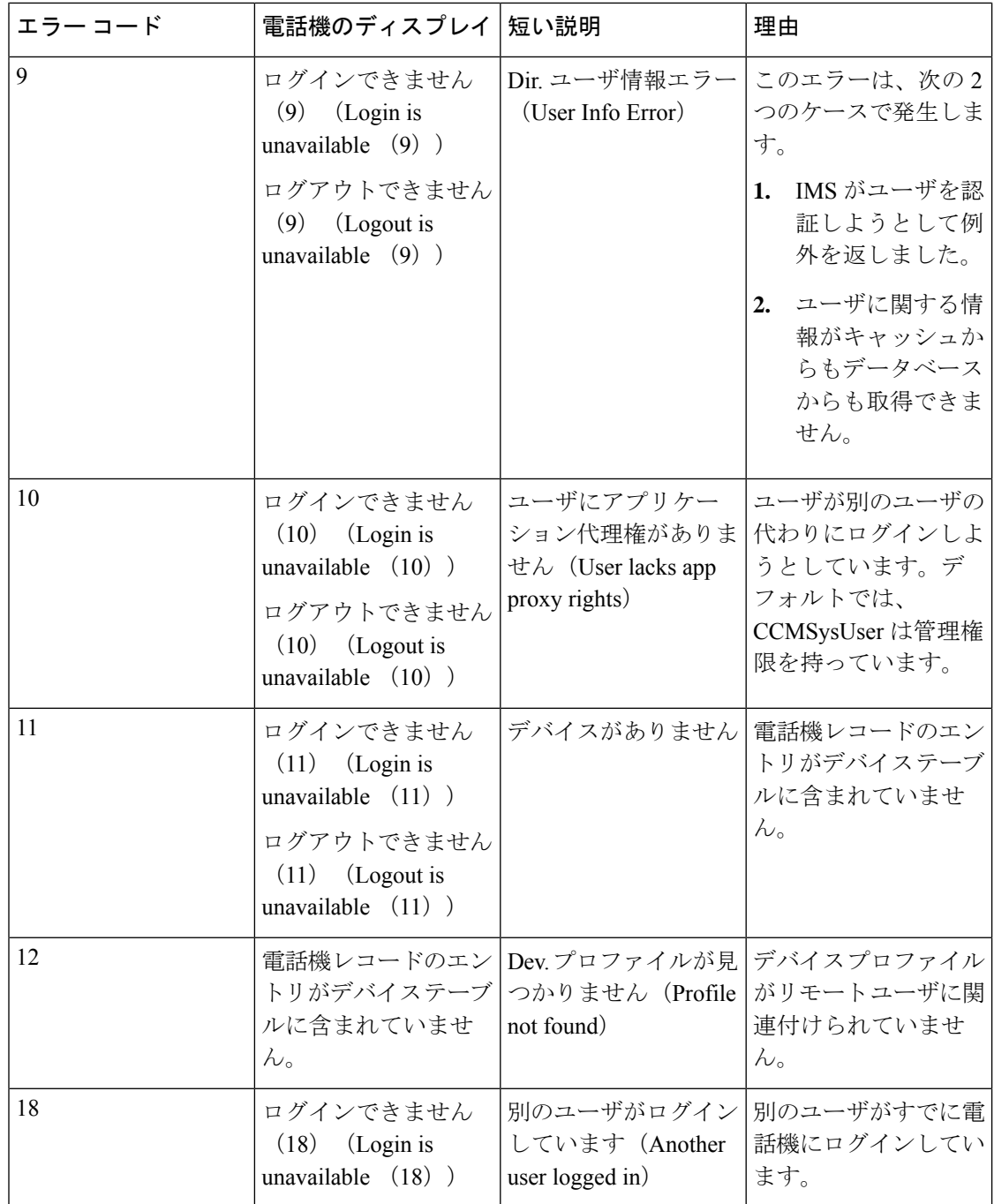
$\mathbf I$ 

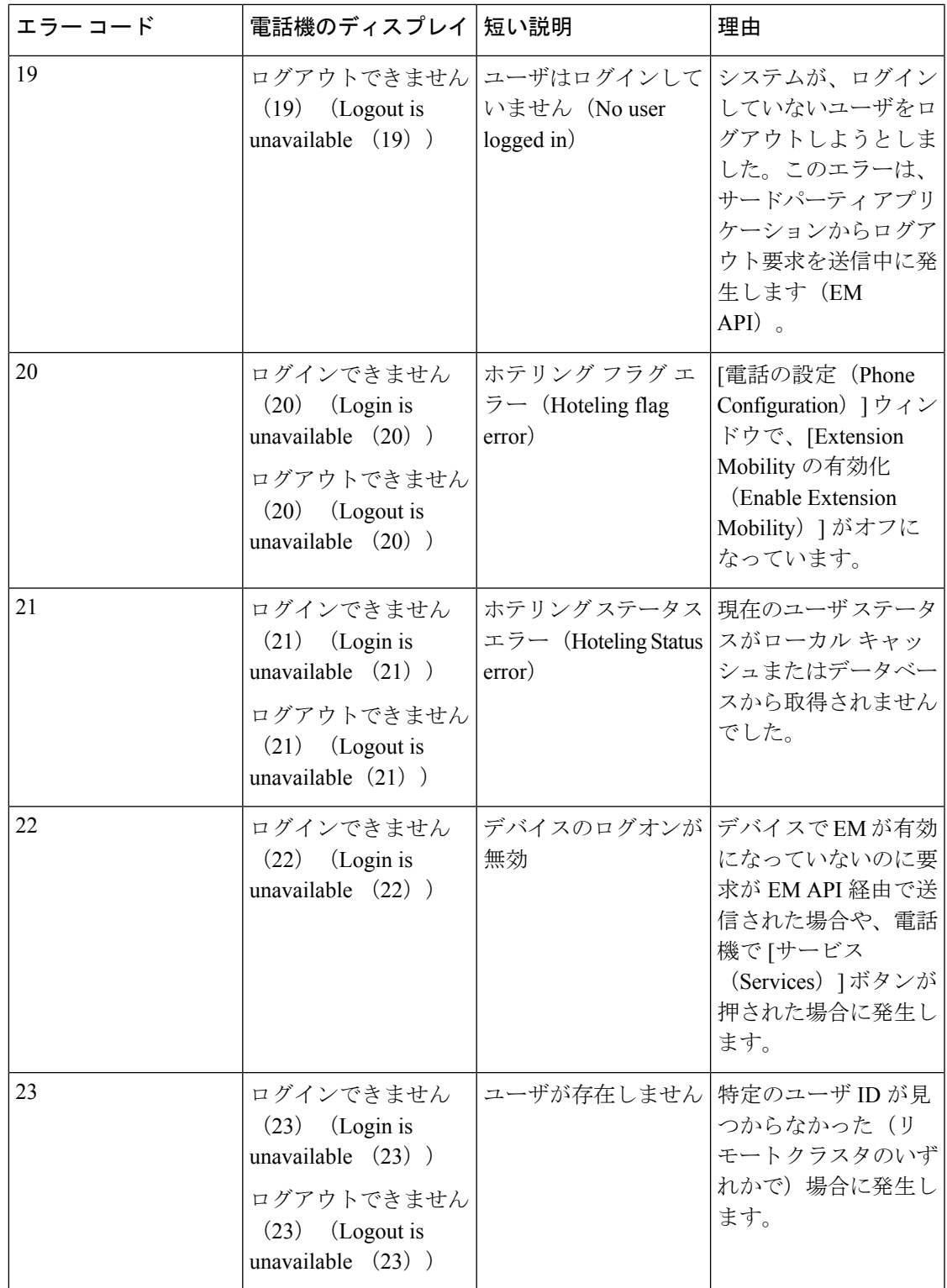

I

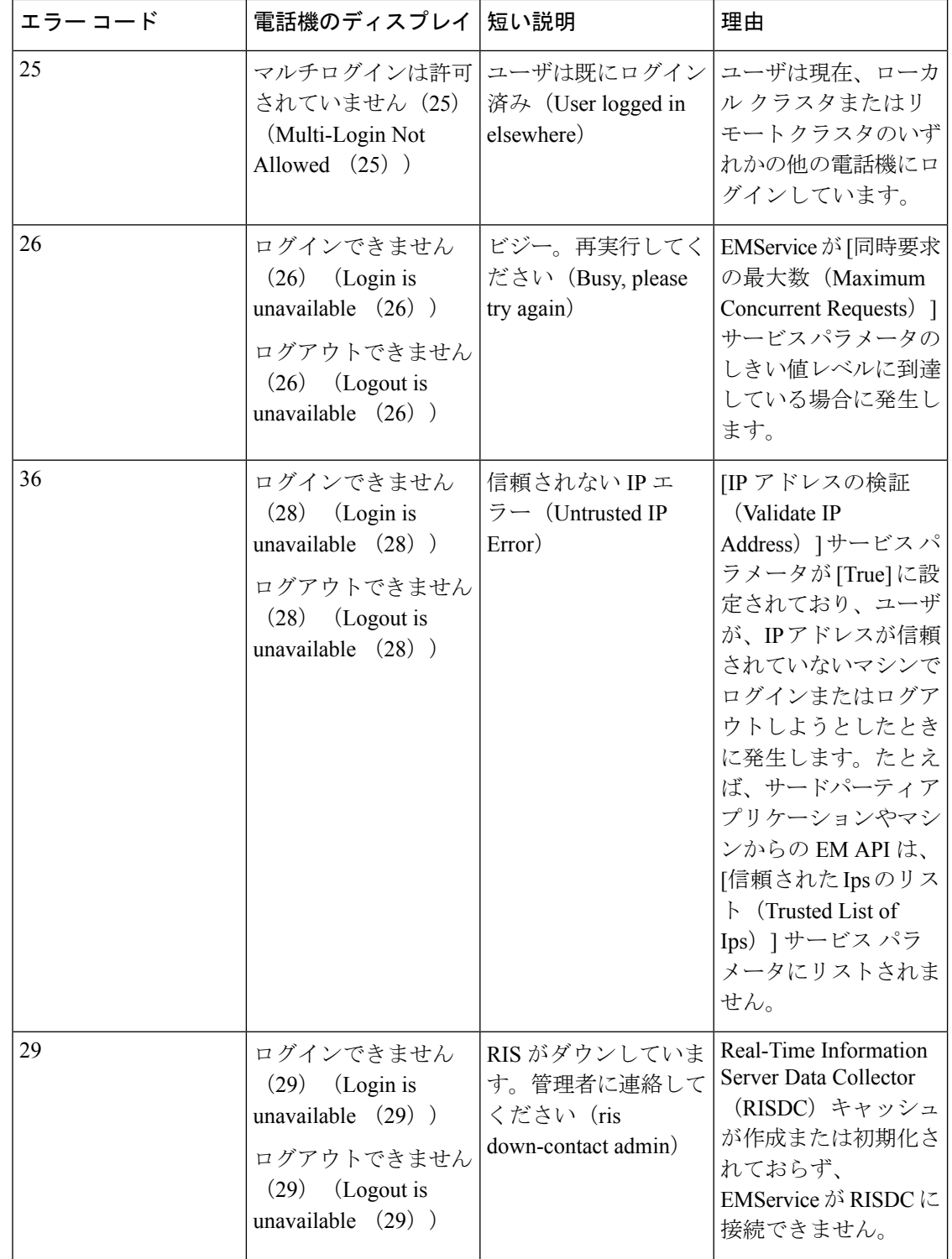

 $\mathbf I$ 

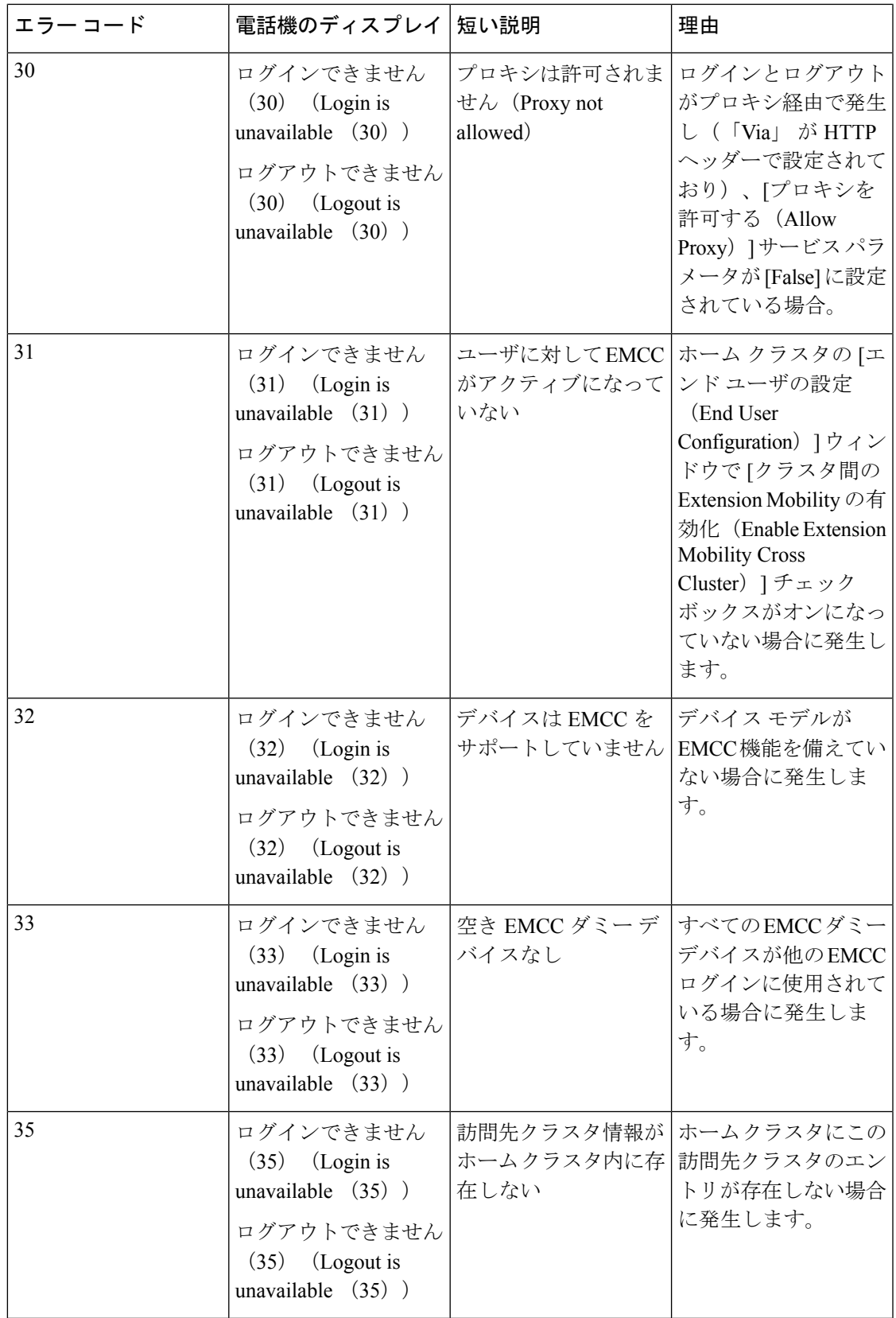

I

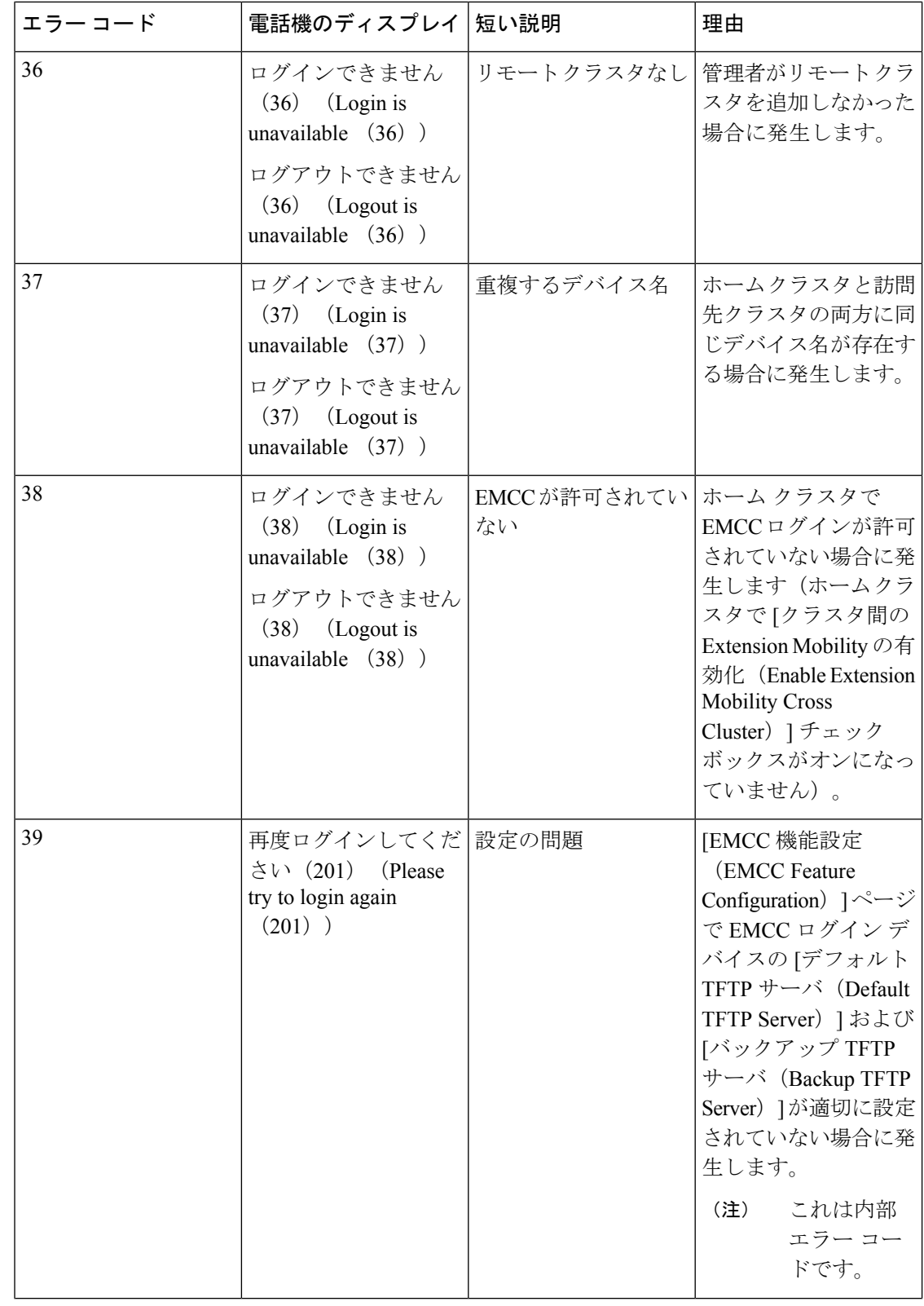

 $\mathbf I$ 

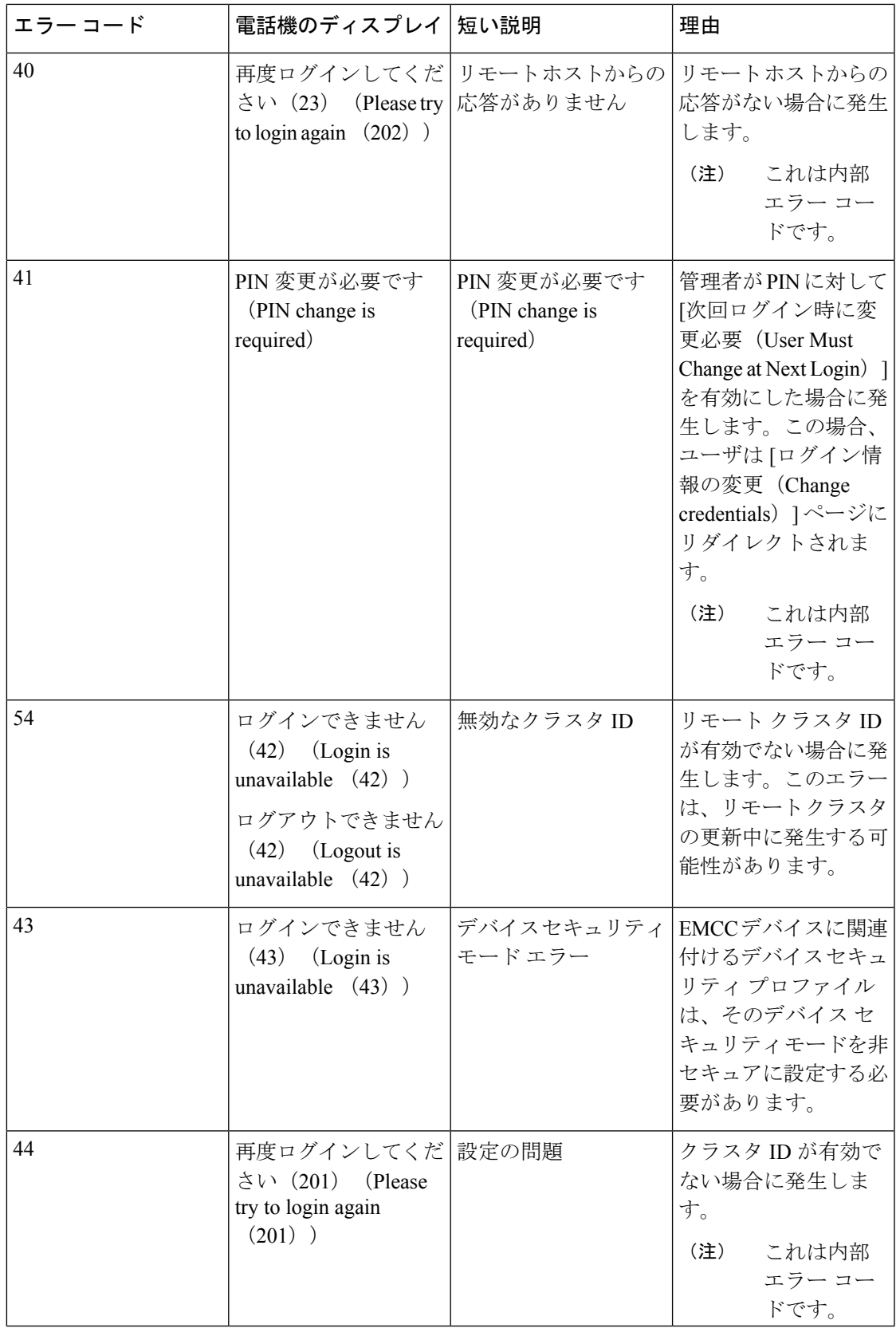

I

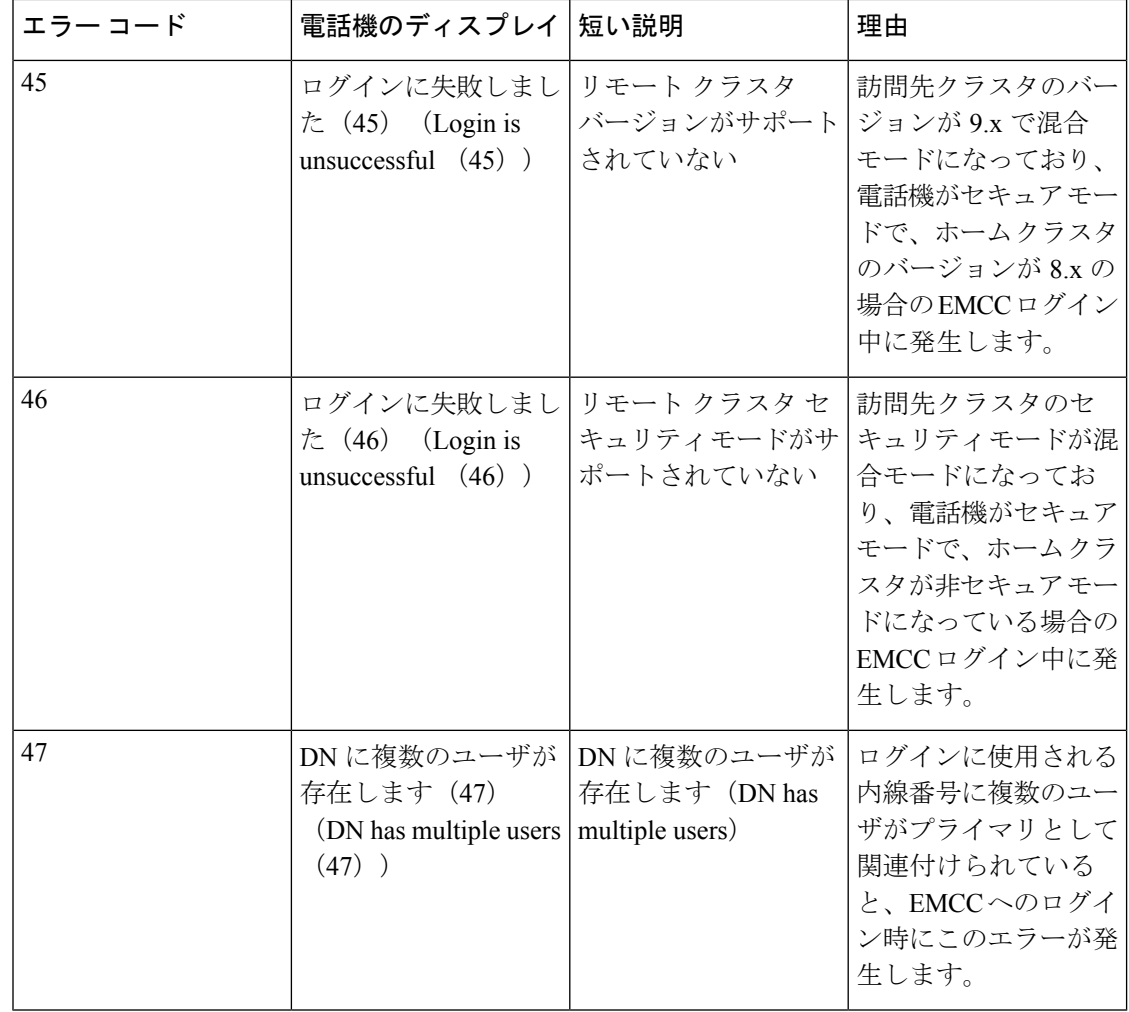

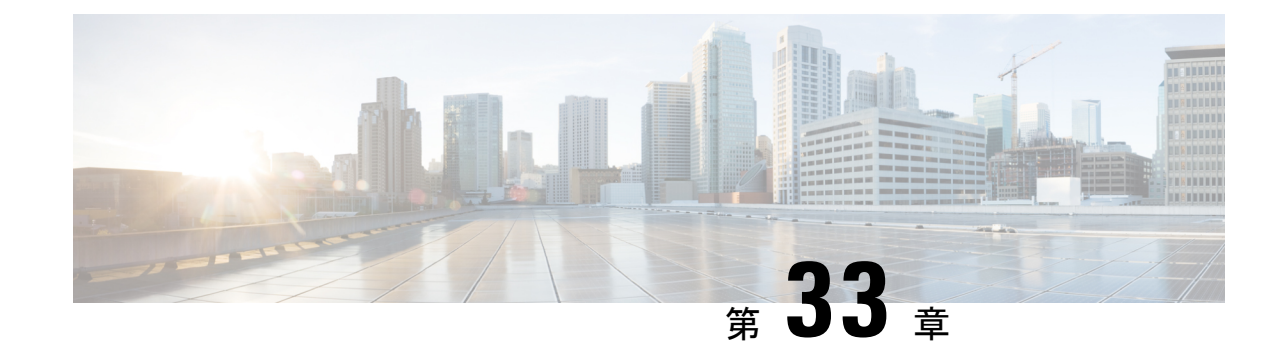

# クラスタ間のエクステンションモビリティ ローミング

(注)

クラスタ間のエクステンションモビリティ ローミングを展開するには、Cisco Unified Communications Manager リリース 12.0(1)SU1 以上を実行している必要があります。

- [クラスタ間のエクステンションモビリティ](#page-582-0) ローミングの概要 (533 ページ)
- [クラスタ間のエクステンションモビリティ](#page-583-0) ローミング用のシステム要件 (534 ページ)
- [クラスタ間のエクステンションモビリティ](#page-583-1) ローミングのログイン (534 ページ)
- ILS [の連携動作](#page-587-0) (538 ページ)
- [クラスタ間のエクステンションモビリティ](#page-587-1) ローミングのタスク フロー (538 ページ)
- [クラスタ間のエクステンションモビリティ](#page-592-0) ローミングの連携動作と制約事項 (543 ペー [ジ\)](#page-592-0)
- [さまざまなタイプの](#page-592-1) Extension Mobility (543 ページ)
- [クラスタ間のエクステンションモビリティ](#page-593-0) ローミングのトラブルシューティング (544 [ページ\)](#page-593-0)

# <span id="page-582-0"></span>クラスタ間のエクステンションモビリティローミングの 概要

クラスタ間のエクステンションモビリティローミングでは、ユーザが複数のクラスタ間をロー ミングし、ユーザのホームクラスタがダウンしている場合でもコールを発信または受信できま す。この機能は、クラスタ間検索サービス(ILS)を使用してすべてのクラスタで Extension Mobility ユーザの電話番号を複製します。

ユーザがローミング クラスタにログインすると、電話番号を使用して電話機がローミング ク ラスタに登録されます。訪問先クラスタからホームクラスタに電話機が登録されるクラスタ間 のエクステンションモビリティ(EMCC)とは異なり、このローミング機能の場合、ユーザは 訪問先クラスタに関係なく自分の登録を維持できます。

#### 構成の概要

この機能を展開するには、次の操作を行う必要があります。

• ILS ネットワークの設定:ILS は、クラスタ間での電話番号の同期に使用されます。

ILS の設定の詳細については、『*System Configuration Guide for Cisco Unified communications Manager*』([https://www.cisco.com/c/en/us/support/unified-communications/](https://www.cisco.com/c/en/us/support/unified-communications/unified-communications-manager-callmanager/products-installation-and-configuration-guides-list.html) [unified-communications-manager-callmanager/](https://www.cisco.com/c/en/us/support/unified-communications/unified-communications-manager-callmanager/products-installation-and-configuration-guides-list.html) [products-installation-and-configuration-guides-list.html](https://www.cisco.com/c/en/us/support/unified-communications/unified-communications-manager-callmanager/products-installation-and-configuration-guides-list.html))  $\oslash$  [Configure Intercluster Lookup Service] の章を参照してください。

• 均一のダイヤルプランの設定:ILSネットワーク上で均一のダイヤルプランが必要です。

ダイヤル プランを設定するには、『*System Configuration Guide for Cisco Unified Communications Manager*』([https://www.cisco.com/c/en/us/support/unified-communications/](https://www.cisco.com/c/en/us/support/unified-communications/unified-communications-manager-callmanager/products-installation-and-configuration-guides-list.html) [unified-communications-manager-callmanager/](https://www.cisco.com/c/en/us/support/unified-communications/unified-communications-manager-callmanager/products-installation-and-configuration-guides-list.html) [products-installation-and-configuration-guides-list.html](https://www.cisco.com/c/en/us/support/unified-communications/unified-communications-manager-callmanager/products-installation-and-configuration-guides-list.html)) の「Configure the Dial Plan」の章を参 照してください。

- デバイス プロファイルとユーザ情報は、すべてのクラスタで同期する必要があります。
- エクステンション モビリティを設定します。
- エクステンション モビリティ ユーザのローミング アクセスを設定します。
- Super User Synchronization Tool:クラスタ間でスーパー ユーザ情報を同期します。

# <span id="page-583-0"></span>クラスタ間のエクステンションモビリティローミング用 のシステム要件

Cisco Unified Communications Manager のシステム要件は次のとおりです。

- Cisco Unified Communications Manager リリース 12.0(1)SU1 以上
- Cisco Extension Mobility サービスが実行されている必要があります。
- クラスタ間検索サービスが実行されている必要があります。

# <span id="page-583-1"></span>クラスタ間のエクステンションモビリティローミングの ログイン

#### ログインに関する用語

次の図は、クラスタ間のエクステンションモビリティ ローミングでのホーム クラスタとロー ミング クラスタを示しています。

図 **<sup>7</sup> :** ホーム クラスタとローミング クラスタ

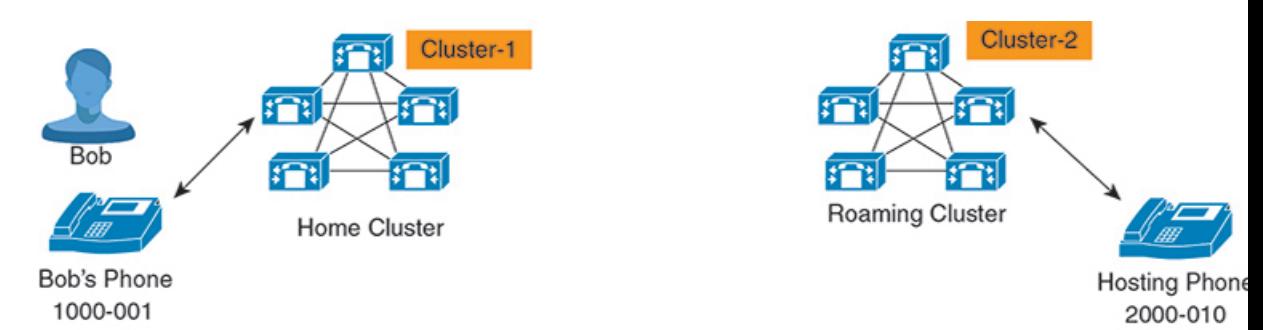

#### **Home Cluster**

ホーム クラスタとは、ユーザ デバイス プロファイル、ダイヤル プランなどのユーザ設定 が保管されているクラスタです。

#### ローミング クラスタ

ローミングクラスタとは、ユーザ自身のホームクラスタの場合と同様に、ExtensionMobility に対応する電話機へのエクステンションモビリティログインを実行できるクラスタです。

#### スーパーユーザ

スーパーユーザとは、[クラスタ間標準 EM ローミング スーパーユーザ(Standard EM Roaming Across Clusters Super Users) |アクセス コントロール グループに関連付けられて いるユーザです。このユーザには、ローミング クラスタから Extension Mobility ログイン を実行する権限があり、コールを発信/受信できます。

(注)

- スーパーユーザ情報は、ユーザがログインしているクラスタに関係なく、すべてのク ラスタで共有される必要があります。
	- スーパーユーザ情報をクラスタ間で同期するための Web ベース アプリケーション **Super User Synchronization Tool** が提供されています。この同期は、スケジュールさ れた同期時間に実行され、管理者はツールでこの同期時間を設定できます。**Super User Synchronization Tool** は <https://software.cisco.com> からダウンロードできます。

#### ログイン プロセス

Cisco Unified Communications Manager では、複数クラスタ間で作成されたスーパーユーザの Extension Mobility ログインがサポートされています。Extension Mobility ログインにより、スー パーユーザはローミング クラスタで各自の電話機設定(ライン アピアランス、サービス、ダ イヤルプランなど)にアクセスできます。スーパーユーザは、ホームクラスタの場合と同様に ローミング クラスタからコールを発信または受信できます。

図 **8 :** ユーザがホーム クラスタにいる場合のコール フロー

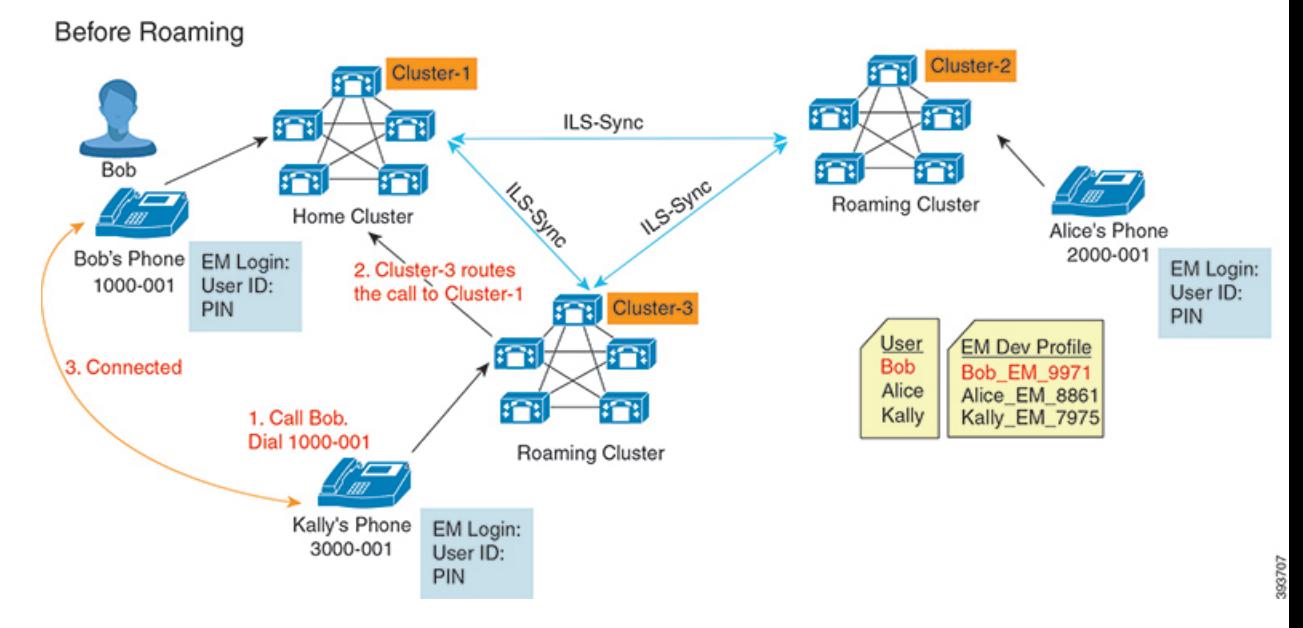

上記の図では、Bob の DN が1000-001 でクラスタ 1 に登録されており、Alice の DN が 2000-001 でクラスタ 2 に登録されており、Kally の DN が 3000-001 でクラスタ 3 に登録されているもの とします。Kally が Bob の DN 1000-001 をダイヤルすると、クラスタ 3 からクラスタ 1 にコー ルがルーティングされ、Bob と Kally が接続されます。

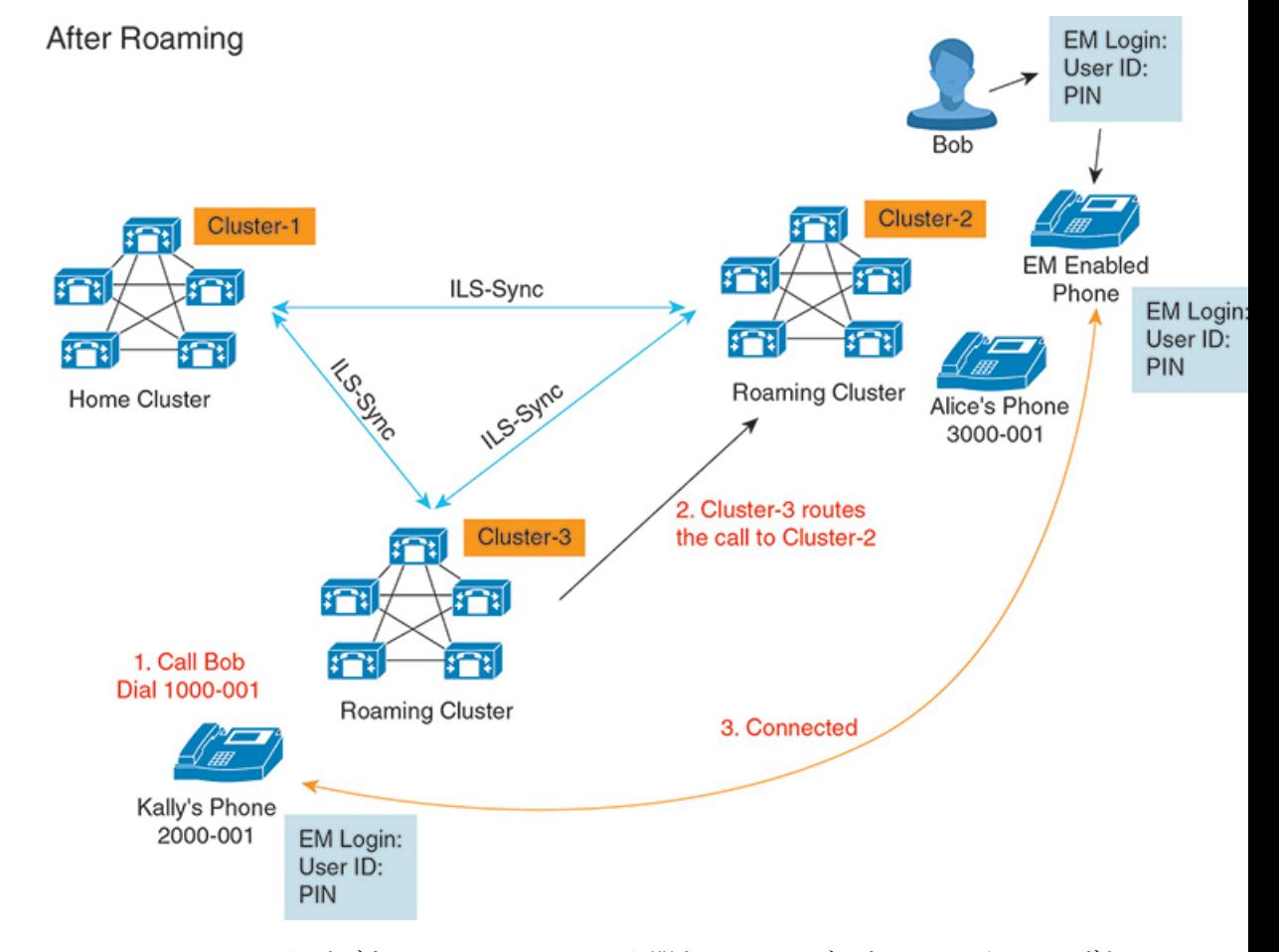

図 **9 :** ユーザがローミング クラスタにいる場合のコール フロー

Bobのホームクラスタがダウンし、Bobはクラスタ間をローミングできるスーパーユーザとし て設定されているとします。Bob がクラスタ 2 に移動して Extension Mobility ログインを実行す ると、ホストの電話機がBobの設定を使用して再登録されます。ログインが成功すると、その 他のすべてのクラスタが更新され、Bobの新しいロケーションが反映されます。これで、Kally が Bob の DN 1000-01 をダイヤルすると、クラスタ 3 からクラスタ 2 にコールがルーティング され、Bob と Kally が接続されます。同様に、Bob が Kally を呼び出すには DN 3000-001 をダ イヤルします。

(注)

• スーパーユーザは、別のクラスタへの Extension Mobility ログインを実行すると、ホーム クラスタから自動的にログアウトします。クラスタがダウンしている場合、そのクラスタ が稼働するまで待って、ユーザの以前のログインからログアウトします。

• クラスタ間のエクステンションモビリティローミングではマルチログイン動作がサポート されています。したがって、スーパーユーザは同じクラスタ内の複数デバイスからログイ ンできますが、クラスタをまたぐことはできません。

## <span id="page-587-0"></span>**ILS** の連携動作

Cisco Unified CM の管理では、一対のクラスタで ILS を設定し、それらのクラスタを結合して ILS ネットワークを形成できます。ILS ネットワークが確立したら、各クラスタ間の接続を設 定することなく、ネットワークに追加クラスタを参加させることができます。

Extension Mobility のログインまたはログアウトが行われるたびに、ILS 同期により、使用可能 な情報が他のクラスタで更新され始めます。

(注)

ユーザをスーパーユーザとして設定すると、ILS の電話番号の設定に関係なく、ILS 同期が自 動的に開始されます。

詳細については、『*System Configuration Guide for Cisco Unified Communications Manager*』 ([https://www.cisco.com/c/en/us/support/unified-communications/](https://www.cisco.com/c/en/us/support/unified-communications/unified-communications-manager-callmanager/products-installation-and-configuration-guides-list.html) [unified-communications-manager-callmanager/products-installation-and-configuration-guides-list.html](https://www.cisco.com/c/en/us/support/unified-communications/unified-communications-manager-callmanager/products-installation-and-configuration-guides-list.html))

の「Configure Intercluster Lookup Service」の章を参照してください。

# <span id="page-587-1"></span>クラスタ間のエクステンションモビリティローミングの タスク フロー

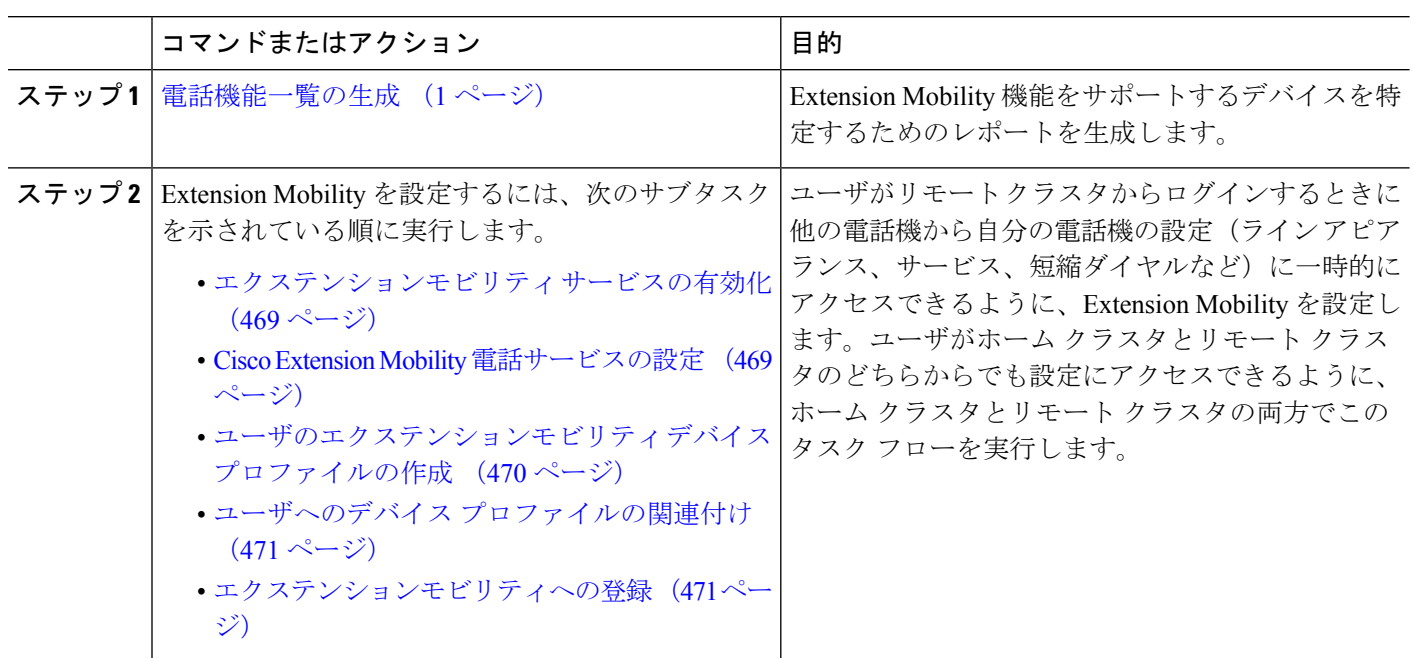

手順

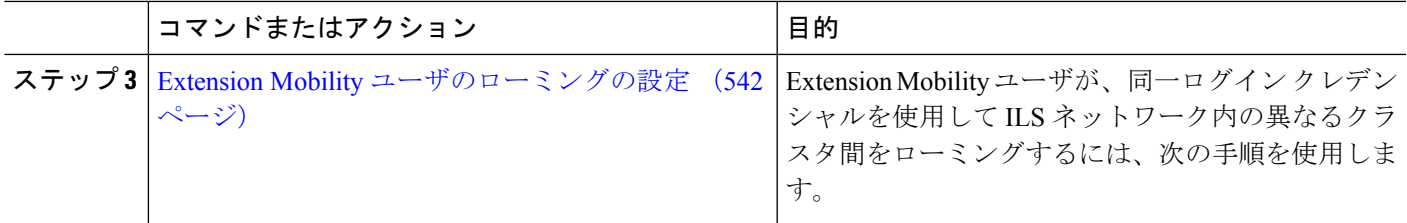

#### 電話機能一覧の生成

電話機能一覧のレポートを生成し、設定したい機能をどのデバイスがサポートしているのか判 別します。

- ステップ **1** Cisco Unified Reporting から **[System Reports]** をクリックします。
- ステップ **2** レポートのリストから、[Unified CM 電話機能一覧(Unified CM Phone Feature List)] をクリックします。
- ステップ **3** 次のいずれかの手順を実行します。
	- [レポートの新規生成(Generate New Report)](棒グラフのアイコン)を選択し、新しいレポートを生 成します。
	- レポートが存在する場合は、**Unified CM**電話機能一覧を選択します。
- ステップ **4** [製品(Product)] ドロップダウン リストから、[All] を選択します。
- ステップ **5** 設定の対象となる機能の名前をクリックします。
- ステップ **6** レポートを生成するには、[送信(Submit)] をクリックします。

### エクステンションモビリティ サービスの有効化

- ステップ **1** [Cisco Unified Serviceability] から、以下を選択します。 **[**ツール(**Tools**)**]** > **[**サービス アクティベーション (**Service Activation**)**]** を選択します。
- ステップ **2** [サーバ(Server)] ドロップダウン リストから、 必須のノードを選択します。
- ステップ **3** 、次のサービスを有効化します。
	- a) Cisco CallManager
	- b) Cisco Tftp
	- c) Cisco Extension Mobility
	- d) ILS サービス
		- (注) ILS サービスをアクティブ化するには、パブリッシャ ノードを選択する必要があります。

ステップ **4 [**保存**]** をクリックします。

ステップ **5** [OK] をクリックします。

### **Cisco Extension Mobility** 電話サービスの設定

ユーザが後でExtension Mobilityにアクセスするために登録できる、Extension Mobility IP 電話 サービスを設定します。

- ステップ **1** [Cisco UnifiedCM管理(Cisco UnifiedCM Administration)]から、以下を選択します。**[**デバイス(**Device**)**]** > **[**デバイスの設定(**Device Settings**)**]** > **[**電話サービス(**Phone Services**)**]**。
- ステップ **2 [**新規追加**]** をクリックします。
- ステップ **3** [サービス名(Service Name)] フィールドに、サービスの名前を入力します。
- ステップ **4** [サービス **URL**(**Service URL**)] フィールドにサービス URL を入力します。

形式は http://<IP Address&gt;:8080/emapp/EMAppServlet?device=#DEVICENAME# です。IP アドレス は、Cisco Extension Mobility が有効化され、実行している Unified Communications Manager の IP ア ドレスです。

これは IPv4 または IPv6 アドレスのいずれかです。

#### 例:

http://123.45.67.89:8080/emapp/EMAppServlet?device=#DEVICENAME#

#### 例:

http://[2001:0001:0001:0067:0000:0000:0000:0134]:8080/emapp/EMAppServlet?device=#DEVICENAME#

この形式により、ユーザはユーザ ID と PIN を使用してログインすることができます。Extension Mobility サービスに登録した IPPhone ユーザのサインイン オプションをさらに多く設定できます。さらに多くのサ インイン オプションを設定するには、loginType パラメータを以下の形式でサービス URL に追加します。

- loginType=DN により、ユーザはプライマリ内線番号と PIN を使用してログインできます。
	- サービス URL の形式は http://<IP アドレス >:8080/emapp/EMAppServlet?device=#DEVICENAME#&loginType=DN です。
- loginType=SP により、ユーザはセルフ サービス ユーザ ID と PIN を使用してログインできます。
- サービス URL の形式は http://<IP アドレス
- >:8080/emapp/EMAppServlet?device=#DEVICENAME#&loginType=SP です。
- loginType=UID により、ユーザはユーザ ID と PIN を使用してログインできます。

サービス URL の形式は http://<IP アドレス

>:8080/emapp/EMAppServlet?device=#DEVICENAME#&loginType=UID です。

URL の最後に loginType を付加しなかった場合は、デフォルトのサインイン オプションとして [ユーザ ID (User ID)] と [PIN] が表示されます。

ステップ **5** [サービス タイプ(Service Type)] フィールドで、サービスが [サービス(Services)]、[ディレクトリ (Directories)]、または [メッセージ(Messages)] ボタンにプロビジョニングされるかどうかを選択しま す。

ステップ **6 [**保存(**Save**)**]** をクリックします。

### ユーザのエクステンションモビリティ デバイス プロファイルの作成

ExtensionMobilityデバイスプロファイルを設定します。このプロファイルは、ユーザがExtension Mobilityにログインするときに物理デバイスにマッピングするバーチャル デバイスとして機能 します。この物理デバイスは、このプロファイルの特性を引き継ぎます。

- ステップ **1** [Cisco UnifiedCM管理(Cisco UnifiedCM Administration)]から、以下を選択します。**[**デバイス(**Device**)**]** > **[**デバイス設定(**Device Settings**)**]** > **[**デバイス プロファイル(**Device Profile**)**]**。
- ステップ **2** 次のいずれかの操作を実行します。
	- [検索(Find)] をクリックして設定を変更し、結果一覧から既存のデバイス プロファイルを選択しま す。
	- 新しいデバイスプロファイルを追加するには、[新規追加(AddNew)]をクリックして、[デバイスプ ロファイルのタイプ(DeviceProfile Type)] からオプションを選択します。[次へ(Next)]をクリック します。
	- [デバイス プロトコル(Device Protocol)] ドロップダウン リストからデバイス プロトコルを選択し、 [次へ(Next)] をクリックします。
- ステップ **3** フィールドを設定します。フィールドと設定オプションの詳細については、オンラインヘルプを参照して ください。
- ステップ4 [保存 (Save) 1をクリックします。
- ステップ **5** [割り当て情報(Association Information)] 領域で、[新規 DN を追加(Add a New DN)] をクリックします。
- ステップ **6** [電話番号(Directory Number)] フィールドに電話番号を入力して、[保存(Save)] をクリックします。
- **ステップ7** [リセット (Reset) 1をクリックし、プロンプトに従います。

### ユーザへのデバイス プロファイルの関連付け

ユーザが別の電話機から設定にアクセスできるように、デバイスプロファイルをユーザに関連 付けます。物理デバイスを関連付けるのと同じ方法で、ユーザにユーザ デバイス プロファイ ルを関連付けます。

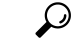

一括管理ツール(BAT)を使用して、Cisco Extension Mobility の複数のユーザ デバイス プロ ファイルを一度に追加および削除できます。Cisco Unified [Communications](https://www.cisco.com/c/en/us/support/unified-communications/unified-communications-manager-callmanager/products-maintenance-guides-list.html) Manager 一括管理ガ [イド](https://www.cisco.com/c/en/us/support/unified-communications/unified-communications-manager-callmanager/products-maintenance-guides-list.html)を参照してください。 ヒント

- ステップ **1** [Cisco Unified CM 管理(Cisco Unified CM Administration)] から、以下を選択します。 **[**ユーザ管理(**User Management**)**]** > **[**エンド ユーザ(**End User**)**]**。
- ステップ **2** 次のいずれかの操作を実行します。
	- 既存のユーザの設定を変更するには、検索条件を入力して [検索(**Find**)] をクリックし、結果のリス トから既存のユーザを選択します。

• **[**新規追加(**Add New**)**]** をクリックして、新しいユーザを追加します。

- ステップ **3 [Extension Mobility]** で、作成したデバイス プロファイルを探して、それを **[**使用可能なプロファイル (**Available Profiles**)**]** から **[**制御するプロファイル(**Controlled Profiles**)**]** に移動します。
- ステップ **4 [**ホーム クラスタ(**Home Cluster**)**]** チェックボックスをオンにします。
- ステップ **5 [**保存(**Save**)**]** をクリックします。

### エクステンションモビリティへの登録

Extension Mobility サービスに IP 電話とデバイス プロファイルを登録して、ユーザがExtension Mobilityにログインし、使用し、ログアウトできるようにします。

- ステップ **1** Cisco Unified CM Administration で次のいずれかのタスクを実行します。
	- **[**デバイス(**Device**)**]** > **[**電話(**Phone**)**]** を選択し、検索条件を指定してから [検索(Find)] をクリッ クし、Extension Mobilityに使用する電話機を選択します。
	- **[**デバイス(**Device**)**]** > **[**デバイス設定(**DeviceSettings**)**]** > **[**デバイス プロファイル(**Device Profile**)**]** を選択し、検索条件を指定してから [検索(Find) 1をクリックし、作成したデバイス プロファイルを 選択します。
- ステップ2 [関連リンク (Related Links) 1ドロップダウンリストから、「サービスの登録/登録解除 (Subscribe/Unsubscribe Services)] を選択し、[移動(Go)] をクリックします。
- ステップ3 [サービスを選択 (Select a Service) 1ドロップダウンリストから、[Extension Mobility (Extension Mobility)] サービスを選択します。
- ステップ4 [次へ (Next) ] をクリックします。
- <span id="page-591-0"></span>ステップ5 [登録 (Subscribe) ] をクリックします。
- ステップ **6** [保存(Save)] をクリックし、ポップアップ ウィンドウを閉じます。

### **Extension Mobility** ユーザのローミングの設定

Extension Mobilityユーザが、同一ログインクレデンシャルを使用してILSネットワーク内の異 なるクラスタ間をローミングするには、次の手順を使用します。これを行うには、選択した ユーザを「クラスタ間標準EMローミングスーパーユーザ (Standard EM Roaming Across Clusters Super Users)] アクセス コントロール グループに割り当てる必要があります。

#### 始める前に

ILS を使用してクラスタ間でユーザとログインの情報が複製されるので、ILS ネットワークが 設定済みである必要があります。

- ステップ **1** [Cisco Unified CM の管理(Cisco Unified CM Administration)] で、**[**ユーザ管理(**User Management**)**]** > **[**ユー ザ設定(**User Settings**)**]** > **[**アクセス コントロールグループ(**Access Control Group**)**]** を選択します。
- ステップ **2** [検索(Find)] をクリックし、[クラスタ間標準 EM ローミング スーパーユーザ(Standard EM Roaming Across Clusters Super Users)] グループを選択します。
- ステップ **3** [グループにエンドユーザを追加(**Add End Users to Group**)] ボタンをクリックします。[ユーザの検索と 一覧表示(Find and List Users)] ポップアップ ウィンドウが表示されます。
- ステップ **4** [検索(Find)] をクリックし、ローミング機能を提供するすべてのユーザを選択します。
- <span id="page-592-0"></span>ステップ **5** [選択項目の追加(Add Selected)] をクリックします。

# クラスタ間のエクステンションモビリティローミングの 連携動作と制約事項

#### クラスタ間のエクステンションモビリティ ローミングの連携動作

ここでは、クラスタ間のエクステンションモビリティ ローミングとその他の Cisco Unified Communications Manager 管理コンポーネントの連携動作について説明します。

- エクステンションモビリティ
- •クラスタ間検索サービス (ILS)

#### クラスタ間のエクステンションモビリティ ローミングの制約事項

ここでは、クラスタ間のエクステンションモビリティ ローミングとその他の Cisco Unified Communications Manager 管理コンポーネントの制約事項について説明します。

• ハブ ILS がダウンしている場合、このハブ ILS に接続しているスポークは、ハブが復旧す るまで同期されません。

## <span id="page-592-1"></span>さまざまなタイプの **Extension Mobility**

次の表に、Cisco Unified Communications Manager で使用可能な各種 Extension Mobility 機能と、 それぞれの機能の違いを説明します。

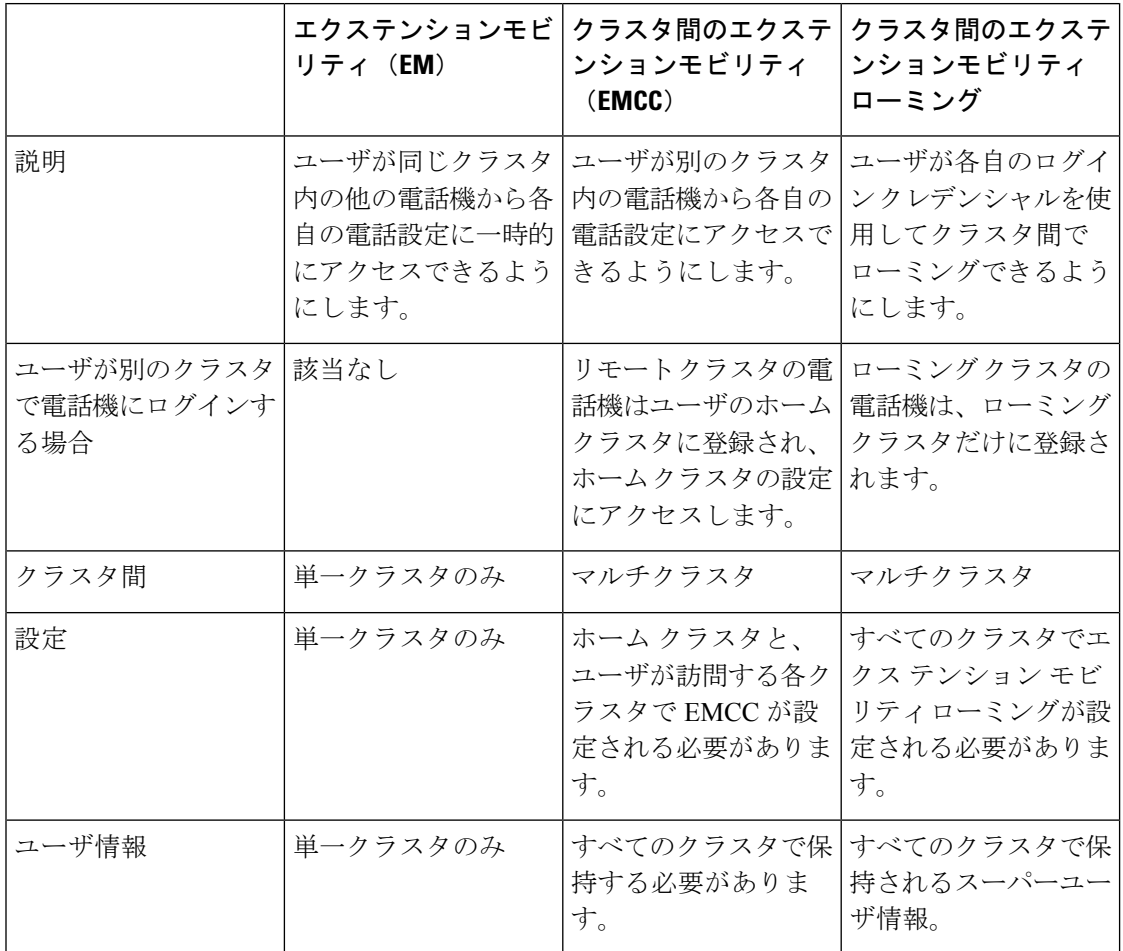

表 **<sup>44</sup> : EM**、**EMCC**、およびクラスタ間のエクステンションモビリティ ローミングの相違点

# <span id="page-593-0"></span>クラスタ間のエクステンションモビリティローミングの トラブルシューティング

ここでは、EMApp と EMService のエラー コードについて説明します。

### 認証エラー

問題 「エラー 201 認証エラー (Error 201 Authentication Error) 」が電話機に表示されます。

解決法 正しいユーザ ID と PIN が入力されていることを確認する必要があります。また、ユー ザ ID と PIN が正しいことをシステム管理者と一緒に確認する必要があります。

### ユーザ **ID** または **PIN** が空です

問題 「エラー 202 ユーザ ID または PIN が空です(Error 202 Blank User ID or PIN)」が電話機 に表示されます。

解決法 有効なユーザ ID と PIN を入力してください。

### ビジー。再実行してください

問題 「エラー 26 ビジー。再実行してください(Error 26 Busy Please Try Again)」が電話機に 表示されます。

解決法 同時ログイン/ログアウト要求の数が[同時要求の最大数 (Maximum Concurrent requests) ] サービスパラメータより多いかどうかを確認します。大きい場合は同時要求の数を小さくしま す。

同時ログイン/ログアウト要求の数を確認するには、Cisco Unified Real-Time Monitoring Tool を 使用して Extension Mobility オブジェクト内の Requests InProgress カウンタを表示します。詳細 については、以下で『Cisco Unified Real-Time Monitoring Tool Administration Guide』を参照して ください。[http://www.cisco.com/c/en/us/support/unified-communications/](http://www.cisco.com/c/en/us/support/unified-communications/unified-communications-manager-callmanager/products-maintenance-guides-list.html) [unified-communications-manager-callmanager/products-maintenance-guides-list.html](http://www.cisco.com/c/en/us/support/unified-communications/unified-communications-manager-callmanager/products-maintenance-guides-list.html)

## データベース エラー

問題 「エラー 6 データベース エラー」が電話機に表示されます。

解決法 大量の要求が存在するどうかを確認してください。大量の要求が存在する場合は、 Extension Mobility オブジェクト カウンタの Requests InProgress カウンタに高い値が表示されま す。大量の同時要求が原因で要求が拒否された場合は、Requests Throttled カウンタにも高い値 が表示されます。詳細なデータベース ログを収集します。

### デバイスのログオンが無効

問題 「エラー 22 デバイスのログオンが無効(Error 22 Dev Logon Disabled)」が電話機に表示 されます。

解決法 [電話の設定(Phone Configuration)] ウィンドウ(**[**デバイス(**Device**)**]** > **[**電話機 (**Phone**)**]**)で、[エクステンションモビリティの有効化(Enable Extension Mobility)] チェッ クボックスがオンになっていることを確認してください。

### デバイス名が空白です

問題 「エラー 207 デバイス名が空白です(Error 207 Device Name Empty)」が電話に表示され ます。

<sup>(</sup>注)

解決法 Cisco Extension Mobility に設定されている URL が正しいことを確認してください。詳 細については、「関連項目」を参照してください。

#### 関連トピック

Cisco Extension Mobility [電話サービスの設定](#page-518-1) (469 ページ)

### **EM** サービス接続エラー

問題 「エラー 207 EM サービス接続エラー(Error 207 EM Service Connection Error)」が電話 機に表示されます。

解決法 Cisco UnifiedServiceabilityで、**[**ツール(**Tools**)**]** > **[**コントロールセンター**-**機能(**Control Center—Feature**)**]** を選択することにより、Cisco Extension Mobility サービスが実行されてい ることを確認してください。

### ホストを検出できません

問題 「ホストを検出できません(Host NotFound)」というエラー メッセージが電話機に表示 されます。

解決法 Cisco UnifiedServiceabilityで、**[**ツール(**Tools**)**]** > **[**コントロールセンターのネットワー ク サービス(**Control Center—Network Services**)**]** を選択することにより、Cisco Tomcat サー ビスが実行していることを確認してください。

### **HTTP** エラー

問題 HTTP エラー (503) が電話機に表示されます。

#### 解決法

- **[**サービス(**Services**)**]**ボタンを押したときにこのエラーが表示された場合は、CiscoUnified Serviceability で、**[**ツール(**Tools**)**]** > **[**コントロール センターのネットワーク サービス (**Control Center—NetworkServices**)**]**を選択することにより、Cisco IP電話サービスが実 行していることを確認してください。
- ExtensionMobilityサービスを選択したときにこのエラーが表示された場合は、Cisco Unified Serviceability で、**[**ツール(**Tools**)**]** > **[**コントロール センターのネットワーク サービス (**Control Center—Network Services**)**]** を選択することにより、Cisco Extension Mobility Application サービスが実行していることを確認してください。

### 電話機のリセット

問題 ユーザのログインまたはログアウト後、再起動する代わりに電話機がリセットされます。

考えられる原因 このリセットは、ロケールの変更が原因だと考えられます。

解決法 特に対処の必要はありません。ログインするユーザまたはプロファイルに関連付けら れているユーザロケールがロケールまたはデバイスと異なる場合、ログインが正常に完了する と、電話機は再起動し、次にリセットします。このパターンは、電話機設定ファイルが再作成 されるために発生します。

### ログイン後に電話サービスが使用できない

問題 ログイン後、電話サービスが使用できません。

考えられる原因 この問題は、電話機にユーザ プロファイルがロードされたときに、ユー ザ プロファイルに関連付けられたサービスがないために発生します。

#### 解決法

- ユーザ プロファイルに Cisco Extension Mobility サービスが含まれていることを確認しま す。
- Cisco Extension Mobility が含まれるように、ユーザがログインする電話機の設定を変更し ます。電話機が更新されたあと、ユーザは電話サービスにアクセスできるようになりま す。

### ログアウト後に電話サービスが使用できない

問題 ユーザがログアウトし、電話機がデフォルト デバイス プロファイルに戻った後、電話 サービスが使用できなくなります。

#### 解決法

- **[**自動デバイス プロファイルと電話の設定間の同期(**Synchronization Between Auto Device Profile and Phone Configuration**)**]** エンタープライズ パラメータが **[**はい(**True**)**]** に設定 されていることを確認します。
- 電話機を Cisco Extension Mobility サービスに登録します。

### ユーザは既にログイン済み

問題 「エラー25 ユーザは既にログイン済み (Error 25 User Logged in Elsewhere)」が電話機に 表示されます。

解決法 ユーザが別の電話機にログインしているかどうかを確認します。複数のログインを許 可する必要がある場合は、[複数のログイン動作(MultipleLoginBehavior)]サービスパラメー タが[複数のログインを許可(Multiple Logins Allowed)]に設定されていることを確認します。

### ユーザ プロファイルなし

問題 「エラー 205 ユーザ プロファイルなし(Error 205 User Profile Absent)」が電話機に表示 されます。

解決法 デバイスプロファイルをユーザに関連付けます。

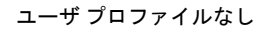

 $\mathbf I$ 

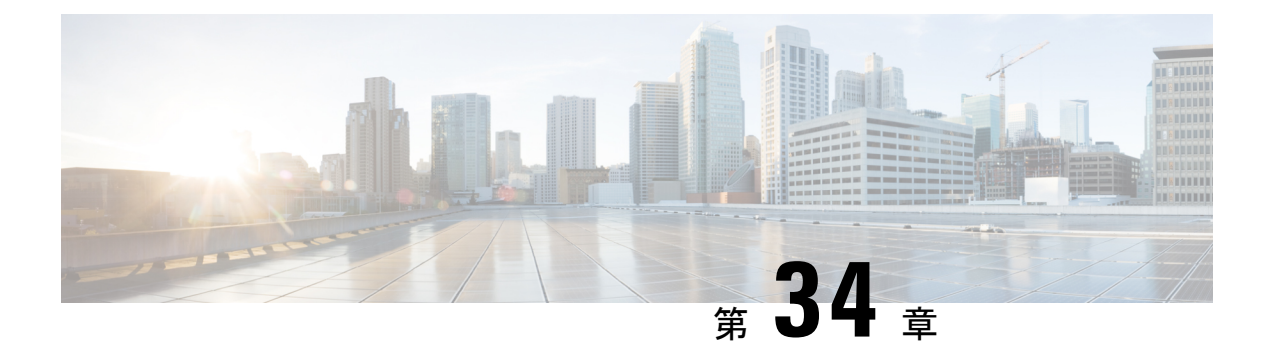

## 保留復帰

- [保留復帰の概要](#page-598-0) (549 ページ)
- [保留復帰の前提条件](#page-599-0) (550 ページ)
- [保留復帰の設定タスク](#page-599-1) フロー (550 ページ)
- [保留復帰の連携動作](#page-602-0) (553 ページ)
- [保留復帰の制約事項](#page-603-0) (554 ページ)

## <span id="page-598-0"></span>保留復帰の概要

コールを保留にすると、保留されたコールが設定された時間制限を超えたときに、保留復帰機 能がアラートを発行します。設定された時間制限が期限切れになると、電話機でアラートが生 成され、コールを処理するように通知されます。

以下のアラートを使用できます。

- 一度だけ電話機の呼出音が鳴る、または、ビープ音が鳴る
- ステータス行に「保留復帰(Hold Reversion)」と表示される
- 回線ボタンの横にある LED が連続的に点滅する
- 振動するハンドセット アイコンが表示される

(注) 受信されるアラートのタイプは、電話機の機能によって異なります。

復帰されたコールを取得するには、次の操作を実行できます。

- ハンドセットを取り上げる
- 電話機のスピーカー ボタンを押す
- ヘッドセット ボタンを押す
- 復帰されたコールに関連付けられた回線を選択する
- [復帰(Resume)] ソフトキーを押す

詳細については、特定の電話機モデルのユーザ ガイドを参照してください。

## <span id="page-599-0"></span>保留復帰の前提条件

- Cisco CallManager サービスを、クラスタの少なくとも 1 つのノードで実行しておく必要が あります
- Cisco CTIManager サービスを、クラスタの少なくとも 1 つのノードで実行しておく必要が あります
- Cisco Database Layer Monitor サービスを、Cisco CallManager サービスと同じノードで実行 しておく必要があります
- Cisco RIS Data Collector サービスを、Cisco CallManager サービスと同じノードで実行して おく必要があります
- Cisco Tftp サービスを、クラスタの少なくとも 1 つのノードで実行しておく必要がありま す
- 英語以外の電話ロケールまたは国独自のトーンを使用する場合、CiscoUnifiedCommunications Manager のロケール インストーラをインストールしておく必要があります

## <span id="page-599-1"></span>保留復帰の設定タスク フロー

電話機の保留復帰を設定するには、次の手順を実行します。この手順は、電話機に電話番号を 設定していること、または自動登録を使用していることを前提としています。

#### 始める前に

- 電話機ユーザに英語以外の言語で保留復帰メッセージを表示する場合、または国に固有の トーンがユーザに聞こえるようにする場合は、ロケールインストーラがインストールされ ていることを確認します。
- [保留復帰の前提条件](#page-599-0) (550 ページ)を確認してください。

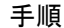

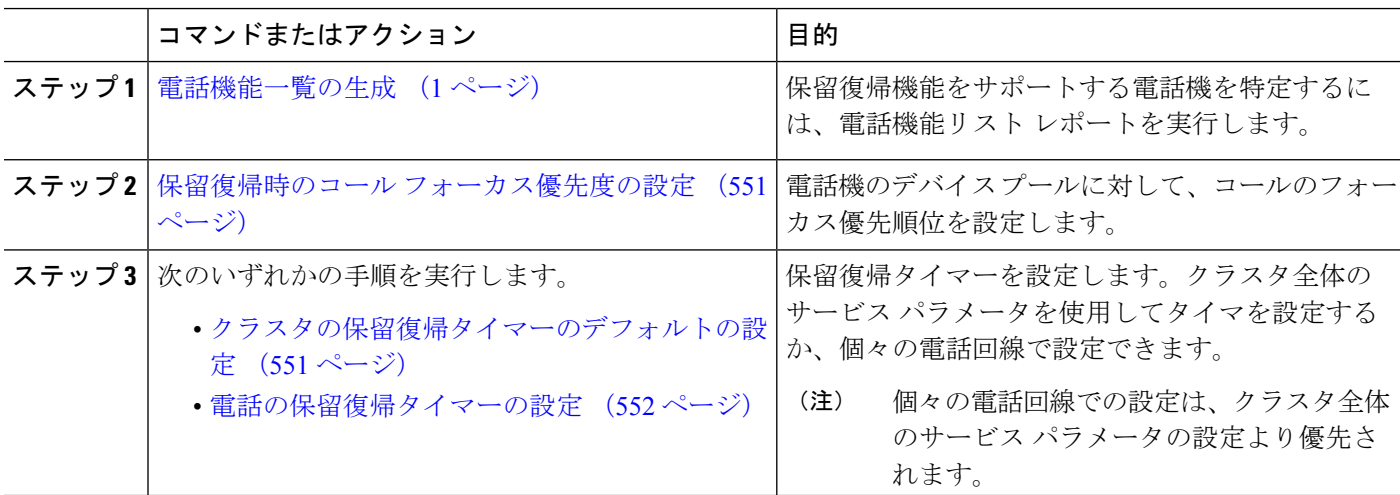

### <span id="page-600-0"></span>保留復帰時のコール フォーカス優先度の設定

管理者は、着信コールと復帰コールに優先度順位をつけることができます。デフォルトでは、 すべての着信コールが復帰コールより優先的に取り扱われるようになっていますが、コール フォーカス優先度を設定すると復帰コールの優先度を上げられます。

#### 始める前に

[電話機能一覧の生成](#page-50-0) (1 ページ)

- ステップ **1** [Cisco Unified CM の管理(Cisco Unified CM Administration)] から、**[**システム(**System**)**]** > **[**デバイス プー ル(**Device Pool**)**]** を選択し、電話に適用するデバイス プールを開きます。
- ステップ **2** [復帰コールフォーカス優先度(RevertedCallFocusPriority)]フィールドで、次のいずれかのオプションを 選択し、[保存 (Save) 1をクリックします。
	- デフォルト —着信コールの方が復帰コールよりも優先度が高い
	- 最高 —復帰コールの方が釈伸コールよりも優先度が高い
- ステップ3 [保存 (Save) 1をクリックします。
- ステップ **4** デバイス プールのデバイスをリセットするには、次の手順を実行します。
	- a) [リセット(Reset)]をクリックします。[デバイスリセット(**Device Reset**)]ウィンドウが表示されま す。
	- b) [デバイス リセット(**Device Reset**)] ウィンドウで [リセット(**Reset**)] をクリックします。

#### 次のタスク

保留復帰タイマー設定を設定するには、次の手順のいずれかを実行します。

- [クラスタの保留復帰タイマーのデフォルトの設定](#page-600-1) (551 ページ)
- [電話の保留復帰タイマーの設定](#page-601-0) (552 ページ)

### <span id="page-600-1"></span>クラスタの保留復帰タイマーのデフォルトの設定

クラスタ内のすべての電話機に、保留復帰タイマーのデフォルト設定を適用するクラスタ全体 のサービス パラメータを設定するには、次の手順を実行します。

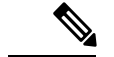

クラスタ全体のサービスパラメータを設定すると、その設定はクラスタ内のすべての電話機の 保留復帰タイマーのデフォルト設定として適用されます。ただし、個々の電話回線の設定は、 クラスタ全体のデフォルトをオーバーライドできます。 (注)

始める前に

保留復帰時のコール [フォーカス優先度の設定](#page-600-0) (551 ページ)

- ステップ **1** [Cisco UnifiedCM管理(Cisco UnifiedCM Administration)]から、以下を選択します。**[**システム(**System**)**]** > **[**サービス パラメータ(**Service Parameters**)**]**。
- ステップ **2 [**サーバ(**Server**)**]** ドロップダウン リストから、**Cisco CallManager** サービスを実行しているサーバを選択 します。
- ステップ **3** [サービス(Service)] ドロップダウン リストから、[Cisco CallManager] を選択します。
- ステップ **4** 次のクラスタ全体のサービス パラメータの値を設定します。
	- [保留復帰時間(Hold Reversion Duration)]:Cisco Unified Communications Manager が保留中の電話機に 保留復帰アラートを送信するまでの待機時間を 0 ~ 1200 秒(これを含む)で指定します。0 を入力す ると、Cisco Unified Communications Manager は、電話回線で設定されていない限り、保留復帰アラー トを送信しません。
	- [保留復帰通知間隔(Hold Reversion Interval Notification)]:Cisco Unified Communications Manager が保 留中の電話機に保留復帰アラートのリマインダを定期的に送信するまでの待機時間を0~1200秒(こ れを含む)で指定します。0 を入力すると、Cisco Unified Communications Manager は、タイマーが電話 回線で設定されていない限り、保留復帰アラートのリマインダを定期的に送信しません。

<span id="page-601-0"></span>ステップ **5 [**保存(**Save**)**]** をクリックします。

### 電話の保留復帰タイマーの設定

電話および電話回線の保留復帰タイマーを設定するには、次の手順を実行します。

クラスタ全体のサービスパラメータを使用しても保留復帰タイマーを設定できます。ただし、 個々の電話回線の設定はクラスタ全体のサービス パラメータ設定を上書きします。 (注)

#### 始める前に

保留復帰のクラスタ全体のデフォルトを設定するには、[クラスタの保留復帰タイマーのデフォ](#page-600-1) [ルトの設定](#page-600-1) (551 ページ)を実行します。

- ステップ **1** Cisco Unified CM の管理で、**[**デバイス(**Device**)**]** > **[**電話(**Phone**)**]** を選択します。
- ステップ **2** [検索(**Find**)] をクリックして、保留復帰を設定する電話を選択します。
- ステップ **3** 左側の [関連付け(**Association**)] ペインで、保留復帰を設定する電話回線をクリックします。
- ステップ **4** 以下のフィールドに値を設定します。
	- [保留復帰の呼び出しの時間(Hold Reversion Ring Duration)]:Cisco Unified Communications Manager が 復帰コールのアラートを通知するまでの待機時間を秒単位で指定するには、0~1200の数値(包括

的)を入力します。0 を入力すると、Cisco Unified Communications Manager はこの DN に復帰コールの アラートを通知しません。フィールドを空(デフォルト設定)にすると、Cisco UnifiedCommunications Manager が保留復帰時間のサービス パラメータの設定を適用します。

- [保留復帰の呼び出し間隔通知(Hold Reversion Ring Interval Notification)]:Cisco Unified Communications Managerが定期的リマインダのアラートを送信するまでの待機時間を秒単位で指定するには、0~1200 の数値(包括的)を入力します。0 を入力すると、Cisco Unified Communications Manager はこの DN に 定期的リマインダのアラートを送信しません。フィールドを空(デフォルト設定)にすると、Cisco Unified Communications Manager が保留復帰間隔通知のサービス パラメータの設定を適用します。
- ステップ **5** [保存(**Save**)] をクリックします。
- ステップ **6** 次の手順を実行して電話をリセットします。
	- a) [リセット(**Reset**)]をクリックします。[リセットデバイス(**ResetDevice**)]ウィンドウが表示されま す。
	- b) [リセット(Reset)] をクリックします。

## <span id="page-602-0"></span>保留復帰の連携動作

#### 表 **45 :** 保留復帰機能の連携動作

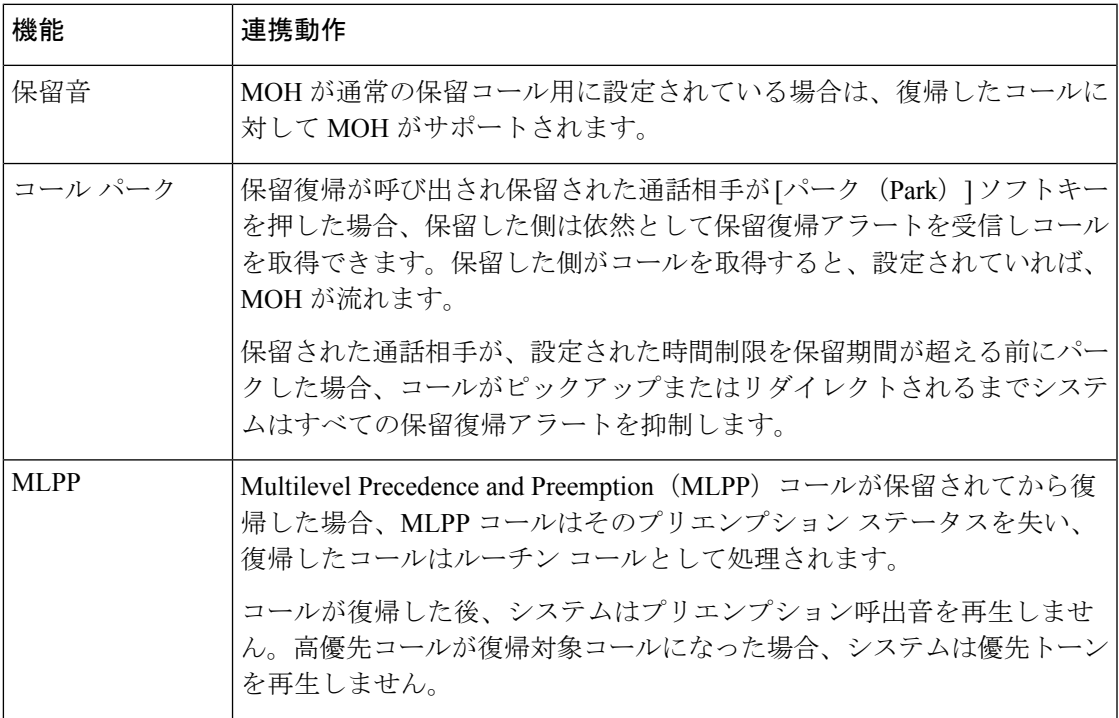

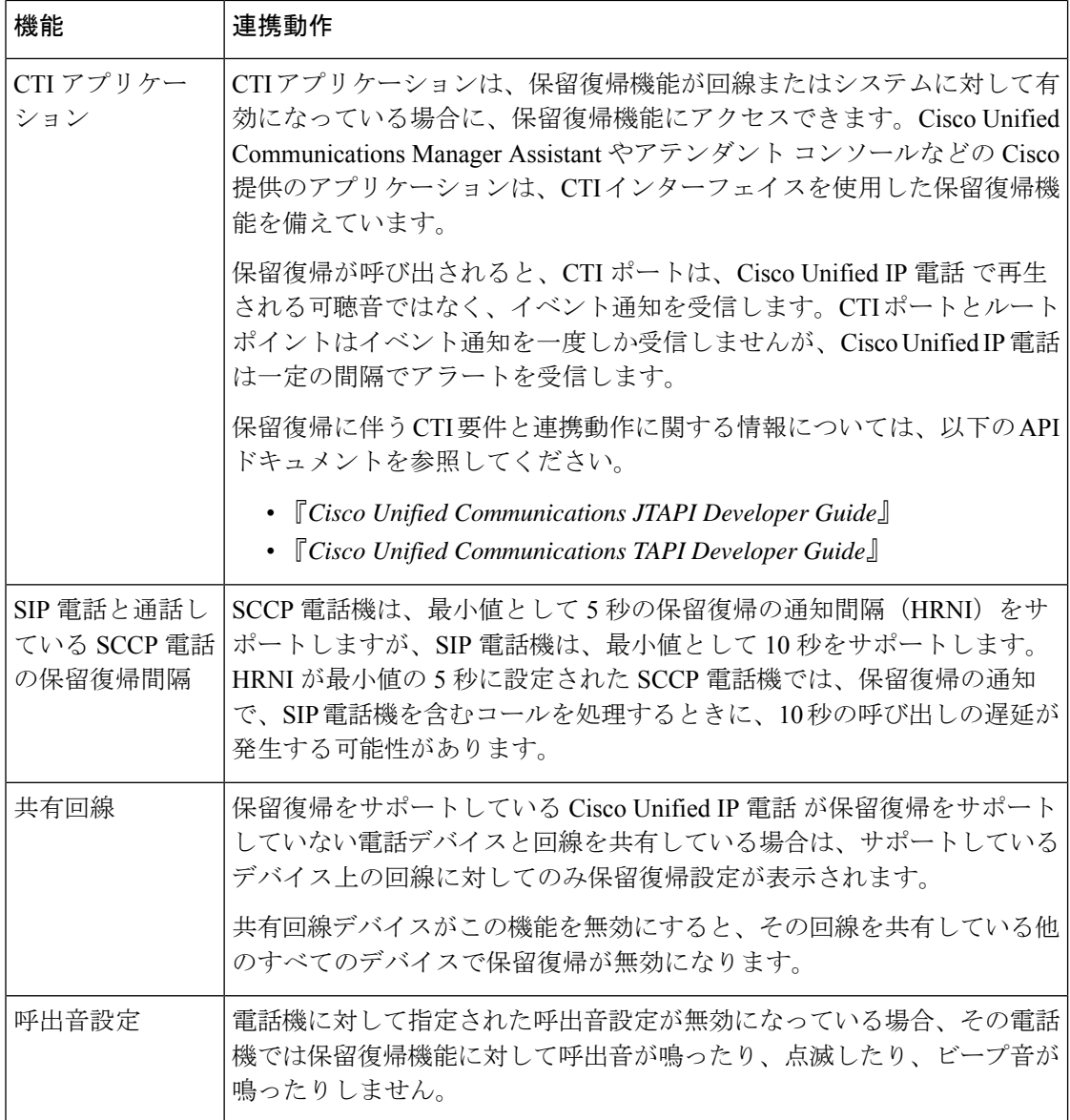

# <span id="page-603-0"></span>保留復帰の制約事項

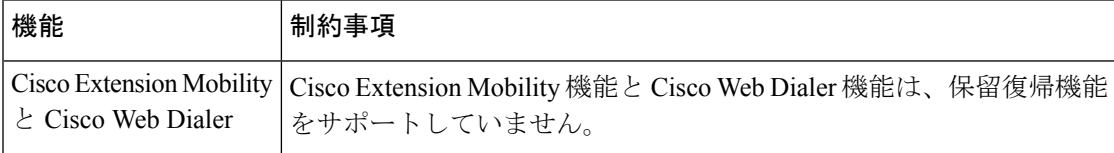

 $\mathbf I$ 

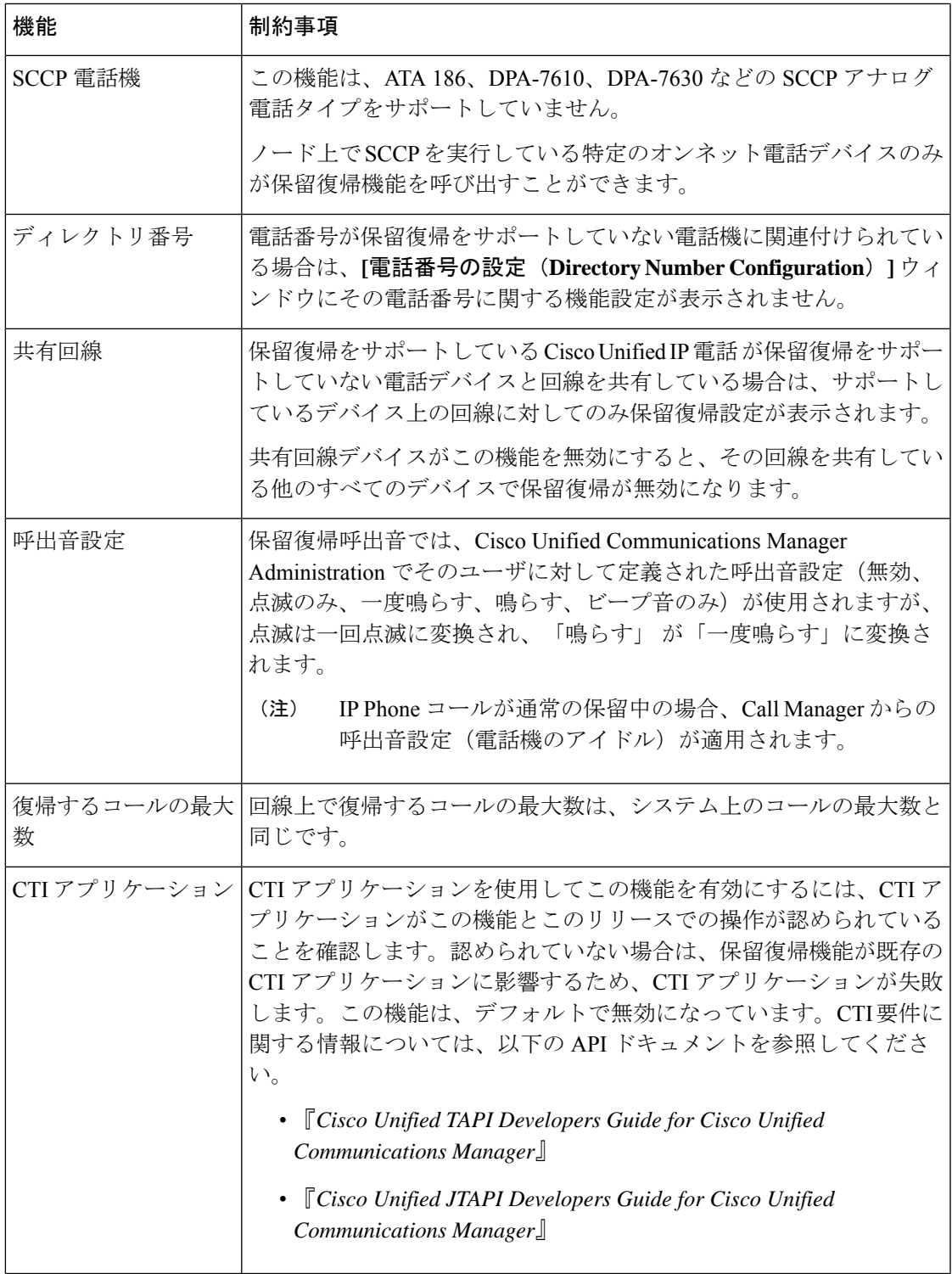

I

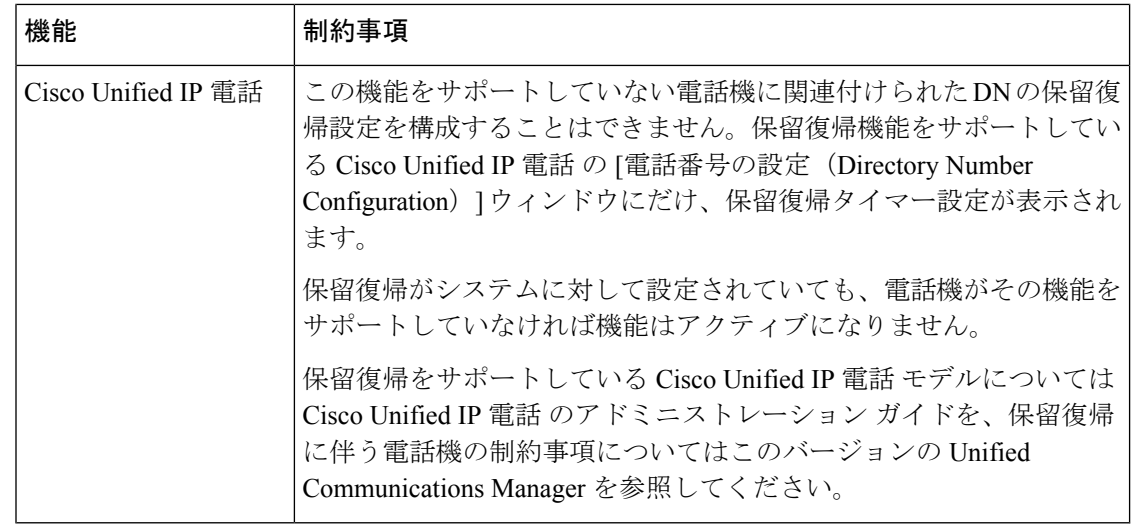

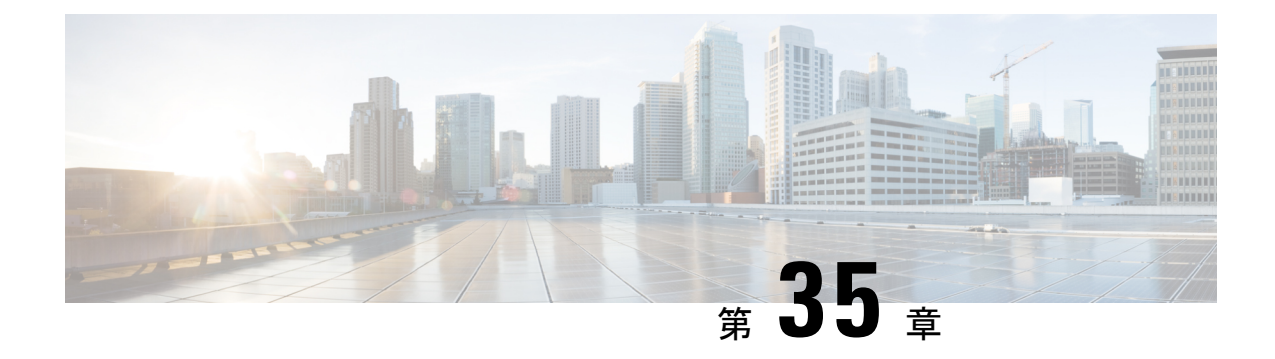

# ハント グループのアクセス

- ハント [グループの概要](#page-606-0) (557 ページ)
- ハント [グループの前提条件](#page-607-0) (558 ページ)
- ハント [グループの設定タスク](#page-607-1) フロー (558 ページ)
- ハント [グループの連携動作](#page-613-0) (564 ページ)
- ハント [グループの制限](#page-613-1) (564 ページ)

## <span id="page-606-0"></span>ハント グループの概要

ハント グループは階層的に編成された回線のグループで、ハント グループ リストの最初の番 号が話中の場合は 2 番目の番号にダイヤルされます。2 番目の番号が話中の場合は次の番号が ダイヤルされるという具合に続きます。

電話ユーザは、ハント グループへのログインまたはハント グループからのログアウトに IP フォンの [ハント(Hlog)] ソフトキーまたは [ハント グループ(Hunt Group)] 回線ボタンを 使用します。電話にはログイン状態が視覚的に表示されるので、ユーザは各自が1つ以上の回 線グループにログインしているかどうかを確認できます。

ハント グループ機能には次の機能があります。

- •ユーザは IP フォンの [ハント (Hlog) ] ソフトキーを使用して電話へのログインと電話か らのログアウトを切り替えます。
- ハントグループにより、発信者が内線番号グループから使用可能な回線を自動的に検出で きます。
- ハント グループ ログオフ機能により、電話ユーザは、電話番号にルーティングされた着 信コールを電話機で受信しないように設定できます。電話に関連付けられている1つ以上 の回線グループへのコール以外の着信コールの場合、電話のステータスに関係なく電話の 呼び出し音が鳴ります。

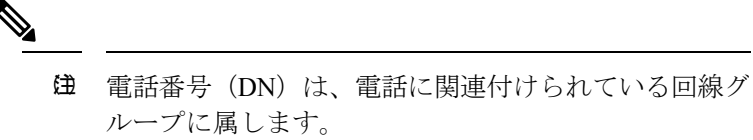

- システム管理者は、ハントグループに自動でログインした電話へのユーザのログインまた はログアウトを実行できます。
- •電話ユーザは[ハント (Hlog) ]ソフトキーを使用して、電話の電話番号が属するすべての 回線グループから、その電話をログアウトできます。
- Cisco Unified Communications Manager リリース 9.0 以降では、ハント グループ ログオフ機 能により、モバイル デバイスをデスク フォンとして使用できるようになりました。モバ イル クライアントから [ハント (Hlog) ] ソフトキーを使用する場合、ハント パイロット に対して発信されたコールを受信しません。

## <span id="page-607-0"></span>ハント グループの前提条件

- 電話機は Skinny Client Control Protocol (SCCP) または Session Initiation Protocol (SIP) を 実行中である必要があります。
- •電話機の呼出音ファイルは TFTP ディレクトリ (/usr/local/cm/tftp)に存在する必要があり ます。

# <span id="page-607-1"></span>ハント グループの設定タスク フロー

#### 始める前に

• ハント [グループの前提条件](#page-607-0) (558 ページ)を確認してください。

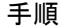

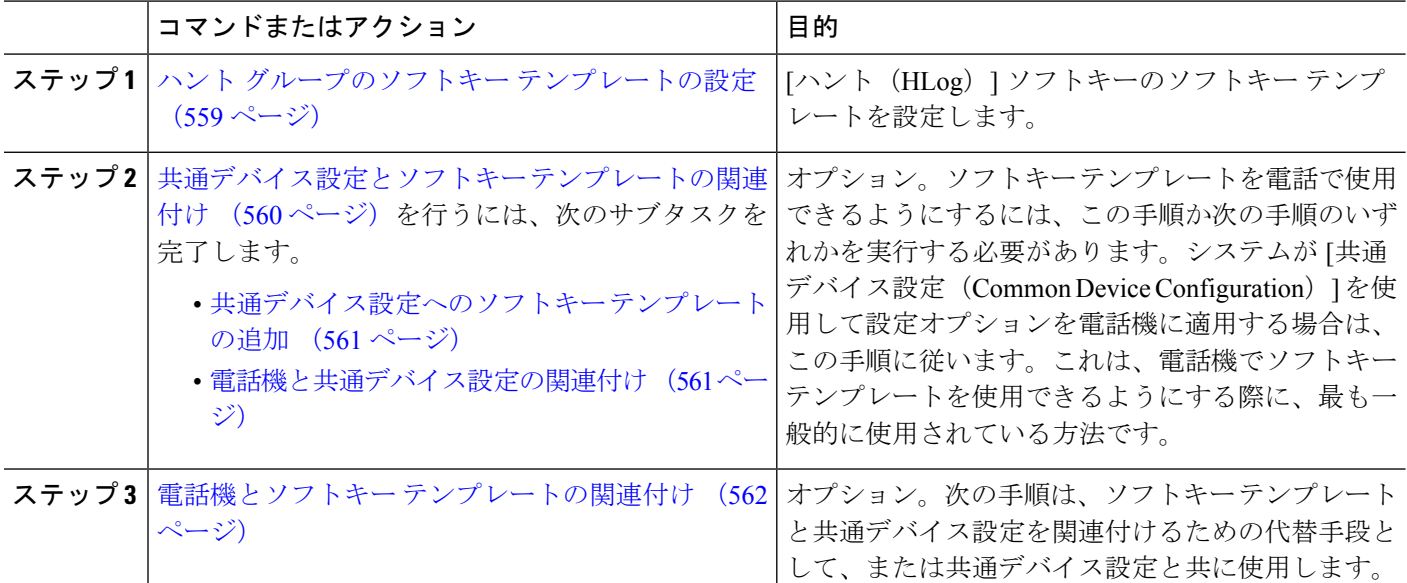

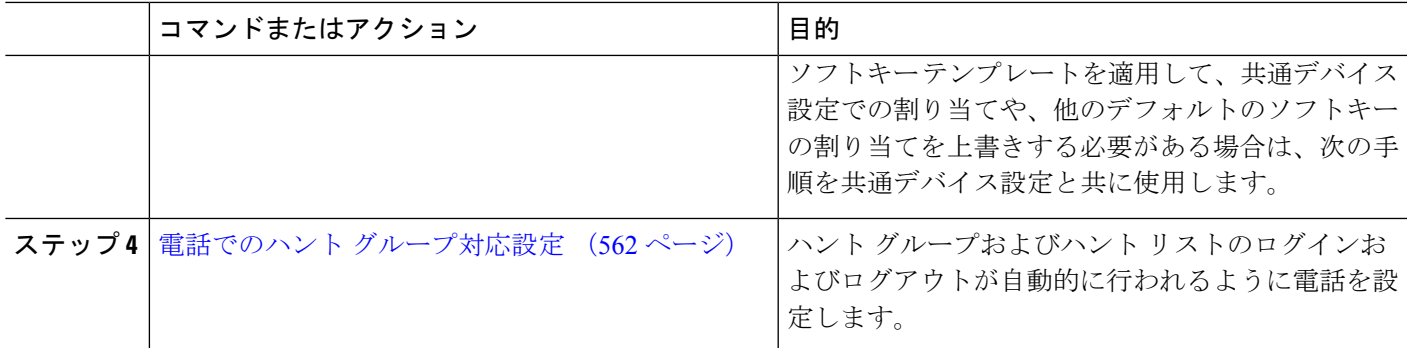

### <span id="page-608-0"></span>ハント グループのソフトキー テンプレートの設定

[HLog] ソフトキーは電話が次のコール状態のときに電話に表示されます。

- 接続されている状態
- オンフック (On Hook)
- •オフフック (Off Hook)

[HLog]ソフトキーを設定するには新しいソフトキーテンプレートを作成する必要があります。 標準ソフトキー テンプレートに [HLog] ソフトキーを設定することはできません。 (注)

以下の手順を使用して、[HLog] ソフトキーを使用できるようにします。

- ステップ **1** [Cisco Unified CM 管理(Cisco Unified CM Administration)] から、以下を選択します。 **[**デバイス (**Device**)**]** > **[**デバイスの設定(**Device Settings**)**]** > **[**ソフトキーテンプレート(**Softkey Template**)**]** を 選択します。
- ステップ2 新しいソフトキーテンプレートを作成するには、この手順を実行します。それ以外の場合は、次のステッ プに進みます。
	- a) [新規追加] をクリックします。
	- b) デフォルトのテンプレートを選択して、[コピー(Copy)] をクリックします。
	- c) [ソフトキーテンプレート名 (Softkey Template Name) ] フィールドに、テンプレートの新しい名前を 入力します。
	- d) **[**保存**]** をクリックします。
- ステップ **3** 既存のテンプレートにソフトキーを追加するには、次の手順を実行します。
	- a) [検索 (Find)] をクリックして、検索条件を入力します。
	- b) 必要な既存のテンプレートを選択します。
- ステップ **4** [デフォルト ソフトキー テンプレート(Default Softkey Template)] チェックボックスをオンにし、この ソフトキー テンプレートをデフォルトのソフトキー テンプレートとして指定します。
- あるソフトキーテンプレートをデフォルトのソフトキーテンプレートとして指定した場合、先 にデフォルトの指定を解除してからでないと、そのテンプレートは削除することができません。 (注)
- ステップ **5** 右上隅にある [関連リンク(Related Links)] ドロップダウン リストから [ソフトキー レイアウトの設定 (Configure Softkey Layout)] を選択し、[移動(Go)] をクリックします。
- ステップ **6** [設定するコール状態の選択(Select a Call State to Configure)] ドロップダウン リストから、ソフトキー に表示するコール状態を選択します。
- ステップ **7** [選択されていないソフトキー(Unselected Softkeys)] リストから追加するソフトキーを選択し、右矢印 をクリックして [選択されたソフトキー(Selected Softkeys)] リストにそのソフトキーを移動します。新 しいソフトキーの位置を変更するには、上矢印と下矢印を使用します。
- ステップ **8** 追加のコール状態でのソフトキーを表示するには、前述のステップを繰り返します。
- ステップ **9 [**保存**]** をクリックします。
- ステップ **10** 次のいずれかの操作を実行します。
	- •すでにデバイスに関連付けられているテンプレートを変更した場合は、[設定の適用 (ApplyConfig)] をクリックしてデバイスを再起動します。
	- 新しいソフトキー テンプレートを作成した場合は、そのテンプレートをデバイスに関連付けた後に デバイスを再起動します。詳細については、「共通デバイス設定へのソフトキー テンプレートの追 加」と「電話機のセクションとソフトキー テンプレートの関連付け」を参照してください。

#### 次のタスク

次のいずれかの手順を実行します。

- [共通デバイス設定へのソフトキー](#page-610-0) テンプレートの追加 (561 ページ)
- 電話機とソフトキー [テンプレートの関連付け](#page-611-0) (562 ページ)

### <span id="page-609-0"></span>共通デバイス設定とソフトキー テンプレートの関連付け

(オプション)ソフトキー テンプレートを電話機に関連付ける方法は 2 つあります。

- ソフトキー テンプレートを **[**電話の設定(**Phone Configuration**)**]** に追加します。
- ソフトキー テンプレートを共通デバイス設定に追加します。

ここに示す手順では、ソフトキーテンプレートを共通デバイス設定に関連付ける方法について 説明します。システムが共通デバイス設定を使用して設定オプションを電話機に適用する場合 は、この手順に従ってください。これは、電話機でソフトキーテンプレートを使用できるよう にする際に、最も一般的に使用されている方法です。

別の方法を使用するには、「[電話機とソフトキーテンプレートの関連付け\(](#page-611-0)562ページ)」を 参照してください。

#### 始める前に

ハント [グループのソフトキー](#page-608-0) テンプレートの設定 (559 ページ)

手順

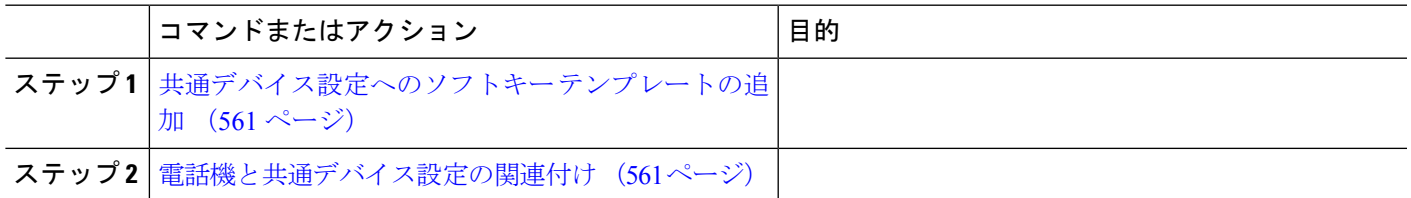

#### <span id="page-610-0"></span>共通デバイス設定へのソフトキー テンプレートの追加

- ステップ **1** [Cisco UnifiedCM管理(Cisco UnifiedCM Administration)]から、以下を選択します。**[**デバイス(**Device**)**]** > **[**デバイスの設定(**Device Settings**)**]** > **[**共通デバイス設定(**Common Device Configuration**)**]** を選択しま す。
- ステップ **2** 新しい共通デバイス設定を作成し、それにソフトキーテンプレートを関連付けるには、この手順を実行し ます。それ以外の場合は、次のステップに進みます。
	- a) [新規追加] をクリックします。
	- b) [名前(Name)] フィールドに、共通デバイス設定の名前を入力します。
	- c) **[**保存**]** をクリックします。
- ステップ **3** 既存の共通デバイス設定にソフトキー テンプレートを追加するには、次の手順を実行します。
	- a) [検索 (Find)] をクリックして、検索条件を入力します。
	- b) 既存の共通デバイス設定をクリックします。
- ステップ **4** [ソフトキー テンプレート(Softkey Template)] ドロップダウン リストで、使用可能にするソフトキーが含 まれているソフトキー テンプレートを選択します。
- ステップ **5 [**保存**]** をクリックします。
- <span id="page-610-1"></span>ステップ **6** 次のいずれかの操作を実行します。
	- •すでにデバイスに関連付けられている共通デバイス設定を変更した場合は、[設定の適用 (ApplyConfig) ] をクリックしてデバイスを再起動します。
	- 新しい共通デバイス設定を作成してその設定をデバイスに関連付けた後に、デバイスを再起動します。

#### 電話機と共通デバイス設定の関連付け

#### 始める前に

[共通デバイス設定へのソフトキー](#page-610-0) テンプレートの追加 (561 ページ)

- ステップ **2** [検索 **(Find**)] をクリックし、ソフトキーテンプレートを追加する電話デバイスを選択します。
- ステップ **3** [共通デバイス設定(Common Device Configuration)] ドロップダウン リストから、新しいソフトキー テン プレートが含まれている共通デバイス設定を選択します。
- ステップ **4 [**保存**]** をクリックします。
- <span id="page-611-0"></span>ステップ **5** [リセット(Reset)] をクリックして、電話機の設定を更新します。

### 電話機とソフトキー テンプレートの関連付け

この手順は省略可能です。この手順を代わりに使用して、ソフトキーテンプレートを共通デバ イス設定と関連付けることができます。また、この手順は共通デバイス設定とも連動していま す。ソフトキーテンプレートを適用して、共通デバイス設定での割り当てや、他のデフォルト のソフトキーの割り当てを上書きする必要がある場合に使用します。

#### 始める前に

ハント [グループのソフトキー](#page-608-0) テンプレートの設定 (559 ページ)

- ステップ **1** Cisco Unified CM 管理から、**[**デバイス**]** > **[**電話機**]** を選択します。 [電話の検索と一覧表示(Find and List Phones)] ウィンドウが表示されます。
- ステップ **2** ソフトキー テンプレートを追加する電話機を選択します。 [電話の設定(**Phone Configuration**)] ウィンドウが表示されます。
- ステップ **3** [ソフトキー テンプレート(Softkey Template)] ドロップダウン リストから、新しいソフトキーが含まれて いるテンプレートを選択します。
- <span id="page-611-1"></span>**ステップ4** [保存 (Save) ] をクリックします。 電話の設定を更新するには [ (Reset) ] を押すというメッセージ付きのダイアログ ボックスが表示されま す。

### 電話でのハント グループ対応設定

ハント グループとハント リストに自動でログインまたはログアウトするよう電話を設定する には、この手順を使用します。

#### 始める前に

電話の電話番号が 1 つ以上のハント グループに属することを確認します。

ハント グループおよびハント リストに関しては、『[Administration](https://www.cisco.com/c/en/us/support/unified-communications/unified-communications-manager-callmanager/products-maintenance-guides-list.html) Guide for Cisco Unified [Communications](https://www.cisco.com/c/en/us/support/unified-communications/unified-communications-manager-callmanager/products-maintenance-guides-list.html) Manager』を参照してください。
#### コールの受信

- ステップ **1** [Cisco UnifiedCM管理(Cisco UnifiedCM Administration)]から、以下を選択します。**[**デバイス(**Device**)**]** > **[**電話(**Phone**)**]**。
- ステップ **2** 次のいずれかの操作を実行します。
	- a) 既存の電話機についてのフィールドを変更するには、検索条件を入力し、検索結果の一覧から電話機 を選択します。[電話の設定(**Phone Configuration**)] ウィンドウが表示されます。
	- b) 新しい電話機を追加するには、[新規追加] をクリックします。

[新規電話を追加(**Add a New Phone**)] ウィンドウが表示されます。

- ステップ **3** [電話の設定(**Phone Configuration**)] ウィンドウで、次のタスクのいずれかを実行します。
	- a) ハントグループから電話をログアウトさせるには、[ハントグループにログインする (Logged Into Hunt Group)] チェック ボックスをオフにします。
	- b) ハント グループに電話をログインさせるには、[ハント グループにログインする(Logged Into Hunt Group)] チェック ボックスをオンにします。
		- すべての電話ではデフォルトで[ハントグループにログイン(Logged IntoHuntGroup)]チェッ クボックスがオンになっています。 (注)

ステップ **4 [**保存(**Save**)**]** をクリックします。

### ハント グループのサービス パラメータの設定

[ハント グループ ログオフ通知(**Hunt Group Logoff Notification**)] サービス パラメータは、 回線グループへの着信コールが電話に到達したものの、その電話がログアウトしている場合 に、着信音をオンまたはオフにするオプションを提供します。この着信音は、ログアウト中の ユーザに、自分の回線がメンバーになっているハントリストに着信コールがあることを知らせ ますが、回線グループのメンバーの電話は、ログアウトしているため、呼出音が鳴りません。

[ハント グループ ログオフ通知(**Hunt Group Logoff Notification**)] サービス パラメータを設 定するには、次の手順を実行します。

- ステップ **1** Cisco Unified CM の管理から、**[**システム(**System**)**]** > **[**サービス パラメータ(**Service Parameters**)**]** を選 択します。
- ステップ **2** [サーバ(Server)] ドロップダウン リストで、Cisco CallManager サービスを実行しているサーバを選択し ます。
- ステップ **3 [**サービス(**Service**)**]** ドロップダウン リストから、**[Cisco CallManager]** を選択します。 [サービスパラメータ設定 (Service Parameter Configuration) ] ウィンドウが表示されます。
- ステップ **4** [クラスタ全体のパラメータ(Clusterwide Parameters)]([デバイス 電話(Device Phone)])セクション で、次の [ハント グループ ログオフ通知(Hunt Group Logoff Notification)] サービス パラメータの値を設 定します。

### ステップ **5** [保存(**Save**)] をクリックします。

ウィンドウが更新され、Cisco Unified Communications Manager は、変更内容でサービス パラメータを更新 します。

# ハント グループの連携動作

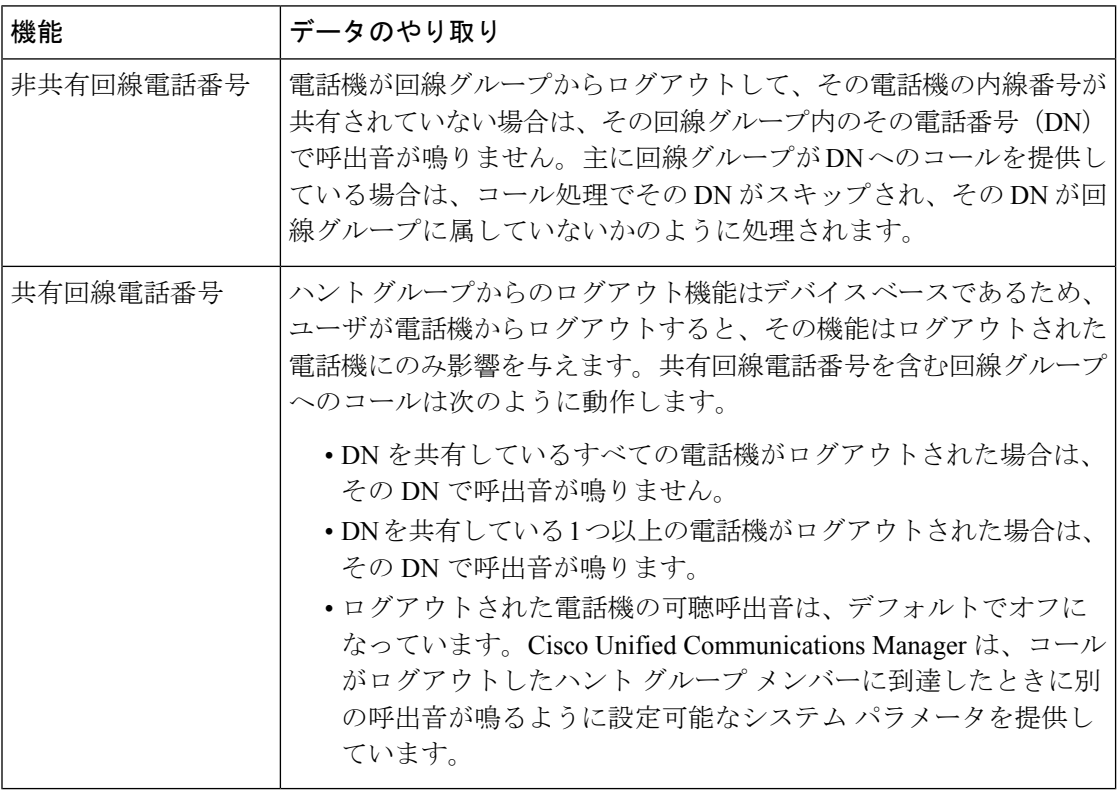

# ハント グループの制限

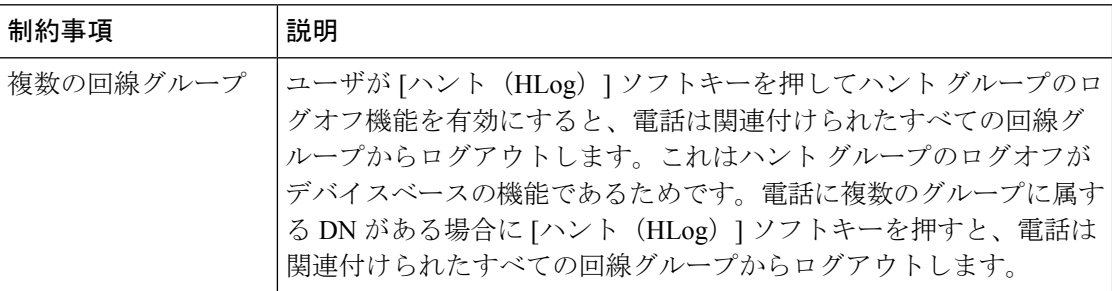

 $\mathbf I$ 

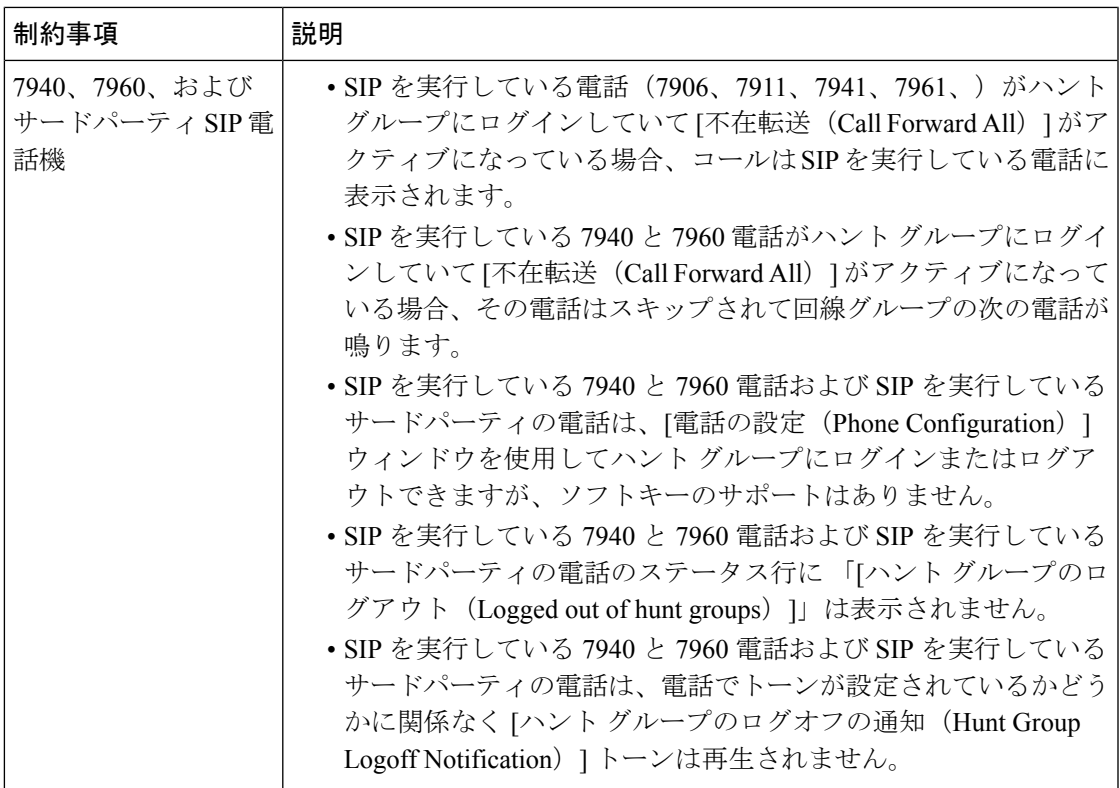

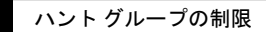

 $\overline{\phantom{a}}$ 

 $\mathbf I$ 

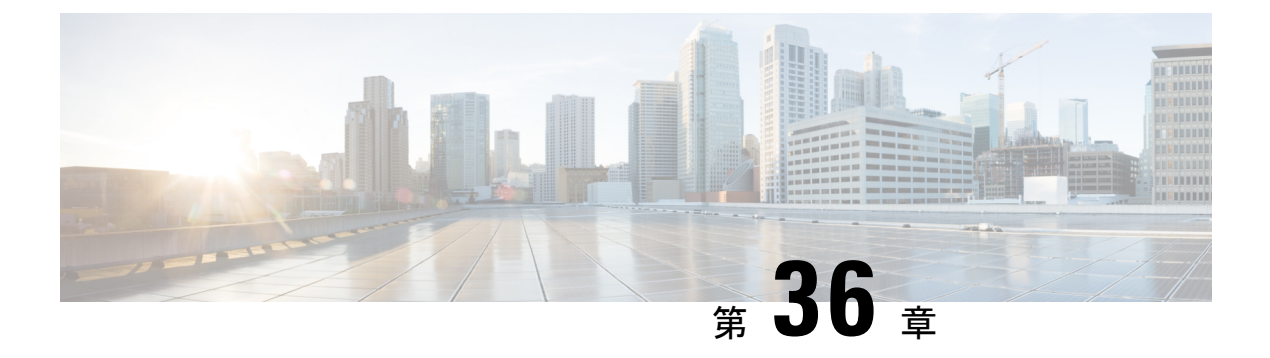

## 迷惑呼 **ID**

- 迷惑呼 ID の概要 (567 [ページ\)](#page-616-0)
- 迷惑呼 ID [の前提条件](#page-617-0) (568 ページ)
- 迷惑呼 ID [の設定タスク](#page-617-1) フロー (568ページ)
- 迷惑呼 ID [の連携動作](#page-624-0) (575 ページ)
- 迷惑呼 ID [の制約事項](#page-626-0) (577 ページ)
- 迷惑呼 ID [トラブルシューティング](#page-626-1) (577 ページ)

## <span id="page-616-0"></span>迷惑呼 **ID** の概要

迷惑なコールや危険なコールをトラックするために、迷惑呼 ID (MCID) 機能を設定できま す。ユーザは、Cisco Unified Communications Manager がネットワーク上の着信コールの発信元 を特定して登録するようにリクエストすることで、このようなコールをレポートできます。

MCID 機能を設定すると、次のアクションが実行されます。

- **1.** ユーザが危険なコールを受信し、[迷惑コール(Malicious call)]を押します(または、SCCP ゲートウェイに接続されている POTS 電話機を使用している場合は機能コード \*39 を入力 します)。
- **2.** Cisco Unified Communications Manager はユーザに確認トーンとテキスト メッセージを送信 し(電話機にディスプレイがある場合)、MCID 通知の受信を確認します。
- **3.** Cisco Unified Communications Manager は、迷惑コールとして登録されていることが示され ているコールに対して、呼詳細レコード(CDR)を更新します。
- **4.** Cisco Unified Communications Manager は、イベント情報を含むアラームおよびローカルの syslog エントリを生成します。
- **5.** Cisco Unified Communications Manager は、MCID 呼び出しを、ファシリティ メッセージを 介して接続されたネットワークに送信します。ファシリティ情報要素(IE)は、MCID 呼 び出しを暗号化します。
- **6.** この通知を受信すると、PSTN または他の接続されたネットワークは、法的機関に通話情 報を提供するなどのアクションを実行します。

# <span id="page-617-0"></span>迷惑呼 **ID** の前提条件

• MCID をサポートするゲートウェイおよび接続:

- T1 (NI2) と E1 (ETSI) 接続に MGCP PRI バックホール インターフェイスを使用す る PRI ゲートウェイ
- H.323 トランクおよびゲートウェイ

• MCID をサポートする IP フォン

# <span id="page-617-1"></span>迷惑呼 **ID** の設定タスク フロー

#### 始める前に

• 迷惑呼 ID [の前提条件](#page-617-0) (568 ページ)を確認してください。

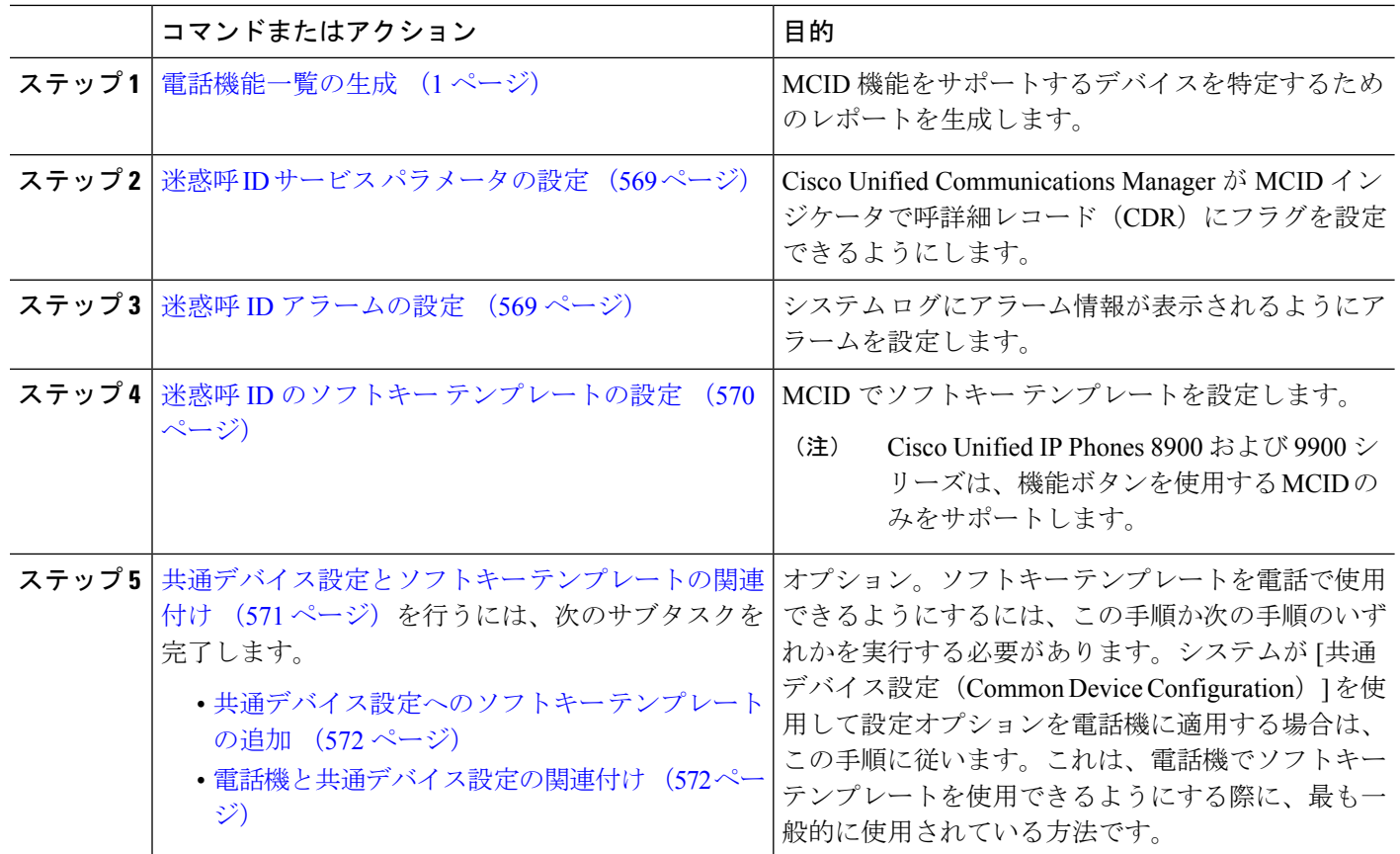

#### 手順

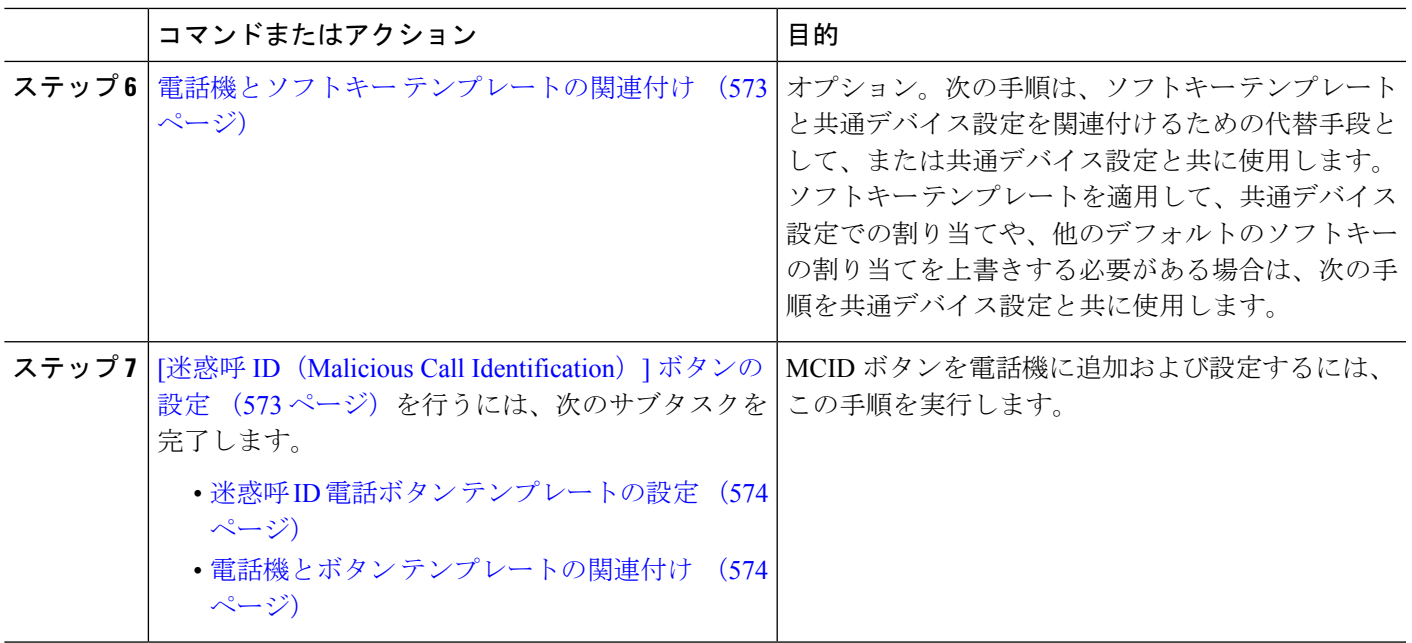

## <span id="page-618-0"></span>迷惑呼 **ID** サービス パラメータの設定

Unified Communications Manager が CDR に MCID インジケータのフラグを付けられるようにす るには、CDR フラグを有効にする必要があります。

始める前に

迷惑呼 ID [アラームの設定](#page-618-1) (569 ページ)

- ステップ **1** [Cisco UnifiedCM管理(Cisco UnifiedCM Administration)]から、以下を選択します。**[**システム(**System**)**]** > **[**サービス パラメータ(**Service Parameters**)**]**。
- ステップ **2 [**サーバ(**Server**)**]** ドロップダウン リストから Unified Communications Manager サーバ名を選択します。
- ステップ **3** [サービス(Service)] ドロップダウン リストから、[Cisco CallManager] を選択します。
	- [サービス パラメータ設定 (Service Parameter Configuration)] ウィンドウが表示されます。
- <span id="page-618-1"></span>ステップ4 [システム (System) ] エリアで、[CDR 対応フラグ (CDR Enabled Flag) ] フィールドを [True] に設定しま す。
- ステップ **5 [**保存(**Save**)**]** をクリックします。

## 迷惑呼 **ID** アラームの設定

[ローカル Syslog(Local Syslogs)] で、アラーム イベント レベルを設定し、MCID のアラーム をアクティブにする必要があります。

Cisco Business Edition 5000 システムの 1 つのノードのみをサポートします。

#### 始める前に

迷惑呼 ID サービス [パラメータの設定](#page-618-0) (569 ページ)

- ステップ **1** [Cisco Unified Serviceability] から、以下を選択します。 **[**アラーム(**Alarm**)**]** > **[**設定(**Configuration**)**]**。 **[**アラーム設定(**Alarm Configuration**)**]** ウィンドウが表示されます。
- ステップ **2 [**サーバ(**Server**)**]** ドロップダウン リストから Unified Communications Manager サーバを選択し、**[**移動 (**Go**)**]** をクリックします。
- ステップ3 [サービスグループ (Service Group) ] ドロップダウン リストから、[CM サービス (CM Services) ] を選択 します。[アラーム設定 (Alarm Configuration) ] ウィンドウが設定フィールドによって更新されます。
- ステップ **4** [サービス(Service)] ドロップダウン リストから、[Cisco CallManager] を選択します。
- ステップ **5** [ローカル Syslog(Local Syslogs)] で、[アラーム イベント レベル(Alarm Event Level)] ドロップダウン リストから [情報 (Informational) ] を選択します。 [アラーム設定(Alarm Configuration)] ウィンドウが設定フィールドによって更新されます。
- ステップ **6** [ローカル Syslog(Local Syslogs)] で、[アラームを有効にする(Enable Alarm)] チェックボックスをオン にします。
- ステップ **7** すべてのノードについてアラームを有効にする場合は、[すべてのノードに適用(Apply to All Nodes)] チェック ボックスをオンにします。
- <span id="page-619-0"></span>ステップ **8** 情報アラームをオンにするには、[更新(Update)] をクリックします。

## 迷惑呼 **ID** のソフトキー テンプレートの設定

Skinny Client Control Protocol(SCCP)IP Phone は MCID 機能を呼び出すためにソフトキーを使 用します。 (注)

始める前に

迷惑呼 ID [アラームの設定](#page-618-1) (569 ページ)

- ステップ **1** [Cisco UnifiedCM管理(Cisco UnifiedCM Administration)]から、以下を選択します。**[**デバイス(**Device**)**]** > **[**デバイスの設定(**Device Settings**)**]** > **[**ソフトキーテンプレート(**Softkey Template**)**]** を選択します。
- ステップ **2** 新しいソフトキーテンプレートを作成するには、この手順を実行します。それ以外の場合は、次のステッ プに進みます。
	- a) [新規追加] をクリックします。
	- b) デフォルトのテンプレートを選択して、[コピー(Copy)] をクリックします。
	- c) [ソフトキーテンプレート名(Softkey Template Name)]フィールドに、テンプレートの新しい名前を入 力します。
	- d) **[**保存**]** をクリックします。
- ステップ **3** 既存のテンプレートにソフトキーを追加するには、次の手順を実行します。
	- a) [検索 (Find) ] をクリックして、検索条件を入力します。
	- b) 必要な既存のテンプレートを選択します。
- ステップ **4** [デフォルト ソフトキー テンプレート(Default Softkey Template)] チェックボックスをオンにし、このソ フトキー テンプレートをデフォルトのソフトキー テンプレートとして指定します。
	- あるソフトキーテンプレートをデフォルトのソフトキーテンプレートとして指定した場合、先に デフォルトの指定を解除してからでないと、そのテンプレートは削除することができません。 (注)
- ステップ **5** 右上隅にある [関連リンク(Related Links)] ドロップダウン リストから [ソフトキー レイアウトの設定 (Configure Softkey Layout)] を選択し、[移動(Go)] をクリックします。
- ステップ **6** [コールステートの選択(**Select a call state to configure**)] フィールドで、[接続済み(**Connected**)] を選択 します。 [選択されていないソフトキー(UnselectedSoftkeys)] のリストによって、このコール ステートで利用可能 なソフトキーの表示が変わります。
- ステップ **7** [選択されていないソフトキー(**Unselected Softkeys**)] ドロップダウン リストで、[悪意のあるコールのト レース (MCID) の切り替え] を選択します。
- ステップ **8** [選択されていないソフトキー(Unselected Softkeys)] リストから追加するソフトキーを選択し、右矢印を クリックして [選択されたソフトキー (Selected Softkevs) 1リストにそのソフトキーを移動します。新しい ソフトキーの位置を変更するには、上矢印と下矢印を使用します。
- <span id="page-620-0"></span>ステップ **9 [**保存**]** をクリックします。

## 共通デバイス設定とソフトキー テンプレートの関連付け

(オプション)ソフトキー テンプレートを電話機に関連付ける方法は 2 つあります。

- ソフトキー テンプレートを **[**電話の設定(**Phone Configuration**)**]** に追加します。
- ソフトキーテンプレートを共通デバイス設定に追加します。

ここに示す手順では、ソフトキーテンプレートを**共通デバイス設定**に関連付ける方法について 説明します。システムが共通デバイス設定を使用して設定オプションを電話機に適用する場合 は、この手順に従ってください。これは、電話機でソフトキーテンプレートを使用できるよう にする際に、最も一般的に使用されている方法です。

別の方法を使用するには、[「電話機とソフトキーテンプレートの関連付け\(](#page-622-0)573ページ)」を 参照してください。

#### 始める前に

迷惑呼 ID のソフトキー [テンプレートの設定](#page-619-0) (570 ページ)

#### 手順

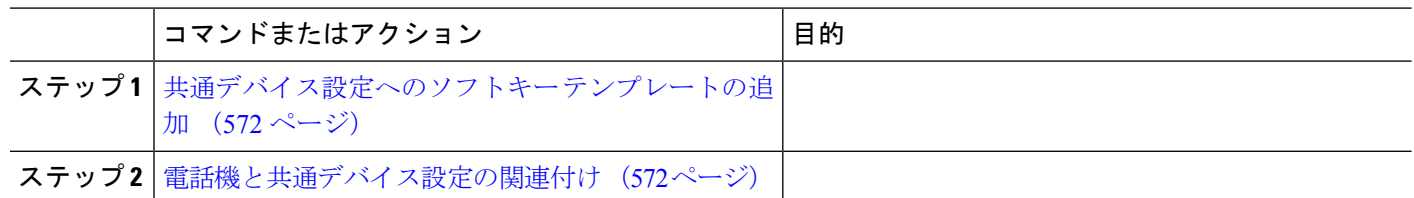

### <span id="page-621-0"></span>共通デバイス設定へのソフトキー テンプレートの追加

#### 始める前に

迷惑呼 ID のソフトキー [テンプレートの設定](#page-619-0) (570 ページ)

- ステップ **1** [Cisco UnifiedCM管理(Cisco UnifiedCM Administration)]から、以下を選択します。**[**デバイス(**Device**)**]** > **[**デバイスの設定(**Device Settings**)**]** > **[**共通デバイス設定(**Common Device Configuration**)**]** を選択しま す。
- ステップ **2** 新しい共通デバイス設定を作成し、それにソフトキーテンプレートを関連付けるには、この手順を実行し ます。それ以外の場合は、次のステップに進みます。
	- a) [新規追加] をクリックします。
	- b) [名前(Name)] フィールドに、共通デバイス設定の名前を入力します。
	- c) **[**保存**]** をクリックします。
- ステップ **3** 既存の共通デバイス設定にソフトキー テンプレートを追加するには、次の手順を実行します。
	- a) [検索 (Find) ] をクリックして、検索条件を入力します。
	- b) 既存の共通デバイス設定をクリックします。
- ステップ **4** [ソフトキー テンプレート(Softkey Template)] ドロップダウン リストで、使用可能にするソフトキーが含 まれているソフトキー テンプレートを選択します。
- ステップ **5 [**保存**]** をクリックします。
- <span id="page-621-1"></span>ステップ **6** 次のいずれかの操作を実行します。
	- •すでにデバイスに関連付けられている共通デバイス設定を変更した場合は、[設定の適用 (ApplyConfig) ] をクリックしてデバイスを再起動します。
	- 新しい共通デバイス設定を作成してその設定をデバイスに関連付けた後に、デバイスを再起動します。

### 電話機と共通デバイス設定の関連付け

#### 始める前に

[共通デバイス設定へのソフトキー](#page-621-0) テンプレートの追加 (572 ページ)

- ステップ **1** [Cisco UnifiedCM管理(Cisco UnifiedCM Administration)]から、以下を選択します。**[**デバイス(**Device**)**]** > **[**電話(**Phone**)**]**。
- ステップ **2** [検索 **(Find**)] をクリックし、ソフトキーテンプレートを追加する電話デバイスを選択します。
- ステップ **3** [共通デバイス設定(Common Device Configuration)] ドロップダウン リストから、新しいソフトキー テン プレートが含まれている共通デバイス設定を選択します。
- ステップ **4 [**保存**]** をクリックします。
- <span id="page-622-0"></span>ステップ **5** [リセット(Reset)] をクリックして、電話機の設定を更新します。

## 電話機とソフトキー テンプレートの関連付け

(オプション)ソフトキーテンプレートを共有デバイス設定に関連付ける代わりに、この手順 を使用します。この手順は、共通デバイス設定とともにも機能します。共有デバイス設定での 割り当て、またはその他のデフォルトのソフトキー割り当てをオーバーライドするソフトキー テンプレートを割り当てる場合に、この手順を使用できます。

- ステップ **1** [Cisco UnifiedCM管理(Cisco UnifiedCM Administration)]から、以下を選択します。**[**デバイス(**Device**)**]** > **[**電話(**Phone**)**]**。
- ステップ **2** [検索(Find)] をクリックして、ソフトキー テンプレートを追加する電話を選択します。
- ステップ3 [ソフトキーテンプレート (Softkey Template) ]ドロップダウンリストから、新しいソフトキーが含まれて いるテンプレートを選択します。
- ステップ4 [保存 (Save) 1をクリックします。
- <span id="page-622-1"></span>ステップ **5** [リセット(Reset)] を押して、電話機の設定を更新します。

## **[**迷惑呼 **ID**(**Malicious Call Identification**)**]** ボタンの設定

このセクションの手順では、迷惑呼 ID ボタンを設定する方法を説明します。

#### 始める前に

迷惑呼 ID [アラームの設定](#page-618-1) (569 ページ)

手順

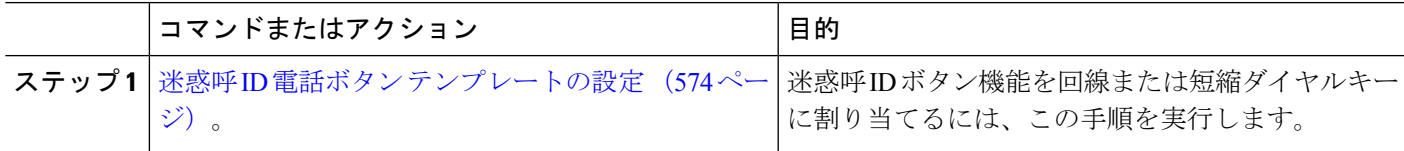

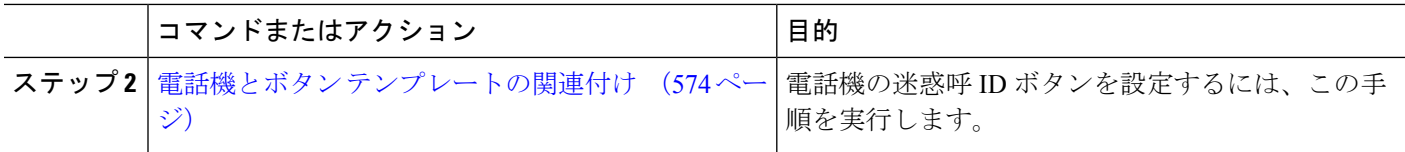

### <span id="page-623-0"></span>迷惑呼 **ID** 電話ボタン テンプレートの設定

#### 始める前に

迷惑呼 ID [アラームの設定](#page-618-1) (569 ページ)

- ステップ **1** [Cisco UnifiedCM管理(Cisco UnifiedCM Administration)]から、以下を選択します。**[**デバイス(**Device**)**]** > **[**デバイスの設定(**Device Settings**)**]** > **[**電話ボタンテンプレート(**Phone button template**)**]** の順に選択し ます。
- ステップ **2** [検索 **(Find**)] をクリックして、サポートされる電話テンプレートのリストを表示します。
- ステップ3 新しい電話ボタン テンプレートを作成する場合は、この手順を実行します。それ以外の場合は、次のス テップに進みます。
	- a) 電話機モデルのデフォルトのテンプレートを選択し、[コピー (Copy) ] をクリックします。
	- b) [電話ボタン テンプレート情報(Phone Button Templates Information)] フィールドに、テンプレートの 新しい名前を入力します。
	- c) **[**保存**]** をクリックします。
- ステップ **4** 既存のテンプレートに電話ボタンを追加するには、次の手順を実行します。
	- a) [検索 (Find) ] をクリックして、検索条件を入力します。
	- b) 既存のテンプレートを選択します。
- ステップ **5** [回線(Line)] ドロップダウン リストから、テンプレートに追加する機能を選択します。
- ステップ **6 [**保存**]** をクリックします。
- <span id="page-623-1"></span>ステップ7 次のいずれかの操作を実行します。
	- •すでにデバイスに関連付けられているテンプレートを変更した場合は、[設定の適用 (Apply Config)] をクリックしてデバイスを再起動します。
	- 新しいソフトキー テンプレートを作成した場合は、そのテンプレートをデバイスに関連付けた後にデ バイスを再起動します。

### 電話機とボタン テンプレートの関連付け

#### 始める前に

迷惑呼 ID 電話ボタン [テンプレートの設定](#page-623-0) (574 ページ)

- ステップ **1** [Cisco UnifiedCM管理(Cisco UnifiedCM Administration)]から、以下を選択します。**[**デバイス(**Device**)**]** > **[**電話(**Phone**)**]**。
- ステップ **2** [検索(Find)] をクリックして、設定済みの電話のリストを表示します。
- ステップ **3** 電話ボタン テンプレートを追加する電話を選択します。
- ステップ **4** [電話ボタン テンプレート(Phone Button Template)] ドロップダウン リストで、新しい機能ボタンが含ま れる電話ボタン テンプレートを選択します。
- ステップ **5 [**保存**]** をクリックします。 電話の設定を更新するには[リセット (Reset) ]を押すというメッセージ付きのダイアログボックスが表示 されます。

# <span id="page-624-0"></span>迷惑呼 **ID** の連携動作

表 **46 :** 迷惑呼 **ID** の連携動作

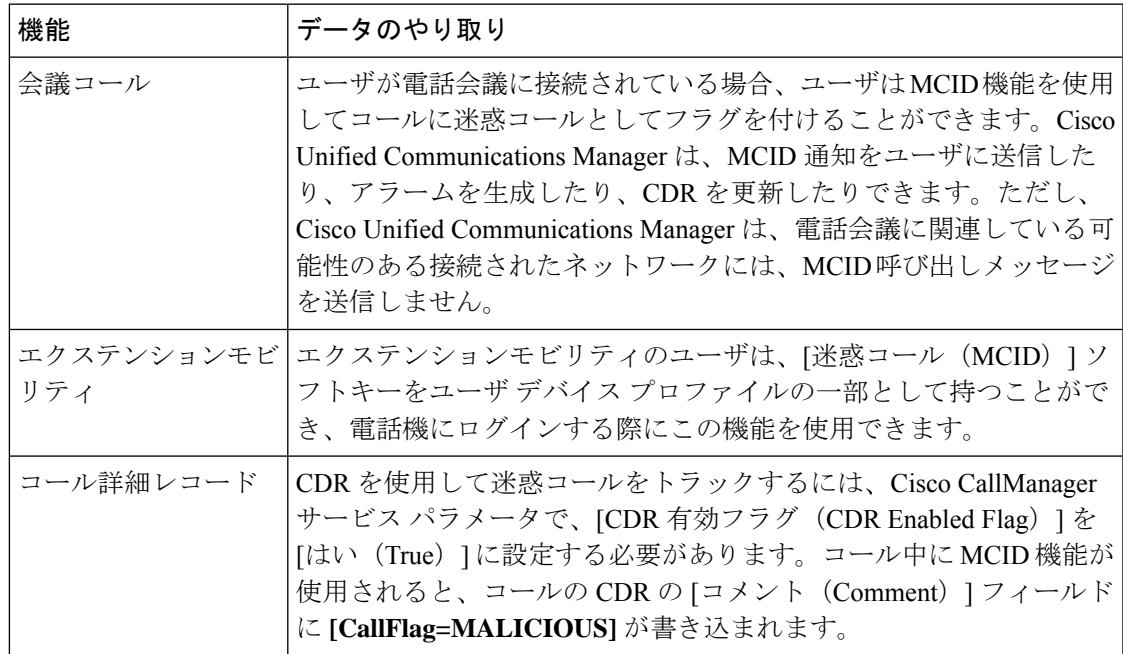

I

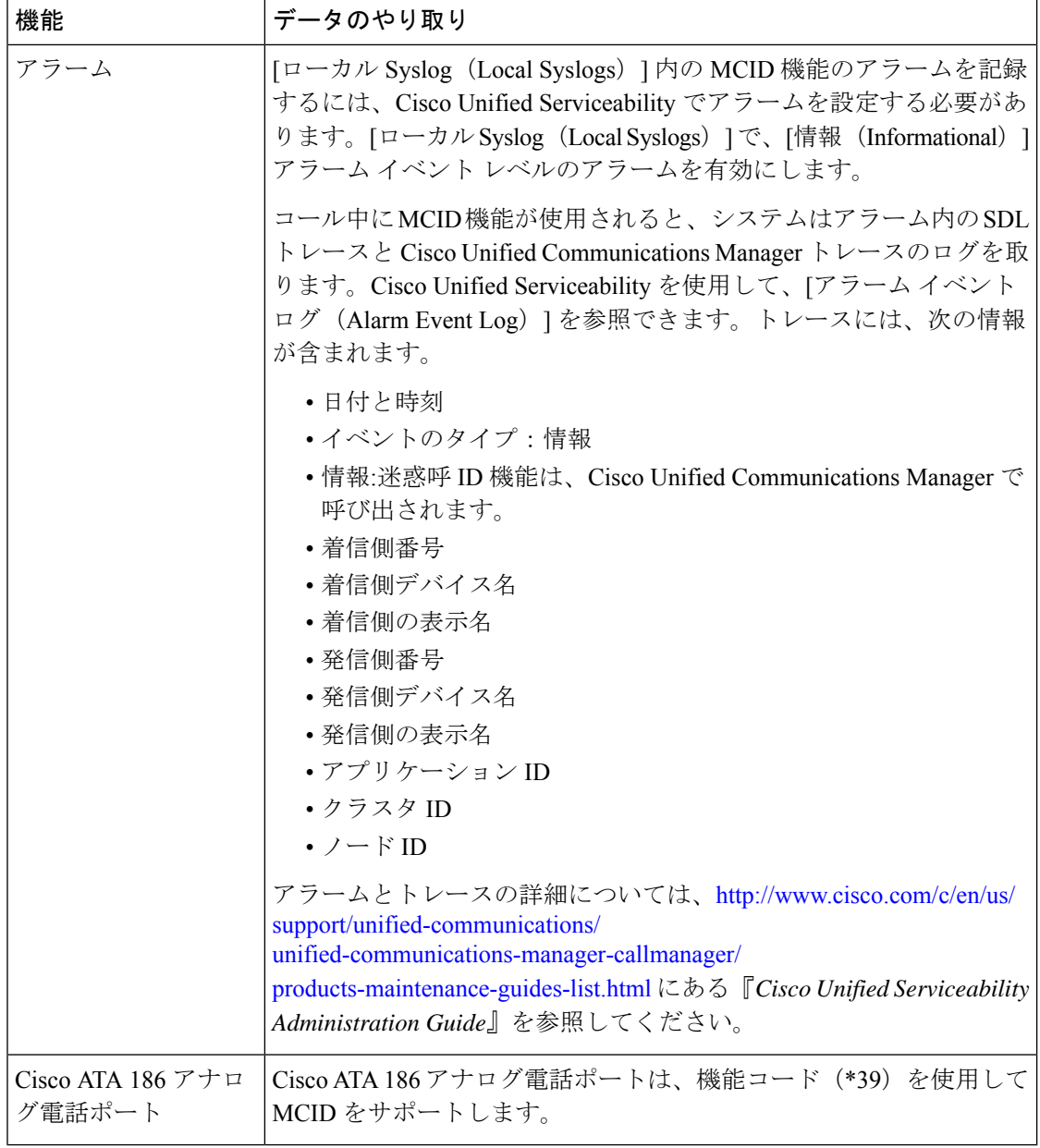

# <span id="page-626-0"></span>迷惑呼 **ID** の制約事項

表 **<sup>47</sup> :** 迷惑呼 **ID** の制約事項

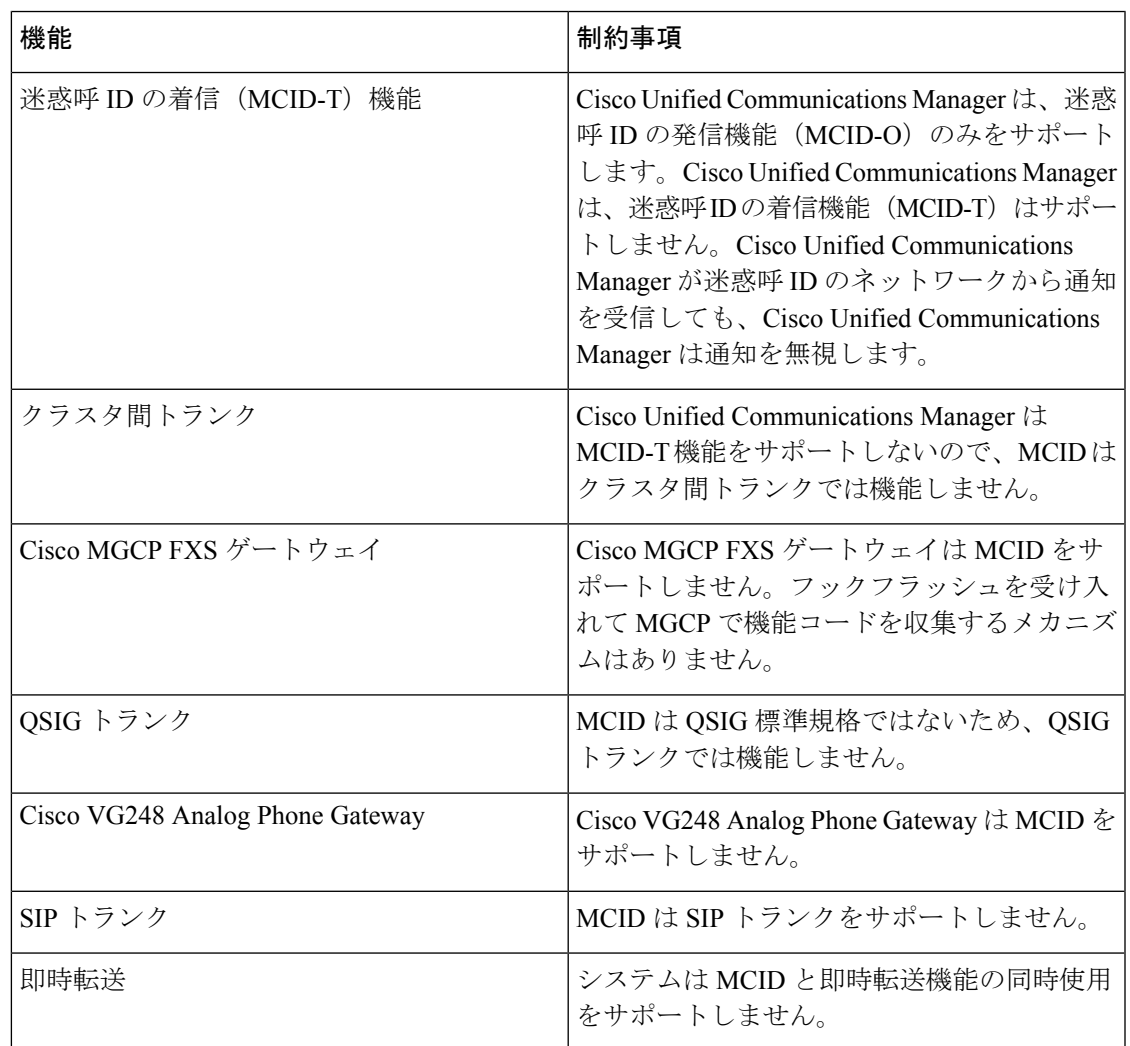

# <span id="page-626-1"></span>迷惑呼 **ID** トラブルシューティング

迷惑呼 ID をトラックし、トラブルシュートするために、Cisco Unified Communications Manager SDLトレースとアラームを使用できます。MCIDのトラップ設定とトレースについては、『*Cisco Unified Serviceability Administration Guide*』を参照してください。MCID のレポートを作成する 方法については、『*Cisco Unified CDR Analysis and Reporting* アドミニストレーション ガイド』 を参照してください。

I

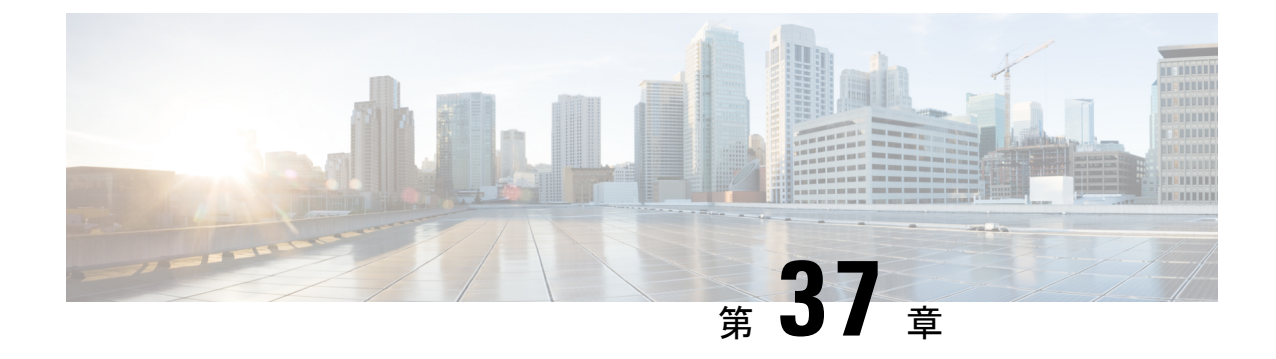

# コール転送

- [コール転送の概要](#page-628-0) (579 ページ)
- [コール転送の設定タスク](#page-629-0) フロー (580 ページ)
- [コール転送の連携動作](#page-641-0) (592 ページ)
- [コール転送の制約事項](#page-643-0) (594 ページ)

## <span id="page-628-0"></span>コール転送の概要

転送機能を使用すると、接続されているコールを自分の電話機から別の番号へリダイレクトで きます。コール転送後にコールは切断され、転送されたコールが新しいコール接続として確立 されます。

次に各種コール転送について説明します。

·打診転送とブラインド転送: 打診転送では、コールに応答した転送先電話のユーザに打診 した後で、転送元電話のユーザが発信者を転送先アドレスにリダイレクトできます。つま り、転送元電話のユーザは、転送先電話のユーザがコールに応答するまで、そのコールに 接続した状態になります。ブラインド転送では、転送元電話のユーザが発信者を接続先回 線に接続してから、転送先がコールに応答します。

ほとんどの電話機では、転送にハードキーまたはソフトキーを使用します。打診転送とブ ラインド転送のいずれでも、個別の設定は不要です。この2種類の転送の違いは、転送元 のユーザが**[**転送(**Transfer**)**]** ボタンを 2 回目に押す時点です。打診転送では、転送先が 応答した後で転送元のユーザが **[**転送(**Transfer**)**]** ボタンを押しますが、ブラインド転送 では、転送先が応答する前に転送元のユーザが **[**転送(**Transfer**)**]** ボタンを押します。

SCCP が開始したブラインド転送の場合、Cisco Unified Communications Manager では、転 送されたユーザに対する呼出音の形でコールの進行状況が示されます。

• オンフック転送:このタイプのコール転送では、ユーザが **[**転送(**Trnsfer**)**]** ソフトキー を押し、コール転送先の番号をダイヤルし、**[**転送(**Trnsfer**)**]**ソフトキーを再度押すか、 またはオンフック状態にすると、転送操作が完了します。[オンフック転送(**Transfer On-Hook**)]サービス パラメータを [はい(**True**)] に設定する必要があります。このサー ビスパラメータは、ユーザが転送操作の開始後にオンフックにした場合にコール転送が完 了するかどうかを決定します。

オンフック転送オプションは打診転送とブラインド転送の両方で使用されます。

• 直接転送:このタイプの転送では、ユーザが確立されている2つのコール(保留中のコー ルまたは接続状態のコール)を結合して1つのコールにし、開始者を転送から削除できま す。直接転送では、打診コールが開始されたり、アクティブなコールが保留になったりす ることはありません。ユーザは、確立されている2つのコールを結合して開始者を削除す るときには **DirTrfr** ソフトキーを使用します。

# <span id="page-629-0"></span>コール転送の設定タスク フロー

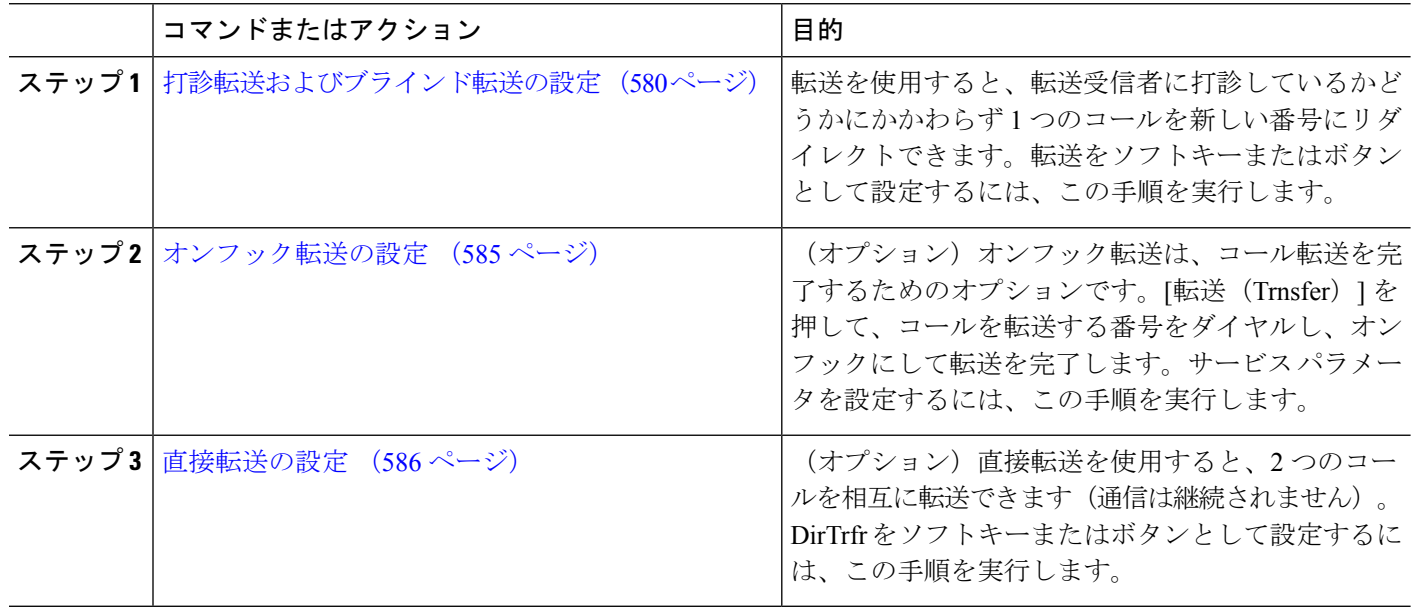

手順

## <span id="page-629-1"></span>打診転送およびブラインド転送の設定

電話でソフトキーとボタンのどちらがサポートされているかに応じて、いずれかのタスク フ ローを完了します。

#### 手順

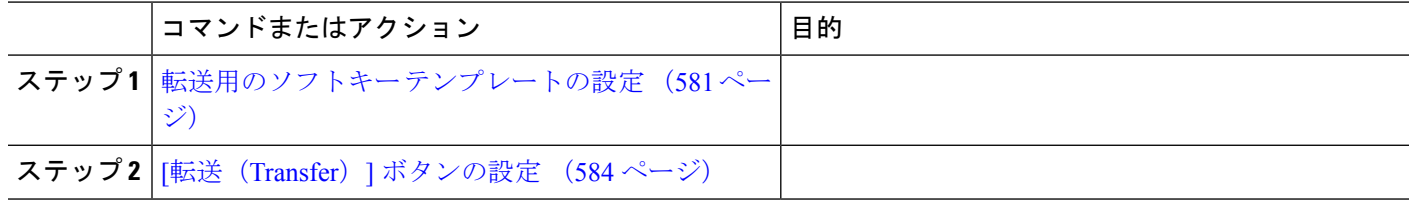

### <span id="page-630-0"></span>転送用のソフトキー テンプレートの設定

[転送(Trnsfer)]ソフトキーは、コールの打診転送およびブラインド転送に使用します。[転送 (Trnsfer)] ソフトキーには次のコール状態があります。

- 接続されている状態
- 保留中

[転送(Trnsfer)] ソフトキーを使用可能にするには、以下の手順を使用します。

- ステップ **1** [Cisco Unified CM 管理(Cisco Unified CM Administration)] から、以下を選択します。 **[**デバイス (**Device**)**]** > **[**デバイスの設定(**Device Settings**)**]** > **[**ソフトキーテンプレート(**Softkey Template**)**]** を 選択します。
- ステップ **2** 新しいソフトキーテンプレートを作成するには、この手順を実行します。それ以外の場合は、次のステッ プに進みます。
	- a) [新規追加] をクリックします。
	- b) デフォルトのテンプレートを選択して、[コピー(Copy)] をクリックします。
	- c) [ソフトキーテンプレート名(Softkey Template Name)] フィールドに、テンプレートの新しい名前を 入力します。
	- d) **[**保存**]** をクリックします。
- ステップ **3** 既存のテンプレートにソフトキーを追加するには、次の手順を実行します。
	- a) [検索 (Find) ] をクリックして、検索条件を入力します。
	- b) 必要な既存のテンプレートを選択します。
- ステップ **4** [デフォルト ソフトキー テンプレート(Default Softkey Template)] チェックボックスをオンにし、この ソフトキー テンプレートをデフォルトのソフトキー テンプレートとして指定します。
	- あるソフトキーテンプレートをデフォルトのソフトキーテンプレートとして指定した場合、先 にデフォルトの指定を解除してからでないと、そのテンプレートは削除することができません。 (注)
- **ステップ5** 右上隅にある [関連リンク(Related Links)] ドロップダウン リストから [ソフトキー レイアウトの設定 (Configure Softkey Layout)] を選択し、[移動(Go)] をクリックします。
- ステップ **6** [設定するコール状態の選択(Select a Call State to Configure)] ドロップダウン リストから、ソフトキー に表示するコール状態を選択します。
- ステップ **7** [選択されていないソフトキー(Unselected Softkeys)] リストから追加するソフトキーを選択し、右矢印 をクリックして [選択されたソフトキー(Selected Softkeys)] リストにそのソフトキーを移動します。新 しいソフトキーの位置を変更するには、上矢印と下矢印を使用します。
- ステップ **8** 追加のコール状態でのソフトキーを表示するには、前述のステップを繰り返します。
- ステップ **9 [**保存**]** をクリックします。
- ステップ **10** 次のいずれかの操作を実行します。
	- •すでにデバイスに関連付けられているテンプレートを変更した場合は、[設定の適用 (ApplyConfig) ] をクリックしてデバイスを再起動します。

• 新しいソフトキー テンプレートを作成した場合は、そのテンプレートをデバイスに関連付けた後に デバイスを再起動します。詳細については、「共通デバイス設定へのソフトキー テンプレートの追 加」と「電話機のセクションとソフトキー テンプレートの関連付け」を参照してください。

#### 次のタスク

次のいずれかの手順を実行します。

- [共通デバイス設定と転送ソフトキー](#page-631-0) テンプレートの関連付け (582 ページ)
- 電話と転送ソフトキー [テンプレートの関連付け](#page-633-1) (584 ページ)

#### <span id="page-631-0"></span>共通デバイス設定と転送ソフトキー テンプレートの関連付け

(オプション)ソフトキー テンプレートを電話機に関連付ける方法は 2 つあります。

- ソフトキー テンプレートを **[**電話の設定(**Phone Configuration**)**]** に追加します。
- ソフトキー テンプレートを共通デバイス設定に追加します。

ここに示す手順では、ソフトキーテンプレートを共通デバイス設定に関連付ける方法について 説明します。システムが共通デバイス設定を使用して設定オプションを電話機に適用する場合 は、この手順に従ってください。これは、電話機でソフトキーテンプレートを使用できるよう にする際に、最も一般的に使用されている方法です。

別の方法を使用するには、「電話と転送ソフトキーテンプレートの関連付け (584ページ)」 を参照してください。

#### 始める前に

[転送用のソフトキー](#page-630-0) テンプレートの設定 (581 ページ)

#### 手順

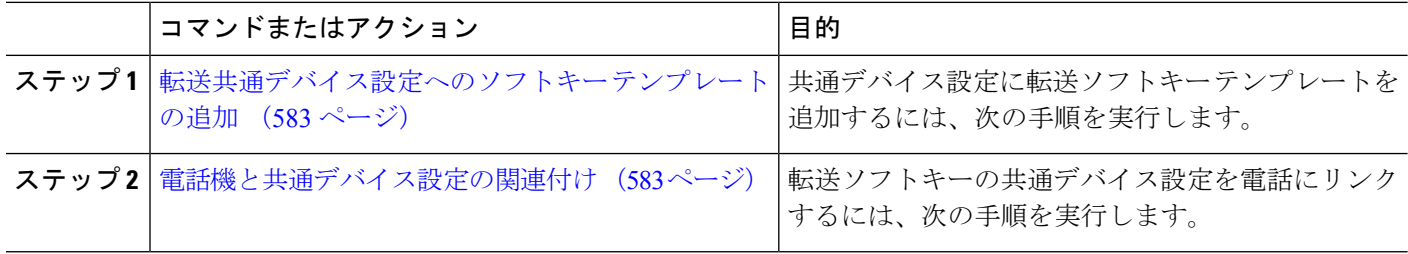

次のタスク

[転送 (Transfer) ] [ボタンの設定](#page-633-0) (584ページ)

<span id="page-632-0"></span>転送共通デバイス設定へのソフトキー テンプレートの追加

#### 始める前に

#### [転送用のソフトキー](#page-630-0) テンプレートの設定 (581 ページ)

- ステップ **1** [Cisco UnifiedCM管理(Cisco UnifiedCM Administration)]から、以下を選択します。**[**デバイス(**Device**)**]** > **[**デバイスの設定(**Device Settings**)**]** > **[**共通デバイス設定(**Common Device Configuration**)**]** を選択しま す。
- ステップ2 新しい共通デバイス設定を作成し、それにソフトキーテンプレートを関連付けるには、この手順を実行し ます。それ以外の場合は、次のステップに進みます。
	- a) [新規追加] をクリックします。
	- b) [名前(Name)] フィールドに、共通デバイス設定の名前を入力します。
	- c) **[**保存**]** をクリックします。
- ステップ **3** 既存の共通デバイス設定にソフトキー テンプレートを追加するには、次の手順を実行します。
	- a) [検索 (Find)] をクリックして、検索条件を入力します。
	- b) 既存の共通デバイス設定をクリックします。
- ステップ **4** [ソフトキー テンプレート(Softkey Template)] ドロップダウン リストで、使用可能にするソフトキーが含 まれているソフトキー テンプレートを選択します。
- ステップ **5 [**保存**]** をクリックします。
- <span id="page-632-1"></span>ステップ **6** 次のいずれかの操作を実行します。
	- •すでにデバイスに関連付けられている共通デバイス設定を変更した場合は、[設定の適用 (ApplyConfig) ] をクリックしてデバイスを再起動します。
	- 新しい共通デバイス設定を作成してその設定をデバイスに関連付けた後に、デバイスを再起動します。

電話機と共通デバイス設定の関連付け

#### 始める前に

[転送共通デバイス設定へのソフトキー](#page-632-0) テンプレートの追加 (583 ページ)

- ステップ **1** [Cisco UnifiedCM管理(Cisco UnifiedCM Administration)]から、以下を選択します。**[**デバイス(**Device**)**]** > **[**電話(**Phone**)**]**。
- ステップ **2** [検索 **(Find**)] をクリックし、ソフトキーテンプレートを追加する電話デバイスを選択します。
- ステップ **3** [共通デバイス設定(Common Device Configuration)] ドロップダウン リストから、新しいソフトキー テン プレートが含まれている共通デバイス設定を選択します。
- ステップ **4 [**保存**]** をクリックします。
- ステップ **5** [リセット(Reset)] をクリックして、電話機の設定を更新します。

#### <span id="page-633-1"></span>電話と転送ソフトキー テンプレートの関連付け

(オプション)ソフトキーテンプレートを共有デバイス設定に関連付ける代わりに、この手順 を使用します。この手順は、共通デバイス設定とともにも機能します。共有デバイス設定での 割り当て、またはその他のデフォルトのソフトキー割り当てをオーバーライドするソフトキー テンプレートを割り当てる場合に、この手順を使用できます。

#### 始める前に

[転送用のソフトキー](#page-630-0) テンプレートの設定 (581 ページ)

- ステップ **1** [Cisco UnifiedCM管理(Cisco UnifiedCM Administration)]から、以下を選択します。**[**デバイス(**Device**)**]** > **[**電話(**Phone**)**]**。
- ステップ **2** [検索(Find)] をクリックして、ソフトキー テンプレートを追加する電話を選択します。
- ステップ **3** [ソフトキー テンプレート(Softkey Template)] ドロップダウン リストから、新しいソフトキーが含まれて いるテンプレートを選択します。
- **ステップ4** [保存 (Save) ] をクリックします。
- <span id="page-633-0"></span>ステップ **5** [リセット(Reset)] を押して、電話機の設定を更新します。

### **[**転送(**Transfer**)**]** ボタンの設定

この項の手順では、[転送 (Transfer) 1ボタンの設定方法について説明します。

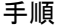

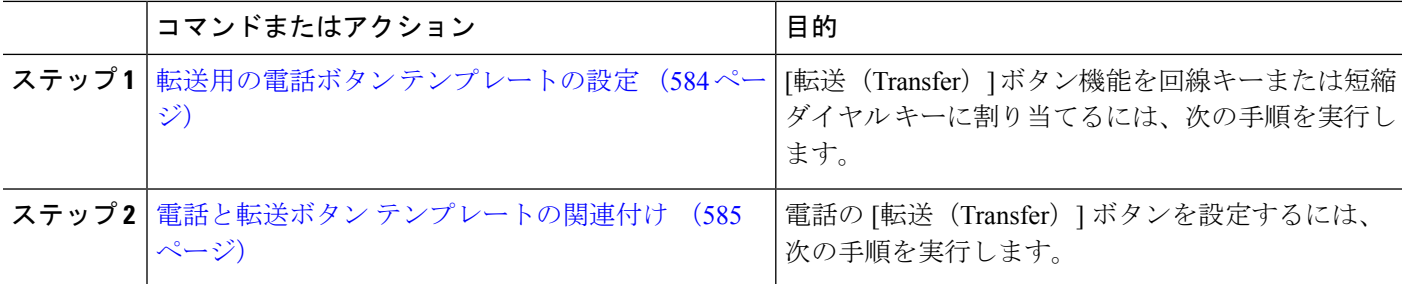

#### <span id="page-633-2"></span>転送用の電話ボタン テンプレートの設定

(オプション)回線または短縮ダイヤルキーに機能を割り当てるには、次の手順に従います。

- ステップ **1** [Cisco UnifiedCM管理(Cisco UnifiedCM Administration)]から、以下を選択します。**[**デバイス(**Device**)**]** > **[**デバイスの設定(**Device Settings**)**]** > **[**電話ボタンテンプレート(**Phone button template**)**]** の順に選択し ます。
- ステップ **2** [検索 **(Find**)] をクリックして、サポートされる電話テンプレートのリストを表示します。
- ステップ **3** 新しい電話ボタン テンプレートを作成する場合は、この手順を実行します。それ以外の場合は、次のス テップに進みます。
- a) 電話機モデルのデフォルトのテンプレートを選択し、[コピー(Copy)] をクリックします。
- b) [電話ボタン テンプレート情報(Phone Button Templates Information)] フィールドに、テンプレートの 新しい名前を入力します。
- c) **[**保存**]** をクリックします。
- ステップ **4** 既存のテンプレートに電話ボタンを追加するには、次の手順を実行します。
	- a) [検索 (Find) ] をクリックして、検索条件を入力します。
	- b) 既存のテンプレートを選択します。
- ステップ **5** [回線(Line)] ドロップダウン リストから、テンプレートに追加する機能を選択します。
- ステップ **6 [**保存**]** をクリックします。
- ステップ **7** 次のいずれかの操作を実行します。
	- •すでにデバイスに関連付けられているテンプレートを変更した場合は、[設定の適用 (Apply Config)] をクリックしてデバイスを再起動します。
	- 新しいソフトキー テンプレートを作成した場合は、そのテンプレートをデバイスに関連付けた後にデ バイスを再起動します。

#### <span id="page-634-1"></span>電話と転送ボタン テンプレートの関連付け

- ステップ **1** [Cisco UnifiedCM管理(Cisco UnifiedCM Administration)]から、以下を選択します。**[**デバイス(**Device**)**]** > **[**電話(**Phone**)**]**。
- ステップ **2** [検索(Find)] をクリックして、設定済みの電話のリストを表示します。
- ステップ **3** 電話ボタン テンプレートを追加する電話を選択します。
- ステップ **4** [電話ボタン テンプレート(Phone Button Template)] ドロップダウン リストで、新しい機能ボタンが含ま れる電話ボタン テンプレートを選択します。
- <span id="page-634-0"></span>ステップ **5 [**保存**]** をクリックします。 電話の設定を更新するには[リセット (Reset) 1を押すというメッセージ付きのダイアログボックスが表示 されます。

## オンフック転送の設定

#### 始める前に

[打診転送およびブラインド転送の設定](#page-629-1) (580 ページ)

ステップ **1** [Cisco UnifiedCM管理(Cisco UnifiedCM Administration)]から、以下を選択します。**[**システム(**System**)**]** > **[**サービス パラメータ(**Service Parameters**)**]**。

[サービス パラメータの設定 (Service Parameter Configuration) | ウィンドウが表示されます。

ステップ **2** [サーバ(**Server**)] ドロップダウン リストで、パラメータを設定するサーバを選択します。

- ステップ **3** [サービス(**Service**)] ドロップダウン リストで、[Cisco CallManager(アクティブ)(Cisco CallManager (Active))] サービスを選択します。
- ステップ **4** [クラスタ全体パラメータ(デバイス:電話)(**Clusterwide Parameters (Device - Phone)**)] の、[オンフッ ク転送有効化(**Transfer On-Hook Enabled**)] サービス パラメータで [True] を選択します。
- ステップ **5 [**保存(**Save**)**]** をクリックします。

## <span id="page-635-0"></span>直接転送の設定

電話でソフトキーとボタンのどちらがサポートされているかに応じて、いずれかのタスク フ ローを完了します。

手順

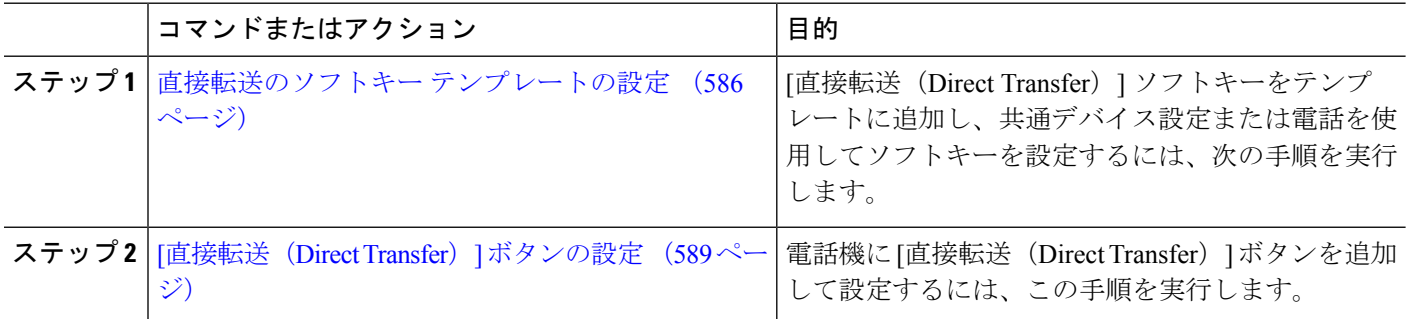

### <span id="page-635-1"></span>直接転送のソフトキー テンプレートの設定

直接転送ソフトキーには次のコール状態があります。

- 接続されている状態
- 保留中

次の手順を使用して、直接転送ソフトキーを使用できるようにします。

- ステップ **1** [Cisco Unified CM 管理(Cisco Unified CM Administration)] から、以下を選択します。 **[**デバイス (**Device**)**]** > **[**デバイスの設定(**Device Settings**)**]** > **[**ソフトキーテンプレート(**Softkey Template**)**]** を 選択します。
- ステップ **2** 新しいソフトキーテンプレートを作成するには、この手順を実行します。それ以外の場合は、次のステッ プに進みます。
	- a) [新規追加] をクリックします。
	- b) デフォルトのテンプレートを選択して、[コピー(Copy)] をクリックします。
	- c) [ソフトキーテンプレート名(Softkey Template Name)] フィールドに、テンプレートの新しい名前を 入力します。
	- d) **[**保存**]** をクリックします。
- ステップ **3** 既存のテンプレートにソフトキーを追加するには、次の手順を実行します。
	- a) [検索 (Find)] をクリックして、検索条件を入力します。
	- b) 必要な既存のテンプレートを選択します。
- ステップ **4** [デフォルト ソフトキー テンプレート(Default Softkey Template)] チェックボックスをオンにし、この ソフトキー テンプレートをデフォルトのソフトキー テンプレートとして指定します。
	- あるソフトキーテンプレートをデフォルトのソフトキーテンプレートとして指定した場合、先 にデフォルトの指定を解除してからでないと、そのテンプレートは削除することができません。 (注)
- ステップ **5** 右上隅にある [関連リンク(Related Links)] ドロップダウン リストから [ソフトキー レイアウトの設定 (Configure Softkey Layout)] を選択し、[移動(Go)] をクリックします。
- ステップ **6** [設定するコール状態の選択(Select a Call State to Configure)] ドロップダウン リストから、ソフトキー に表示するコール状態を選択します。
- ステップ **7** [選択されていないソフトキー(Unselected Softkeys)] リストから追加するソフトキーを選択し、右矢印 をクリックして [選択されたソフトキー(Selected Softkeys)] リストにそのソフトキーを移動します。新 しいソフトキーの位置を変更するには、上矢印と下矢印を使用します。
- ステップ **8** 追加のコール状態でのソフトキーを表示するには、前述のステップを繰り返します。
- ステップ **9 [**保存**]** をクリックします。
- ステップ **10** 次のいずれかの操作を実行します。
	- •すでにデバイスに関連付けられているテンプレートを変更した場合は、[設定の適用 (Apply Config)] をクリックしてデバイスを再起動します。
	- 新しいソフトキー テンプレートを作成した場合は、そのテンプレートをデバイスに関連付けた後に デバイスを再起動します。詳細については、「共通デバイス設定へのソフトキー テンプレートの追 加」と「電話機のセクションとソフトキー テンプレートの関連付け」を参照してください。

#### 次のタスク

次のいずれかの手順を実行します。

- [共通デバイス設定と直接転送ソフトキー](#page-636-0) テンプレートの関連付け (587 ページ)
- [電話と直接転送ソフトキー](#page-638-1) テンプレートの関連付け (589 ページ)

#### <span id="page-636-0"></span>共通デバイス設定と直接転送ソフトキー テンプレートの関連付け

(オプション)ソフトキーテンプレートを電話機に関連付ける方法は2つあります。

- ソフトキー テンプレートを **[**電話の設定(**Phone Configuration**)**]** に追加します。
- ソフトキー テンプレートを共通デバイス設定に追加します。

ここに示す手順では、ソフトキーテンプレートを共通デバイス設定に関連付ける方法について 説明します。システムが共通デバイス設定を使用して設定オプションを電話機に適用する場合 は、この手順に従ってください。これは、電話機でソフトキーテンプレートを使用できるよう にする際に、最も一般的に使用されている方法です。

別の方法を使用するには、次を参照してください[。電話と直接転送ソフトキーテンプレートの](#page-638-1) [関連付け](#page-638-1) (589 ページ)

#### 始める前に

[直接転送のソフトキー](#page-635-1) テンプレートの設定 (586 ページ)

手順

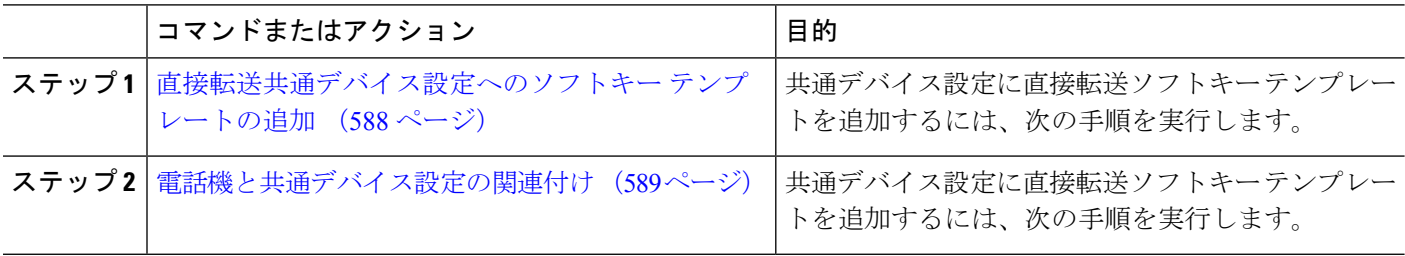

<span id="page-637-0"></span>直接転送共通デバイス設定へのソフトキー テンプレートの追加

- ステップ **1** [Cisco UnifiedCM管理(Cisco UnifiedCM Administration)]から、以下を選択します。**[**デバイス(**Device**)**]** > **[**デバイスの設定(**Device Settings**)**]** > **[**共通デバイス設定(**Common Device Configuration**)**]** を選択しま す。
- ステップ **2** 新しい共通デバイス設定を作成し、それにソフトキーテンプレートを関連付けるには、この手順を実行し ます。それ以外の場合は、次のステップに進みます。
	- a) [新規追加] をクリックします。
	- b) [名前(Name)] フィールドに、共通デバイス設定の名前を入力します。
	- c) **[**保存**]** をクリックします。
- ステップ **3** 既存の共通デバイス設定にソフトキー テンプレートを追加するには、次の手順を実行します。
	- a) [検索 (Find)] をクリックして、検索条件を入力します。
	- b) 既存の共通デバイス設定をクリックします。
- ステップ **4** [ソフトキー テンプレート(Softkey Template)] ドロップダウン リストで、使用可能にするソフトキーが含 まれているソフトキー テンプレートを選択します。
- ステップ **5 [**保存**]** をクリックします。
- ステップ **6** 次のいずれかの操作を実行します。
	- •すでにデバイスに関連付けられている共通デバイス設定を変更した場合は、「設定の適用 (ApplyConfig) ] をクリックしてデバイスを再起動します。
	- 新しい共通デバイス設定を作成してその設定をデバイスに関連付けた後に、デバイスを再起動します。

<span id="page-638-2"></span>電話機と共通デバイス設定の関連付け

#### 始める前に

[直接転送共通デバイス設定へのソフトキー](#page-637-0) テンプレートの追加 (588 ページ)

- ステップ **1** [Cisco UnifiedCM管理(Cisco UnifiedCM Administration)]から、以下を選択します。**[**デバイス(**Device**)**]** > **[**電話(**Phone**)**]**。
- ステップ **2** [検索 **(Find**)] をクリックし、ソフトキーテンプレートを追加する電話デバイスを選択します。
- ステップ **3** [共通デバイス設定(Common Device Configuration)] ドロップダウン リストから、新しいソフトキー テン プレートが含まれている共通デバイス設定を選択します。
- ステップ **4 [**保存**]** をクリックします。
- <span id="page-638-1"></span>ステップ **5** [リセット(Reset)] をクリックして、電話機の設定を更新します。

電話と直接転送ソフトキー テンプレートの関連付け

(オプション)ソフトキーテンプレートを共有デバイス設定に関連付ける代わりに、この手順 を使用します。この手順は、共通デバイス設定とともにも機能します。共有デバイス設定での 割り当て、またはその他のデフォルトのソフトキー割り当てをオーバーライドするソフトキー テンプレートを割り当てる場合に、この手順を使用できます。

#### 始める前に

[直接転送のソフトキー](#page-635-1) テンプレートの設定 (586 ページ)

- ステップ **1** [Cisco UnifiedCM管理(Cisco UnifiedCM Administration)]から、以下を選択します。**[**デバイス(**Device**)**]** > **[**電話(**Phone**)**]**。
- ステップ **2** [検索(Find)] をクリックして、ソフトキー テンプレートを追加する電話を選択します。
- ステップ **3** [ソフトキー テンプレート(Softkey Template)] ドロップダウン リストから、新しいソフトキーが含まれて いるテンプレートを選択します。
- <span id="page-638-0"></span>ステップ4 [保存 (Save) 1をクリックします。
- ステップ **5** [リセット(Reset)] を押して、電話機の設定を更新します。

### **[**直接転送(**Direct Transfer**)**]** ボタンの設定

このセクションの手順では、「直接転送 (Direct Transfer) ]ボタンの設定方法について説明しま す。

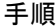

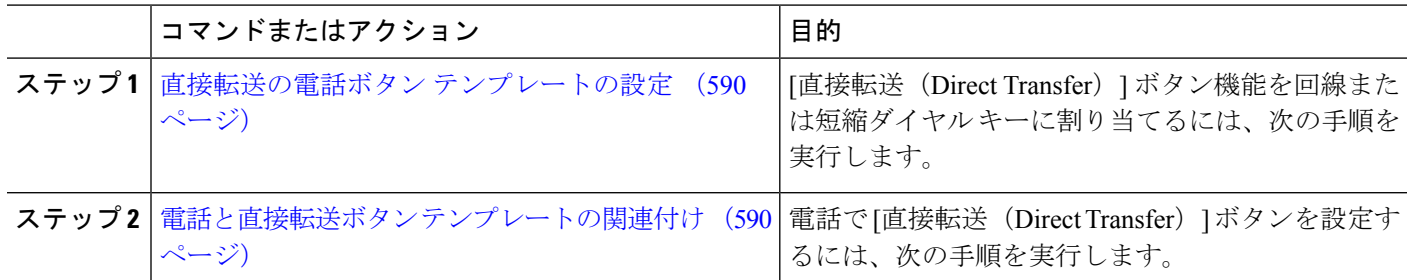

#### <span id="page-639-0"></span>直接転送の電話ボタン テンプレートの設定

(オプション)回線または短縮ダイヤルキーに機能を割り当てるには、次の手順に従います。

- ステップ **1** [Cisco UnifiedCM管理(Cisco UnifiedCM Administration)]から、以下を選択します。**[**デバイス(**Device**)**]** > **[**デバイスの設定(**Device Settings**)**]** > **[**電話ボタンテンプレート(**Phone button template**)**]** の順に選択し ます。
- ステップ **2** [検索 **(Find**)] をクリックして、サポートされる電話テンプレートのリストを表示します。
- ステップ **3** 新しい電話ボタン テンプレートを作成する場合は、この手順を実行します。それ以外の場合は、次のス テップに進みます。
	- a) 電話機モデルのデフォルトのテンプレートを選択し、[コピー (Copy)] をクリックします。
	- b) [電話ボタン テンプレート情報(Phone Button Templates Information)] フィールドに、テンプレートの 新しい名前を入力します。
	- c) **[**保存**]** をクリックします。
- ステップ **4** 既存のテンプレートに電話ボタンを追加するには、次の手順を実行します。
	- a) [検索 (Find) ] をクリックして、検索条件を入力します。
	- b) 既存のテンプレートを選択します。
- ステップ **5** [回線(Line)] ドロップダウン リストから、テンプレートに追加する機能を選択します。
- ステップ **6 [**保存**]** をクリックします。
- <span id="page-639-1"></span>ステップ1 次のいずれかの操作を実行します。
	- •すでにデバイスに関連付けられているテンプレートを変更した場合は、[設定の適用 (Apply Config)] をクリックしてデバイスを再起動します。
	- 新しいソフトキー テンプレートを作成した場合は、そのテンプレートをデバイスに関連付けた後にデ バイスを再起動します。

電話と直接転送ボタン テンプレートの関連付け

始める前に

[直接転送の電話ボタン](#page-639-0) テンプレートの設定 (590 ページ)

- ステップ **1** [Cisco UnifiedCM管理(Cisco UnifiedCM Administration)]から、以下を選択します。**[**デバイス(**Device**)**]** > **[**電話(**Phone**)**]**。
- ステップ **2** [検索(Find)] をクリックして、設定済みの電話のリストを表示します。
- ステップ **3** 電話ボタン テンプレートを追加する電話を選択します。
- ステップ **4** [電話ボタン テンプレート(Phone Button Template)] ドロップダウン リストで、新しい機能ボタンが含ま れる電話ボタン テンプレートを選択します。
- ステップ **5 [**保存**]** をクリックします。 電話の設定を更新するには[リセット (Reset) ]を押すというメッセージ付きのダイアログボックスが表示 されます。

# <span id="page-641-0"></span>コール転送の連携動作

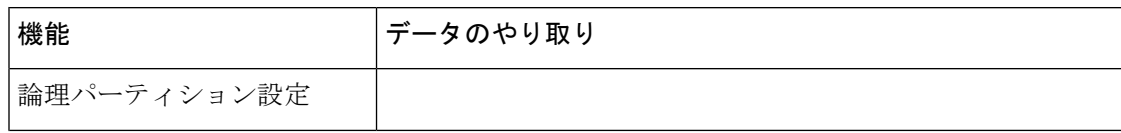

 $\mathbf I$ 

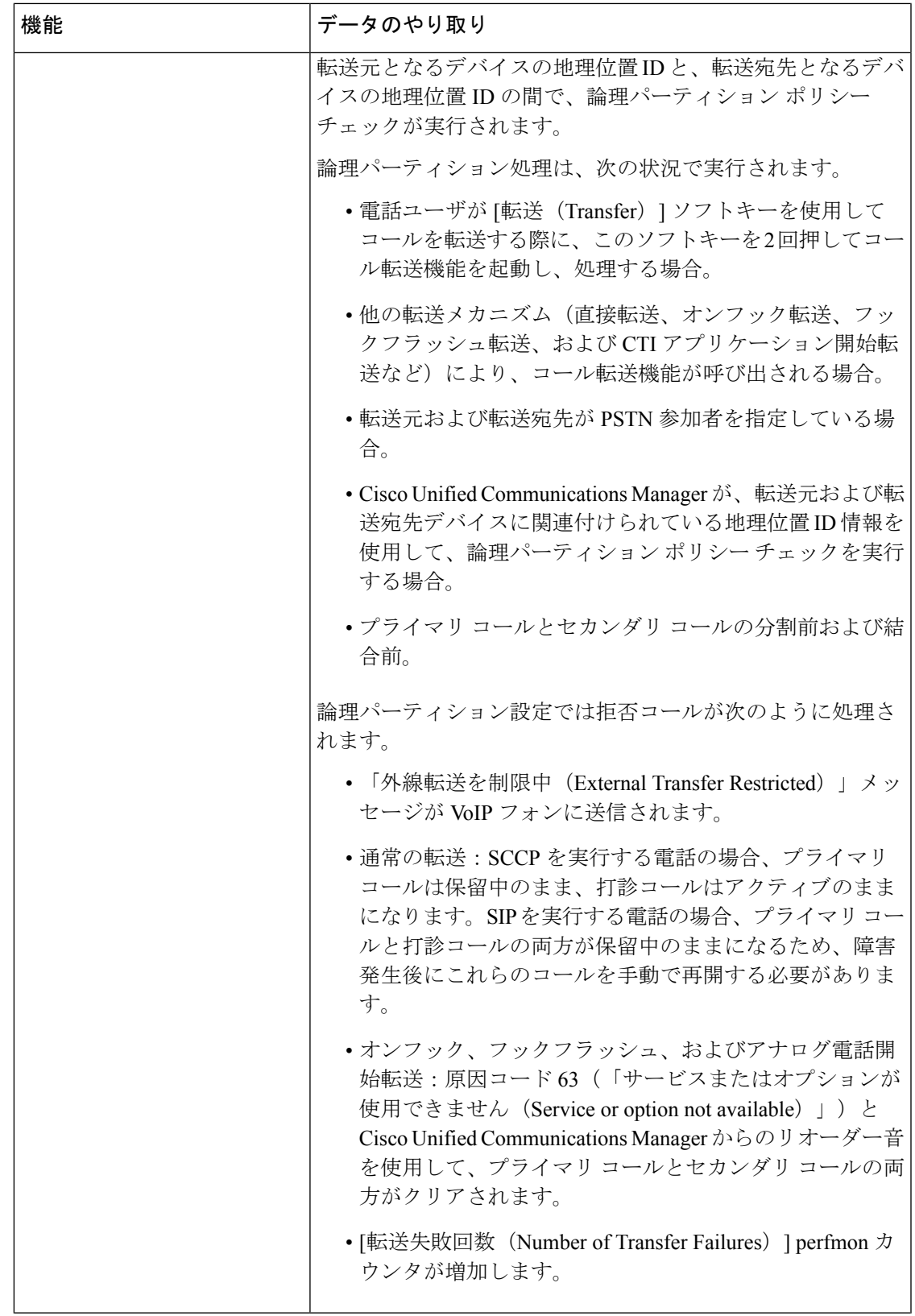

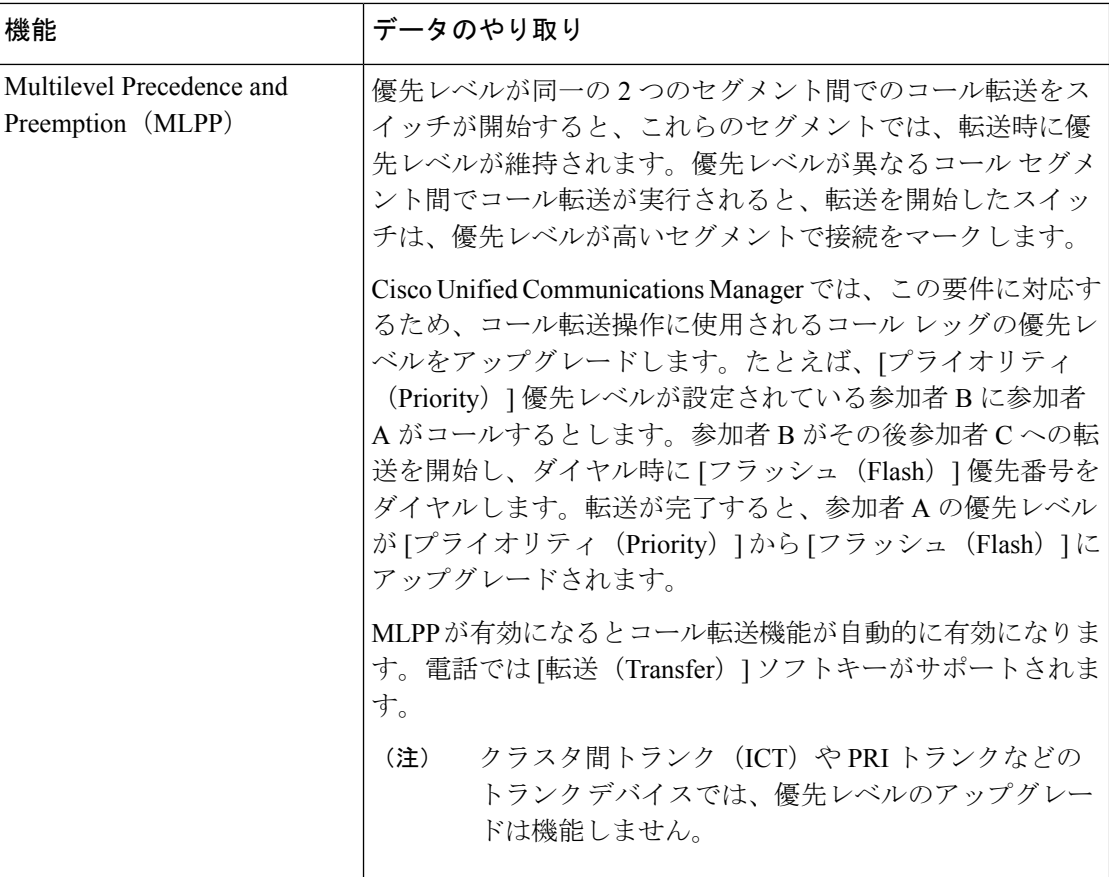

# <span id="page-643-0"></span>コール転送の制約事項

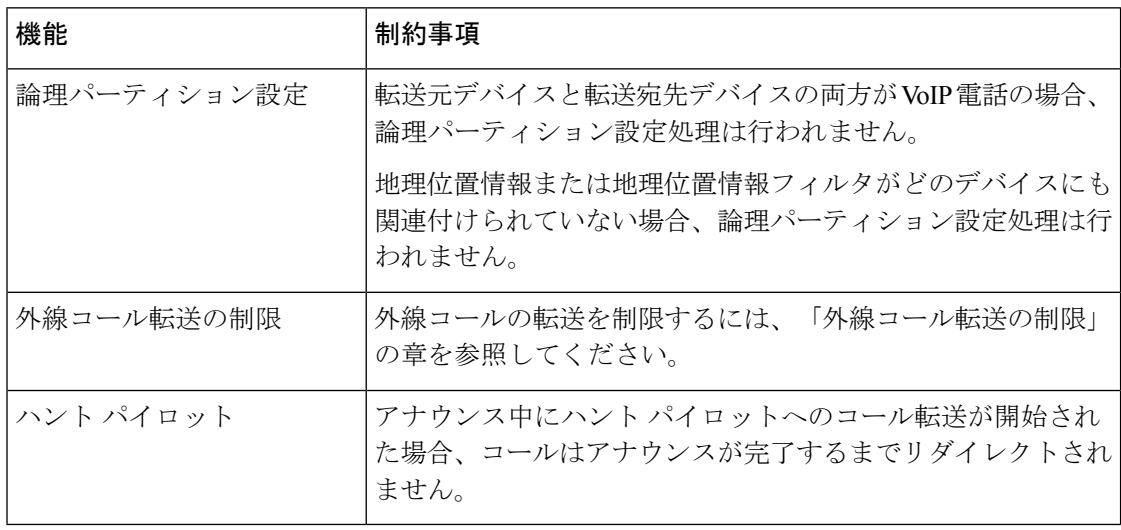

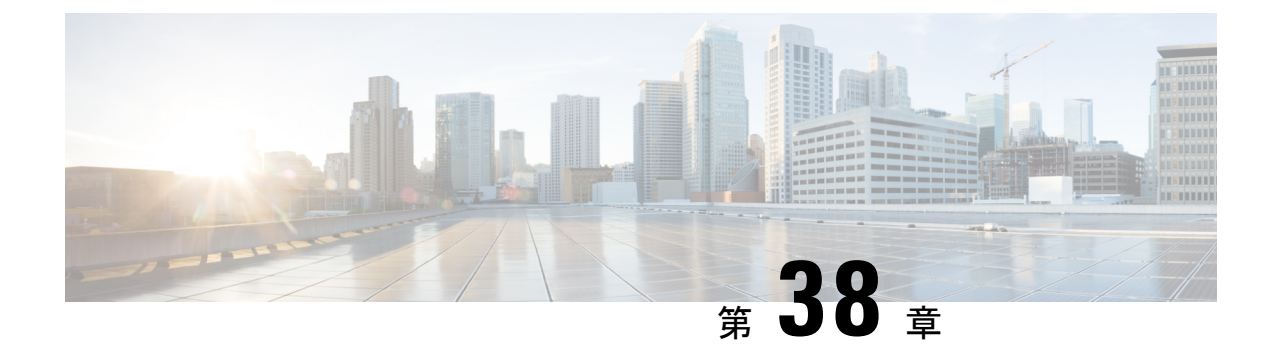

# 外線コール転送の制限

- [外線コール転送の制限の概要](#page-644-0) (595 ページ)
- [外部コール転送の制約事項の設定タスク](#page-645-0) フロー (596 ページ)
- [外線コール転送の制限の連携動作](#page-650-0) (601 ページ)
- [外線コール転送の制限](#page-651-0) (602 ページ)

# <span id="page-644-0"></span>外線コール転送の制限の概要

外線コール転送の制限は、ゲートウェイ、トランク、およびルート パターンを、システム レ ベルでオンネット(内部)デバイスまたはオフネット(外部)デバイスとして設定するために 使用できる機能です。デバイスをオフネットとして設定すると、外部デバイスへの外線コール の転送を制限できるため、電話料金の詐欺行為の防止に役立ちます。

[オフネット間転送のブロック(Block OffNet to OffNet Transfer)] サービス パラメータが [はい (True)] に設定されている場合に、オフネット ゲートウェイまたはトランクでコールを転送 しようとすると、コールを転送できないことを通知するメッセージがユーザの電話に表示され ます。

この章では、次の用語を使用します。

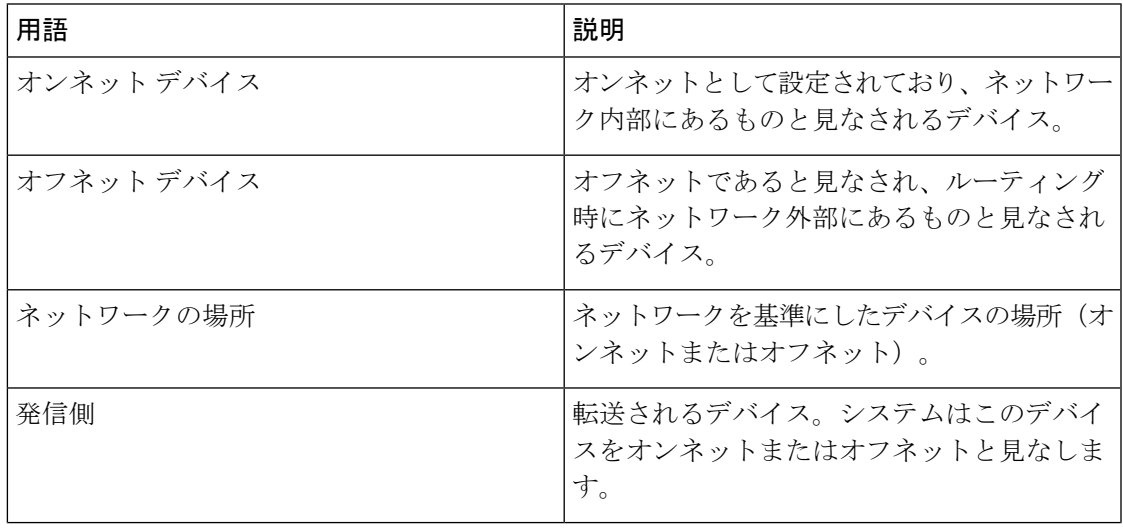

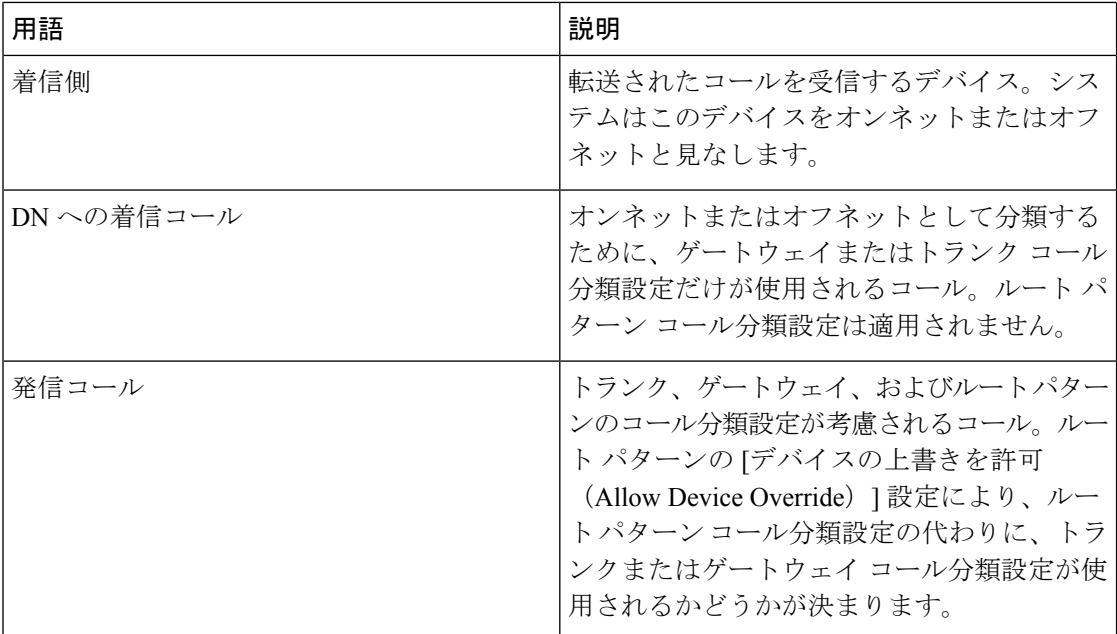

# <span id="page-645-0"></span>外部コール転送の制約事項の設定タスク フロー

#### 手順

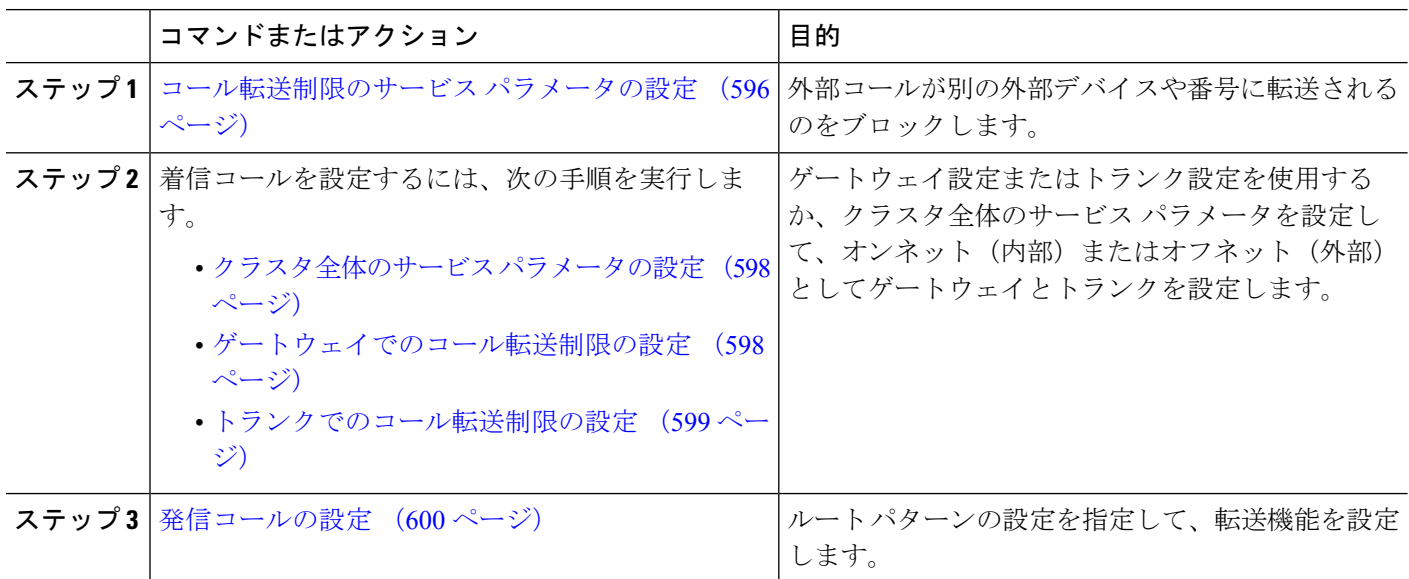

## <span id="page-645-1"></span>コール転送制限のサービス パラメータの設定

別の外部デバイスまたは番号への外部コールの転送をブロックするには、以下の手順を実行し ます。

- ステップ **1** Cisco Unified CM の管理のユーザ インターフェイスから、**[**システム(**System**)**]** > **[**サービス パラメータ (**Service Parameters**)**]** を選択します。
- ステップ2 [サービス パラメータ設定 (Service Parameter Configuration) ] ウィンドウで、[サーバ (Server) ] ドロップ ダウン リストから、設定する Cisco Unified CM サーバを選択します。
- ステップ **3** [サービス(Service)] ドロップダウン リストから [Cisco CallManager(アクティブ)(Cisco CallManager (Active))] を選択します。
- ステップ **4** [オフネット間の転送をブロックする(Block OffNet to OffNet Transfer)] ドロップダウン リストから **[**はい (**True**)**]** を選択します。デフォルト値は False です。
- ステップ **5 [**保存(**Save**)**]** をクリックします。

## 着信コールの設定タスク フロー

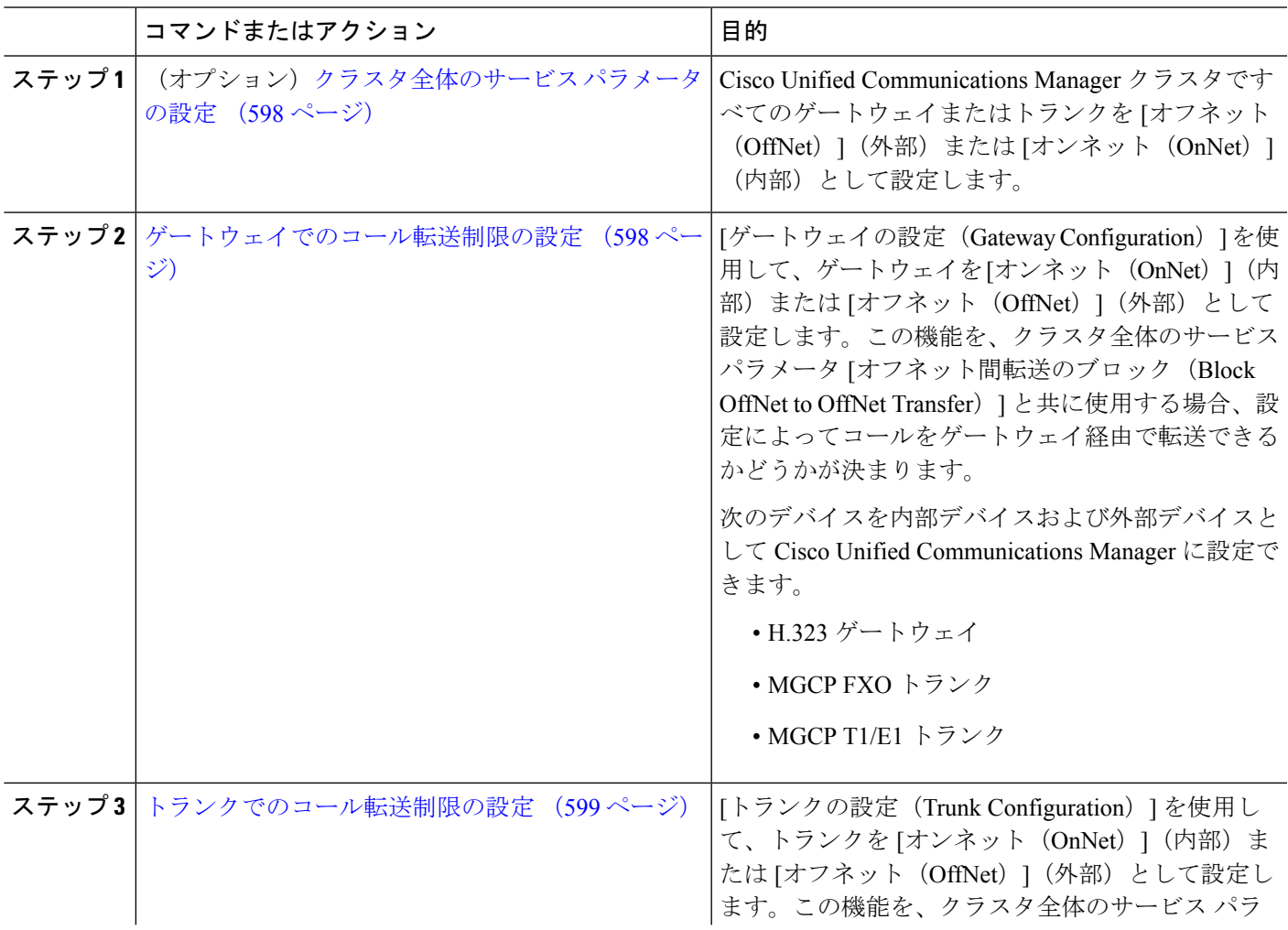

手順

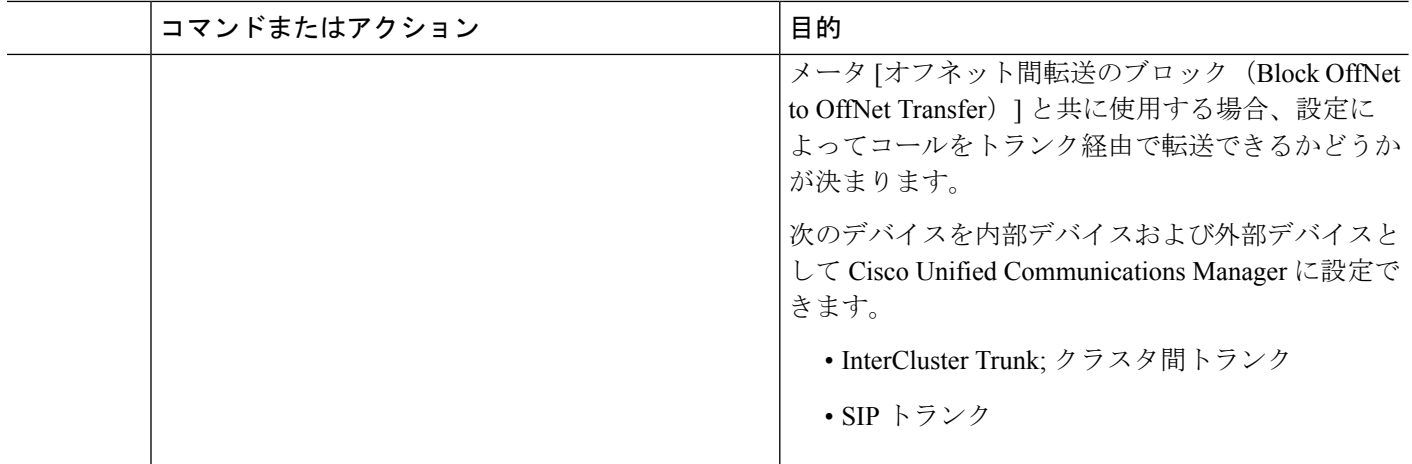

### <span id="page-647-0"></span>クラスタ全体のサービス パラメータの設定

Cisco UnifiedCommunicationsManagerクラスタで、すべてのゲートウェイまたはトランクを[オ フネット(OffNet)](外部)または [オンネット(OnNet)](内部)と設定するには、次の手 順を実行します。

#### 始める前に

[コール転送制限のサービス](#page-645-1) パラメータの設定 (596 ページ)

- ステップ **1** Cisco Unified CM の管理のユーザ インターフェイスから、**[**システム(**System**)**]** > **[**サービス パラメータ (**Service Parameters**)**]** を選択します。
- ステップ2 [サービス パラメータ設定 (Service Parameter Configuration) ] ウィンドウで、[サーバ (Server) ] ドロップ ダウン リストから、設定する Cisco Unified CM サーバを選択します。
- ステップ **3** [サービス(Service)] ドロップダウン リストから [Cisco CallManager(アクティブ)(Cisco CallManager (Active))] を選択します。
- <span id="page-647-1"></span>ステップ **4** [通話の分類(Call Classification)] ドロップダウン リストから、[オフネット(OffNet)] または [オンネッ ト(OnNet)] を選択します(デフォルトでは [オフネット(OffNet)] が指定されています)。

### ゲートウェイでのコール転送制限の設定

オフネット、オンネットまたはシステム デフォルトの使用としてゲートウェイを設定するに は、次の手順を実行します。システムはそれぞれオフネットまたはオンネットとしてのゲート ウェイを通ってネットワークに到達するコールと見なします。

#### 始める前に

[クラスタ全体のサービス](#page-647-0) パラメータの設定 (598 ページ)
ステップ1 [Cisco Unified CM 管理 (Cisco Unified CM Administration) 1から、以下を選択します。 [デバイス(Device)] > **[**ゲートウェイ**(Gateway)]**。

[ゲートウェイの検索と一覧表示 (Find and List Gateways) ] ウィンドウが表示されます。

ステップ **2** 設定されているゲートウェイを一覧表示するには、[検索(Find)] をクリックします。

Unified Communications Manager で設定されたゲートウェイが表示されます。

- ステップ **3** オフネットまたはオンネットとして設定するゲートウェイを選択します。
- ステップ **4** [コールの分類(Call Classification)] フィールドでオフネットまたはオンネットを選択します。クラスタ全 体の制限をすべてのゲートウェイで有効にしている場合、各ゲートウェイを [システム デフォルトの使用 (Use System Default)] に設定します(つまり、コールの分類サービス パラメータをゲートウェイの設定 として使用します)。
- <span id="page-648-0"></span>ステップ **5 [**保存(**Save**)**]** をクリックします。

#### トランクでのコール転送制限の設定

トランクを [オフネット(OffNet)]、[オンネット(OnNet)]、または [システムのデフォルト を使用(Use System Default) しして設定するには、次の手順を実行します。[オフネット (OffNet)]または[オンネット(OnNet)]として設定されているトランクを通じてネットワー クに届くコールは個々に考慮されます。

始める前に

[ゲートウェイでのコール転送制限の設定](#page-647-0) (598 ページ)

ステップ **1** [Cisco Unified CM 管理(Cisco Unified CM Administration)] から、以下を選択します。 **[**デバイス**(Device)]** > **[**トランク**(Trunk)]**。

[トランクの検索と一覧表示(Find and List Trunk)] ウィンドウが表示されます。

ステップ **2** 設定済みのトランクを一覧表示するには、[検索(**Find**)] をクリックします。

Unified Communications Manager で設定されたトランクが表示されます。

- ステップ **3** [オフネット(OffNet)] または [オンネット(OnNet)] として設定するトランクを選択します。
- ステップ **4** [コール分類(CallClassification)]ドロップダウンリストから、次のいずれかのフィールドを選択します。
	- [オフネット (OffNet)]: このフィールドを選択すると、ゲートウェイは外部ゲートウェイとして識別 されます。 [オフネット(OffNet)] として設定されているゲートウェイからコールが届くと、接続先 デバイスに外部リングが送信されます。
	- [オンネット(OnNet)]:このフィールドを選択すると、ゲートウェイは内部ゲートウェイとして識別 されます。 [オンネット(OnNet)] として設定されているゲートウェイからコールが届くと、接続先 デバイスに内部リングが送信されます。
- [システムデフォルトの使用(**Use System Default**)]:このフィールドを選択すると、Unified Communications Manager のクラスタ全体に対するサービス パラメータである [コールの分類(Call Classification)] が使用されます。
- すべてのトランクでクラスタ全体の制限を有効にした場合は、各トランクを[システムのデフォル トを使用(Use System Default)] に設定します(つまり、[コール分類(Call Classification)] サー ビス パラメータの設定が読み込まれ、その設定がトランクに使用されます)。 (注)

ステップ **5 [**保存**]** をクリックします。

### 発信コールの設定

コールをオンネットまたはオフネットとして分類するには、[ルート パターン設定(**Route Pattern Configuration**)] ウィンドウの [コール分類(**Call Classification**)] フィールドをそれぞ れオンネットまたはオフネットに管理者が設定します。管理者がルートパターン設定の上書き とトランクまたはゲートウェイ設定を使用ができるようにするには、「ルートパターン設定 (**Route Pattern Configuration**)] ウィンドウの [デバイス上書き許可(**Allow Device Override**)] チェックボックスをオンにします。

#### 始める前に

[トランクでのコール転送制限の設定](#page-648-0) (599 ページ)

- ステップ **1** Cisco Unified CM の管理から、**[**コールルーティング(**Call Routing**)**]** > **[**ルート**/**ハント(**Route/Hunt**)**]** > **[**ルートパターン(**Route Pattern**)**]** を選択し、[検索(**Find**)] をクリックしてすべてのルート パターンを 一覧にします。
- ステップ **2** 設定したいルート パターンを選択するか、[新規追加] をクリックします。
- ステップ **3** [ルート パターン設定(**Route Pattern Configuration**)] ウィンドウで、ルート パターンの設定と転送機能 を設定するには、次のフィールドを使用します。
	- a) [コール分類(**Call Classification**)] —オフネットまたはオンネットのルート パターンを使用してコー ルを分類するためにこのドロップダウン リストを使用します。
	- b) [外部のダイヤル トーン入力(**Provide Outside Dial Tone**)] —コールの分類がオフネットに設定される と、このチェックボックスがチェックされます。
	- c) [デバイス上書き許可(**Allow Device Override**)] —このチェックボックスをオンにすると、システム は、[ルートパターン設定(Route Pattern Configuration)] ウィンドウの[コール分類(Call Classification)] ではなく、ルートパターンに関連付けられたトランクまたはゲートウェイのコール分類を使用します。

ステップ **4 [**保存(**Save**)**]** をクリックします。

Ι

## 外線コール転送の制限の連携動作

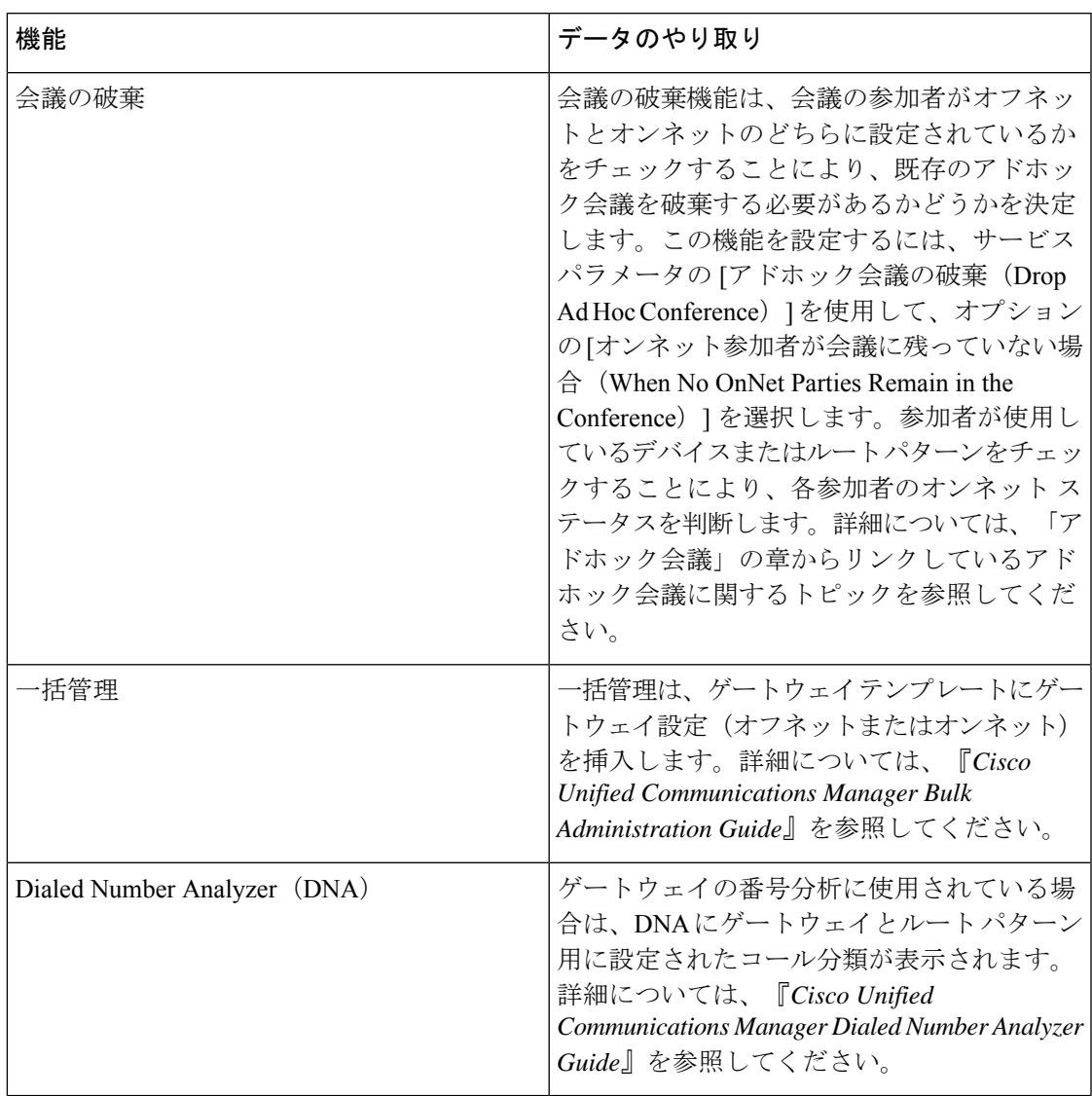

## 外線コール転送の制限

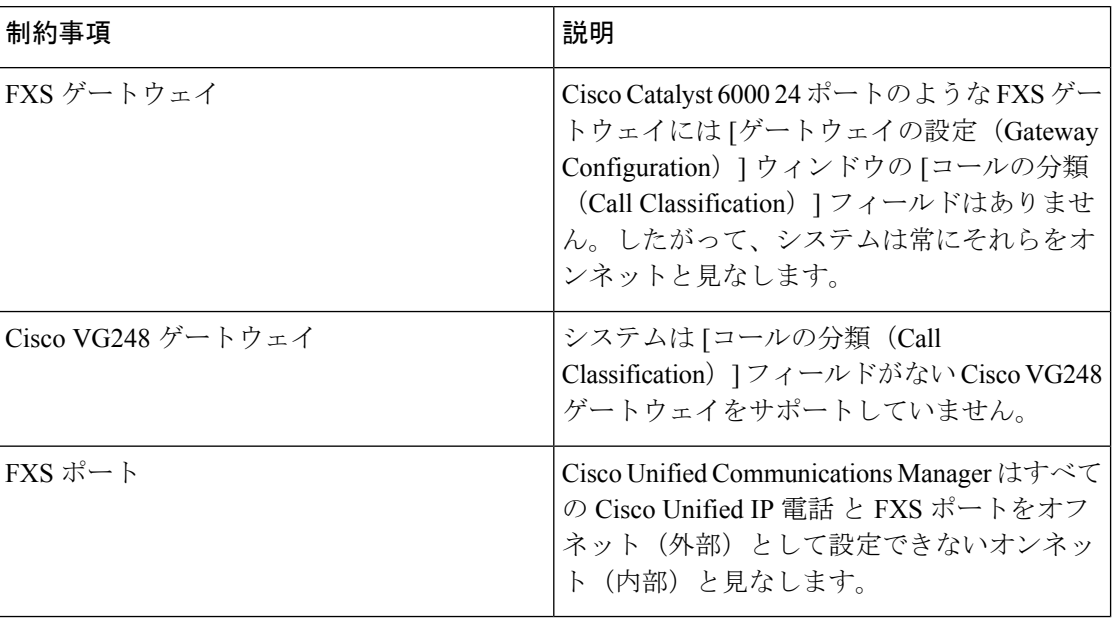

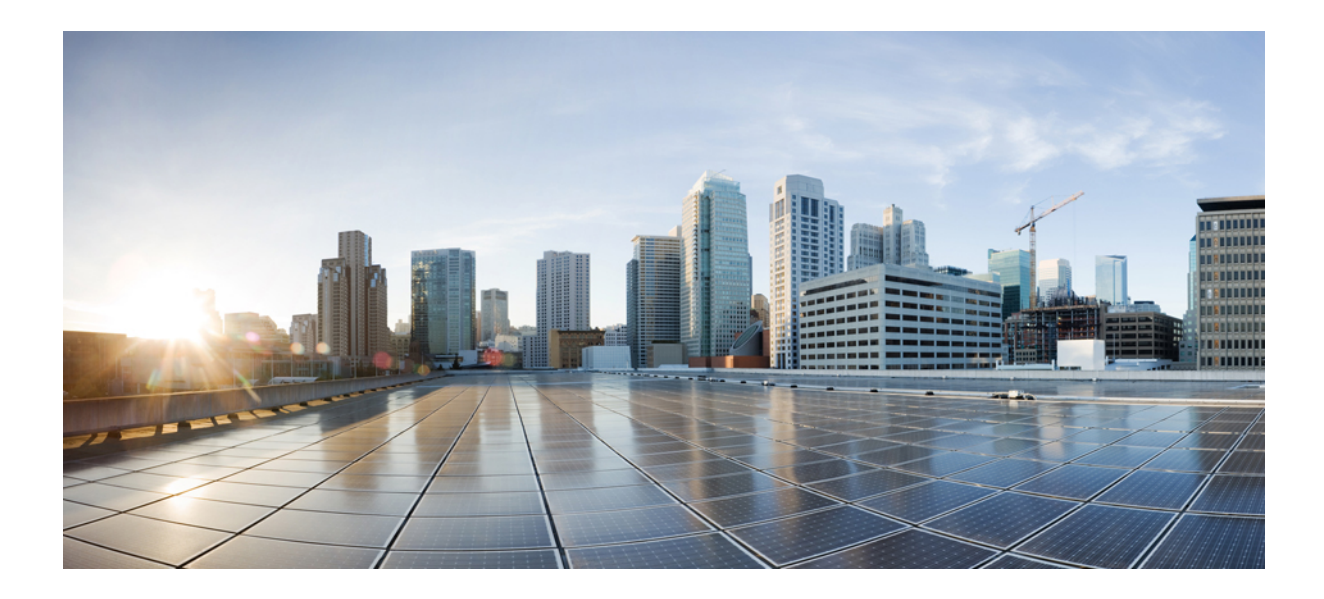

# <sup>第</sup> **XI** <sup>部</sup>

## プレゼンスおよびプライバシー機能

- 割込み (605 [ページ\)](#page-654-0)
- BLF [プレゼンス](#page-668-0) (619 ページ)
- [コール表示の制限](#page-686-0) (637 ページ)
- [サイレント](#page-700-0) (651 ページ)
- [プライバシー](#page-714-0) (665 ページ)
- Private Line [Automatic](#page-720-0) Ringdown (671 ページ)
- [セキュア](#page-726-0) トーン (677 ページ)

<span id="page-654-0"></span>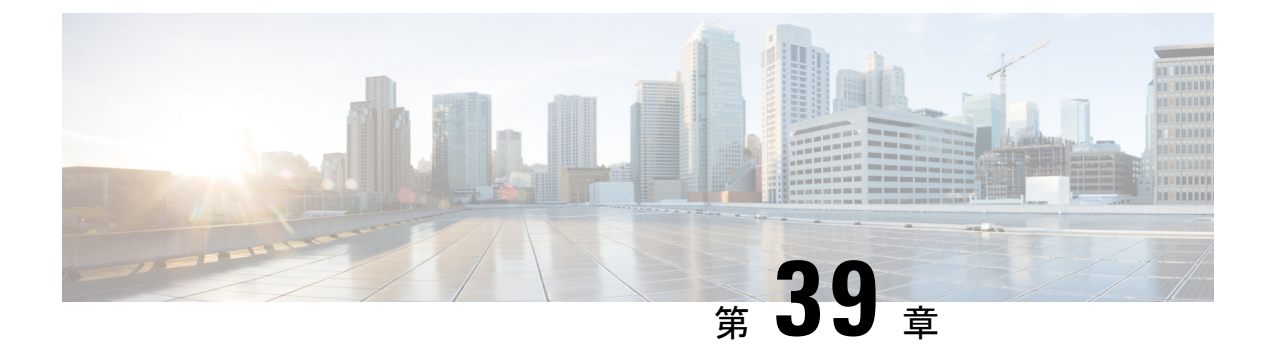

## 割込み

- [割り込みの概要](#page-654-1) (605 ページ)
- [割り込みの設定タスク](#page-657-0) フロー (608 ページ)
- [割り込みの連携動作](#page-664-0) (615 ページ)
- [割り込みの制限](#page-665-0) (616 ページ)
- [割り込みのトラブルシューティング](#page-666-0) (617 ページ)

## <span id="page-654-1"></span>割り込みの概要

割り込みを使用すると、共有回線上のリモートでアクティブなコールにユーザを追加できま す。回線のリモートでアクティブなコールとは、その回線で電話番号を共有する別のデバイス との間のアクティブな(接続された)コールのことです。

パーティ参加トーンを設定すると、基本コールが割り込みコールまたはC割り込みコールに変 更されたときに電話機でトーンが再生されます。また、参加者がマルチパーティコールから退 出したときも別のトーンが再生されます。

電話機は、次の会議モードで割り込みをサポートします。

- 割り込まれる電話機でのビルトイン会議ブリッジ:このモードでは、[割り込み(Barge)] ソフトキーを使用します。ほとんどの Cisco Unified IP Phone に、ビルトイン会議ブリッジ 機能があります。
- 共有会議ブリッジ:このモードでは、[C 割り込み (cBarge) 1ソフトキーを使用します。

リモートで使用中のコール状態で[割り込み (Barge) ]ソフトキーまたは[C割り込み (cBarge) ] ソフトキーを押すと、ユーザがすべての参加者とのコールに追加され、参加者全員が割り込み ビープ音を受信します(設定されている場合)。割り込みに障害が発生した場合、元のコール はアクティブなままとなります。使用可能な会議ブリッジ(ビルトインまたは共有)がない場 合、割り込み要求は拒否され、割り込み発信側のデバイスにメッセージが表示されます。ネッ トワークまたは Unified Communications Manager で障害が発生した場合、割り込みコールは保 持されます。

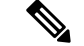

Barge と cBarge 両方のソフトキー オプションを表示するには、Unified Communications Manager のユーザ インターフェイスで、回線が共有されているデバイスの **[**プライバシー**]** オプション を無効にします。 (注)

割り込みをサポートする Cisco Unified IP Phone のリストについては、Cisco Unified Reporting に ログインして、[Unified CM Phone 機能リスト(Unified CM Phone Feature List)] レポートを実 行します。必ず、機能として [ビルトイン ブリッジ(Built In Bridge)] 選択してください。詳 細については、「[電話機能一覧の生成](#page-50-0) (1 ページ)」を参照してください。

#### ワンボタン割り込みおよびワンボタン **C** 割り込み

ワンボタン割り込み機能およびワンボタンC割り込み機能を使用すると、ユーザはリモートで アクティブなコールの共有回線ボタンを押してコールに参加できます。参加者全員が、割り込 みビープ音を受信します(設定されている場合)。割り込みに障害が発生した場合、元のコー ルはアクティブなままとなります。

電話機は、次の2つの会議モードでワンボタン割り込みとワンボタンC割り込みをサポートし ます。

- 割り込まれる電話機でのビルトイン会議ブリッジ:このモードでは、ワンボタン割り込み 機能を使用します。
- 共有会議ブリッジ:このモードでは、ワンボタン C 割り込み機能を使用します。

リモートで使用中のコールで共有回線ボタンを押すと、ユーザがすべての参加者とのコールに 追加され、参加者全員が割り込みビープ音を受信します(設定されている場合)。割り込みに 障害が発生した場合、元のコールはアクティブなままとなります。使用可能な会議ブリッジ (ビルトインまたは共有)がない場合、割り込み要求は拒否され、割り込み発信側のデバイス にメッセージが表示されます。

## 組み込み会議

ユーザが[割り込み(Barge)]ソフトキーまたは共有回線ボタンを押すと、組み込み会議ブリッ ジが使用可能な場合にこのブリッジを使用して割り込みコールが設定されます。組み込み会議 ブリッジは、割り込みが設定されていると元のコールへのメディアの中断および表示変更が行 われないため、便利です。

### 共有会議

ユーザが [C割り込み(cBarge)] ソフトキーまたは共有回線ボタンを押すと、共有会議ブリッ ジが使用可能な場合にこのブリッジを使用して割り込みコールが設定されます。元のコールが 分割され、会議ブリッジに参加します。これにより、短いメディア割り込みが発生します。参 加者全員の通話情報が 「[割り込み(Barge)]」 に変わります。割り込み先コールが会議コー ルになり、割り込み対象デバイスが会議の開催者になります。会議の開催者は、会議にさらに 参加者を追加するか、または参加者を削除できます。いずれかの参加者がコールを解放する

と、残り2人の参加者に対し短い中断が発生し、これらの参加者はポイントツーポイントコー ルとして再接続されます。これにより、共有会議リソースが解放されます。

## 組み込み会議と共有会議の相違点

組み込み会議ブリッジと共有会議での割り込みの相違点を次の表に示します。

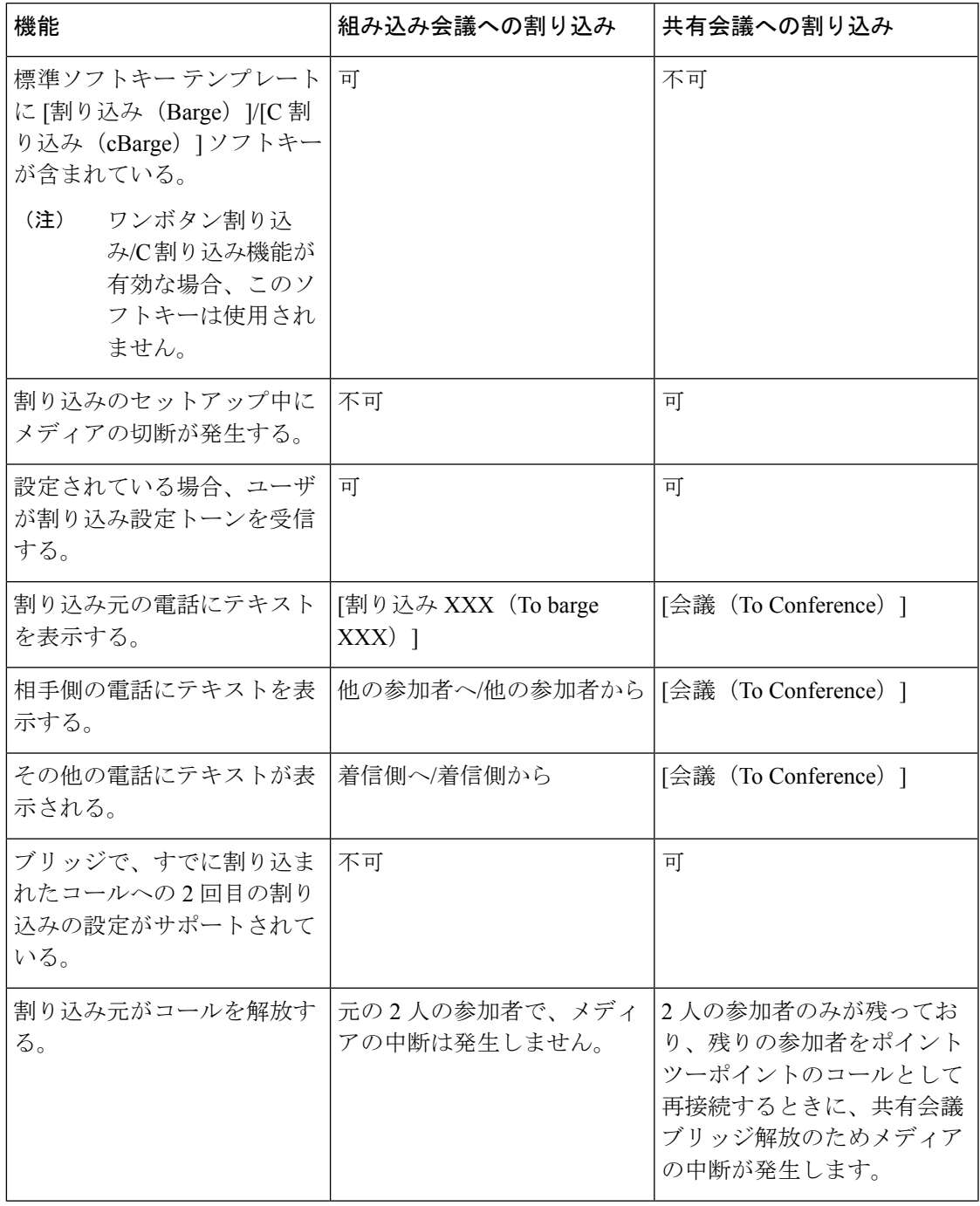

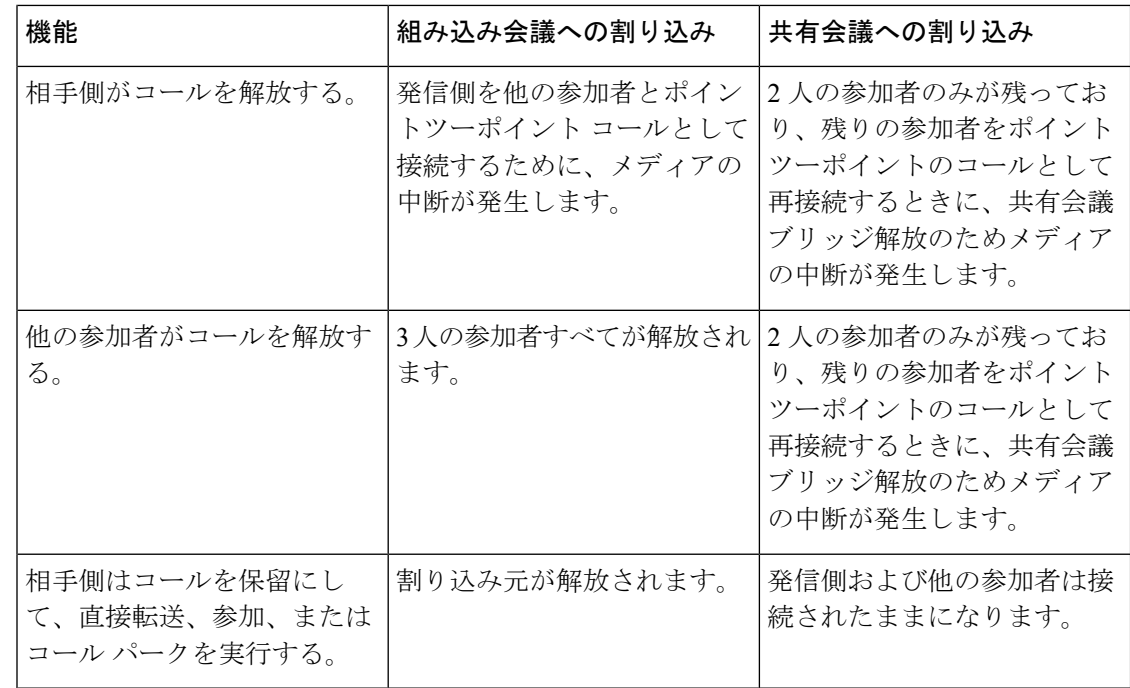

## <span id="page-657-0"></span>割り込みの設定タスク フロー

#### 手順

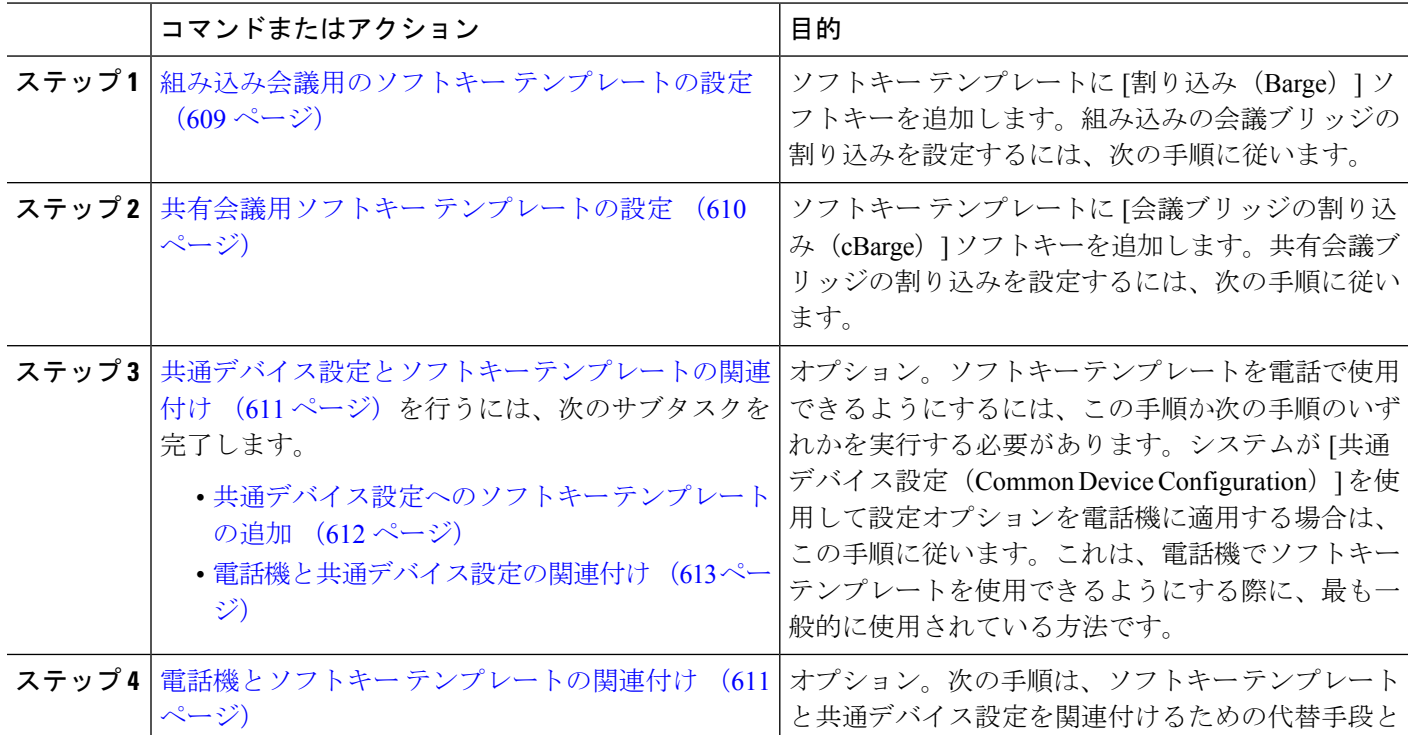

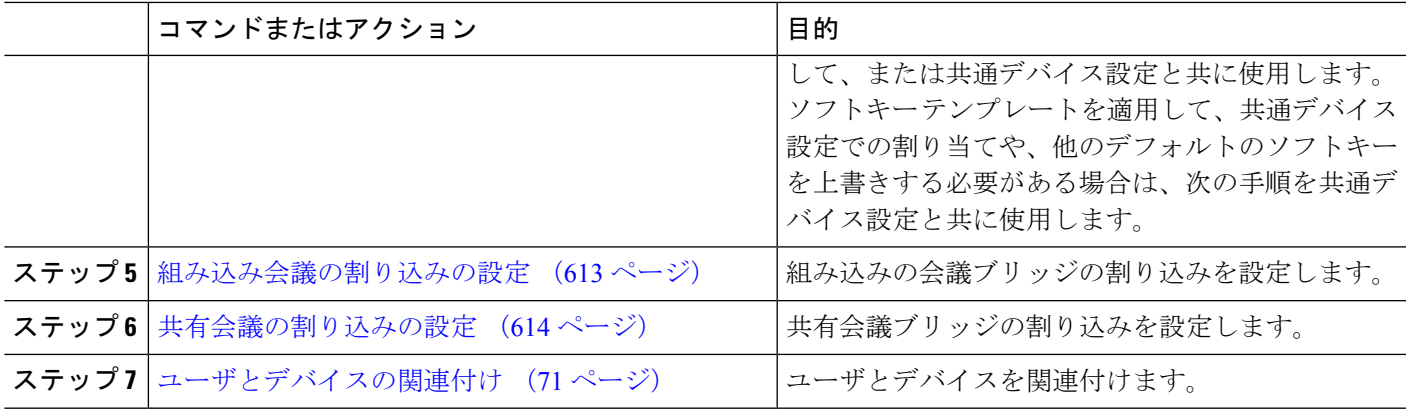

## <span id="page-658-0"></span>組み込み会議用のソフトキー テンプレートの設定

割り込みのためのソフトキーテンプレートを設定し、そのテンプレートに[割り込み(Barge)] ソフトキーを割り当てます。[割り込み(Barge)]ソフトキーは[リモートで使用中(Remote In Use)] のコールの状態で設定できます。

- ステップ **1** [Cisco Unified CM 管理(Cisco Unified CM Administration)] から、以下を選択します。 **[**デバイス (**Device**)**]** > **[**デバイスの設定(**Device Settings**)**]** > **[**ソフトキーテンプレート(**Softkey Template**)**]** を 選択します。
- ステップ **2** 新しいソフトキーテンプレートを作成するには、この手順を実行します。それ以外の場合は、次のステッ プに進みます。
	- a) [新規追加] をクリックします。
	- b) デフォルトのテンプレートを選択して、[コピー(Copy)] をクリックします。
	- c) [ソフトキーテンプレート名(Softkey Template Name)] フィールドに、テンプレートの新しい名前を 入力します。
	- d) **[**保存**]** をクリックします。
- ステップ **3** 既存のテンプレートにソフトキーを追加するには、次の手順を実行します。
	- a) [検索 (Find) ] をクリックして、検索条件を入力します。
	- b) 必要な既存のテンプレートを選択します。
- ステップ **4** [デフォルト ソフトキー テンプレート(Default Softkey Template)] チェックボックスをオンにし、この ソフトキー テンプレートをデフォルトのソフトキー テンプレートとして指定します。
	- あるソフトキーテンプレートをデフォルトのソフトキーテンプレートとして指定した場合、先 にデフォルトの指定を解除してからでないと、そのテンプレートは削除することができません。 (注)
- **ステップ5** 右上隅にある [関連リンク(Related Links)] ドロップダウン リストから [ソフトキー レイアウトの設定 (Configure Softkey Layout)] を選択し、[移動(Go)] をクリックします。
- ステップ **6** [設定するコール状態の選択(Select a Call State to Configure)] ドロップダウン リストから、ソフトキー に表示するコール状態を選択します。
- ステップ **7** [選択されていないソフトキー(Unselected Softkeys)] リストから追加するソフトキーを選択し、右矢印 をクリックして [選択されたソフトキー(Selected Softkeys)] リストにそのソフトキーを移動します。新 しいソフトキーの位置を変更するには、上矢印と下矢印を使用します。
- ステップ **8** 追加のコール状態でのソフトキーを表示するには、前述のステップを繰り返します。
- ステップ **9 [**保存**]** をクリックします。
- ステップ **10** 次のいずれかの操作を実行します。
	- •すでにデバイスに関連付けられているテンプレートを変更した場合は、[設定の適用 (Apply Config)] をクリックしてデバイスを再起動します。
	- 新しいソフトキー テンプレートを作成した場合は、そのテンプレートをデバイスに関連付けた後に デバイスを再起動します。詳細については、「共通デバイス設定へのソフトキー テンプレートの追 加」と「電話機のセクションとソフトキー テンプレートの関連付け」を参照してください。

#### 次のタスク

次のいずれかの手順を実行します。

- [共通デバイス設定へのソフトキー](#page-661-0) テンプレートの追加 (612 ページ)
- [電話機と共通デバイス設定の関連付け](#page-662-0) (613 ページ)

### <span id="page-659-0"></span>共有会議用ソフトキー テンプレートの設定

共有会議用ソフトキーテンプレートを設定し、C割り込みソフトキーをそのテンプレートに割 り当てます。[リモート使用中(Remote In Use)] 発信状態で C 割り込みソフトキーを設定でき ます。

- ステップ **1** [Cisco Unified CM 管理(Cisco Unified CM Administration)] から、以下を選択します。 **[**デバイス (**Device**)**]** > **[**デバイスの設定(**Device Settings**)**]** > **[**ソフトキーテンプレート(**Softkey Template**)**]** を 選択します。
- ステップ **2** 新しいソフトキーテンプレートを作成するには、この手順を実行します。それ以外の場合は、次のステッ プに進みます。
	- a) [新規追加] をクリックします。
	- b) デフォルトのテンプレートを選択して、[コピー(Copy)] をクリックします。
	- c) [ソフトキーテンプレート名(Softkey Template Name)] フィールドに、テンプレートの新しい名前を 入力します。
	- d) **[**保存**]** をクリックします。
- ステップ **3** 既存のテンプレートにソフトキーを追加するには、次の手順を実行します。
	- a) [検索 (Find) ] をクリックして、検索条件を入力します。
	- b) 必要な既存のテンプレートを選択します。
- ステップ **4** [デフォルト ソフトキー テンプレート(Default Softkey Template)] チェックボックスをオンにし、この ソフトキー テンプレートをデフォルトのソフトキー テンプレートとして指定します。
- あるソフトキーテンプレートをデフォルトのソフトキーテンプレートとして指定した場合、先 にデフォルトの指定を解除してからでないと、そのテンプレートは削除することができません。 (注)
- ステップ **5** 右上隅にある [関連リンク(Related Links)] ドロップダウン リストから [ソフトキー レイアウトの設定 (Configure Softkey Layout)] を選択し、[移動(Go)] をクリックします。
- ステップ **6** [設定するコール状態の選択(Select a Call State to Configure)] ドロップダウン リストから、ソフトキー に表示するコール状態を選択します。
- ステップ **7** [選択されていないソフトキー(Unselected Softkeys)] リストから追加するソフトキーを選択し、右矢印 をクリックして [選択されたソフトキー(Selected Softkeys)] リストにそのソフトキーを移動します。新 しいソフトキーの位置を変更するには、上矢印と下矢印を使用します。
- ステップ **8** 追加のコール状態でのソフトキーを表示するには、前述のステップを繰り返します。
- ステップ **9 [**保存**]** をクリックします。
- ステップ **10** 次のいずれかの操作を実行します。
	- •すでにデバイスに関連付けられているテンプレートを変更した場合は、[設定の適用 (ApplyConfig)] をクリックしてデバイスを再起動します。
	- 新しいソフトキー テンプレートを作成した場合は、そのテンプレートをデバイスに関連付けた後に デバイスを再起動します。詳細については、「共通デバイス設定へのソフトキー テンプレートの追 加」と「電話機のセクションとソフトキー テンプレートの関連付け」を参照してください。

## <span id="page-660-1"></span>電話機とソフトキー テンプレートの関連付け

- ステップ **1** Cisco Unified CM 管理から、**[**デバイス**]** > **[**電話機**]** を選択します。 [電話の検索**/**一覧表示(**Find and List Phones**)] ウィンドウが表示されます。
- ステップ **2** ソフトキー テンプレートを追加する電話機を検索します。
- ステップ **3** 次のいずれかの操作を実行します。
	- [共通デバイス設定(**Common Device Configuration**)] ドロップダウン リストから、必要なソフトキー テンプレートが含まれている共通デバイス設定を選択します。
	- [ソフトキー テンプレート(**Softkey Template**)] ドロップダウン リストで、[割り込み(Barge)] また は [C 割り込み (cBarge) ] ソフトキーが含まれているテンプレートを選択します。

<span id="page-660-0"></span>ステップ **4 [**保存**]** をクリックします。

電話の設定を更新するには[リセット (Reset) ]を押すというメッセージ付きのダイアログボックスが表示 されます。

## 共通デバイス設定とソフトキー テンプレートの関連付け

(オプション)ソフトキー テンプレートを電話機に関連付ける方法は 2 つあります。

- ソフトキー テンプレートを **[**電話の設定(**Phone Configuration**)**]** に追加します。
- ソフトキー テンプレートを共通デバイス設定に追加します。

ここに示す手順では、ソフトキーテンプレートを共通デバイス設定に関連付ける方法について 説明します。システムが共通デバイス設定を使用して設定オプションを電話機に適用する場合 は、この手順に従ってください。これは、電話機でソフトキーテンプレートを使用できるよう にする際に、最も一般的に使用されている方法です。

別の方法を使用するには、「[電話機とソフトキーテンプレートの関連付け\(](#page-660-1)611ページ)」を 参照してください。

- ステップ **1** [共通デバイス設定へのソフトキー](#page-480-0) テンプレートの追加 (431 ページ)
- <span id="page-661-0"></span>ステップ **2** [電話機と共通デバイス設定の関連付け](#page-481-0) (432 ページ)

#### 共通デバイス設定へのソフトキー テンプレートの追加

#### 始める前に

必要に応じて、次のいずれかまたは両方を実行します。

- [組み込み会議用のソフトキー](#page-658-0) テンプレートの設定 (609 ページ)
- [共有会議用ソフトキー](#page-659-0) テンプレートの設定 (610 ページ)
- ステップ **1** [Cisco UnifiedCM管理(Cisco UnifiedCM Administration)]から、以下を選択します。**[**デバイス(**Device**)**]** > **[**デバイスの設定(**Device Settings**)**]** > **[**共通デバイス設定(**Common Device Configuration**)**]** を選択しま す。
- ステップ **2** 新しい共通デバイス設定を作成し、それにソフトキーテンプレートを関連付けるには、この手順を実行し ます。それ以外の場合は、次のステップに進みます。
	- a) [新規追加] をクリックします。
	- b) [名前(Name)] フィールドに、共通デバイス設定の名前を入力します。
	- c) **[**保存**]** をクリックします。
- ステップ **3** 既存の共通デバイス設定にソフトキー テンプレートを追加するには、次の手順を実行します。
	- a) [検索 (Find)] をクリックして、検索条件を入力します。
	- b) 既存の共通デバイス設定をクリックします。
- ステップ **4** [ソフトキー テンプレート(Softkey Template)] ドロップダウン リストで、使用可能にするソフトキーが含 まれているソフトキー テンプレートを選択します。
- ステップ **5 [**保存**]** をクリックします。
- ステップ **6** 次のいずれかの操作を実行します。
- すでにデバイスに関連付けられている共通デバイス設定を変更した場合は、[設定の適用(ApplyConfig)] をクリックしてデバイスを再起動します。
- 新しい共通デバイス設定を作成してその設定をデバイスに関連付けた後に、デバイスを再起動します。

#### <span id="page-662-0"></span>電話機と共通デバイス設定の関連付け

#### 始める前に

必要に応じて、次のいずれかまたは両方を実行します。

- [組み込み会議用のソフトキー](#page-658-0) テンプレートの設定 (609 ページ)
- [共有会議用ソフトキー](#page-659-0) テンプレートの設定 (610 ページ)
- ステップ **1** [Cisco UnifiedCM管理(Cisco UnifiedCM Administration)]から、以下を選択します。**[**デバイス(**Device**)**]** > **[**電話(**Phone**)**]**。
- ステップ **2** [検索 **(Find**)] をクリックし、ソフトキーテンプレートを追加する電話デバイスを選択します。
- ステップ **3** [共通デバイス設定(Common Device Configuration)] ドロップダウン リストから、新しいソフトキー テン プレートが含まれている共通デバイス設定を選択します。
- ステップ **4 [**保存**]** をクリックします。
- ステップ **5** [リセット(Reset)] をクリックして、電話機の設定を更新します。

#### 次のタスク

次のいずれかまたは両方を実行します。

- [組み込み会議の割り込みの設定](#page-662-1) (613 ページ)
- [共有会議の割り込みの設定](#page-663-0) (614 ページ)

### <span id="page-662-1"></span>組み込み会議の割り込みの設定

ほとんどの Cisco Unified IP Phone には会議ブリッジ機能が組み込まれています。つまり、これ らのCisco IP電話には、割り込み機能をサポートするための小型の会議ブリッジとして動作す る内部DSPが搭載されています。サポートされる通話者は、電話機自体を含め3つまでです。 ファームウェアバージョン 11.x 以降、Cisco IP 電話 8800 シリーズには ビルトイン ブリッジ (BIB)機能をデイジーチェーン接続する機能があります。

ステップ **1** Cisco Unified CM の管理で、**[**システム(**System**)**]** > **[**サービス パラメータ(**Service Parameters**)**]** の順に 選択し、[組み込みブリッジの有効化(**Built In Bridge Enable**)] クラスタ全体サービス パラメータを [オン (**On**)] に設定します。

- このパラメータが [オフ(**Off**)] に設定されている場合は、[電話の設定(**Phone Configuration**)] ウィンドウの[組み込みブリッジ(**BuiltinBridge**)]フィールドを設定することにより、各電話機 の割り込みを設定してください。 (注)
- ステップ **2 [**パーティ参加トーン(**Party Entrance Tone**)**]** クラスタ全体サービス パラメータを **[True]** (トーンに対す る要件)に設定するか、**[**電話番号の設定(**Directory Number Configuration**)**]** ウィンドウの **[**パーティ参 加トーン(**Party Entrance Tone**)**]** フィールドを設定します。
- ステップ **3** [ワンボタン割り込み**/C** 割り込みポリシー(**Single Button Barge/CBarge Policy**)] を [割り込み(**Barge**)] に設定します。
	- このパラメータが [オフ(**Off**)] に設定されている場合は、[電話の設定(**Phone Configuration**)] ウィンドウの [ワンボタン割り込み(Single Button Barge)] フィールドを設定することにより、各 電話機のワンボタン割り込み機能を設定してください。 (注)
- ステップ **4** [呼び出し時の割り込みを許可(**Allow Barge When Ringing**)] サービス パラメータを **[**はい(**True**)] に設 定します。
- <span id="page-663-0"></span>ステップ **5 [**保存(**Save**)**]** をクリックします。

### 共有会議の割り込みの設定

シスコは割り込みを設定しているユーザに対して共有会議の割り込み(C割り込み)を設定し ないことをお勧めします。各ユーザに対して 1 つの割り込みメソッドを選択します。

- ステップ **1** Cisco Unified CM の管理で、**[**システム(**System**)**]** > **[**サービス パラメータ(**Service Parameters**)**]** の順に 選択し、[組み込みブリッジの有効化(Built In Bridge Enable)] クラスタ全体サービス パラメータを [オン (On)] に設定します。
	- このパラメータを **[Off]** に設定する場合、[電話の設定(Phone Configuration)] ウィンドウの [組み 込みブリッジ(Built in Bridge)] フィールドを設定することで、電話ごとの C 割り込みを設定し ます。 (注)
- ステップ **2** [パーティ参加トーン(Party Entrance Tone)] クラスタ全体サービス パラメータを [True] (トーンに対する 要件)に設定するか、[電話番号の設定 (Directory Number Configuration) |ウィンドウの[パーティ参加トー ン(Party Entrance Tone)] フィールドを設定します。
- ステップ3 [ワンボタン割り込み機能/C割り込みポリシー (Single Button Barge/CBarge Policy) ]に[C割り込み (cBarge)] を設定します。
	- このパラメータを [Off] に設定する場合、[電話の設定(Phone Configuration)] ウィンドウの [ワン ボタン C 割り込み(Single Button cBarge)] フィールドを設定することで、電話ごとのワンボタン C 割り込みを設定します。 (注)
- ステップ **4** [呼び出し時の割り込みを許可(Allow Barge When Ringing)] サービス パラメータを [はい(True)] に設定 します。
- ステップ **5 [**保存(**Save**)**]** をクリックします。

## ユーザとデバイスの関連付け

#### 始める前に

次のいずれかまたは両方を実行します。

- [組み込み会議の割り込みの設定](#page-662-1) (613 ページ)
- [共有会議の割り込みの設定](#page-663-0) (614 ページ)
- ステップ **1** Cisco Unified CM 管理から、**[**ユーザの管理(**User Management**)**]** > **[**エンド ユーザ(**End User**)**]** を選択し ます。
- ステップ2 [ユーザを次の条件で検索 (Find Users Where) ]フィールドで適切なフィルタを指定した後、[検索 (Find)] をクリックしてユーザのリストを取得します。
- ステップ **3** ユーザを一覧から選択します。 [エンド ユーザの設定(End User Configuration)] ウィンドウが表示されます。
- ステップ **4** [デバイス情報(Device Information)] セクションを探します。
- ステップ5 [デバイスの割り当て (Device Association) ] をクリックします。 **[**ユーザ デバイス割り当て(**User Device Association**)**]** ウィンドウが表示されます。
- ステップ **6** 適切な CTI リモート デバイスを探して選択します。
- ステップ **7** 関連付けを完了するには、[選択/変更の保存(Save Selected/Changes)] をクリックします。
- <span id="page-664-0"></span>ステップ **8 [**関連リンク(**Related Links**)**]** ドロップダウン リストから **[**ユーザの設定に戻る(**Back to User**)**]** を選択 し、**[**検索(**Go**)**]** をクリックします。 [エンドユーザの設定(End UserConfiguration)]ウィンドウが表示され、選択し、割り当てたデバイスが、 [制御するデバイス (Controlled Devices) ] ペインに表示されます。

## 割り込みの連携動作

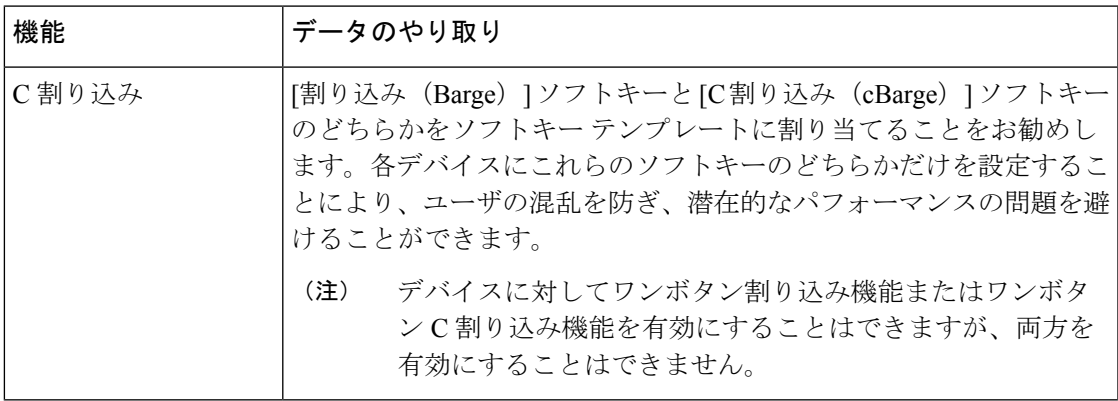

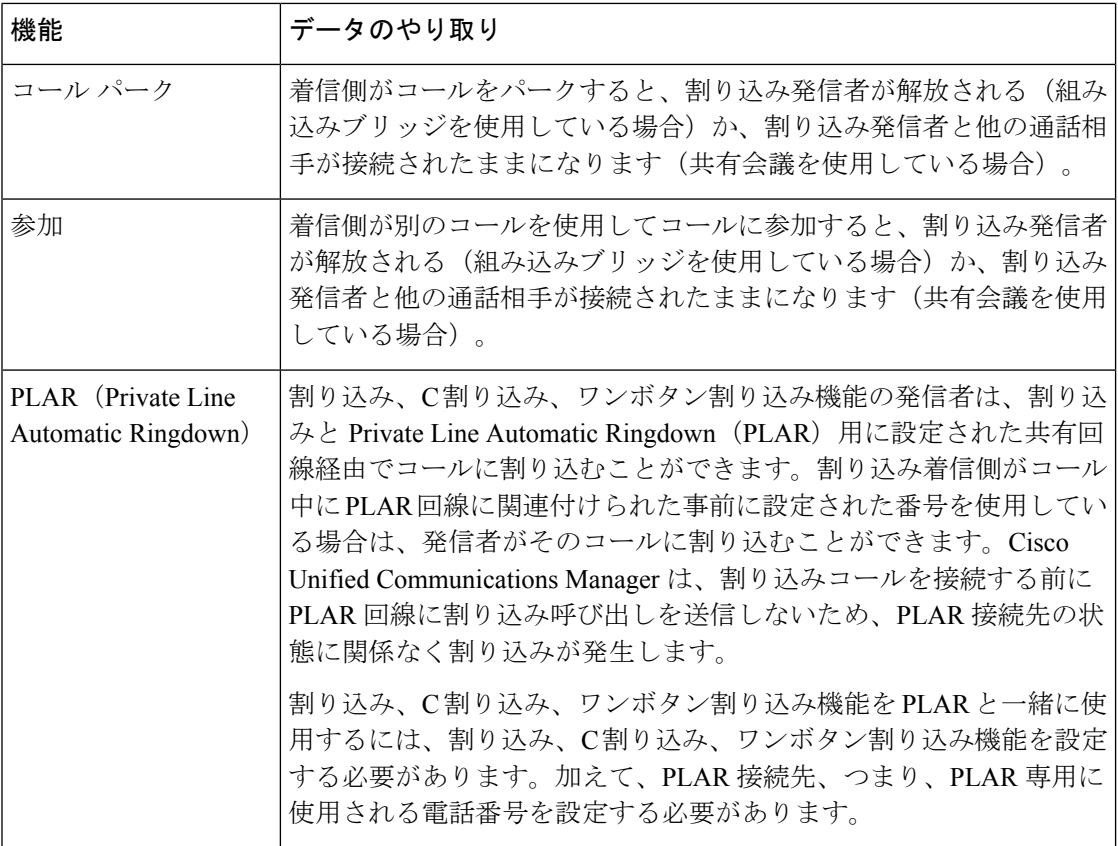

## <span id="page-665-0"></span>割り込みの制限

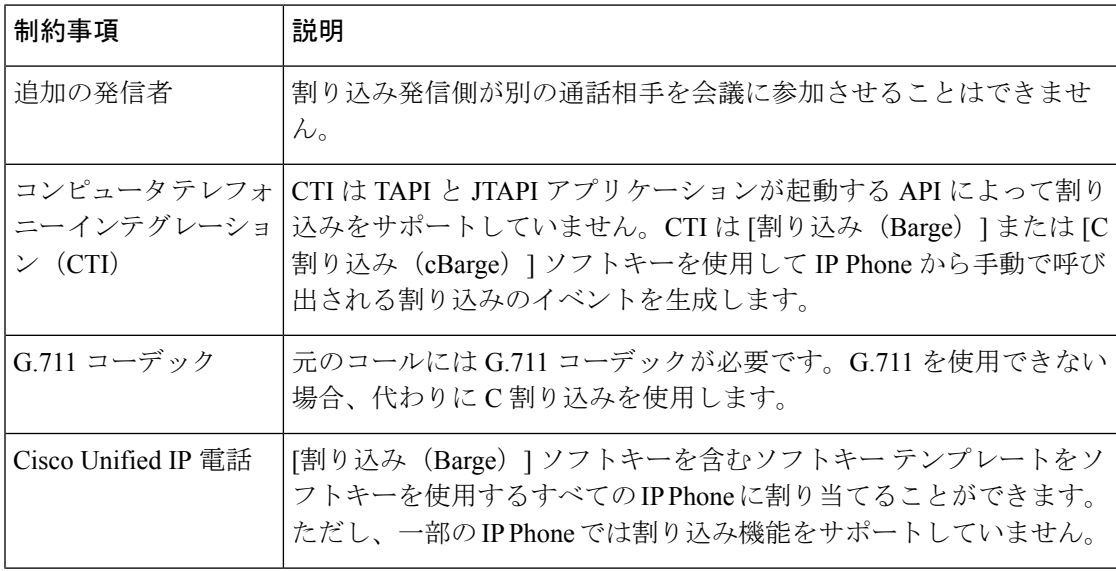

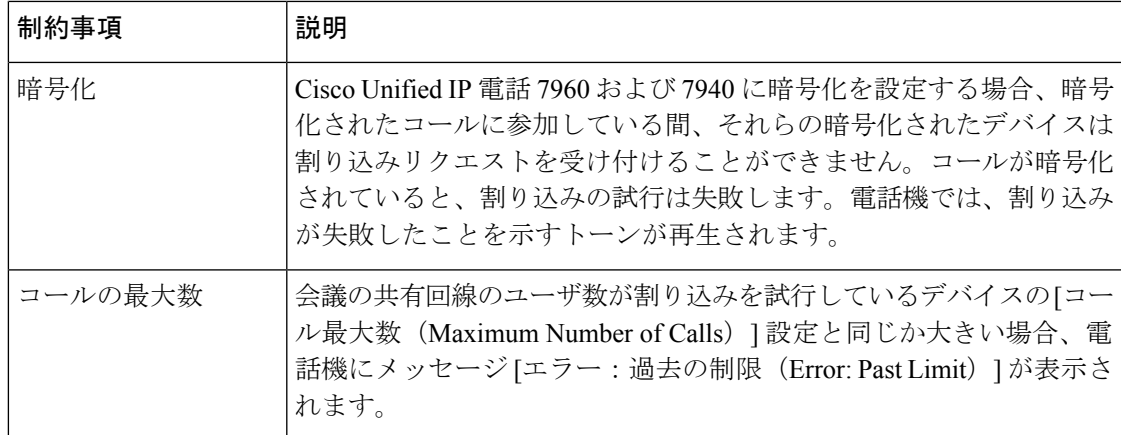

## <span id="page-666-0"></span>割り込みのトラブルシューティング

## 使用可能な会議ブリッジがない

[割り込み(Barge)]ソフトキーを押すと、IPPhoneに「使用可能な会議ブリッジがありません (No Conference Bridge Available)」というメッセージが表示されます。

[電話の設定(Phone Configuration)] ウィンドウの [ビルトイン ブリッジ (Built In Bridge) ] フィールドで対象の電話機が正しく設定されていません。

問題を解決するには、次の手順を実行します。

- **1.** Cisco Unified CM の管理から、**[**デバイス(**Device**)**]** > **[**電話(**Phone**)**]** を選択して [電話の 検索(Find the phone)] をクリックし、問題がある電話機の電話機設定を見つけます。
- **2.** [ビルトイン ブリッジ(Built In Bridge)] フィールドを [オン (On)] に設定します。
- **3.** [更新 (Update) ] をクリックします。
- **4.** 電話機をリセットします。

### **[**エラー:過去の制限(**Error: Past Limit**)**]**

電話に、メッセージ [エラー:過去の制限 (Error: Past Limit) ] が表示されます。

会議の共有回線のユーザ数が割り込みを試行しているデバイスの [コール最大数(Maximum Number of Calls) コフィールドと同じか大きい。

- [サービスパラメータ設定(Service Parameter Configuration)] ウィンドウに移動して、[ク ラスタ全体のパラメータ (機能 - 会議) (Clusterwide Parameters (Feature - Conference)) ] を探します。必要に応じて、[最大アドホック会議(Maximum Ad Hoc Conference)] パラ メータの値を増加させます。
- •割り込みを試行しているデバイスの共有回線の[コール最大数 (Maximum Number of Calls)] の値を確認して、必要に応じて値を増加させます。

I

 $\overline{\phantom{a}}$ 

<span id="page-668-0"></span>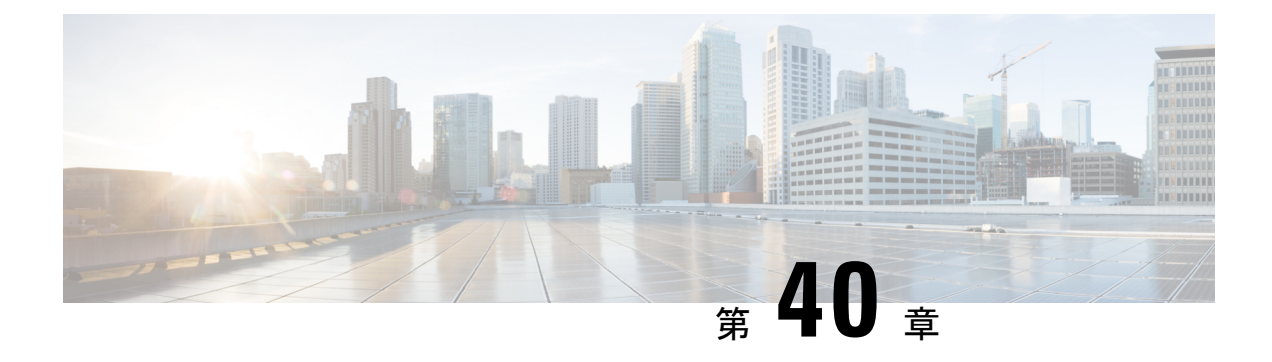

## **BLF** プレゼンス

- BLF [プレゼンスの概要](#page-668-1) (619 ページ)
- BLF [プレゼンスの前提条件](#page-669-0) (620 ページ)
- BLF [プレゼンスの設定タスク](#page-669-1) フロー (620 ページ)
- BLF [プレゼンスの連携動作](#page-682-0) (633 ページ)
- BLF [プレゼンスの制約事項](#page-683-0) (634 ページ)

## <span id="page-668-1"></span>**BLF** プレゼンスの概要

他のユーザの電話番号上でのリアルアイムステータスまたはUniformResource Identifier(URI) の Session Initiation Protocol(SIP) を、ウォッチャであるユーザがウォッチャのデバイスから モニタするには、話中ランプ フィールド(BLF)機能を使用します。

ユーザのステータスまたはBLFプレゼンスエンティティ(プレゼンティティとも呼ばれます) をウォッチャがモニタできるようにするには、次のオプションを使用します。

- BLF と短縮ダイヤル ボタン
- ディレクトリ ウィンドウの不在着信、発信履歴、または着信履歴のリスト
- 共有ディレクトリ(社内ディレクトリなど)

既存エントリの BLF ステータスがコール リストとディレクトリに表示されます。BLF と短縮 ダイヤル ボタンを設定すると、BLF プレゼンス エンティティがウォッチャのデバイス上に短 縮ダイヤルとして表示されます。

ウォッチャが Cisco Unified Communications Manager に BLF プレゼンス リクエストを送信する と、BLF プレゼンス エンティティのステータスを表示できます。管理者が BLF プレゼンス機 能を設定すると、ウォッチャのデバイスにリアルタイム ステータス アイコンが現れ、BLF プ レゼンスエンティティが電話上にあるか、電話上にないか、ステータス不明か、などが表示さ れます。

エクステンションモビリティ ユーザは、エクステンションモビリティ サポートを使用すると 電話の BLF プレゼンス機能を利用できます。

BLF プレゼンス グループの認証により、認証されたウォッチャのみが接続先の BLF プレゼン スステータスにアクセスできるようになります。BLFまたは短縮ダイヤルの設定がある場合に

ウォッチャが接続先をモニタできるように管理者が認証するため、BLF プレゼンス グループ の認証は BLF または短縮ダイヤルには適用されません。

## <span id="page-669-0"></span>**BLF** プレゼンスの前提条件

• BLF プレゼンス機能で使用する電話を設定します。

• BLF プレゼンス機能で使用する SIP トランクを設定します。

## <span id="page-669-1"></span>**BLF** プレゼンスの設定タスク フロー

#### 始める前に

• BLF [プレゼンスの前提条件](#page-669-0) (620 ページ)を確認してください。

#### 手順

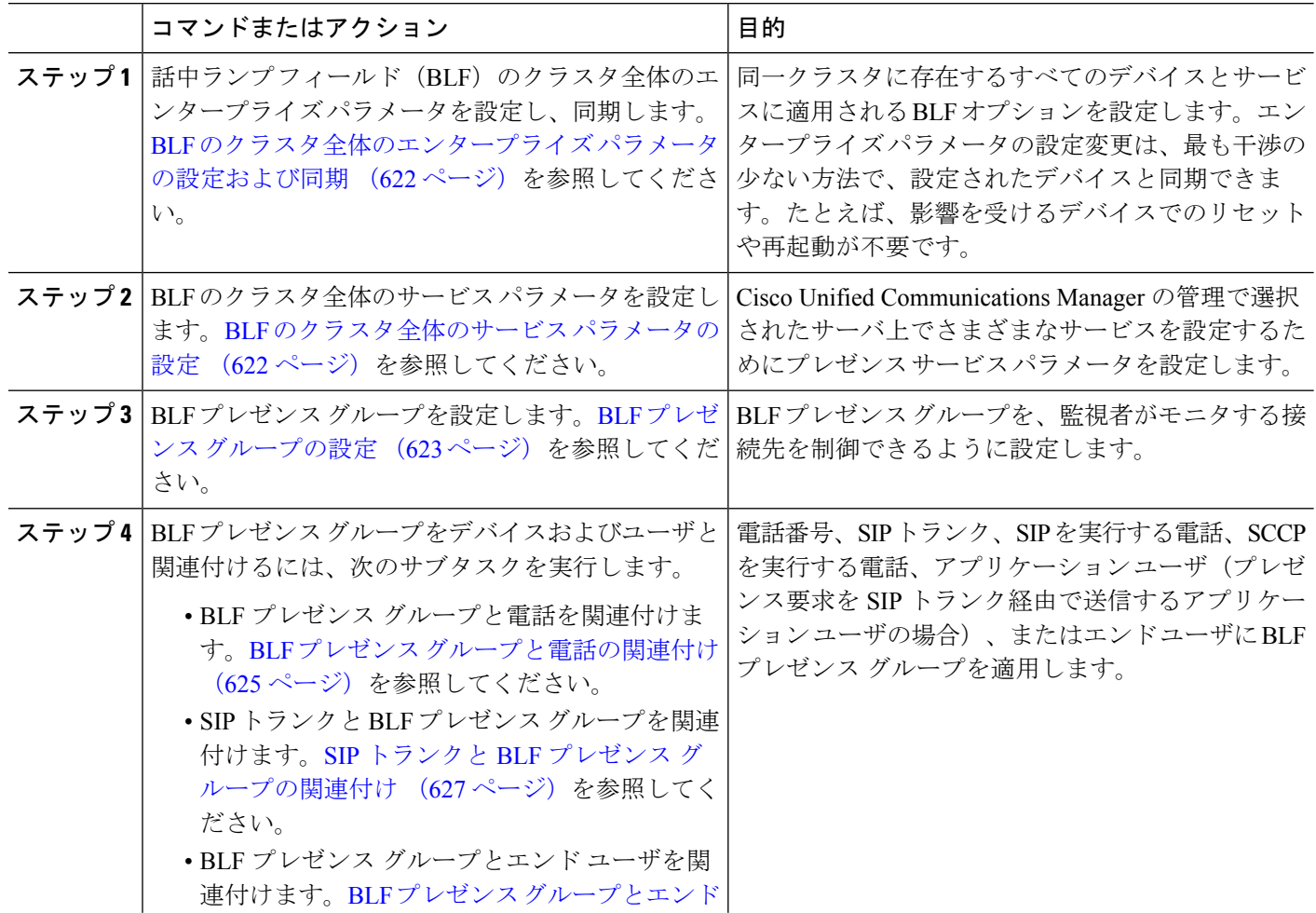

 $\mathbf I$ 

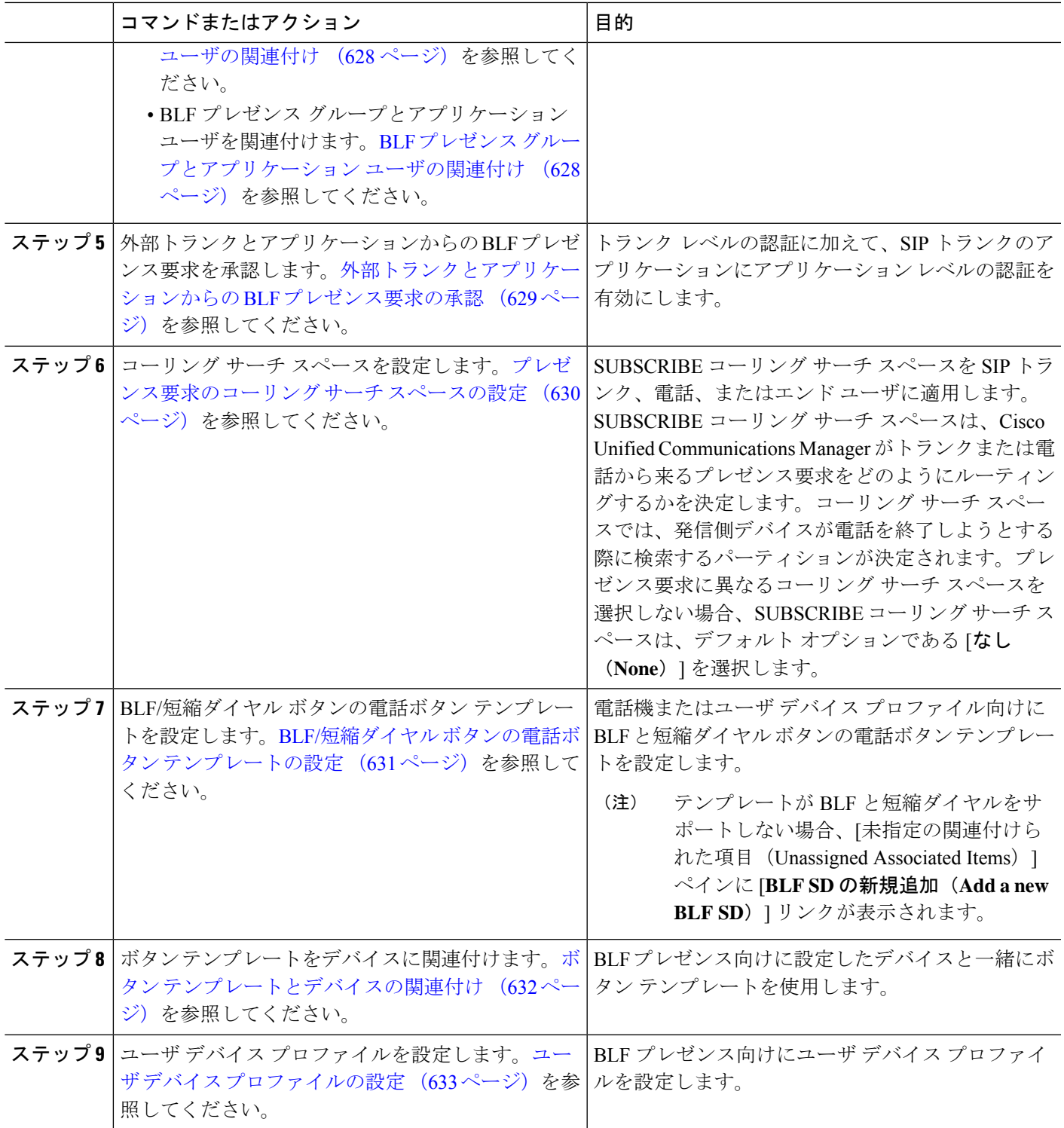

## <span id="page-671-0"></span>**BLF** のクラスタ全体のエンタープライズ パラメータの設定および同期

エンタープライズパラメータは、同一クラスタに存在するすべてのデバイスやサービスに適用 されるデフォルトを設定するために使用します。クラスタは、同じデータベースを共有する一 連の Cisco Unified Communications Manager で構成されています。Cisco Unified Communications Managerの新規インストール時には、エンタープライズパラメータを使用して、デバイスのデ フォルトの初期値が設定されます。

- ステップ **1** [Cisco UnifiedCM管理(Cisco UnifiedCM Administration)]から、以下を選択します。**[**システム(**System**)**]** > **[**エンタープライズ パラメータ(**Enterprise parameters**)**]**。
- ステップ **2** [エンタープライズパラメータ設定(EnterpriseParametersConfiguration)]ウィンドウで各フィールドを設定 します。 フィールドと設定オプションの詳細については、オンライン ヘルプを参照してください。
	- ヒント エンタープライズパラメータについての詳細は、パラメータ名または[エンタープライズパラメー タの設定(Enterprise Parameters Configuration)] ウィンドウに表示される疑問符をクリックしま す。
- **ステップ3** [保存 (Save) ] をクリックします。
- ステップ **4** (任意) **[**設定の適用(**Apply Config**)**]** をクリックして、クラスタ全体のパラメータを同期します。 [設定情報の適用(Apply Configuration Information)] ダイアログボックスが表示されます。
- <span id="page-671-1"></span>ステップ **5 OK**をクリックします。

### **BLF** のクラスタ全体のサービス パラメータの設定

BLF に関して [サービス パラメータ設定(**Service Parameter Configuration**)] ウィンドウで使 用可能な 1 つまたは複数のサービスを設定できます。

#### 始める前に

BLF [のクラスタ全体のエンタープライズ](#page-671-0) パラメータの設定および同期 (622 ページ)

- ステップ **1** [Cisco UnifiedCM管理(Cisco UnifiedCM Administration)]から、以下を選択します。**[**システム(**System**)**]** > **[**サービス パラメータ(**Service Parameters**)**]**。
- ステップ **2** [サーバ(**Serve**)] ドロップダウン リストから、パラメータを設定するサーバを選択します。
- ステップ **3** [サービスパラメータ設定(**Service Parameter Configuration**)] ウィンドウの各フィールドを設定します。 フィールドと設定オプションの詳細については、オンライン ヘルプを参照してください。
	- サービス パラメータの詳細については、[サービス パラメータ設定(**Service Parameter** ヒント **Configuration**)] ウィンドウに表示されるパラメータ名または疑問符をクリックしてください。

ステップ **4** [保存(**Save**)] をクリックします。

[デフォルトのプレゼンス間グループ登録(Default Inter-Presence Group Subscription)] パラメータ は BLF およびスピード ダイヤルには適用されません。 (注)

## <span id="page-672-0"></span>**BLF** プレゼンス グループの設定

BLF プレゼンス グループを使用して、モニタできる接続先を制御できます。BLF プレゼンス グループを設定するには、Cisco Unified Communications Manager Administration にグループを作 成し、1 つ以上の接続先と監視者を割り当てます。

新しい BLF プレゼンス グループを追加すると、Unified Communications Manager は初期権限 フィールドとしてデフォルト クラスタ フィールドに新しいグループのすべてのグループ関係 を定義します。別々のアクセス許可を適用するには、変更する各権限を持つ新しいグループと 既存のグループに新しい権限を設定します。

(注) システムは同じ BLF プレゼンス グループ内で BLF プレゼンス要求を常に許可にします。

プレゼンス エンティティのステータスを表示するには、監視者はプレゼンス要求を Unified CommunicationsManagerに送信します。システムでは、監視者は、プレゼンスエンティティの ステータス要求を開始するために、次の要件で承認されている必要があります。

- 監視者の BLF プレゼンス グループは、クラスタの内部または外部に関わらず、プレゼン ス エンティティ プレゼンス グループのステータスを得るために承認されている必要があ ります。
- Unified CM は、外部プレゼンス サーバやアプリケーションからの BLF プレゼンス要求を 受信するために承認されている必要があります。

#### 始める前に

BLF [のクラスタ全体のサービス](#page-671-1) パラメータの設定 (622 ページ)

- ステップ **1** [Cisco UnifiedCM管理(Cisco UnifiedCM Administration)]から、以下を選択します。**[**システム(**System**)**]** > **[BLF** プレゼンス グループ(**BLF Presence Group**)**]**。
- ステップ **2** [BLFプレゼンスグループの設定(BLF Presence Group Configuration)] ウィンドウの各フィールドを設定し ます。フィールドとその設定オプションの詳細については、BLF の BLF [プレゼンス](#page-673-0) グループ フィールド (624 [ページ\)を](#page-673-0)参照してください。
	- Cisco CallManager サービスの [デフォルトのプレゼンス グループ間サブスクリプション(Default Inter-Presence Group Subscription)] サービス パラメータを使用します。サブスクリプションの許 可または拒否をするBLFプレゼンスグループのクラスタ全体のアクセス許可パラメータを設定し ます。このフィールドは、システムデフォルトの設定、およびクラスタにデフォルトフィールド を使用して、BLF プレゼンス グループ関係を設定できます。 (注)

ステップ3 [保存 (Save) ] をクリックします。

BLF プレゼンス グループに設定する権限は、[BLF プレゼンス グループ関係 (BLF Presence Group Relationship)] ペインに表示されます。グループツーグループ関係のシステム デフォルト権限 フィールドを使用するアクセス許可は表示されません。 (注)

#### 次のタスク

次のサブタスクを実行して、BLF プレゼンス グループをデバイスおよびユーザと関連付けま す。

- BLF プレゼンス [グループと電話の関連付け](#page-674-0) (625 ページ)
- SIP トランクと BLF プレゼンス [グループの関連付け](#page-676-0) (627 ページ)
- BLF プレゼンス [グループとエンド](#page-677-0) ユーザの関連付け (628 ページ)
- BLF プレゼンス [グループとアプリケーション](#page-677-1) ユーザの関連付け (628 ページ)

### <span id="page-673-0"></span>**BLF** の **BLF** プレゼンス グループ フィールド

プレゼンス認証は、BLF プレゼンス グループと連携して動作します。BLF プレゼンス グルー プ設定フィールドを次の表に示します。

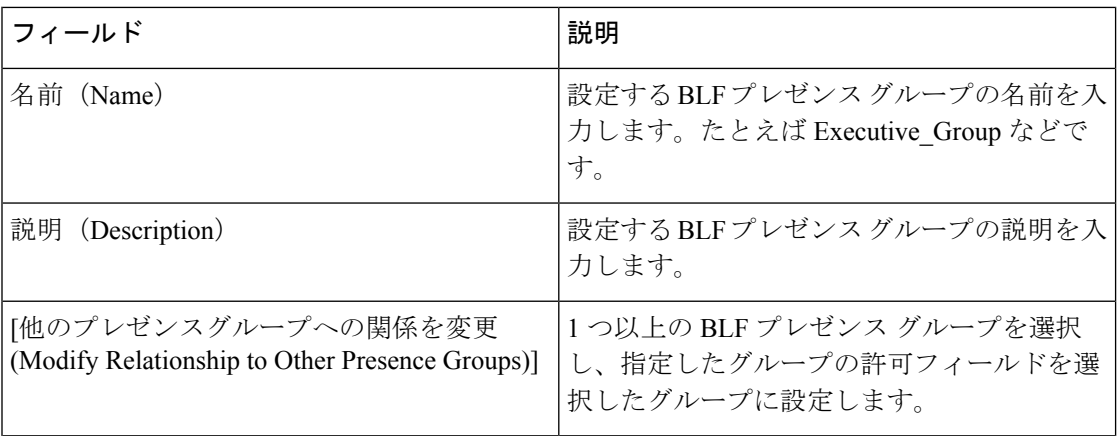

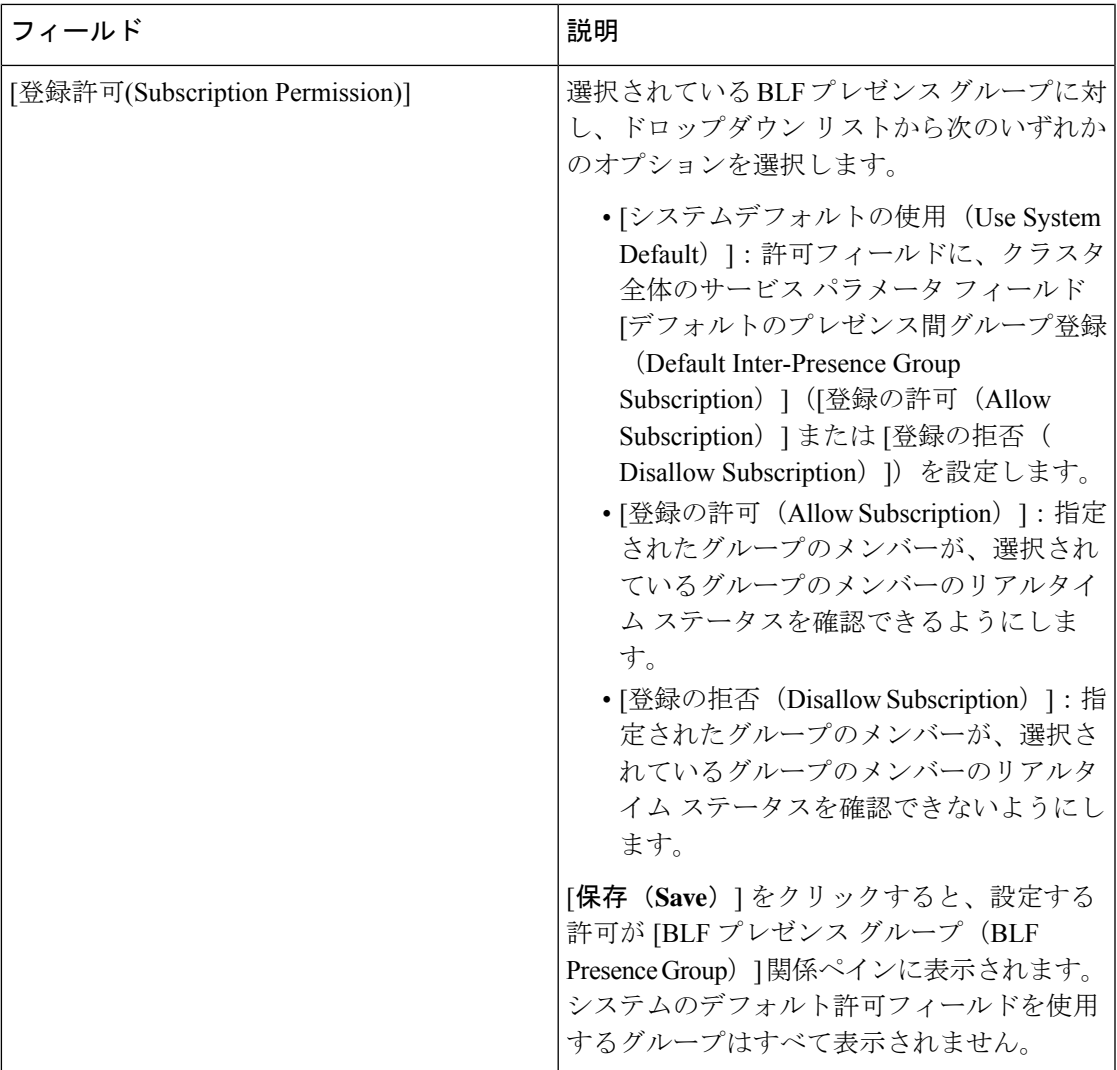

## デバイスとユーザとの **BLF** プレゼンス グループの関連付け

次の手順を実行して、電話、SIPトランク、SIPを実行する電話、SCCPを実行する電話、電話 番号、アプリケーション ユーザ(プレゼンス要求を SIP トランク経由で送信するアプリケー ション ユーザの場合)、およびエンド ユーザに BLF プレゼンス グループを適用します。

(注) 同じ BLF プレゼンス グループ内のメンバー間のプレゼンス要求はシステムで許可されます。

### <span id="page-674-0"></span>**BLF** プレゼンス グループと電話の関連付け

電話とトランクにプレゼンス要求を送受信する権限がある場合、電話とトランクの BLF プレ ゼンスを使用できます。

Cisco UnifiedCommunications Managerはクラスタの内部または外部のCisco UnifiedCommunications ManagerユーザのBLFプレゼンス要求を処理します。BLFプレゼンス要求を電話を介して送信 する Cisco Unified Communications Manager ウォッチャについては、電話と BLF プレゼンス エ ンティティがコロケーションを行う場合、Cisco Unified Communications Manager は BLF プレゼ ンス ステータスで応答します。

#### 始める前に

BLF プレゼンス [グループの設定](#page-672-0) (623 ページ)

ステップ **1** [Cisco Unified CM の管理(Cisco Unified CM Administration)] で、**[**デバイス(**Device**)**]** > **[**電話(**Phone**)**]** を選択して [新規追加(**Add New**)] を選択します。

[新規電話を追加(**Add a New Phone**)] ウィンドウが表示されます。

- ステップ **2** [電話のタイプ(Phone Type)] ドロップダウン リストから、BLF プレゼンス グループを関連付ける電話の タイプを選択します。
- ステップ3 [次へ (Next) 1をクリックします。
- ステップ **4** [電話の設定(Phone Configuration)] ウィンドウのフィールドを設定します。フィールドとその設定オプ ションの詳細については、オンライン ヘルプを参照してください。
	- [**SUBSCRIBE** コーリング サーチ スペース(**SUBSCRIBE Calling Search Space**)] ドロップダウン リストから、電話のプレゼンス要求に使用する SUBSCRIBE コーリング サーチ スペースを選択し ます。Cisco Unified Communications Manager Administration で設定されたすべてのコーリング サー チ スペースが、[SUBSCRIBE コーリング サーチ スペース(SUBSCRIBE CallingSearchSpace)] ド ロップダウン リスト ボックスに表示されます。ドロップダウン リストから、エンド ユーザに別 のコーリング サーチ スペースを選択しない場合、このフィールドの値によってデフォルト値が [None] に設定されます。この目的で明示的に SUBSCRIBE コーリング サーチ スペースを設定する には、すべてのコーリングサーチスペースを設定する場合と同じようにコーリングサーチスペー スを設定します。 (注)

ステップ **5 [**保存**]** をクリックします。

#### 次のタスク

次のサブタスクを実行して、BLF プレゼンス グループをデバイスおよびユーザと関連付けま す。

- SIP トランクと BLF プレゼンス [グループの関連付け](#page-676-0) (627 ページ)
- BLF プレゼンス [グループとエンド](#page-677-0) ユーザの関連付け (628 ページ)
- BLF プレゼンス [グループとアプリケーション](#page-677-1) ユーザの関連付け (628 ページ)

### <span id="page-676-0"></span>**SIP** トランクと **BLF** プレゼンス グループの関連付け

ダイジェスト認証がSIPトランクで設定されていない場合、トランクが着信サブスクリプショ ンを受け入れるようにトランクを設定できますが、アプリケーションレベルの認証は開始でき ません。また、Unified CM はグループ認証を実行する前に、すべての着信要求を受け入れま す。ダイジェスト認証をアプリケーションレベルの認証と共に使用すると、UnifiedCMはBLF プレゼンス要求を送信しているアプリケーションのクレデンシャルの認証も行います。

クラスタの外部にあるデバイスに対する BLF プレゼンス要求が存在する場合、Unified Communications Manager は SIP トランクを介して外部デバイスに照会します。ウォッチャに外 部デバイスをモニタする権限がある場合、SIPトランクは外部デバイスにBLFプレゼンス要求 を送信し、BLF プレゼンス ステータスをウォッチャに返します。

 $\mathcal{Q}$ 

SIP トランクで BLF プレゼンス グループ認証を着信プレゼンス要求と共に使用するには、ト ランクのプレゼンス グループ(たとえば、External\_Presence\_Serv\_Group1)を設定して、適切 な権限をクラスタ内部のその他のグループに設定します。 ヒント

SIP トランクのプレゼンス要求の両方のレベルの認証を設定する場合、SIP トランクの BLF プ レゼンス グループが使用されるのは、BLF プレゼンス グループがアプリケーションの着信要 求で特定されない場合のみです。

#### 始める前に

BLF プレゼンス [グループの設定](#page-672-0) (623 ページ)

- ステップ **1** [Cisco UnifiedCM管理(Cisco UnifiedCM Administration)]から、以下を選択します。**[**デバイス(**Device**)**]** > **[**トランク(**Trunk**)**]** を選択し、[新規追加(**Add New**)]をクリックします。
- ステップ **2** [トランク タイプ(Trunk Type)] ドロップダウン リストから、BLF プレゼンス グループを関連付ける電話 のタイプを選択します。 [デバイス プロトコル(Device Protocol)] ドロップダウン リストの値が自動的に入力されます。
- ステップ **3** [次へ(**Next**)] をクリックします。
- ステップ **4** [トランクの設定(Trunk Configuration)] ウィンドウのフィールドを設定します。フィールドとその設定オ プションの詳細については、オンライン ヘルプを参照してください。
	- Unified CM システムによる SIP トランクからの着信 BLF プレゼンス要求の受け入れを承認するに は、[SIP トランク セキュリティ プロファイルの設定 (SIP Trunk Security Profile Configuration) | ウィンドウの [プレゼンスのサブスクリプションの許可(**Accept Presence Subscription**)] チェッ クボックスをオンにします。SIPトランクで着信プレゼンス要求をブロックするには、このチェッ クボックスをオフにします。SIP トランクの BLF プレゼンス要求を許可すると、Unified CM はト ランクに接続する SIP ユーザ エージェント(SIP プロキシ サーバまたは外部 BLF プレゼンス サー バ)からの要求を承認します。Unified CM が SIP トランクからの BLF プレゼンス要求を承認する ように設定する場合、ダイジェスト認証をオプションと見なします。 (注)

ステップ **5 [**保存**]** をクリックします。

#### 次のタスク

次のサブタスクを実行して、BLF プレゼンス グループをデバイスおよびユーザと関連付けま す。

- BLF プレゼンス [グループと電話の関連付け](#page-674-0) (625 ページ)
- BLF プレゼンス [グループとエンド](#page-677-0) ユーザの関連付け (628 ページ)
- BLF プレゼンス [グループとアプリケーション](#page-677-1) ユーザの関連付け (628 ページ)

### <span id="page-677-0"></span>**BLF** プレゼンス グループとエンド ユーザの関連付け

管理者は、エクステンションモビリティを設定するために BLF プレゼンス グループとユーザ ディレクトリおよびコール リストのエンド ユーザを関連付けます。

#### 始める前に

BLF プレゼンス [グループの設定](#page-672-0) (623 ページ)

- ステップ **1** [Cisco Unified CM の管理(Cisco Unified CM Administration)] で、**[**ユーザ管理(**User Management**)**]** > **[**エ ンド ユーザ(**End User**)**]** を選択して [新規追加(Add New)] を選択します。 [エンド ユーザの設定(**End User Configuration**)] ウィンドウが表示されます。
- ステップ **2** [エンド ユーザ設定(End User Configuration)] ウィンドウのフィールドを設定します。フィールドとその 設定オプションの詳細については、オンライン ヘルプを参照してください。
- ステップ **3 [**保存**]** をクリックします。

#### 次のタスク

次のサブタスクを実行して、BLF プレゼンス グループをデバイスおよびユーザと関連付けま す。

- BLF プレゼンス [グループと電話の関連付け](#page-674-0) (625 ページ)
- SIP トランクと BLF プレゼンス [グループの関連付け](#page-676-0) (627 ページ)
- BLF プレゼンス [グループとアプリケーション](#page-677-1) ユーザの関連付け (628 ページ)

#### <span id="page-677-1"></span>**BLF** プレゼンス グループとアプリケーション ユーザの関連付け

管理者は BLF プレゼンス グループと外部アプリケーションのアプリケーション ユーザを関連 付けます。これらの外部アプリケーションは、SIP トランクまたは SIP トランク上で接続され

ているプロキシ サーバ上のホームである BLF プレゼンス要求を送信します。たとえば、Web ダイヤル、Meeting Place、会議サーバ、およびプレゼンス サーバです。

始める前に

BLF プレゼンス [グループの設定](#page-672-0) (623 ページ)

- ステップ **1** [Cisco Unified CM の管理(Cisco Unified CM Administration)] で、**[**ユーザ管理(**User Management**)**]** > **[**ア プリケーション ユーザ(**Application User**)**]** を選択して [新規追加] をクリックします。 [アプリケーション ユーザの設定(Application User Configuration)] ウィンドウが表示されます。
- ステップ **2** [アプリケーションユーザの設定(Application UserConfiguration)]ウィンドウのフィールドを設定します。 フィールドとその設定オプションの詳細については、オンライン ヘルプを参照してください。
- ステップ **3 [**保存**]** をクリックします。

次のタスク

次のサブタスクを実行して、BLF プレゼンス グループをデバイスおよびユーザと関連付けま す。

- BLF プレゼンス [グループと電話の関連付け](#page-674-0) (625 ページ)
- SIP トランクと BLF プレゼンス [グループの関連付け](#page-676-0) (627ページ)
- BLF プレゼンス グループとエンド [ユーザの関連付け](#page-677-0) (628 ページ)

### <span id="page-678-0"></span>外部トランクとアプリケーションからの **BLF** プレゼンス要求の承認

クラスタ外部からのBLFプレゼンス要求を承認するには、外部トランクまたはアプリケーショ ンの BLF プレゼンス要求を承認するようにシステムを設定します。クラスタ外部のトランク およびアプリケーションに BLF プレゼンス グループを割り当てて、BLF プレゼンス グループ 認証を呼び出すことができます。

#### 始める前に

次のサブタスクを実行して、BLF プレゼンス グループをデバイスおよびユーザと関連付けま す。

- BLF プレゼンス [グループと電話の関連付け](#page-674-0) (625 ページ)
- SIP トランクと BLF プレゼンス [グループの関連付け](#page-676-0) (627 ページ)
- BLF プレゼンス グループとエンド [ユーザの関連付け](#page-677-0) (628 ページ)
- BLF プレゼンス [グループとアプリケーション](#page-677-1) ユーザの関連付け (628 ページ)
- ステップ **1** [Cisco UnifiedCM管理(Cisco UnifiedCM Administration)]から、以下を選択します。**[**デバイス(**Device**)**]** > **[**トランク(**Trunk**)**]** を選択し、**[**新規追加(**Add New**)**]** をクリックします。 [トランクの設定(**Trunk Configuration**)] ウィンドウが表示されます。
- ステップ **2** SIP トランクから BLF プレゼンス要求を可能にするには、[SIP トランクセキュリティプロファイルの設定 (SIP Trunk Security Profile Configuration) 1ウィンドウの [プレゼンスの SUBSCRIBE の許可(Accept Presence Subscription)] チェックボックスをオンにします。
- ステップ **3** トランク レベルの認証に加えて SIP トランク アプリケーションのアプリケーション レベルの認証を有効 にするには、[SIP トランク セキュリティ プロファイルの設定 (SIP Trunk Security Profile Configuration)] ウィンドウで次のチェックボックスをオンにします。

• **[**ダイジェスト認証を有効化(**Enable Digest Authentication**)**]**

• **[**アプリケーションレベル認証を有効化(**Enable Application Level Authorization**)**]**

- [ダイジェスト認証を有効化(**Enable Digest Authentication**)]をオンにしないと、[アプリケーショ ンレベル認証を有効化(**Enable Application Level Authorization**)] をオンにすることはできませ  $\lambda$ (注)
- ステップ **4** トランクにプロファイルを適用します。トランクへの変更が有効になるように、[リセット(Reset)] をク リックします。
	- [アプリケーションレベル認証を有効化(**Enable Application Level Authorization**)] をオンにする 場合、アプリケーションの [アプリケーションユーザの設定(**Application User Configuration**)] ウィンドウの [プレゼンスの **SUBSCRIBE** の許可(**Accept Presence Subscription**)] チェックボッ クスをオンにします。 (注)

## <span id="page-679-0"></span>プレゼンス要求のコーリング サーチ スペースの設定

[SUBSCRIBE コーリング サーチ スペース(SUBSCRIBE CallingSearch space)] オプションを使 用すると、BLF プレゼンス要求のコール処理コーリング サーチ スペースとは別にコーリング サーチ スペースを適用できます。プレゼンス要求用に別のコーリング サーチ スペースを選択 します。選択しない場合は、SUBSCRIBE コーリング サーチ スペースによってデフォルト オ プションの[なし(None)]が選択されます。エンドユーザに関連付けられているSUBSCRIBE コーリング サーチ スペースがエクステンションモビリティ コールに使用されます。

SUBSCRIBE コーリング サーチ スペースは SIP トランク、電話機、またはエンドユーザに適用 してください。エンド ユーザに関連付けられている SUBSCRIBE コーリング サーチ スペース がエクステンションモビリティ コールに使用されます。

#### 始める前に

[外部トランクとアプリケーションからの](#page-678-0) BLF プレゼンス要求の承認 (629 ページ)

- ステップ1 [Cisco Unified CM 管理 (Cisco Unified CM Administration) ] から、以下を選択します。 コール ルーティン グ > コントロールのクラスコーリング > コールサーチ スペース。
- ステップ **2** [コーリングサーチスペースの設定(Calling Search Space configuration)] ウィンドウで、[SUBSCRIBE コー リング サーチ スペース(SUBSCRIBE Calling Search Space)] ドロップダウン リストからコーリング サー チ スペースを選択します。
- ステップ **3** [新規追加] をクリックします。
- ステップ **4** [名前(Name)] フィールドに、名前を入力します。
- ステップ **5** (任意) [説明(Description)] フィールドに、コーリング サーチ スペースを識別するための説明を入力し ます。
- ステップ **6** [使用可能なパーティション(Available Partitions)] リストから、1 つまたは複数のパーティションを選択 し、矢印キーをクリックします。 選択したパーティションは [選択済みのパーティション(Selected Partitions)] リストに表示されます。
- ステップ **7** (任意) **[**選択済みのパーティション(**Selected Partitions**)**]** リストにパーティションを追加または削除す るには、リストボックスの横にある矢印キーをクリックします。
- ステップ **8 [**保存(**Save**)**]** をクリックします。

Cisco Unified Communications Manager Administration で設定したすべてのコーリング サーチ スペースは、 **[**トランクの設定(**Trunk Configuration**)**]** ウィンドウまたは **[**電話機の設定(**Phone Configuration**)**]** ウィ ンドウの **[SUBSCRIBE** コーリング サーチ スペース(**SUBSCRIBE CallingSearchSpace**)**]** ドロップダウン リストに表示されます。

## <span id="page-680-0"></span>**BLF/**短縮ダイヤル ボタンの電話ボタン テンプレートの設定

電話機またはユーザのデバイス プロファイルの BLF と短縮ダイヤル ボタンを設定できます。 電話機またはデバイス プロファイルにテンプレートを適用(電話機またはデバイス プロファ イルの設定を保存)すると、Cisco Unified Communicationsの[関連情報(Association Information)] ペインに BLF SD の新規追加へのリンクが表示されます。

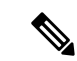

<sup>(</sup>注)

テンプレートが BLF と短縮ダイヤルをサポートしない場合、**[**未指定の関連付けられた項目 (**Unassigned Associated Items**)**]** ペインに [BLF SD の新規追加(Add a new BLF SD)] リンク が表示されます。

管理者が SIP URI の BLF と短縮ダイヤル ボタンを追加または変更する際には、ウォッチャが 接続先のモニタに許可されていることを確認してください。システムがSIPトランクを使用し て SIP URI BLF のターゲットに到達するようにするには、BLF プレゼンス グループが SIP ト ランクの適用と関連付けられている必要があります。

BLF と短縮ダイヤルの BLF プレゼンス グループまたはデフォルト内部 プレゼンス グループ サブスクリプションのパラメータを設定する必要はありません。 (注)

#### 始める前に

[プレゼンス要求のコーリング](#page-679-0) サーチ スペースの設定 (630 ページ)

- ステップ **1** [Cisco UnifiedCM管理(Cisco UnifiedCM Administration)]から、以下を選択します。**[**デバイス(**Device**)**]** > **[**デバイスの設定(**Device Settings**)**]** > **[**電話ボタンテンプレート(**Phone button template**)**]** の順に選択し ます。
- ステップ **2** [新規追加(Add New)] ボタンをクリックします。 **[**電話ボタン テンプレートの設定(**Phone Button Template Configuration**)**]** ウィンドウが表示されます。
- ステップ **3** [ボタン テンプレート名(Button Template Name)] フィールドに、テンプレートの名前を入力します。
- ステップ **4** [電話ボタンテンプレート(PhoneButtonTemplate)]ドロップダウンリストから、電話ボタンのテンプレー トを選択します。
- ステップ **5** 選択されたボタン テンプレートのレイアウトから新しいボタン テンプレートを作成するには、[コピー (**Copy**)] をクリックします。
- <span id="page-681-0"></span>ステップ **6 [**保存(**Save**)**]** をクリックします。

## ボタン テンプレートとデバイスの関連付け

電話機またはユーザ デバイス プロファイルに対して BLF および短縮ダイヤル ボタンを設定し ます。BLF値は、クラスタ上にある必要はありません。電話機に表示される話中ランプフィー ルド(BLF)ステータス アイコンについては、ご使用の電話機をサポートする Cisco Unified IP 電話 のドキュメンテーションを参照してください。電話で BLF プレゼンスがサポートされて いるかどうかを確認するには、ご使用の電話とこのバージョンのUnifiedCommunicationsManager に対応する Cisco Unified IP 電話 のマニュアルを参照してください。

#### 始める前に

BLF/短縮ダイヤル [ボタンの電話ボタン](#page-680-0) テンプレートの設定 (631 ページ)

- ステップ **1** [Cisco UnifiedCM管理(Cisco UnifiedCM Administration)]から、以下を選択します。**[**デバイス(**Device**)**]** > **[**デバイス設定(**Device Settings**)**]** > **[**デバイス プロファイル(**Device Profile**)**]**。
- ステップ **2** 設定済みの電話ボタン テンプレートを検索するには、検索パラメータを入力し、[検索(**Find**)] をクリッ クします。

すべての検索条件に一致するレコードが表示されます。

ステップ **3** レコードのいずれかをクリックします。 [デバイス プロファイルの設定(**Device Profile Configuration**)] ウィンドウが表示されます。 ステップ **4** [電話ボタン テンプレート(**Phone Button Template**)] で、設定済み電話ボタン テンプレートを選択しま す。

- ステップ **5** (任意) 設定されたデバイスの値を変更します。
- ステップ **6 [**保存(**Save**)**]** をクリックします。

## <span id="page-682-1"></span>ユーザ デバイス プロファイルの設定

詳細については、BLF [プレゼンスの連携動作](#page-682-0) (633 ページ)の「「BLF Presence with Extension Mobility(エクステンションモビリティによる BLF プレゼンス)」」の項を参照してくださ い。

#### 始める前に

ボタン [テンプレートとデバイスの関連付け](#page-681-0) (632 ページ)

- ステップ **1** Cisco Unified CM の管理で、**[**デバイス(**Device**)**]** > **[**デバイスの設定(**Device Settings**)**]** > **[**デバイス プロ ファイル(**Device Profile**)**]** を選択します。
- ステップ **2** [新規追加(Add New)] をクリックします。 [デバイス プロファイルの設定(Device Profile Configuration)] ウィンドウが表示されます。
- ステップ **3** [デバイス プロファイルの設定(Device Profile Configuration)] ウィンドウのフィールドを設定します。 フィールドとその設定オプションの詳細については、オンライン ヘルプを参照してください。
	- 電話機またはデバイス プロファイルに適用した電話ボタン テンプレートが BLF およびスピード ダイヤルをサポートしていない場合、このリンクは [割り当て情報 (Association Information) 1ペ インに表示されず、[割り当てられていない関連項目(Unassigned Associated Items)] ペインに表 示されます。 (注)

<span id="page-682-0"></span>ステップ **4 [**保存(**Save**)**]** をクリックします。

## **BLF** プレゼンスの連携動作

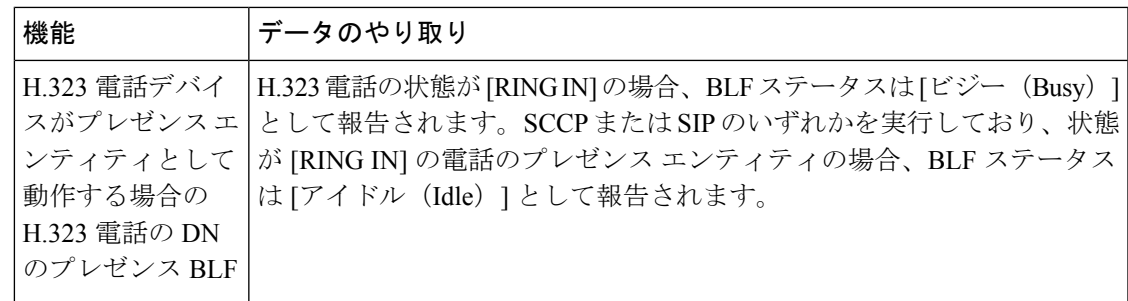

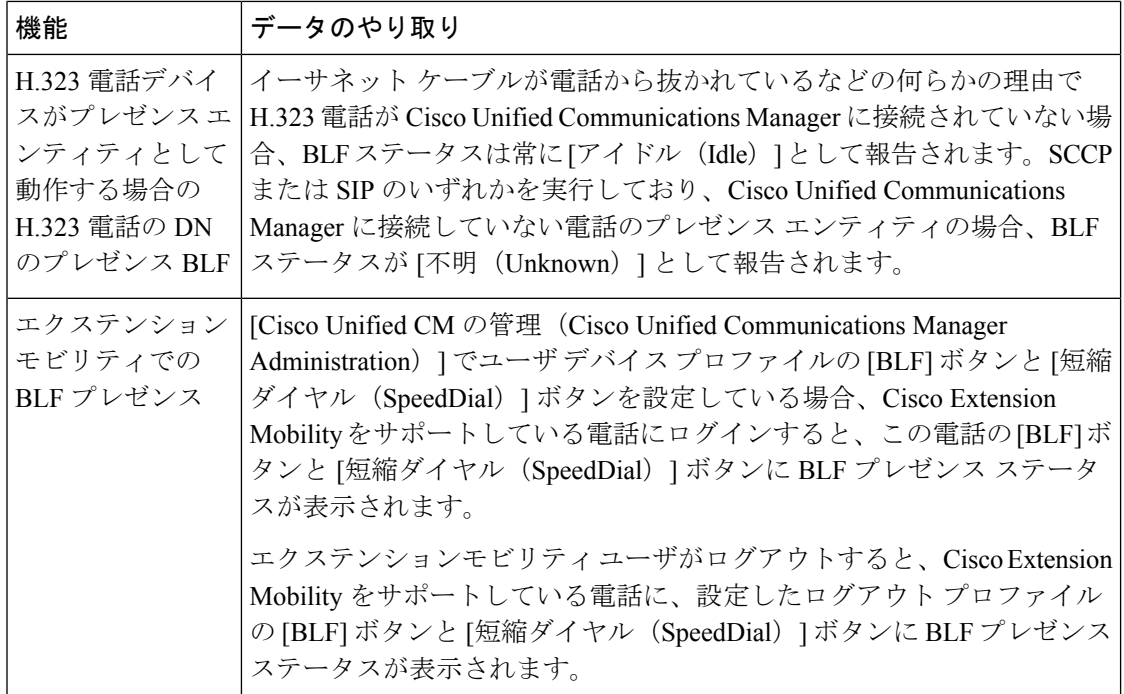

## <span id="page-683-0"></span>**BLF** プレゼンスの制約事項

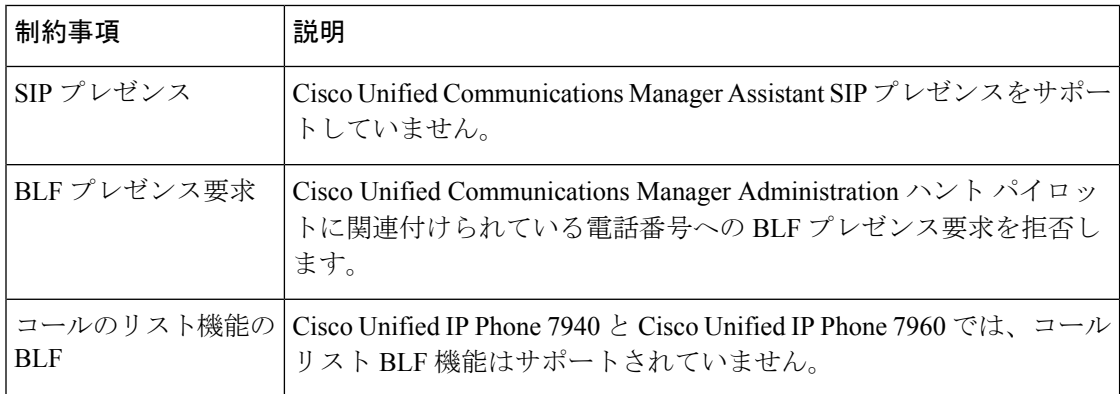
$\mathbf I$ 

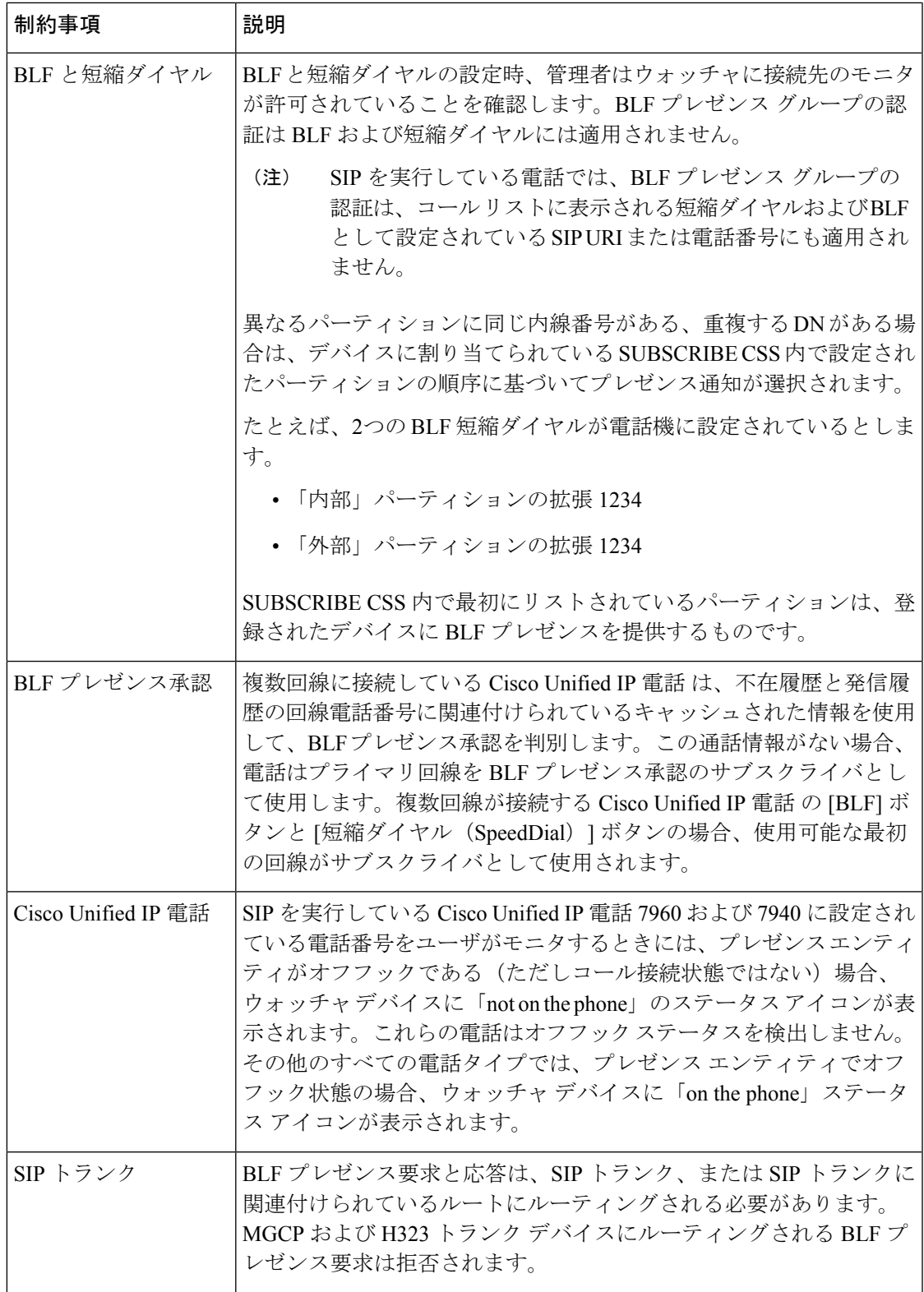

I

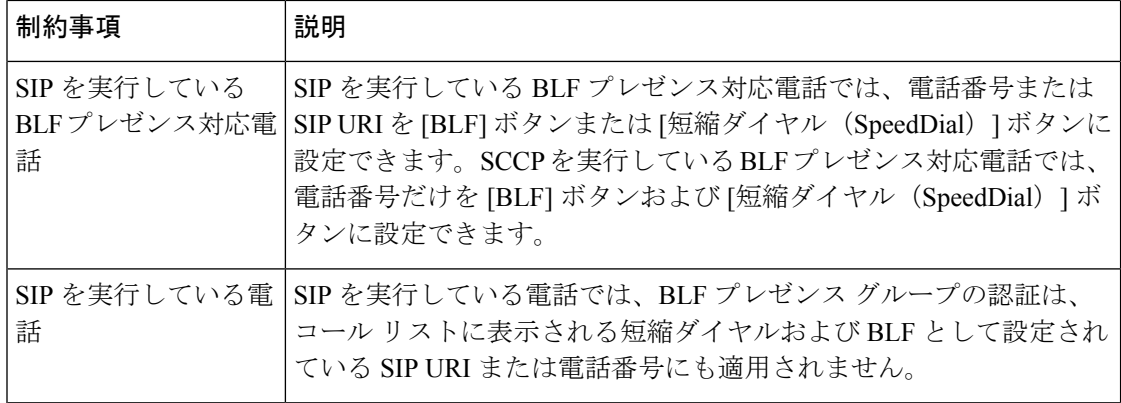

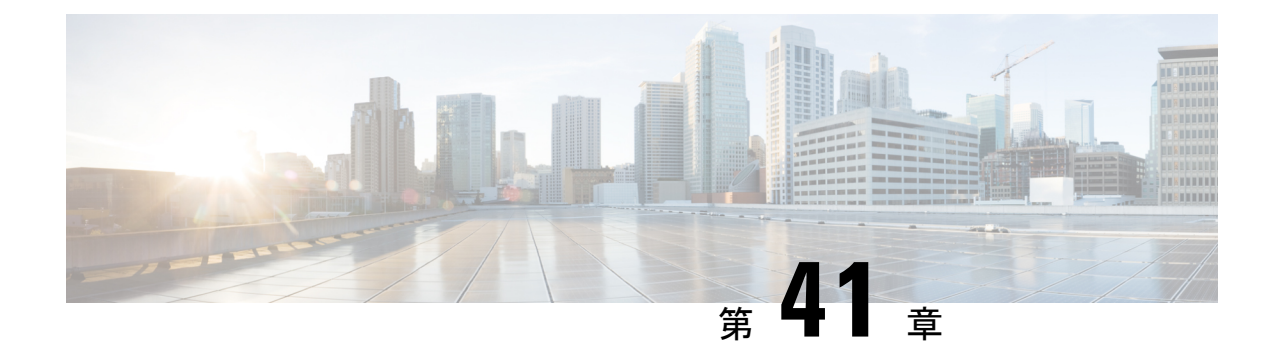

# コール表示の制限

- [コール表示制限の概要](#page-686-0) (637 ページ)
- [コール表示制限の設定タスク](#page-686-1) フロー (637 ページ)
- [コール表示制限の連携動作](#page-697-0) (648 ページ)
- [コール表示制限機能の制約事項](#page-699-0) (650 ページ)

# <span id="page-686-0"></span>コール表示制限の概要

Cisco Unified Communications Manager には、発信側ユーザと接続側ユーザの両方の番号と名前 の情報の表示を許可または制限する柔軟な設定オプションがあります。接続側の番号と名前 は、それぞれ個別に制限できます。

接続側の番号と名前の制限は、SIP トランク レベルまたはコール単位で設定できます。SIP ト ランク レベルでの設定は、コール単位の設定をオーバーライドします。

たとえばホテル環境では、客室とフロントデスクの間で行われたコールの情報を表示する必要 がある場合があります。一方、客室間のコールについては、いずれの電話に表示される通話情 報も制限できます。

# <span id="page-686-1"></span>コール表示制限の設定タスク フロー

## 始める前に

• [コール表示制限の連携動作](#page-697-0) (648 ページ)を確認してください。

#### 手順

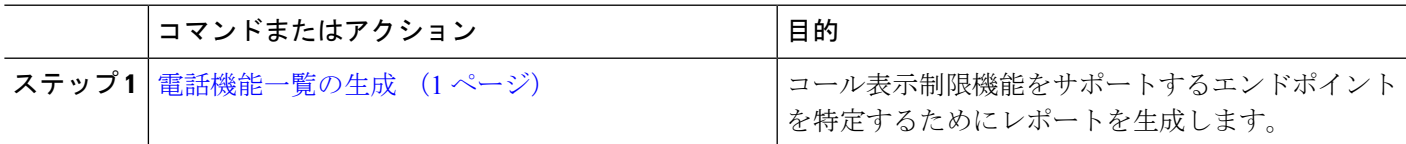

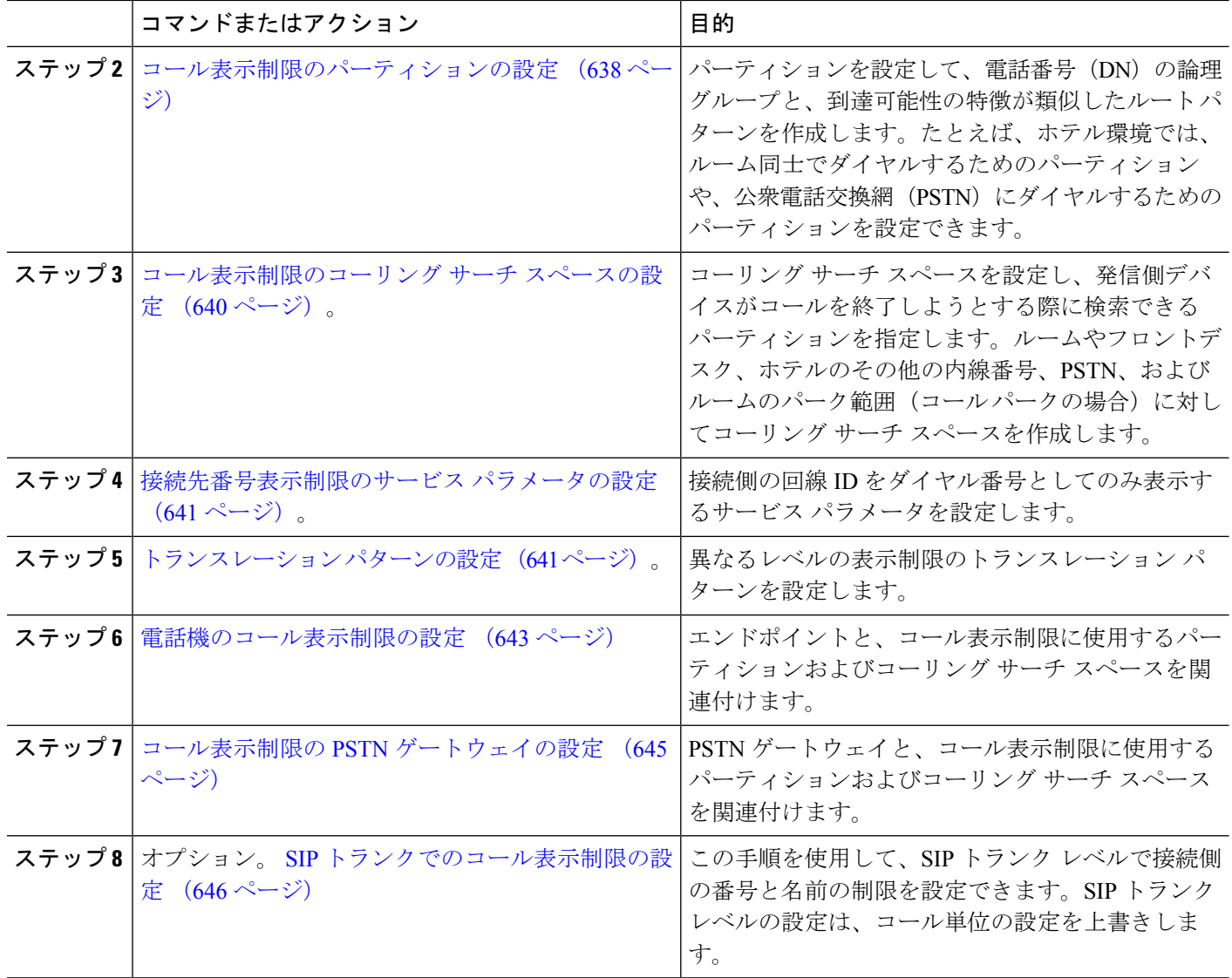

# <span id="page-687-0"></span>コール表示制限のパーティションの設定

パーティションを設定して、電話番号(DN)の論理グループと、到達可能性の特徴が類似し たルート パターンを作成します。パーティションを作成することで、ルート プランが組織、 場所、コール タイプに基づいた論理サブセットに分割されることになり、コール ルーティン グが容易になります。複数のパーティションを設定できます。

- ステップ **1** [Cisco Unified CM 管理(Cisco Unified CM Administration)] から、以下を選択します。 コールルーティン グ > コントロールのクラス > パーティション。
- ステップ **2** [新規追加(Add New)] をクリックして新しいパーティションを作成します。
- ステップ3 [パーティション名、説明 (Partition Name, Description)] フィールドに、ルート プランに固有のパーティ ション名を入力します。

パーティション名には、英数字とスペースの他にハイフン(-)とアンダースコア()を使用できます。 パーティション名に関するガイドラインについては、オンライン ヘルプを参照してください。

- ステップ **4** パーティション名の後にカンマ(,)を入力し、パーティションの説明を同じ行に入力します。 説明には、任意の言語で最大 50 文字を使用できますが、二重引用符(")、パーセント記号(%)、アン パサンド(&)、バックスラッシュ(\)、山カッコ(◇)、角括弧([])は使用できません。 説明を入力しなかった場合は、Cisco Unified Communications Manager が、このフィールドに自動的にパー ティション名を入力します。
- ステップ **5** 複数のパーティションを作成するには、各パーティション エントリごとに 1 行を使います。
- ステップ **6** [スケジュール(TimeSchedule)]ドロップダウンリストから、このパーティションに関連付けるスケジュー ルを選択します。 スケジュールでは、パーティションが着信コールの受信に利用可能となる時間を指定します。[なし (None) ] を選択した場合は、パーティションが常にアクティブになります。
- ステップ7 次のオプション ボタンのいずれかを選択して、「タイム ゾーン (Time Zone) 1を設定します。
	- [発信側デバイス(Originating Device)]:このオプションボタンを選択すると、発信側デバイスのタイ ムゾーンと [スケジュール(Time Schedule)] が比較され、パーティションが着信コールの受信に使用 できるかどうかが判断されます。
	- [特定のタイム ゾーン(Specific Time Zone)]:このオプション ボタンを選択した後、ドロップダウン リストからタイム ゾーンを選択します。選択されたタイム ゾーンと [スケジュール (Time Schedule) 1 が比較され、着信コールの受信にパーティションが使用できるかどうかが判断されます。

ステップ **8 [**保存(**Save**)**]** をクリックします。

## パーティション名のガイドライン

コーリング サーチ スペースのパーティションのリストは最大 1024 文字に制限されています。 つまり、CSS内のパーティションの最大数は、パーティション名の長さによって異なります。 次の表を使用して、パーティション名が固定長である場合のコーリング サーチ スペースに追 加できるパーティションの最大数を決定します。

表 **48 :** パーティション名のガイドライン

| パーティション名の長さ | パーティションの最大数 |
|-------------|-------------|
| 2文字         | 340         |
| 3文字         | 256         |
| 4文字         | 204         |
| 5文字         | 172         |
| $\cdots$    | $\cdots$    |
| 10文字        | 92          |

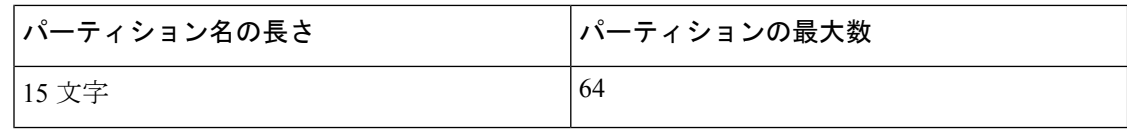

## <span id="page-689-0"></span>コール表示制限のコーリング サーチ スペースの設定

コーリング サーチ スペースを設定し、発信側デバイスがコールを終了しようとする際に検索 できるパーティションを指定します。ルームやフロントデスク、ホテルのその他の内線番号、 PSTN、およびルームのパーク範囲(コールパークの場合)に対してコーリングサーチスペー スを作成します。

## 始める前に

[コール表示制限のパーティションの設定](#page-687-0) (638 ページ)

- ステップ **1** [Cisco Unified CM 管理(Cisco Unified CM Administration)] から、以下を選択します。 コールルーティン グ > コントロールのクラス > コーリングサーチスペース。
- ステップ **2** [新規追加] をクリックします。
- ステップ **3** [名前(Name)] フィールドに、名前を入力します。

各コーリング サーチ スペース名がシステムに固有の名前であることを確認します。この名前には、最長 50 文字の英数字を指定することができ、スペース、ピリオド(.)、ハイフン(-)、およびアンダースコ ア(\_)を任意に組み合わせて含めることが可能です。

ステップ **4** [説明(Description)] フィールドに、説明を入力します。

説明には、任意の言語で最大 50 文字を指定できますが、二重引用符(")、パーセント記号(%)、アン パサンド(&)、バックスラッシュ(\)、山カッコ(◇)は使用できません。

- ステップ5 [使用可能なパーティション (Available Partitions) ] ドロップダウン リストから、次の手順のいずれかを実 施します。
	- パーティションが 1 つの場合は、そのパーティションを選択します。
	- パーティションが複数ある場合は、コントロール(**Ctrl**)キーを押したまま、適切なパーティション を選択します。
- ステップ **6** ボックス間にある下矢印を選択し、[選択されたパーティション(Selected Partitions)] フィールドにパー ティションを移動させます。
- ステップ **7** (任意)[選択されたパーティション(SelectedPartitions)]ボックスの右側にある矢印キーを使用して、選 択したパーティションの優先順位を変更します。
- ステップ **8 [**保存(**Save**)**]** をクリックします。

## <span id="page-690-0"></span>接続先番号表示制限のサービス パラメータの設定

接続先番号表示制限は、接続先の回線 ID の表示をダイヤルした番号のみに制限します。この オプションにより、顧客のプライバシーに関する問題と、電話機のユーザに不要な接続先番号 が表示されるという問題が解消されます。

### 始める前に

[コール表示制限のコーリング](#page-689-0) サーチ スペースの設定 (640 ページ)

- ステップ **1** [Cisco UnifiedCM管理(Cisco UnifiedCM Administration)]から、以下を選択します。**[**システム(**System**)**]** > **[**サービス パラメータ(**Service Parameters**)**]**。
- ステップ **2** Cisco CallManager サービスが実行されているサーバを選択し、Cisco CallManager サービスを選択します。
- ステップ **3** [元の着信番号を常に表示(Always Display Original Dialed Number)] サービスのパラメータを [True] に設定 してこの機能を有効にします。

デフォルト値は [**False**] です。

ステップ **4** (任意) [トランスレーション時の元の着信番号の名前の表示(Name Display for Original Dialed Number When Translated) 1サービスのパラメータを設定します。

> デフォルトのフィールドには、トランスレーション前の元の着信番号の呼び出し表示が示されています。 このパラメータを変更して、トランスレーション後の着信番号の呼び出し表示を示すことができます。こ のパラメータは、[元の番号を常に表示(Always Display Original Number)] サービスのパラメータが [False] に設定されている場合は、適用されません。

<span id="page-690-1"></span>ステップ **5 [**保存(**Save**)**]** をクリックします。

# トランスレーション パターンの設定

Unified Communications Manager トランスレーション パターンを使用して、発信をルーティン グする前に着信番号を操作します。場合によってシステムは、ダイヤルされた番号を使用しな いことがあります。また、公衆電話交換網(PSTN)が、ダイヤルされた番号を認識できない 場合もあります。コール表示制限機能では、さまざまなトランスレーションパターンを通じて コールがルーティングされた後に、コールが実際のデバイスに接続されます。

## 始める前に

[接続先番号表示制限のサービス](#page-690-0) パラメータの設定 (641 ページ)

ステップ **1** [Cisco Unified CM 管理(Cisco Unified CM Administration)] から、以下を選択します。 **[**コール ルーティン グ(**Call Routing**)**]** > **[**トランスレーション パターン(**Translation Pattern**)**]**。

ステップ2 [トランスレーションパターンの設定 (Translation Pattern Configuration) ]ウィンドウ内の各フィールドを設 定します。フィールドとその設定オプションの詳細については、[コール表示制限のトランスレーションパ](#page-691-0) [ターンのフィールド](#page-691-0) (642 ページ)を参照してください。

ステップ **3 [**保存(**Save**)**]** をクリックします。

## <span id="page-691-0"></span>コール表示制限のトランスレーション パターンのフィールド

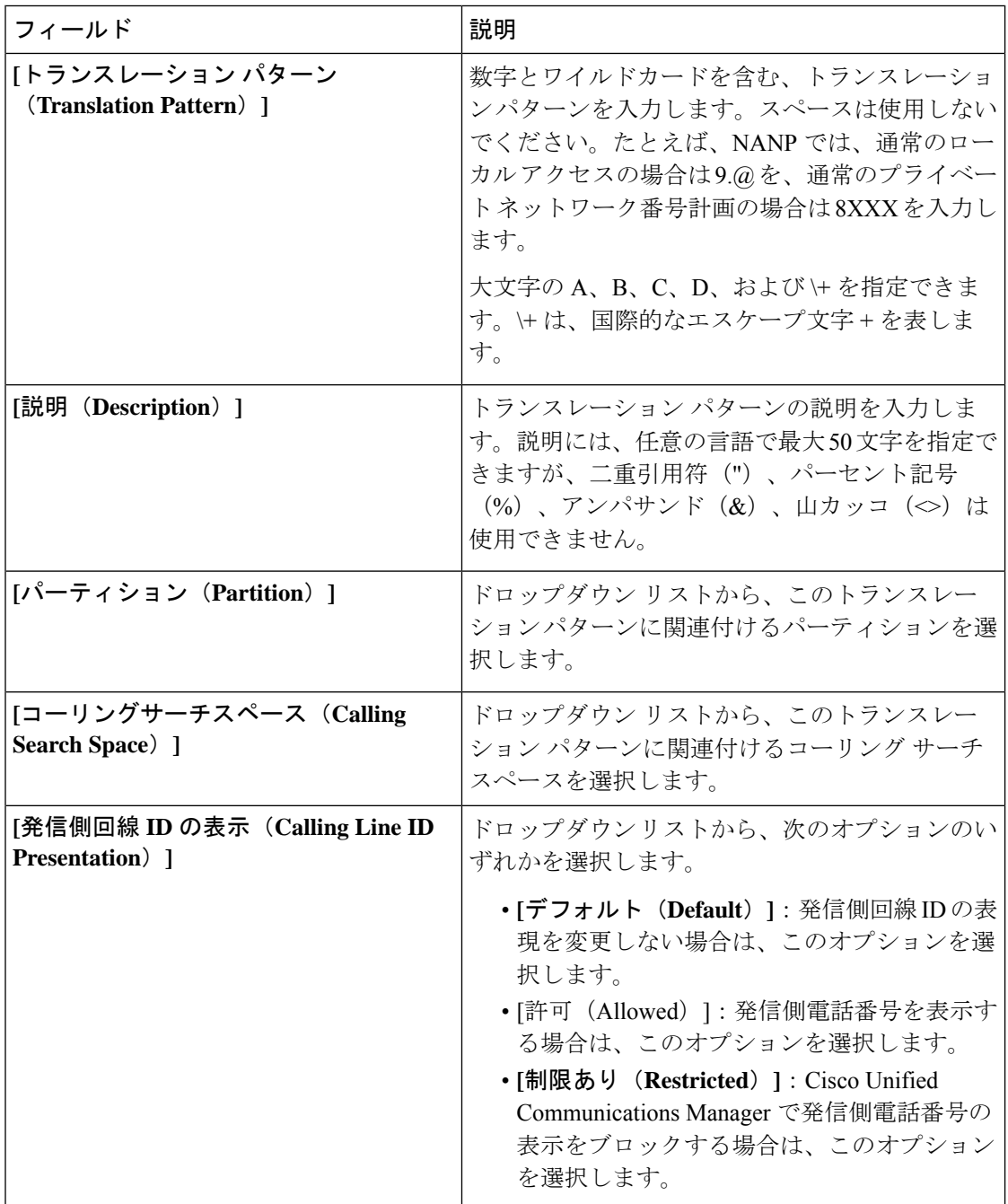

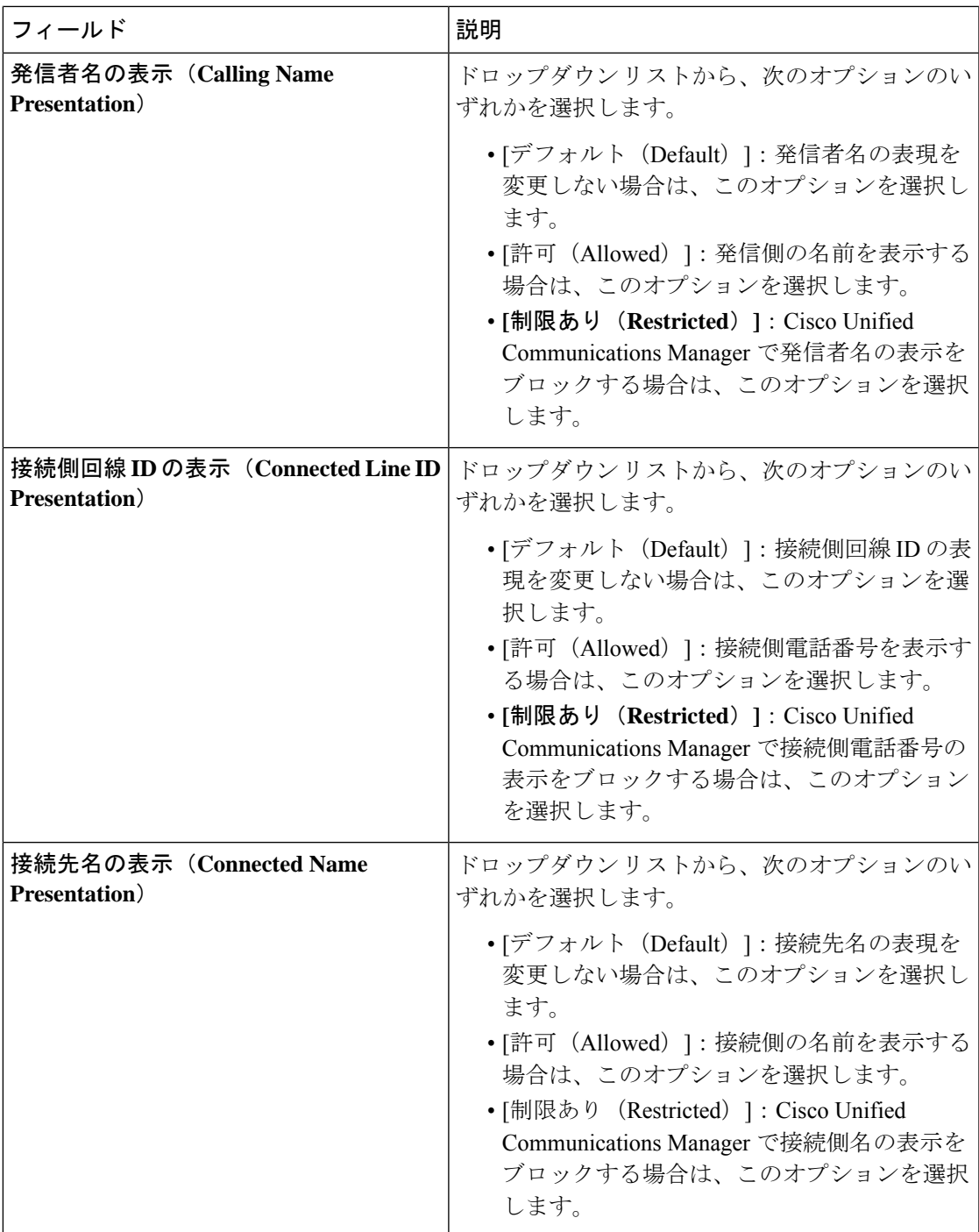

# <span id="page-692-0"></span>電話機のコール表示制限の設定

この手順を使用して、コール表示制限に使用するコーリング サーチ スペースやパーティショ ンを電話機に関連付けます。

始める前に

[トランスレーション](#page-690-1) パターンの設定 (641 ページ)

- ステップ **1** [Cisco Unified CM 管理(Cisco Unified CM Administration)] から、以下を選択します。 **[**デバイス (**Device**)**]** > **[**電話(**Phone**)**]**。
- ステップ **2** 次のいずれかの操作を実行します。
	- a) 既存の電話機についてのフィールドを変更するには、検索条件を入力し、検索結果の一覧から電話 機を選択します。[電話の設定(**Phone Configuration**)] ウィンドウが表示されます。
	- b) 新しい電話機を追加するには、[新規追加] をクリックします。

[新規電話を追加(**Add a New Phone**)] ウィンドウが表示されます。

- ステップ **3** [コーリング サーチ スペース(Calling Search Space)] ドロップダウン リストから、着信番号のルーティ ング方法を決定する際に、システムが使用するコーリング サーチ スペースを選択します。
- ステップ4 [表示インジケータを無視 (内線コールのみ) (Ignore presentation indicators (internal calls only))]チェッ ク ボックスをオンにして、内線コールの表示制限を無視します。
- **ステップ5** [保存 (Save)]をクリックします。 電話機がデータベースに追加されます。
- ステップ **6** 追加した電話機を電話番号に関連付けるには、**[**デバイス(**Device**)**]** > **[**電話(**Phone**)**]** を選択し、追加 した電話機を検索するための検索パラメータを入力します。
- ステップ **7** [電話の検索と一覧表示(Find and List Phones)] ウィンドウで、電話機の名前をクリックします。 [電話の設定(Phone Configuration)] ウィンドウが表示されます。
- ステップ **8** [関連付け(Association)]ペインから、電話機の名前をクリックして電話番号を追加または変更します。 [電話番号の設定(Directory Number Configuration)] ウィンドウが表示されます。
- ステップ9 [電話番号の設定 (Directory Number Configuration) 1ウィンドウの [電話番号 (Directory Number) 1テキス トボックスで、電話番号の値を追加または変更し、[ルートパーティション (Route Partition)]ドロップ ダウン リストの値を選択します。
- ステップ **10** [保存(Save)] をクリックします。

#### 電話設定の例

電話機 A (Room-1) をパーティション P\_Room とデバイス/回線コーリング サーチ ス ペース CSS FromRoom で設定

{ P\_Phones, CSS\_FromRoom} : 221/Room-1

電話機 B (Room-2) をパーティション P Room とデバイス/回線コーリング サーチス ペース CSS\_FromRoom で設定

{ P\_Phones, CSS\_FromRoom} : 222/Room-2

電話機 C (Front Desk-1) をパーティション P\_FrontDesk とデバイス/回線コーリング サーチ スペース

CSS FromFrontDeskを使用し、[表示インジケータを無視 (Ignore Presentation Indicators) ] チェックボックスをオンにして設定

{ P\_FrontDesk, CSS\_FromFrontDesk, IgnorePresentationIndicators set} : 100/Reception

電話機 D (Front Desk-2) をパーティション P\_FrontDesk とデバイス/回線コーリング サーチ スペース

CSS\_FromFrontDeskを使用し、[表示インジケータを無視 (Ignore Presentation Indicators) ] チェックボックスをオンにして設定

{ P\_FrontDesk, CSS\_FromFrontDesk, IgnorePresentationIndicators set} : 200/Reception

電話機 E (Club) をパーティション P Club とデバイス/回線コーリング サーチ スペー ス CSS\_FromClub で設定

{ P\_Club, CSS\_FromClub) : 300/Club

## <span id="page-694-0"></span>コール表示制限の **PSTN** ゲートウェイの設定

PSTNゲートウェイと、コール表示制限に使用するパーティションおよびコーリングサーチス ペースを関連付けます。

### 始める前に

[電話機のコール表示制限の設定](#page-692-0) (643 ページ)

- ステップ **1** [Cisco Unified CM の管理(Cisco Unified CM Administration)] から、**[**デバイス(**Device**)**]** > **[**ゲートウェイ (**Gateway**)**]** を選択します。
- ステップ **2** 検索条件を入力し、結果のリストから PSTN ゲートウェイを選択します。 [ゲートウェイの設定(**Gateway Configuration**)] ウィンドウが表示されます。
- ステップ **3** [コーリング サーチ スペース(**Calling Search Space**)] ドロップダウン リストから、PSTN からの着信コー ルのルーティング方法を決定する際に、システムが使用するコーリング サーチ スペースを選択します。
- ステップ **4** [保存(**Save**)] と [リセット(**Reset**)] をクリックして設定の変更を適用します。
- ステップ **5** (オプション)使用可能なトランクまたはゲートウェイを関連づけるには、[CiscoUnifiedCMの管理(Cisco Unified Communications Manager Administration)] で、[**SIP** ルート パターン(**SIP Route Pattern**)] を選択 し、[**SIP** トランク**/**ルートリスト(**SIP Trunk/Route List**)] ドロップダウン リストから SIP トランクまたは ルートを選択します。

ゲートウェイ設定の例

ルート パターン P\_PSTN とコーリング サーチ スペース CSS\_FromPSTN を使用して PSTN ゲートウェイ E を設定します。

{CSS\_FromPSTN}, RoutePattern {P\_PSTN}

## <span id="page-695-0"></span>**SIP** トランクでのコール表示制限の設定

SIP トランク レベルで接続側の番号と名前の制限を設定できます。SIP トランク レベルの設定 は、コール単位の設定を上書きします。

## 始める前に

(オプション) コール表示制限の PSTN [ゲートウェイの設定](#page-694-0) (645 ページ)

ステップ **1** [Cisco Unified CM 管理(Cisco Unified CM Administration)] から、以下を選択します。 **[**デバイス**(Device)] > [**トランク**(Trunk)]**

[トランクの検索と一覧表示 (Find and List Trunks)] ウィンドウが表示されます。

- ステップ2 検索条件を入力して [検索 (Find) ] をクリックします。
- ステップ **3** 更新するトランクの名前を選択します。
- ステップ **4** [SIPトランク設定(SIPTrunkConfiguration)]ウィンドウの各フィールドを設定します。フィールドとその 設定オプションの詳細については、コール表示制限のSIPトランクのフィールド (646ページ) を参照して ください。
- <span id="page-695-1"></span>ステップ5 [保存 (Save) ] をクリックします。

## コール表示制限の **SIP** トランクのフィールド

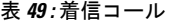

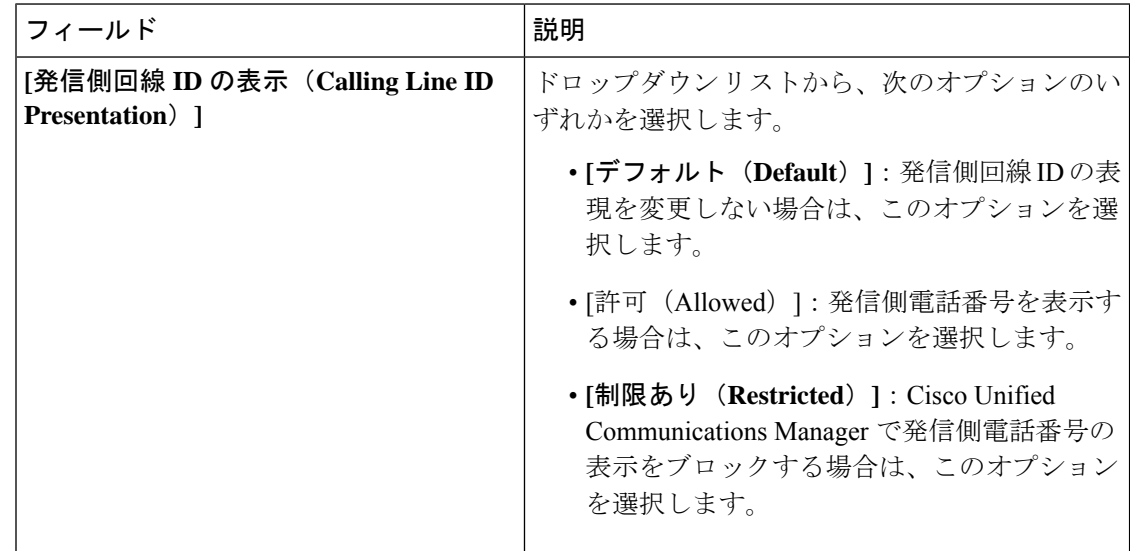

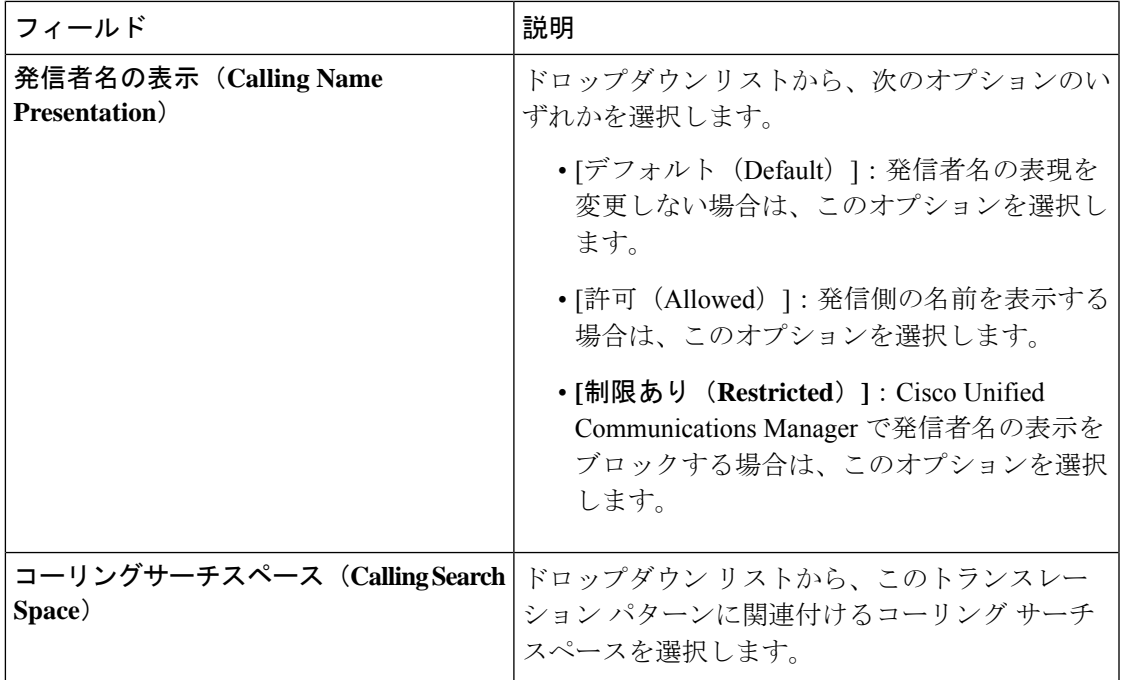

## 表 **50 :** 発信コール

Ι

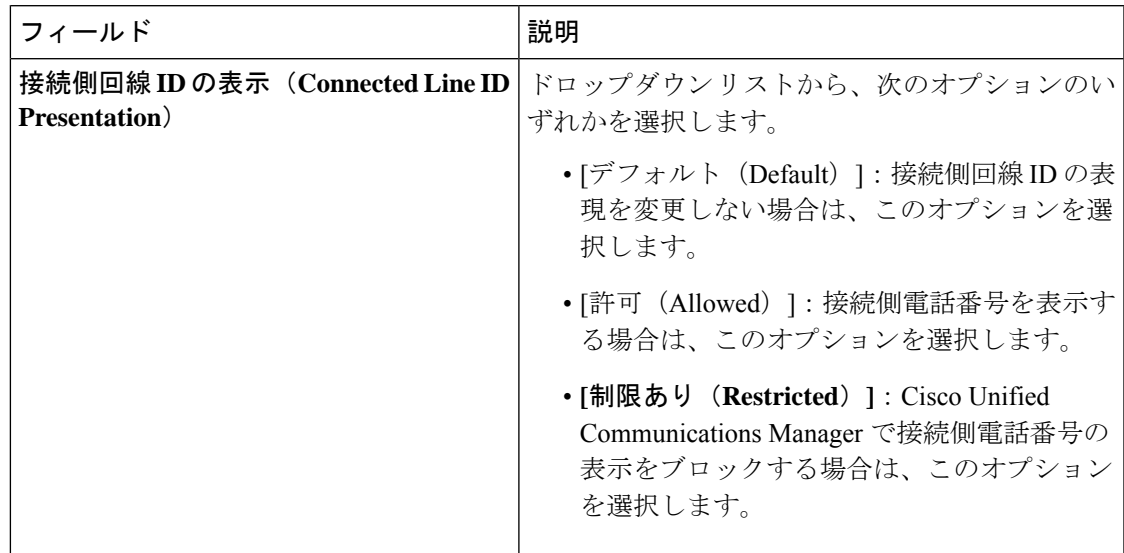

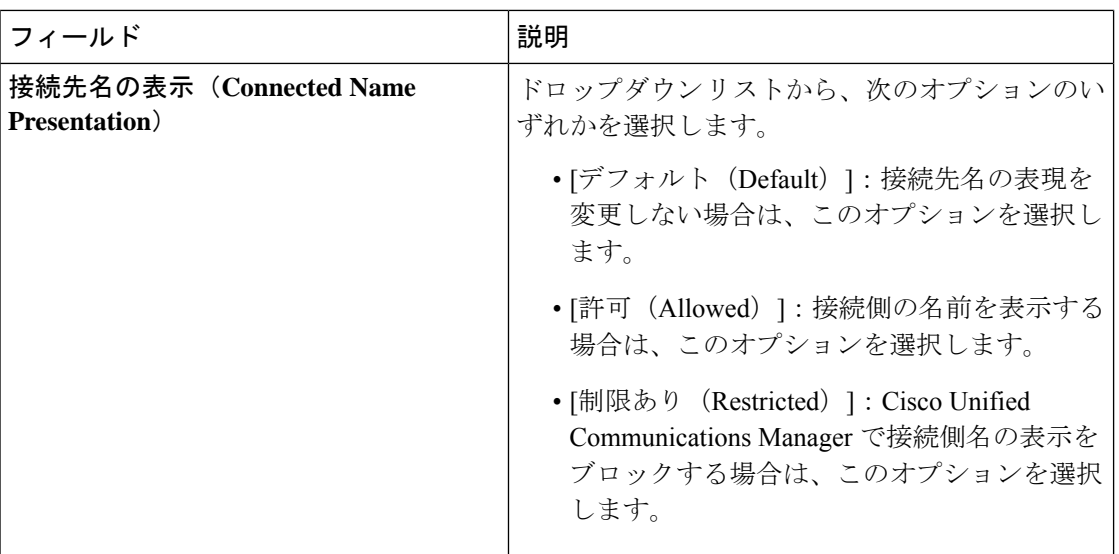

# <span id="page-697-0"></span>コール表示制限の連携動作

ここでは、コール表示制限機能と Cisco Unified Communications Manager アプリケーションおよ びコール処理機能との連携動作について説明します。

 $\mathbf I$ 

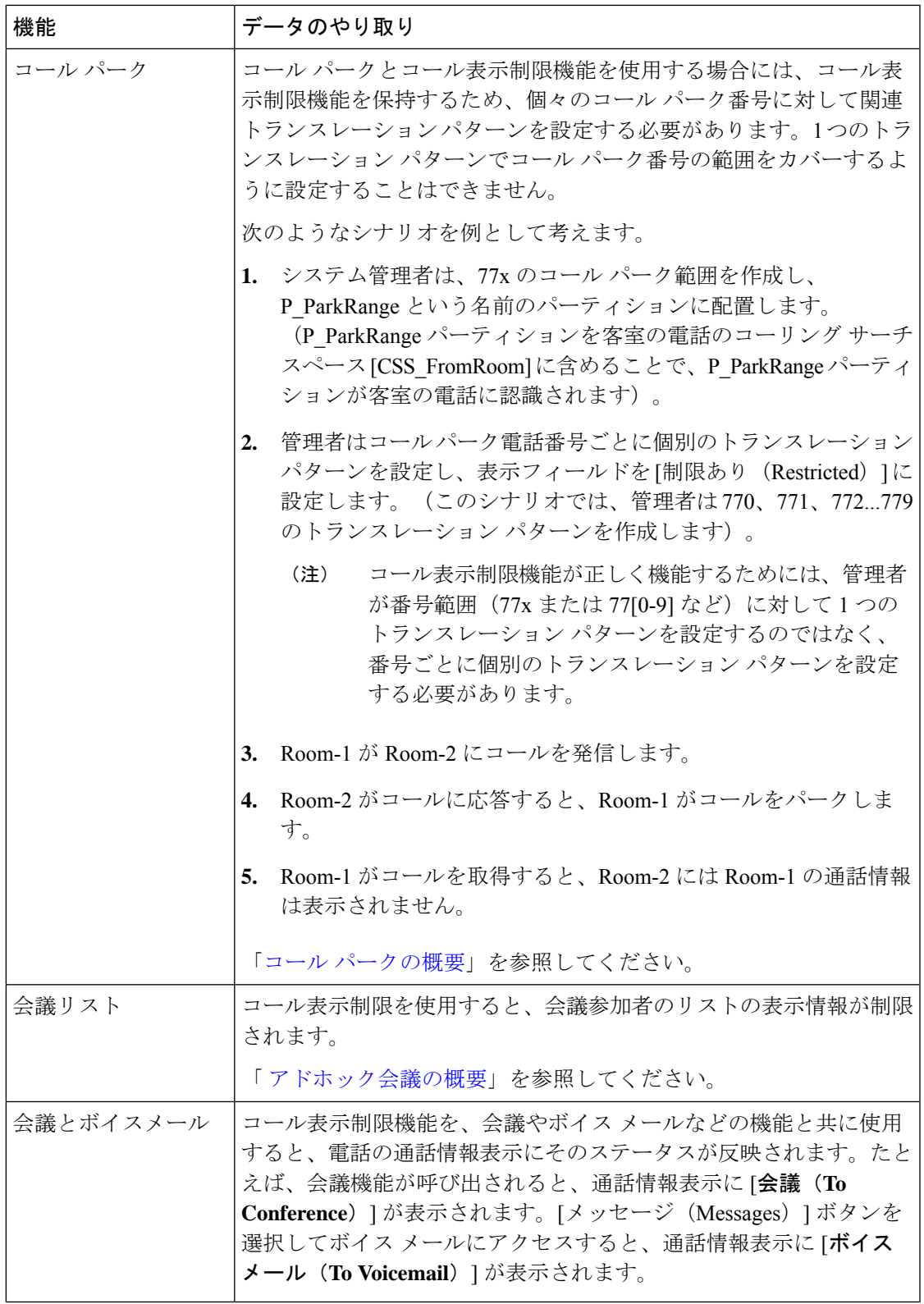

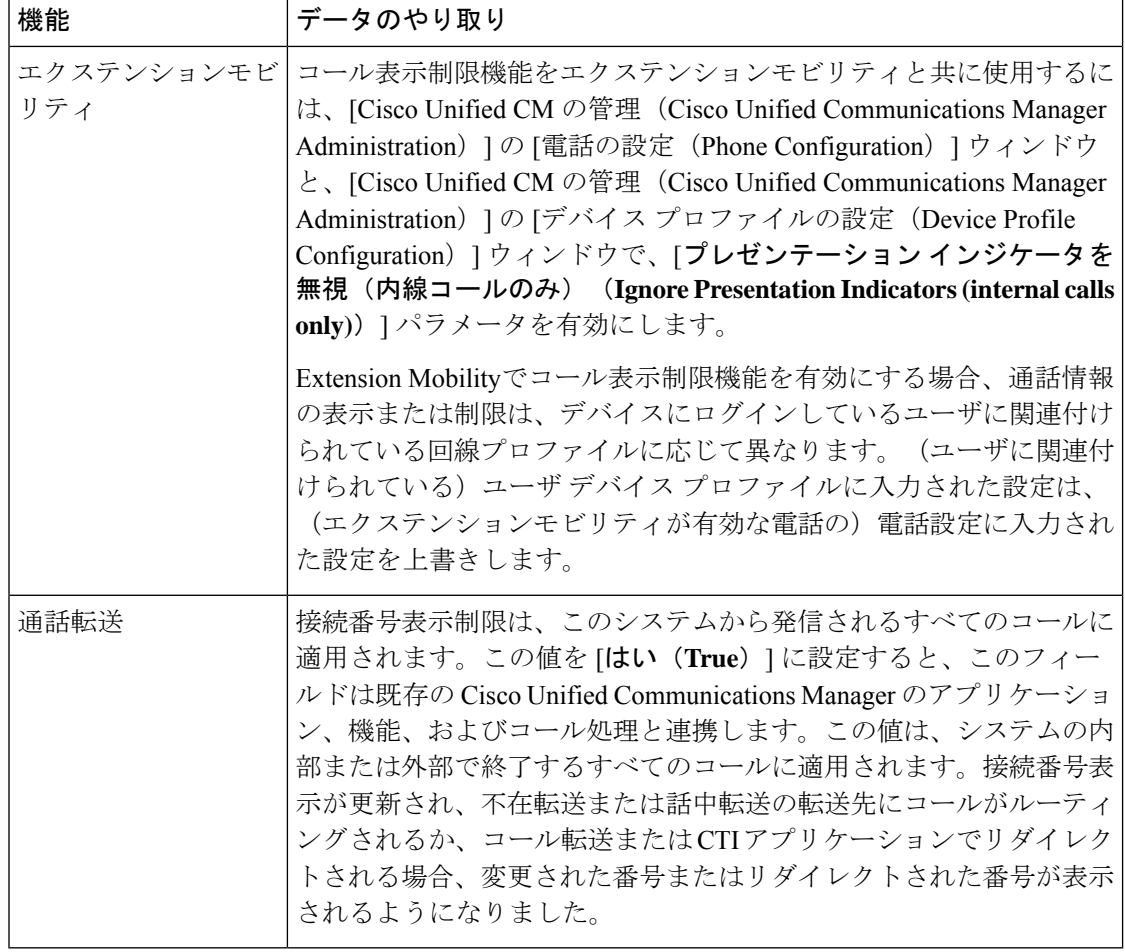

# <span id="page-699-0"></span>コール表示制限機能の制約事項

トランスレーション パターン:トランスレーション パターンではエントリの重複は許可され ていません。

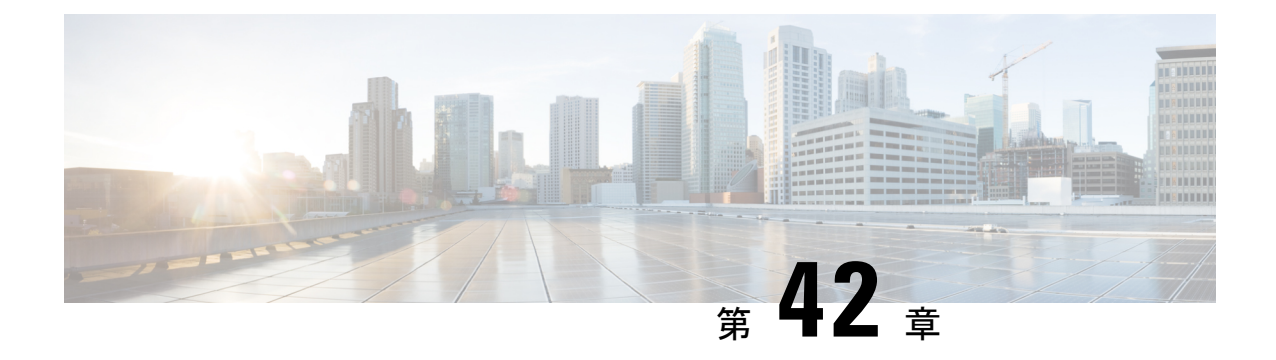

# サイレント

- [サイレントの概要](#page-700-0) (651 ページ)
- [サイレントの設定のタスク](#page-701-0) フロー (652 ページ)
- [応答不可の連携動作と制約事項](#page-709-0) (660 ページ)
- [応答不可のトラブルシューティング](#page-712-0) (663 ページ)

# <span id="page-700-0"></span>サイレントの概要

サイレント (DND) は、次のオプションを提供します。

- [コール拒否(CallReject)]:このオプションは、着信コールが拒否されるように指定しま す。[DND 着信呼警告 (DND Incoming Call Alert) ] パラメータの設定に応じて、電話は ビープを再生するか、コールの点滅通知を表示します。
- [呼出音オフ(RingerOff)]:このオプションは、呼出音をオフにしますが、ユーザがコー ルを受け付けられるように、着信通話情報をデバイスに表示します。

DNDを有効にすると、通常の優先順位の新しい着信コールすべては、デバイスのDND設定を 受け入れます。Cisco Emergency Responder (CER) のコールや、Multilevel Precedence and Preemption (MLPP) のコールなど、優先順位の高いコールの場合、デバイスの呼出音が鳴りま す。さらに、DND を有効にすると、自動応答機能は無効になります。

ユーザは、次の方法により電話でサイレントを有効化できます。

- ソフトキー
- 機能ボタン
- Cisco Unified Communications セルフケア ポータル

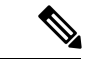

Cisco Unified Communications Manager から電話ごとに、この機能を有効または無効にすること もできます。 (注)

#### 電話機の動作

サイレントを有効にすると、Cisco Unified IP Phone に「サイレントが有効になっています(Do Not Disturb is active)」というメッセージが表示されます。一部の Cisco Unified IPPhone には、 DND ステータス アイコンが表示されます。個々の電話モデルがサイレントを使用する方法の 詳細については、特定の電話モデルに関するユーザ ガイドを参照してください。

DND を有効にすると、[Cisco Unified CM の管理(Cisco Unified Communications Manager Administration)] の [着信呼警告(Incoming Call Alert)] で指定されているとおりに、電話への 着信コール通知をユーザは受信しますが、優先順位の高いコール(Cisco Emergency Responder のコールやMLPPのコールなど)の場合を除いて電話が鳴ることはありません。また、電話が 鳴っているときに DND を有効にすると、電話は呼出音を停止します。

### ステータス通知

サイレントは、SIP デバイスと Cisco Skinny Call Control Protocol(SCCP)デバイスの両方でサ ポートされています。

SIP 電話は、SIP PUBLISH メソッドを使用して、DND ステータスの変更を Cisco Unified Communications Manager に通知します。Cisco Unified Communications Manager は、Remote-cc REFER 要求を使用して、DND ステータスの変更を SIP 電話に通知します。

SCCP 電話は、SCCP メッセージングを使用して、DND ステータスの変更を Cisco Unified Communications Manager に通知します。

# <span id="page-701-0"></span>サイレントの設定のタスク フロー

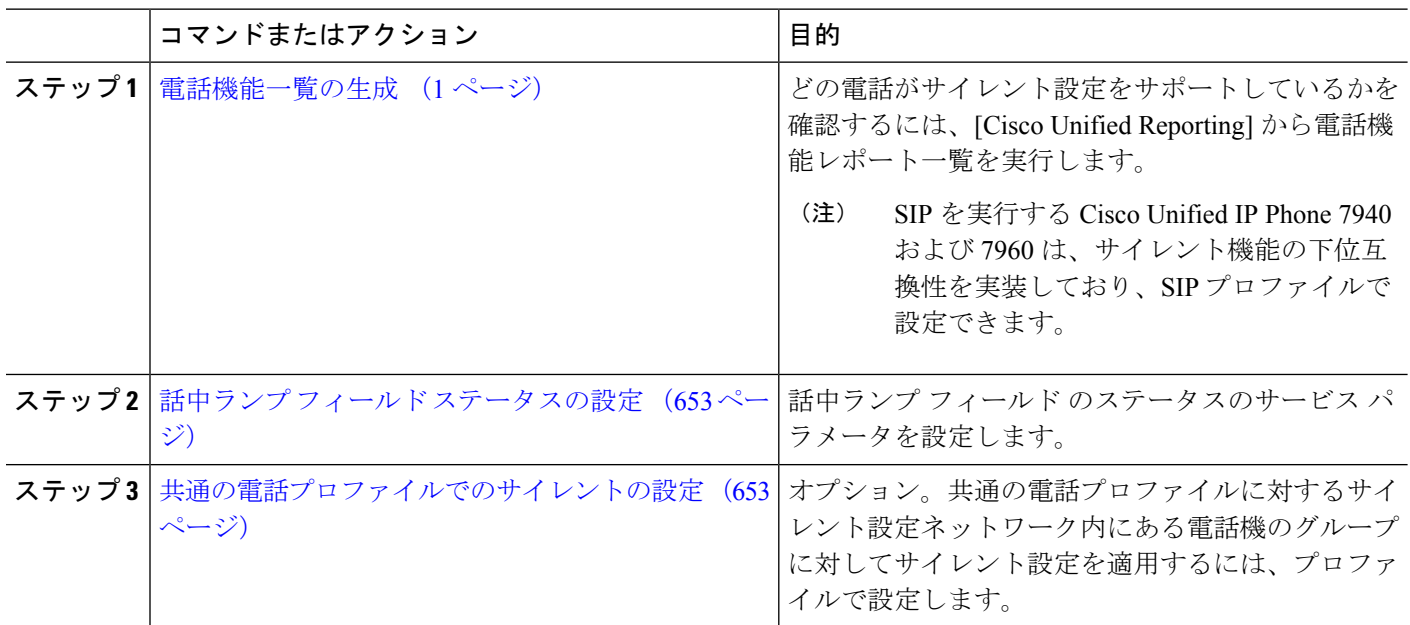

手順

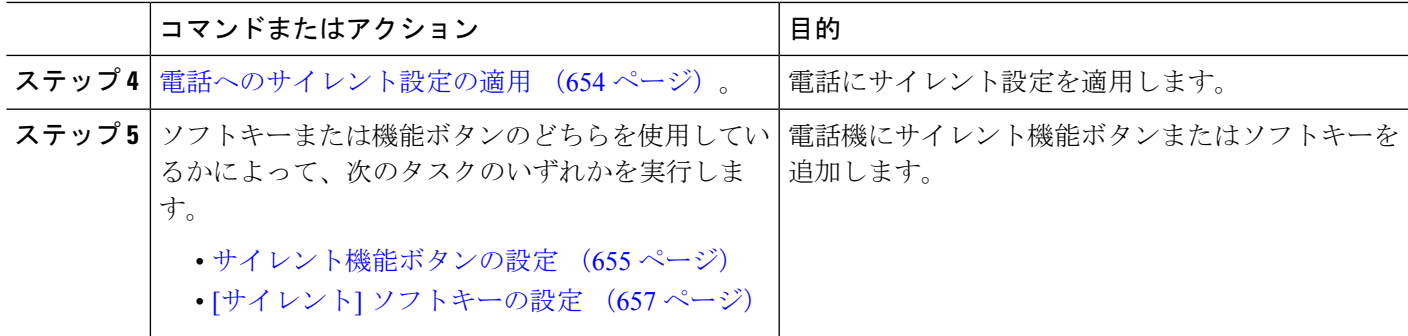

# <span id="page-702-0"></span>話中ランプ フィールド ステータスの設定

[**BLF** ステータスが **DND** を示す(**BLF Status Depects DND**)] サービス パラメータを設定する ことにより、話中ランプフィールド (BLF) ステータスでサイレント (DND) を示す方法を設 定します。BLF ステータスを設定するには、次の手順を実行します。

### 始める前に

[電話機能一覧の生成](#page-50-0) (1 ページ)

- ステップ **1** [Cisco Unified CM の管理(Cisco Unified CM Administration)] で、**[**システム(**System**)**]** > **[**サービス パラ メータ(**Service Parameters**)**]** の順に選択します。
- ステップ **2** 設定するサーバの [**Cisco CallManager**] サービスを選択します。
- ステップ3 [クラスタ全体のパラメータ (システム プレゼンス) (Clusterwide Parameters (System Presence)) ] ペ インで、[**BLF** ステータスが **DND** を示す(**BLF Status Depects DND**)] サービス パラメータに次のいずれ かの値を指定します。
	- はい(**True**):デバイスでサイレントが有効になっている場合、そのデバイスまたはラインアピアラ ンスの BLF ステータス インジケータにサイレント状態が反映されます。
	- いいえ(**False**):デバイスでサイレントが有効になっている場合、そのデバイスまたはラインアピア ランスの BLF ステータス インジケータに実際のデバイス状態が反映されます。

### 次のタスク

次のいずれかの手順を実行します。

[共通の電話プロファイルでのサイレントの設定](#page-702-1) (653 ページ)

[電話へのサイレント設定の適用](#page-703-0) (654 ページ)

# <span id="page-702-1"></span>共通の電話プロファイルでのサイレントの設定

共通の電話プロファイルを使用すると、サイレントを設定し、そのプロファイルを使用する ネットワーク内の電話のグループにこれらの設定を適用できます。

始める前に

話中ランプ フィールド [ステータスの設定](#page-702-0) (653 ページ)

- ステップ **1** Cisco Unified CM の管理から、**[**デバイス(**Device**)**]** > **[**デバイスの設定(**Device Settings**)**]** > **[**共通の電話 プロファイル(**Common Phone Profile**)**]** を選択します。
- ステップ **2** [**DND** オプション(**DND Option**)] ドロップダウン リストから、サイレント機能による着信コールの処理 方法を選択します。
	- **[**コール拒否(**Call Reject**)**]**:着信通話情報がユーザに表示されません。[DND着信呼警告(DND Incoming Call Alert) 1パラメータの設定に応じて、電話はビープを再生するか、コールの点滅通知を表 示します。
	- **[**呼出音オフ(**RingerOff**)**]**:このオプションは、呼出音をオフにしますが、着信通話情報がデバイス に表示されるため、ユーザはコールを受け付けることができます。
	- 携帯電話とデュアルモード電話の場合、[コール拒否 (Call Reject)]オプションのみを選択できま す。 (注)
- ステップ **3 [**着信コール アラート(**Incoming Call Alert**)**]** ドロップダウン リストから、サイレントがオンになってい る場合に電話ユーザに着信コールを警告する方法を選択します。
	- [無効(Disable)]:コールのビープ通知とフラッシュ通知は障がい者向けです。[DND呼出音オフ(DND Ringer Off)] オプションを設定すると、着信通話情報は引き続き表示されます。ただし、[DND コー ル拒否 (DND Call Reject) 1オプションの場合、コール アラートが表示されず、デバイスに情報が送 信されません。
	- [フラッシュのみ(Flash Only)]:電話は着信コールをフラッシュします。
	- [ビープ音のみ (Beep Only) 1: 電話に着信コールのフラッシュ アラートが表示されます。

<span id="page-703-0"></span>ステップ **4 [**保存(**Save**)**]** をクリックします。

## 電話へのサイレント設定の適用

この手順は、Cisco Unified IP Phone でサイレント設定を適用する方法について説明します。 [Cisco Unified CM の管理(Cisco Unified CM Administration)] で [電話機の設定(Phone Configuration)] ウィンドウから、DND 設定を適用できます。または、共通の電話プロファイ ルに DND 設定を適用して、そのプロファイルを電話機に適用できます。

## 始める前に

共通の電話プロファイルを使用している場合、[共通の電話プロファイルでのサイレントの設定](#page-702-1) (653 [ページ\)を](#page-702-1)実行してください。

それ以外の場合は、話中ランプフィールドステータスの設定 (653ページ) を実行してくださ い。

- ステップ **1** Cisco Unified CM 管理から、**[**デバイス**]** > **[**電話機**]** を選択します。
- ステップ **2** [検索(Find)] をクリックして、サイレント設定を適用する電話機を選択します。
- ステップ **3** 共通の電話プロファイルからサイレント設定を適用するには、[共通の電話プロファイル(**Common Phone Profile**)] ドロップダウン リストから、サイレント設定を適用したプロファイルを選択します。
- ステップ **4** 電話機でサイレント設定を有効にする場合は、[サイレント] チェックボックスをオンにします。
- ステップ **5 [DND** オプション(**DND Option**)**]** ドロップダウン リストで、DND 機能を使用した着信コールの処理方法 を次のオプションから選択します。
	- **[**コール拒否(**Call Reject**)**]**:着信通話情報がユーザに表示されません。設定に応じて、電話機から ビープ音が鳴るか、フラッシュ通知が表示されます。
	- **[**呼出音オフ(**RingerOff**)**]**:ユーザがコールに応答できるよう着信通話情報がデバイスに表示されま すが、呼出音は鳴りません。
	- [共通プロファイル設定を使用(Use Common Profile Setting)]:このデバイスに指定された共通の電話 プロファイルのサイレント設定が使用されます。
	- SCCPを実行している7940/7960電話の場合、選択できるのは[呼出音オフ(Ringer Off)]オプショ ンだけです。携帯デバイスとデュアルモード電話の場合、[コール拒否 (Call Reject) ]オプション のみを選択できます。携帯デバイスまたはデュアルモード電話で [DNDコール拒否 (DND Call Reject)] をアクティブにすると、デバイスに通話情報が表示されません。 (注)
- ステップ **6 [DND** 着信コール アラート(**DND Incoming Call Alert**)**]** ドロップダウン リストで、DND がオンの場合に 電話機で着信コールを表示する方法を次のオプションから選択します。
	- [なし(None)]:共通の電話プロファイルの DND 着信コール アラートの設定がこのデバイスで使用 されます。
	- **[**無効(**Disable**)**]**:DND呼出音オフオプションでは、ビープ音およびフラッシュ通知の両方が無効で すが、着信通話情報は表示されます。コール拒否オプションでは、ビープ音およびフラッシュ通知が 無効になり、着信通話情報はデバイスに送られません。
	- [ビープ音のみ(Beep only)]:着信コールの際、ビープ音のみ再生されます。
	- [フラッシュのみ(Flash only)]:着信コールの際、フラッシュ アラートが表示されます。

**ステップ7** [保存 (Save) ] をクリックします。

### 次のタスク

次のいずれかの手順を実行します。

[サイレント機能ボタンの設定](#page-704-0) (655 ページ)

[サイレント] [ソフトキーの設定](#page-706-0) (657 ページ)

## <span id="page-704-0"></span>サイレント機能ボタンの設定

Cisco Unified IP Phone にサイレント機能ボタンを追加するには、次の手順を実行します。

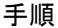

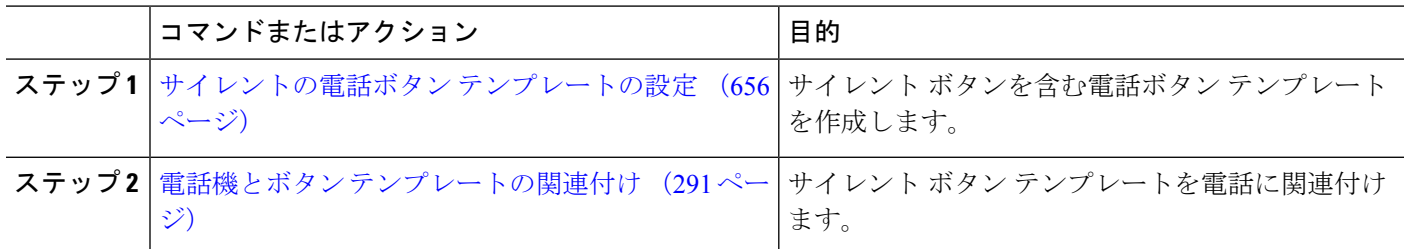

## <span id="page-705-0"></span>サイレントの電話ボタン テンプレートの設定

[サイレント]ボタンが含まれている電話ボタンテンプレートを設定するには、次の手順に従い ます。

- ステップ **1** [Cisco UnifiedCM管理(Cisco UnifiedCM Administration)]から、以下を選択します。**[**デバイス(**Device**)**]** > **[**デバイスの設定(**Device Settings**)**]** > **[**電話ボタンテンプレート(**Phone button template**)**]** の順に選択し ます。
- ステップ **2** [検索 **(Find**)] をクリックして、サポートされる電話テンプレートのリストを表示します。
- ステップ **3** 新しい電話ボタン テンプレートを作成する場合は、この手順を実行します。それ以外の場合は、次のス テップに進みます。
	- a) 電話機モデルのデフォルトのテンプレートを選択し、[コピー(Copy)] をクリックします。
	- b) [電話ボタン テンプレート情報(Phone Button Templates Information)] フィールドに、テンプレートの 新しい名前を入力します。
	- c) **[**保存**]** をクリックします。
- ステップ **4** 既存のテンプレートに電話ボタンを追加するには、次の手順を実行します。
	- a) [検索 (Find) ] をクリックして、検索条件を入力します。
	- b) 既存のテンプレートを選択します。
- ステップ **5** [回線(Line)] ドロップダウン リストから、テンプレートに追加する機能を選択します。
- ステップ **6 [**保存**]** をクリックします。
- ステップ **7** 次のいずれかの操作を実行します。
	- •すでにデバイスに関連付けられているテンプレートを変更した場合は、[設定の適用 (Apply Config)] をクリックしてデバイスを再起動します。
	- 新しいソフトキー テンプレートを作成した場合は、そのテンプレートをデバイスに関連付けた後にデ バイスを再起動します。

## 電話機とボタン テンプレートの関連付け

始める前に

[サイレントの電話ボタン](#page-705-0) テンプレートの設定 (656 ページ)

- ステップ **1** [Cisco UnifiedCM管理(Cisco UnifiedCM Administration)]から、以下を選択します。**[**デバイス(**Device**)**]** > **[**電話(**Phone**)**]**。
- ステップ **2** [検索(Find)] をクリックして、設定済みの電話のリストを表示します。
- ステップ **3** 電話ボタン テンプレートを追加する電話を選択します。
- ステップ **4** [電話ボタン テンプレート(Phone Button Template)] ドロップダウン リストで、新しい機能ボタンが含ま れる電話ボタン テンプレートを選択します。
- ステップ **5 [**保存**]** をクリックします。 電話の設定を更新するには[リセット (Reset) ]を押すというメッセージ付きのダイアログボックスが表示 されます。

## <span id="page-706-0"></span>**[**サイレント**]** ソフトキーの設定

(オプション)電話機でソフトキーを使用する場合、次のタスクを実行して、電話にサイレン ト ソフトキーを追加します。

#### 手順

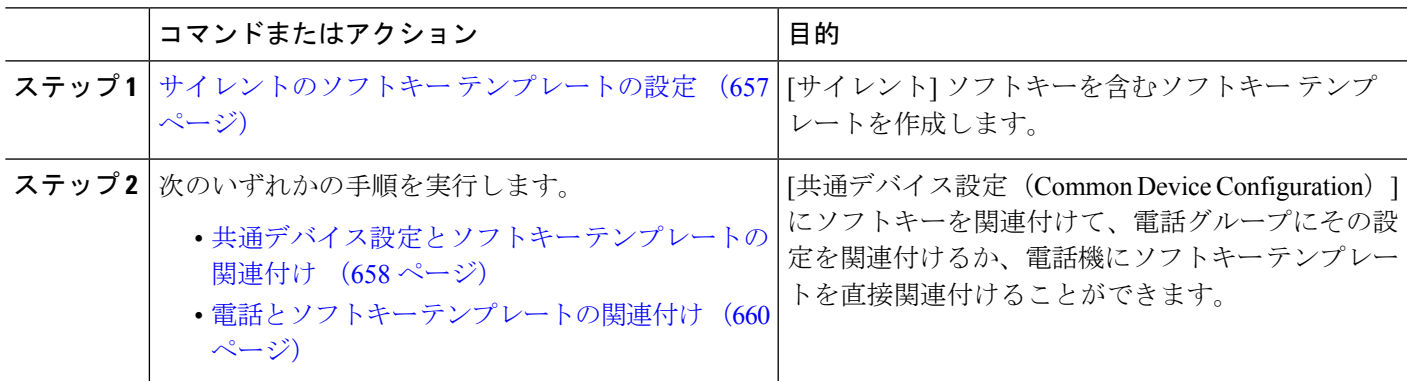

## <span id="page-706-1"></span>サイレントのソフトキー テンプレートの設定

[サイレント]ソフトキーを含むソフトキーテンプレートを設定するには、次の手順を実行しま す。

- ステップ **1** [Cisco Unified CM 管理(Cisco Unified CM Administration)] から、以下を選択します。 **[**デバイス (**Device**)**]** > **[**デバイスの設定(**Device Settings**)**]** > **[**ソフトキーテンプレート(**Softkey Template**)**]** を 選択します。
- ステップ2 新しいソフトキーテンプレートを作成するには、この手順を実行します。それ以外の場合は、次のステッ プに進みます。
	- a) [新規追加] をクリックします。
	- b) デフォルトのテンプレートを選択して、[コピー(Copy)] をクリックします。
- c) [ソフトキーテンプレート名(Softkey Template Name)] フィールドに、テンプレートの新しい名前を 入力します。
- d) **[**保存**]** をクリックします。
- ステップ **3** 既存のテンプレートにソフトキーを追加するには、次の手順を実行します。
	- a) [検索 (Find)] をクリックして、検索条件を入力します。
	- b) 必要な既存のテンプレートを選択します。
- ステップ **4** [デフォルト ソフトキー テンプレート(Default Softkey Template)] チェックボックスをオンにし、この ソフトキー テンプレートをデフォルトのソフトキー テンプレートとして指定します。
	- あるソフトキーテンプレートをデフォルトのソフトキーテンプレートとして指定した場合、先 にデフォルトの指定を解除してからでないと、そのテンプレートは削除することができません。 (注)
- ステップ **5** 右上隅にある [関連リンク(Related Links)] ドロップダウン リストから [ソフトキー レイアウトの設定 (Configure Softkey Layout)] を選択し、[移動(Go)] をクリックします。
- ステップ **6** [設定するコール状態の選択(Select a Call State to Configure)] ドロップダウン リストから、ソフトキー に表示するコール状態を選択します。
- ステップ7 「選択されていないソフトキー (Unselected Softkeys) 1リストから追加するソフトキーを選択し、右矢印 をクリックして [選択されたソフトキー(Selected Softkeys)] リストにそのソフトキーを移動します。新 しいソフトキーの位置を変更するには、上矢印と下矢印を使用します。
- ステップ **8** 追加のコール状態でのソフトキーを表示するには、前述のステップを繰り返します。
- ステップ **9 [**保存**]** をクリックします。
- ステップ **10** 次のいずれかの操作を実行します。
	- •すでにデバイスに関連付けられているテンプレートを変更した場合は、[設定の適用 (ApplyConfig) ] をクリックしてデバイスを再起動します。
	- 新しいソフトキー テンプレートを作成した場合は、そのテンプレートをデバイスに関連付けた後に デバイスを再起動します。詳細については、「共通デバイス設定へのソフトキー テンプレートの追 加」と「電話機のセクションとソフトキー テンプレートの関連付け」を参照してください。

#### 次のタスク

次のいずれかの手順を実行して、ソフトキー テンプレートを電話に追加します。

[共通デバイス設定とソフトキー](#page-707-0) テンプレートの関連付け (658 ページ)

電話とソフトキー [テンプレートの関連付け](#page-709-1) (660 ページ)

## <span id="page-707-0"></span>共通デバイス設定とソフトキー テンプレートの関連付け

[サイレント](DND)ソフトキーテンプレートを共通デバイス設定に関連付けるときに、DND ソフトキーを共通デバイス設定にて使用する Cisco Unified IP Phone のグループに追加できま す。

### 始める前に

[サイレントのソフトキー](#page-706-1) テンプレートの設定 (657 ページ)

#### 手順

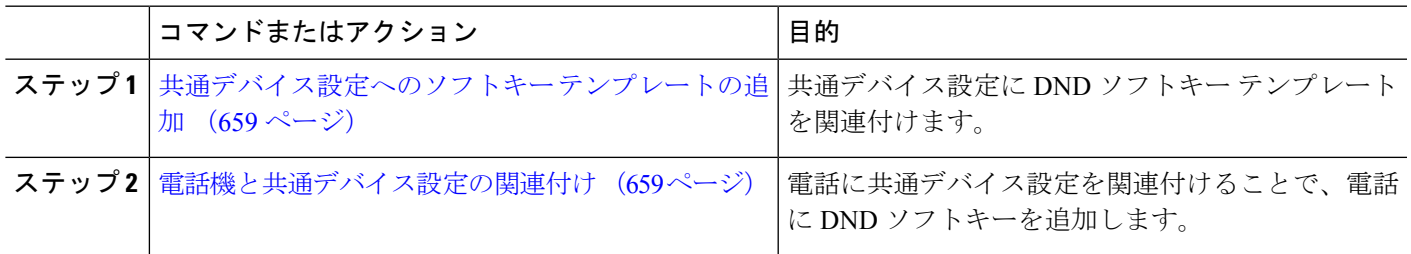

## <span id="page-708-0"></span>共通デバイス設定へのソフトキー テンプレートの追加

- ステップ **1** [Cisco UnifiedCM管理(Cisco UnifiedCM Administration)]から、以下を選択します。**[**デバイス(**Device**)**]** > **[**デバイスの設定(**Device Settings**)**]** > **[**共通デバイス設定(**Common Device Configuration**)**]** を選択しま す。
- ステップ **2** 新しい共通デバイス設定を作成し、それにソフトキーテンプレートを関連付けるには、この手順を実行し ます。それ以外の場合は、次のステップに進みます。
	- a) [新規追加] をクリックします。
	- b) [名前(Name)] フィールドに、共通デバイス設定の名前を入力します。
	- c) **[**保存**]** をクリックします。
- ステップ **3** 既存の共通デバイス設定にソフトキー テンプレートを追加するには、次の手順を実行します。
	- a) [検索 (Find) ] をクリックして、検索条件を入力します。
	- b) 既存の共通デバイス設定をクリックします。
- ステップ **4** [ソフトキー テンプレート(Softkey Template)] ドロップダウン リストで、使用可能にするソフトキーが含 まれているソフトキー テンプレートを選択します。
- ステップ **5 [**保存**]** をクリックします。
- <span id="page-708-1"></span>ステップ **6** 次のいずれかの操作を実行します。
	- •すでにデバイスに関連付けられている共通デバイス設定を変更した場合は、[設定の適用 (ApplyConfig) ] をクリックしてデバイスを再起動します。
	- 新しい共通デバイス設定を作成してその設定をデバイスに関連付けた後に、デバイスを再起動します。

## 電話機と共通デバイス設定の関連付け

## 始める前に

[共通デバイス設定とソフトキー](#page-707-0) テンプレートの関連付け (658 ページ)

- ステップ **1** [Cisco UnifiedCM管理(Cisco UnifiedCM Administration)]から、以下を選択します。**[**デバイス(**Device**)**]** > **[**電話(**Phone**)**]**。
- ステップ **2** [検索 **(Find**)] をクリックし、ソフトキーテンプレートを追加する電話デバイスを選択します。
- ステップ **3** [共通デバイス設定(Common Device Configuration)] ドロップダウン リストから、新しいソフトキー テン プレートが含まれている共通デバイス設定を選択します。
- ステップ **4 [**保存**]** をクリックします。
- <span id="page-709-1"></span>ステップ **5** [リセット(Reset)] をクリックして、電話機の設定を更新します。

## 電話とソフトキー テンプレートの関連付け

[サイレント] ソフトキーを含むソフトキー テンプレートを設定していて、そのソフトキー テ ンプレートを電話に関連付けるには、次の手順を実行します。

### 始める前に

[サイレントのソフトキー](#page-706-1) テンプレートの設定 (657 ページ)

- ステップ **1** [Cisco UnifiedCM管理(Cisco UnifiedCM Administration)]から、以下を選択します。**[**デバイス(**Device**)**]** > **[**電話(**Phone**)**]**。
- ステップ **2** [検索(Find)] をクリックして、ソフトキー テンプレートを追加する電話を選択します。
- ステップ **3** [ソフトキー テンプレート(Softkey Template)] ドロップダウン リストから、新しいソフトキーが含まれて いるテンプレートを選択します。
- ステップ4 [保存 (Save) 1をクリックします。
- <span id="page-709-0"></span>ステップ **5** [リセット(Reset)] を押して、電話機の設定を更新します。

# 応答不可の連携動作と制約事項

このセクションは、サイレントの連携動作と制約事項に関する情報を提供します。

## 連携動作

次の表に、サイレント(DND)機能の連携動作を示します。特に指定されていない限り、連係 動作はサイレント呼び出し音オフおよびサイレントコール拒否オプションの両方に適用されま す。

 $\mathbf I$ 

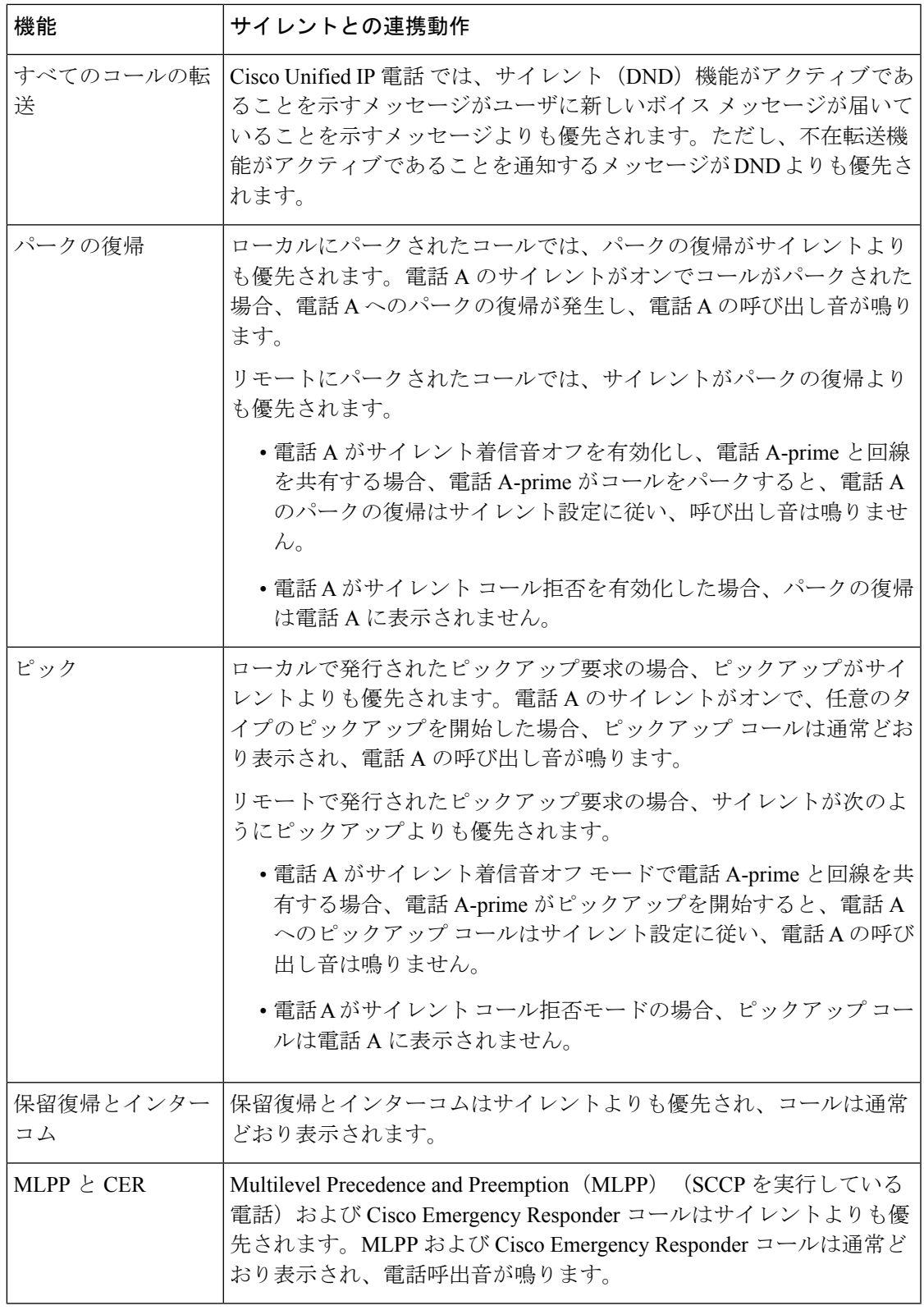

I

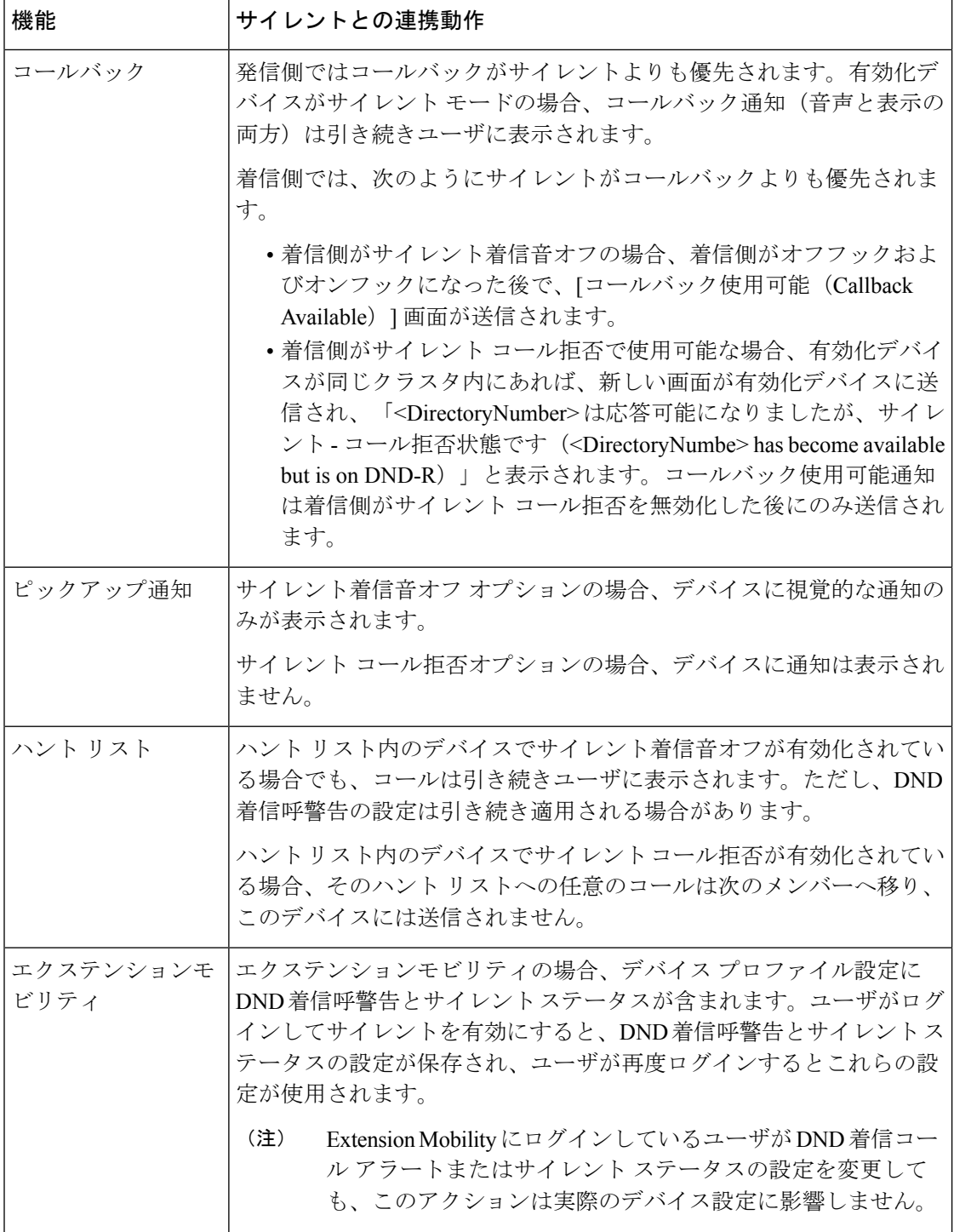

## 制約事項

使用中の電話機やデバイスの種類によっては、DND の使用にいくつかの制約事項が適用され ます。

- SCCPを実行している次の電話機のモデルやデバイスは、DNDの[呼出音オフ (Ringer Off)] オプションのみサポートしています。
	- Cisco Unified IP 電話 7940
	- Cisco Unified IP 電話 7960
	- Cisco IP Communicator

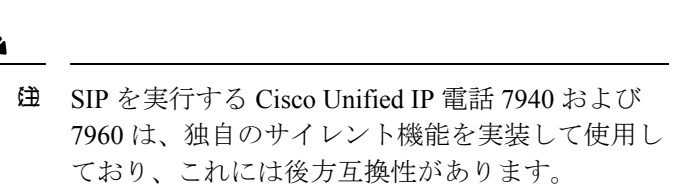

- •次の電話機のモデルやデバイスは、DNDの[コール拒否 (Call Reject) ] オプションのみサ ポートしています。
	- モバイル デバイス(デュアル モード)
	- リモート宛先プロファイル
	- Cisco Unified Mobile Communicator

# <span id="page-712-0"></span>応答不可のトラブルシューティング

ここでは、Cisco Unified IP 電話 (SCCP および SIP) 向けのトラブルシューティング情報を提 供します。

SIP 電話の場合、次の情報を使用してトラブルシューティングを行います。

- デバッグ: sip-dnd、sip-messages、dnd-settings
- 表示:config、dnd-settings
- スニファ トレース

SCCP 電話の場合、次の情報を使用してトラブルシューティングを行います。

- デバッグ: jvm all info
- スニファ トレース

## トラブルシューティングのエラー

次の表に、サイレントのエラーをトラブルシューティングする方法について説明します。

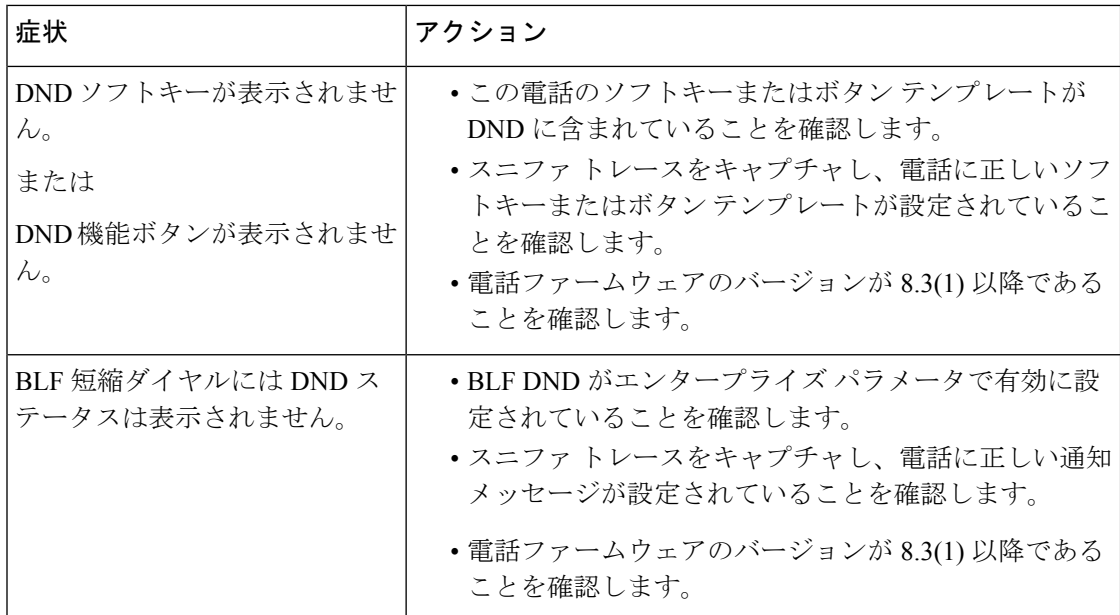

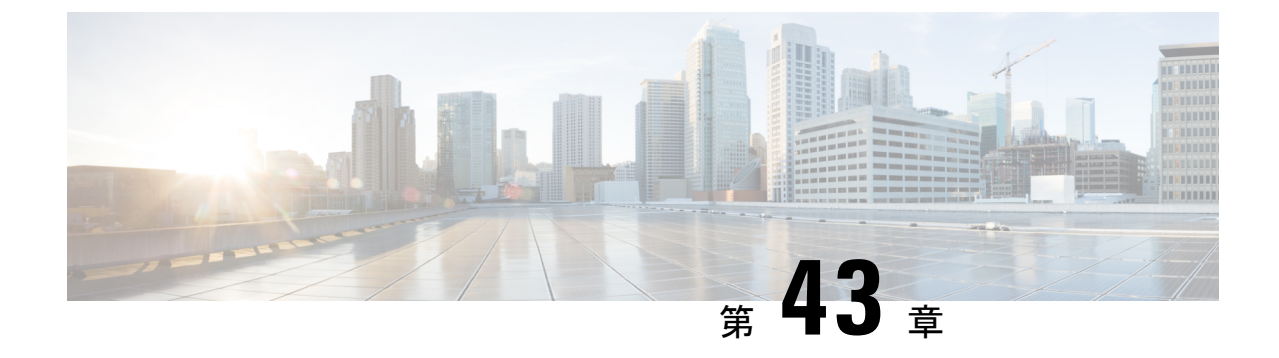

プライバシー

- [プライバシーの概要](#page-714-0) (665 ページ)
- [プライバシーの設定タスク](#page-715-0) フロー (666 ページ)
- [プライバシーの制限](#page-719-0) (670 ページ)

# <span id="page-714-0"></span>プライバシーの概要

プライバシー機能により、1つの回線(DN)を共有する電話のユーザがコール ステータスを 確認し、コールに割り込むことができるかどうかを決定できます。プライバシー機能は、電話 別またはすべての電話に対して有効化または無効化できます。デフォルトでは、クラスタ内の すべての電話でプライバシーが有効になります。

プライバシーが設定されたデバイスが Cisco Unified Communications Manager に登録されると、 プライバシーが設定されている電話の機能ボタンにラベルが表示され、アイコンによってス テータスが表示されます。ボタンにランプがついている場合、ランプが点灯します。

電話が着信コールを受信すると、ユーザは[プライバシー(Privacy)]機能ボタンを押してその コールをプライベートにします。これにより、通話情報が共有電話に表示されなくなります。 [プライバシー (Privacy) ] 機能ボタンにより [オン (On) ] と [オフ (Off) ] が切り替わりま す。

ご使用の Cisco Unified IP Phone でプライバシー機能がサポートされているかどうかを確認する には、ご使用の電話モデルのユーザ マニュアルを参照してください。

## **Privacy On Hold**

Privacy On Hold 機能により、同じ回線 (DN) を共有する電話を使用するユーザの、コール ス テータスの確認および保留中のコールの取得機能を有効化または無効化できます。

Privacy On Hold 機能は、特定の電話またはすべての電話に対して有効化または無効化できま す。Privacy On Hold 機能が有効な場合、すべてのプライベート コールでこの機能が自動的に アクティブになります。デフォルトでは、クラスタ内のすべての電話で Privacy On Hold 機能 が無効になります。

Privacy On Hold 機能をアクティブにするには、プライベート コールの間に [保留(**Hold**)] ソ フトキーまたは [保留(**Hold**)] ボタンを押します。コールに戻るには、[復帰(**Resume**)] ソ フトキーを押します。コールを保留にしている電話には保留中のコールのステータス インジ ケータが表示され、共有回線には保留中のプライベート コールのステータス インジケータが 表示されます。

# <span id="page-715-0"></span>プライバシーの設定タスク フロー

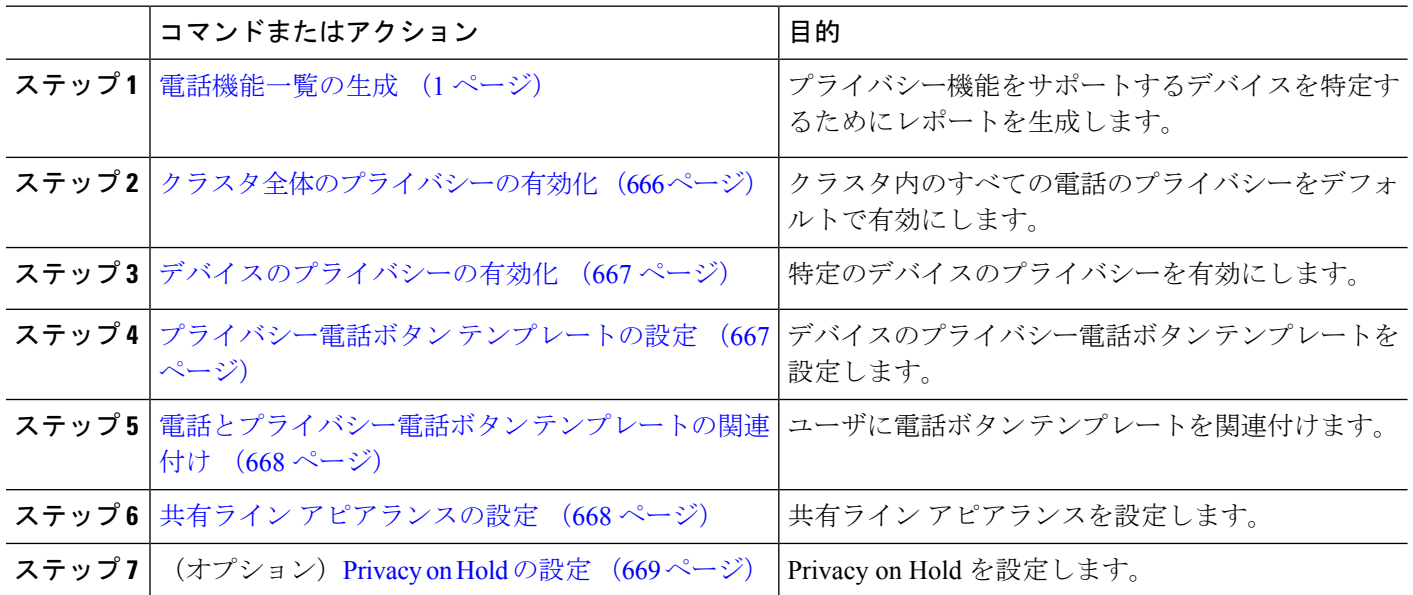

#### 手順

# <span id="page-715-1"></span>クラスタ全体のプライバシーの有効化

クラスタ全体のプライバシーをデフォルトで有効にするには、次の手順を実行します。

ステップ **1** Cisco Unified CM の管理から、**[**システム(**System**)**]** > **[**サービス パラメータ(**Service Parameters**)**]** を選 択します。

[サービス パラメータ設定 (Service Parameter Configuration) ] ウィンドウが表示されます。

- ステップ2 [サーバ (Server) ] ドロップダウン リストで、Cisco CallManager サービスを実行しているサーバを選択し ます。
- ステップ **3 [**サービス(**Service**)**]** ドロップダウン リストから、**[Cisco CallManager]** を選択します。
- ステップ **4** [プライバシー設定(Privacy Setting)] ドロップダウン リストから [はい(True)] を選択します。
- ステップ **5 [**保存(**Save**)**]** をクリックします。

# <span id="page-716-0"></span>デバイスのプライバシーの有効化

### 始める前に

電話機のモデルがプライバシーをサポートすることを確認します。詳細については[、電話機能](#page-50-0) [一覧の生成](#page-50-0) (1 ページ)を参照してください。

- ステップ **1** [Cisco UnifiedCM管理(Cisco UnifiedCM Administration)]から、以下を選択します。**[**デバイス(**Device**)**]** > **[**電話(**Phone**)**]**。
- ステップ2 検索情報を指定し、[検索 (Find) ] をクリックします。 電話機の検索結果が表示されます。
- ステップ **3** 電話機を選択します。
- ステップ **4** [プライバシー(Privacy)] ドロップダウン リストから [デフォルト(Default)] を選択します。
- <span id="page-716-1"></span>ステップ **5 [**保存(**Save**)**]** をクリックします。

# プライバシー電話ボタン テンプレートの設定

## 始める前に

[デバイスのプライバシーの有効化](#page-716-0) (667 ページ)

- ステップ **1** [Cisco UnifiedCM管理(Cisco UnifiedCM Administration)]から、以下を選択します。**[**デバイス(**Device**)**]** > **[**デバイスの設定(**Device Settings**)**]** > **[**電話ボタンテンプレート(**Phone button template**)**]** の順に選択し ます。
- ステップ **2** [検索 **(Find**)] をクリックして、サポートされる電話テンプレートのリストを表示します。
- ステップ **3** 新しい電話ボタン テンプレートを作成する場合は、この手順を実行します。それ以外の場合は、次のス テップに進みます。
	- a) 電話機モデルのデフォルトのテンプレートを選択し、[コピー (Copy) ] をクリックします。
	- b) [電話ボタン テンプレート情報(Phone Button Templates Information)] フィールドに、テンプレートの 新しい名前を入力します。
	- c) **[**保存**]** をクリックします。
- ステップ **4** 既存のテンプレートに電話ボタンを追加するには、次の手順を実行します。
	- a) [検索 (Find) 1をクリックして、検索条件を入力します。
	- b) 既存のテンプレートを選択します。
- ステップ **5** [回線(Line)] ドロップダウン リストから、テンプレートに追加する機能を選択します。
- ステップ **6 [**保存**]** をクリックします。
- ステップ7 次のいずれかの操作を実行します。
- •すでにデバイスに関連付けられているテンプレートを変更した場合は、[設定の適用 (Apply Config) ] をクリックしてデバイスを再起動します。
- 新しいソフトキー テンプレートを作成した場合は、そのテンプレートをデバイスに関連付けた後にデ バイスを再起動します。

## <span id="page-717-0"></span>電話とプライバシー電話ボタン テンプレートの関連付け

#### 始める前に

[プライバシー電話ボタン](#page-716-1) テンプレートの設定 (667 ページ)

- ステップ **1** [Cisco UnifiedCM管理(Cisco UnifiedCM Administration)]から、以下を選択します。**[**デバイス(**Device**)**]** > **[**電話(**Phone**)**]**。
- ステップ **2** [検索(Find)] をクリックして、設定済みの電話のリストを表示します。
- ステップ **3** 電話ボタン テンプレートを追加する電話を選択します。
- ステップ **4** [電話ボタン テンプレート(Phone Button Template)] ドロップダウン リストで、新しい機能ボタンが含ま れる電話ボタン テンプレートを選択します。
- <span id="page-717-1"></span>ステップ **5 [**保存**]** をクリックします。 電話の設定を更新するには[リセット (Reset) ]を押すというメッセージ付きのダイアログボックスが表示 されます。

# 共有ライン アピアランスの設定

#### 始める前に

[電話とプライバシー電話ボタン](#page-717-0) テンプレートの関連付け (668 ページ)

<span id="page-717-2"></span>ステップ **1** [Cisco UnifiedCM管理(Cisco UnifiedCM Administration)]から、以下を選択します。**[**デバイス(**Device**)**]** > **[**電話(**Phone**)**]**。

[電話の検索と一覧表示(**Find and List Phones**)] ウィンドウが表示されます。

- ステップ **2** 特定の電話機を検索するには、検索条件を入力して [検索(**Find**)] をクリックします。 検索基準に一致する電話機のリストが表示されます。
- ステップ **3** 共有ライン アピアランスを設定する電話機を選択します。 [電話の設定 (Phone Configuration) | ウィンドウが表示されます。
- ステップ **4** [電話の設定(**Phone Configuration**)] ウィンドウの左側の [割り当て情報(Association Information)] 領域 で、[新規 **DN** を追加(**Add a new DN** )] リンクをクリックします。 [電話番号の設定(**Directory Number Configuration**)] ウィンドウが表示されます。

- ステップ **5** [電話番号(**DirectoryNumber**)]を入力して、電話番号が属する[ルートパーティション(**RoutePartition**)] を選択します。
- <span id="page-718-1"></span>ステップ6 [電話番号の設定 (Directory Number Configuration) ] ウィンドウの残りのフィールドを設定します。フィー ルドと設定オプションの詳細については、オンライン ヘルプを参照してください。
- [ステップ](#page-718-1)7 共有ラインアピアランスを作成するすべての電話機でステップ3 (668ページ) からステップ6 (669ペー [ジ\)](#page-718-1) を繰り返します。
	- 共有ライン アピアランスの一部であるすべての電話機に、同じ電話番号およびルート パーティ ションが割り当てられていることを確認します。 (注)

## <span id="page-718-0"></span>**Privacy on Hold** の設定

ステップ **1** Cisco Unified CM Administration から、**[**システム(**System**)**]** > **[**サービスパラメータ(**Service Parameters**)**]** を選択します。

[サービス パラメータ設定 (Service Parameter Configuration)] ウィンドウが表示されます。

- ステップ **2** [サーバ(Server)] ドロップダウン リストで、Cisco CallManager サービスを実行しているサーバを選択し ます。
- ステップ **3 [**サービス(**Service**)**]** ドロップダウン リストから、**[Cisco CallManager]** を選択します。
- ステップ4 [保留中のコールにプライバシー設定を強制適用する (Enforce Privacy Setting on Held Calls)] サービス パラ メータを [True] に設定します。
- ステップ **5 [**保存(**Save**)**]** をクリックします。

# <span id="page-719-0"></span>プライバシーの制限

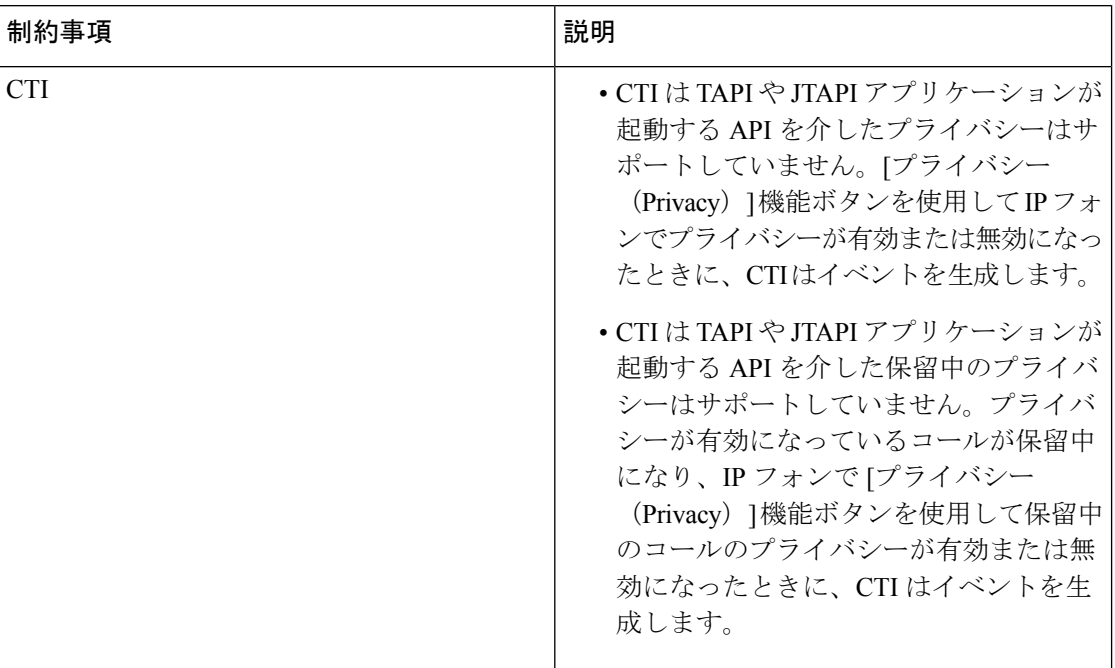

**Cisco Unified Communications Manager** リリース **12.5(1)SU6** 機能設定ガイド
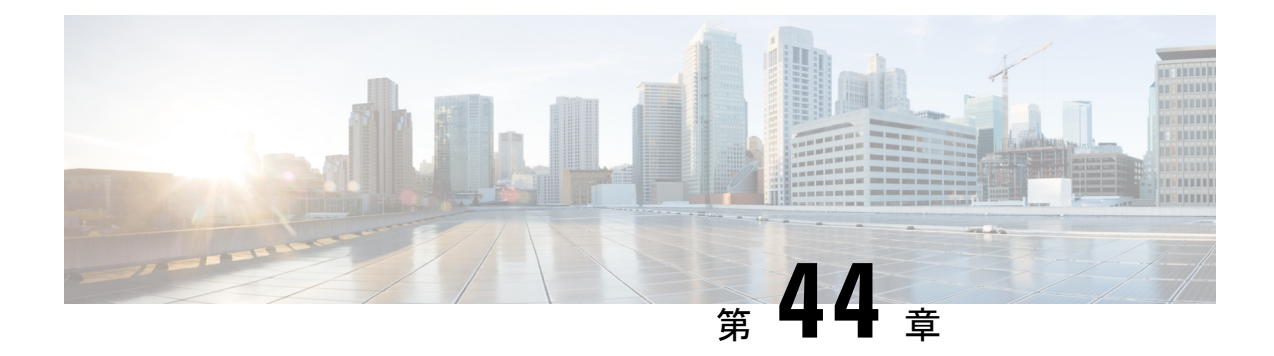

## **Private Line Automatic Ringdown**

- Private Line [Automatic](#page-720-0) Ringdown の概要 (671 ページ)
- SCCP 電話での Private Line Automatic Ringdown [の設定タスク](#page-720-1) フロー (671 ページ)
- SIP 電話での Private Line Automatic Ringdown [の設定タスク](#page-723-0) フロー (674 ページ)
- Private Line Automatic Ringdown [のトラブルシューティング](#page-725-0) (676 ページ)

### <span id="page-720-0"></span>**Private Line Automatic Ringdown** の概要

Private Line Automatic Ringdown(PLAR)機能は、ユーザがオフフック状態(または [新規コー ル(NewCall)]ソフトキーまたは回線キーが押された場合)になると、すぐに電話機が事前に 設定された番号にダイヤルするように電話機を設定します。ユーザはPLARを設定された電話 回線で他の番号をダイヤルすることはできません。

PLARは、割り込み、C割り込み、ワンボタン割り込み機能のような機能にも対応しています。 PLAR とそのような機能を使用する場合、機能のドキュメンテーションで説明されているよう に機能を設定し、PLAR の接続先を設定する必要があります。これは、PLAR 専用で使用され る電話番号です。

## <span id="page-720-1"></span>**SCCP**電話での**Private LineAutomatic Ringdown**の設定タス ク フロー

SCCP 電話で Private Line Automatic Ringdown(PLAR)を設定するには、次の作業を実行しま す。

手順

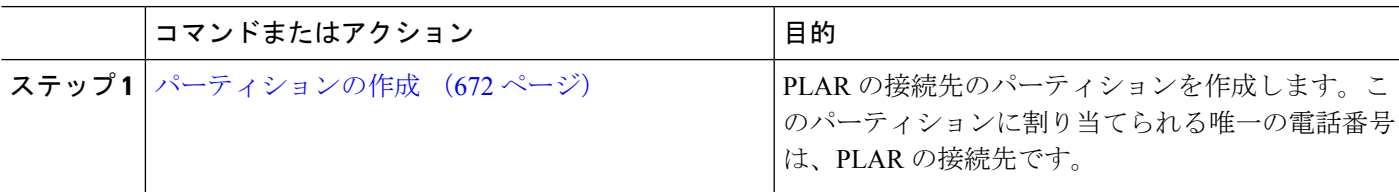

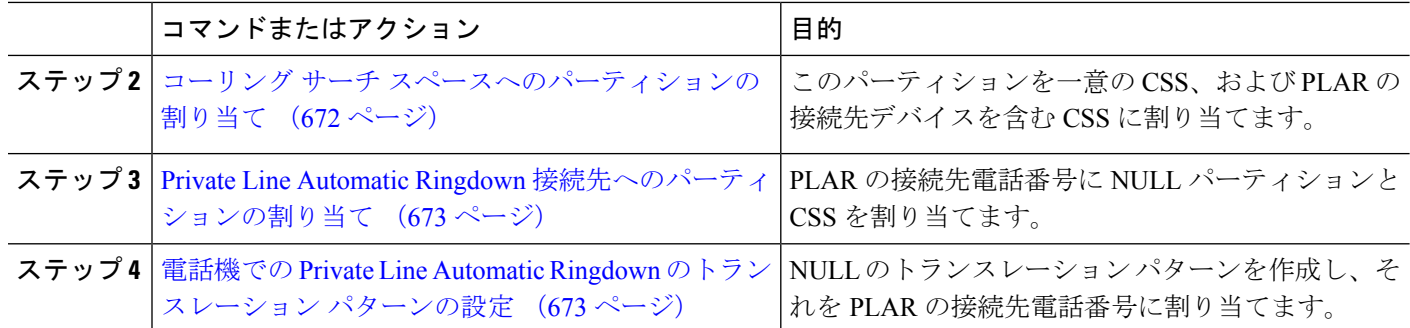

### <span id="page-721-0"></span>パーティションの作成

Private Line Automatic Ringdown(PLAR)の接続先の新しいパーティションを作成します。こ の機能を有効にするため、PLAR に設定し、このパーティションに割り当てられるのは、ヌル のトランスレーション パターンのみです。

- ステップ **1** [Cisco Unified CM 管理(Cisco Unified CM Administration)] から、以下を選択します。 コールルーティン グ > コントロールのクラス > パーティション。
- ステップ **2** [新規追加(Add New)] をクリックします。
- ステップ **3** [名前(Name)] フィールドに、パーティション名と説明をカンマで区切って入力します。
- <span id="page-721-1"></span>ステップ **4 [**保存(**Save**)**]** をクリックします。

### コーリング サーチ スペースへのパーティションの割り当て

SCCP電話のPrivate Line AutomaticRingdown(PLAR)については、次の2つのコーリングサー チスペース (CSS) を設定する必要があります。

- 最初の CSS には、ヌルのトランスレーション パターンの新しいパーティションと接続先 の電話にルーティングするパーティションを含める必要があります。
- 2 番目の CSS には、ヌルのトランスレーション パターンの新しいパーティションのみ含 める必要があります。

#### 始める前に

[パーティションの作成](#page-721-0) (672 ページ)

- ステップ **1** [Cisco Unified CM 管理(Cisco Unified CM Administration)] から、以下を選択します。 **[**コール ルーティン グ(**Call Routing**)**]** > **[**コントロールのクラス(**Class of Control**)**]** > **[**コールサーチスペース(**CallingSearch Space**)**]**)。
- ステップ **2** [検索(**Find**)] をクリックして、PLAR 接続先デバイスのコーリング サーチ スペースを選択します。
- ステップ **3** 矢印を使用して、ヌルのトランスレーションパターン向けに作成された新しいパーティションと接続先デ バイスにルーティングするパーティションの両方を [選択されたパーティション(**Selected Partitions**)] リ スト ボックスに移動します。
- ステップ **4** [保存(**Save**)] をクリックします。
- ステップ **5** [新規追加] をクリックします。
- ステップ **6** コーリング サーチ スペースの名前と説明を入力します。
- ステップ **7** 矢印を使用して、新しいパーティションを [選択されたパーティション(**Selected Partitions**)] リスト ボッ クスに移動します。
- <span id="page-722-0"></span>ステップ **8 [**保存(**Save**)**]** をクリックします。

### **Private Line Automatic Ringdown** 接続先へのパーティションの割り当て

SCCP電話機でPrivateLine AutomaticRingdown(PLAR)を設定するには、ヌルのパーティショ ンを PLAR 接続先として使用する電話番号に割り当てます。

 $\label{eq:1} \bigotimes_{\mathbb{Z}}\mathbb{Z}_{\mathbb{Z}}$ 

PLAR 接続先の電話番号にはそれぞれ一意のパーティションが必要です。ヌルのパーティショ ンには PLAR 接続先として作成した電話番号以外の電話番号を追加しないでください。 (注)

#### 始める前に

コーリング サーチ [スペースへのパーティションの割り当て](#page-721-1) (672 ページ)

- ステップ **1** Cisco Unified CM の管理で、**[**コール ルーティング(**Call Routing**)**]** > **[**電話番号(**Directory Number**)**]** を 選択します。
- ステップ **2** [検索(**Find**)] をクリックして、PLAR 接続先として使用する電話番号を選択します。
- ステップ **3** [ルートパーティション(**RoutePartition**)]フィールドで、PLAR接続先用に作成したパーティションを選 択します。
- ステップ **4** [コーリング サーチ スペース(**Calling Search Space**)] ドロップダウン リストで、ヌルのパーティション および宛先デバイスの両方を含む CSS を選択します。
- <span id="page-722-1"></span>ステップ **5 [**保存(**Save**)**]** をクリックします。

### 電話機での **Private Line Automatic Ringdown** のトランスレーション パ ターンの設定

電話機で Private Line Automatic Ringdown(PLAR)を設定するには、ヌルのトランスレーショ ンパターンを設定し、そのトランスレーションパターンにPLAR接続先番号を割り当てます。

#### 始める前に

Private Line Automatic Ringdown [接続先へのパーティションの割り当て](#page-722-0) (673 ページ)

- ステップ **1** CiscoUnifiedCM管理で、**[**コールルーティング(**CallRouting**)>**[**トランスレーションパターン(**Translation Pattern**)**]** を選択します。
- ステップ **2** [新規追加(Add New)] をクリックして、新しいトランスレーション パターンを作成します。
- ステップ **3 [**トランスレーション パターン(**Translation Pattern**)**]** フィールドを空にしておきます。
- ステップ **4** [パーティション(**Partition**)] ドロップダウン リストから、ヌルのトランスレーション パターン用に作成 した新しいパーティションを選択します。
- ステップ **5** [コーリング サーチ スペース(**Calling Search Space**)] ドロップダウン リストから、新しいパーティショ ンと PLAR 接続先デバイスのパーティションの両方を含むコーリング サーチ スペースを選択します。
- ステップ **6** [着信側トランスフォーメーション マスク(**Called Party Transformation Mask**)] フィールドで、PLAR 接 続先電話番号を入力します。
- <span id="page-723-0"></span>ステップ **7 [**保存(**Save**)**]** をクリックします。

## **SIP** 電話での **Private Line Automatic Ringdown** の設定タス ク フロー

SIP 電話の Private Line Automatic Ringdown(PLAR)を設定するには、これらのタスクを実行 します。

手順

<span id="page-723-1"></span>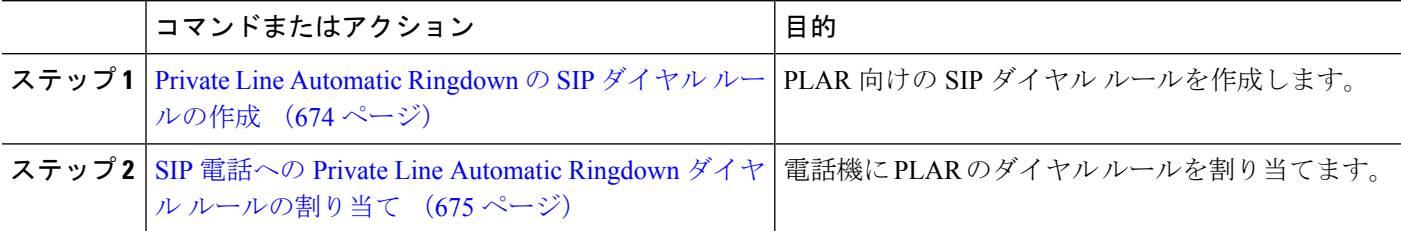

### **Private Line Automatic Ringdown** の **SIP** ダイヤル ルールの作成

SIP 電話の Private Line Automatic Ringdown(PLAR)を設定するには、PLAR の接続先番号の SIP ダイヤル ルールを設定する必要があります。

始める前に

```
パーティションの作成 (672 ページ)
コーリング サーチ スペースへのパーティションの割り当て (672 ページ)
```
Private Line Automatic Ringdown [接続先へのパーティションの割り当て](#page-722-0) (673 ページ) 電話機での Private Line Automatic Ringdown [のトランスレーション](#page-722-1) パターンの設定 (673 ペー [ジ\)](#page-722-1)

- ステップ **1** [Cisco Unified CM の管理(Cisco Unified CM Administration)] で、**[**コール ルーティング(**Call Routing**)**]** > **[**コントロールのクラス(**Class of Control**)**]** > **[SIP** ダイヤル ルール(**SIP Dial Rules**)**]** を選択します。
- ステップ **2** [新規追加] をクリックします。
- ステップ **3** [ダイヤルパターン(**DialPattern**)]ドロップダウンリストから、[**7940\_7960\_**その他(**7940\_7960\_OTHER**)] を選択します。
- ステップ **4** [次へ(**Next**)] をクリックします。
- ステップ5 ダイヤル ルールの名前と説明を入力します。
- ステップ **6** [次へ(**Next**)] をクリックします。
- ステップ **7** [パターン(**Pattern**)] フィールドに、PLAR の接続先番号に一致するパターンを入力して、[**PLAR** を追加 (**Add PLAR**)] をクリックします。
- <span id="page-724-0"></span>ステップ **8 [**保存(**Save**)**]** をクリックします。

### **SIP** 電話への **Private Line Automatic Ringdown** ダイヤル ルールの割り当 て

PLAR 対応 SIP ダイヤルルールを電話機に割り当てることにより、SIP 電話機で Private Line Automatic Ringdown(PLAR)を設定できます。

#### 始める前に

Private Line Automatic Ringdown の SIP ダイヤル [ルールの作成](#page-723-1) (674 ページ)

- ステップ **1** Cisco Unified CM の管理で、**[**デバイス(**Device**)**]** > **[**電話(**Phone**)**]** を選択します。
- ステップ **2** [検索(Find)] をクリックし、PLAR を設定する電話機を選択します。
- ステップ **3 [SIP** ダイヤル ルール(**SIP Dial Rules**)**]** ドロップダウン リストから、PLAR 用に作成したダイヤル ルール を選択します。
- ステップ **4 [**保存(**Save**)**]** をクリックします。

## <span id="page-725-0"></span>**Private Line Automatic Ringdown** のトラブルシューティン グ

| 症状                                                   | ソリューション                                                                  |
|------------------------------------------------------|--------------------------------------------------------------------------|
| 雷話がオフフックにな<br>り、ユーザにはファス<br>ト ビジー (リオー<br>ダー)音が聞こえる。 | PLAR のトランスレーション パターンに割り当てられている CSS に<br>PLAR 接続先のパーティションが含まれていることを確認します。 |
| 雷話がオフフックにな<br>り、ダイヤル トーンが丨<br>聞こえる。                  | 電話に割り当てられた CSS にヌルの PLAR トランスレーション パ<br>ターンのパーティションが含まれていることを確認します。      |

**SCCP** 電話での **Private Line Automatic Ringdown** トラブルシューティング

**SIP** 電話での **Private Line Automatic Ringdown** トラブルシューティング

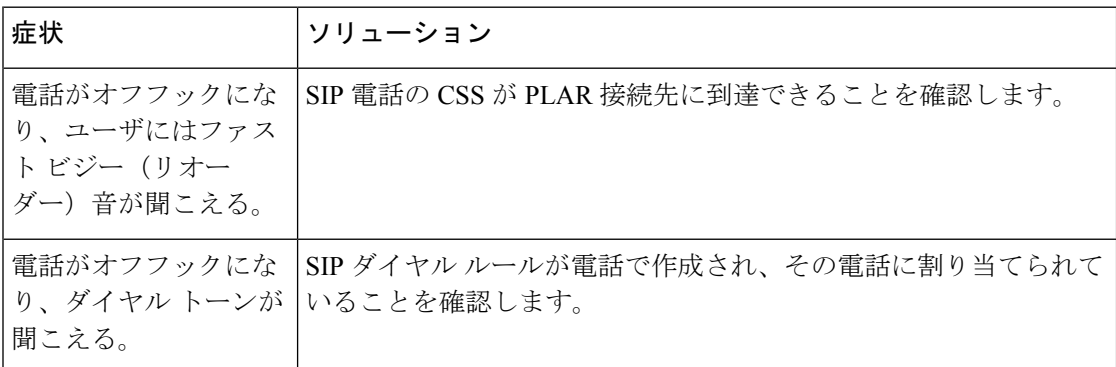

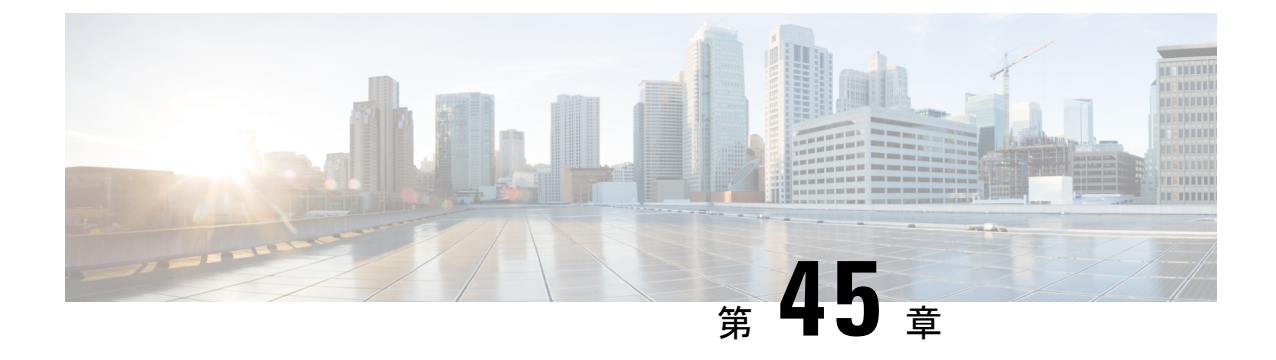

## セキュア トーン

- セキュア [トーンの概要](#page-726-0) (677 ページ)
- セキュア [トーンの前提条件](#page-727-0) (678 ページ)
- セキュア [トーン設定のタスク](#page-727-1) フロー (678 ページ)
- セキュア [トーンの連携動作](#page-730-0) (681 ページ)
- セキュア [トーンの制約事項](#page-730-1) (681 ページ)

### <span id="page-726-0"></span>セキュア トーンの概要

セキュアトーン機能では、暗号化されているコールの場合にセキュア通知トーンを再生するよ うに電話を設定できます。このトーンは、コールが保護されており、機密情報が交換可能であ ることを示します。2 秒間のトーンでは、長いビープ音が 3 回鳴ります。コールが保護されて いる場合、着信側が応答するとすぐに保護対象の電話でトーンの再生が始まります。

コールが保護されていない場合、システムは、保護対象の電話で非セキュア通知トーンを再生 します。非セキュア通知トーンでは、短いビープ音が 6 回鳴ります。

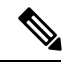

(注)

保護対象の電話機の発信者にのみ、セキュア通知トーンと非セキュア通知トーンが聞こえま す。保護されていない電話機の発信者には、これらのトーンは聞こえません。

セキュア通知トーンと非セキュア通知トーンに対応しているコールのタイプを次に示します。

- クラスタ間の IP-to-IP コール
- クラスタ間の保護されたコール
- •保護された MGCP E1 PRI ゲートウェイ経由の IP と時分割多重化(TDM)コール

ビデオコールの場合、システムにより保護対象デバイスでセキュア通知トーンと非セキュア通 知トーンが再生されます。

ビデオコールの場合、ユーザには、最初にコールの音声部分に対するセキュア通知トーンが聞 こえ、次に非セキュア メディア全体に対する非セキュア通知トーンが聞こえます。 (注)

Cisco Unified IP Phone に表示されるロック アイコンは、メディアが暗号化されていることを示 しますが、その電話が保護対象デバイスとして設定されていることを意味するわけではありま せん。ただし、保護された発信にはロック アイコンが表示されている必要があります。

### 保護対象デバイスのゲートウェイ

Cisco Unified Communications Manager では、サポートされている Cisco Unified IP 電話 と MGCP E1 PRI ゲートウェイだけを保護対象デバイスとして設定できます。

Cisco Unified Communications Manager は、システムがコールの保護ステータスを判別すると、 セキュア通知トーンと非セキュア通知トーンを再生するように MGCP Cisco IOS ゲートウェイ に指示することもできます。

保護対象デバイスでは次の機能が提供されます。

- SCCP または SIP を実行する電話機を保護対象デバイスとして設定できます。
- 保護対象デバイスは接続先が暗号化されていてもいなくても、保護されていないデバイス に発信できます。このような場合、コールは保護されていないものとして指定され、シス テムはコールに関係している電話機で非セキュア通知トーンを再生します。
- 保護されている電話機が保護されている他の電話機に発信し、メディアが暗号化されてい ない場合、システムはコールに関係している電話機で非セキュア通知トーンを再生しま す。

### <span id="page-727-0"></span>セキュア トーンの前提条件

- SRTP 暗号化の MGCP ゲートウェイを設定する必要があります。以下のコマンドでゲート ウェイを設定します。**mgcp package-capability srtp-package**。
- MGCP ゲートウェイでは、[高度な IP サービス(Advanced IP Services)] または [高度な企 業サービス(Advanced Enterprise Services)] イメージ(たとえば c3745-adventerprisek9-mz.124-6.T.bin)を指定する必要があります。

## <span id="page-727-1"></span>セキュア トーン設定のタスク フロー

#### 始める前に

• セキュア [トーンの前提条件](#page-727-0) (678 ページ)を確認してください。

#### 手順

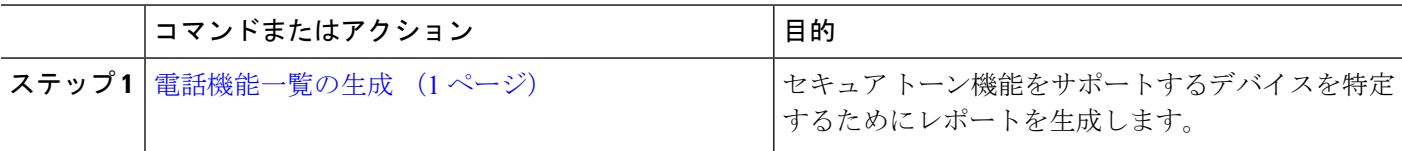

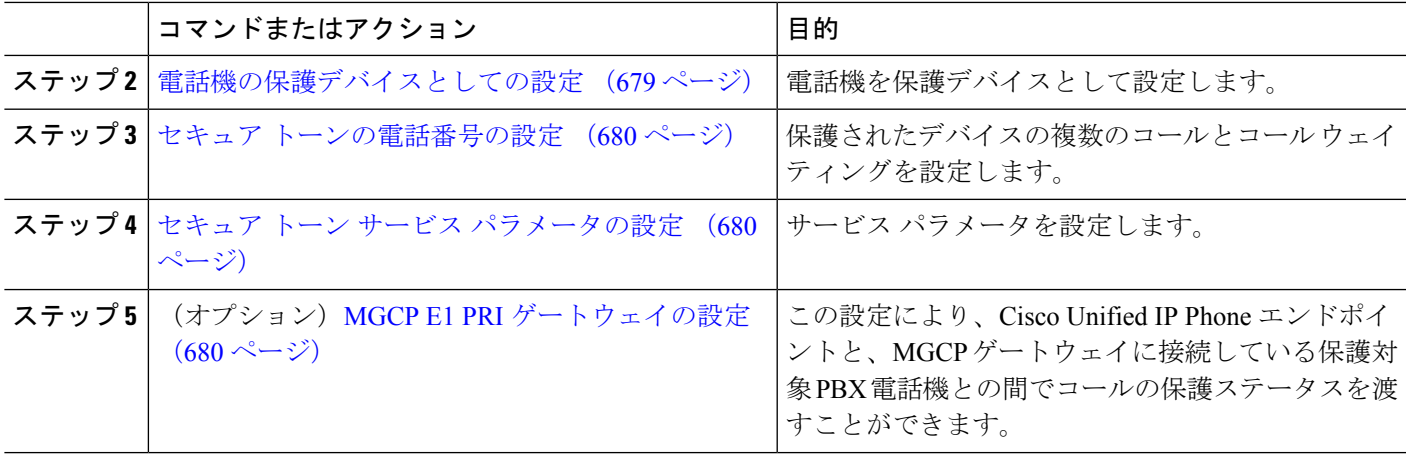

### <span id="page-728-0"></span>電話機の保護デバイスとしての設定

#### 始める前に

[電話機能一覧の生成](#page-50-0) (1 ページ)

- ステップ **1** [Cisco UnifiedCM管理(Cisco UnifiedCM Administration)]から、以下を選択します。**[**デバイス(**Device**)**]** > **[**電話(**Phone**)**]**。
- ステップ **2** セキュア トーン パラメータを設定する電話をクリックします。 [電話の設定 (Phone Configuration)]ウィンドウが表示されます。
- ステップ3 ウィンドウの [デバイス情報 (Device Information) ] 部分の [ソフトキー テンプレート (Softkey Template) ] ドロップダウン リストから、[標準保護電話(Standard Protected Phone)] を選択します。
	- 保護された電話機用の補足サービスソフトキーのないソフトキーテンプレートを使用する必要が あります。 (注)
- ステップ **4** [複数ライン同時通話機能(Join Across Lines)] オプションをオフに設定します。
- **ステップ5** [保護デバイス (Protected Device) ] チェック ボックスをオンにします。
- ステップ **6** [デバイスのセキュリティプロファイル(**Device Security Profile**)] ドロップダウンリスト(ウィンドウの [プロトコル指定情報 (Protocol Specific Information) ]部分内)から、[電話セキュリティプロファイル設定 (**PhoneSecurity Profile Configuration**)] ウィンドウで設定済みのセキュア電話プロファイルを選択します (**[**システム(**System**)**]** > **[**セキュリティ プロファイル(**Security Profile**)**]** > **[**電話セキュリティ プロファ イル(**Phone Security Profile**)**]**)。
- ステップ7 [保存 (Save) ] をクリックします。

#### 次のタスク

次のいずれかの手順を実行します。

• セキュア [トーンの電話番号の設定](#page-729-0) (680 ページ)

• MGCP E1 PRI [ゲートウェイの設定](#page-729-2) (680 ページ)

### <span id="page-729-0"></span>セキュア トーンの電話番号の設定

#### 始める前に

[電話機の保護デバイスとしての設定](#page-728-0) (679 ページ)

- ステップ **1** [電話の設定(Phone Configuration)] ウィンドウで、[関連付け(Association)] セクションに移動します。
- ステップ2 [新規 DN を追加 (Add a new DN) 1を選択します。 [ディレクトリ番号の設定(Directory Number Configuration)] ウィンドウが表示されます。
- ステップ3 [電話番号 (Directory Number) 1フィールドで、電話番号を指定します。
- ステップ4 [電話番号の設定 (Directory Number Configuration) ] ウィンドウの [Multiple Call/Call Waiting Settings on Device [devicename] (デバイス「デバイス名]での複数コール/コール待機設定)]領域で、[コールの最大数 (Maximum Number of Calls)] オプションと [話中トリガー(Busy Trigger)] オプションを 1 に設定します。
- ステップ **5** [電話番号の設定(Directory Number Configuration)] ウィンドウの残りのフィールドを設定します。 フィー ルドと設定オプションの詳細については、オンライン ヘルプを参照してください。
- <span id="page-729-1"></span>ステップ **6 [**保存(**Save**)**]** をクリックします。

### セキュア トーン サービス パラメータの設定

- ステップ **1** [Cisco Unified CM の管理(Cisco Unified Communications Manager Administration)]で、**[**システム(**System**)**]** > **[**サービス パラメータ(**Service Parameters**)**]** を選択します。
- ステップ **2** [サーバ(**Server**)] ドロップダウン リストからサーバを選択します。
- ステップ **3** [サービス(**Service**)] ドロップダウン リストから、**[Cisco CallManager]** を選択します。
- ステップ **4** [クラスタ全体のパラメータ(機能**-**セキュアトーン)(**Clusterwide Parameters**(**Feature -SecureTone**))] エリアで、[セキュア**/**非セキュア コールのステータスを示すトーンの再生(**Play Tone to Indicate Secure/Non-Secure Call Status**)] を [True] に設定します。
- <span id="page-729-2"></span>ステップ **5 [**保存(**Save**)**]** をクリックします。

### **MGCP E1 PRI** ゲートウェイの設定

Cisco Unified IPPhone エンドポイントと、MGCP ゲートウェイに接続している保護対象 PBX 電 話機との間でコールの保護ステータスを渡す場合は、次の手順を実行します。

#### 始める前に

[電話機の保護デバイスとしての設定](#page-728-0) (679 ページ)

- ステップ **1** [Cisco Unified Communications Manager の管理(Cisco Unified CM Administration)] で、**[**デバイス(**Device**)**]** > **[**ゲートウェイ(**Gateway**)**]** を選択します。
- ステップ **2** 適切な検索条件を指定し、[検索(**Find**)] をクリックします。
- ステップ **3** MGCP ゲートウェイを選択します。 [ゲートウェイの設定(**Gateway Configuration**)] ウィンドウが表示されます。
- ステップ **4** [グローバル **ISDN** スイッチ タイプ(**Global ISDN Switch Type**)] を [ユーロ(Euro)] に設定します。
- ステップ **5** [ゲートウェイの設定(**Gateway Configuration**)] ウィンドウのフィールドを設定します。フィールドとそ の設定オプションの詳細については、オンライン ヘルプを参照してください。
- ステップ **6 [**保存(**Save**)**]** をクリックします。
- ステップ **7** ウィンドウのサブユニット 0 の右側に表示されている [エンドポイント(Endpoint)] アイコンをクリック します。[保護されたファシリティ **IE** の有効化(**Enable Protected Facility IE**)] チェックボックスが表示さ れます。このチェックボックスをオンにします。

## <span id="page-730-0"></span>セキュア トーンの連携動作

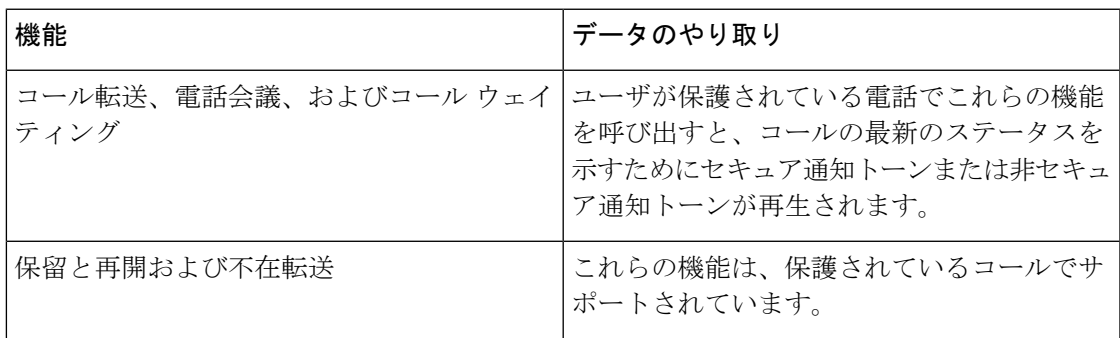

## <span id="page-730-1"></span>セキュア トーンの制約事項

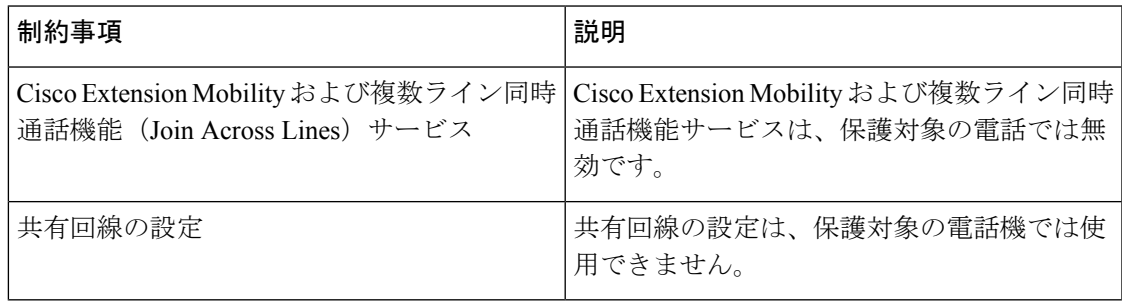

I

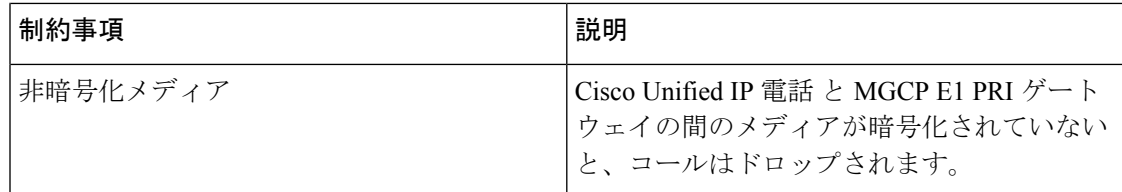

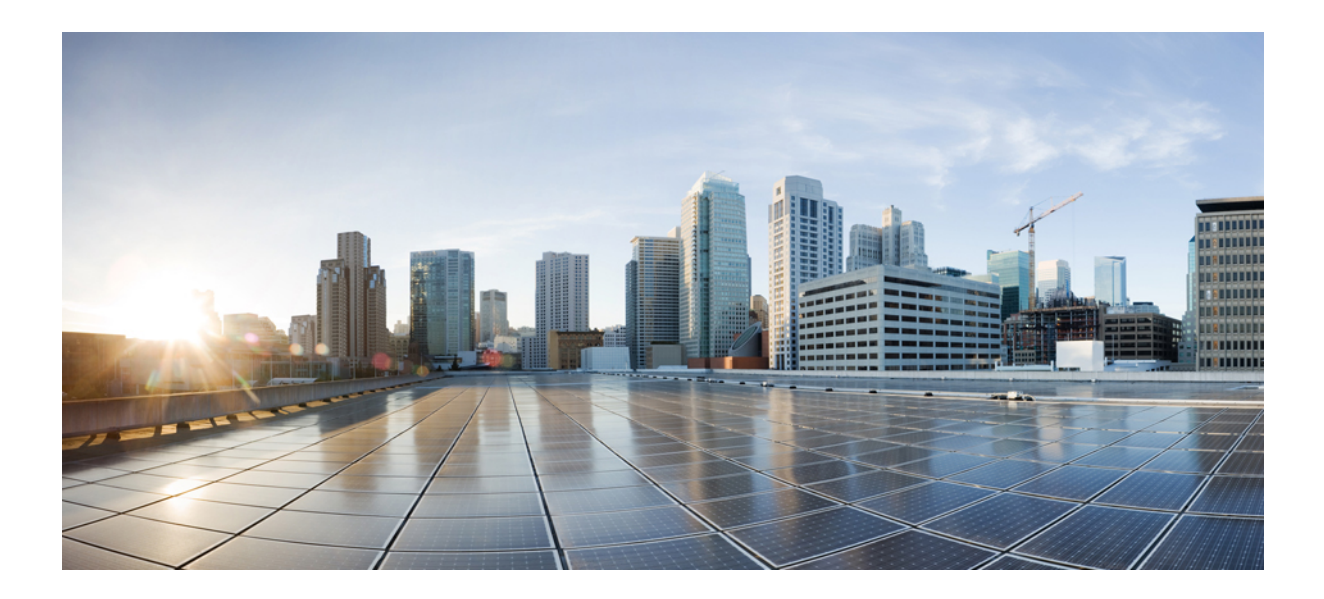

# <sup>第</sup> **XII** <sup>部</sup>

## カスタム機能

- [ブランディングのカスタマイズ](#page-734-0) (685 ページ)
- [クライアント識別コードと強制承認コード](#page-744-0) (695 ページ)
- [カスタム電話呼出音とバックグラウンド](#page-752-0) (703 ページ)
- 保留音 (713 [ページ\)](#page-762-0)
- [セルフケア](#page-784-0) ポータル (735 ページ)
- [緊急コール](#page-788-0) ハンドラ (739 ページ)
- RedSky [を使用した緊急コールの処理](#page-802-0) (753 ページ)
- [エンタープライズ](#page-808-0) グループ (759 ページ)

<span id="page-734-0"></span>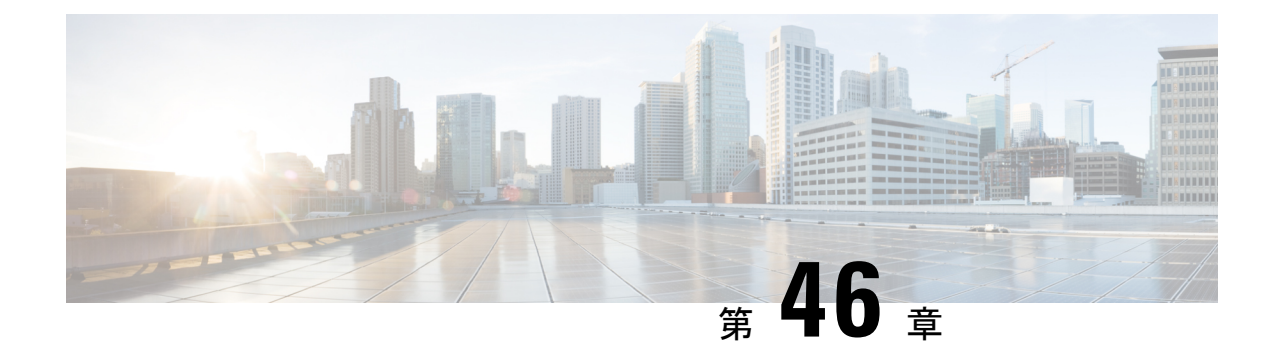

## ブランディングのカスタマイズ

- [ブランディングの概要](#page-734-1) (685 ページ)
- [ブランディングの前提条件](#page-734-2) (685 ページ)
- [ブランディングのタスク](#page-735-0) フロー (686 ページ)
- [ブランディング](#page-737-0) ファイルの要件 (688 ページ)

## <span id="page-734-1"></span>ブランディングの概要

ブランディング機能では、Cisco Unified Communications Manager のカスタマイズされたブラン ディングをアップロードできます。ブランディングは、Cisco Unified CM の管理のログイン ウィンドウと設定ウィンドウに適用されます。変更できる項目には次のものがあります。

- 企業ロゴ
- 背景色
- 枠線色
- フォントの色

#### セルフケア ポータルでのロゴの追加

ブランディング機能では、企業ロゴを Unified Communications セルフ ケア ポータルのログイン ページとユーザ インターフェイスのヘッダーに追加できます。branding\_logo.png ファイ ルを branding.zip ファイルに含め、zip ファイルを Cisco Unified Communications Manager に アップロードする必要があります。Cisco Unified Communications Manager でブランディングを 有効にすると、ロゴがセルフ ケア ポータルに表示されます。

セルフケア ポータルの背景色やフォントをカスタマイズするオプションはありません。

## <span id="page-734-2"></span>ブランディングの前提条件

指定したフォルダ構造とファイルを含むbranding.zipファイルを作成する必要があります。 詳細については[、ブランディング](#page-737-0) ファイルの要件 (688 ページ) を参照してください。

## <span id="page-735-0"></span>ブランディングのタスク フロー

次のタスクを実行して、Cisco Unified Communications Manager および Unified Communications のセルフケア ポータルでブランディングを適用します。

始める前に

• [ブランディングの前提条件](#page-734-2) (685 ページ)を確認してください。

手順

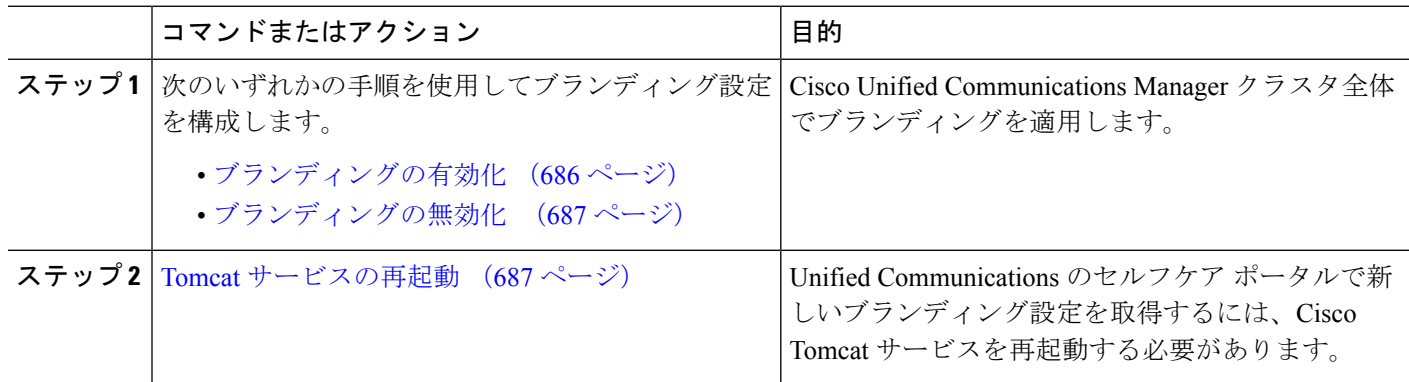

### <span id="page-735-1"></span>ブランディングの有効化

この手順を使用して、UnifiedCommunications Managerのブランディングのカスタマイズを有効 にします。システムで SAML シングル サインオンが有効になっている場合でも、ブランディ ング アップデートが表示されます。

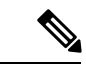

ブランディングを有効にするには、特権レベル4のアクセス権を持つプライマリ管理者アカウ ントを使用する必要があります。これは、インストール時に作成されるメインの管理者アカウ ントです。 (注)

#### 始める前に

branding.zip ファイルを準備し、Unified Communications Manager がアクセスできる場所に 保存します。

ステップ **1** Cisco Unified OS の管理にログインします。

ステップ **2 [**ソフトウェアアップグレード(**Software Upgrades**)**]** > **[**ブランディング(**Branding**)**]** を選択します。 ステップ **3** リモート サーバを参照し、branding.zip ファイルを選択します。

ステップ **4** [ファイルのアップロード(Upload File)] をクリックします。 ステップ **5** [ブランディングの有効化(Enable Branding)] をクリックします。

(注) **utils Branding enable** CLI コマンドを実行して、ブランディングを有効にすることもできます。

- ステップ **6** ブラウザを更新します。
- ステップ **7** すべての Cisco Unified Communications Manager クラスタ ノードに対してこの手順を繰り返します。

### <span id="page-736-0"></span>ブランディングの無効化

この手順を使用して、Cisco Unified Communications Manager クラスタでブランディングを無効 にします。セルフケアポータルから企業ロゴを削除する場合は、ブランディングを無効にする 必要もあります。

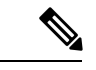

- ブランディングを無効にするには、特権レベル4のアクセス権を持つプライマリ管理者アカウ ントを使用する必要があります。これは、インストール時に作成されるメインの管理者アカウ ントです。 (注)
- ステップ **1** Cisco Unified OS の管理にログインします。

ステップ **2 [**ソフトウェアアップグレード(**Software Upgrades**)**]** > **[**ブランディング(**Branding**)**]** を選択します。 ステップ3 [ブランディングの無効化 (Disable Branding) 1をクリックします。

(注) **utils Branding disable** CLI コマンドを実行して、ブランディングを無効にすることもできます。

- ステップ **4** ブラウザを更新します。
- <span id="page-736-1"></span>ステップ **5** すべての Cisco Unified Communications Manager クラスタ ノードに対してこの手順を繰り返します。

セルフケアポータルのユーザインターフェイスから企業ロゴを削除する場合は、次の手順を実行します。 Tomcat [サービスの再起動](#page-736-1) (687 ページ)

### **Tomcat** サービスの再起動

セルフケア ポータルに反映させるには、Cisco Tomcat サービスを再起動してブランディング アップデートを行う必要があります。

セルフケア ポータルのユーザ インターフェイスに企業ロゴを追加する場合は、Tomcat [サービスの再起動](#page-736-1) (687 [ページ\)](#page-736-1) 次の手順を参照します。

#### 始める前に

以下を完了していることを確認します。

- セルフケア ポータルにロゴを追加するには、まず Cisco Unified Communications Manager で ブランディングを有効にする必要があります。branding.zip アップロード ファイルに は、企業ロゴが入った 44x25 ピクセルの branding\_logo.png ファイルが含まれている 必要があります。詳細は、ブランディングの有効化 (686ページ) を参照してください。
- セルフケア ポータルからロゴを削除するには、Cisco Unified Communications Manager でブ ランディングを無効にする必要があります。詳細は[、ブランディングの無効化](#page-736-0) (687ペー [ジ\)を](#page-736-0)参照してください。
- ステップ **1** コマンドライン インターフェイスにログインします。
- ステップ **2 utils service restart Cisco Tomcat** CLI コマンドを実行します。
- ステップ **3** すべての Cisco Unified Communications Manager クラスタ ノードに対してこの手順を繰り返します。

#### 次のタスク

サービスが再起動したら、ブラウザを更新してセルフケア ポータルの変更を確認します。

## <span id="page-737-0"></span>ブランディング ファイルの要件

カスタマイズしたブランディングをシステムに適用する前に、所定の仕様に従って Branding.zip ファイルを作成します。リモート サーバ上で、ブランディング フォルダを作 成し、指定されたコンテンツをフォルダに入れます。すべてのイメージファイルとサブフォル ダを追加したら、フォルダ全体を圧縮し、ファイルを branding.zip として保存します。

ヘッダーに単一のイメージを使用するか、またはヘッダー用のグレーディング効果を得るため に 6 つのイメージの組み合わせを使用するかに応じて、フォルダー構造には 2 つのオプション があります。

#### 表 **51 :** フォルダ構造オプション

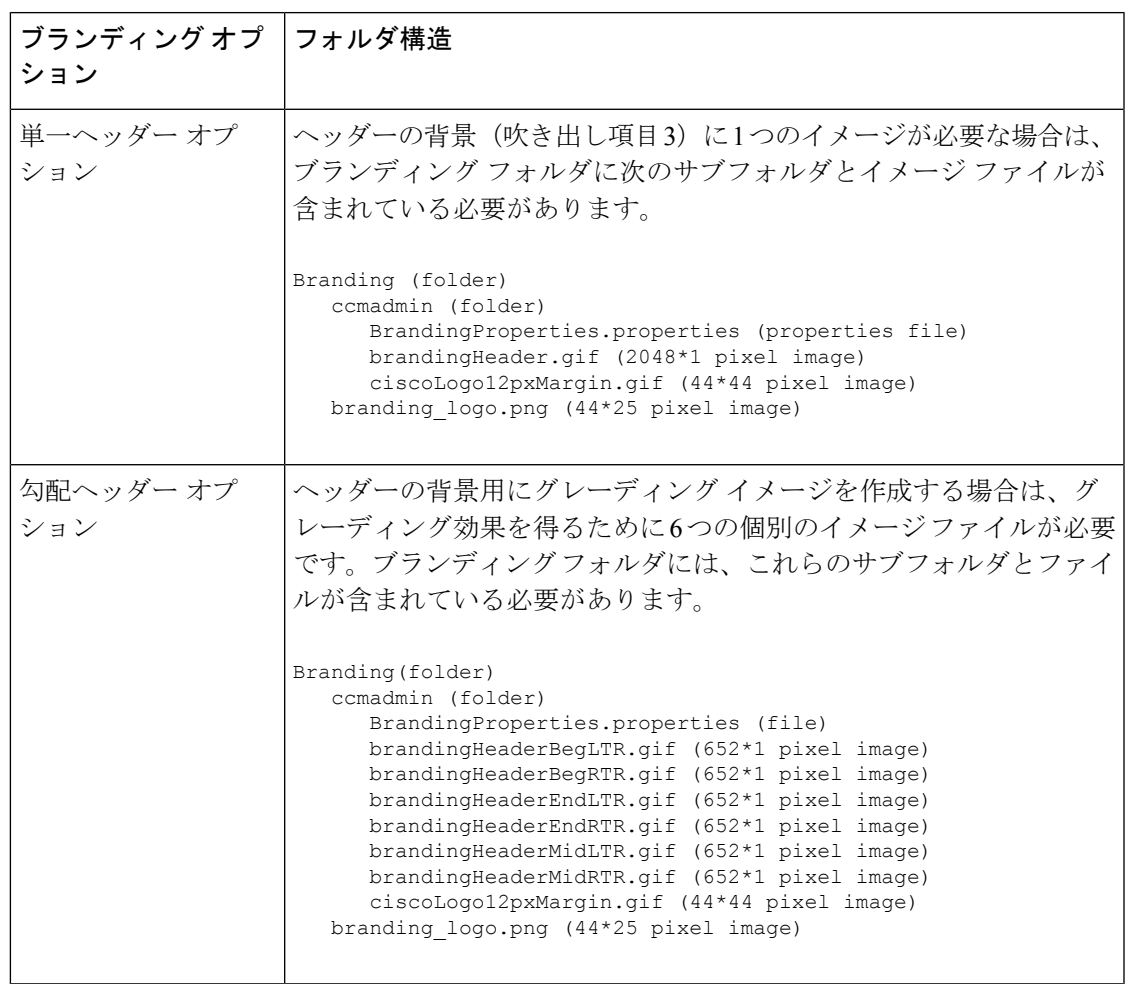

### ユーザ インターフェイスのブランディング オプション

次の画像に、Cisco Unified CM の管理ユーザ インターフェイスのカスタマイズ オプションを示 します。

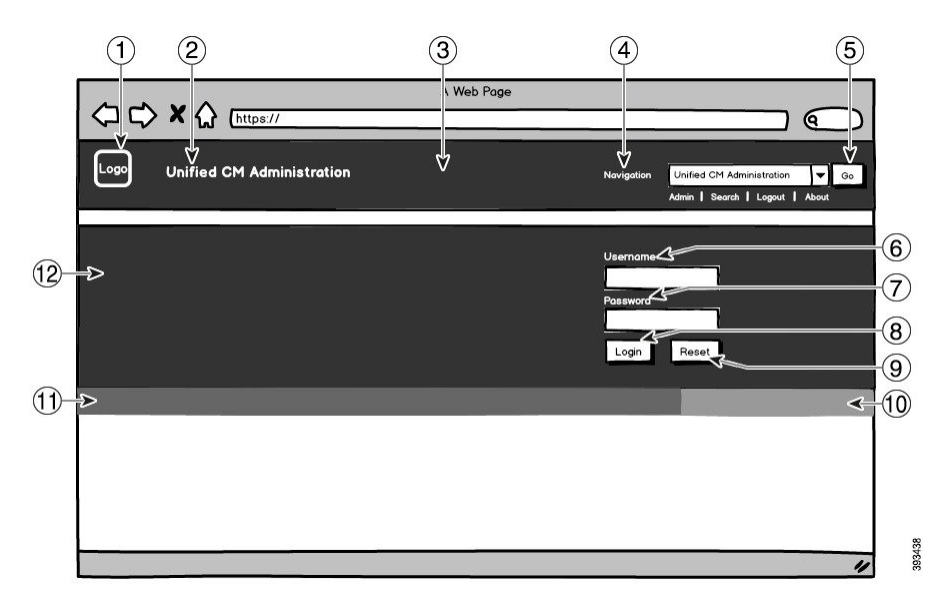

図 **10 : Unified CM** 管理ログイン画面のブランディング オプション

図 **<sup>11</sup> : Unified CM** 管理ログイン中画面のブランディング オプション

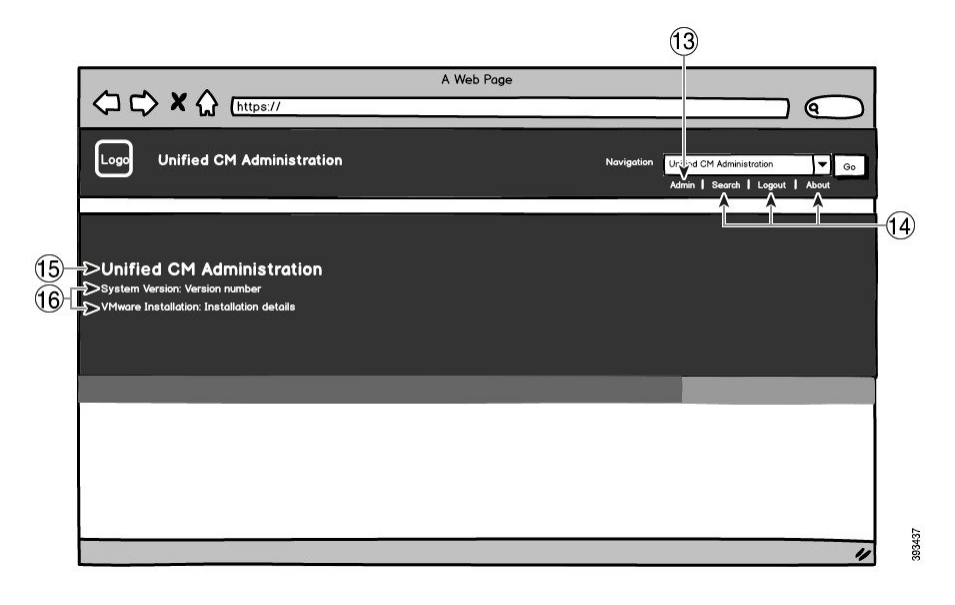

次の表で、コールアウト オプションについて説明します。

 $\mathbf I$ 

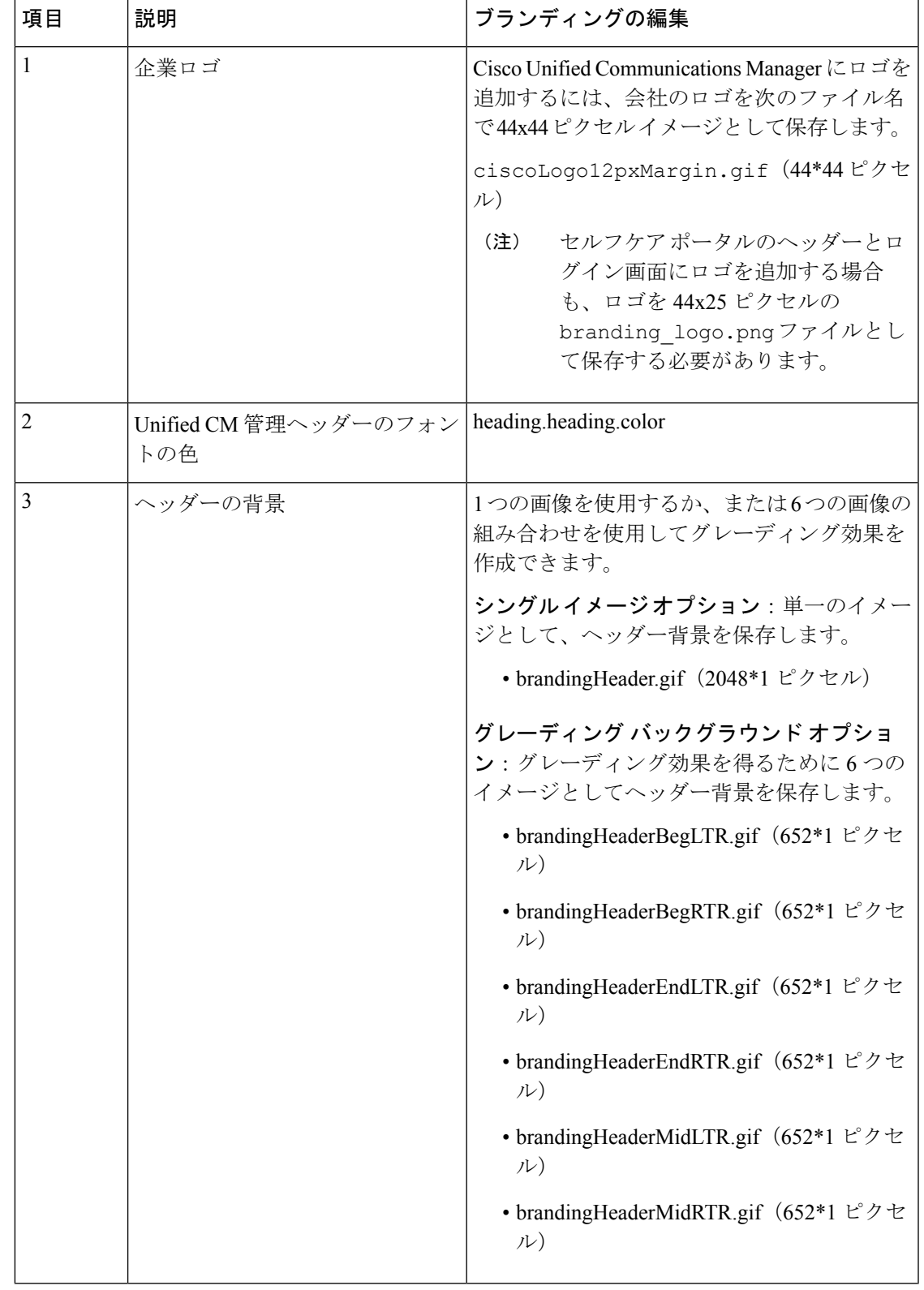

表 **52 :** ユーザ インターフェイスのブランディング オプション:ログイン画面

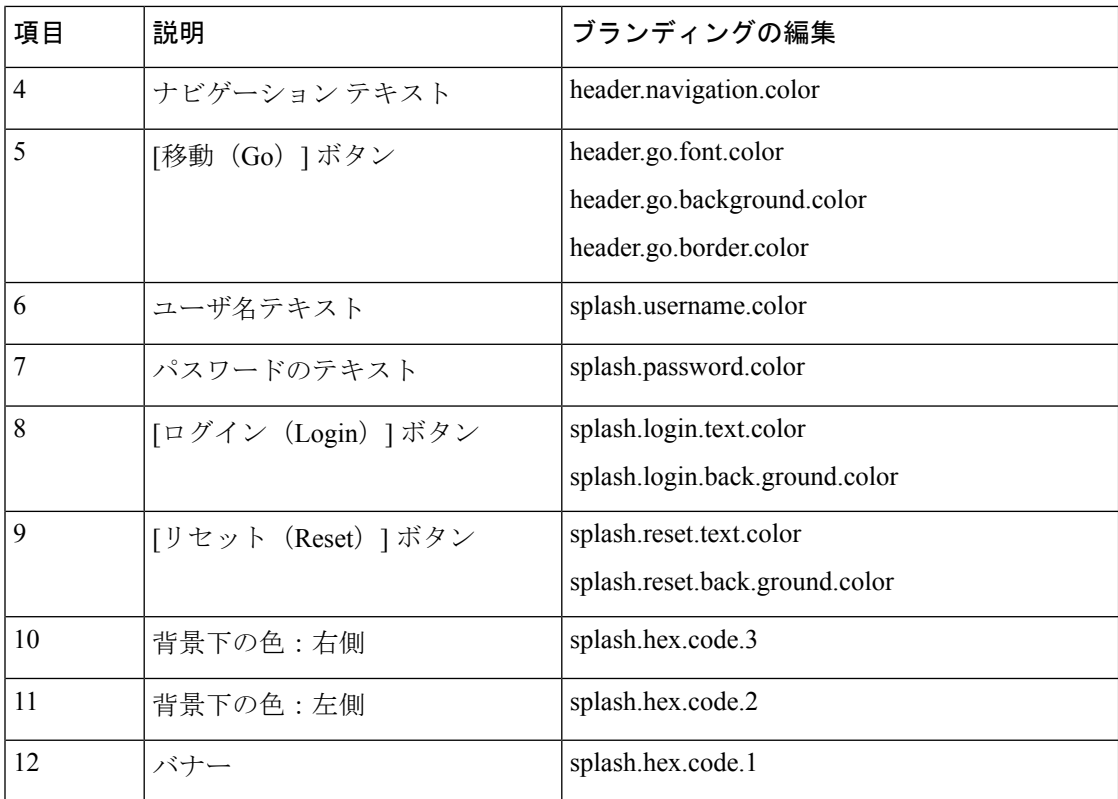

#### 表 **53 :** ユーザ インターフェイスのブランディング オプション:ログイン中画面

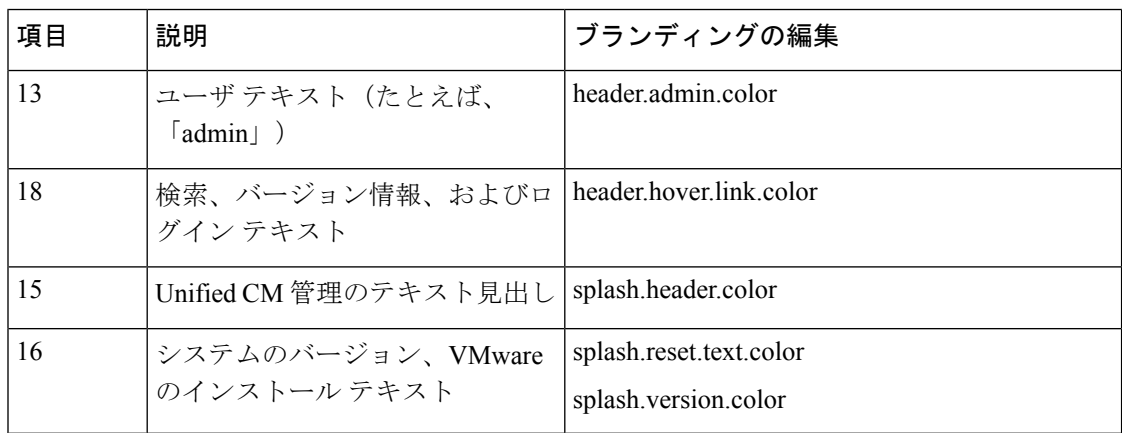

#### ブランディング プロパティの編集例

ブランディングプロパティは、プロパティファイル(BrandingProperties.properties) に 16 進コードを追加することで編集できます。プロパティ ファイルは HTML ベースの 16 進 コードを使用します。たとえば、ナビゲーション テキスト項目(吹き出し項目 #4)の色を赤 に変更する場合は、プロパティ ファイルに次のコードを追加します。

header.navigation.color="#FF0000"

 $\overline{\phantom{a}}$ 

このコードで、header.navigation.color は編集するブランディング プロパティで、"#FF0000" は新しい設定(赤)です。

I

<span id="page-744-0"></span>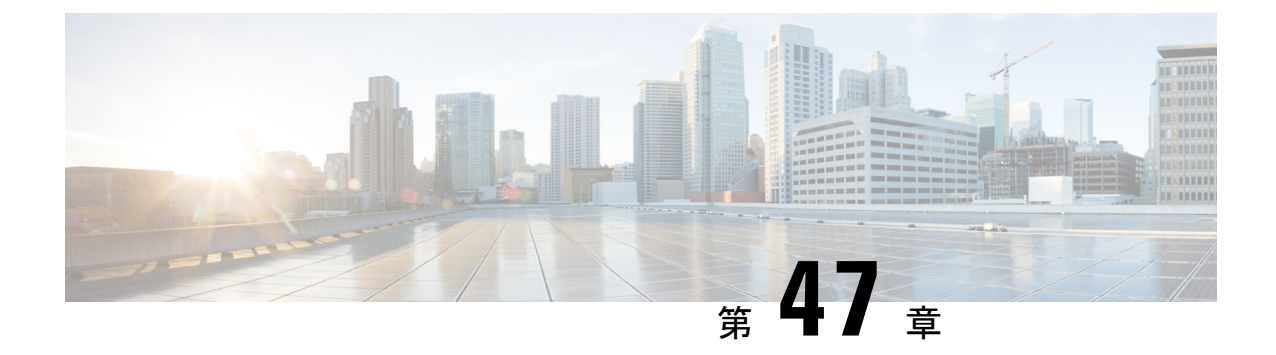

## クライアント識別コードと強制承認コード

- [クライアント識別コードと強制承認コードの概要](#page-744-1) (695 ページ)
- [クライアント識別コードと強制承認コードの前提条件](#page-744-2) (695 ページ)
- [クライアント識別コードと強制承認コードの設定タスク](#page-745-0) フロー (696 ページ)
- [クライアント識別コードと強制承認コードの連携動作](#page-748-0) (699 ページ)
- [クライアント識別コードと強制承認コードの制約事項](#page-749-0) (700 ページ)

## <span id="page-744-1"></span>クライアント識別コードと強制承認コードの概要

クライアント識別コード(CMC)と強制承認コード(FAC)により、コール アクセスとアカ ウンティングを効果的に管理できます。CMC はクライアントのコール アカウンティングおよ び請求を支援し、FAC は特定のユーザが発信できるコールのタイプを規定します。

CMC を使用する場合、ユーザはコードを入力する必要があります。この操作により、コール が特定のクライアント識別に関連していることが指定されます。コールアカウンティングおよ び請求を目的として、クライアント識別コードを顧客、学生、またはその他のグループに割り 当てることができます。FAC を使用する場合、コールが確立する前に、特定のアクセス レベ ルで割り当てられた有効な認証コードをユーザが入力する必要があります。

## <span id="page-744-2"></span>クライアント識別コードと強制承認コードの前提条件

- SCCP と SIP を実行する Cisco Unified IP Phone は、CMC と FAC をサポートしています。
- CMC と FAC のトーンは、SCCP または SIP を実行している Cisco Unified IP Phone、 TAPI/JTAPI ポート、および MGCP FXS ポートでのみ再生されます。

## <span id="page-745-0"></span>クライアント識別コードと強制承認コードの設定タスク フロー

CMC と FAC は、別々または一緒に実装できます。たとえば、特定のクラスのコール(市外通 話など)の発信をユーザに許可するとともに、特定のクライアントにコールのクラスを割り当 てるとします。CMC トーンと FAC トーンは、ユーザには同じ音に聞こえます。そのため、両 方のコードを設定する場合、この機能では、最初のトーンの後でFACを入力し、2番目のトー ンの後で CMC を入力するようユーザに指示します。

#### 始める前に

• [クライアント識別コードと強制承認コードの前提条件\(](#page-744-2)695ページ)を確認してください。

#### 手順

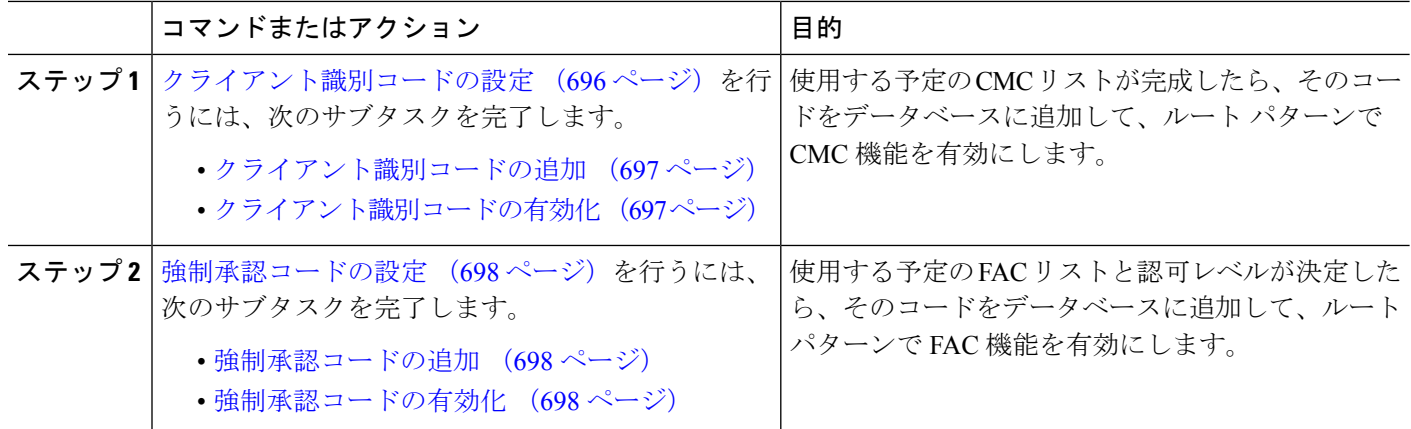

### <span id="page-745-1"></span>クライアント識別コードの設定

手順

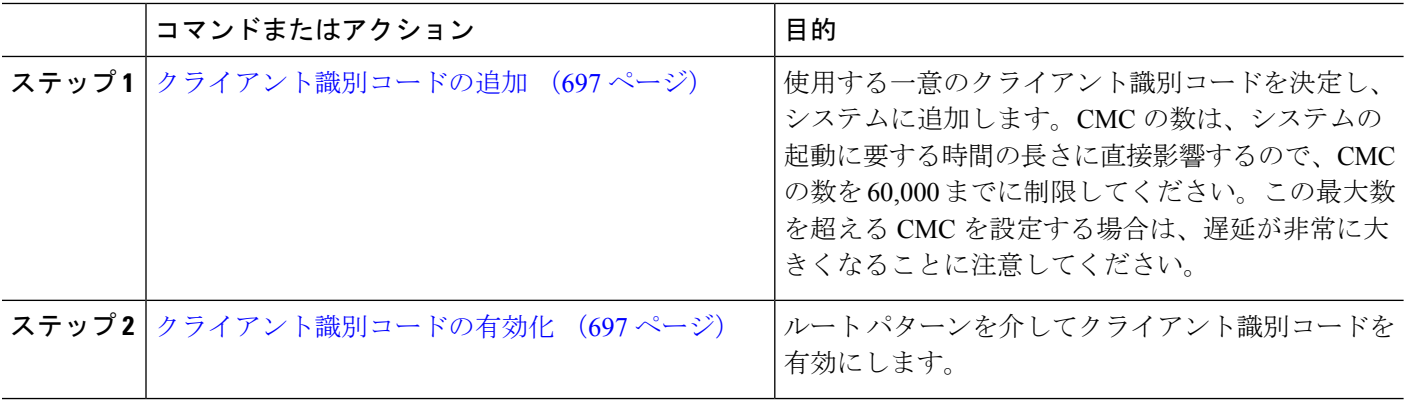

#### <span id="page-746-0"></span>クライアント識別コードの追加

使用する一意のクライアント識別コードを決定し、システムに追加します。CMC の数は、シ ステムの起動に要する時間の長さに直接影響するので、CMC の数を 60,000 までに制限してく ださい。この最大数を超える CMC を設定する場合は、遅延が非常に大きくなることに注意し てください。

- ステップ **1** [Cisco Unified CM 管理(Cisco Unified CM Administration)] から、以下を選択します。 コールルーティン グ > クライアントの区別コード。
- ステップ **2** [新規追加] をクリックします。
- ステップ **3** [クライアント識別コード(Client Matter Code)] フィールドで、通話の発信時にユーザが入力する一意の コードを 16 桁以内で入力します。
- ステップ **4** [説明(Description)]フィールドに、クライアント識別コードを特定する場合のクライアント名を入力しま す。
- <span id="page-746-1"></span>ステップ **5 [**保存(**Save**)**]** をクリックします。

### クライアント識別コードの有効化

ルート パターンを介してクライアント識別コードを有効にします。

#### 始める前に

[クライアント識別コードの追加](#page-746-0) (697 ページ)

- ステップ **1** Cisco Unified CM Administration から、**[**コールルーティング(**Call Routing**)**]** > **[**ルート**/**ハント (**Route/Hunt**)**]** > **[**ルートパターン(**Route Pattern**)**]** を選択します。
- ステップ **2** 次のいずれかの操作を実行します。
	- •既存のルート パターンを更新するには、検索条件を入力し、[検索 (Find) ] をクリックして、結果リ ストからルート パターンを選択します。
	- 新規ルート パターンを作成するには、[新規追加] をクリックします。
- ステップ **3** [ルート パターンの設定(Route Pattern Configuration)] ウィンドウで、[クライアント識別コードの要求 (Require Client Matter Code)] チェックボックスをオンにします。
- ステップ **4 [**保存(**Save**)**]** をクリックします。

### <span id="page-747-0"></span>強制承認コードの設定

手順

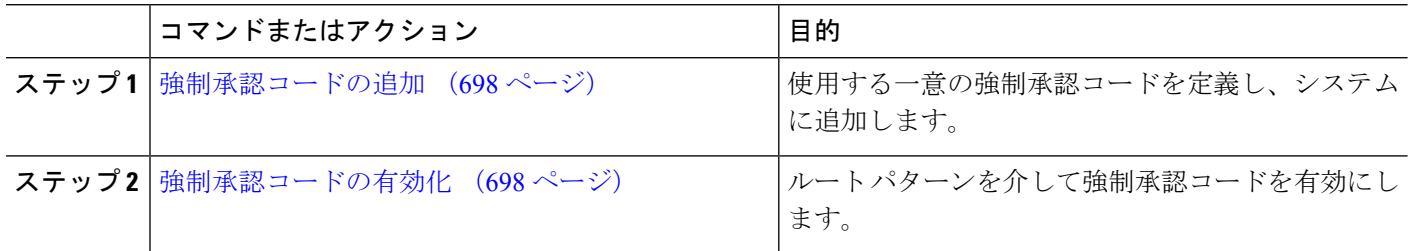

#### <span id="page-747-1"></span>強制承認コードの追加

この手順を使用して、使用する一意の強制承認コードを定義し、システムに追加します。通話 を正常にルーティングするためには、ユーザ認可レベルが通話のルートパターンに指定されて いる認可レベル以上である必要があります。

- ステップ **1** [Cisco Unified CM の管理(Cisco Unified CM Administration)] から、**[**コール ルーティング(**Call Routing**)**]** > **[**強制承認コード(**Forced Authorization Codes**)**]** を選択します。
- ステップ2 [承認コード名 (Authorization Code Name) ] フィールドに、一意の名前を 50 文字以内で入力します。 この名前は、認証コードを特定のユーザまたはユーザ グループに結び付けます。
- ステップ **3** [承認コード(Authorization Code)] フィールドに、一意の承認コードを 16 桁以内で入力します。 ユーザは、FAC 有効ルート パターンを介してコールを発信するときに、このコードを入力します。

<span id="page-747-2"></span>ステップ **4** [承認レベル(Authorization Level)] フィールドに、3 桁の承認レベルを 0 ~ 255 の範囲で入力します。

ステップ **5 [**保存(**Save**)**]** をクリックします。

#### 強制承認コードの有効化

この手順を使用して、ルート パターンを介して強制承認コードを有効にします。

- ステップ **1** Cisco Unified CM Administration から、**[**コールルーティング(**Call Routing**)**]** > **[**ルート**/**ハント (**Route/Hunt**)**]** > **[**ルートパターン(**Route Pattern**)**]** を選択します。
- ステップ **2** 次のいずれかの操作を実行します。
	- **[**検索(**Find**)**]** をクリックし、結果のリストからルート パターンを選択して、既存のルート パターン を更新します。
	- [新規追加(Add New)] をクリックして、新しいルート パターンを作成します。
- ステップ **3** [ルート パターンの設定(Route Pattern Configuration)] ウィンドウで、[強制承認コードが必要(Require Forced Authorization Code)] チェック ボックスをオンにします。

ステップ **4** [認可レベル(Authorization Level)] フィールドに、0 ~ 255 の間で認可レベルの値を入力します。

ルーティングを成功させるには、ユーザのFACレベルをコールの設定レベルと等しいか、またはそれより も大きくする必要があります。

ステップ **5 [**保存(**Save**)**]** をクリックします。

## <span id="page-748-0"></span>クライアント識別コードと強制承認コードの連携動作

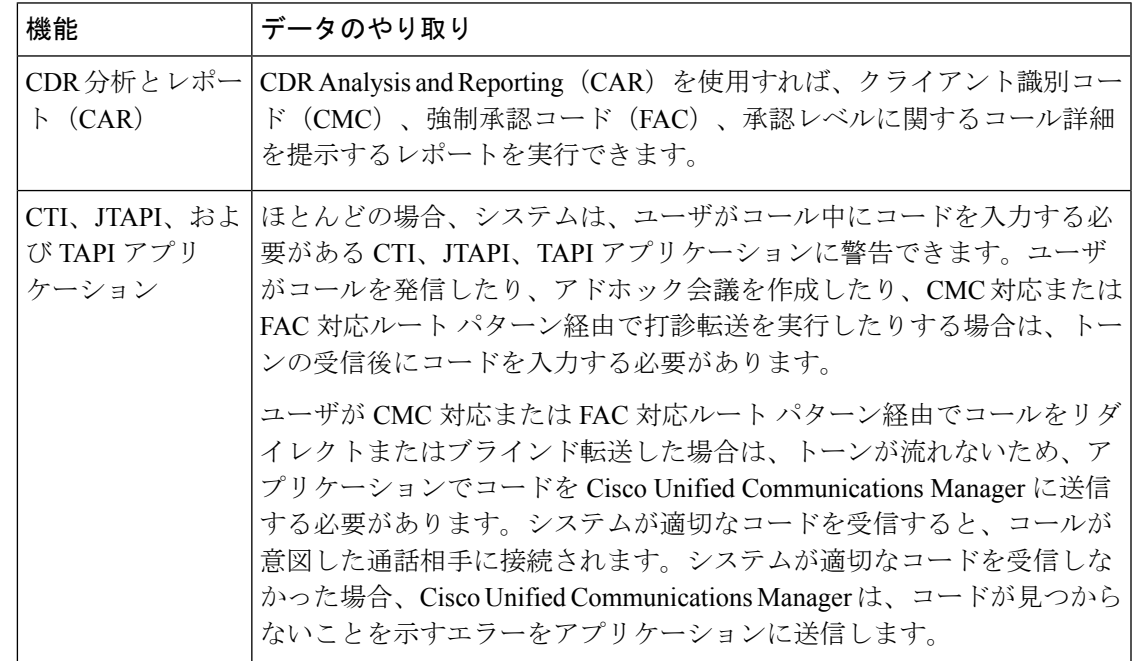

表 **54 :** クライアント識別コードと強制承認コードの連携動作

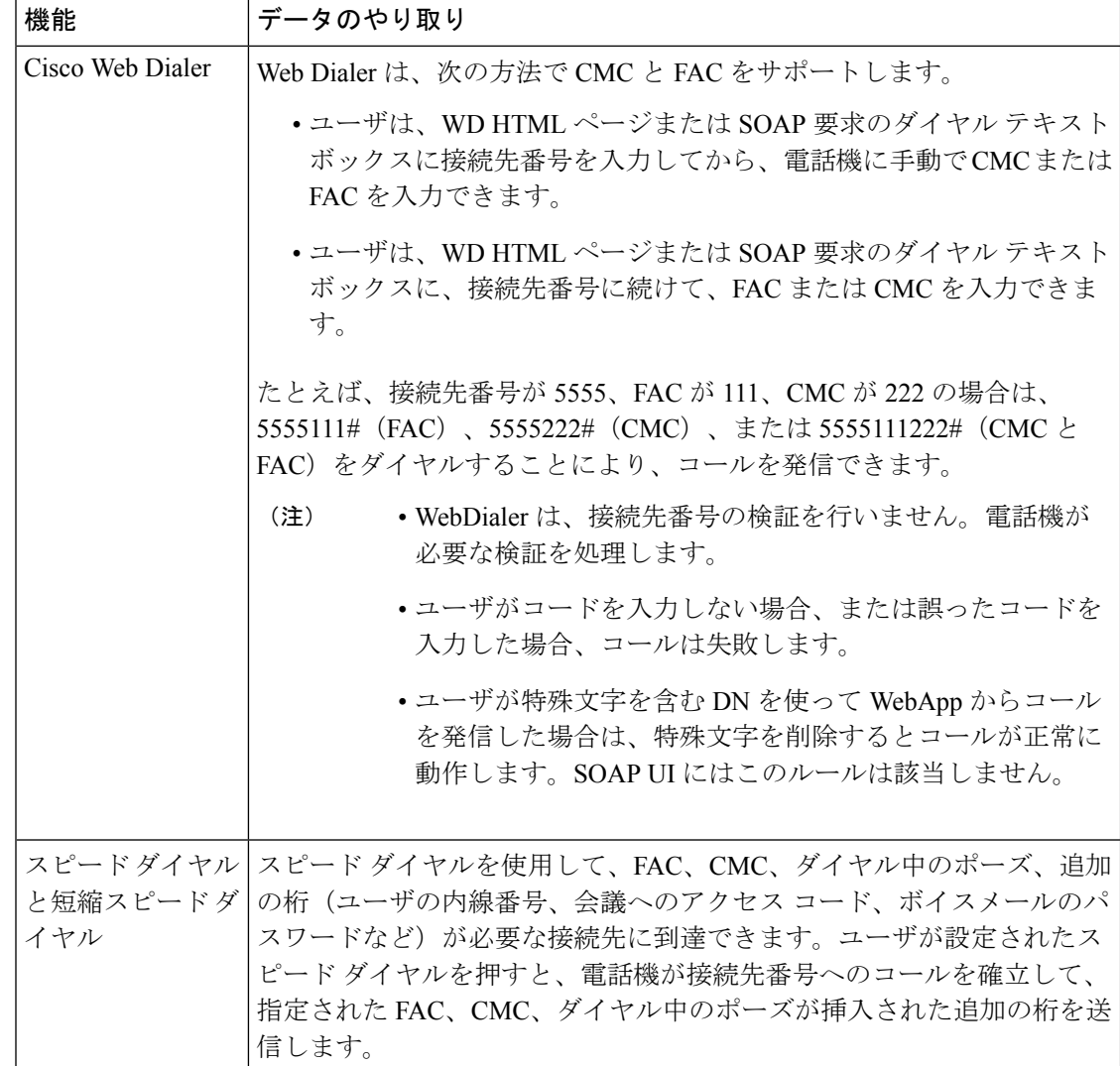

## <span id="page-749-0"></span>クライアント識別コードと強制承認コードの制約事項

表 **55 :** クライアント識別コードと強制承認コードの制約事項

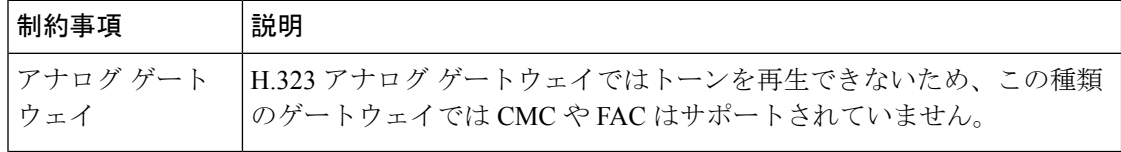

 $\mathbf I$ 

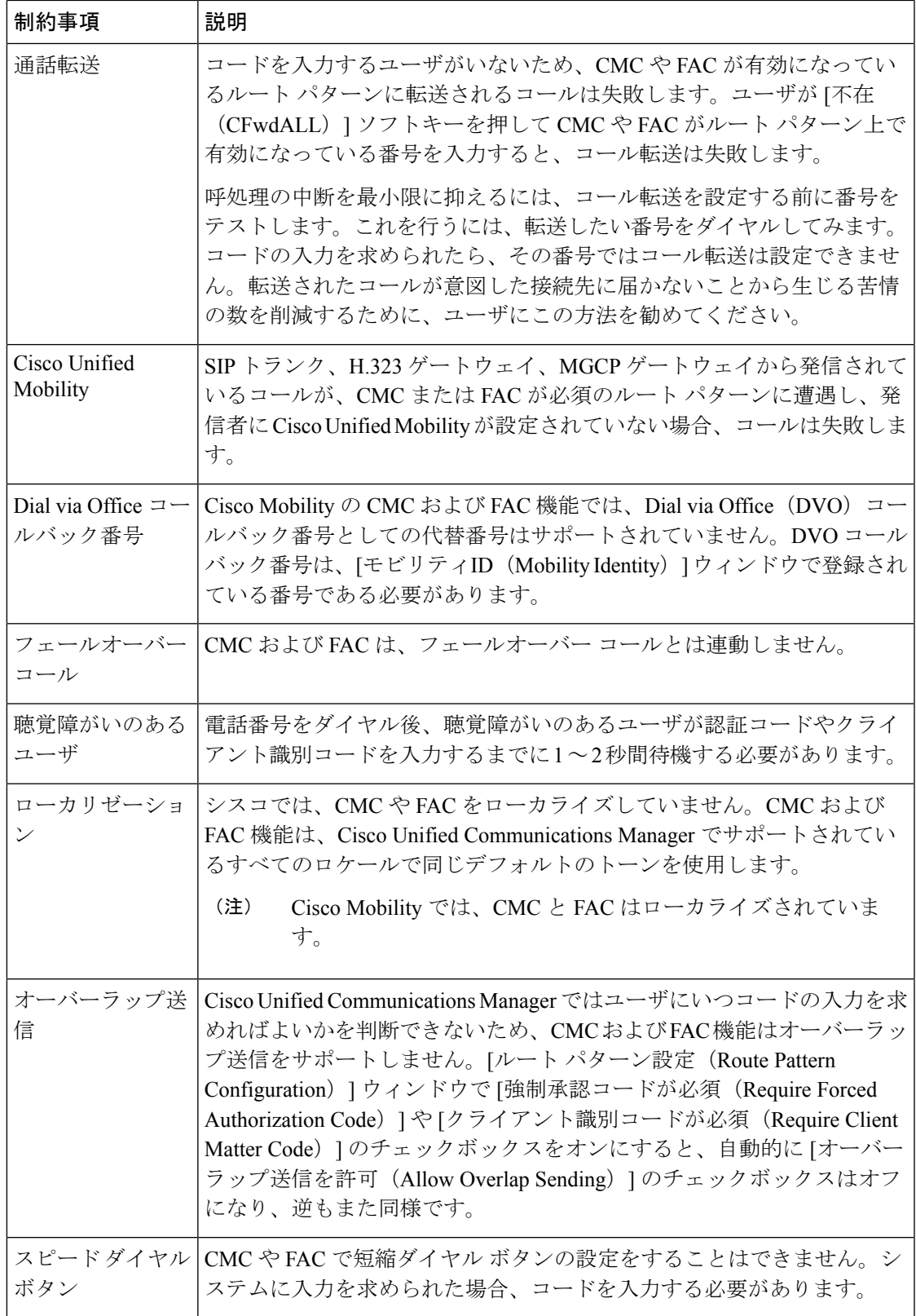

I

<span id="page-752-0"></span>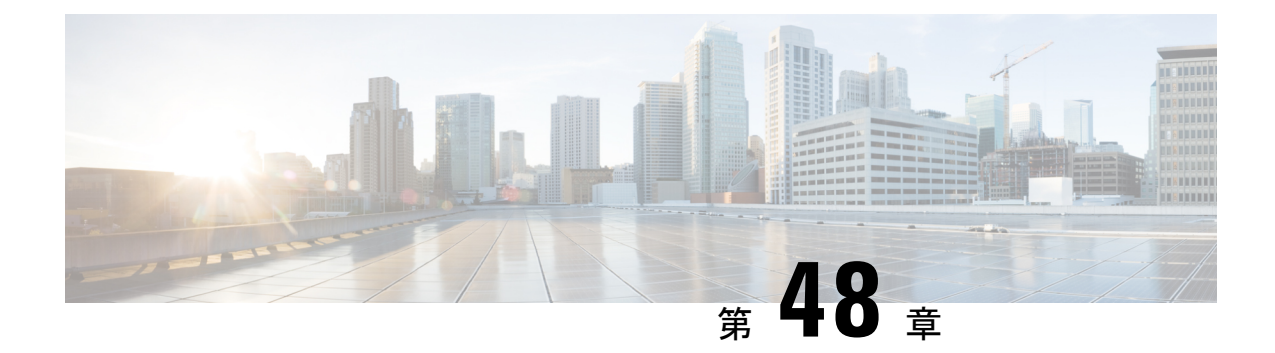

## カスタム電話呼出音とバックグラウンド

- [カスタム電話呼出音の概要](#page-752-1) (703 ページ)
- [カスタム電話呼出音の前提条件](#page-753-0) (704 ページ)
- [カスタム電話呼出音の設定タスク](#page-753-1) フロー (704 ページ)
- カスタム [バックグラウンド](#page-756-0) (707 ページ)
- カスタム [バックグラウンドの設定タスク](#page-756-1) フロー (707 ページ)

## <span id="page-752-1"></span>カスタム電話呼出音の概要

カスタム電話呼出音機能では、カスタム電話呼出音を作成し、カスタマイズしたファイルを Cisco UnifiedCommunicationsManagerTFTPサーバにアップロードできます。このサーバでは、 Cisco Unified IP Phone がこれらのファイルにアクセスできます。

Cisco Unified IP Phone には、Chirp1 と Chirp2 というデフォルト呼び出し音タイプが付属してお り、これらはハードウェアに内蔵されています。また、Cisco Unified Communications Manager では次のファイルを電話にアップロードできます。

#### **PCM** ファイル

Cisco Unified Communications Manager には、一連の追加の電話呼び出し音がデフォルトで 付属しており、これらはパルス符号変調(PCM)オーディオ ファイルとしてソフトウェ アに実装されています。各 PCM ファイルでは 1 つの呼び出し音タイプが指定されます。

#### **Ringlist.xml** ファイル

Ringlist.xmlファイルには、電話で使用可能な呼び出し音オプションのリストが記述されて います。

カスタム着信音やコールバックトーンなどのカスタマイズしたPCMオーディオファイルと、 変更した Ringlist.xml ファイルを Cisco Unified Communications Manager の TFTP ディレクトリに アップロードできます。

## <span id="page-753-0"></span>カスタム電話呼出音の前提条件

カスタム電話呼出音には次の前提条件が適用されます。

- カスタム電話呼出音をアップロードするには、CiscoTFTPサービスを実行しておく必要が あります。
- Cisco Unified IP 電話 との互換性を保つには、アップロードする PCM ファイルが一連の ファイル要件を満たす必要があります。詳細については、トピックPCM [ファイル形式の](#page-754-0) 要件 (705[ページ\)を](#page-754-0)参照してください。
- Ringlist.xmlファイルは、一連の書式ガイドラインを満たす必要があります。詳細について は、トピックRinglist.xml [ファイル形式の要件](#page-755-0) (706 ページ)を参照してください。

## <span id="page-753-1"></span>カスタム電話呼出音の設定タスク フロー

始める前に

• [カスタム電話呼出音の前提条件](#page-753-0) (704 ページ)を確認してください。

#### 手順

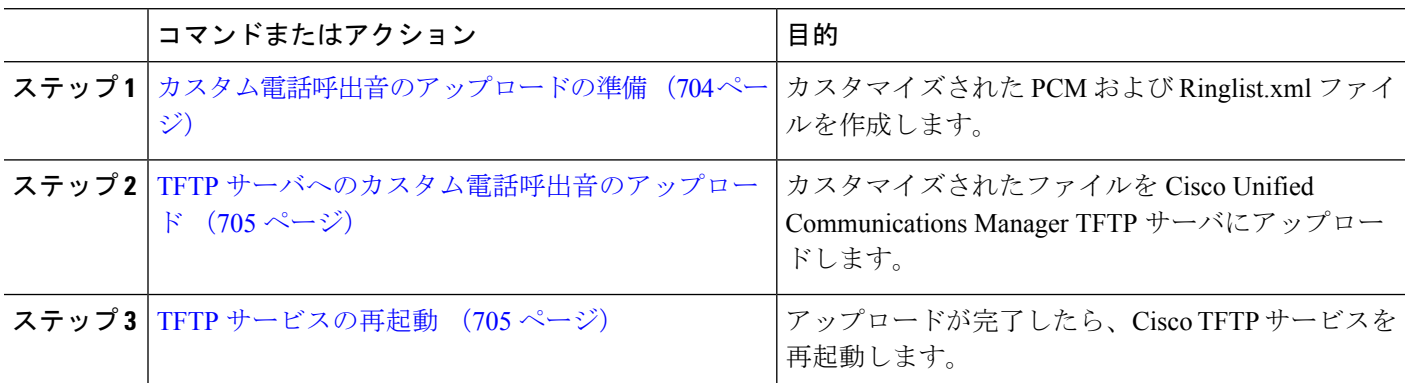

### <span id="page-753-2"></span>カスタム電話呼出音のアップロードの準備

- ステップ **1** 変更する PCM ファイルに加えて、既存の Ringlist.xml ファイルをダウンロードするには、file get tftp <tftp path> CLI コマンドを使用します。
- ステップ **2** アップロードする各呼出音タイプの PCM ファイルを作成します。PCM ファイルの Cisco Unified Communications Manager との互換性に関するガイドラインについては、PCM[ファイル形式の要件\(](#page-754-0)705ペー [ジ\)](#page-754-0) を参照してください。

ステップ **3** 新しい電話の呼出音で Ringlist.xml ファイルを更新するには、ASCII エディタを使用します。Ringlist.xml ファイルの形式要件の詳細については、Ringlist.xml [ファイル形式の要件](#page-755-0) (706 ページ) を参照してくださ い。

### <span id="page-754-1"></span>**TFTP** サーバへのカスタム電話呼出音のアップロード

#### 始める前に

[カスタム電話呼出音のアップロードの準備](#page-753-2) (704 ページ)

- ステップ **1** Cisco Unified OS の管理で、**[**ソフトウェア アップグレード(**Software Upgrades**)**]** > **[TFTP]** > **[**ファイル管 理(**File Management**)**]** を選択します。
- ステップ **2 [**ファイルのアップロード(**Upload File**)**]** をクリックします。
- ステップ **3** [検索(Browse)] をクリックして、Ringlist.xml ファイルと、アップロードする PCM ファイルを選択しま す。
- <span id="page-754-2"></span>ステップ **4 [**ファイルのアップロード(**Upload File**)**]** をクリックします。

### **TFTP** サービスの再起動

#### 始める前に

TFTP [サーバへのカスタム電話呼出音のアップロード](#page-754-1) (705 ページ)

- ステップ **1** CiscoUnifiedServiceabilityにログインして、**[**ツール(**Tools**)**]**>**[**コントロールセンタ**-**機能サービス(**Control Center - Feature Services**)**]** を選択します。
- ステップ **2 [**サーバ(**Server**)**]** ドロップダウン リストから、Cisco TFTP サービスが実行されているサーバを選択しま す。
- <span id="page-754-0"></span>ステップ **3 Cisco TFTP** サービスに対応するラジオボタンをクリックします。
- ステップ4 [再起動 (Restart) ] をクリックします。

### **PCM** ファイル形式の要件

電話の呼出音の PCM ファイルは、Cisco Unified IP 電話 で正常に再生するには一連の要件を満 たしている必要があります。PCM ファイルを作成または変更する際は、次のファイル形式要 件をサポートしている任意の標準音声編集パッケージをご利用ください。

- Raw PCM
- サンプリング回数:8,000 回/秒。
- 1 サンプルあたり 8 ビット。
- μ-law 圧縮
- 呼出音の最大サイズ:16080 サンプル
- 呼び出し音のサンプル数が 240 で割り切れること
- 呼出音がゼロ交差で開始および終了すること

### <span id="page-755-0"></span>**Ringlist.xml** ファイル形式の要件

Ringlist.xml ファイルは、電話呼出音タイプのリストを保持した XML オブジェクトを定義して います。呼出音タイプごとに、呼出音タイプに使用される PCM ファイルへのポインタ、およ び Cisco Unified IP 電話 の [呼出音タイプ(Ring Type)] メニューに表示されるテキストを記述 します。

CiscoIPPhoneRinglist XML オブジェクトは、次の簡単なタグ セットを使用して情報を記述しま す。

```
<CiscoIPPhoneRinglist> <Ring>
     <DisplayName/>
      <FileName/>
   </Ring>
</CiscoIPPhoneRinglist>
```
定義名については、次の規則があります。

- DisplayNameには、関連付けられたPCMファイルのカスタム呼出音の名前を定義します。 この名前は、Cisco Unified IP 電話 の [呼出音タイプ(Ring Type)] メニューに表示されま す。
- FileName には、DisplayName に関連付けるカスタム呼出音の PCM ファイルの名前を指定 します。

ヒント DisplayName フィールドと FileName フィールドは、25 文字以下にする必要があります。

次に、2 つの電話呼出音タイプを定義した Ringlist.xml ファイルの例を示します。

```
<CiscoIPPhoneRinglist> <Ring>
      <DisplayName>Analog Synth 1</DisplayName>
      <FileName>Analog1.raw</FileName>
   </Ring>
   <Ring>
      <DisplayName>Analog Synth 2</DisplayName>
      <FileName>Analog2.raw</FileName>
   </Ring>
</CiscoIPPhoneRinglist>
```

```
\boldsymbol{\mathcal{L}}
```
それぞれの電話呼出音タイプについて、必須の DisplayName と FileName を記述する必要があ ります。Ringlist.xml ファイルには、呼出音タイプを 50 個まで記述できます。 ヒント
## カスタム バックグラウンド

また、TFTPサーバを使用して、ネットワーク内の電話機に新しいカスタム背景イメージをアッ プロードすることもできます。電話機のユーザは、アップロードした画像を電話機の背景とし て選択できます。電話ユーザがさまざまな画像から選択できるように、またはすべての電話機 に特定の背景イメージを割り当てることができるようにシステムを設定できます。

電話機のユーザが電話機の背景をカスタマイズできるようにするには、新しい画像をアップ ロードするたびに TFTP サーバに次のファイルを準備してアップロードする必要があります。

- •フルサイズの背景イメージ:ご使用の電話機モデルの画像サイズ(ピクセル単位)やカ ラータイプなど、画像の仕様については、お使いの電話機のマニュアルを参照してくださ  $V$   $\lambda_{\rm o}$
- サムネイル画像:これは、電話機のユーザが独自の背景イメージを選択できるようにする 場合にのみ必要です。サムネイル画像の仕様については、お使いの電話機のマニュアルを 参照してください
- 編集済みの List.xml ファイル:このファイルには、背景イメージのリストが含まれて おり、電話機のユーザはこのリストから選択できます。このファイルに新しい画像を追加 する必要があります。

すべての電話機に特定の画像を割り当てる場合は、メインの背景イメージのみをアップロード する必要があります。また、共通の電話プロファイルを更新して、割り当てた画像を使用する ように電話機に指示する必要があります。

## カスタム バックグラウンドの設定タスク フロー

これらのタスクを実行して、展開内の電話機のカスタマイズされた背景イメージを設定および アップロードします。電話機のユーザがさまざまな画像から選択できるように、またはすべて の電話機に表示される特定の背景イメージを割り当てることができるようにシステムを設定で きます。

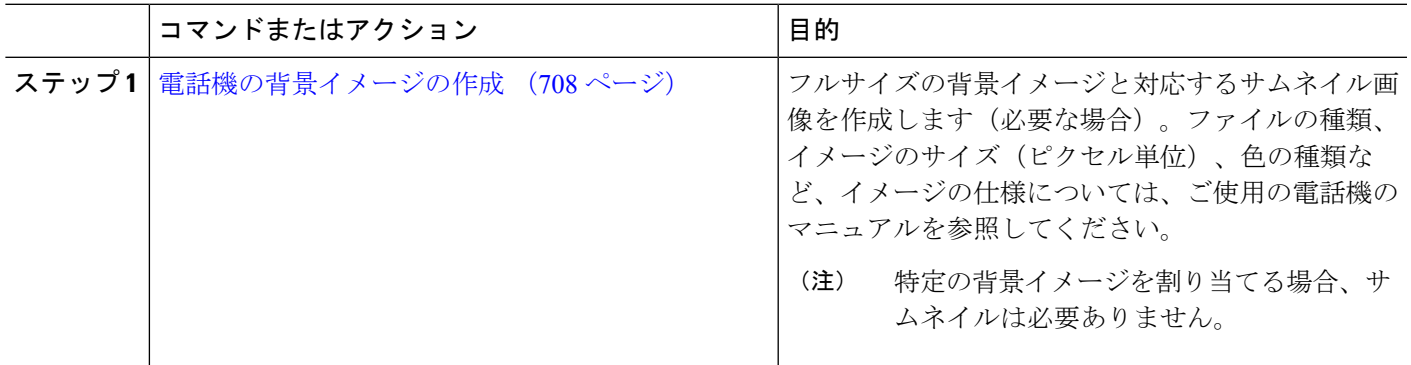

手順

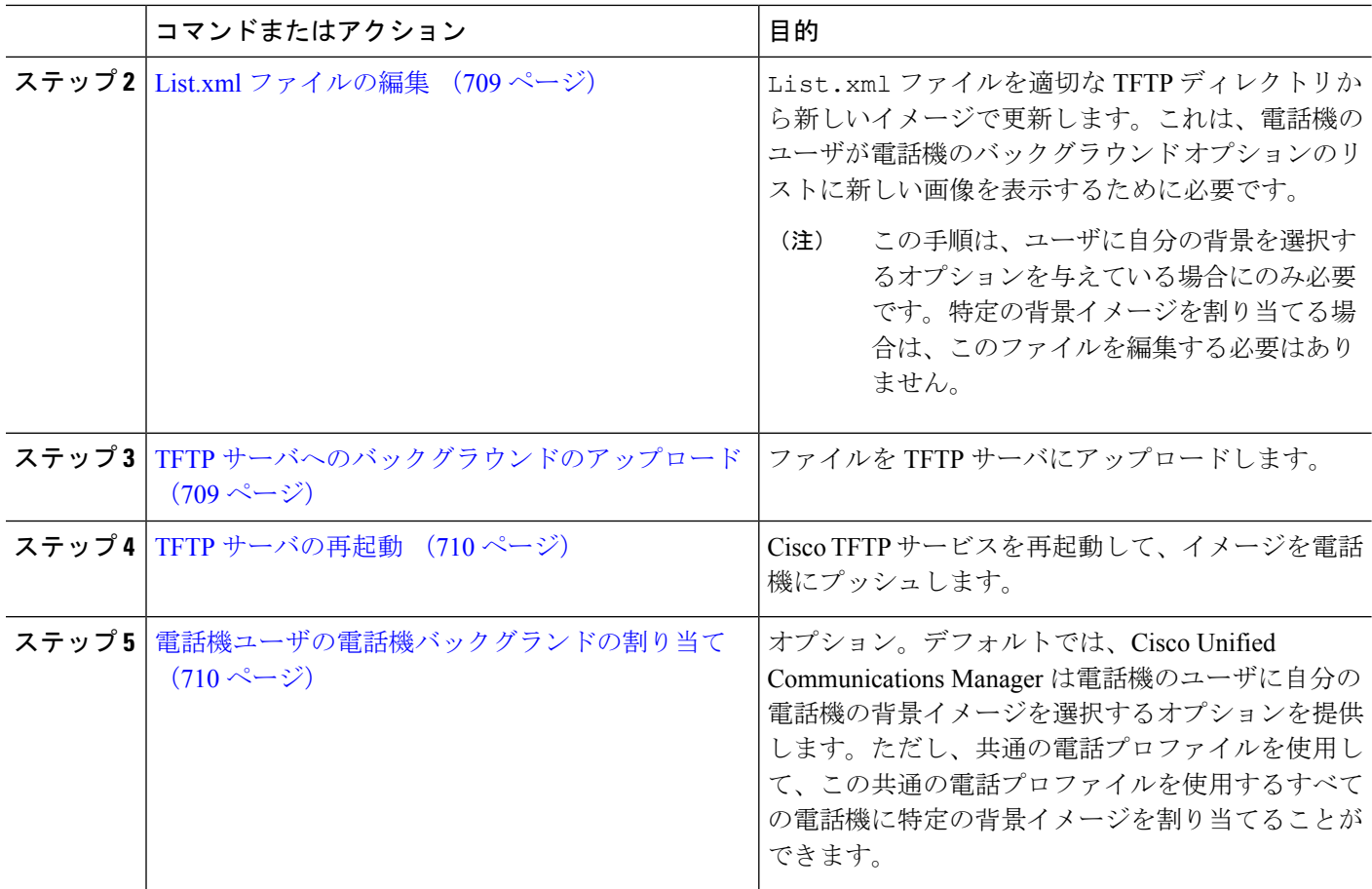

## <span id="page-757-0"></span>電話機の背景イメージの作成

背景イメージの仕様およびサムネイル画像の仕様については、お使いの電話機のマニュアルを 参照してください。これには、イメージサイズ(ピクセル単位)、ファイルのタイプ、および その電話機モデルの適切な宛先TFTPディレクトリが含まれます(TFTPディレクトリはイメー ジ仕様に基づいています)。

- 電話機のユーザがアップロードされた画像を使用するか使用しないかを選択するようにす るには、その特定の電話機モデルの仕様に従ってフルサイズの画像とサムネイル画像の両 方を準備する必要があります。
- 画像を特定の電話機に割り当てる場合は、フルサイズの画像のみが必要です。

#### 次のタスク

電話機のユーザが自分の背景イメージを選択できるようにする場合は、List.xml [ファイルの編](#page-758-0) 集 (709 [ページ\)](#page-758-0)。

特定の背景イメージを割り当てる場合は、List.xmlファイルを更新する必要はありません。 TFTP [サーバへのバックグラウンドのアップロード](#page-758-1) (709 ページ)に進みます。

#### <span id="page-758-0"></span>**List.xml** ファイルの編集

電話ユーザが背景イメージを選択できるようにするには、この手順を使用して、既存の List.xml ファイルにアップロードする新しい背景イメージを追加します。各 TFTP イメージ ディレクトリには、そのTFTPディレクトリを使用する電話機で使用されるList.xmlファイ ルが含まれています。このファイルは、各背景オプションの特定の背景イメージとサムネイル 画像を指し、最大 50 の背景イメージを含むことができます。画像は、電話機に表示される順 序でリストされます。各イメージについて、ファイルには次の 2 つの属性を含む <ImageItem> 要素が含まれています。

- Image: 電話機の [背景イメージ (Background Images) ] メニューに表示されるサムネール 画像の取得先を示す Uniform Resource Identifier(URI)。
- URL:フルサイズ画像の取得先を指定する URI。

#### 例**:**

次の例 (Cisco Unified IP Phone 7971G-GE および 7970G) に、2 つのイメージを定義する List.xml ファイルを示します。それぞれの画像について、必須の Image および URL 属性を 記述する必要があります。この例で表示される TFTP URI は、HTTP URL サポートが提供され ていないため、フルサイズ画像およびサムネイル画像にリンクするための唯一のサポートされ ている方法です。

```
<CiscoIPPhoneImageList>
   <ImageItem Image="TFTP:Desktops/320x212x12/TN-Fountain.png"
URL="TFTP:Desktops/320x212x12/Fountain.png"/>
  <ImageItem Image="TFTP:Desktops/320x212x12/TN-FullMoon.png"
URL="TFTP:Desktops/320x212x12/FullMoon.png"/>
</CiscoIPPhoneImageList
```
- ステップ **1** コマンドライン インターフェイスにログインします。
- ステップ **2** file get tftp <filename> CLI コマンドを実行します。ここで、<filename> は、適切な TFTP ディレクトリ に対する List.xml ファイルのファイルとファイルパスを表します。
	- それぞれのイメージ ディレクトリに独自のファイルがあるので、必ず適切な TFTP ディレクトリ から List.xml ファイルをダウンロードしてください。ディレクトリはイメージの仕様に基づい ているため、その電話機モデルの適切な TFTP ディレクトリについて、ご使用の電話機のマニュ アルを参照してください。 (注)

<span id="page-758-1"></span>ステップ **3** 追加する新しい各背景オプションに対し、新しい <ImageItem> 要素で xml ファイルを編集します。

### **TFTP** サーバへのバックグラウンドのアップロード

この手順を使用して、新しい電話機のバックグラウンドファイルをTFTPサーバにアップロー ドします。

- 電話機のユーザが自分の背景イメージを選択できるようにするには、フルサイズの背景イ メージ、サムネイル画像、および更新された List.xml ファイルをアップロードする必 要があります。
- 特定の背景イメージを割り当てる場合は、フルサイズの背景イメージのみをアップロード する必要があります。
- ステップ **1** Cisco Unified OS の管理で、**[**ソフトウェア アップグレード(**Software Upgrades**)**]** > **[TFTP][**ファイル管理 (**File Management**)**]** を選択します。
- ステップ **2** [ファイルのアップロード(**Upload File**)] をクリックして、次の手順を実行します。
	- a) [ファイルの選択(**Choose File**)] をクリックして、アップロードするバックグラウンド ファイルを選 択します。
	- b) [ディレクトリ(**Directory**)]フィールドに、その電話機モデルの適切なTFTPディレクトリを入力しま す。TFTPディレクトリは、画像のサイズと色のタイプに対応しています。画像の仕様については、お 使いの電話機のマニュアルを参照してください。
	- c) [ファイルのアップロード(**Upload File**)] をクリックします。
	- d) これらの手順を繰り返して、サムネイル画像と list.xml ファイルの両方をアップロードします。こ れらのファイルは、メインの背景イメージと同じ TFTP ディレクトリにロードする必要があります。

<span id="page-759-0"></span>ステップ3 [閉じる (Close) ] をクリックします。

#### **TFTP** サーバの再起動

カスタムファイルをTFTPディレクトリにアップロードしたら、Cisco TFTPサーバを再起動し てファイルを電話機にプッシュします。

- ステップ **1** CiscoUnifiedServiceabilityにログインして、**[**ツール(**Tools**)**]**>**[**コントロールセンタ**-**機能サービス(**Control Center - Feature Services**)**]** を選択します。
- ステップ **2 [**サーバ(**Server**)**]** ドロップダウン リストから、Cisco TFTP サービスが実行されているサーバを選択しま す。
- <span id="page-759-1"></span>ステップ **3 Cisco TFTP** サービスに対応するラジオボタンをクリックします。
- ステップ **4** [再起動(Restart)] をクリックします。

#### 電話機ユーザの電話機バックグランドの割り当て

デフォルトでは、Cisco Unified Communications Manager を使用すると、電話機のユーザは自分 の電話機の背景イメージをカスタマイズできます。ただし、共通の電話プロファイル設定を使 用して、この共通の電話プロファイルを使用するすべての電話機に特定の背景イメージを割り 当てることができます。

- ステップ **1** Cisco Unified CM の管理から、**[**デバイス(**Device**)**]** > **[**デバイスの設定(**Device Settings**)**]** > **[**共通の電話 プロファイル(**Common Phone Profile**)**]** を選択します。
- ステップ **2** 次のいずれかを実行します。
	- [検索(**Find**)] をクリックし、電話機が使用する共通の電話機プロファイルを選択します。
	- [新規追加(**Add New**)] をクリックして、新しい共通の電話プロファイルを作成します。
- ステップ3 ユーザが自分の背景イメージを選択できるようにするには、「背景イメージ設定へのアクセスの有効化 (**Enable End User Access to Phone BackgroundImageSetting**)] チェックボックスがオンになっていること を確認します(これはデフォルト設定です)。
- ステップ **4** このプロファイルを使用する電話機に特定の背景イメージを割り当てる場合は、次の手順を実行します。
	- [背景イメージ設定へのアクセスの有効化(**EnableEnd User AccesstoPhoneBackgroundImageSetting**)] チェックボックスをオフにします。
	- [背景イメージ(**BackgroundImage**)] テキストボックスに、割り当てるイメージ ファイルのファイル 名を入力します。また、このテキストボックスに対応する[エンタープライズ設定の上書き(**Override Enterprise Settings**)] チェックボックスをオンにします。
- ステップ **5** [共通の電話プロファイル(**CommonPhoneProfile**)]ウィンドウの残りのフィールドをすべて入力します。 フィールドとその設定のヘルプについては、オンラインヘルプを参照してください。
- ステップ **6 [**保存(**Save**)**]** をクリックします。 特定の背景イメージを割り当てた場合、この共通の電話プロファイルを使用するすべての電話機が、指定 されたイメージを使用します。

#### 次のタスク

新しい共通の電話プロファイルを作成した場合は、このプロファイルを使用するように電話機 を再設定します。Cisco Unified Communications Manager で電話機を設定する方法の詳細につい ては、『*System Configuration Guide for Cisco Unified Communications Manager*』の「Configure Endpoint Devices」の項を参照してください。

 $\boldsymbol{\mathcal{L}}$ 

割り当てる電話機が多数ある場合は、一括管理ツールを使用して、1 回の操作で多数の電話機 に共通の電話プロファイルを割り当てます。詳細については、『*Cisco Unified Communications Manager* 一括管理ガイド』を参照してください。 ヒント

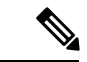

(注) 設定が完了したら、電話機をリセットします。

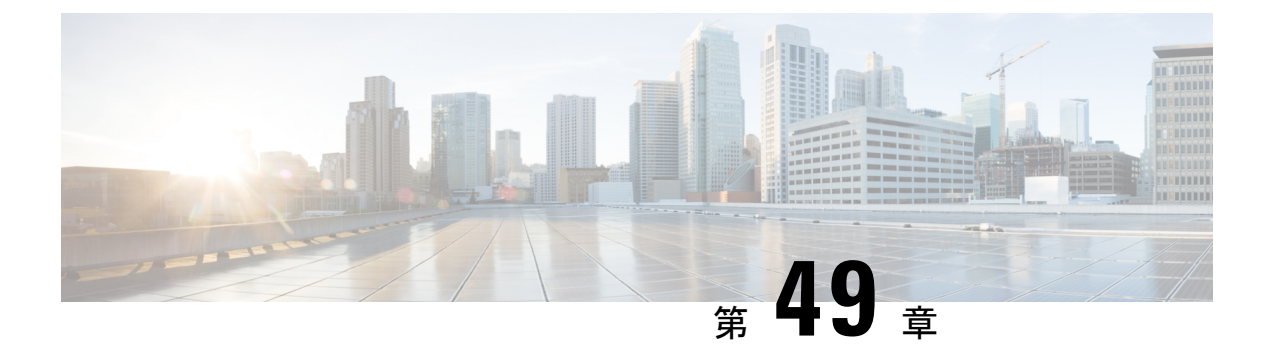

## 保留音

- [保留音の概要](#page-762-0) (713 ページ)
- 外部マルチキャストMOHからユニキャストMOHへのインターワーキング (718ページ)
- [保留音の前提条件](#page-768-0) (719 ページ)
- [保留音設定のタスク](#page-769-0) フロー (720 ページ)
- [ユニキャストおよびマルチキャスト](#page-776-0) オーディオ ソース (727 ページ)
- [保留音の連携動作](#page-778-0) (729 ページ)
- [保留音の制約事項](#page-780-0) (731 ページ)
- [保留音のトラブルシューティング](#page-783-0) (734 ページ)

## <span id="page-762-0"></span>保留音の概要

オンネットとオフネットのユーザを保留にするときに、ストリーミングソースから音楽を流す には、統合されている保留音(MoH)機能を使用します。このソースは、保留にしたオンネッ トまたはオフネット デバイスに音楽を流します。オンネット デバイスには、自動音声応答 (IVR)または着呼分配機能により保留、打診転送保留、パーク転送保留にされるステーショ ン デバイスおよびアプリケーションが含まれます。オフネット ユーザには、Media Gateway Control Protocol (MGCP) ゲートウェイまたは Skinny Call Control Protocol (SCCP) ゲートウェ イ、Cisco IOS H.323 ゲートウェイ、および Cisco IOS Media Gateway ControlProtocol ゲートウェ イ経由で接続するユーザが含まれます。Cisco IOS H.323 または MGCP ゲートウェイの Foreign Exchange Station (FXS) ポート経由で Cisco IP ネットワークに接続している Cisco IP POTS フォ ンに対して、および Cisco MGCP または SCCP ゲートウェイに対しても、保留音機能が使用可 能になります。

Cisco Unified Communications Manager を起動し、メディア リソース マネージャを作成します。 保留音サーバが、その保留音リソースでメディア リソース マネージャに登録します。保留音 サーバは、保留音オーディオ ソースを提供し、複数のストリームに保留音オーディオ ソース を接続するソフトウェア アプリケーションです。

エンド デバイスまたは機能がコールを保留にすると、Cisco Unified Communications Manager は、その保留にされたデバイスを保留音リソースに接続します。保留にされたデバイスが復帰 すると、そのデバイスは保留音リソースから切り離され、通常のアクティビティを再開しま す。

#### 発信者固有の保留音

SIP トランク経由で電話に着信する SIP コールの場合、Cisco Unified Communications Manager はさまざまな MOH オーディオ ソースを使用できます。

外部アプリケーション (Cisco Unified Customer Voice Portal (CVP) コンタクト センター ソ リューションなど)は、発信者 ID、着信番号、または公衆電話交換網(PSTN)からコールが 着信する場合はIVR連携動作に基づいて、最も適切なMOHオーディオソースを判別します。

詳細については、Cisco Unified Customer Voice Portal のドキュメント([http://www.cisco.com/c/en/](http://www.cisco.com/c/en/us/support/customer-collaboration/unified-customer-voice-portal/tsd-products-support-series-home.html) [us/support/customer-collaboration/unified-customer-voice-portal/tsd-products-support-series-home.html](http://www.cisco.com/c/en/us/support/customer-collaboration/unified-customer-voice-portal/tsd-products-support-series-home.html)) を参照してください。

## **IP Voice Media Streaming Application** のキャパシティの増加と **MOH** オー ディオ ソースの拡張

Cisco IP Voice Media Streaming Application は Cisco Unified Communications Manager のインストー ル時に自動でインストールされます。このアプリケーションをアクティブ化して、保留音 (MoH)機能を有効にします。

このリリースでは、MOH サーバで保留音サービスが実行中に、固有の同時 MOH オーディオ ソースをサポートするために、Cisco Unified Communications Manager のキャパシティが 51 から 501 に増やされました。MOH オーディオ ソースには 1 から 501 までの番号が振られ、固定 MOH オーディオ ソースの番号は 51 のままです。

Cisco Unified Communications Manager は VMware 上での実行時に USB をサポートしないため、 固定MoHデバイスはUSBMoHデバイス経由で接続するオーディオソースを使用できません。 VMwareでは固定MoHUSBデバイスの使用はサポートされません。一方、CiscoUnifiedSurvivable Remote Site Telephony(SRST)マルチキャスト MoH を利用する導入向けには、外部のサウン ド デバイスをプロビジョニングします。

初期グリーティングとしてのカスタムアナウンス、または音楽を聞く発信者に対して定期的に 再生されるアナウンスのいずれかまたは両方を使用するために、各MOHオーディオソースを 設定できます。Cisco Unified Communications Manager には 1 つまたは複数の MOH オーディオ ソースで使用可能なカスタムアナウンスが500個用意されています。これらのアナウンスはク ラスタ内の Cisco Unified Communications Manager サーバ間での配信はされません。これらのカ スタム アナウンス ファイルは MoH およびアナウンス サービスを提供する各サーバにアップ ロードする必要があります。また、MOH オーディオ ソースの各カスタム音楽ファイルも各 サーバにアップロードする必要があります。

#### サービス付きメディア デバイスのパフォーマンスへの影響

Cisco IP Voice Media Streaming Application は、アナンシエータ(ANN)、ソフトウェア会議ブ リッジ、保留音(MOH)、ソフトウェア メディア ターミネーション ポイントの 4 つのメディ ア デバイス向けのサービスとして実行します。Cisco Unified Communications Manager のサーバ 上で呼処理と共存するようにこのサービスを有効にします。このサービスを有効にする際、呼 処理への影響を避けるために必ず限定的な容量でこれらのメディアデバイスを設定します。メ

ディアデバイスのデフォルト設定はこの共存操作に基づいて定義されます。1つ以上のメディ アデバイスの使用を減らし、その他の設定を増加させることでこれらの設定を調整できます。

たとえば、ソフトウェアのメディア ターミネーション ポイント デバイスを使用していない場 合、SW MTP 用の [実行フラグ(RunFlag)] 設定を [False] にし、**[**システム(**System**)**]** > **[**サー ビス パラメータ(**Service Parameters**)**]** > **[Cisco IP Voice MediaStreaming App** サービス(**Cisco IP Voice Media Streaming App service**)**]** > **[MTP** パラメータ(**MTP Parameters**)**]** の順に選択 します。そして、[MTPコールカウント(MTPCallCount)]設定を**[**メディアリソース(**Media Resource**)**]** > **[MOH** サーバ(**MOH Server**)**]** > **[**最大半二重ストリーム(**Maximum Half Duplex Streams**)**]**設定に追加します。コールのトラフィックによって、デフォルト設定を変更できま す。ただし、サーバパフォーマンスのアクティビティでCPU、メモリ、I/O待機をモニタしま す。ユーザ数 7500 人の OVA 設定を使用しているような、容量の大きなクラスタでは、コール カウントのデフォルトのメディア デバイス設定を 25 %増やすことができます。

保留音のようにメディアデバイスの使用率が高くなることが予期される場合や、コールの数が 多くてより多くのメディア接続数が必要とされる場合のインストールでは、呼処理が有効に なっていない 1 つ以上の Cisco Unified Communications Manager サーバで Cisco IP Voice Media Streaming Application サービスを有効にします。このサービスを有効にすると、メディア デバ イスの使用によって呼処理などのその他のサービスが受ける影響が限定的なものになります。 次に、メディア デバイスのコールの最大数の構成時の設定を増加させることができます。

Cisco Unified Communications Manager サービスと共存するように Cisco IP Voice Media Streaming Applicationを有効にした場合、呼処理のパフォーマンスに影響を与える可能性があります。保 留音やアナンシエータの容量設定をデフォルトの設定から増やす場合は、Cisco Unified Communications Manager を有効にせずにサーバで Cisco IP Voice Media Streaming Application を 有効化することが推奨されています。

アクティブな発信者が保留中になっているときやマルチキャストMOHのオーディオストリー ムが設定されているときは、CPU のパフォーマンスは MOH に影響されます。

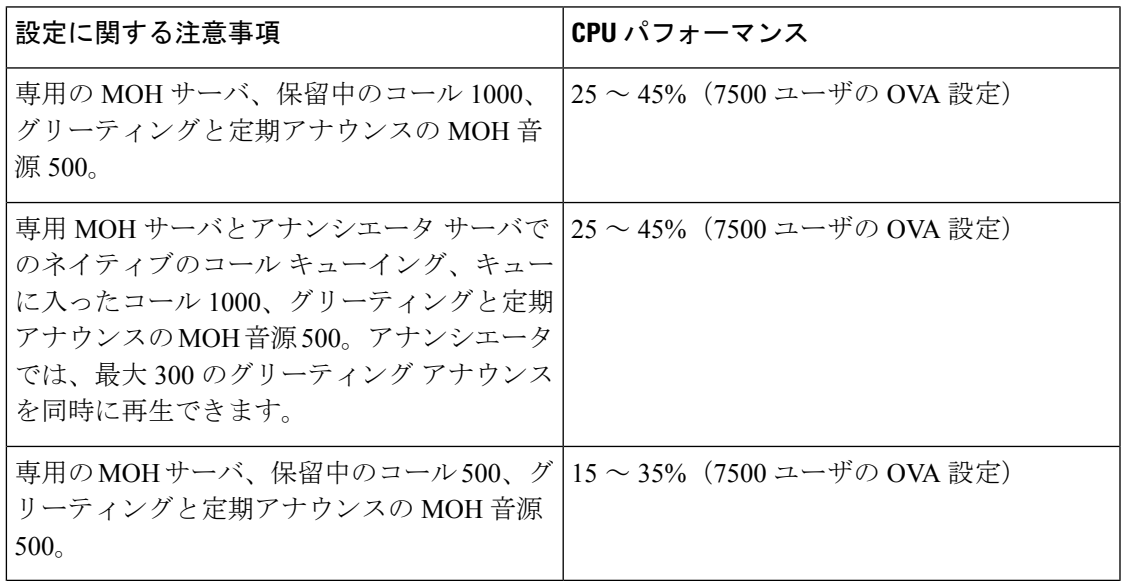

#### 表 **56 :** 一般的なパフォーマンス結果

#### 表 **57 :** 推奨される推定の上限数

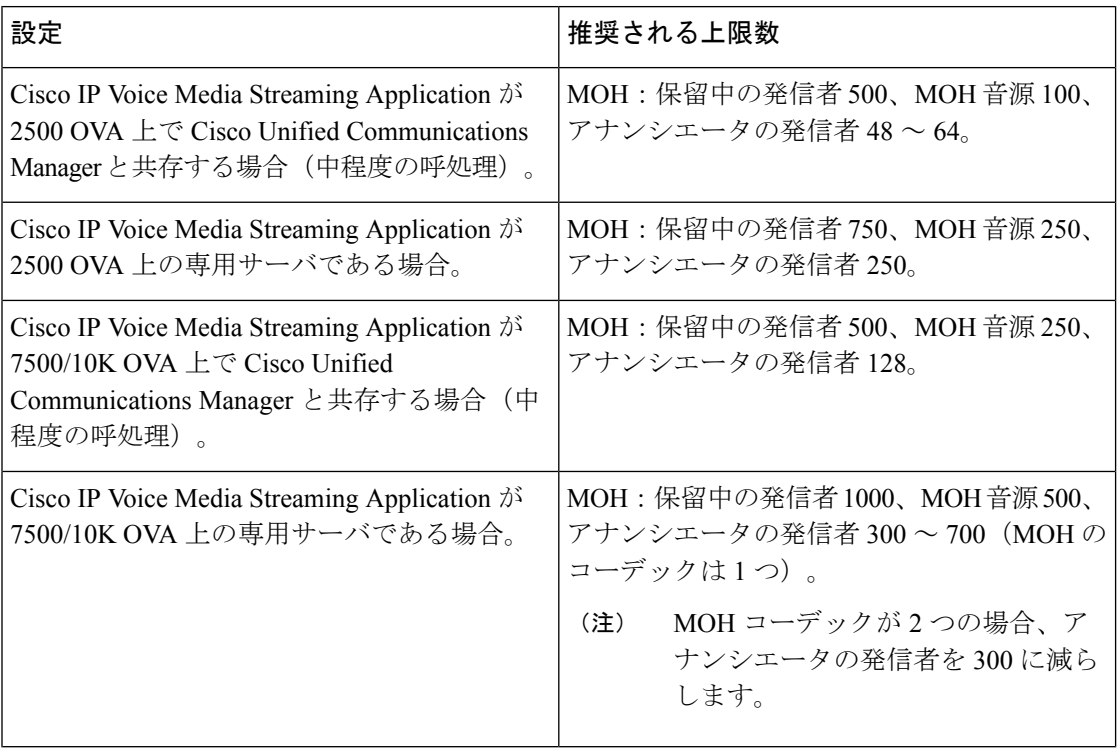

この推奨の上限数は MOH や ANN デバイス固有のものです。これらのデバイスをソフトウェ アのメディア ターミネーション ポイント (MTP) や話中転送 (CFB) デバイスと組み合わせ る場合、ストリームを提供するためには上限を減らします。 (注)

#### キャパシティ プランニングに関する設定の制約事項

Cisco IP Voice Media Streaming Application とセルフ プロビジョニング IVR サービスは、メディ ア カーネル ドライバを使用して Real-Time Transfer Protocol (RTP) ストリームを作成および制 御します。このメディア カーネル ドライバのキャパシティは 6000 ストリームです。これらの ストリームにより、メディア デバイスと IVR はリソースを予約できます。

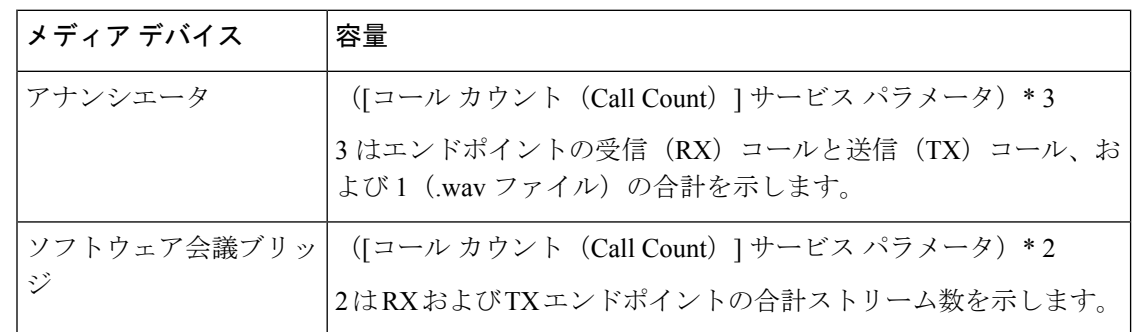

この予約は、次のキャパシティ計算に基づきます。

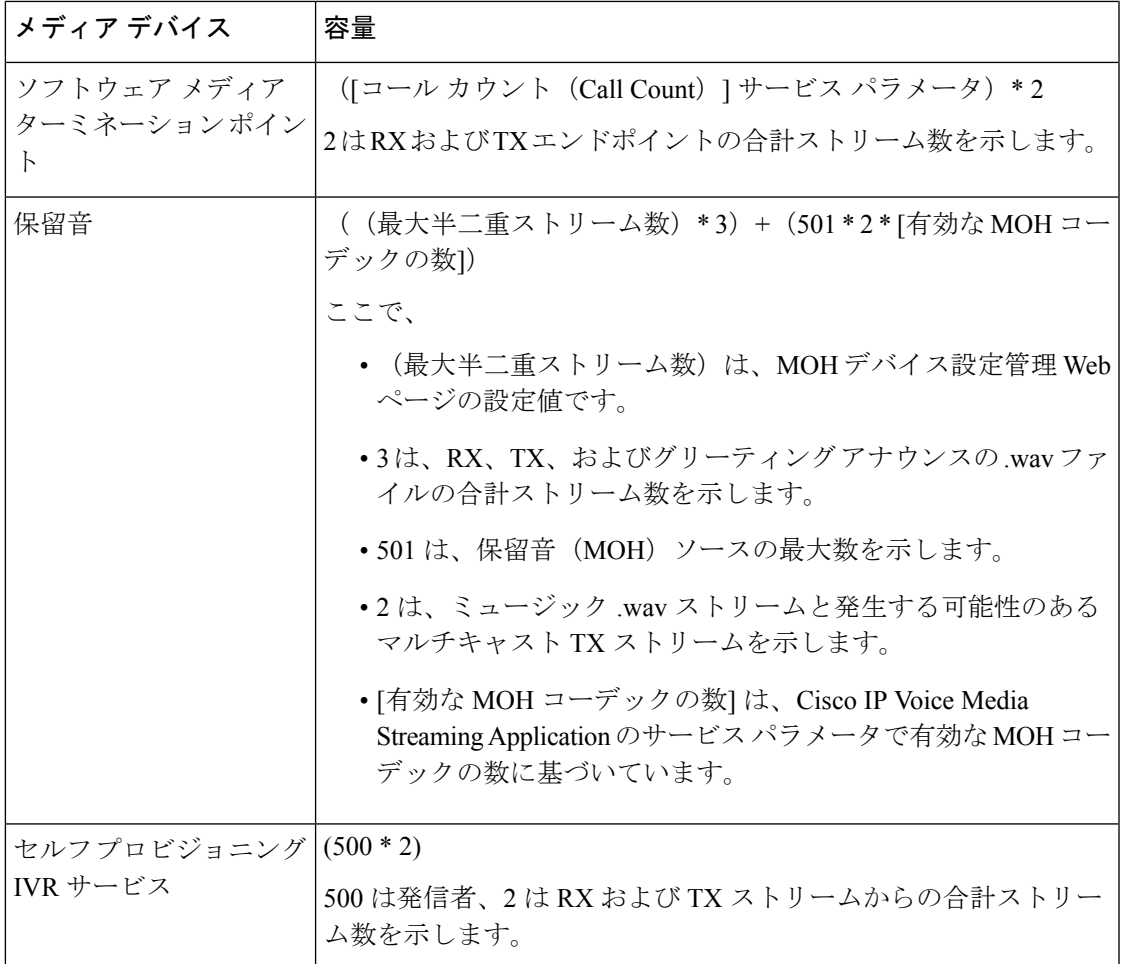

したがって、MOH が最大 1000 人の発信者をサポートできるようにする場合の式は、1000 \* 3 + 501 \* 2 \* 1 = 4002 ドライバ ストリーム(有効なコーデックの数は 1)、および 1000 \* 3 +501 \* 2 \* 2 = 5004 (有効なコーデックの数は2)となります。残りのデバ イスの数を減らし、セルフ プロビジョニング IVR サービスを無効にして、合計予約数を 6000 に制限します。これにより、MOHデバイスが予約を実行できるようになります。また、Cisco IP Voice Media Streaming Application と同じサーバでセルフ プロビジョニング IVR サービスを アクティブにできない場合があります。

メディア デバイスの設定がメディア デバイス ドライバのキャパシティを超える場合、デバイ ス ドライバに登録されているメディア デバイスが、必要なストリーム リソースを最初に予約 できるようになります。後で登録されるメディア デバイスに対しては、必要なストリーム リ ソースよりも少ない数に制限されます。メディアデバイスを後から登録すると、一部のアラー ム メッセージがログに記録され、制限されるメディア デバイスのコール数が自動的に削減さ れます。

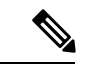

(注)

キャパシティが6000ストリームのメディアカーネルドライバでは、複数の同時メディアデバ イス接続がサポートされていない可能性があります。

# <span id="page-767-0"></span>外部マルチキャスト **MOH** からユニキャスト **MOH** へのイ ンターワーキング

このリリースでは、Cisco Unified Survivable Remote Site Telephony (SRST) ルータをオーディオ ソースとして設定できます。このルータは、マルチキャスト受信が可能なデバイスに対してマ ルチキャスト MOH オーディオを提供します。この方法では、Cisco Unified Communications Manager がマルチキャスト MOH オーディオを送信している場合と同様にデバイスが機能しま す。ただし、ユニキャスト受信だけが可能なデバイスでは、外部 MOH ソース(Cisco Unified SRST ルータなど)から送信される MOH オーディオは聞こえません。ユニキャスト受信のみ が可能なデバイスの例としては、公衆電話交換網(PSTN)電話機、セッションボーダーコン トローラ(SBC)の接続先 および Session Initiation Protocol(SIP)トランクなどがあります。

Cisco UnifiedCommunicationsManagerのこのリリースでは、この機能が拡張され、外部オーディ オ ソースからのマルチキャスト MOH オーディオを受信し、ユニキャスト MOH オーディオと して送信できるようになりました。Cisco Unified Communications Manager はこの機能を使用し て、ユニキャスト MOH の受信のみが可能なデバイスに対し、マルチキャスト MOH オーディ オをユニキャストMOHとして再生します。外部MOHオーディオソースの例としては、Cisco Unified SRST ルータや、マルチキャスト MOH オーディオを送信できるソフトウェアなどがあ ります。

管理者は [Cisco Unified CM の管理(Cisco Unified CM Administration)] の [保留音オーディオ ソースの設定(**Music On Hold Audio Source Configuration**)] ウィンドウでこの機能に関する フィールドを設定できます。

(注)

- この機能は、マルチキャスト受信可能なデバイスに対して外部オーディオソースを使用し てマルチキャスト MOH オーディオを再生できる既存の機能には影響しません。
	- ユニキャストメディア接続の場合、外部マルチキャストソースを使用したMOHオーディ オ ソースを設定していても、Cisco Unified Communications Manager MOH サーバは初回ア ナウンスと定期的なアナウンスを再生します。

#### コーデック固有の着信オーディオ ストリームに関する設定のヒント

必要なオーディオ フィードをストリーミングするため、MOH サーバに対し、外部マルチキャ スト オーディオ ソース (Cisco Unified SRST ルータなど)を設定します。

CiscoUnifiedSRSTルータなどの外部マルチキャストオーディオソースを設定するには、[**MOH** オーディオ ソースの設定(**MOH Audio Source Configuration**)] ウィンドウで [ソースの **IPv4** マルチキャスト アドレス(**Source IPv4 Multicast Address**)] フィールドと [ソースのポート番 号(**Source Port Number**)] フィールドを設定します。

• Cisco Unified Communications Manager は、[**MOH** オーディオ ソースの設定(**MOH Audio Source Configuration**)] ウィンドウで設定した外部マルチキャスト IP アドレスとポート

で、マルチキャストG.711 μ-lawストリームをリッスンします。MOHサーバはG.711 μ-law または A-law、あるいは L16 256K ワイドバンド MOH コーデック間の変換を実行できま す。外部マルチキャストRTPストリームは、G.711 μ-lawまたはA-law、あるいはL16 256K ワイドバンド MOH コーデックのソースとして、MOH に G.711 μ-law コーデックを使用し ます。G.711 A-law およびワイドバンドコールの場合、Cisco Unified Communications Manager MOH サーバは、着信 G.711 μ-law ストリームを発信 G.711 A-law またはワイドバンド スト リームに変換してから、デバイスに送信します。

• Cisco Unified Communications Manager は、**[MOH** オーディオ ソースの設定(**MOH Audio Source Configuration**)**]**ウィンドウで設定した外部マルチキャストIPアドレスおよびポー トの値に 4 を加算したアドレスで、マルチキャスト G.729 μ-law ストリームをリッスンし ます。たとえば、239.1.1.1:16384 を使用して MOH オーディオ ソースを設定した場合、 Cisco Unified Communications Manager は 239.1.1.1:16384 で G.711 μ-law ストリームをリッス ンし、239.1.1.1:16388(ポート値に 4 を加算した値)で G.729 をリッスンします。MOH サーバは、G.729コーデックの変換は実行できません。MOH G.729コーデックを使用する 発信者には、G.729またはG.729aコーデックを使用する外部マルチキャストRTPストリー ムが必要です。

## <span id="page-768-0"></span>保留音の前提条件

- マルチキャストを設定する前に、MOHサーバと音声送信元を設定することを確認します。 固定の音声送信元を使用する場合、マルチキャストを設定する前に設定します。
- ユニキャストまたはマルチキャスト保留音を実行するかどうかを必ず決定してください。
- 導入および設定されるハードウェアのキャパシティを計画し、予想されるネットワークの 通話量を確実にサポートできるようにすることが非常に重要です。MOH リソースのハー ドウェアキャパシティを知り、このキャパシティに対してマルチキャストMOHおよびユ ニキャスト MOH の実装を考慮する必要があります。ネットワークの通話量がこの制限を 超えないようにします。MOH セッションがこの制限に達すると、負荷が増加して MOH 品質が低下し、MOH の動作が不規則になり、MOH 機能が失われる可能性があります。
- マルチキャスト MOH を使用し、マルチキャスト MOH ストリームをリッスンするデバイ スが同じ IP ネットワーク内にない場合、IP ネットワークでマルチキャスト ルーティング を有効にする必要があります。マルチキャストルーティングを有効にする場合は、間違っ て送信されたマルチキャストパケット(特にWANリンク経由で)によってネットワーク の一部でフラッディングが発生する問題を回避するために注意が必要です。マルチキャス トMOHパケットが不要なインターフェイスではマルチキャストを無効にし、[最大ホップ 数(Max Hops)] パラメータを使用してください。
- サーバキャパシティを含む保留音の展開の計画の詳細については、『シスココラボレー ションシステムソリューションリファレンスネットワーク設計』の「保留音容量」のト ピックを参照してください。

# <span id="page-769-0"></span>保留音設定のタスク フロー

システムの保留音 (MOH) を設定するには、次のタスクを実行します。

手順

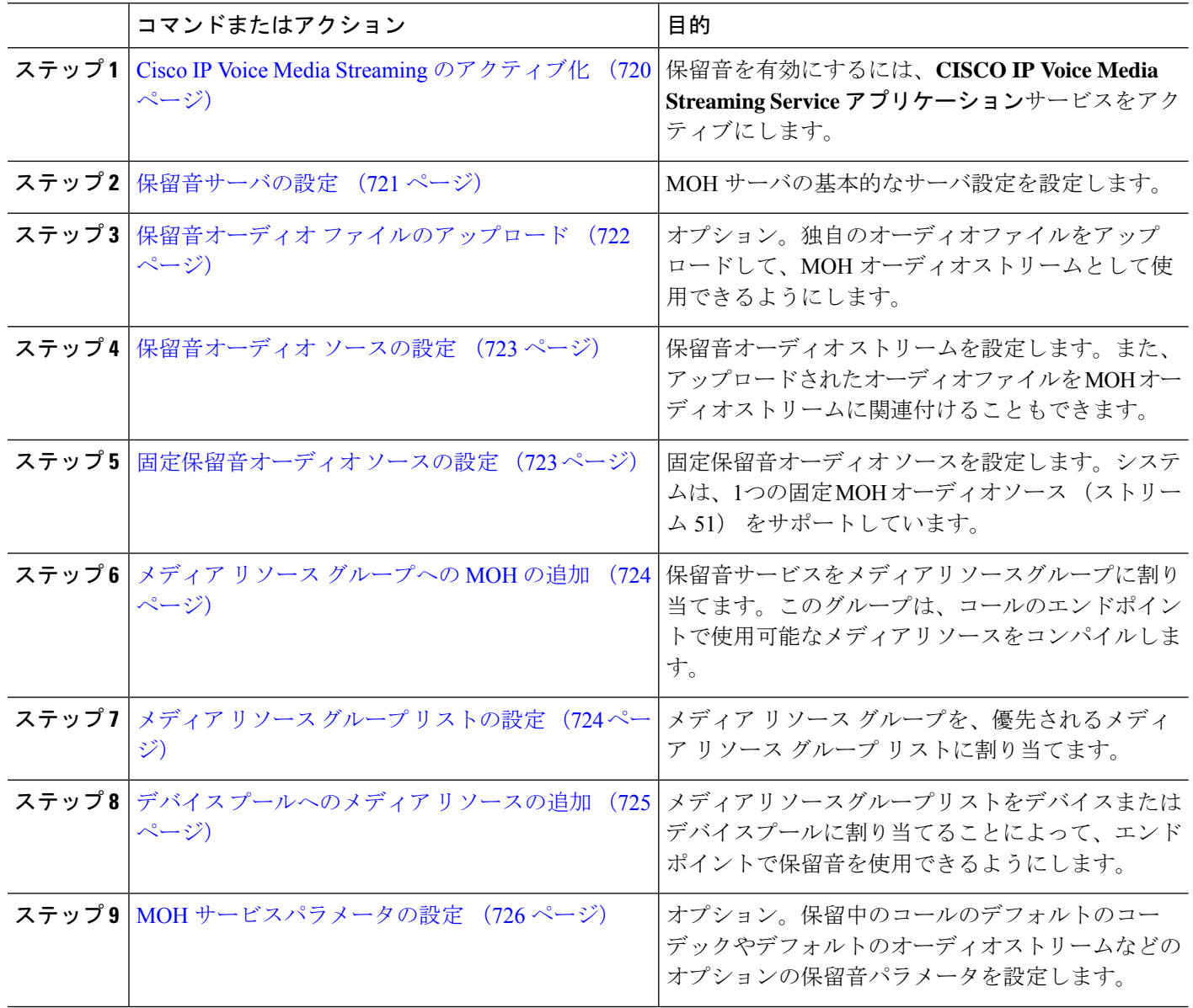

### <span id="page-769-1"></span>**Cisco IP Voice Media Streaming** のアクティブ化

保留音を有効にするには、[シスコIPボイスメディアストリーミングアプリケーション (Cisco IP Voice Media Streaming Application) ]サービスを 有効化する必要があります。

- インストール時に、Unified Communications Manager は保留音のデフォルトのオーディオ ソー スをインストールし、設定します。保留音機能はデフォルトのオーディオソースを使用して続 行できます。 (注)
- ステップ **1** [Cisco Unified CM 管理(Cisco Unified CM Administration)] から、以下を選択します。 **[**ツール(**Tools**)**]** > **[**サービス アクティベーション(**Service Activation**)**]** を選択します。
- ステップ **2** [サーバ(Server)] ドロップダウン リストからサーバを選択します。
- ステップ **3** [CM サービス(CM Services)] で、[シスコ IP ボイス メディア ストリーミング アプリケーション(Cisco IP Voice Media Streaming App) 1 サービスが有効化されていることを確認してください。サービスが非アク ティブになっている場合は、サービスを確認し、[保存 (**Save**)] をクリックします。

#### <span id="page-770-0"></span>保留音サーバの設定

始める前に

1 つまたは複数の保留音 (MOH) サーバが使用可能であることを確認します。

- Cisco Unified Communications Manager MOH サーバは、**Cisco IP Voice MediaStreaming Application** サービスを有効にすると自動的に追加されます。 (注)
- ステップ **1** [Cisco Unified CM 管理(Cisco Unified CM Administration)] から、以下を選択します。 **[**メディア リソース (**Media Resources**)**]** > **[**保留音サーバ(**Music On Hold Server**)**]**。
- ステップ **2** [検索(**Find**)] をクリックして、更新する保留音サーバを選択します。
- ステップ **3** [ホスト サーバ(**Host Server**)] を選択します。
- ステップ **4** 説明とともに、記述された保留音サーバの名前を入力します。
- ステップ **5** そのサーバに使用する [デバイス プール(**Device Pool**)] を選択します。
- ステップ **6** 次のフィールドを設定して、サーバ キャパシティを設定します。
	- [最大半二重ストリーム(**Maximum Half Duplex Stream**)]:任意の時点で、この保留音サーバからス トリーミングされるユニキャスト保留音の対象となるデバイスの最大数に設定します。次の式を使用 して、最大値を計算できます。
		- (Server and deployment capacity) –([Number of multicast MOH sources] \* [Number of enabled MOH codecs]) (注)
	- [最大マルチキャスト接続数(**MaximumMulti-cast Connections**)]:任意の時点でマルチキャストMOH に配置される可能性のあるデバイス数以上の値に設定します。
- ステップ **7** (任意) マルチキャストを有効にするには、[**Enable multi Cast Audio Sources on this MOH Server**] チェッ クボックスをオンにして、マルチキャスト IP アドレスの範囲を設定します。
- ステップ **8** [保留音サーバの設定(**Music On HoldServer Configuration**)]ウィンドウの追加フィールドを設定します。 フィールドとその設定の詳細については、オンライン ヘルプを参照してください。
- ステップ **9 [**保存(**Save**)**]** をクリックします。

### <span id="page-771-0"></span>保留音オーディオ ファイルのアップロード

保留音のオーディオ ストリームに使用したいカスタム オーディオ ファイルをアップロードす る場合は、この手順を使用します。

- ステップ **1** [Cisco Unified CM 管理(Cisco Unified CM Administration)] から、以下を選択します。 **[**メディア リソース (**Media Resources**)**]** > **[MOH** オーディオ ファイル管理(**MOH Audio File Management**)**]**。
- ステップ **2 [**ファイルのアップロード(**Upload File**)**]** をクリックします。
- ステップ **3 [**ファイルの選択(**Choose File**)**]** をクリックして、アップロードするファイルを選択します。ファイルを 選択したら、[開く (**Open**)] をクリックします。
- ステップ **4 [**アップロード(**Upload**)**]** をクリックします。

**[**アップロード結果(**Upload Result**)**]** ウィンドウにアップロードの結果が表示されます。アップロード手 順によって、ファイルがアップロードされ、オーディオ変換が実行されて、MoHのためのコーデック固有 のオーディオファイルが作成されます。元のファイルサイズによっては、処理が完了するまで数分かかる ことがあります。

- ステップ **5 [**閉じる(**Close**)**]** をクリックして、**[**アップロード結果(**Upload Result**)**]** ウィンドウを閉じます。
- ステップ **6** 追加のオーディオ ファイルをアップロードする場合は、この手順を繰り返します。
	- 音声ソース ファイルをインポートすると、Cisco Unified Communications Manager がファイルを処 理し、保留音サーバでの使用に適した形式にファイルを変換します。次にオーディオソースファ イル有効な入力形式の例を挙げます。 (注)
		- 16 ビット PCM .wav ファイル
		- ステレオまたはモノラル
		- 48 kHz、44.1 kHz、32 kHz、16 kHz、または 8 kHz のサンプル レート
	- MOHオーディオソースファイルは、クラスタ内の他のMOHサーバには自動で反映されません。 オーディオ ソース ファイルを各 MOH サーバまたはクラスタの各サーバに個別にアップロードす る必要があります。 (注)

#### <span id="page-772-0"></span>保留音オーディオ ソースの設定

保留中のオーディオ ソースを設定するには、次の手順を実行します。オーディオ ストリーム を設定し、アップロードされたファイルにオーディオ ストリームを関連付けることができま す。最大 500 のオーディオ ストリームを設定できます。

オーディオ ソース ファイルの新しいバージョンを使用可能にするには、新しいバージョンを 使用できるように更新手順を実行します。 (注)

- ステップ **1** [Cisco Unified CM の管理(Cisco Unified CM Administration)] で、**[**メディア リソース(**Media Resources**)**]** > **[**保留音オーディオ ソース(**Music On Hold Audio Source**)**]** を選択します。
- ステップ2 次のいずれかを実行します。

• **[**検索(**Find**)**]** をクリックし、既存のオーディオ ストリームを選択します。

- 新しいストリームを設定するには、**[**新規追加**]** をクリックします。
- ステップ **3 Moh** オーディオストリーム番号から、オーディオストリームを選択します。
- ステップ **4 [MOH** オーディオ ソース名(**MOH Audio Source Name**)**]** フィールドに、一意の名前を入力します。
- ステップ **5** オプション。[マルチキャストを許可する(AllowMulti-casting)]チェックボックスをオンにして、このファ イルに対してマルチキャストを許可します。
- ステップ **6** オーディオ ソースの設定:
	- [**MOH WAV** ファイルソースの使用] オプションボタンをオンにし、**Moh** オーディオソースファイルか ら、割り当てるファイルを選択します。
	- [リブロードキャスト外部マルチキャスト ソース(Rebroadcast External Multicast Source)] ラジオ ボタ ンをオンにして、マルチキャスト ソース IP アドレスの詳細を入力します。
- ステップ7 [パイロットコールを保留またはハントするアナウンスメント設定 (Announcement Settings for Held and Hunt Pilot Calls)] セクションで、そのオーディオ ソースに使用したいアナウンスメントを割り当てます。
- ステップ **8 [**保留音オーディオソースの設定(**Music On Hold AudioSource Configuration**)**]**ウィンドウの残りのフィー ルドを設定します。フィールドとその設定の詳細については、オンライン ヘルプを参照してください。
- <span id="page-772-1"></span>ステップ **9 [**保存(**Save**)**]** をクリックします。

### 固定保留音オーディオ ソースの設定

For each cluster, you may define one fixed audio source (Source 51). 各 MOH サーバのクラスタご とに設定される固定オーディオ ソースを設定する必要があります。この固定オーディオ ソー スは、ローカル コンピュータのオーディオ ドライバを使用する固定デバイスから送信されま す。

- ステップ **1** [Cisco Unified CM 管理(Cisco Unified CM Administration)] から、以下を選択します。 **[**メディア リソース (**Media Resources**)**]** > **[**固定 **MOH** オーディオ ソース(**Fixed MOH Audio Source**)**]**。
- ステップ **2** オプション。この音源のマルチキャストを許可する場合は、[マルチキャストを許可する (**allow multi**鋳 造)] チェックボックスをオンにします。
- ステップ **3** 固定オーディオソースを有効にするには、[有効(**enable**)]チェックボックスをオンにします。このチェッ クボックスをオンにする際は、名前が必要です。
- ステップ **4** [パイロットコールを保留またはハントするアナウンスメント設定(AnnouncementSettingsfor Held and Hunt Pilot Calls)] エリアで、このオーディオ ソースに対するアナウンスメントを設定します。
- ステップ **5** [固定 **MOH** オーディオ ソースの設定(**Fixed MOH Audio Source Configuration**)] ウィンドウの各フィー ルドを設定します。フィールドとその設定の詳細については、オンライン ヘルプを参照してください。
- <span id="page-773-0"></span>ステップ **6 [**保存(**Save**)**]** をクリックします。

#### メディア リソース グループへの **MOH** の追加

メディアリソースグループは、メディアリソースの論理グループです。必要に応じて、メディ ア リソース グループを地理的な場所またはサイトに関連付けることができます。またメディ ア リソース グループを作成して、サーバの使用状況、またはユニキャストやマルチキャスト のサービス タイプを制御することもできます。

- ステップ **1** [Cisco Unified CM 管理(Cisco Unified CM Administration)] から、以下を選択します。 **[**メディア リソース (**Media Resources**)**]** > **[**メディア リソース グループ(**Media Resource Group**)**]**。
- ステップ **2** 次のいずれかを実行します。

• [検索(**Find**)] をクリックし、既存のグループを選択します。

• **[**新規追加(**Add New**)] をクリックして、新しいグループを作成します。

- ステップ **3 [**名前(**Name**)**]** と **[**説明(**Description**)**]** を入力します。
- ステップ **4** [使用可能なメディアリソース (**Available Media resources** )] リストで、保留音リソースを選択し、下矢 印を使用して、選択したメディアリソースにリソースを追加します。このグループに割り当てる他のメディ ア リソースに対して、この手順を繰り返します。
- <span id="page-773-1"></span>ステップ **5** (任意) 保留音のマルチキャストを許可する場合は、[**MOH** オーディオにマルチキャストを使用(**Use Multi cast FOR MOH Audio**)] チェックボックスをオンにします。
- ステップ **6 [**保存(**Save**)**]** をクリックします。

### メディア リソース グループ リストの設定

メディアリソースグループリストは、優先されるメディアリソースグループの一覧を表示し ます。アプリケーションは、メディア リソース グループ リストに定義されている優先順位に 従って、使用可能なメディア リソースの中から、必要なメディア リソースを選択できます。

- ステップ **1** [Cisco Unified CM 管理(Cisco Unified CM Administration)] から、以下を選択します。 **[**メディア リソース (**Media Resources**)**]** > **[**メディア リソース グループ リスト(**Media Resource Group List**)**]**。
- ステップ **2** 次のいずれかを実行します。
	- [検索(**Find**)] をクリックし、既存のメディア リソース グループ リストを選択します。
	- [新規追加(**Add New**)] をクリックして、新しいメディア リソース グループ リストを作成します。
- ステップ **3** リストの名前を **[Name**(名前)**]** に入力します。
- ステップ **4 [**使用可能効なメディア リソース グループ(**Available Media Resource Groups**)**]** リストから、このリスト に追加するグループを選択し、下矢印を使用して、**[**選択したメディア リソース グループ(**Selected Media Resource Groups**)**]**に移動します。
- ステップ **5** [**Selected Media Resource groups**] リストで、リストの右側にある上下の矢印を使用して、グループの優先 順位を編集します。
- <span id="page-774-0"></span>ステップ **6 [**保存(**Save**)**]** をクリックします。

### デバイス プールへのメディア リソースの追加

MOH リソースを含むメディアリソースグループリストをデバイスまたはデバイスプールに割 り当てることによって、デバイスが MOH を使用できるようにすることができます。

(注)

コール中のデバイスは、**[**電話の設定 (**Phone Configuration** )**]** ウィンドウでデバイスに割り 当てられているメディア リソース グループ リストを使用します。何も割り当てられていない 場合は、コールに使用されるデバイス プールのメディア リソース グループ リストが使用され ます。

- ステップ **1** Cisco Unified CM の管理から、次のいずれかを実行します。
	- **[**システム(**System**)**]** > **[**デバイス プール(**Device Pool**)**]** を選択します。
	- **[**デバイス(**Device**)**]** > **[**電話(**Phone**)**]** の順に選択します。
- ステップ **2 [**検索(**Find**)**]** をクリックして、既存の電話または既存のデバイス プールを選択します。
- ステップ **3 [**メディアリソースグループリスト (**Media Resource Group list** )**]** ドロップダウンリストから、保留音リ ソースが含まれているメディア リソース グループ リストを選択します。
- ステップ **4** 設定ウィンドウの残りのフィールドに入力します。フィールドと設定オプションの詳細については、オン ライン ヘルプを参照してください。
- ステップ **5 [**保存(**Save**)**]** をクリックします。

### <span id="page-775-0"></span>**MOH** サービスパラメータの設定

保留音 (MOH) のオプションサービスパラメータを設定するには、次の手順を使用します。 ほとんどの導入の場合、デフォルト設定で十分です。

- ステップ **1** [Cisco Unified CM の管理(Cisco Unified CM Administration)] で、**[**システム(**System**)**]** > **[**サービス パラ メータ(**Service Parameters**)**]** の順に選択します。
- ステップ **2 [**サーバ(**Server**)**]** ドロップダウン リストからサーバを選択します。
- ステップ **3** [サービス (**Service** )] ドロップダウンリストから、[**Cisco IP Voice Media Streaming**] を選択します。
- ステップ **4** クラスタ全体のパラメータ (**[**すべてのサーバに適用するパラメータ (**parameters of all servers**)**]**)] エリ アで、オプションの moh サービスパラメータを設定します。
- ステップ **5 [**保存(**Save**)**]** をクリックします。
- ステップ **6 [**サービス(**Service**)**]** ドロップダウン リストから、**[Cisco CallManager]** を選択します。
- ステップ7 オプションの MOH パラメータを設定します。たとえば、クラスタ全体のパラメータ (サービス)では、 保留のデフォルトのオーディオソースを割り当てることができます。
- ステップ **8 [**保存(**Save**)**]** をクリックします。
	- クラスタ全体のグループに含まれるパラメータを除き、すべてのパラメータは現在のサーバにの み適用されます。 (注)

### 保留音オーディオ ファイルの表示

システムに保存されている既存の保留音のオーディオ ファイルを表示します。

ステップ **1** [Cisco Unified CM の管理(Cisco Unified CM Administration)] で、**[**メディア リソース(**Media Resources**)**]** > **[MOH** オーディオ ファイルの管理(**MOH Audio File Management**)**]** を選択します。

[保留音オーディオ ファイルの管理 (Music On Hold Audio File Management) ] ウィンドウが表示されます。

- ステップ **2** 各レコードの次の情報を確認します。
	- チェック ボックス:オーディオ ファイルを削除できる場合は、[ファイル名 (File Name)] 列の前に チェック ボックスが表示されます。
	- [ファイル名(File Name)]:この列には、オーディオ ファイル名が表示されます。
	- [長さ(Length)]:この列には、オーディオ ファイルの長さが分と秒の単位で表示されます。
	- [ファイル ステータス(FileStatus)]:この列には、オーディオ ファイルの次のいずれかのステータス が表示されます。
		- [変換完了(TranslationComplete)]:このステータスは、ファイルが正常にアップロードされ、保 留音オーディオ ソースのオーディオ ファイルとして使用可能になると表示されます。
- [使用中(InUse)]:このステータスは、このオーディオファイルをMOHオーディオソースファ イルとして使用する保留音オーディオ ソースを追加すると表示されます。
	- (注) ステータスが [使用中(In Use)] のファイルは削除できません。

# <span id="page-776-0"></span>ユニキャストおよびマルチキャスト オーディオ ソース

ユニキャスト保留音が、システムのデフォルトオプションです。ただし、必要に応じてマルチ キャストを設定する必要があります。マルチキャストとユニキャストの両方の設定において、 保留された通話相手に対するオーディオソースの動作は同じです。各オーディオソースは一度 使用され、ストリームは内部で分割されて保留された通話相手に送信されます。この状況での マルチキャストとユニキャストの唯一の違いは、データがネットワーク上でどのように送信さ れるかだけです。

表 **58 :** ユニキャストおよびマルチキャスト オーディオ ソースの違い

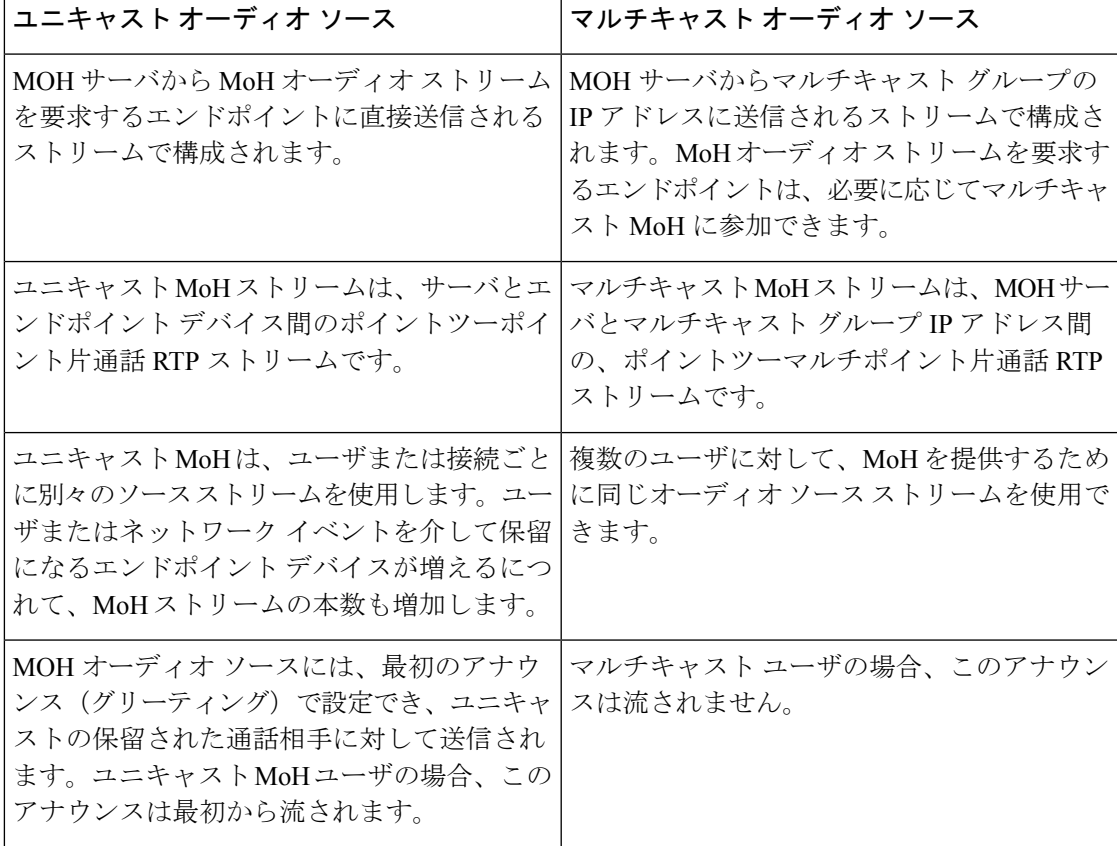

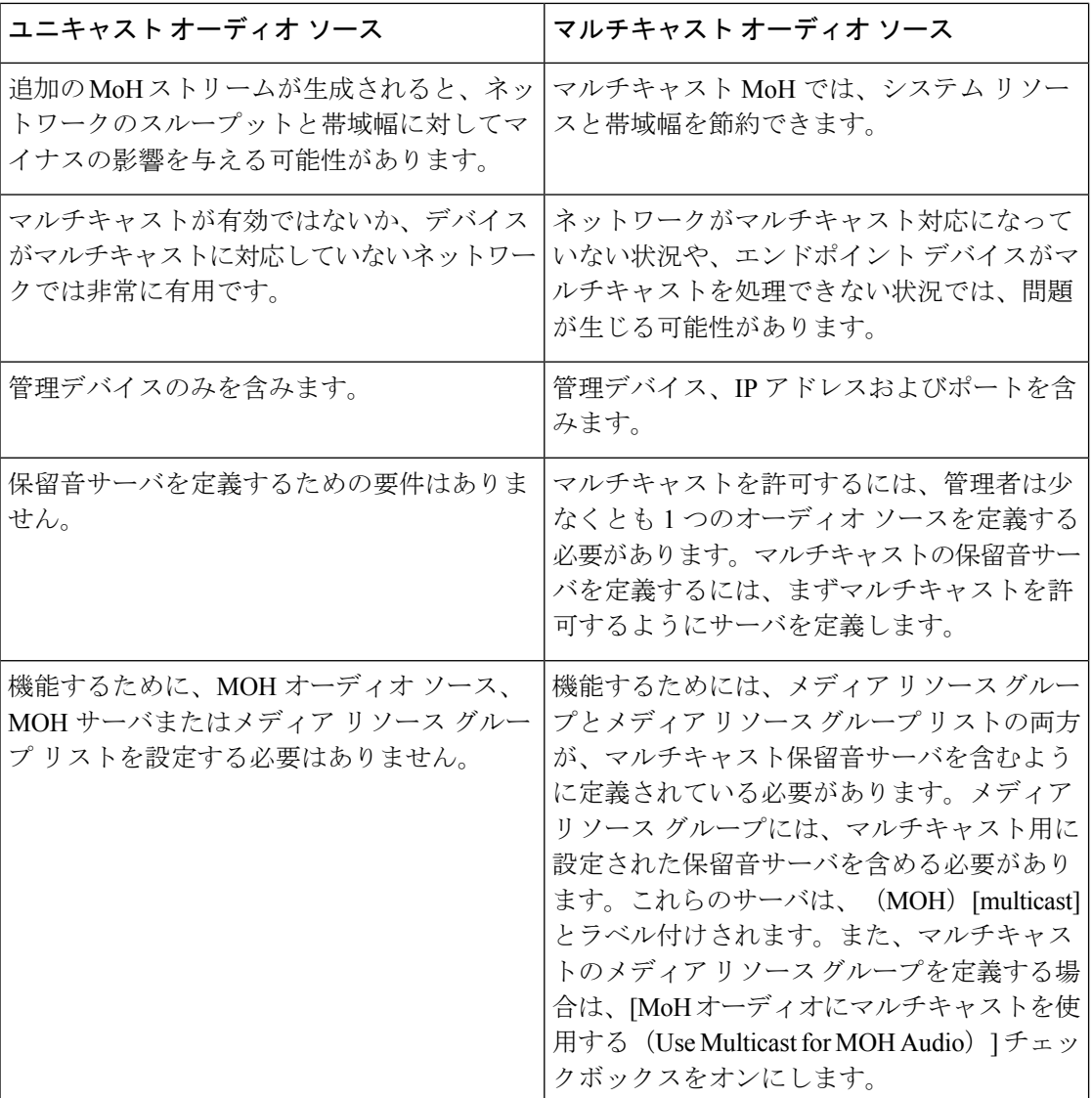

SIP サービス パラメータのマルチキャスト MoH 方向属性により、Cisco Unified Communications Manager がマルチキャスト保留音 (MoH) INVITE メッセージ中の Session Description Protocol (SDP)の方向属性を、[sendOnly] に設定するか [recvOnly] に設定するかが決まります。 (注)

導入において、Cisco Unified IP 電話 7940 と 7960 に対して SIP 電話機がリリース 8.4 以前を使 用するか、Cisco Unified IP 電話 7906、7911、7941、および 7961 に対して SIP 電話機がリリー ス 8.1(x) 以前を使用する場合、このパラメータを [sendOnly] に設定します。それ以外の場合 は、このパラメータをデフォルト値 [recvOnly] のままにします。

 $\mathbf I$ 

# <span id="page-778-0"></span>保留音の連携動作

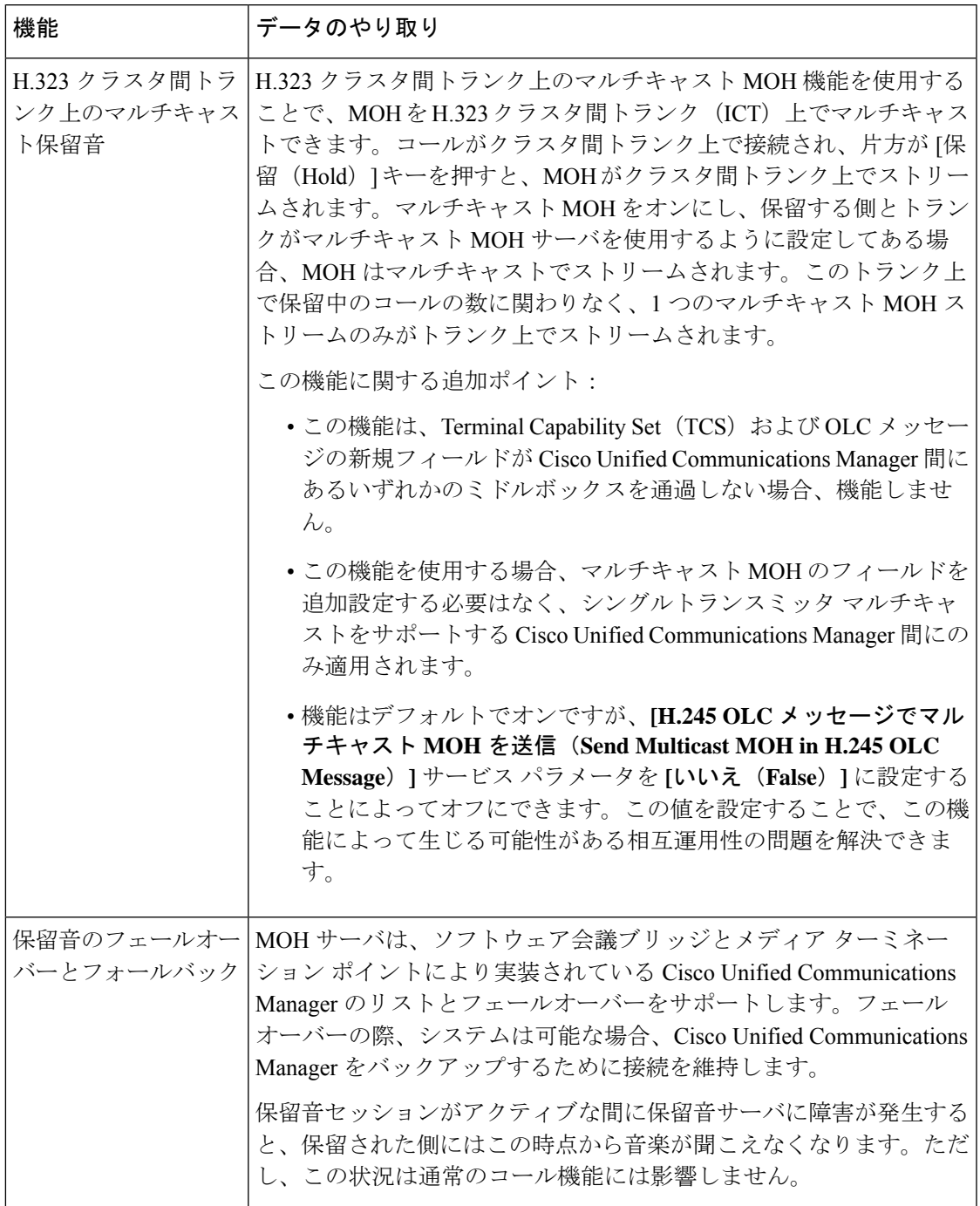

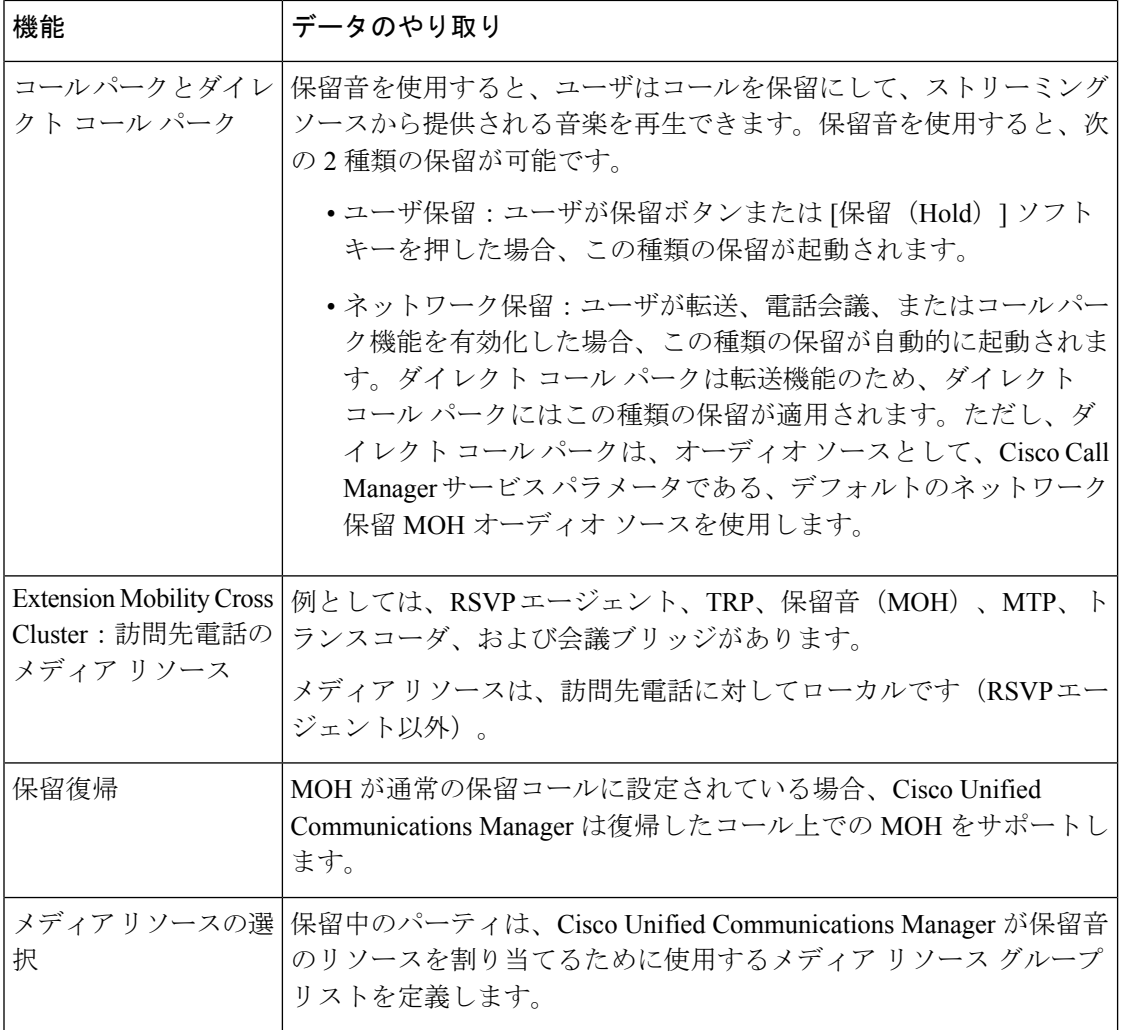

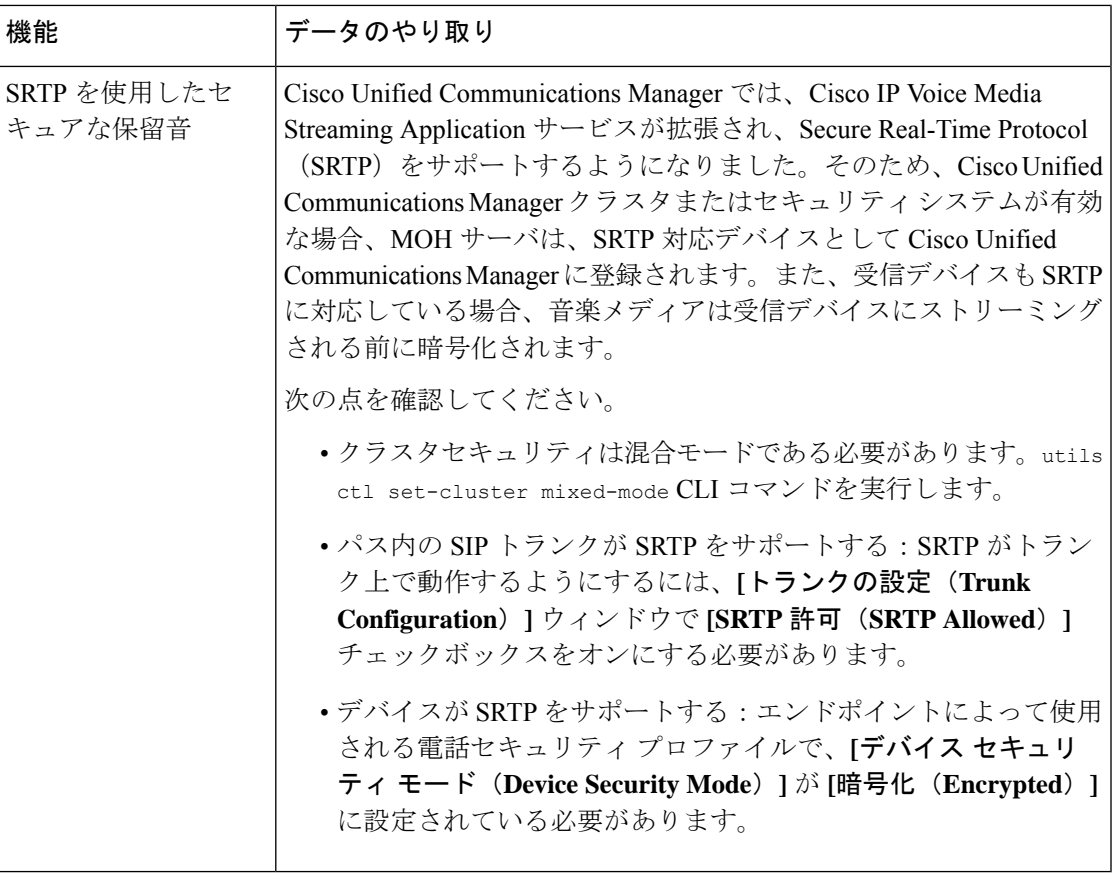

# <span id="page-780-0"></span>保留音の制約事項

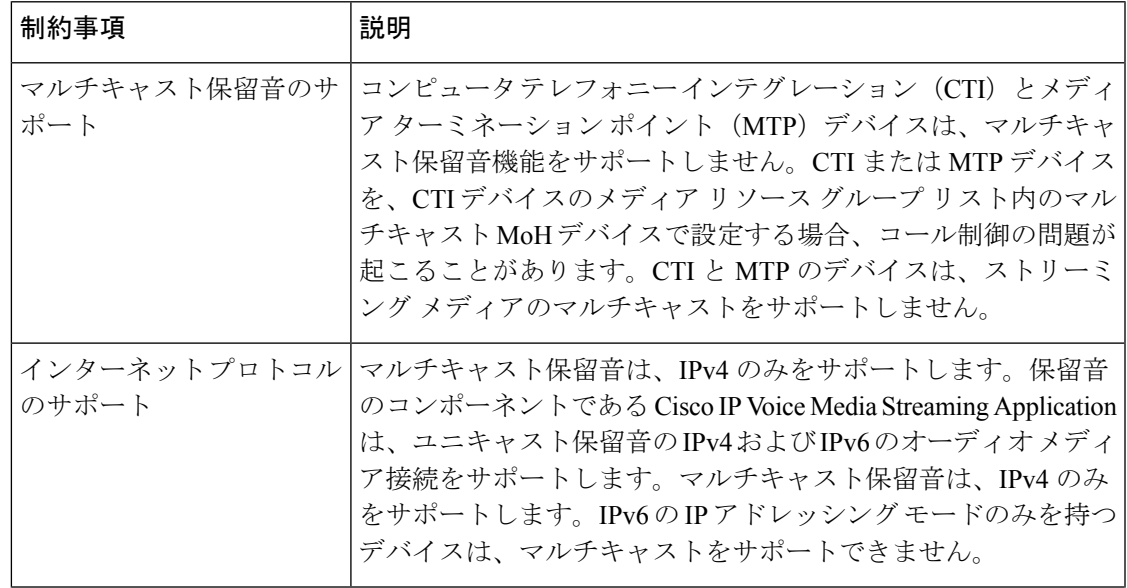

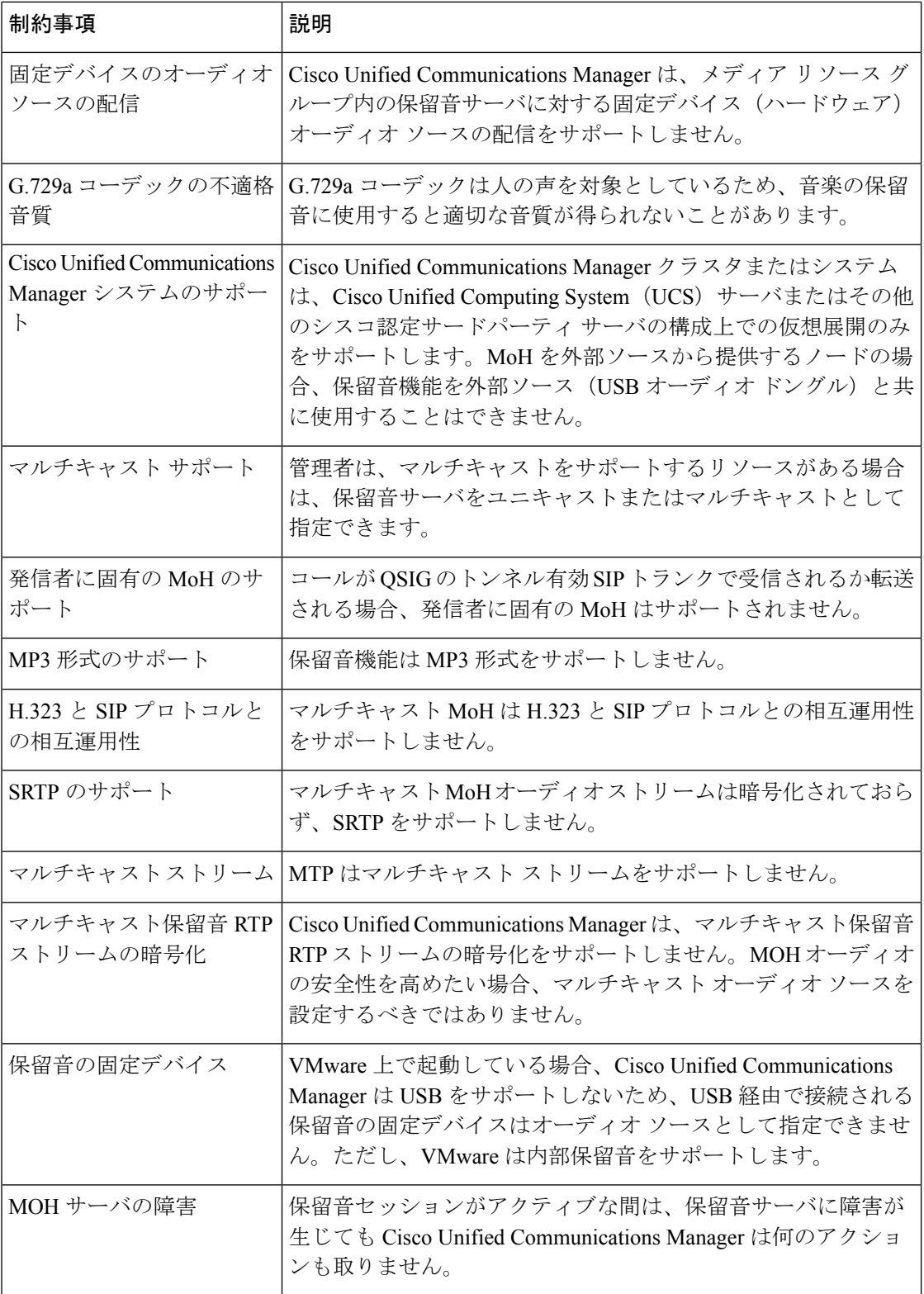

 $\mathbf I$ 

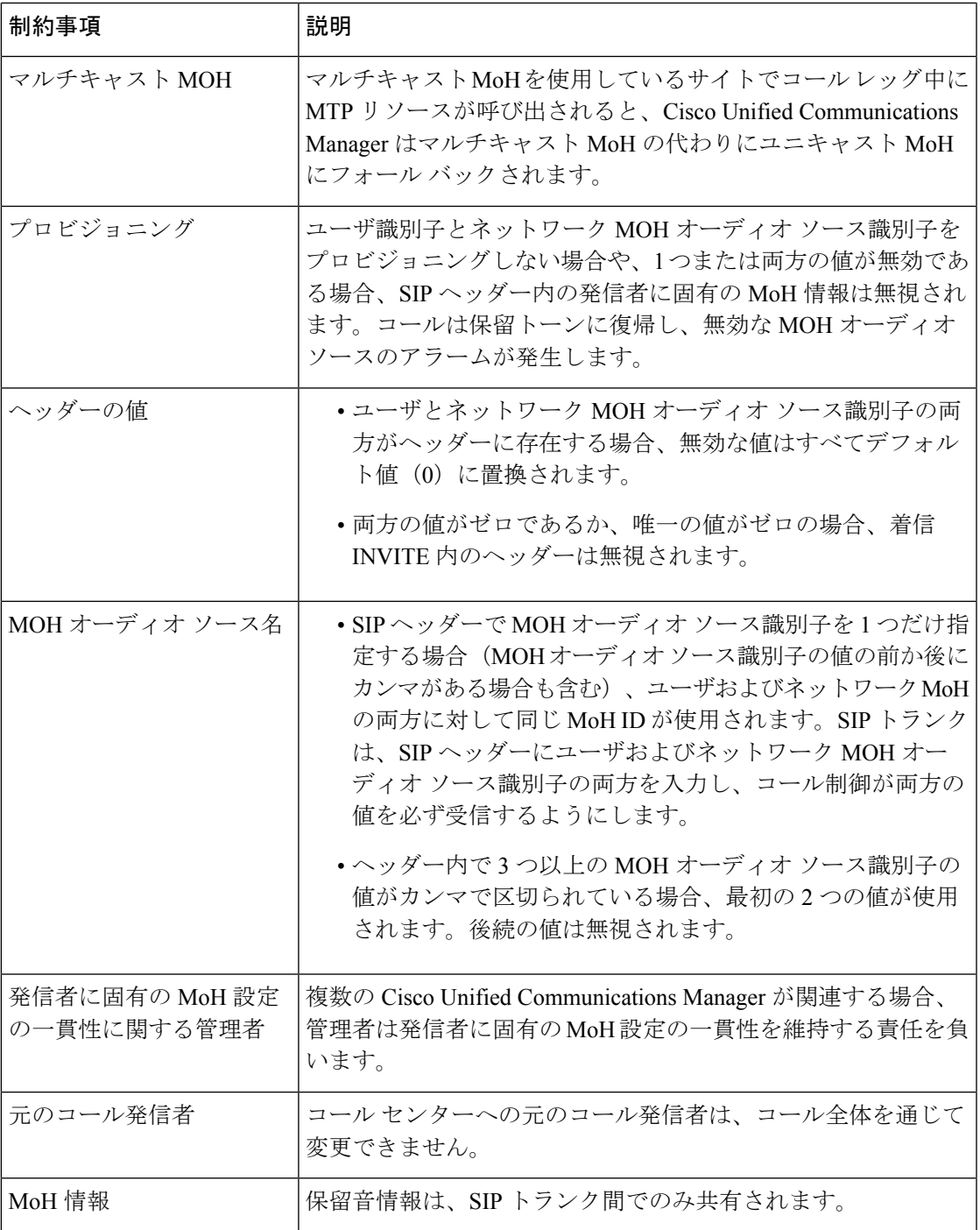

# <span id="page-783-0"></span>保留音のトラブルシューティング

### 保留音が電話機で再生されない

電話機のユーザに保留音が聞こえません。

- 音楽には MoH と共に G.729a コーデックが使用されますが、十分な音声品質が提供されな いことがあります。
- MTPリソースは、マルチキャストMoHを使用するサイトでのコールレッグで呼び出され ます。
- MTPリソースがマルチキャストMoHを使用するサイトでのコールレッグで呼び出される 場合、発信者には保留音は聞こえません。このような状況を避けるため、マルチキャスト MoH ではなくユニキャストの MoH または保留トーンを設定します。

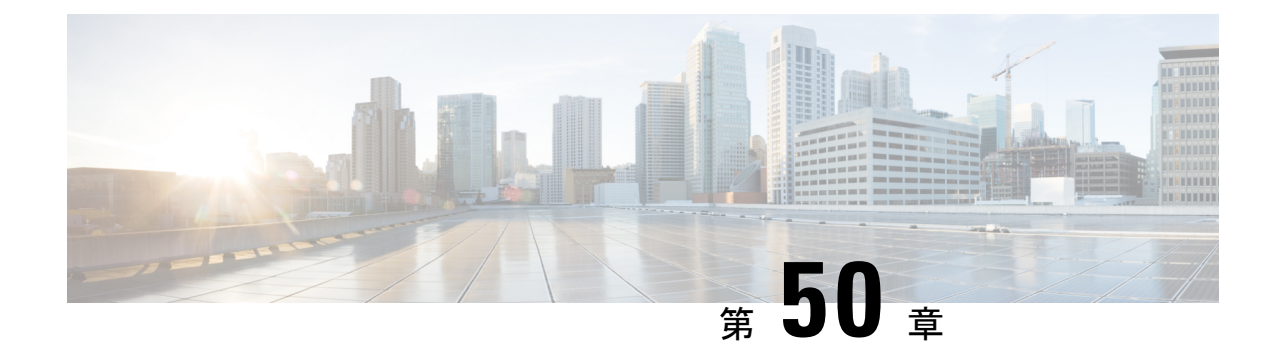

# セルフケア ポータル

- [セルフケアポータルの概要](#page-784-0) (735 ページ)
- セルフ ケア [ポータルのタスク](#page-785-0) フロー (736 ページ)
- セルフ ケア [ポータルの連携動作と制約事項](#page-786-0) (737 ページ)

## <span id="page-784-0"></span>セルフケアポータルの概要

Cisco Unified Communications セルフ ケア ポータルから、電話の機能や設定をカスタマイズで きます。管理者は、ポータルへのアクセスを制御します。エンドユーザがポータルにアクセス できるようにするには、その前に、ユーザをデフォルトの標準 **Ccm** エンドユーザアクセスコ ントロールグループに追加するか、または標準 **ccm** エンドユーザ ロールが割り当てられたア クセスコントロールグループに追加する必要があります。さらに、ユーザには、ポータルにア クセスするためのユーザ ID、パスワード、および URL が必要です。ユーザは、次の URL 経 由でポータルにアクセスできます。

#### **http(s)://<server\_name>:<port\_number>/ucmuser/**

引数の説明

- <server\_name> は、Unified Communications Manager の IP アドレス、ホスト名、または 完全修飾ドメイン名を表します
- **<port\_number>**は、接続するポートを表します。ポートはオプションですが、ファイア ウォールの場合に便利です。
- **ucmuser** は、セルフケアをポイントする必須サブパスです

オプションで、エンドユーザが設定できる電話設定を割り当てるために、Cisco Unified Communications Manager 内でエンタープライズパラメータを設定することもできます。たとえ ば、**ShowCall**フォワーディングエンタープライズパラメータは、ユーザがポータル経由でコー ル転送を設定できるかどうかを決定します。

## <span id="page-785-0"></span>セルフ ケア ポータルのタスク フロー

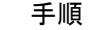

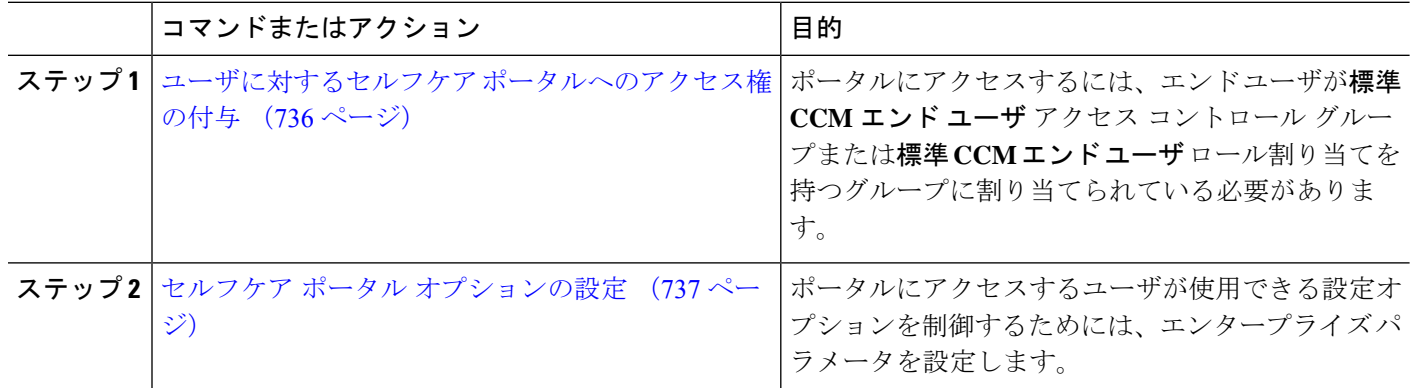

### <span id="page-785-1"></span>ユーザに対するセルフケア ポータルへのアクセス権の付与

ポータルにアクセスするには、エンド ユーザが標準 **CCM** エンド ユーザ アクセス コントロー ル グループまたは標準 **CCM** エンド ユーザ ロール割り当てを持つグループに割り当てられて いる必要があります。

- ステップ **1** [Cisco Unified CM 管理(Cisco Unified CM Administration)] から、以下を選択します。 **[**ユーザ管理(**User Management**)**]** > **[**エンド ユーザ(**End User**)**]**。
- ステップ2 セルフケアへのアクセスを提供する対象となるユーザを検索します。
- ステップ **3** [エンドユーザ(End User)] セクションで、ユーザにパスワードと PIN が設定されていることを確認しま す。

通常、これらのクレデンシャルは、新しいユーザが追加されるときに入力されます。

- ステップ **4** [権限情報(Permission Information)] セクションで [アクセスコントロールグループに追加(Add to Access Control Group)] をクリックします。
- ステップ **5** [検索(Find)] をクリックして、[標準 CCM エンドユーザ(Standard CCM End Users)] グループまたは [標 準CCMエンドユーザ(StandardCCMEndUsers)]ロールが含まれているカスタムグループを選択します。
	- アクセス制御グループの編集方法、およびアクセス制御グループのロールの割り当ての詳細につ いては、『*Cisco Unified Communications Manager* アドミニストレーション ガイド』の「ユーザ ア クセスの管理」の章を参照してください。 (注)

ステップ **6** 保存を選択します。

#### <span id="page-786-1"></span>セルフケア ポータル オプションの設定

ポータルにアクセスするユーザが使用できる設定オプションを制御するためにセルフケアポー タル エンタープライズ パラメータを設定するには、次の手順に従います。

#### 始める前に

ユーザに対するセルフケア [ポータルへのアクセス権の付与](#page-785-1) (736 ページ)

- ステップ **1** [Cisco Unified Communications Manager の管理(Cisco Unified Communications Manager Administration)] で、 **[**システム(**System**)**]** > **[**エンタープライズ パラメータ(**Enterprise Parameters**)**]** を選択します。
- ステップ2 [セルフケアポータル パラメータ (Self Care Portal Parameters) ] で、ドロップダウンリストから使用可能な サーバのいずれかを選択して、「セルフケアポータルデフォルトサーバ (Self Care Portal Default Server) 1を 設定します。

このパラメータは、組み込みのセルフケアのオプション ページを表示するのに使用する Cisco Unified CM サーバの Jabber を決定します。[なし(None)] を選択すると、Jabber はパブリッシャをデフォルトとしま す。

ステップ3 [セルフケアポータル パラメータ (Self Care Portal Parameters)] のその他のフィールドを設定して、ポータ ルの機能を有効または無効にします。フィールドの詳細については、エンタープライズパラメータのヘル プを参照してください。

## セルフ ケア ポータルの連携動作と制約事項

次の表に、セルフケア ポータルの機能の連携動作と制約事項を示します。

<span id="page-786-0"></span>ステップ **4** 保存を選択します。

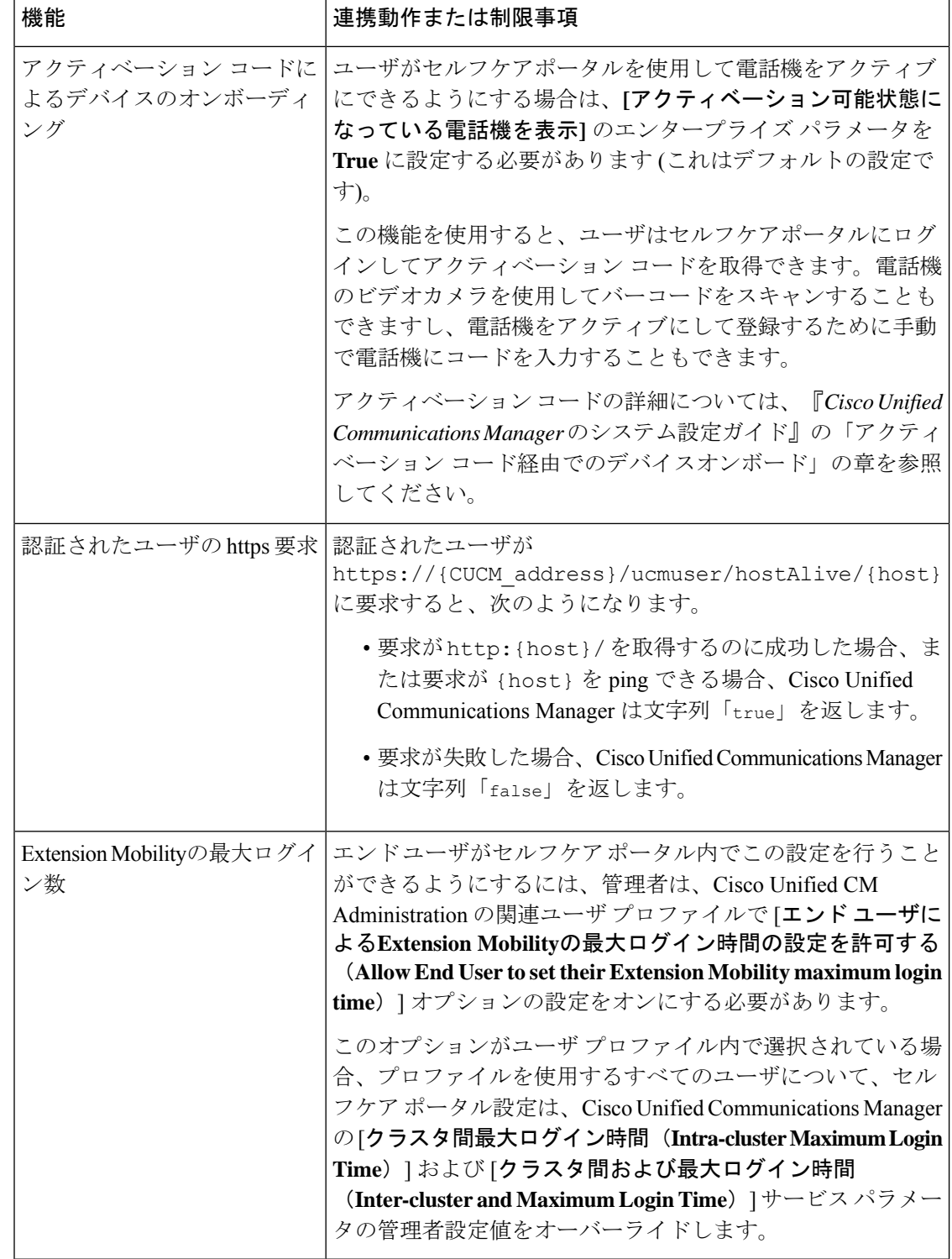

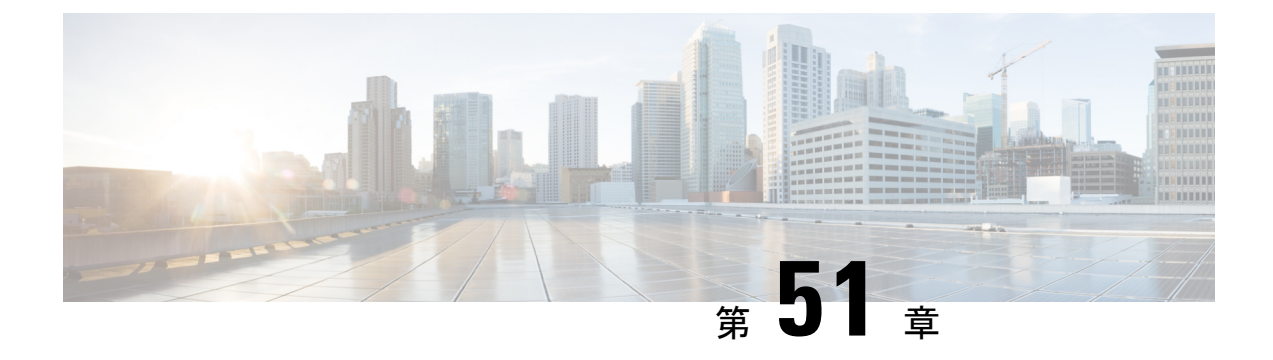

# 緊急コール ハンドラ

- [緊急コールハンドラの概要](#page-788-0) (739 ページ)
- 緊急コール [ハンドラの前提条件](#page-789-0) (740 ページ)
- [緊急コール](#page-789-1) ハンドラ タスク フロー (740 ページ)
- [連携動作](#page-797-0) (748 ページ)
- 緊急コール [ハンドラのトラブルシューティング](#page-799-0) (750 ページ)

## <span id="page-788-0"></span>緊急コールハンドラの概要

緊急コール ハンドラにより、当該地域の条例および規制に準拠してテレフォニー ネットワー クで緊急コールを管理できます。

緊急電話をかけるときは、次のことが必要です:

- 緊急電話は、発信者の位置に基づいて、地域の公安応答窓口 (PSAP) にルーティングす る必要があります。
- 発信者の位置情報は緊急オペレータ端末に表示されなければならない。位置情報は自動位 置情報(ALI)データベースから取得できます。

発信者の位置は、緊急ロケーション識別番号(ELIN)によって決まります。ELIN は、緊急 コールが切断された場合や、PSAP が発信者と再度通話する必要がある場合に、緊急コール発 信者に再接続するために使用できるダイヤルイン (DID) 番号です。緊急コールは、この番号 に関連付けられている位置情報に基づいて PSAP にルーティングされます。

オフィスシステムなどのマルチラインの電話システムの場合、電話機をELINグループに分類 することで、複数の電話機をELINと関連付けることができます。緊急コールハンドラのELIN グループは、位置を識別します。この ELIN グループの ELIN は、ALI データベースの場所に マップする必要があります。

各位置には、同時緊急コールに対応するために必要な数の ELIN が作成されている必要があり ます。たとえば、5 つの同時コールをサポートするには、ELIN グループ内に 5 つの ELIN が必 要です。

 $\label{eq:1} \bigotimes_{\mathbb{Z}}\mathbb{Z}_{\mathbb{Z}}$ 

緊急コール ハンドラでは、クラスタあたり最大 100 個の ELIN グループがサポートされていま す。 (注)

ELIN が同じロケーションからの次の緊急コールに使用されるまで、ELIN の元の着信側への マッピングがアクティブであることを確認します。ELINマッピングを使用しない場合、DNは 最大 3 時間だけアクティブになります。

ELIN グループを使用するには、次のタイプの電話機が対応しています。

- SIP および SCCP IP Phone
- CTI ポート
- MGCP および SCCP アナログ電話機
- H.323 電話機

# <span id="page-789-0"></span>緊急コール ハンドラの前提条件

#### 例

緊急コール ハンドラをネットワークに導入する前に、ALI 送信プロセスをテストする ことを推奨します。サービス プロバイダーと協力して、PSAP で ALI データを使用し てご使用のネットワークに正常にコールバックできることをテストします。

ローカル PSAP からの ELIN 番号を予約します。法令や規則は場所や企業によって異 なるため、この機能を導入する前に、セキュリティに関するニーズと法的なニーズを 調査します。

# <span id="page-789-1"></span>緊急コール ハンドラ タスク フロー

#### 始める前に

• 緊急コール [ハンドラの前提条件](#page-789-0) (740 ページ)を確認してください。

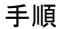

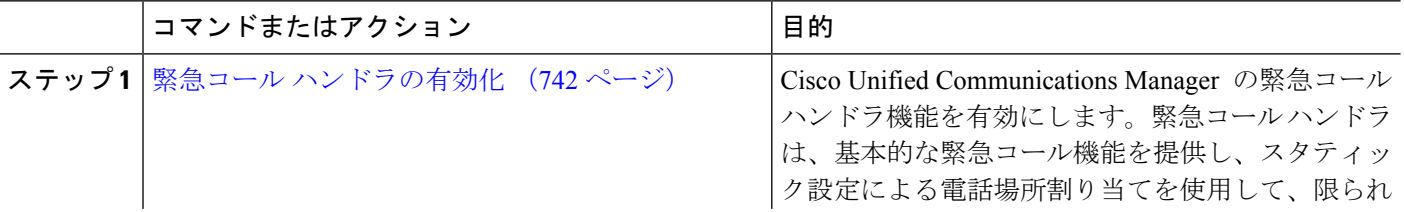

 $\mathbf I$ 

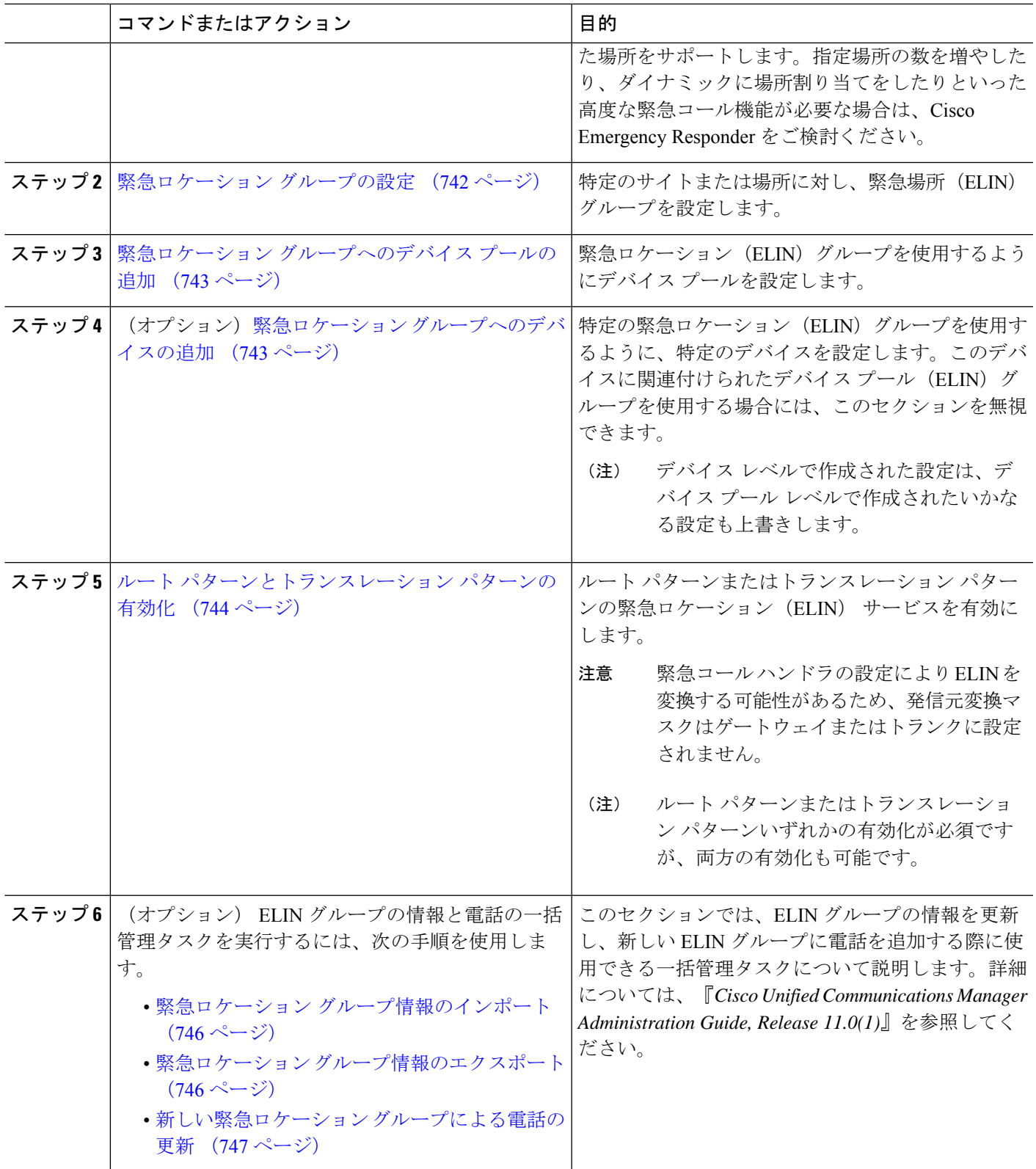

### <span id="page-791-0"></span>緊急コール ハンドラの有効化

Cisco UnifiedCommunications Manager の緊急コールハンドラ機能を有効にします。緊急コール ハンドラは、基本的な緊急コール機能を提供し、スタティック設定による電話場所割り当てを 使用して、限られた場所をサポートします。指定場所の数を増やしたり、ダイナミックに場所 割り当てをしたりといった高度な緊急コール機能が必要な場合は、Cisco Emergency Responder をご検討ください。

Cisco Emergency Responder などの外部緊急コールソリューションをすでに使用している場合 は、この機能を有効にしないでください。 (注)

この機能を有効にする場合は、外部機能を無効にしてください。

- ステップ **1** [Cisco Unified CM 管理(Cisco Unified CM Administration)] から、以下を選択します。 **[**コール ルーティン グ(**Call Routing**) > **[**緊急コール ハンドラ(**Emergency Call Handler**)**]** > **[**緊急ロケーション(**ELIN**)グ ループ(**Emergency Location** (**ELIN**) **Group**)**]**。
- ステップ **2** [緊急ロケーション設定(Emergency Location Configuration)] ウィンドウから、以下のことを行います。
	- 緊急コール ハンドラ機能を有効にするには、 **[**緊急ロケーション(**ELIN**)サポートの有効化(**Enable EmergencyLocation(ELIN)Support**)**]**チェックボックスをオンにします。デフォルト設定は「無効」 です。これを有効にすると、この機能に関連する設定が [関連設定(Related Settings)] ペインに表示 されます。この機能を動作させるには、これらの設定を行う必要があります。これらの関連設定を行 う方法の詳細については、次のタスクを参照してください。
	- 緊急コール ハンドラ機能を無効にするには、 **[**緊急ロケーション(**ELIN**)サポートの有効化(**Enable Emergency Location (ELIN) Support**)**]** チェックボックスをオフにします。
		- この機能を無効にすると、設定されているすべての関連する設定が削除されます。設定され ているすべての設定については、[関連設定(RelatedSettings)]ペインを参照してください。 (注)
		- この機能を無効にすることを希望し、ELINグループに関連付けられているデバイスが500を 超える場合、機能を無効にする前に、関連付けを 500 未満になるまで手動で削除する必要が あります。 (注)

<span id="page-791-1"></span>ステップ **3 [**保存(**Save**)**]** をクリックします。

#### 緊急ロケーション グループの設定

特定のサイトまたは場所に対し、緊急場所(ELIN)グループを設定します。

始める前に

緊急コール [ハンドラの有効化](#page-791-0) (742 ページ)
- ステップ **1** [Cisco Unified CM 管理(Cisco Unified CM Administration)] から、以下を選択します。 **[**コール ルーティン グ(**Call Routing**)**]** > **[**緊急コール ハンドラ(**Emergency Call Handler**)**]** > **[**緊急ロケーション(**ELIN**)グ ループ(**Emergency Location (ELIN) Group**)**]**。
- ステップ2 [緊急ロケーション (ELIN) グループの設定 (Emergency Location (ELIN) Group Configuration) 1ウィンドウ で、[名前(Name)] フィールドにグループの名前を入力します。
- ステップ **3** [番号(Number)] フィールドに、公安応答局(PSAP)に登録された DID 番号のプールを入力します。
- <span id="page-792-0"></span>ステップ **4 [**保存(**Save**)**]** をクリックします。

## 緊急ロケーション グループへのデバイス プールの追加

緊急ロケーション(ELIN)グループを使用するようにデバイス プールを設定します。

#### 始める前に

[緊急ロケーション](#page-791-0) グループの設定 (742 ページ)

- ステップ **1** [Cisco UnifiedCM管理(Cisco UnifiedCM Administration)]から、以下を選択します。**[**システム(**System**)**]** > **[**デバイス プール(**Device Pool**)**]**。
- ステップ **2** [デバイス プールの検索と表示(Find and List Device Pools)] ウィンドウで、既存のデバイス プールを追加 する場合、[検索(Find)] をクリックし、リストからデバイス プールを選択します。新しいデバイス プー ルを追加するには、[新規追加] をクリックします。
- ステップ3 [デバイスプールの設定 (Device Pool Configuration) ] ウィンドウで、[緊急ロケーション(ELIN) グループ (Emergency Location (ELIN) Group)] ドロップダウン リストから、デバイス プールを追加する ELIN グ ループを選択します。新しいデバイスプールを追加する場合、そのほかの必須フィールドを入力します。
- <span id="page-792-1"></span>ステップ **4 [**保存(**Save**)**]** をクリックします。

## 緊急ロケーション グループへのデバイスの追加

特定の緊急ロケーション(ELIN)グループを使用するように、特定のデバイスを設定します。 このデバイスに関連付けられたデバイスプール(ELIN)グループを使用する場合には、この セクションを無視できます。

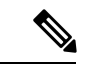

デバイス レベルで作成された設定は、デバイス プール レベルで作成されたいかなる設定も上 書きします。 (注)

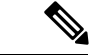

ELINグループに追加するデバイスは、そのデバイスが配置されている特定の場所を表すELIN グループに追加する必要があります。 (注)

#### 始める前に

緊急ロケーション [グループへのデバイス](#page-792-0) プールの追加 (743 ページ)

- ステップ **1** [Cisco UnifiedCM管理(Cisco UnifiedCM Administration)]から、以下を選択します。**[**デバイス(**Device**)**]** > **[**電話(**Phone**)**]**。
	- IP フォン以外のタイプの電話機を使用している場合は、そのタイプの電話機の関連設定ページに 移動します。 (注)
- ステップ **2** [電話の検索と一覧表示(Find and List Phones)] ウィンドウで、既存のデバイスを追加する場合は、[検索 (Find)]をクリックし、設定するデバイスをリストから選択します。新しいデバイスを追加する場合は、 [新規追加] をクリックします。
- ステップ **3** 新しい電話機を追加する場合は、[電話機のタイプ(Phone Type)] ドロップダウン リストから追加する電 話機のタイプを選択し、[次へ (Next) ] をクリックします。
- ステップ **4** [電話機の設定(Phone Configuration)] ウィンドウで、デバイスを追加する ELIN グループを [緊急ロケー ション(ELIN)グループ(Emergency Location (ELIN) Group)] ドロップダウン リストから選択します。新 しいデバイスを追加する場合は、その他の必要なフィールドにも入力します。
- ステップ **5 [**保存(**Save**)**]** をクリックします。

### ルート パターンとトランスレーション パターンの有効化

ルートパターンまたはトランスレーションパターンの緊急ロケーション(ELIN) サービスを 有効にします。

ルート パターンまたはトランスレーション パターンいずれかの有効化が必須ですが、両方の 有効化も可能です。 (注)

#### 始める前に

緊急ロケーション [グループへのデバイスの追加](#page-792-1) (743 ページ)

- ステップ **1** [Cisco Unified CM の管理(Cisco Unified CM Administration)] から、次のいずれかのウィンドウを選択して ください。
	- ルート パターンを有効にするには、**[**コール ルーティング(**Call Routing**)**]** > **[**ルート**/**ハント (**Route/Hunt**)**]** > **[**ルート パターン(**Route Pattern**)**]** を選択します。
- トランスレーション パターンを有効にするには、**[**コール ルーティング(**Call Routing**)**]** > **[**トランス レーション パターン(**Translation Pattern**)**]** を選択します。
- ステップ **2 [**ルート パターンの検索と一覧(**Find and List Route Patterns**)**]** または **[**トランスレーション パターンの検 索と一覧(**Find and List Translation Patterns**)**]** のウィンドウで、[検索(Find)] をクリックし、リストか らルート パターンまたはトランスレーション パターンを選択します。
- ステップ **3 [**ルートパターン設定(**RoutePatternConfiguration**)**]**または**[**トランスレーションパターン設定(**Translation Pattern**)**]** ウィンドウで、**[**緊急サービス番号(**Is an Emergency Services Number**)**]** のチェックボックスを オンにします。
	- 緊急コールハンドラを使用し、CiscoEmergencyResponderなどその他外部の緊急コールのソリュー ションを使用しない場合のみ、このチェックボックスをチェックします。 (注)

ステップ **4 [**保存(**Save**)**]** をクリックします。

### <span id="page-794-0"></span>緊急ロケーション グループと電話の一括管理

• 緊急ロケーション [グループと電話の一括管理のタスク](#page-794-0) フロー (745 ページ)

### 緊急ロケーション グループと電話の一括管理のタスク フロー

このセクションでは、ELIN グループの情報を更新し、新しい ELIN グループに電話を追加す る際に使用できる一括管理タスクについて説明します。一括管理の詳細については、『*Cisco Unified Communications Manager Bulk Administration Guide, Release 11.0(1)*』を参照してください。

 $\label{eq:1} \bigotimes_{\mathbb{Z}}\mathbb{Z}_{\mathbb{Z}}$ 

次の手順を実行する前に、緊急コールハンドラ機能が有効であることを確認します[。緊急コー](#page-791-1) ル [ハンドラの有効化](#page-791-1) (742 ページ)を参照してください。 (注)

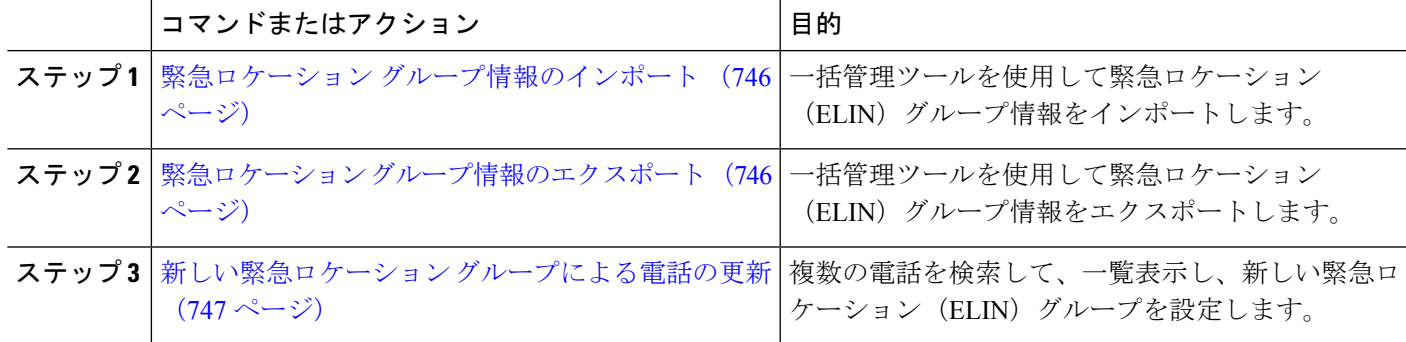

手順

一括管理ツールを使用して緊急ロケーション(ELIN)グループ情報をインポートします。

- <span id="page-795-0"></span>ステップ **1** [Cisco Unified CM 管理(Cisco Unified CM Administration)] から、以下を選択します。 **[**一括管理(**Bulk Administration**)**]** > **[**インポート**/**エクスポート(**Import/Export**)**]** > **[**インポート(**Import**)**]**。
- ステップ **2** [ファイル名(File Name)] ドロップダウン リストから、インポートする .tar ファイルの名前を選択して、 [次へ(Next)] をクリックします。
- ステップ **3** [インポートの設定(Import Configuration)] セクションに、.tar ファイルのすべてのコンポーネントが一覧 表示されます。ユーザがインポートするオプションの ELIN グループ関連のチェック ボックスをオンにし ます。
- ステップ **4** ジョブをすぐに実行するか、後で実行するかを、対応するラジオ ボタンをクリックして選択します。
- ステップ **5** 選択したデータをインポートするためのジョブを作成するには、[送信(Submit)] をクリックします。[ス テータス(Status)] セクションのメッセージは、ジョブが正常に送信されたことを通知します。
- <span id="page-795-1"></span>ステップ **6** このジョブをスケジュール設定したり、アクティブにしたりするには、[一括管理(Bulk Administration)] メイン メニューの [ジョブ スケジューラ(Job Scheduler)] オプションを使用します。

緊急ロケーション グループ情報のエクスポート

一括管理ツールを使用して緊急ロケーション(ELIN)グループ情報をエクスポートします。

#### 始める前に

緊急ロケーション [グループ情報のインポート](#page-795-0) (746 ページ)

- ステップ **1** [Cisco Unified CM 管理(Cisco Unified CM Administration)] から、以下を選択します。 **[**一括管理(**Bulk Administration**)**]** > **[**インポート**/**エクスポート(**Import/Export**)**]** > **[**エクスポート(**Export**)**]**。
- ステップ2 [データのエクスポート (Export Data) ] ウィンドウの [ジョブ情報 (Job Information) ] ペインで、[Tar ファ イル名(Tar File Name)] フィールドに拡張子を除いた .tar ファイル名を 入力します。BPS は、このファイ ル名を使用して設定の詳細をエクスポートします。
	- 一度にエクスポートされたすべてのファイルは、1つ(.tar)にまとめられ、サーバからダウンロー ドできます。 (注)
- ステップ **3** ELIN グループ情報をエクスポートするには、[エクスポートするアイテムの選択(Select Items to Export)] ペインで [ELIN グループ(Elin Group)] チェック ボックスをオンにします。
- ステップ **4** (任意) 以下の手順を実行します。
	- ELIN グループが設定されたデバイス プールをエクスポートするには、[デバイス プール(Device Pools)] チェックボックスをオンにします。
	- ELIN グループが設定された電話機をエクスポートするには、[電話機(Phone)] チェックボックスを オンにします。
- ステップ **5** [ジョブの説明(JobDescripton)]フィールドに、そのジョブに関して優先する説明を入力します。「Export Configuration」 がデフォルトの説明です。
- ステップ **6** 対応するラジオボタンをクリックすることにより、ジョブを今すぐ実行するか後で実行するかを選択でき ます。
- **ステップ7** 選択したデータをエクスポートするジョブを作成するには、[送信 (Submit) ] をクリックします。[ステー タス(Status)] ペインのメッセージにより、ジョブが正常に送信されたことが通知されます。
- ステップ **8** このジョブをスケジュール設定したり、アクティブにしたりするには、[一括管理(Bulk Administration)] メイン メニューの [ジョブ スケジューラ(Job Scheduler)] オプションを使用します。
- <span id="page-796-0"></span>新しい緊急ロケーション グループによる電話の更新

複数の電話を検索して、一覧表示し、新しい緊急ロケーション (ELIN) グループを設定しま す。

始める前に

緊急ロケーション [グループ情報のエクスポート](#page-795-1) (746 ページ)

- ステップ **1** Cisco Unified CM の管理で、**[**一括管理(**Bulk Administration**)**]** > **[**電話(**Phones**)**]** > **[**電話の更新(**Update Phone)** ]>[クエリ(Query) ]の順に選択します。
- ステップ **2** [更新する電話の検索および一覧表示(Find and List Phones To Update)] ウィンドウで、検索のパラメータ を設定し、[検索 (Find) ] をクリックします。
	- (注) すべての電話を更新するには、クエリを指定せずに、[検索(Find)] をクリックします。
- ステップ **3** [更新する電話の検索および一覧表示(Find and List Phones To Update)] ウィンドウに選択した電話の詳細 が表示されます。[次へ(Next)] をクリックします。
- ステップ4 [電話の更新 (Update Phones) 1ウィンドウで、[緊急ロケーション (ELIN) グループ (Emergency Location (ELIN) Group)] のチェックボックスをオンにして、ドロップダウン リストから新規 ELIN グループを選択 します。
- ステップ5 [送信 (Submit) ] をクリックします。

I

## 連携動作

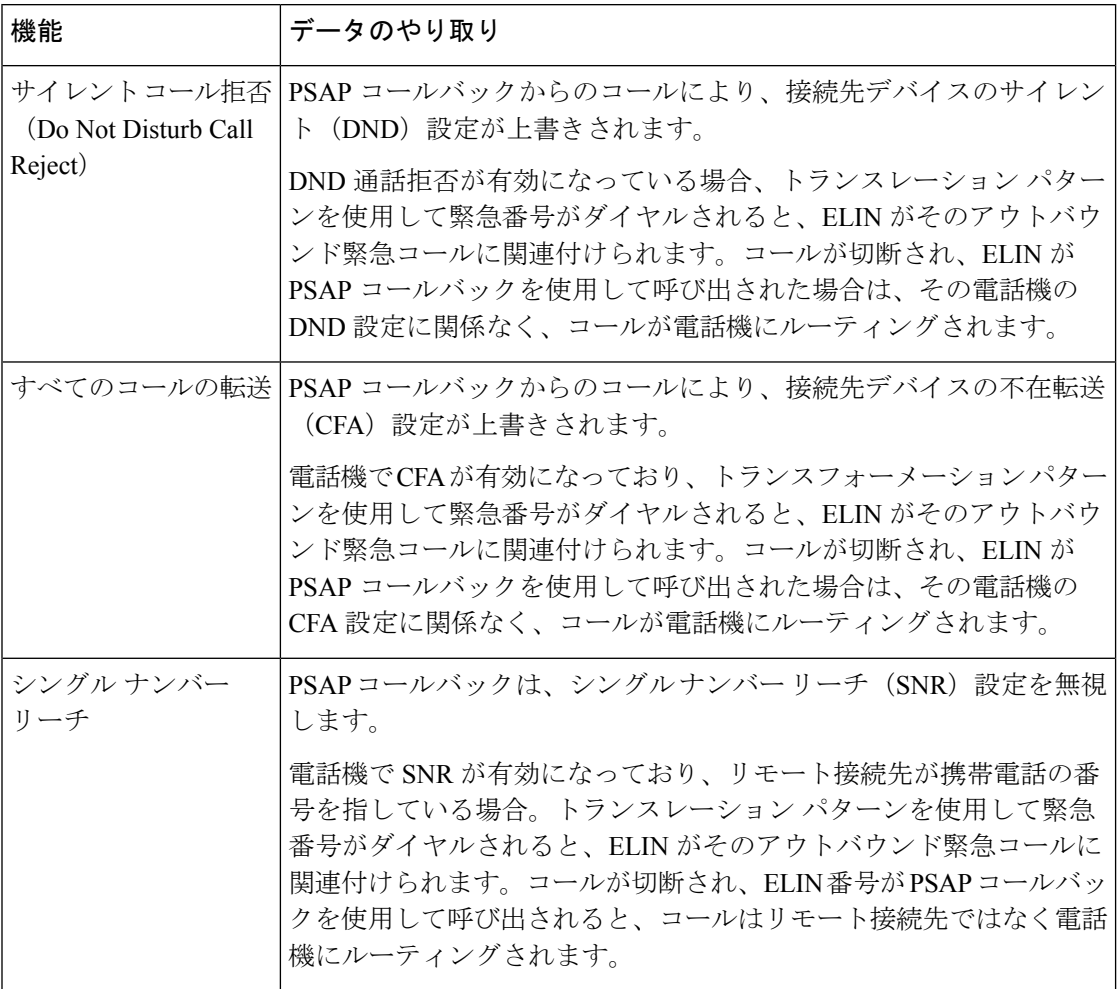

 $\mathbf I$ 

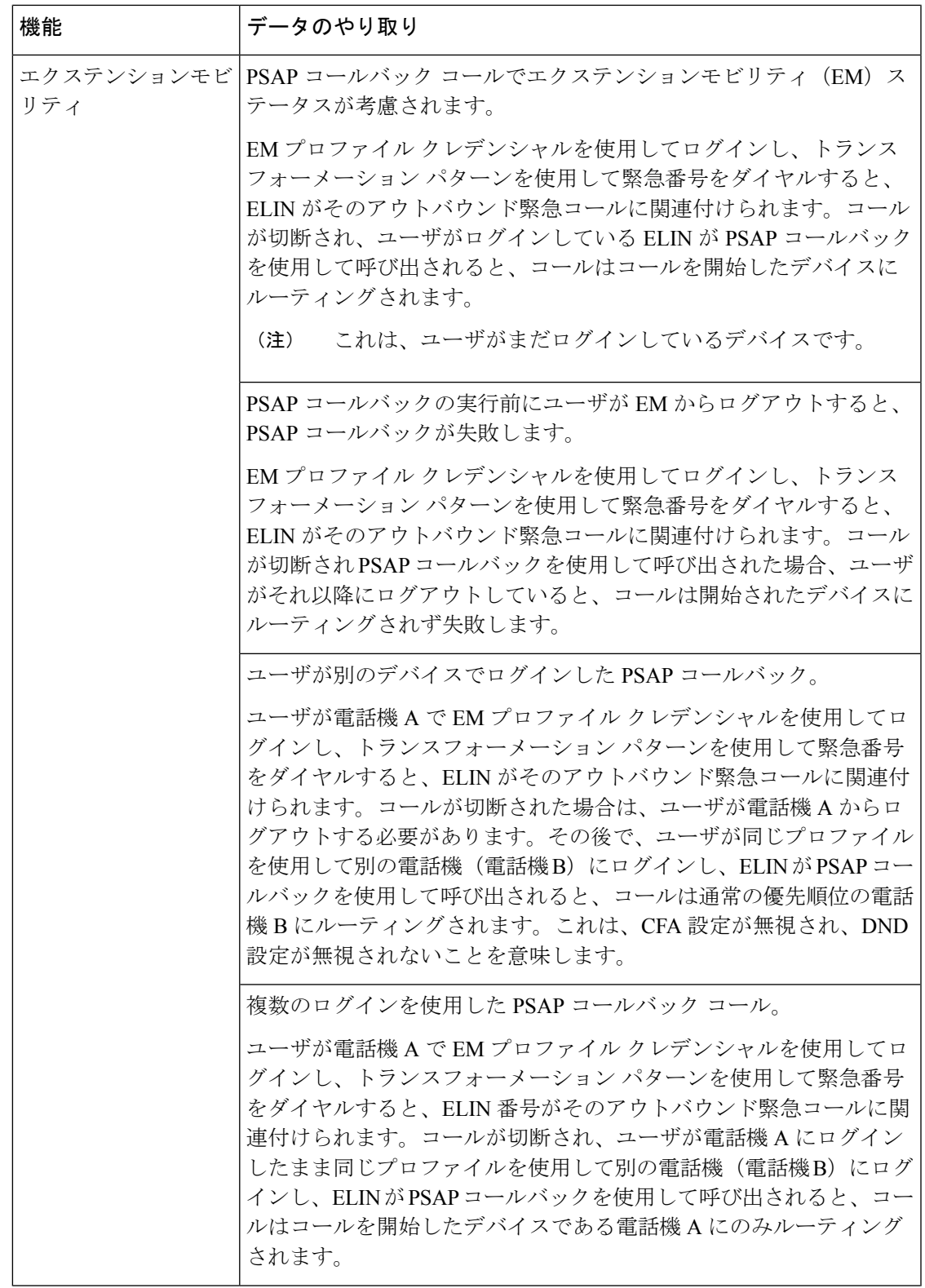

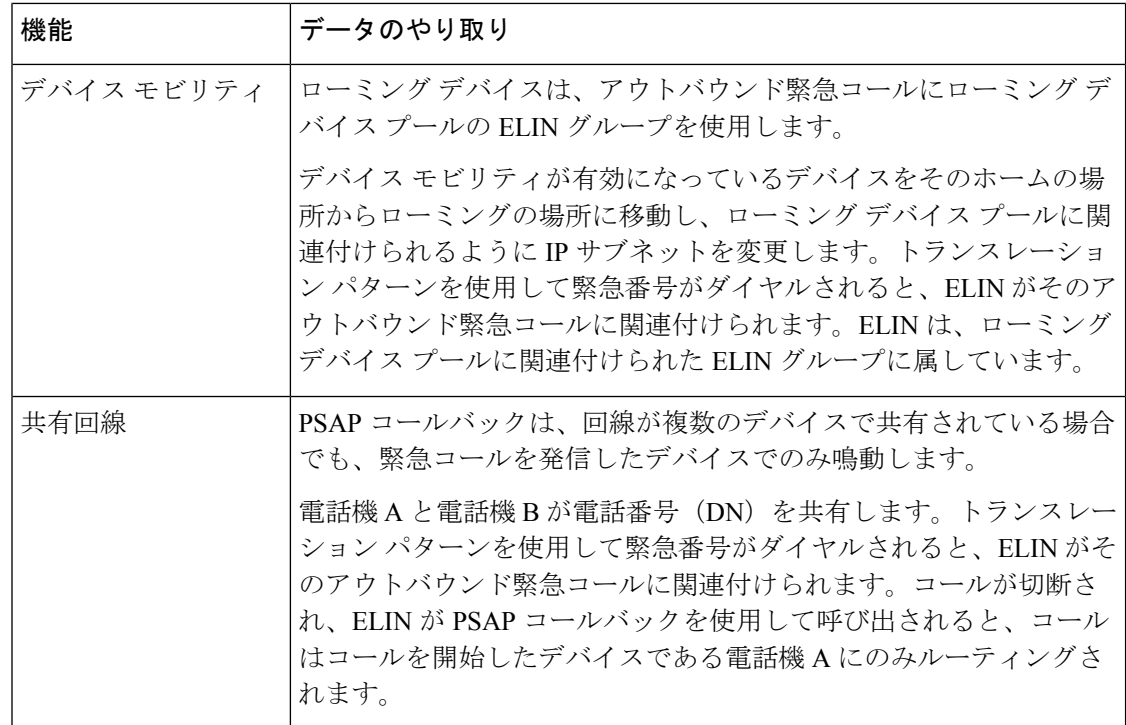

## 緊急コール ハンドラのトラブルシューティング

## 緊急コール ハンドラのトラブルシューティング シナリオ

このセクションでは、次の分野にある緊急コール ハンドラのトラブルシューティング シナリ オについて説明します。

- 設定シナリオ
- 発信コールのシナリオ
- 着信コールのシナリオ

### 設定シナリオ

### 緊急コールがビジー信号を受信し、ルーティングされない

問題:

緊急コールがビジー信号を受信し、ルーティングされません。 ソリューション:

緊急コールをダイヤルしているユーザにリオーダー音が流れている場合は、以下のチェックを 実行してください。

- 緊急コールのトランスレーションまたはルートパターンが使用されているかどうかを確認 します。これには、CSS 上のデバイスまたは電話のチェックが必要な場合があります。
- 緊急コールのトランスレーションまたはルート パターンの [緊急サービス番号です (Is an Emergency Services Number)] チェック ボックスがオンになっており、それがゲートウェ イに正しくルーティングされていることを確認します。

緊急コールをダイヤルしているユーザが正しいゲートウェイまたは Public Service Answering Point (PSAP)に到達していない場合は、電話またはデバイスの設定またはデバイスプール設 定が正しい Emergency Location(ELIN)グループを使用して設定されていることを確認しま す。

#### リオーダー音が流れている最中に緊急場所の番号が外部からダイヤルされる

問題:

リオーダー音が流れている最中に緊急場所(ELIN)の番号が外部からダイヤルされます。

原因:

このケースでは、ELIN が発信者の場所を特定するために使用される DID として設定されてい ます。これは、どの電話機でも、他のどの目的にも使用すべきではありません。

ソリューション:

ELIN の設定情報を確認し、DID として設定されている ELIN を設定解除してください。

### 発信コールのシナリオ

#### 発信緊急コールに発信者番号が緊急ロケーション番号として含まれていない

問題:

発信緊急コールに、発信者番号が緊急ロケーション(ELIN)番号として含まれていません。 原因:

この ELIN のトランスレーション パターンまたはルート パターンが正しく設定されていませ んでした。

#### ソリューション:

この ELIN のトランスレーション パターンまたはルート パターンが正しく設定されているか どうかを確認し、該当するトランスレーション パターンまたはルート パターンの設定ページ で、[緊急サービス番号である(Is an Emergency Services number)] チェック ボックスがオンに なっていることを確認します。

#### 発信緊急コールに変更された緊急場所の番号が含まれる

#### 問題:

発信緊急コールに変更された緊急場所の番号(ELIN)が含まれています。

原因:

発信トランクまたはルート リストに ELIN では必要のない余分な変換が含まれています。

ソリューション:

コールに適用された変換を確認し、発信トランクまたはルートリストにELINに必要な変換の みが存在していることを確認します。

### 着信コールのシナリオ

#### 着信 **PSAP** コールバック コールが失敗する

問題:

着信 PSAP コールバック コールが失敗します。

原因:

元の緊急コールを発信したデバイスが正しく登録されていません。

ソリューション:

元の緊急コールを発信したデバイスがまだ登録されているかどうか、すべてのエクステンショ ンモビリティが機能しているかどうかを確認してください。

#### 着信 **PSAP** コールバックコールが予測どおりにルーティングされない

問題:

着信 PSAP コールバックコールが予測どおりにルーティングされません。

原因:

緊急ロケーション(ELIN)番号が元の発信者番号と一致しません。

ソリューション:

ELIN に対応する元の発信者を正常に逆マッピングするには、これら 2 つの番号が一致する必 要があります。すでに着信ゲートウェイまたはトランクで変換があり、有意な数字が設定され ている場合、最終的に変換された着信側が ELIN 番号に一致することを確認します。

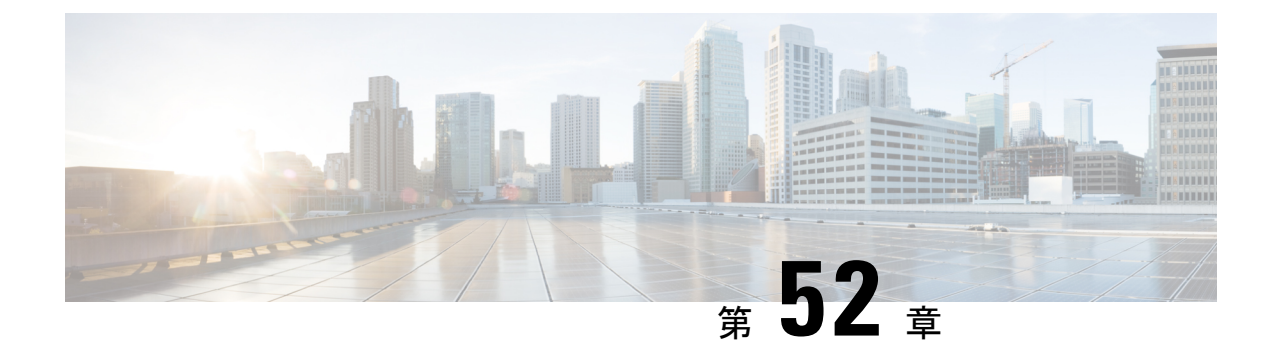

## **RedSky** を使用した緊急コールの処理

- RedSky [を使用した緊急コールの処理の概要](#page-802-0) (753 ページ)
- [緊急コールの処理の設定タスクフロー](#page-803-0) (754 ページ)

## <span id="page-802-0"></span>**RedSky** を使用した緊急コールの処理の概要

Unified Communications Manager に統合された RedSky ソリューションにより、クライアント は、キャンパス内やリモート環境に関係なくすべての従業員に対して、9-1-1 緊急コールカバ レッジのアクティブな場所を設定し、緊急応答者にコールを送信できます。

エンドポイントには、RedSky サーバーから受信したロケーション URI が、HTTP 対応ロケー ション配信 (HELD) リクエストへの応答として保存されます。緊急番号 9-1-1 が Webex から ダイヤルされると、Unified Communications Manager は、INVITE メッセージ内で以前に保存さ れているロケーションURIを地理位置情報ヘッダーとして取得し、着信側デバイスの場所に対 応する地理位置情報ヘッダーとしてロケーション URI を含む発信 INVITE を使用して RedSky サーバーにコールをルーティングします。RedSkyサーバーは、適切なELINで置き換え、緊急 送信用の公安応答局 (PSAP) にコールを送信します。E911 Anywhere は、SMSテキスト、メー ル、およびセキュリティデスク画面アラートを含むコール通知を同時に送信します。

Cisco Emergency Responder は、デバイスが企業全体を通じて移動する際に、すべてのデバイス のディスパッチ可能な場所を自動的に検出して追跡し、E911規制に準拠できるようにします。 Emergency Responder は、スイッチポートまたはアクセスポイントまたは IP サブネットまたは 手動設定によって Cisco IP 電話を追跡します。Emergency Responder では電話機のステータス (構内、構外、位置未確認)を保持し、ALI(自動ロケーション情報)または ELIN 情報を RedSky に渡します。電話機のユーザーは Unified CM を使用して、緊急コールを RedSky およ び指定した緊急プロバイダーにルートします。

構外の電話機の場合、ユーザーの電話機の現在の場所が以前に定義されていない場合、ユー ザーは Emergency Responder の構外ユーザーの Web ページに移動して新しい場所を作成しま す。新しい場所が定義され、アドレスが確認された後、構外の電話機から発信した緊急コール は RedSky を介して完了します。

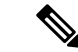

従業員が組織サイトの構内で作業している場合は、そのユーザーの場所を発信元システム管理 者によって定義することをお勧めします。 (注)

## <span id="page-803-0"></span>緊急コールの処理の設定タスクフロー

管理者は、次のタスクを使用して、9-1-1緊急コールの動的な位置を設定し、緊急応答者にコー ルを転送できます。

手順

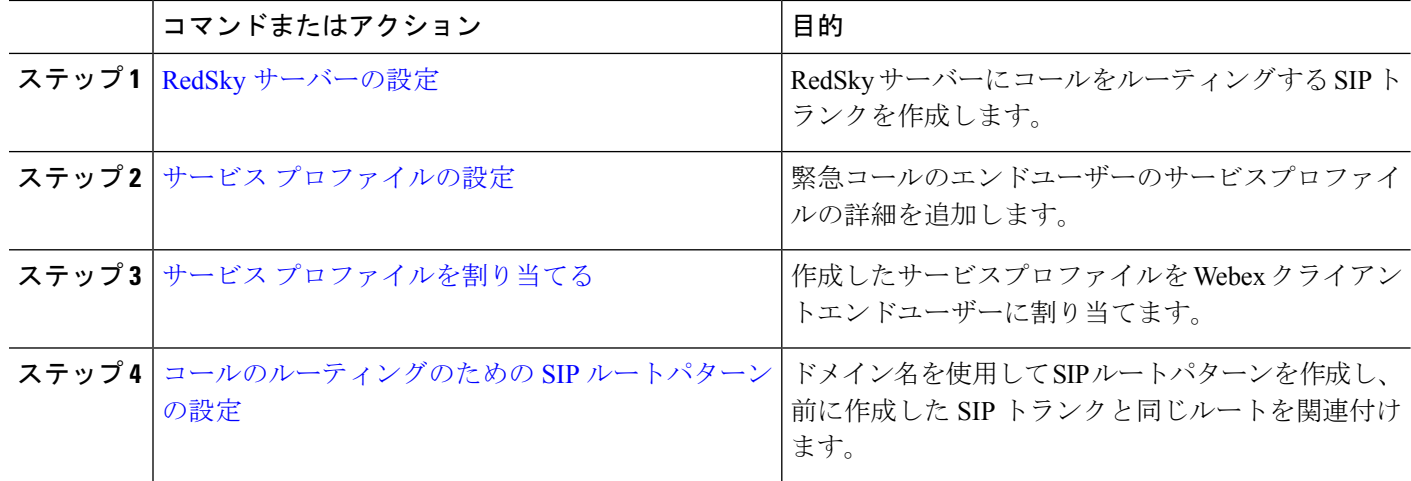

### <span id="page-803-1"></span>**RedSky** サーバーの設定

RedSky サーバーにコールをルーティングする SIP トランクを作成するには、次の手順を使用 します。

ステップ **1** Cisco Unified CM Administration から、**[**デバイス(**Device**)**]** > **[**トランク(**Trunk**)**]** を選択します。

ステップ **2** [新規追加] をクリックします。

- ステップ3 [トランクタイプ (Trunk Type) ]ドロップダウン リストから [SIPトランク (SIP Trunk)]を選択します。
- ステップ **4 [**プロトコルタイプ(**Protocol Type**)**]** ドロップダウンリストから、導入環境に適した SIP トランクのタイ プを選択し、**[**次へ(**Next**)**]** をクリックします。
- ステップ **5 [SIP** 情報(**SIP Information**)**]** セクションで、**[**宛先アドレス(**Destination Address**)**]** テキストボックス に、SIP トランクに接続するサーバーまたはエンドポイントの RedSky サーバーの IPv4 アドレス、完全修 飾ドメイン名、または DNS SRV レコードを入力します。
- ステップ **6 [SIP** トランク セキュリティプロファイル(**SIP Trunk Security Profile**)**]** ドロップダウン リスト ボックス から、このトランクに SIP トランク セキュリティプロファイルを割り当てます。このオプションを選択し ない場合は、SIP トランクセキュアプロファイルの非セキュアプロファイルが割り当てられます。
- ステップ **7 [SIP** プロファイル(**SIP Profile**)**]** ドロップダウンリストから、Ping オプションを有効にした RedSky SIP プロファイルを割り当てます。
- ステップ **8 [**保存(**Save**)**]** をクリックします。

### <span id="page-804-0"></span>サービス プロファイルの設定

緊急コール用にエンドユーザーのサービスプロファイルの詳細を追加するには、次の手順を使 用します。

#### 始める前に

- 宛先を RedSky サーバーとして使用して SIP トランクを作成し、Ping オプションを有効に した SIP プロファイルを作成する必要があります。SIP ルートパターンは、必要なドメイ ン名(RedSky)を使用して作成する必要があります。また、以前に作成したトランクに関 連付けられている必要があります。
- サービスプロファイルは、所有者のユーザ ID が指定されている場合にのみ、特定のデバ イスに適用されます。
- ステップ **1** Cisco Unified CM Administration から、**[**ユーザー管理(**User Management**)**]** > **[**ユーザー設定(**User Settings**)**]** > **[**サービスプロファイル(**Service Profile**)**]** を選択します。
- ステップ **2** [新規追加(Add New)] をクリックします。
- ステップ **3** 選択したサービスプロファイルの設定の **[**名前(**Name**)**]** と **[**説明(**Description**)**]** を入力します。
	- このプロファイルに含める各 UC サービスに、そのサービス用の [プライマリ(Primary)]、[セカ ンダリ(Secondary)]、および [ターシャリ(Tertiary)] の接続を割り当てます。**[**サービスプロ ファイルの設定(**Service Profile Configuration**)**]** ウィンドウのフィールドは、設定する UC サー ビスによって異なります。 (注)
- ステップ **4 [**緊急コールプロファイル(**Emergency Calling Profile**)**]** セクションで、次の手順を実行します。
	- a) [緊急コールの有効化 (Enable Emergency Calling)]をオンにして、エンドポイントとソフトクライアン トの設定パラメータを有効にして場所を更新し、緊急コールを緊急コールサービスプロバイダに送信 します。
	- b) アカウントが作成され、**[**組織 **ID**(**Organization ID**)**]** および **[**秘密(**Secret**)**]** フィールドでサービス が有効になっている場合は、緊急コールサービスプロバイダから提供された企業IDとパスフレーズを 入力します。たとえば、RedSky によって提供される 32 文字の英数字文字列です。
	- c) 緊急コールサービスプロバイダ認証サービスで必要なパスフレーズを**[**秘密(**Secret**)**]**フィールドに入 力しますたとえば、RedSky によって提供される 16 文字の英数字文字列です。
- d) デバイスがリクエストに使用する URL を入力し、**[**場所の **URL**(**Location URL**)**]** フィールドに場所 を設定します。
- e) **[**緊急サービス番号(**Emergency Service Numbers)]** を入力します。デフォルトでは、911、933 が各番 号をコンマで区切って入力されます。
	- Webex クライアントが、緊急番号で設定された緊急パターンをダイヤルすると、地理位置情 報ヘッダーとともに SIP トランクに設定されている RedSky サーバーにルーティングされま す。 (注)
- ステップ **5** [サービスプロファイルの設定(Service Profile Configuration)] ウィンドウで、残りのフィールドを入力し ます。フィールドの詳細については、オンライン ヘルプを参照してください。

<span id="page-805-0"></span>ステップ **6 [**保存(**Save**)**]** をクリックします。

## サービス プロファイルを割り当てる

作成したサービスプロファイルを Webex クライアントのエンドユーザーに割り当てるには、 次の手順を使用します。Webex が Unified CM に登録されていない場合、エンドユーザーはア クティブにならず、緊急コールを RedSky にルーティングしません。

サービスプロファイルをエンドユーザーに適用し、サービスプロファイルにある UC サービス の構成時の設定をそのエンドユーザに割り当てることができます。組織内の異なるユーザーグ ループごとに異なるサービスプロファイルを設定でき、その結果、各グループのユーザーが、 仕事に合わせて設定された適切なサービスを利用できます。

- ステップ **1** Cisco Unified CM Administration から、**[**ユーザの管理(**User Management**)**]** > **[**エンドユーザ(**End User**)**]** を選択します。
- ステップ **2 [**ユーザーの検索と一覧表示(**Findand List Users**)**]** ウィンドウで、次のタスクのいずれかを実行します。
	- a) 新しいユーザを設定するには、**[**新規追加(**Add New**)**]** をクリックします。
	- b) **[**ユーザーを次の条件で検索(**FindUsersWhere**)**]**フィールドでフィルタを指定した後、**[**検索(**Find**)**]** をクリックしてユーザーのリストを取得します。
		- デバイスとユーザーの関連付けの詳細については、Cisco Emergency Responder [Administration](https://www.cisco.com/c/en/us/support/unified-communications/emergency-responder/products-maintenance-guides-list.html) [Guide](https://www.cisco.com/c/en/us/support/unified-communications/emergency-responder/products-maintenance-guides-list.html)の「デバイスをエンドユーザーに関連付ける」のセクションを参照してください 。 (注)
- ステップ **3 [**サービス設定(**ServiceSettings**)**]**セクションで、**[UC**サービスプロファイル(**UC Service Profile**)**]**ドロッ プダウンリストから、RedSky サービスプロファイルを選択します。
- ステップ **4** [エンドユーザの設定(EndUserConfiguration)]ウィンドウでその他のフィールドに入力します。フィール ドの詳細については、オンライン ヘルプを参照してください。
- ステップ **5 [**保存(**Save**)**]** をクリックします。

### <span id="page-806-0"></span>コールのルーティングのための **SIP** ルートパターンの設定

ドメイン名を使用して SIP ルートパターンを作成し、前に作成した SIP トランクと同じルート パターンを関連付ける場合は、次の手順を実行します。

緊急プロバイダーにルーティングする必要があるすべての緊急コールは、コールをRedSkyサー バーに到達可能なルートグループ、ルートリスト、SIP トランクまたは PRI ゲートウェイに転 送するルートパターンと一致する必要があります。

RedSkyサーバーに接続するには、SIPトランクを使用することをお勧めします。これは、専用 インスタンスのデフォルトの方法です。オンプレミスで Unified Communications Manager を導 入している顧客には、RedSky サーバーに到達するために使用するルートパターンを作成する 前に、SIP トランク、ルートグループ、およびルートリストを設定する必要があります。

SIPトランクを使用する場合、管理者は事前に定義されたLUAスクリプトを使用して、顧客の 識別を適切に行う必要があります。Unified CM 展開の場合、スクリプトをアップロードして SIP トランクに適用する必要があります。LUA スクリプトでは、RedskyOrgID である 1 つのパ ラメータのみを使用できます。

- ステップ **1** Cisco Unified CM Administration から、**[**コールルーティング(**Call Routing**)**]** > **[SIP** ルートパターン(**SIP Route Pattern**)**]** を選択します。
- ステップ **2** RedSky ルートパターンを追加するには、**[**新規追加(**Add New**)**]** をクリックします。
- ステップ **3** [パターンの使用法(Pattern Usage)] ドロップダウンから [ドメインルーティング(Domain Routing)] を選 択します。
- ステップ **4** IPv4とIPv6のどちらを展開するかに応じて、IPv4アドレスまたはIPv6アドレスのテキストボックスにルー ト文字列を入力します。
- ステップ **5 [SIP Trunk/Route List**(**SIP** トランク**/**ルートリスト)**]** ドロップダウンリストで RedSky SIP トランクを選 択します。
- ステップ **6** (任意) **[**編集(**Edit**)**]** リンクをクリックして、[トランクの設定(Trunk Configuration)] の詳細を表示/変 更します。
- ステップ7 [SIPルートパターンの設定 (SIP Route Pattern Configuration) 1ウィンドウで、残りのフィールドを入力しま す。フィールドの詳細については、オンライン ヘルプを参照してください。
- ステップ **8 [**保存(**Save**)**]** をクリックします。

I

コールのルーティングのための **SIP** ルートパターンの設定

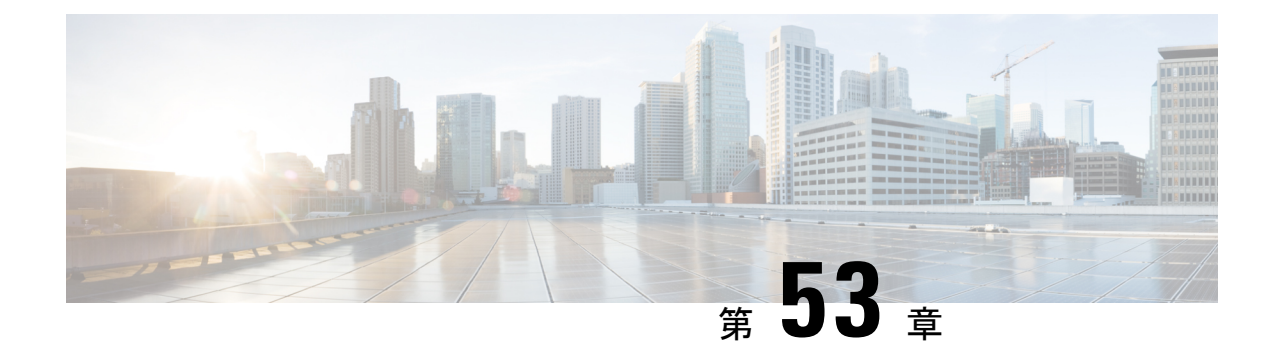

## エンタープライズ グループ

- [エンタープライズグループの概要](#page-808-0) (759 ページ)
- エンタープライズ [グループの前提条件](#page-809-0) (760 ページ)
- エンタープライズ [グループの設定タスク](#page-810-0) フロー (761 ページ)
- •エンタープライスグループの導入モデル (Active Directory) (765ページ)
- エンタープライズ [グループの制限事項](#page-817-0) (768 ページ)

## <span id="page-808-0"></span>エンタープライズグループの概要

エンタープライズ グループを設定すると、Cisco Unified Communications Manager は、データ ベースを外部 LDAP ディレクトリと同期するときにユーザ グループを含めます。Cisco Unified CM の管理では、[ユーザグループ(User Groups)] ウィンドウで同期されたグループを表示で きます。

この機能は、管理者が以下を行う場合にも役立ちます。

- •機能のコメント セット(たとえば、セールス チームやアカウンティング チーム)と同様 の特性を持つユーザのプロビジョニング。
- 特定のグループのすべてのユーザを対象にしたメッセージの送信。
- 特定のグループのすべてのメンバーへの統一されたアクセスの設定

この機能は、Cisco Jabber ユーザが共通特性を共有するユーザの連絡先リストをすばやく作成 するのにも役立ちます。Cisco Jabber ユーザは、外部 LDAP ディレクトリでユーザ グループを 検索し、それらを連絡先リストに追加できます。たとえば、Jabber ユーザは外部 LDAP ディレ クトリを検索してセールスグループを連絡先リストに追加することで、すべてのセールスチー ムメンバーを連絡先リストに追加することができます。グループが外部ディレクトリで更新さ れると、ユーザの連絡先リストは自動的に更新されます。

エンタープライズ グループは、Windows 上の Microsoft Active Directory で外部 LDAP ディレク トリとしてサポートされています。

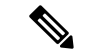

エンタープライズ グループ機能を無効にすると、Cisco Jabber ユーザは、エンタープライズ グ ループを検索したり、自分の連絡先リストに追加済みのグループを表示したりできません。 ユーザがログイン中にその機能を無効にすると、そのユーザがログアウトするまでグループは 表示されます。ユーザが再度ログインすると、グループは表示されません。 (注)

#### セキュリティ グループ

セキュリティ グループは、エンタープライズ グループのサブ機能です。Cisco Jabber ユーザ は、セキュリティグループを検索して、自分の連絡先リストに追加できます。この機能を設定 するには、管理者がカスタマイズしたLDAPフィルタを設定し、設定されたLDAPディレクト リの同期に適用する必要があります。セキュリティ グループは、Microsoft Active Directory で のみサポートされています。

#### 許可されるエントリの最大数

エンタープライズグループを設定するときは、グループを処理する連絡先リストの最大値を設 定してください。

- 連絡先リストで許可されるエントリの最大数は、連絡先リスト内のエントリ数と、すでに 連絡先リストに追加されているグループ内のエントリ数の合計です。
- 連絡先リストの最大エントリ数=(連絡先リストのエントリ数)+(グループのエントリ 数)
- エンタープライズグループ機能が有効になっている場合、連絡先リストのエントリ数が許 可されている最大エントリ数より少ない場合、Cisco Jabber ユーザはグループをコンタク トリストに追加できます。機能が無効になっているときに許容される最大エントリ数を超 えると、その機能が有効になるまでユーザは制限されません。機能が有効になってから ユーザが引き続きログインすると、エラーメッセージは表示されません。ユーザがログア ウトして再度ログインすると、余分な項目をクリアするように求めるエラーメッセージが 表示されます。

## <span id="page-809-0"></span>エンタープライズ グループの前提条件

この機能は、以下の条件でLDAPディレクトリの同期スケジュールを設定していることを前提 としています。LDAP ディレクトリ同期を設定方法の詳細については、『*System Configuration Guide for Cisco Unified Communications Manager*』の「Import Users from LDAP Directory」の章を 参照してください。

- Cisco DirSync サービスが有効になっている必要があります。
- LDAPディレクトリ同期には、ユーザとグループの両方が含まれている必要があります。

• 通常のLDAPディレクトリ同期は、[LDAPディレクトリ同期スケジュール(LDAP Directory Synchronization Schedule)] で設定されているとおりにスケジュールされている必要があり ます。

#### サポートされる **LDAP** ディレクトリ

エンタープライズ グループでは、Microsoft Active Directory のみがサポートされています。

## <span id="page-810-0"></span>エンタープライズ グループの設定タスク フロー

エンタープライズグループ機能を設定するためにこれらのタスクを完了して下さい。

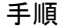

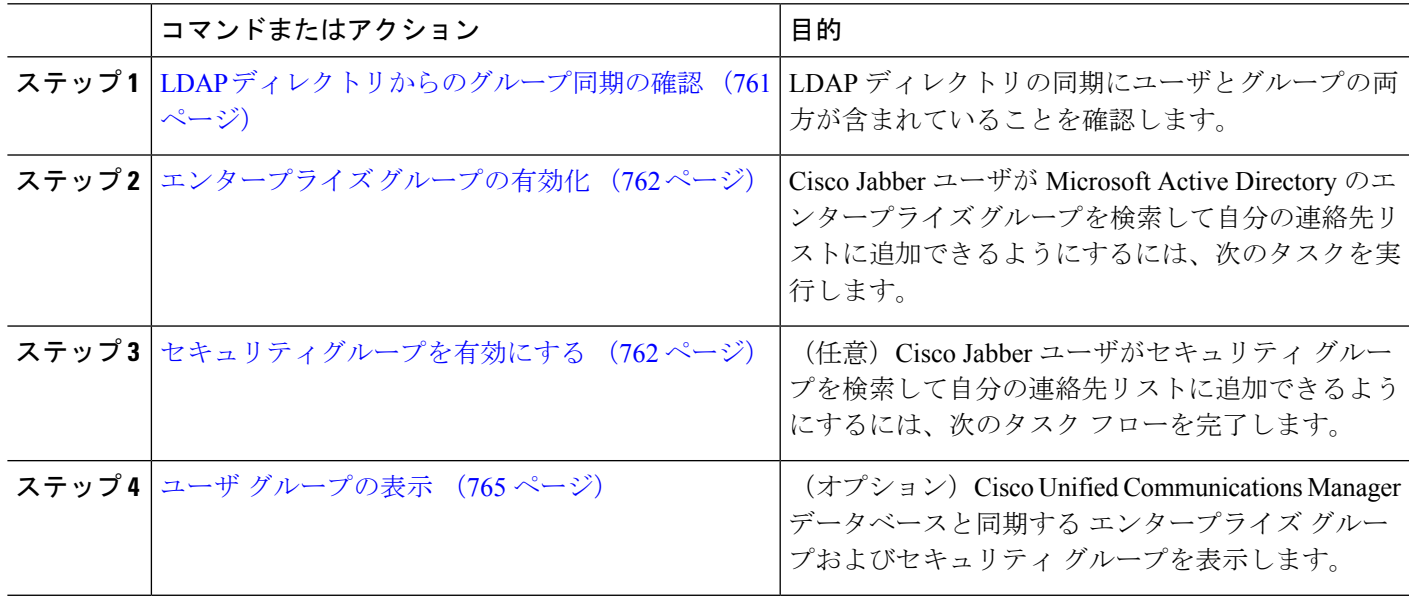

### <span id="page-810-1"></span>**LDAP** ディレクトリからのグループ同期の確認

この手順を使用して、LDAPディレクトリの同期にユーザとグループの両方が含まれているこ とを確認します。

- ステップ **1** [Cisco Unified CM 管理(Cisco Unified CM Administration)] から、以下を選択します。 サーバ > **LDAP** > **LDAP**ディレクトリ
- ステップ **2** [検索(Find)] をクリックし、エンタープライズ グループを同期する LDAP ディレクトリを選択します。
- ステップ3 [同期 (Synchronize) 1フィールドで [ユーザとグループ (Users and Groups) 1が選択されていることを確認 します。

ステップ **4** [LDAPディレクトリの設定(LDAP Directory configuration)]ウィンドウの残りのフィールドに入力します。 フィールドとその設定のヘルプについては、オンラインヘルプを参照してください。

ステップ **5 [**保存(**Save**)**]** をクリックします。

## <span id="page-811-0"></span>エンタープライズ グループの有効化

LDAPディレクトリ同期にエンタープライズグループを含めるようにシステムを設定します。

- ステップ **1** Cisco Unified CM の管理から、**[**システム(**System**)**]** > **[**エンタープライズパラメータ(**Enterprise Parameters**)**]** を選択します。
- ステップ **2** [ユーザ管理パラメータ(User ManagementParameters)] で、[Cisco IM andPresenceでのディレクトリグルー プの操作(Directory Group Operations on Cisco IM and Presence)] パラメータを [有効(Enabled)] に設定し ます。
- ステップ **3** [プレゼンス情報を許可するためにサイズ設定された最大エンタープライズグループ(Maximum Enterprise Group Sized to allow Presence Information)] パラメータの値を入力します。許可される範囲は 1 ~ 200 ユー ザで、デフォルト値は 100 ユーザです。
- ステップ **4 [**エンタープライズグループの同期モード(**Syncing Mode for Enterprise Groups**)**]** ドロップダウン リスト から、定期的に実行する LDAP 同期を **[**なし(**None**)**]**、**[**差分同期(**Differential Sync**)**]**、**[**完全同期(**Full Sync**)**]** から選択して設定します。
	- これらのフィールドの構成の詳細については、エンタープライズパラメータのヘルプを参照して ください。 (注)

<span id="page-811-1"></span>ステップ **5 [**保存(**Save**)**]** をクリックします。

## セキュリティグループを有効にする

Cisco Jabber ユーザがセキュリティ グループを自分の連絡先リストに追加できるようにする場 合は、以下のオプションのタスクを実行して、セキュリティ グループを LDAP ディレクトリ 同期に追加します。

(注) セキュリティ グループの同期は、Microsoft Active Directory からのみ実行できます。

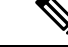

最初の同期がすでに発生した Cisco Unified Communications Manager では、LDAP ディレクトリ の既存の構成に新しい設定を追加できません。 (注)

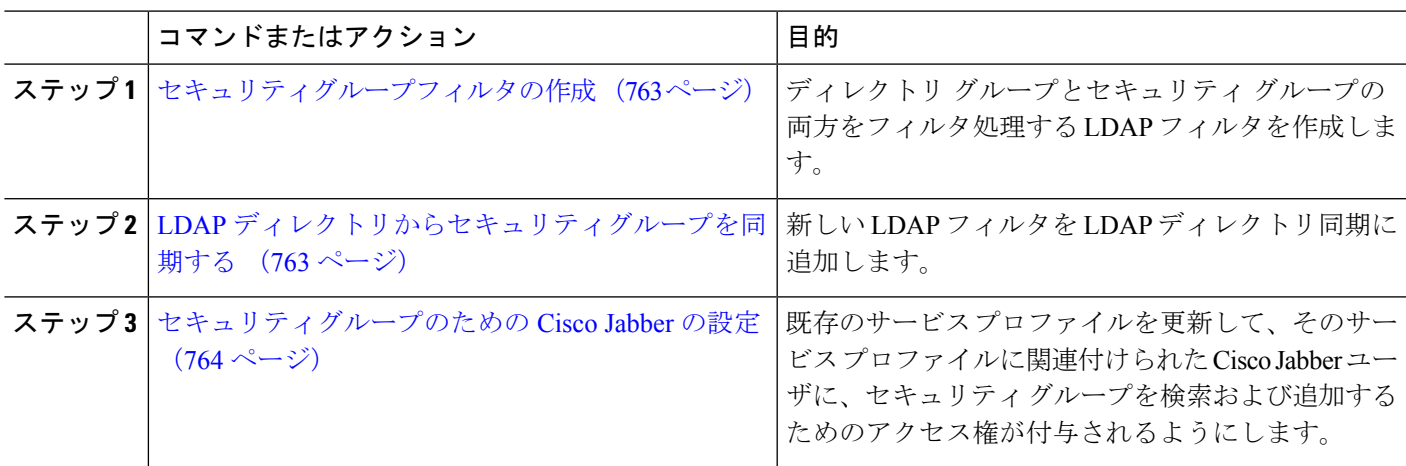

手順

### <span id="page-812-0"></span>セキュリティグループフィルタの作成

セキュリティ グループをフィルタリングする LDAP フィルタを作成します。

- ステップ **1** [Cisco Unified CM 管理(Cisco Unified CM Administration)] から、以下を選択します。 システム > **LDAP** > **ldap** フィルタ。
- ステップ **2** [新規追加(Add New)] をクリックします。
- ステップ **3** [フィルタ名] ボックスに一意の名前を入力します。例えば、syncSecurityGroups。
- ステップ **4 [**フィルタ(**Filter**)**]** ボックスに (&(objectClass=group)(CN=\*)) と入力します。
- <span id="page-812-1"></span>ステップ **5 [**保存(**Save**)**]** をクリックします。

### **LDAP** ディレクトリからセキュリティグループを同期する

LDAP ディレクトリ同期にセキュリティ グループ フィルタを追加し、同期を完了します。

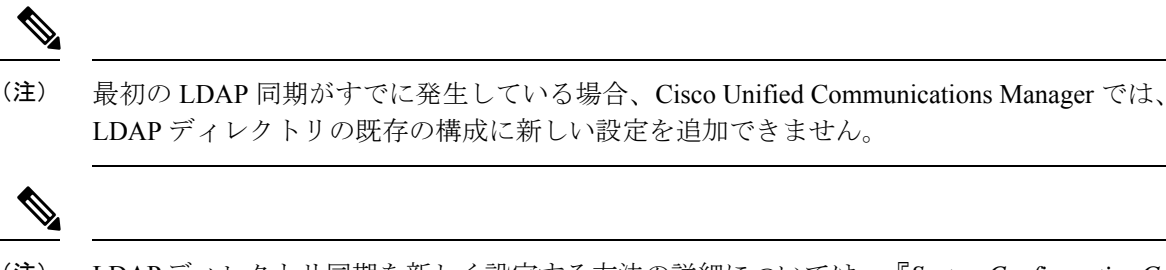

LDAPディレクトリ同期を新しく設定する方法の詳細については、『*System Configuration Guide for Cisco Unified Communications Manager*』の「Configure End Users」の項目を参照してくださ い。 (注)

#### 始める前に

[セキュリティグループフィルタの作成](#page-812-0) (763 ページ)

- ステップ **1** Cisco Unified CM の管理で、**[**システム(**System**)**]** > **[LDAP**(**LADP**)**]** > **[LDAP** ディレクトリ(**LDAP Directory)** 1を選択します。
- ステップ **2** 次のいずれかを実行します。
	- [新規追加(Add New)] をクリックして、新しい LDAP ディレクトリを作成します。
	- **[**検索(**Find**)**]** をクリックして、同期されるセキュリティ グループから LDAP ディレクトリを選択し ます。
- ステップ **3** [グループの **LDAP** カスタム フィルタ(**LDAP Custom Filter for Groups**)] ドロップダウン リストから、作 成したセキュリティ グループ フィルタを選択します。
- **ステップ4** [保存 (Save) ] をクリックします。
- ステップ **5 [LDAP** ディレクトリの構成(**LDAP Directory Configuration**)**]** ウィンドウの残りのフィールドを設定しま す。 フィールドと設定オプションの詳細については、オンライン ヘルプを参照してください。
- <span id="page-813-0"></span>ステップ **6 [**完全同期を今すぐ実施(**Perform Full Sync Now**)**]** をクリックして、すぐに同期します。これを行わない 場合には、セキュリティ グループはスケジュールされた LDAP 同期が次に発生した際に同期されます。

#### セキュリティグループのための **Cisco Jabber** の設定

既存のサービスプロファイルを更新して、そのサービスプロファイルに関連付けられている Cisco JabberユーザがLDAPディレクトリから自分の連絡先リストにセキュリティグループを追 加できるようにします。

新しいサービス プロファイルを設定し、Cisco Jabber ユーザに割り当てる方法の詳細について は、『*System Configuration Guide for Cisco Unified Communications Manager*』の章「Configure Service Profiles」を参照してください。 (注)

#### 始める前に

LDAP [ディレクトリからセキュリティグループを同期する](#page-812-1) (763 ページ)

- ステップ **1 [**サービス プロファイルの設定(**Service Profile Configuration**)**]** ウィンドウの残りのフィールドに入力し ます。フィールドとその設定のヘルプについては、オンラインヘルプを参照してください。
- ステップ **2 [**検索(**Find**)**]** をクリックし、Jabber ユーザが使用するサービス プロファイルを選択します。
- ステップ **3 [**ディレクトリ プロファイル(**Directory Profile**)**]** で、**[Jabber** にセキュリティ グループの検索と追加を許 可(**Allow Jabber to Search and Add Security Groups**)**]** チェックボックスをオンにします。
- ステップ **4 [**保存(**Save**)**]** をクリックします。

このサービスプロファイルに関連付けられたCisco Jabberユーザは、セキュリティグループを検索して追加 できるようになります。

ステップ **5** Cisco Jabber ユーザが使用するすべてのサービスプロファイルに対して、この手順を繰り返します。

### <span id="page-814-1"></span>ユーザ グループの表示

次の手順を使用して、Cisco Unified Communications Managerデータベースと同期されているエ ンタープライズグループおよびセキュリティグループを表示できます。

ステップ **1** CiscoUnifiedCMAdministrationで、次のいずれかを選択します。ユーザ管理>ユーザ設定>ユーザ・グルー プ。

**[**ユーザ グループの検索**/**一覧表示(**Find and List User Group**)**]** ウィンドウが表示されます。

- ステップ **2** 検索条件を入力して **[**検索(**Find**)**]** をクリックします。 検索条件に一致するユーザ グループのリストが表示されます。
- ステップ **3** ユーザグループに属するユーザの一覧を表示するには、必要なユーザグループをクリックします。 **[**ユーザ グループの設定(**User Group Configuration**)**]** ウィンドウが表示されます。
- ステップ **4** 検索条件を入力して **[**検索(**Find**)**]** をクリックします。 検索条件に一致するユーザのリストが表示されます。 リスト内のユーザをクリックすると、**[**エンド ユーザの設定(**End User Configuration**)**]** ウィンドウが表示 されます。

## <span id="page-814-0"></span>エンタープライス グループの導入モデル(**Active Directory**)

エンタープライズグループ機能は、Active Directory用に次の2つの導入オプションを提供しま す。

Ú

Cisco Intercluster Sync Agent サービス経由でデータを同期する前に、クラスタ 1 とクラスタ 2 に、UserGroup レコード、UserGroupMember レコード、UserGroupWatcherList レコードの一意 のセットが含まれていることを確認します。両方のクラスタにレコードの一意のセットが含ま れている場合、同期後には両方のクラスタにすべてのレコードのスーパーセットが含められて います。 重要

#### エンタープライズ グループ導入モデル **1**

この導入モデルでは、クラスタ 1 とクラスタ 2 が Microsoft Active Directory からの異なるユー ザとグループのサブセットを同期します。Cisco Intercluster Sync Agent サービスは、データを クラスタ 2 からクラスタ 1 に複製して、ユーザとグループの完全なデータベースを作成しま す。

図 **12 :** エンタープライズ グループ導入モデル **<sup>1</sup>**

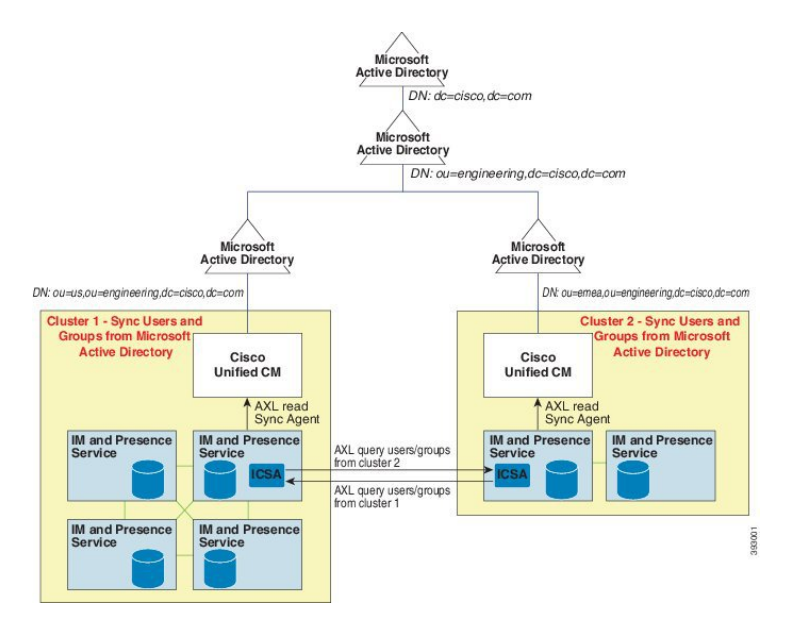

#### エンタープライズ グループ導入モデル **2**

この導入モデルでは、クラスタ 1 が Microsoft Active Directory からのすべてのユーザとグルー プを同期します。クラスタ 2 は、Microsoft Active Directory からのユーザのみを同期します。 Cisco Intercluster Sync Agent サービスは、グループ情報をクラスタ 1 からクラスタ 2 に複製し ます。

 $\bigwedge$ 

この導入モデルを使用する場合は、1つのクラスタ内のグループデータだけが同期されている ことを確認します。そうでない場合は、エンタープライズグループ機能が想定どおりに機能し ません。 注意

**[Cisco Unified CM IM and Presence**の管理(**Cisco Unified CM IM and Presence Administration**)**]** > **[**プレゼンス(**Presence**)**]** > **[**クラスタ間設定(**Inter-Clustering**)**]** ウィンドウで設定を確認で きます。

クラスタ間ピア テーブルで [エンタープライズ グループ LDAP 設定(Enterprise Groups LDAP Configuration) | パラメータのステータスを確認します。[矛盾は見つかりませんでした(No conflict found)] は、ピア間に設定ミスがないことを意味します。矛盾が見つかった場合は、 [エンタープライズ グループの矛盾 (Enterprise GroupConflicts)] リンクをクリックして、表示 された [詳細(details)] ボタンをクリックします。これにより、レポート ウィンドウが開い て、詳細なレポートが表示されます。

#### 図 **13 :** エンタープライズ グループ導入モデル **2**

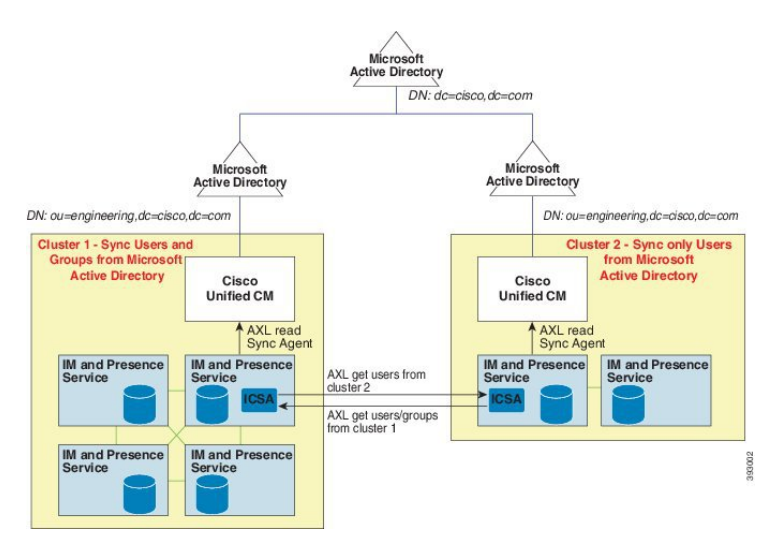

## <span id="page-817-0"></span>エンタープライズ グループの制限事項

表 **59 :** エンタープライズ グループの制限事項

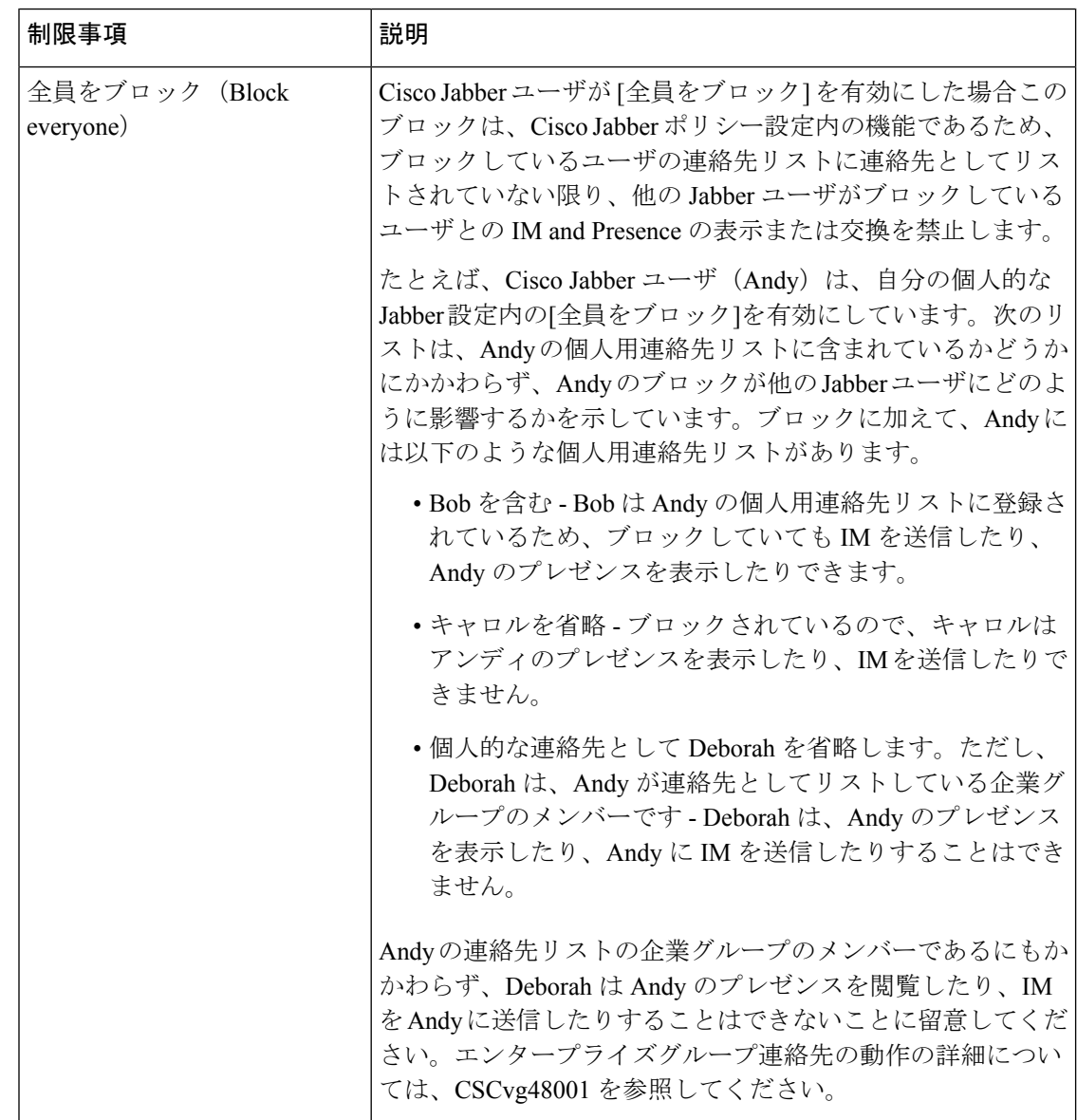

 $\mathbf I$ 

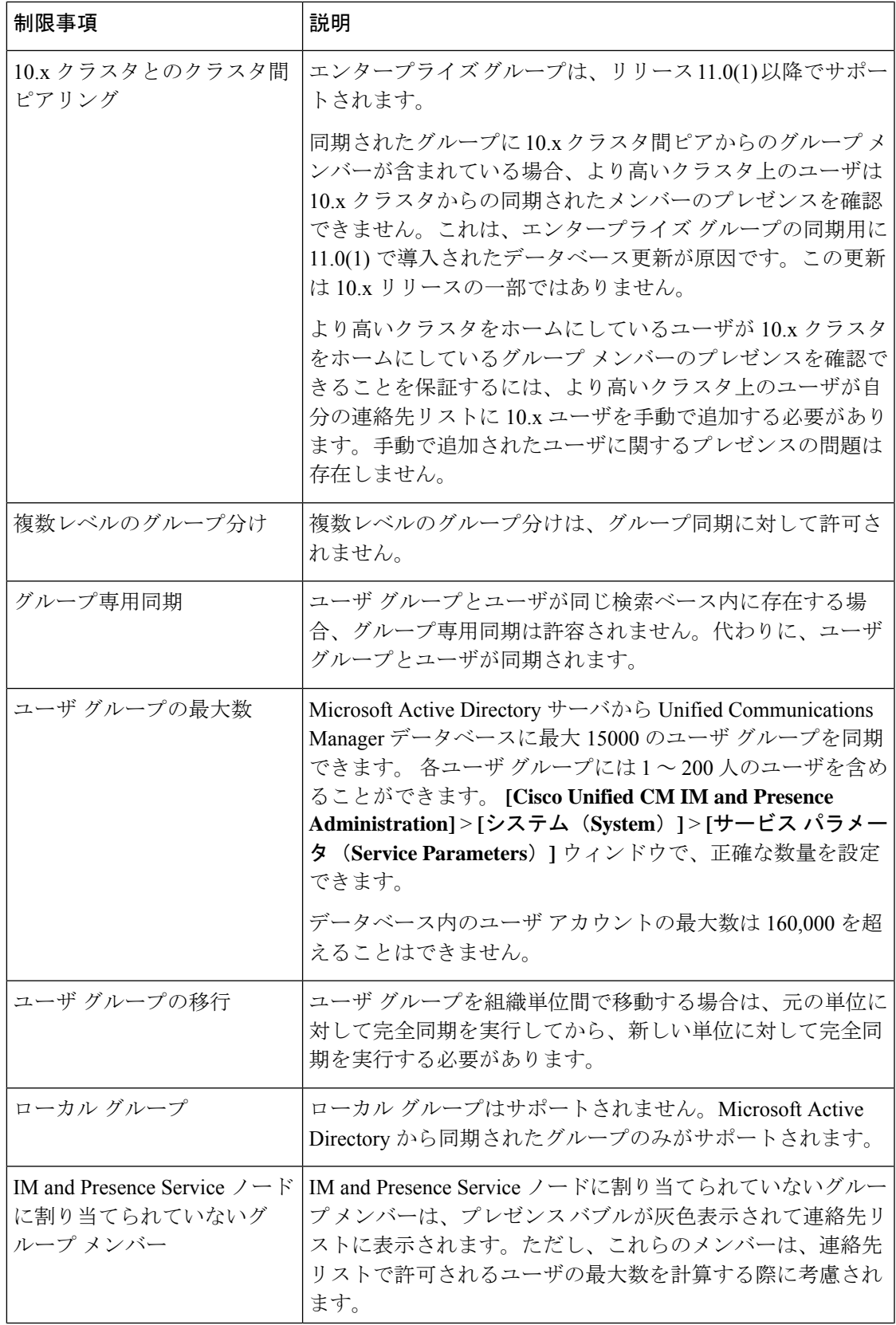

I

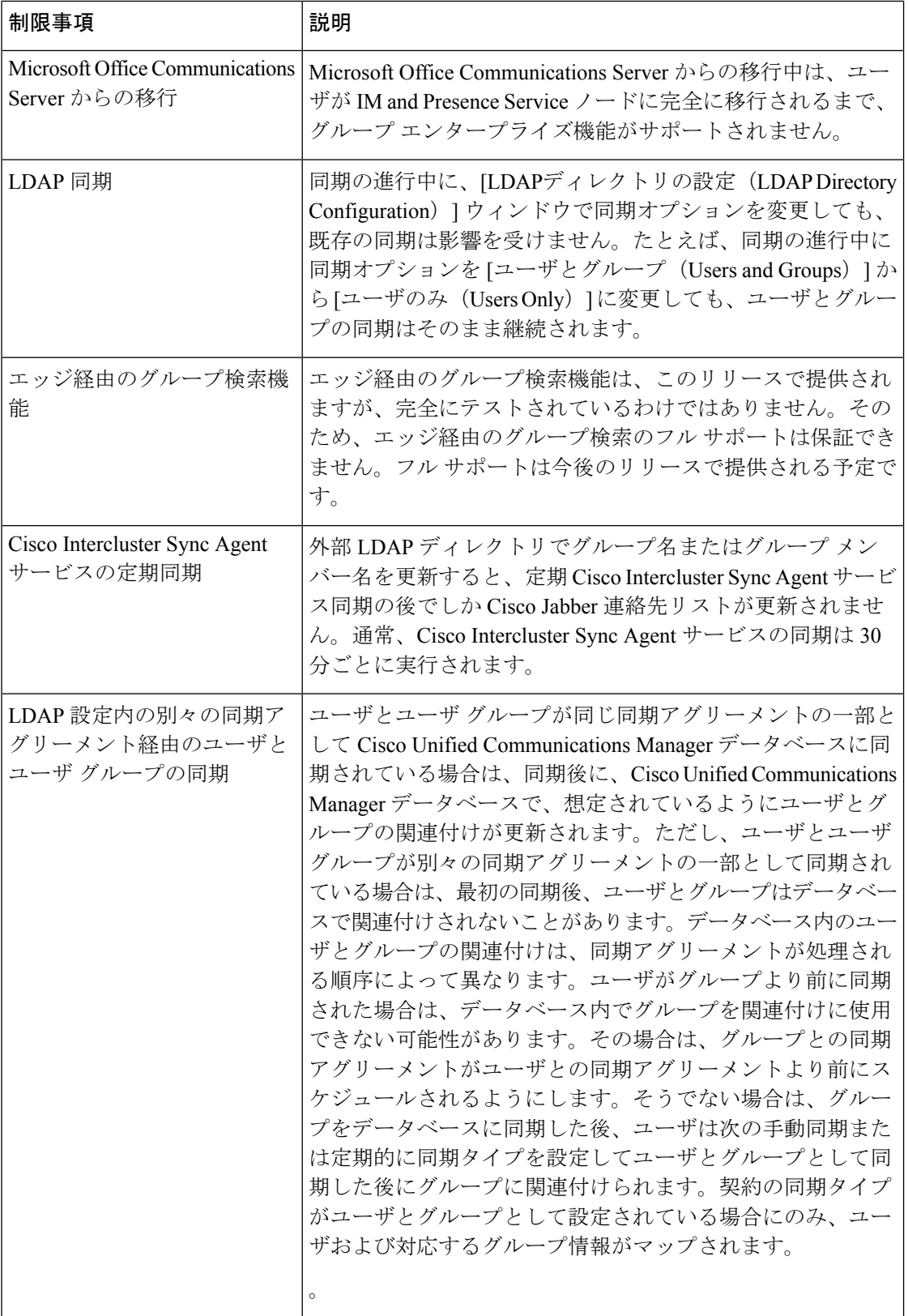

 $\mathbf I$ 

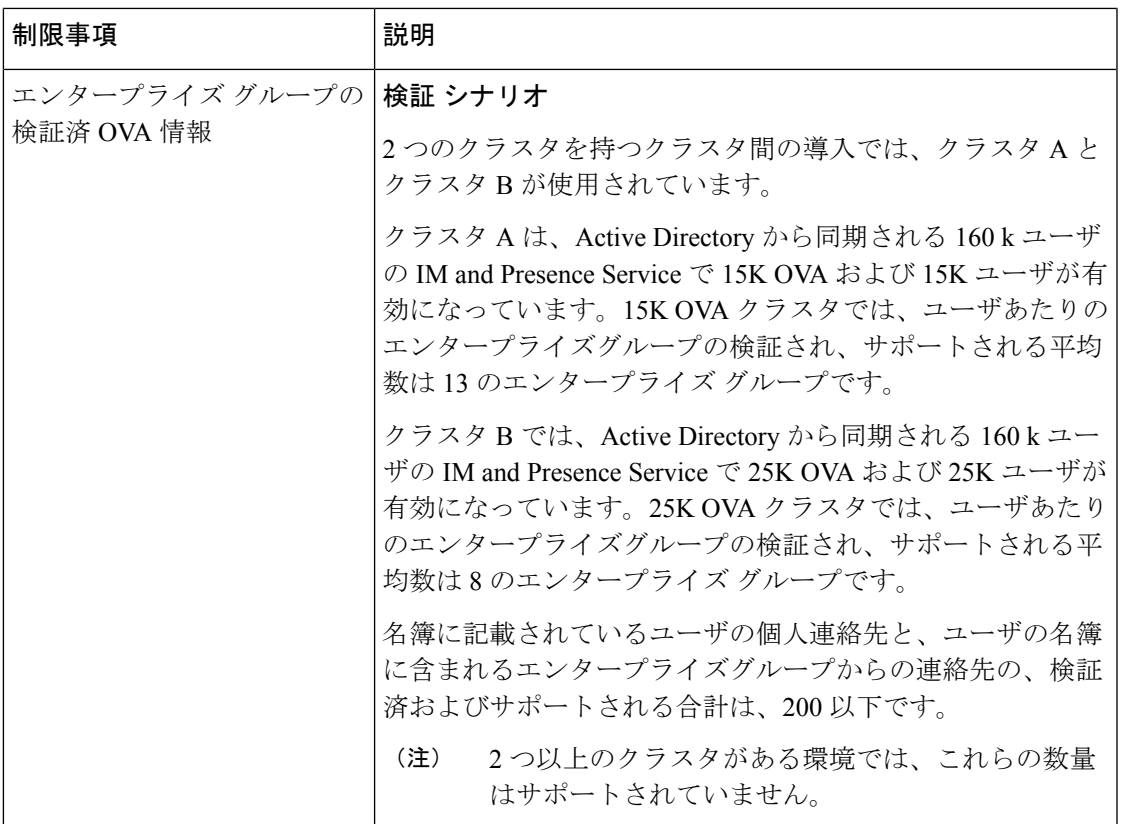

I

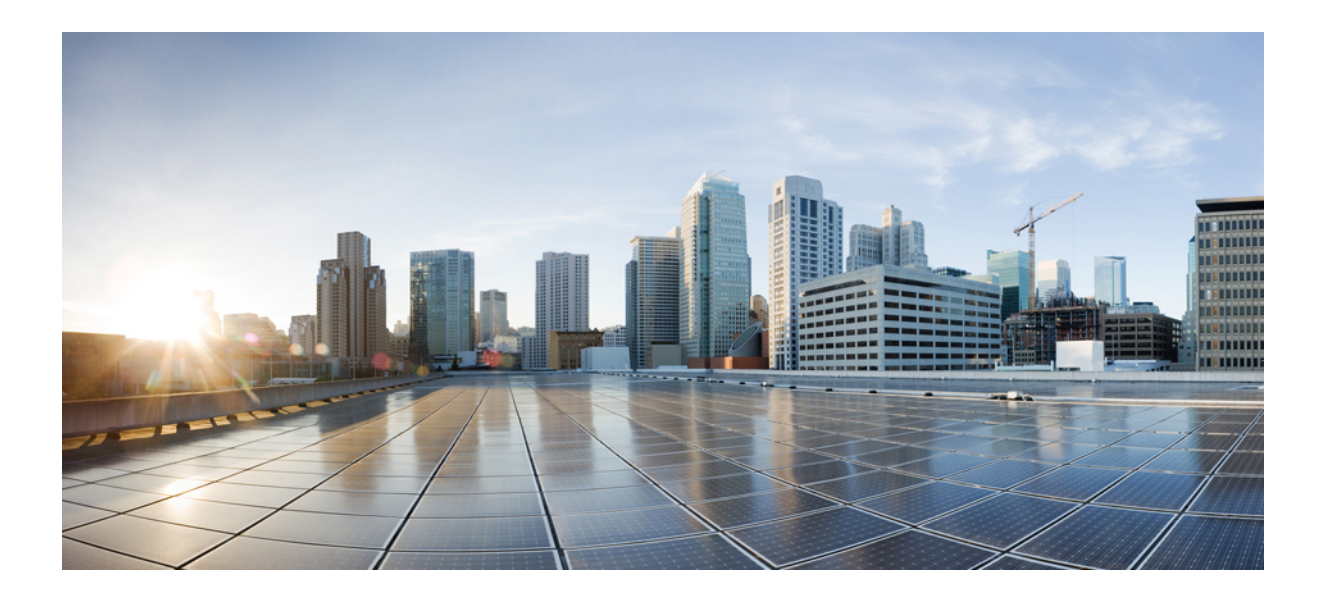

# <sup>第</sup> **XIII** <sup>部</sup>

## デバイス管理

- [ヘッドセットとアクセサリの管理](#page-824-0) (775 ページ)
- [ヘッドセット](#page-844-0) サービス (795 ページ)
- IVR [および電話サービスを使用したネイティブ電話機の移行](#page-854-0) (805 ページ)
- ビデオ [エンドポイント管理](#page-878-0) (829 ページ)

<span id="page-824-0"></span>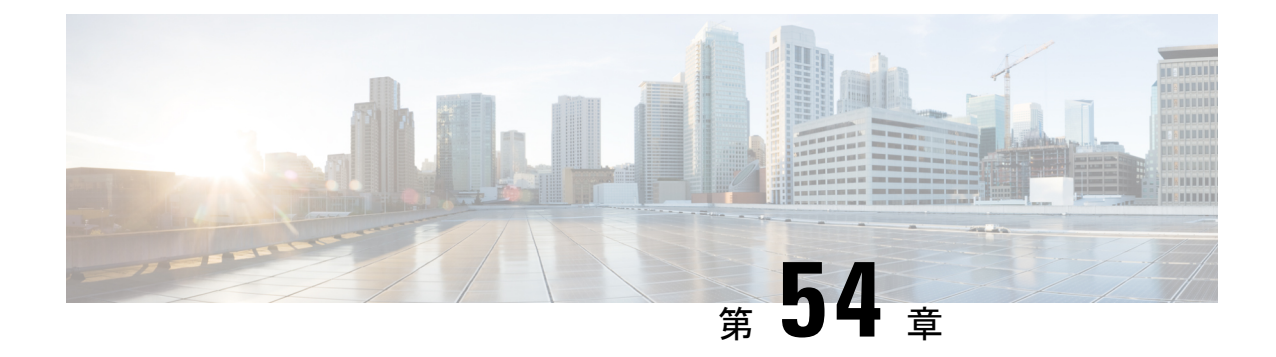

## ヘッドセットとアクセサリの管理

- [ヘッドセットとアクセサリの管理の概要](#page-824-1) (775 ページ)
- [ヘッドセットとアクセサリ管理の機能の互換性](#page-824-2) (775 ページ)
- ワークフロー: [ヘッドセット保守の構成](#page-827-0) (778 ページ)
- [ヘッドセットとアクセサリ](#page-832-0) テンプレートの管理 (783 ページ)
- [ファームウェア管理](#page-837-0) (788 ページ)
- [ヘッドセットとアクセサリ](#page-837-1) インベントリの管理 (788 ページ)
- [ヘッドセットとアクセサリのトラブルシューティングと診断](#page-842-0) (793 ページ)

## <span id="page-824-1"></span>ヘッドセットとアクセサリの管理の概要

ヘッドセットとアクセサリの管理によってシスコヘッドセットの展開が強化され、管理者は、 Cisco Unified Communications Manager からヘッドセットの保守を管理できるようになります。 Cisco Unified CM Administration から管理者ができること

- ワイヤレス電源範囲、オーディオ帯域幅、および Bluetooth のオン/オフをリモートで構成 します。
- ヘッドセットまたはアクセサリのファームウェアを定義および制御します。
- 導入環境内のすべてのヘッドセットおよびアクセサリの詳細なインベントリを取得しま す。
- リモート PRT、コール管理レコード (CMR) のヘッドセットメトリック、およびアラーム を使用して、ヘッドセットの診断とトラブルシューティングを行います。

## <span id="page-824-2"></span>ヘッドセットとアクセサリ管理の機能の互換性

シスコ ヘッドセットとアクセサリ管理は、次のリリースから Unified Communications Manager でサポートされています。

• 12.x リリース用 リリース 12.5 (1) SU4

Unified Communications Manager のバージョンと共に、機能サポートは シスコ ヘッドセットと アクセサリ、Cisco IP 電話、および Cisco Jabber のファームウェアバージョンに依存していま す。次の表は、ヘッドセットまたはアクセサリ、電話機、およびUifiedCommunicationsManager の使用バージョンに対応した、利用可能なヘッドセットとアクセサリ管理機能を示していま す。

シスコ ヘッドセットとアクセサリの管理機能は、12.0 (x) または 12.5 (1) ではサポートされて いません。旧バージョンでは、IP 電話用のヘッドセットとアクセサリの設定テンプレートを defaultheadsetconfig. json 設定ファイルと TFTP を使用して手動で送信できるように 制限されている場合があります。詳細については、「ヘッドセットのアドミニストレーション ガイド」を参照してください。 (注)

#### 表 **60 : Cisco IP** 電話のヘッドセット保守性機能

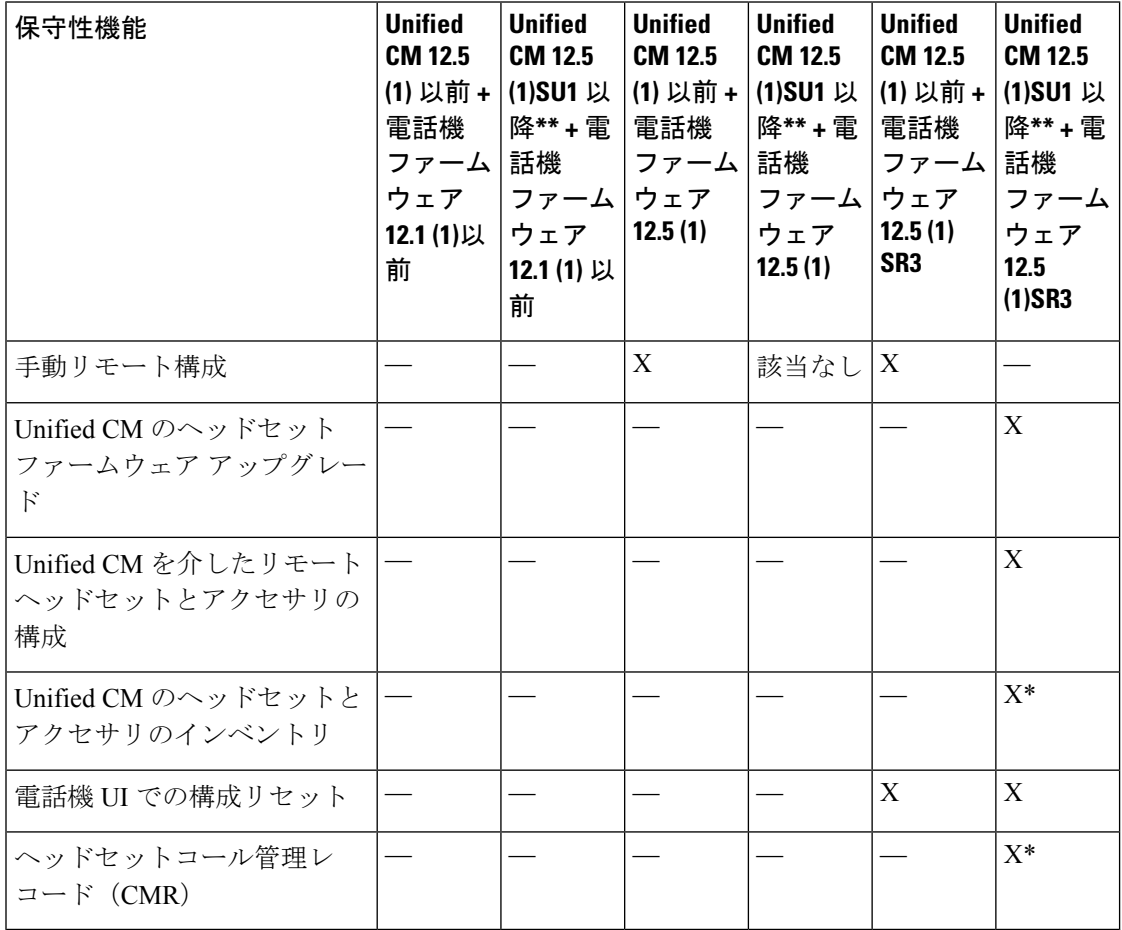

• \* この機能は、ヘッドセットファームウェア 1.5 以降を搭載したヘッドセットでのみ使用 できます。

• \*\*この機能は、12.0. x および 12.5 (1) リリースではサポートされていません。

• 以前のバージョンから Unified CM 12.5 (1) にアップグレードすると、ほとんどの Cisco IP 電話は自動的に Phone ファームウェア 12.5(1)SR3 以降にアップグレードされます。

表 **61 : Cisco Jabber** のヘッドセット保守性機能

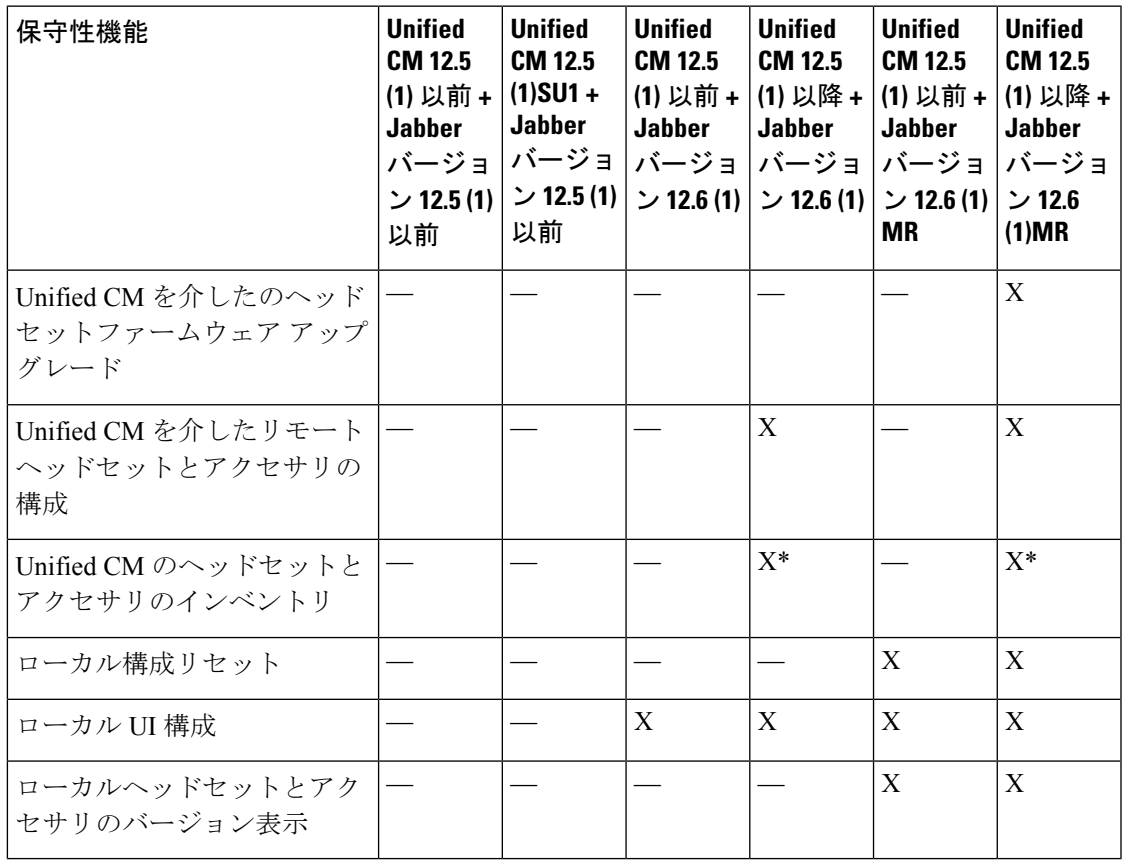

• \* この機能では、ヘッドセットファームウェア 1.5 以降を搭載したヘッドセットのみを検 出できます。

• \*\*この機能は、12.0. x および 12.5 (1) リリースではサポートされていません。

### サードパーティのヘッドセットとアクセサリのサポート

サードパーティヘッドセットまたはアクセサリを導入している場合、Unified Communications Manager は、Cisco Unified CM の管理インターフェイスから、サードパーティヘッドセットと アクセサリに関する制限付きの情報によって、ヘッドセットまたはアクセサリのインベントリ 管理をサポートします。UnifiedCommunications Managerは、サードパーティヘッドセット用の ヘッドセットまたはアクセサリの設定テンプレート、ファームウェア、診断、およびヘッド セット CMR をサポートしていません。

## <span id="page-827-0"></span>ワークフロー**:** ヘッドセット保守の構成

次のワークフローを使用して、シスコヘッドセットServiceability機能の設定をガイドします。

このワークフローを完了すると、ヘッドセットまたはアクセサ設定の構成、ヘッドセット最新 ファームウェアロードの保持、ユーザへのヘッドセットまたはアクセサリの関連付け、ヘッド セットベースのExtensionMobilityの有効化、およびインベントリの保守を行うことができます。

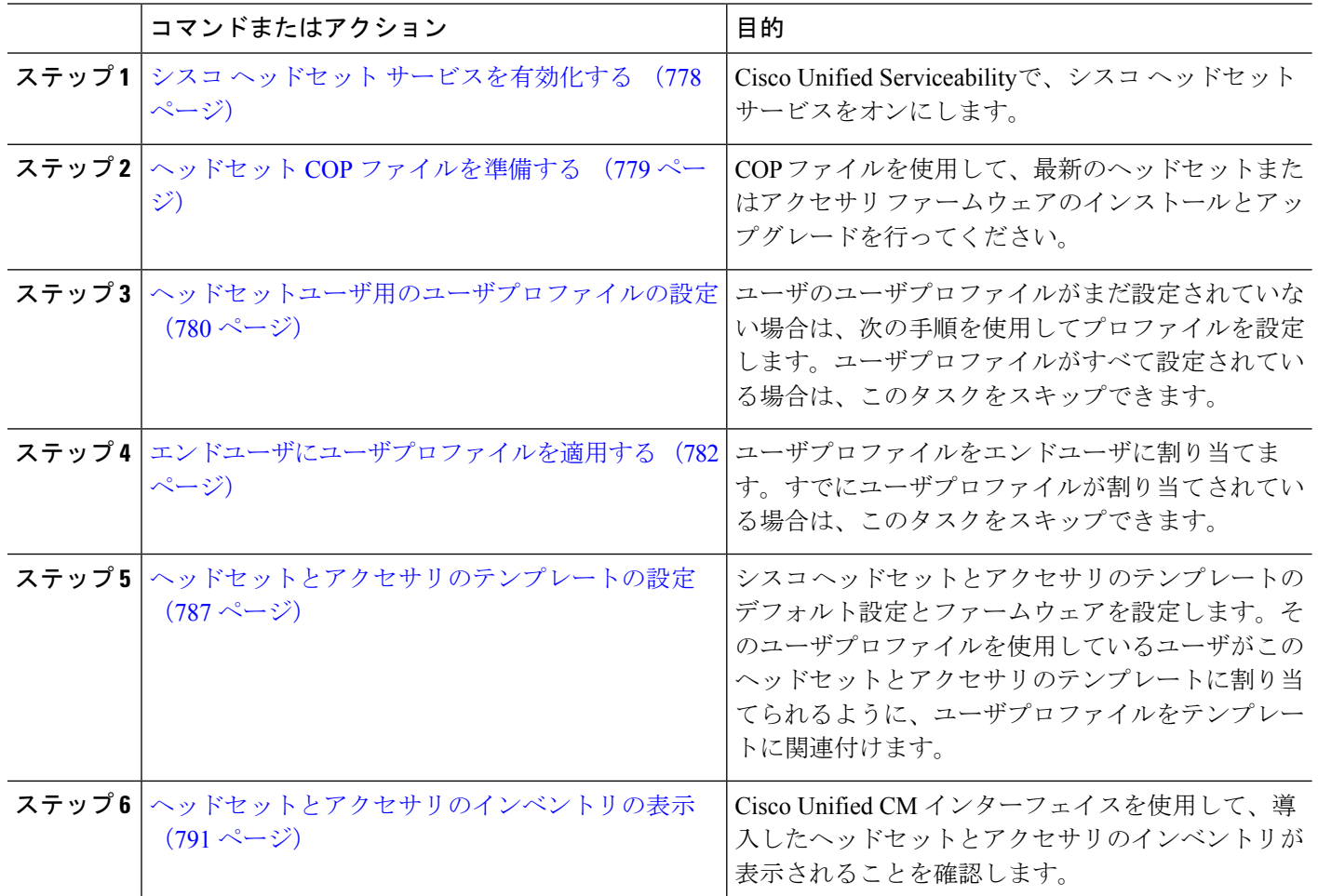

#### 手順

## <span id="page-827-1"></span>シスコ ヘッドセット サービスを有効化する

Cisco Unified CM の管理インターフェイスを使用してシスコ ヘッドセットとアクセサリを管理 する前に、Cisco Unified Communications Manager Serviceabilityで シスコ ヘッドセットサービス をオンにする必要があります。
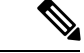

- CiscoCallManagerサービスが既に実行されている場合は、すべてのユニファイドコミュニケー ションマネージャノードでシスコヘッドセットサービスをアクティブにする必要があります。 Cisco Unified CM の管理インターフェイスを使用してヘッドセットまたはアクセサリを管理す るには、ユニファイド コミュニケーション マネージャノード上でシスコ ヘッドセットサービ スをアクティブにしてください。CiscoCallManagerサービスは、シスコヘッドセットサービス を有効にすると自動的にアクティブになります。必要でない場合は、CiscoCallManagerサービ スを非アクティブにします。 (注)
- ステップ **1** Cisco Unified CM 管理から**Cisco Unified Serviceability**へ移動して **[**移動(**Go**)**]** をクリックします。
- ステップ **2 [**ツール(**Tools**)**]** > **[**サービスのアクティベーション(**Service Activation**)**]** を選択します。
- ステップ **3** CM Services セクションの **[**シスコ ヘッドセットサービス] チェックボックスをオンにして、**[**保存(**Save**)**]** を選択します。

#### 次のタスク

ヘッドセット COP ファイルを準備します。

# ヘッドセット **COP** ファイルを準備する

COP ファイルを使用して、最新のヘッドセットファームウェアをインストールし、アップグ レードすることができます。ヘッドセット COP ファイルには、様々なヘッドセットまたはア クセサリモデルのファームウェアバージョンと構成データがすべて含まれています。

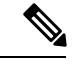

(注)

COP ファイルをインストールする前に、シスコ ヘッドセットサービスが起動され、実行され ていることを確認してください。

ヘッドセットCOPファイルが、UnifiedCommunications Managerのすべてのノードにインストー ルされていることを確認します。

**1.** シスコ ヘッドセットまたはアクセサリを使用を開始する前に、COP ファイルを Unified Communications Manager システムにインストールまたはアップグレードします。

ヘッドセットまたはアクセサリをエンドポイントに接続すると、ヘッドセットまたはアクセサ リテンプレートの構成の変更が適用されます。UnifiedCommunications Managerのヘッドセット またはアクセサリテンプレート構成にアップデートを行った場合、エンドポイントは、接続さ れたヘッドセットまたはアクセサリにこれらの構成の更新内容を適用します。

すべての構成の更新は、COPファイルのヘッドセットとアクセサリテンプレートのバージョン によって異なります。ヘッドセットとアクセサリテンプレートバージョンが最新の COP ファ イルの上位にある場合、UnifiedCommunications Managerの構成ファイルが更新されます。COP

ファイルの構成ファイルがアップグレードされると、UnifiedCommunications Managerのヘッド セットとアクセサリテンプレートバージョンはテンプレートのバージョンに関係なく更新さ れ、その逆も同様です。次の一覧は、COPファイルのアップグレード後の様々なテンプレート バージョンの更新シナリオを示しています。

- Unified Communications Manager が、ヘッドセットとアクセサリ テンプレート バージョン 1-10でインストールされている場合は、ヘッドセットとアクセサリテンプレートバージョ ン 1-12 の Unified Communications Manager サーバをアップグレードすると、選択したヘッ ドセットとアクセサリテンプレートバージョンが1-12になります。UnifiedCommunications Managerは、より高いヘッドセットとアクセサリテンプレートバージョンを選択します。
- Unified Communications Manager が、ヘッドセットとアクセサリ テンプレート バージョン 1-10でインストールされている場合は、ヘッドセットとアクセサリテンプレートバージョ ン 1-9 の Unified Communications Manager サーバをアップグレードすると、選択したヘッド セッ トとアクセサリテンプレート バージョンが 1-9 になります。Unified Communications Managerは、より高いヘッドセットとアクセサリテンプレートバージョンを選択します。
- Unified Communications Manager が、ヘッドセットとアクセサリ テンプレート バージョン 1-10でインストールされている場合は、ヘッドセットとアクセサリテンプレートバージョ ン 1-12 の Unified Communications Manager サーバをアップグレードすると、選択したヘッ ドセットとアクセサリテンプレート バージョンが 1-12 になります。COP ファイルと一緒 にインストールされるヘッドセットとアクセサリ テンプレート が推奨オプションです。
- Unified Communications Manager が、ヘッドセットとアクセサリ テンプレート バージョン 1-10でインストールされている場合は、ヘッドセットとアクセサリテンプレートバージョ ン 1-9 の Unified Communications Manager サーバをアップグレードすると、選択したヘッド セットとアクセサリテンプレート バージョンが 1-9 になります。COP ファイルと一緒に インストールされるヘッドセットとアクセサリ テンプレート が推奨オプションです。
- ヘッドセットとアクセサリテンプレートバージョンが1-12のCOPファイルをインストー ルし、ヘッドセットとアクセサリ テンプレート バージョン 1-10 の Unified Communications Managerサーバを更新すると、選択したヘッドセットとアクセサリテンプレートバージョ ンは 1-12 になります。Unified Communications Manager は、より高いヘッドセットとアク セサリ テンプレート バージョンを選択します。

## ヘッドセットユーザ用のユーザプロファイルの設定

ユーザのユーザプロファイルがまだ設定されていない場合は、次の手順を使用してプロファイ ルを設定します。ヘッドセットとアクセサリのテンプレートは、ユーザプロファイルを使用し てユーザに割り当てられます。すでにユーザプロファイルが設定されている場合は、このタス クをスキップできます。

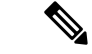

- 導入要件に応じて異なるユーザのグループに複数のユーザプロファイルを構成します。デフォ ルトでは、すべてのユーザプロファイルがシステムのデフォルトヘッドセットテンプレートに 割り当てられます。ヘッドセットとアクセサリのテンプレートを設定する場合は、カスタマイ ズされたテンプレートに割り当てることができます。 (注)
- ステップ **1** [Cisco Unified CM 管理(Cisco Unified CM Administration)] から、以下を選択します。 **[**ユーザ管理**]** > **[**ユーザ設定**]** > **[**ユーザ プロファイル**]** を選択します。
- ステップ **2 [**新規追加**]** をクリックします。
- ステップ3 ユーザ プロファイルの [名前 (Name) ] および [説明 (Description) ] を入力します。
- ステップ **4** [ユニバーサル デバイス テンプレート(Universal Device Template)] を、ユーザの [デスク フォン(Desk Phones)] 、[モバイルおよびデスクトップ デバイス(Mobile and Desktop Devices)] 、および [リモート 接続先/デバイス プロファイル(Remote Destination/Device Profiles)] に割り当てます。
- ステップ **5** [ユニバーサル回線テンプレート(UniversalLineTemplate)]を割り当て、このユーザプロファイルのユー ザの電話回線に適用します。
- ステップ **6** このユーザプロファイルのユーザに自分の電話機をプロビジョニングするセルフプロビジョニング機能 の使用を許可するには、次の手順を実行します
	- a) [エンドユーザに自分の電話のプロビジョニングを許可 (Allow End User to Provision their own phones) ] チェックボックスをオンにします。
	- b) [エンドユーザがプロビジョニングする電話機数を制限(LimitProvisioning once End User has this many phones)]フィールドに、ユーザがプロビジョニングできる電話の最大数を入力します。最大値は20 です。
- ステップ **7** このユーザプロファイルに関連付けられたCisco Jabberユーザがモバイルおよびリモートアクセス機能を 使用できるようにするには、**[**モバイルおよびリモート アクセスの有効化**]** チェックボックスをオンにし ます。
	- デフォルトでは、このチェックボックスはオンになっています。このチェックボックスをオフ にすると、[Jabber ポリシー(Jabber Policies)] セクションが無効になり、サービスクライアン トポリシーオプションは、デフォルトで選択されません。 (注)
	- この設定は、Cisco Jabber ユーザの場合にのみ必須です。Jabber ユーザではない場合、この設定 を行わずともモバイルおよびリモートアクセス機能を使用できます。モバイルおよびリモート アクセス機能は、Jabber モバイルおよびリモートアクセスのユーザにのみ適用され、他のエン ドポイントやクライアントには適用されません。 (注)
- ステップ **8** このユーザプロファイルにJabberポリシーを割り当てます。**[Jabber**デスクトップクライアントポリシー **(Jabber Desktop Client Policy)]**と**[Jabber**モバイルクライアントポリシー**(Jabber Mobile Client Policy)]**の ドロップダウンリストから、次のオプションのいずれかを選択します。
	- サービスなし:このポリシーは、すべての Cisco Jabber サービスへのアクセスを禁止します。
	- IMとプレゼンスのみ:このポリシーは、インスタントメッセージとプレゼンス機能のみを有効にし ます。
- IMとプレゼンス、音声とビデオ通話:このポリシーは音声やビデオデバイスを使うすべてのユーザ に対して、インスタントメッセージ、プレゼンス、ボイスメールと会議機能を有効化します。これ がデフォルトのオプションです。
- Jabber デスクトップクライアントには Windows 版 Cisco Jabber および Mac 版 Cisco Jabber が含ま れています。Jabberモバイルクライアントには、iPad/iPhoneユーザ用Cisco JabberおよびAndroid 版 Cisco Jabber が含まれています。 (注)
- ステップ **9** このユーザプロファイルのユーザがCisco UnifiedCommunicationsセルフケアポータルでExtension Mobility または Extension Mobility Cross Cluster の最大ログイン時間を設定するには、[エンドユーザにエクステン ションモビリティの最大ログイン時間の設定を許可する(Allow End User to set their Extension Mobility maximum login time)] チェックボックスをオンにします。
	- デフォルトでは[エンドユーザにエクステンションモビリティの最大ログイン時間の設定を許可 する(Allow End User to set their Extension Mobility maximum login time)] チェックボックスはオ フになっています。 (注)
- ステップ **10 [**保存(**Save**)**]** をクリックします。

## エンドユーザにユーザプロファイルを適用する

作成したユーザプロファイルにユーザを関連付ける。このユーザプロファイルはエンドユーザ に関連付けられている必要があり、ヘッドセットとアクセサリのテンプレート構成の変更を適 用するには、デバイスの MAC を制御されたデバイスの下に追加する必要があります。

- すべてのユーザがすでにユーザプロファイルに割り当てられている場合は、このタスクをス キップできます。 (注)
- ステップ **1** Cisco Unified Communications Manager のデータベースに新しいエンドユーザを手動で追加するには、次の 手順を使用します。
	- a) **Cisco Unified CM** 管理 で、[ユーザの管理(User Management)][エンド ユーザ(End User)] を選択し ます。
	- b) [新規追加] をクリックします。
	- c) ユーザのユーザ**ID**と姓を入力します。
	- d) ドロップダウンリストから**[**ユーザランク(**User Rank**)**]**を選択します。
	- e) [エンドユーザ設定 (End User Configuration) 1ウィンドウのフィールドを設定します。フィールドの説 明については、オンラインヘルプを参照してください。
	- f) [保存(Save)] をクリックします。
- ステップ **2** デバイスにエンドユーザを関連付けるには、次の手順を実行します。
	- a) Cisco Unified CM 管理で、**[**デバイス(**Device**)**][**電話(**Phone**)**]** を選択します。
	- b) Cisco IP 電話 またはデバイスを選択します。
- c) [デバイス情報 (Device Information)] で、**[**ユーザ(**User**)**]** を選択し、**[**所有者ユーザ **ID**(**Owner User ID**)**]** を選択します。
- d) 構成の変更を有効にするには、**[**保存して構成を適用 **(Save and Apply Config)]** をクリックします。

# ヘッドセットとアクセサリ テンプレートの管理

ユーザに対してデフォルトのヘッドセットとアクセサリの設定を構成するには、Cisco Unified Communications Manager で、ヘッドセット テンプレートをユーザ プロファイルに割り当てま す。ヘッドセットとアクセサリのテンプレートでは、ユーザプロファイルを関連付けるオプ ションが提供されています。UnifiedCommunications Managerは、次のヘッドセットとアクセサ リのテンプレートをサポートしています。

#### 標準デフォルトヘッドセット構成テンプレート

これは、すべてのヘッドセットとアクセサリモデルシリーズの工場出荷時デフォルト設定が含 まれるシステムデフォルトテンプレートです。このテンプレートには、すべてのヘッドセット またはアクセサリのモデルシリーズについて、システムにインストール済みの最新ヘッドセッ ドまたはアクセサリのファームウェアでサポートされるヘッドセットまたはアクセサリの設定 が含まれます。デフォルトの設定は編集できませんが、プロファイル構成の設定を変更するこ とはできます。

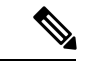

- (注)
- 標準デフォルトヘッドセット設定テンプレートが作成されるのは、シスコヘッドセットサービ スが Cisco Unified Serviceability ユーザインターフェイスでアクティブになっている場合のみで す。

デフォルトでは、管理者がカスタム定義のヘッドセットテンプレートのいずれかにユーザプロ ファイルを関連付ける場合を除き、すべてのユーザプロファイルは標準ヘッドセットテンプ レートに関連付けられます。標準のデフォルトヘッドセットテンプレートのコピーを作成し て、ヘッドセットまてゃアクセサリのファームウェアバージョンを含むパラメータのカスタマ イズ値を用いたカスタムテンプレートを作成することができます。

### システム生成のカスタムヘッドセットテンプレート

完全なシスコヘッドセットサービスアビリティ機能をサポートしていない一部の以前のリリー スでは、管理者が defaultheadsetconfig.json 設定ファイルと TFTP を使用してヘッド セットとアクセサリのテンプレートを手動で設定および導入することができます。以前のリ リースでこの方法を使用した後でこのリリースにアップグレードした場合、設定ファイルはシ ステムによって生成されたカスタム ヘッドセット テンプレートに変換され、**[**ヘッドセットと アクセサリのテンプレート設定**]**ウィンドウに表示されます。このカスタムテンプレートには、 設定ファイルを使用したユーザとデバイスが、アップグレードの後に関連付けられます。

### カスタムヘッドセット構成テンプレート

Cisco Unified CM Administration から、デバイス > ヘッドセットとアクセサリ > ヘッドセットと アクセサリ テンプレート ウィンドウを使用して、展開のニーズに応じてヘッドセットとアク セサリのテンプレートをカスタマイズします。同じテンプレートの別のモデルに異なるヘッド セットパラメータを割り当てることができます。複数のファームウェアロードを別のヘッド セットまたはアクセサリモデルに割り当てることもできます。カスタムヘッドセットまたはア クセサリの設定は、ユーザプロファイルをカスタムヘッドセットテンプレートに関連付けるこ とによって、特定のユーザの集合に割り当てることができます。

#### 表 **62 :** ヘッドセットとアクセサリの構成テンプレートの設定

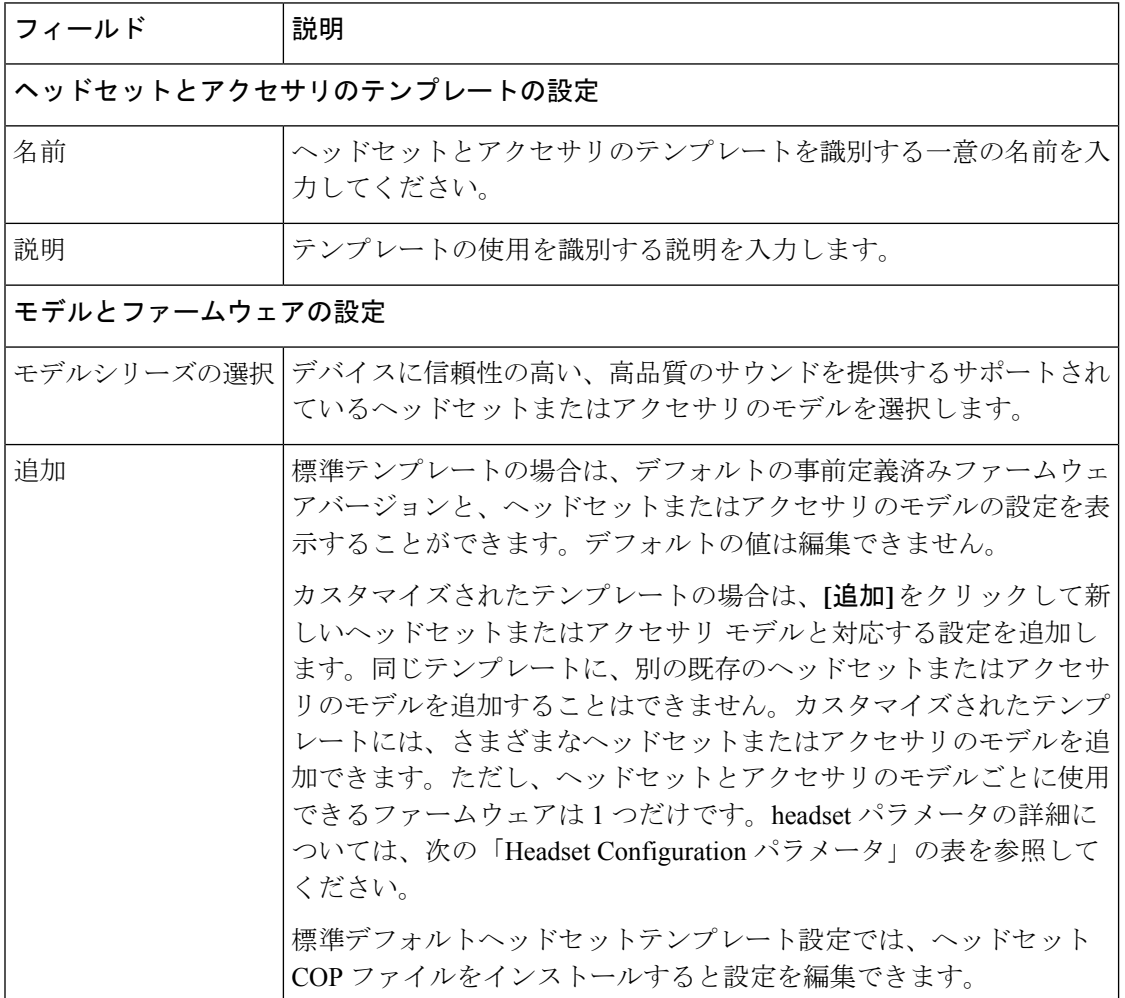

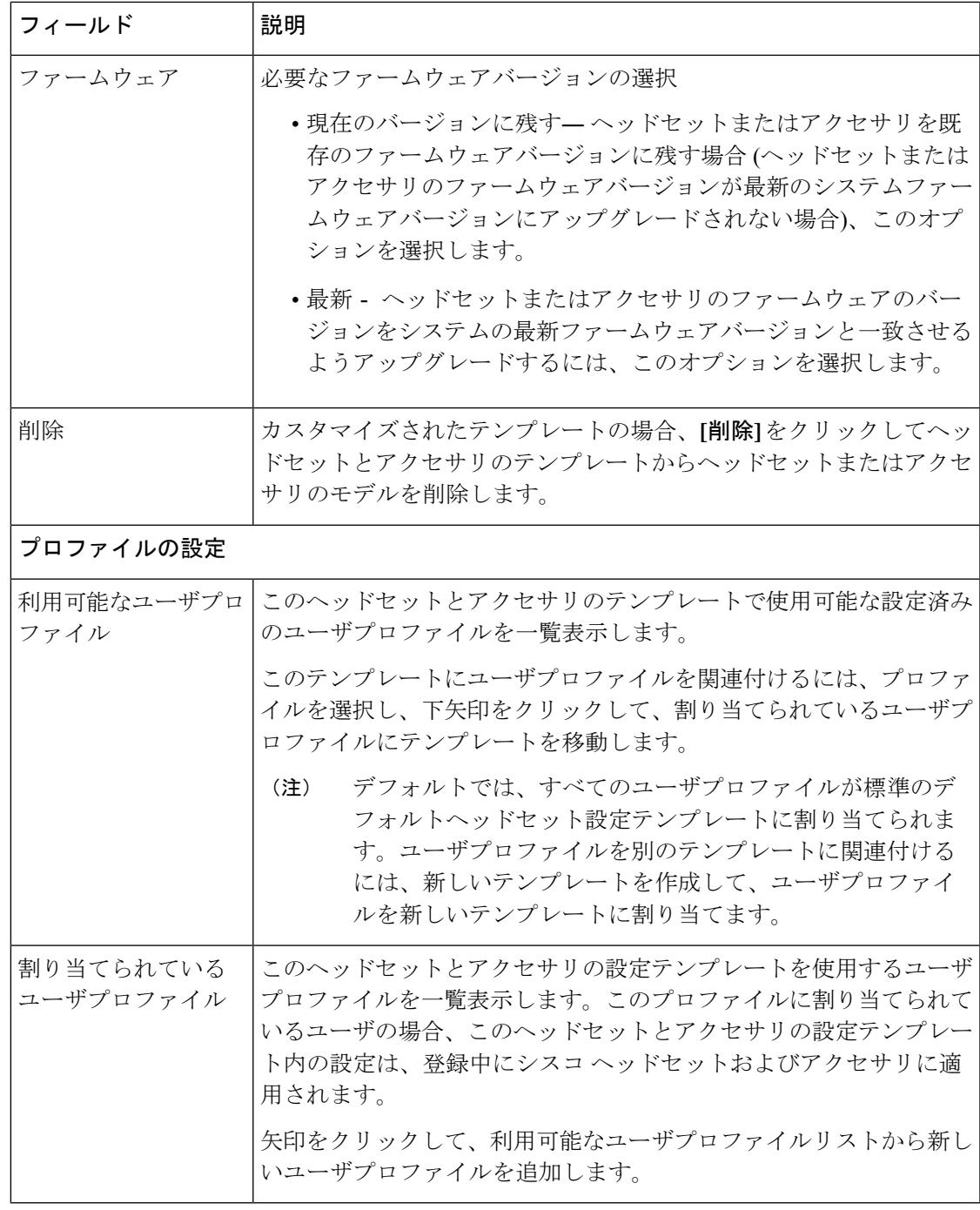

次の表で、各ヘッドセットおよびアクセサリのテンプレートのパラメータについて説明しま す。

 $\label{eq:1} \begin{picture}(20,5) \put(0,0){\line(1,0){10}} \put(0,0){\line(1,0){10}} \put(0,0){\line(1,0){10}} \put(0,0){\line(1,0){10}} \put(0,0){\line(1,0){10}} \put(0,0){\line(1,0){10}} \put(0,0){\line(1,0){10}} \put(0,0){\line(1,0){10}} \put(0,0){\line(1,0){10}} \put(0,0){\line(1,0){10}} \put(0,0){\line(1,0){10}} \put(0,0){\line(1,0){10$ 

オンプレミスおよびマルチプラットフォームヘッドセットのサービスアビリティ機能は、RJ-9 接続では利用できません。 (注)

I

#### 表 **63 :** シスコ ヘッドセット **300** シリーズ

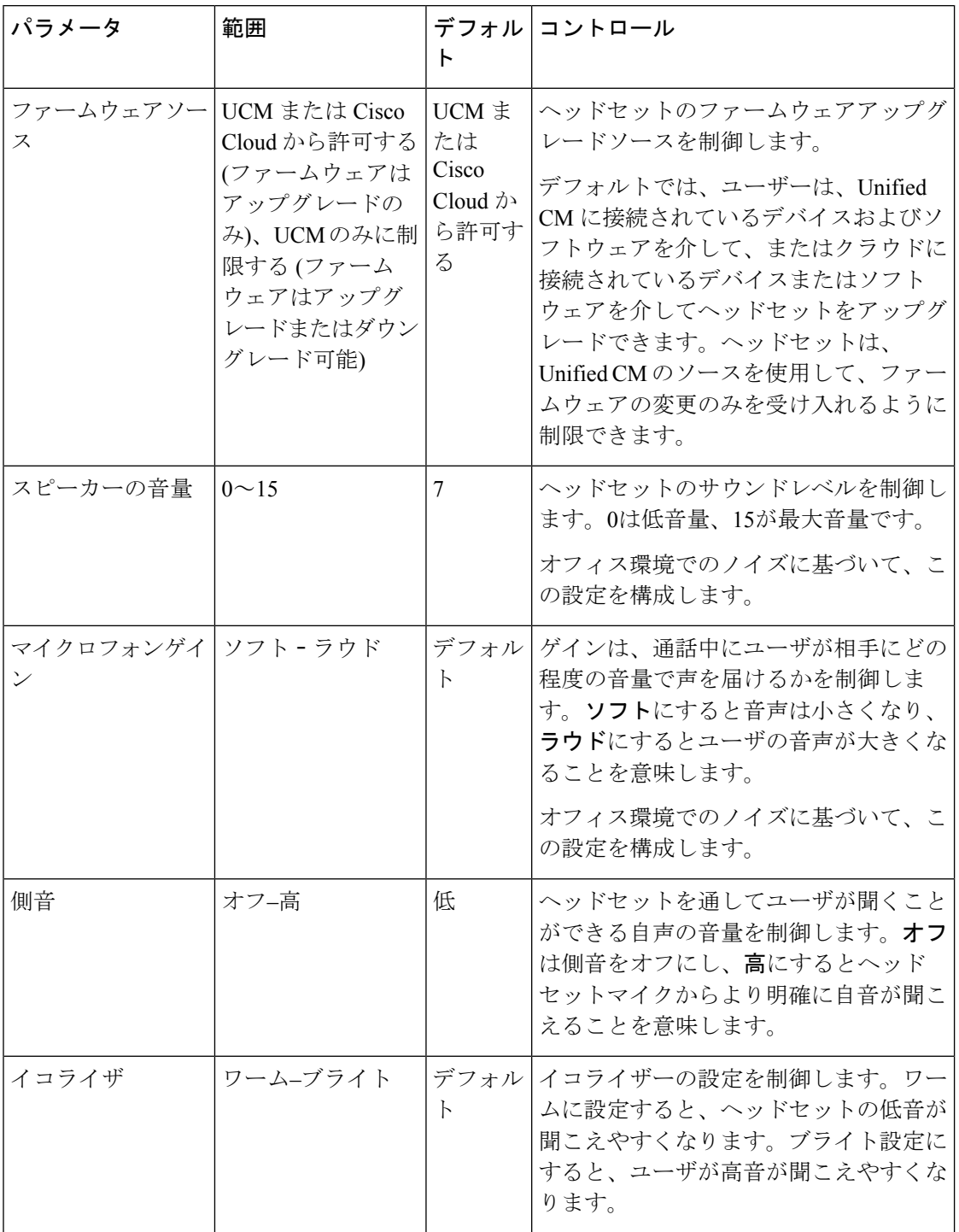

### ヘッドセットとアクセサリのテンプレートの設定

シスコヘッドセットとアクセサリに適用できるカスタマイズされた設定でヘッドセットとアク セサリテンプレートを設定するには、次の手順を使用します。カスタマイズしたテンプレート を作成するか、またはシステム定義の標準デフォルトヘッドセットテンプレートを使用するこ とができます。

標準デフォルトヘッドセット構成テンプレートは、システム定義のテンプレートです。標準デ フォルトヘッドセットテンプレートに新しいユーザプロファイルを割り当てることはできます が、テンプレートを編集することはできません。デフォルトでは、すべてのユーザプロファイ ルがこのテンプレートに割り当てられています。このテンプレートからユーザプロファイルの 関連付けを外すには、プロファイルを新しいテンプレートに割り当てる必要があります。 (注)

ステップ **1** [Cisco Unified CM 管理] から、**[**デバイス**] > [**ヘッドセットとアクセサリ**] > [**電話機**]** を選択します。

- ステップ **2** 次のいずれかを実行します。
	- 既存のテンプレートを編集するには、そのテンプレートを選択します。
	- 新しいテンプレートを作成するには、既存のテンプレートを選択し、**[**コピー **(Copy)]** をクリックしま す。既存の設定が新しいテンプレートに適用されます。
- ステップ **3** テンプレートの**[**名前(**Name**)**]**と**[**説明(**Description**)**]**を追加します。
- ステップ **4 [**モデルとファームウェアの設定(**Model and Firmware Settings**)**]** で、カスタマイズしたヘッドセットま たはアクセサリの設定をこのテンプレートに適用するように割り当てます。新しい設定を追加するには、 **[**追加 (add)] ボタンをクリックして設定を構成します。
- ステップ **5** 上下矢印を使用して、このテンプレートに割り当てるユーザプロファイルを**[**割当済みユーザプロファイル (**Assigned Uers Profiles**)**]** リストに移動します。これらのプロファイルに割り当てられているすべての ユーザは、このヘッドセットとアクセサリのテンプレートにも割り当てられます。
- ステップ **6 [**保存(**Save**)**]** をクリックします。
- ステップ **7** デフォルトのテンプレート設定に戻るには、[デフォルトに設定 (Set to Default)] ボタンを使用します。
- ステップ **8 [**構成を適用**(Apply Config)]** をクリックします。

標準デフォルトヘッドセット構成テンプレートの場合、**[**構成を適用 (Apply Config)] ボタンは次の場合有効 になります。

- 割当済みユーザプロファイルリストに追加したユーザが所有するデバイス
- 匿名デバイス

カスタマイズされたヘッドセット構成テンプレートでは、**[**構成を適用**(Apply Config)]** ボタンは、**[**割当済 みユーザプロファイル(**Assigned Uers Profiles**)**]** リストに追加したユーザが所有するデバイスでのみ有効 になります。

# ファームウェア管理

UnifiedCommunications Managerに接続されているほとんどの電話機およびデバイスは、シスコ ヘッドセット500シリーズとシスコヘッドセット700シリーズをサポートします。ヘッドセッ トまたはアクセサリを電話機に接続する前に、最新の電話機のファームウェアリリースおよび デバイスパッケージをインストールしてください。ヘッドセットまたはアクセサリが最初に接 続されると、必要なファームウェアがダウンロードされ、アップグレードプロセスが開始され ます。

特定のヘッドセットまたはアクセサリモデルでは、次の2つのファームウェアオプションがサ ポートされます。

- •現在のバージョンに残す: ヘッドセットまたはアクセサリを既存のファームウェアバー ジョンに残す場合 (ヘッドセットまたはアクセサリのファームウェアバージョンが最新の システムファームウェアバージョンにアップグレードされない場合)、このオプションを 選択します。
- 最新:ヘッドセットまたはアクセサリをアップグレードまたはダウングレードするには、 このオプションを選択します。選択したソフトウェアが、ヘッドセットまたはアクセサリ の現在のファームウェアより古いリリースであっても、システムによってインストールお よび実行されます。

たとえば、最新版として **1-5-1-10** を選択すると、現在ヘッドセットまたはアクセサリに **1-5-1-9**または**1-5-1-11**があるかどうかに関係なく、そのファームウェアがヘッドセットま たはアクセサリにインストールされます。

#### ファームウェアに関する検討事項

- 標準ヘッドセットテンプレートに割り当てられたユーザは、常に最新のヘッドセットまた はアクセサリファームウェアと設定を受信します。
- ヘッドセットテンプレート構成(標準とカスタムの両方)に表示される設定は、常にすべて のヘッドセットとアクセサリモデルシリーズの最新ファームウェアに設定されます。

# ヘッドセットとアクセサリ インベントリの管理

Cisco IP 電話 は、ヘッドセットとアクセサリが接続済みまたは切断状態になったときに、ヘッ ドセットとアクセサリのインベントリデータをUnifiedCommunications Managerに送信します。 このサーバに導入されているすべてのヘッドセットとアクセサリのインベントリ要約レポート またはカスタムインベントリレポートを生成できるよう、UnifiedCommunications Managerには このインベントリデータが保存されます。

レポート情報には、ヘッドセットまたはアクセサリのシリアル番号とモデル番号、ドッキング ステーションの詳細情報、ファームウェア、使用している構成テンプレート、ベンダーの詳細 情報、デバイスとのヘッドセットまたはアクセサリ接続ステータスが含まれます。

# ヘッドセットとアクセサリのインベントリ

Cisco Unified CM Administration は、 デバイス > ヘッドセットおよびアクセサリ > ヘッドセッ トおよびアクセサリインベントリウィンドウを使用して、サーバ上に展開されているすべての ヘッドセットおよびアクセサリの一覧を表示します。この情報を使用して、導入済みのすべて のヘッドセットおよびアクセサリのレポートを生成できます。デバイスのシリアル番号をク リックすると、個々のヘッドセットおよびアクセサリの詳細がポップアップウィンドウに表示 されます。

表 **64 :** ヘッドセットとアクセサリのインベントリの設定

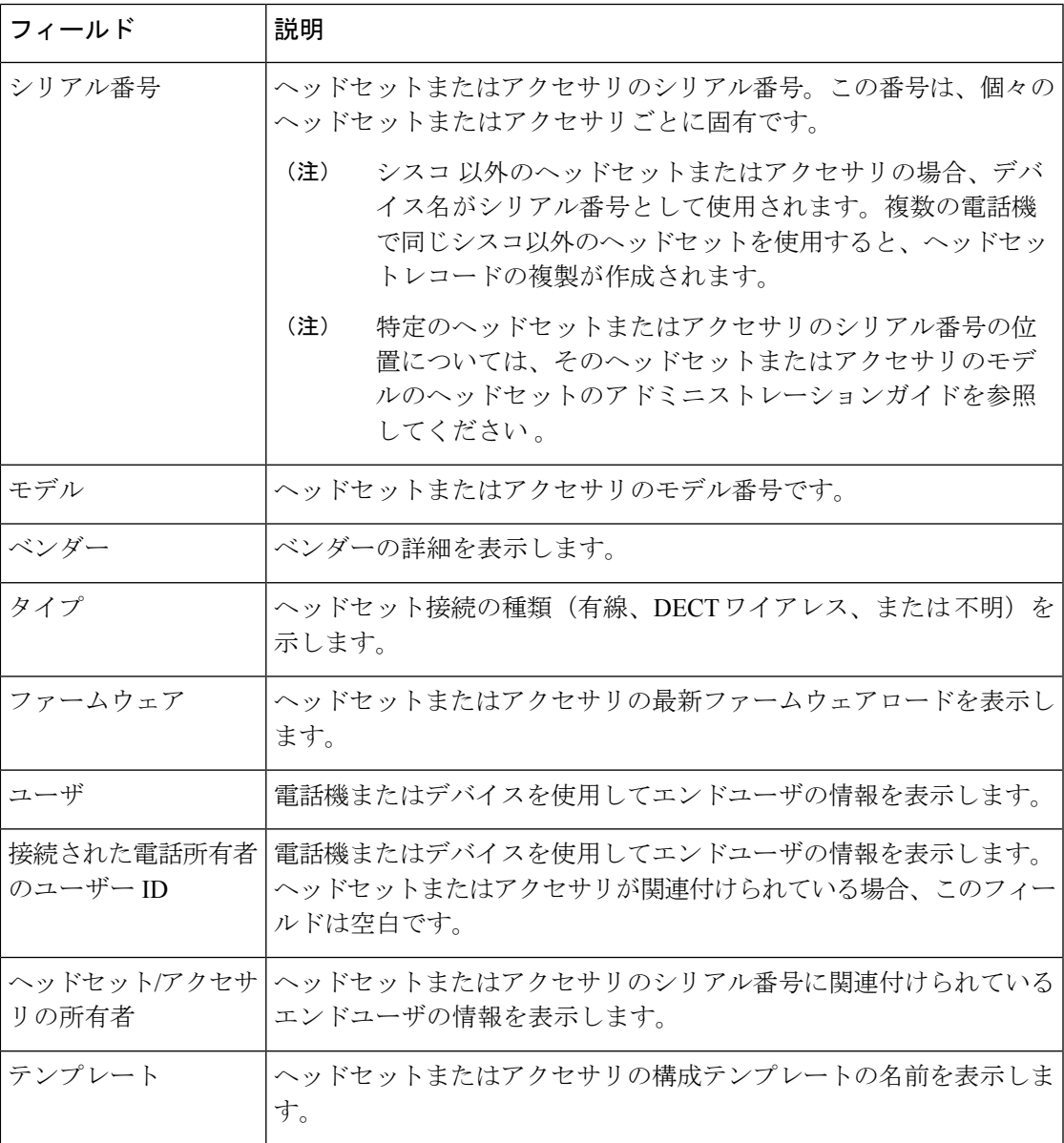

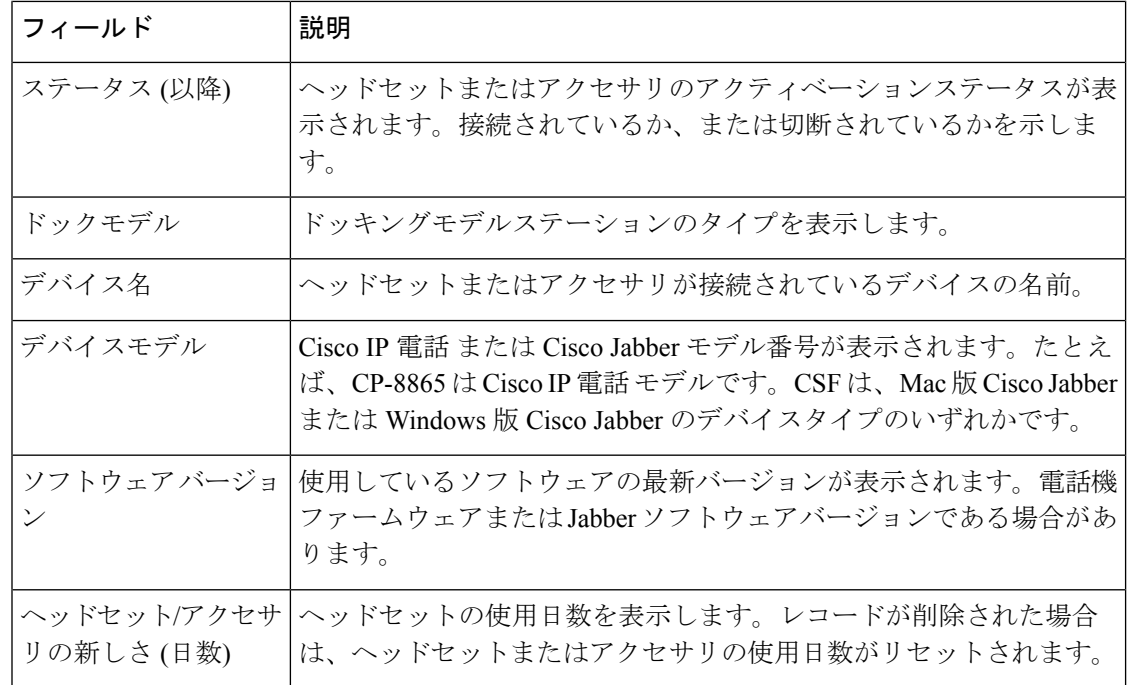

ヘッドセットとアクセサリのインベントリのダウンロード

Cisco Unified Communications Manager の管理ページで、**[**ヘッドセットとアクセサリ**] > [**ヘッド セットとアクセサリのインベントリ**]** メニュー パスで、関連リンクのドロップダウンリストか ら**[**ヘッドセットとアクセサリのインベントリのダウンロード**]**を選択し、ヘッドセットとアク セサリの詳細な情報を CSV ファイル形式でダウンロードします。

この情報を使用して、ヘッドセットやアクセサリの使用状況のトラッキング、展開環境内の サードパーティ製ヘッドセット、ヘッドセットの更新などのユースケースのためにデータを分 析できます。

## ヘッドセットとアクセサリ インベントリの管理タスク フロー

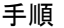

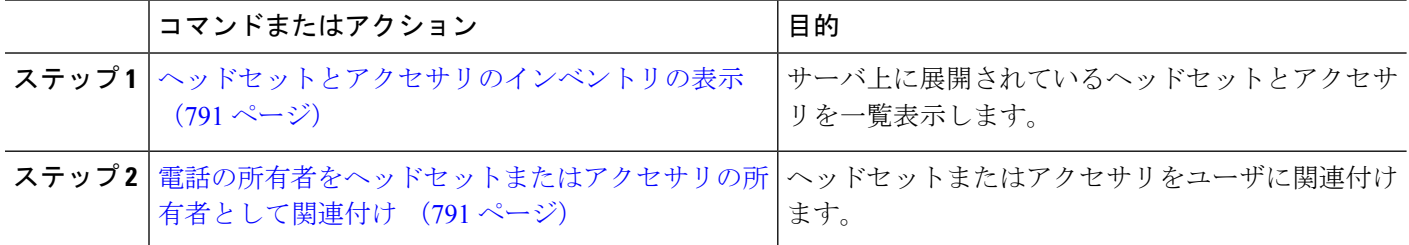

### <span id="page-840-0"></span>ヘッドセットとアクセサリのインベントリの表示

サーバに導入済みのヘッドセットとアクセサリのすべての一覧を表示できます。この情報を使 用して、導入済みのすべてのヘッドセットおよびアクセサリのレポートを生成できます。

- ステップ **1** Cisco Unified CM 管理で **[**デバイス**]** > **[**ヘッドセットとアクセサリ**]** > **[**ヘッドセットとアクセサリのインベ ントリ**]** を選択します。
- ステップ **2** 次のいずれかを実行します。
	- [検索 **(Find)]** を選択すると、サーバに導入済みのヘッドセットの完全リストが表示されます。
	- 検索ボックスに 1 つまたは複数の検索条件を入力し、**[**検索 **(Find)]** を選択します。

### <span id="page-840-1"></span>電話の所有者をヘッドセットまたはアクセサリの所有者として関連付け

ユーザに一括ヘッドセットを関連付けるには、次の手順を使用します。

- ステップ **1** [Cisco Unified CM 管理(Cisco Unified CM Administration)] から、以下を選択します。 デバイス > ヘッド セットおよびアクセサリの > ヘッドセットとアクセサリのインベントリ
- ステップ **2** サーバに導入されているヘッドセットとアクセサリの完全なリストを表示するには、**[**検索**]** をクリックし ます。
- ステップ **3 [**すべて選択**]**をクリックするか、必要なシリアル番号を選択し、**[**ヘッドセットまたはアクセサリの所有者 として電話機の所有者を関連付ける**]**をクリックしてヘッドセットまたはアクセサリをユーザーに関連付け ます。
	- すでに関連付けられているか、または電話の所有者が関連付けられていない場合、ヘッドセット またはアクセサリを関連付けることはできません。ヘッドセットまたはアクセサリの関連付けは、 ページが再ロードされた後、[ヘッドセットまたはアクセサリの所有者] 列で表示されます。 (注)

特定のユーザに最大15個のヘッドセットまたはアクセサリを関連付けることができます。特定の ユーザの最大制限に達すると、残りのヘッドセットまたはアクセサリは割り当てられず、エラー が表示されます。

- ステップ **4** (任意) 必要なシリアル番号を選択し、**[**ヘッドセットまたはアクセサリ所有者の割り当て解除**]** をクリッ クして、選択したユーザからヘッドセットまたはアクセサリのシリアル番号を切り離します。
	- ヘッドセットまたはアクセサリの所有者に関連付けられていないヘッドセットまたはアクセサリ の関連付けを解除することはできません。 (注)
- ステップ **5** (任意) エンド ユーザの設定とヘッドセットまたはアクセサリの関連付けの詳細を表示するには、**[**接続 された電話機の所有者ユーザ **ID]** または **[**ヘッドセットまたはアクセサリの所有者**]** 列の [ユーザ名] リンク をクリックします。

**[**エンド ユーザ設定**]** ウィンドウに、ヘッドセットまたはアクセサリの関連付けと解除の詳細が表 (注) 示されます。

### ヘッドセットとアクセサリのインベントリの概要

Cisco Unified CM Administration から、デバイス > ヘッドセットとアクセサリ > ヘッドセットと アクセサリのインベントリの概要ウィンドウを使用して、ヘッドセットとアクセサリのインベ ントリの概要ウィンドウで導入されたヘッドセットとアクセサリのの要約を表示することがで きます。

#### モデル別のヘッドセットとアクセサリのインベントリ

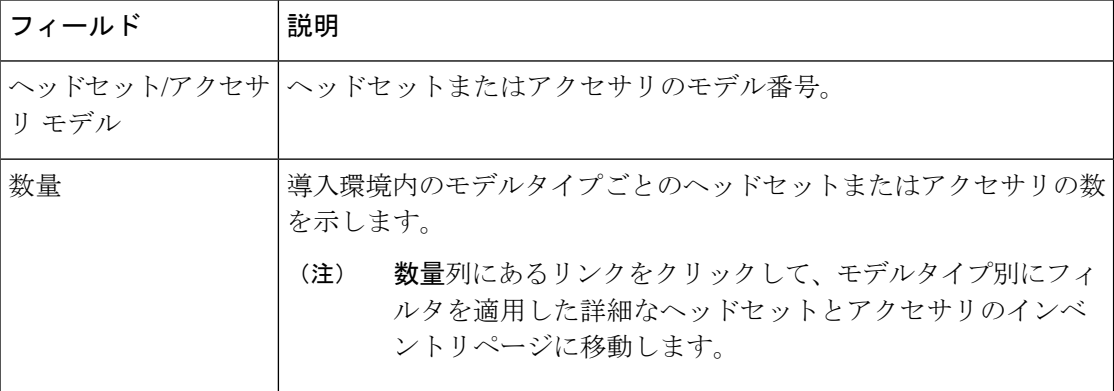

#### ステータス別のヘッドセットとアクセサリのインベントリ

ヘッドセット**/**アクセサリ モデル、アクティブ、非アクティブ、または未割り当て列にあるハ イパーリンクをクリックすると、各ステータスの詳細なヘッドセットとアクセサリのインベン トリページに移動します。

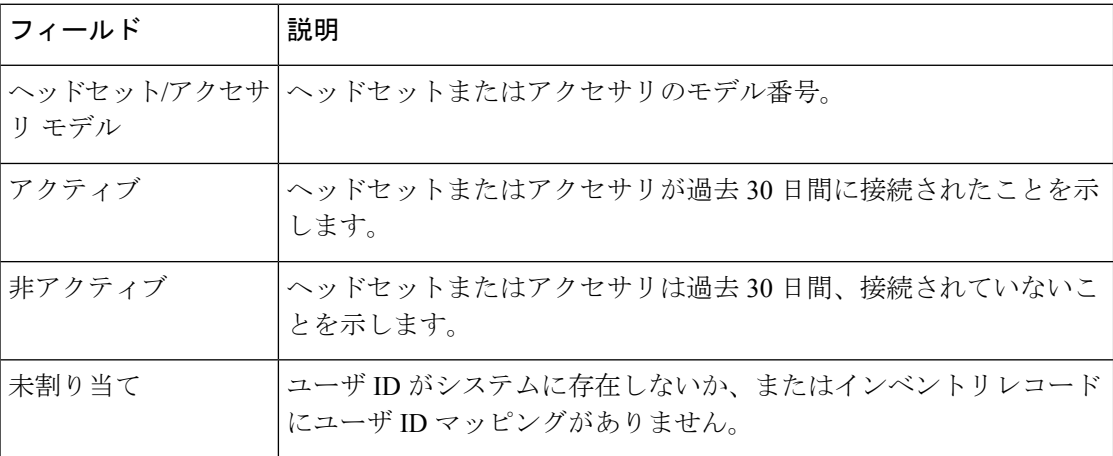

### 導入済みヘッドセットとアクセサリの集約概要を入手する

ヘッドセットとアクセサリのインベントリの概要ウィンドウに、導入済みのヘッドセットとア クセサリのの集約概要を表示できます。

Cisco Unified CM 管理で **[**デバイス**]** > **[**ヘッドセットとアクセサリ**]** > **[**ヘッドセットインベントリの概要**]** を 選択します。

ヘッドセットとアクセサリのインベントリの詳細をモデル別またはヘッドセットとアクセサリのステータ ス別に表示できます。

# ヘッドセットとアクセサリのトラブルシューティングと 診断

Unified Communications Manager または Cisco Unified Real-Time Monitoring Tool (RTMT) を設定 すると、Cisco IP 電話に接続されているヘッドセットまたはアクセサリの問題レポート ツール (PRT)ログを収集できます。PRT には、通話品質、使用するコーデック、音声設定、ワイヤ レス設定、およびアラートログに関するデータが含まれています。

UnifiedCommunications Managerには、ヘッドセットとアクセサリの通話診断の詳細が保存され ています。Cisco IP 電話は、BYE メッセージまたは BYE メッセージへの 200 OK 応答のいずれ かでヘッドセット統計ヘッダのヘッドセットまたはアクセサリの診断データを送信して、Unified Communications Manager の CMR を更新します。

Cisco IP 電話は、ヘッドセットとアクセサリの診断データをユニファイドコミュニケーション マネージャと共有します。この情報は、CMR レコードの以下のフィールドに保存されます。

- SN—ヘッドセットまたはアクセサリのシリアル番号。
- メトリックス—RSSI フレームエラー、接続ドロップの理由、ビーコンの移動、オーディ オ設定、および DECT 帯域幅などのヘッドセットとアクセサリのメトリック。

CMR レコードのエクスポートおよび表示方法の詳細については、*Cisco Unified Communications Manager* のコール レポートおよび請求管理ガイドを参照してください 。

(注)

ヘッドセット CMR レコードは、シスコ ヘッドセット 500 シリーズに適用されますが、700 シ リーズには適用されません。

# **Unified CM** でのエンドポイントの **PRT** を生成する

この手順を使用して、エンドポイントの問題レポートツール (PRT) をトリガーします。

- ステップ **1** Cisco Unified CM 管理から、**[**デバイス**] > [**電話機**]** を選択します。
- ステップ **2** [検索 (Find)] をクリックして、ヘッドセットを接続する 1 つまたは複数の電話機を選択します。
- ステップ **3** 選択した電話機で使用するヘッドセットのPRTログを収集するには、**[**選択対象の**PRT**を生成する**(Generate PRT for Selected)]**をクリックします。
- ステップ **4 [**保存(**Save**)**]** をクリックします。

Cisco Unified Communications Managerは、SIP Notify メッセージを送信して、電話機のログ収集をリモート でトリガーし、「カスタマーサポートアップロードURL」パラメータで構成されているログサーバにアッ プロードします。

### **RTMT** でエンドポイントの **PRT** を生成する

デバイスまたはエンドポイントは、診断およびトラブルシューティング用の重大なイベントご とにアラームを生成します。これらのアラームは、Cisco Unified Real-Time Monitoring Tool (RTMT)の[トレースコレクション(Trace Collection)]メニュー、または [デバイスモニタリン グ (Device Monitoring)] メニューで利用可能な問題レポートツール (PRT) を使用して生成されま す。

- ステップ **1** [Trace & Log Central]オプションを開きます。
- ステップ **2** Trace & Log Central ツリー階層で、**Generate PRT** を選択します。 [PRT の生成ウィザード] が表示されます。
- ステップ **3** Cisco Unified CM 管理ユーザインターフェイスの [電話の検索と電話一覧] ページで設定したデバイス名を 入力します。
- ステップ **4 PRT** の生成 をクリックします。

生成されたレポートは、**Customer supportuploadURL**にアップロードされます。ダウンロードオプション は、カスタマーサポートのアップロード **URL**パラメータが、Cisco Unified CM 管理のユーザインターフェ イスで、エンタープライズ、プロファイル、またはデバイスレベルで構成されている場合にのみ利用でき ます。

[エンタープライズ(Enterprise)]、[プロファイル (Profile)]、または [デバイス(Device)]レベル構成 ページの設定で、カスタマーサポートアップロード**URL**パラメータを確認します。それ以外の場 合、PRT は生成できません。 (注)

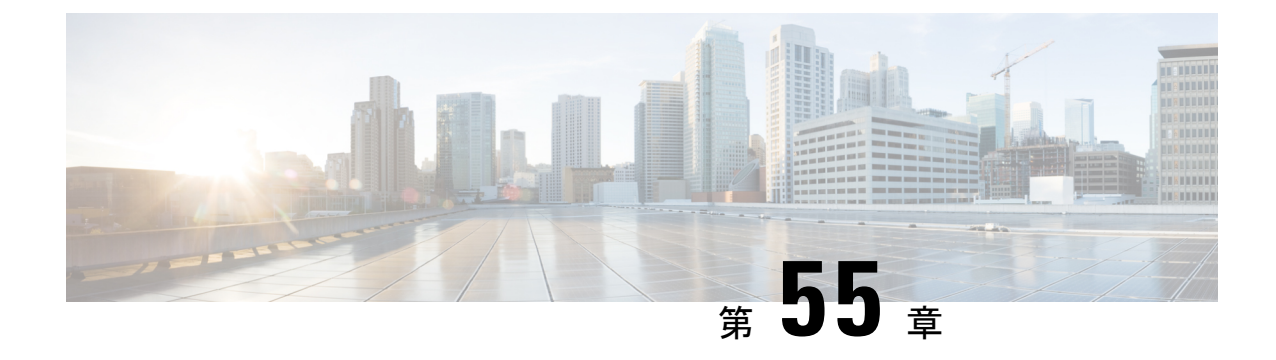

# ヘッドセット サービス

- ヘッドセット [サービスの概要](#page-844-0) (795 ページ)
- [ヘッドセットサービスの前提](#page-845-0) (796 ページ)
- [ヘッドセットサービスの管理者設定タスクフロー](#page-845-1) (796 ページ)
- ヘッドセット サービスのエンド [ユーザ関連付けタスク](#page-849-0) フロー (800 ページ)

# <span id="page-844-0"></span>ヘッドセット サービスの概要

ヘッドセット サービスを使用すると、サポートされているデバイスにシスコ ヘッドセットを 接続して、ヘッドセットベースのエクステンションモビリティなどの、シンプルで統合された ユーザ エクスペリエンスを提供できます。

ヘッドセット ベースのエクステンションモビリティは、ヘッドセット サービスの下で導入さ れた最初の機能です。シスコヘッドセットをエクステンションモビリティ対応デバイスに接続 すると、エクステンションモビリティのログインとログアウトにシームレスなログインエクス ペリエンスが提供されます。

ヘッドセット サービスを使用すると、管理者とエンド ユーザが、自所有のデバイス、共有ス ペース、共有エリアデバイスなど、任意のデバイスのヘッドセットを関連付けられます。この 関連付けは、認証を行い、ユーザに合わせてカスタマイズされたエクスペリエンスを作成する のに役立ちます。この機能は、有線およびワイヤレスの両方のヘッドセットをサポートしま す。

ヘッドセットの関連付けによって、ユーザの ID がヘッドセットに割り当てされます。ユーザ ID が必要なサービスにログインできます。

このUnifiedCommunications Managerインターフェイスにより、管理者は次のアクセスを実行で きます。

- ヘッドセットとエンドユーザの関連付けおよび関連付け解除、シリアル番号の解除をしま す。
- ヘッドセットベースのエクステンション モビリティを有効化します。
- バルク ユーザをヘッドセットの関連付けにインポートおよびエクスポートします。

 $\label{eq:1} \bigotimes_{\mathbb{Z}}\mathbb{Z}_{\mathbb{Z}}$ 

ヘッドセット ベースのエクステンションモビリティ のログインは、拡張機能ではサポートさ れていません。 (注)

ヘッドセットベースのエクステンションモビリティのログインは、モバイルおよびリモートア クセス(MRA)をサポートするデバイスで機能します。互換性のある電話機のファームウェ アバージョンは 14.1(1) です。

ヘッドセット ベースのエクステンションモビリティのログインは、同じユーザー ID がヘッド セットと電話機の両方を制御している場合は機能しません。

# <span id="page-845-0"></span>ヘッドセットサービスの前提

- エンドユーザがすでに Unified Communications Manager に作成されています。
- ヘッドセットを使用してエクステンションモビリティにログインする場合は、エクステン ションモビリティがユーザのデバイスで有効になっている必要があります。また、**[**エク ステンションモビリティのサインインおよびサインアウトオプションにヘッドセットを許 可する(**Allow headset for Extension Mobility sign in and sign out**)**]** オプションが有効に なっているため、ユーザはシスコヘッドセットを使用してエクステンションモビリティの ログインまたはログアウトを実行できます。

ヘッドセットベースのエクステンションモビリティ機能は、88XX および 78XX シリーズの Cisco IP 電話の最新ファームウェアのみをサポートしています。 (注)

# <span id="page-845-1"></span>ヘッドセットサービスの管理者設定タスクフロー

管理者は次のタスクを使用して、ヘッドセットをユーザに関連付け、ヘッドセットベースのエ クステンションモビリティを有効にできます。

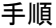

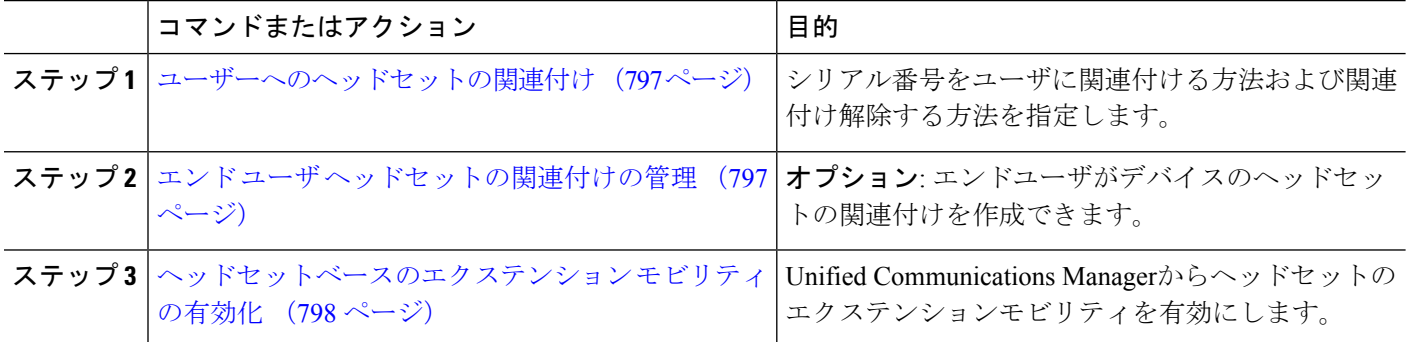

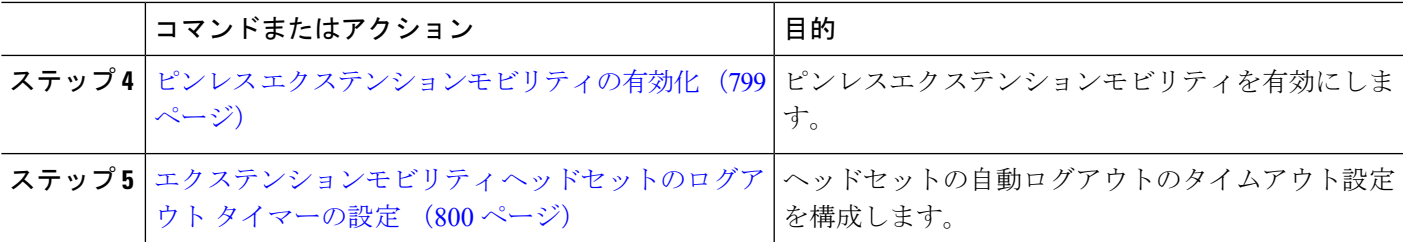

## <span id="page-846-0"></span>ユーザーへのヘッドセットの関連付け

ユーザにヘッドセットを関連付けるには、次の手順を使用します。

- ステップ **1** [Cisco Unified CM 管理(Cisco Unified CM Administration)] から、以下を選択します。 **[**ユーザ管理(**User Management**)**]** > **[**エンドユーザ(**End User**)**]**。
- ステップ **2 [**検索**]** をクリックし、ヘッドセットを関連付ける既存のユーザを選択します。
- ステップ **3 [**関連付けられたヘッドセット**]** セクションに、割り当てるヘッドセットのシリアル番号を入力します。
- ステップ **4 [**保存**]** をクリックします。
- ステップ **5** 選択したユーザに他のヘッドセットを関連付けるには **[(+)]** をクリックします。
	- 特定のユーザに最大15個のヘッドセットを関連付けることができます。ヘッドセットのシリアル 番号は、個々のヘッドセットごとに固有です。同じヘッドセットを 2 人のユーザに関連付けるこ とはできません。ヘッドセットの関連付けを別のユーザに移動するには、最初のユーザからヘッ ドセットの関連付けを解除する必要があります。 (注)

特定のヘッドセットのシリアル番号の位置については、そのヘッドセットモデルのヘッドセット のアドミニストレーションガイドを参照してください 。

- ステップ **6** (任意)**[(-)]**をクリックすると、選択したユーザのヘッドセットシリアル番号の関連付けが解除されます。
- <span id="page-846-1"></span>ステップ **7 [** 詳細の表示 **(details)]** リンクをクリックすると、ヘッドセットのインベントリの詳細が表示されます。詳 細については、「ヘッドセットとアクセサリの管理」の「ヘッドセットインベントリ設定」セクションを 参照して、ヘッドセットの詳細を確認します。

# エンド ユーザ ヘッドセットの関連付けの管理

オプション: デバイス画面の [ヘッドセットの関連付け] メニュー オプションを使用してエンド ユーザがヘッドセットを関連付け可能にするには、**Unified Communication Manager** の設定を 構成するには、この手順 を使用します。

ステップ **1** [Cisco UnifiedCM管理(Cisco UnifiedCM Administration)]から、以下を選択します。**[**システム(**System**)**]** > **[**エンタープライズパラメータ(**Enterprise Parameters**)**]**。

- ステップ **2 [**エンタープライズ パラメータの設定**]** セクションで、エンド ユーザ のヘッドセットをデバイスに関連付 ける場合は、次のいずれかを選択します。
	- **[**すべてのデバイスからヘッドセットの関連付けを開始する場合はユーザをプロンプトする**]**を選択し、 ヘッドセットが初めてデバイスに接続された場合、**[**ヘッドセットの関連付け**]** 画面が表示されます。 デフォルトでは、このパラメータ値が選択されています。
	- **[**ヘッドセットの関連付け**]**画面に**[**エクステンションモビリティ対応デバイスからのみヘッドセットの 関連付けを開始する場合はユーザをプロンプトする**]**を選択し、エクステンションモビリティ対応デバ イスにのみ表示します。
	- すべてのデバイスで**[**ヘッドセットの関連付け**]**画面を無効にするには、**[**すべてのデバイスからヘッド セットの関連付けを開始するようにユーザをプロンプトしない**]**を選択します。この設定では、ユーザ がデバイス メニューから手動でヘッドセットの関連付けを開始することはできません。
	- (注) 設定の変更は、エンド ユーザに関連付けられているヘッドセットには適用できません。
- ステップ **3** 構成の変更を有効にするには、[保存して構成を適用 (Save and Apply Config)] をクリックします。
	- 詳細については、**[**企業パラメータの設定**]**ウィンドウで、パラメータ名または疑問符**(?)**アイコン ヒント をクリックします。

### <span id="page-847-0"></span>ヘッドセットベースのエクステンション モビリティの有効化

ユーザが関連付けられたヘッドセットからエクステンションモビリティにログインするには、 この手順を使用します。

#### 始める前に

ヘッドセットユーザがヘッドセットを使用してエクステンションモビリティにログイン、使 用、およびログアウトできるエクステンションモビリティサービスに Cisco IP 電話とデバイス プロファイルを設定していることを確認してください。詳細については[、エクステンションモ](#page-520-0) [ビリティへの登録](#page-520-0) (471 ページ) を参照してください。

- ステップ **1** [Cisco UnifiedCM管理(Cisco UnifiedCM Administration)]から、以下を選択します。**[**システム(**System**)**]** > **[**サービスパラメータ(**Service Parameters**)**]**。
- ステップ **2 [**サーバ**]** フィールドで、Cisco Extension Mobility サービスを実行しているノードを選択します。
- ステップ **3** [サービス(Service)] フィールドで、[Cisco Extension Mobility] を選択します。
- ステップ **4** ヘッドセットベースのエクステンションモビリティフィールドで、関連付けられたヘッドセットをエクス テンションモビリティのログインに使用するには、次のいずれかを選択します。
	- **[**エクステンションモビリティのヘッドセットのサインインとサインアウトを許可する**]** を選択して、 ヘッドセットユーザがエクステンションモビリティでサインインとサインアウトできるようにします。 デフォルトでは、このパラメータ値が選択されています。

• **[**エクステンションモビリティ のサインインにヘッドセットを許可しない**]**を選択して、ヘッドセット ユーザのエクステンションモビリティでのサインインとサインアウトを制限します。このオプション を選択すると、ヘッドセットの接続時にエンド ユーザにエクステンションモビリティのログインまた はログアウト画面が表示されます。

ステップ **5 [**保存(**Save**)**]** をクリックします。

## <span id="page-848-0"></span>ピンレス エクステンションモビリティの有効化

ユーザに関連付けられたヘッドセットを使用して、ピンレスでエクステンションモビリティに ログインするには、次の手順を実行します。

(注) この機能は、リリース 12.5(1)SU3 以降でサポートされています。

#### 始める前に

**[**サービスパラメータ設定**]** > **[**ヘッドセット接続後の自動ログインタイマー(秒)**]** フィールド で、システムがユーザー入力を待機してから拡張モビリティプロファイルに自動的にサインイ ンするまでの最大時間を指定します。

- 指定した最大継続時間が有効になるのは、ヘッドセット ベースのログイン フィールドの **PIN** の入力が **[**必須ではない**]** に設定されている場合のみです 。 (注)
- ステップ **1** [Cisco UnifiedCM管理(Cisco UnifiedCM Administration)]から、以下を選択します。**[**システム(**System**)**]** > **[**サービスパラメータ(**Service Parameters**)**]**。
- ステップ **2 [**サーバ**]** フィールドで、Cisco Extension Mobility サービスを実行しているノードを選択します。
- ステップ **3** [サービス(Service)] フィールドで、[Cisco Extension Mobility] を選択します。
- ステップ **4** ヘッドセット ベースのログイン フィールドの **PIN** エントリで、次のいずれかを選択して、ピンレス エク ステンションモビリティのログインを有効または無効にします。
	- エクステンションモビリティ ログイン用の PIN を入力するようユーザにプロンプトする場合は、**[**必 須**]** を選択します。デフォルトでは、このパラメータ値が選択されています。
	- エクステンションモビリティに 1 分以内に自動的にログインする場合は、**[**不要**]** を選択します。ユー ザは、電話機の UI で PIN の詳細を入力するようプロンプトされません。
		- ユーザが設定された時間内に自動的にサインアウトしたり、有線またはワイヤレス ヘッド セットを使用して手動でログアウトした場合は、**[**キャンセル**]** をクリックして、指定された 時間内の自動サインインを避けることをお 勧めします。 重要

ステップ **5 [**保存(**Save**)**]** をクリックします。

# <span id="page-849-1"></span>エクステンションモビリティ ヘッドセットのログアウト タイマーの 設定

自動ログアウトのタイムアウト設定を構成するには、次の手順を使用します。

- **[**サービス パラメータ設定**]** ウィンドウのヘッドセット ベースのエクステンションモビリティ サービス パラメータのパラメータが **[**エクステンションモビリティのサインインとサインアウ トをヘッドセットに許可しない**]**に設定されている場合、自動ログアウトタイマー値を設定し ても効果はありません。 (注)
- ステップ **1** [Cisco Unified CM 管理(Cisco Unified CM Administration)] から、以下を選択します。 サービス > サービス パラメータ.
- ステップ **2 [**サーバ**]** フィールドで、Cisco Extension Mobility サービスを実行しているノードを選択します。
- ステップ **3** [サービス(Service)] フィールドで、[Cisco Extension Mobility] を選択します。
- ステップ **4 [**ヘッドセット切断後の自動ログアウト タイマー**]** フィールドに、ヘッドセットがデバイスから切断された 場合にシステムがユーザの入力を待ち続け、自動的にユーザがログアウトするまでの最大継続時間値を入 力します。
	- (注) デフォルトでは、5 分で設定されています。最大値を 15 分に設定できます。

<span id="page-849-0"></span>ステップ **5 [**保存(**Save**)**]** をクリックします。

# ヘッドセット サービスのエンド ユーザ関連付けタスク フロー

エンド ユーザは次のタスクを使用してヘッドセットを関連付け、関連付けられた ID を使用し てエクステンションモビリティを使用してログインできます。

#### 手順

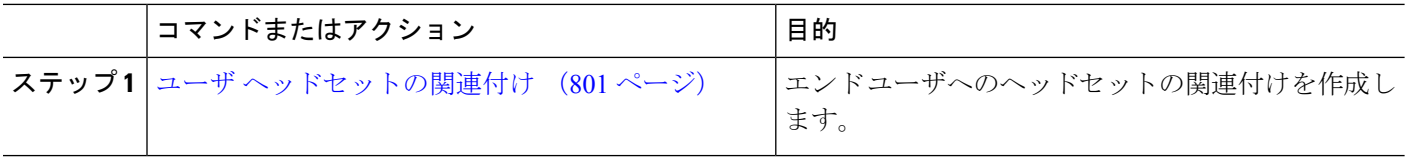

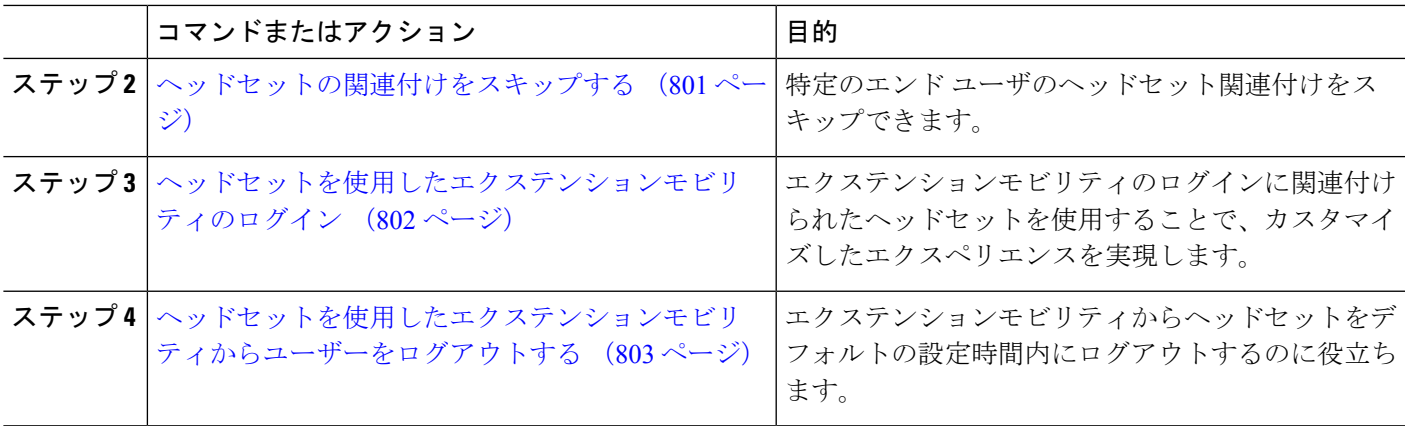

### <span id="page-850-0"></span>ユーザ ヘッドセットの関連付け

ユーザにヘッドセットを関連付けるには、次の手順を使用します。

ステップ **1** ヘッドセットを Cisco IP 電話に接続します。

*[*ヘッドセットをユーザに関連付ける*]* ポップアップ画面が IP Phone の画面に表示されます。

ユーザ名は、デバイスが共有スペースまたは共有エリアにあるか、ユーザがデバイスに関連付けられてい る場合に自動的に入力されます。デバイスが匿名の場合、**[**ユーザ**ID]**フィールドは空白で、エンドユーザ はユーザの資格情報を提供するヘッドセットを関連付けます。

- ステップ **2** ユーザ **ID** および **PIN** を入力または変更します。ログイン情報が分からない場合は、管理者に問い合わせ てください。
- ステップ **3** [送信] をクリックします。

ヘッドセット メッセージの調整が成功すると、ユーザ名が表示されます。

無効なクレデンシャル (ユーザ **ID** または **PIN**)を 3 回以上入力すると 、Cisco IP 電話にエラー メッセージ が表示されます。

ヘッドセットの関連付けに失敗した場合は、ヘッドセットの接続を切断接続して、有効なログイン情報を 提供するか、管理者に問い合わせてください。

- <span id="page-850-1"></span>ステップ **4** (任意) Cisco IP 電話を介して手動でヘッドセットを関連付ける場合は、**[**設定**]** > **[**アクセサリ**]** > **[**シスコ ヘッドセットのセットアップ**]** > **[**ユーザの関連付け**]** を選択します 。
	- ヘッドセットが接続されていない場合、**[**ユーザの関連付け**]**オプションはグレー表示になります。 有効にするには、ヘッドセットをデバイスに接続します。 (注)

### ヘッドセットの関連付けをスキップする

ユーザへのヘッドセットの関連付けをスキップするには、次の手順を使用します。

- ステップ **1** ヘッドセットを Cisco IP 電話に接続します。
- ステップ **2** ヘッドセットをユーザに関連付ける前に **[**終了**]** をクリックします。
- ステップ **3** ヘッドセットを関連付けない場合は、**[**はい**]** をクリックします。 ヘッドセットの関連付け画面は、デバイスへの接続時にプロンプトされません。同じヘッドセットが別の デバイスに接続されている場合、**[**ヘッドセットをユーザに関連付ける**]** ポップアップ画面が Cisco IP 電話 の画面に表示され、関連付けプロセスをユーザに移動します。

### <span id="page-851-0"></span>ヘッドセットを使用したエクステンションモビリティのログイン

ユーザが関連付けられているヘッドセットを使用してエクステンションモビリティにログイン するには、この手順を使用します。

- ステップ **1** ヘッドセットを Cisco IP 電話に接続します。
- ステップ **2** ヘッドセットが関連付けられている場合は、次の手順を実行します。
	- a) ヘッドセットをユーザに関連付ける場合は、ユーザ **ID** と **PIN** を入力します。
	- b) [送信] をクリックします。 ログイン画面に、関連付けられたユーザIDの成功メッセージが表示され、ユーザはエクステンション モビリティでログインできます。
	- c) **[**サインイン] を クリックしてエクステンションモビリティのログインを完了します。
- ステップ **3** ヘッドセットがすでにユーザに関連付けられている場合は、次の手順を実行します。
	- a) エクステンションモビリティでログインの **PIN** を入力します。
	- b) 必要なユーザ プロファイルを選択します。
	- c) [送信] をクリックします。
- ステップ **4** ユーザがすでにデバイスのエクステンションモビリティにログインしている場合に、以前に関連付けられ ているヘッドセットを別のユーザが接続すると、ログアウト画面が表示され、ユーザは以前にログインし ているユーザからサインアウトできます。
- ステップ **5** 以前のプロファイルからログアウトするには **[**はい**]** をクリックします。
- ステップ **6** エクステンションモビリティでログインの **PIN** を入力します。
- ステップ **7** [送信] をクリックします。
	- 電話機はデバイスプロファイルが変更されるごとにリセットされ、ユーザプロファイルが元のプ ロファイルに変更されます。 (注)

# <span id="page-852-0"></span>ヘッドセットを使用したエクステンションモビリティからユーザーを ログアウトする

エクステンションモビリティ対応デバイスからヘッドセットをサインアウトするには、次の手 順を使用します。

- ステップ **1** Cisco IP 電話からヘッドセットを取り外します。
- ステップ **2 [**サイン アウト(**Sign out**)**]** をクリックします。
	- 電話機がリセットされ、デバイス プロファイルが元のデバイス プロファイルに変更されます。 (注)

対応中のコール(1対1のコールまたは会議コール)中にヘッドセットを取り外した場合、そのコー ルは終了しません。エクステンションモビリティのサインアウトは、コールが終了した場合にの み発生します。

ワイヤレスヘッドセットから手動でログアウトしたり、範囲を外したりしていない場合は、設定 された時間内に自動的にサインアウトされます。デフォルトでは、設定時間は5分です。詳細は、 [エクステンションモビリティ](#page-849-1) ヘッドセットのログアウト タイマーの設定 (800 ページ)のセク ションを参照してください。

ステップ **3** 現在のエクステンションモビリティ セッションを保持する場合は、**[**キャンセル**]** をクリックします。デ フォルトの設定時間内に再接続すると、ユーザ プロファイルが保持され、リセットが回避されます。

I

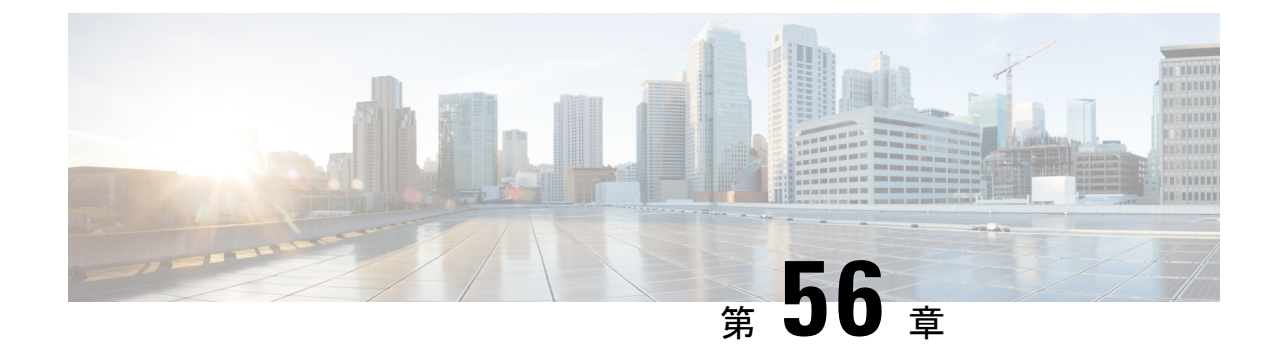

# **IVR** および電話サービスを使用したネイ ティブ電話機の移行

- IVR [および電話サービスを使用したネイティブ電話機の移行の概要](#page-854-0) (805 ページ)
- [電話機移行の前提条件](#page-858-0) (809 ページ)
- セルフプロビジョニング IVR [を使用した電話機の移行タスクフロー](#page-858-1) (809 ページ)
- [電話機移行サービスを使用した電話機移行タスクフロー](#page-865-0) (816 ページ)
- [電話機移行レポートの表示](#page-869-0) (820 ページ)
- Cisco Unified CM [の管理インターフェイスを使用して電話機を移行](#page-869-1) (820 ページ)
- [移行シナリオ](#page-870-0) (821 ページ)

# <span id="page-854-0"></span>**IVR** および電話サービスを使用したネイティブ電話機の 移行の概要

電話機の移行機能は、Unified Communications Manager 特有の、簡単でわかりやすい Cisco IP 電 話移行ソリューションです。廃止または故障した電話機への置き換えコストと複雑さを最小限 に抑えるために使用されます。このソリューションを使用すると、エンドユーザまたは管理者 が、簡単なユーザインターフェイスですべての設定を古い電話機から新しい電話機に簡単に移 行できます。ソリューションは、電話機を移行する次の方法をサポートしています。

- セルフプロビジョニング **IVR** サービスの使用
- 電話移行サービスの使用
- **Cisco Unified CM** の管理インターフェイスの使用

次の表では、さまざまな電話機移行オプションを簡単に比較しています。

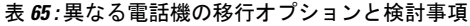

|                                 | セルフプロビジョニン<br>グ IVR サービスの使用                                            | 電話移行サービスの使<br>用                                                    | Unified CM の管理イン<br>ターフェイスの使用                                                                                                    |
|---------------------------------|------------------------------------------------------------------------|--------------------------------------------------------------------|----------------------------------------------------------------------------------------------------|
| エンドユーザまたは管<br>理者が駆動する電話機<br>の移行 | エンドユーザ (セル<br>フービス)                                                    | エンドユーザ (セル<br>フービス)                                                | 管理者                                                                                                    |
| 要自動登録                           | 可                                                                      | 不可                                                                 | 不可                                                                                                    |
| 移行手順                            | •新しい電話機の自<br>動登録<br>• セルフプロビジョ<br>ニングIVR番号の<br>ダイヤル<br>•音声プロンプトに<br>従う | •新しい電話機を<br>ネットワークに差<br>し込む<br>• プライマリ内線お<br>よびPINのキー入<br>力(オプション) | • Cisco Unified CM<br>の管理インター<br>フェイスへのサイ<br>ンイン<br>•古い電話機の[電<br>話設定] ページ<br>の、[電話機を移<br>行する] オプショ<br>$\mathcal{V}$<br>•新しい電話機のタ<br>イプ (モデル&プ<br>ロトコル)と MAC<br>アドレスを入力 |
| 管理者の関与                          | 中                                                                      | 低                                                                  | 大きい                                                                                                    |

セルフプロビジョニングIVRサービスと電話機移行サービスを使用した電話機の移行では、セ ルフサービスとしてのエンドユーザによる電話機の移行が容易です。管理者は、これらの方法 を使用して、エンド ユーザまたは一般電話機 (ロビー電話機など) に代わって電話機を移行で きます。 (注)

 $\mathscr{P}$ 

電話の移行中に、エンド ユーザが暗証番号を覚えていない場合は、管理者がエンド ユーザに 対して、必要に応じてセルフ ケア ポータルにログインして暗証番号を変更してください。 (注)

# 電話機移行用の企業パラメータ

移行は、[エンタープライズパラメータの設定]ページで次の2つのパラメータによって異なり ます。

- エンド ユーザに代替電話機をプロビジョニングする場合: 既存の電話機の保持 (デフォル トオプション)の選択、またはそのエンドユーザの既存の電話機の削除を選択できます。 **[**既存の電話機を保持**]**オプションを選択した場合、移行中に古い電話機が移行済みとして マークされ、[電話機の検索とリスト]ページでフィルタリングして移行レポートを生成で きます。
	- $\hat{H}$  管理者が電話移行用に [既存の電話機を保持] オプショ ンを選択すると、合計2つのライセンスが使われます。 つまり、既存の電話機に対してそれぞれ 1 つのライセ ンスを、移行用にピックアップした新しい電話機です。 (注) 電話機の移行中に、管理者が電話機を移行するために **[**既存の電話機を保持**]** オプションを選択する場合、イ ンターコム DN は新しいデバイスに 移行されません。 **[**そのエンドユーザに対して既存の電話機を削除**]** オプ ションを選択すると、インターコム DN 情報も移行さ れます。
- 移行された電話機のセキュリティ プロファイル: このオプションは、電話機の移行中に、 移行済み電話機に適用されるセキュリティ プロファイルのタイプ (古い電話機はセキュア モード)を決定します。非セキュアプロファイルを選択すると、デバイスは非セキュア モードになります。
- 電話機の移行ユーザ **ID** プロンプト: このパラメータは、ユーザがセルフサービス ユーザ ID を使用して電話機の移行を続行できるかどうか、またはプライマリ内線番号を使用で きるかどうかを決定します。**[**エンドユーザセルフサービスユーザ **ID** を使用**]** オプション を選択した場合、エンド ユーザは、電話の移行を実行する前に、固有のセルフサービス ユーザIDを入力するようプロンプトされます。**[**エンドユーザプライマリ内線番号を使用**]** オプションを選択した場合は、プライマリ内線番号の入力後に電話機を移行できます。こ のモードでは、異なるルートパーティションに同じDNが存在する場合、IVRまたは電話 機移行サービスを使用した電話機の移行はできません。

デフォルト値は、**[**エンドユーザ プライマリ内線を使用**]** です。

安全な電話移行を容易にするために、次のStandard UniversalPhoneセキュリティプロファイル テンプレートが追加されています。古い電話機のセキュリティプロファイルに基づいて、新し い電話機は次の新しいプロファイルのいずれかを選択します。

- Universal Device Template セキュリティ プロファイル 非セキュア
- Universal Device Template セキュリティ プロファイル 認証済み
- Universal Device Template セキュリティ プロファイル 暗号化済み
- Universal Device Template セキュリティ プロファイル 暗号化済み Device\_TFTP

• Universal Device Template - セキュリティ プロファイル - 暗号化済み EC 優先

次の表は、電話機の移行後に新しいデバイスのセキュリティプロファイルのマッピングを示し ます。

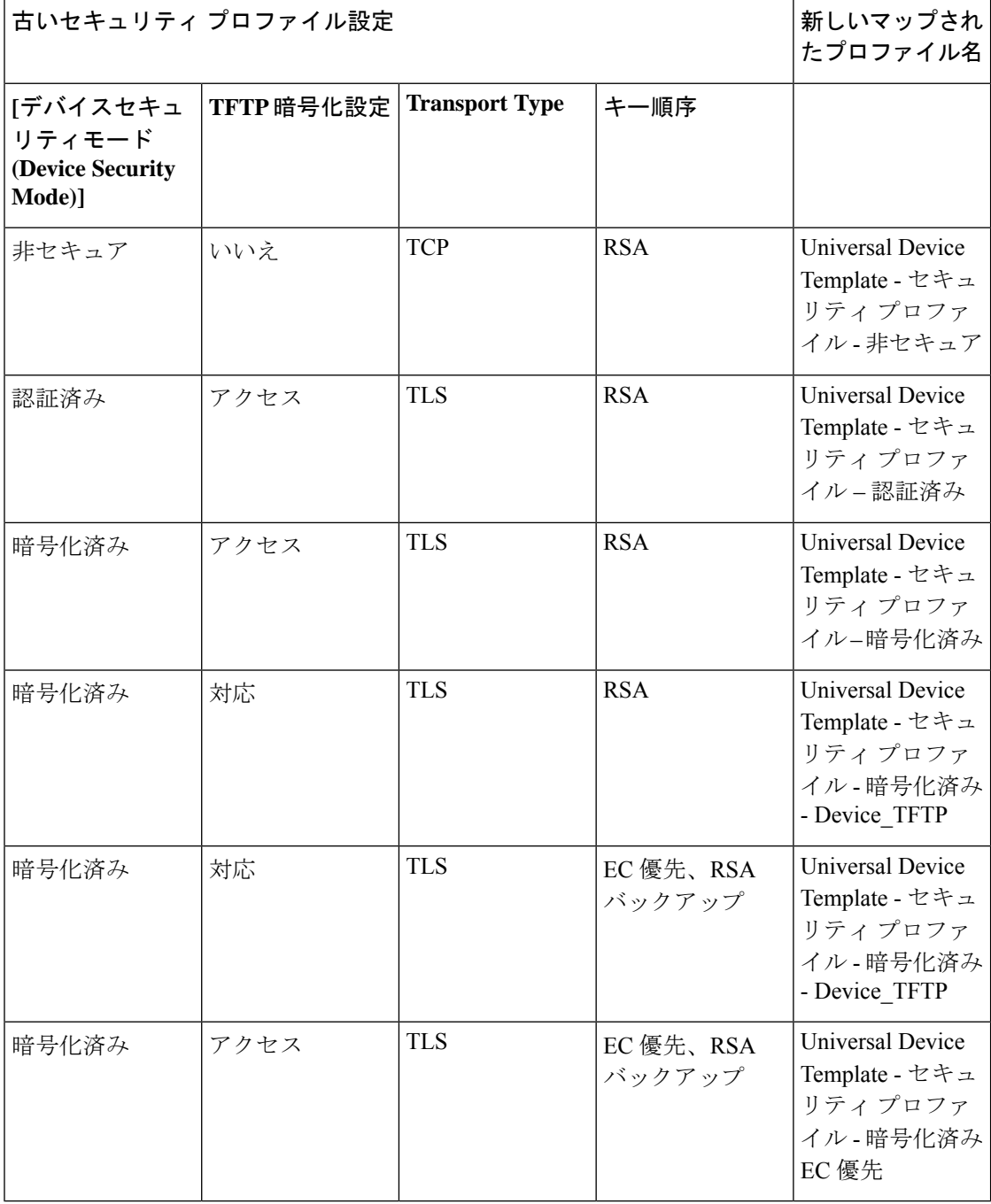

表 **66 :** 電話機のセキュリティ プロファイルの移行データ

# <span id="page-858-0"></span>電話機移行の前提条件

#### セルフプロビジョニング **IVR** の使用

エンドユーザが移行でセルフプロビジョニングを使用できるようにする前に、次の設定を構成 する必要があります。

- 自動登録の有効化
- エンドユーザには、プライマリ内線番号が必要です。プライマリDNが電話機またはデバ イス上で常に回線 1 であることを確認します。
- エンドユーザは、ユニバーサル回線テンプレート、ユニバーサルデバイステンプレート、 および自己プロビジョニングが有効になっているユーザプロファイルまたは機能グループ テンプレートに関連付ける必要があります。
- 適切な「CTI ルートポイント」と「アプリケーションユーザ」の設定が選択されているこ とを確認します。
- セルフプロビジョニングの IVR サービスを有効にします。

#### 電話移行サービスの使用

エンドユーザが移行で電話移行サービスを使用できるようにする前に、次の設定を構成する必 要があります。

- 自動登録の無効化
- エンドユーザには、プライマリ内線番号が必要です。プライマリDNが電話機またはデバ イス上で常に回線 1 であることを確認します。
- サポートされる電話機モデル: 88XX、78XX、8832、および 7832。
- サポートされている電話機のバージョンは、リリース 12.8.1 以上です。

# <span id="page-858-1"></span>セルフプロビジョニング **IVR** を使用した電話機の移行タ スクフロー

次のタスク フローを使用して、電話機の移行手順を説明します。

このワークフローを完了すると、セルフプロビジョニングのIVRサービスを設定したり、古い または異常な Cisco IP 電話を移行したり、移行された電話リストを追跡したりすることができ ます。

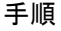

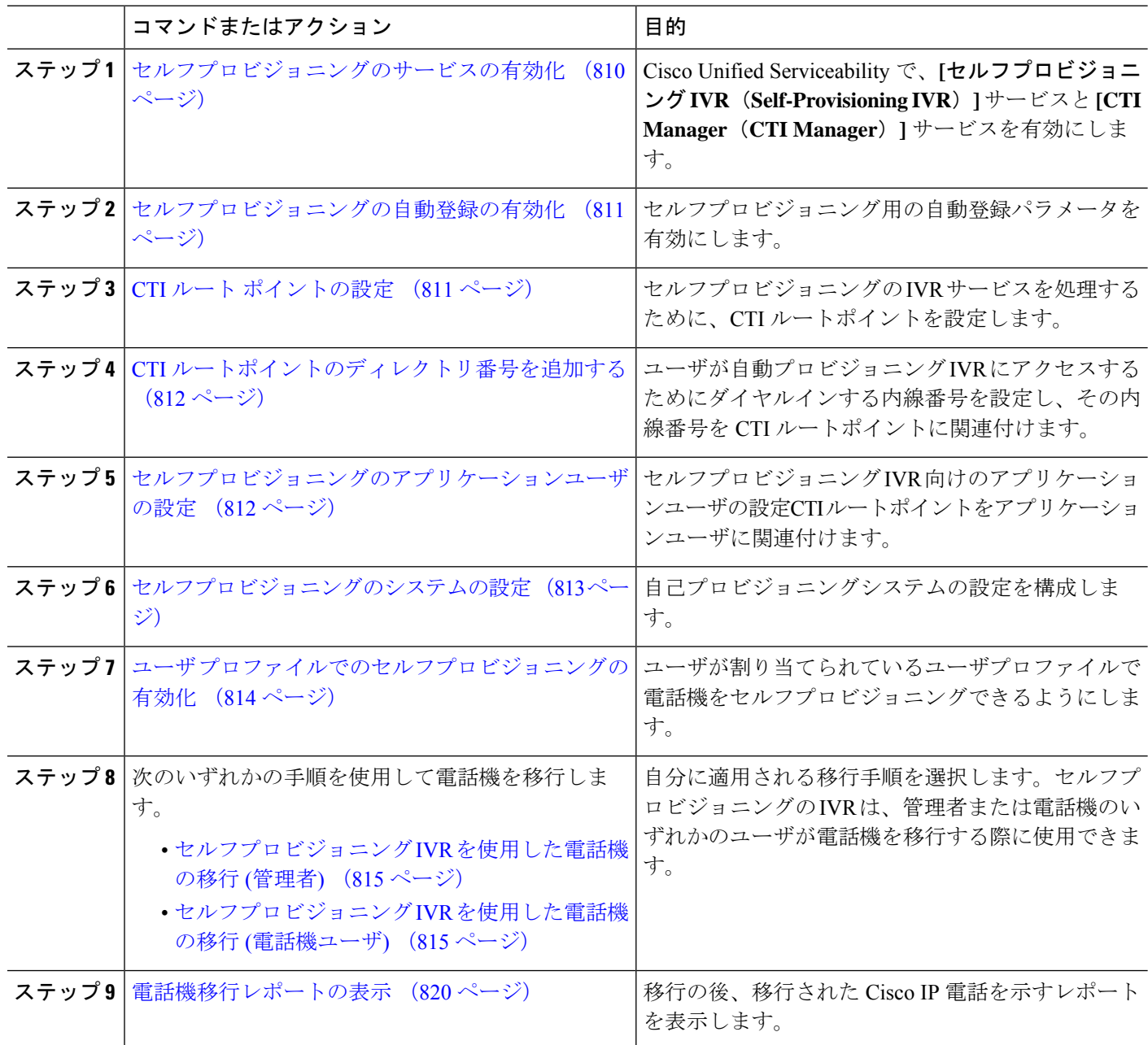

# <span id="page-859-0"></span>セルフプロビジョニングのサービスの有効化

セルフプロビジョニング機能をサポートするサービスをアクティブにするには、次の手順を使 用します。セルフプロビジョニング用 IVR サービスと Cisco CTI Manager サービスの両方が実 行されていることを確認します。

- ステップ **1** Cisco Unified Serviceability から、**[**ツール(**Tools**)**]** > **[**サービスのアクティブ化(**Service Activation**)**]** を選 択します。
- ステップ2 [サーバ (Server) 1ドロップダウン リストからパブリッシャ ノードを選択し、[移動 (Go) 1をクリックし ます。
- ステップ **3** [**CM** サービス] で、**Cisco CTI Manager** を確認します。
- ステップ **4 CTI** サービスで、セルフプロビジョニングの **IVR** を確認します。
- <span id="page-860-0"></span>ステップ **5 [**保存(**Save**)**]** をクリックします。

## セルフプロビジョニングの自動登録の有効化

セルフプロビジョニングにこの手順を使用するためには、パブリッシャで自動登録パラメータ を設定する必要があります。

- ステップ **1** Cisco Unified CM Administration で、**[**システム(**System**)**]** > **[Cisco Unified CM**(**Cisco Unified CM**)**]** を選 択します。
- ステップ **2** パブリッシャノードをクリックします。
- ステップ **3** プロビジョニングされた電話機に適用するユニバーサルデバイステンプレートを選択します。
- ステップ **4** プロビジョニングされた電話機の電話回線に適用するユニバーサル回線テンプレートを選択します。
- ステップ **5** 開始ディレクトリ番号と終了ディレクトリ番号フィールドを使用して、プロビジョニングされた電話機に 適用する一連のディレクトリ番号を入力します。
- ステップ **6 [**この**Cisco Unified CM**では自動登録は無効にする(**Auto-registration Disabled on this Cisco Unified Communications Manager**)**]** チェックボックスをオフにします。
- ステップ7 SIP 登録に使用するポートを確認します。ほとんどの場合、ポートをデフォルト設定から変更する必要は ありません。
- <span id="page-860-1"></span>ステップ **8 [**保存(**Save**)**]** をクリックします。

### **CTI** ルート ポイントの設定

セルフプロビジョニング IVR 用の CTI ルート ポイントを設定するには、この手順を使用しま す。

- ステップ **1** Cisco Unified CM Administration から、**[**デバイス(**Device**)**]** > **[CTI**ルートポイント(**CTI Route Point**)**]** を 選択します。
- ステップ **2** 次のいずれかの手順を実行します。
	- a) [検索 (Find)] をクリックし、既存の CTI ルート ポイントを選択します。
	- b) [新規追加(Add New)] をクリックして、新しい CTI ルート ポイントを作成します。
- ステップ **3** [デバイス名(Device Name)] フィールドに、ルート ポイントを識別する一意の名前を入力します。
- ステップ **4** [デバイスプール(Device Pool)] ドロップダウン リストで、このデバイスのプロパティを指定するデバイ ス プールを選択します。
- ステップ **5** [ロケーション(Location)] ドロップダウン リストから、この CTI ルート ポイントの適切なロケーション を選択します。
- ステップ **6** [トラステッド リレーポイントを使用(Use Trusted Relay Point)] ドロップダウン リストから、Unified Communications Manager がこのメディア エンドポイントを使用してトラステッド リレー ポイント(TRP) デバイスを挿入するかどうかを選択します。デフォルト設定では、このデバイスに関連付けられている共 通デバイス設定の設定が使用されます。
- ステップ7 [CTIルートポイントの設定 (CTI Route Point Configuration) 1ウィンドウで、残りのフィールドに入力しま す。フィールドとその設定の詳細については、オンライン ヘルプを参照してください。
- <span id="page-861-0"></span>ステップ **8 [**保存(**Save**)**]** をクリックします。

### **CTI** ルートポイントのディレクトリ番号を追加する

セルフプロビジョニング用のIVRにアクセスするためにユーザがダイヤルする内線番号を設定 するには、この手順を使用します。この内線を、セルフプロビジョニングに使用するCTIルー トポイントに関連付ける必要があります。

- ステップ **1** Cisco Unified CM 管理(Cisco Unified CM Administration)から**[**デバイス(**Device**)**]** > **[CTI** ルート ポイント (**CTI Route Point**)**]** を選択します。
- ステップ **2 [**検索(**Find**)**]**をクリックして、セルフプロビジョニング用に設定したCTIルートポイントを選択します。
- ステップ **3 [**割り当て(**Association**)**]** で、**[**回線 **[1] -** 新しい **DN** の追加(**Line [2] – Add a new DN**)**]** をクリックしま す。

[電話番号の設定(Directory Number Configuration)] ウィンドウが表示されます。

- ステップ **4 [**ディレクトリ番号**]**フィールドで、セルフプロビジョニングの IVR サービスにアクセスするためにユーザ にダイヤルする内線番号を入力します。
- **ステップ5** [保存 (Save) ] をクリックします。
- ステップ **6 [**ディレクトリ番号設定(**DirectoryNumberConfiguration**)**]**ウィンドウの残りのフィールドに入力します。 フィールドとその設定の詳細については、オンライン ヘルプを参照してください。
- <span id="page-861-1"></span>ステップ **7 [**保存(**Save**)**]** をクリックします。

# セルフプロビジョニングのアプリケーションユーザの設定

セルフプロビジョニング IVR 用にアプリケーション ユーザを設定し、アプリケーション ユー ザに作成した CTI ルーティング ポイントを関連付ける必要があります。

- ステップ **1** Cisco Unified CM Administration から、**[**ユーザ(**User**)**]** > **[**アプリケーション ユーザ(**Application User**)**]** を選択します。
- ステップ **2** 次のいずれかの手順を実行します。
	- a) 既存のアプリケーション ユーザを選択するには、[検索 (Find) 1をクリックして、アプリケーション ユーザを選択します。
	- b) 新しいアプリケーション ユーザを作成するには、[新規追加] をクリックします。
- ステップ **3** [ユーザ ID(User ID)] テキスト ボックスに、アプリケーション ユーザの一意の名前を入力します。
- ステップ4 アプリケーション ユーザの [BLF プレゼンス グループ (BLF Presence Group) 1を選択します。
- ステップ **5** アプリケーション ユーザに作成した CTI ルーティング ポイントを関連付けるには、次の手順を実行しま す。
	- a) 作成した CTI ルーティング ポイントが、[使用可能なデバイス(Available Devices)] リスト ボックス に表示されない場合は、「別のルート ポイントを検索 (Find More Route Points) 1をクリックします。 作成した CTI ルーティング ポイントが、使用可能なデバイスとして表示されます。
	- b) [使用可能なデバイス(Available Devices)] リストで、セルフプロビジョニング用に作成した CTI ルー ト ポイントを選択し、下向き矢印をクリックします。 CTI ルート ポイントが [制御するデバイス(Controlled Devices)] リストに表示されます。
- ステップ **6** [アプリケーション ユーザの設定(Application User Configuration)] ウィンドウの他のフィールドを設定し ます。フィールドとその設定の詳細については、オンライン ヘルプを参照してください。
- <span id="page-862-0"></span>ステップ **7 [**保存(**Save**)**]** をクリックします。

### セルフプロビジョニングのシステムの設定

システムをセルフプロビジョニング用に設定するには、次の手順を使用します。セルフプロビ ジョニングは、ネットワーク内のユーザが管理者に連絡をとらずにIVRシステムを介して自分 のデスクフォンを追加できる機能を提供します。

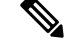

セルフプロビジョニング機能を使用するには、エンド ユーザのユーザ プロファイルでも該当 機能を有効にする必要があります。 (注)

- ステップ **1** Cisco Unified CM Administration から、**[**ユーザ管理(**User Management**)**]** > **[**セルフプロビジョニング (**Self-Provisioning**)**]** を選択します。
- ステップ **2** セルフプロビジョニング IVR でエンド ユーザを認証するかどうかを設定するには、次のオプション ボタ ンのいずれかをクリックします。
	- [認証が必要 (Require Authentication) ]: セルフプロビジョニング IVR を使用するには、エンド ユーザ が自分のパスワード、PIN、またはシステム認証コードを入力する必要があります。
- [認証は必要なし(No Authentication Required)]:エンド ユーザは認証なしでセルフプロビジョニング IVR にアクセスできます。
- ステップ **3** セルフプロビジョニングIVRで認証を要求するように設定されている場合、次のオプションボタンのいず れかをクリックして、IVR がエンド ユーザを認証する方法を設定します。
	- [エンド ユーザのみを認証(Allow authentication for end users only)]:エンド ユーザは自分のパスワー ドまたは PIN を入力する必要があります。
	- [ユーザ(Password/PIN の入力)および管理者(認証コードの入力)を認証(Allow authentication for users (via Password/PIN) and Administrators (via Authentication Code)) 1:エンド ユーザは認証コードを入 力する必要があります。このオプションを選択した場合、認証コードとして、0 から 20 桁までの整数 を [認証コード(Authentication Code)] テキストボックスに入力します。
- ステップ **4** [IVR 設定(IVR Settings)] のリストボックスから、矢印を使用して IVR プロンプトで使用する言語を選択 します。使用可能な言語は、システムにインストールした言語パックによって異なります。追加の言語パッ クをダウンロードするには、cisco.com のダウンロード セクションを参照してください。
- ステップ **5** [CTIルートポイント(CTI Route Points)] ドロップダウン リストから、セルフプロビジョニング IVR 用に 設定した CTI ルート ポイントを選択します。
- ステップ **6** [アプリケーションユーザ(Application User)] ドロップダウン リストから、セルフプロビジョニング用に 設定したアプリケーション ユーザを選択します。
- <span id="page-863-0"></span>ステップ **7 [**保存(**Save**)**]** をクリックします。

## ユーザ プロファイルでのセルフプロビジョニングの有効化

ユーザが電話をセルフプロビジョニングできるようにするには、その機能が割り当てられてい るユーザプロファイルで有効になっている必要があります。

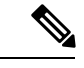

- ユーザが使用しているユーザ プロファイルがわからない場合は、[エンドユーザの設定(End User Configuration) 1ウィンドウでユーザの設定を開き、[ユーザプロファイル (User Profile) 1 フィールドで正しいプロファイルを確認できます。 (注)
- ステップ **1** Cisco Unified CM Administration から、[ユーザ管理(User Management)] > [ユーザ設定(User Settings)] > [ユーザプロファイル(User Profile)] を選択します。
- ステップ **2 [**検索 **(Find)]** をクリックして、ユーザが割り当てられているユーザプロファイルを選択します。
- ステップ **3** そのユーザ プロファイルにユニバーサル回線テンプレートとユニバーサル デバイス テンプレートを割り 当てます。
- ステップ **4** セルフプロビジョニング用のユーザの設定
	- **[**エンドユーザの電話機のプロビジョニングを許可(**Allow End User to Provision their own phones**)**]**の チェックボックスをオンにします。
	- ユーザがプロビジョニングできる電話機の数の制限を入力します。デフォルトは 10 です。
• ユーザがセルフプロビジョニングを使用して以前に割り当てられた電話機を無効にしたい場合は、古 いデバイスのエンド ユーザに関連付けられているユーザ プロファイル ページで、別のエンド ユーザ に割り当てられている電話機の**[**別のエンドユーザーにすでに割り当てられている電話のプロビジョニ ングを許可する**]**設定を確認します。以前に割り当てられた電話機をユーザが再割り当てできるのは、 古いデバイスに関連付けられているユーザプロファイル内でこのチェックボックスをオンにした場合 のみです。

ステップ **5 [**保存(**Save**)**]** をクリックします。

#### 電話機移行タスク

セルフプロビジョニング認証をセットアップした後、次の手順を実行して電話機を移行しま す。

#### セルフプロビジョニング **IVR** を使用した電話機の移行 **(**管理者**)**

管理者はこの手順を使用して、エンドユーザの代わりに Cisco IP 電話を移行したり、一般的な 電話機 (ロビーフォンなど) を移行したりできます。

#### 始める前に

移行を進める前に、古い電話機が「未登録」状態になっていることを確認します。新しい電話 機をネットワークに接続して、電話機が登録されてから移行タスクを実行することができま す。移行が正常に完了すると、デバイスはユーザの電話設定データに再登録されます。

- ステップ **1** セルフプロビジョニングの IVR に割り当てられている内線番号を新しい電話機からダイヤルします。
- ステップ **2 2** を 押すと、既存の電話機が置き換え可能です。
- ステップ **3** エンド ユーザの電話機または共通の電話のプライマリ内線番号の後にポンド キー (**#**) を入力します。
- ステップ **4** 認証コードの後にポンド キー (**#**) を入力 します 。

移行は、認証が正常に行われた後に開始されます。移行の後、電話機は、エンドユーザの古い電話から移 行された設定で再起動します。

#### セルフプロビジョニング **IVR** を使用した電話機の移行 **(**電話機ユーザ**)**

電話機のユーザはこの手順を使用して、新しい Cisco IP 電話に移行できます。

#### 始める前に

移行を進める前に、古い電話機が「未登録」状態になっていることを確認します。新しい電話 機をネットワークに接続して、電話機が登録されてから移行タスクを実行することができま す。移行が正常に完了すると、デバイスはユーザの電話設定データに再登録されます。

- ステップ **2 2** を 押すと、既存の電話機が置き換え可能です。
- ステップ **3** 電話機のプライマリ内線番号の後にポンド キー(**#**)を入力します。
- ステップ **4** ポンド キー (**#**) の後に PIN を入力します。

移行は、認証が正常に行われた後に開始されます。移行が正常に実行された後、電話機は古い電話から移 行された設定で再実行されます。

電話機を別のユーザに割り当てる場合、管理者がユーザの **[**ユーザ プロファイル ウィンドウで別 のエンドユーザに割り当てられている電話機のプロビジョニングを許可**]**オプションが有効になっ ている場合、電話機のユーザは電話機を再プロビジョニングできます。このオプションについて 管理者に問い合わせてください。 (注)

## 電話機移行タスクロー

次のタスク フローを使用して、電話機移行サービスを使用した電話機の移行手順を説明しま す。

このワークフローを完了すると、古いまたは異常な Cisco IP 電話を移行したり、移行された電 話リストを追跡したりすることができます。

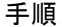

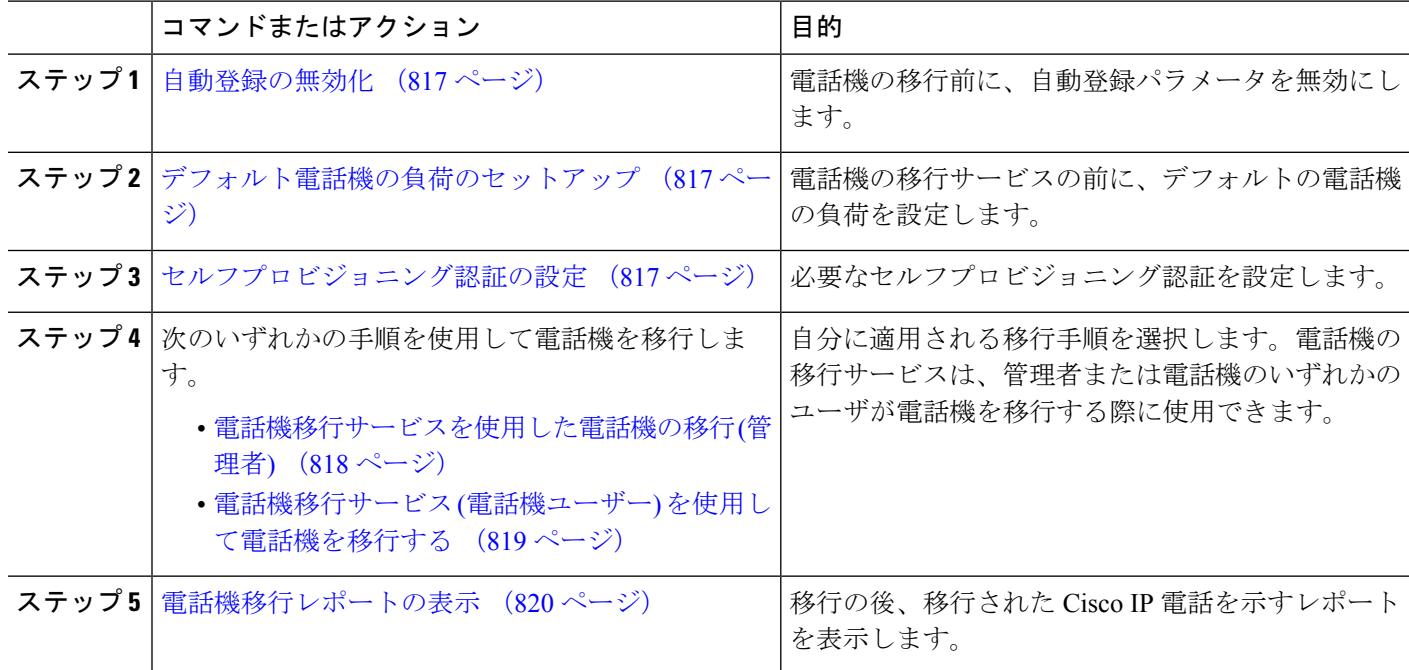

### <span id="page-866-0"></span>自動登録の無効化

電話機移行サービスを使用するには、自動登録を無効にする必要があります。

- ステップ **1** Cisco Unified CM Administration で、**[**システム**] > [Cisco Unified CM]** を選択します。
- ステップ **2** パブリッシャノードをクリックします。
- ステップ **3 [**この**Cisco Unified Communications Manager** では自動登録は無効にする**]** チェックボックスをオンにしま す。
- ステップ **4** SIP 登録に使用するポートを確認します。ほとんどの場合、ポートをデフォルト設定から変更する必要は ありません。
- <span id="page-866-1"></span>ステップ **5 [**保存(**Save**)**]** をクリックします。

### デフォルト電話機の負荷のセットアップ

電話機の移行サービスの前にデフォルトの電話機の負荷を設定するには、次の手順を使用しま す。

- ステップ **1** Cisco Unified CM Administration から、**[**デバイス**] > [**デバイスの設定**] > [**デバイスのデフォルト**]** を選択しま す。
- ステップ **2** 移行に必要な電話機モデルを選択します。
- ステップ **3** 電話機の負荷を入力し、電話機の負荷の **[**負荷の入れ替え**]** ボタンをクリックしてデフォルトの電話機の負 荷になるようにします。
- <span id="page-866-2"></span>ステップ **4 [**保存(**Save**)**]** をクリックします。

### セルフプロビジョニング認証の設定

電話機移行サービスは、セルフ プロビジョニング システム設定を使用して、電話機を移行す る前にユーザを認証します。

- ステップ **1** Cisco Unified CM Administration から、**[**ユーザ管理(**User Management**)**]** > **[**セルフプロビジョニング (**Self-Provisioning**)**]** を選択します。
- ステップ **2** セルフ プロビジョニングでエンド ユーザを認証するかどうかを設定するには、次のオプション ボタンの いずれかをクリックします。
	- ·認証が必要:セルフプロビジョニングを使用するには、エンドユーザが自分のパスワード、PIN、ま たはシステム認証コードを入力する必要があります。
	- 認証は必要なし:エンド ユーザは認証なしでセルフ プロビジョニング オプションにアクセスできま す。
- ステップ **3** セルフプロビジョニング機能で認証を要求するように設定されている場合、次のオプションボタンのいず れかをクリックして、セルフプロビジョニングオプションがエンドユーザを認証する方法を設定します。
	- [エンド ユーザのみを認証(Allow authentication for end users only)]:エンド ユーザは自分のパスワー ドまたは PIN を入力する必要があります。
	- [ユーザ(Password/PIN の入力)および管理者(認証コードの入力)を認証(Allow authentication for users (via Password/PIN) and Administrators (via Authentication Code)) 1:エンド ユーザは認証コードを入 力する必要があります。このオプションを選択した場合、認証コードとして、0 から 20 桁までの整数 を [認証コード (Authentication Code) 1テキストボックスに入力します。

ステップ **4 [**保存(**Save**)**]** をクリックします。

### <span id="page-867-0"></span>電話機移行タスク

セルフプロビジョニング認証をセットアップした後、次の手順を実行して電話機を移行しま す。

#### 電話機移行サービスを使用した電話機の移行 **(**管理者**)**

管理者はこの手順を使用して、エンドユーザの代わりに Cisco IP 電話を移行したり、一般的な 電話機 (ロビーフォンなど) を移行したりできます。

#### 始める前に

移行を進める前に、古い電話機が「未登録」状態になっていることを確認します。新しい電話 機をネットワークに接続し、電話機の移行またはプロビジョニングのプロンプトが表示される まで待機して、移行プロセスを開始できます。移行が正常に完了すると、デバイスはユーザの 電話設定データに再登録されます。

- ステップ **1** 新しい Cisco IP 電話をネットワークに接続します。
- ステップ **2** オプション **2** を選択します。
	- 管理者がアクティベーションコードベースのデバイスの導入準備または電話機の移行を設定して いない場合、Unified Communications Manager の 11.5(1)SU8 バージョンでアクティベーションコー ドをサポートしていない場合、電話機にはプライマリ内線番号を入力する画面が表示されます。 (注)
- ステップ **3** お使いの電話機のプライマリ内線番号を入力します。
- ステップ **4** 認証コードを入力します。

移行は、認証が正常に行われた後に開始されます。移行が正常に実行された後、電話機は古い電話から移 行された設定で再実行されます。

- [デバイスのデフォルト設定] ページの **[**自動登録] として **[**オンプレミスの導入準備方式**]** オプショ ンが選択されているシナリオを検討してください。電話機の移行の実行中に、エラーメッセージ が表示されたときに **[EXIT]** ボタンまたは **[BACK]** ボタンのいずれかを押すと、予想される遅延 の後、最初の電話機移行画面に直接移動します。この遅延は、電話機が Unified CM に再登録しよ うとして、Unified Communications Manager サーバで自動登録が無効になっている場合に発生しま す。 (注)
- 同じプライマリ内線を持つユーザ用のデバイスが複数ある場合、ユーザは、移行するデバイスを 選択するように求めます。詳細については、電話機の移行サービス:[複数のデバイスを割り当てら](#page-871-0) [れたユーザー](#page-871-0) (822 ページ)を参照してください。 (注)

#### <span id="page-868-0"></span>電話機移行サービス **(**電話機ユーザー**)** を使用して電話機を移行する

電話機のユーザはこの手順で、非 IVR 方式を使用して新しい Cisco IP 電話に移行できます。電 話機をネットワークに接続すると、電話機は起動して設定を試行します。デフォルトの電話機 負荷から、ユーザは [新しい電話機のプロビジョニング] または [既存の電話機の置き換え] の いずれかを選択するオプションを選択できます。

#### 始める前に

移行を進める前に、古い電話機が「未登録」状態になっていることを確認します。新しい電話 機をネットワークに接続し、電話機の移行またはプロビジョニングのプロンプトが表示される まで待機して、移行プロセスを開始できます。移行が正常に完了すると、デバイスはユーザの 電話設定データに再登録されます。

ステップ **1** 新しい Cisco IP 電話をネットワークに接続します。

- ステップ **2** オプション **2** を選択します。
	- 管理者がアクティベーションコードベースのデバイスの導入準備または電話機の移行を設定して いない場合、Unified Communications Manager の 11.5(1)SU8 バージョンでアクティベーションコー ドをサポートしていない場合、電話機にはプライマリ内線番号を入力する画面が表示されます。 (注)
- ステップ **3** お使いの電話機のプライマリ内線番号を入力します。
- ステップ **4 PIN** を入力します。

移行は、認証が正常に行われた後に開始されます。移行が正常に実行された後、電話機は古い電話から移 行された設定で再実行されます。

[デバイスのデフォルト設定] ページの **[**自動登録] として **[**オンプレミスの導入準備方式**]** オプショ ンが選択されているシナリオを検討してください。電話機の移行の実行中に、エラーメッセージ が表示されたときに **[EXIT]** ボタンまたは **[BACK]** ボタンのいずれかを押すと、予想される遅延 の後、最初の電話機移行画面に直接移動します。この遅延は、電話機が Unified CM に再登録しよ うとして、Unified Communications Manager サーバで自動登録が無効になっている場合に発生しま す。 (注)

同じプライマリ内線を持つユーザ用のデバイスが複数ある場合、ユーザは、移行するデバイスを 選択するように求めます。詳細については、電話機の移行サービス:[複数のデバイスを割り当てら](#page-871-0) [れたユーザー](#page-871-0) (822 ページ)を参照してください。 (注)

#### 電話機移行サービス **COP** ファイル

11.5 (1) から 11.5(1)SU7 まで Unified Communications Manager の任意のバージョンを実行してい る場合は、電話機移行サービス COP ファイル(ciscocm-migration-service-11-5-1.zip)をインス トールして、ネイティブ電話移行機能のサポートを受け取ります。

COP ファイルのインストールの一部として、Unified Communications Manager で「Tftp restart」 サービスが自動的に実行されます。

Phone Migration Service COP ファイルのインストール後に Unified CM をアップグレードする場 合は、必ず、Unified CM サーバをネイティブ フォン移行機能をネイティブ サポートしている リリース バージョンにアップグレードしてください。 (注)

## <span id="page-869-0"></span>電話機移行レポートの表示

移行されたすべての Cisco IP 電話のリストを表示するには、この手順を使用します。

- ステップ **1** [Cisco Unified CM Administration] で、**[**デバイス(**Device**)**] > [**電話(**Phone**)**]** の順に選択します。
- ステップ **2** [電話機の検索とリスト] ページで、**[**電話機検索**]** ドロップダウン リスト) から **[**移行**(**古い電話機**)]** を選択し ます。
- ステップ3 [検索 (Find) ] をクリックします。

移行したすべての古いデバイスのリストを表示できます。このリストが入力されるのは、[エンタープライ ズ パラメータ] ページで **[**既存の電話機を保持する**]** オプションが設定されている場合のみです。

## **CiscoUnifiedCM**の管理インターフェイスを使用して電話 機を移行

Cisco Unified CM の管理インターフェイスの **[**電話テンプレート**(Phone Template)]** または **[**電話 タイプ**(**およびプロトコル**)**]オプションのいずれかを使用して電話機を移行するには、この手順 を使用します。

- ステップ **1** [電話の検索と一覧表示(Find and List Phones)] ウィンドウ(**[**デバイス **>** 電話**]** で、移行する Cisco IP 電話の 設定を検索します。
- ステップ **2** 移行する Cisco IP 電話の [電話の設定(Phone Configuration)] ウィンドウで、**[**関連リンク**(Related Links)]** ド ロップダウン リストから **[**電話機の移行 **(Migrate Phone)]** を選択します。
- ステップ **3** 次のオプションを使用して、電話機を移行できます。
	- a) **[**電話 テンプレート**(Phone Template)]**: 電話機の設定を移行する電話機モデルの電話機テンプレートを 選択します。
	- b) **[**電話機のタイプ**(**およびプロトコル**)]**: 電話機の設定を移行する Cisco IP 電話モデルを選択します。
- ステップ **4** 設定を移行する新しい Cisco Unified IP 電話の **MAC** アドレスを入力します。
- ステップ **5 (**オプション**)** 新しい電話の説明を入力します。移行の検討事項と設定の詳細については、*Cisco Unified CM* の管理のオンラインヘルプ ページ を参照してください。
- ステップ **6 [**保存**]** をクリックします。

新しい電話機は機能が失われる可能性があるという警告メッセージが表示されたら、**[OK]**をクリックしま す。移行後、新しいデバイスは古い電話機の設定を継承します。

## 移行シナリオ

### 共有電話を使用している電話機

旧バージョンの電話機にプライマリDNと複数のデバイスが共有されている場合を考えてみま しょう。これらのデバイスは、同じユーザまたは複数のユーザによって所有されている可能性 があります。共有電話を使用して、古い電話機を新しい Cisco IP 電話に移行しようとすると、 その DN を持つデバイスを所有しているユーザに対してのみ、回線 1 として移行が可能になり ます。ここでは、電話機の移行後に共有電話機能の設定が引き継がれます。

古い電話機が共有回線機能をサポートしていない場合、古い電話機の移行後に古い電話機の回 線が削除されます。新しい電話機は、電話機を移行した後も古い電話機の回線を保持します。

#### プロキシ **TFTP** 上で実行されている電話機の移行サービス

電話機移行サービスを使用したネイティブの電話機の移行は、シスコプロキシTFTPサーバの 導入モデルをサポートします。

プロキシTFTP上で実行されている電話機移行サービスは、すべてのリモートクラスタ上のプ ライマリ内線番号を検索し、電話機の移行を完了するために、その電話機を自宅またはローカ ルの電話機移行サービスにリダイレクトします。

プロキシ セットアップ環境では、Unified Communications Manager サーバは、リモート クラス タ内で同じ DN を持つデバイスを検索します。オフ クラスタの 1 つにも同じ DN を持つ登録済 みまたは未登録の状態のデバイスが複数存在する場合、その特定のオフクラスタからのデバイ スは、電話機の移行とは見なされません。これは、リリース11.5(1)SU8では既知の制限です。

 $\mathscr{P}$ 

プロキシ TFTP で移行が正常に実行された後、電話機は古い電話から移行された設定で再実行 されます。移行が成功した後、電話機を再起動するには2回のリセットサイクルが必要である ことに注意してください。 (注)

### <span id="page-871-0"></span>電話機の移行サービス**:** 複数のデバイスを割り当てられたユーザー

移行用のプライマリ内線が同じユーザ用のデバイスが複数ある場合は、移行するデバイスを選 択するように求めるプロンプトが表示されます。

次の表に、考えられるさまざまな移行シナリオを示します。

表 **67 :** デバイスの一覧と移行のシナリオ

|       | 電話機の移行前のデバイスス<br>テータス                       | 移行中の電話機の表示                                                                                     |
|-------|---------------------------------------------|------------------------------------------------------------------------------------------------|
| シナリオ1 | デバイス 1: 登録済み<br>デバイス 2: 未登録                 | デバイス2の電話機の設定が<br>移行されます。                                                                       |
| シナリオ2 | デバイス 1: 登録済み<br>デバイス 2: 登録済み<br>デバイス 3: 未登録 | デバイス3の電話機の設定が<br>移行されます。                                                                       |
| シナリオ3 | デバイス 1: 登録済み<br>デバイス 2: 未登録<br>デバイス 3: 未登録  | 説明、電話機モデル、および<br>MACアドレスを含むデバイス<br>リストを表示します。ユーザ<br>は、電話機の移行に必要なリ<br>ストからデバイスを選択する<br>必要があります。 |
| シナリオ4 | デバイス 1: 未登録<br>デバイス 2: 未登録<br>デバイス 3: 未登録   | 説明、電話機モデル、および<br>MACアドレスを含むデバイス<br>リストを表示します。ユーザ<br>は、電話機の移行に必要なリ<br>ストからデバイスを選択する<br>必要があります。 |

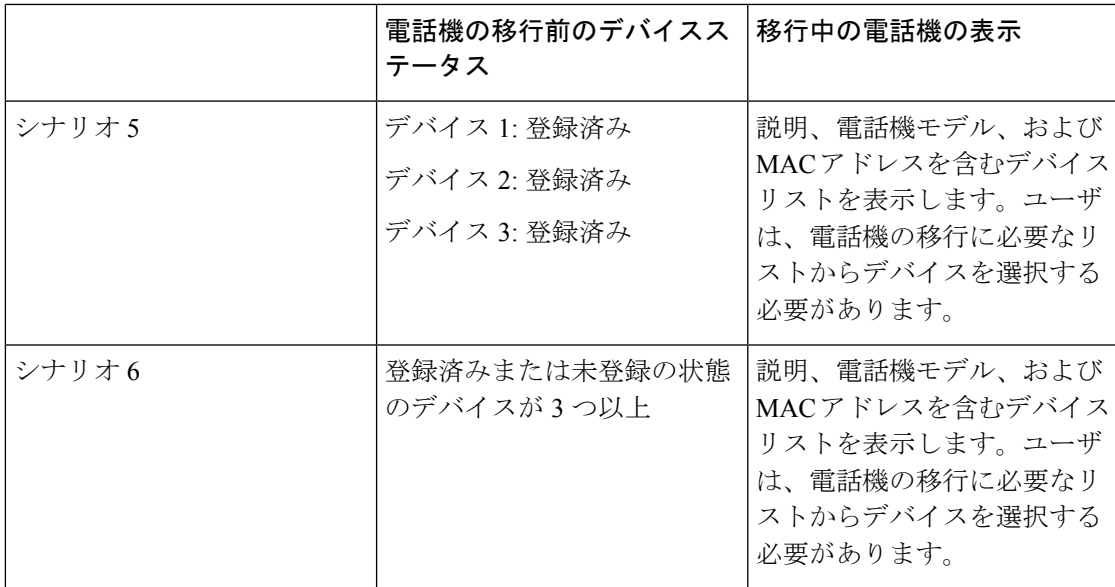

## **Unified CM** パラメータ設定に基づくデバイスの表示

次の表は、Cisco Unified Communications Manager のリリース バージョンと関連する設定に基づ く新しい電話機の移行画面の動作を示します。

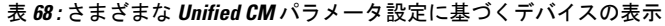

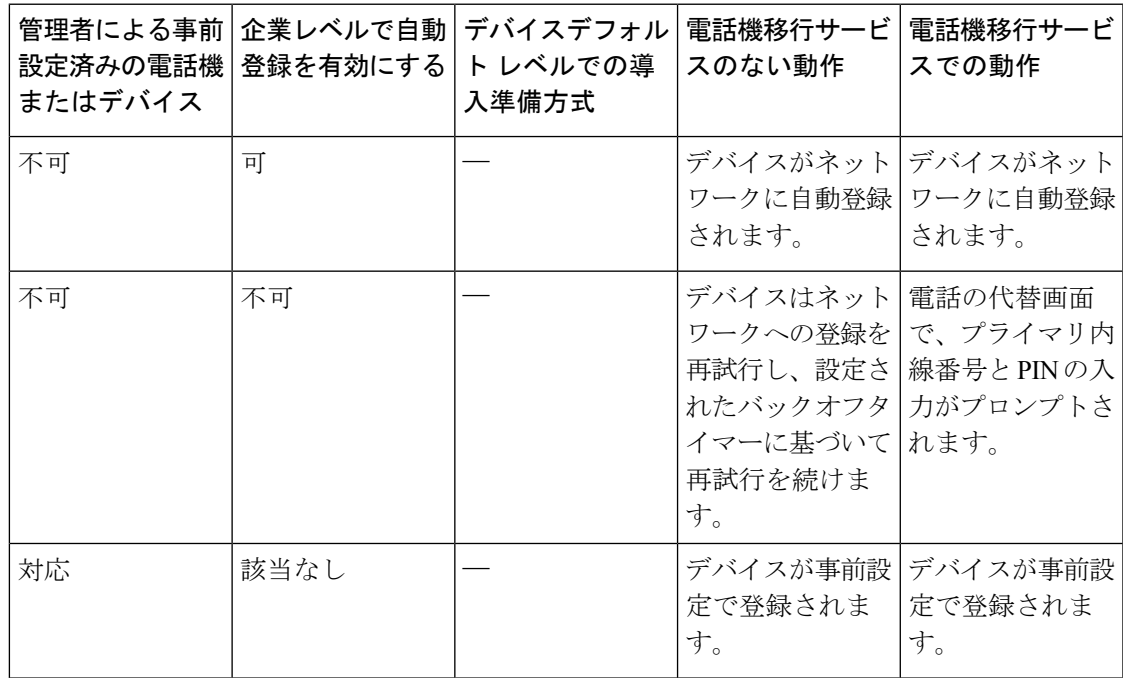

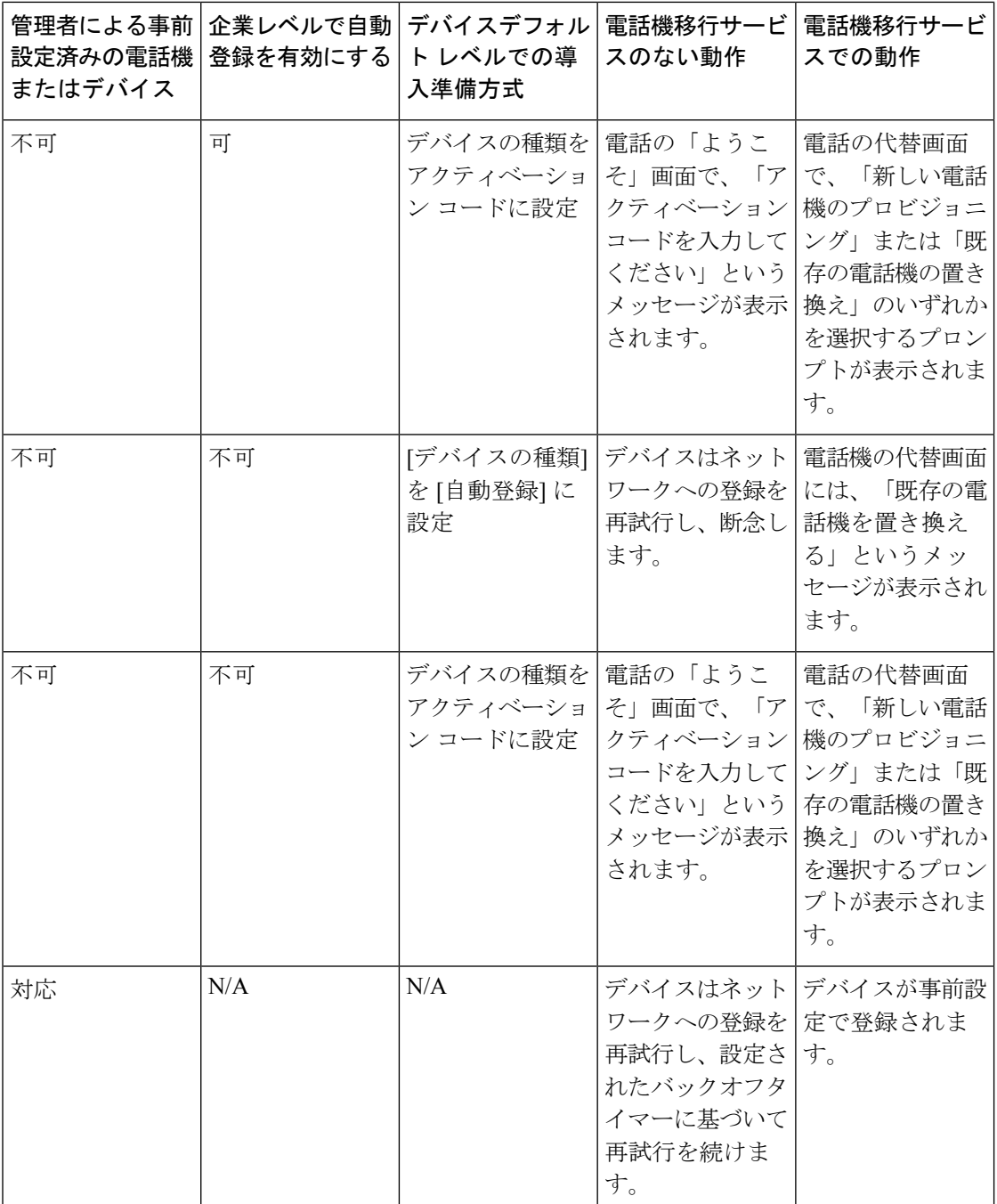

## エクステンションモビリティを使用する電話機

古い電話機がエクステンションモビリティログインをサポートするシナリオでは、移行後に新 しいデバイスがエクステンションモビリティ機能をサポートします。古い電話機が移行前にロ グインしている場合、ログインしているエクステンションモビリティのユーザは、電話機の移

行中に自動的にログアウトします。ユーザは、新しい電話機で新しいエクステンションモビリ ティのログインを実行する必要があります。

 $\mathscr{D}$ 

ネイティブ電話の移行では、エンドユーザのエクステンションモビリティデバイスのプロファ イル移行はサポートされていません。 (注)

### **CTI** で制御するデバイス

古いデバイスが電話機の移行前にCTI制御されている場合は、新しいデバイスもCTI制御され ます。これは、デバイスの設定が電話機の移行後に引き継がわれるためです。

### キー拡張モジュール付き電話機

古い電話機に接続されたキー拡張モジュール (KEM) が新しい電話機モデルと互換性がない場 合、電話機の移行後、新しい電話機の KEM の「拡張モジュール情報」設定が失われる可能性 があります。

次の表に、さまざまなシナリオを示します。

表 **69 : KEM** 移行シナリオ

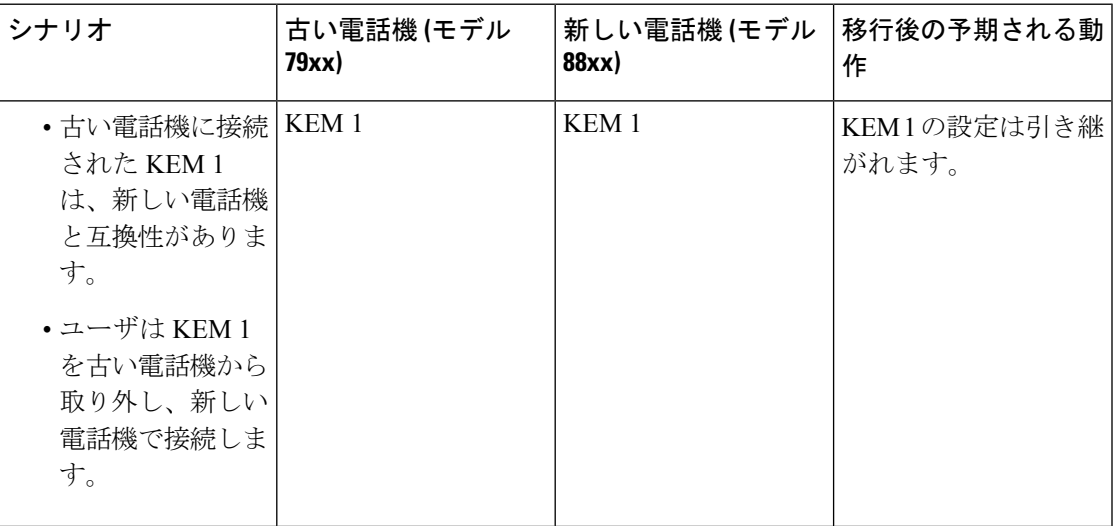

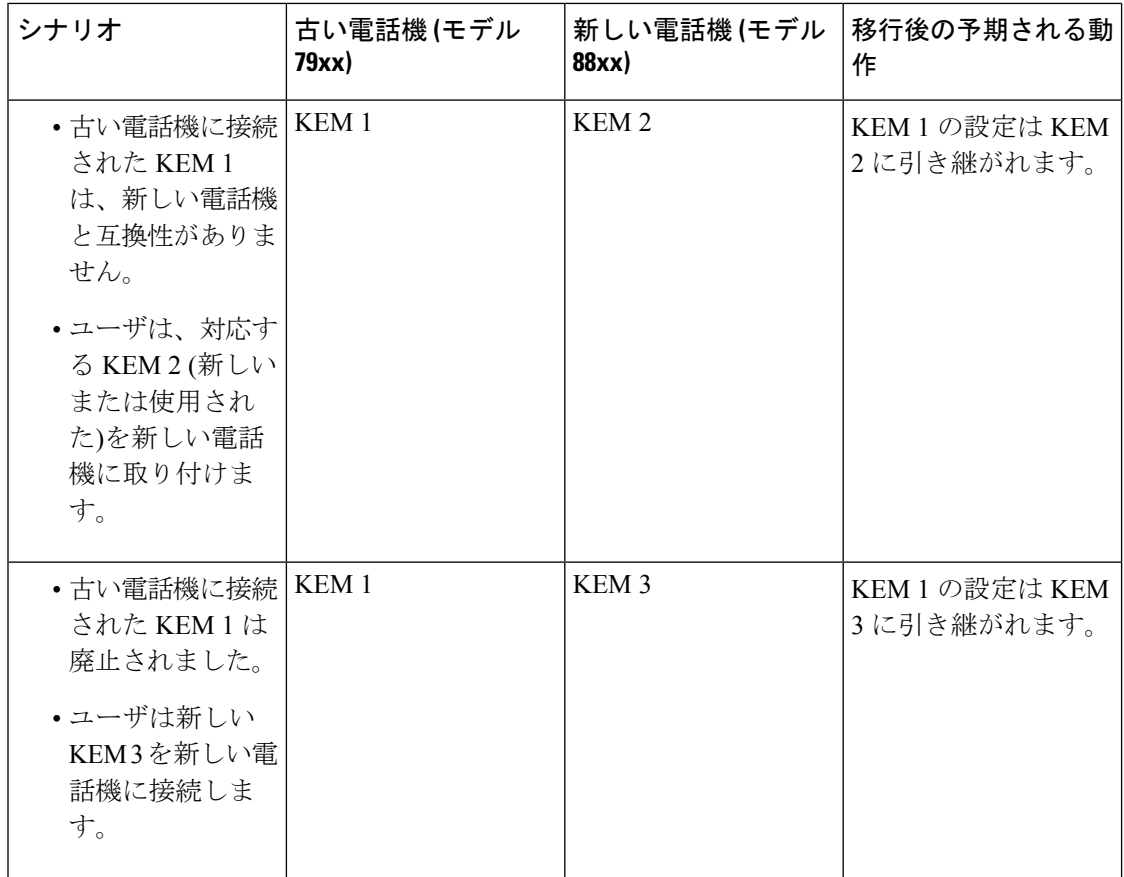

## プロダクト固有の設定パラメータ

電話機の移行中は、古い電話機の製品固有のパラメータも移行されます。新しい電話機では、 電話機で理解されているパラメータだけが考慮されます。残りのパラメータはデフォルト値に 設定されます。

電話機の移行中に[回線モード]パラメータがすでに設定されている場合は、[回線モード]設定 が引き継がされます。それ以外の場合、このパラメータはデフォルトで [セッション回線モー ド] に設定されます。

また、電話機の移行中に古い電話機で「すべてのコールをプライマリ回線に表示」パラメータ が古い電話機で設定されている場合、新しい電話機は、電話機の移行後、「プライマリ回線上 のすべてのコールを表示」パラメータを保持します。このパラメータを電話機の移行前に設定 していない場合、電話機の移行後はデフォルトで有効になります。

## 電話ボタン テンプレート

SCCP 電話モデルを SIP Phone モデルに移行する場合、SIP Phone は理解しているパラメータの みを考慮します。それ以外の場合は、SIP Phone モデルからデフォルトの設定値をとります(た とえば、標準 SIP プロファイル)。

古い電話機に固有のカスタム電話ボタン テンプレートが作成されている場合、新しい電話機 は、電話機の移行後、カスタム電話ボタン テンプレートを保持します。標準の電話ボタン テ ンプレートの場合、新しいデバイスは電話機モデル固有の標準電話ボタンテンプレートを使用 します。

表 **70 :** 電話ボタン テンプレート**:** 移行シナリオ

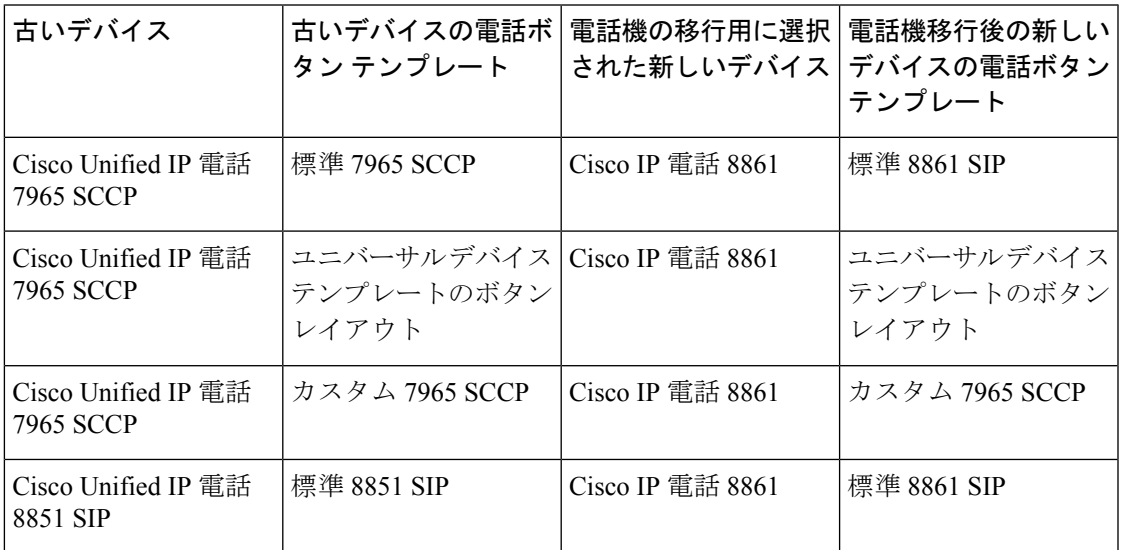

## コラボレーション デバイス**:** ルーム システム、デスク、および **IP** 電話

- ビデオ エンドポイント デバイスのみ、別のビデオ エンドポイント デバイスに移行できま す。
- Unified Communications Manager では、CF(Jabber for Desktop)、TCT (Jabber for iPhone)、TAB (Jabber for iPad)、または MANAGER (Jabber for Android) デバイスへの電話機の移行はサ ポートされていません。
- 電話機移行サービスを使用してビデオ エンドポイントを移行することはできません。
- 古いビデオ エンドポイント デバイスがロックされた状態の場合、新しいビデオ エンドポ イント デバイスは、電話の移行後もロックされた状態は保持されません。

I

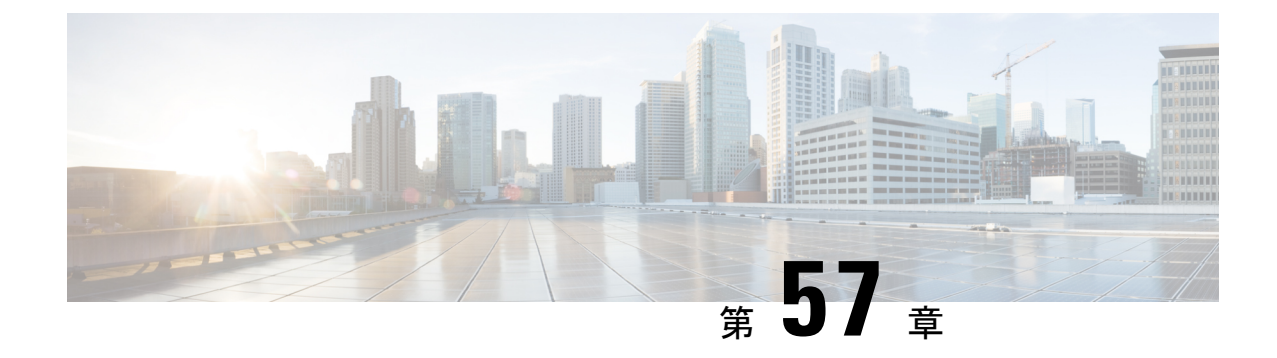

## ビデオ エンドポイント管理

- [ビデオエンドポイント管理の概要](#page-878-0) (829 ページ)
- ビデオ [エンドポイント管理機能の互換性](#page-879-0) (830 ページ)
- ビデオ [エンドポイントのプロビジョニングと移行の懸念事項](#page-881-0) (832 ページ)
- ビデオ [エンドポイント移行レポート](#page-882-0) (833 ページ)
- [プロビジョニングと移行のシナリオ](#page-883-0) (834 ページ)

## <span id="page-878-0"></span>ビデオエンドポイント管理の概要

この機能により、管理者が Cisco TelePresence ビデオ エンドポイントをプロビジョニングおよ び管理する作業が簡単になります。管理者は、ユニファイドコミュニケーションマネージャー の Cisco TelePresence エンドポイントの設定をプロビジョニングし、それらの製品固有の設定 をエンドポイントにプッシュできます。

12.5 (1) SU1 より前のリリースでは、製品固有の設定の一部だけがユニファイド コミュニケー ションマネージャからエンドポイントにプッシュされ、その結果エンドポイントの部分的な設 定になりました。管理者は、すべての設定を構成するために、Cisco TelePresence Management Suite またはテレ プレゼンス エンドポイントの ウェブ インターフェイスに依存する必要があ りました。ユニファイド コミュニケーション マネージャの [電話の設定 (Phone Configuration)] ウィンドウには、エンドポイントでのユーザの表示内容と一致する Cisco TelePresence エンド ポイントの完全な製品固有の設定レイアウトが含まれています。この更新により、管理者は ユーザの代わりに設定を適用し、それらの設定をユーザにプッシュすることができます。

(注)

一括管理ツール(BAT)電話テンプレートの設定ページには、エンドポイントパラメータの完全 なリストをサポートする、新しいモデル固有の設定がタブレイアウトで表示されます。パラ メータのセット全体をインポートしたり、エンドポイントの特定のパラメータを一括して変更 したりできます。

ビデオ エンドポイント管理機能には、次の利点があります。

• テレプレゼンス エンドポイントは、ユニファイド コミュニケーション マネージャから完 全にプロビジョニングできます。ユニファイド コミュニケーション マネージャーのユー

ザインターフェイスにリストされているエンドポイントパラメータは、CiscoTelePresence モデルの詳細設定に記載されている順序と同じ順序になっています。さまざまな詳細パラ メータの詳細については、コラボレーションエンドポイントの管理者ガイドのそれぞれの モデルを参照してください。

- 新しい製品固有の設定レイアウト: 新しいレイアウトでは、タブレイアウトのモデル固有 の設定が詳細に表示されます。これは、限られたパラメータセットのみにアクセスを提供 した以前のflat形式からのアップグレードです。新しいレイアウトにより、Ciscoユニファ イド CM の管理インターフェイスで Cisco TelePresence 設定の完全なリストが確保されま す。
- ビデオ エンドポイントからの設定データの自動移行: これにより、エンドポイントからユ ニファイド コミュニケーション マネージャ、またはその逆のデータを自動的に同期する ことによって、エンドポイントの導入が簡素化されます。エンドポイントの設定は、工場 出荷時の設定にリセットした場合、または製品が & 交換 (RMA) を交換する場合に完全に 復元できます。

コラボレーション エンドポイント (CE) ソフトウェア9.8 以降をサポートするエンドポイント は、[電話の設定(PhoneConfiguration)]ページの製品固有の設定フィールドにこの新しいプロビ ジョニングレイアウトを使用できます。9.8 よりも前の CE ソフトウェア バージョンを使用し ている場合は、新しい詳細パラメータのセットをすべて表示できます。ただし、新しいパラ メータのセットは、CE ソフトウェア バージョンを 9.8 以降にアップグレードした場合にのみ 機能します。サポートされているパラメータのサブセットには、ユーザインターフェイスの各 パラメータ値の右側に「#」が付けられています。デバイス タイプが新しいプロビジョニング フレームワークをサポートできる場合は、デバイス パックをユニファイド コミュニケーショ ン マネージャにロードする必要がありますが、その他のパラメータは表示されません。 (注)

## <span id="page-879-0"></span>ビデオ エンドポイント管理機能の互換性

次の表は、Unified Communications Manager および Collaboration Endpoint (CE) バージョンと互 換性のあるビデオ エンドポイント管理機能の詳細を示しています。

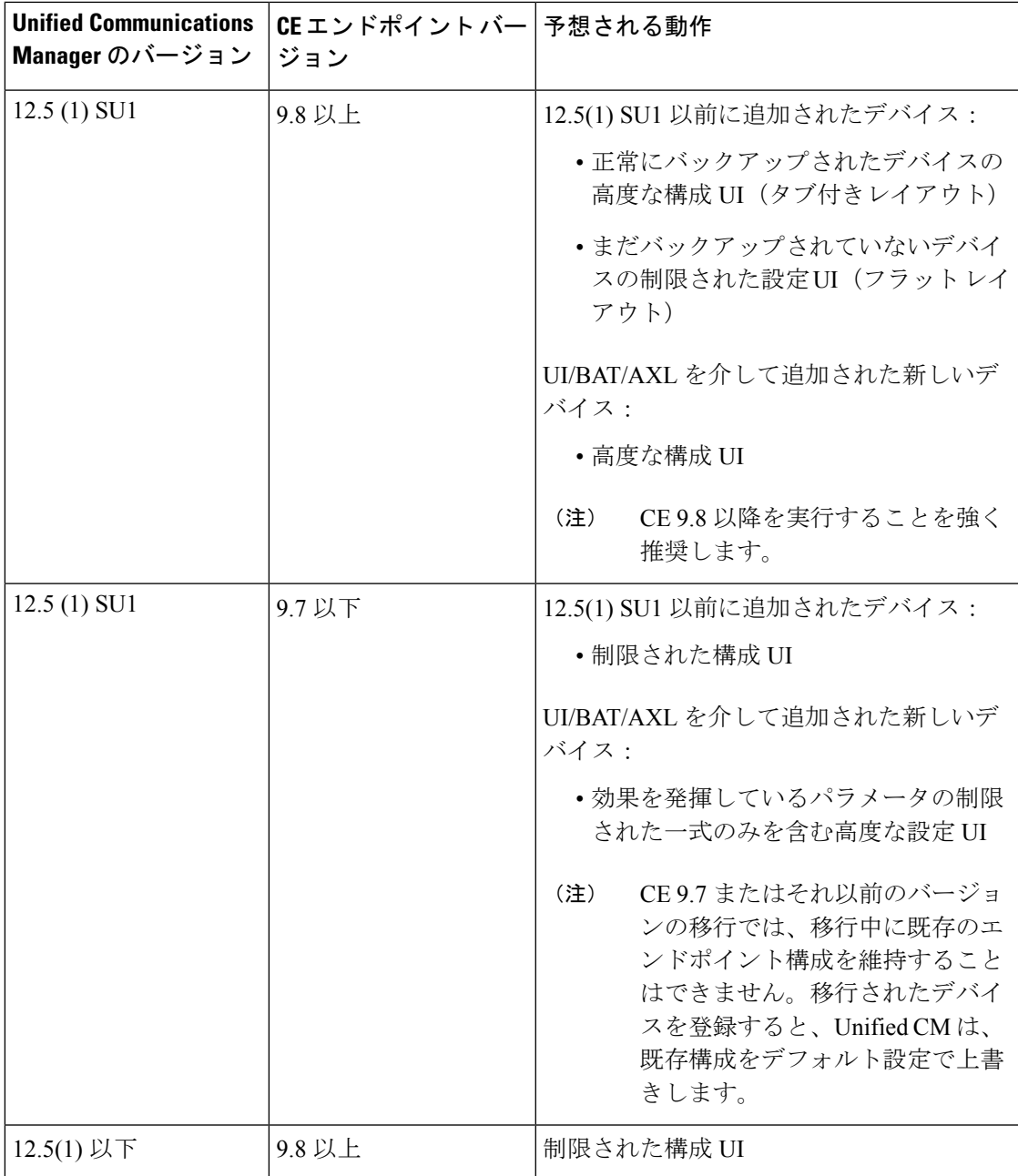

## <span id="page-881-0"></span>ビデオエンドポイントのプロビジョニングと移行の懸念 事項

#### **Unified Communications Manager** アップグレード後のバックアップ

UnifiedCommunications Manager 12.5(1)SU1をアップグレードする際、サポートされているエン ドポイントタイプの既存の設定が、自動でエンドポイントからUnifiedCommunications Manager に移行されます。

- **1.** Unified Communications Manager を、バージョン 12.5(1)SU1 以降にアップグレードします。
- **2.** エンドポイントが Unified Communications Manager に登録されます。
- **3.** 次に、Unified Communications Manager が、製品固有のパラメータの一連の設定を要求する エンドポイントに SIP Notify メッセージを送信します。
- **4.** CE 9.8 またはそれ以降にアップグレードされたエンドポイントは、SIP REFER メッセージ を使用して、設定データ一式を(xConfiguration 形式で)Unified Communications Manager に送信します。
- **5.** Unified Communications Manager は、この設定データを処理し、[Cisco Unified CM Administration] インターフェイスで、Cisco TelePresence 設定(高度な構成 UI)の完全なリ ストを作成します。

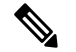

 $\mathbf{H}$  Unified Communications Manager は、Unified CM がエンドポイントから正常にデータ をバックアップできた場合にのみ、新しいレイアウトに完全なエンドポイント構成 設定を表示します。

#### 構成制御モード

導入のニーズに基づいて、管理者は、[Cisco Unified CM Administration] インターフェイスでさ まざまな構成制御モードを設定できます。構成設定をエンドポイントまたは Unified Communications Manager から集中的に制御するか、または両方を同時に制御するかを決定でき ます。

[電話機構成(Phone Configuration)] ページの製品固有構成レイアウト セクションにアクセス して、[その他(Miscellaneous)] タブの 「[一般設定(General Settings)]」 にある **[**構成制御 モード(**Configuration Control Mode**)**]** を選択します。次のように、さまざまな構成制御モー ドがあります。

• **Unified CM and Endpoint**(デフォルト):Unified Communications Manager とエンドポイ ントをプロビジョニング エンドポイント データに対してマルチプライム ソースとして操 作する場合はこのモードを選択します。UnifiedCMおよびエンドポイントが、構成モード の吐合は、エンドポイントを介したローカルの更新は、Unified CM サーバに同期されま す。

- **[Unified CM]**:Unified Communications Manager をプロビジョニング エンドポイント デー タの中央化プライマリソースとして操作し、ローカルのエンドポイントでの設定を許可し ない場合は、このモードを使用します。
- **[**エンドポイント(**Endpoint**)**]**:エンドポイントを設定データの中央化プライマリソース として操作する場合は、このモードを使用します。このモードでは、エンドポイントは UnifiedCommunications Managerからの構成データをすべて無視し、ローカルで行った変更 を同期しません。通常、このモードは、Audiovisual(AV)インテグレーターがエンドポ イントをインストールしていて、エンドポイントから設定を制御する必要がある場合に使 用されます。

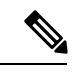

(注)

エンドポイントモードでは、CE デバイスは、リリース 12.5(1)SU1 の前にサポートされていた 制限付きパラメータを引き続き許可します。Unified Communications Manager は、これらパラ メータを「#」記号で示します。CEデバイスは、12.5(1)SU1リリース以降からサポートされて いる拡張パラメータの一式を無視します。

#### オンデマンドの設定プル機能

管理者は、**[**電話機から構成を取得(**Get Config from Phone**)**]** オプションを使用して、指定し た時点で CE 9.8 エンドポイント デバイスからの構成変更をプルします。

[電話機構成(Phone Configuration)] ページの [製品固有構成レイアウト(Product-Specific Configuration Layout)] セクションにアクセスし、ページの上端にある **[**電話機から構成を取得 (**Get Config from Phone**)**]** ボタンをクリックし、オンデマンドの CE 9.8 エンドポイントから データ構成をプルします。このオプションは、エンドポイントが登録されている場合にのみ有 効になります。

## <span id="page-882-0"></span>ビデオ エンドポイント移行レポート

拡張設定バックアップのビデオエンド ポイントは、12.5(1)SU1 のリリースで [電話機の検索と 一覧(Find and ListPhones)] ウィンドウに導入された新しいフィルタです。管理者は、自動的 に移行された CE エンドポイント数と、実行できなかった CE エンドポイントの数に関する詳 細を検索できます。この情報に基づいて、修正措置を講じることができます。

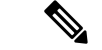

[電話機の検索と一覧 (Find and List Phones) |では、Collaboration Endpoint (CE) ソフトウェア 9.8 またはそれ以上が実行しているビデオ エンドポイントのみで、拡張設定バックアップのビ デオエンド ポイント フィルタを適用することができます。 (注)

## <span id="page-883-0"></span>プロビジョニングと移行のシナリオ

次の表では、さまざまなプロビジョニングと移行のシナリオについて説明します。これらのす べてのシナリオでは、TelePresence ビデオ エンドポイントは、Unified CM からの製品固有設定 プロビジョニングをサポートする CE リリースにアップグレードされることを前提としてま す。ユニファイドCMでは、これらの設定は**[**製品固有の設定(**Product-SpecificConfiguration**)**]** セクションに表示されますが、エンドポイントでは **[**詳細設定 **(Advanced Configuration)]** の下 に表示されます。

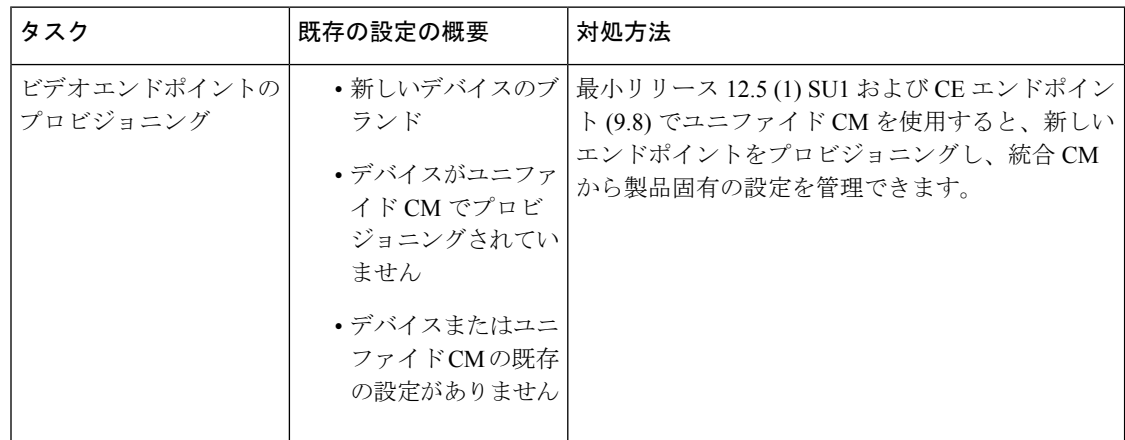

表 **<sup>71</sup> :** ビデオ エンドポイントのプロビジョニングと移行のシナリオ

 $\mathbf I$ 

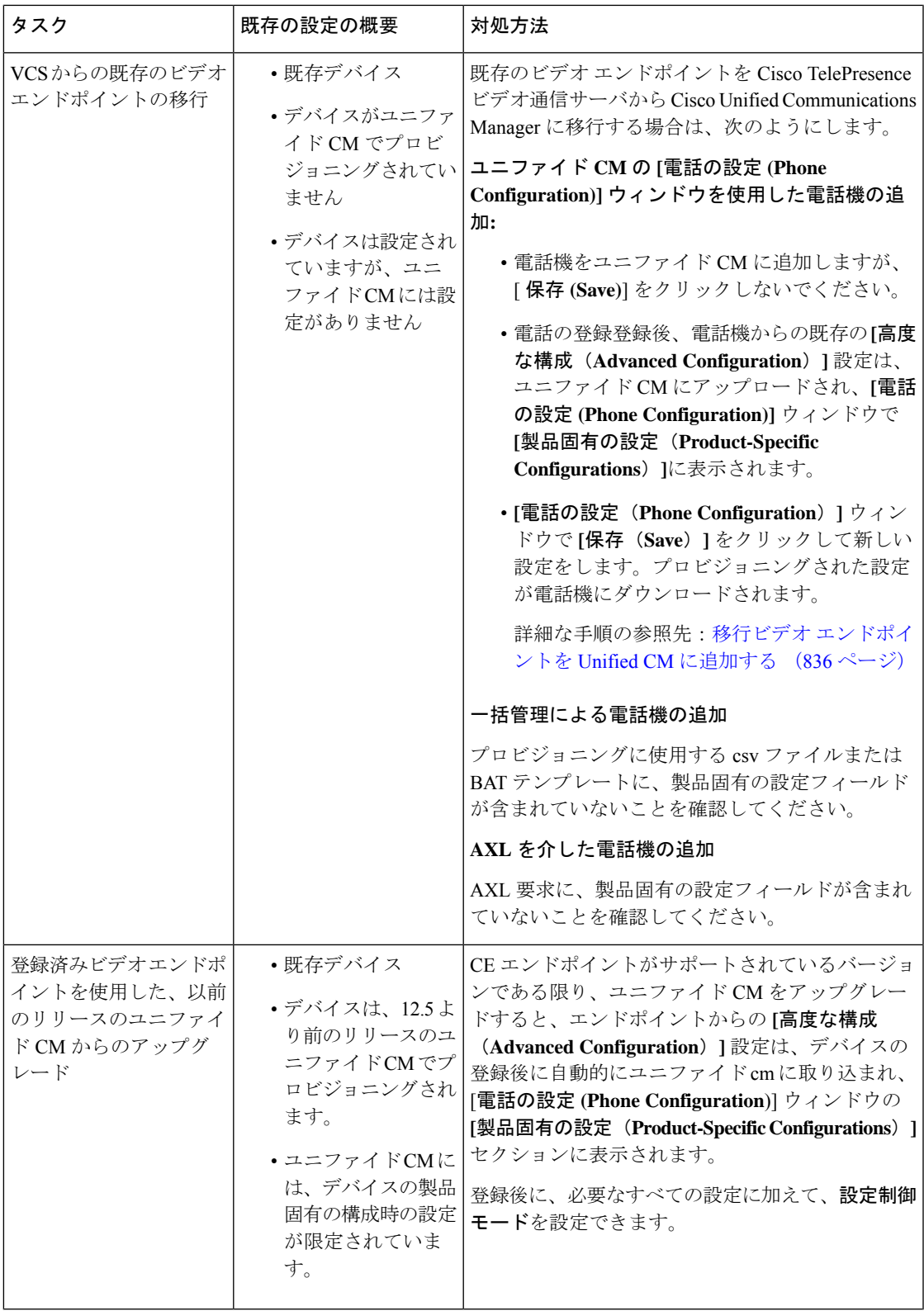

### <span id="page-885-0"></span>移行ビデオ エンドポイントを **Unified CM** に追加する

Cisco TelePresence ビデオ通信サーバから既存の Cisco TelePresence ビデオ エンドポイントを Unified Communications Manager に移行する際は、**[**電話設定(**Phone Configuration**)**]** ウィンド ウで、CE エンドポイントを Unified CM に追加する手順を使用します。これにより、エンドポ イントの既存 **Advanced Configurations** をUnified CM の **[**電話設定(**Phone Configuration**)**]** か ら管理することができます。

この手順を厳密に実行してください。デバイスを登録しても、エンドポイントからの設定は、 Unified CM に自動的にアップロードされません。 (注)

 $\label{eq:1} \mathscr{D}_{\mathbf{z}}$ 

この手順では、Unified CM **[**電話設定(**Phone Configuration**)**]** ウィンドウの **[**テンプレートの 新規追加(**Add New from Template**)**]** 設定を使用します。また、Bulk Administration や AXL などのツールを使用してもエンドポイントを追加できます。 (注)

#### 始める前に

移行する前に、ファームウェアを CE 9.8 以降にアップグレードすることを強く推奨します。 CE 9.7 またはそれ以前のバージョンでは、デフォルト設定による登録中に Unified CM は、既 存のエンドポイント設定を上書きします。

- ステップ **1** Cisco Unified CM 管理から、**[**デバイス**]** > **[**電話機**]** を選択します。
- ステップ **2 [**テンプレートの新規追加(**Add New from Template**)**]** をクリックし、次の電話の詳細を入力します。
	- **[**電話の種類(**Phone Type**)**]** ドロップダウン リストから、[モデル(Model)] を選択します。
	- エンドポイントの **MAC** アドレス を入力します。
	- **[**デバイス テンプレート(**Device Template**)**]** ドロップダウン リストで、[ユニバーサル デバイス テン プレート (universal device template) ] を選択します。
	- 電話機に追加するディレクトリ番号を選択します。存在しない場合は、**[**新規作成(**New**)**]** をクリッ クして、ディレクトリ番号を設定します。
	- **[**ユーザ(**User**)**]** ドロップダウン リストから、デバイスを所有するユーザを選択します。
- ステップ **3** [Add] をクリックします。**[**電話の設定(**Phone Configuration**)**]** には、電話の設定を記入するためのユニ バーサルデバイステンプレートの設定が表示されます。**[**製品固有の設定(**Product-SpecificConfigurations**)**]** セクションも表示されますが、電話機からの既存の設定ではなく、デフォルト設定が使用されます。
	- **[**電話の設定(**Phone Configuration**)**]** ウィンドウの **[**新規追加(**Add New**)**]** でもデバイスを追加 できますが、この方法は、設定を手動で入力する必要があります。 (注)
- ステップ **4 [**保存(**Save**)**]** はクリックしないでください。設定を保存した場合、Unified CM は、電話から既存の設定 をロードしなくなります。誤って保存した場合は、この手順の下部に記載されている復旧手順であるトラ ブルシューティングの注意を参照してください。

#### ステップ5 電話の登録

登録中は、電話の既存の **[**高度な構成(**Advanced Configuration**)**]** 設定が、Unified CM にプルされ、**[**電話 の設定(**Phone Configuration**)**]**ウィンドウの**[**製品固有の設定(**Product-Specific Configuration**)**]**セクショ ンに表示されます。

- ステップ **6 [**電話の設定(**Phone configuration**)**]** ウィンドウで、**[**設定制御モード(**Configuration Control Mode**)**]** フィールドを設定してエンドポイント設定をどのように管理するかを設定します。
	- **Unified CM and Endpoint**(デフォルト):Unified Communications Manager とエンドポイントをプロビ ジョニング エンドポイント データに対してマルチプライム ソースとして操作する場合はこのモード を選択します。Unified CM とエンドポイントが、設定モードの場合、エンドポイントを介してローカ ルで実行された更新は、Unified CM と同期され、Unified CM で行った変更は、エンドポイントと同期 されます。
	- **[Unified CM]**:Unified Communications Manager をプロビジョニング エンドポイント データの中央化プ ライマリ ソースとして操作し、ローカルのエンドポイントでの設定を許可しない場合は、このモード を使用します。
	- **[**エンドポイント(**Endpoint**)**]**:エンドポイントを設定データの中央化プライマリ ソースとして操作 する場合は、このモードを使用します。このモードでは、エンドポイントは既存の設定を維持し、 Unified Communications Manager からの構成データをすべて無視し、ローカルで行った変更を同期しま せん。通常、このモードは、Audiovisual(AV)インテグレーターがエンドポイントをインストールし ていて、エンドポイントから設定を制御する必要がある場合に使用されます。
	- エンドポイントの既存の設定を維持する必要がある場合は、少なくともエンドポイントが登録プ ロセスを完了するまで、**[**エンドポイント(**Endpoint**)**]** モードを選択することを推奨します。こ の手順を完了した後に、設定を他のモードのいずれかに切り替えることができます。 (注)
- ステップ7 必要な電話機の設定を行います。フィールドと設定オプションの詳細については、オンラインヘルプを参 照してください。
- ステップ **8 [**保存 **(Save)]** をクリックします。

Unified Communications Manager 内でプロビジョニングされた設定がエンドポイントにダウンロードされま す。

$$
\phi
$$

(注)

- デバイスの登録前に、**[**電話の設定(**PhoneConfiguration**)**]**ウィンドウで誤って**[**保存(**Save**)**]** をクリックしてしまった場合、デバイスが登録されても、エンドポイントの既存の **[**高度な構 成(**Advanced Configuration**)**]**設定は、UnifiedCMにロードされません。リカバリするには、 デバイスを登録する前に、次の手順を実行します。
	- Unified CM で、**[**設定制御モード(**Configuration Control Mode**)**]** を **[**エンドポイント (**Endpoint**)**]** に設定し、**[**保存(**Save**)**]** をクリックします。
	- 電話機が Unified CM に登録されるようにします。
	- 登録後に、**[**電話の設定(**Phone Configuration**)**]**ウィンドウでデバイスの設定に戻り、**[**デ バイスからの設定の取得(**Get Config from Device**)**]** ボタンをクリックします。この設定 によって、電話機の既存の **[**高度な構成(**Advanced Configuration**)**]** が Unified CM にプル されます。このボタンは、デバイスを登録するまで表示されないことに注意してくださ い。
	- 設定を完了するために、この手順のステップ 6 に戻ります。

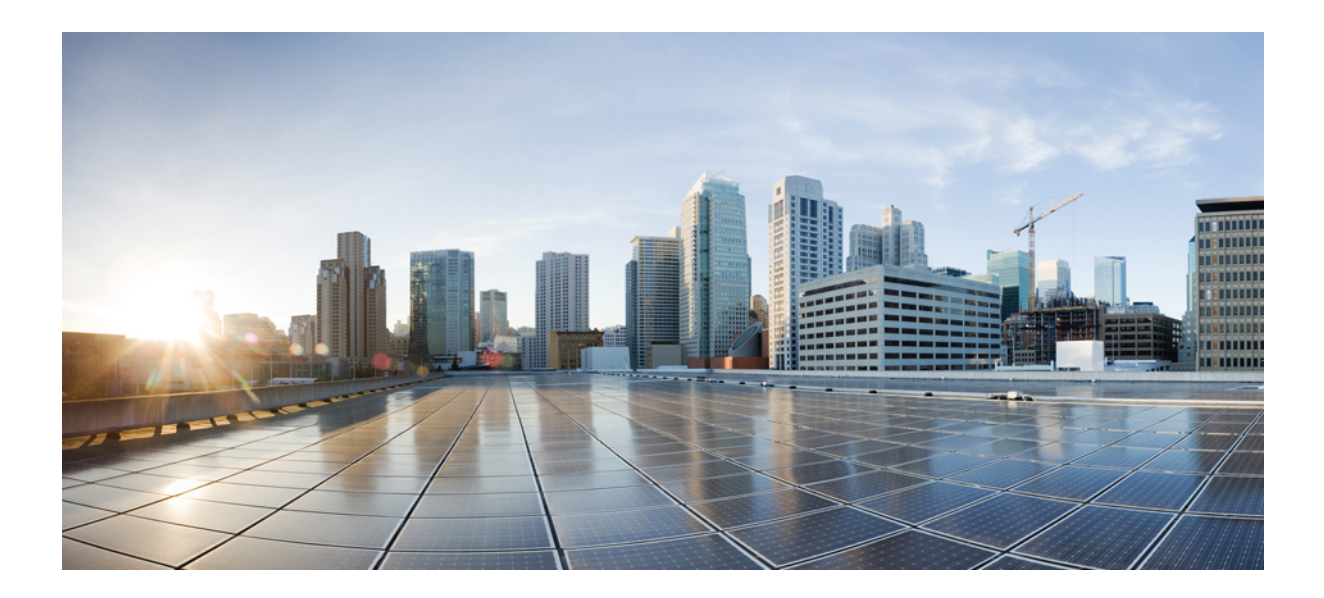

# <sup>第</sup> **XIV** <sup>部</sup>

## 高度なコール処理

- [コール制御検出の設定](#page-890-0) (841 ページ)
- [外部コール制御の設定](#page-902-0) (853 ページ)
- コール [キューイングの設定](#page-914-0) (865 ページ)
- コール [スロットリングの設定](#page-930-0) (881 ページ)
- [論理パーティション分割の設定](#page-934-0) (885 ページ)
- [ロケーション認識の設定](#page-946-0) (897 ページ)
- フレキシブル DSCP [マーキングおよびビデオ](#page-954-0) プロモーションの設定 (905 ページ)
- SIP [での発信側番号と請求先番号の分離](#page-964-0) (915 ページ)
- SIP OAuth モード (933 [ページ\)](#page-982-0)

<span id="page-890-0"></span>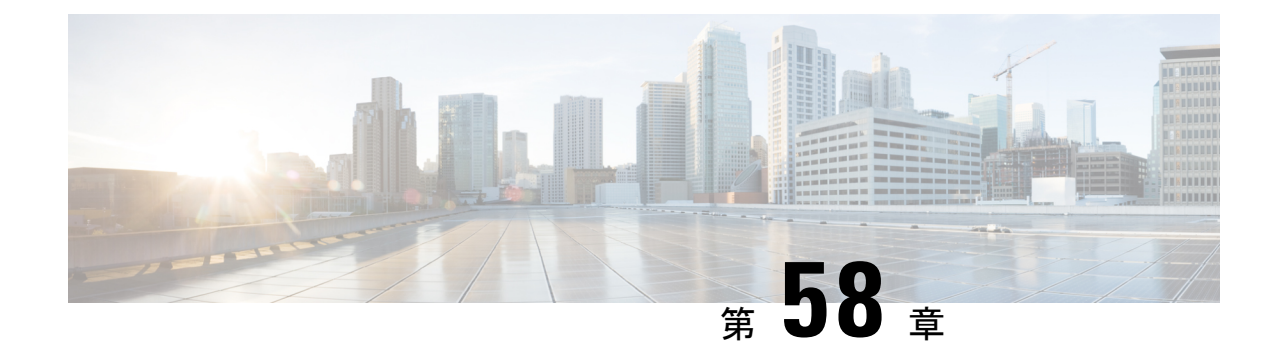

## コール制御検出の設定

- [コール制御検出の概要](#page-890-1) (841 ページ)
- [コール制御検出の前提条件](#page-890-2) (841 ページ)
- [コール制御検出の設定タスク](#page-891-0) フロー (842 ページ)
- [コール制御検出の連携動作](#page-898-0) (849 ページ)
- [コール制御検出の制限](#page-900-0) (851 ページ)

## <span id="page-890-1"></span>コール制御検出の概要

コール制御検出(CCD)を使用して、電話番号のパターンなどの主要の属性とともに Unified Communications Manager 情報をアドバタイズできます。Service Advertisement Framework (SAF) ネットワークを使用するその他のコール制御エンティティは、アドバタイズされた情報を使用 して、それらのルーティング操作を動的に設定し、調整することができます。SAFを使用する すべてのエンティティは、他の重要な情報とともにディレクトリ番号パターンを通知します。 他のリモートコール制御エンティティは、このブロードキャストから情報を取得し、コールの ルーティング操作を調整できます。

## <span id="page-890-2"></span>コール制御検出の前提条件

- SAF 対応の SIP または H.323 クラスタ間(非ゲートキーパー制御)トランク
- SAFネットワークをサポートして使用するリモートコール制御エンティティ。たとえば、 他の Unified Communications Manager、または Cisco Unified Communications Manager Express サーバ
- SAF フォワーダとして設定されている Cisco IOS ルータ

I

## <span id="page-891-0"></span>コール制御検出の設定タスク フロー

手順

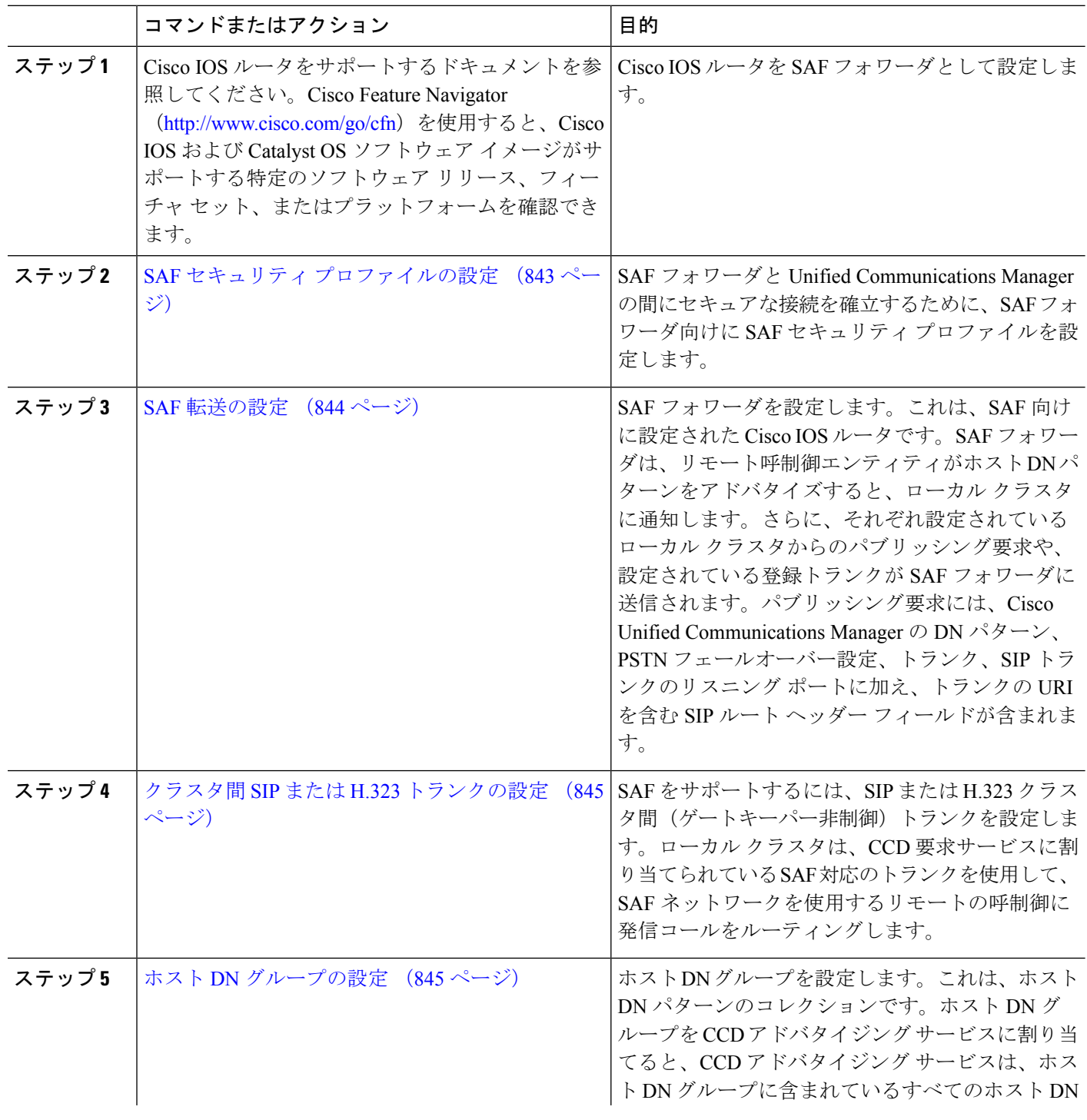

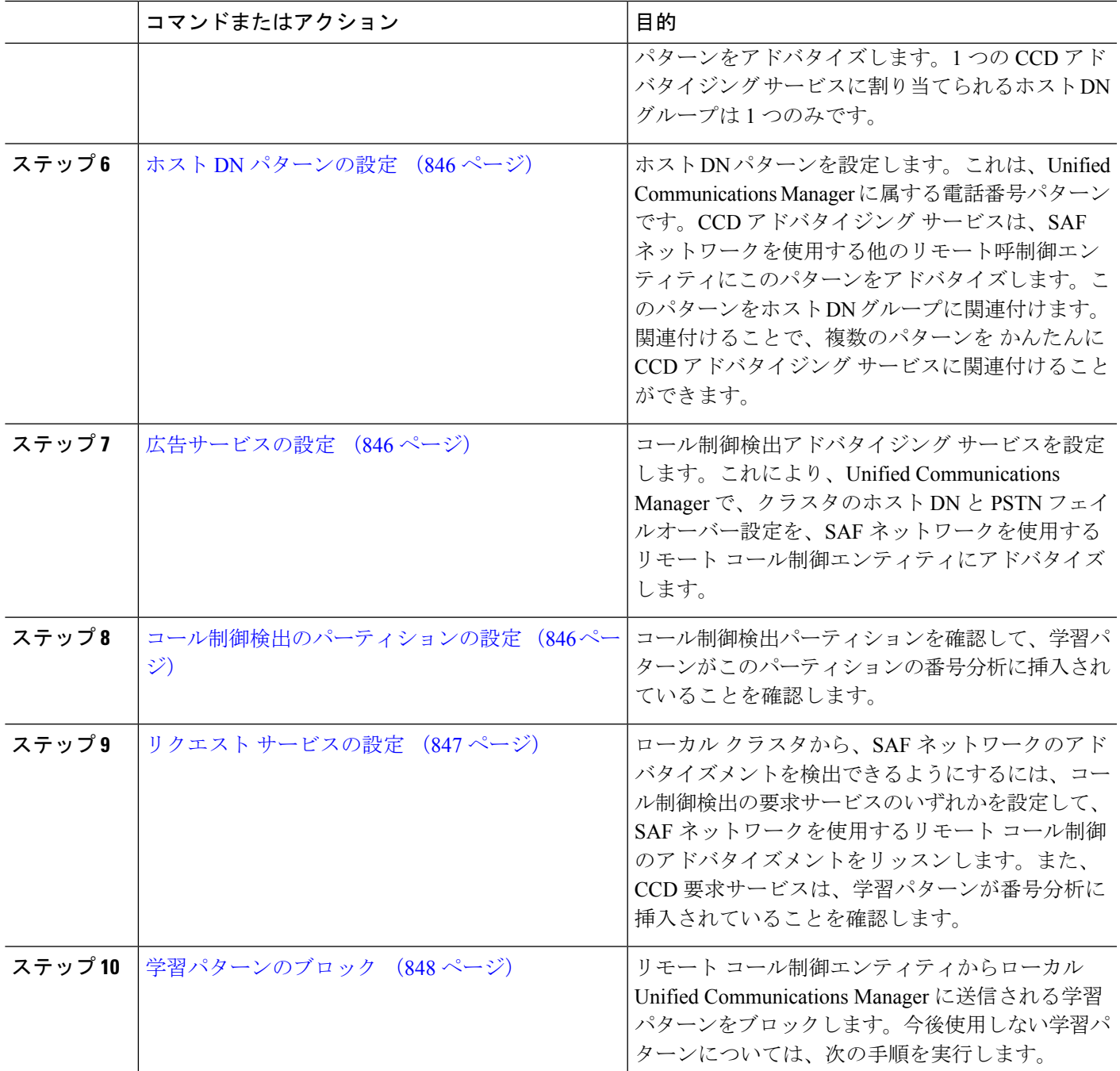

## <span id="page-892-0"></span>**SAF** セキュリティ プロファイルの設定

SAF フォワーダの SAF セキュリティ プロファイルを設定して、SAF フォワーダと Unified Communications Manager 間に安全な接続を確立します。

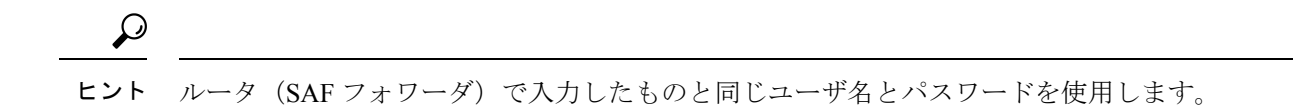

#### 始める前に

Cisco IOS ルータを SAF フォワーダとして設定します。(<http://www.cisco.com/%20go/cfn> にあ る Cisco Feature Navigator を参照してください)

- ステップ **1** Cisco Unified CM Administration から、**[**詳細機能(**Advanced Features**)**]** > **[SAF]** > **[SAF** セキュリティ プロ ファイル(**SAF Security Profile**)**]** を選択します。
- ステップ **2** [SAF セキュリティ プロファイルの設定(SAFSecurityProfile Configuration)] ウィンドウで各フィールドを 設定します。

フィールドと設定オプションの詳細については、システムのオンライン ヘルプを参照してください。

<span id="page-893-0"></span>ステップ **3 [**保存(**Save**)**]** をクリックします。

### **SAF** 転送の設定

SAF フォワーダを設定します。これは、SAF 向けに設定された Cisco IOS ルータです。SAF フォワーダは、リモート呼制御エンティティがホスト DN パターンをアドバタイズすると、 ローカル クラスタに通知します。さらに、それぞれ設定されているローカル クラスタからの パブリッシング要求や、設定されている登録トランクが SAF フォワーダに送信されます。パ ブリッシング要求には、Cisco Unified Communications Manager の DN パターン、PSTN フェー ルオーバー設定、トランク、SIPトランクのリスニングポートに加え、トランクのURIを含む SIP ルート ヘッダー フィールドが含まれます。

```
\omega
```
- [選択された Cisco Unified Communications Manager (Selected Cisco Unified Communications Managers)] ペインに複数のノードが表示される場合、「@」がクライアント ラベル値に付加 されます。各ノードが SAF フォワーダの登録に同じクライアント ラベルを使用した場合にエ ラーが発生することがあるからです。 ヒント
- ステップ **1** Cisco Unified CM Administration から、**[**詳細機能(**Advanced Features**)**]** > **[SAF**(**SAF**)**]** > **[SAF** フォワー ダ(**SAF Forwarder**)**]** を選択します。
- ステップ **2** [SAF フォワーダの設定(SAF Forwarder Configuration)] ウィンドウで各フィールドを設定します。 フィールドと設定オプションの詳細については、システムのオンライン ヘルプを参照してください。

ステップ **3 [**保存(**Save**)**]** をクリックします。

#### <span id="page-894-0"></span>クラスタ間 **SIP** または **H.323** トランクの設定

SAF をサポートするには、SIP または H.323 クラスタ間(ゲートキーパー非制御)トランクを 設定します。ローカル クラスタは、CCD 要求サービスに割り当てられている SAF 対応のトラ ンクを使用して、SAFネットワークを使用するリモートの呼制御に発信コールをルーティング します。

- ステップ **1** Cisco Unified CM Administration から、**[**デバイス(**Device**)**]** > **[**トランク(**Trunk**)**]** を選択します。
- ステップ **2** [新規追加] をクリックします。
- ステップ **3** 次のいずれかの操作を実行します。
	- SIP トランク:
		- **1. [**トランクサービスタイプ**(TrunkService Type)]** タイプドロップダウン リストから、**[**コール制御検 出**]**を選択します。ドロップダウンリストから選択した後でトランクサービスタイプを変更するこ とはできません。
	- 2. [次へ (Next) ] をクリックします。
	- **3.** [トランクの設定(Trunk Configuration)] ウィンドウで各フィールドを設定します。 フィールドと 設定オプションの詳細については、オンライン ヘルプを参照してください。
	- クラスタ間トランク (非ゲートキーパー制御):
	- 1. [次へ (Next) ] をクリックします。
	- **2. [SAF** 有効化**]** チェックボックスをオンにします。
	- **3. [**トランクの設定(**Trunk Configuration**)**]** ウィンドウのフィールドを設定します。 フィールドと 設定オプションの詳細については、オンライン ヘルプを参照してください。

<span id="page-894-1"></span>ステップ **4 [**保存(**Save**)**]** をクリックします。

#### ホスト **DN** グループの設定

ホスト DN グループを設定します。これは、ホスト DN パターンのコレクションです。ホスト DN グループを CCD アドバタイジング サービスに割り当てると、CCD アドバタイジング サー ビスは、ホスト DN グループに含まれているすべてのホスト DN パターンをアドバタイズしま す。1 つの CCD アドバタイジング サービスに割り当てられるホスト DN グループは 1 つのみ です。

ステップ **1** Cisco Unified CM Administration から、**[**コールルーティング(**Call Routing**)**]** > **[**コール制御検出(**Call Control Discovery**)**]** > **[**ホスト**DN**グループ(**Hosted DN Group**)**]** を選択します。

ステップ **2 [**ホスト **DN** グループの設定(**Hosted DN Groups Configuration**)**]** ウィンドウで各フィールドを設定しま す。

フィールドと設定オプションの詳細については、システムのオンライン ヘルプを参照してください。

ステップ **3 [**保存(**Save**)**]** をクリックします。

### <span id="page-895-0"></span>ホスト **DN** パターンの設定

ホスト DN パターンを設定します。これは、Unified Communications Manager に属する電話番号 パターンです。CCD アドバタイジング サービスは、SAF ネットワークを使用する他のリモー ト呼制御エンティティにこのパターンをアドバタイズします。このパターンをホスト DN グ ループに関連付けます。関連付けることで、複数のパターンを かんたんに CCD アドバタイジ ング サービスに関連付けることができます。

- ステップ **1** Cisco Unified CM Administration から、**[**コール ルーティング(**Call Routing**)**]** > **[**コール制御検出(**Call Control Discovery**)**]** > **[**ホスト **DN** パターン(**Hosted DN Patterns**)**]** を選択します。
- ステップ **2** [ホストDNパターンの設定(Hosted DN PatternsConfiguration)]ウィンドウで各フィールドを設定します。 フィールドと設定オプションの詳細については、システムのオンライン ヘルプを参照してください。
- <span id="page-895-1"></span>ステップ **3 [**保存(**Save**)**]** をクリックします。

### 広告サービスの設定

コール制御検出アドバタイジングサービスを設定します。これにより、UnifiedCommunications Manager で、クラスタのホスト DN と PSTN フェイルオーバー設定を、SAF ネットワークを使 用するリモート コール制御エンティティにアドバタイズします。

- ステップ **1** Cisco Unified CM Administration から、**[**コールルーティング(**Call Routing**)**]** > **[**コール制御ディスカバリ (**Call Control Discovery**)**]** > **[**アドバタイジングサービス(**Advertising Service**)**]** を選択します。
- ステップ2 [アドバタイジング サービスの設定 (Advertising Service Configuration) ] ウィンドウで各フィールドを設定 します。フィールドと設定オプションの詳細については、システムのオンラインヘルプを参照してくださ い。
- <span id="page-895-2"></span>ステップ **3 [**保存(**Save**)**]** をクリックします。

### コール制御検出のパーティションの設定

コール制御検出パーティションを確認して、学習パターンがこのパーティションの番号分析に 挿入されていることを確認します。

- CCD パーティションは、Cisco Unified Communications Manager Administration の **[**コール ルー ティング(**Call Routing**)**]** > **[**制御のクラス(**Class of Control**)**]** > **[**パーティション(**Partition**)**]** には表示されないことに注意してください。 (注)
- ステップ **1** Cisco Unified CM Administration から、**[**コールルーティング(**Call Routing**)**]** > **[**コール制御検出(**Call Control Discovery**)**]** > **[**アドバタイジングサービス(**Advertising Service**)**]** を選択します。
- ステップ2 [コール制御検出パーティションの設定 (Call Control Discovery Partition Configuration) 1ウィンドウで各 フィールドを設定します。フィールドと設定オプションの詳細については、システムのオンラインヘルプ を参照してください。
- <span id="page-896-0"></span>ステップ **3 [**保存(**Save**)**]** をクリックします。

### リクエスト サービスの設定

 $\sqrt{N}$ 

[学習されたパターンのプレフィックス(Learned Pattern Prefix)] フィールドまたは [ルート 注意 パーティション(RoutePartition)] フィールドの更新は、システム パフォーマンスに影響を与 える可能性があります。システムパフォーマンスの問題を回避するため、これらのフィールド はオフピークの時間帯に更新することを推奨します。

ローカル クラスタから、SAF ネットワークのアドバタイズメントを検出できるようにするに は、コール制御検出の要求サービスのいずれかを設定して、SAF ネットワークを使用するリ モート コール制御のアドバタイズメントをリッスンします。また、CCD 要求サービスは、学 習パターンが番号分析に挿入されていることを確認します。

- ステップ **1** Cisco Unified CM Administration から、**[**コール ルーティング(**Call Routing**)**]** > **[**コール制御検出(**Call Control Discovery**)**]** > **[**要求サービス(**Requesting Service**)**]** を選択します。
- ステップ **2** [要求サービスの設定(RequestingServiceConfiguration)]ウィンドウの各フィールドを設定します。フィー ルドと設定オプションの詳細については、システムのオンライン ヘルプを参照してください。
- ステップ **3 [**保存(**Save**)**]** をクリックします。

SAFネットワークを使用するには、リモートコール制御エンティティを設定します。(リモートコール制 御エンティティのマニュアルを参照してください)。

### <span id="page-897-0"></span>学習パターンのブロック

リモート コール制御エンティティからローカル Unified Communications Manager に送信される 学習パターンをブロックします。今後使用しない学習パターンについては、次の手順を実行し ます。

#### 始める前に

SAF ネットワークを使用するには、リモート コール制御エンティティを設定します。お使い のリモート コール制御デバイスに対応するマニュアルを参照してください。

ステップ **1** Cisco Unified CM Administration から、**[**コール ルーティング(**Call Routing**)**]** > **[**コール制御ディスカバリ (**Call Control Discovery**)**]** > **[**学習パターンのブロック(**Block Learned Patterns**)**]** を選択してください。

ステップ **2** [新規追加] をクリックします。

- ステップ **3** 次のいずれかのフィールドを設定します。
	- [学習パターン(Learned Pattern)] フィールドで、ブロックする学習パターンを正確に入力します。 Cisco Unified Communications Manager にブロックさせるパターンを正確に入力する必要があります。
	- [学習パターンのプレフィックス(Learned Pattern Prefix)] フィールドに、パターンの先頭に付加され ているプレフィックスに基づいて学習パターンをブロックするプレフィックスを入力します。

例:

[学習パターン (Learned Pattern) ] では、235XX パターンをブロックするには 235XX を入力します。

例:

[学習パターンプレフィックス (Learned Pattern Prefix) ] では、+1 を使用するパターンをブロックするには +1 を入力します。

- ステップ **4** [リモート コール制御デバイス(Remote Call Control Entity)] フィールドに、ブロックするパターンをアド バタイズするリモート コール制御デバイスの名前を入力します。
- ステップ **5** [リモート IP(Remote IP)] フィールドに、学習パターンをブロックするリモート コール制御デバイスの IP アドレスを入力します。
- ステップ **6 [**保存(**Save**)**]** をクリックします。

## <span id="page-898-0"></span>コール制御検出の連携動作

表 **72 :** コール制御検出の連携動作

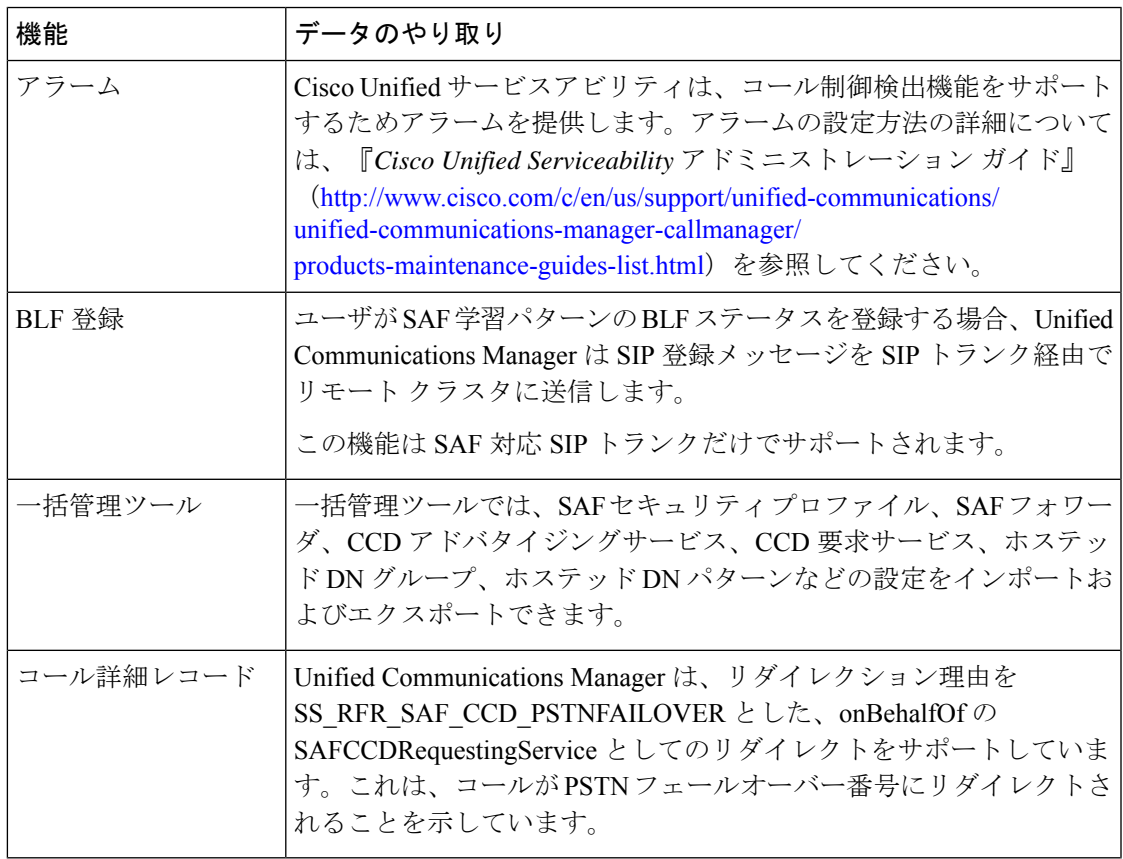

I

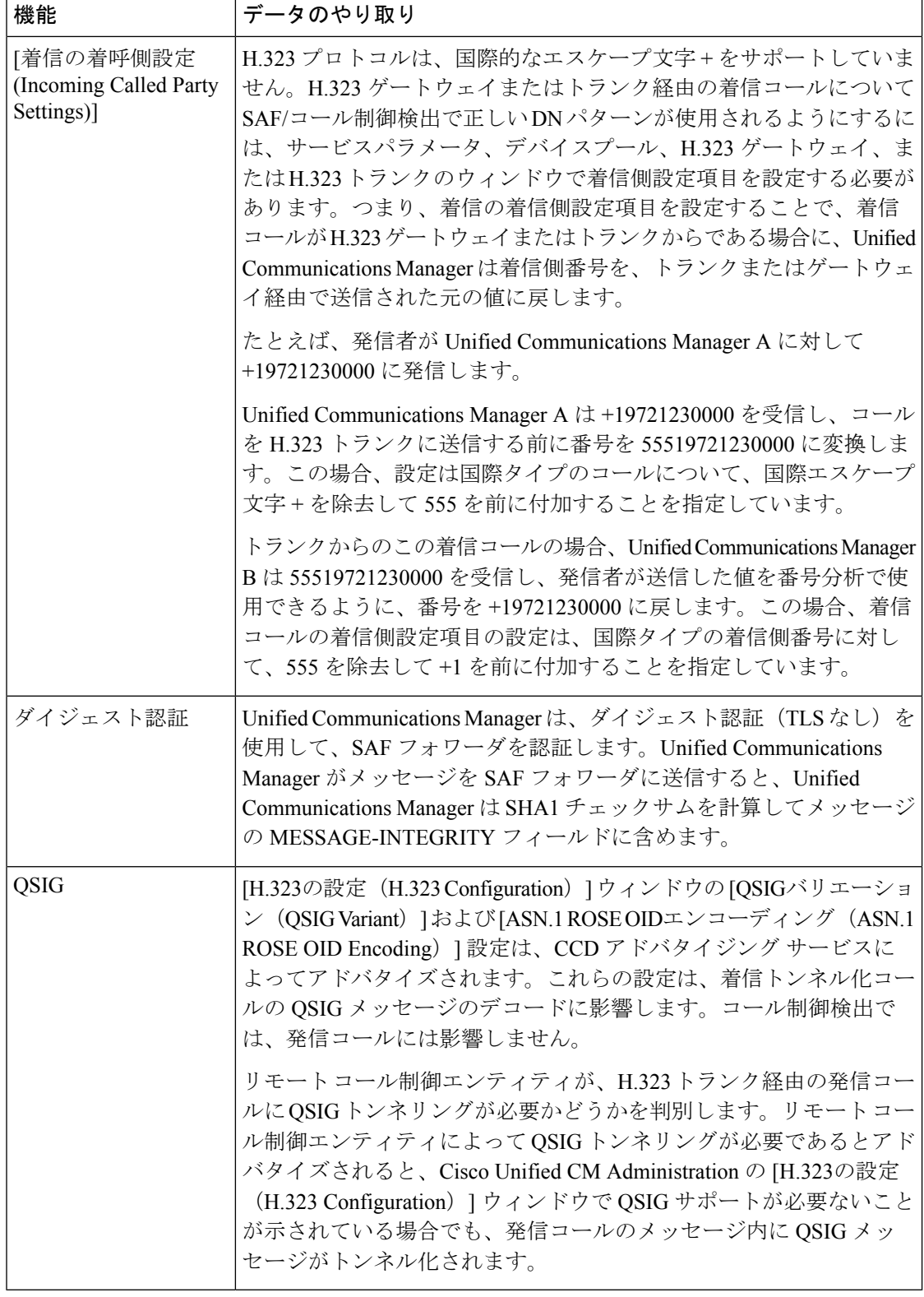
# コール制御検出の制限

すべてのクラスタは、同じ Autonomous System (AS; 自律システム)内のアドバタイズまたは 学習されたルートに制限されます。

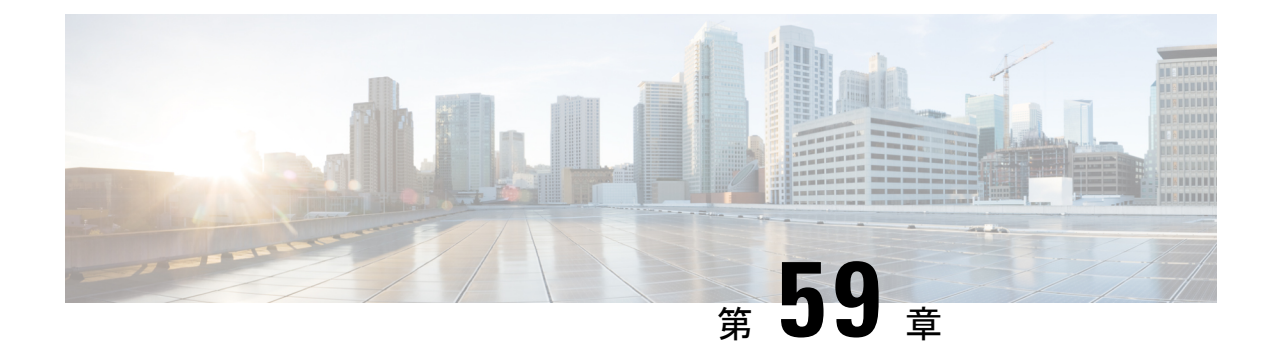

## 外部コール制御の設定

- [外線コール制御の概要](#page-902-0) (853 ページ)
- [外部コール制御の前提条件](#page-903-0) (854 ページ)
- [外部コール制御の設定タスク](#page-903-1) フロー (854 ページ)
- [外部コール制御の連携動作](#page-909-0) (860 ページ)
- [外部コール制御の制限](#page-912-0) (863 ページ)

## <span id="page-902-0"></span>外線コール制御の概要

Unified Communications Manager では、外部コール制御により、付加ルートサーバが、Cisco UnifiedRoutingRulesInterfaceを使用してコールルーティングを決定できます。外部コール制御 の設定に際して、UnifiedCommunications Managerは、発信側および着信側の情報が入ったルー ト要求を別建てルーティングサーバに発行します。そのサーバは、要求を受信し、適切なビジ ネスロジックを適用し、コールのルーティング方法と適用すべきその他のコール処理方法をお 使いのシステムに指示するルート応答を返します。

付加ルータは、コールの許可/転送/拒否、発信側および着信側の情報の変更、発信者への音声 案内、付加ボイスメールサーバと IVR サーバが発信側/着信側の情報を適切に解釈できるよう にするためのコール履歴のリセット、コールが転送または拒否された理由を示す理由コードの 記録をお使いのシステムに指示します。

外部コール制御は、次の機能を提供します。

- 最高品質のボイス ルーティング:付加ルート サーバは、音声ゲートウェイ経由でコール 参加者全員に高音質のコールが送信されるように、ネットワークリンクの可用性、帯域幅 使用、遅延、ジッタ、および MOS スコアを監視します。
- 最小コストルーティング:コールがコスト効率の最も高いリンクを経由してルーティング されるように、付加ルートサーバはローカルアクセスおよびトランスポートエリア(LATA) およびLATA間の料金プラン、トランキングコスト、バースト使用コストなどのキャリア との契約情報を使用して設定されます。
- 倫理的境界:付加ルート サーバには、通信の可否を決定する企業ポリシー(ユーザ 1 が ユーザ2にコールを発信できるかなど)が構成されています。

## <span id="page-903-0"></span>外部コール制御の前提条件

この機能を使用するには、Cisco Unified ルーティングルールの XML インターフェイスが必要 です。これは、システムにコールの処理方法を指示します。

詳細については、『*Cisco Unified Routing Rules Interface Developers Guide*』(CURRI のドキュメ ント) (<https://developer.cisco.com>) を参照してください。

## <span id="page-903-1"></span>外部コール制御の設定タスク フロー

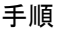

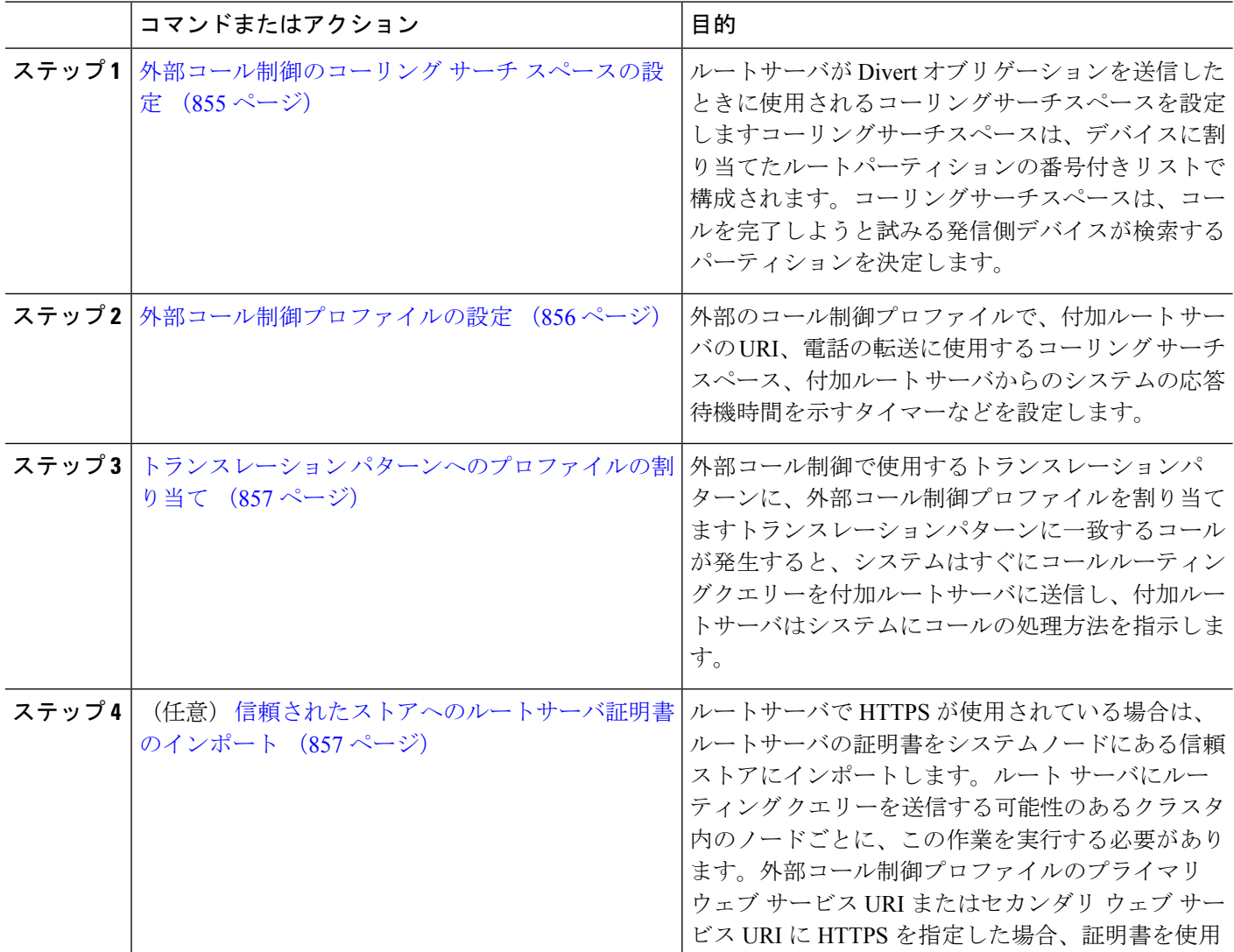

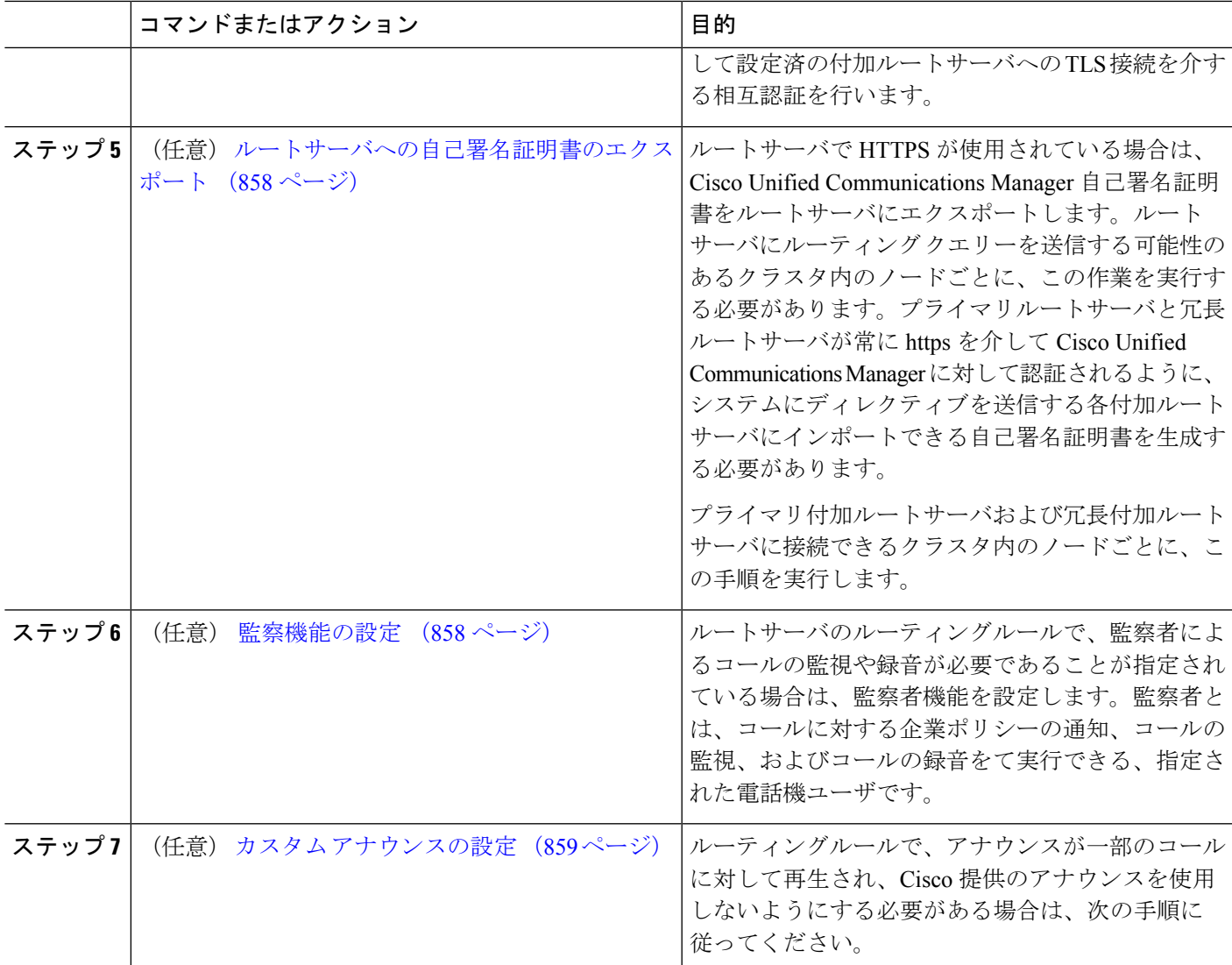

### <span id="page-904-0"></span>外部コール制御のコーリング サーチ スペースの設定

ルートサーバがDivertオブリゲーションを送信したときに使用されるコーリングサーチスペー スを設定しますコーリングサーチスペースは、デバイスに割り当てたルートパーティションの 番号付きリストで構成されます。コーリングサーチスペースは、コールを完了しようと試みる 発信側デバイスが検索するパーティションを決定します。

- ステップ **1** Cisco UnifiedCM Administrationから、**[**コールルーティング(**Call Routing**)**]** > **[**コントロールのクラス(**Class of Control**)**]** > **[**コーリングサーチスペース(**Calling Search Space**)**]** を選択します。
- ステップ **2** [新規追加] をクリックします。
- ステップ **3** [名前(Name)] フィールドに、名前を入力します。

各コーリング サーチ スペース名がシステムに固有の名前であることを確認します。この名前には、最長 50 文字の英数字を指定することができ、スペース、ピリオド(.)、ハイフン(-)、およびアンダースコ ア() を任意に組み合わせて含めることが可能です。

ステップ4 [説明 (Description) | フィールドに、説明を入力します

説明には、任意の言語で最大 50 文字を指定できますが、二重引用符(")、パーセント記号(%)、アン パサンド(&)、バックスラッシュ(\)、山カッコ(◇)は使用できません。

- ステップ **5** [使用可能なパーティション(Available Partitions)] ドロップダウン リストから、次の手順のいずれかを実 施します。
	- パーティションが 1 つの場合は、そのパーティションを選択します。
	- パーティションが複数ある場合は、コントロール(**Ctrl**)キーを押したまま、適切なパーティション を選択します。
- ステップ **6** ボックス間にある下矢印を選択し、[選択されたパーティション(Selected Partitions)] フィールドにパー ティションを移動させます。
- ステップ **7** (オプション)**[**選択されたパーティション(**Selected Partitions**)**]** ボックスの右側にある矢印キーを使用 して、選択したパーティションの優先順位を変更します。
- <span id="page-905-0"></span>ステップ **8 [**保存(**Save**)**]** をクリックします。

### 外部コール制御プロファイルの設定

外部のコール制御プロファイルで、付加ルートサーバのURI、電話の転送に使用するコーリン グ サーチ スペース、付加ルート サーバからのシステムの応答待機時間を示すタイマーなどを 設定します。

- ステップ **1** Cisco Unified CM Administration から、**[**コールルーティング(**Call Routing**)**]** > **[**外部コール制御プロファイ ル(**External Call Control Profile**)**]** を選択します。
- ステップ **2** 次のいずれかの操作を実行します。
	- 既存の外部コール制御プロファイルを変更するには、検索条件を入力して、**[**検索(**Find**)**]** をクリッ クし、結果のリストから既存の外部コール制御プロファイルを選択します。
	- 新しい外部コール制御プロファイルを追加するには、**[**新規追加(**Add New**)**]** ボタンをクリックしま す。
- ステップ **3** [外部コール制御プロファイルの設定(External Call Control Profile Configuration)] ウィンドウで各フィール ドを設定します。フィールドと設定オプションの詳細については、システムのオンラインヘルプを参照し てください。
- ステップ **4 [**保存(**Save**)**]** をクリックします。

### <span id="page-906-0"></span>トランスレーション パターンへのプロファイルの割り当て

外部のコール制御プロファイルで、付加ルートサーバのURI、電話の転送に使用するコーリン グ サーチ スペース、付加ルート サーバからのシステムの応答待機時間を示すタイマーなどを 設定します。

- ステップ **1** Cisco Unified CM Administration から、**[**コールルーティング(**Call Routing**) > **[**トランスレーションパター ン(**Translation Pattern**)**]** を選択します。
- ステップ **2** 次のいずれかの操作を実行します。
	- **[**検索(**Find**)**]** をクリックして、結果の一覧から既存のトランスレーション パターンを選択し、検索 条件を入力して既存のトランスレーション パターンの設定を修正します。
	- 新しいトランスレーション パターンを追加するには、**[**新規追加**]** をクリックします。
- ステップ **3 [**外部コール制御プロファイル**(External Call Control Profile)]**ドロップダウンリストから、パターンに割り 当てる外部コール制御プロファイルを選択します。
- ステップ **4 [**トランスレーション パターンの設定**]** ウィンドウ内の各フィールドを必要に応じて設定します。フィール ドと設定オプションの詳細については、システムのオンライン ヘルプを参照してください。
- <span id="page-906-1"></span>ステップ **5 [**保存(**Save**)**]** をクリックします。

#### 信頼されたストアへのルートサーバ証明書のインポート

ルートサーバで HTTPS が使用されている場合は、ルートサーバの証明書をシステムノードに ある信頼ストアにインポートします。ルート サーバにルーティング クエリーを送信する可能 性のあるクラスタ内のノードごとに、この作業を実行する必要があります。外部コール制御プ ロファイルのプライマリウェブサービスURIまたはセカンダリウェブサービスURIにHTTPS を指定した場合、証明書を使用して設定済の付加ルートサーバへの TLS 接続を介する相互認 証を行います。

- ステップ **1** [Cisco Unifiedオペレーティングシステムの管理(Cisco Unified Operating System Administration)] で、**[**セキュ リティ**(Security)]** > **[**証明書の管理**]** の順に選択します。
- ステップ **2 [**証明書のアップロード**]**をクリックします。
- ステップ **3 [**証明書のアップロード**(Upload Certificate)]** ポップアップ ウィンドウで、**[**証明書の名前**(Certificate Name)]** ドロップダウンリストから**[CallManager**の信頼性**(CallManager-trust)]**を選択し、付加ルートサーバの証明 書を参照します。
- ステップ4「ファイルのアップロード (Upload File) | フィールドに証明書が表示されたら、「アップロード (Upload) ] をクリックします。
- ステップ **5** (任意) システムが冗長付加ルートサーバに接続できる場合は、この手順を再度実行します。

### <span id="page-907-0"></span>ルートサーバへの自己署名証明書のエクスポート

ルーティング サーバで HTTPS が使用されている場合は、Unified Communications Manager の自 己署名証明書をルーティング サーバにエクスポートします。ルート サーバにルーティング ク エリーを送信する可能性のあるクラスタ内のノードごとに、この作業を実行する必要がありま す。プライマリ サーバおよび冗長ルート サーバが、Unified Communications Manager を使用し て HTTPS 経由で認証できることを確認するには、システムに命令を送信する各付加ルート サーバにインポートできる自己署名証明書を生成する必要があります。

プライマリ付加ルートサーバおよび冗長付加ルートサーバに接続できるクラスタ内のノードご とに、この手順を実行します。

- ステップ **1** [Cisco Unified Operating Administration] で、 **[**セキュリティ(**Security**)**]** > **[**証明書の管理(**Certificate Management**)**]** を選択します。
- ステップ **2** [証明書リスト(Certificate List)] ウィンドウで、[新規作成(Generate New)] をクリックします。
- ステップ **3** [証明書の名前(Certificate Name)] ドロップダウン リストで、[CallManager] を選択します。
- ステップ **4** [新規作成(Generate New)] をクリックします。
- ステップ **5** [証明書の検索と一覧表示(Find and List Certificates)] ウィンドウで、作成した [CallManager.pem] の証明書 を選択します。
- ステップ **6** 証明書のファイル データが表示されたら、[ダウンロード(Download)] をクリックして、アジャンクト ルートサーバへ証明書をエクスポートするために使用するロケーションに証明書をダウンロードします。
- <span id="page-907-1"></span>ステップ **7** 命令を送信する各付加ルート サーバに証明書をエクスポートします。

#### 監察機能の設定

ルートサーバのルーティングルールで、監察者によるコールの監視や録音が必要であることが 指定されている場合は、監察者機能を設定します。監察者とは、コールに対する企業ポリシー の通知、コールの監視、およびコールの録音をて実行できる、指定された電話機ユーザです。

Cisco Unified Communications Manager では次の機能により、付加ルート サーバの指示に従い、 監察機能をサポートします。

- 監察者、ハント グループ、監察者リストに着信コールをリダイレクトします。
- 監察者はコールを記録できます。

監察者が発信者に接続するか、または監察対象の会議が確立されると、コールの録音を開始で きるように、[録音 (Record) 1ソフトキーまたはプログラム可能なラインキー (PLK) (電話 モデル固有)が電話機でアクティブになります。コールの録音は現在のコールに対してのみ実 行され、現在のコールが終了すると、録音が停止します。監察者が録音ソフトキーまたはPLK を押すと、録音ステータスを示すメッセージが電話機に表示されることがあります。

- ステップ **1** 電話で録音を有効にするには、[電話の設定(Phone Configuration)] ウィンドウで [ビルトインブリッジ (Built-in Bridge)] を [オン(On)] に設定します。
- ステップ2 次のとおり録音プロファイルを作成します。
	- a) **[**デバイス(**Device**)**]** > **[**デバイスの設定(**DeviceSettings**)**]** > **[**録音プロファイル(**RecordingProfile**)**]** の順に選択します。
	- b) 監察対象の会議を録音できる電話機に対してコール録音プロファイルを作成します。
- ステップ **3** ライン アピアランスに録音プロファイルを適用します。
- ステップ **4** レコーダーのポイントに SIP トランクを追加します。
- ステップ **5** SIP トランクを指すルート パターンを作成します。
- ステップ **6** 次のサービス パラメータを設定します。
	- a) [監察ターゲットで録音通知トーンを再生する (Play Recording Notification Tone to Observed Target)]
	- b) [接続済み監察ターゲットで録音通知トーンを再生する(Play Recording Notification Tone to Observed Connected Target) ]
- ステップ **7** 監察者が使用している電話機で標準監察用電話ソフトキー テンプレートを割り当てます。
- ステップ **8** 新しい電話機に対しては、**[**コール ルーティング(**Call Routing**)**]** > **[**電話番号(**Directory Number**)**]** を、または電話機がすでに設定されている場合は、**[**デバイス(**Device**)**]** > **[**電話(**Phone**)**]** から次の手 順を実行します。
	- a) 監察者の電話機で電話番号(DN)を 1 つだけ設定します。
	- b) 監察者の電話機の DN に、[録音オプション(Recording Options)] ドロップダウン リストから [コー ルの録音をデバイスが開始する(Device Invoked Call Recording Enabled)] を選択します。
	- c) 監察者の電話機のDNに、[コールの最大数(MaximumNumber ofCalls)]設定に**2**を入力し、[ビジー トリガー(Busy Trigger)] 設定に **1** を入力します。
- ステップ **9** [録音(Record)] ソフトキーをサポートする Cisco Unified IP Phone の場合、標準監察用電話ソフトキー テンプレートを設定して、[会議(Conference)]、[録音(Record)]、[コール終了(End Call)] ソフト キーだけが接続状態の電話機に表示されるようにします。
- ステップ **10** 録音用プログラム可能なライン キー(PLK)をサポートする Cisco Unified IP Phone の場合、[電話ボタン テンプレートの設定(Phone Button Template Configuration)] ウィンドウで PLK を設定します。
- <span id="page-908-0"></span>ステップ **11** (任意)クラスタに複数の監察者がいる場合、監察ハントリストに割り当てる予定である監察者回線グ ループに監察者の DN を追加します。

この手順により、利用可能な監察者が必ず通話をモニタできます。

#### カスタム アナウンスの設定

ルーティングルールで、アナウンスが一部のコールに対して再生され、Cisco 提供のアナウン スを使用しないようにする必要がある場合は、次の手順に従ってください。

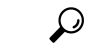

ヒント アナウンス ID には埋め込みスペースを使用しないでください。

他の言語ロケールがインストールされている場合は、このアナウンスに必要な他の .wav ファ イルをアップロードして、これらのロケールで使用することができます。

- ステップ **1** Cisco Unified CM Administration から、**[**メディアリソース(**Media Resources**)**]** > **[**アナウンス (**Announcement**)**]** を選択します。
- ステップ **2** 次のいずれかの操作を実行します。
	- 新規のお知らせを追加するには:
	- a) [新規追加] をクリックします。
	- b) **[**アナウンス **ID]** フィールドに、アナウンス ID を入力します。
	- c) **[**説明**]** に、アナウンスの説明を入力します。
	- d) 必要に応じて、**[**デフォルトアナウンスメント**]** ドロップダウンリストから、Cisco 提供のデフォルトア ナウンスを選択します。
	- e) [保存 (Save) ] をクリックします。

• お知らせ用のカスタム .wav ファイルをアップロードするには、次のようにします。

- a) [ファイルのアップロード] をクリックします。
- b) ロケールを変更するには、**[**ロケール**]**ドロップダウンリストから、アナウンス用の言語を選択します。
- c) **[**ファイルの選択**]** をクリックして、アップロードする .wav ファイルを選択します。
- d) [ファイルのアップロード] をクリックします。
- e) アップロードが完了したら、**[**閉じる**]** をクリックしてウィンドウを更新し、アップロードされたアナ ウンスを表示します。

## <span id="page-909-0"></span>外部コール制御の連携動作

#### 表 **73 :** 外部コール制御の連携動作

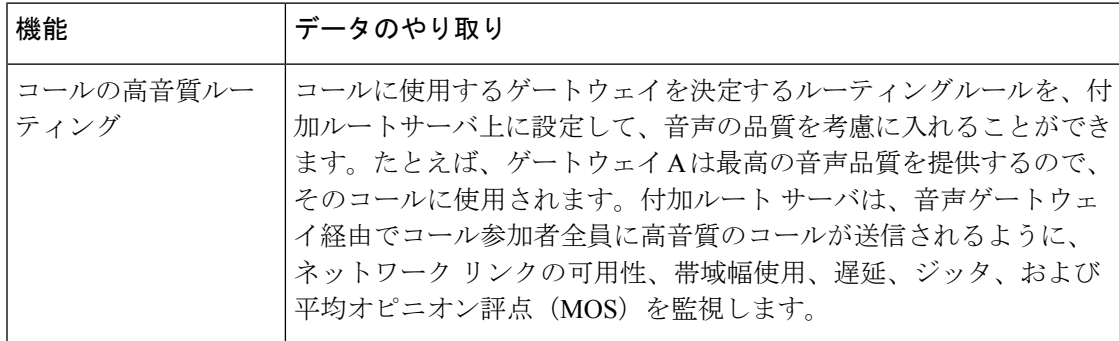

 $\overline{\phantom{a}}$ 

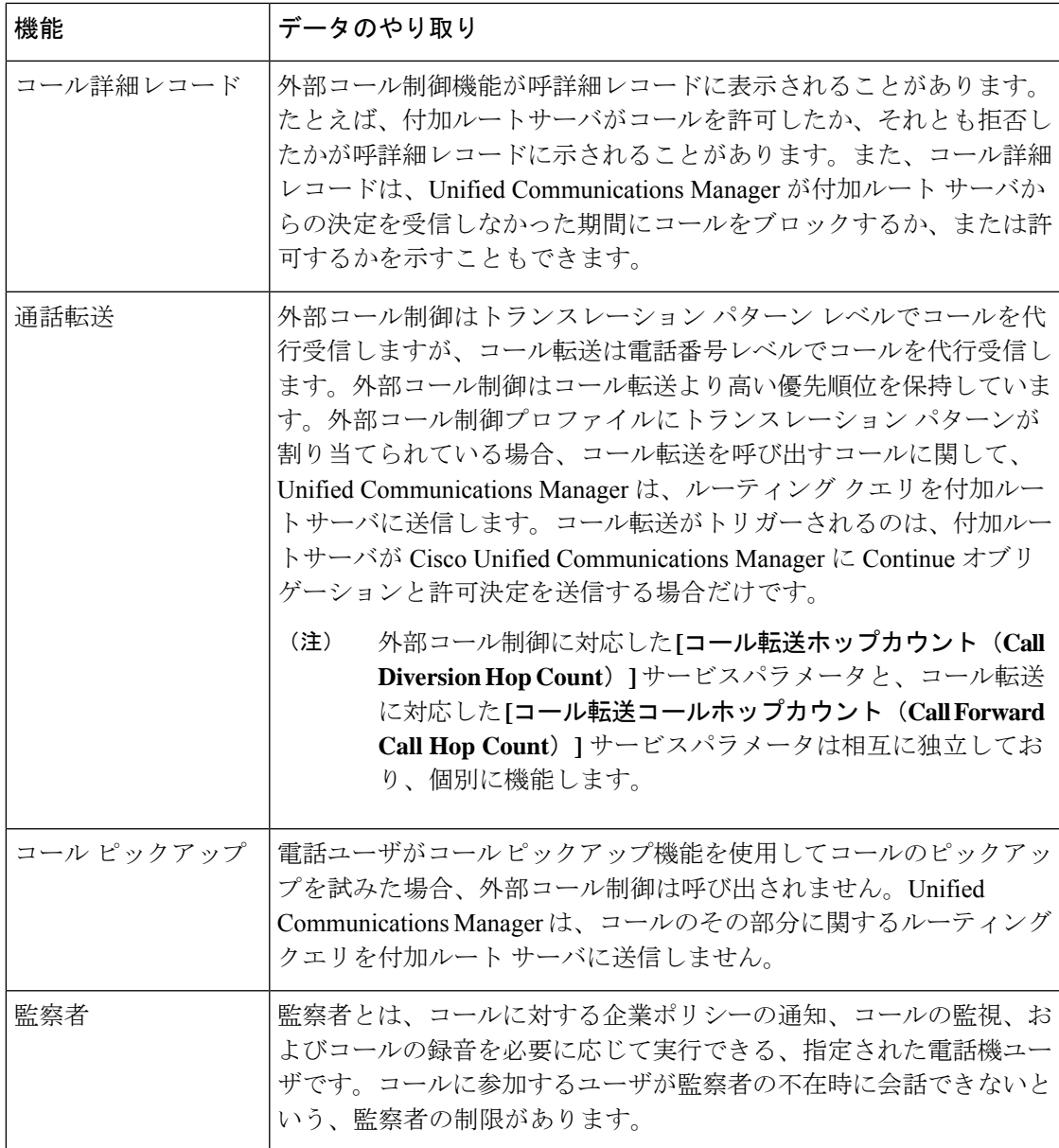

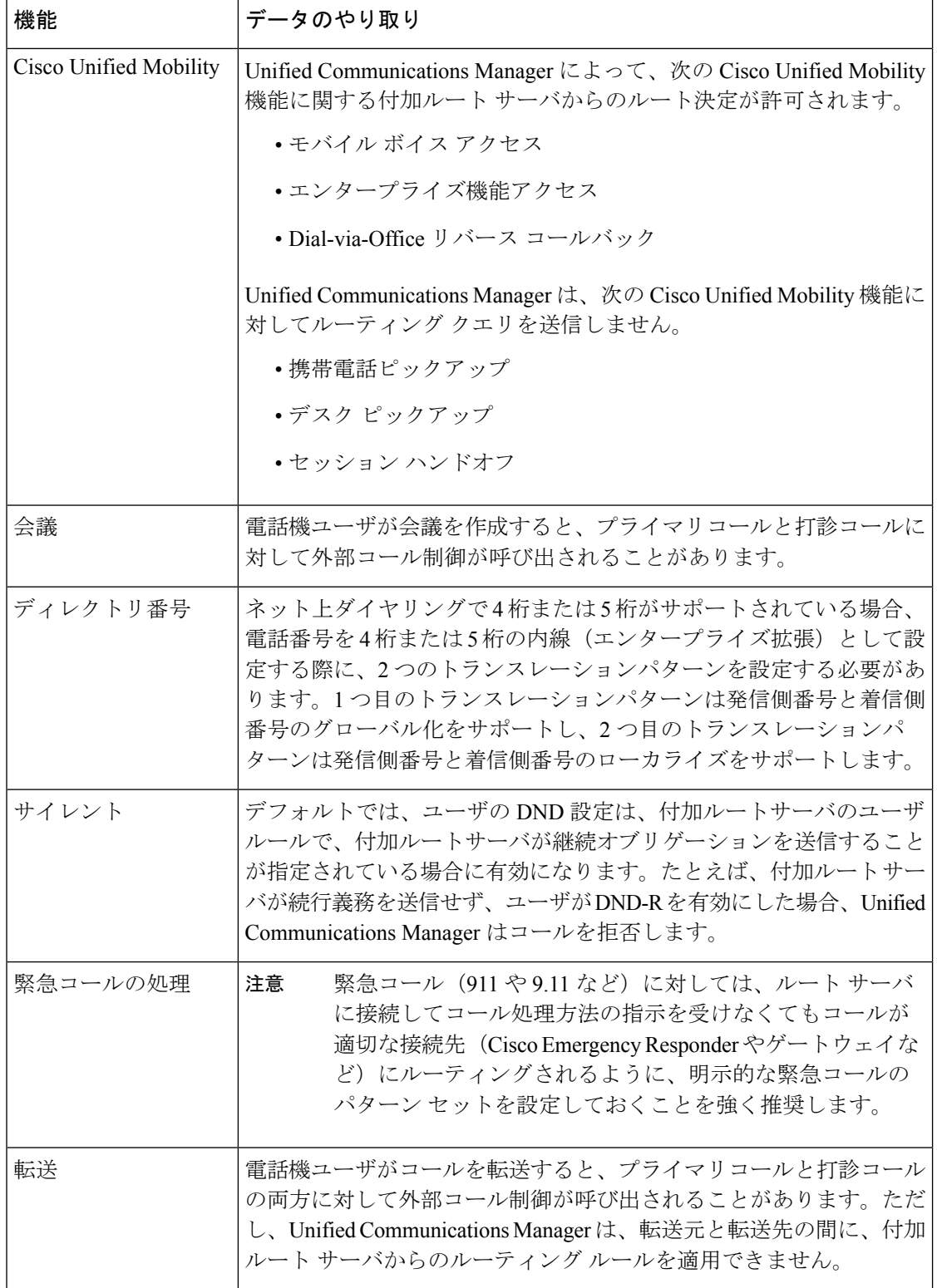

 $\overline{\phantom{a}}$ 

## <span id="page-912-0"></span>外部コール制御の制限

表 **<sup>74</sup> :** 外線コール制御の制限

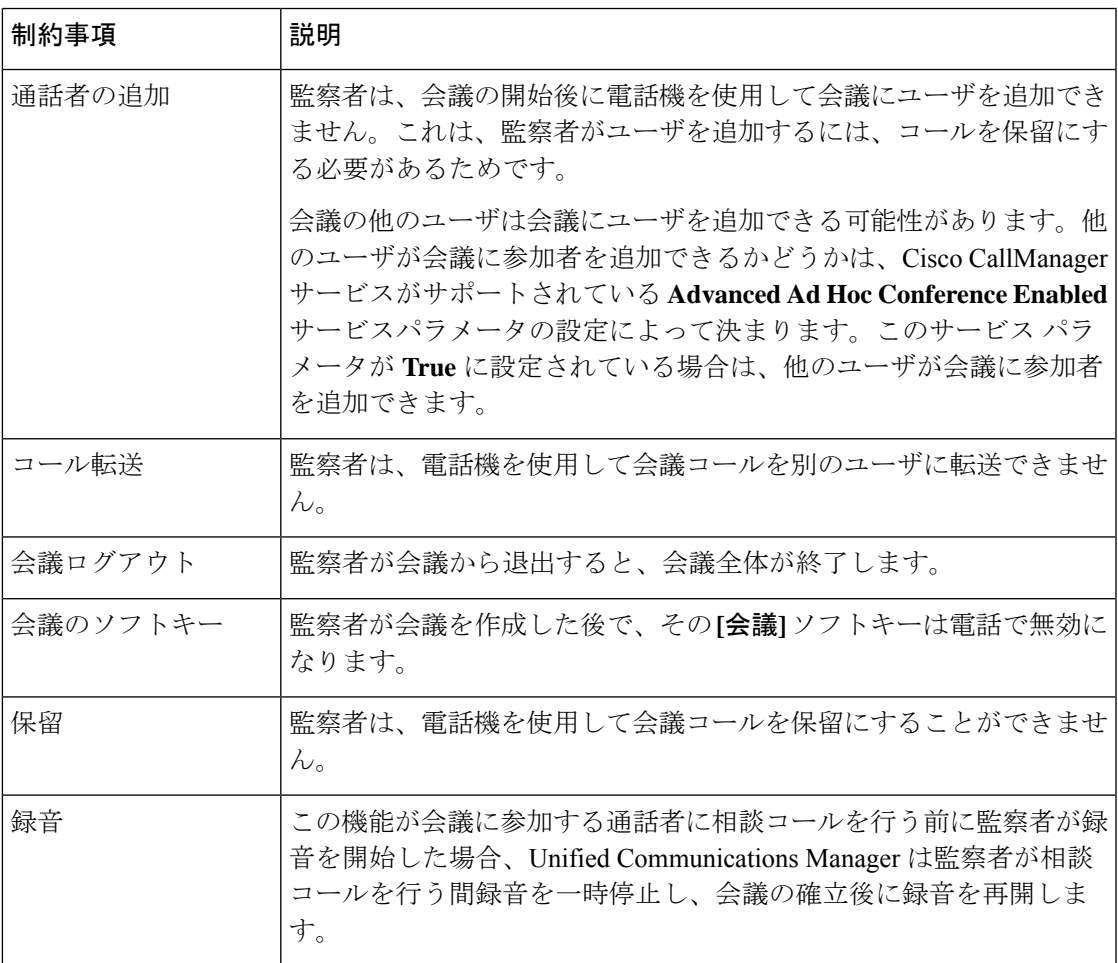

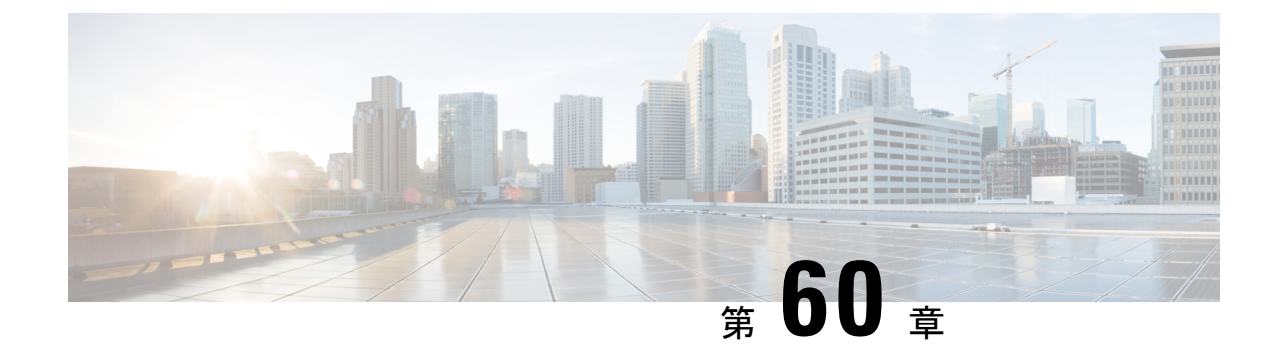

# コール キューイングの設定

- コール [キューイングの概要](#page-914-0) (865 ページ)
- [コールキューの前提条件](#page-916-0) (867 ページ)
- [コールキューのタスクフロー](#page-916-1) (867 ページ)
- コール [キューイングの連携動作](#page-926-0) (877 ページ)
- [コールキューイングの制約事項](#page-927-0) (878 ページ)
- [コールキューイングを使用するハントパイロットのパフォーマンスとスケーラビリティ](#page-927-1) (878 [ページ\)](#page-927-1)

## <span id="page-914-0"></span>コール キューイングの概要

Unified Communications Manager は、ハント メンバーが発信者に応答可能になるまで、発信者 をキューに入れるための Call Queuing を備えています。管理者は、通話がエージェントに転送 される前に、発信者が初期グリーティングアナウンスを受け取るようにデフォルトを設定でき ます。またはこのデフォルトを変更して、初期アナウンスを、発信者がキューに入れられて保 留音または保留トーンが流されてから再生することもできます。発信者がキューに入れられた まま指定時間が経過すると、通話に応答できるようになるまで、または最大待機タイマーが満 了するまで、セカンダリ アナウンスが設定された間隔で再生されます。

着信コールがハントパイロットに到達すると、次の機能が提供されます。

- 発信者は、次に進む前に最初のカスタマイズ可能なグリーティングアナウンスに接続され ます。
- 1 人以上の回線メンバがハントパイロットにログインしており、アイドル状態であったと きで、かつ、キューに入っているコールがない場合は、そのコールは最も長い時間アイド ル状態であった回線メンバに送達されます。
- 回線メンバーが通話に応答しない場合、その発信者はキューに入れられません。[応答中、 ログイン中、または登録済みのハントメンバが存在しない場合(When no hunt members answer, are logged in, or registered)] の設定に応じて、コールは新しい接続先にルーティングされる か、切断されます。
- 回線メンバがキュー有効コールに応答しないと、回線グループ 設定ウィンドウで **[**無応答 時にハントメンバを自動的にログアウト**(AutomaticallyLogoutHuntMember on No Answer)]** がオンの場合に限り、その回線メンバはハントグループからログオフされます。
- 通話はすべてのメンバーが話し中である場合にのみキューに入れられます。
- キューで待機している発信者は、保留音と反復される(カスタマイズ可能な)定期的なア ナウンスが聞こえます。
- ある回線メンバがアイドル状態になると、複数のハントグループ間で最も待機時間の長い 発信者が、そのアイドル状態の回線メンバに送達されます。アイドル状態の回線メンバが そのコールに応答しない場合、発信者はキューの以前の場所に戻されます。
- キュー内のコールが最大待機時間を超える場合、またはキューに許可されている発信者の 最大数を超える場合、コールは代替番号にルーティングするか、またはハントパイロット の設定に応じて切断することができます。代替番号は次のいずれかにすることができま す。
	- キューイングが有効または無効のいずれかに設定されたハント パイロット DN
	- ボイスメール DN
	- 回線 DN
	- 共有 DN
- 回線メンバーは、キュー対応ハント パイロットのキュー ステータスを表示できます。 キュー ステータスには次のタイプの情報が表示されます。
	- ハント パイロットのパターン
	- 各ハント パイロットのキューに入っている発信者数
	- 最大待機時間

通話のキューイングは既存のハントパイロットとともに機能しますが、キューイングまたは非 キューイングのどちらのハント パイロットのハンティング操作もその動作に変更はありませ ん。通話のキューイングが有効になっているハント パイロットは、次の機能を提供します。

- 回線メンバーが受けることができるキューイング対応ハントパイロットでの通話は、一度 に 1 つのみです。2 つのキューイング対応ハント パイロットでの通話を、1 人の回線メン バーに提供することはできません。回線メンバが自分のDNに直接かかってきたコールま たはキューイングしていないハントパイロットからのコールのみを受信できます。
- 回線メンバーがハントパイロットによりルーティングされる通話に応答しない場合、ハン ト パイロットは自動的にログアウトします。回線メンバは、キューを有効にしたハント パイロットのコールを受信せず、タイムアウトが発生するまでそのコールに応答しなかっ た場合、そのデバイスを自動的にログアウトします。共有回線配置の場合、同じ共有回線 で設定されたすべてのデバイスがログアウトします。この挙動は[Line Group] 設定ウィン ドウで [Automatically Logout Hunt Member on No Answer] を選択して設定できます。回線メ ンバーは、このチェックボックスがオンの場合にのみログアウトします。

コールキュー監視またはアナウンス監視の詳細については、『*Cisco UnifiedRealTime Monitoring Tool Administration Guide*』を参照してください。

キューイングが有効なハントパイロットの中で、コールがハントメンバーに拡張されていると きに、着信コールを接続コールの状態に変更するように設定することができます。

## <span id="page-916-0"></span>コールキューの前提条件

- Cisco IP Voice Media Streaming (IPVMS) アプリケーション。クラスタ内の少なくとも 1 ノード上でアクティブ化されている必要があります
- クラスタ内の少なくとも 1 台のサーバ上で稼動している Cisco CallManager サービス
- Cisco CallManager サービスと同じサーバ上で稼動している Cisco RIS Data Collector サービ ス
- Cisco Unified Communications Manager ロケール インストーラ(英語以外の電話ロケールま たは国独自のトーンを使用する場合)。

## <span id="page-916-1"></span>コールキューのタスクフロー

手順

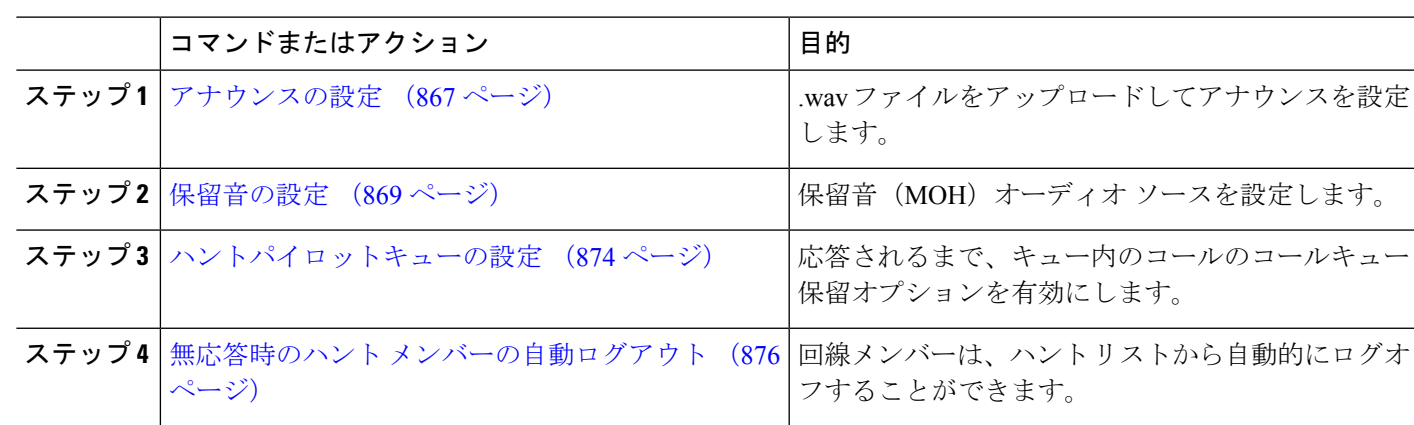

### <span id="page-916-2"></span>アナウンスの設定

Cisco Unified Communications Manager では以下が可能です:

- Cisco 提供の既存のアナウンスを使用する
- アナウンスが再生するメッセージまたはトーンを変更する
- カスタムアナウンスメントの .wav ファイルを挿入する
- アナウンスメント用のロケールを割り当てる
- アナウンスの説明を変更する
- アナウンスが再生するメッセージまたはトーンを変更する

機能アナウンスは、ハントパイロット発信キューイングまたは外部コール制御と関連する保留 音 (MOH) などの特定の機能に使用されるアナウンスです。

最大 50 個の機能アナウンスが利用可能です。これらのアナウンスは、Cisco が適用する音声 ファイルか、アップロードされたカスタム wav ファイルです。

カスタムアナウンスのwavファイルはすべて、クラスタの全サーバにアップロードされる必要 があります。

ステップ **1** Cisco Unified Communications Manager で、**[**メディアリソース**(Media Resources)]** > **[**アナウンス **(Announcements)]** を選択します。

**[**アナウンスの検索と一覧表示**]** ウィンドウが表示されます。

ステップ **2** 使用するアナウンスへのハイパーリンクを選択します。

例:

ハイパーリンク: Wait\_In\_Queue\_Sample

アナウンスの説明を編集したり、アップロードする場合は、カスタマイズされたアナウンスを選択するこ とができます。

- ステップ **3** カスタムアナウンスとして使用する .wav ファイルをアップロードするには、**[**ファイルのアップロード **(upload file)]** をクリックします。 **[**ファイルのアップロード**]**ウィンドウが開きます。
- ステップ **4 [**ファイルのアップロード**(Upload File)]** ポップアップ ウィンドウでロケールを選択し、ファイル名を入力 するか、または参照して .wav ファイルを選択して **[**ファイルのアップロード**(Upload File)]** をクリックしま す。

アップロード処理が開始されます。ファイルによっては数分かかることがあります。処理が完了するとス テータスが更新されます。

- ステップ **5 [**閉じる**]** をクリックして、ウィンドウを閉じます。 **[**アナウンス設定**(Announcement Configuration)]**ウィンドウがリフレッシュされ、アップロードしたファイ ルのステータスが更新されます。
- ステップ **6** カスタムアナウンスを再生する場合は、**[**アナウンス設定**(AnnouncementsConfiguration)]**ウィンドウの[ロ ケール別のアナウンス(Announcement by Locale)] ペインで **[**有効**(Enable)]** チェックボックスをオンにしてく ださい。
- ステップ **7 [**アナウンス設定**(Announcements Configuration)]** ウィンドウで変更を加えたら、**[**保存**(Save)]** をクリックし ます。

#### 次のタスク

アナウンスファイルはクラスタ内のサーバ間では伝搬されないため、クラスタ内の各ノードに アナウンスをアップロードする必要があります。クラスタ内の各サーバで Cisco Unified Communications Manager の管理ページを参照し、アップロードプロセスを繰り返します。

#### <span id="page-918-0"></span>保留音の設定

発信者が最初に保留中になったときにオプションのイニシャル通知を再生し、定期的にアナウ ンスを定期的に再生するように、[保留音(MoH)]に設定することができます。これらのアナウ ンスには、シスコが提供するオーディオファイルのいずれか、または、システムにアップロー ドされたファイルを使用できます。

保留音オーディオソースの追加変更、既存のオーディオソースをオーディオストリーム番号へ 関連付け、またはカスタムオーディオソースのアップロードをするには、次の手順を実行しま す。

ステップ **1** Cisco Unified Communications Manager で、**[**メディア リソース(**Media Resources**)**]** > **[**保留音のオーディオ ソース(**Music On Hold Audio Source**)**]** を選択します。

> **[**保留音オーディオ ソースの検索と一覧表示(**Find and List Music On Hold Audio Sources**)**]** ウィンドウが 表示されます。

- ステップ **2** 新しい保留音オーディオソースを追加するには、**[**新規追加**(AddNew)]**をクリックします。保留音オーディ オソースを更新するには、対象となる保留音オーディオソースを検索します。指定した検索条件に基づい て、すべての条件に一致するレコードの検索結果がシステムに表示されます。
- ステップ **3** [保留音のオーディオ](#page-918-1) ソース フィールド (869 ページ) に示すように、適切な設定を入力します。

<span id="page-918-1"></span>ステップ4 [保存 (Save) ] をクリックします。 ウィンドウ下部のリストボックスに新しい保留音のオーディオソースが表示されます。[MOH オーディオ ソース ファイル ステータス(MOH Audio Source File Status)] ペインに、追加されたソースに対する MOH オーディオ トランスレーション ステータスが表示されます。

#### 保留音のオーディオ ソース フィールド

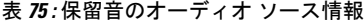

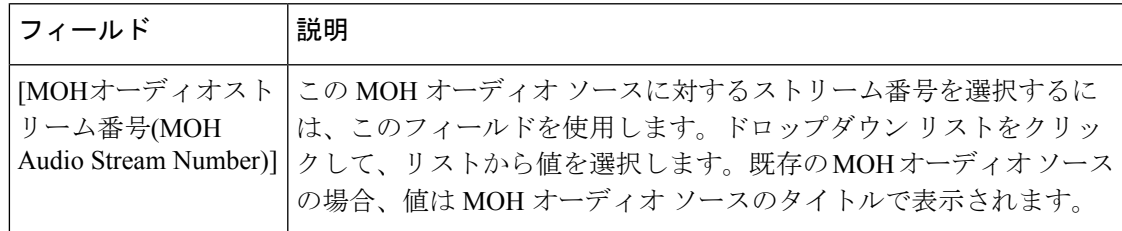

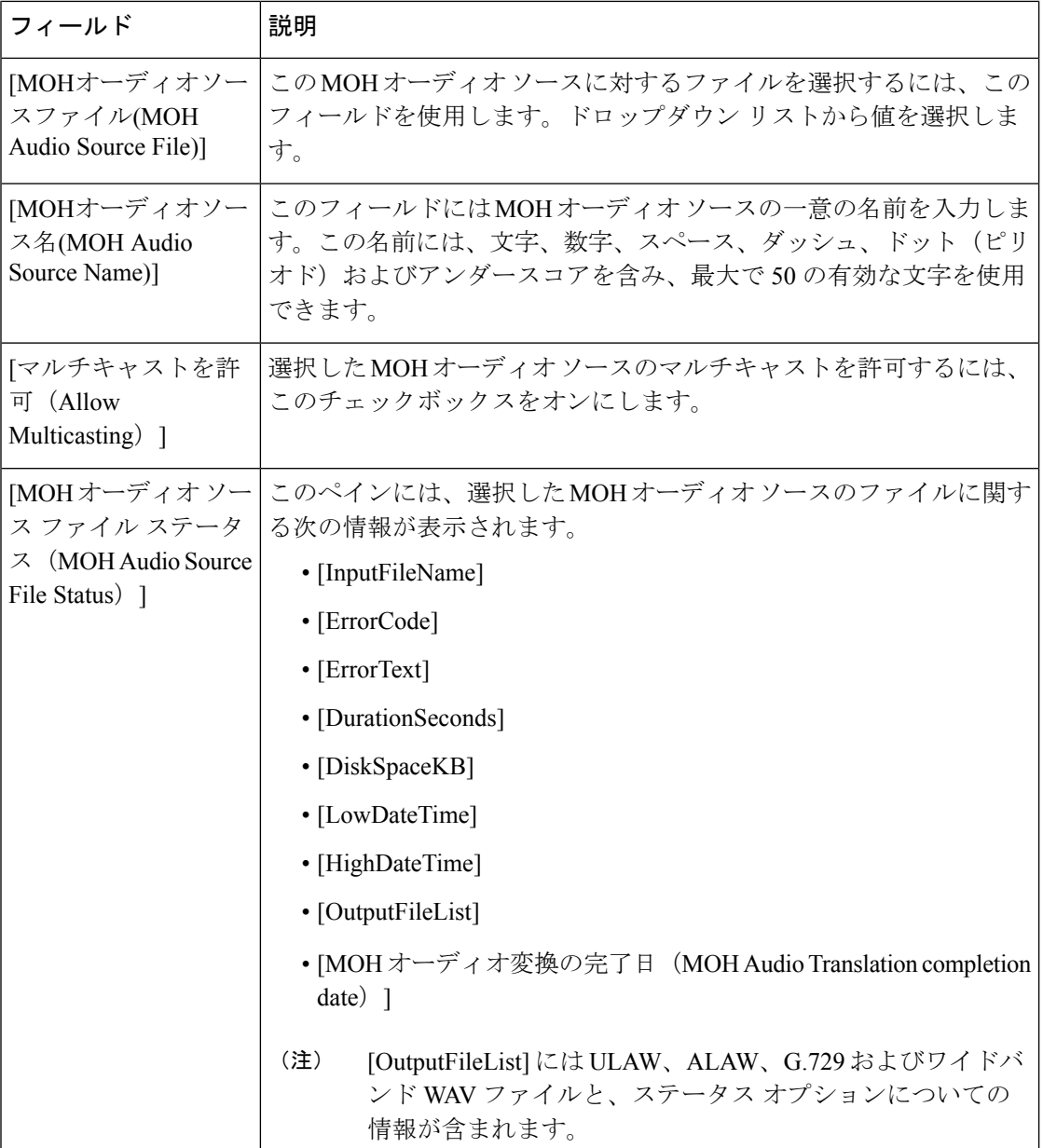

 $\mathbf I$ 

#### 表 **76 :** アナウンスの設定値

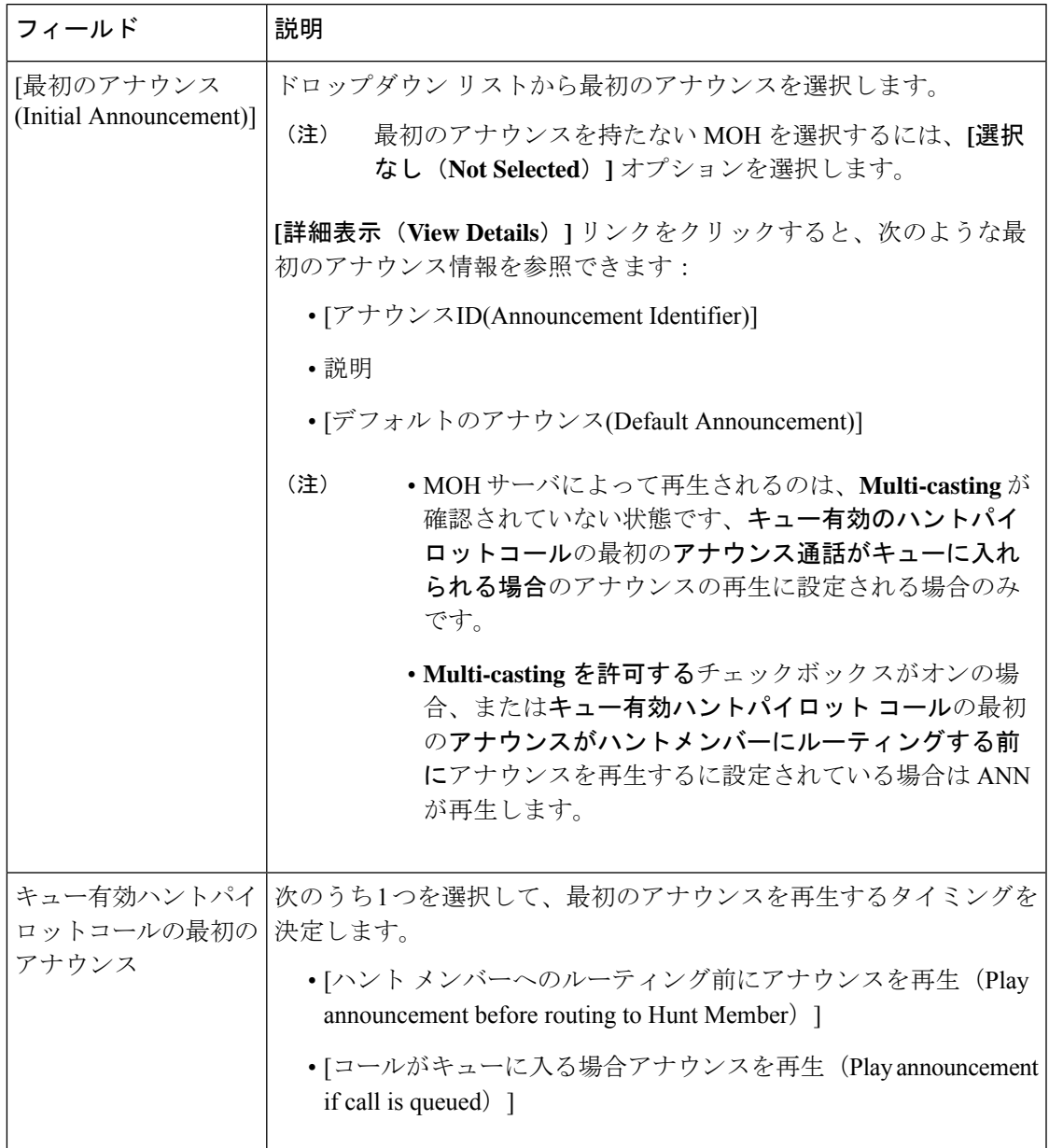

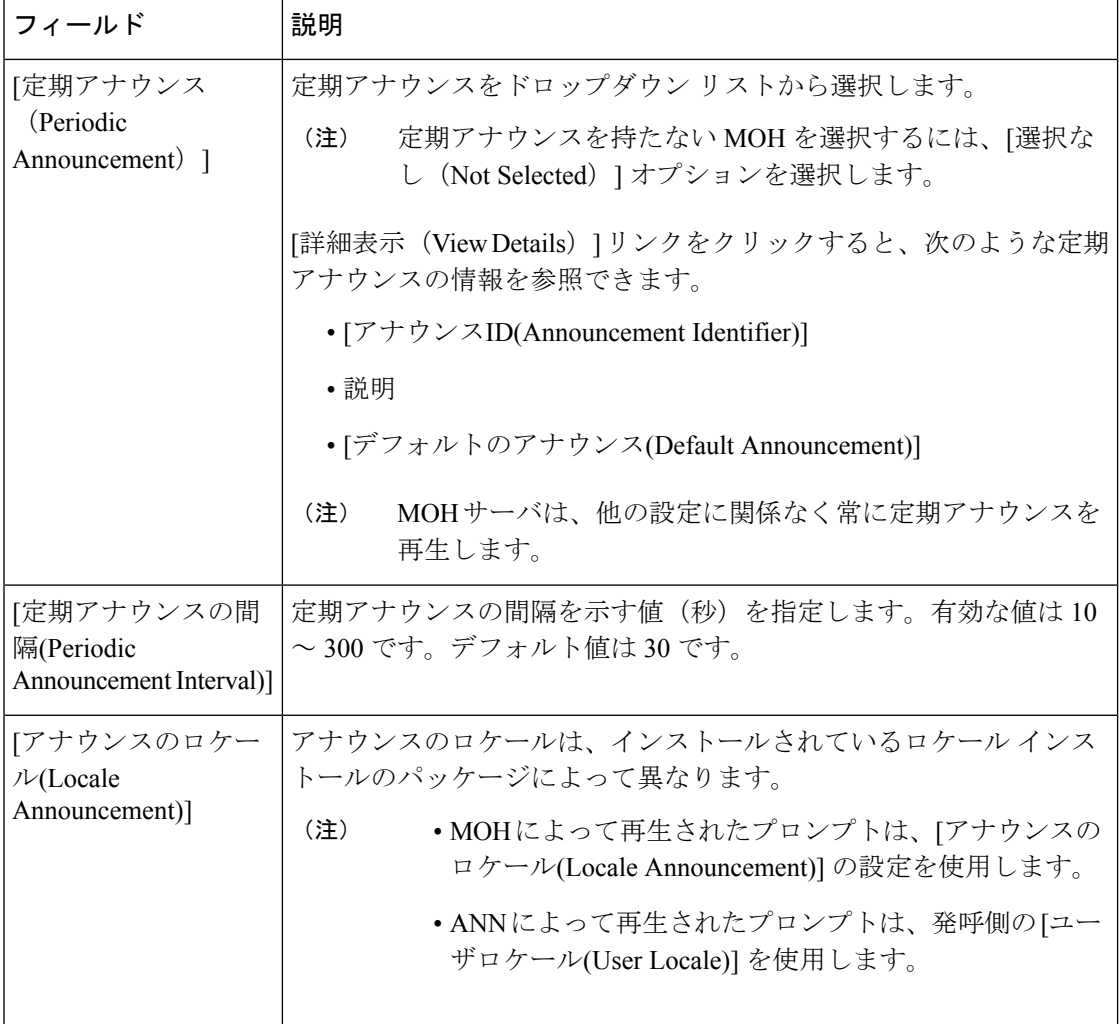

 $\mathbf I$ 

#### 表 **<sup>77</sup> :** 保留音のオーディオ ソース

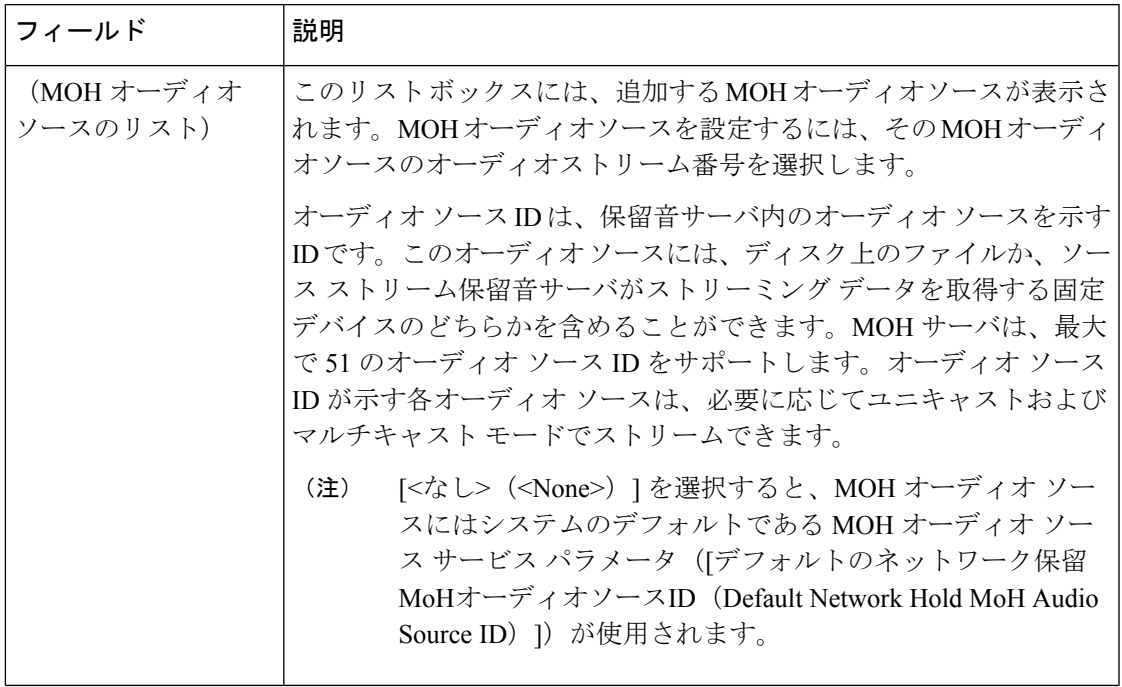

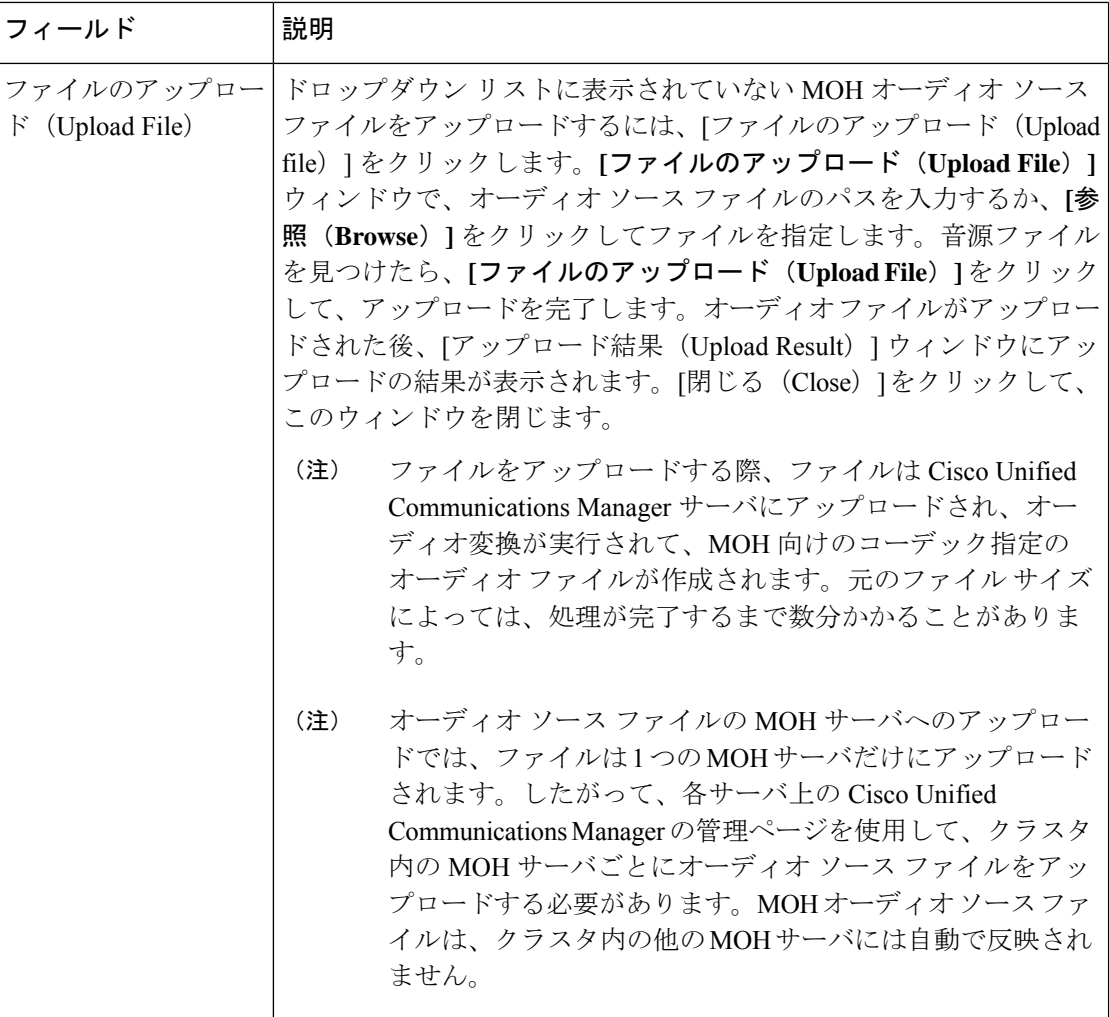

### <span id="page-923-0"></span>ハントパイロットキューの設定

ハント メンバーが一定時間で処理できるより多くのコールが、ハント パイロットに、コール 分配機能を介して届いた場合、応答可能になるまで、キュー内のコールは、コールキューイン グにより保留されます。

キューイングを有効にすると、[無応答時ハント転送(Forward Hunt No Answer)] と [話中ハン ト転送(Forward Hunt Busy)]の両方が自動的に無効になります。逆に、[無応答時ハント転送 (Forward Hunt No Answer)] または [話中ハント転送(Forward Hunt Busy)] を有効にすると、 キューイングが自動的に無効になります。

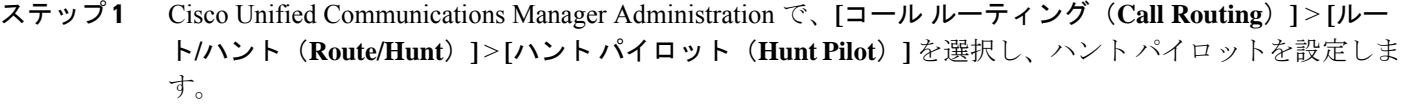

ステップ **2** キューイングに設定する必要があるハント パイロットを選択します。

- ステップ **3** [ハントパイロットの設定(HuntPilotConfiguration)]ウィンドウの[キューイング(Queuing)]セクショ ンに移動します。
- ステップ **4** キューイングを有効にするには、[コールのキューイング(Queue Calls)] チェックボックスをオンにし ます。
- ステップ **5** アナウンスの再生とキューの保留処理のために使用されるドロップダウン リスト ボックスから保留音 (MoH)ソースを選択します。

MOH ソースはユニキャストまたはマルチキャストとして設定できます。発信者側のメディア リソース グループ リスト(MRGL)では、マルチキャスト、ユニキャストに優先順位を設定します。

ソースを選択しない場合、デフォルトのネットワークによる保留 MoH/MoH ソースとアナウンスが使用 されます。

MoH音源のアナウンスメントロケールは、アナウンスメントに使用する言語を決定するために使用しま す。ハント パイロットごとに、1 種類の言語のアナウンスメントのみを再生できます。

- ステップ **6** [キューに入れられる発信者の最大数(Maximum Number of Callers Allowed in Queue)] フィールドに、こ のハント パイロットでキューに入れられる発信者の最大数を整数で入力します。 デフォルト値は 32 です。このフィールドの範囲は 1 ~ 100 です。
- ステップ **7** キューの発信者が最大数に達したとき、次のいずれかのオプションを選択します。
	- •後に続くコールを切断する場合は、[コールを切断 (Disconnect the call) ] を選択します。
	- 後に続くコールを 2 番目の接続先にルーティングする場合は、[コールをこの接続先にルーティング する(Route the call to this destination)] を選択します。特定のデバイス DN、共有回線 DN、または 別のハント パイロット DN を入力します。
	- (オプション)ドロップダウン リストから、[コーリング サーチ スペースの完全キュー(Full Queue CallingSearchSpace)]を選択できます。コールを完了するように試みるとき、検索するパーティショ ンを判別するために使用されます。
- ステップ **8** [キューの最大待機時間(Maximum Wait Time in Queue)] フィールドで、キューの最大待機時間を秒単位 の整数値を入力します。

デフォルト値は 900 秒です。範囲は 10 ~ 3600 秒です。

- ステップ **9** 最大待機時間に達したとき、次のいずれかのオプションを選択します。
	- •コールを切断する場合は、[コールを切断(Disconnect the call)] を選択します。
	- コールを2番目の接続先にルーティングする場合は、[コールをこの接続先にルーティングする (Route the call to this destination)] を選択します。特定のデバイス DN、共有回線 DN、または別のハント パ イロット DN を入力します。
	- (オプション)ドロップダウン リストから、[最大待機時間コーリングサーチスペース(Maximum Wait Time Calling Search Space) 1を選択することもできます。コールを完了するように試みるとき、 検索するパーティションを判別するために使用されます。
- ステップ **10** 回線メンバーがログ インしていない、または着信コール時に登録されていないとき、次のオプションの いずれかを選択します。
	- コールを切断する必要がある場合は、[コールを切断(Disconnect the call)] を選択します。
- コールを 2 番目の接続先にルーティングする必要がある場合は、[コールをこの接続先にルーティン グする (Route the call to this destination) ]を選択します。特定のデバイス DN、共有回線 DN、または 別のハント パイロット DN を入力します。
- (オプション)ドロップダウン リストから [ハント メンバーがコーリング サーチ スペースに登録ま たはログ インしていない(No hunt members logged in or registered Calling Search Space)] を選択する こともできます。コールを完了するように試みるとき、検索するパーティションを判別するために 使用されます。
- <span id="page-925-0"></span>ステップ **11 [**保存(**Save**)**]** をクリックします。

#### 無応答時のハント メンバーの自動ログアウト

回線メンバーは、ハントリストから自動的にログオフすることができます。エージェントが、 キュー対応のハントパイロットコールに応答しない場合は、そのエージェントはハントグルー プからログオフされます。この場合、電話機の[HLOG]ソフトキーを押してハントパイロット にログインしない限り、そのエージェントは、ハント パイロットコールを受信しません。

回線メンバーを再度ログインさせるには、[HLOG] ソフトキーまたは PLK を使用します。

- ステップ **1** Cisco Unified Communications Manager Administration で、**[**コール ルーティング(**Call Routing**)**]** > **[**ルート**/** ハント(**Route/Hunt**)**][**回線グループ(**Line Group**)**]**を選択して回線グループを設定します。
- ステップ2 設定する必要がある回線グループを [回線グループの検索と一覧表示 (Find and List Line Group) 1ウィンド ウから選択します。
- ステップ3 [回線グループの設定 (Line Group Configuration)] ウィンドウの [ハント オプション (Hunt Options)] セク ションに移動します。
- ステップ **4** [無応答時にハント メンバー自動的にログアウトする(Automatically Logout Hunt Member on No Answer)] チェックボックスをオンにします。
- ステップ **5 [**保存(**Save**)**]** をクリックします。

# <span id="page-926-0"></span>コール キューイングの連携動作

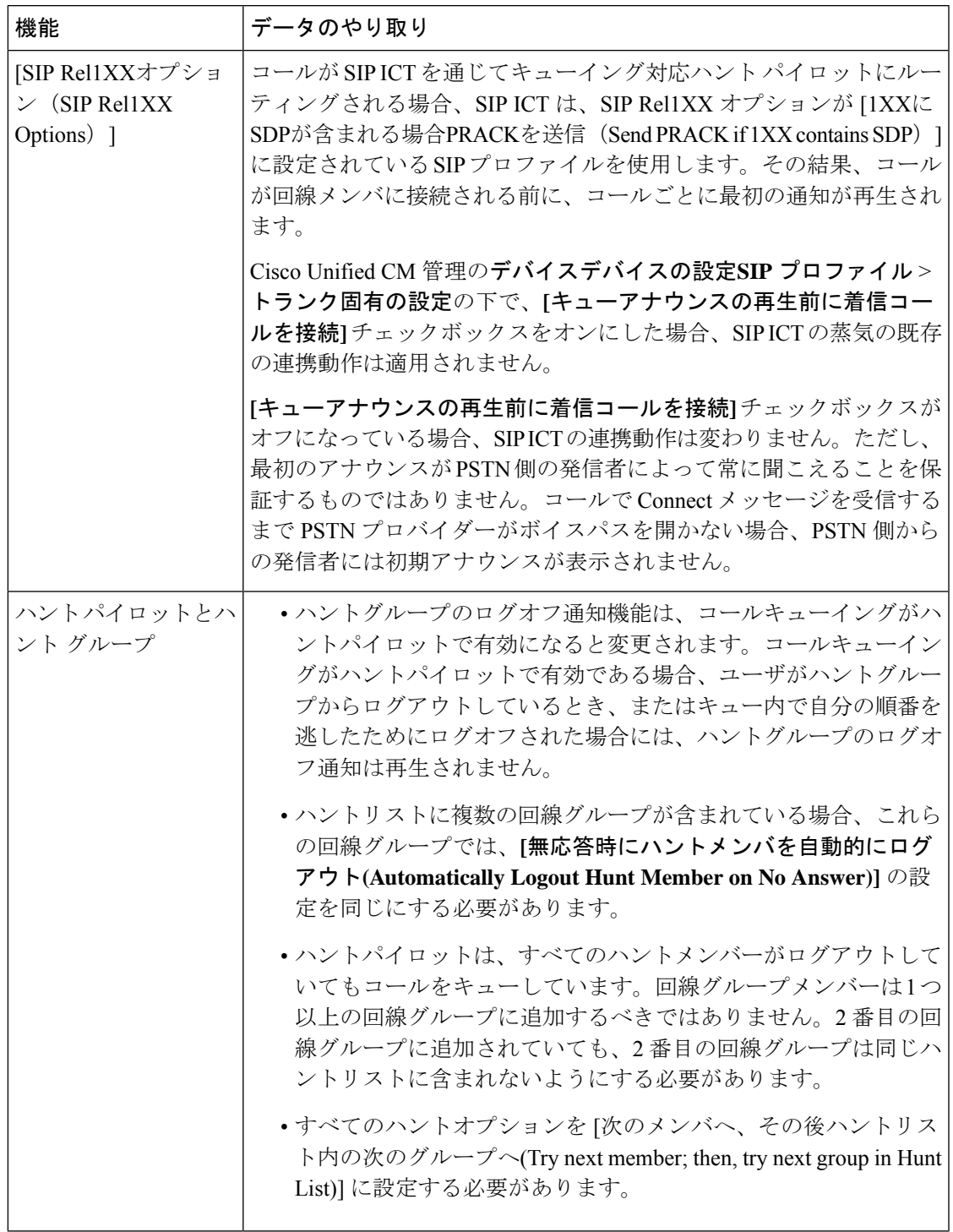

## <span id="page-927-0"></span>コールキューイングの制約事項

次の一般的な制限がコールキューイングに適用されます。

- H323 Fast Start はコールキューイングに対応していません。
- キューステータス PLK がサポートされるのは、SCCP と SIP: 6921、6941、6945、6961、 7911G、79 31G、7945G 42G、7965G、7962G、、75G、8961、8945、8941、9951、9971、 7800、および 8800 シリーズの両方で次の LCD ディスプレイ電話機のみです。
- ハントグループからのログアウト(HLog)はCiscoExtension Mobilityクロスクラスタ(EMCC) と互換性がありません。コールキューイングを EMCC で展開することはできません。
- Cisco Unified Communications Manager は、コールキューイングのある Unified Mobility に対 応していません。
- H323 から SIP への対話のシナリオでは、ユーザが初期のアナウンス、MoH、定期的なア ナウンスを聞いていないことがあります。また、その他の動作遅延が原因で、ネイティブ のコールキューイングフローが失敗しています。このようなシナリオでは、SIP プロトコ ルのみを使用することを推奨します。

# <span id="page-927-1"></span>コールキューイングを使用するハントパイロットのパ フォーマンスとスケーラビリティ

次のようなパフォーマンスおよび拡張性の制限が適用されます。

- 単一の Cisco Unified Communications Manager クラスタ は、最大で 15,000 個のハント リス ト デバイスをサポートします。
- 単一のCiscoUnifiedCommunicationsManagerサブスクライバは、ノードごとにコールキュー イングが有効にされたハント パイロットを最大で 100 個サポートします。
- ハント リスト デバイスは、各ハント リストに 10 台の IP 電話を含む 1500 のハント リス ト、各ハント リストに 20 台の IP 電話を含む 750 のハント リストの組み合わせ、または 同様の組み合わせにすることができます。

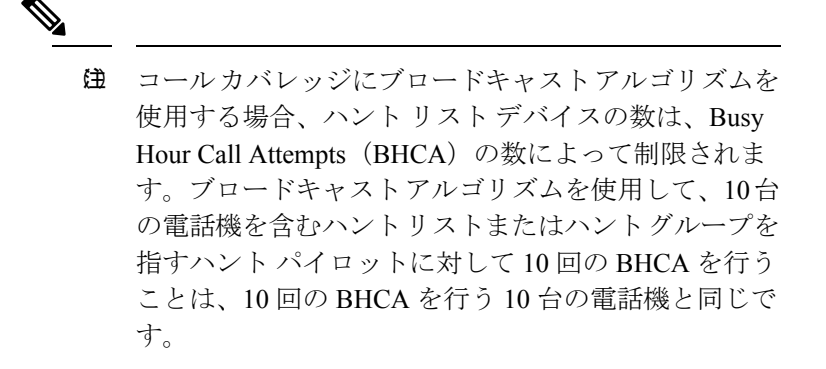

- ハントパイロットの最大数は、キューで許可されている 32 の発信者で設定されている場 合、コールキューが有効になっているUnifiedCMサブスクライバノードごとに100です。 ノードごとのキュー スロットの総数 (ノード上のすべてのコール キュー対応ハント パイ ロットの「キューで許可される発信者の最大数」の値)は 3200 に制限されます。各ハント パイロットのキューに同時に含める発信者の最大数は100です。つまり、ハントパイロッ トごとに 100 人の発信者がキューに入れ、ハント パイロットの最大数は 32 に減らされま す。すべてのハント リストに含まれるメンバの最大数は、コール キューイングがイネー ブルのときには変更されません。
- 設定できる各ハントパイロットのキュー内にある最大待ち時間は、0~3600秒(デフォル トは 900)です。ハント リストの数が増えると、Unified Communications Manager サービス パラメータで指定するダイヤルプラン初期化タイマーを増やす必要があります。シスコで は、1500 個のハント リストを設定している場合、ダイヤル プラン初期化タイマーを 600 秒に設定することをお勧めします。
- コールキューを使用したブロードキャストアルゴリズムを使用する場合は、1 つの回線グ ループに対して 35 ディレクトリ番号が含まれないようにすることを推奨します。また、 ブロードキャスト回線グループの数は、BHCCによって決まります。UnifiedCMシステム 内に複数のブロードキャスト回線グループがある場合、回線グループ内のディレクトリ番 号の数は、35よりも少なくする必要があります。すべてのブロードキャスト回線グループ の最繁時呼数 (BHCA) の数が、1 秒あたり 35 コール セットアップを超えないようにし ます。

コールキューイングを使用するハントパイロットのパフォーマンスとスケーラビリティ

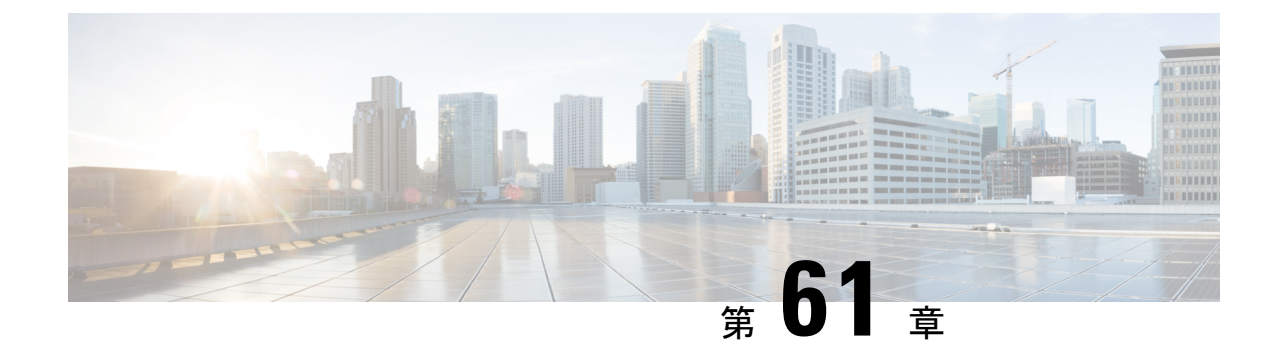

## コール スロットリングの設定

- [コールスロットリングの概要](#page-930-0) (881 ページ)
- コール [スロットリング設定タスク](#page-931-0) フロー (882 ページ)

## <span id="page-930-0"></span>コールスロットリングの概要

コールスロットルを使用すると、システムは自動的に新しいコールを調整または拒否すること ができます。この操作は、条件によって、ユーザが電源オフフックの間に遅延を発生させ、ダ イヤルトーンを受信する場合に発生します。

この遅延によって発生する可能性のある要因は次のとおりです。

- 重いコールアクティビティ
- CPU 使用率が低い
- ルーティングループ
- ディスク I/O の制限
- ディスクフラグメンテーション

システムは、コールスロットリングパラメータで指定されている値を使用して、ダイヤルトー ンの遅延の可能性を評価し、コールスロットリングが必要でなくなった状態を判断します。

ダイヤルトーンの過剰な遅延を回避するためにスロットリングが必要になったときに、システ ムは Code Yellow 状態に入り、新しいコールの試行がスロットル (拒否)されます。

ダイヤル トーンの遅延が、コール スロットリング関連のサービスパラメータで設定されてい るしきい値を超えるとシステムにより計算された場合、UnifiedCommunications Managerは新し いコールを拒否します。コールスロットリングが有効であるとき、新しいコールを試行する ユーザはリオーダー音を受信します。電話機モデルによっては、電話機のディスプレイにプロ ンプトが表示される場合もあります。

コールスロットルを使用すると、ユーザがシステム管理者または電話機が故障しているかどう かについて不満を示す非常に長い遅延が回避されます。システムはそのような遅延が発生する タイミングを予測するため、複雑なアルゴリズムを使用して常時システムを監視します。

ダイヤルトーンへの遅延がコールスロットリングサービスパラメータのガイドラインの範囲内 である場合は、Unified Communications Manager は Code Yellow 状態を終了してスロットリング を中止し、新しいコールは再び許可されるようになります。

## <span id="page-931-0"></span>コール スロットリング設定タスク フロー

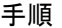

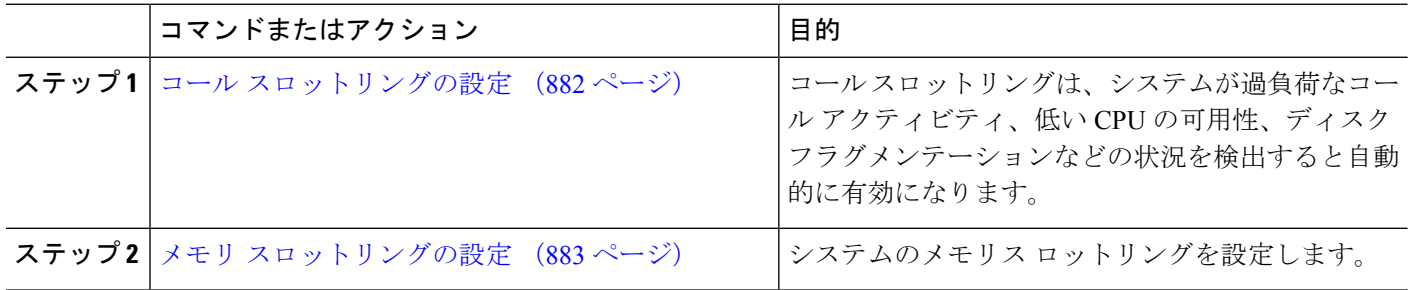

#### <span id="page-931-1"></span>コール スロットリングの設定

コール スロットリングは、システムが過負荷なコール アクティビティ、低い CPU の可用性、 ディスクフラグメンテーションなどの状況を検出すると自動的に発生します。これらの状況が 修正されると、システムはスロットリングを自動的に終了します。コールスロットリングは、 拡張サービスパラメータを使用して設定します。ほとんどの導入環境では、デフォルト設定で 十分です。

 $\bigwedge$ 

- コール スロットリング パラメータは、カスタマー サポートに指示された場合を除き、変更し ないことを推奨します。 注意
- ステップ **1** Cisco Unified CM の管理から、**[**システム(**System**)**]** > **[**サービス パラメータ(**Service Parameters**)**]** の順 に選択します。
- ステップ **2** [サーバ(Server)] ドロップダウン リストからサーバを選択します。
- ステップ **3** [サービス(Service)] ドロップダウン リストから、[Cisco CallManager] を選択します。
- ステップ **4** [詳細設定(Advanced)] をクリックします。
- ステップ **5** [コールスロットリング(Call Throttling)] で、コール スロットリングのサービス パラメータの値を設定し ます。パラメータに関するヘルプの説明を参照するには、GUI でパラメータ名をクリックします。
	- [コードイエローエントリ遅延 (Code Yellow Entry Latency) ]
	- [コードイエロー終了遅延カレンダー(Code Yellow Exit Latency Calendar)]
	- [コードイエロー継続時間 (Code Yellow Duration) ]
	- [最大許容イベント数(Max Events Allowed)]

• [システムスロットルのサンプルサイズ(System Throttle Sample Size)]

ステップ **6 [**保存(**Save**)**]** をクリックします。

### <span id="page-932-0"></span>メモリ スロットリングの設定

システムのメモリ スロットリングを設定するには、このの手順を使用します。

- ステップ **1** Cisco Unified CM の管理から、**[**システム(**System**)**]** > **[**サービス パラメータ(**Service Parameters**)**]** の順 に選択します。
- ステップ2 [サーバ (Server) ] ドロップダウン リストから、Unified Communications Manager サーバを選択します。
- ステップ **3** [サービス(Service)] ドロップダウン リストから、[Cisco CallManager] を選択します。
- ステップ4 [詳細設定 (Advanced) 1をクリックします。
- ステップ **5** [メモリ スロットリングの有効化(Enable Memory Throttling)] パラメータを True に設定します。
- ステップ **6** [メモリスロットル(MemoryThrottling)]領域で、追加のサービスパラメータの値を設定します。パラメー タのヘルプを参照するには、GUI でパラメータ名をクリックします。
- ステップ **7 [**保存(**Save**)**]** をクリックします。

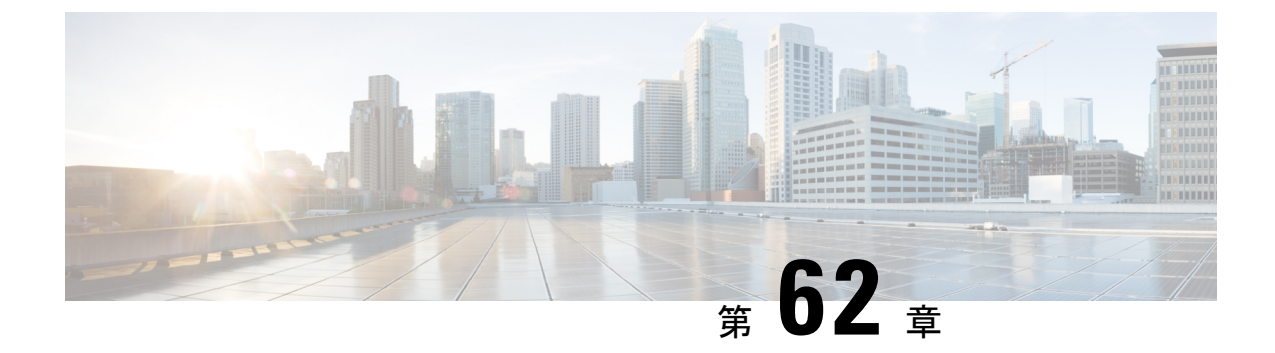

# 論理パーティション分割の設定

- [論理パーティションの概要](#page-934-0) (885 ページ)
- [論理パーティションの設定タスク](#page-934-1) フロー (885 ページ)
- [論理パーティション分割の連携動作](#page-941-0) (892 ページ)
- [論理パーティション分割の制約事項](#page-943-0) (894 ページ)

## <span id="page-934-0"></span>論理パーティションの概要

論理パーティショニングを使用すると、コールの分離に関する規制要件を満たす一方で、単一 のシステム上で PSTN と VoIP のコールをサポートできます。たとえば、インドの規制の制約 の下では、外部電話機で送受信されたすべてのコールは、接続の完全な長さに応じたローカル または長距離のサービスプロバイダーによって送受信される必要があります。発信者の所在地 と電話番号に従って PSTN または VoIP ネットワークに適切にコールをルーティングする単一 の Unified Communications Manager クラスタを作成することができます。

論理パーティション設定では、どの VoIP デバイスが相互に通信できるかを定義します。ユー ザは、1 本の PSTN と 1 回線を使用して VoIP を使用していることを覚えておく必要はありま せん。オフネットコールを行う電話機は、PSTNゲートウェイとのみ通信することができます。 VoIP および PSTN コールを個別に処理するために 2 つのネットワークを用意するのと似てい ますが、デュアルインフラストラクチャの費用はかかりません。

## <span id="page-934-1"></span>論理パーティションの設定タスク フロー

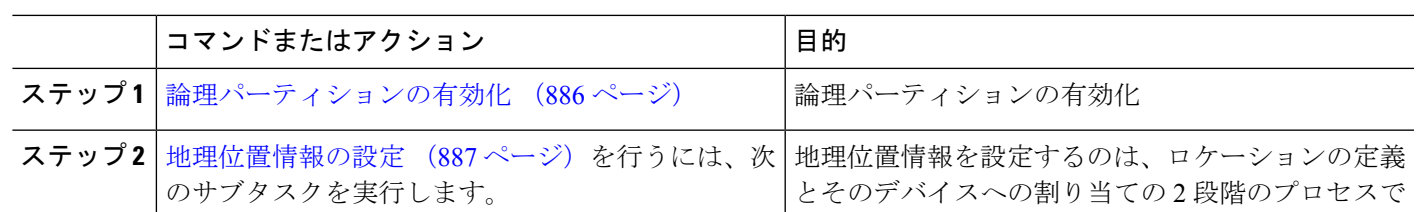

手順

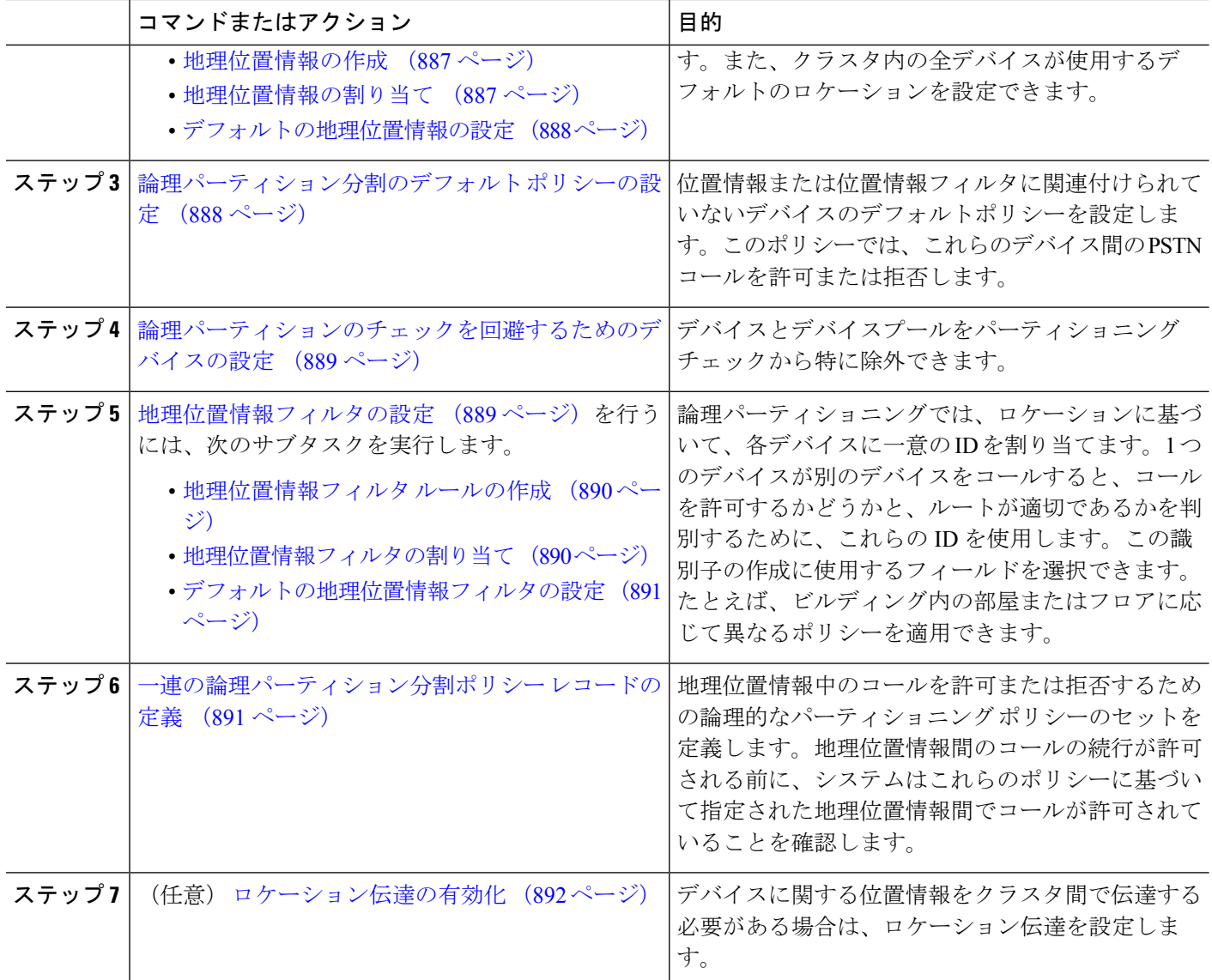

### <span id="page-935-0"></span>論理パーティションの有効化

論理パーティション分割機能を有効化するには、この手順を使用します。

- ステップ **1** Cisco Unified CM Administrationから、**[**システム**]** > **[**企業パラメータ**]** を選択します。
- ステップ2 [論理パーティションを有効にする (Enable Logical Parititioning) 1エンタープライズ パラメータのドロップ ダウン リストから [True] を選択します。
- ステップ **3 [**保存(**Save**)**]** をクリックします。
### 地理位置情報の設定

地理位置情報を設定するのは、ロケーションの定義とそのデバイスへの割り当ての2段階のプ ロセスです。また、クラスタ内の全デバイスが使用するデフォルトのロケーションを設定でき ます。

手順

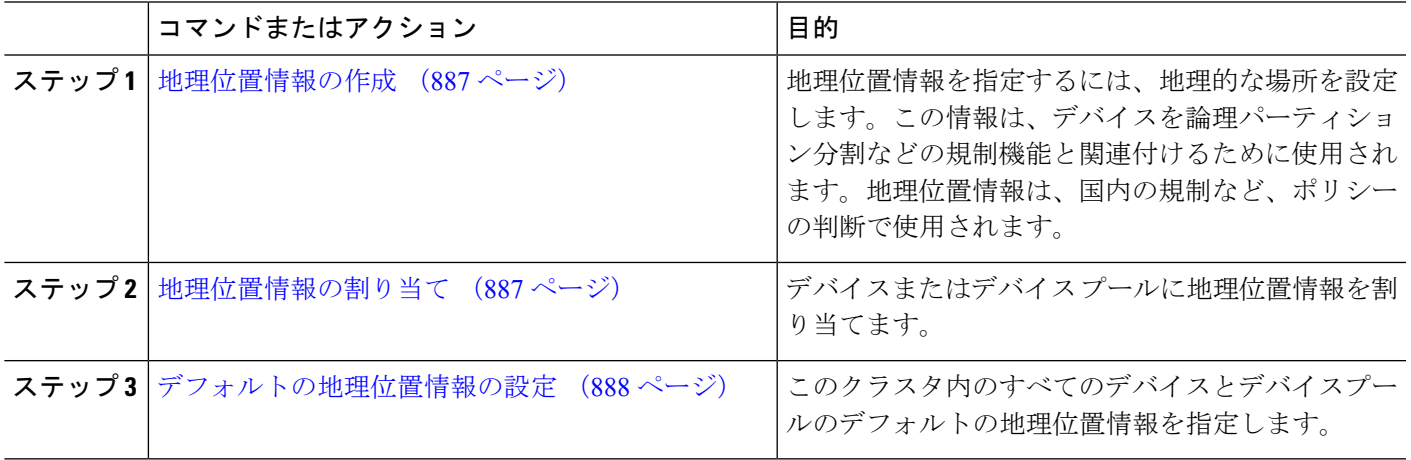

### <span id="page-936-0"></span>地理位置情報の作成

システムのデバイスに割り当てる地理位置情報を作成するには、次の手順を使用します。論理 パーティションには地理位置情報を使用できます。

- ステップ **1** Cisco Unified CM Administration から、**[**システム(**System**)**]** > **[**地理位置情報の設定(**Geolocation Configuration**)**]** を選択します。
- ステップ **2** [新規追加] をクリックします。
- ステップ **3** 地理位置情報の [名前(Name)] を入力します。
- ステップ **4** [地理位置情報の設定(GeolocationConfiguration)]ウィンドウで各フィールドを設定します。フィールドと 設定オプションの詳細については、システムのオンライン ヘルプを参照してください。
- <span id="page-936-1"></span>ステップ **5 [**保存(**Save**)**]** をクリックします。
- ステップ **6** さらに地理位置情報を作成するには、この手順を繰り返します。

### 地理位置情報の割り当て

デバイスまたはデバイス プールに地理位置情報を割り当てます。

ステップ **1** Cisco Unified CM Administration から、次のいずれかのメニュー項目を選択します。

• **[**デバイス(**Device**)**]** > **[**電話(**Phone**)**]**

• **[**デバイス(**Device**)**]** > **[**トランク(**Trunk**)**]**

• **[**デバイス(**Device**)**]** > **[**ゲートウェイ(**Gateway**)**]** • **[**システム(**System**)**]** > **[**デバイスプール(**Device Pool**)**]**

ステップ **2** 次のいずれかの操作を実行します。

- 既存のデバイスまたはデバイス プールの設定を変更するには、[検索 (Find) ] をクリックします。検 索条件を入力し、結果のリストから既存のデバイスまたはデバイスプールを選択します。
- 新しいデバイスまたはデバイス プールを追加するには、[新規追加] をクリックします。デバイスにつ いては、必要に応じてデバイスのタイプとプロトコルを選択し、[次へ(Next)] をクリックします。

ステップ **3** 地理位置情報ドロップダウンリストから、設定した地理位置情報を選択します。

<span id="page-937-0"></span>ステップ **4 [**保存(**Save**)**]** をクリックします。

### デフォルトの地理位置情報の設定

このクラスタ内のすべてのデバイスとデバイスプールのデフォルトの地理位置情報を指定しま す。

- ステップ **1** Cisco Unified CM Administrationから、**[**システム**]** > **[**企業パラメータ**]** を選択します。
- ステップ **2** [デフォルトの地理位置情報(Default Geolocation)] ドロップダウン リストから、設定した地理位置情報を 選択します。デフォルト値は、[未指定 (Unspecified) ] です。
- ステップ **3 [**保存**]** をクリックします。
- ステップ **4 [**設定の適用(**Apply Config**)**]** をクリックします。
- ステップ **5** (任意) 特定のデバイスまたはデバイス プールでこのデフォルトをオーバーライドする必要がある場合 は、[デバイス設定(DeviceConfiguration)]または[デバイスプール設定(DevicePoolConfiguration)]ウィ ンドウのいずれかに値を入力し、[保存(Save) ] をクリックします。

### 論理パーティション分割のデフォルト ポリシーの設定

位置情報または位置情報フィルタに関連付けられていないデバイスのデフォルトポリシーを設 定します。このポリシーでは、これらのデバイス間のPSTNコールを許可または拒否します。

- ステップ **1** Cisco Unified CM Administration から、**[**コールルーティング(**Call Routing**)**]** > **[**論理パーティション分割ポ リシーの設定(**Logical Partitioning Policy Configuration**)**]** を選択します。
- ステップ **2** [新規追加] をクリックします。
- ステップ3 [論理パーティション分割ポリシーの設定 (Logical Partitioning Policy Configuration) ] ウィンドウで各フィー ルドを設定します。フィールドと設定オプションの詳細については、システムのオンラインヘルプを参照 してください。
- ステップ **4 [**保存(**Save**)**]** をクリックします。

値の [許可 (Allow) ] が含まれていたポリシーの値が、後で [拒否 (Deny) ] に変更された場合、 そのポリシーは [拒否 (Deny) 1のままになります。逆も同様です。前に [拒否 (Deny) 1に設定 されていて、後で[許可(Allow)]に変更されたポリシーは、[許可(Allow)]になります。**[Cisco Unified Reporting]** > **[**地理位置情報ポリシー レポート(**Geolocation Policy Report**)**]** を使用して、 重複するポリシーを特定できます。 (注)

### 論理パーティションのチェックを回避するためのデバイスの設定

デバイスとデバイスプールをパーティショニング チェックから特に除外できます。

ステップ **1** Cisco Unified CM Administration から、次のいずれかのメニュー項目を選択します。

- **[**デバイス(**Device**)**]** > **[**電話(**Phone**)**]**
- **[**デバイス(**Device**)**]** > **[**トランク(**Trunk**)**]**
- **[**デバイス(**Device**)**]** > **[**ゲートウェイ(**Gateway**)**]**
- **[**システム(**System**)**]** > **[**デバイスプール(**Device Pool**)**]**

ステップ **2** 次のいずれかの操作を実行します。

- 既存のデバイスまたはデバイス プールの設定を変更するには、[検索(Find)] をクリックします。検 索条件を入力し、結果のリストから既存のデバイスまたはデバイス プールを選択します。
- 新しいデバイスまたはデバイス プールを追加するには、[新規追加] をクリックします。デバイスにつ いては、必要に応じてデバイスのタイプとプロトコルを選択し、[次へ(Next)] をクリックします。

ステップ **3** 地理位置情報ドロップダウンリストから、未指定を選択します。

ステップ **4 [**保存(**Save**)**]** をクリックします。

### 地理位置情報フィルタの設定

論理パーティショニングでは、ロケーションに基づいて、各デバイスに一意の ID を割り当て ます。1 つのデバイスが別のデバイスをコールすると、コールを許可するかどうかと、ルート が適切であるかを判別するために、これらの ID を使用します。この識別子の作成に使用する フィールドを選択できます。たとえば、ビルディング内の部屋またはフロアに応じて異なるポ リシーを適用できます。

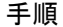

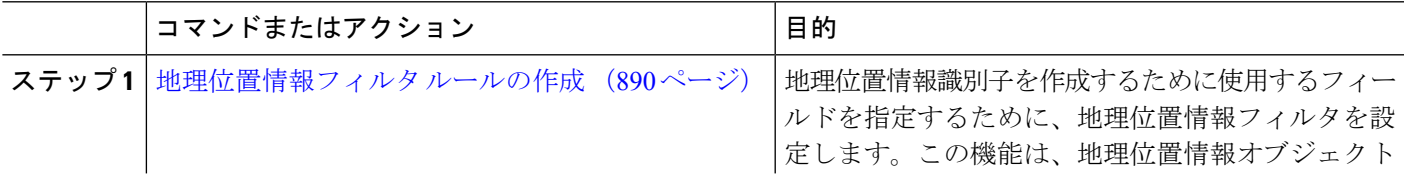

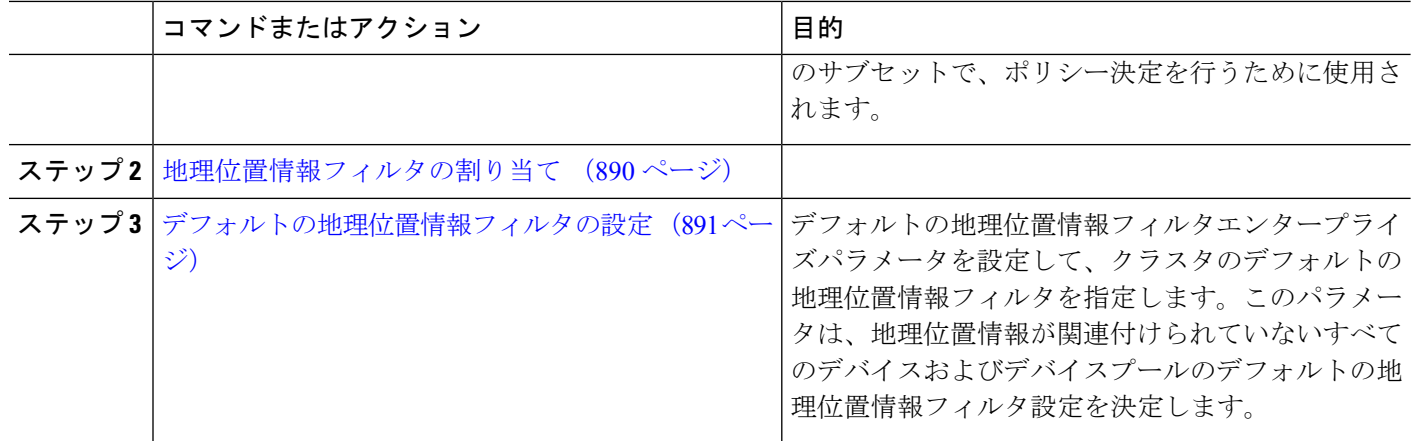

### <span id="page-939-0"></span>地理位置情報フィルタ ルールの作成

論理パーティション分割の決定に使用できる地理位置情報フィルタを作成するには、この手順 を使用します。

- ステップ **1** Cisco Unified CM Administration から、**[**システム(**System**)**]** > **[**地理位置情報フィルタ(**Geolocation Filter**)**]** の順に選択します。
- ステップ **2 [**新規追加**]** をクリックします。
- ステップ **3** フィルタの [名前(Name)] と [説明(Description)] を入力します。
- ステップ **4** 論理パーティション分割の決定に使用する項目に対応するチェックボックスをオンにします。
- ステップ **5** [地理位置情報フィルタの設定(GeolocationFilterConfiguration)]ウィンドウで各フィールドを設定します。 フィールドと設定オプションの詳細については、システムのオンライン ヘルプを参照してください。
- <span id="page-939-1"></span>ステップ **6 [**保存(**Save**)**]** をクリックします。
- ステップ **7** これらの手順を繰り返して、追加の地理位置情報フィルタを作成します。

### 地理位置情報フィルタの割り当て

ステップ **1** Cisco Unified CM Administration から、次のいずれかのメニュー項目を選択します。

- **[**デバイス(**Device**)**]** > **[**電話(**Phone**)**]**
- **[**デバイス(**Device**)**]** > **[**トランク(**Trunk**)**]**
- **[**デバイス(**Device**)**]** > **[**ゲートウェイ(**Gateway**)**]**
- **[**システム(**System**)**]** > **[**デバイスプール(**Device Pool**)**]**

### ステップ **2** 次のいずれかの操作を実行します。

- ·既存のデバイスまたはデバイスプールの設定を変更するには、「検索(Find) 1をクリックします。検 索条件を入力し、結果のリストから既存のデバイスまたはデバイス プールを選択します。
- 新しいデバイスまたはデバイス プールを追加するには、[新規追加] をクリックします。デバイスにつ いては、必要に応じてデバイスのタイプとプロトコルを選択し、[次へ(Next)] をクリックします。

ステップ **3** 地理位置情報フィルタドロップダウンリストから、設定した地理位置情報を選択します。 ステップ **4 [**保存(**Save**)**]** をクリックします。

### <span id="page-940-0"></span>デフォルトの地理位置情報フィルタの設定

- ステップ **1** Cisco Unified CM Administrationから、**[**システム**]** > **[**企業パラメータ**]** を選択します。
- ステップ **2** [デフォルトの地理位置情報(Default Geolocation)] ドロップダウン リストから、設定した地理位置情報を 選択します。デフォルト値は、[未指定 (Unspecified) ] です。
- ステップ **3 [**保存**]** をクリックします。
- ステップ **4 [**設定の適用(**Apply Config**)**]** をクリックします。
- ステップ **5** (任意) 特定のデバイスまたはデバイス プールでこのデフォルトをオーバーライドする必要がある場合 は、[デバイス設定(DeviceConfiguration)]または[デバイスプール設定(DevicePoolConfiguration)]ウィ ンドウのいずれかに地理位置情報フィルタのデフォルト値を入力し、[保存(Save)] をクリックします。

### 一連の論理パーティション分割ポリシー レコードの定義

地理位置情報中のコールを許可または拒否するための論理的なパーティショニングポリシーの セットを定義します。地理位置情報間のコールの続行が許可される前に、システムはこれらの ポリシーに基づいて指定された地理位置情報間でコールが許可されていることを確認します。

- ステップ **1** [Cisco Unified CM 管理(Cisco Unified CM Administration)] から、以下を選択します。 **[**コールルーティン グ(**Call Routing**)**]** > **[**論理パーティションポリシーの設定(**Logical Partitioning Policy Configuration**)**]** を 選択します。
- ステップ **2** 次のいずれかの操作を実行します。
	- 既存の論理パーティション ポリシーの設定を変更するには、[検索(Find) ] をクリックします。検索 条件を入力し、結果のリストから既存の論理パーティション ポリシーを選択します。
	- 新しい論理パーティション ポリシーを追加するには、[新規追加] をクリックします。
- ステップ **3** [論理パーティション ポリシーの設定(Logical Partitioning Policy Configuration)] ウィンドウの各フィール ドを設定します。フィールドと設定オプションの詳細については、システムのオンラインヘルプを参照し てください。
	- ポリシーに設定値を指定せずに空欄のままにした場合、ブランクの地理位置情報ポリシーになり ます。論理パーティション分割が空欄になっている特定のデバイスタイプに対して論理ポリシー を設定すると、Unified Communications Manager によって、設定されたデバイス タイプにポリシー の値(「許可(Allow)」または [拒否(Deny) ]) が追加されます。 (注)

ステップ **4 [**保存(**Save**)**]** をクリックします。

### ロケーション伝達の有効化

ロケーション伝達は、クラスタ間で地理位置情報を共有できるようにするためのオプションの 設定です。

- ステップ **1** Cisco Unified CM Administration から、**[**デバイス(**Device**)**]** > **[**トランク(**Trunk**)**]** を選択します。
- ステップ **2** 次のいずれかを実行します。
	- •既存のトランクを選択するには、[検索 (Find) ] をクリックします。
	- **[**新規追加**]** をクリックして、新しいトランクを設定します。
- ステップ **3 [**トランクの設定**]**ウィンドウのフィールドを設定します。フィールドと設定オプションの詳細については、 システムのオンライン ヘルプを参照してください。
- ステップ **4 [**位置情報**]**領域で、地理位置情報と地理位置情報フィルターを選択します。
- ステップ **5** 場所の伝達を有効にするには、 **[**地理位置情報を送信する**]** チェックボックスをオンにします。
- ステップ **6 [**保存(**Save**)**]** をクリックします。

# 論理パーティション分割の連携動作

表 **78 :** 論理パーティション分割の連携動作

| 機能                                            | データのやり取り                                                                       |
|-----------------------------------------------|--------------------------------------------------------------------------------|
| アドホック会議、参<br>加、複数ライン同時通<br>話機能、不在転送、<br>コール転送 | 論理パーティション分割は、次の状況では行われません。                                                     |
|                                               | •すべての参加者が VoIP 電話機である場合。                                                       |
|                                               | •位置情報と位置情報フィルタがどのデバイスにも関連付けられて                                                 |
|                                               | いない場合。                                                                         |
| 割り込み、C割り込<br>み、およびリモート再<br>開                  | 論理パーティション分割は、次の状況では行われません。                                                     |
|                                               | •発信側と着信側の両方のデバイスが VoIP 電話機であるときに、<br>論理パーティション ポリシー チェックが無視される場合。              |
|                                               | • C 割り込み/割り込みの参加者の場合、論理パーティション ポリ<br>シー チェックが存在せず、論理パーティション拒否シナリオを<br>防止できません。 |
|                                               |                                                                                |

I

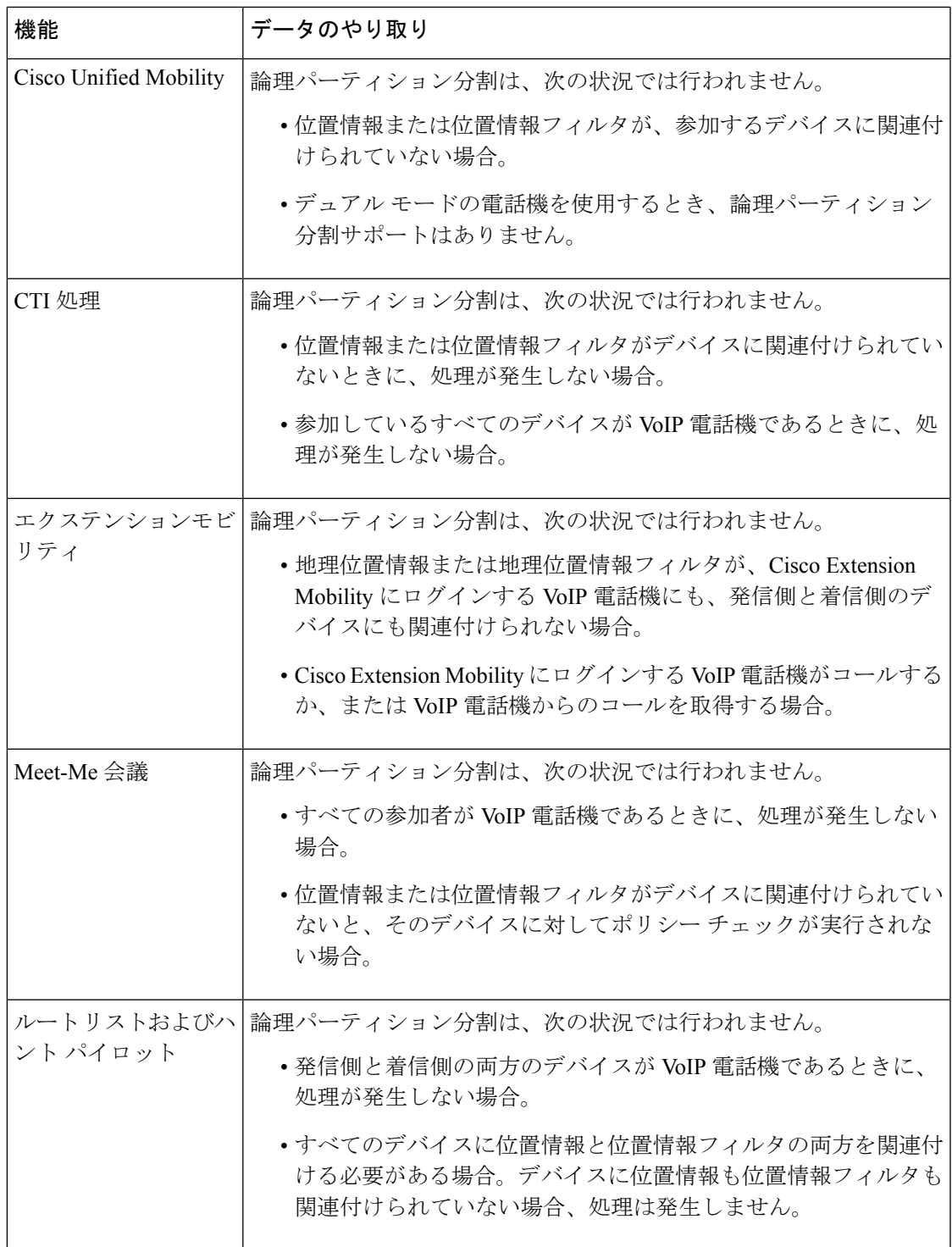

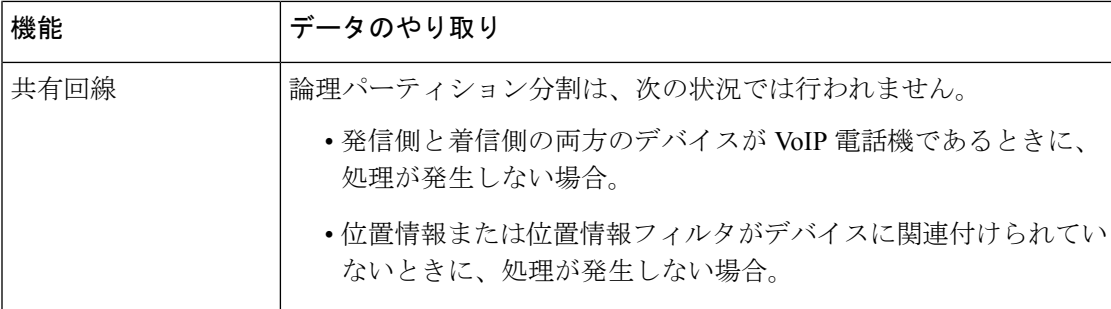

# 論理パーティション分割の制約事項

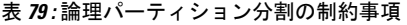

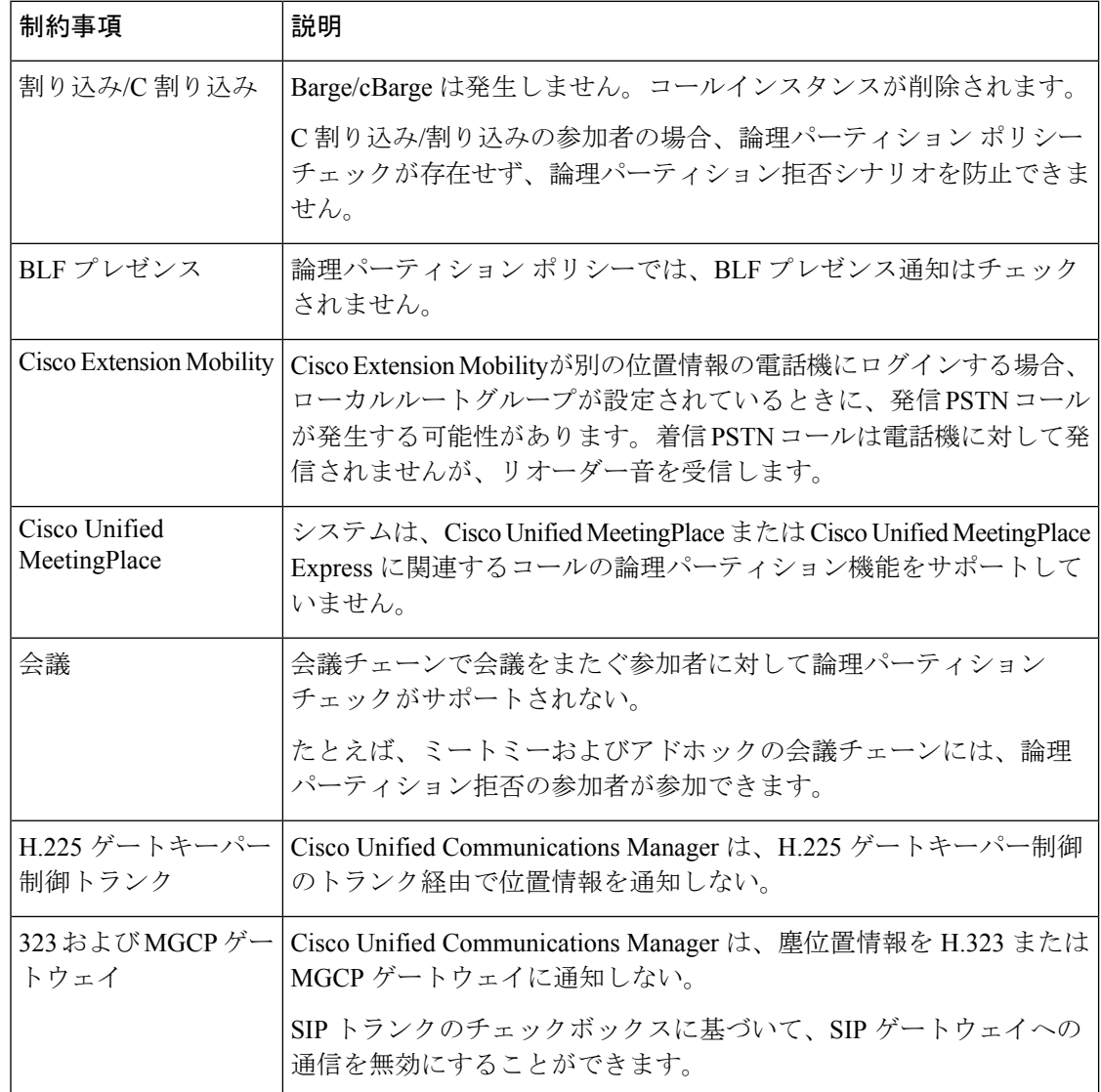

 $\mathbf I$ 

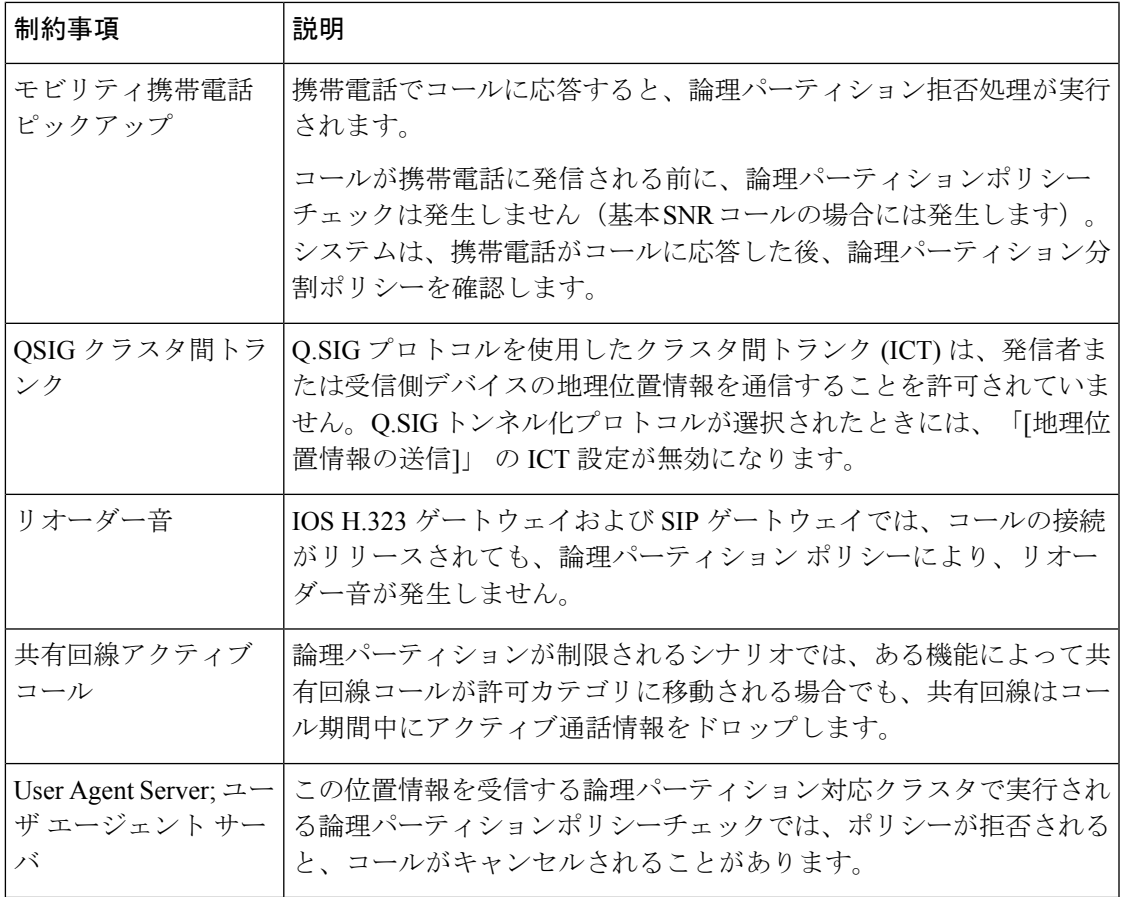

I

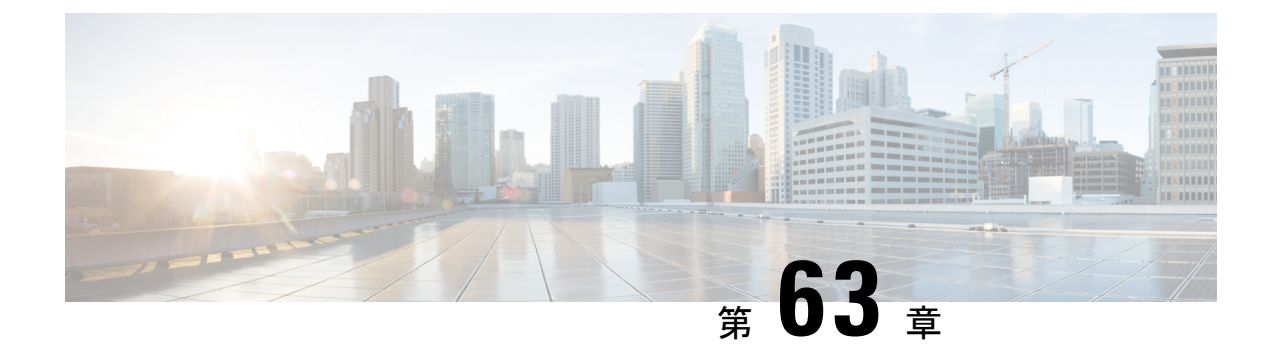

# ロケーション認識の設定

- [ロケーション認識の概要](#page-946-0) (897 ページ)
- [ロケーション認識の前提条件](#page-949-0) (900 ページ)
- [ロケーション認識の設定タスク](#page-949-1) フロー (900 ページ)

# <span id="page-946-0"></span>ロケーション認識の概要

ロケーション認識によって、管理者は企業ネットワークに接続している電話の接続元となる物 理的な場所を決定できます。ワイヤレスネットワークの場合は、ワイヤレスアクセスポイント インフラストラクチャと、それらのアクセスポイントに現在関連付けられているモバイルデバ イスを表示できます。有線ネットワークの場合は、イーサネットスイッチインフラストラク チャを表示して、どのデバイスが現在それらのスイッチに接続しているか確認できます。これ により、コールが配置された建物、階、およびキューブを特定できます。

**[Cisco Unified CM Administration]** > **[**詳細機能(**Advanced Features**)**]** > **[**デバイス位置追跡サー ビス(**Device Location TrackingServices**)**]** > **[**スイッチおよびアクセスポイント(**Switches and Access Points**)**]** > **[**スイッチおよびアクセスポイントの検索と表示(**Findand ListSwitches and Access Points**)**]** ウィンドウからネットワーク インフラストラクチャを表示できます。

この機能では、次の情報を使用してUnifiedCommunications Managerデータベースを動的に更新 します。

- 各インフラストラクチャデバイスの、IP アドレス、BSSID 情報 (該当する場合)を含むス イッチや、ワイヤレスアクセスポイントなどのネットワークインフラストラクチャデバイ ス
- ロケーション認識に対するMerakiアクセスポイントのサポートは、UnifiedCommunications Managerリリース 12.5(1)SU6 および 14SU1 以降に含まれています。
- 各インフラストラクチャデバイスに関連付けられているエンドポイント (以下を含む)
	- ワイヤレスネットワークの場合は、ワイヤレスアクセスポイントに現在関連付けられ ているデバイスのリスト。
	- 有線ネットワークの場合は、イーサネットスイッチに現在接続されているデバイスと デバイスタイプのリストが表示されます。

#### **Cisco Emergency Responder** 統合

ロケーション認識により、Cisco Emergency Responder などの統合アプリケーションが、緊急 コールを発信したユーザの物理的な場所を特定するのに役立ちます。ロケーション認識が有効 になっている場合、Cisco Emergency Responder は、新しいワイヤレスアクセスポイントに関連 付けられたモバイルデバイス、または新しいイーサネットスイッチに接続されているデスク電 話機との間のインフラストラクチャの関連付けに新しいデバイスを学習します。

CiscoEmergencyResponderが起動すると、まず、現在のデバイスに対するUnifiedCommunications Managerデータベースに対して、ネットワーク インフラストラクチャの関連付けが照会されま す。2 分おきに、Cisco Emergency Responder は、既存の関連付けが更新されていないかどうか を確認します。そのため、モバイルの発信者が移動中に緊急コールを受信した場合でも、Cisco Emergency Responder は、発信者の物理的な場所を迅速に判断し、適切な建物、階、または キューブに緊急サービスを送信できます。

# ワイヤレスネットワークの更新

ワイヤレスインフラストラクチャのロケーション認識を有効にするには、UnifiedCommunications Manager で、Cisco Wireless LAN コントローラと同期するように設定します。Unified Communications Manager と最大 50 台のコントローラを同期できます。同期プロセス中に、 Unified Communications Manager は、そのコントローラが管理しているアクセス ポイント イン フラストラクチャでデータベースを更新します。Cisco Unified CM 管理者は、各アクセスポイ ントに関連付けられているモバイルクライアントのリストを含む、ワイヤレスアクセスポイン トのステータスを表示できます。

モバイル クライアントがアクセス ポイント間を移動すると、エンドポイントからの SIP およ び SCCP シグナリングが、新しいデバイスとアクセスポイントの関連付けを Unified Communications Manager に伝達し、Unified Communications Manager がデータベースを更新しま す。また、Cisco Emergency Responder は、新しいエンドポイントが関連付けを変更したときに 数分ごとに Unified Communications Manager データベースに照会することによって、新しい関 連付けについて学習します。そのため、モバイルクライアントが緊急コールを発信すると、 Cisco Emergency Responder は、そのコールを配置したユーザの物理的な場所に関する正確な情 報を保持します。

ワイヤレス アクセス ポイント コントローラの定期的な同期スケジュールがある場合、Unified CommunicationsManagerは、各同期の後にデータベースからのアクセスポイントを動的に追加 または更新します。

#### バルク管理を使用してアクセスポイントを挿入する

サードパーティ製のワイヤレス アクセス ポイント コントローラを使用している場合、または シスコの主要インフラストラクチャからアクセスポイントをエクスポートする場合は、一括管 理ツールを使用して、CSV ファイルからのワイヤレス アクセス ポイント インフラストラク チャを Unified Communications Manager データベースに一括挿入することができます。一括挿 入後、モバイルデバイスから次の場所を更新すると、現在のアクセスポイントの関連付けに よってデータベースが更新されます。

ただし、一括管理では、新しいアクセスポイントがワイヤレスネットワークに追加されたとき にアクセスポイントインフラストラクチャを動的に更新することはできません。モバイルコー ルが、一括挿入後に追加されたアクセス ポイントを使用して配置された場合、そのアクセス ポイントはデータベース内のレコードを持たないため、UnifiedCommunications Managerは新し いアクセス ポイントの BSSID と一致しなくても、インフラストラクチャをマークすることに なります。ワイヤレス デバイスの場合は、未識別 AP として使用されます。

一括管理ツールの詳細については、『*Cisco Unified Communications Manager* 一括管理ガイド』 の「インフラストラクチャ デバイスの管理」の章を参照してください。

### 有線ネットワークの更新

有線インフラストラクチャについてロケーション認識を有効にするために何も設定する必要は ありません。機能は自動的に有効になります。

有線電話を登録する際、電話機と Cisco Unified Communications Manager の間のシグナリングに よって、スイッチ インフラストラクチャでデータベースが動的に更新されます。Cisco Unified CM Administration での会社のスイッチ インフラストラクチャに関する詳細を、特定のスイッ チに接続されている電話機のリストも含め表示できます。

モバイルデバイスと異なり、有線デバイスは、通常、1つのスイッチから別のスイッチにロー ミングしません。会社内で従業員が席を替わったときなどに起こり得る、電話機が移動しない 場合は、電話機が新しいロケーションから再登録されると、新しいスイッチ情報でデータベー スが更新されます。Cisco Unified Communications Manager で、新しいスイッチは移動された電 話を接続されたエンドポイントとして表示されます。

スイッチが廃止され、ネットワークインフラストラクチャから削除される場合、そのスイッチ は、Cisco UnifiedCommunicationsManager内で見えたままです。インフラストラクチャのビュー から古いスイッチを削除するには、[アクセスポイントとスイッチの設定(Access Point and Switch Configuration)] ウィンドウで非アクティブ化する必要があります。

# ロケーション認識でサポートされるエンドポイント

次のエンドポイントは、ロケーション認識によるトラッキングをサポートしています。

- Cisco Uniifed ワイヤレス IP Phone 7925G
- Cisco Unified ワイヤレス IP 電話 7925G-EX
- Cisco Unified ワイヤレス IP 電話 7926G
- Cisco Jabber クライアント: 12.5 (1) SU1 でサポートされています。

これらのエンドポイントは、BSSID などの上流のインフラストラクチャ情報を、Cisco Unified Communications Manager に提供します。Cisco Emergency Responder は、AXL の変更通知を介し て、関連付けられたアクセスポイントを使用してデバイスを追跡できます。

デバイスのトラッキングを動作させるには、ワイヤレスアクセスポイントを Cisco Unified Communications Manager で定義する必要があります。これを行うには、ワイヤレスアクセスポ イントコントローラを同期するか、または一括管理を使用してワイヤレスアクセスポイントイ ンフラストラクチャをインポートします。

# <span id="page-949-0"></span>ロケーション認識の前提条件

この機能を使用すると、複数の Cisco Wireless LAN コントローラを使用して、Cisco Unified Communications Manager データベースを同期することができます。また、Cisco Wireless LAN Controller ハードウェア、およびアクセスポイントのインフラストラクチャもセットアップす る必要があります。詳細については、コントローラのドキュメンテーションを参照してくださ い。

# <span id="page-949-1"></span>ロケーション認識の設定タスク フロー

Cisco Unified Communications Manager でロケーション認識をセットアップするには、次のタス クを実行します。

始める前に

手順

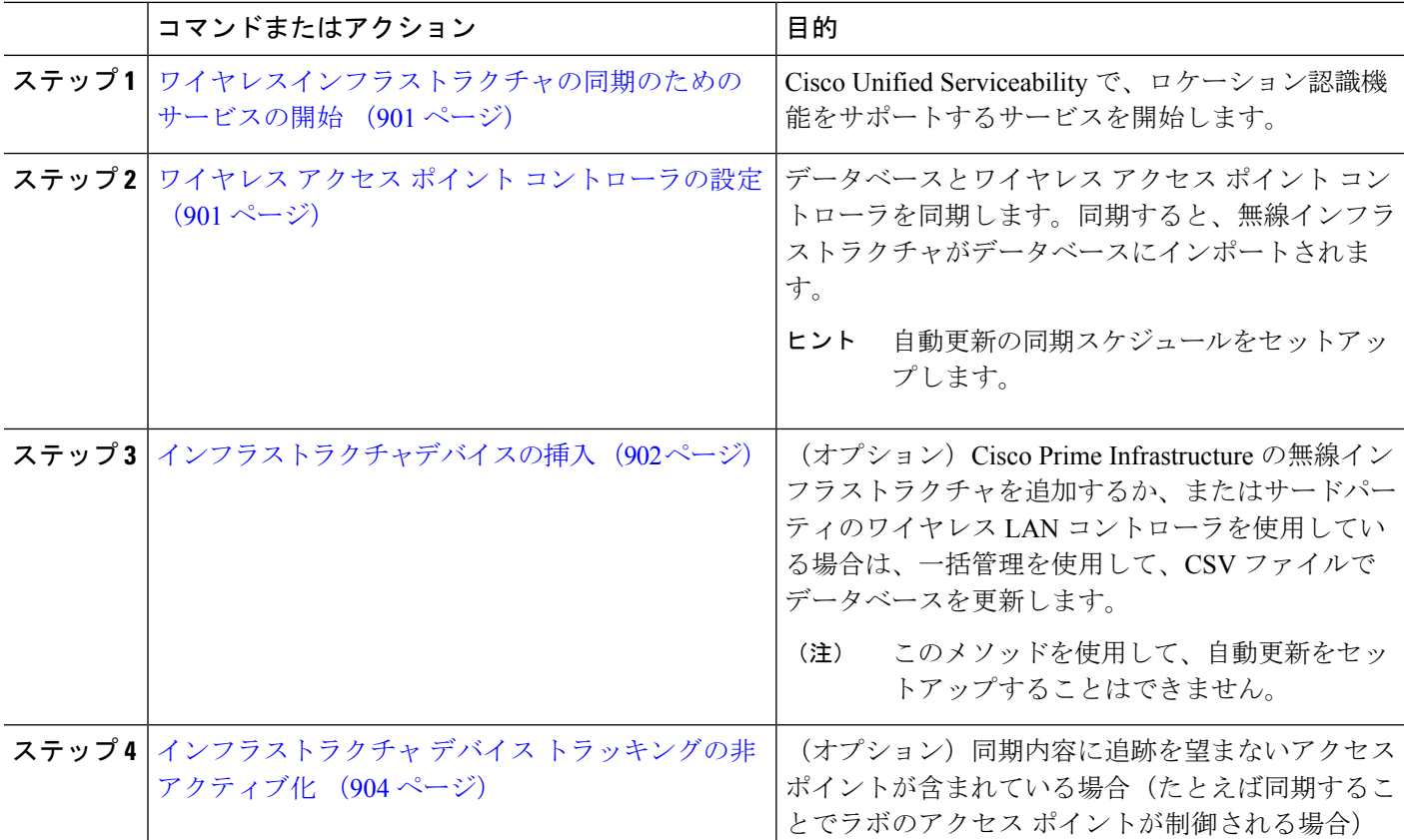

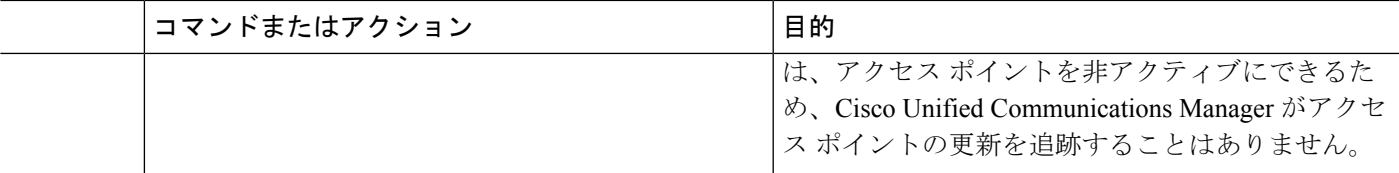

### <span id="page-950-0"></span>ワイヤレスインフラストラクチャの同期のためのサービスの開始

ロケーション認識機能をサポートするために、Cisco Wireless LAN コントローラとの同期をサ ポートするサービスを開始するには、次の手順を使用します。

- ステップ **1** Cisco Unified Serviceability にログインして、**[**ツール(**Tools**)**]** > **[**サービスの開始(**Service Activation**)**]** を 選択します。
- ステップ **2** [サーバ(Server)] ドロップダウン リストからパブリッシャ ノードを選択します。
- ステップ **3** 次のサービスがオンになっていることを確認します。
	- **Cisco CallManager**
	- **Cisco AXL Web Service**
	- **Cisco Wireless Controller Synchronization** サービス
- ステップ **4** (オプション)一括管理を使用して CSV ファイルからネットワーク インフラストラクチャをインポート する場合、[一括プロビジョニング サービス(Bulk Provisioning Service)] がオンになっていることを確認 します。
- <span id="page-950-1"></span>ステップ **5 [**保存(**Save**)**]** をクリックします。

# ワイヤレス アクセス ポイント コントローラの設定

次の手順を使用して、データベースを Cisco ワイヤレスアクセスポイントコントローラと同期 します。同期プロセス中に、UnifiedCommunications Managerは、そのコントローラが管理して いるアクセスポイント インフラストラクチャでデータベースを更新します。最大で 50 のワイ ヤレスアクセスポイントコントローラを追加できます。

- ステップ **1** Cisco Unified CM Administration で、**[**詳細機能(**Advanced Features**)**]** > **[**デバイスの位置のトラッキング サービス(**Device Location Tracking Services**)**]** > **[**ワイヤレス アクセスポイント**]** を選択します。
- ステップ **2** 設定するコントローラを選択します。

• **[**検索(**Find**)**]** をクリックして、既存のコントローラを編集するコントローラを選択します。 • 新しいコントローラを設定するには、**[**新規追加**]** をクリックします。

- ステップ **3** 名前 フィールドに、コントローラの IP アドレスまたはホスト名を入力します。
- ステップ **4** コントローラの説明を入力します。
- ステップ **5** 次の手順を実行して、コントローラーへの SNMP メッセージに使用される SNMP 設定を行います。
- a) [SNMPバージョン(SNMPVersion)]ドロップダウンリストから、コントローラで使用するSNMPバー ジョン プロトコルを選択します。
- b) 残りの SNMP 認証フィールドに入力します。フィールドと設定オプションの詳細については、オンラ イン ヘルプを参照してください。
- c) [SNMP設定のテスト(Test SNMP Settings)] をクリックし、入力した SNMP 設定が有効であることを 確認します。
- ステップ **6** スケジュールされた同期を設定して、データベースを定期的に更新する場合は、次のようにします。
	- a) **[**スケジュール同期を有効にしてインフラストラクチャ デバイスを検出する(**Enable scheduled synchronization to discover Infrastructure Devices**)**]**をチェックします。
	- b) **[**すべての再同期を実行してください**]** フィールドで、同期スケジュールを作成します。
- **ステップ7** [保存 (Save) ] をクリックします。
- ステップ **8** (任意) データベースをすぐに更新するには、**[**同期 **(Synchronize)]** をクリックします。

(オプション)同期によって、管理する必要のないアクセスポイント (たとえば、使用中でな いラボ機器やアクセスポイント) がプルされた場合、そのアクセスポイントをトラッキングか ら削除できます。

## <span id="page-951-0"></span>インフラストラクチャデバイスの挿入

この手順を使用して、ワイヤレスアクセスポイントインフラストラクチャをCSVファイルから UnifiedCommunications Managerデータベースに一括インポートします。この手順を使用して、 CiscoPrime InfrastructureからエクスポートされたCSVファイルをインポートしたり、サードパー ティのワイヤレスアクセスポイントコントローラからアクセスポイントをインポートしたりす ることができます。

#### 始める前に

データファイルは、カンマ区切り値(CSV)形式で、次のように区切られた列で作成する必要 があります:

- アクセスポイントまたはスイッチ名
- IPv4 アドレス
- IPv6 アドレス
- BSSID ワイヤレスアクセスプロトコル(WAP)インフラストラクチャデバイスに必須
- 説明 ロケーションID、スイッチタイプとロケーションの組み合わせ、またはその他の意 味のあるID

IPv4アドレスとIPv6アドレスの両方を定義することも、IPv4アドレスまたはIPv6アドレスを定 義することもできます。 (注)

差し込みアクセスポイントの場合は、ベースのBSSIDに正規化した後、UnifiedCommunications Managerはデータベースの Basic Service Set 識別子(BSSID)を更新します。電子アクセスポイ ントの BSSID マスク計算の詳細については、「Cisco Meraki BSSID MAC [アドレスの計算](https://documentation.meraki.com/MR/WiFi_Basics_and_Best_Practices/Calculating_Cisco_Meraki_BSSID_MAC_Addresses)」を 参照してください。

非 Meraki CM アクセスポイントでは、Unified CMは、最後のバイトを0でマスクすることによ り、データベースの BSSID を更新します。

このマスクロジックは、Unified CM チャネルの BSSID ではなく、アクセスポイントを一意に 識別するのに役立ちます。

- ステップ **1 [**一括管理(**Bulk Administration**)**]** > **[**インフラストラクチャ デバイス(**Infrastructure Device**)**]** > **[**インフ ラストラクチャ デバイスの挿入(**Insert Infrastructure Device**)**]**.を選択します。 **[**インフラストラクチャ デバイスの挿入の設定(**InsertInfrastructure Device Configuration**)**]** ウィンドウが 表示されます。
- ステップ **2 [**ファイル名(**File Name**)**]** フィールドで、このトランザクション用に作成した CSV データ ファイルを選 択します。
- ステップ **3** [ジョブ情報(Job Information)] 領域に、ジョブの説明を入力します。

デフォルトの説明は、**[**インフラストラクチャ デバイスの挿入(**Insert Infrastructure Device**)**]** です。

- ステップ **4** ジョブを実行するタイミングを選択します。
	- すぐにジョブを実行する場合は、**[**今すぐ実行(**Run Immediately**)**]** ラジオ ボタンを選択します。
	- 後でジョブを実行する場合は、**[**後で実行(**Run Later**)**]** ラジオ ボタンを選択します。
- ステップ **5** [送信] をクリックします。 ジョブをただちにに実行することを選択した場合、ジョブは実行されます。
- ステップ **6** ジョブを後で実行するように選択した場合は、ジョブの実行スケジュールを設定します。
	- a) **[**一括管理(**Bulk Administration**)**]** > **[**ジョブスケジューラ(**Job Scheduler**)**]** を選択します。
	- b) **[**検索(**Find**)**]** をクリックし、作成したジョブを選択します。
	- c) **[**ジョブ スケジューラ(**Job Scheduler**)**]**ウィンドウで、いつジョブを実行するかをスケジュールしま す。
	- d) [保存 (Save) ] をクリックします。 スケジュールされた時間にジョブが実行されます。

# <span id="page-953-0"></span>インフラストラクチャ デバイス トラッキングの非アクティブ化

同期に、トラッキングする必要のないアクセスポイントまたはスイッチが含まれている場合 (たとえば、使用されていないラボ機器またはアクセスポイントで同期をプルする場合)は、ア クセスポイントを非アクティブ化したり、追跡から切り替えたりすることができます。このア クセスポイントまたはスイッチのステータスは、UnifiedCommunications Managerによって更新 されません。

- ステップ **1** Cisco Unified CM Administration で、**[**詳細機能(**Advanced Features**)**]** > **[**デバイスの位置のトラッキング サービス(**Device Location Tracking Services**)**]** > **[**スイッチとアクセスポイント(**Switches and Access Points**)**]** を選択します。
- ステップ **2** [検索(Find)] をクリックして、追跡を停止するスイッチまたはアクセス ポイントを選択します。
- ステップ **3** [選択項目の非アクティブ化(Deactivate Selected)] をクリックします。

### 関連資料

システムの設定が完了し、システムが稼動している場合は、次の章のタスクを使用して、イン フラストラクチャを継続的に管理することができます。

詳細については、『Administration Guide for Cisco Unified [Communications](http://www.cisco.com/c/en/us/support/unified-communications/unified-communications-manager-callmanager/products-maintenance-guides-list.html) Manager and IM and [Presence](http://www.cisco.com/c/en/us/support/unified-communications/unified-communications-manager-callmanager/products-maintenance-guides-list.html) Service』の「インフラストラクチャの管理」を参照してください。

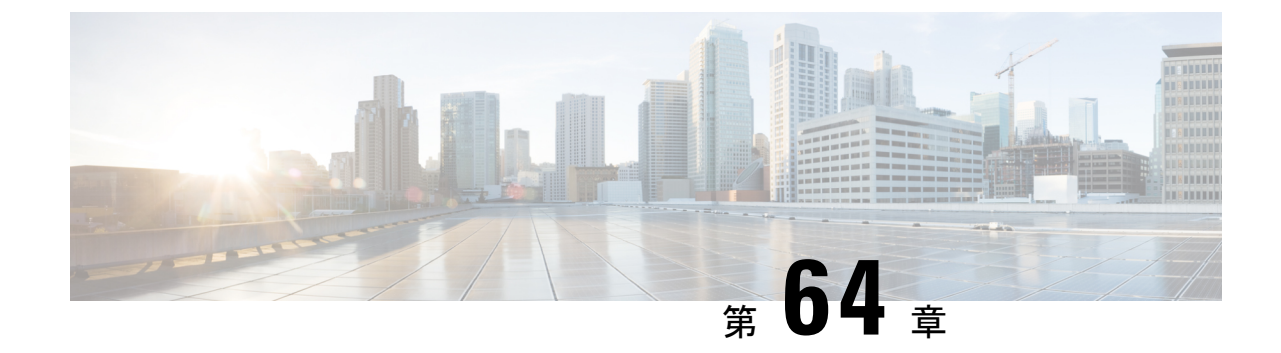

# フレキシブル**DSCP**マーキングおよびビデ オ プロモーションの設定

- フレキシブル DSCP [マーキングおよびビデオ](#page-954-0) プロモーションの概要 (905 ページ)
- [ユーザに対するカスタム](#page-955-0) QoS の設定 (906ページ)
- [トラフィック](#page-956-0) クラス ラベル (907 ページ)
- DSCP [設定の設定タスク](#page-956-1) フロー (907 ページ)
- フレキシブル DSCP マーキングとビデオ [プロモーションの連携動作](#page-961-0) (912 ページ)
- フレキシブル DSCP マーキングおよびビデオ [プロモーションの制約事項](#page-962-0) (913 ページ)

# <span id="page-954-0"></span>フレキシブル**DSCP**マーキングおよびビデオプロモーショ ンの概要

デバイスおよびアプリケーションは、DiffServコードポイント(DSCP)マーキングを使用し、 IP 通信の Quality of Service (QoS)処理を示します。たとえば、デスクトップ ビデオ エンドポ イントはビデオ メディア ストリームにマルチメディア会議 AF41 マーキングを使用し、その 一方、高解像度のビデオ ルーム システムはリアルタイム インタラクティブ CS4 マーキングを 使用することがあります。アプリケーションが同じタイプのアプリケーションとの間で IP 通 信を送受信するとき、DSCP マーキングは対称であり、それぞれのアプリケーションが送受信 する IP 通信の QoS 処理は同じです。ただし、アプリケーションが異なるタイプのアプリケー ションとの間でメディアを送受信する場合には、DSCP マーキングは非対称であり、それぞれ のアプリケーションが送受信する IP 通信の QoS 処理は一貫しません。たとえば、ビデオ ルー ム システムがデスクトップ ビデオ エンドポイントから受信する QoS 処理は、ビデオ ルーム システムで必要とされる品質をサポートするには不十分であることがあります。

デバイスやアプリケーションは、確立されたセッション中に十分な帯域幅を確保するため、 コール アドミッション制御(CAC)に従います。確立されたセッションによって利用される 帯域幅は、セッションの開始時と終了時に更新されます。新しいセッションを確立しようとす る際、そのセッションによって利用可能な帯域幅を超える場合には、そのセッションがブロッ クされます。利用可能な帯域幅は、デバイスや異なるタイプのアプリケーションごとに個別に 追跡できます。たとえば、ビデオ メディア ストリームを送受信するデスクトップ ビデオ エン

ドポイントと高解像度ビデオ ルーム システムについて、帯域幅を個別に追跡することができ ます。

同じタイプのデバイスやアプリケーションが通信を送受信すると、各方向で同じタイプの帯域 幅削減が行われます。ただし、異なるタイプのデバイスやアプリケーションが通信を送受信す る場合には、各方向で異なるタイプの帯域幅削減を行う必要があります。また帯域幅削減の量 は、IPネットワークの通常の動作を反映し、通常、計画的に対称となります。その結果、異な るタイプのデバイスやアプリケーションが通信を送受信すると、帯域幅削減の合計が、実際に 利用されているネットワーク量の最大2倍にまで達することがあります。帯域幅におけるこの 計算の不一致により、新しいセッションを確立しようとしても、不必要にブロックされてしま うことがあります。

フレキシブル DSCP マーキングとビデオプロモーション機能を使用すると、ビデオプロモー ションポリシーを設定して、帯域幅アカウンティングの不整合を調整し、より好ましい CAC および QoS の取り扱いを受信するアプリケーションが優先されます。たとえば、デスクトッ プビデオエンドポイントと高解像度ビデオルームシステムの間のセッションがビデオルーム システムを優先して調整される場合、その調整はデスクトップ ビデオ エンドポイントのプロ モーションと見なされます。

異なるタイプのデバイスとアプリケーションの間で調整が行われている場合、調整で優先され ているアプリケーションのタイプについてのみ帯域幅が削減されます。このタイプの承認対象 のセッションに対して充分な帯域幅がある場合には、調整で優先されていないタイプのデバイ スまたはアプリケーションは、使用するDSCPマーキングを、調整で優先されるタイプのアプ リケーションで使用されるマーキングに変更するように指示を受けます。たとえば、デスク トップ ビデオ エンドポイントが、高解像度ビデオ ルーム システムとのセッションでプロモー トされると、そのデスクトップ ビデオ エンドポイントがビデオ ルーム システムと同じタイプ のアプリケーションであるものとして帯域幅計算が行われます。デスクトップ ビデオ エンド ポイントは、その DSCP マーキングを、ビデオ ルーム システムで使用されるものに変更する ように指示を受けます。QoS 処理は両方向において一致します。帯域幅は、ビデオ ルーム シ ステムと同じタイプのデバイスやアプリケーションの間のセッションに対して削減され、デス クトップ ビデオ エンドポイントと同じタイプのデバイスやアプリケーションの間のセッショ ンに対しては削減されません。

フレキシブル DSCP マーキングとビデオプロモーション機能がアクティブになっていると、 UnifiedCommunicationsManagerは、ネゴシエートされた各メディアストリームを示すトラフィッ ククラスラベルをデスクトップビデオデバイスに動的に伝達します。

# <span id="page-955-0"></span>ユーザに対するカスタム **QoS** の設定

SIP プロファイル内の [サービス品質 (QoS) (Quality of Service (QoS)) ] 設定をカスタマイズ して、それらの設定をユーザに適用することができます。[SIP プロファイル設定(SIP Profile Configuration)] ウィンドウは、次の QoS 設定で拡張されています。

- オーディオとビデオ ストリームのカスタム DSCP 値
- オーディオとビデオ ストリームのカスタム UDP ポート範囲

### オーディオとビデオのカスタム **DSCP** 値

SIP プロファイル内のオーディオとビデオ コール用 DSCP 値を設定し、そのプロファイルを使 用する SIP 電話に適用できます。[SIP プロファイル設定 (SIP Profile Configuration) | ウィンド ウには、次のタイプのコール用にカスタム DSCP の設定が含まれています。

- 音声通話
- ビデオ通話
- ビデオ通話の音声部分
- TelePresence コール
- TelePresence コールの音声部分

営業チームや CEO など、大半の従業員よりも QoS の優先順位の高い設定を必要とする一団が 社内にいる場合、SIP プロファイル設定を使用して、これらのユーザのカスタム DSCP 値を設 定できます。SIPプロファイル内の設定は、対応するクラス全体のサービスパラメータ設定を 上書きします。

#### オーディオとビデオのカスタム **UDP** ポート範囲

SIP コールのオーディオ ストリームとビデオ ストリームに対して、個々に UDP ポート範囲を 設定できます。通常、ビデオにはオーディオよりもかなり多くの帯域幅が必要であるため、メ ディアのタイプごとに専用のポート範囲を使用することで、ネットワーク帯域幅の管理を簡素 化できます。また、オーディオ ストリームが広帯域幅のビデオ ストリームから分離された専 用チャネルを持つことを保証することにより、オーディオストリームの劣化を防ぐことができ ます。

SIP ファイルの [メディア ポート範囲(Media Port Ranges)] フィールドを設定すれば、この設 定を [オーディオとビデオに個別のポート範囲 (Separate Port Ranges for Audio and Video) ]に 適用できます。SIP プロファイルを電話に関連付けて、設定を電話に適用できます。

# <span id="page-956-0"></span>トラフィック クラス ラベル

フレキシブル DSCP とビデオ プロモーション機能は、ビデオ プロモーション ポリシーに基づ き、トラフィック クラス ラベル(TCL)を使用して動的に SIP エンドポイントを指示し、そ の DSCP をコールごとにマークします。TCL はメディア回線ごとに定義された SIP Session Description Protocol(SDP)属性のため、TCL とその関連 DSCP マーキングは、ビデオ コール のオーディオ メディア回線とビデオ メディア回線で異なることがあります。ビデオコールの オーディオ ストリームとビデオ ストリームに異なる DSCP マーキングを選択できます。

# <span id="page-956-1"></span>**DSCP** 設定の設定タスク フロー

次のタスクを実行して、ネットワークのDSCP値とビデオプロモーションポリシーを設定しま す。

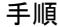

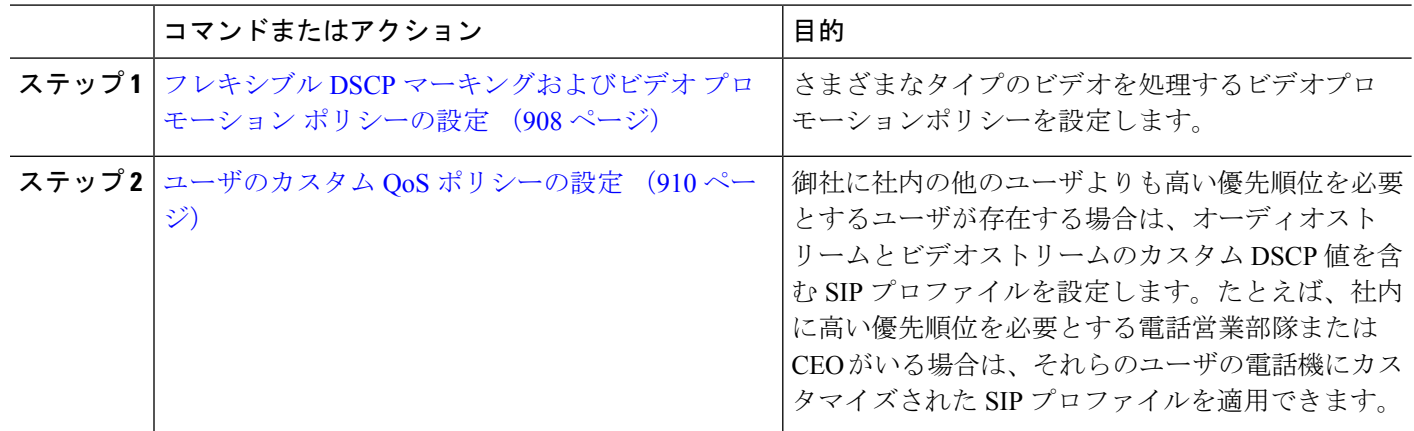

# <span id="page-957-0"></span>フレキシブル**DSCP**マーキングおよびビデオプロモーションポリシー の設定

以下の手順に従いさまざまなタイプのビデオを処理するビデオプロモーションポリシーを設定 します。

- ステップ **1** [Cisco UnifiedCM管理(Cisco UnifiedCM Administration)]から、以下を選択します。**[**システム(**System**)**]** > **[**サービスパラメータ(**Service Parameters**)**]**。
- ステップ **2 [**サーバ**(Server)]** ドロップダウン リストから、パラメータを設定するサーバを選択します。
- ステップ **3** [サービス(Service)] ドロップダウン リストで、[Cisco CallManager(アクティブ)(Cisco CallManager (Active))] サービスを選択します。

サービスが「Active」と表示されていない場合は、そのサービスをCisco UnifiedServiceabilityでアクティブ にします。

- ステップ **4** デスクトップビデオエンドポイントをイマーシブビデオエンドポイントにプロモートするビデオプロモー ションポリシーを設定するには、**Use Video BandwidthPool for Immersive Video Calls** パラメータを **[False]** に設定し、**Video Call QoS Marking Policy** パラメータを **[Promote to Immersive]** に設定します。
- ステップ **5** パラメータを設定するには、 **[**サービスパラメータ設定**(Service Parameter Configuration)]** ウィンドウで該 当の領域にスクロールし、パラメータ値を更新します。サービスパラメータとその設定オプションの詳細 については、「フレキシブル DSCP [マーキングおよびビデオ](#page-958-0) プロモーション サービス パラメータ (909 [ページ\)](#page-958-0)」を参照してください。
- ステップ **6 [**保存(**Save**)**]** をクリックします。

### <span id="page-958-0"></span>フレキシブル **DSCP** マーキングおよびビデオ プロモーション サービス パラメータ

```
\begin{picture}(20,5) \put(0,0){\line(1,0){155}} \put(0,0){\line(1,0){155}} \put(0,0){\line(1,0){155}} \put(0,0){\line(1,0){155}} \put(0,0){\line(1,0){155}} \put(0,0){\line(1,0){155}} \put(0,0){\line(1,0){155}} \put(0,0){\line(1,0){155}} \put(0,0){\line(1,0){155}} \put(0,0){\line(1,0){155}} \put(0,0){\line(1,0){155}} \put(0,0){\line(1,(注)
```
サービス パラメータについては、パラメータ名をクリックするか、**[**サービスパラメータ設定 **(Service Parameter Configuration)]** ウィンドウに表示される疑問符(?)アイコンをクリックし てください。

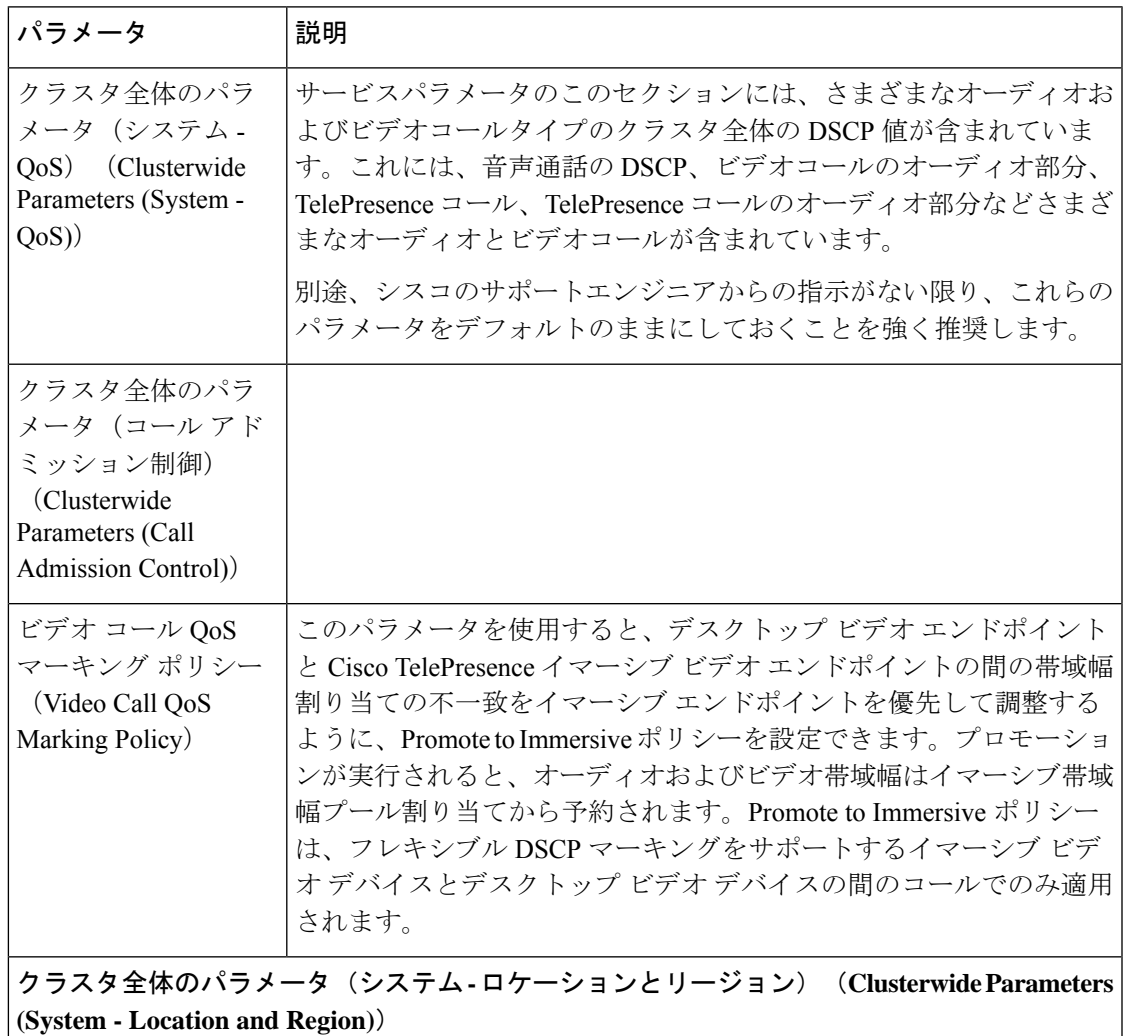

表 **80 :** フレキシブル **DSCP** マーキングおよびビデオ プロモーション サービス パラメータ

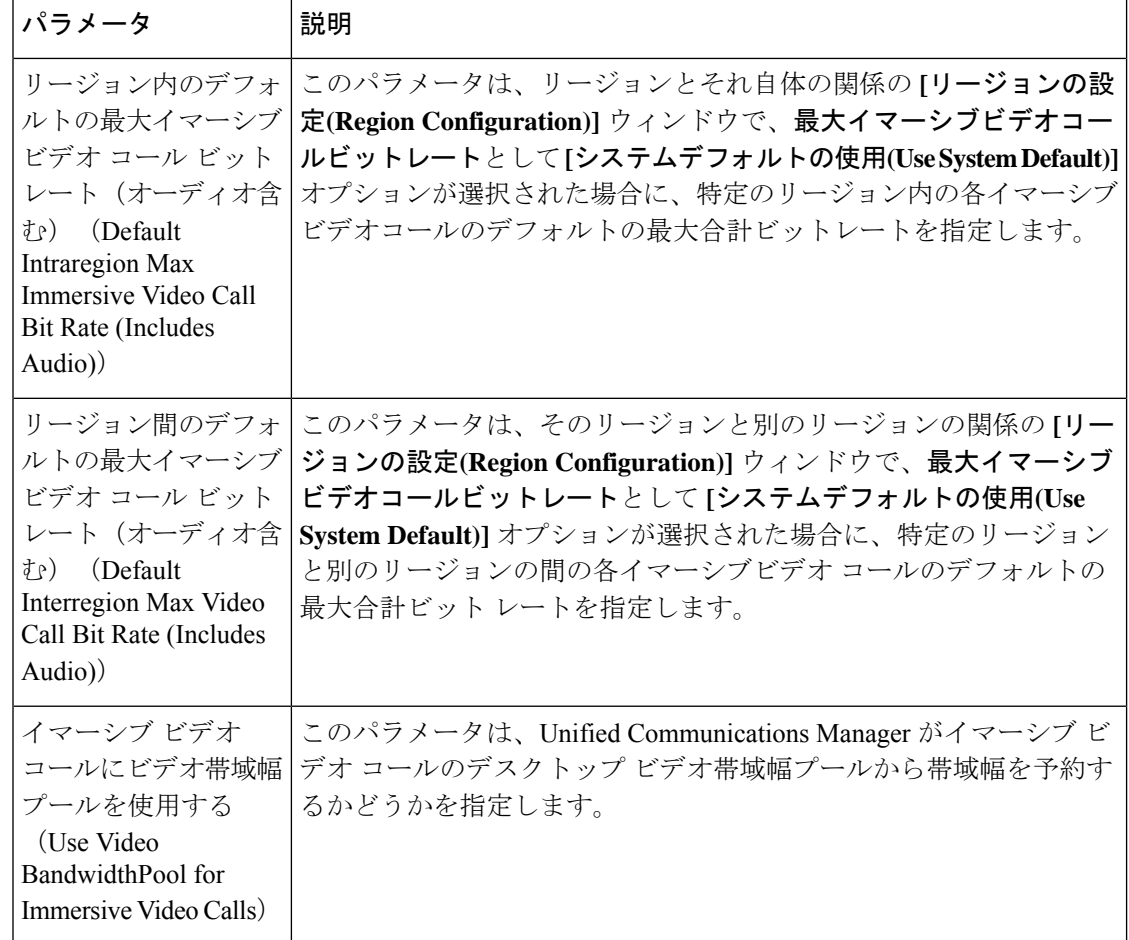

# <span id="page-959-0"></span>ユーザのカスタム **QoS** ポリシーの設定

次のタスクを実行して、ユーザのカスタムサービス品質(QoS)ポリシーを設定します。電話の セールスや CEO など、社内のそれ以外の人々と異なる QoS 要件を持つユーザがいる場合は、 カスタムポリシーを適用することができます。

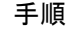

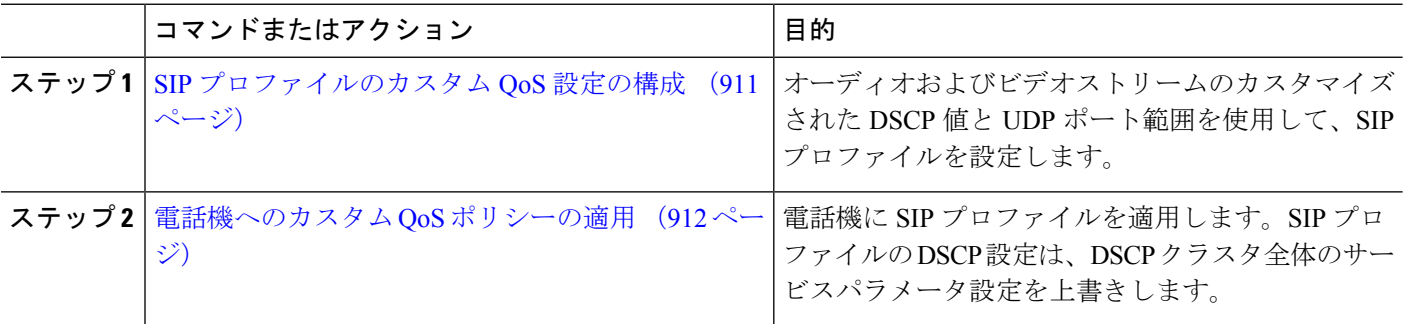

### <span id="page-960-0"></span>**SIP** プロファイルのカスタム **QoS** 設定の構成

この SIP プロファイルを使用する電話機に対して、カスタム DSCP 値と UDP ポート範囲を設 定します。これらの設定を使用して、ネットワーク内の特定の電話機とユーザに適用できる QoS ポリシーをカスタマイズできます。営業または CEO など、社内の特定のユーザに特定の QoS 設定を適用する場合は、この方法を使用することができます。

- ステップ **1** Cisco Unified CM Administration から、**[**デバイス(**Device**)**]** > **[**デバイスの設定(**DeviceSettings**)**]** > **[SIP**プ ロファイル(**SIP Profile**)**]** を選択します。
- ステップ **2** 次のいずれかの手順を実行します。
	- 既存の SIP プロファイルを選択するには、**[**検索(**Find**)**]**をクリックします。
	- 新しい SIP プロファイルを作成するには、**[**新規追加**]** をクリックします。
- ステップ **3** [メディア ポートの範囲(Media Port Ranges)] フィールドで、オーディオ メディアおよびビデオ メディア の両方に対応する単一の UDP ポート範囲、またはオーディオ ストリームおよびビデオ ストリームそれぞ れに対応するポート範囲のどちらを割り当てるかを選択します。
	- オーディオ メディアおよびビデオ メディアに 1 つのポート範囲を設定するには、[開始メディア ポー ト(Start Media Port)] および [終了メディアポート(Stop Media Port)] フィールドにポート範囲を入 力します。有効なポートは 2048 ~ 65535 です。
	- オーディオストリームおよびビデオストリームにそれぞれポート範囲を設定する場合は、[開始メディ アポート (Start Media Port) 1および[終了メディアポート (Stop Media Port) 1フィールドを使用して、 オーディオ ポートの範囲を入力します。[開始メディア ポート(Start MediaPort)] および [終了メディ アポート(Stop MediaPort)] フィールドを使用して、ビデオ ポートの範囲を入力します。各ポートの 有効な値は、 2048 ~ 65535 です。2 つのポート範囲を重複させることはできません。
- ステップ **4** 次のフィールドで、オーディオストリームおよびビデオストリーム用にカスタマイズされたDSCP値を設 定します。
	- [オーディオ コールの DSCP(DSCP for Audio Calls)]
	- [ビデオ コールの DSCP (DSCP for Audio Calls)]
	- [ビデオコールのオーディオ部分の DSCP (DSCP for Audio Portion of Video Calls) ]
	- [TelePresence  $\Box \rightarrow \nu \oslash$  DSCP (DSCP for TelePresence Calls) ]
	- [TelePresence コールのオーディオ部分の DSCP (DSCP for Audio Portion of TelePresence Calls) ]
	- デフォルトでは、上記の各フィールドは、対応するサービスパラメータの値を使用するように設 定されています。新しい値を割り当てると、サービスパラメータ設定は新しい値に上書きされま す。 (注)
- ステップ **5** [SIPプロファイルの設定(SIPProfileConfiguration)]ウィンドウで、残りのフィールドを入力します。フィー ルドとその設定のヘルプについては、オンラインヘルプを参照してください。
- ステップ **6 [**保存(**Save**)**]** をクリックします。

### <span id="page-961-1"></span>電話機へのカスタム **QoS** ポリシーの適用

DSCP 値や、音声およびビデオ メディアの UDP ポート範囲などのカスタマイズされた QoS 設 定を含む SIP プロファイルを適用するには、次の手順を使用します。この SIP プロファイルを 電話機に適用すると、電話機は SIP プロファイルのカスタム設定を使用します。

- ステップ **1** Cisco Unified CM 管理から、**[**デバイス**]** > **[**電話機**]** を選択します。
- ステップ **2** 次のいずれかの手順を実行します。
	- 既存の電話機を選択するには、[検索 (Find) ] をクリックします。
	- 新しい電話機を作成するには、[新規追加] をクリックします。
- ステップ **3 [SIP** プロファイル(**SIP Profile**)**]** ドロップダウン リストから、カスタム DSCP 値と UDP ポート範囲の値 を設定する SIP プロファイルを選択します。
- ステップ **4** [電話の設定(Phone Configuration)] ウィンドウで、残りのフィールドを入力します。フィールドと設定オ プションの詳細については、システムのオンライン ヘルプを参照してください。
- <span id="page-961-0"></span>ステップ **5 [**保存(**Save**)**]** をクリックします。

# フレキシブル **DSCP** マーキングとビデオ プロモーション の連携動作

| デバイス                                                     | データのやり取り                                                                                                    |
|----------------------------------------------------------|----------------------------------------------------------------------------------------------------|
| SIP クラスタ間トラン  <br>ク                                      | フレキシブル DSCP マーキングとビデオ プロモーション機能は、SIP<br>クラスタ間経由でサポートされます。                                                                                                    |
| <b>Skinny Client Control</b><br>Protocol (SCCP) デ<br>バイス | フレキシブルDSCPマーキングとビデオプロモーション機能は、SCCP<br>デバイスでサポートされています。                                                                                                    |
| パススルー MTP                                                | パススルー MTP がコールに挿入されると、Unified Communications<br>Managerは、ビデオストリームのパケットを最初に発したエンドポイ<br>ントデバイスから求められる DSCP マーキングで、パケットをマー<br>クするようにMTPに信号を送ります。1つのコール内の2つのエン<br>ドポイントで異なるDSCPマーキングが使用されている場合(たとえ<br>ば、Cisco TelePresence イマーシブ ビデオ エンドポイントとビデオプ<br>ロモーションなしのデスクトップビデオエンドポイントなど)には、<br>MTP は各ストリーム方向で DSCP マーキングを保持します。 |

表 **81 :** フレキシブル **DSCP** マーキングとビデオ プロモーションの連携動作

# <span id="page-962-0"></span>フレキシブル**DSCP**マーキングおよびビデオプロモーショ ンの制約事項

| 制約事項                                    | 説明                                                                                                    |
|-----------------------------------------|----------------------------------------------------------------------------------------------------|
| トランクおよびゲート <br>ウェイ                      | フレキシブルDSCPマーキングとビデオプロモーション機能は、H.323<br>トランクや Media Gateway Control Protocol(MGCP)ゲートウェイ経<br>由ではサポートされません。                                                                                                    |
| Multilevel Precedence<br>and Preemption | シスコでは、フレキシブル DSCP マーキングとビデオ プロモーショ<br>ン機能を Multilevel Precedence and Preemption (MLPP) サービス コー<br>ルで使用しないようにお勧めしています。MLPPサービス機能が必要<br>な場合には、シスコでは、Video Call QoS Marking Policy および Use<br>Video BandwidthPool for Immersive Video Calls サービス パラメータを<br>それぞれのデフォルト値に設定することを推奨しています。VideoCall<br>QoS Marking Policy および Use Video BandwidthPool for Immersive Video<br>Calls サービス パラメータのデフォルト値を使用すると、Unified<br>Communications Manager とエンドポイントはメディアパケットにMLPP<br>DSCP マーキングを使用します。 |
| SIP ビデオ エンドポイ<br>ント                     | フレキシブルDSCPマーキングおよびビデオプロモーション機能は、<br>デスクトップSIPビデオエンドポイントのサポートによって異なりま<br>す。現在、Cisco DX650 シリーズの SIP 電話のみが、必要なエンドポ<br>イントのサポートを提供しています。                                                                                                    |

表 **82 :** フレキシブル **DSCP** マーキングおよびビデオ プロモーションの制約事項

I

 $\overline{\phantom{a}}$ 

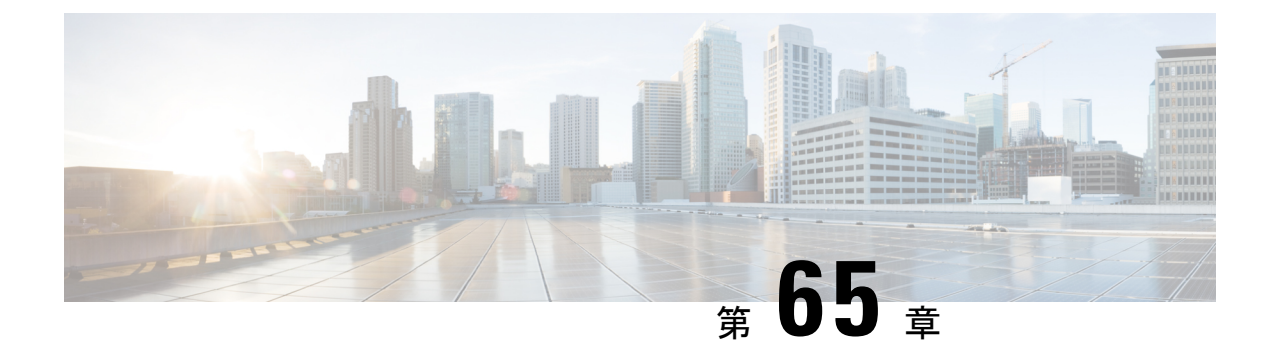

# **SIP** での発信側番号と請求先番号の分離

- [外部プレゼンテーションの名前と番号の概要](#page-964-0) (915 ページ)
- 呼処理 (916 [ページ\)](#page-965-0)
- [ディレクトリ番号の概要](#page-967-0) (918 ページ)
- SIP [プロファイルの概要](#page-973-0) (924 ページ)
- SIP [トランクの概要](#page-975-0) (926 ページ)
- •[クラスタ間](#page-980-0) SME コール フロー (931 ページ)

# <span id="page-964-0"></span>外部プレゼンテーションの名前と番号の概要

個別の発信者とプレゼンテーション番号を含めるよう Cisco Unified Communications Manager の 管理を設定できます。

以前のリリースでは、FROM ヘッダーと PAID ヘッダーで異なる番号を PSTN に送信するため に回線単位でCisco UnifiedCommunications Managerを設定することはできませんでした。PSTN ユーザに対して同じ発信回線 ID 番号(非地理的 E.164 番号で、課金に使用できない番号)を 提示するようユーザ グループが設定されている場合。したがって、ユーザの実際の DDI を、 プレゼンテーション番号とは異なるフィールドに入れて送信しなければなりません。このリ リースの Cisco Unified Communications Manager では、既存の ID 番号や名前とは異なる外部プ レゼンテーション名と番号がサポートされています。設定されるプレゼンテーション名と番号 は、次のデバイスで表示されます。

- SIP
- SCCP
- •シングル ナンバー リーチの接続先 (SNRD)
- CTIRD
- SparkRD

### 設定の概要

次のページでは、外部プレゼンテーション名と番号の機能を設定できます。

- 電話番号の設定(Directory Number Configuration)
- SIPプロファイルの設定(SIP Profile Configuration)
- トランクの設定(Trunk Configuration)
- 
- (注)
- [SIPプロファイルの設定(SIP Profile Configuration)] ページで外部プレゼンテーション情 報を設定すると、[SIPプロファイルの設定(SIPProfileConfiguration)]ページ上の[外部プ レゼンテーション番号(External Presentation Number)] と [外部プレゼンテーション名 (ExternalPresentation Name)] の値が使用され、[電話番号(Directory Number)] ページの 設定値がオーバーライドされます。
	- [トランクの設定(TrunkConfiguration)]ページでプレゼンテーション情報を設定すると、 [トランクの設定(TrunkConfiguration)]ページ上の[プレゼンテーション番号(Presentation Number)]と[プレゼンテーション名(Presentation Name)]の値が使用され、[SIPプロファ イルの設定(SIP Profile Configuration)] ページおよび [電話番号の設定(Directory Number Configuration)] ページの指定値がオーバーライドされます。

# <span id="page-965-0"></span>呼処理

このセクションでは、外部プレゼンテーション名と外部プレゼンテーション番号の機能を設定 した場合の着信コールと発信コールの動作について説明します。

# 着信コール プロセス

PSTNネットワークからコールが開始されると、Cisco UnifiedCommunications ManagerはFROM ヘッダーと PAID ヘッダーの情報を検索します。FROM ヘッダーには外部プレゼンテーション 名と番号が含まれています(設定されている場合)。ただしこれはユーザの実際の ID ではな く、表示目的でのみ使用されます。PAID ヘッダーにはユーザの ID (元の DN または DDI) が 含まれています。

FROM ヘッダーと PAID ヘッダーに異なる番号が指定され、[SIP プロファイルの設定(SIP Profile Configuration)] ページで [外部プレゼンテーション名と番号の有効化(Enable External Presentation Name and Number)] オプションが有効であり、[外部プレゼンテーション名と番号 の表示 (Display External Presentation Name and Number) 1 サービス パラメータの値が [はい (True)] に設定されている場合は、Cisco Unified Communications Manager により着信側デバ イスに FROM ヘッダーの情報(設定されている外部プレゼンテーション名と番号)が表示さ れます。同様に、1 つのオプションが無効の場合、Cisco Unified Communications Manager によ り PAID ヘッダーの情報 (ユーザの元の DN または DDI) が着信側デバイスに表示されます。

(注)

- •デフォルトでは、「外部プレゼンテーション名と番号の有効化 (Enable External Presentation Name and Number) コフィールドが選択されています。
	- [外部プレゼンテーション名と番号の表示 (Display External Presentation Name and Number) ] サービス パラメータのデフォルト値は [いいえ(False)] です。

#### **PSTN** ネットワークから受信した招待

```
From: "Customer Care" <sip:1800000@example.com>;
To: <sip:someone@example.com>
P-Asserted-Identity: "Your personal adviser <sip:user1@example.com>
Remote-Party-ID: "Your personal adviser <sip:user1@example.com>
```
上記の例では、FROM ヘッダーに PAID ヘッダーとは異なる番号が含まれています。 [外部プレゼンテーション名と番号の有効化(Enable External Presentation Name and Number)] チェックボックスをオンにして、[外部プレゼンテーション名と番号の表示 (Display External Presentation Name and Number)] の値を [はい(True)] を設定する と、Cisco Unified Communications Manager により **Customer Care / 1800000** が着 信側デバイスに表示されます。

[外部プレゼンテーション名と番号の有効化(Enable External Presentation Name and Number)]チェックボックスをオフにするか、または[外部プレゼンテーション名と番 号の表示 (Display External Presentation Name and Number) 1の値を [いいえ (False) 1 に設定すると、Cisco Unified Communications Manager により着信側デバイスに **Your personal adviser / user1@example.com** が表示されます。

## 発信コール プロセス

たとえば、外部プレゼンテーション名と番号が設定されたユーザから、外部プレゼンテーショ ン名と番号が設定された SIP プロファイルを持つ SIP トランクを介して、PSTN ネットワーク に向けてコールが開始されたとします。次に Cisco Unified Communications Manager は、設定さ れた外部プレゼンテーション情報を発信側 SIP メッセージの FROM ヘッダーで送信し、着信 側デバイスに表示します。

[外部プレゼンテーション名と番号の有効化 (Enable External Presentation Name and Number) ] オプションが無効の場合、または[外部プレゼンテーション番号 (External Presentation Number) ] と [外部プレゼンテーション名(External Presentation Name)] フィールドが設定されていない 場合、Cisco Unified Communications Manager は電話番号情報を FROM ヘッダーと PAID ヘッ ダーで送信し、着信側デバイスに表示します。

## 外部プレゼンテーションの番号マスク操作

Cisco Unified Communications Manager では、着信側デバイスに表示する外部プレゼンテーショ ン番号をマスクできます。[電話番号の設定(Directory Number Configuration)]、[SIP プロファ イルの設定(SIPProfile Configuration)]、および [トランクの設定(Trunk Configuration)] の各 ページでプレゼンテーション番号をマスクできます。

[外部プレゼンテーション番号(ExternalPresentation Number)]フィールドに番号を入力して末 尾に X を付けると、値 X は右から左の順番で電話番号情報に置き換えられます。

#### **[**電話番号の設定(**Directory Number Configuration**)**]** でのマスク操作

[電話番号の設定 (Directory Number Configuration) ] ページで、電話番号 5551234 の外部プレゼ ンテーション番号を 180011XXXX としてマスクすると、Cisco Unified Communications Manager は着信側デバイスにプレゼンテーション番号を 1800111234 として表示します。

#### **[SIP** プロファイルの設定(**SIP Profile Configuration**)**]** でのマスクの操作

[電話番号(Directory Number)] ページの 外部プレゼンテーション番号が 180011XXXX である と仮定します。電話番号が5551234の場合、[SIPプロファイルの設定 (SIP Profile Configuration) 1 ページで外部プレゼンテーション番号を 180022XXXX としてマスクすると、Cisco Unified Communications Manager は着信側デバイスにプレゼンテーション番号を 1800221234 として表 示します。

#### **[**トランクの設定(**Trunk Configuration**)**]** でのマスクの操作

[電話番号 (Directory Number) 1ページと [SIP プロファイル設定 (SIP Profile Configuration) ] ページの外部プレゼンテーション番号がそれぞれ 180011XXXX と 180022XXXX であると仮定 します。[トランク設定 (Trunk Configuration) ] ページで、電話番号 5551234 のプレゼンテー ション番号を 180033XXXX としてマスクすると、Cisco Unified Communications Manager は着信 側デバイスにプレゼンテーション番号を 1800331234 として表示します。

# <span id="page-967-0"></span>ディレクトリ番号の概要

電話番号(DN)を設定するには、[Cisco Unified Communications Manager の管理(Cisco Unified Communications Manager Administration)] で、**[**コール ルーティング(**Call Routing**)**]** > **[**電話 番号(**Directory Number**)**]** メニュー パスを使用します。[Cisco Unified Communications Manager の管理 (Cisco Unified Communications Manager Administration) | を使用して、特定の電話機に 割り当てられている DN を設定および変更できます。

[電話番号の設定 (Directory Number Configuration) ] ページに [外部プレゼンテーション情報 (ExternalPresentation Information)]という新しいセクションが追加されました。管理者は、選 択した任意のプレゼンテーション名とプレゼンテーション番号を、外線コール用のサポート対 象デバイスに表示するよう設定できるようになりました。ユーザの ID を表示させたくない場 合、管理者は、着信側デバイスで設定されている外部プレゼンテーション番号と外部プレゼン テーション名を匿名として表示できる権限があります。

# ディレクトリ番号の設定タスク

#### 手順

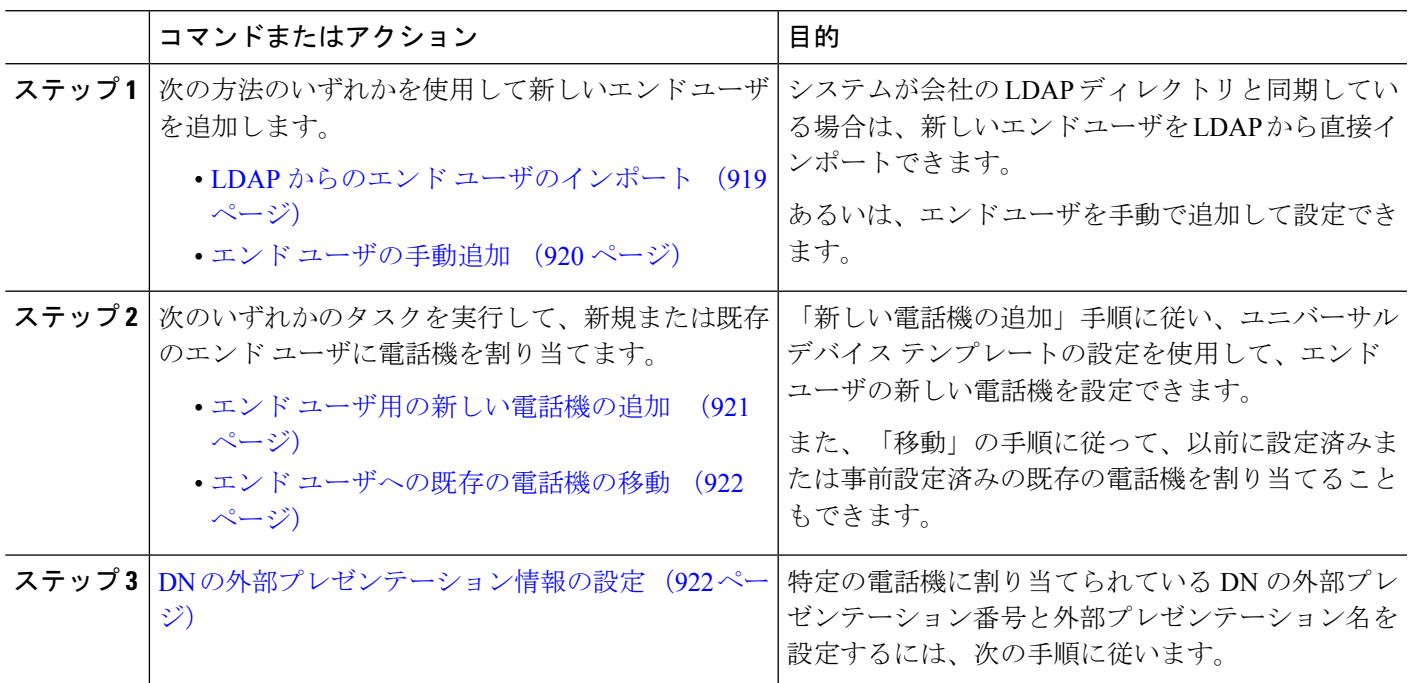

### <span id="page-968-0"></span>**LDAP** からのエンド ユーザのインポート

社内 LDAP ディレクトリから新しいエンド ユーザを手動でインポートするには、次の手順に 従います。LDAP 同期設定に、機能グループ テンプレートとユーザ プロファイル(ユニバー サル回線テンプレート、ユニバーサル デバイス テンプレートを含む)、および DN プールが 含まれている場合、インポート プロセスによりエンド ユーザとプライマリ エクステンション が自動的に設定されます。

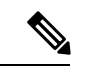

(注)

初回同期の実行後には、新しい設定(たとえば、機能グループテンプレートの追加)をLDAP ディレクトリ同期に追加することはできません。既存のLDAP同期を編集する場合は、一括管 理を使用するか、または新しい LDAP 同期を設定する必要があります。

#### 始める前に

この手順を開始する前に、Cisco Unified Communications Manager が社内の LDAP ディレクトリ とすでに同期していることを確認します。LDAP同期には、ユニバーサル回線テンプレートお よびユニバーサル デバイス テンプレートと機能グループ テンプレートが含まれている必要が あります。

- ステップ **1** Cisco Unified CM の管理で、**[**システム(**System**)**]** > **[LDAP**(**LADP**)**]** > **[LDAP** ディレクトリ(**LDAP Directory)** 1を選択します。
- ステップ **2** [検索(Find)] をクリックし、ユーザの追加先 LDAP ディレクトリを選択します。
- ステップ **3** [完全同期を実施(Perform Full Sync)] をクリックします。 Cisco Unified Communications Manager が、外部の LDAP ディレクトリと同期します。LDAP ディレクトリ 内の新しいエンド ユーザが Cisco Unified Communications Manager データベースにインポートされます。

### 次のタスク

セルフプロビジョニングが有効になっている場合、エンドユーザがセルフプロビジョニング自 動音声応答(IVR)を使用して新しい電話機をプロビジョニングできます。有効になっていな い場合は、次のタスクのいずれかを実行して、電話機をエンド ユーザに割り当てます。

- エンド [ユーザ用の新しい電話機の追加](#page-970-0) (921 ページ)
- エンド [ユーザへの既存の電話機の移動](#page-971-0) (922 ページ)

### <span id="page-969-0"></span>エンド ユーザの手動追加

次の手順を実行して、新しいエンドユーザを追加し、そのエンドユーザをアクセスコントロー ル グループとプライマリ回線内線番号を指定して設定します。

ユーザを割り当てる役割の権限を持つアクセス制御グループがすでに設定されていることを確 認してください。詳細については、「ユーザーアクセスの管理」の章を参照してください。 (注)

#### 始める前に

ユニバーサル回線テンプレートを含むユーザ プロファイルが設定されていることを確認しま す。新しい内線番号を設定する必要がある場合は、Cisco Unified Communications Manager でユ ニバーサル回線テンプレートの設定を使用してプライマリ内線番号を設定します。

- ステップ **1** Cisco Unified CM Administration で、**[**ユーザ管理(**User Management**)**]** > **[**ユーザ**/**電話の追加(**User/Phone Add**)**]** > **[**ユーザ**/**電話のクイック追加(**Quick User/Phone Add**)**]** を選択します。
- ステップ **2** ユーザのユーザ**ID**と姓を入力します。
- ステップ **3** [機能グループ テンプレート(Feature Group Template)] ドロップダウン リストで、機能グループ テンプ レートを選択します。
- ステップ **4 [**保存**]** をクリックします。
- ステップ **5** [ユーザ プロファイル(User Profile)] ドロップダウン リストで、選択したユーザ プロファイルにユニ バーサル回線テンプレートが含まれていることを確認します。
- ステップ **6** [アクセス コントロール グループ メンバーシップ(Access Control Group Membership)] セクションで、 [+] アイコンをクリックします。
- ステップ7 「ユーザの所属グループ (User is a member of) 1ドロップダウン リストで、アクセス コントロール グルー プを選択します。
- ステップ **8** [プライマリ内線番号(Primary Extension)] の下で、[+] アイコンをクリックします。
- ステップ9 [内線番号 (Extension) ] ドロップダウン リストで、[(使用可能) (available)] として表示されている DN を選択します。
- ステップ10 すべての回線内線番号が [(使用済み) (used) ] と表示されている場合は、次の手順を実行します。
	- a) [新規... (New...)] ボタンをクリックします。 [新規内線の追加 (Add New Extension) ] ポップアップが表示されます。
	- b) [電話番号(Directory Number)] フィールドに、新しい回線内線番号を入力します。
	- c) **[**回線テンプレート(**Line Template**)**]** ドロップダウン リストから、ユニバーサル回線テンプレート を選択します。
	- d) **[OK]** をクリックします。 Cisco Unified Communications Manager が、ユニバーサル回線テンプレートの設定を使用して電話番号 を設定します。
- ステップ **11** (任意) [ユーザ/電話のクイック追加設定(Quick User/Phone Add Configuration)] ウィンドウで、追加の フィールドに値を入力します。
- ステップ **12 [**保存**]** をクリックします。

#### 次のタスク

次の手順のいずれかを実行して、このエンド ユーザに電話機を割り当てます。

- エンド [ユーザ用の新しい電話機の追加](#page-970-0) (921 ページ)
- エンド [ユーザへの既存の電話機の移動](#page-971-0) (922 ページ)

### <span id="page-970-0"></span>エンド ユーザ用の新しい電話機の追加

次の手順を実行して、新しいエンド ユーザまたは既存のエンド ユーザ用の新しい電話機を追 加します。エンド ユーザのユーザ プロファイルにユニバーサル デバイス テンプレートが含ま れていることを確認します。Cisco Unified Communications Manager が、ユニバーサル デバイス テンプレートの設定を使用して電話機を設定します。

### 始める前に

次の手順のいずれかを実行して、エンド ユーザを追加します。

- エンド [ユーザの手動追加](#page-969-0) (920 ページ)
- LDAP からのエンド [ユーザのインポート](#page-968-0) (919 ページ)
- ステップ **1** Cisco Unified CM Administration で、**[**ユーザ管理(**User Management**)**]** > **[**ユーザ**/**電話の追加(**User/Phone Add**)**]** > **[**ユーザ**/**電話のクイック追加(**Quick User/Phone Add**)**]** を選択します。
- ステップ **2** [検索(Find)] をクリックして、新しい電話機を追加するユーザを選択します。
- ステップ **3 [**デバイスの管理(**Manage Devices**)**]** ボタンをクリックします。 [デバイスの管理(Manage Devices)] ウィンドウが表示されます。
- ステップ **4** [電話の新規追加(Add New Phone)] をクリックします。 [ユーザに電話を追加(Add Phone to User)] ポップアップが表示されます。
- ステップ **5** [製品タイプ(Product Type)] ドロップダウン リストで、電話機モデルを選択します。
- ステップ **6 [**デバイス プロトコル(**Device Protocol**)**]** ドロップダウン リストから、プロトコルとして [SIP] または [SCCP] を選択します。
- ステップ **7** [デバイス名(Device Name)] テキスト ボックスに、デバイスの MAC アドレスを入力します。
- ステップ **8** [ユニバーサル デバイス テンプレート(Universal Device Template)] ドロップダウン リストで、ユニバー サル デバイス テンプレートを選択します。
- ステップ **9** 電話機が拡張モジュールをサポートしている場合は、展開する拡張モジュールの数を入力します。
- ステップ **10** エクステンションモビリティを使用して電話機にアクセスするには、[エクステンションモビリティ内(In Extension Mobility)] チェック ボックスをオンにします。
- ステップ **11** [電話の追加(Add Phone)] をクリックします。 [電話の新規追加(Add New Phone)]ポップアップが閉じます。Cisco UnifiedCommunications Managerが、 電話機をユーザに追加し、ユニバーサル デバイス テンプレートを使用してその電話機を設定します。
- <span id="page-971-0"></span>ステップ **12** 電話機の設定に追加の編集を加えるには、対応する鉛筆アイコンをクリックして、**[**電話の設定(**Phone Configuration**)**]** ウィンドウで電話機を開きます。

### エンド ユーザへの既存の電話機の移動

次の手順を実行して、既存の電話機を新しいまたは既存のエンド ユーザに移動します。

- ステップ **1** Cisco Unified CM Administration で、**[**ユーザ管理(**User Management**)**]** > **[**ユーザ**/**電話の追加(**User/Phone Add**)**]** > **[**ユーザ**/**電話のクイック追加(**Quick User/Phone Add**)**]** を選択します。
- ステップ **2** [検索(Find)] をクリックして、既存の電話機を移動するユーザを選択します。
- ステップ **3** [デバイスの管理(Manage Devices)] ボタンをクリックします。
- ステップ **4** [このユーザに移動する電話の検索(Find a Phone to Move To This User)] ボタンをクリックします。
- <span id="page-971-1"></span>ステップ **5** このユーザに移動する電話機を選択します。
- ステップ **6** [選択項目の移動(Move Selected)] をクリックします。

### **DN** の外部プレゼンテーション情報の設定

特定の電話機に割り当てられるDNの外部プレゼンテーション情報を設定するには、次の手順 を行います。
#### 始める前に

- [SIP プロファイルの設定(SIP Profile Configuration)] ページの [外部プレゼンテーション の名前と番号を有効化 (Enable External Presentation Name and Number) ] チェックボックス をオンにします。
- 次の手順のいずれかを実行して、エンド ユーザを追加します。
	- エンド [ユーザの手動追加](#page-969-0) (920 ページ)
	- LDAP からのエンド [ユーザのインポート](#page-968-0) (919 ページ)
- 次のいずれかのタスクを実行して、新規または既存のエンドユーザに電話機を割り当てま す。
	- エンド [ユーザ用の新しい電話機の追加](#page-970-0) (921 ページ)
	- エンド [ユーザへの既存の電話機の移動](#page-971-0) (922 ページ)
- ステップ **1** Cisco Unified CM の管理から、**[**コール ルーティング(**Call Routing**)**]** > **[**電話番号(**Directory Number**)**]** の順に選択します。
- ステップ **2** [電話番号の検索/一覧表示(Find and List Directory Numbers)] ページから次のいずれかのステップを実行し ます。
	- DN を更新するには、[検索 (Find) ] をクリックし、一意の ID を表示する電話番号を選択します。
	- 新しい電話番号を作成するには、[新規追加] をクリックします。
- ステップ3 [外部プレゼンテーション情報 (External Presentation Information) ]ペインで、着信側デバイスに表示する名 前および番号を入力します。
	- [外部プレゼンテーション番号(ExternalPresentation Number)] フィールドには最大 32 桁の文 字 ([0-9、X、\*、#、\、+]) を含めることができます。 (注)
		- [外部プレゼンテーション名(ExternalPresentation Name)]フィールドには最大50文字を入力 できます。
- ステップ4 (オプション)設定した [外部プレゼンテーション番号 (External Presentation Number) ] と [外部プレゼン テーション名(External Presentation Name)] を匿名として表示する場合、[名前非表示の外部プレゼンテー ション(Anonymous External Presentation)] チェックボックスをオンにします。
- •デフォルトでは、[名前非表示の外部プレゼンテーション (Anonymous External Presentation) ] フィールドはオフになっています。 (注)
	- [名前非表示の外部プレゼンテーション(Anonymous ExternalPresentation)]フィールドをオン にすると、次のようになります。

[外部プレゼンテーション番号(External Presentation Number)] フィールドと [外部プレゼン テーション名(External Presentation Name)] フィールドは編集できません。また、これらの フィールドのエントリは表示されなくなります。

ステップ **5** [電話番号の設定(Directory Number Configuration)] ページのその他のフィールドを入力します。フィール ドとその設定のヘルプについては、オンラインヘルプを参照してください。

ステップ **6 [**保存(**Save**)**]** をクリックします。

# **SIP** プロファイルの概要

SIP プロファイル は、共通の SIP 設定で成り立つテンプレートです。ネットワーク内のすべて のSIPトランクとSIPデバイスにSIPプロファイルを割り当てる必要があります。SIPプロファ イルを設定し、SIP トランクまたは SIP デバイスにそのプロファイルを割り当てるとき、SIP の設定がそのトランクまたはデバイスに適用されます。

### **SIP** プロファイル設定タスク

手順

<span id="page-973-0"></span>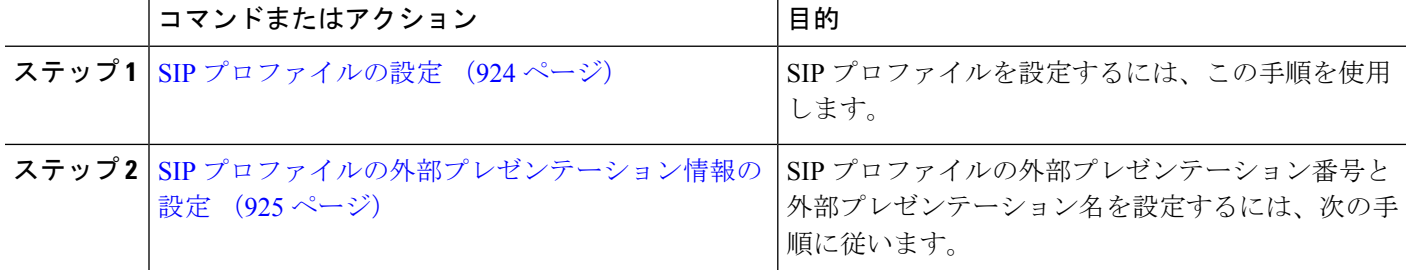

### **SIP** プロファイルの設定

共通 SIP 設定を使用して SIP プロファイルを設定するには、この手順を使用します。設定した SIP プロファイルは、このプロファイルを使用する SIP デバイスおよびトランクに割り当てる ことができます。

ステップ **1** Cisco Unified CM Administration から、**[**デバイス(**Device**)**]** > **[**デバイスの設定(**DeviceSettings**)**]** > **[SIP**プ ロファイル(**SIP Profile**)**]** を選択します。

- ステップ **2** 次のいずれかの手順を実行します。
	- 既存のプロファイルを編集するには、**[**検索(**Find**)**]**をクリックし、SIPプロファイルを選択して既存 のプロファイルを編集します。
	- 新しいプロファイルを作成するには、[新規追加] をクリックします。
- ステップ **3** SIP 電話とトランクで IPv4 と IPv6 のスタックをサポートする場合は、[ANATの有効化(Enable ANAT)] チェックボックスをオンにします。
- ステップ **4** SDPの相互運用性を解決するためにSDP透過性プロファイルを割り当てる場合は、[SDP透過性プロファイ ル(SDP Transparency Profile)] ドロップダウン リストから割り当てます。
- ステップ **5** SIPの相互運用性の問題を解決するために正規化スクリプトまたは透過性スクリプトを割り当てる場合は、 [正規化スクリプト(Normalization Script)] ドロップダウン リストからスクリプトを選択します。
- ステップ **6** (任意) Cisco の統合された境界要素を越えてコールをルーティングする必要がある場合は、グローバル ダイヤルプランのレプリケーション展開について、[ILS で学習した場合の通知先ルート文字列の送信] チェックボックスをオンにします。
- **ステップ7 [SIP**プロファイルの設定 (SIP Profile Configuration) 1ウィンドウで、残りのフィールドを入力します。 フィールドと設定オプションの詳細については、オンライン ヘルプを参照してください。
- <span id="page-974-0"></span>ステップ **8 [**保存(**Save**)**]** をクリックします。

### **SIP** プロファイルの外部プレゼンテーション情報の設定

[SIPプロファイルの設定(SIP Profile Configuration)] ページで、外部プレゼンテーション名と 番号を個別に設定するには、この手順を使用します。

#### 始める前に

- [SIPプロファイルの設定(SIPProfileConfiguration)]ページの[外部プレゼンテーションの 名前と番号を有効化(Enable External Presentation Name and Number)] チェックボックスを オンにします。
- [サービスパラメータの設定 (Service Parameter Configuration) ] ページの [クラスタ全体の パラメータ(デバイス-電話)(Clusterwide Parameters (Device - Phone))] セクションで、 [外部プレゼンテーション名と番号の表示 (Display External Presentation Name and Number) ] パラメータの値を **True** に設定します。
- ステップ **1** Cisco Unified CM Administration から、**[**デバイス(**Device**)**]** > **[**デバイスの設定(**DeviceSettings**)**]** > **[SIP**プ ロファイル(**SIP Profile**)**]** を選択します。
- ステップ **2** 次のいずれかの手順を実行します。
	- 既存のプロファイルを編集するには、[検索(Find)]をクリックし、SIPプロファイルを選択します。
	- 新しいプロファイルを作成するには、[新規追加] をクリックします。
- ステップ **3** [外部プレゼンテーション情報(ExternalPresentation Information)]ペインで、着信側デバイスに表示する名 前および番号を入力します。
- [外部プレゼンテーション番号(ExternalPresentation Number)] フィールドには最大 32 桁の文 字([0-9、X、\*、#、\、+])を含めることができます。 (注)
	- [外部プレゼンテーション名 (External Presentation Name) ]フィールドには最大50文字を含め ることができます。
- ステップ4 (オプション)設定した [外部プレゼンテーション番号 (External Presentation Number)] と [外部プレゼン テーション名(External Presentation Name)] を匿名として表示する場合、[名前非表示の外部プレゼンテー ション(Anonymous External Presentation)] チェックボックスをオンにします。
	- •デフォルトでは、[名前非表示の外部プレゼンテーション (Anonymous External Presentation) ] フィールドはオフになっています。 (注)
		- [名前非表示の外部プレゼンテーション(Anonymous ExternalPresentation)]フィールドをオン にすると、次のようになります。

[外部プレゼンテーション番号(External Presentation Number)] フィールドと [外部プレゼン テーション名 (External Presentation Name) 1フィールドは編集できません。また、これらの フィールドのエントリは表示されなくなります。

- ステップ **5** [SIPプロファイルの設定(SIPProfileConfiguration)]ページで、残りのフィールドを入力します。フィール ドと設定オプションの詳細については、システムのオンライン ヘルプを参照してください。
- ステップ **6 [**保存(**Save**)**]** をクリックします。

# **SIP** トランクの概要

コール制御シグナリングのSIPを展開している場合、SIPゲートウェイ、SIPプロキシサーバ、 Unified Communications アプリケーション、リモート クラスタ、またはセッション管理エディ ションなどの外部デバイスに Cisco Unified Communications Manager を接続する SIP トランクを 設定します。

[Cisco Unified CM の管理 (Cisco Unified CM Administration) |の[SIPトランクの設定 (SIP Trunk Configuration)] ウィンドウには、Cisco Unified Communications Manager が SIP コールの管理に 使用する SIP シグナリング設定が含まれています。

SIP トランクは、既存の発信者 ID DN および発信者名とは異なる個別のプレゼンテーション名 と番号をサポートします。設定されているプレゼンテーション名とプレゼンテーション番号を 着信側デバイスで匿名として表示するための新しい [匿名のプレゼンテーション(Anonymous Presentation)] チェックボックスが導入されました。

# トランクの設定タスク

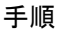

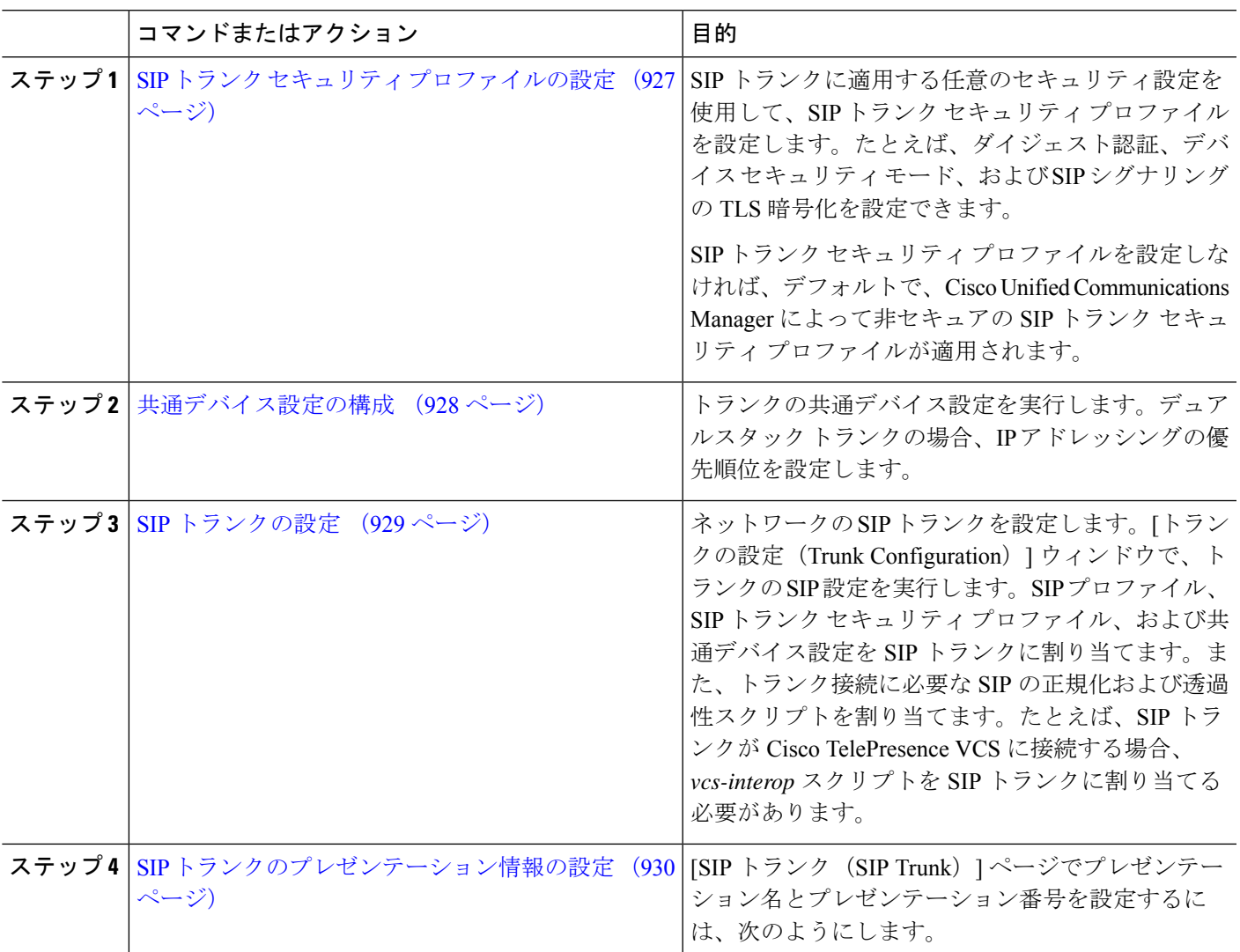

### <span id="page-976-0"></span>**SIP** トランク セキュリティ プロファイルの設定

セキュリティ設定を使用してSIP中継セキュリティプロファイルを構成し、要約アイデンティ ティ認証やトップドメイン名システムシグナリング暗号化などを行う。プロファイルをSIPト ランクに割り当てると、トランクはセキュリティプロファイルの設定を取得します。

# $\label{eq:1} \mathscr{D}_{\mathbf{z}}$

SIPトランクにSIPトランクのセキュリティプロファイルを割り当てない場合は、Cisco Unified Communications Manager は、デフォルトで、非セキュア プロファイルを割り当てます。 (注)

- ステップ **1** Cisco Unified CM Administration から、**[**システム(**System**)**]** > **[**セキュリティ(**Security**)**]** > **[SIP**トランク のセキュリティプロファイル(**SIP Trunk Security Profile**)**]** を選択します。
- ステップ **2** [新規追加] をクリックします。
- ステップ **3** TLS を使用した SIP シグナリング暗号化を有効化するには、次の手順を実行します。
	- a) [デバイスのセキュリティモード(Device Security Mode)] ドロップダウン リストから、[暗号化 (Encrypted)] を選択します。
	- b) [着信転送タイプ(Incoming Transport Type)] および [発信転送タイプ(Outgoing Transport Type)] のド ロップダウン リストから、[TLS] を選択します。
	- c) デバイスの認証で、[X.509 のサブジェクト名 (X.509 Subject Name) ] フィールドで、X.509 証明書のサ ブジェクト名を入力します。
	- d) [着信ポート(IncomingPort)]フィールドに、TLSリクエストを受信するポートを入力します。TLSの デフォルトは 5061 です。
- ステップ **4** ダイジェスト認証を有効にするには、次の内容を実行します。
	- a) [ダイジェスト認証を有効化 (Enable Digest Authentication)] チェックボックスをオンにします。
	- b) システムが新しいナンスを生成するまでの時間(秒数)を[ナンス有効時間(Nonce Validity Time)]に 入力します。デフォルトは600 (10分)です。
	- c) アプリケーションのダイジェスト認証を有効にするには、[アプリケーションレベル認証を有効化(Enable Application Level Authorization)] チェックボックスをオンにします。
- ステップ **5** [SIP トランク セキュリティ プロファイルの設定(SIP TrunkSecurityProfile Configuration)] ウィンドウで追 加フィールドを設定します。フィールドと設定オプションの詳細については、オンラインヘルプを参照し てください。
- <span id="page-977-0"></span>**ステップ6** [保存 (Save) ] をクリックします。
	- トランクが設定を使用するためには、そのプロファイルをトランク設定ウィンドウでトランクに 割り当てる必要があります。 (注)

#### 共通デバイス設定の構成

一般的なデバイス構成は、オプションのユーザ固有特徴属性のセットを含む。IPv6を導入して いる場合は、この設定を使用して SIP トランクまたは SCCP 電話に IPv6 優先設定を割り当て ることができます。

- ステップ **1** Cisco Unified CM Administration から、**[**デバイス(**Device**)**]** > **[**デバイスの設定(**Device Settings**)**]** > **[**共通 デバイス設定(**Common Device Configuration**)**]** を選択します。
- ステップ **2** [新規追加] をクリックします。
- ステップ **3** SIP トランク、SIP 電話または SCCP 電話の場合、[IPアドレッシングモード(IP Addressing Mode)] ドロッ プダウン リストの値を選択します。
	- IIPv4 のみ (IPv4 Only) 1—デバイスはメディアやシグナリングに IPv4 アドレスだけを使用します。 • [IPv6 のみ (IPv6 Only) ] —デバイスはメディアやシグナリングに IPv6 アドレスだけを使用します。
- [IPv4 および IPv6 (IPv4 and IPv6) 1— (デフォルト) デバイスはデュアルスタック デバイスで、利用 できる IP アドレスのタイプを使用します。両方の IP アドレスのタイプがデバイスに設定されている 場合、デバイスのシグナリングには、[シグナリグ用IPアドレッシングモード優先設定(IPAddressing Mode Preference for Signaling)] 設定を使用し、メディア デバイスには、[メディア用 IP アドレッシン グ モード優先設定(IP Addressing Mode Preference for Media)] エンタープライズ パラメータの設定を 使用します。
- ステップ **4** 前のステップで IPv6 を設定する場合は、[シグナリング (シグナリング)] ドロップダウンリストの ip アドレ ス指定モードの ip アドレス設定を次のように設定します。
	- [IPv4(IPv4)]—デュアル スタック デバイスでシグナリングに IPv4 アドレスを優先して使用します。
	- [IPv6 (IPv6) |-デュアル スタック デバイスでシグナリングに IPv6 アドレスを優先して使用します。
	- [システム デフォルトを使用(Use System Default)]—デバイスは、[シグナリグ用 IP アドレッシング モード優先設定(IP Addressing Mode Preference for Signaling)] エンタープライズ パラメータの設定を 使用します。
- ステップ **5 [**共通デバイス構成(**Common Device Configuration**)**]** 画面で、残りのフィールドを設定します。フィール ドと設定オプションの詳細については、システムのオンライン ヘルプを参照してください。
- <span id="page-978-0"></span>ステップ **6 [**保存(**Save**)**]** をクリックします。

#### **SIP** トランクの設定

SIP トランクを設定するには、この手順を使用します。1 つの SIP トランクには最大 16 個の宛 先アドレスを割り当てることができます。

- ステップ **1** Cisco Unified CM Administration から、**[**デバイス(**Device**)**]** > **[**トランク(**Trunk**)**]** を選択します。
- ステップ **2** [新規追加] をクリックします。
- ステップ **3** [トランクタイプ(Trunk Type)] ドロップダウン リストから [SIPトランク(SIP Trunk)] を選択します。
- ステップ **4** [プロトコルタイプ(Protocol Type)] ドロップダウン リストから、導入環境に適した SIP トランクのタ イプを選択し、[次へ(Next)] をクリックします。
	- **[**なし(**None**)**]**(デフォルト)
	- **[Call Control Discovery**(コール制御検出)**]**
	- **[**クラスタ間のエクステンションモビリティ(**Extension Mobility Cross Cluster**)**]**
	- **[Cisco Intercompany Media Engine]**
	- **[IP** マルチメディア システム サービス コントロール(**IP Multimedia System Service Control**)**]**
- ステップ **5** (オプション)このトランクに共通デバイス設定を適用する場合は、ドロップダウン リストから設定を 選択します。
- ステップ **6** 暗号化されたメディアをトランクを介して送信する場合は、[SRTPを許可(SRTP Allowed)] チェック ボックスをオンにします。
- ステップ **7** すべてのクラスタノードに対してトランクを有効化する場合は、[すべてのアクティブなUnifiedCMノー ドで実行 (Run on All Active Unified CM Nodes) 1チェックボックスをオンにします。
- ステップ **8** SIP トランクの宛先アドレスを設定します。
- a) [宛先アドレス (Destination Address) ] テキスト ボックスに、トランクに接続するサーバまたはエン ドポイントの IPv4 アドレス、完全修飾ドメイン名、または DNS SRV レコードを入力します。
- b) トランクがデュアル スタック トランクの場合は、[宛先アドレス IPv6(Destination AddressIPv6)] テ キスト ボックスに、トランクに接続するサーバまたはエンドポイントの IPv6 アドレス、完全修飾ド メイン名、または DNS SRV レコードを入力します。
- c) 宛先が DNS SRV レコードの場合は、「宛先アドレスは SRV (Destination Address is an SRV) 1チェッ ク ボックスをオンにします。
- d) 接続先を追加するには、**[+]** をクリックします。
- ステップ **9 [SIP** トランク セキュリティプロファイル(**SIP Trunk Security Profile**)**]** ドロップダウン リスト ボック スから、このトランクに SIP トランク セキュリティプロファイルを割り当てます。このオプションを選 択しない場合は、非セキュアプロファイルが割り当てられます。
- ステップ **10** [SIPプロファイル(SIP Profile)] ドロップダウン リストから、SIP プロファイルを割り当てます。
- ステップ **11** (任意) この SIP トランクに正規化スクリプトを割り当てる場合は、[正規化スクリプト(Normalization Script)] ドロップダウン リストから、割り当てるスクリプトを選択します。
- ステップ **12** [Trunk Configuration] ウィンドウのその他のフィールドを設定します。 フィールドと設定オプションの詳 細については、オンライン ヘルプを参照してください。
- <span id="page-979-0"></span>ステップ **13 [**保存(**Save**)**]** をクリックします。

#### **SIP** トランクのプレゼンテーション情報の設定

[SIP トランク (SIP Trunk) ] ページでプレゼンテーション名とプレゼンテーション番号を設定 するには、次の手順に従います。

#### 始める前に

• [SIP プロファイルの設定(SIP Profile Configuration)] ページの [外部プレゼンテーション の名前と番号を有効化(Enable ExternalPresentation Name and Number)] チェックボックス をオンにします。

• SIP [トランクの設定](#page-978-0) (929 ページ)

ステップ **1** Cisco Unified CM Administration から、**[**デバイス(**Device**)**]** > **[**トランク(**Trunk**)**]** を選択します。

ステップ **2** [新規追加] をクリックします。

- ステップ **3** [トランクタイプ(Trunk Type)]ドロップダウンリストから[SIPトランク(SIP Trunk)]を選択します。
- ステップ **4 [**トランク サービス タイプ(**Trunk Service Type**)**]** ドロップダウン リストから、設定する SIP トランク のタイプを選択します。
	- •[なし(デフォルト) (None (Default))]:トランクは、コール制御検出、クラスタ間のエクステン ションモビリティ、Intercompany Media Engine、または IP Multimedia System サービス コントロール には使用されません。
	- [コール制御検出(Call Control Discovery)]:トランクはコール制御検出機能をサポートします。
- [クラスタ間のエクステンションモビリティ(Extension Mobility Cross Cluster)]:トランクはクラス タ間のエクステンションモビリティをサポートします。
- [Cisco Intercompany Media Engine]:トランクは Intercompany Media Engine(IME)をサポートします。 トランク タイプを設定する前に、IME サーバがインストールされていることを確認してください。
- [IP Multimedia System サービス コントロール(IP Multimedia System Service Control)]:トランクの IP MultimediaSystem サービス コントロールのサポートを有効にするには、このオプションを選択し ます。
- ステップ5 [次へ (Next) 1をクリックします。
- ステップ **6** [プレゼンテーション情報(Presentation Information)] セクションで、着信側デバイスに表示する名前お よび番号を入力します。
	- •「プレゼンテーション番号 (Presentation Number) ] フィールドには最大 32 桁の文字 ([0-9、 X、\*、#、\、+])を入力できます。 (注)
		- [プレゼンテーション名(Presentation Name)]フィールドには最大50文字を入力できます。
- ステップ **7** (任意) プレゼンテーション名および番号を匿名で表示する場合、**[**匿名のプレゼンテーション (**Anonymous Presentation**)**]** チェックボックスを選択します。
	- •デフォルトでは、[匿名のプレゼンテーション (Anonymous Presentation)] フィールドはオ フになっています。 (注)
		- [名前非表示の外部プレゼンテーション(Anonymous ExternalPresentation)]フィールドをオ ンにすると、次のようになります。

[プレゼンテーション番号(Presentation Number)] と [プレゼンテーション名(Presentation Name)] のフィールドは編集できません。また、これらのフィールドのエントリは表示さ れなくなります。

- ステップ **8** (任意) SIP トランクで構成されるプレゼンテーション情報を FROM ヘッダーのみで送信する場合は、 **[**プレゼンテーション名と番号は **FROM** ヘッダーでのみ送信し、他のアイデンティティ ヘッダーでは送 信しない(**Send Presentation Name and Number only in the FROM header and not in the other identity headers**)**]** チェックボックスをオンにします。
- ステップ **9** [Trunk Configuration] ウィンドウのその他のフィールドを設定します。フィールドと設定オプションの詳 細については、オンライン ヘルプを参照してください。
- ステップ **10 [**保存(**Save**)**]** をクリックします。

# クラスタ間 **SME** コール フロー

Cisco Unified Communications Manager Session Management Edition ソフトウェアは、クラスタ間 またはさまざまなデバイス間のコール ルーティングで主に使用される Cisco Unified Communications Manager と同じです。このリリースでは、Cisco Unified Communications Manager はクラスタ間 SME コールをサポートします。

#### 着信コール数(**Incoming Calls**)

PSTNネットワークのユーザが、自身のSIPプロファイルの[外部プレゼンテーション名と 番号の有効化(Enable ExternalPresentation Name and Number)] を有効にして、コールを開 始するとします。[外部プレゼンテーション名と番号の表示(Display External Presentation Name and Number)] サービス パラメータを [はい(True)] に設定すると、Cisco Unified Communications Manager はプレゼンテーション番号情報を X-Cisco-Presentation ヘッダーに 送信し、着信側デバイスに表示します。FROMヘッダーとPAIDヘッダーにはユーザのID (ユーザの DN または DDI) が含まれます。

[外部プレゼンテーション名と番号の表示 (Display External Presentation Name and Number) 1 サービス パラメータを [いいえ(False)] に設定すると、Cisco Unified Communications Manager はプレゼンテーション番号情報を X-Cisco-Presentation ヘッダーに送信します。 FROM ヘッダーと PAID ヘッダーにはユーザの DN または DDI が含まれ、着信側デバイス に表示されます。

#### 発信コール数(**Outgoing Calls**)

[外部プレゼンテーション名(External Presentation Name)] と [外部プレゼンテーション番 号 (External Presentation Number) 1が設定されたユーザが、クラスタ間 SIP トランクを介 して PSTN ネットワークへのコールを開始します。自身の SIP プロファイルで [外部プレ ゼンテーション名と番号の有効化(Enable ExternalPresentation Name and Number)] チェッ クボックスが無効な場合、Cisco Unified Communications ManagerはFROMヘッダーとPAID ヘッダーで元の電話番号情報を送信し、着信側デバイスおよび X-Cisco-Presentation ヘッ ダーで設定した外部プレゼンテーション情報に表示します。同様に、自身のSIPプロファ イルで [外部プレゼンテーションの名前と番号を有効化(Enable External Presentation Name and Number)] チェックボックスが有効な場合、Cisco Unified Communications Manager は設 定した外部プレゼンテーション情報を FROM ヘッダーで送信し、着信側デバイスおよび PAID ヘッダーの元の電話番号に表示します。

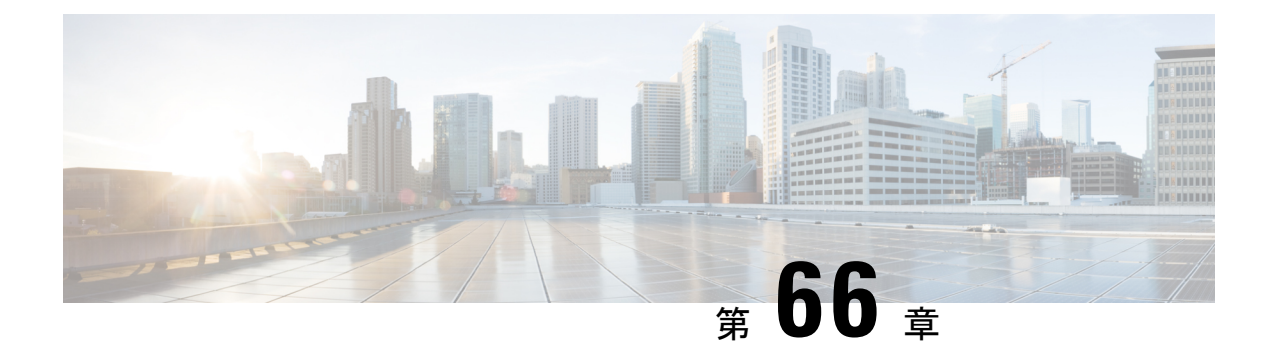

# **SIP OAuth** モード

- SIP OAuth [モードの概要](#page-982-0) (933 ページ)
- SIP OAuth [モードの前提条件](#page-983-0) (934 ページ)
- SIP OAuth [モードの設定タスク](#page-984-0) フロー (935 ページ)

# <span id="page-982-0"></span>**SIP OAuth** モードの概要

UnifiedCommunications Managerへのセキュア登録では、CTLファイルの更新、共通証明書信頼 ストアの設定などが行われます。デバイスが、オンプレミスとオフプレミス間で切り替わる場 合、セキュア登録が完了する際は毎回、LSC と Certificate Authority Proxy Function (CAPF)登 録の更新処理が複雑になります。

SIP OAuth モードでは、セキュアな環境でのすべてのデバイスの認証に OAuth 更新トークンを 使用できます。この機能により、UnifiedCommunications Managerのセキュリティが強化されま す。

UnifiedCommunications Managerは、エンドポイントによって提示されたトークンを検証し、許 可されたものにのみ構成ファイルを提供します。UnifiedCommunications Managerクラスタおよ びその他のシスコのデバイスで OAuth ベースの認証を有効にすると、SIP 登録中の OAuth トー クン検証が完了します。

以下で、SIP 登録の OAuth サポートが拡張されました

- CiscoUnified Communications Manager12.5リリース以降の Cisco Jabber デバイス
- CiscoUnified Communications Managerリリース 14 以降の SIP 電話

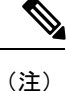

デフォルトでは、SIP OAUth が有効になっている場合、TFTP は SIP 電話に対して安全です。 TFTP ファイルのダウンロードは、認証された電話に対してのみ、セキュリティで保護された チャネルを介して行われます。SIP OAuth は、オンプレミスおよび MRA を介して CAPF を使 用せずに、エンドツーエンドの安全なシグナリングとメディア暗号化を提供します。

次に、OAuth 用に設定できる電話セキュリティプロファイルのタイプを示します。

- Cisco Dual Mode for iPhone (TCT デバイス)
- Cisco Dual Mode For Android (BOT デバイス)
- Cisco Unified Client Services Framework(CSF デバイス)
- Cisco Jabber for Tablet (TAB デバイス)
- ユニバーサル デバイス テンプレート(Universal Device Template)
- Cisco 8811
- Cisco 8841
- Cisco 8851
- Cisco 8851NR
- Cisco 8861
- Cisco 7811
- Cisco 7821
- Cisco 7841
- Cisco 7861
- Cisco 8845
- Cisco 8865
- Cisco 8865NR
- Cisco 7832
- Cisco 8832
- Cisco 8832NR

# <span id="page-983-0"></span>**SIP OAuth** モードの前提条件

この機能は、次の作業が完了していることを前提としています。

- モバイルおよびリモートアクセスが設定されていること、および接続がユニファイドコ ミュニケーションマネージャとエクスプレス Sway の間で確立されていることを確認しま す。
- **[**エクスポート制御機能を許可する(**allow export-controlled**)**]** 機能を使用して Unified Communications Manager が Smart または Virtual アカウントに登録されていることを確認し ます。
- クライアントファームウェアが SIPOAuth をサポートしていることを確認します。

# <span id="page-984-0"></span>**SIP OAuth** モードの設定タスク フロー

システムの SIP OAuth を設定するには、次のタスクを実行します。

手順

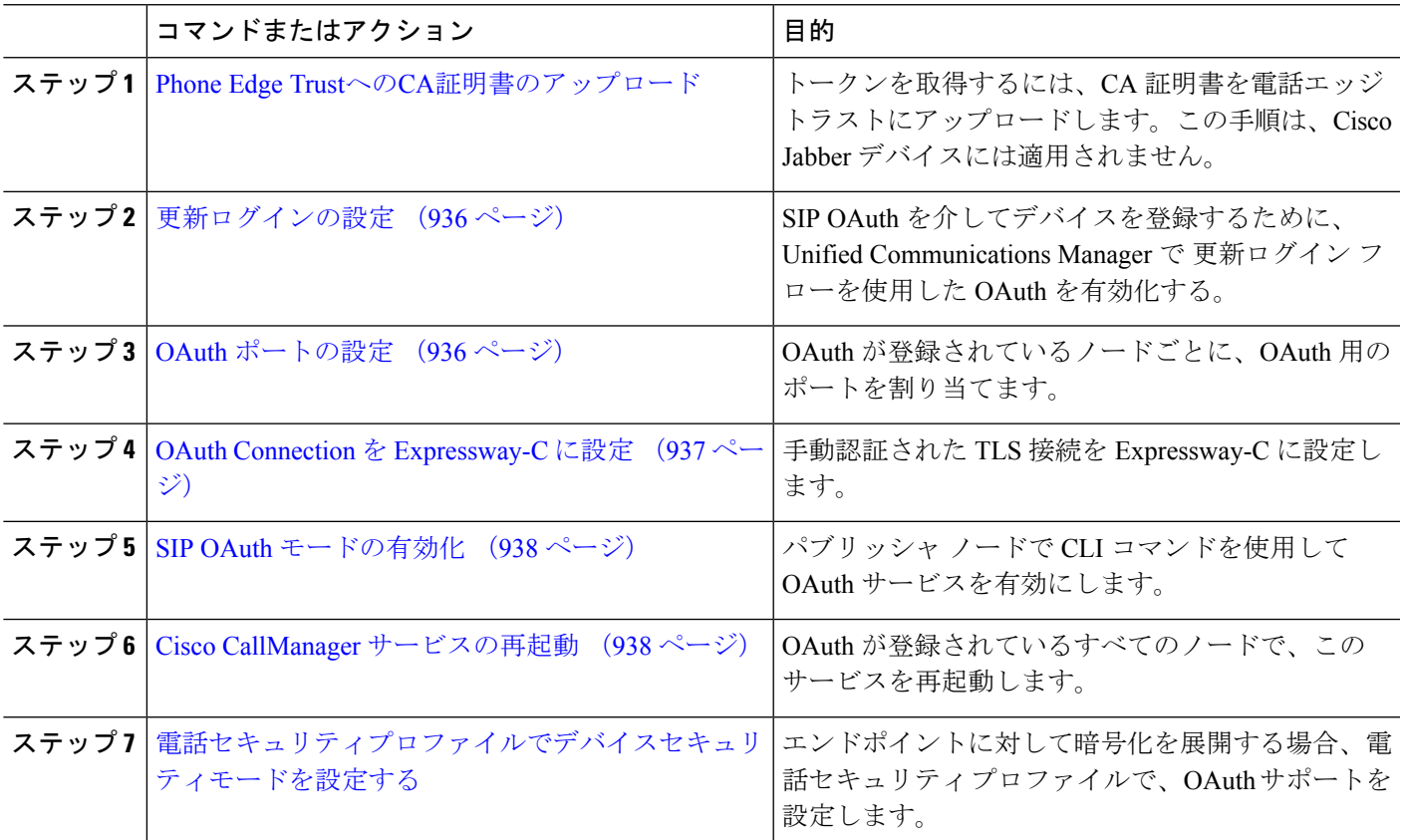

# <span id="page-984-1"></span>**Phone Edge Trust**への**CA**証明書のアップロード

この手順を使用して、Tomcat 署名付き証明書のルート証明書を Phone EdgeTrust にアップロー ドします。

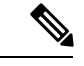

(注) この手順は Cisco Phone に対してのみ実行され、Cisco Jabber には適用されません。

- ステップ **1** Cisco Unified OS の管理から、**[**セキュリティ(**Security**)**]** > **[**証明書の管理(**Certificate Management**)**]** を 選択します。
- ステップ **2** [Upload Certificate/Certificate chain] をクリックします。
- ステップ **3 [**証明書**/**証明書チェーンのアップロード**]** ウィンドウで、**[**証明書の目的**]** ドロップダウンリストから **[**電話**-**エッジ**-**信頼**]** を選択します。
- ステップ **4 [**ファイルのアップロード**]** フィールドで、**[**参照**]** をクリックして証明書をアップロードします。
- ステップ **5** [アップロード(Upload)] をクリックします。

### <span id="page-985-0"></span>更新ログインの設定

OAuth アクセス トークンを使用して更新ログインを設定し、Cisco Jabber クライアントのトー クンを更新するには、次の手順を使用します。

- ステップ **1** Cisco Unified CM Administrationから、**[**システム**]** > **[**企業パラメータ**]** を選択します。
- ステップ **2 [SSO** および **OAuth** 構成(**SSO and OAuth Configuration**)**]** で、**OAuth with Refresh Login Flow** のパラメー タを **[**有効(**Enabled**)**]** にします。
- ステップ **3** (任意) **[SSO** および **OAuth** 構成(**SSO and OAuth Configuration**)**]** セクションで、各パラメータを設定 します。パラメータの説明を確認するには、パラメータ名をクリックします。
- <span id="page-985-1"></span>ステップ **4 [**保存(**Save**)**]** をクリックします。

# **OAuth** ポートの設定

SIP OAuth に使用するポートを割り当てるには、次の手順を使用します。

- ステップ **1** [Cisco Unified CM 管理(Cisco Unified CM Administration)] から、以下を選択します。 から、以下を選択し ます。**[**システム(**System**)**]** > **[Cisco Unified CM]**。
- ステップ **2** SIP OAuth を使用するサーバごとに次の操作を行います。
- ステップ **3** サーバを選択します。
- ステップ **4** [Cisco Unified Communications Manager(Cisco Unified Communications Manager)] の **[TCP** ポートの設定(**TCP Port Settings**)**]** で、次のフィールドに対してポート値を設定します。
	- SIP 電話 OAuth ポート (SIP Phone OAuth Port)

デフォルト値は 5090 です。設定可能な範囲は 1024 ~ 49151 です。

• SIP モバイルおよびリモートアクセス ポート(SIP Mobile and Remote Access Port) デフォルト値は 5091 です。設定可能な範囲は 1024 ~ 49151 です。

Cisco Unified Communications Manager は、SIP Phone OAuth Port (5090) を使用して、TLS 経由の Jabber OnPremise デバイスから SIP 回線登録をリッスンします。ただし、ユニファイド CM は、 SIP モバイルリモートアクセスポート (デフォルトは 5091) を使用して、 mTLS を介して Jabber か らの SIP 回線登録をリッスンします。 (注)

両方のポートは、受信 TLS/mTLS 接続に対して tomcat 証明書と tomcat 信頼を使用します。Tomcat 信頼ストアが、モバイルおよびリモートアクセスが正常に機能するように、SIP OAuth モードの Expressway-C 証明書を検証できることを確認します。

次の場合は、Expressway-C 証明書を Unified Communications Manager の tomcat 証明書にアップロー ドするための追加の手順を実行する必要があります。

- Expressway-C 証明書と tomcat 証明書は、同じ CA 証明書では署名されません。
- Unified CM tomcat は、CA 署名はありません。

<span id="page-986-0"></span>ステップ **5 [**保存(**Save**)**]** をクリックします。 ステップ **6** SIP OAuth を使用する各サーバに対して、この手順を繰り返します。

### **OAuth Connection** を **Expressway-C** に設定

Cisco Unified Communications Manager Administration に Expressway-C 接続を追加するには、次 の手順を使用します。SIP OAuthを使するモバイルおよびリモートアクセスモードのデバイス には、この構成が必要です。

- ステップ **1** [Cisco Unified CM 管理(Cisco Unified CM Administration)] から、以下を選択します。 デバイス > **Expressway-C**
- ステップ **2** (任意)**[Expressway-C**の検索とリスト**]**ウィンドウで、**[**検索**]**をクリックして、Expressway-CからUnified Communications Manager にプッシュされた X.509 サブジェクト名/サブジェクト代替名を確認します。
	- 必要に応じて値を変更できます。また、エントリが存在しない場合は、Expressway-C 情報を追加 します。 (注)

ユニファイドコミュニケーションマネージャとは別のドメインを持っている場合、管理者はCisco Unified CM の管理ユーザインターフェイスにアクセスして、Unified CM の設定でドメインを Expressway-C に追加する必要があります。

- ステップ **3 [**新規追加**]** をクリックします。
- ステップ **4** Expressway-C に対して、IP アドレス、ホスト名または、完全修飾ドメイン名を入力します。
- ステップ5 説明を入力します。
- ステップ **6** X.509 のサブジェクト名/Expressway-C のサブジェクトの別名を、Expressway-C 証明書から入力します。
- ステップ **7 [**保存(**Save**)**]** をクリックします。

### <span id="page-987-0"></span>**SIP OAuth** モードの有効化

SIPOAutモードを有効にするには、コマンドラインインターフェイスを使用します。パブリッ シャ ノードでこの機能を有効にすると、すべてのクラスタ ノードでこの機能が有効になりま す。

- ステップ **1** Unified Communications Manager のパブリッシャ ノードで、コマンドライン インターフェイスにログイン します。
- <span id="page-987-1"></span>ステップ **2** utils sipOAuth-mode enable の CLI コマンドを実行します。

# **Cisco CallManager** サービスの再起動

CLI で SIP OAuth を有効にした後に、SIP OAuth を介してエンドポイントが登録されるすべて のノードで Cisco CallManager サービスを再起動します。

- ステップ **1** [Cisco UnifiedServiceability] から、以下を選択します。 **[**ツール**]** > **[**コントロールセンター**]** > **[**機能サービス**]**
- ステップ **2 [**サーバ(**Server**)**]** ドロップダウン リストからサーバを選択します。
- <span id="page-987-2"></span>ステップ **3 Cisco CallManager** サービスを確認し、[再起動(Restart)] をクリックします。

# 電話セキュリティプロファイルでデバイスセキュリティモードを設定 する

この手順を使用して、電話機のセキュリティプロファイルで**デバイスセキュリティモード** (**DeviceSecurityMode**)を設定します。これは、その電話機の**[**電話機のセキュリティプロファ イル(**PhoneSecurity Profile**)**]**内でデバイスセキュリティモードを**[**暗号化(**Encrypted**)**]**に設 定している場合にのみ必要です。

- ステップ **1** [Cisco Unified CM の管理(Cisco Unified CM Administration)] から、**[**システム(**System**)**]** > **[**セキュリティ (**Security**)**]** > **[**電話セキュリティプロファイル(**Phone Security Profile**)**]** の順に選択します。
- ステップ **2** 次のいずれかを実行します。
	- 既存の電話セキュリティプロファイルを検索する
	- [新規追加(Add New)] をクリックします。
- ステップ **3** [電話セキュリティプロファイル情報(PhoneSecurityProfile Information)] セクションの **[**デバイスセキュリ ティモード(**Device Security Mode**)**]** ドロップダウンリストから、**[**暗号化(**Encrypted**)**]** を選択します。
- ステップ **4 [**転送タイプ(**Transport type**)**]** ドロップダウンリストで、**[TLS]** を選択します。
- ステップ **5** [OAuth 認証の有効化(Enable OAuth Authentication)] チェックボックスをオンにします。

ステップ **6 [**保存(**Save**)**]** をクリックします。

- ステップ **7** 電話セキュリティプロファイルを電話に関連付けます。電話セキュリティ電話を適用する方法の詳細につ いては、Cisco Unified Communications Manager [セキュリティガイド](https://www.cisco.com/c/en/us/support/unified-communications/unified-communications-manager-callmanager/products-maintenance-guides-list.html)の「セキュリティプロファイルを電話 に適用する」セクションを参照してください。
	- (注) 変更を有効にするには、スマートフォンをリセットしてください。
	- [SIP OAuthモード(SIP OAuth Mode)]が有効な場合、**[**ダイジェスト認証を有効化(**Enable Digest Authentication**)**]** および **[TFTP** 暗号化設定(**TFTP Encrypted Config**)**]** オプションはサポートさ れません。電話機は、**https(6971)**を介して TFTP 設定ファイルを安全にダウンロードし、認証に トークンを使用します。 (注)

# **SIPOAuth** 登録済み電話を **MRA** モード用に構成する

この手順を使用して、SIPOAuth 登録済み電話を MRA モードに構成します。

#### 始める前に

電話機がアクティベーションコードを使用するように設定されていることを確認してくださ い。詳細については、Cisco Unified Communications Manager [システム設定ガイド](https://www.cisco.com/c/en/us/support/unified-communications/unified-communications-manager-callmanager/products-installation-and-configuration-guides-list.html)の「アクティ ベーションコードを使用するための登録方法の設定」セクションを参照してください。

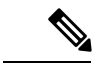

- SIP OAuth over MRA を使用する場合、ユーザーはログインにユーザー名/パスワードを使用で きませんが、オンボーディングに基づくアクティベーションコードを使用する必要があります (注)
- ステップ **1** [Cisco UnifiedCM管理(Cisco UnifiedCM Administration)]から、以下を選択します。**[**デバイス(**Device**)**]** > **[**電話(**Phone**)**]**。
- ステップ **2 [**検索**]** をクリックして、オフプレミスモード用に構成するデバイスを選択します。
- ステップ **3 [**デバイス情報**]** セクションで、次の手順を実行します。
	- **[MRA**経由でアクティベーションコードを許可する(**Allow Activation Code via MRA**)**]** チェックボッ クスをオンにします。
	- **[**アクティベーションコード**MRA**サービスドメイン**]** ドロップダウンリストから、必要な MRA サービ スドメインを選択します。MRA サービスドメインを設定する方法の詳細については、Cisco [Unified](https://www.cisco.com/c/en/us/support/unified-communications/unified-communications-manager-callmanager/products-installation-and-configuration-guides-list.html) Communications Manager [システム設定ガイドの](https://www.cisco.com/c/en/us/support/unified-communications/unified-communications-manager-callmanager/products-installation-and-configuration-guides-list.html)「*MRA* サービスドメインの設定」セクションを参照し てください。
	- SIP OAuth over MRA モードの場合、アクティベーションコードのみを使用し、ユーザー名/パス ワードベースのログインは使用しないでください。 (注)
- ステップ **4 [**プロトコル固有の情報**]** セクションで、**[**デバイスセキュリティプロファイル**]** ドロップダウンリストから OAuth 対応の SIP プロファイルを選択します。電話機が OAuth ファームウェアをサポートしていることを 確認してください。セキュリティプロファイルの作成方法の詳細については、Cisco [UnifiedCommunications](https://www.cisco.com/c/en/us/support/unified-communications/unified-communications-manager-callmanager/products-installation-and-configuration-guides-list.html) Manager[システム設定ガイド](https://www.cisco.com/c/en/us/support/unified-communications/unified-communications-manager-callmanager/products-installation-and-configuration-guides-list.html)の「電話セキュリティプロファイルの設定」セクションを参照してください。
- ステップ **5 [**保存(**Save**)**]** と **[**構成の適用(**Apply Configuration**)**]** をクリックします。
	- 電話機は MRA モードに切り替わり、Expressway との通信を開始します。内部ネットワークでオ ンプレミスからのライン Sway との通信が許可されていない場合、電話機は登録されませんが、 オフプレミスの電源がオンになっているときには、その電話機に接続する準備ができています。 (注)

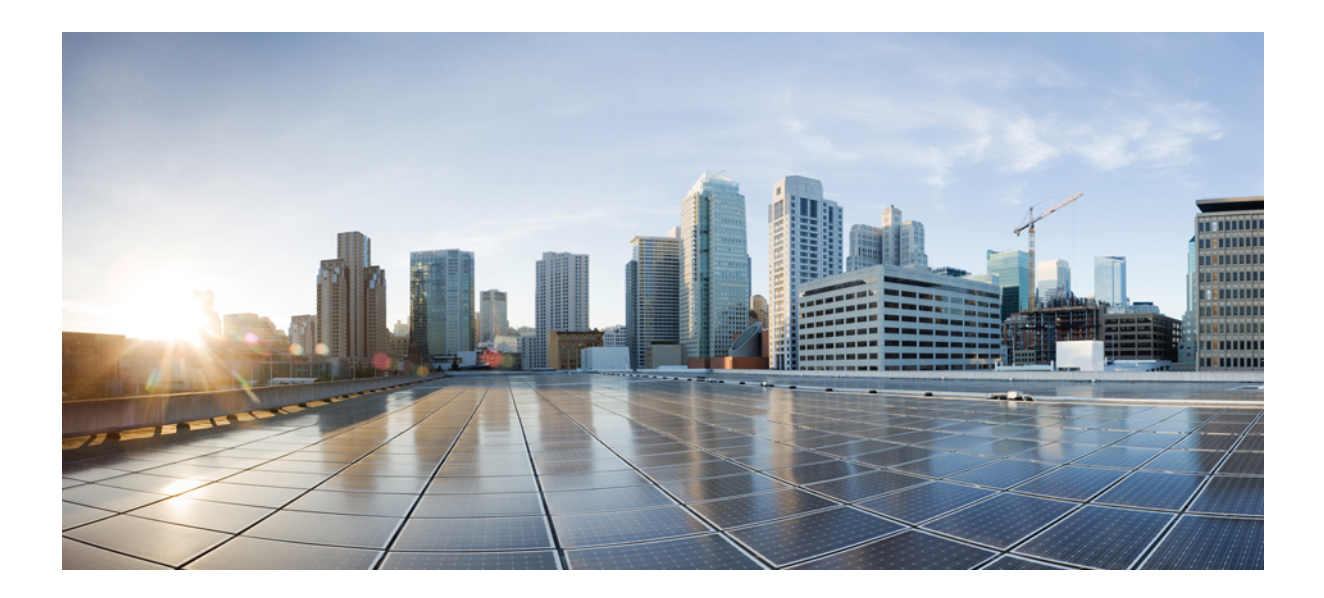

# <sup>第</sup> **XV** <sup>部</sup>

# **QoS** 管理

- APIC-EM [コントローラによる](#page-992-0) QoS の設定 (943 ページ)
- AS-SIP [エンドポイントの設定](#page-998-0) (949 ページ)
- Multilevel Precedence and [Preemption](#page-1012-0) の設定 (963 ページ)

<span id="page-992-0"></span>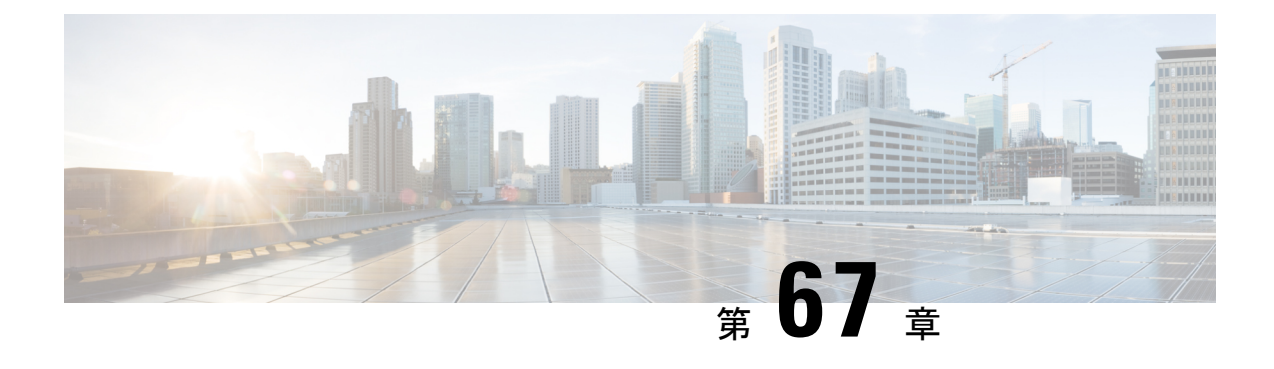

# **APIC-EM** コントローラによる **QoS** の設定

- APIC-EM [コントローラの概要](#page-992-1) (943 ページ)
- APIC-EM [コントローラ前提条件](#page-993-0) (944 ページ)
- APIC EM [コントローラ設定のタスクフロー](#page-993-1) (944 ページ)

# <span id="page-992-1"></span>**APIC-EM** コントローラの概要

APICEMは、ネットワークトラフィックを集中管理するためのシステムを提供しているため、 ネットワークの輻輳がある場合でも、常に通信を維持できるようになっています。CiscoUnified Communications Managerを設定して、APIC-EMコントローラを使用しSIPメディアフローを管 理するように設定すると、次のような利点がもたらされます。

- QoS 管理を一元化し、エンドポイントによる DSCP 値の割り当てが不要になります。
- メディア フローごとに異なる QoS 処理を適用できます。たとえば、ネットワーク帯域幅 が少ない場合でも、基本的な音声通信が常に維持されるように、オーディオの優先順位を 付けることができます。
- SIP プロファイルの外部 QoS 設定では、APIC-EM を使用するようにユーザを設定できま す。たとえば、Cisco JabberユーザはAPIC-EMを使用してメディアフローを管理し、一方 で Cisco Unified IP Phone ユーザは Cisco Unified Communications Manager の DSCP の設定を 使用できます。

#### **SIP** メディア フローの管理

APIC-EM を使用する SIP コールの場合、Cisco Unified Communications Manager はコールの始め に APIC-EM コントローラにポリシー要求を送信して、メディア フローの APIC-EM がセット アップ中であることを通知します。ポリシー要求には、発信元および宛先のデバイスの IP ア ドレスやポート、フローのメディアタイプ、およびプロトコルを含む、コールに関する情報が 含まれています。

APIC-EM は、関連付けられているメディアフローの DSCP 値のコールフローの先頭にスイッ チを通知します。スイッチは、これらのDSCP値を個々のメディアパケットに挿入し、エンド ポイントが挿入する値を上書きします。コールフロー内のゲートウェイに輻輳が発生すると、 ゲートウェイは、最初により高いDSCP値を持つパケットを送信します。これにより、優先順 位の高いオーディオおよびビデオストリームが、電子メール、印刷ジョブ、ソフトウェアダウ ンロードなどの優先順位の低いネットワークトラフィックによってブロックされることがなく なります。通話が終了すると、Cisco Unified Communications Manager が APIC-EM に通知し、 APIC-EM は、そのフローを削除するようスイッチに通知します。

#### 外部 **QoS** サポート

Cisco UnifiedCommunications ManagerがAPIC-EMを使用してメディアフローを管理するには、 外部 QoS パラメータを両方のシステムレベルでは、クラスタ全体のサービスパラメータを介 して、さらにデバイスレベルでは、SIP プロファイルを介して有効にする必要があります。

# <span id="page-993-0"></span>**APIC-EM** コントローラ前提条件

APIC-EM を使用する前に、次の手順を実行する必要があります。

- Cisco Unified Communications Manager で、さまざまな SIP メディアフローの DSCP 優先順 位を設定します。詳細については、「DSCP [設定の設定タスク](#page-956-0) フロー (907 ページ)」を 参照してください。
- ネットワーク内で APIC EM コントローラハードウェアを設定します。詳細については、 APIC-EM コントローラ付属のハードウェア ドキュメンテーションを参照してください。

# <span id="page-993-1"></span>**APIC EM** コントローラ設定のタスクフロー

APIC-EM コントローラが SIP メディア フローを制御できるようにするには、Cisco Unified Communications Manager で次のタスクを実行します。

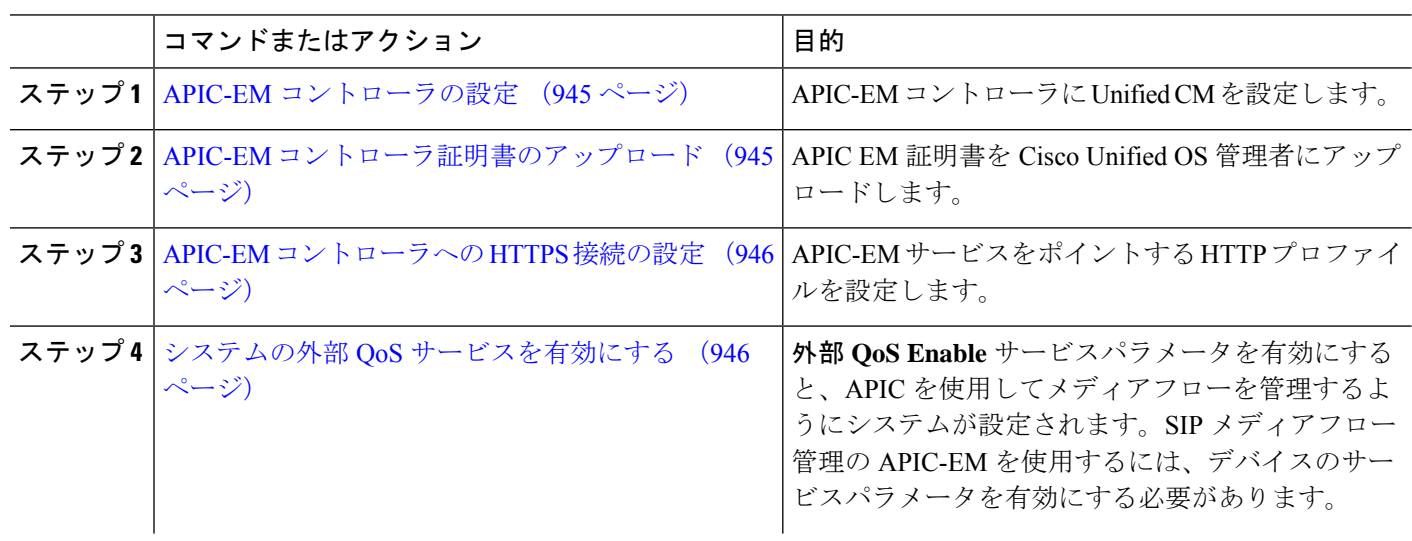

手順

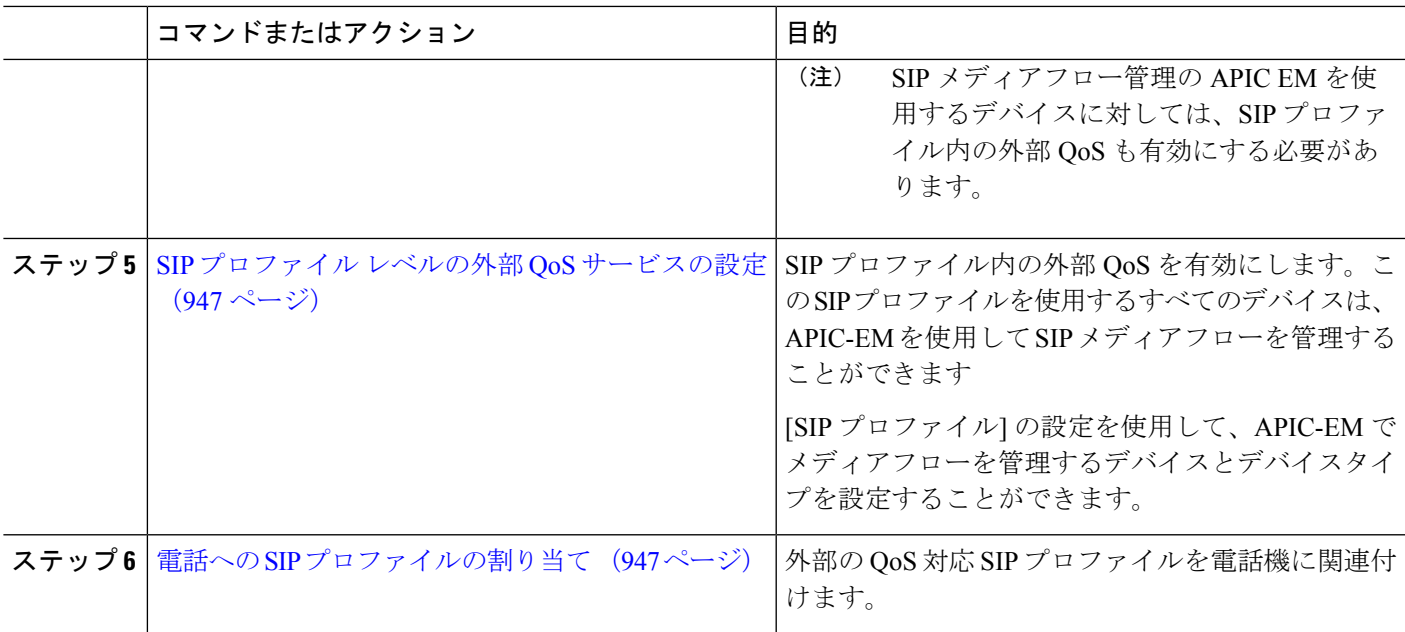

### <span id="page-994-0"></span>**APIC-EM** コントローラの設定

ユーザとして Cisco Unified Communications Manager を追加するには、APIC-EM コントローラ で次の手順を使用します。APIC-EMのロールベースアクセスコントロール機能により、Cisco Unified Communications Manager で APIC-EM リソースの利用が可能になります。

- ステップ **1** APIC-EM コントローラで、**[**設定(**Settings**)**]** > **[**内部ユーザ(**Internal Users**)**]** を選択します。
- ステップ **2 ROLE\_POLICY\_ADMIN**ロールを指定して新しいユーザを作成します。CiscoUnifiedCommunicationsManager の [HTTPプロファイル (HTTP Profile) 1ウィンドウで同一のクレデンシャルを入力する必要があるため、 入力するユーザ名とパスワードを記録しておきます。
- ステップ **3** [ディスカバリ(Discovery)]タブに移動し、CDPによる検出、または使用可能なデバイスのIPアドレスの 範囲を追加します。
- ステップ **4** [デバイスインベントリ(Device Inventory)] タブを選択し、到達可能なデバイスを選択します。
- ステップ **5** [ポリシータグの設定(Set Policy Tag)] をクリックします。
- <span id="page-994-1"></span>ステップ **6** ポリシー タグを作成し、そのタグをデバイスに設定します。
- ステップ **7** [EasyQoS] タブで、作成したポリシーを選択し、[DynamicQoS] を有効にします。

### **APIC-EM** コントローラ証明書のアップロード

この手順を使用して、APIC-EM コントローラ証明書を Cisco Unified Communications Manager にアップロードします。

- ステップ **1** Cisco Unified OS の管理から、**[**セキュリティ(**Security**)**]** > **[**証明書の管理(**Certificate Management**)**]** を 選択します。
- ステップ **2 [**証明書**/**証明書チェーンのアップロード**]** をクリックします。 **[**証明書**/**証明書チェーンのアップロード**]** ポップアップウィンドウが表示されます。
- ステップ **3 [**証明書目的(**Certificate Purpose**)**]** ドロップダウンリストで、**[CallManager-trust]** を選択します。
- ステップ **4** 証明書の説明を [説明(Description)] に入力します。
- ステップ **5 [**参照(**Browse**)**]** をクリックして、該当する証明書を選択します。
- <span id="page-995-0"></span>ステップ **6** [アップロード(Upload)] をクリックします。

### **APIC-EM** コントローラへの **HTTPS** 接続の設定

Cisco Unified Communications Manager を APIC-EM コントローラに接続するように HTTP プロ ファイルを設定するには、次の手順を使用します。この接続では、CiscoUnifiedCommunications Manager は HTTP ユーザとして機能し、APIC-EM は HTTP サーバとして機能します。

- ステップ **1** Cisco UnifiedCM Administrationから、**[**コールルーティング(**Call Routing**)**]** > **[HTTP**プロファイル(**HTTP Profile**)**]** を選択します。
- ステップ **2** [名前(Name)] にサービスの名前を入力します。
- ステップ **3** この HTTP 接続の [ユーザ名(User Name)] と [パスワード(Password)] を入力します。ユーザ名を Cisco Unified Communications Manager で設定済みのエンドユーザとする必要はありませんですが、ユーザ名とパ スワードは、APIC-EM コントローラに設定された値に一致する必要があります。
- ステップ **4** [Web サービスのルート URI(Web Service Root URI)] テキスト ボックスで、APIC-EM サービスの IP アド レスまたは完全修飾ドメイン名を入力します。
- ステップ **5** [HTTP プロファイル(HTTP Profile)] ウィンドウで、残りのフィールドを設定します。フィールドとその オプションに関するヘルプは、オンライン ヘルプを参照してください。
- <span id="page-995-1"></span>ステップ **6 [**保存(**Save**)**]** をクリックします。

### システムの外部 **QoS** サービスを有効にする

#### システムの外部 **QoS** サービスを有効にする

QoS の管理に外部サービスを使用するように Cisco Unified Communications Manager を設定する には、次の手順を使用します。QoS に APIC-EM コントローラを使用するには、このサービス パラメータを有効にする必要があります。

ステップ **1** Cisco Unified CM の管理から、**[**システム(**System**)**]** > **[**サービス パラメータ(**Service Parameters**)**]** の順 に選択します。

ステップ **2** [サーバ(Server)] ドロップダウン リストからパブリッシャ ノードを選択します。

- ステップ **3** [サービス(Service)] ドロップダウン リストから、[Cisco CallManager] を選択します。
- ステップ **4** [外部 QoS 機能を有効にする(External QoS Enabled)] サービス パラメータの値を [True] に設定します。
- ステップ5 [保存 (Save) ] をクリックします。
	- APIC-EMを使用してデバイスのコールフローを管理するには、デバイスのSIPプロファイル内の 外部 QoS を有効にする必要があります。 (注)

### <span id="page-996-0"></span>**SIP** プロファイル レベルの外部 **QoS** サービスの設定

クラスタ全体のサービス パラメータである [外部QoS有効 (External QoS Enabled) ] を有効にし た場合、次の手順を使用して、この SIP プロファイルを使用する SIP デバイスの外部 QoS を有 効にします。

(注)

外部 QoS は、APIC-EM を使用して QoS を管理するためにシステム レベルと SIP プロファイル の両方で有効にする必要があります。

- ステップ **1** Cisco Unified CM Administration で、**[**デバイス(**Device**)**]** > **[**デバイスの設定(**Device Settings**)**]** > **[SIP** プ ロファイル(**SIP Profile**)**]** を選択します。
- ステップ **2** 次のいずれかを実行します。
	- 既存の SIP プロファイルを選択するには、**[**検索(**Find**)**]**をクリックします。
	- 新しい SIP プロファイルを作成するには、**[**新規追加**]** をクリックします。
- ステップ **3** [外部QoSの有効化(Enable External QoS)] チェックボックスをオンにします。この SIP プロファイルを使 用して APIC-EM コントローラで QoS を管理する電話の場合、このチェックボックスをオンにする必要が あります。
- ステップ **4** [SIPプロファイルの設定(SIPProfileConfiguration)]ウィンドウで、残りのフィールドを入力します。フィー ルドとその設定の詳細については、オンライン ヘルプを参照してください。
- <span id="page-996-1"></span>ステップ **5 [**保存(**Save**)**]** をクリックします。

### 電話への **SIP** プロファイルの割り当て

作成した外部QoS対応SIPプロファイルを電話機に割り当てるには、次の手順を使用します。

$$
\underline{\mathcal{Q}}
$$

- 多数の電話機を選択したSIPプロファイルの更新を一度の操作で行うには、一括管理ツールを ヒント 使用します。詳細については、『*Cisco Unified Communications Manager* 一括管理ガイド』を参 照してください。
- ステップ **1** Cisco Unified CM の管理で、**[**デバイス(**Device**)**]** > **[**電話(**Phone**)**]** を選択します。
- ステップ2 既存の電話機を選択するには、「検索 (Find) 1をクリックします。
- ステップ **3 [SIP** プロファイル(**SIP Profile**)**]** ドロップダウン リストから、トラフィックを管理する APIC-EM コント ローラを使用する電話にアップロードした [SIP プロファイル(SIP Profile)] を選択します。
- ステップ **4** [電話の設定(PhoneConfiguration)]ウィンドウの残りのフィールドをすべて入力します。フィールドと設 定オプションの詳細については、オンライン ヘルプを参照してください。
- ステップ **5 [**保存(**Save**)**]** をクリックします。

<span id="page-998-0"></span>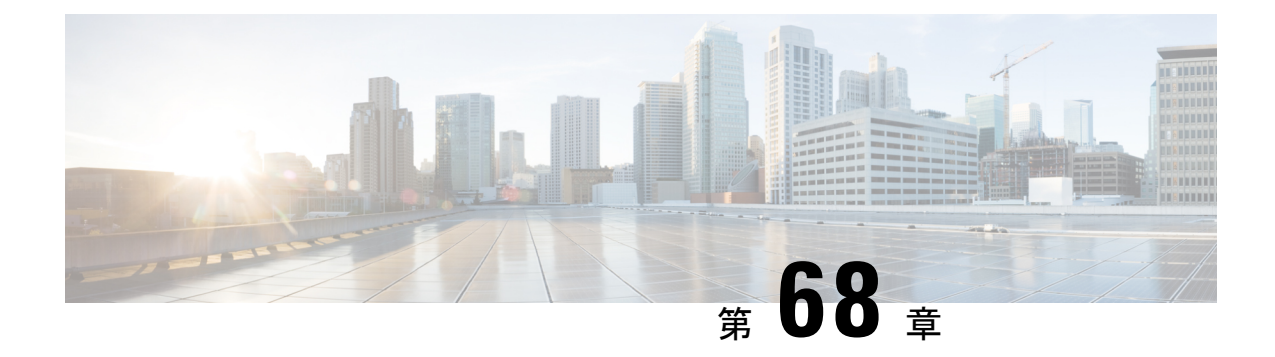

# **AS-SIP** エンドポイントの設定

- AS-SIP の概要 (949 [ページ\)](#page-998-1)
- AS-SIP [の前提条件](#page-1001-0) (952 ページ)
- AS-SIP [エンドポイント設定タスク](#page-1001-1) フロー (952 ページ)

# <span id="page-998-1"></span>**AS-SIP** の概要

Assured Services SIP (AS-SIP) エンドポイントは、MLPP、DSCP、TLS/SRTP、および IPv6 に 準拠しています。AS-SIP は、Unified Communications Manager 上で複数のエンドポイント イン ターフェイスを実現します。

多くの Cisco IP 電話は、AS-SIP をサポートしています。加えて、サードパーティ製 AS-SIP エ ンドポイントデバイスタイプを使用すれば、サードパーティ製 AS-SIP 準拠のエンドポイント を設定して Cisco Unified Communications Manager で使用できるようになります。加えて、サー ドパーティ製 AS-SIP エンドポイントデバイスタイプを使用すれば、サードパーティ製 AS-SIP 準拠の汎用エンドポイントを設定して Cisco Unified Communications Manager で使用できるよう になります。

#### **AS-SIP** の機能

AS SIP エンドポイントに対しては、次の機能が実装されているか使用可能になっています。

- MLPP
- TLS
- SRTP
- 優先レベルの DSCP
- エラー応答
- V.150.1 MER
- 会議ファクトリ フローのサポート
- AS-SIP 回線早期オファー

# サードパーティ **AS-SIP** フォン

サードパーティの電話機は、サードパーティー製 AS-SIP エンドポイントデバイスタイプを使 用して、Cisoc Unified Communications Manager でプロビジョニングすることができます。

AS-SIPを実行しているサードパーティ製電話機は、Cisco Unified Communications Manager TFTP サーバを使用して設定されません。お客様が、ネイティブ電話機設定メカニズム(通常は、 ウェブ ページまたは tftp ファイル)を使用して、電話機を設定する必要があります。お客様 は、Cisco Unified Communications Manager データベース内のデバイスおよび回線の設定と、ネ イティブ電話機設定の同期を保つ必要があります(たとえば、電話機の内線番号1002とCisco UnifiedCommunications Managerの1002)。また、回線のディレクトリ番号が変更された場合、 Unified CM Administration とネイティブの電話機設定メカニズムの両方で、そのディレクトリ 番号が変更されていることを確認する必要があります。

#### サードパーティの電話機の識別

SIP を実行しているサードパーティ製の電話機は MAC アドレスを送信しないため、ユーザ名 を使用して自分自身の身元を証明する必要があります。REGISTER メッセージには次のヘッ ダーが含まれています。

```
Authorization: Digest
username="swhite",realm="ccmsipline",nonce="GBauADss2qoWr6k9y3hGGVDAqnLfoLk5",uri
="sip:172.18.197.224",
algorithm=MD5,response="126c0643a4923359ab59d4f53494552e"
```
ユーザ名 **swhite** は、Cisco Unified Communications Manager の **[**エンドユーザの設定**(End User Configuration)]** ウィンドウで設定されたユーザと一致する必要があります。管理者は、**[**電話 の設定**(Phone Configuration)]** ウィンドウの **[**ダイジェストユーザ**(Digest User)]** フィールド内の ユーザ(**swhite** など)を使用してサードパーティ製 SIP 電話機を設定します。

各ユーザ ID は、1 つのサードパーティの電話機にのみ割り当てることができます。同じユー ザ ID がダイジェスト ユーザとして複数の電話機に割り当てられている場合、そのエンド ユー ザ ID が割り当てられているサードパーティ製電話機は正しく登録されません。 (注)

#### サードパーティ**AS-SIP** 電話および **Cisco IP** 電話の設定

下の表は、Cisco Unified IP Phone と AS-SIP を実行しているサードパーティ製電話機の設定上 の違いを比較したものです。

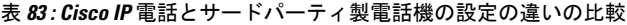

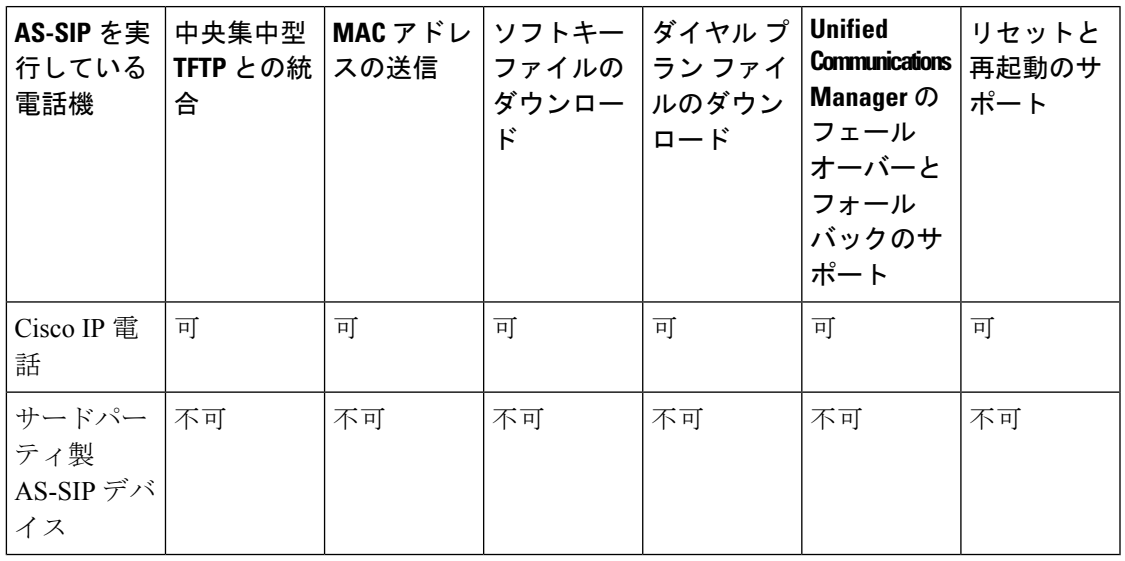

(注)

すべての Cisco IP 電話が AS-SIP をサポートしているわけではありません。サポート情報につ いては、ご使用の電話機モデルのアドミニストレーション ガイドを参照してください。

[Cisco Unified CM Administration] を使用して、SIP が実行されているサードパーティ製の電話 機を設定します(詳細は、『*Cisco Unified Communications Manager* のシステム構成ガイド』の 「SIP プロファイルの設定」を参照してください

)。管理者は、SIPを実行するサードパーティの電話機で設定手順を実行する必要があります。 次の例を参照してください。

- 電話機のプロキシ アドレスが、Cisco Unified Communications Manager の IP または完全修 飾ドメイン名 (FQDN) であることを確認します。
- 電話機のディレクトリ番号が、Cisco Unified CM Administration でデバイスに対して設定し たディレクトリ番号と一致していることを確認します。
- 電話機のダイジェスト ユーザ ID(承認 ID とも言います)が、Cisco Unified CM Administration で設定したダイジェスト ユーザ ID と一致していることを確認します。

詳細については、サードパーティの電話機に付属するドキュメントを参照してください。

### **AS-SIP** 会議

機能の呼び出し元(保留元、転送元、または会議開催者)でシスコ独自の機能シグナリングが サポートされている場合は、MOH がそのターゲット(保留先、転送直前の転送先、または参 加直前の会議出席者)に適用されます。機能の呼び出し元でシスコ独自の機能シグナリングが サポートされていない場合は、MOH がそのターゲットに適用されません。また、エンドポイ

ントが会議ミキサーであることを明示的に伝達する場合は、MOH がそのターゲットで再生さ れません。AS-SIP 会議には次の 2 つの形態があります。

- ローカル混合
- 会議ファクトリ

#### ローカル混合

Unified CM からは、会議開催者が他の会議参加者のそれぞれに対してアクティブ コールを同 時に確立したようにしか見えません。会議はイニシエータによってホストされ、そこで音声が 混合されます。会議開催者からのコールには MOH ソースへの接続を拒否する特殊なシグナリ ングが含まれています。

#### 会議ファクトリ

会議イニシエータはSIPトランクの外側に設置された会議ファクトリサーバを呼び出します。 そして、IVRシグナリングを通して、会議ブリッジを予約するように会議ファクトリに指示し ます。会議ファクトリから会議イニシエータに数値アドレス (ルーティング可能な DN) が返 され、会議開催者はブリッジとの登録を確立して、参加者を追跡するための会議リスト情報を 受け取ります。会議ファクトリにより、MOH ソースへの接続を拒否する特殊なシグナリング が送信されます。

# <span id="page-1001-1"></span><span id="page-1001-0"></span>**AS-SIP** の前提条件

十分なデバイスライセンスユニットが使用可能かどうかを調べます。詳細については、『*Cisco UnifiedCommunications Manager*のシステム構成』の「スマートソフトウェアライセンシング」 の章を参照してください。

# **AS-SIP** エンドポイント設定タスク フロー

次のタスクを完了して、AS-SIP エンドポイントを設定します。

手順

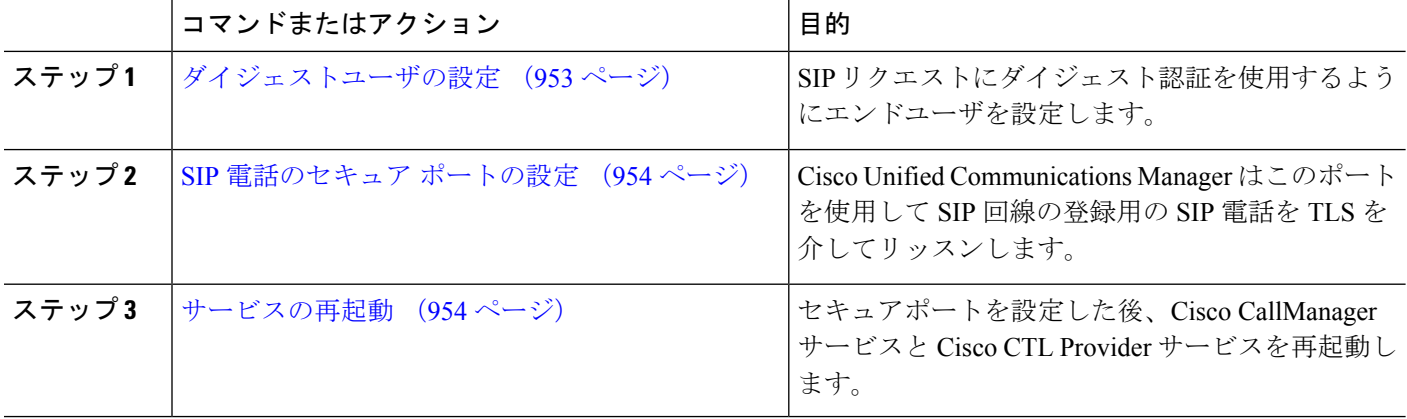

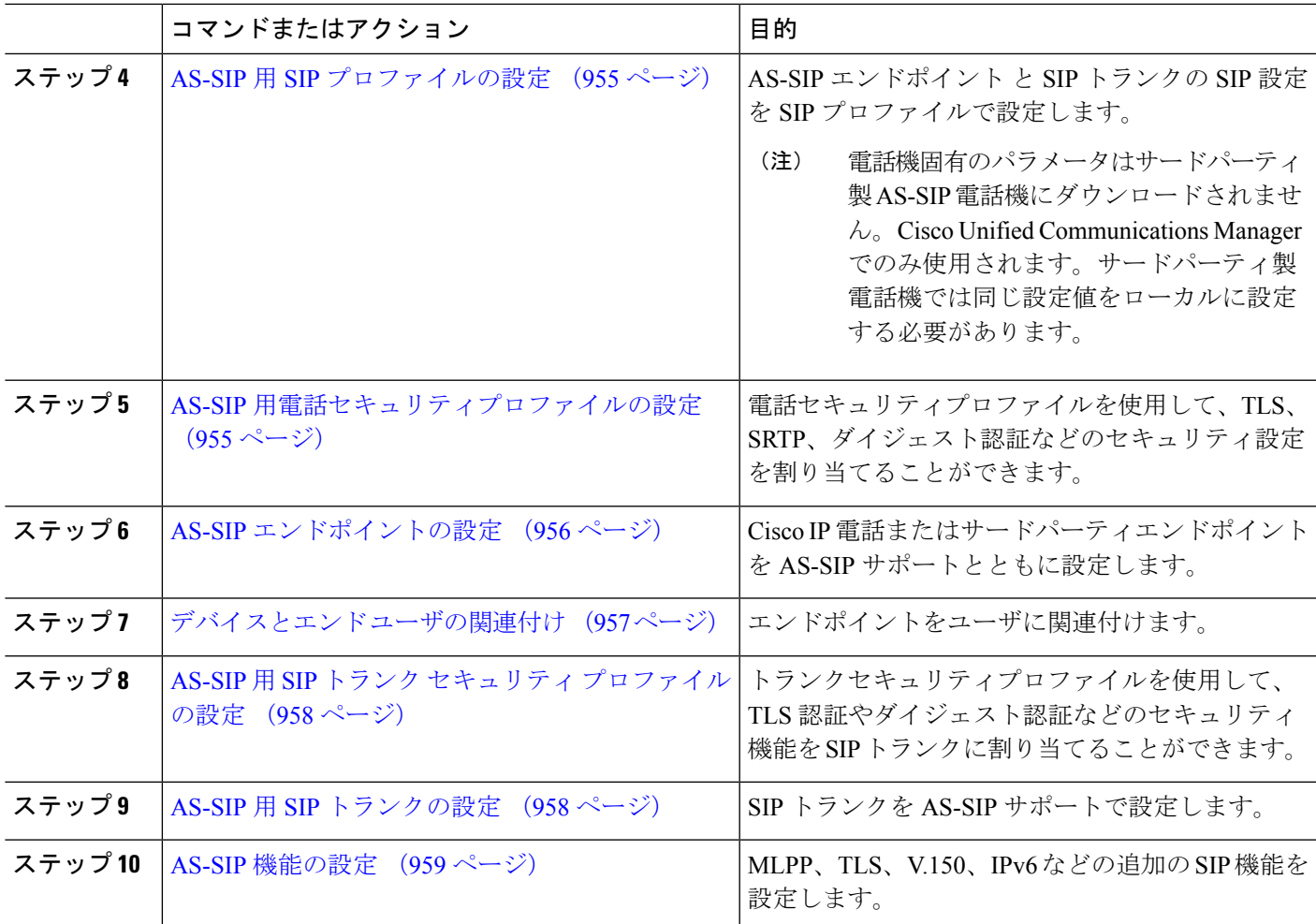

# <span id="page-1002-0"></span>ダイジェストユーザの設定

ダイジェスト認証を使用するダイジェスト ユーザとしてエンド ユーザを設定するには、この 手順を使用します。ユーザに関連付けられているデバイスは、ユーザのダイジェストクレデン シャルを使用して認証されます。

#### ステップ **1** Cisco Unified CM 管理から、**[**ユーザの管理(**User Management**)**]** > **[**エンド ユーザ(**End User**)**]** を選択し ます。

- ステップ **2** 次のいずれかを実行します。
	- 新しいユーザを作成するには、[新規追加] をクリックします。
	- 既存のユーザを選択するには、[検索 (Find) ] をクリックします。

ステップ **3** 次の必須フィールドが入力されていることを確認してください。

- [ユーザー ID (User ID)]
- $[$   $\frac{1}{2}$  (Last Name) ]
- ステップ **4** [ダイジェスト認証(DigestCredentials)]フィールドにパスワードを入力します。エンドユーザは、エンド ポイントを使用する際に、このパスワードを使用して認証する必要があります。
- ステップ5 残りのすべてのフィールドに入力します。フィールドとその設定の詳細については、オンラインヘルプを 参照してください。
- ステップ **6 [**保存(**Save**)**]** をクリックします。

### <span id="page-1003-0"></span>**SIP** 電話のセキュア ポートの設定

ポートを設定するには、次の手順に従います。Cisco UnifiedCommunicationsManagerはこのポー トを使用して SIP 回線の登録用の SIP 電話を TLS を介してリッスンします。

- ステップ **1** Cisco Unified CM Administration から、**[**システム(**System**)**]** > **[Cisco Unified CM**(**Cisco Unified CM**)**]** を 選択します。
- ステップ **2** [このサーバのCisco Unified Communications Manager TCPポート設定(Cisco Unified Communications Manager TCP Port Settings for this Server)] で、[SIP電話セキュアポート(SIP Phone Secure Port)] フィールドにポー ト番号を指定するか、またはデフォルト値をそのまま使用します。デフォルト値は5061です。
- ステップ **3 [**保存**]** をクリックします。
- ステップ **4 [**設定の適用(**Apply Config**)**]** をクリックします。
- <span id="page-1003-1"></span>ステップ **5** [OK] をクリックします。

### サービスの再起動

Cisco CallManager サービスと Cisco CTL Provider サービスを再起動するには、次の手順を実行 します。

- ステップ **1** Cisco Unified Serviceability インターフェイスで、**[**ツール(**Tools**)**]** > **[**コントロールセンター **-** 機能サービ ス(**Control Center - Feature Services**)**]** を選択します。
- ステップ **2** [サーバ(Servers)] ドロップダウンリストから、[Cisco Unified Communications Manager] サーバを選択しま す。 CM の [サービス(Services)] 領域で、[サービス名(Service Name)] 列に Cisco CallManager が表示されま す。
- ステップ **3** Cisco CallManager サービスに対応するラジオ ボタンをクリックします。
- **ステップ4** [再起動 (Restart) ] をクリックします。 サービスが再起動し、「サービスは正常に再起動しました(Service Successfully Restarted)」というメッ セージが表示されます。
- ステップ **5** 手順 3 と手順 4 を繰り返して、Cisco CTL Provider サービスを再起動します。

### <span id="page-1004-0"></span>**AS-SIP** 用 **SIP** プロファイルの設定

AS-SIP エンドポイント と SIP トランクの SIP プロファイルを、SIP 設定を使用して設定するに は、次の手順を使用します。

- ステップ **1** Cisco Unified CM Administration で、**[**デバイス(**Device**)**]** > **[**デバイスの設定(**Device Settings**)**]** > **[SIP** プ ロファイル(**SIP Profile**)**]** を選択します。
- ステップ **2** 次のいずれかを実行します。
	- 新しい SIP プロファイルを作成するには、**[**新規追加**]** をクリックします。
	- **[**検索(**Find**)**]** をクリックして、既存の SIP プロファイルを選択します。
- ステップ **3** SIP プロファイルの [名前(Name)] と [説明(Description)] を入力します。
- ステップ **4** [Assured Services SIPとの適合(Assured Services SIP conformance)] チェックボックスをオンにします。
	- このチェックボックスは、SIP トランクおよびサードパーティ AS-SIP 電話に対してオンにする必 要があります。これは、AS-SIP をサポートしている Cisco IP 電話では必須ではありません。 (注)
- ステップ **5** [電話で使用されるパラメータ(Parameters used inPhone)] セクションで、作成する予定のコール タイプ向 けに DSCP 優先度の値を設定します。
	- クラスタ全体のサービスパラメータを使用してDSCP値を設定することもできます。ただし、SIP プロファイルで設定した DSCP 値は、その SIP プロファイルを使用するすべてのデバイスで、ク ラスタ全体の設定よりも優先されます。 (注)
- ステップ6 [音声コールおよびビデオコールのアーリーオファーサポート (Early Offer support for voice and video calls)] ドロップダウン リストで、次のいずれかのオプションを選択し、このプロファイルを使用する SIP トラン ク向けのアーリー オファー サポートを設定します。
	- [無効 (Disabled) ]
	- [ベストエフォート (MTP挿入なし) (Best Effort (no MTP inserted)) ]
	- [必須(必要に応じてMTPを挿入) (Mandatory (insert MTP if needed))]
- ステップ7 [SIPプロファイルの設定 (SIP Profile Configuration) 1ウィンドウで、残りのフィールドを入力します。 フィールドと設定オプションの詳細については、オンライン ヘルプを参照してください。
- <span id="page-1004-1"></span>ステップ **8 [**保存(**Save**)**]** をクリックします。

### **AS-SIP** 用電話セキュリティプロファイルの設定

AS-SIP エンドポイント用の電話セキュリティプロファイルを設定するには、次の手順を使用 します。このセキュリティプロファイルを使用して、TLS や SRTP などのセキュリティ設定を 割り当てることができます。

- ステップ **2** 次のいずれかの手順を実行します。
	- [新規追加(Add New)] をクリックして、新しい電話セキュリティ プロファイルを作成します。
	- **[**検索(**Find**)**]** をクリックし、既存のプロファイルを編集します。

ティプロファイル(**Phone Security Profile**)**]** の順に選択します。

- ステップ **3** 新しいプロファイルの場合、**[**電話機のセキュリティプロファイル**]** ドロップダウンからオプションを選択 し、**[**サードパーティー製 **AS-SIP** エンドポイント**]** を選択して、**[**次へ**]** をクリックします。
	- Cisco IP 電話の場合は、電話機のモデルを選択して、**[**次へ **(Next)]** をクリックします。
	- サードパーティ製 AS-SIP エンドポイント の場合は、**[**サードパーティ製 **AS-SIP** エンドポイント**]** を選 択し、**[**次へ **(Next)]** をクリックします。
- ステップ **4** プロトコルには、**[SIP]**を選択し、**[**次へ **(Next)]** をクリックします。
- ステップ **5** プロトコルの **[**名前(**Name**)**]** と **[**説明(**Description**)**]** を入力します。
- ステップ **6** 次のいずれかの設定にデバイスセキュリティモードを割り当てます。
	- **[**認証(**Authenticated**)**]**:Cisco Unified Communications Manager は TLS シグナリングを使用して、電 話機に整合性および認証を提供します。
	- **[**暗号化**]**:Cisco Unified Communications Manager は TLS シグナリングを使用して、電話機に整合性およ び認証を提供します。また、SRTP はメディア ストリームも暗号化します。
- ステップ **7** [ダイジェスト認証を有効化(Enable Digest Authentication)] チェックボックスをオンにします。
- ステップ **8 [**電話のセキュリティプロファイルの設定**]** ウィンドウの残りのフィールドを設定します。フィールドとそ の設定の詳細については、オンライン ヘルプを参照してください。
- <span id="page-1005-0"></span>ステップ **9 [**保存(**Save**)**]** をクリックします。

### **AS-SIP** エンドポイントの設定

次の手順を使用して、AS-SIP エンドポイントを設定します。多くの Cisco IP 電話は、AS-SIP をサポートしています。さらに、サードパーティエンドポイントの AS-SIP を設定することも できます。

- ステップ **1** Cisco Unified CM Administration から、**[**デバイス(**Device**)**]** > **[**電話(**Phone**)**]** を選択します。
- ステップ **2** [新規追加] をクリックします。
- ステップ **3** [電話のタイプ(Phone Type)] ドロップダウン リストから、AS-SIP をサポートする Cisco IP Phone を選 択します。それ以外の場合は、[サードパーティ AS-SIP エンドポイント (Third-Party AS-SIP Endpoint) ] を選択します。
- ステップ4 [次へ (Next) ] をクリックします。
- ステップ **5** 次の必須フィールドを設定します。フィールドと設定オプションの詳細については、オンライン ヘルプ を参照してください。
	- [デバイス信頼モード(Device Trust Mode)]:サードパーティ AS-SIP エンドポイントでのみ使用し ます。[信頼済み (Trusted) ] または [信頼されていない (Not Trusted) ] を選択します。
	- [MAC アドレス (MAC Address)]
	- [デバイスプール(Device Pool)]
	- 電話ボタンテンプレート
	- •「オーナーのユーザID (Owner User ID)]
	- [デバイスのセキュリティプロファイル(Device Security Profile)]:AS-SIP 用にセットアップした電 話のセキュリティ プロファイルを選択します。
	- [SIPプロファイル(SIP Profile)]:設定した AS-SIP 対応の SIP プロファイルを選択します。
	- [ダイジェストユーザ(DigestUser)]:ダイジェストユーザとして設定するユーザIDを選択します。 このユーザはダイジェスト認証が有効化されている必要があります。
	- [DTMF受信が必要(Require DTMF Reception)]:エンドポイントで DTMF 番号を受け付けられるよ うにするには、このチェックボックスをオンにします。
	- 音声とビデオ通話の早期提供サポート:このチェックボックスをオンにすると、早期サービスサポー トが有効になります。このフィールドは、サードパーティの電話機でのみ表示されます。
- ステップ **6** [MLPPおよび機密アクセスレベル情報(MLPP and Confidential Access Level Information)] セクションの フィールドを設定します。
- ステップ1 [保存 (Save) ] をクリックします。
- ステップ **8** ディレクトリ番号を追加します。
	- a) 左のナビゲーション バーで、[新規DNを追加 (Add a New DN)] をクリックします。[ディレクトリ 番号の設定(Directory Number Configuration)] ウィンドウが開きます。
	- b) ディレクトリ番号を追加します。
	- c) [ディレクトリ番号の設定(Directory Number Configuration)] ウィンドウで、残りのフィールドを入 力します。
	- d) [保存 (Save) ] をクリックします。
- ステップ **9** [関連リンク(Related Links)] から、[デバイスの設定(Configure Device)] を選択し、[移動(Go)] をク リックします。
- <span id="page-1006-0"></span>ステップ **10 [**設定の適用(**Apply Config**)**]** をクリックします。

# デバイスとエンド ユーザの関連付け

エンドユーザを AS-SIP エンドポイントに関連付けるには、次の手順を使用します。

- ステップ **1** [Cisco Unified CM 管理(Cisco Unified CM Administration)] から、以下を選択します。 **[**ユーザ管理(**User Management**)**]** > **[**エンドユーザ(**End User**)**]**。
- ステップ **2** [検索(Find)] をクリックして、デバイスに関連付けるユーザを選択します。

ステップ **3 [**デバイス情報(**Device Information**)**]** セクションで、**[**デバイスの関連付け(**Device Association**)**]** を選択 します。

[ユーザデバイス割り当て (User Device Association) ] ウィンドウが表示されます。

- ステップ **4** [検索(Find)] をクリックすると、使用可能なデバイスのリストが表示されます。
- ステップ **5** 関連付けるデバイスを選択して、[選択/変更の保存(Save Selected/Changes)] をクリックします。
- ステップ **6** [関連リンク(Related Links)] から、[ユーザの設定に戻る(Back to User)] を選択し、[移動(Go)] をク リックします。 [エンドユーザの設定(EndUserConfiguration)]ウィンドウが表示され、選択し、割り当てたデバイスが、 [制御するデバイス(Controlled Devices)] ペインに表示されます。

# <span id="page-1007-0"></span>**AS-SIP** 用 **SIP** トランク セキュリティ プロファイルの設定

AS-SIP をサポートする SIP トランク用のセキュリティ プロファイルを設定するには、この手 順を使用します。

- ステップ **1** Cisco Unified CM Administration から、**[**システム(**System**)**]** > **[**セキュリティ(**Security**)**]** > **[SIP**トランク のセキュリティプロファイル(**SIP Trunk Security Profile**)**]** を選択します。
- ステップ **2** [新規追加] をクリックします。
- ステップ **3** セキュリティ プロファイルの [名前(Name)] を入力します。
- ステップ4 [デバイスのセキュリティモード (Device Security Mode) 1ドロップダウンリストから、[暗号化 (Encrypted) 1 または [認証済み (Authenticated) ] を選択します。
- **ステップ5** [着信転送タイプ(Incoming Transport Type)] フィールドと [発信転送タイプ(Outgoing Transport Type)] フィールドが、自動的に [TLS] に変更されます。
- ステップ **6** [ダイジェスト認証を有効化(Enable Digest Authentication)] チェックボックスをオンにします。
- ステップ7 V.150 を導入する場合は、[SIP V.150アウトバウンドSDPオファーのフィルタリング (SIP V.150 Outbound SDP Offer Filtering)] ドロップダウン リストの値を設定します。
- ステップ **8** [SIPトランクのセキュリティプロファイルの設定]ウィンドウで、残りのフィールドを入力します。フィー ルドと設定オプションの詳細については、オンライン ヘルプを参照してください。
- <span id="page-1007-1"></span>ステップ **9 [**保存(**Save**)**]** をクリックします。

### **AS-SIP** 用 **SIP** トランクの設定

AS-SIP をサポートする SIP トランクを設定するには、次の手順を使用します。

ステップ **1** Cisco Unified CM Administration から、**[**デバイス(**Device**)**]** > **[**トランク(**Trunk**)**]** を選択します。

ステップ2 次のいずれかを実行します。

• 既存のトランクを選択するには、[検索 (Find) ] をクリックします。
• **[**新規追加(**Add New**)**]** をクリックし、新規トランクを作成します。

- ステップ **3** 新しいトランクについては、[トランクタイプ(Trunk Type)] ドロップダウン リストから [SIPトランク (SIP Trunk)] を選択します。
- ステップ **4** [トランクサービスタイプ(Trunk Service Type)] ドロップダウン リストで、[なし(None)] (デフォル ト)を選択し、[次へ(Next)] をクリックします。
- ステップ5 トランクのデバイス名を入力します。
- ステップ **6** [デバイスプール(Device Pool)] ドロップダウン リストから、デバイス プールを選択します。
- ステップ **7 [**宛先アドレス**]** フィールドに、トランクを接続するサーバのアドレスを入力します。
- ステップ **8** [SIPトランクのセキュリティプロファイル(SIP Trunk Security Profile)] ドロップダウン リストから、 AS-SIP 用に作成したプロファイルを選択します。
- ステップ **9 [SIP**プロファイル(**SIP Profile**)**]** ドロップダウン リストから、AS-SIP 用に設定した SIP プロファイルを 選択します。
- ステップ **10** トランク設定ウィンドウの残りのフィールドをすべて入力します。 フィールドと設定オプションの詳細 については、オンライン ヘルプを参照してください。
- ステップ **11 [**保存(**Save**)**]** をクリックします。

## **AS-SIP** 機能の設定

前述のタスク フローの手順では、エンドポイントとトランクの AS-SIP サポートを設定する方 法について説明しています。次の表に、導入可能な AS-SIP の各機能の概要と、それぞれの構 成参照を示します。

I

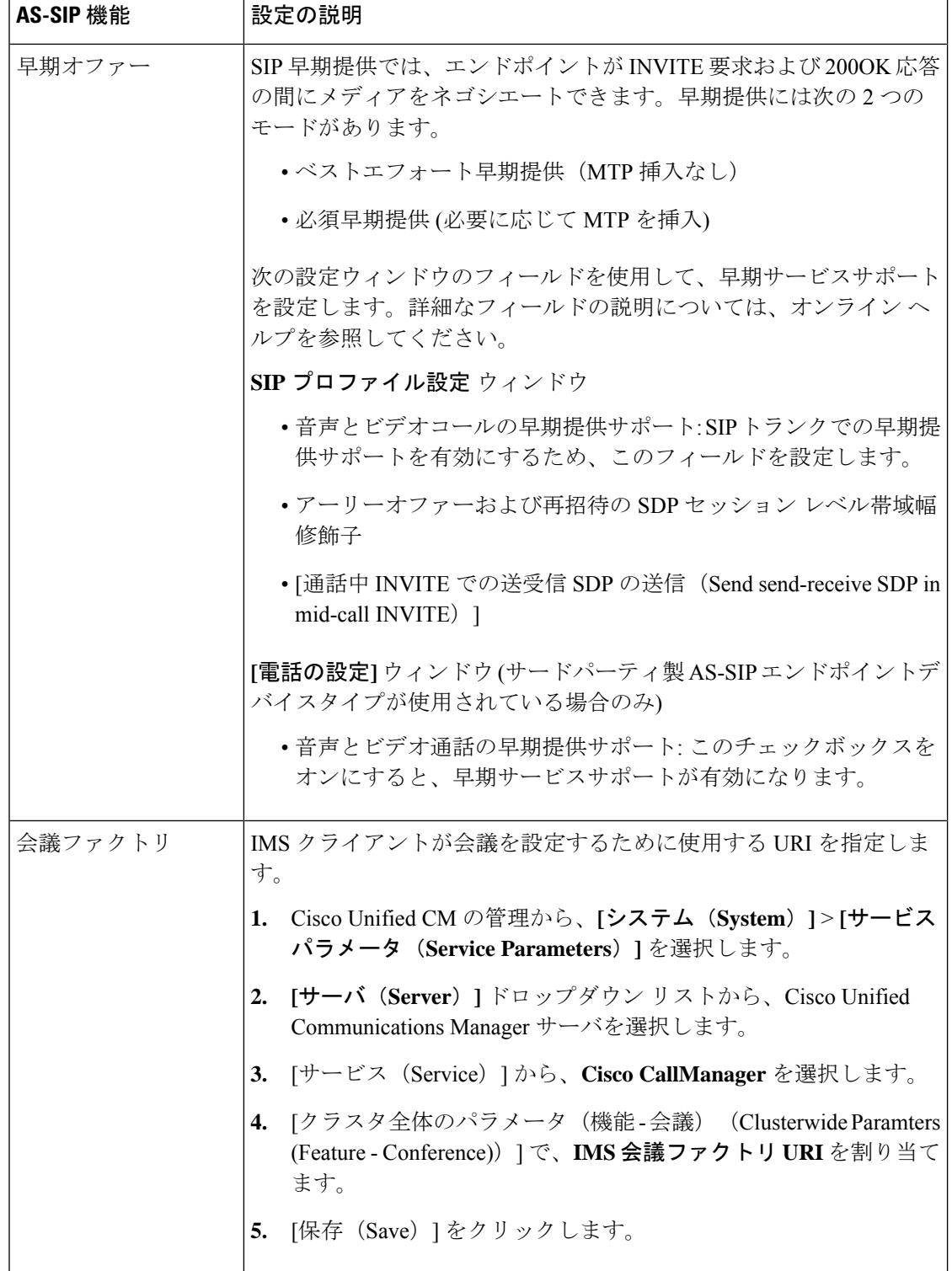

 $\mathbf I$ 

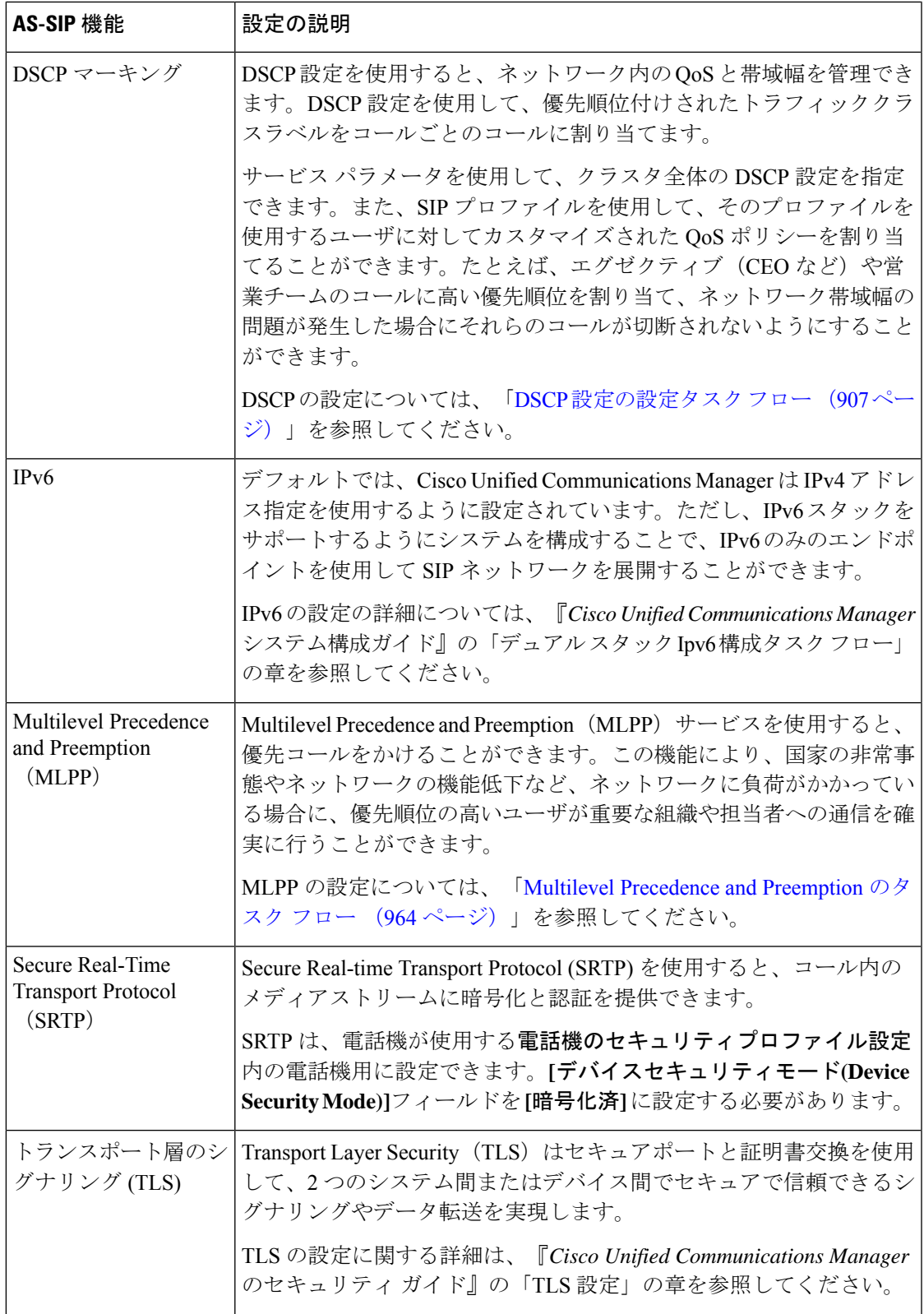

I

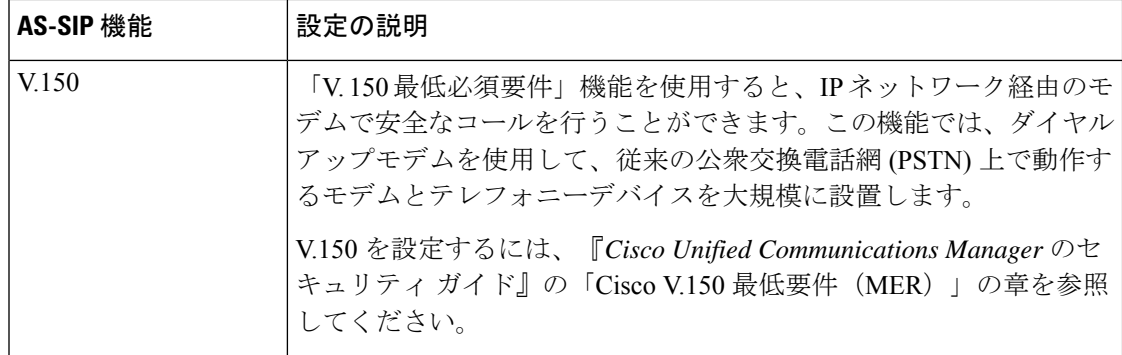

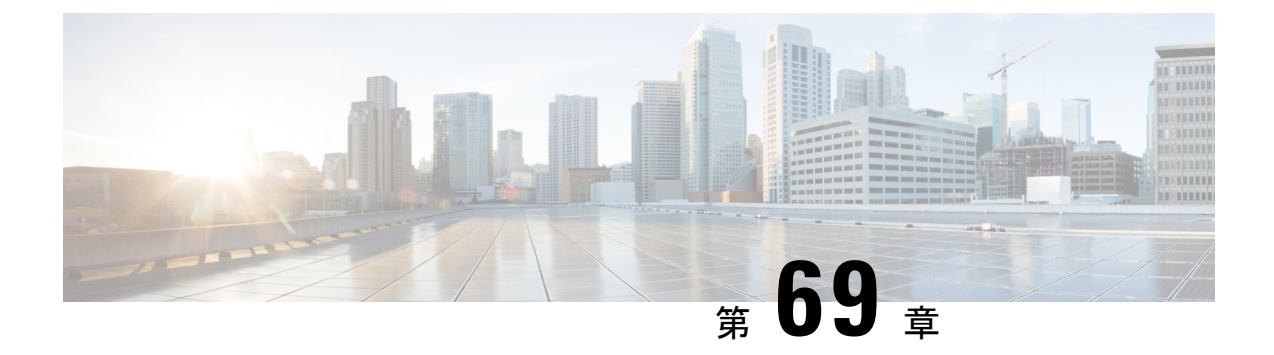

# **Multilevel Precedence and Preemption** の設 定

- Multilevel Precedence and [Preemption](#page-1012-0) の概要 (963 ページ)
- Multilevel Precedence and [Preemption](#page-1012-1) の前提条件 (963ページ)
- Multilevel Precedence and [Preemption](#page-1013-0) のタスク フロー (964 ページ)
- Multilevel Precedence and Preemption [の連携動作](#page-1030-0) (981ページ)
- Multilevel Precedence and [Preemption](#page-1031-0) の制約事項 (982ページ)

## <span id="page-1012-0"></span>**Multilevel Precedence and Preemption** の概要

Multilevel Precedence and Preemption (MLPP) サービスを使用すると、優先コールをかけること ができます。適切に検証されたユーザは、優先順位の低いコールよりも優先順位の高いコール を優先させることができます。認証されたユーザは、宛先ステーションへ、または完全にサブ スクライブされた TDM トランクを介して、コールをプリエンプション処理することができま す。この機能により、国家の非常事態やネットワークの機能低下など、ネットワークに負荷が かかっている場合に、優先順位の高いユーザが重要な組織や担当者への通信を確実に行うこと ができます。

## <span id="page-1012-1"></span>**Multilevel Precedence and Preemption** の前提条件

サポートされる SCCP 電話または SIP 電話。機能サポートと詳細情報については、ご使用の電 話機の『*Cisco IP*電話アドミニストレーションガイド』および『*Cisco IPPhone*ユーザガイド』 を参照してください。

I

# <span id="page-1013-0"></span>**Multilevel Precedence and Preemption** のタスク フロー

#### 始める前に

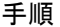

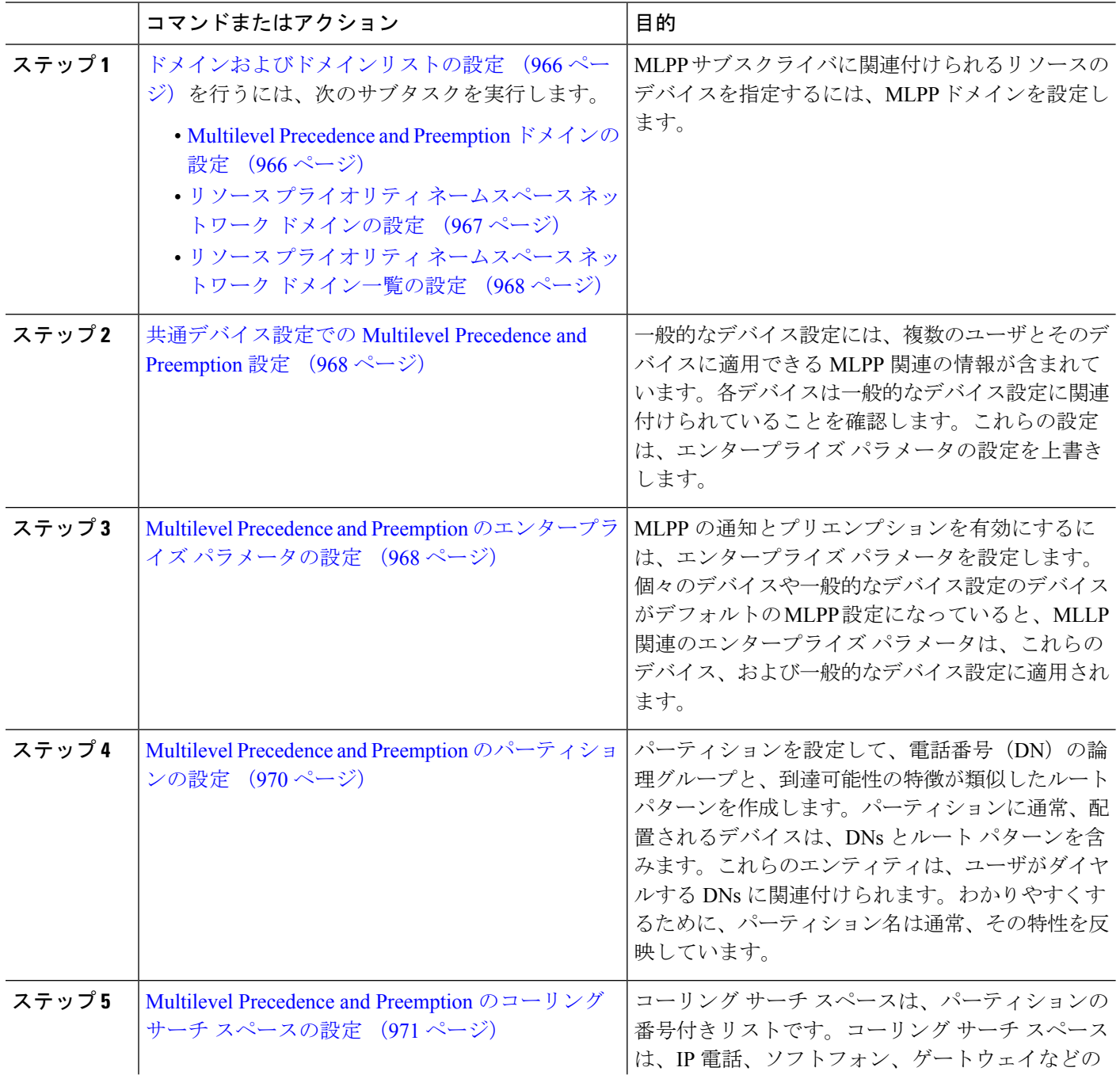

I

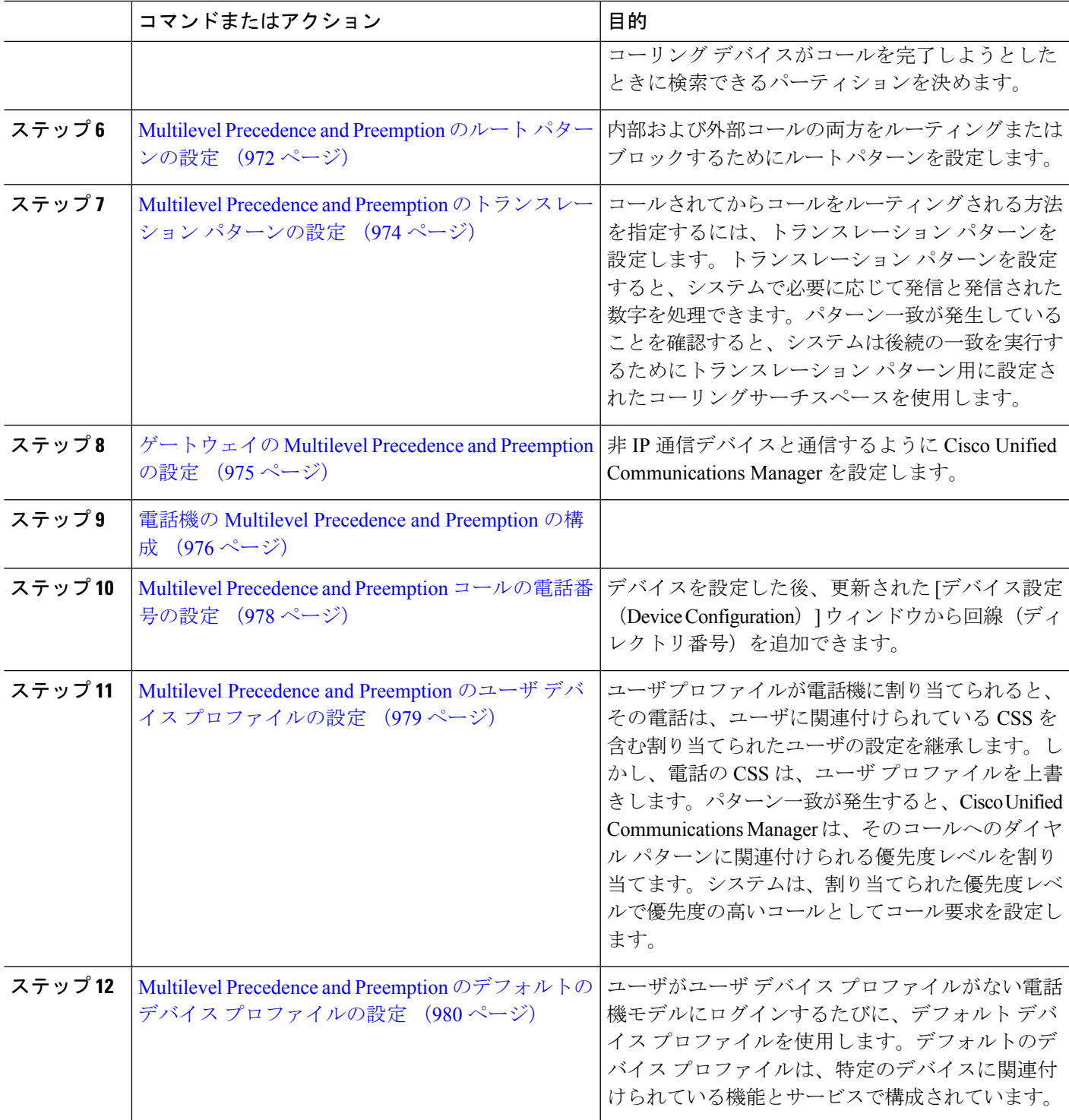

## <span id="page-1015-0"></span>ドメインおよびドメインリストの設定

MLPP サブスクライバに関連付けられるリソースのデバイスを指定するには、MLPP ドメイン を設定します。

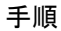

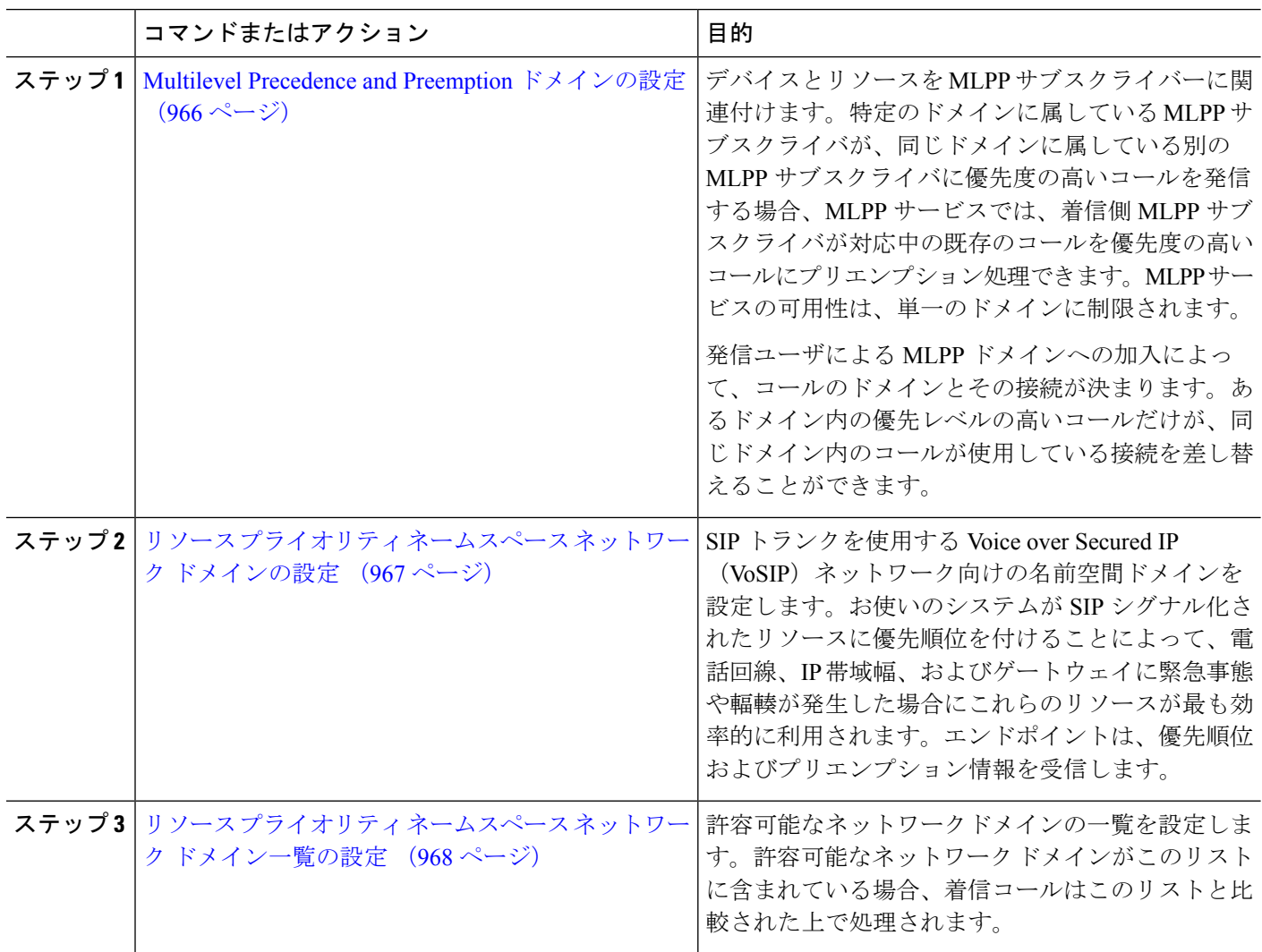

#### <span id="page-1015-1"></span>**Multilevel Precedence and Preemption** ドメインの設定

デバイスとリソースをMLPPサブスクライバーに関連付けます。特定のドメインに属している MLPP サブスクライバが、同じドメインに属している別の MLPP サブスクライバに優先度の高 いコールを発信する場合、MLPP サービスでは、着信側 MLPP サブスクライバが対応中の既存 のコールを優先度の高いコールにプリエンプション処理できます。MLPP サービスの可用性 は、単一のドメインに制限されます。

発信ユーザによるMLPPドメインへの加入によって、コールのドメインとその接続が決まりま す。あるドメイン内の優先レベルの高いコールだけが、同じドメイン内のコールが使用してい る接続を差し替えることができます。

- ステップ **1** Cisco Unified CM Administration から、**[**システム(**System**)**]** > **[MLPP]** > **[**ドメイン(**Domain**)**]** > **[MLPP**ド メイン(**MLPP Domain**)**]** を選択します。
- ステップ **2** [新規追加] をクリックします。
- ステップ **3** [ドメイン名(Domain Name)] フィールドに、新しい MLPP ドメインに割り当てる名前を入力します。 最長50文字の英数字を入力でき、スペース、ピリオド(.)、ハイフン(-)、およびアンダースコア() を任意に組み合わせて使用することが可能です。
- ステップ **4** [ドメイン ID(Domain ID)] フィールドに、MLPP ドメイン ID として一意の 6 文字の 16 進数を入力しま す。

ドメイン ID は、000001 ~ FFFFFF である必要があります(000000 は、デフォルトの MLPP ドメイン ID 用 に予約されています)。

<span id="page-1016-0"></span>ステップ **5 [**保存(**Save**)**]** をクリックします。

#### リソース プライオリティ ネームスペース ネットワーク ドメインの設定

SIP トランクを使用する Voice over Secured IP (VoSIP) ネットワーク向けの名前空間ドメイン を設定します。お使いのシステムがSIPシグナル化されたリソースに優先順位を付けることに よって、電話回線、IP帯域幅、およびゲートウェイに緊急事態や輻輳が発生した場合にこれら のリソースが最も効率的に利用されます。エンドポイントは、優先順位およびプリエンプショ ン情報を受信します。

- ステップ **1** Cisco Unified CM Administration から、**[**システム(**System**)**]** > **[MLPP**(**MLPP**)**]** > **[**ネームスペース (**Namespace**)**]** > **[**リソースプライオリティネームスペースネットワークドメイン(**Resource Priority Namespace Network Domain**)**]** を選択します。
- ステップ **2** 情報セクションにリソース プライオリティ ネームスペース ネットワーク ドメインの名前を入力します。 ドメイン名の最大数は 100 です。
- ステップ **3** ドメイン名の説明を入力します。

説明には、任意の言語で最大 50 文字を指定できますが、二重引用符(")、パーセント記号(%)、アン パサンド (&)、山カッコ (◇)は使用できません。

- ステップ **4** ドメイン名をデフォルトにする場合は、[このリソース プライオリティ ネームスペース ネットワーク ドメ インをデフォルトにする(Make this the Default ResourcePriority Namespace Network Domain)] チェックボッ クスをオンにします。
- ステップ **5 [**保存(**Save**)**]** をクリックします。

#### <span id="page-1017-0"></span>リソース プライオリティ ネームスペース ネットワーク ドメイン一覧の設定

許容可能なネットワークドメインの一覧を設定します。許容可能なネットワークドメインがこ のリストに含まれている場合、着信コールはこのリストと比較された上で処理されます。

- ステップ **1** Cisco Unified CM Administration から、**[**システム(**System**)**]** > **[MLPP]** > **[**ネームスペース(**Namespace**)**]** > **[**リソースプライオリティネームスペースリスト(**Resource Priority Namespace List**)**]** を選択します。
- ステップ **2** リソース プライオリティ ネームスペース リストの名前を入力します。最大文字数は 50 です。
- ステップ **3** リストの説明を入力します。説明には、任意の言語で最大 50 文字を指定できますが、二重引用符(")、 パーセント記号(%)、アンパサンド(&)、バックスラッシュ()、山カッコ(◇)は使用できません。
- ステップ **4** 上矢印および下矢印を使用して、リソース優先順位のネットワークドメインを**[**選択したリソースの優先名 前空間**]** フィールドに移動します。
- <span id="page-1017-1"></span>ステップ **5 [**保存(**Save**)**]** をクリックします。

## 共通デバイス設定での **Multilevel Precedence and Preemption** 設定

一般的なデバイス設定には、複数のユーザとそのデバイスに適用できるMLPP関連の情報が含 まれています。各デバイスは一般的なデバイス設定に関連付けられていることを確認します。 これらの設定は、エンタープライズ パラメータの設定を上書きします。

- ステップ **1** [Cisco UnifiedCM管理(Cisco UnifiedCM Administration)]から、以下を選択します。**[**デバイス(**Device**)**]** > **[**デバイスの設定(**Device Settings**)**]** > **[**共通デバイス設定(**Common Device Configuration**)**]** を選択しま す。
- ステップ **2** 次のいずれかの操作を実行します。
	- 既存の共通デバイス設定を変更するには、[検索(Find)] をクリックし、検索結果のリストから共通 デバイス設定を選択します。
	- 新しい共通デバイス設定を追加するには、[新規追加] をクリックします。
- ステップ **3** [共通デバイス設定(Common Device Configuration)] ウィンドウの各フィールドを設定します。 フィール ドと設定オプションの詳細については、オンライン ヘルプを参照してください。
- <span id="page-1017-2"></span>ステップ **4 [**保存(**Save**)**]** をクリックします。

## **MultilevelPrecedence andPreemption**のエンタープライズパラメータの 設定

MLPPの通知とプリエンプションを有効にするには、エンタープライズパラメータを設定しま す。個々のデバイスや一般的なデバイス設定のデバイスがデフォルトのMLPP設定になってい

ると、MLLP関連のエンタープライズパラメータは、これらのデバイス、および一般的なデバ イス設定に適用されます。

#### ステップ **1 [**システム(**System**)**]** > **[**エンタープライズパラメータ(**Enterprise Parameters**)**]** を選択します。

- ステップ **2** [エンタープライズ パラメータ設定(Enterprise Parameters Configuration)] ウィンドウで MLPP エンタープ ライズパラメータを設定します。パラメータとその設定オプションの詳細については、「関連項目」セク ションを参照してください。
- ステップ **3 [**保存(**Save**)**]** をクリックします。

### **Multilevel Precedence and Preemption** のエンタープライズ パラメータ

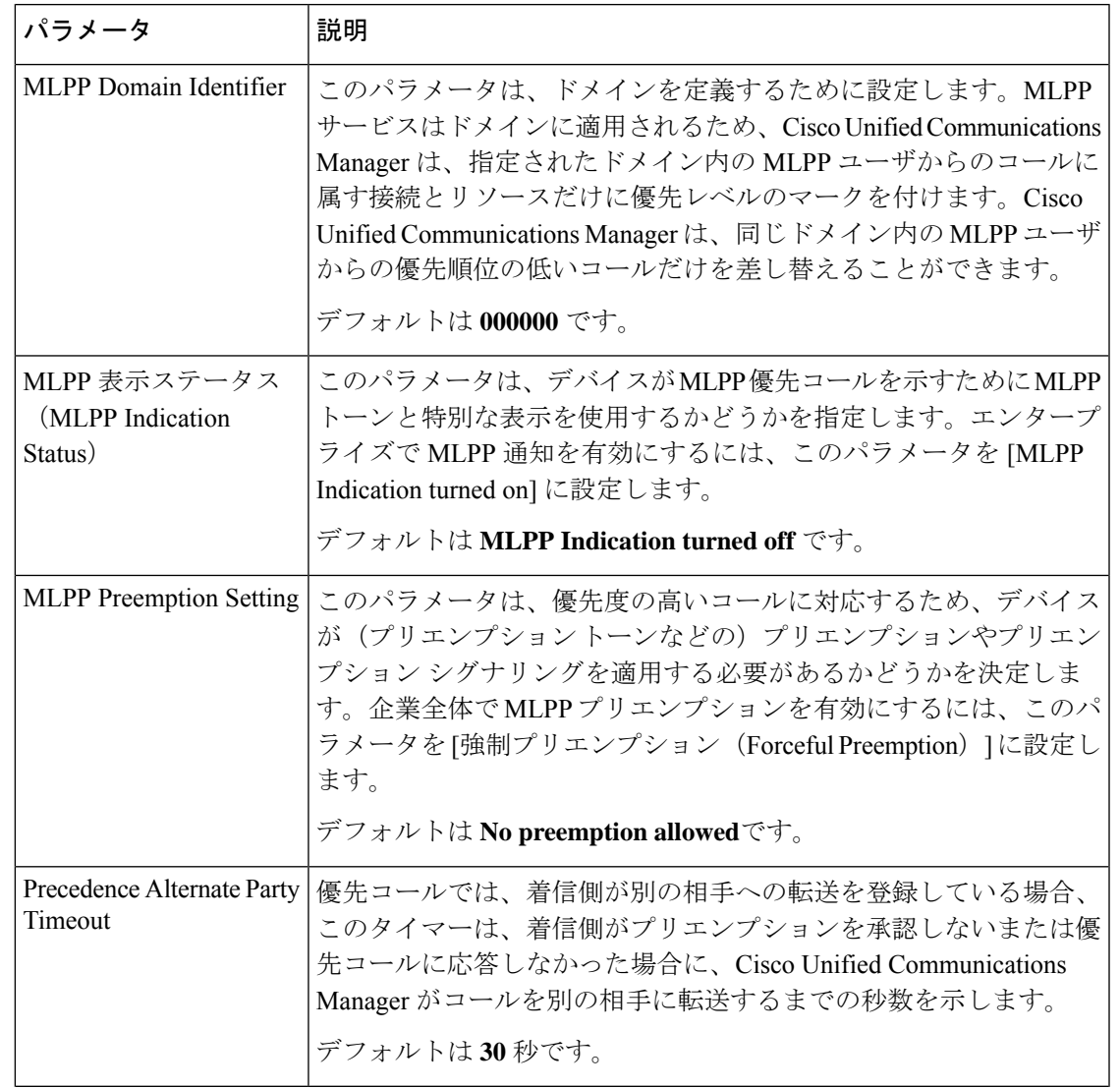

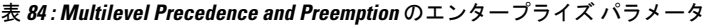

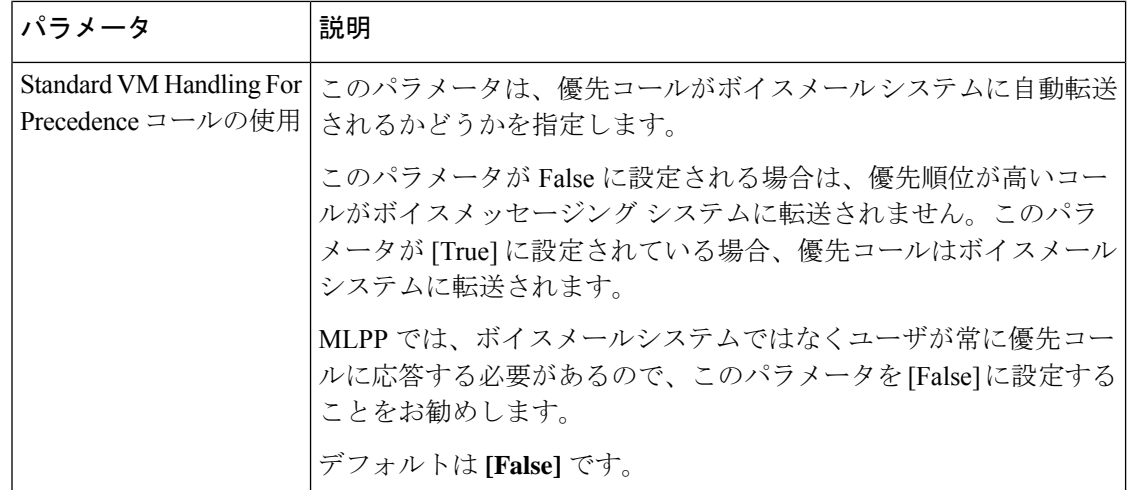

## <span id="page-1019-0"></span>**Multilevel Precedence and Preemption** のパーティションの設定

パーティションを設定して、電話番号(DN)の論理グループと、到達可能性の特徴が類似し たルートパターンを作成します。パーティションに通常、配置されるデバイスは、DNsとルー ト パターンを含みます。これらのエンティティは、ユーザがダイヤルする DNs に関連付けら れます。わかりやすくするために、パーティション名は通常、その特性を反映しています。

- ステップ **1** [Cisco Unified CM 管理(Cisco Unified CM Administration)] から、以下を選択します。 コールルーティン グ > コントロールのクラス > パーティション。
- ステップ **2** [新規追加(Add New)] をクリックして新しいパーティションを作成します。
- ステップ3 [パーティション名、説明 (Partition Name, Description)] フィールドに、ルート プランに固有のパーティ ション名を入力します。 パーティション名には、英数字とスペースの他にハイフン(-)とアンダースコア()を使用できます。 パーティション名に関するガイドラインについては、オンライン ヘルプを参照してください。
- ステップ **4** パーティション名の後にカンマ(,)を入力し、パーティションの説明を同じ行に入力します。 説明には、任意の言語で最大 50 文字を使用できますが、二重引用符(")、パーセント記号(%)、アン パサンド(&)、バックスラッシュ(\)、山カッコ(◇)、角括弧([ ])は使用できません。 説明を入力しなかった場合は、Cisco Unified Communications Manager が、このフィールドに自動的にパー ティション名を入力します。
- ステップ **5** 複数のパーティションを作成するには、各パーティション エントリごとに 1 行を使います。
- ステップ **6** [スケジュール(TimeSchedule)]ドロップダウンリストから、このパーティションに関連付けるスケジュー ルを選択します。 スケジュールでは、パーティションが着信コールの受信に利用可能となる時間を指定します。[なし (None) ]

を選択した場合は、パーティションが常にアクティブになります。

**ステップ7** 次のオプション ボタンのいずれかを選択して、[タイム ゾーン (Time Zone) ] を設定します。

- [発信側デバイス(Originating Device)]:このオプションボタンを選択すると、発信側デバイスのタイ ムゾーンと [スケジュール (Time Schedule) ] が比較され、パーティションが着信コールの受信に使用 できるかどうかが判断されます。
- [特定のタイム ゾーン(Specific Time Zone)]:このオプション ボタンを選択した後、ドロップダウン リストからタイム ゾーンを選択します。選択されたタイム ゾーンと [スケジュール (Time Schedule) ] が比較され、着信コールの受信にパーティションが使用できるかどうかが判断されます。

ステップ **8 [**保存(**Save**)**]** をクリックします。

#### パーティション名のガイドライン

コーリング サーチ スペースのパーティションのリストは最大 1024 文字に制限されています。 つまり、CSS内のパーティションの最大数は、パーティション名の長さによって異なります。 次の表を使用して、パーティション名が固定長である場合のコーリング サーチ スペースに追 加できるパーティションの最大数を決定します。

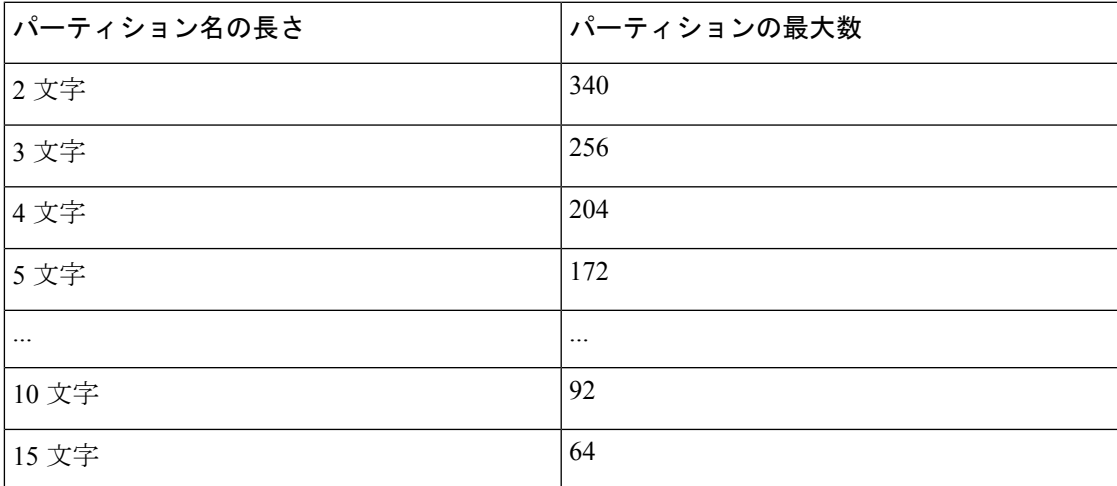

表 **85 :** パーティション名のガイドライン

## <span id="page-1020-0"></span>**Multilevel Precedence and Preemption** のコーリング サーチ スペースの 設定

コーリング サーチ スペースは、パーティションの番号付きリストです。コーリング サーチ ス ペースは、IP 電話、ソフトフォン、ゲートウェイなどのコーリング デバイスがコールを完了 しようとしたときに検索できるパーティションを決めます。

ステップ **1** [Cisco Unified CM 管理(Cisco Unified CM Administration)] から、以下を選択します。 コールルーティン グ > コントロールのクラス > コーリングサーチスペース。

ステップ **2** [新規追加] をクリックします。

各コーリング サーチ スペース名がシステムに固有の名前であることを確認します。この名前には、最長 50 文字の英数字を指定することができ、スペース、ピリオド(.)、ハイフン(-)、およびアンダースコ ア(\_)を任意に組み合わせて含めることが可能です。

- ステップ **4** [説明(Description)] フィールドに、説明を入力します。 説明には、任意の言語で最大 50 文字を指定できますが、二重引用符(")、パーセント記号(%)、アン パサンド(&)、バックスラッシュ(\)、山カッコ(◇)は使用できません。
- ステップ **5** [使用可能なパーティション(Available Partitions)] ドロップダウン リストから、次の手順のいずれかを実 施します。
	- パーティションが 1 つの場合は、そのパーティションを選択します。
	- パーティションが複数ある場合は、コントロール(**Ctrl**)キーを押したまま、適切なパーティション を選択します。
- ステップ **6** ボックス間にある下矢印を選択し、[選択されたパーティション(Selected Partitions)] フィールドにパー ティションを移動させます。
- ステップ **7** (任意)[選択されたパーティション(SelectedPartitions)]ボックスの右側にある矢印キーを使用して、選 択したパーティションの優先順位を変更します。
- <span id="page-1021-0"></span>ステップ **8 [**保存(**Save**)**]** をクリックします。

## **Multilevel Precedence and Preemption** のルート パターンの設定

内部および外部コールの両方をルーティングまたはブロックするためにルートパターンを設定 します。

- ステップ **1** Cisco Unified CM Administration から、**[**コールルーティング(**Call Routing**)**]** > **[**ルート**/**ハント (**Route/Hunt**)**]** > **[**ルートパターン(**Route Pattern**)**]** を選択します。
- ステップ **2** 次のいずれかの操作を実行します。
	- 既存のルーティングパターンの設定を変更するには、検索条件を入力して **[**検索(**Find**)**]** をクリック し、結果のリストから既存のルーティングパターンを選択します。
	- 新規ルートパターンを作成するには、**[**新規追加**]** をクリックします。
- ステップ **3 [**ルートパターンの設定(**RoutePatternConfiguration**)**]**ウィンドウ内の各フィールドを設定します。フィー ルドとその設定オプションの詳細については、「関連項目」の項を参照してください。
- ステップ **4 [**保存(**Save**)**]** をクリックします。

## **Multilevel Precedence and Preemption** のルート パターン設定フィールド

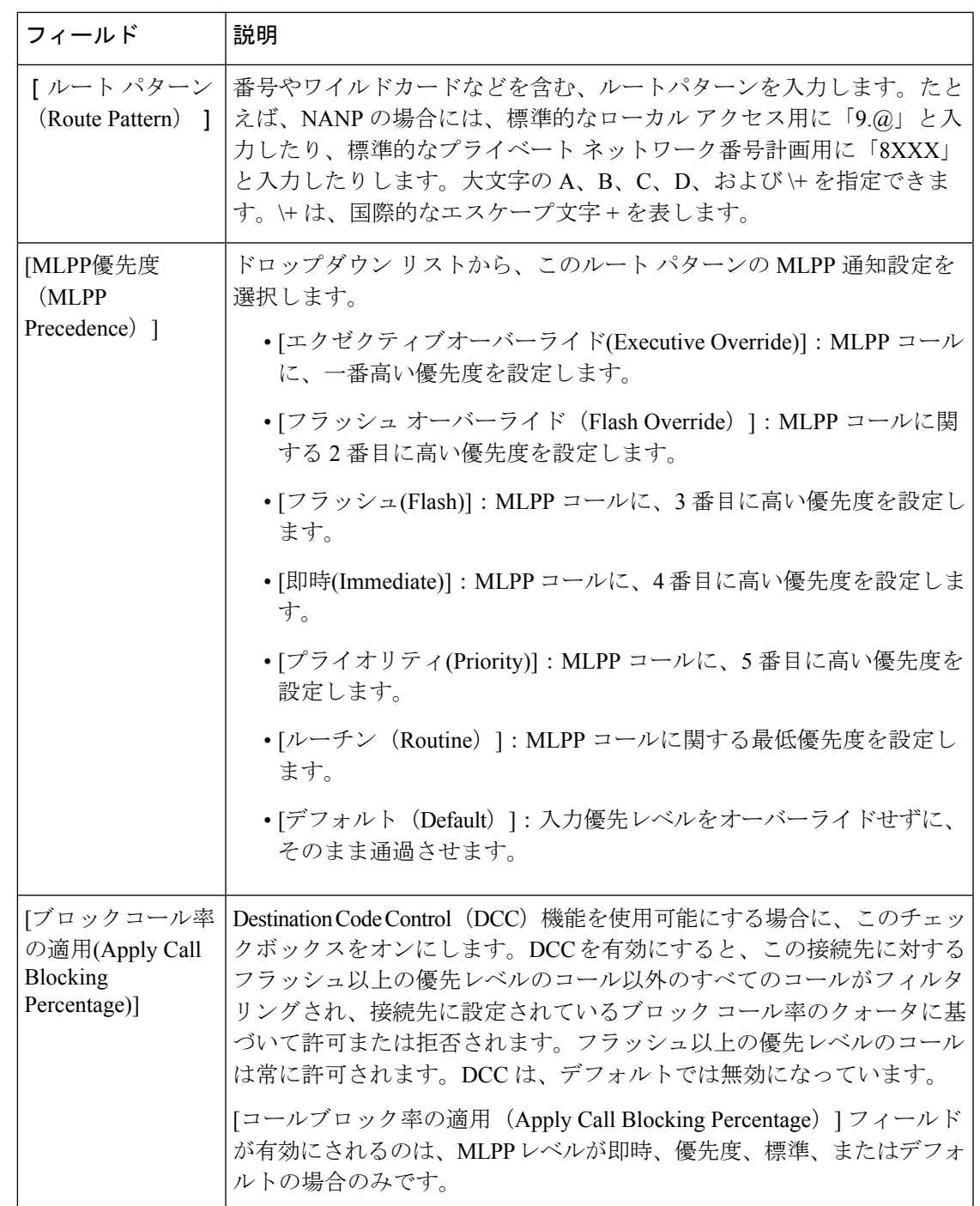

表 **<sup>86</sup> : Multilevel Precedence and Preemption** のルート パターン設定フィールド

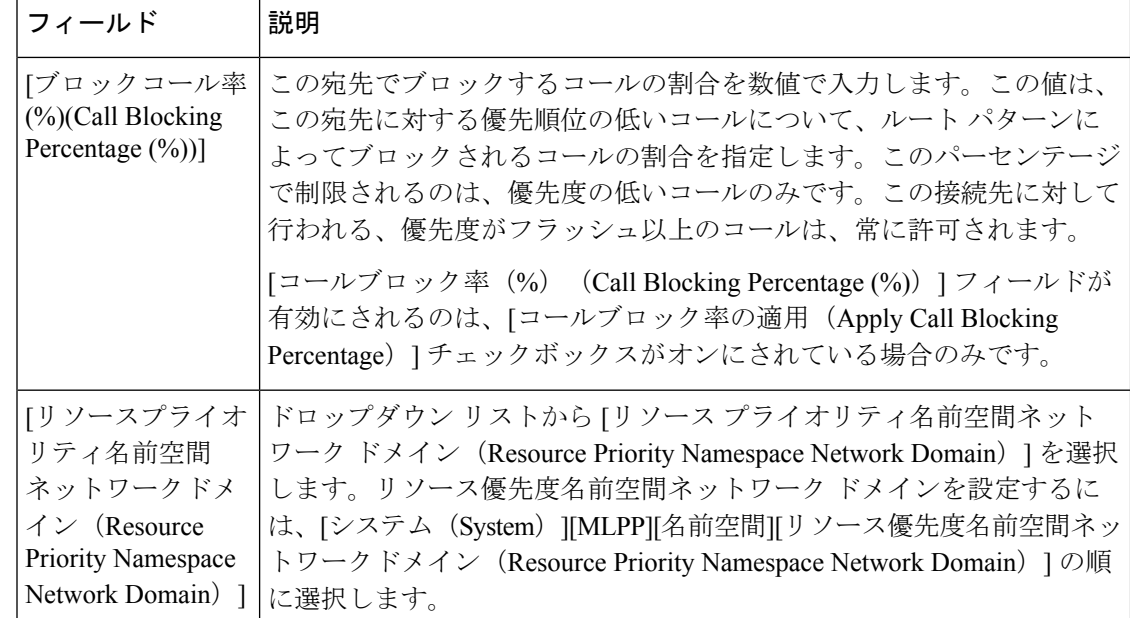

## <span id="page-1023-0"></span>**MultilevelPrecedence andPreemption**のトランスレーションパターンの 設定

コールされてからコールをルーティングされる方法を指定するには、トランスレーション パ ターンを設定します。トランスレーションパターンを設定すると、システムで必要に応じて発 信と発信された数字を処理できます。パターン一致が発生していることを確認すると、システ ムは後続の一致を実行するためにトランスレーションパターン用に設定されたコーリングサー チスペースを使用します。

- ステップ **1** CiscoUnifiedCM管理で、**[**コールルーティング(**CallRouting**)>**[**トランスレーションパターン(**Translation Pattern**)**]** を選択します。
- ステップ **2** 次のいずれかの操作を実行します。
	- 既存のトランスレーション パターンの設定を変更するには、検索条件を入力し、[検索(Find)] をク リックし、結果リストから既存のトランスレーション パターンを選択します。
	- 新しいトランスレーション パターンを追加するには、[新規追加] をクリックします。
- ステップ **3** [MLPP 優先設定(MLPP Precedence)] ドロップダウン リストから、トランスレーション パターンに次の いずれかの設定を選択します。
	- **[**エクゼクティブオーバーライド**(Executive Override)]**:MLPP コールに、一番高い優先度を設定しま す。
	- [フラッシュ オーバーライド(Flash Override)]:MLPP コールに関する 2 番目に高い優先度を設定し ます。
	- **[**フラッシュ**(Flash)]**:MLPP コールに、3 番目に高い優先度を設定します。
	- **[**即時**(Immediate)]**:MLPP コールに、4 番目に高い優先度を設定します。
- **[**プライオリティ**(Priority)]**:MLPP コールに、5 番目に高い優先度を設定します。
- [ルーチン(Routine)]:MLPP コールに関する最低優先度を設定します。
- [デフォルト(Default)]:入力優先レベルをオーバーライドせずに、そのまま通過させます。
- ステップ **4** [リソース プライオリティ ネームスペース ネットワーク ドメイン(Resource Priority Namespace Network Domain)] ドロップダウン リストから、設定したリソース プライオリティ ネームスペース ネットワーク ドメインを選択します。
- ステップ **5** [コーリング サーチ スペース(Calling Search Space)] ドロップダウン リストから、設定したコーリング サーチ スペースを選択します。
- <span id="page-1024-0"></span>ステップ **6 [**保存(**Save**)**]** をクリックします。

## ゲートウェイの **Multilevel Precedence and Preemption** の設定

非 IP 通信デバイスと通信するように Cisco Unified Communications Manager を設定します。

#### 始める前に

- 次のいずれかのゲートウェイを設定します。
	- Cisco Catalyst 6000 24 ポート FXS ゲートウェイ
	- Cisco Catalyst 6000 E1 VoIP Gateway
	- Cisco Catalyst 6000 T1 VoIP Gateway
	- Cisco DE-30+ ゲートウェイ
	- Cisco DT-24+ ゲートウェイ
	- H.323 ゲートウェイ

ステップ **1** Cisco Unified CM Administration から、**[**デバイス(**Device**)**]** > **[**ゲートウェイ(**Gateway**)**]** を選択します。 ステップ **2** 次のいずれかの操作を実行します。

- 既存のゲートウェイの設定を変更するには、検索条件を入力して **[**検索(**Find**)**]** をクリックし、結果 のリストからゲートウェイを選択します。
- 新しいゲートウェイを追加するには:
	- **1.** [新規追加] をクリックします。
	- **2.** [ゲートウェイ タイプ(Gateway Type)] ドロップダウン リストから、サポート ゲートウェイ モデ ルのいずれかを選択します。
	- **3.** [次へ(Next)] をクリックします。

ステップ **3** [ゲートウェイの設定(Gateway Configuration)] ウィンドウで MLPP のフィールドを設定します。フィール ドとその設定オプションの詳細については、「関連項目」の項を参照してください。

## <span id="page-1025-0"></span>電話機の **Multilevel Precedence and Preemption** の構成

 $\mathbb{A}$ 

- デバイスに対して、[MLPP通知 (MLPP Indication) 1を [オフ (Off) 1または [デフォルト (Default)](デフォルトがオフの場合)に設定したとき、[MLPPプリエンプション(MLPP Preemption) | を [強制 (Forceful) | に設定しないでください。 注意
- ステップ **1** Cisco Unified CM 管理から、**[**デバイス**]** > **[**電話機**]** を選択します。
- ステップ **2** 検索条件を入力します。
- **ステップ3** [検索 (Find) ] をクリックして、結果リストから電話を選択します。
- ステップ **4** [電話の設定(Phone Configuration)] ウィンドウで MLPP のフィールドを設定します。フィールドとその設 定オプションの詳細については、「関連項目」の項を参照してください。

#### 電話機への **Multilevel Precedence and Preemption** の設定

表 **<sup>87</sup> :** 電話機への **Multilevel Precedence and Preemption** の設定

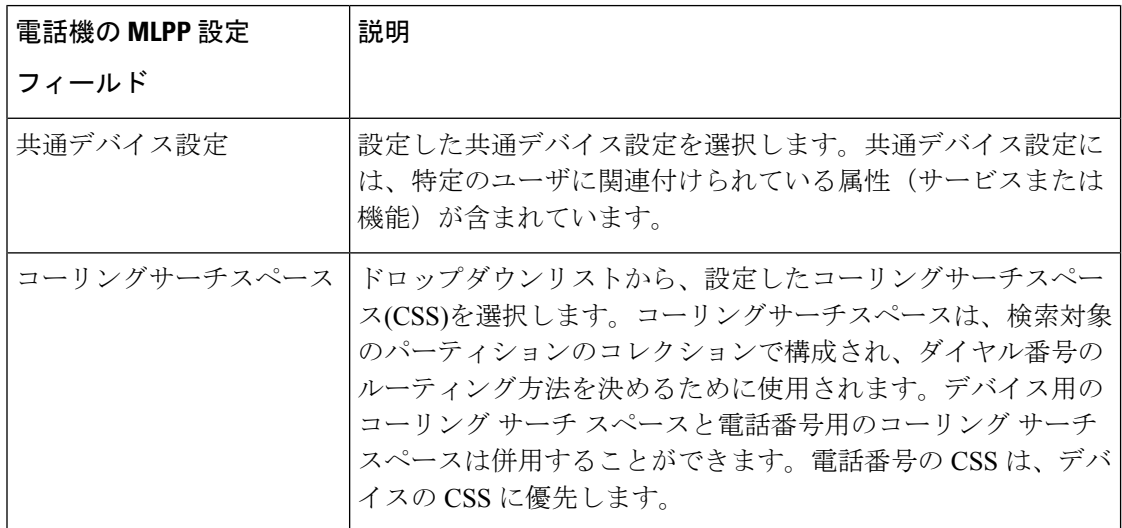

ステップ **4 [**保存(**Save**)**]** をクリックします。

٠

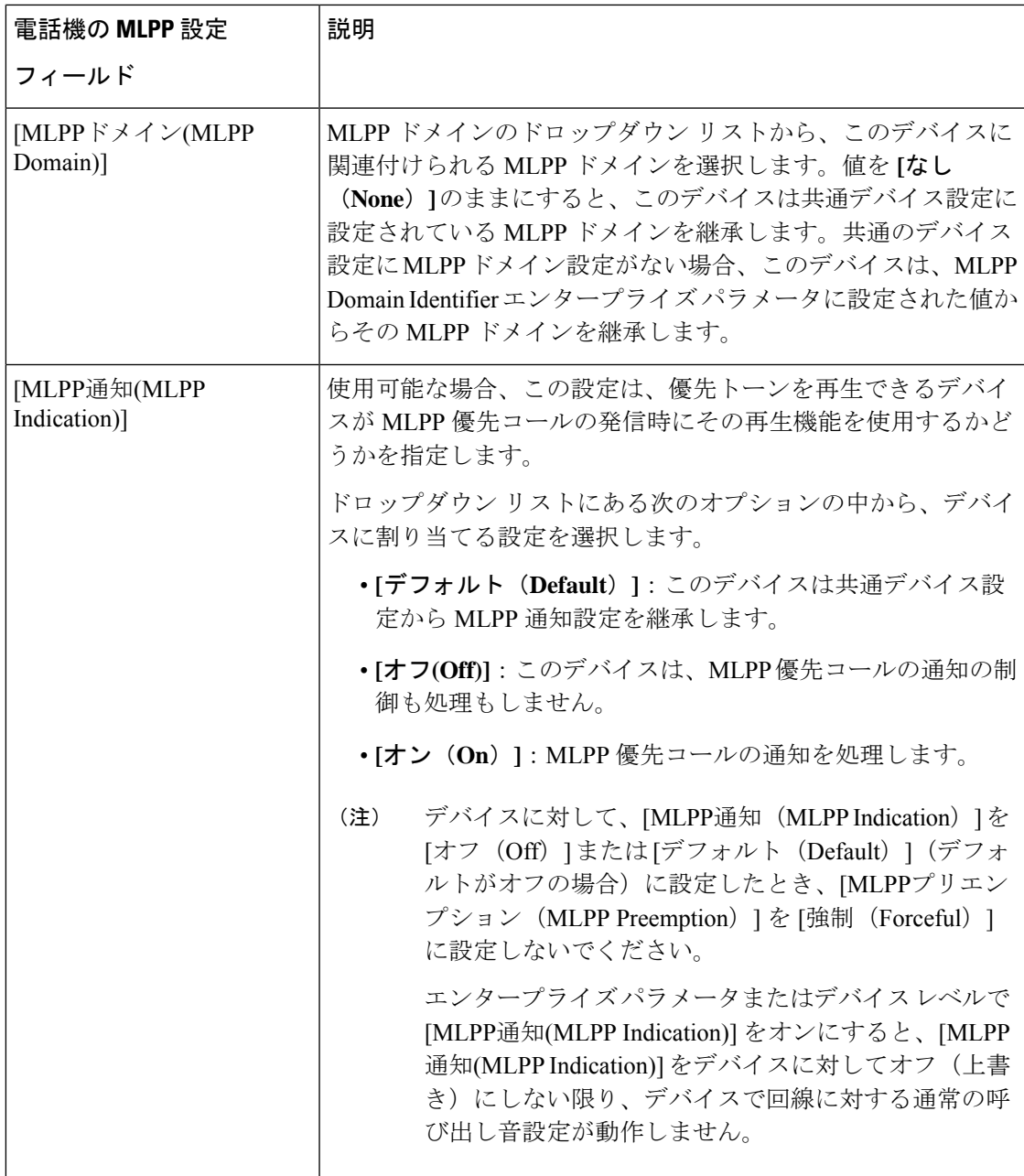

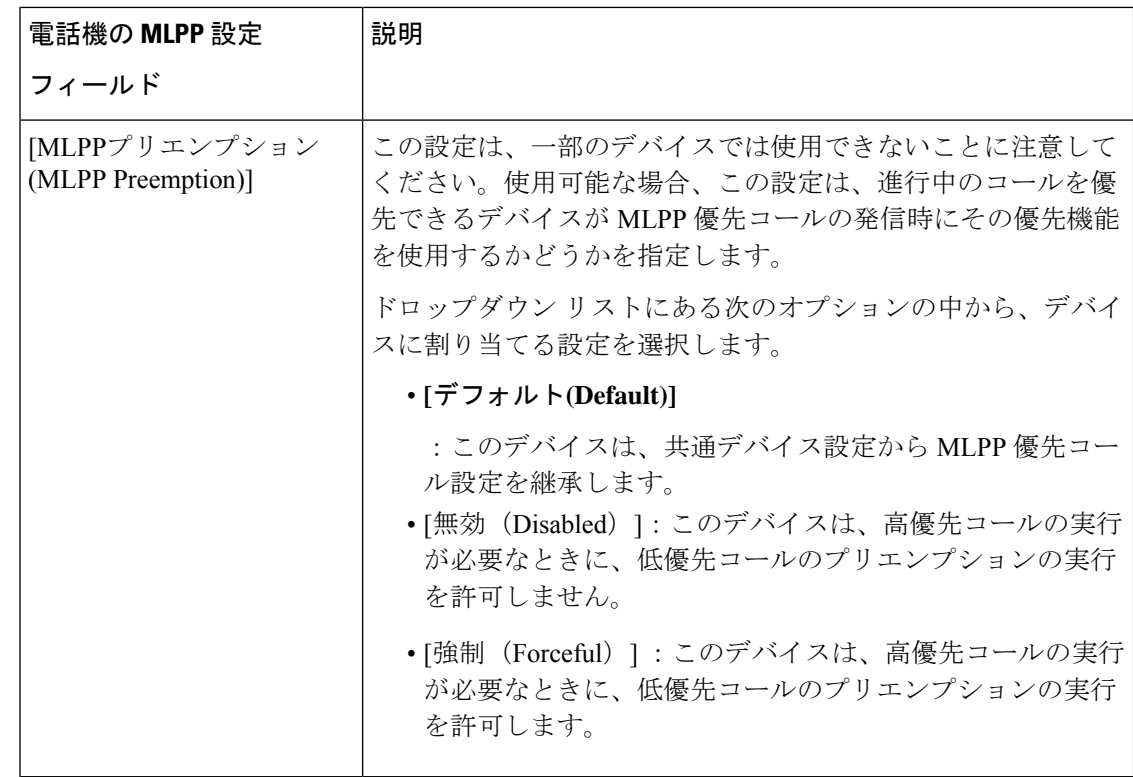

## <span id="page-1027-0"></span>**Multilevel Precedence and Preemption** コールの電話番号の設定

デバイスを設定した後、更新された [デバイス設定(Device Configuration)] ウィンドウから回 線(ディレクトリ番号)を追加できます。

- ステップ **1** Cisco Unified CM Administration の [デバイスの設定(Device Configuration)] ウィンドウで、該当する行の **[**新規 **DN** を追加(**Add a new DN**)**]** をクリックします。
- ステップ2 [ターゲット(接続先) (Target (Destination)) ] フィールドに、この電話番号が優先コールを受信し、この 番号とそのコール転送先の両方が優先コールに応答しない場合に、MLPP 優先コールを転送する番号を入 力します。

値には、数字、シャープ(#)およびアスタリスク(\*)を使用できます。

- ステップ **3** [MLPP コーリング サーチ スペース(MLPP Calling Search Space)] ドロップダウン リストから、MLPP 代 替パーティのターゲット(接続先)番号に関連付けるコーリング サーチ スペースを選択します。
- ステップ **4** [MLPP 無応答時の着信転送までの時間(秒)(MLPP No Answer Ring Duration (seconds))] で、この電話番 号とそのコール転送先が優先コールに応答しない場合に、MLPP優先コールをこの電話番号の代替パーティ に転送するまでに待機する秒数(4 ~ 60)を入力します。

[優先代替パーティ タイムアウト(Precedence Alternate Party Timeout)] エンタープライズ パラメータで設 定した値を使用するには、この設定を空白のままにします。

ステップ **5 [**保存(**Save**)**]** をクリックします。

## <span id="page-1028-0"></span>**Multilevel Precedence and Preemption** のユーザ デバイス プロファイル の設定

ユーザプロファイルが電話機に割り当てられると、その電話は、ユーザに関連付けられている CSS を含む割り当てられたユーザの設定を継承します。しかし、電話の CSS は、ユーザ プロ ファイルを上書きします。パターン一致が発生すると、Cisco Unified Communications Manager は、そのコールへのダイヤルパターンに関連付けられる優先度レベルを割り当てます。システ ムは、割り当てられた優先度レベルで優先度の高いコールとしてコール要求を設定します。

- ステップ **1** Cisco Unified CM Administration で、**[**デバイス(**Device**)**]** > **[**デバイスの設定(**Device Settings**)**]** > **[**デバイ ス プロファイル(**Device Profile**)**]** を選択します。
- ステップ **2** 次のいずれかの操作を実行します。
	- 既存のデバイス プロファイルを変更するには、検索条件を入力して **[**検索(**Find**)**]** をクリックし、結 果のリストから既存のデバイス プロファイルを選択します。
	- 新しいデバイスプロファイルを追加するには、次のようにします。
		- [新規追加] をクリックします。
		- **[**デバイスプロファイルタイプ**]** ドロップダウンリストから、プロファイルタイプを選択します。
		- [次へ (Next) ] をクリックします。
		- **[**デバイスプロトコル**]** ドロップダウンリストから **[SIP]** または **SCCP** を選択します。
- **ステップ3** [次へ (Next) ] をクリックします。
- ステップ **4 [MLPP** ドメイン**]** ドロップダウンリストから、設定した MLLP ドメインを選択します。
- ステップ **5** [MLPP 通知(MLPP Indication)] ドロップダウン リストから、以下のいずれかの設定を選択して、MLPP 優先コールがあったときに優先トーンを再生できるデバイスで機能を使用するかどうかを指定します。
	- • **[**デフォルト**(Default)]**:このデバイスは、デバイス プールから [MLPP通知(MLPP Indication)] の設 定値を引き継ぎます。
		- **[**オフ**(Off)]**:このデバイスは、MLPP 優先コールの通知の制御も処理もしません。
		- **[**オン**(On)]**:このデバイスは、MLPP 優先コールの通知を制御し処理します。
- ステップ **6** [MLPPプリエンプション(MLPP Preemption)] リストから、以下のいずれかの設定を選択して、MLPP 優 先コールがあったときに進行中のコールをプリエンプション可能かどうかを指定します。
	- • [デフォルト(Default)] :このデバイスは、デバイス プールから MLPP プリエンプションを継承 します。
- [無効 (Disabled) 1: このデバイスは、高優先コールの実行が必要なときに、低優先コールのプリ エンプションの実行を許可しません。
- [強制 (Forceful) ]:このデバイスは、高優先コールの実行が必要なときに、低優先コールのプリ エンプションの実行を許可します。

ステップ **7 [**保存(**Save**)**]** をクリックします。

## <span id="page-1029-0"></span>**MultilevelPrecedence andPreemption**のデフォルトのデバイスプロファ イルの設定

ユーザがユーザ デバイス プロファイルがない電話機モデルにログインするたびに、デフォル ト デバイス プロファイルを使用します。デフォルトのデバイス プロファイルは、特定のデバ イスに関連付けられている機能とサービスで構成されています。

 $\sqrt{N}$ 

- 次の設定の組み合わせを使って、デフォルトのデバイス プロファイルを設定しないでくださ い。[MLPP 通知(MLPPIndication)] を [オフ(Off)] または [デフォルト(Default)](デフォ ルトがオフの場合)に設定し、[MLPP プリエンプション(MLPP Preemption)] を [強制 (Forceful) 1に設定。 注意
- ステップ **1** Cisco Unified CM Administration で、**[**デバイス(**Device**)**]** > **[**デバイス設定(**Device Settings**)**]** > **[**デフォル トのデバイス プロファイル(**Default Device Profile**)**]** を選択します。
- ステップ **2** 次のいずれかの操作を実行します。
	- 既存のデフォルトのデバイス プロファイルの設定を変更するには、[デバイス プロファイルのデフォ ルト (Device Profile Defaults) ] セクションから既存のデフォルトのデバイスプロファイルを選択しま す。
	- 新しいデフォルトのデバイス プロファイルを追加するには、ドロップダウン リストからデバイス プ ロファイルの種類を選択後、[次へ (Next) ] をクリックしてデバイス プロトコルを選択し、[次へ (Next)] をクリックします。
- ステップ **3** [MLPP Domain(MLPP ドメイン)] ドロップダウン リストから、デバイスに関連付けるために設定した MLPP ドメインを選択します。
- ステップ **4** [MLPP 通知(MLPP Indication)] ドロップダウン リストから、以下のいずれかの設定を選択して、MLPP 優先コールがあったときに優先トーンを再生できるデバイスで機能を使用するかどうかを指定します。
	- **[**デフォルト**(Default)]**:このデバイスは、デバイス プールから [MLPP通知(MLPP Indication)] の設定値 を引き継ぎます。
	- **[**オフ**(Off)]**:このデバイスは、MLPP 優先コールの通知の制御も処理もしません。
	- **[**オン**(On)]**:このデバイスは、MLPP 優先コールの通知を制御し処理します。
- ステップ **5** [MLPPプリエンプション(MLPP Preemption)] リストから、以下のいずれかの設定を選択して、MLPP 優 先コールがあったときに進行中のコールをプリエンプション可能かどうかを指定します。
	- [デフォルト(Default)] :このデバイスは、デバイス プールから MLPP プリエンプションを継承しま す。
	- [無効(Disabled)]:このデバイスは、高優先コールの実行が必要なときに、低優先コールのプリエン プションの実行を許可しません。
	- [強制(Forceful)]:このデバイスは、高優先コールの実行が必要なときに、低優先コールのプリエン プションの実行を許可します。

<span id="page-1030-0"></span>ステップ **6 [**保存(**Save**)**]** をクリックします。

# **Multilevel Precedence and Preemption** の連携動作

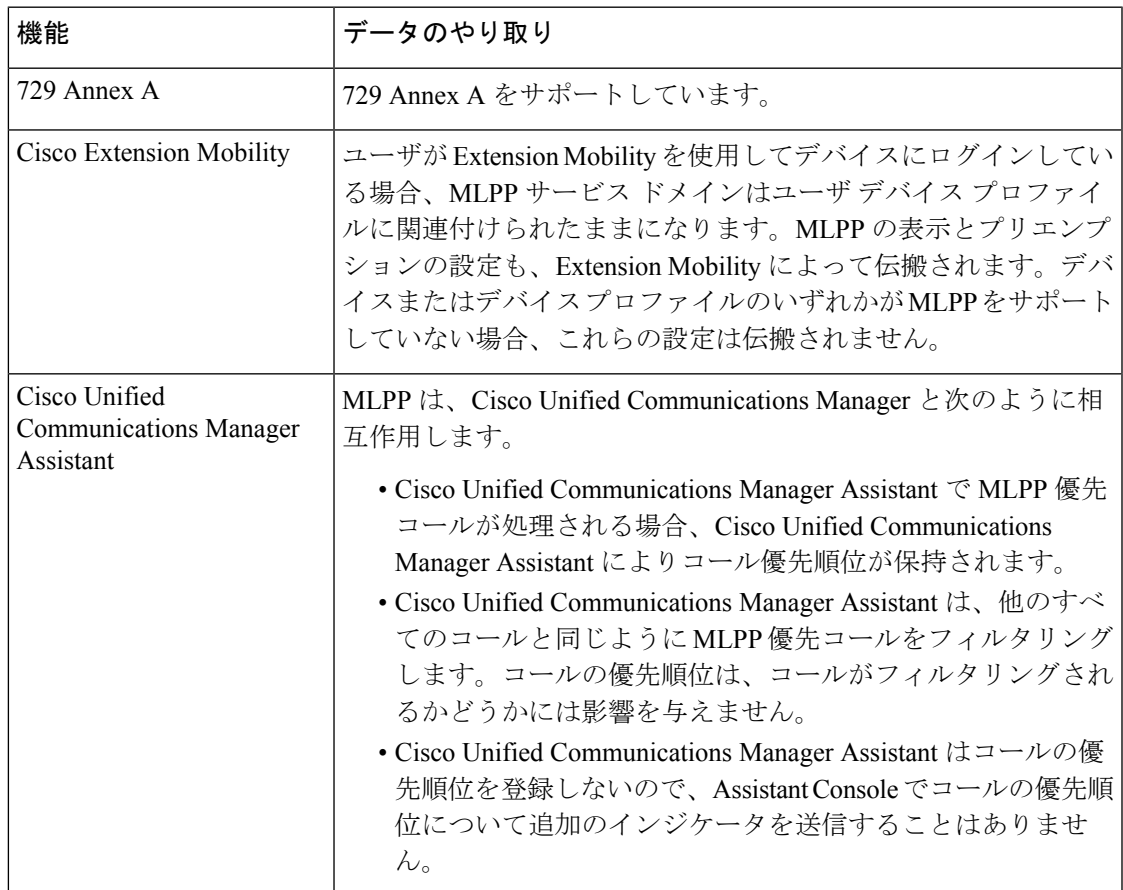

表 **<sup>88</sup> : Multilevel Precedence and Preemption** の連携動作

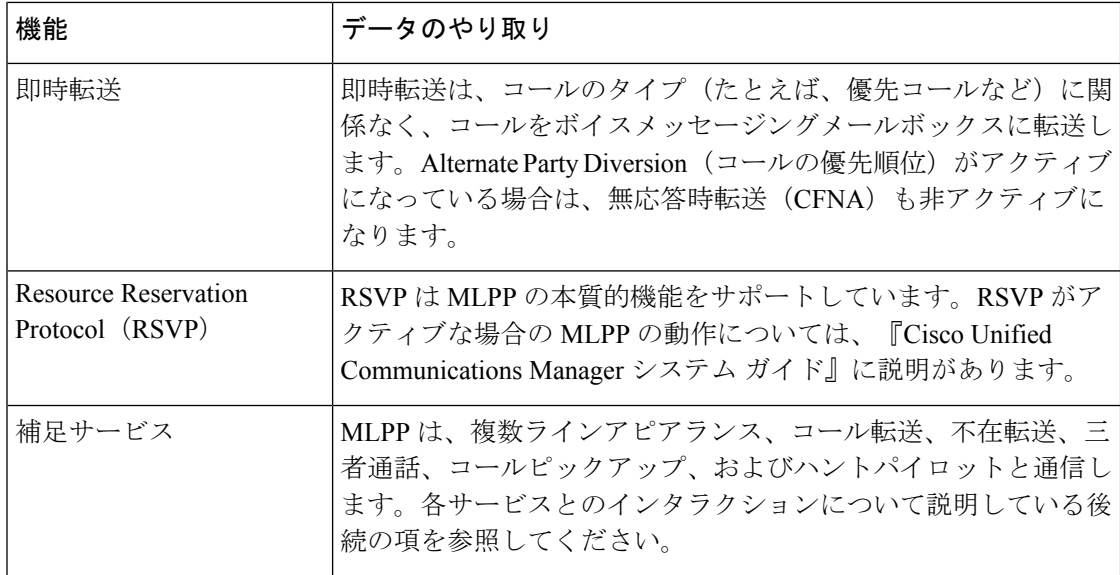

# <span id="page-1031-0"></span>**Multilevel Precedence and Preemption** の制約事項

表 **<sup>89</sup> : Multilevel Precedence and Preemption** の制約事項

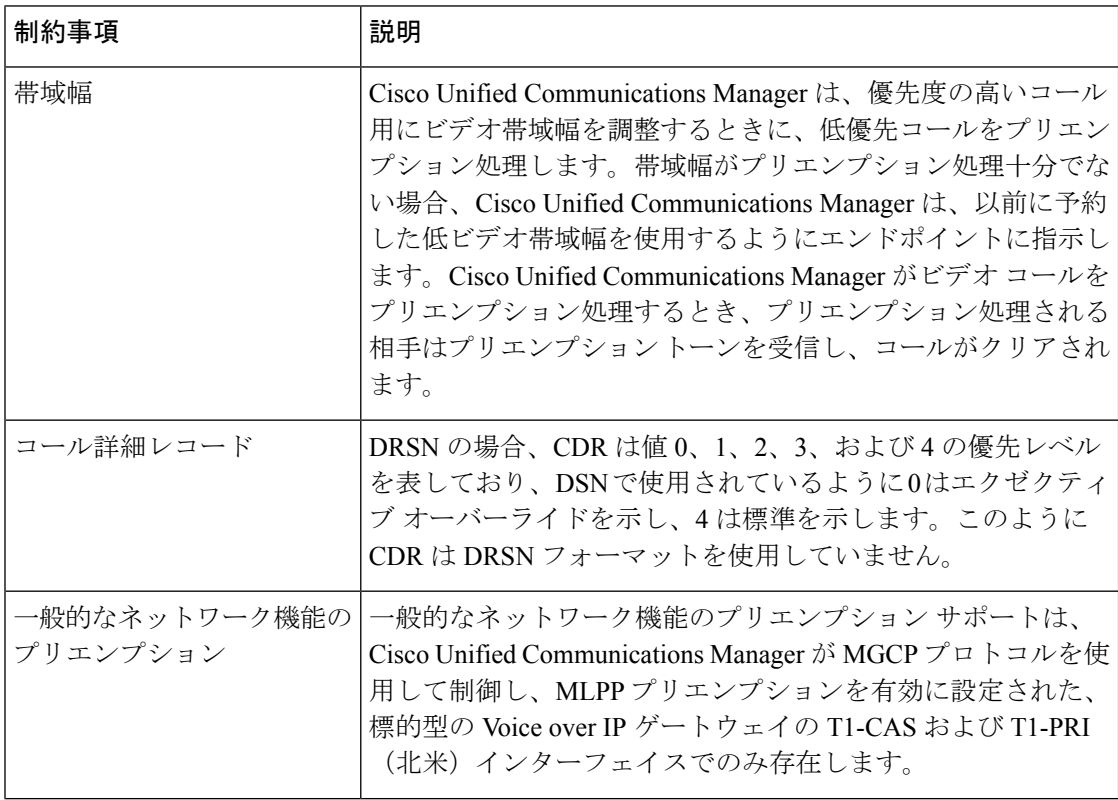

I

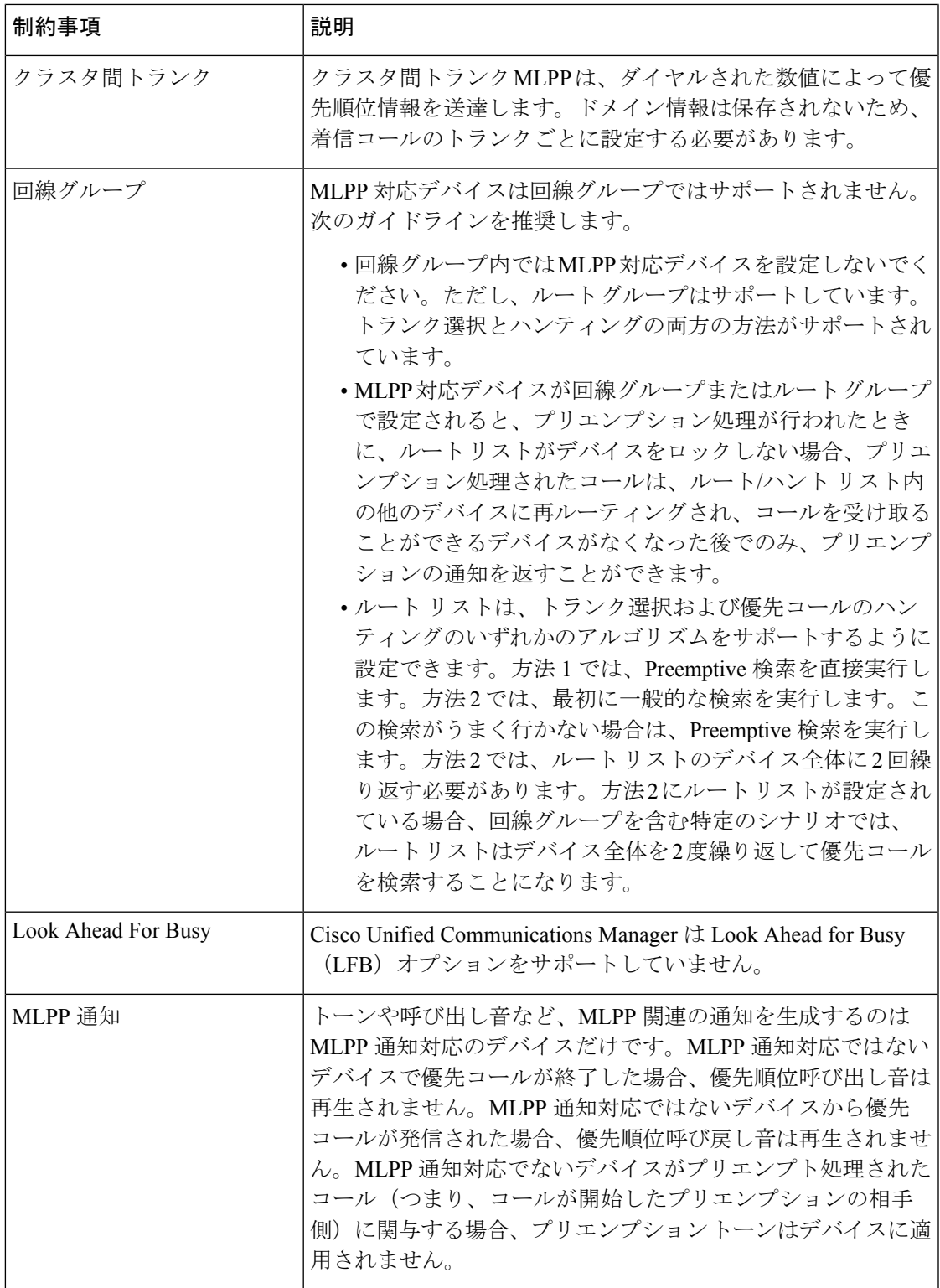

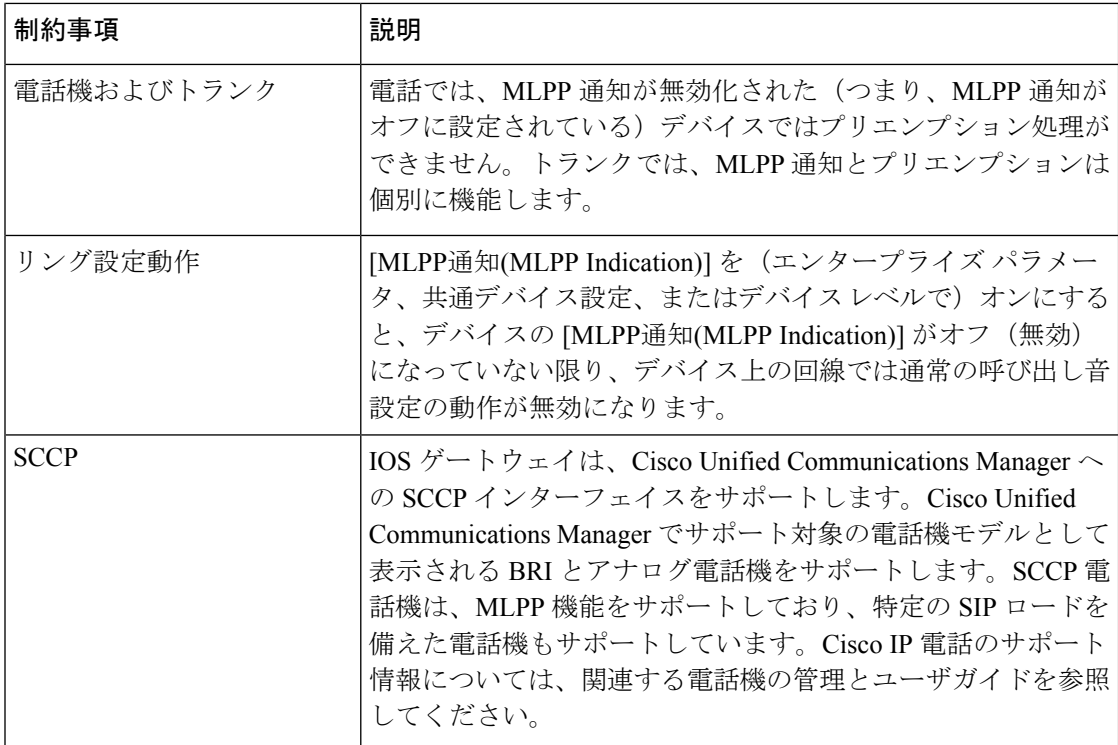

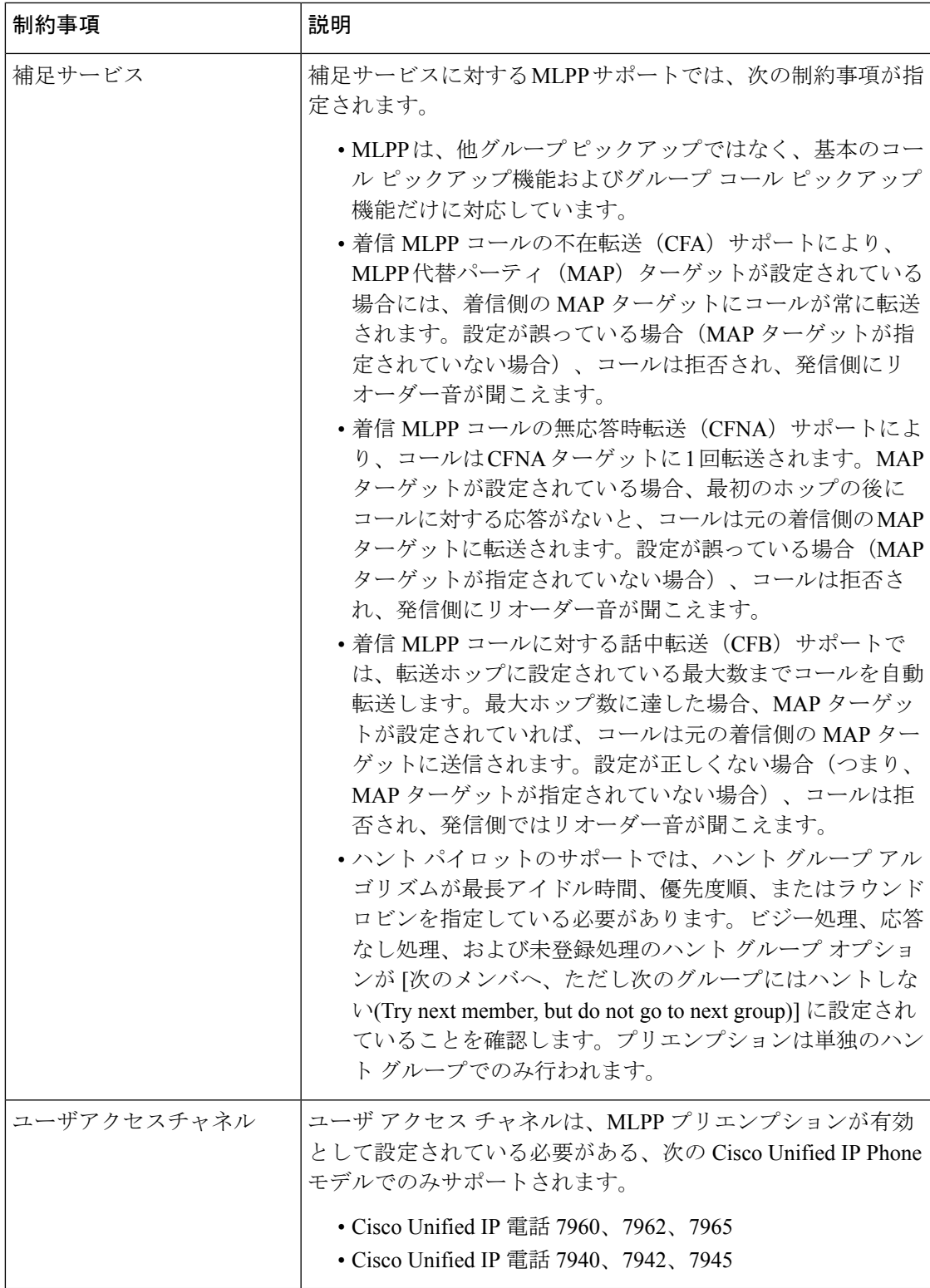

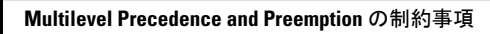

I

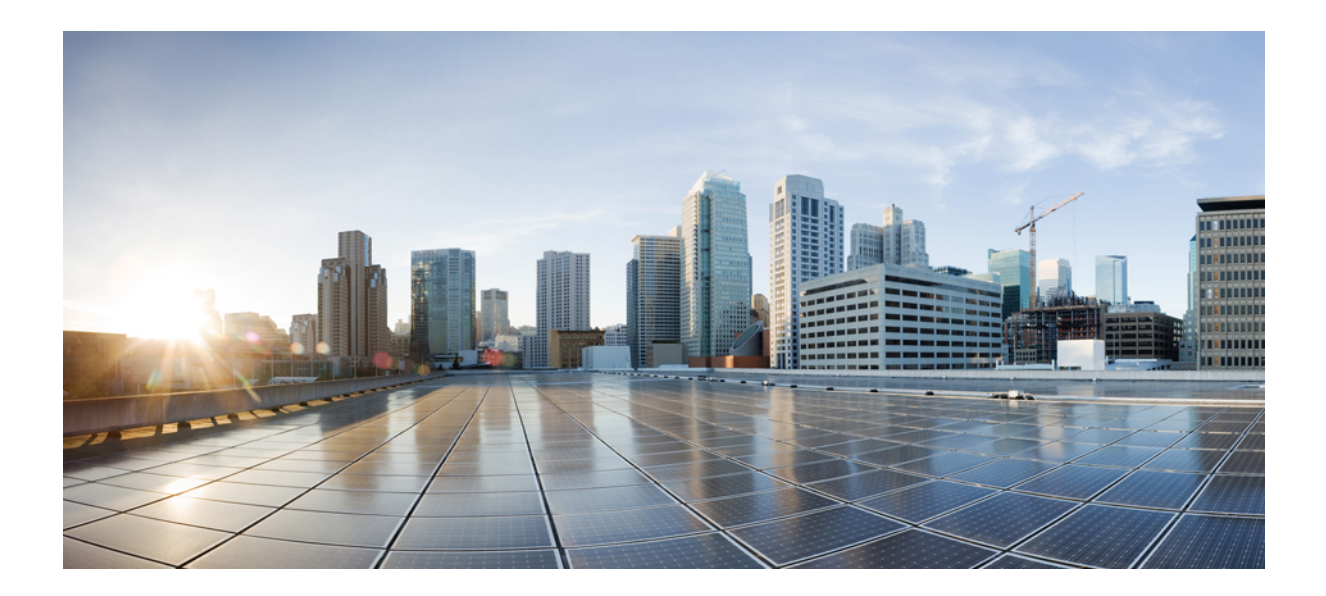

# <sup>第</sup> **XVI** <sup>部</sup>

# **SIP** の相互運用性

- SIP [の正規化および透過性の設定](#page-1038-0) (989 ページ)
- SDP [透過性プロファイルの設定](#page-1044-0) (995 ページ)
- BFCP [を使用したプレゼンテーションの共有設定](#page-1048-0) (999 ページ)
- ビデオ [テレフォニー](#page-1054-0) (1005 ページ)

<span id="page-1038-0"></span>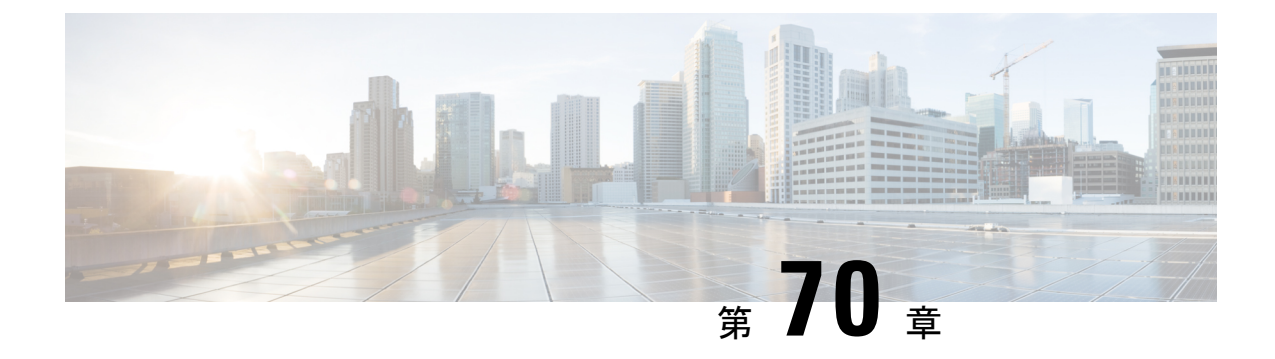

# **SIP** の正規化および透過性の設定

- SIP [の正規化および透過性の概要](#page-1038-1) (989 ページ)
- SIP [の正規化および透過性の前提条件](#page-1039-0) (990 ページ)
- SIP [の正規化および透過性の設定タスク](#page-1040-0) フロー (991 ページ)

## <span id="page-1038-1"></span>**SIP** の正規化および透過性の概要

SIP の正規化と透過性はオプションの機能で、Unified Communications Manager とエンドポイン ト、サービスプロバイダー、Pbx、または別の SIP を実装するゲートウェイ間の SIP の相互運 用性に関する問題を処理します。SIP の正規化と透過性を設定するには、カスタマイズされた LUA スクリプトを SIP トランクまたは SIP 回線に適用します。このスクリプトは、Unified Communications Manager によって、SIP トランクまたは SIP 回線を通過する SIP メッセージに 適用されます。

インストール時に、Unified Communications Manager には、システム内の SIP トランクおよび SIP プロファイルに割り当てることができるデフォルトの正規化スクリプトと透過性スクリプ トが含まれています。また、独自のカスタマイズされたスクリプトを作成し、インポートでき ます。

#### **SIP** 正規化スクリプト

SIP 正規化スクリプトは、着信と発信の SIP メッセージを変更します。たとえば、Unified Communications Manager を Cisco TelePresence Video Communications Server と相互運用する場合 は、その 2 つを接続する SIP トランクに *vcs-interop* スクリプトを適用します。このスクリプト は、2 つの製品が通信できるように SIP メッセージの違いを解決します。

正規化スクリプトは、どの SIP トランク接続にも適用できます。SIP トランクを結合するエン ドポイントで使用されているプロトコルには関係ありません。

#### **SIP** 透過性

SIP 透過性スクリプトを使用すると、Unified Communications Manager を使用して、固有のヘッ ダーなどのSIP情報をコールレッグ間で透過的に渡すことができます。透過性が機能するため には、両方のコール レッグが SIP である必要があります。

SIP 透過性の別の機能として、REFER 透過があります。これを使用すると、Unified Communications Manager は、REFER 要求を処理することなく渡します。REFER 透過性をコー ル センター環境で使用できます。コール センターでは、中央集中型エージェントがコールに 応答すると、その発信者と同じ地理的領域にいるエージェントにコールを転送します。REFER 透過を使用すると、集中型 Unified Communications Manager がコールを切断してコール制御を 新しいエージェントに移動することができます。

## <span id="page-1039-1"></span>**SIP** の正規化および透過性のためのデフォルトスクリプト

インストール時に、Cisco Unified Communications Manager には、SIP の正規化と透過性に対応 する次のデフォルト スクリプトが含まれます。これらのスクリプトを SIP トランクまたは SIP プロファイルに適用することはできますが、これらのスクリプトを編集することはできませ ん。これらのスクリプトのいずれも要件を満たしていない場合は、独自のスクリプトを作成で きます。

- **HCS-PCV-PAI passthrough**:Cisco HCS プラットフォームとエンタープライズ IMS の統合 を提供します。
- **cisco-telepresence-conductor-interop**:TelePresence Conductor に登録されたエンドポイント の相互運用性を提供します。
- **cisco-telepresence-mcu-ts-direct-interop**: Cisco Unified Communications Manager と Cisco TelePresence MCU または Cisco TelePresence Server との間で相互運用性を提供します。
- **cisco-meeting-server-interop**: Cisco Unified Communications Manager と Cisco Meeting Server (CMS)の間で相互運用性を提供します。
- **diversion-counter**:転送カウンタを調整する機能を提供します。
- **refer-passthrough**:SIP トランク間のブラインド転送のために、コールから Cisco Unified Communications Manager を削除します。
- **vcs-interop**:Cisco TelePresence Video Communications サーバに登録されているエンドポイ ントの相互運用性を提供します。

## <span id="page-1039-0"></span>**SIP** の正規化および透過性の前提条件

- Cisco Unified Communications Manager には、SIP の正規化と透過性のデフォルトのスクリ プトが用意されています。既存のスクリプトとシステム設定を確認して、前提条件を満た しているか確認してください。スクリプトの詳細については、「SIP [の正規化および透過](#page-1039-1) [性のためのデフォルトスクリプト](#page-1039-1) (990 ページ)」を参照してください。
- サードパーティ製品の SIP 要件に加えて、ご使用の環境の SIP 要件を把握していることを 確認してください。Cisco Unified Communications Manager の SIP の実装に関する情報につ いては、『*Cisco Unified Communications Manager SIP* 回線メッセージング ガイド(*Standard Edition*)』([http://www.cisco.com/c/en/us/support/unified-communications/](http://www.cisco.com/c/en/us/support/unified-communications/unified-communications-manager-callmanager/products-programming-reference-guides-list.html)

[unified-communications-manager-callmanager/products-programming-reference-guides-list.html](http://www.cisco.com/c/en/us/support/unified-communications/unified-communications-manager-callmanager/products-programming-reference-guides-list.html)) を参照してください。

• カスタマイズされたSIP正規化スクリプトの開発を計画している場合は、『*DeveloperGuide for SIP Normalization and Transparenc*(*SIP* 正規化および透過性に関する開発者ガイド)』 ([http://www.cisco.com/c/en/us/support/unified-communications/](http://www.cisco.com/c/en/us/support/unified-communications/unified-communications-manager-callmanager/products-programming-reference-guides-list.html) [unified-communications-manager-callmanager/products-programming-reference-guides-list.html](http://www.cisco.com/c/en/us/support/unified-communications/unified-communications-manager-callmanager/products-programming-reference-guides-list.html)) を参照してください。

# <span id="page-1040-0"></span>**SIP** の正規化および透過性の設定タスク フロー

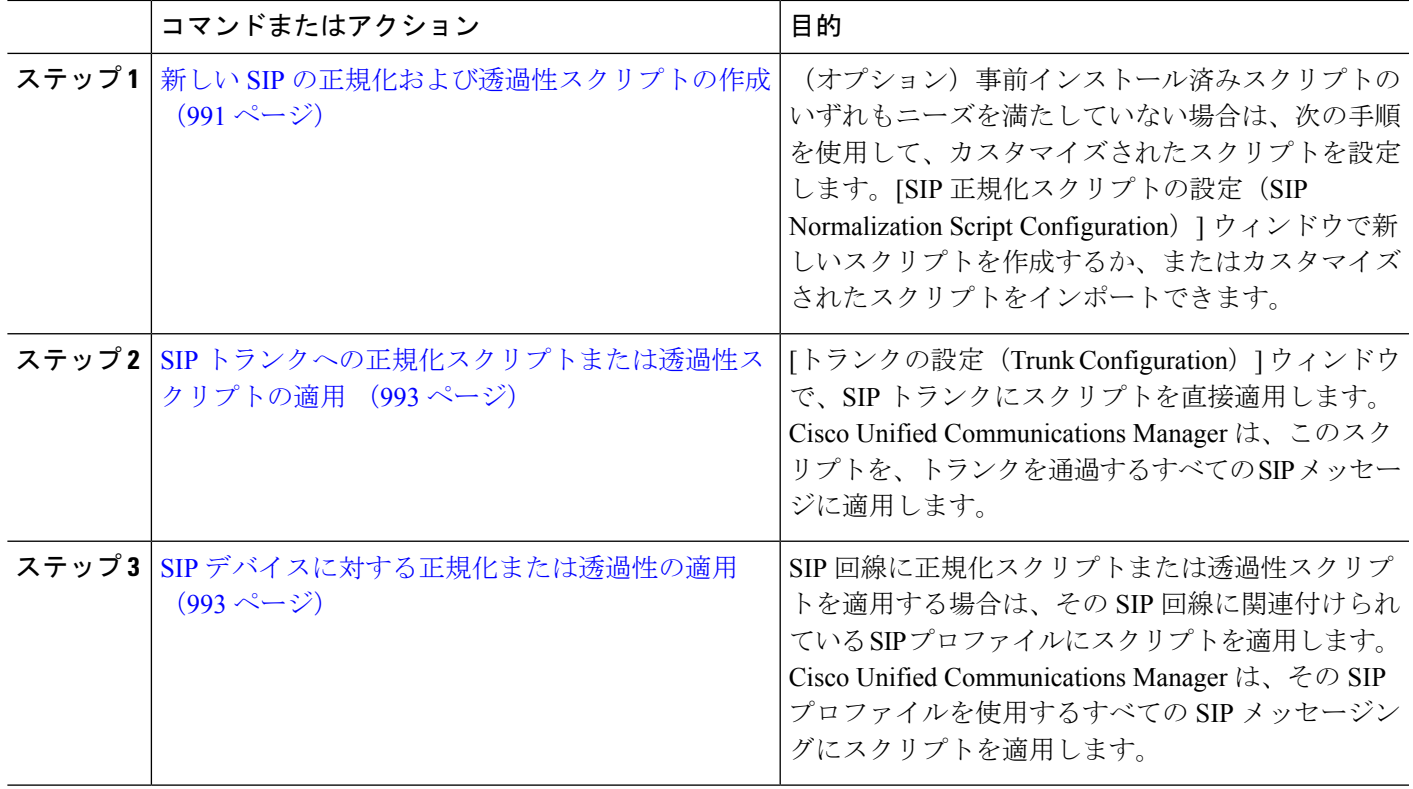

手順

## <span id="page-1040-1"></span>新しい **SIP** の正規化および透過性スクリプトの作成

デフォルトの正規化と透過性スクリプトが要望を満たさない場合は、次の手順を使用して新し い LUA スクリプトを作成します。Cisco Unified Communications Manager で新しいスクリプトを 作成するか、またはシステムにファイルをインポートすることができます。

 $\mathcal{Q}$ 

ユーザが作成するスクリプトがデフォルトのスクリプトに類似していたら、[SIP正規化スクリ プト設定(SIP Normalization Script Configuration)] ウィンドウでデフォルト スクリプトを開 き、[コンテンツ(Contents)] テキスト ボックスをコピーします。新しいスクリプトを作成し て、その内容を [コンテンツ(Contents)] テキスト ボックスに貼り付けます。これで、新しい スクリプトの内容を編集できます。 ヒント

$$
\theta
$$

- (注) SIP 正規化スクリプトのメモリ使用量は、各スクリプトではなく各トランクに基づきます。
- ステップ **1** Cisco Unified CM Administration で、**[**デバイス(**Device**)**]** > **[**デバイス設定(**Device Settings**)**]** > **[SIP** 正規 化スクリプト(**SIP Normalization Script**)**]** を選択します。
- ステップ **2** [新規追加] をクリックします。 [SIP 正規化スクリプト設定 (SIP Normalization Script Configuration) | ウィンドウが表示されます。
- ステップ3 スクリプトの[名前 (Name) ] と [説明 (Description) ] を入力します。
- ステップ **4** 新しいスクリプトを作成している場合は、[コンテンツ(Contents)]テキストボックスのスクリプトを編集 します。
- ステップ **5** (オプション)インポートする外部ファイルがあれば、次の手順を実行します
	- a) [ファイルのインポート (Import File) ] をクリックします。
	- b) [参照(Browse)] してファイルを見つけ、選択します。
	- c) [ファイルのインポート(Import File)] をクリックします。 [SIP 正規化スクリプト設定(SIP Normalization Script Configuration)] ウィンドウに、[コンテンツ (Contents)] テキスト ボックスにインポートしたファイルの内容が表示されます。
- ステップ **6** [SIP正規化スクリプト設定(SIP Normalization Script Configuration)] ウィンドウのフィールドを完成しま す。フィールドとその内容については、オンライン ヘルプを参照してください。
- ステップ1 [保存 (Save) 1をクリックします。

#### 次のタスク

- スクリプトを SIP プロファイルまたは SIP トランクに割り当てます。
	- SIP [デバイスに対する正規化または透過性の適用](#page-1042-1) (993 ページ)
	- SIP [トランクへの正規化スクリプトまたは透過性スクリプトの適用](#page-1042-0) (993 ページ)

## <span id="page-1042-0"></span>**SIP** トランクへの正規化スクリプトまたは透過性スクリプトの適用

SIPトランクにSIPの正規化または透過性スクリプトを適用するには、次の手順を使用します。 Cisco Unified Communications Manager は、トランクを通過する SIP メッセージにスクリプトを 適用します。

- ステップ **1** Cisco Unified CM Administration から、**[**デバイス(**Device**)**]** > **[**トランク(**Trunk**)**]** を選択します。
- ステップ **2** [検索(Find)] をクリックして、 スクリプトを適用するトランクを選択します。
- ステップ **3** [正規化スクリプト(NormalizationScript)]ドロップダウンリストで、トランクに適用するスクリプトを選 択します。
- ステップ **4** (任意) SIP メッセージング内の特定のパラメータを正規化する場合は、次の操作を実行します。
	- a) 正規化する「パラメータ名 (Parameter Name)」と、そのパラメータに適用する値[パラメータ値 (Parameter Value)] を入力します。たとえば、[ロケーション(Location)] パラメータと、値として「North Carolina」を入力します。
	- b) さらにパラメータを追加するには、**(+)**ボタンをクリックして追加の行を作成します。その行で追加の パラメータと値を入力できます。
- ステップ **5** (任意) スクリプトに対して SDI トレースを作成するには、[トレースを有効化(Enable Trace)] チェック ボックスをオンにします。
	- (注) シスコでは、スクリプトをデバッグするときにトレースを有効にすることをお勧めします。
- <span id="page-1042-1"></span>ステップ **6 [**保存(**Save**)**]** をクリックします。

## **SIP** デバイスに対する正規化または透過性の適用

デバイスで使用されるSIPプロファイルにスクリプトを適用することによって、カスタマイズ された SIP 正規化および透過性スクリプト、またはカスタマイズされた SDP 透過性プロファ イルを SIP 電話に適用することができます。

- ステップ **1** Cisco Unified CM Administration から、**[**デバイス(**Device**)**]** > **[**デバイスの設定(**DeviceSettings**)**]** > **[SIP**プ ロファイル(**SIP Profile**)**]** を選択します。
- ステップ **2** [検索(Find)] をクリックして、スクリプトを適用する SIP プロファイルを選択します。
- ステップ **3** [SDP情報(SDP Information)] 領域の [SDP透過性プロファイル(SDP Transparency Profile)] ドロップダウ ン リストでプロファイルを選択します。
- ステップ **4** [正規化スクリプト(NormalizationScript)]ドロップダウンリストで、トランクに適用するスクリプトを選 択します。
- ステップ **5** (任意) SIP メッセージング内の特定のパラメータを正規化する場合は、次の操作を実行します。
	- a) 正規化する[パラメータ名 (Parameter Name) 1と、そのパラメータに適用する値[パラメータ値 (Parameter Value)] を入力します。たとえば、[ロケーション(Location)] パラメータと、値として「North Carolina」を入力します。
- b) さらにパラメータを追加するには、**(+)**ボタンをクリックして追加の行を作成します。その行で追加の パラメータと値を入力できます。
- ステップ **6** (任意) スクリプトに対して SDI トレースを作成するには、[トレースを有効化(Enable Trace)] チェック ボックスをオンにします。
	- (注) シスコでは、スクリプトをデバッグするときにトレースを有効にすることをお勧めします。

ステップ **7 [**保存(**Save**)**]** をクリックします。
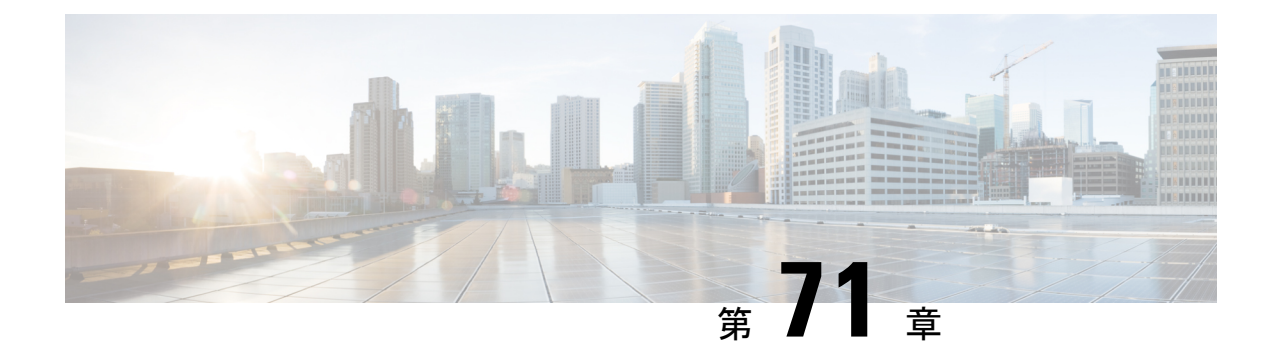

# **SDP** 透過性プロファイルの設定

- SDP [透過性プロファイルの概要](#page-1044-0) (995 ページ)
- SDP[透過性プロファイルの制限](#page-1044-1) (995 ページ)
- SDP [透明性プロファイルの前提条件](#page-1045-0) (996 ページ)
- SDP [透過性プロファイルの設定](#page-1045-1) (996 ページ)

# <span id="page-1044-0"></span>**SDP** 透過性プロファイルの概要

SDP 透過性プロファイルには、宣言的な SDP 属性のルールのセットが含まれており、これに よりシステムは、UnifiedCommunications Managerによってネイティブにサポートされていない 宣言属性を、入口から出口コール区間に渡すことができます。SDP透過性プロファイルがない と、Unified Communications Manager は、サポートされていない SDP 属性を削除します。

複数のルールを使用して SDP 透過性プロファイルを設定し、SIP プロファイルを介して SIP デ バイスに適用することができます。SDP 透過性プロファイルを適用するには、両方のコール レッグが SIP である必要があります。次のタイプの SDP 属性ルールを設定できます。

- [プロパティ(Property)]:プロパティ属性にルールが設定されている場合、属性に値が設 定されていない限り、Unified Communications Manager は SDP 属性をパススルーします。
- 任意の値:ルールが任意の値に対して設定されると、値が1つ以上の空白以外の文字で構 成されている限り、SDP 属性はパス スルーされます。
- リストからの値:ルールがこのオプションを使用して設定されると、値が指定された値の いずれかに一致する限り、SDP 属性はパス スルーされます。可能な値を 5 個まで設定す ることができます。

# <span id="page-1044-1"></span>**SDP**透過性プロファイルの制限

SDP透過性プロファイルには次の制限が適用されます。これらの状況のいずれかが出力コール レッグに発生すると、Cisco Unified Communications Manager は宣言型 SDP 属性を通過させませ  $h_{\rm o}$ 

- パススルーをサポートしていない、1つ以上のメディアターミネーションポイント(MTPs) またはトラステッド リレー ポイントが割り当てられます
- [メディア ターミネーション ポイントが必要(Media Termination Point Required)] チェッ クボックスを、SIP トランク用にチェックします
- トランスコーダが使用されます
- RSVP が使用されます
- 入力コール レッグではディレイド オファーが使用されている一方、出力コール レッグで はアーリー オファーが使用されている場合。
- •メディアの回線は拒否されました (port=0)
- いずれかのコール レッグが、SIP 以外のプロトコルを使用している場合

# <span id="page-1045-0"></span>**SDP** 透明性プロファイルの前提条件

サードパーティSIP製品の導入を計画している場合は、製品がセッション記述プロトコル(SDP) を実装する方法を理解していることを確認してください。

# <span id="page-1045-1"></span>**SDP** 透過性プロファイルの設定

Cisco Unified Communications Manager がネイティブでサポートしていない宣言型 SDP 属性の ルール セットを使用して、カスタマイズされた SDP 透過性プロファイルを設定します。

- ステップ **1** Cisco Unified CM Administration から、**[**デバイス(**Device**)**]** > **[**デバイス設定(**Device Settings**)**]** > **[SDP**透 過性プロファイル(**SDP Transparency Profile**)**]** を選択します。
- ステップ **2** [新規追加] をクリックします。
- ステップ3 [名前 (Name) 1と [説明 (Description) 1を入力します。
- ステップ **4** [属性情報(Attribute Information)] ペインで、パススルーする SDP 属性のルールを作成します。
	- プロパティの属性をパス スルーするには、[名前(Name)] テキスト ボックスに「a=recvonly」などの 属性を入力し、[タイプ(Type)]ドロップダウンリストから[プロパティ(Property)]を選択します。
	- •値属性をパススルーするには、[名前(Name)]テキストボックスに属性(たとえばa=rtpmap)を入力 し、「タイプ (Type) 1ドロップダウン リスト ボックスから [値 (Any Value) 1を選択します。
	- 最大 5 個の値のいずれかを指定した値の属性をパス スルーするには、[名前(Name)] フィールドに 「a=rtpmap」などの属性を入力し、**[**タイプ(**Type**)**]** ドロップダウン リストから [任意の値(Any Value)] を選択します。[結果値 **(**value)] テキストボックスに、属性の値を入力します。[+] をクリック して、この属性に最大 5 つの値を追加できます。
- ステップ **5** この透過性プロファイル用に追加の SDP 属性を入力できる新しい行を作成するには、**[+]** をクリックしま す。

ステップ6 [保存 (Save) ] をクリックします。

SIP プロファイルを使用するデバイスが SDP 透過性プロファイルを使用するには、このプロファ イルを SIP プロファイルに適用する必要があります。 (注)

I

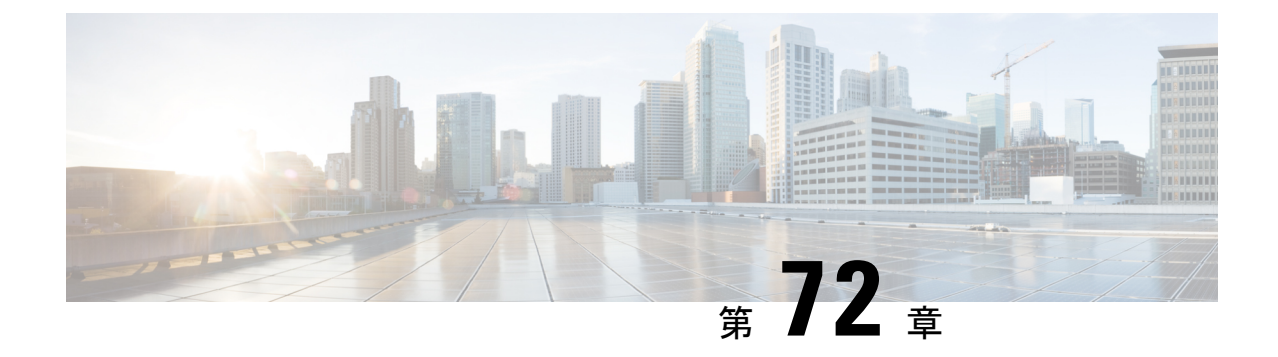

# **BFCP** を使用したプレゼンテーションの共 有設定

- [バイナリフロア制御プロトコルの概要](#page-1048-0) (999 ページ)
- BFCP [前提条件を使用したプレゼンテーションの共有](#page-1050-0) (1001 ページ)
- BFCP [構成タスクフローを使用したプレゼンテーションの共有](#page-1050-1) (1001 ページ)

# <span id="page-1048-0"></span>バイナリフロア制御プロトコルの概要

Unified Communications Manager は、サポートされている Cisco エンドポイントおよびサード パーティのビデオエンドポイントに対して、Binary Floor Control Protocol (BFCP) を使用したプ レゼンテーションの共有をサポートします。この機能を使用すると、ユーザは進行中の音声ま たはビデオによる会話内でプレゼンテーションを共有できます。

次の例は、BFCP を使用してプレゼンテーションの共有がどのように動作するかを示していま す。

- 2 つのテレビ電話間で通話中のビデオによる会話が行われています。ユーザ A は、会話中 にユーザ B とコンテンツを共有することを決定します。ユーザ A は、画面全体を共有す るか、または特定のアプリケーションを共有するかを選択できます。
- BFCP ストリームは、ユーザ B がユーザ A の共有コンテンツを表示できるようにします。

コンテンツ共有を使用した音声ビデオ コールでは、少なくとも 4 つのチャネル (音声、メイン ビデオ、2 番目のビデオ、BFCP 制御チャネル) が必要です。2 つ目のビデオチャネルでビデオ 会議を実行し、プレゼンテーションを共有できます。コールパーティが、末端のカメラ制御 (FECC) をサポートしている場合は、5 番目のチャネルを確立する必要があります。

#### **BFCP** を使用したプレゼンテーションの共有

リリース 12.5(1)SU3 以降から、Unified Communications Manager登録された SIP エンドポイント では 、BFCP は以下の場合に機能します。

• 音声対応モードで会話を開始するための2つのビデオ対応エンドポイントは、BFCPサポー トを使用してコール中にコンテンツを共有します。

**SIP** の相互運用性

• TRP は、コール中に割り当てられます。

### **BFCP** のアーキテクチャ

BFCP を使用したプレゼンテーションの共有は、BFCP が有効な SIP ネットワーク上でのみサ ポートされています。エンドポイントデバイスおよびトランクを含むネットワーク全体が SIP である必要があります。

Unified Communications Manager は、2 つのエンドポイント間で SIP メッセージを中継すること によって、BFCP ストリームのネゴシエーションを支援します。

このネゴシエーションには、共有リソースへのアクセスの一時的な権限である、フロアの確立 を伴います。

BFCP ストリームは、エンドポイント間のポイントツーポイント ストリームです。Unified Communications Manager は BFCP ストリームのターゲットではありません。

次の図に、複数のUnifiedCommunications Managerクラスタを使用する複雑なビデオネットワー クの例を示します。BFCP は、デバイスに接続されているすべてのトランクおよび回線で有効 になっている必要があります。このネットワークの場合、BFCP は、エンドポイントに接続す る 4 つの SIP トランクと 2 つの SIP 回線で有効になっている必要があります。

図 **<sup>14</sup> :** 複数の **Cisco Unified Communications Manager** クラスタを使用するビデオ ネットワーク

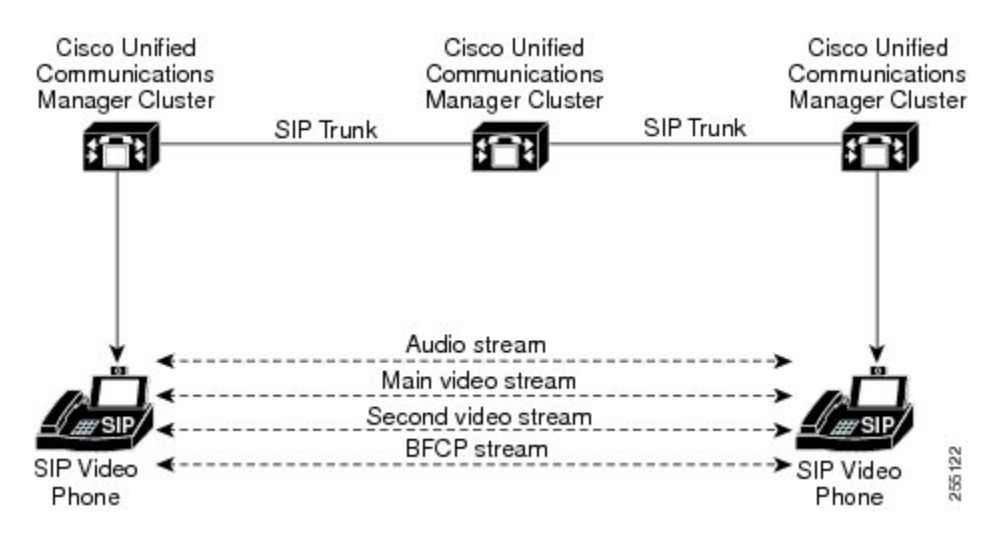

## **BFCP** に関する制約事項

次のシナリオにおいて、Unified Communications Manager は BFCP ストリー ムを拒否します。

- ネットワーク内の SIP 回線または SIP トランクのうちいずれかの [SIPプロファイル(SIP Profile)] ページの **[BFCP**を使用するプレゼンテーション共有を許可**(Allow Presentation Sharing using BFCP)]** チェックボックスがオフにされている。
- 一方のエンドポイントがBFCPをオファーするが、相手側のエンドポイントはオファーし ない。

• SIP 回線または SIP トランクが MTP(非パススルーモード) またはトランスコーダーを使用 している場合。

BFCP 制御チャネルは常に暗号化されています。ただし、両方の電話機が暗号化されている場 合は、プレゼンテーションチャネルが暗号化されます。 (注)

# <span id="page-1050-0"></span>**BFCP** 前提条件を使用したプレゼンテーションの共有

- コールフロー内のすべてのエンドポイントとトランクがSIPプロファイルを実行している ことを確認します。
- 電話機サポート手順を確認し、機能 **BFCP** サポートのレポートを生成して、BFCP を使用 したプレゼンテーション共有をサポートするシスコ エンドポイントの リストを取得しま す。これらのエンドポイントは、BFCP サポートがデフォルトでは有効になっています。 BFCP をサポートするために、追加の設定を行う必要はありません。詳細については[、電](#page-50-0) [話機能一覧の生成](#page-50-0) (1ページ)を参照してください。

# <span id="page-1050-1"></span>**BFCP**構成タスクフローを使用したプレゼンテーションの 共有

バイナリのフロア制御プロトコル (BFCP) を使用したプレゼンテーションの共有を有効にする には、次のタスクを実行します。

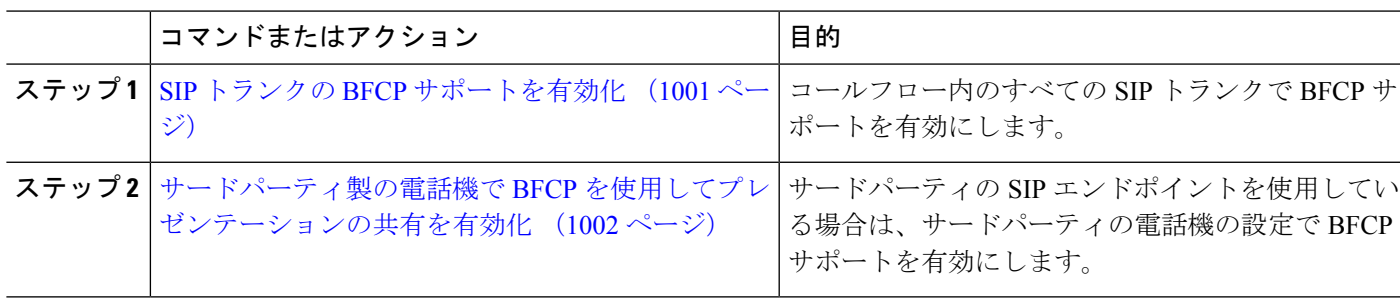

#### 手順

## <span id="page-1050-2"></span>**SIP** トランクの **BFCP** サポートを有効化

プレゼンテーション共有をBFCPと共に使用している場合、この機能は、メッセージングまた はコールフローのすべてのトランクで使用されるSIPプロファイルで有効にする必要がありま す。BFCP ストリームは、プレゼンテーションの共有をサポートしていないトランクによって 拒否されます。

- ステップ **1** SIP トランクで使用される SIP プロファイル内で BFCP サポートを有効にします。
	- a) Cisco Unified CM Administration から、**[**デバイス**]** > **[**デバイスの設定)**]** > **[SIP**プロファイル**]** を選択し ます。
	- b) 次のいずれかの手順を実行します。
		- 既存の SIP プロファイルを選択するには、**[**検索(**Find**)**]** をクリックします。
		- 新しい SIP プロファイルを作成するには、**[**新規追加**]** をクリックします。
	- c) **[SDP** 情報**]** セクションで、Unified Communications Manager の BFCP を有効にするには、**[BFCP** を使用 してプレゼンテーションの共有を許可する**]** チェックボックスをオンにします。

このチェックボックスは、デフォルトでオフになっています。プレゼンテーション共有では、Unified CM クラスタ間のすべての SIP トランクに対して BFCP を有効にする必要があります。

- d) **[SIP** プロファイルの設定(**SIP Profile Configuration**)**]** ウィンドウの他のフィールドを設定します。 フィールドと設定オプションの詳細については、システムのオンライン ヘルプを参照してください。
- e) **[**保存(**Save**)**]** をクリックします。

ステップ **2** BFCP 有効 SIP プロファイルを SIP トランクに関連付けるには、次のようにします。

- a) Cisco Unified CM Administration から、**[**デバイス**]** > **[**トランク**]** を選択します。
- b) [検索 (Find) 1をクリックして、既存の SIP トランクを選択します。
- c) **[SIP** 情報**]** セクションで、**SIP** プロファイル ドロップダウン リストから、インタークルースター コー ル内でプレゼンテーションを共有するために BFCP を有効にした SIP プロファイル を選択します。
- d) **[**保存**]** をクリックします。
- e) BFCPセッションのコールフローに含まれるすべてのSIPトランクに対してこの手順を繰り返します。

## <span id="page-1051-0"></span>サードパーティ製の電話機で **BFCP** を使用してプレゼンテーションの 共有を有効化

サードパーティ SIP 電話で BFCP を使用してプレゼンテーションの共有を使用する場合は、そ のエンドポイントでこの機能が有効になっていることを確認する必要があります。この機能 は、次のサードパーティ製電話タイプでサポートされています。

- [サードパーティ SIP デバイス(拡張)(Third-party SIP Device (Advanced))]
- [サードパーティ AS-SIP エンドポイント(Third-party AS-SIP Endpoint)]
- ステップ **1** Cisco Unified CM 管理から、**[**デバイス**]** > **[**電話機**]** を選択します。
- ステップ **2 [**検索**]** をクリックして、既存のサードパーティ SIP 電話を選択します。
- ステップ **3 [BFCP** を使用したプレゼンテーション共有を許可する**]** チェックボックスをオンにします。

Ι

ステップ **4 [**保存(**Save**)**]** をクリックします。

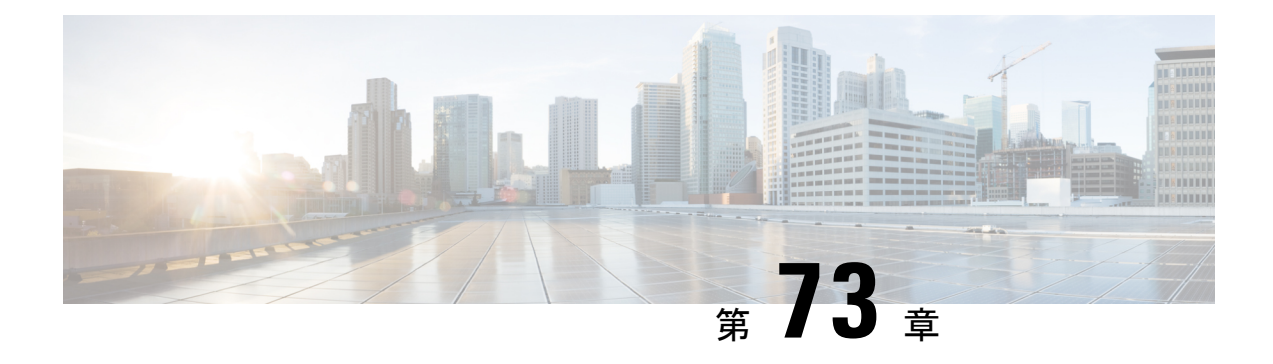

# ビデオ テレフォニー

- ビデオ [テレフォニー](#page-1054-0) の概要 (1005 ページ)
- ビデオ [テレフォニーのサポート](#page-1055-0) (1006 ページ)
- ビデオ [ネットワーク](#page-1058-0) (1009 ページ)
- ビデオ [テレフォニーの設定タスクフロー](#page-1059-0) (1010 ページ)
- H.323 ビデオ (1011 [ページ\)](#page-1060-0)
- ビデオ [サポート](#page-1065-0) (1016 ページ)
- [ビデオ機能](#page-1069-0) (1020 ページ)
- [ビデオネットワークの](#page-1072-0) QoS (1023 ページ)

# <span id="page-1054-0"></span>ビデオ テレフォニー の概要

Unified Communications Manager は、音声コールとビデオ コールの領域を一体化するビデオ テ レフォニーのサポートを提供します。ビデオ エンドポイントは、Unified CM のコール処理機 能を使用し、音声およびビデオによる統合ソリューションにアクセスすることで、ビデオコー ルのダイヤリングおよび接続を行います。

Unified Communications Manager のビデオ テレフォニー ソリューションは、次の機能を提供し ます。

- •遠端カメラ制御 (FECC) などのビデオおよびビデオ関連機能のサポート
- ビデオ ストリームの伝送を許可するために必要な複数の論理チャネルのサポート
- ビデオに必要なメディア関連メッセージのコール中の転送(ビデオコールに必要なコマン ドまたは指示を転送します)
- H.323、Skinny Client Control Protocol (SCCP)、および Session Initiation Protocol (SIP) の サポート
- リージョンとロケーションの拡張による帯域幅の管理
- ビデオ コールに関するコール詳細レコード (CDR) などのサービスアビリティ情報の提 供

# <span id="page-1055-0"></span>ビデオ テレフォニーのサポート

次のセクションでは、Cisco Unified Communications Manager 環境におけるビデオ テレフォニー の詳細を説明します。

### ビデオ電話

一般的なビデオ コールには、上下用の2つまたは3つの Real-Time Protocol (RTP) のストリー ム(つまり、4または6ストリーム)があります。コールには、次のタイプのストリームを含 めることができます。

- ビデオ (H.261、H.263、H.263+、H.264-SVC、X-H.264UC、H.264-AVC、H.265、AV1、VT Camera wideband video コーデック)
- 遠端カメラ制御 (FECC) (オプション)
- Binary Floor Control Protocol (BFCP)

ビデオコールのコール制御は、他のすべてのコールを管理するコール制御と同じように動作し ます。詳細については、『VLAN [Configuration](https://www.cisco.com/c/en/us/support/unified-communications/unified-communications-manager-callmanager/products-installation-and-configuration-guides-list.html) Guide』の「メディアリソースの設定」の章を 参照してください。また、UnifiedCommunications Managerがビデオ会議ブリッジを自動的に配 分する方法の詳細については、[「システム設定ガイド」](https://www.cisco.com/c/en/us/support/unified-communications/unified-communications-manager-callmanager/products-installation-and-configuration-guides-list.html)の「Conference Bridge の設定」の章を 参照してください。 (注)

## **MTP** トポロジ内の **Real-Time Transport Control Protocol** のパススルー

15.2 (2) T 以前の IOS メディア ターミネーション ポイント (MTP) では、Real-Time Transport Control Protocol(RTCP)パケットをパススルーできないため、Real-Time Protocol(RTP)の フィードバック データを交換して RTP 送信を拡張することはできません。RTCP の主な機能 は、ストリーミング マルチメディア セッションの参加者に統計情報を定期的に送信すること により、メディア配信のフィードバックを提供することです。RTCP は、メディア接続に関す る情報、および送信されたオクテット数とパケット数、失われたパケット数、ジッタ、ラウン ドトリップ遅延時間などの情報を収集します。アプリケーションは、この情報を使用して、フ ローを制限するか別のコーデックを使用することにより、サービスパラメータの品質を管理で きます。

IOS MTP バージョン 15.2 (2) T 以降では、MTP が含まれたコールのエンドポイントが RTP 送 信で引き続きフィードバックとステータスを送信できるように、RTCPパススルー機能をサポー トしています。RTCP パススルー機能は、メディア チャネルに適用されます。

RTCP パススルー機能は、特定のコール シグナリング プロトコルに限定されません。たとえ ば、SIP 間、SIP と非 SIP 間、または非 SIP 間でも構いません。

Unified CM で RTCP パススルー対応 MTP を具体的に割り当てるには、コールが次の条件を満 たしている必要があります。

- MTPをメディアパススルーモードにすることが必要な機能で、MTPが必要。たとえば、 TRP、DTMF 変換、IP アドレス V4/V6 変換などです。RTCP パススルーは、メディアが通 過モードの場合にのみ適用されます。
- RTCP パススルーの MTP を、MTP のスポンサーとなるエンドポイントのメディア リソー スグループリスト(MRGL)に含める必要がある。MTP は、RSVP、TRP、DTMF 不一致 の理由により挿入できます。
- コールがビデオ チャネルを確立できる場合、Unified CM が RTCP パススルー対応 MTP の 検索を試みる。たとえば、UnifiedCMは、MRGL内の他のRTCPパススルー非対応のMTP の中から RTCP パススルー対応 MTP を選択します。RTCP パススルー対応 MTP が利用で きない場合でも、Unified CM がコールに MTP を割り当てます。
- コールがオーディオ チャネルのみ確立できる場合、Unified CM が、ビデオ コール以外の コールに対して意図的には RTCP パススルー対応 MTP を要求しない。ただし、MRGL に RTCP パススルー対応 MTP のみ含まれている場合、Unified CM はそれらの MTP のいずれ かをオーディオ コールに挿入します。
- RTCP パススルー対応 MTP を割り当てるためには、コールがビデオ コールの現在の CAC 帯域幅も満たしている必要がある。

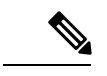

コールが最初にコール内の RTCP パススルー非対応の MTP (バージョン 15.2 (2) T 以前) を 使用して確立されており、コールがビデオ対応のコールにエスカレートされる場合、Unified CM は RTCP パススルー対応 MTP に再割り当てしません。この場合、コールがビデオ コール にエスカレートされても、既存の MTP では RTCP パケットをパススルーできません。 (注)

# ビデオ コーデック

通常のビデオ コーデックには、古いビデオ コーデックの H.261、インターネット プロトコル (IP)ビデオの提供時に使用される新しいコーデックの H.263、および高品質コーデックの H.264 があります。システムでは、H.264 は、発信および終端エンドポイントで Skinny Client ControlProtocol(SCCP)、H.323、およびSIPを使用するコール専用にサポートされています。 また、リージョンとロケーションもサポートされています。

Unified Communications Manager は、応答時に可能であれば、オファー側のビデオ コーデック の優先順位を維持します。エンドポイントで利用できる場合、H.265が優先ビデオコーデック で、それ以外の場合は、Unified Communications Manager は次のコーデックの設定順に従いま す。

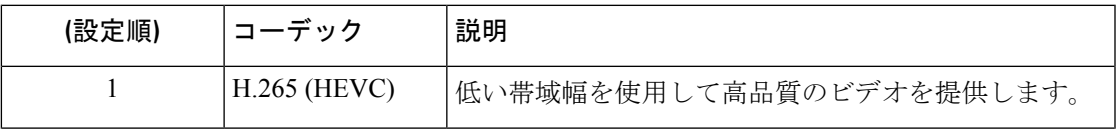

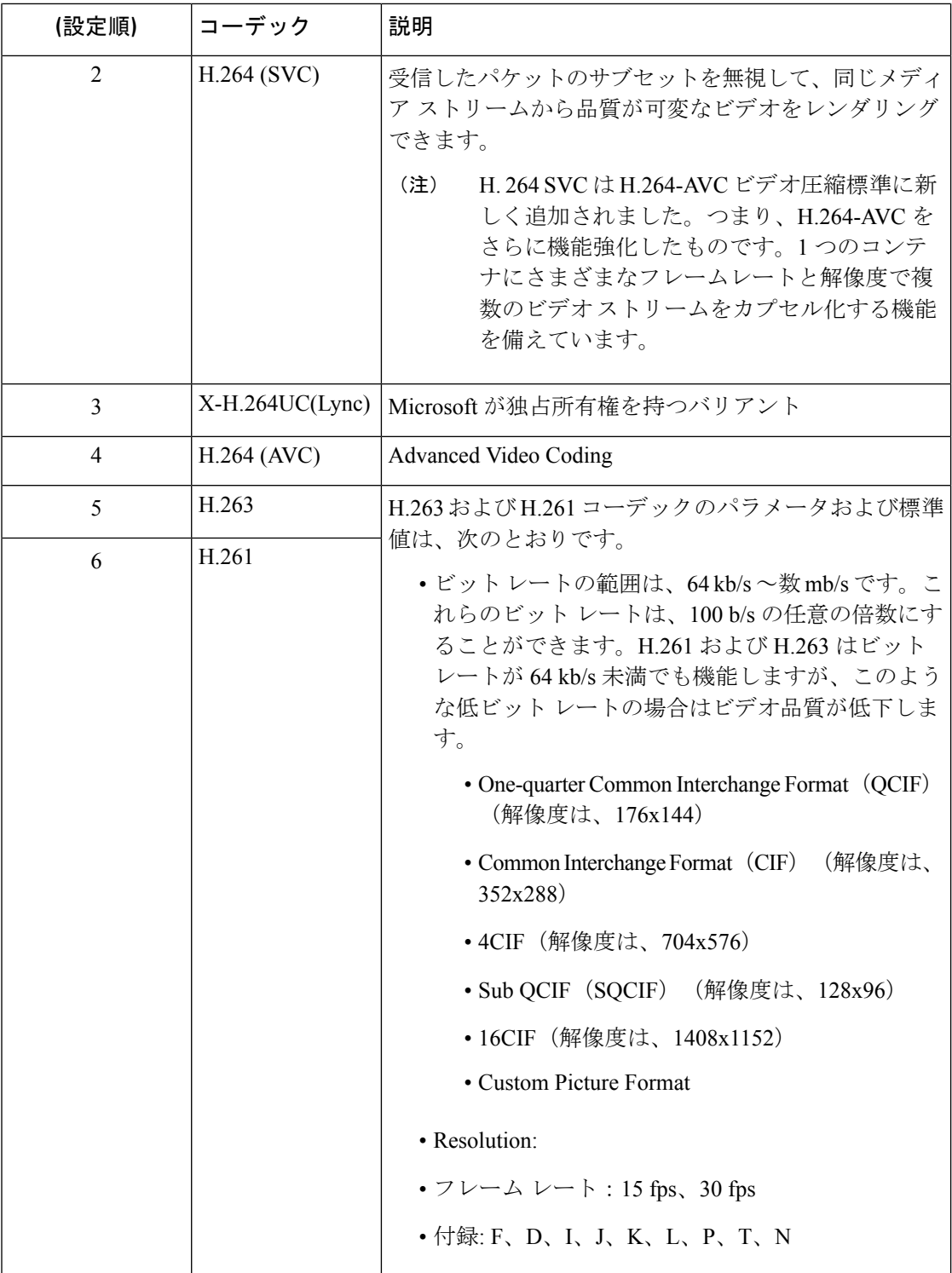

ビデオ コールの帯域幅は、オーディオとビデオの帯域幅の合計に一致します。合計帯域幅に は、オーバーヘッドは含まれません。

384 kb/s のビデオ コールを、64 kb/s(オーディオ)による G.711 と 320 kb/s(ビデオ) で構成することができます。この合計には、オーバーヘッドは含まれません。ビデオ コールのオーディオコーデックが24 kb/sによるG.729である場合、ビデオレートは、 合計帯域幅 384 kb/s を維持するために増加します。コールが H.323 エンドポイントを 使用する場合、H.323 エンドポイントは、利用可能な合計ビデオ帯域幅より少ない帯 域幅を使用することができます。プロトコルに関係なく、エンドポイントは常にコー ルの最大ビット レート未満で送信することを選択できます。

# <span id="page-1058-0"></span>ビデオ ネットワーク

以下の図に、単一の Unified Communications Manager クラスタを使用するビデオ ネットワーク の例を示します。正常なビデオネットワークでは、任意のエンドポイントが、他のすべてのエ ンドポイントにコールできます。両方のエンドポイントでビデオが有効である場合だけ、ビデ オを利用できます。ビデオ機能は、トランク全体に拡張できます。

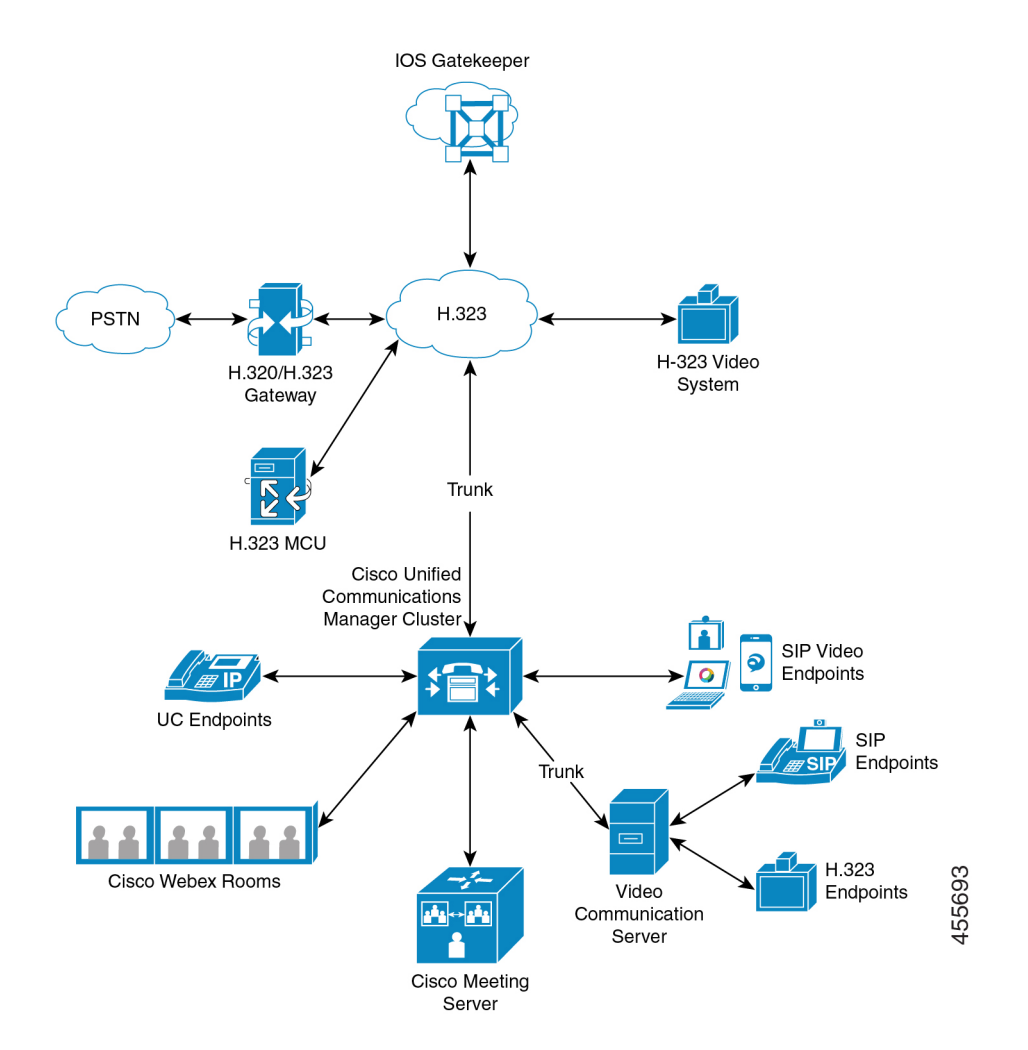

シスコのビデオ会議のポートフォリオは、次のビデオ ブリッジで構成されます。

- Cisco TelePresence MCU シリーズ
- Windows インストーラー

Cisco UC エンドポイント ポートフォリオは、ビデオをサポートする次のエンドポイントで構 成されます。

ビデオをサポートする Cisco UC エンドポイント ポートフォリオの詳細については、[「互換性](https://www.cisco.com/c/en/us/td/docs/voice_ip_comm/cucm/compat/12_x/cucm_b_compatibility-matrix-cucm-imp-125x.html#reference_9DF59371E62218E0C3C1C512EE0AC3CA)) [の合図](https://www.cisco.com/c/en/us/td/docs/voice_ip_comm/cucm/compat/12_x/cucm_b_compatibility-matrix-cucm-imp-125x.html#reference_9DF59371E62218E0C3C1C512EE0AC3CA)) | を参照してください。

# <span id="page-1059-0"></span>ビデオ テレフォニーの設定タスクフロー

Cisco Unified Communications Manager の管理ページでビデオ テレフォニーを設定するには、次 の手順を実行します。

- ステップ **1** コール アドミッション制御でリージョンを使用する場合は、ビデオ通話帯域幅に対してリージョンを設 定します。
	- すべてのデバイスには、デフォルトリージョンが設定されています。ビデオのデフォルト値は、 384 kb/s です。リージョン設定で、目的の解像度に十分な高さの帯域幅を設定できます(たとえ ば、高画質のビデオ コールの場合は 2 Mb/s に増やします)。 (注)
- ステップ **2** コールアドミッション制御でロケーションを使用する場合は、ビデオコール帯域幅に対してロケーショ ンを設定します。
- ステップ **3** (任意) RSVP を SIP ビデオ コールの帯域幅の管理に使用している場合は、RSVP サービス パラメータ を設定するか、[ロケーションの設定] ウィンドウで RSVP ポリシーを設定します。
- ステップ **4** Cisco Video Conference Bridge を使用する場合は、ネットワークに対して適切な会議ブリッジを設定しま す。
- ステップ **5** ユーザが他の会議ブリッジではなく、ビデオ会議ブリッジを使用するように設定するには、それに応じ てユーザのメディア リソース グループおよびメディア リソース グループ リストを設定します。
- ステップ **6** システムに H.323 ゲートウェイを設定して、オーディオ コールとしてビデオ コールを再試行(デフォル ト動作)するか、AAR グループおよびルート/ハント リストを設定して、接続できないビデオ コールに 対する代替ルーティングを使用します。
- ステップ **7** システムに H.323 電話機を設定して、オーディオ コールとしてビデオ コールを再試行(デフォルト動 作)するか、AAR グループおよびルート/ハント リストを設定して、接続できないビデオ コールに対す る代替ルーティングを使用します。**[**ビデオ機能を有効にする**]** を選択します。

サードパーティのSIPビデオエンドポイントは、回線側デバイスまたはトランク側デバイスと して Cisco Unified Communications Manager に接続できます。詳細については、「サードパー ティ SIP エンドポイント」を参照してください。 (注)

- ステップ **8** システムに H.323 トランクを設定して、オーディオ コールとしてビデオ コールを再試行(デフォルト動 作)するか、AAR グループおよびルート/ハント リストを設定して、接続できないビデオ コールに対す る代替ルーティングを使用します。
- ステップ **9** ビデオをサポートする Cisco Unified IP Phone を設定します。
- ステップ **10** ビデオをサポートするサードパーティの SIP エンドポイントを設定します。
- ステップ **11** システムに SIP トランクを設定して、オーディオ コールとしてビデオ コールを再試行(デフォルト動 作)します。

# <span id="page-1060-0"></span>**H.323** ビデオ

H.323 ビデオの特性は、次のとおりです。

- H.323 エンドポイントを H.323 電話機、H.323 ゲートウェイ、または H.323 トランクとし て設定可能です。
- 自動転送、ダイヤルプラン、他のコールルーティング関連機能が、H.323エンドポイント で機能します。
- H.323ビデオエンドポイントは、保留、再開、転送、パーク、およびその他の類似機能を 開始することはできません。
- H.323 エンドポイントが Empty Capability Set(ECS)をサポートする場合は、エンドポイ ントの保留、パークなどが可能です。
- 一部のベンダーでは、コールが転送またはリダイレクトされる際に、コールの帯域幅を増 やすことができないようにコール設定を実装しています。このようなケースでは、最初の コールがオーディオであると、ビデオエンドポイントに転送された場合に、ユーザはビデ オを受信できません。
- 現在、ビデオのメディア ターミネーション ポイント(MTP)またはビデオ トランスコー ダは存在しません。オーディオ トランスコーダまたは MTP がコールに挿入されている場 合、そのコールはオーディオだけになります。これに該当するのは、IPVC オーディオ変 換機能を使用していない場合です。IPVC トランスコーダを使用する場合は、オーディオ を変換して、ビデオを送信/受信することができます。
- H.323 ビデオ コールでは、ユーザがビデオ コールの帯域幅を指定する必要があります。

### **H.323** コールの **H.239** 拡張ビデオ チャネル

拡張ビデオ チャネル機能は、H.239 プロトコルを介して機能し、複数のビデオ チャネルのサ ポートを実現します。Cisco Unified Communications Manager は、ダイレクト ポイントツーポイ ントH.323コールでH.239プロトコルを使用して拡張ビデオチャネルをネゴシエートする処理 をサポートしています。これには、H.323 クラスタ間トランク上のコールも含まれます。

Cisco Unified Communications Manager は、H.239 の勧告で指定されている H.239 サポート関連 の信号とコマンドをすべてサポートしています。

拡張ビデオ チャネル機能の特徴を次の項で説明します。

### サードパーティの **H.323** デバイスのサポート

拡張ビデオ チャネル機能は、サードパーティのビデオ エンドポイント間での H.239 の相互運 用性と、Cisco Unified Voice Conferencing をサポートしています。Cisco Unified Communications Managerでは、プレゼンテーションや、会議のライブ転送に拡張ビデオチャネルを使用できま す。この機能は、H.245シグナリングによるマルチビデオチャネルのサポートに重点を置いて います。このマルチチャネルのサポートの基盤となるのが次のプレゼンテーションアプリケー ションです。

- Natural Presenter Package(サードパーティ ベンダーのビデオ エンドポイント)
- People+Content (サードパーティ ベンダーの Polycom 製)

Natural Presenter Package と People+Content のいずれも、H.239 プロトコルを使用して機能のネ ゴシエートを実行し、追加ビデオ チャネルのロールを定義します。

ビデオ エンドポイント による Natural Presenter Package と Polycom 製の People+Content のみが プレゼンテーション モード用に H.239 をサポートしています。 (注)

ビデオ エンドポイントと Polycom から提供されているプレゼンテーション アプリケーション はオプションの機能です。追加ビデオチャネルのネゴシエートを実行するには、このオプショ ン機能のいずれかが使用可能になっている必要がある他、発信者と被発信者の両方のエンドポ イントでH.239が有効になっている必要があります。そうでない場合、コールのビデオチャネ ルが 1 つに制限されます。

### **H.323** デバイスによるプレゼンテーション機能の起動

シスコとPolycomのビデオエンドポイントを使用すると、さまざまなコンポーネント(VCR、 プロジェクタ、PC など)のプレゼンテーション資料を共有できます。このコンポーネントを エンドポイントに物理的に接続できます。また、ベンダーから提供されるプレゼンテーション アプリケーションを PC で実行して、プレゼンテーション イメージを転送することも可能で す。プレゼンテーションソースと、ビデオエンドポイントへのコンポーネントの接続は、H.239 を使用してビデオ チャネルを確立するメカニズムとは無関係です。

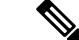

プレゼンテーション ソースの設定方法の詳細については、ビデオ エンドポイントのユーザ ガ イドを参照してください。 (注)

H.239 対応の 2 台のエンドポイントがビデオ コールを確立するとき、これらの端末は、会議の 参加者用のメインビデオチャネルと、追加ビデオチャネル用の拡張ビデオ機能(H.239機能)

を確保するために、自身のビデオ機能を宣言します。H.239 機能の信号は次のように構成され ます。

- **1.** H.239 をサポートしていることを示す信号をエンドポイントが送信します。また、これら の端末は、関連コマンドや追加ビデオチャネルを管理する指示信号も送信します。これに より、両方のエンドポイントがコールで複数のビデオチャネルを開くことができると認識 できます。
- **2.** エンドポイントは、1 つまたは複数の拡張ビデオ コーデックの機能を送信して、追加チャ ネルのビデオコーデックの機能を提示します。このエンドポイントでは、追加ビデオチャ ネルのロールを指定する必要があります。定義されるロールのラベルを次に示します。
	- ライブ ビデオ:このチャネルは標準的に処理されます。ユーザのライブ ビデオに適 しています。
	- プレゼンテーション:このチャネルは、デバイスに配信されるトークン管理のプレゼ ンテーションを中継します。

機能に関するやり取りが行われた直後、従来のビデオコールと同じように、両方のエンドポイ ントは双方向のオーディオ チャネルとメイン ビデオ チャネルを開きます。

#### 追加ビデオ チャネルのオープン

実装されているサードパーティ製のエンドポイントに応じて、ベンダー間で追加ビデオチャネ ルの処理は異なります。

#### **Natural Presenter Package**(**Tandberg**)

ビデオ エンドポイントの場合、要求に応じて追加ビデオ チャネルが開始されます。ビデオ エ ンドポイントのデバイスは、メイン ビデオ チャネルが確立されても、追加ビデオ チャネルを すぐに開きません。追加チャネルが開かれるのは、発信者のいずれか(プレゼンター)がプレ ゼンテーションのソースを指定し、プレゼンテーションを開始するコマンドを実行したときで す。

ビデオエンドポイントのユーザがプレゼンテーションの共有を開始することを決定すると、ビ デオ エンドポイントは、プレゼンテーションのイメージを受信するための拡張ビデオ チャネ ルを開くことをコール相手に要求します。このため、ビデオエンドポイントのユーザ間のコー ルでは、一方向のみの追加ビデオ チャネルが使用されます。

#### **People+Content**(**Polycom**)

ビデオ エンドポイントとは異なり、Polycom のビデオ エンドポイントは、そのメカニズムの デフォルトの動作として、両方のビデオ エンドポイントが追加ビデオ チャネルをサポートし ていることを確認した後、すぐに追加ビデオ エンドポイントを開きます。

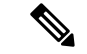

両方の端末がH.239をサポートし、拡張ビデオチャネル機能が有効になっている場合、チャネ ルは自動的に確立されますが、どちらかの端末がプレゼンテーションの共有を開始するまで、 追加チャネルからは何も表示されません。 (注)

Polycomは、追加ビデオチャネルを使用するかどうかに関係なく、追加ビデオチャネルをコー ル相手に要求します。このため、Polycom ユーザ間のコールでは、1 つのデバイスのみがプレ ゼンテーションのイメージやビデオを送信する場合でも、双方向のビデオチャネルがデバイス 間で開かれます。

このような実装により、何かを提示するトークンを取得することを決定したときには、コール の両端で追加ビデオチャネルでの転送準備ができていることになります。2つのビデオチャネ ルのどちらかはアイドル(何も送信しない)状態ですが、Polycom デバイスは帯域幅を制御し て負荷を効率化します。

この 2 番目のビデオ チャネルの処理の違いは、H.239 の実装には影響しません。Unified Communications ManagerH.323-H.323 コールでは受信チャネル 要求が開始されません。Unified CommunicationsManager単に、すべてのチャネル要求をある端末から別の端末にリレーします。

Unified Communications Manager は、追加のビデオ チャネルのセットに対して双方向の転送を 強制しません。これは、H.239 プロトコルの要件ではないためです。

### 追加ビデオ チャネルでのコール アドミッション制御(**CAC**)

Cisco Unified Communications Manager の次のコール アドミッション制御ポリシーが追加ビデオ チャネルに適用されます。

Cisco Unified Communications Manager は、ロケーション設定に基づいて、追加ビデオ チャネル による帯域幅の使用を制限します。追加ビデオ チャネルが確立されているとき、Cisco Unified CommunicationsManagerはロケーションプールで充分なビデオ帯域幅が使用できる状態が維持 されることを確認し、適切な帯域幅を予約します。必要な帯域幅が使用できない場合、Cisco Unified Communications Manager は使用可能な帯域幅をゼロにするようにチャネルに指示しま す。

リージョンの設定やポリシーが、追加ビデオチャネルをサポートするために変更されることは ありません。

従来の Cisco Unified Communications Manager のリージョン ポリシーは、ビデオ チャネルが 1 つのコールのみをサポートしており、このコールの帯域幅の合計使用量がリージョンの設定で 指定されている値を超えることはありません。

管理者がH.239コールを対象としてリージョンのビデオ帯域幅に一定の制限を設定した場合、 そのリージョンの値が、ビデオチャネルごとに独立して要求される帯域幅に対して使用される ため、Cisco Unified Communications Manager でリージョン ポリシーの違反が発生します。

例

地域のビデオ帯域幅が 384 Kbps に設定され、オーディオチャネルが 64 Kb/s を使用する場合は、 次の値を使用します。各ビデオチャネルの最大許容帯域幅は (384 Kb/s - 64 Kb/s)= 320 Kb/s、 つまり、H.239 コールで使用される最大帯域幅は audio bw + 2\*(384 - audio bw))=704 Kb/s (地域が指定した 384 Kb/s の帯域幅を超える)になります。

(注)

H.239 コールのリージョンとロケーションの両方の帯域幅制限を緩和して、Cisco Unified Communications Manager が関与しなくても H.239 デバイスが両方のビデオ チャネルの負荷を再 調整およびバランシングできるようにすることを検討する必要があります。

#### 許容ビデオ チャネル数

Unified Communications Manager 次の理由により、最大で 2 つのビデオ チャネルだけをサポー トしています。

- シスコとPolycomのいずれも、サポートするビデオチャネルは2つだけです。このうち、 1 つはメイン ビデオ用で、もう 1 つはプレゼンテーション用です。
- H.239 では、プレゼンテーションのために H.320 ベースのシステムが従来の H.320 ビデオ チャネルを分割できるようにするAdditional MediaChannel(AMC)のみが定義されていま す。

#### **H.239 Command and Indication**(**C&I**)メッセージ

Command and Indication(C&I)メッセージは、H.239 がプレゼンテーション ロールや Live ロー ルのトークンを管理したり、ビデオ フロー制御の解放要求をデバイスに許可して、追加のメ ディア チャネルを操作できるようにしたりするために使用されます。Cisco Unified Communications Manager はすべての C&I メッセージをサポートしています。Cisco Unified Communications Manager は、C&I メッセージを受け取ると、コール相手に適切に中継します。

フロー制御解放の要求メッセージと応答メッセージは、相手側のフロー制御解放の要求に使用 できるため、エンドポイントは指定されたチャネルを指定されたビット レートで送信できま す。

(注)

コール相手は、フロー制御解放の応答に示されているとおりに要求を受け付けることもあれ ば、受け付けないこともあります。

プレゼンテーション ロールのトークンのメッセージにより、H.239 デバイスはプレゼンテー ションのトークンを取得できます。コール相手は、要求を受諾または拒否できます。プレゼン ターのデバイスは、不要になった時点で、トークンの解放メッセージを送信します。

### トポロジとプロトコルの相互運用性の制限

Cisco Unified Communications Manager は、H.323 対 H.323 のコールで H.239 だけをサポートし ています。Cisco Unified Communications Manager により、H.239 コールを H.323 クラスタ間ト ランクまたは複数のノード経由で確立できます。H.239 対応のデバイスが、非 H.323 デバイス にコールを実行した場合、H.239 の機能は無視され、コールは Cisco Unified Communications Manager でサポートされる従来のビデオ コールと同じように実行されます。

メディア ターミネーション ポイントまたはトランスコーダがコールに挿入されていると、追 加ビデオ チャネルは Cisco Unified Communications Manager でサポートされません。この場合、 コールは通常のビデオ コールにフォールバックされます。

#### コール中の機能の制限

Cisco Unified Communications Manager では、H.323 対 H.323 のダイレクト コールでのみ、追加 ビデオ チャネルを開くことができます。

$$
\overline{\mathbb{V}}
$$

コール転送や保留/再開操作など、コール中の機能を実行しないでください。実行すると、問 題が発生し、追加ビデオ チャネルが切断されることがあります。 注意

# <span id="page-1065-0"></span>ビデオ サポート

Unified Communications Manager は、H.323、SCCP、SIP プロトコルを使用したビデオをサポー トします。

## **Skinny Client Control Protocol** ビデオ

Skinny Client Control Protocol ビデオの特性は、次のとおりです。

- Skinny Client Control Protocol 電話機がビデオ機能を通知すると、相手方がビデオをサポー トする場合は、Cisco Unified Communications Manager が自動的にビデオ チャネルを開きま す。
- Skinny Client Control Protocol ビデオ コールでは、システム管理者がリージョンを使用して ビデオ コール帯域幅を決定します。システムは、ユーザに対してビット レートを問い合 わせません。

## **SIP** ビデオ

SIP ビデオは、SIP シグナリング インターフェイス(SSI)を使用して、次のビデオ コールを サポートします。

• SIP から SIP

- SIP から H.323
- SIP から SCCP
- SIP クラスタ間トランク
- H.323 トランク
- SIP および H.323 トランクの組み合わせ

SIP ビデオ コールには、ビデオ会議のメディア制御機能もあります。

Unified Communications Manager ビデオは、SIP をサポートし、SIP のトランクと回線はどちら もビデオ シグナリングをサポートします。SIP は、H.261、H.263、H.263+、H.264(AVC)、 H.264 (SVC)、X-H.264UC (Lync)、H.265、の各ビデオコーデックをサポートします(VTA で使用される wideband video コーデックはサポートしません)。

### ビデオ コール用の **SIP** デバイスの設定

SIP デバイス上でビデオ コールを有効にするには、次の手順を実行します。

#### **SIP** トランク

- コールでビデオ接続を使用できないときにオーディオを使用する場合は、Unified Communications Managerページの [トランクの設定] ウィンドウで [ビデオコールを音声と して再試行] チェックボックスをオンにします。
- トランクをリセットします。

#### サードパーティの **SIP** エンドポイント

- コールでビデオ接続を使用できないときにオーディオを使用する場合は、Cisco Unified Communications Manager Administrationページの [電話の設定] ウィンドウで [ビデオコール を音声として再試行] チェックボックスをオンにします。
- エンドポイントをリセットします。

## シスコのビデオ会議ブリッジ

UnifiedCommunications Managerビデオ会議用のさまざまなソリューションをサポートしていま す。次のビデオ会議ブリッジは、アドホック ビデオ会議とミートミー ビデオ会議をサポート しています。

- Cisco TelePresence MCU
- Cisco TelePresence Conductor
- Cisco Meeting Server

### **Cisco TelePresence MCU** ビデオ会議ブリッジ

Cisco TelePresence MCU は、Cisco Unified Communications Manager 用のハードウェア会議ブリッ ジのセットです。

Cisco TelePresence MCU は、高解像度 (HD) のマルチポイント ビデオ会議ブリッジです。毎 秒 30 フレームで最大 1080p の性能を持ち、あらゆる会議で十分な連続表示を実現し、フルト ランスコーディング機能を備えているため、マルチベンダーのHDエンドポイント環境に最適 です。Cisco TelePresence MCU では、シグナリング コール制御プロトコルとして SIP をサポー トしています。詳細に設定でき、システムおよび会議を制御およびモニタする、ビルトイン Web サーバを装備しています。Cisco TelePresence MCU には、HTTP 通信による XML 管理 API が用意されています。

Cisco TelePresence MCU を使用すると、アドホックとミートミーの両方の音声会議とビデオ会 議を実現できます。どの方式の会議ブリッジも、複数の参加者による複数の会議を同時にサ ポートしています。CiscoTelePresenceMCUは、ポート予約モードで設定する必要があります。

### **Cisco TelePresence Conductor** ビデオ会議ブリッジ

Cisco TelePresence Conductor を使用すると、会議の管理をインテリジェントに制御できます。 Cisco TelePresence Conductor は、クラスタ化をサポートする、拡張性の高いデバイスで、MCU 間のロードバランシングを行い、複数のデバイスを利用可能にします。管理者は、アプライア ンスまたは VMware 上の仮想アプリケーションとして Cisco TelePresence Conductor を導入し て、Cisco Unified ComputingSystem(Cisco UCS)プラットフォームまたはサードパーティベー スのプラットフォームをサポートすることができます。動的な 2 方向または 3 方向会議が可能 な多方向会議もサポートしています。

Cisco TelePresence Conductor を使用すると、アドホックとミートミーの両方の音声会議とビデ オ会議を実現できます。Cisco TelePresence Conductor は、新しい会議ごとに最適な Cisco TelePresence リソースを動的に選択します。アドホック、「ミートミー」、およびスケジュー ル済みの音声会議とビデオ会議では、MCU 単体のキャパシティを超えて動的に規模を拡張で きます。Cisco TelePresence Conductor アプライアンスまたは Cisco TelePresence Conductor クラ スタ1つで、30 MCUまたは2400 MCUポートをサポートします。最大3つのCisco TelePresence Conductor アプライアンスまたは仮想アプリケーションをクラスタ化して、復元力をさらに高 めることができます。

#### **Cisco Meeting Server**

CiscoMeetingServer会議ブリッジソリューションにより、アドホック会議、ミートミー会議、 開催中の会議、ランデブー会議が可能になります。会議ブリッジは、施設内での音声、ビデ オ、ウェブ 会議を実現し、サードパーティのオンプレミス インフラストラクチャと連携しま す。あらゆる規模の導入に拡張できるほか、必要に応じて徐々に容量を増やすこともでき、組 織の現在および将来のニーズに確実に対応することができます。この会議ブリッジは高度な相 互運用性を提供します。任意の数の参加者が会議を作成し、参加することができます。

- シスコまたはサードパーティの会議室システムまたはデスクトップ ビデオ システム
- Cisco Jabber クライアント
- Cisco ミーティング アプリケーション(ネイティブ、または WebRTC 互換ブラウザを使用 可能)
- Skype for Business

Cisco Meeting Server 会議ブリッジを使用するには、Cisco Meeting Server 2.0 以上のリリースが 必要です。

Cisco Meeting Server は、シグナリング コール制御プロトコルとして SIP をサポートしていま す。詳細に設定でき、システムおよび会議を制御およびモニタする、ビルトイン Web サーバ を装備しています。Cisco Meeting Server は、HTTP に対する XML 管理 API を提供します。

(注)

## ビデオの暗号化

UnifiedCommunications Managerは、通信にかかわる個々のエンドポイントでも暗号化がサポー トされている場合、オーディオ、ビデオなどのメディア ストリームの暗号化をサポートしま す。UnifiedCMは、SecureReal-Time TransportProtocol(SRTP)を使用して、メディアストリー ムを暗号化します。次のような機能があります。

- SIP および H.323 のエンドポイントのサポート
- •メディアターミネーションポイント(MTP)passthruモードで動作時のメインのオーディ オおよびビデオ回線の暗号化のサポート
- 複数の暗号化方式のサポート
- RFC 4568 に従った Session Description Protocol (SDP) crypto-suite セッション パラメータ のサポート

暗号化された通信を提供するには、SIPコール設定時にエンドポイントとUnifiedCommunications Manager の間で暗号キーが交換されます。このような理由から、SIP シグナリングは TLS を使 用して暗号化する必要があります。初期コール設定時に、ビデオエンドポイントは、サポート する暗号化方式のリストを交換し、両方のエンドポイントでサポートされる暗号スイートを選 択して、暗号キーを交換します。エンドポイント間で共通の暗号スイートが得られない場合、 メディア ストリームは暗号化されず、Real-Time Transport Protocol(RTP)を使用して転送され ます。

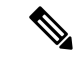

(注)

個々のエンドポイントが暗号化をサポートしていない場合、RTP を使用して通信が行われま す。

Cisco MeetingServer は、、H.265ビデオコーデックと遠端カメラ制御(FECC)をサポートして いません。

## **VCS** を使用した相互運用の設定

Unified Communications Manager を Cisco VCS に接続する SIP トランクで次の手順を実行して、 Unified CM が Cisco VCS と相互運用できるようにします。

- ステップ **1** [Cisco UnifiedCM管理(Cisco UnifiedCM Administration)]から、以下を選択します。**[**デバイス(**Device**)**]** > **[**トランク(**Trunk**)**]**。
- ステップ **2** 次のいずれかを実行します。

•既存のトランクを選択するには、[検索 (Find) ] をクリックします。 • **[**新規追加**]** をクリックして、新しいトランクを設定します。

- ステップ **3 [**トランクの設定**]**ウィンドウで、UnifiedCommunications ManagerをCisco VCSに接続するトランクタイプ、 デバイス プロトコル、トランク サービス タイプの選択をして 、**[**次へ**]** をクリックします。
- ステップ **4 [SIP** プロファイル**]** ドロップダウン リストで、**[VCS**の標準**SIP**プロファイル**]** を選択します。
- ステップ **5 [**正規化スクリプト**]** ドロップダウン リストで、**[vcs-interop]** を選択します。
- ステップ **6 [**正規化スクリプト**]** 領域で、**[**パラメータ名**]** フィールドと **[**パラメータ値**]** フィールドを空白のままにしま す。これらのフィールドに値が設定されている場合は、フィールドの内容を削除します。
- <span id="page-1069-0"></span>ステップ **7 [**保存(**Save**)**]** をクリックします。

# ビデオ機能

SIP ビデオ ネットワークでは、次のビデオ関連機能がサポートされています。

- Binary Floor Control Protocol (BFCP)
- 暗号化された iX チャネル
- 遠端カメラ制御(FECC)

## エンドポイントでの **Binary Floor Control Protocol** のサポート

Unified Communications Manager 特定のシスコのビデオ エンドポイントとサードパーティのビ デオ エンドポイントで Binary Floor Control Protocol(BFCP)をサポートします。BFCP を使用 すると、ユーザは通話中のビデオによる会話内でプレゼンテーションを共有できます。

詳細については、『Feature Configuration Guide for Cisco Unified [Communications](https://www.cisco.com/c/en/us/support/unified-communications/unified-communications-manager-callmanager/products-installation-and-configuration-guides-list.html) Manager』の章 「BFCP を使用したプレゼンテーション共有の設定」の章を参照してください 。

## 暗号化された **iX** チャネル

Unified Communications Manager 暗号化された iX チャネルをサポートします。IX チャネルは、 ビデオ会議での SIP フォン間でアプリケーションメディアを多重化するための信頼性の高い チャネルを提供します。暗号化されたiXチャネルは、DTLSを使用して導入にセキュリティを 追加し、アプリケーションメディアが iX チャネルを介して送信されるようにし、メディアを 傍受しようとする中級者が見ることができないようにします。

[パススルーモード] の IOS MTP および RSVP エージェントは、暗号化された iX チャネルもサ ポートしています。

#### 設定

Unified Communications Managerの暗号化された iX チャネルを有効にするには、次のことを実 行する必要があります。

- •任意の中間 SIP トランクによって使用される [SIP プロファイル設定(SIP Profile Configuration)] の [**iX** アプリケーション メディアを許可(**Allow iX Application Media**)] チェックボックスをオンにします。この設定では、iXチャネルのネゴシエーションがオン になります。
- · セキュア着信アイコン表示ポリシーサービスパラメータを設定して、セキュアロックアイ コンを有効にします。デフォルトでは、[**BFCP** および **iX** トランスポート以外の全メディ アを暗号化すべき(**All media except BFCP and iX transports must be encrypted**)] に設定 されています。

#### 暗号化モード

暗号化された電話機の場合、2 種類のセッション記述プロトコル (SDP) を使用して、Unified Communications Managerがサポートしている暗号化チャネルの暗号化をサポートしています。 この暗号化タイプは、エンドポイントがサポートするものであり、Unified Communications Managerの設定可能な項目ではありません。

• ベストエフォート方式の暗号化: SDP オファーは暗号化された ix チャネルを目的としてい ますが、SIP ピアがサポートしていない場合は、暗号化されていない ix チャネルにフォー ルバックします。このアプローチは、ソリューションで暗号化が必須ではない場合に使用 することができます。

たとえば、暗号化はクラウドで必須であり、単一の企業ではありません。

ベストエフォート **iX** 暗号化

M = アプリケーション 12345 **UDP/UDT/IX** \*

 $A = \pm \gamma$ トアップ: actpass

A = 指紋: SHA-1 < キー >

•強制暗号化: SDP オファーは、暗号化されたiXチャネルに対してのみ使用できます。この オファーは、SIP ピアが iX チャネルの暗号化をサポートしていない場合には拒否されま

す。このアプローチは、エンドポイント間で暗号化が必須になっている展開で使用できま す。

たとえば、2 つの SIP デバイス間の暗号化は必須です。

#### 強制 **iX** 暗号化

m = アプリケーション 12345 **UDP/DTLS/UDT/IX** \*

 $A = \pm y$ トアップ: actpass

A = 指紋: SHA-1 < キー >

デフォルトでは、すべての Cisco IPPhone はベストエフォート iX 暗号化を提供するように設定 されています。ただし、Cisco テレプレゼンスエンドポイントの製品固有の設定内で **[**暗号化 モード(**Encryption Mode**)**]** をオンに設定するか、または cisco MeetingServer の設定を再設定 することによって、これを強制的に暗号化にすることができます。

#### 非暗号化メディア

UnifiedCommunications Managerエンドポイントが完全なセキュアモードで導入されていない可 能性がある場合は、ミーティングのエンドポイントからのメディア パスでセキュア アクティ ブコントロールメッセージをネゴシエートできます。たとえば、エンドポイントがオフネット で、モバイルおよびリモートアクセス モードの Unified CM で登録されている場合などです。

#### 前提条件

この機能の使用を開始する前に、次のことを確認してください。

- システムが輸出規制要件を満たしている
- 会議ブリッジへの SIP トランクがセキュアである

UnifiedCMは、セキュアでないエンドポイントまたはソフトフォンに対してセキュアアクティ ブ コントロール メッセージの DTLS 情報をネゴシエートし、次の方法でメッセージを受信で きます。

- ·オンプレミスの登録済みエンドポイントまたはソフトフォンに対してはベストエフォート 方式の暗号化 **iX**
- オフプレミスの登録済みエンドポイントまたはソフトフォンに対しては強制 **iX** 暗号化

## 遠端カメラ制御プロトコルのサポート

遠端カメラ制御(FECC)プロトコルを使用すると、リモートのカメラを制御できます。ビデ オコールでは、FECCにより、コールの一方の側で遠端のカメラを制御することができます。 これには、カメラのパンニング、チルト、ズームインとズームアウトが含まれます。複数のカ メラを使用するビデオ会議では、FECC を使用して別のカメラに切り替えることができます。

Unified Communications Manager FECC 対応のビデオエンドポイントで FECC プロトコルをサ ポートしています。Cisco Unified Communications Manager は、SIP から SIP へのコールまたは H.323 から H.323 へのコールで FECC をサポートしていますが、SIP から H.323 へのコールで はFECCをサポートしていません。FECCをサポートするため、UnifiedCommunications Manager は SIP または H.323 シグナリングを介したアプリケーションメディアチャネルを設定します。 メディアチャネルが確立されると、個々のエンドポイントでFECCシグナリングを伝達できる ようになります。

## <span id="page-1072-0"></span>ビデオネットワークの **QoS**

Cisco Unified Communications Manager には、ビデオネットワーク用の Quality ofService (QoS) を 管理するための管理ツールが多数含まれています。

- 帯域幅の管理: 特定の地域と場所の帯域幅を調整します。
- 拡張ロケーションのコールアドミッション制御
- セッション レベルの帯域幅修飾子
- フレキシブル DSCP マーキング
- 代替ルーティング

### 帯域幅管理

オーディオおよびビデオ コールの帯域幅の割り当ては、Cisco Unified Communications Manager Administration で設定するリージョンおよびロケーションによって管理されます。

特定のコールに使用可能な帯域幅の量は、音声、ビデオ、シグナリング、およびBFCPプレゼ ンテーションなどのその他のメディアを含め、セッションに関連付けられたすべてのメディア ストリームの組み合わせを管理できる必要があります。Cisco Unified Communications Manager は、帯域幅を管理できる機能を備えています。

## 拡張ロケーションのコールアドミッション制御

拡張ロケーションコールアドミッションコントロール (CAC) では、広域 (IP WAN) リンク上 で同時に許可されるコール数を制限することにより、このリンクを経由するコールの音質およ びビデオ品質を制御できます。たとえば、メイン キャンパスとリモート サイトを接続する 56 kb/s フレーム リレー回線の音声品質は、コール アドミッション制御で調整できます。

CACは、コールを確立するために使用できる十分な帯域幅があるかどうかを確認します。CAC は、帯域幅が十分でないことを理由に、コールを拒否できます。

Unified Communications Manager では、ロケーションに基づいたコール アドミッション制御を リージョンと併用して、ネットワークリンクの特性を定義します。リージョンとロケーション は次のように機能します。

- リージョンにより、ビデオコールの帯域幅を設定できます。リージョンでのオーディオ制 限によって、ビットレートの高いコーデックが除外されることがあります。ただしビデオ コールでは、ビデオの制限により、ビデオの品質(解像度と転送速度)が抑制されます。
- ロケーションは、対象のリンクのすべてのコールで利用可能な総帯域幅の容量を定義しま す。リンク上にコールが確立すると、そのコールのリージョンの値は、そのリンクに使用 できる合計帯域幅から差し引く必要があります。

コールアドミッションコントロールの詳細については、次の「拡張ロケーションコールアド ミッションコントロールの設定」の章を参照してください。 Cisco Unified [Communications](https://www.cisco.com/c/en/us/support/unified-communications/unified-communications-manager-callmanager/products-installation-and-configuration-guides-list.html) Manager [システム設定ガイド](https://www.cisco.com/c/en/us/support/unified-communications/unified-communications-manager-callmanager/products-installation-and-configuration-guides-list.html)

。

## セッション レベルの帯域幅修飾子

Unified Communications Manager では、セッション レベルの帯域幅修飾子を処理するためのロ ケーションのコール アドミッション制御のサポートを提供します。セッション レベルの帯域 幅修飾子は、初期 SIP シグナリングの SDP 部分のパラメータの一部として伝達されます。こ れらのパラメータは、各エンドポイントがコールのそのタイプに対してサポートする帯域幅の 最大量を示します。これらのパラメータを、リージョンおよびロケーションの設定とともに使 用して、各コールの帯域幅を設定します。

通話の初期設定中に、両方の当事者が通話のUnifiedCommunications Manager最大許容帯域幅に 通信します。UnifiedCommunications Managerは、この伝達内容を相手側のエンドポイントに渡 しますが、エンドポイントで指定されている帯域幅がリージョンの設定よりも大きい場合、 Unified Communications Managerはこの値をリージョンの帯域幅の値に置き換えます。

UnifiedCommunications Managerは、次のルールを使用して、特定のコールに割り当てる帯域幅 の量を決定します。

- UnifiedCommunications Managerは、エンドポイントからオファーまたはアンサーを受信し た場合、SDP にセッション レベルの帯域幅修飾子があるかどうかをチェックします。
	- セッション レベルの帯域幅修飾子がある場合、Unified Communications Manager は、 修飾子から帯域幅の値を取得します。修飾子のタイプが2つ以上ある場合は、Transport Independent Application Specific (TIAS)、Application Specific (AS)、Conference Total (CT)の優先順位で修飾子を取得します。
	- セッション レベルの帯域幅修飾子がない場合、Unified Communications Manager は、 メディア レベルの帯域幅修飾子の合計から帯域幅の値を取得します。
- 割り当てる帯域幅は、リージョン設定の最大値を上限として、2 つのエンドポイントがサ ポートするタイプの最大値です。割り当てる帯域幅は、リージョン設定を超えることはで きません。

UnifiedCommunications Managerは、エンドポイントとの通信時に次のロジックを使用します。

- 2 つ以上のセッション レベルの帯域幅修飾子タイプ (TIAS、AS、CT) を含むエンドポイ ントへのアンサー、早期オファー、または Re-Invite オファーを生成する場合、Unified Communications Manager は、それぞれに同じ帯域幅の値を使用します。
- アンサーを生成する場合、UnifiedCommunications Managerは初期オファーで受信したもの と同じセッション レベルの帯域幅修飾子タイプ(TIAS、CT、AS)を使用します。
- 旧Unified Communications Manager は、ビデオ コールが保留され Music On Hold (MOH; 保 留音)が挿入されたときに、セッション レベルの帯域幅修飾子を抑制します。

## **SIP** 電話機のビデオ解像度のサポート

Cisco Unified Communications Manager は、高解像度ビデオ コールの SIP ヘッダーの SDP 部分に ある imageattr 行をサポートします。9951、9971、および 8961 などの w360p(640 x 360)をサ ポートする Cisco SIP 電話は、次の条件に応じて自動的に最適な解像度をビデオ コールに選択 します。

- セッション レベル帯域幅が 800Kb/s より大きく、SDP に imageattr[640 x 480] 行が存在する 場合は、VGA が使用されます。
- セッション レベル帯域幅が 800Kb/s より大きく、SDP に imageattr[640 x 480] 行が存在しな い場合は、w360p が使用されます。
- セッション レベル帯域幅が 800Kb/s より小さく 480 bps より大きくて、imageattr[640 x 480] 行が存在する場合は、VGA 15 フレーム/秒が使用されます。

現在、w360p (640 x 360) ビデオ解像度をサポートする Cisco IP 電話モデル 9951、9971、また は 8961 があり、Cisco Unified Communications Manager リリース 8.5(1) 以降にアップグレードし ている場合は、ビデオ コールの解像度の変更に気付かない可能性があります。w360p 解像度 は、電話機ロード 9.2(1) で導入されました。 (注)

次のビデオ コール フローは、imageattr 行をサポートしない2台の 9951 電話機 (電話機 A と電 話機 B) 間のフローです (例: Cisco Unified Communications Manager リリース 8.0(1) 以前を使 用)。

- **1.** 電話機 A は、SDP に imageattr 行がある SIP メッセージを送信します。
- **2.** Cisco Unified Communications Manager は、SDP の imageattr 行を削除し、変更された SIP メッセージを電話機 B に送信します。
- **3.** SIP ヘッダーの SDP 部分に imageattr 行がないため、電話機 B は、w360p 解像度のビデオを 送信しようとします。

次のビデオコールフローは、imageattr 行をサポートする2台の9951 電話機(電話機Aと電話 機 B)間のフローです(例:Cisco Unified Communications Manager リリース 8.5(1) 以降を使 用)。

- **1.** 電話機 A は、SDP に imageattr 行がある SIP メッセージを送信します。
- **2.** Cisco Unified Communications Manager は、imageattr 行を削除および変更することなく、SIP メッセージを電話機 B に送信します。
- **3.** 電話機 B は、VGA 解像度のビデオを送信しようとします。

## 代替ルーティング

エンドポイントが、ビデオコールに必要な帯域幅を取得できない場合、デフォルトの動作でビ デオコールはオーディオコールとして再試行します。このようなビデオコールでルート/ハン ト リストまたは自動代替ルーティング(AAR)グループを使用して別のルートを試行するに は、該当するゲートウェイ、トランクおよび電話機の [ビデオコールをオーディオとして再試 行(Retry Video Call as Audio)] 設定をオフにします。

詳細については、Cisco Unified Communications Manager [システム設定ガイド](https://www.cisco.com/c/en/us/support/unified-communications/unified-communications-manager-callmanager/products-installation-and-configuration-guides-list.html)の「コール ルー ティングの設定」の章にある「AAR グループの設定」セクションを参照してください 。

## フレキシブル **DSCP** マーキング

DiffServ コードポイント (DSCP) パケット マーキングは、各パケットのサービス クラスを指 定するために使用されます。DSCP マーキングを使用すると、特定のタイプのコールやメディ アを他のタイプよりも優先することができます。たとえば、音声をビデオよりも優先して、 ネットワーク帯域幅の問題が起こっても、音声通話に帯域幅の問題は発生しません。

DSCP マーキングは、次のいずれかの方法でカスタマイズできます。

- クラスタ全体のサービスパラメータを設定し、クラスタのデフォルトのDSCP設定を設定 します。
- (オプション) DSCP カテゴリのサブセットについては、SIP プロファイルを介してカスタ マイズしたDSCP設定をデバイスに割り当てる必要があります。プロファイルを使用する デバイスでは、カスタマイズされた設定がサービスパラメータのデフォルトより優先され ます。

DSCP マーキングを設定する方法の詳細については、『Feature [Configuration](https://www.cisco.com/c/en/us/support/unified-communications/unified-communications-manager-callmanager/products-installation-and-configuration-guides-list.html) Guide for Cisco [UnifiedCommunications](https://www.cisco.com/c/en/us/support/unified-communications/unified-communications-manager-callmanager/products-installation-and-configuration-guides-list.html) Manager』の「柔軟なDSCPマーキングとビデオ送信の設定」の章を参 照してください。

## ビデオ コール用の電話機の設定

ビデオ対応デバイスの次の設定は、ビデオ コールに影響を与えます。

• [ビデオコールをオーディオとして再試行(Retry Video Call as Audio)]:デフォルトでは、こ のチェックボックスはオンになっています。したがって、エンドポイント(電話機、ゲー トウェイ、トランク)が、ビデオコールに必要な帯域幅を取得できない場合は、コール制 御によってオーディオ コールとしてコールが再試行されます。この設定は、ビデオ コー ルの宛先デバイスに適用されます。

• [ビデオ機能の有効/無効(Video Capabilities Enabled/disabled)]:このドロップダウン リスト ボックスは、ビデオ機能のオン/オフを切り替えます。

## ビデオ会議に対する会議制御

Unified Communications Manager は、次の会議制御機能をサポートしています。

- Roster/Attendee List
- Drop Participant
- Terminate Conference
- Show Conference Chairperson/Controller
- Continuous Presence

Unified Communications Manager また、Skinny Client Control Protocol 電話機に対する次のビデオ 会議機能をサポートしています。

- ビデオ会議の制御を表示します。SCCP 電話機では、continuous presence モードまたは voice-activated モードを使用すると、ビデオ会議を表示できます。モードを選択すると、 ビデオチャネルで使用するモードを示すメッセージがブリッジに送信されます。モードを 切り替えても、メディアの再ネゴシエーションは必要ありません。
- ユーザ名などの参加者情報をビデオストリームに表示します。システムでは、参加者情報 を、roster などの会議機能に使用することができます。

詳細については、Cisco Unified Communications Manager [セキュリティガイド](https://www.cisco.com/c/en/us/support/unified-communications/unified-communications-manager-callmanager/products-maintenance-guides-list.html)の「暗号化された iX チャネル」の章を参照してください 。

## ビデオ テレフォニーおよび **Cisco Unified Serviceability**

Cisco Unified Serviceability は、パフォーマンス モニタリング カウンタ、ビデオ ブリッジ カウ ンタ、およびコール詳細レコード(CDR)を更新することによって、ビデオ コールおよび会 議をトラッキングします。

#### パフォーマンス カウンタ

ビデオ テレフォニー イベントによって、次の Cisco Unified Serviceability のパフォーマンス モ ニタリング カウンタが更新されます。

#### **Cisco CallManager**

- VCBConferenceActive
- VCBConferenceCompleted
- VCBConferenceTotal
- VCBOutOfConferences
- VCBOutOfResources
- VCBResourceActive
- VCBResourceAvailable
- VideoCallsActive
- VideoCallsCompleted
- VideoOutOfResources

#### **Gatekeeper**

• VideoOutOfResources

#### **CiscoH.323**

- VideoCallsActive
- VideoCallsCompleted

#### **Cisco Locations**

- RSVP VideoCallsFailed
- RSVP VideoReservationErrorCounts
- VideoBandwidthAvailable
- VideoBandwidthMaximum
- VideoOutOfResources

#### **Cisco SIP**

- VideoCallsActive
- VideoCallsCompleted

#### **Cisco Video Conference Bridge**

- ConferencesActive
- ConferencesAvailable
- ConferencesCompleted
- ConferencesTotal
- OutOfConferences
- OutOfResources
- ResourceActive
- ResourceAvailable
- ResourceTotal

### ビデオ ブリッジ カウンタ

ビデオ会議イベントによって、次の Cisco Video Conference Bridge のパフォーマンス モニタリ ング カウンタが更新されます。

- ConferencesActive
- ConferencesAvailable
- ConferencesCompleted
- ConferencesTotal
- OutOfConferences
- OutOfResources
- ResourceActive
- ResourceAvailable
- ResourceTotal

これらのカウンタは、Cisco Unified Communications Manager オブジェクト内に VCB プレフィッ クスとともに表示されます。

### コール詳細レコード(**CDR**)

ビデオ テレフォニー イベントによって、Cisco Unified Serviceability 内のコール詳細レコード (CDR)が更新されます。これらの CDR には、次の情報が含まれます。

- origVideoCap\_Codec
- origVideoCap\_Bandwidth
- origVideoCap\_Resolution
- origVideoTransportAddress\_IP
- origVideoTransportAddress\_Port
- destVideoCap\_Codec
- destVideoCap\_Bandwidth
- destVideoCap Resolution
- destVideoTransportAddress\_IP
- destVideoTransportAddress\_Port
- origRSVPStat
- destRSVPVideoStat
- origVideoCap\_Codec\_Channel2
- origVideoCap\_Bandwidth\_Channel2
- origVideoCap\_Resolution\_Channel2
- origVideoTransportAddress\_IP\_Channel2
- origVideoTransportAddress\_Port\_Channel2
- origVideoChannel\_Role\_Channel2
- destVideoCap\_Codec\_Channel2
- destVideoCap\_Bandwidth\_Channel2
- destVideoCap\_Resolution\_Channel2
- destVideoTransportAddress\_IP\_Channel2
- destVideoTransportAddress\_Port\_Channel2
- destVideoChannel\_Role\_Channel2

### コール管理レコード(**CMR**)

ビデオ テレフォニー イベントによって、Cisco Unified Serviceability 内のコール管理レコード (CMRs)が更新されます。これらの CMRs には、次の情報が含まれます。

- videoContentType テキスト文字列
- videoDuration 整数
- numberVideoPacketsSent 整数
- numberVideoOctetsSent 整数
- numberVideoPacketsReceived 整数
- numberVideoOctetsReceived 整数
- numberVideoPacketsLost 整数
- videoAverageJitter 整数
- videoRoundTripTime
- videoOneWayDelay
- videoTransmissionMetrics
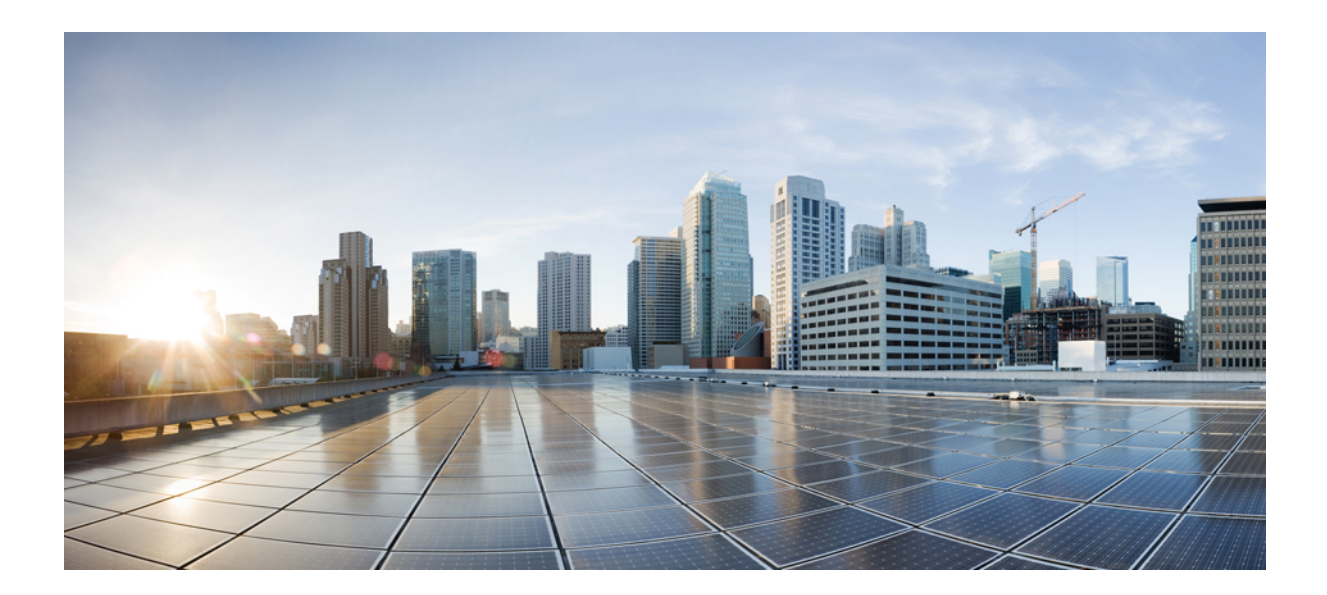

# <sup>第</sup> **XVII** <sup>部</sup>

## 緊急コール ルーティング規制

• 米国連邦通信委員会 (FCC) [緊急コールルーティング規制](#page-1082-0) (1033 ページ)

<span id="page-1082-0"></span>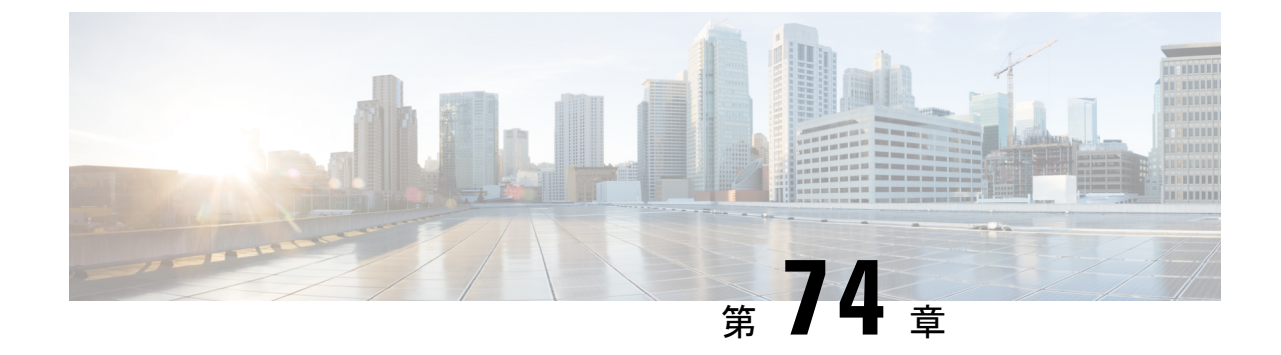

# 米国連邦通信委員会 **(FCC)** 緊急コールルー ティング規制

- 緊急コール [ルーティング規制の概要](#page-1082-1) (1033 ページ)
- 緊急コール [ルーティング規制の設定](#page-1084-0) (1035 ページ)

## <span id="page-1082-1"></span>緊急コール ルーティング規制の概要

緊急コール ルーティング 規制は、緊急コール (911) が米国と米国以外のタイム ゾーンでどの ように設定され、ルーティングされるのかについて、米国 FCC の法律に準拠した情報を提供 します。

米国 FCC は、公安を促し、緊急サービスに対する国全体のシームレスな通信インフラストラ クチャの迅速な導入を可能にすることで、公安を容易にするための次の法律に署名しました。

米国 FCC は、緊急通報 (911) ルーティングに関する以下の法律に署名しました。

- カリ法: この法律は、オフィスの建物、キャンパス、ホテルなどの設定でユーザにサービ スを提供するマルチライン電話システム (MLTS) に適用されます。FCC では、プレフィッ クスをダイヤルせずに911を直接ダイヤルし、緊急コールが発信された場合にフロントま たはセキュリティ オフィスに通知する必要があります。
- レイバウム法第506条に基づき、使用されている技術プラットフォームに関係なく、緊急 電話で場所の詳細(住所、建物番号、階数、部屋番号)を発信し、911 コールセンターが 発信者の場所を自動的に受信して応答者をより迅速にディスパッチできるようにします。

FCC 関連の法律の詳細については、次を参照してください。 [https://www.fcc.gov/](https://www.fcc.gov/mlts-911-requirements) [mlts-911-requirements](https://www.fcc.gov/mlts-911-requirements)

緊急応答者は、テレフォニーネットワーク内のコールを効果的に管理して、すべての緊急コー ルに対応し、地域の法律に従って処理します。また、場所の詳細もディスパッチされ、通知は Unified Communications Manager にディスパッチされます。

次の図は、緊急応答者と Unified Communications Manager の間の接続を示しています。

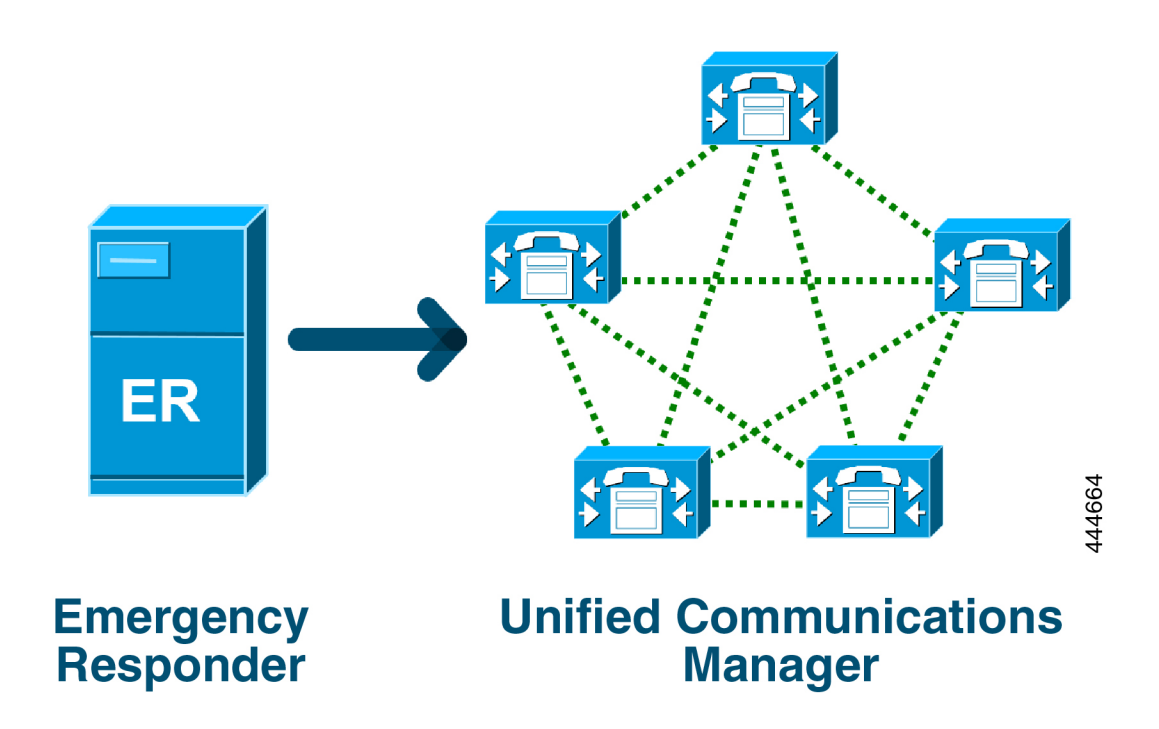

Cisco Emergency Responder の詳細については、Cisco Emergency Responder [Administration](https://www.cisco.com/c/en/us/support/unified-communications/emergency-responder/products-maintenance-guides-list.html) Guide を参照してください。

#### **MLTS** としての **Unified Communications Manager**

Cisco Unified Communications Manager の管理ページは、米国のタイム ゾーンにインストールさ れているシステムに対するダイレクト 911 ダイヤル パターンの欠如を検出するインビルド ソ フトウェアを備えた MLTS です。

911 ルート パターンが有効になっていない場合、Cisco Unified CM Administration のホーム ペー ジにアラート メッセージが表示されます (このシステムでは直通 ダイヤル **911** パターンは設定 されていません**)**。連邦通信委員会のルールでは、米国のほとんどのマルチライン電話システ ムには、直通ダイヤル **911** パターンが適用されます。

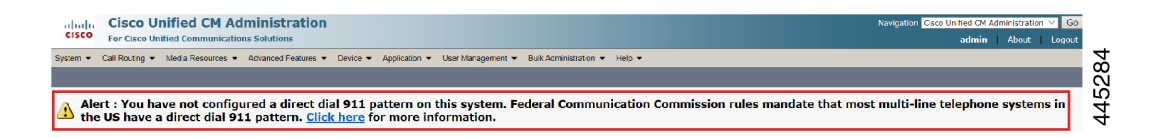

FCC の法律が適用されない米国以外のタイム ゾーンにシステムがインストールされている場 合は、Unified Communications Manager の [緊急コール ルーティング規制] 設定ページが無効に なります)。

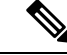

(注) FCC の法律の適用性について、法律顧問に相談してシステムで承認する必要があります。

### <span id="page-1084-0"></span>緊急コール ルーティング規制の設定

法規制に準拠して直通ダイヤル 911 ルート パターンを確認および設定するように、Unified Communications Manager で緊急コール ルーティング規制が設定されています。

#### 始める前に

FCC 法律を受け入れて設定した後、今後のために必ずバックアップを実行してください。

- ステップ **1 [**緊急コール ルーティング 規制**]** ウィンドウにアクセスするには、次のいずれかを実行します。
	- [Cisco Unified CM 管理(Cisco Unified CM Administration)] から、以下を選択します。詳細機能 > 緊急 コール ルーティング規制
	- アラート通知で利用可能なリンクをクリックして、ホームページの 911 ルート パターンを設定しま す。
- ステップ **2 [**上記の通知を読み、特定の義務を決定するために弁護士に相談しました**]** チェックボックスをオンにして 通知を確認します。
- ステップ **3 [911** の設定ページに接続する**]** チェックボックスをオンにして **[**送信**]** をクリックして、FCC の法律が適用 される場合、直接 911 通知を設定します。**[**ルート パターンの設定**]** ウィンドウに移動します。デフォルト では、**[**パターン定義**]** セクションで 911 パターンが設定されます。
- ステップ **4** 設定したパターンに応じて、**[**ゲートウェイ**/**ルートリスト**]**ドロップダウンリストから、適切なゲートウェ イ、ルート、またはトランクを選択します。その他フィールドと設定オプションの詳細については、オン ライン ヘルプを参照してください。
- ステップ **5 [**保存**]** をクリックします。
	- システムが米国のタイムゾーンに設置されていて、FCC 法律が適切でない場合は、**[**緊急コール ルーティング規制**]**ウィンドウの**[911**の義務に関するその他の通知を無効にする**]**のチェックボッ クスをオンにして、**[**送信**]** をクリックして 911 通知を無効にします。 (注)

法律が適用されない場合、管理者は、今後のアップグレードと 911 ルート パターンの新しいイン ストールについての通知を免除します。

設定が今後のアップグレードで維持されます。アラート通知はホームページから消え、**[**緊急コー ル ルーティング規制**]** ウィンドウは無効になります。

システムがアップグレード中にすでに 911 ルート パターンを作成している場合、またはタイム ゾーンが米国以外のタイムゾーンから米国のタイムゾーンに変更された場合、確認ページはグレー 表示されます。

I